# **Sugar Sell 11.3 Administration Guide**

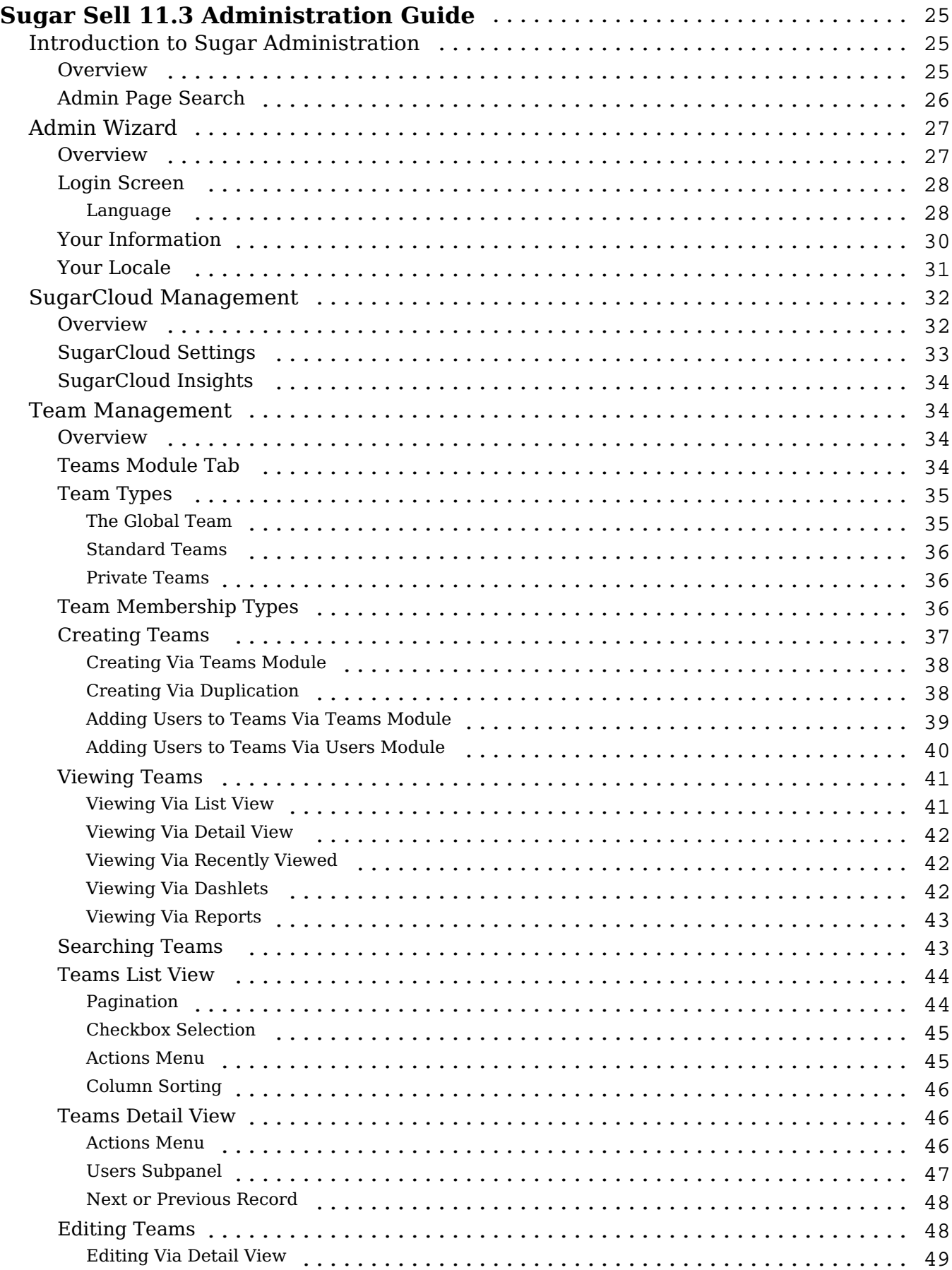

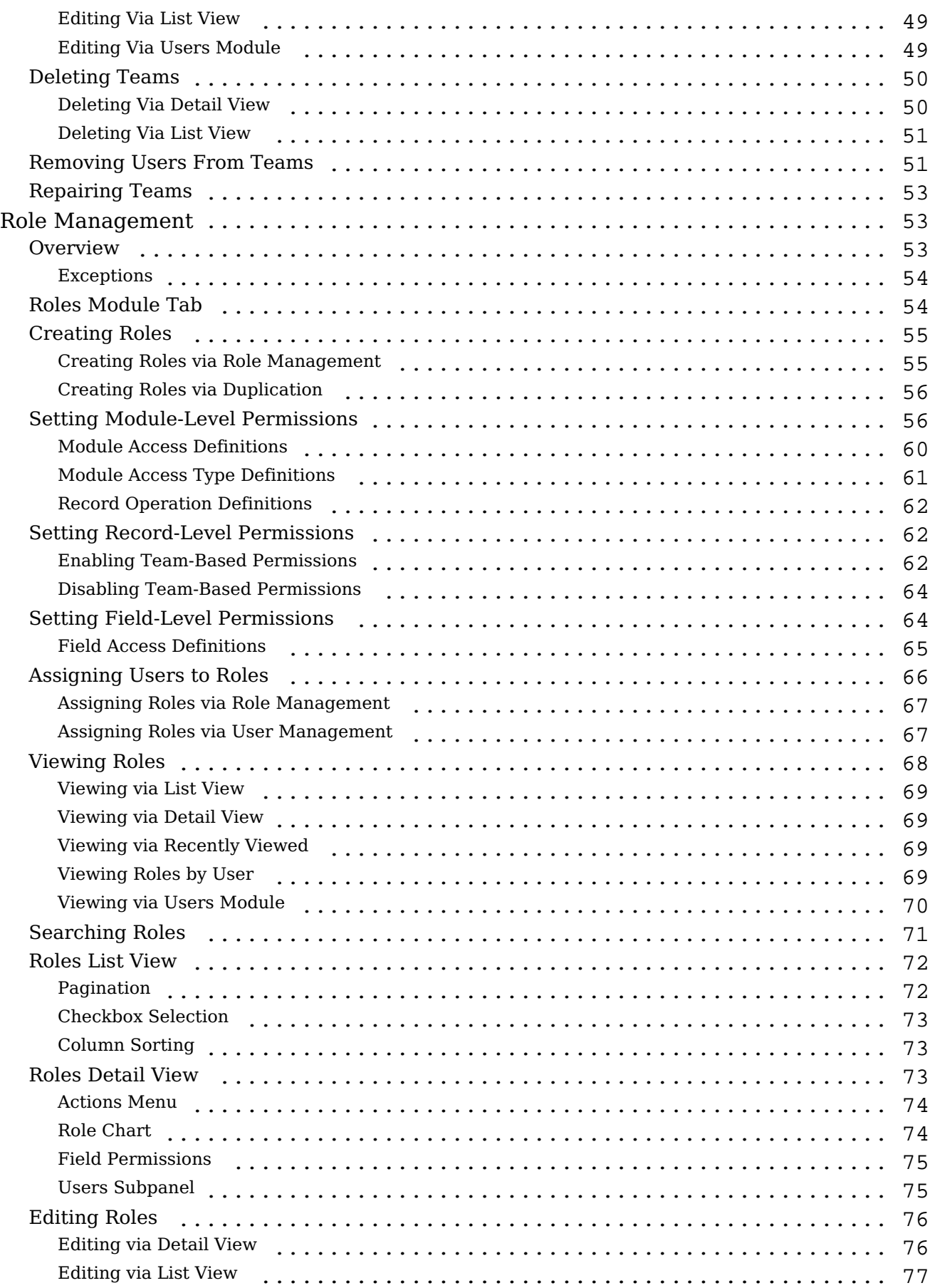

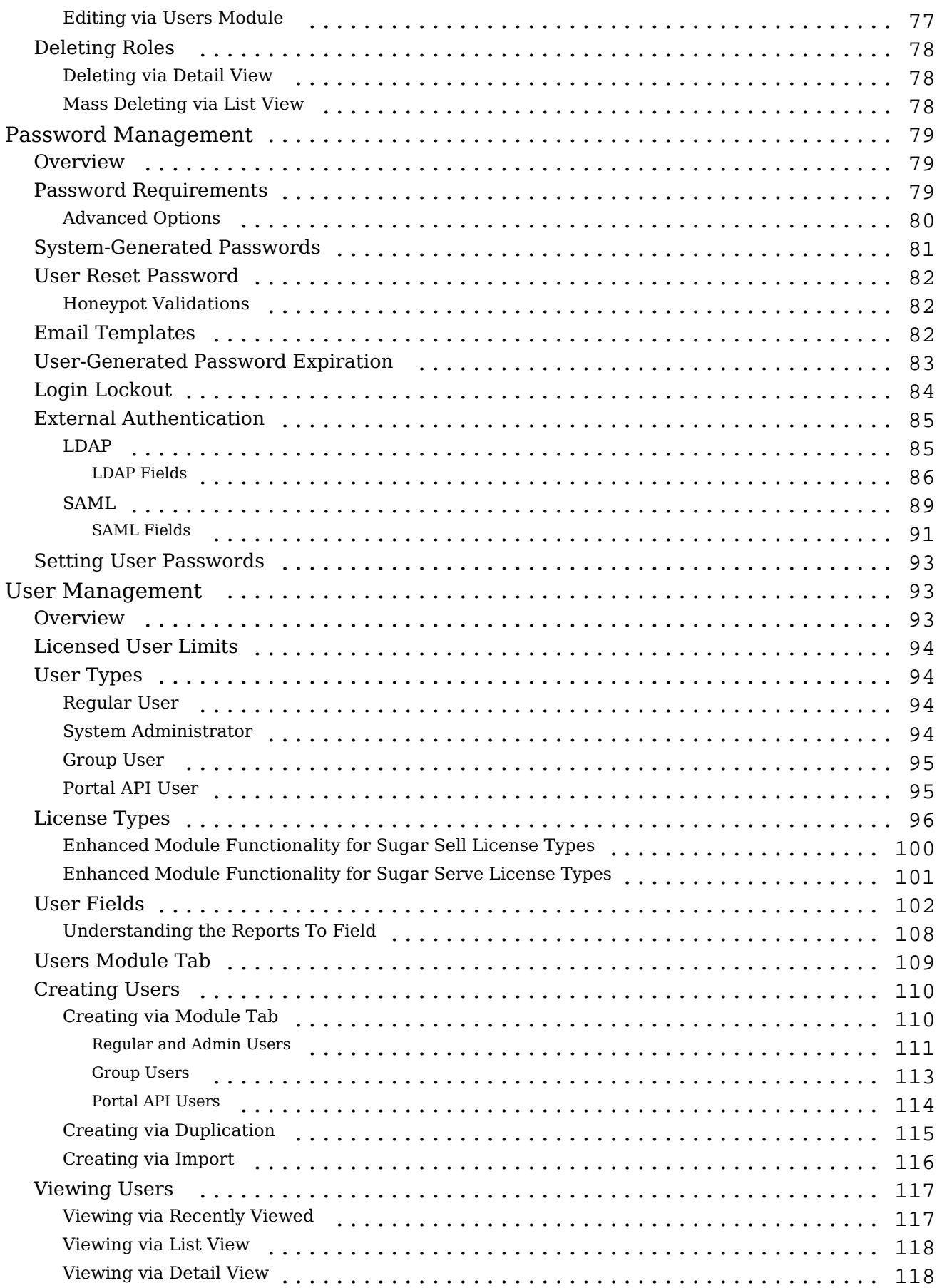

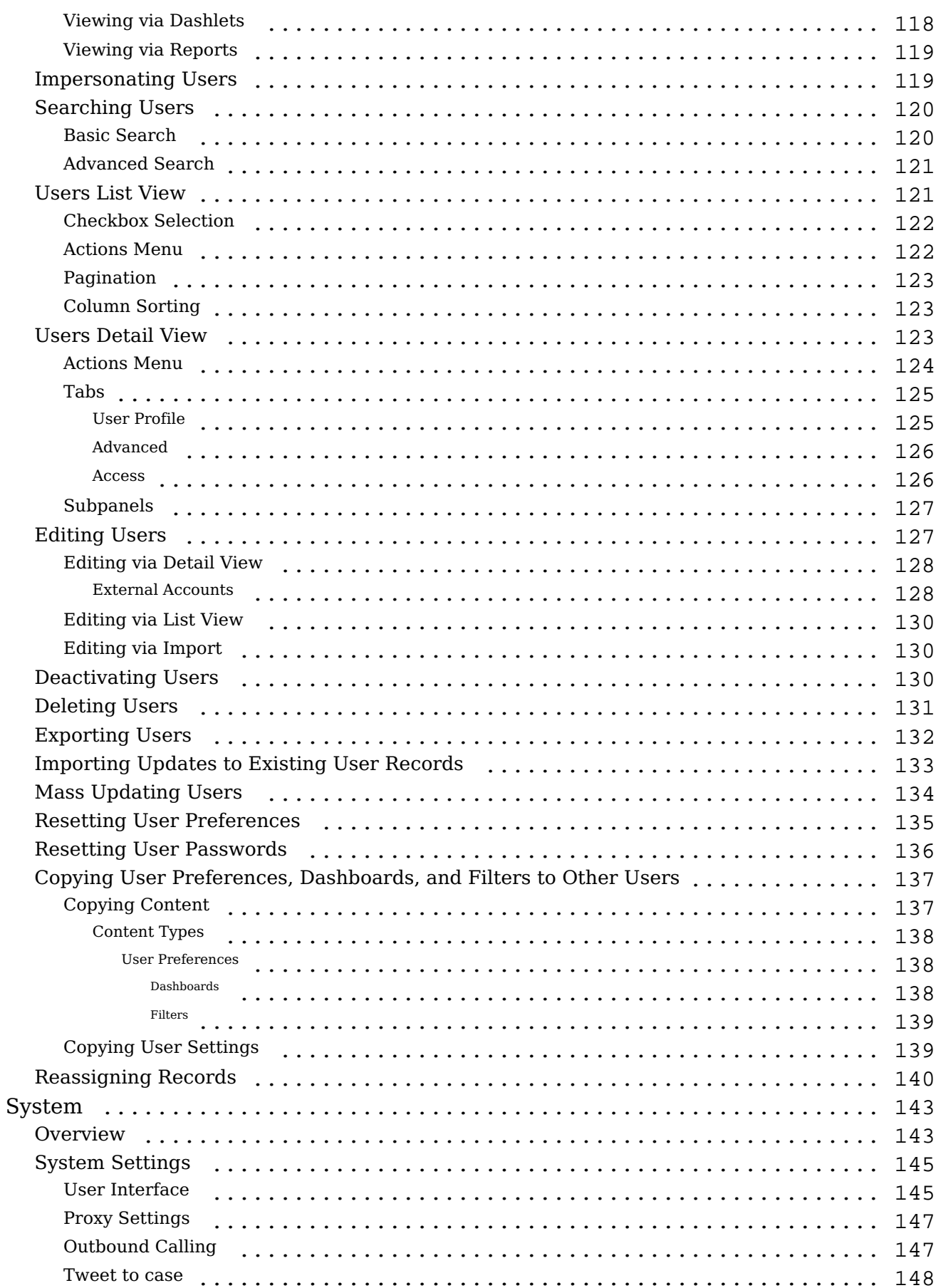

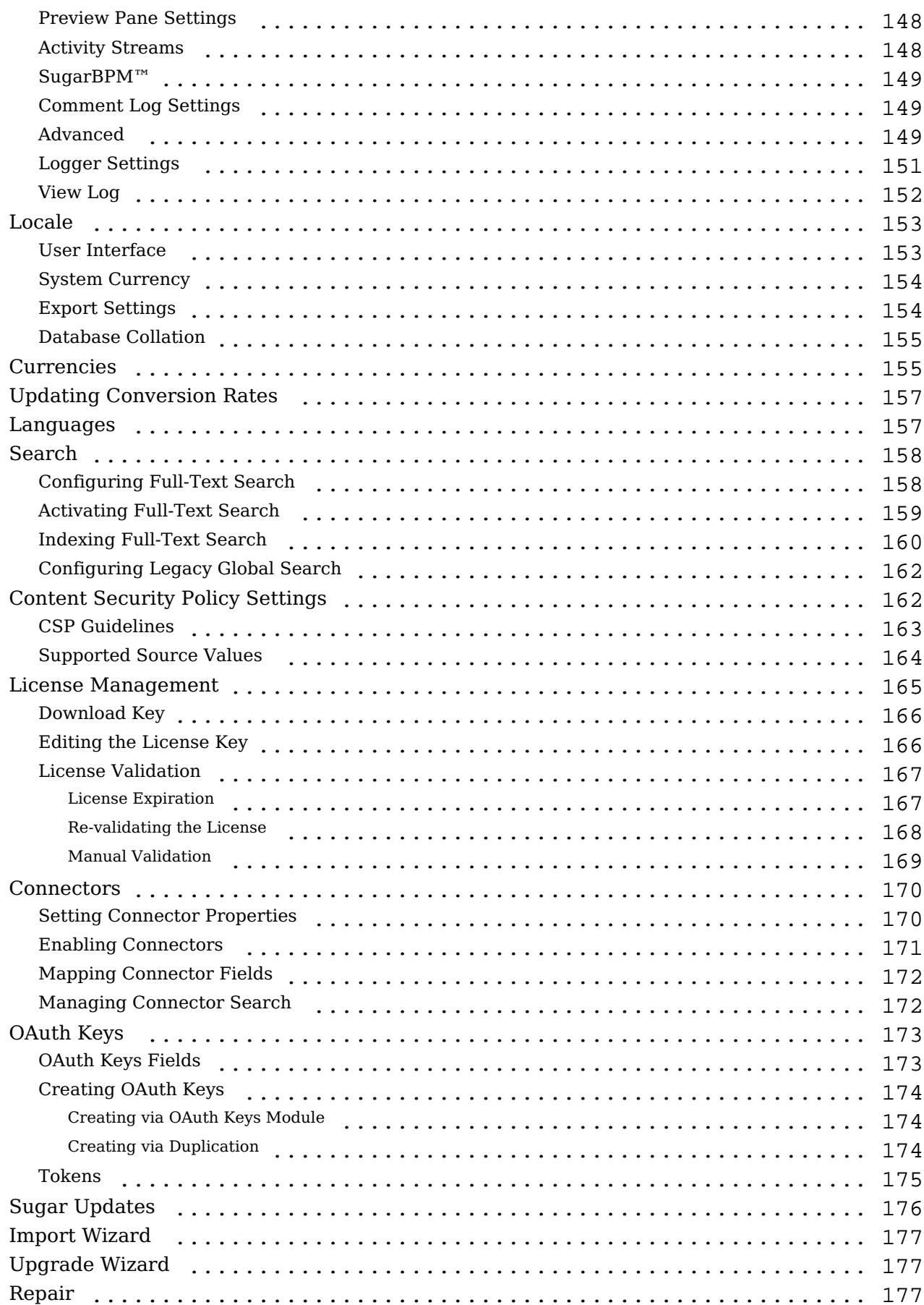

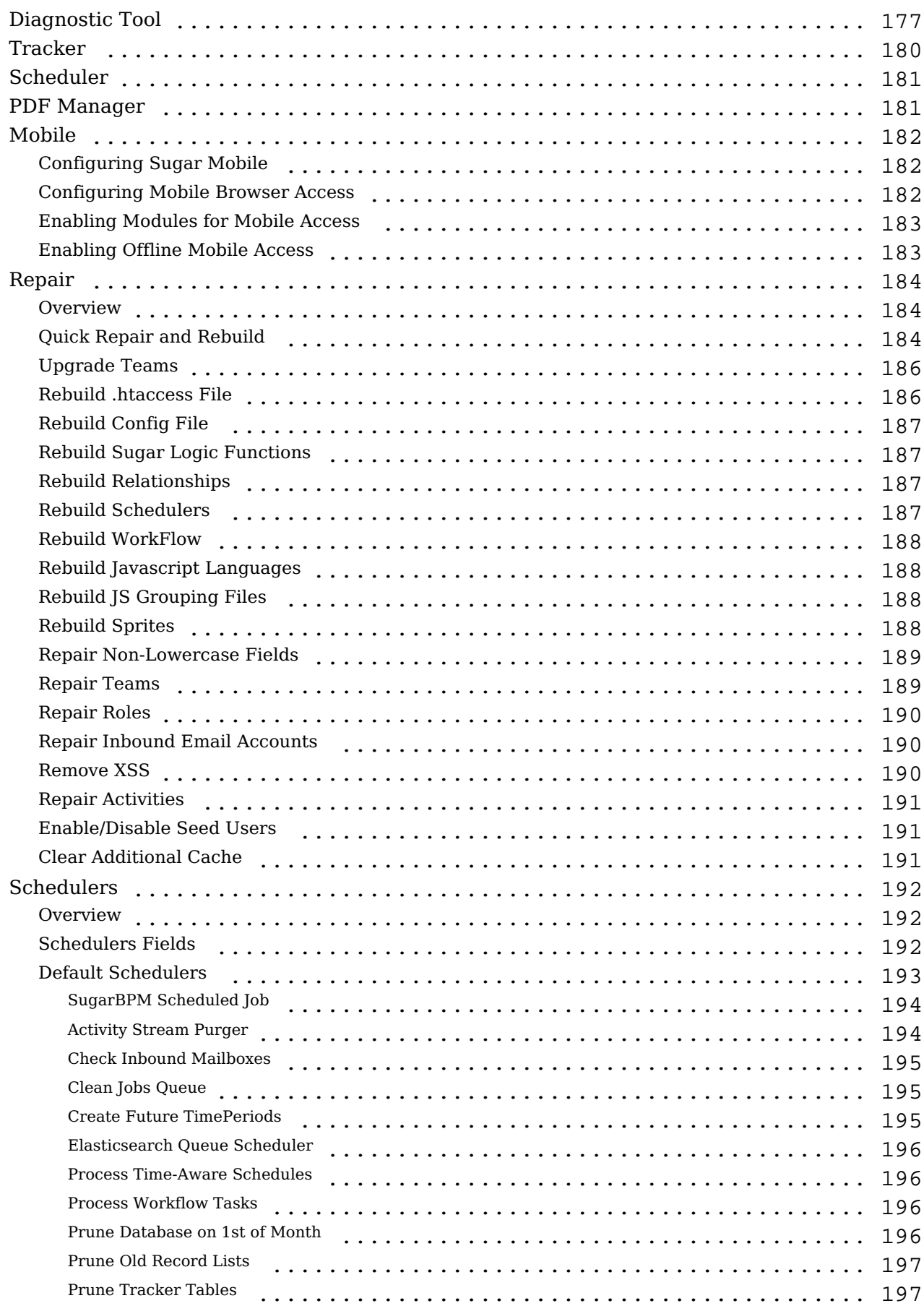

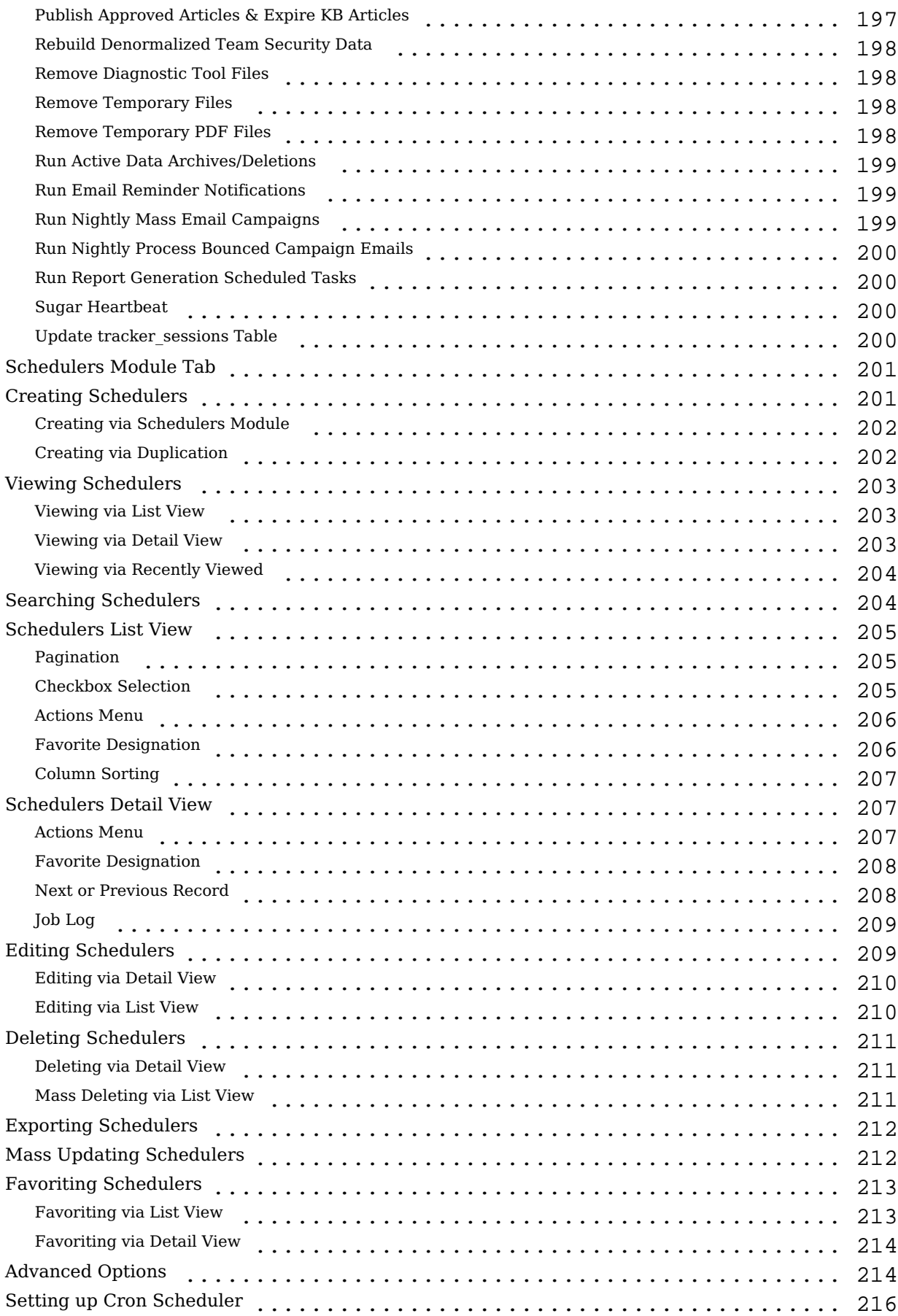

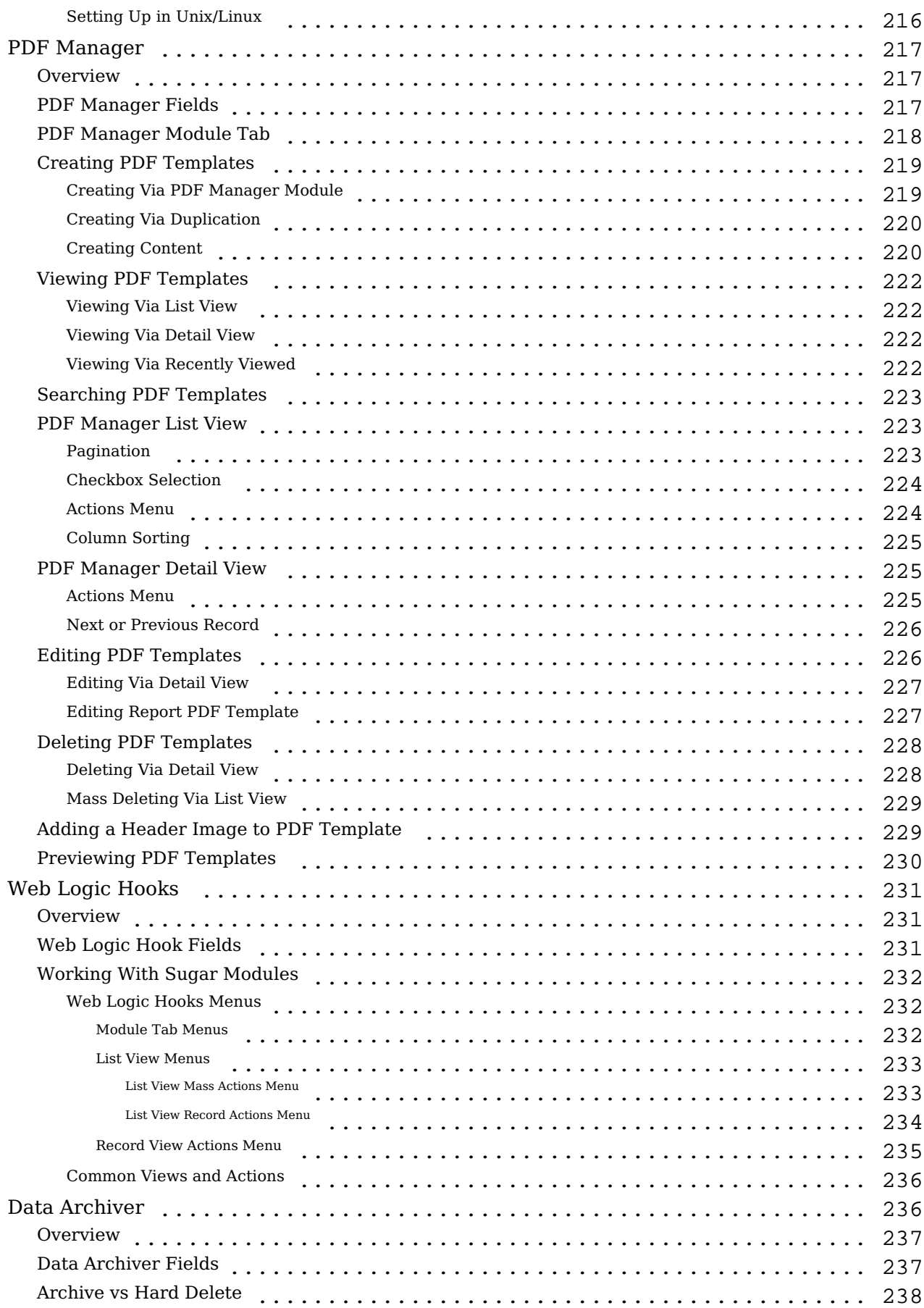

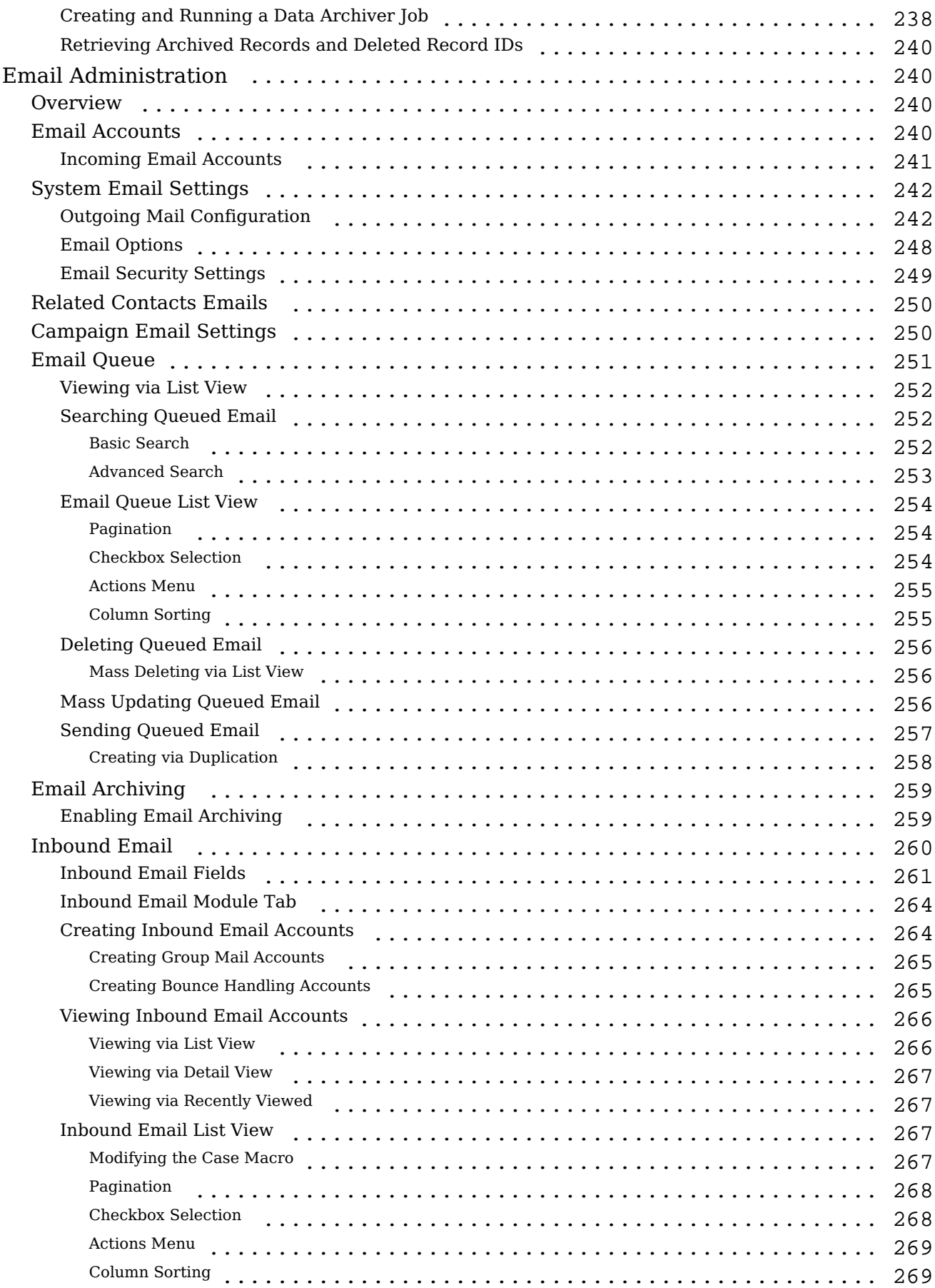

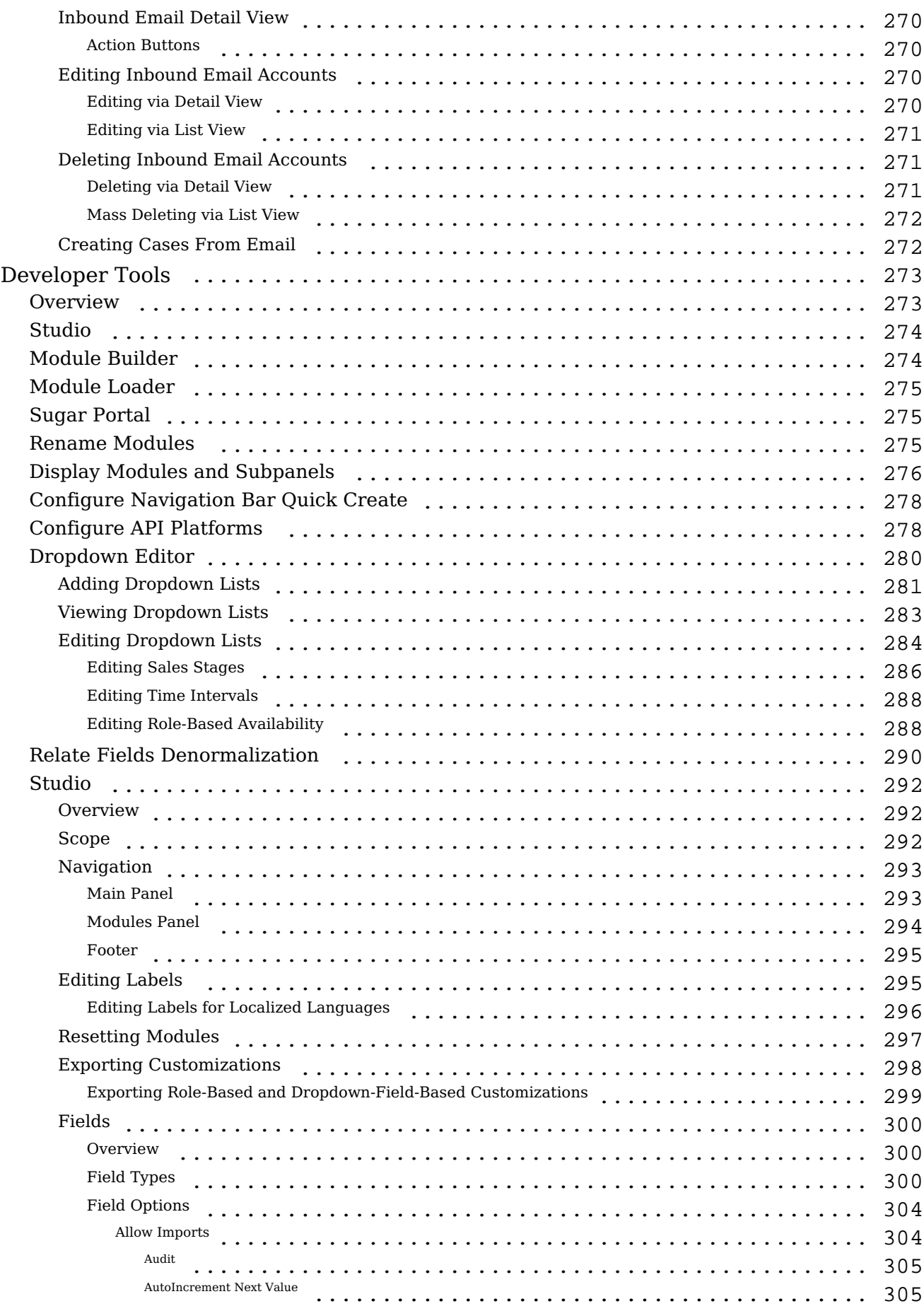

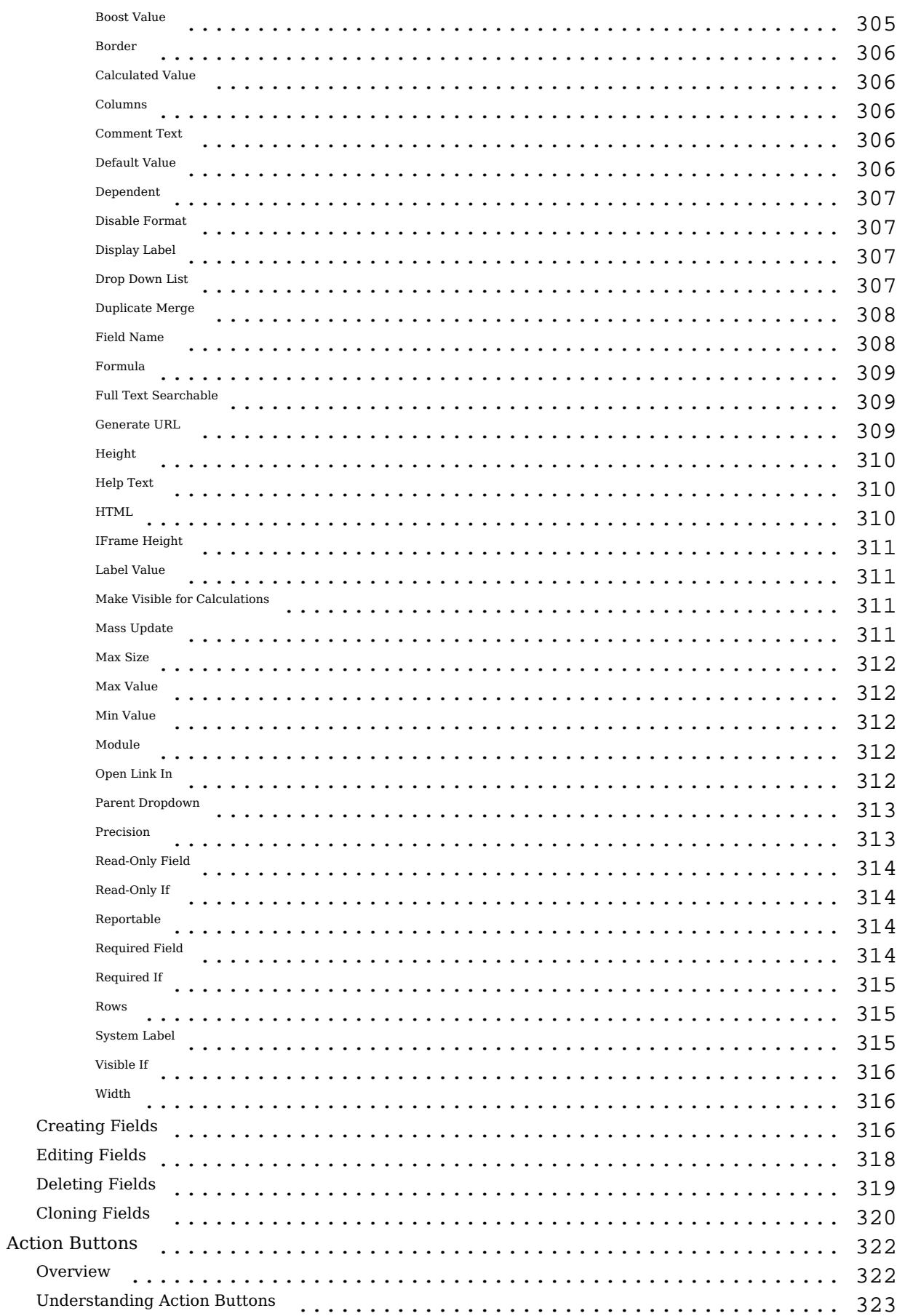

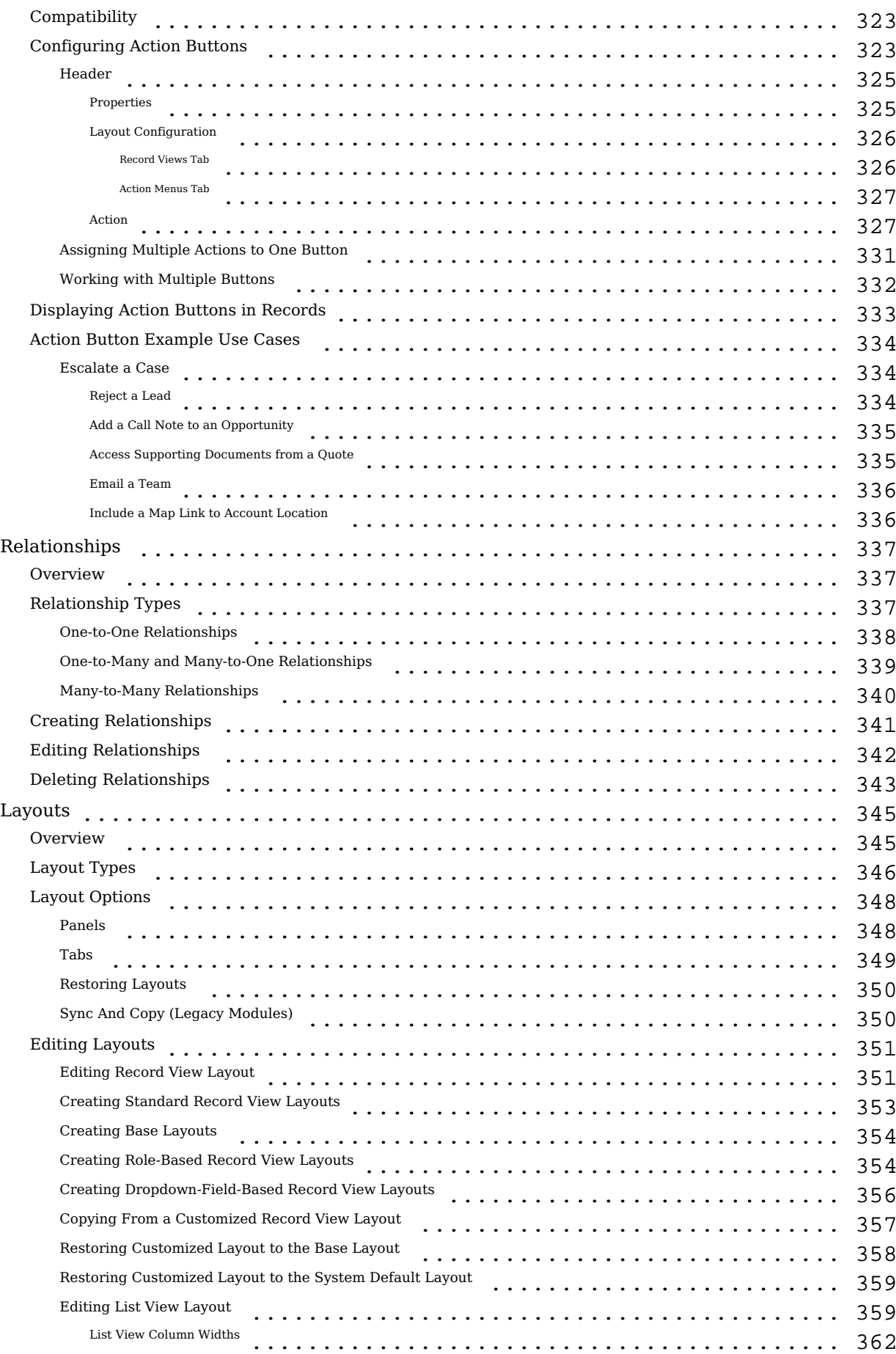

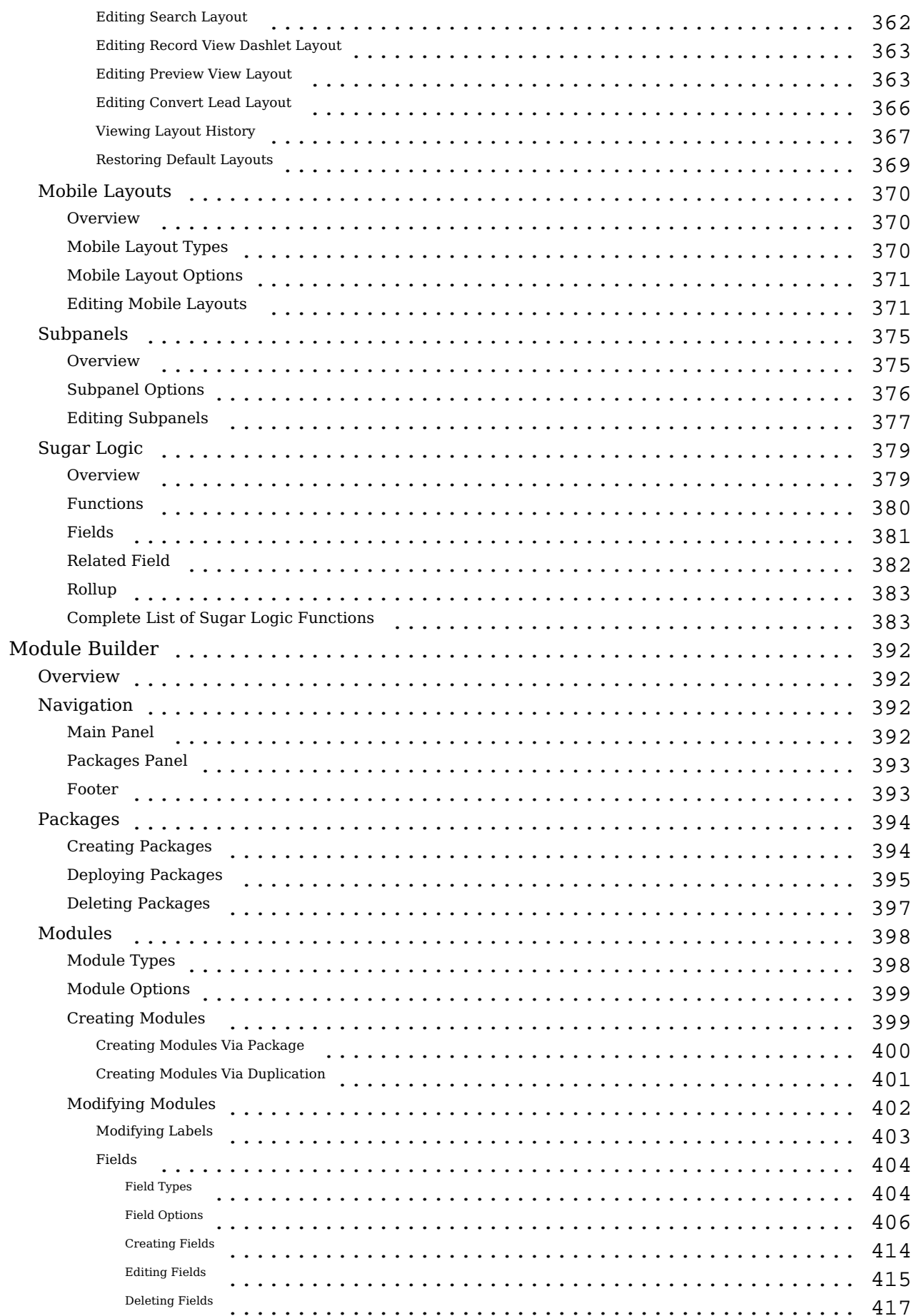

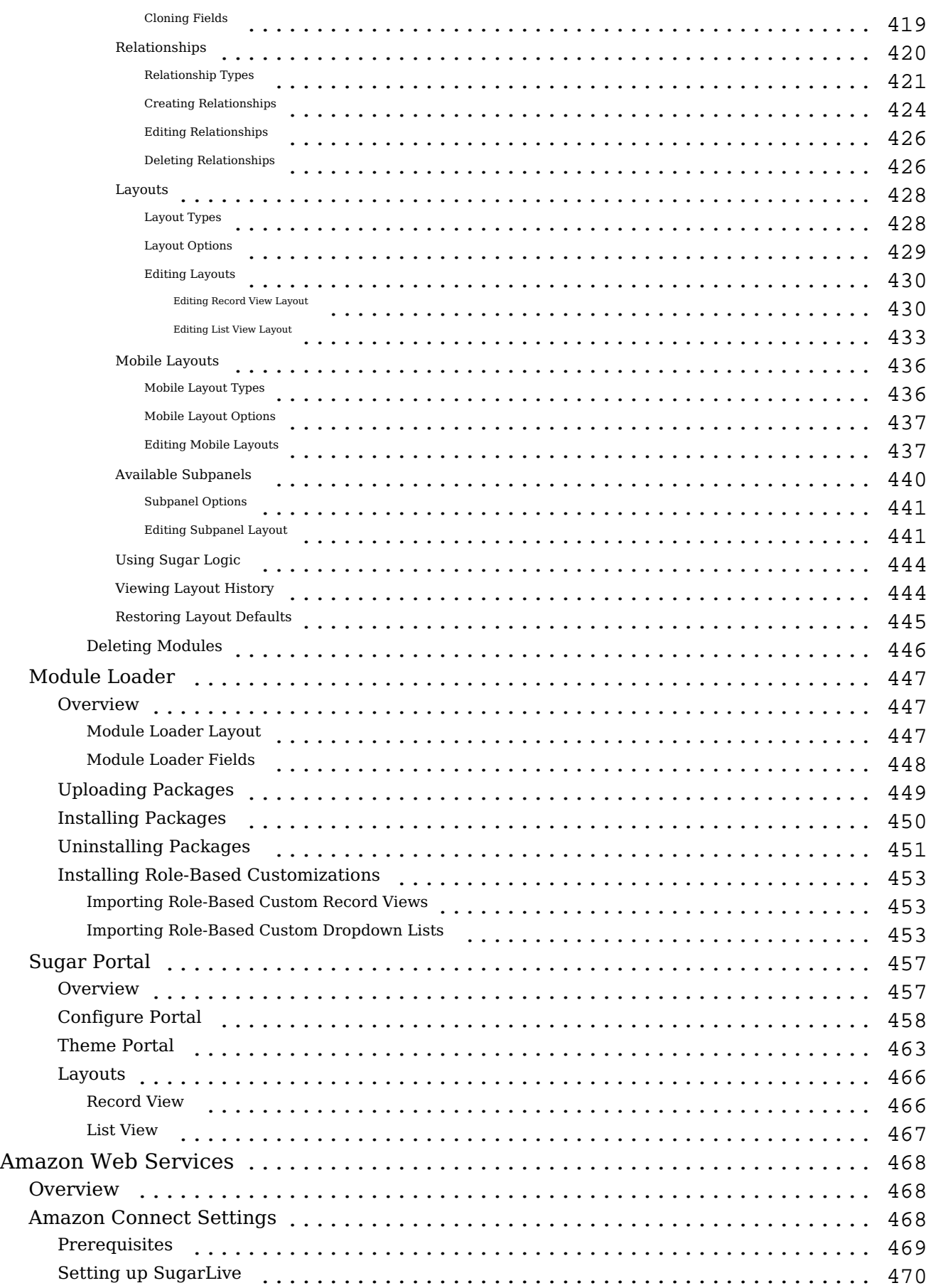

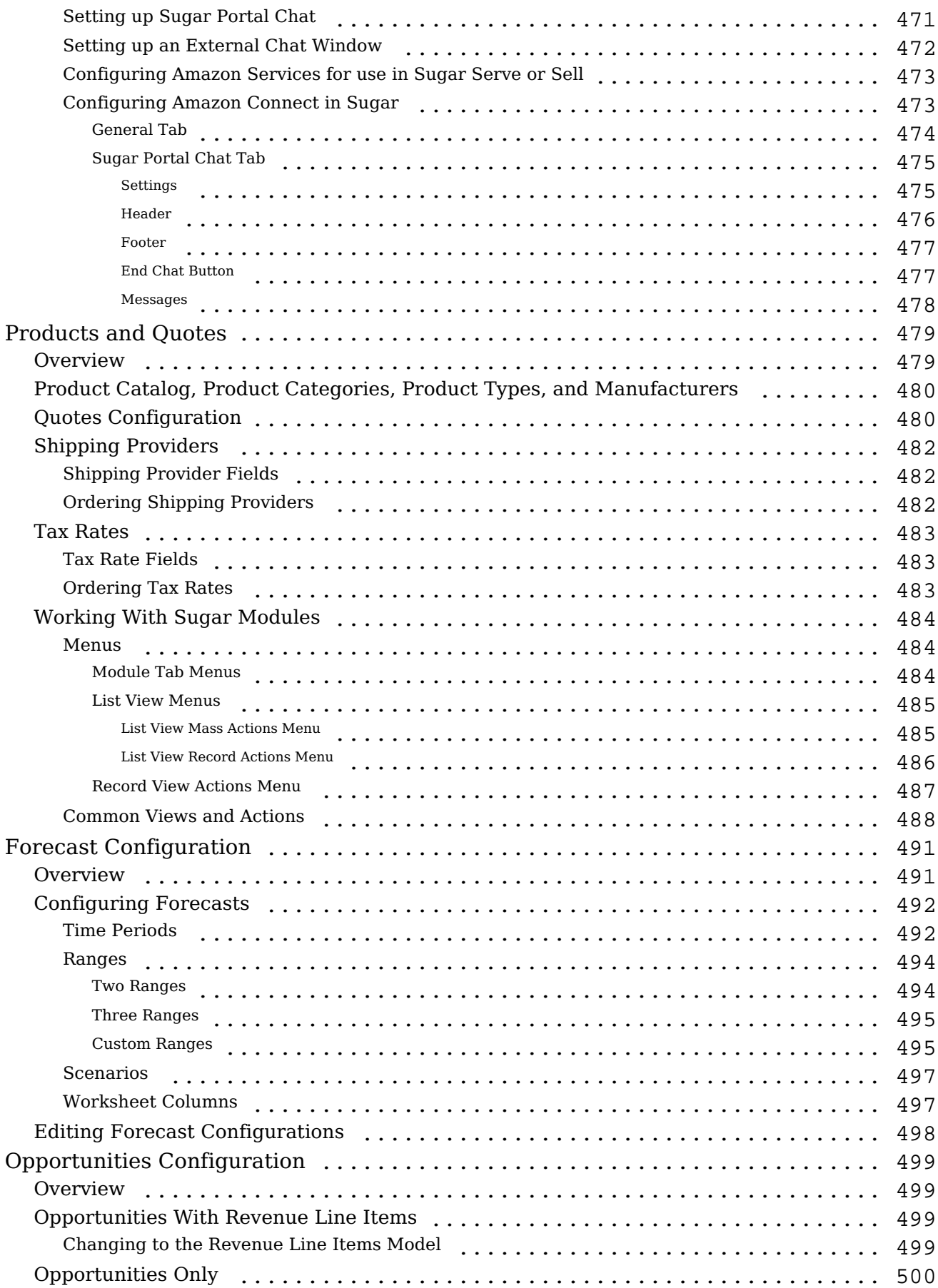

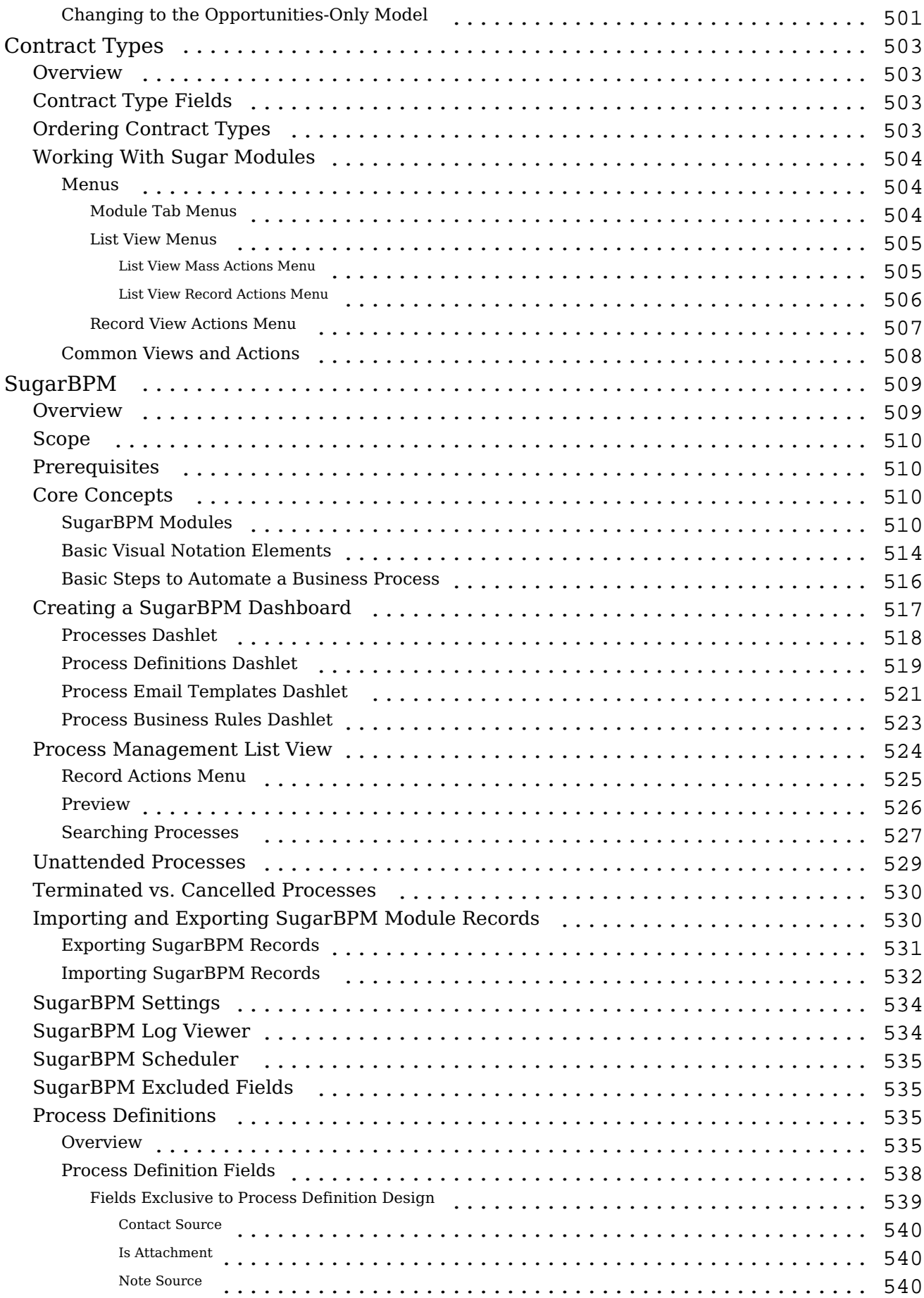

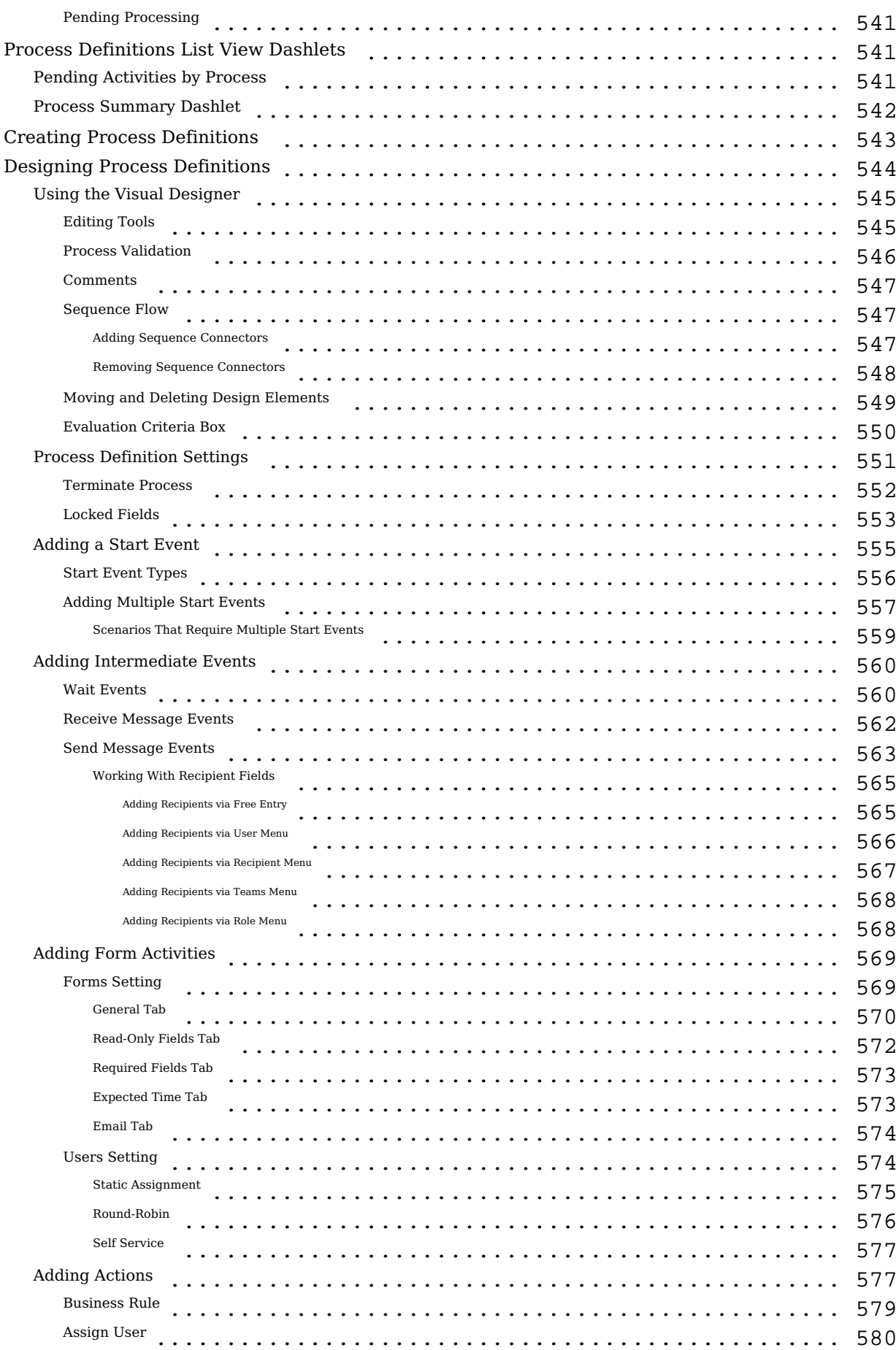

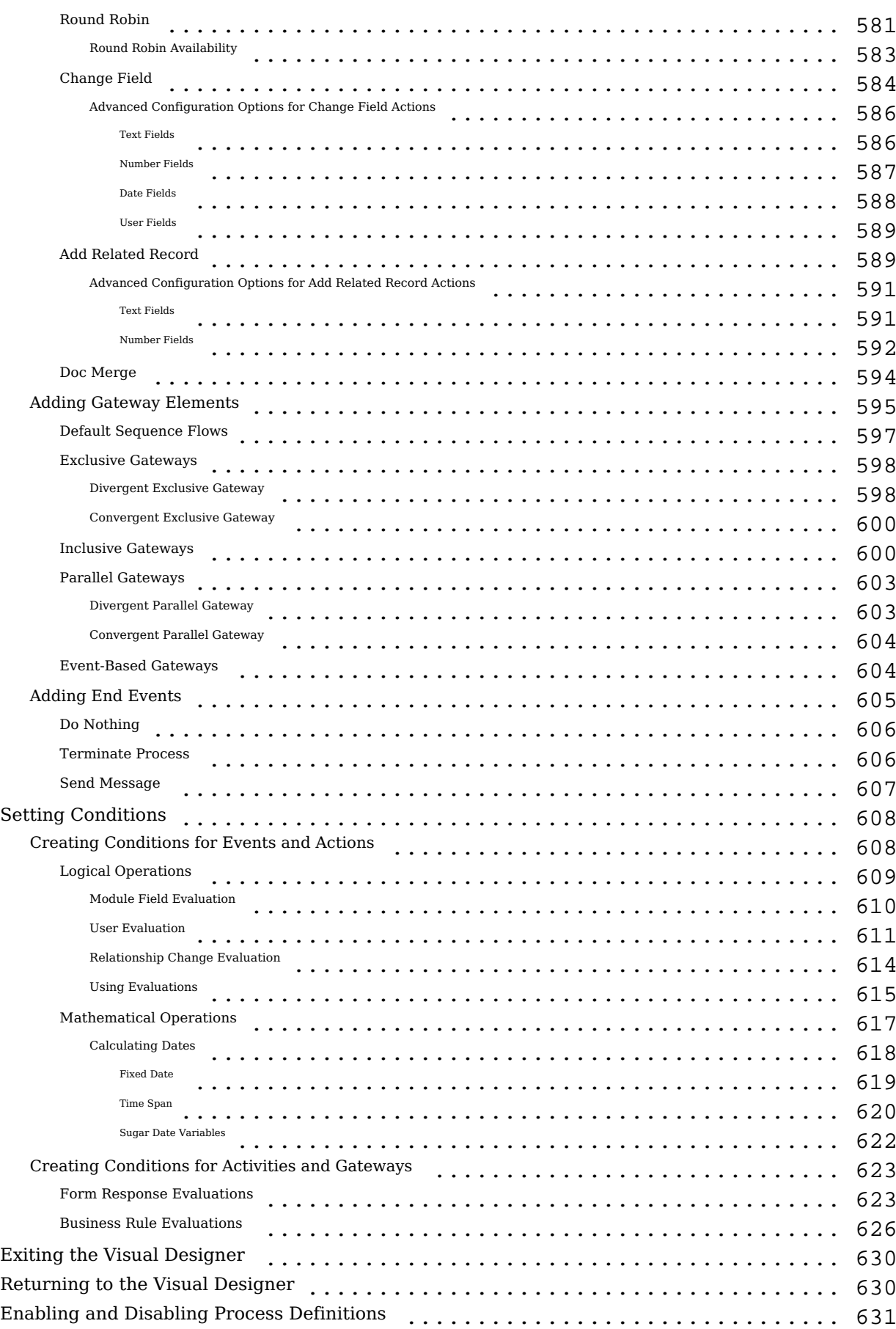

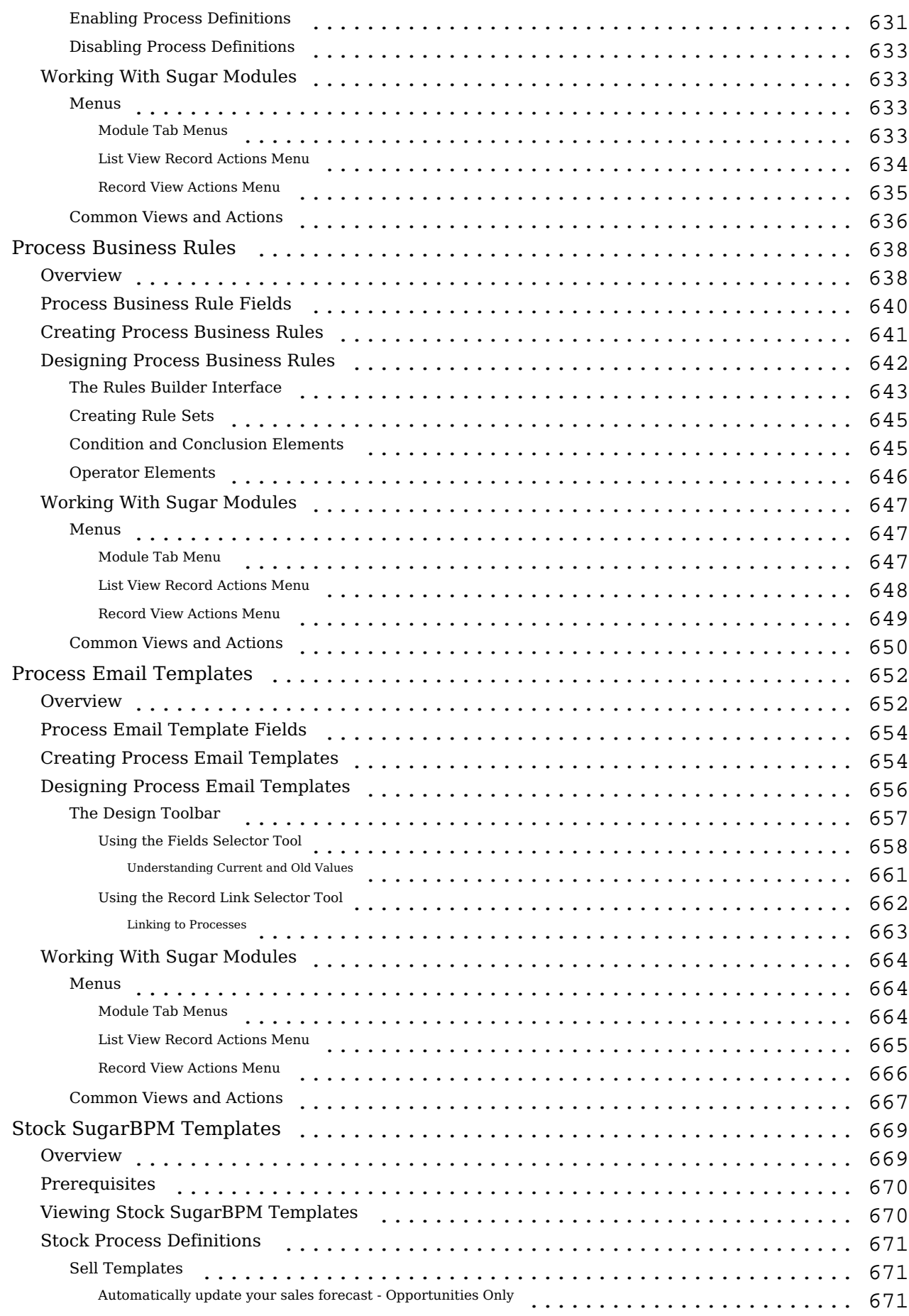

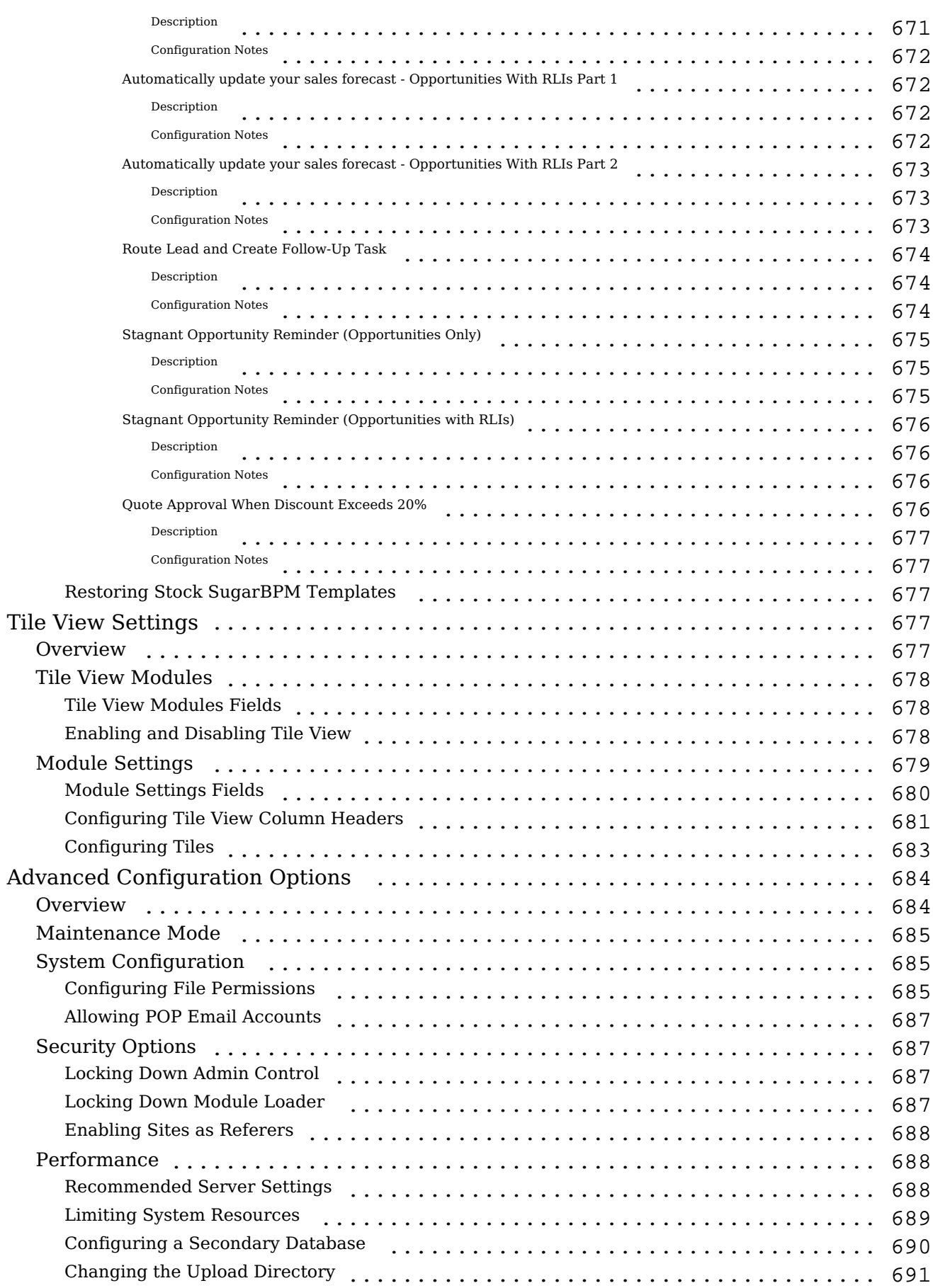

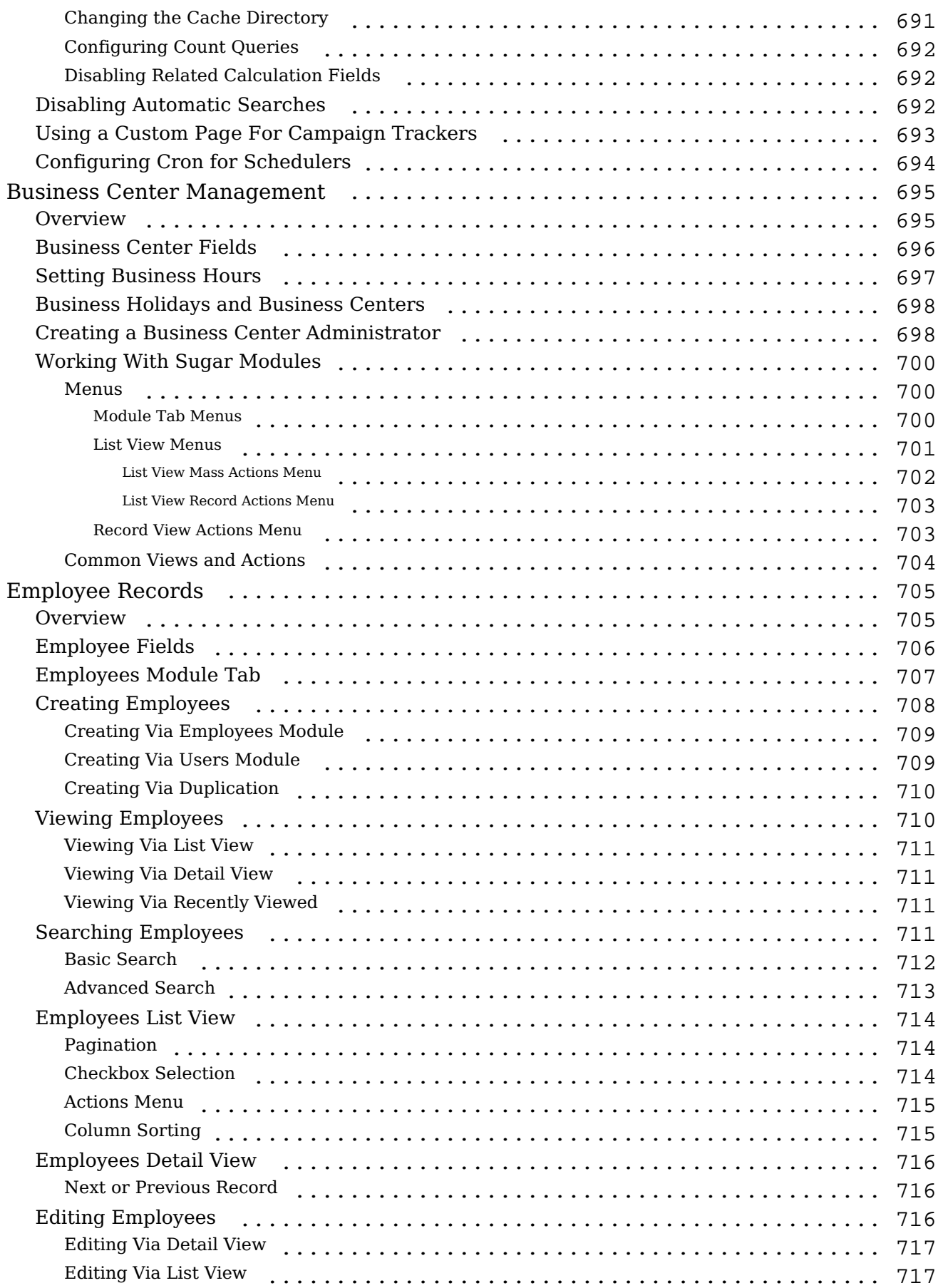

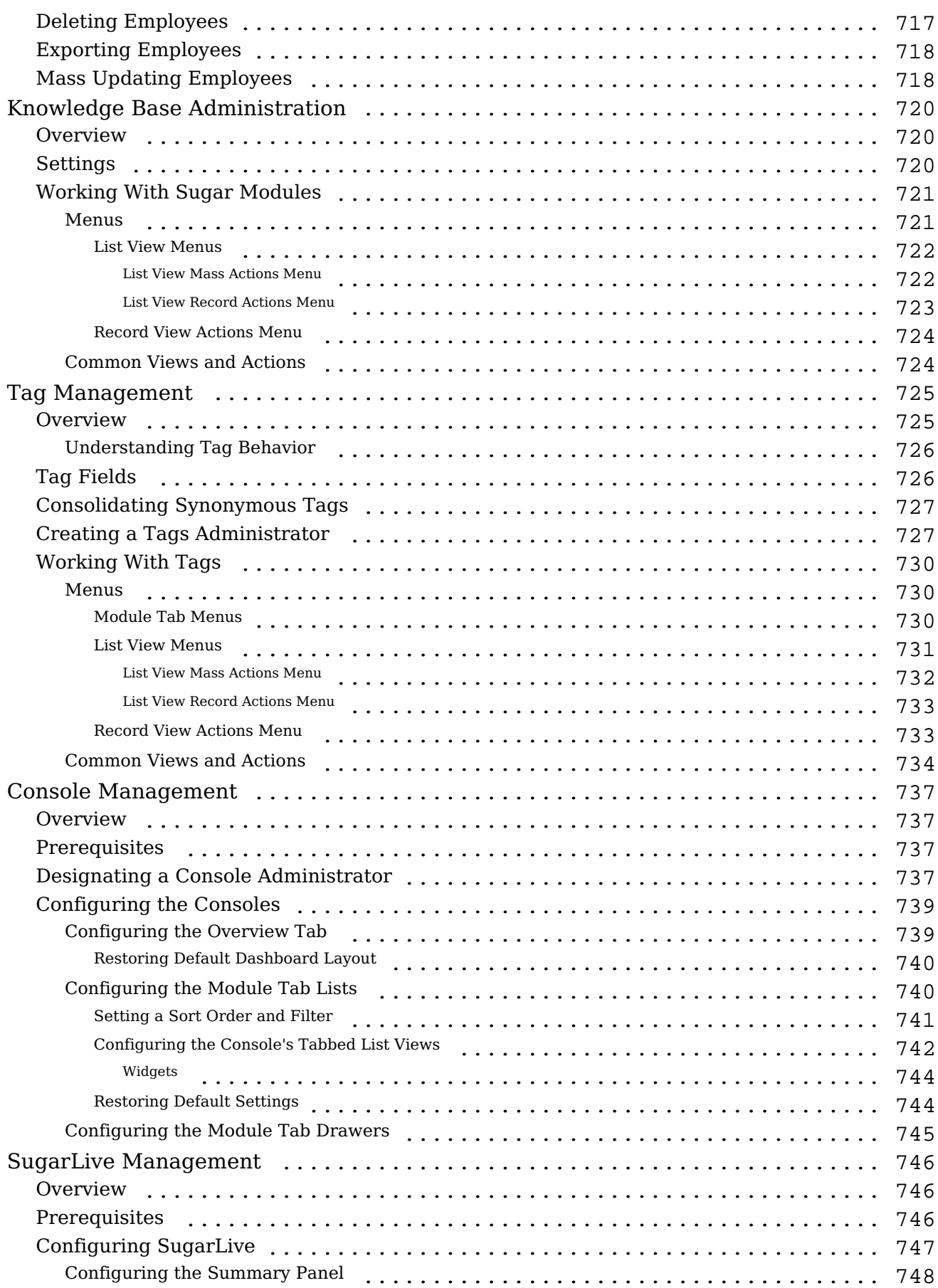

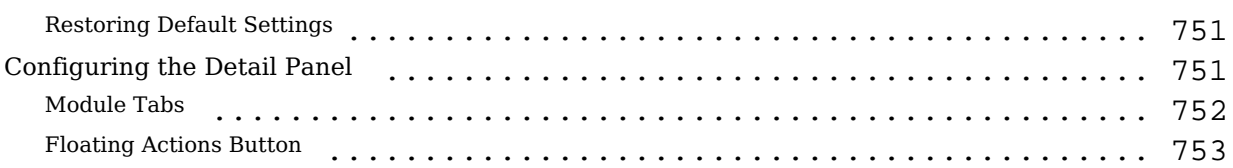

# <span id="page-24-0"></span>**Sugar Sell 11.3 Administration Guide**

The Sugar Administration Guide helps system administrator users configure and customize their CRM application.

**Last Modified:** 2021-11-08 16:25:59

# <span id="page-24-1"></span>**Introduction to Sugar Administration**

## <span id="page-24-2"></span>**Overview**

The Administration Guide is the CRM admin's guide to configuring and administering their Sugar instance. Admins have access to everything in this guide but regular users with developer-level role access to at least one module can also access certain admin functionality. To understand the difference between an admin user and a regular user with developer-level role access, see the Understanding Admin and Developer Access in Roles article. Also, refer to the Role Management documentation for details on configuring roles in your instance.

The majority of admin functionality in Sugar can be found on the Admin page, accessible by opening the user menu in the top right corner of Sugar and selecting "Admin":

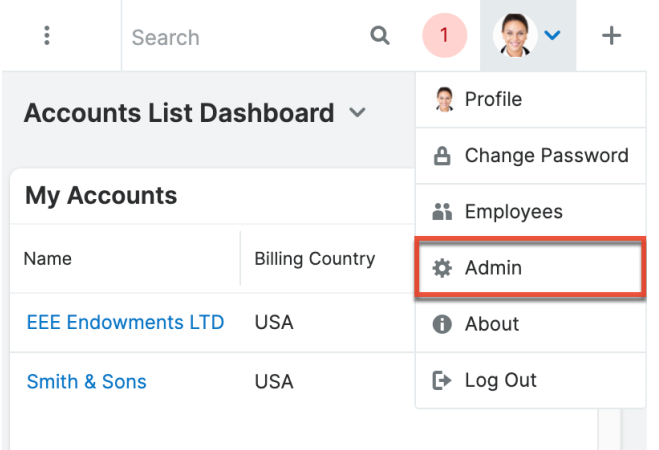

The Admin page contains links to a wide variety of settings and tools for configuring your Sugar instance, grouped by topic and also searchable using the search bar. Hover over any link to see a quick summary of what the linked page includes. The following are some examples of admin functionality that most Sugar administrators will likely have to work with closely:

- [User](http://support.sugarcrm.com/Documentation/Sugar_Versions/11.3/Sell/Administration_Guide/Users), [Password,](http://support.sugarcrm.com/Documentation/Sugar_Versions/11.3/Sell/Administration_Guide/Password_Management) [Team,](http://support.sugarcrm.com/Documentation/Sugar_Versions/11.3/Sell/Administration_Guide/Team_Management) and [Role](http://support.sugarcrm.com/Documentation/Sugar_Versions/11.3/Sell/Administration_Guide/Role_Management) management to manipulate user access
- SugarIdentity for user management if your instance is SugarIdentityenabled
- [Email](http://support.sugarcrm.com/Documentation/Sugar_Versions/11.3/Sell/Administration_Guide/Email) management to configure incoming and outgoing system email accounts and behaviors
- [System](http://support.sugarcrm.com/Documentation/Sugar_Versions/11.3/Sell/Administration_Guide/System) management to control functional aspects and system-wide preferences within Sugar
- [Module Builder](http://support.sugarcrm.com/Documentation/Sugar_Versions/11.3/Sell/Administration_Guide/Developer_Tools/Module_Builder) to create new, custom modules as needed to fully match your organization's processes
- [Studio](http://support.sugarcrm.com/Documentation/Sugar_Versions/11.3/Sell/Administration_Guide/Developer_Tools/Studio) to tailor existing modules to your organization's needs by adding or modifying fields, relationships, and layouts
- [SugarBPM](http://support.sugarcrm.com/Documentation/Sugar_Versions/11.3/Sell/Administration_Guide/SugarBPM) to design workflow processes to automate many actions in your system

## <span id="page-25-0"></span>**Admin Page Search**

At the top of the Admin page, use the search bar to quickly find specific links within the Admin page. When you start entering a search term, a list of matching results is displayed and is updated as you type. If there are more than seven matching results, use the page numbers and arrow buttons at the bottom to navigate between the pages of results. Click any result to open the specific link.

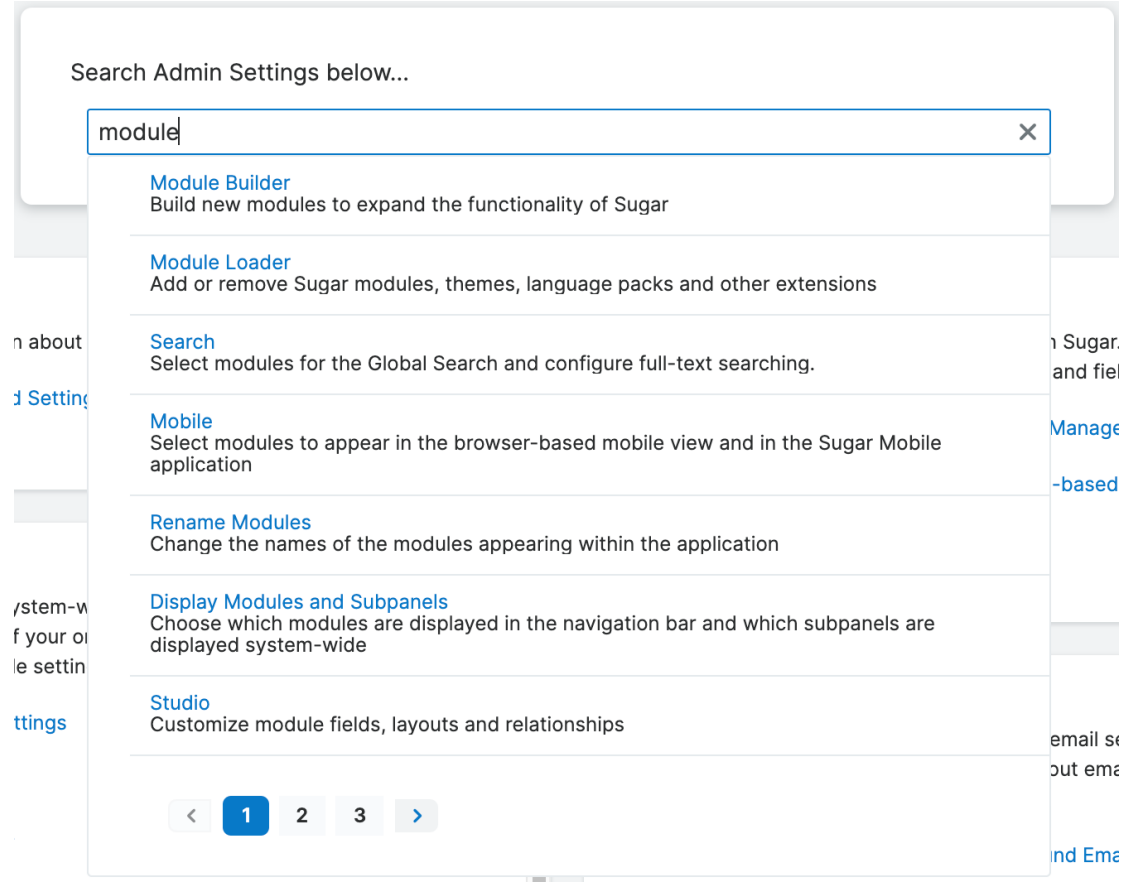

**Last Modified:** 2022-01-04 21:48:03

# <span id="page-26-0"></span>**Admin Wizard**

#### <span id="page-26-1"></span>**Overview**

Sugar offers administrators a wide range of configuration options to set up their account. Upon your initial log into Sugar, you will go through configuring some basic settings (i.e., Your Information, Your Locale, etc.) for your user profile. You may skip these steps and configure these settings in your user preferences at a later time. Once your user profile set up is complete, you will be able to navigate to a specific area of Sugar to perform various administrative functions (e.g., importing data, creating users, configuring the application via Studio, etc.) as well. Please note that system administrators can also set up each user's basic settings when creating a user in Sugar. This documentation will cover the various options available when first accessing your Sugar account.

**Note**: For instances that use SugarIdentity, the administrator will need to access SugarIdentity via the SugarCloud Settings console to create and manage [user](http://support.sugarcrm.com/Documentation/Sugar_Versions/11.3/Sell/Administration_Guide/Users) [records](http://support.sugarcrm.com/Documentation/Sugar_Versions/11.3/Sell/Administration_Guide/Users) as well as configure [password requirements](http://support.sugarcrm.com/Documentation/Sugar_Versions/11.3/Sell/Administration_Guide/Password_Management#Password_Requirements) and set up [LDAP/SAML](http://support.sugarcrm.com/Documentation/Sugar_Versions/11.3/Sell/Administration_Guide/Password_Management#External_Authentication) [authentication.](http://support.sugarcrm.com/Documentation/Sugar_Versions/11.3/Sell/Administration_Guide/Password_Management#External_Authentication)

## <span id="page-27-0"></span>**Login Screen**

The Sugar login screen is where you enter your login credentials (User Name, Password) to access your instance. Please note that this applies to instances that do not use SugarIdentity as well as instances that use **SugarIdentity**. To access Sugar's login screen, enter in your Sugar instance URL (e.g., https://example.sugarondemand.com) in your web browser. If you do not know

your instance URL or login credentials, please reach out to another system administrator in your organization for assistance. Sugar's Admin Wizard will launch upon your first successful login allowing you to configure various systemwide settings as well as some personal settings. For more information on logging in to Sugar, refer to the [Getting Started](http://support.sugarcrm.com/Documentation/Sugar_Versions/11.3/Sell/Application_Guide/Getting_Started#Logging_In) documentation.

**Note**: If your organization uses multiple SugarIdentity-enabled instances (e.g., production, sandboxes) and you have accessed different user accounts in the tenant(s) (e.g., ABC Production, ABC Test Sandbox), the login screen will display an account selector with the list of users you have logged in as for the current instance you are accessing.

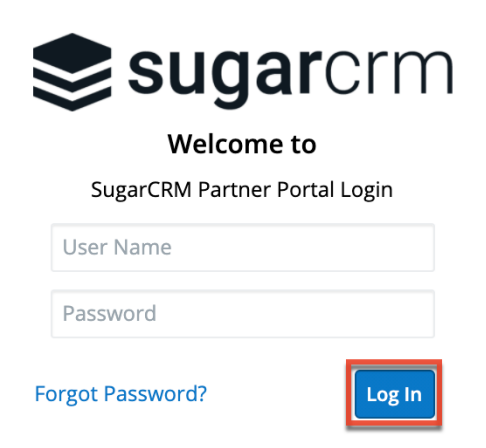

<span id="page-27-1"></span>**Note**: If your instance has more active users than is allowed by your Sugar license, a warning is displayed on the login screen and regular users will not be able to log in. Admin users will be able to log in but will be redirected to the Users module. For more information, see the Understanding User Types, License Types, and Sugar Licenses article.

#### **Language**

Users have the option to choose the primary language they want to be displayed in Sugar by clicking the Language icon on the bottom right of the Login screen. The Language dropdown list will appear allowing you to select the appropriate language you want to be displayed in your Sugar account. The out-of-the-box default language in Sugar is English (US), but administrators can change the default language globally via Admin > Locale. For more information on configuring the default language in Sugar, please refer to the [Locale](http://support.sugarcrm.com/Documentation/Sugar_Versions/11.3/Sell/Administration_Guide/System#Locale) section of the System documentation. Once the default language is changed, it will display as the default selection on the login screen for all users.

Please note that you must select the language that you want to be displayed each time you log in, otherwise the default language will display in Sugar.

Administrators can also configure what languages are available to select in the Language dropdown list via Admin > Languages. For more information on managing the available languages, please refer to the [Languages](http://support.sugarcrm.com/Documentation/Sugar_Versions/11.3/Sell/Administration_Guide/System#Languages) section of the System documentation.

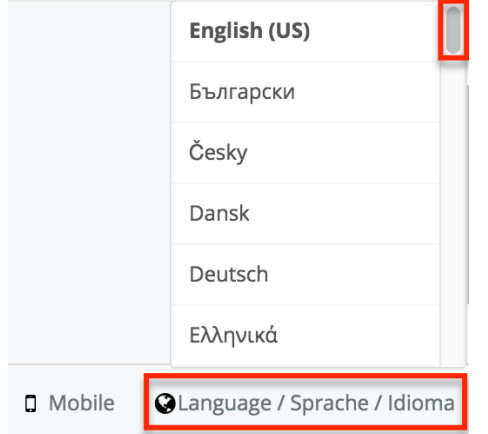

The following languages are available to display in Sugar:

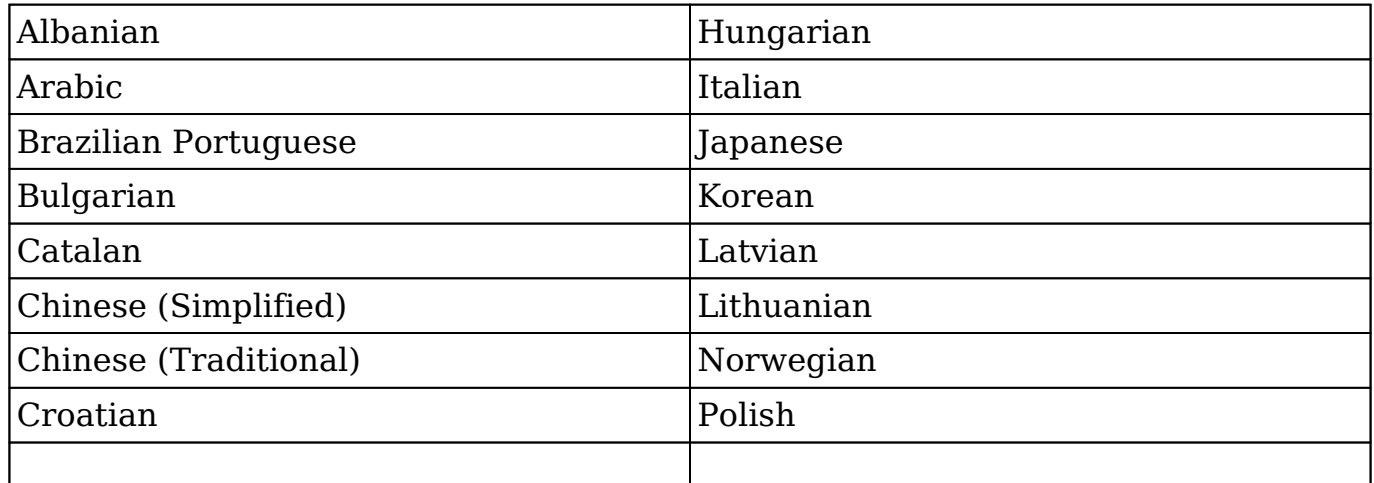

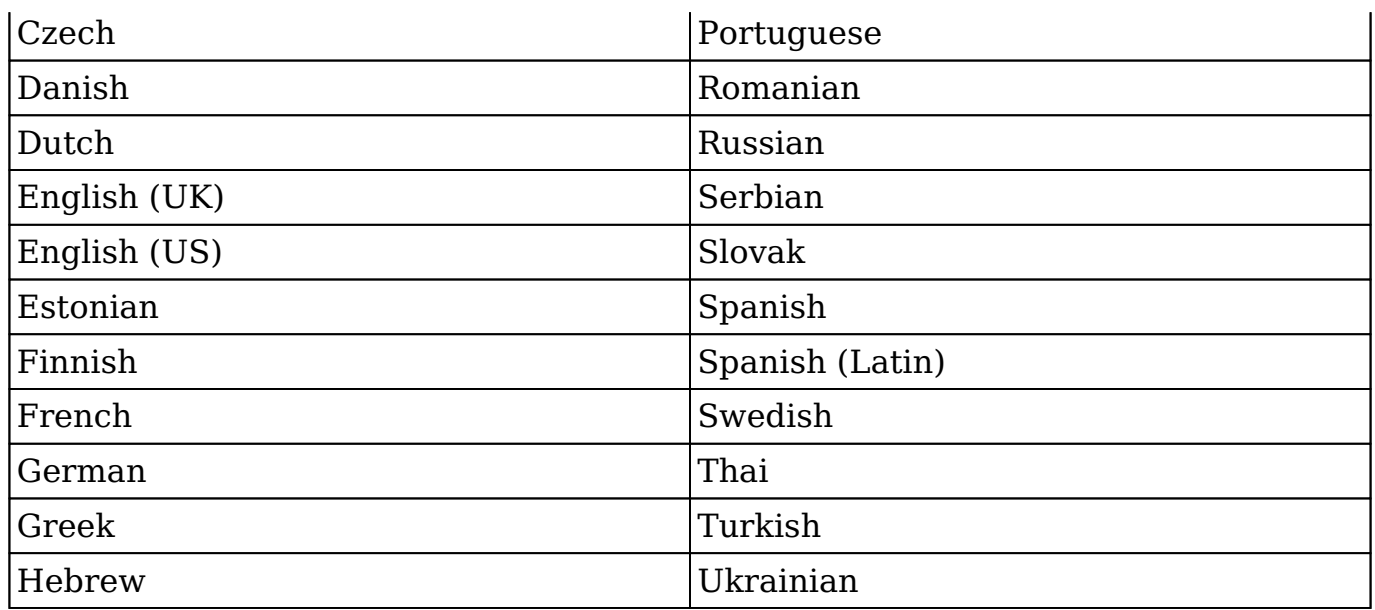

## <span id="page-29-0"></span>**Your Information**

Once the Admin Wizard is completed, you will have the option to configure some of your personal settings via the User Wizard. The User Profile step is where you can enter key information (i.e. name, email address, and phone) about yourself to be stored in your user profile. Please note that the information you provide on this step can be updated in your user preferences at a later time if desired. For more information on configuring your personal information under user preferences, refer to the [Getting Started](http://support.sugarcrm.com/Documentation/Sugar_Versions/11.3/Sell/Application_Guide/Getting_Started#User_Profile_Tab) documentation.

**Note**: For instances that use SugarIdentity, the User Profile step of the User Wizard is read-only and the displayed fields (e.g., First Name, Last Name) can only be edited in SugarIdentity via the SugarCloud Settings console.

The following options are available to configure your user profile:

- **First Name**: Enter your first name.
- **Last Name**: Enter your last name.
- **Email**: Enter your email address.
- **Office Phone**: Enter your office number.

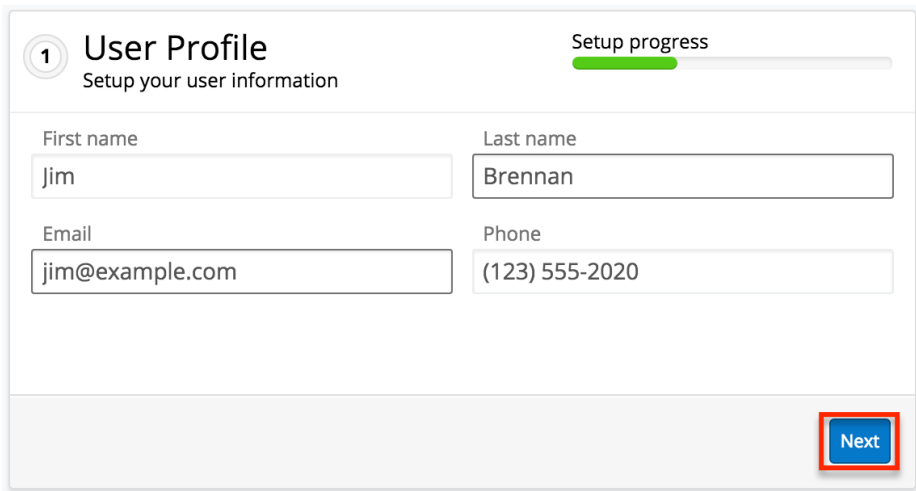

Please note that all required fields will indicate "Required" in the field and must be completed prior to moving to the next step of the wizard. Once your personal information is entered, click "Next".

#### <span id="page-30-0"></span>**Your Locale**

The Your Locale step is where you can configure the date, time, and name format you want to be displayed in Sugar based on your current geographical location. Please note that the information you provide on this page will override the system locale settings and can be updated in your user preferences at a later time if desired. For more information on configuring your locale settings, please refer to the [Locale Settings](http://support.sugarcrm.com/Documentation/Sugar_Versions/11.3/Sell/Application_Guide/Getting_Started#Locale_Settings) section of the Getting Started documentation.

The following options are available to configure your locale settings:

- **Time Zone**: Select the time zone based on your current location.
- **Date Format**: Select the format you want the date stamps displayed in Sugar.
- **Time Format**: Select the format you want the time stamps displayed in Sugar.
- **Name Format**: Select the format you want the concatenated name fields displayed in Sugar's list view and record view.

Once your locale information is entered, click "Next".

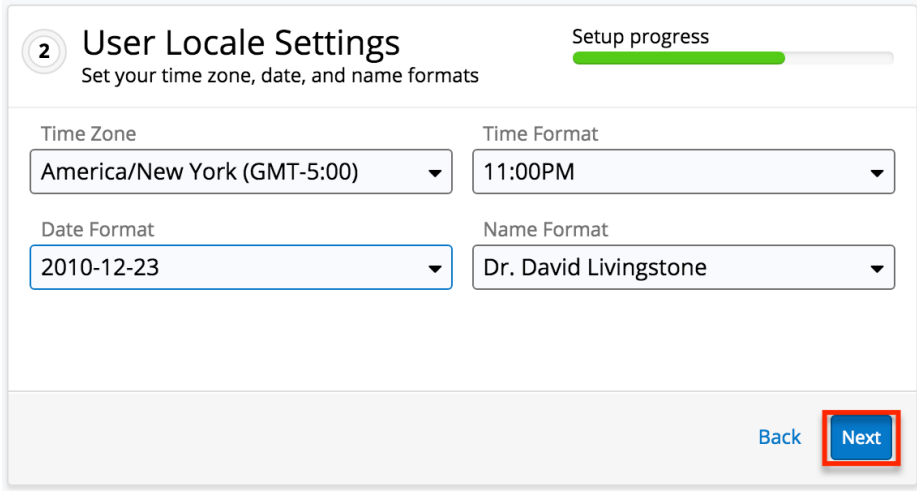

The following page confirms that you are ready to use Sugar and allows you to perform various administrative functions (e.g., importing data, creating users, configuring the application via Studio, etc.). Selecting the action item(s) will take you directly to the specific area of the Admin page to create new users, import data from external sources, etc. Please note that you can click "Start Sugar" to go directly to your Sugar account if you wish to configure these settings at a later time.

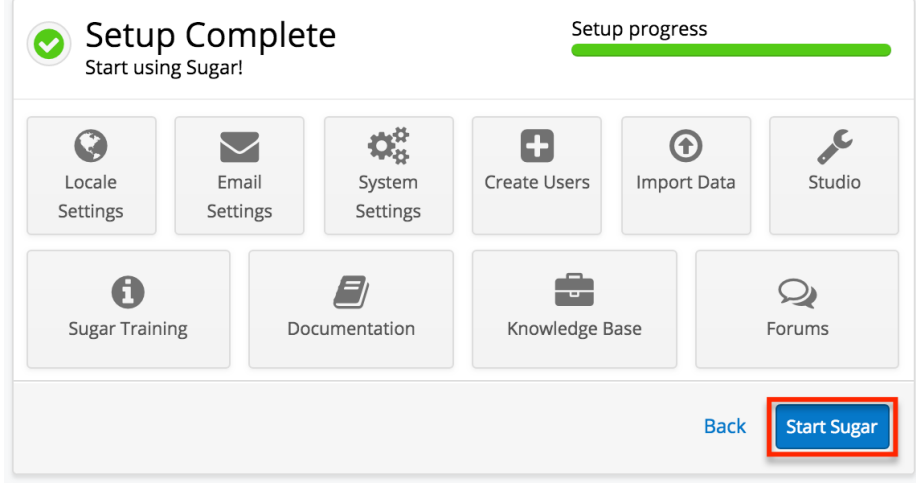

**Last Modified:** 2021-11-23 16:44:12

## <span id="page-31-1"></span><span id="page-31-0"></span>**SugarCloud Management**

## **Overview**

The SugarCloud section of Sugar's Admin page allows administrators to view, access, and manage key information and data pertaining to your instance hosted in Sugar's cloud environment. Please note that the options in the SugarCloud section are only available for SugarCloud customers.

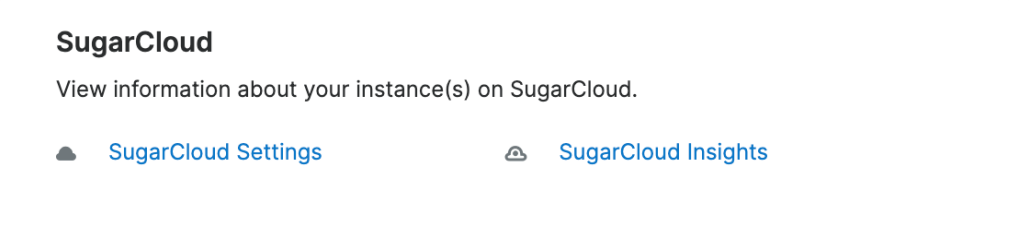

The SugarCloud section contains the following menus:

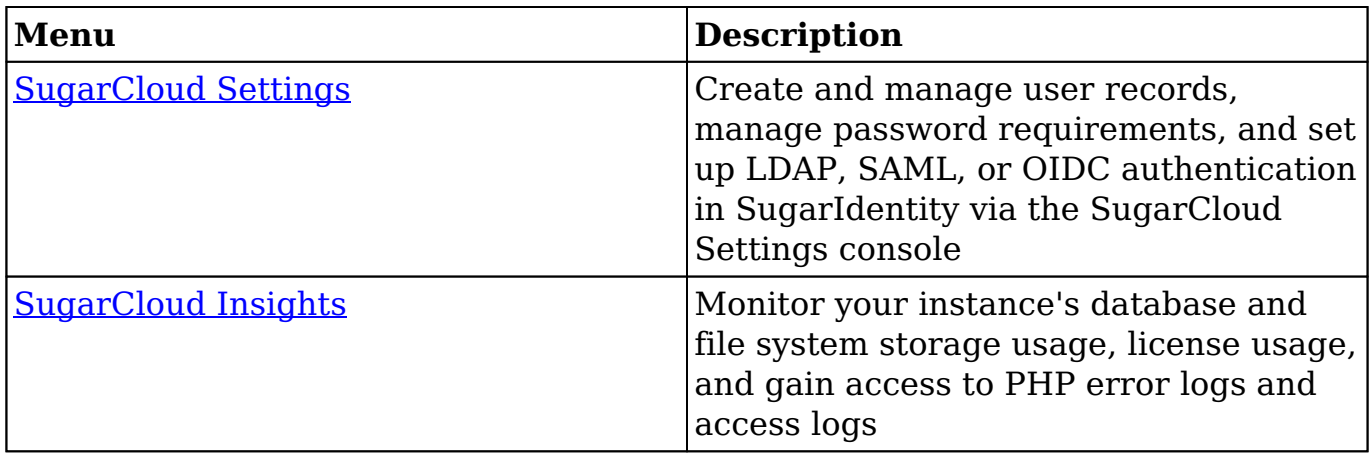

#### <span id="page-32-0"></span>**SugarCloud Settings**

SugarIdentity allows customers to securely manage user identities as well as access applications and services in the SugarCRM ecosystem. SugarIdentity provides a federated identity solution based on industry standards and supports comprehensive single sign-on for the Sugar application, Sugar Plug-in for Outlook, Sugar Connect, Sugar Discover, and the SugarCRM mobile app. The SugarIdentity service is managed via the SugarCloud Settings console which can be accessed by clicking "SugarCloud Settings" on the Admin page. When a SugarCloud instance uses SugarIdentity, the administrator will access SugarIdentity in the SugarCloud Settings console to create and manage user records, manage password requirements, as well as set up LDAP, SAML, or OIDC authentication. For more information on SugarIdentity, refer to the **SugarIdentity Guide**.

**Note**: Only some SugarCloud instances use SugarIdentity. Refer to the SugarIdentity Guide to determine if yours is configured to do so. Existing customers will be notified before their instances begin using the service.

## <span id="page-33-0"></span>**SugarCloud Insights**

The **SugarCloud Insights** page, which can be accessed via Admin > SugarCloud Insights, allows administrators of instances hosted on Sugar's cloud servers (i.e., sugarondemand.com) to access and manage the following information:

- View the total amount of file system and database storage being used across your cloud instances along with a breakdown of the current database and file system storage usage for each cloud instance.
- Monitor the total number of active users counting against your Sugar license.
- Download your instance's **backup** files.
- Generate PHP error and access logs which can help provide useful information when troubleshooting certain issues.
- Manage the email list for important SugarCloud service notifications.

**Last Modified:** 2022-12-12 18:10:21

# <span id="page-33-1"></span>**Team Management**

## <span id="page-33-2"></span>**Overview**

Team Management is used in Sugar to define permissions and groupings for users. These permissions cover what records a user is and is not able to access. Teams are used in conjunction with [Roles](http://support.sugarcrm.com/Documentation/Sugar_Versions/11.3/Sell/Administration_Guide/Role_Management) to form a robust security model for non-admin users in Sugar. Users can use team settings on specific records to allow different users within Sugar the option to view these given records. Team settings can also be used as a form of organization, thereby separating records to be associated with specific teams for better tracking. Teams can be based on departments, geographic regions, or whatever else works best in a given organization.

## <span id="page-33-3"></span>**Teams Module Tab**

The Teams module tab can be accessed by navigating to the Administration page and clicking "Team Management" in the Users section. Once in the Teams list view, you can click the triangle in the Teams module tab to display the Actions and Recently Viewed menus. The Actions menu allows you to perform important actions within the module. The Recently Viewed menu displays the list of teams you last viewed in the module. Please note that clicking the module tab allows you to access the Teams list view.

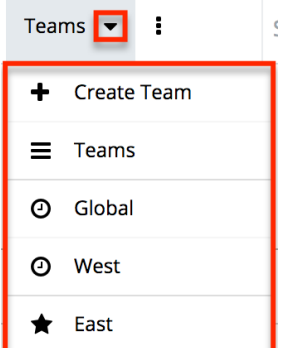

The Actions menu allows you to perform the following operations:

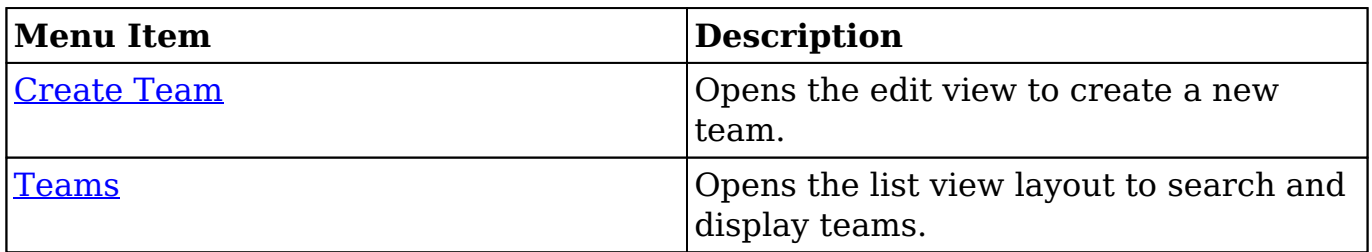

#### <span id="page-34-0"></span>**Team Types**

From an administrative standpoint, teams will be handled differently based on their types. From a user standpoint, all teams will be treated pretty much the same. Each team type has their own special set of characteristics that aid in defining it. The team types defined as:

- The Global Team
- Standard Teams
- Private Teams

#### <span id="page-34-1"></span>**The Global Team**

The Global team is created automatically when a Sugar instance is created. Global

is the default team for all new users, and every user is a member of the team by default. Global is a universal team, so any records associated to the global team will be viewable by the users on this team. The global team is intended to be available for all users and a shared team for all users in Sugar.

**Note:** You cannot delete the Global team.

#### <span id="page-35-0"></span>**Standard Teams**

Standard Teams can be created by administrators via Team Management. These are to be used throughout Sugar to organize and grant access on organizational specifics to your organization. Standard teams are often broken out into groups by departments, geographical regions, or duties. For example, you may have an East and West team, and also a Sales and Support team.

#### <span id="page-35-1"></span>**Private Teams**

For every user that is created in Sugar, a corresponding private team is automatically created in the Teams module. By default, the private team name is the user's first and last name. A private team name will be updated any time the corresponding user's profile is edited and re-saved, even if the change was not made to the user's first or last name. For example, the private team for Jane Smith will be automatically named "Jane Smith". If the administrator edits private team "Jane Smith" to "Jane Smith-HR", and then user Jane Smith later updates the phone number on her user profile, Sugar will revert the private team name back to the user's first and last name, "Jane Smith".

If your organization plans to edit private team names, you must disable the automatic update feature. Navigate to Admin > System Settings and select the checkbox next to "Prevent private team names from inheriting the user's name fields". For more information on this setting, please refer to the **System** documentation.

**Note:** Private teams are not deleted in the same method as other teams. For more information on deleting private teams, please review the Deleting Teams section of this guide.

#### <span id="page-35-2"></span>**Team Membership Types**

Team memberships are given to users in one of two ways, either by an explicit or implicit membership. Regardless of the type, membership will control what records [regular users](http://support.sugarcrm.com/Documentation/Sugar_Versions/11.3/Sell/Administration_Guide/Users#Regular_User) are able to see. Each membership can be granted in different ways
and can constitute different functionality. Team membership is represented in the team's detail view, as well as the user's [detail view.](http://support.sugarcrm.com/Documentation/Sugar_Versions/11.3/Sell/Administration_Guide/Users#Users_Detail_View)

**Note:** Administrators do not adhere to team security and therefore can see all records.

Explicit team membership is forged when the relationship is defined from either the team's or user's detail view. In addition, explicit relationships are also represented with private team memberships. Explicit memberships, other than private teams, can be removed as necessary from the team's or user's detail view. Explicit memberships will also include membership functionality for actions such as workflows, SugarBPM processes, and [inbound email](http://support.sugarcrm.com/Documentation/Sugar_Versions/11.3/Sell/Administration_Guide/Email#Inbound_Email).

Implicit team membership is used for record visibility. Implicit membership relies on the "Reports To" field in the [User Profile](http://support.sugarcrm.com/Documentation/Sugar_Versions/11.3/Sell/Application_Guide/Getting_Started#User_Profile). When one user reports to another, the hierarchy of the "Reports To" field is kept intact. The user being reported to will inherit the team membership of the subordinate user and be able to see any records on both his or her own team, and the teams of which the subordinate user is a member. The subordinate's teams can either be explicit or implicit teams in this scenario.

**Note:** Implicit relationships cannot be removed, but the cause for their relationship can be broken by changing the reporting hierarchy.

In the Team's detail view, the user's subpanel will showcase which relationships are explicit and which are implicit. In the "Membership" column of the Users subpanel, the user will either be marked as a "Member", meaning that they are an explicit member, or "Member Reports-to", meaning they are an implicit member. In addition, the users marked with the "Member Reports-to" will not include an "Unlink" button, as they have another user (or users) reporting to them on this team.

a Heare

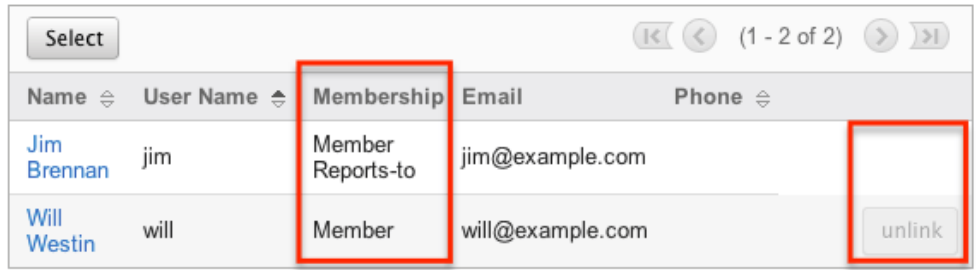

# **Creating Teams**

There are two methods that can be used to create teams in Sugar. These are via the Teams module tab's action list or by duplicating an existing team and then

editing it. After initially creating the team, the administrator will need to associate users to the newly created team. For information on creating Private Teams, please review the Repairing Teams section of this documentation.

**Note**: For instances that use **SugarIdentity**, administrators have the ability to log in as other users in their organization using the "Impersonate (Log in as)" option in the SugarCloud Settings console. So, after associating users to the appropriate teams, you can preview the user's account via impersonation to ensure that the proper permissions are in place. For more information on impersonating a user, refer to the SugarIdentity Guide.

# **Creating Via Teams Module**

The most common way to create a new team is via the Create Team option in the Teams module tab. This opens up the edit view layout which allows you to enter in all the relevant information for the team.

Use the following steps to create a team via the Teams module:

- 1. Navigate to Admin > Team Management. **Note**: The Teams list view will open displaying all existing teams that are currently available.
- 2. Click the triangle in the Teams module tab and select "Create Team".

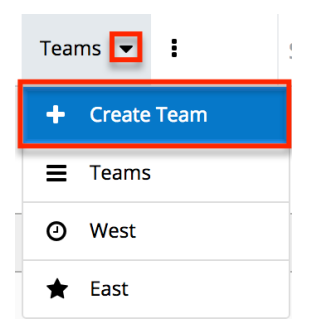

- 3. Enter a name and description of the team on the edit view screen that you are now presented with.Enter the appropriate values for fields in the edit view layout. All required fields are marked with a red asterisk and must be completed prior to saving.
- 4. On the team's detail view, add users that are members of this team.

# **Creating Via Duplication**

You can also create a new team by duplicating an existing team. The Copy option is useful if the team you are creating has a similar set of members or a similar description to an existing team

Use the following steps to create a team by duplicating an existing record:

- 1. Navigate to a team record's detail view.
- 2. Click the Actions menu and select "Copy".

**Teams: West** 

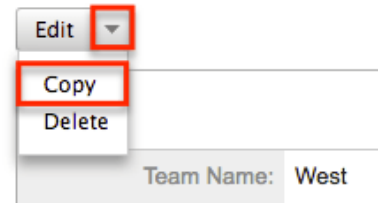

- 3. The displayed edit view is pre-populated with the original team's values. Update the name field, and description if need be, then click "Save".
- 4. On the team's detail view, add any users that are members of this team that are not on the original team, and remove any unwanted users.

#### **Adding Users to Teams Via Teams Module**

A user has to be associated to a team to be able to view records that are associated to the specific team. Assigning a team is much like any other many to many relationship in Sugar, where many users can be associated to one particular team, and one user can also be assigned to multiple teams. From Team Management, a user can be associated to a team via the Users subpanel at the bottom of the detail view. To associate users to a team, follow the following steps:

- 1. Navigate to Admin > Team Management
- 2. From the Teams list view, select the team that you are working with
- 3. At the bottom of the page, click "Select User" from the Users subpanel

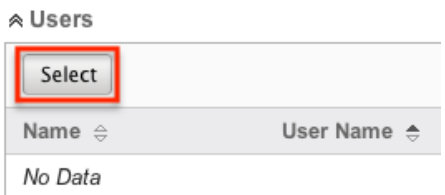

4. Use the popup search menu to search for and select the user(s) you would like to add to this team where you can either click on the user's name or, if selecting multiple users, click their corresponding checkboxes and then click "Select"

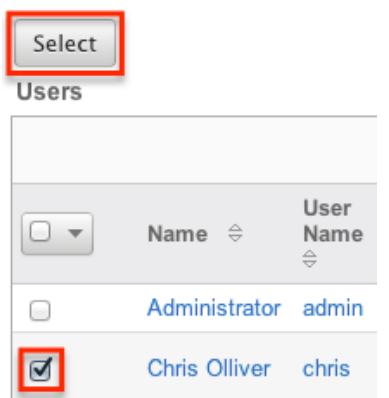

5. After selecting the user(s) the popup search box will close and the user(s) will now be displayed in the Users subpanel for the team to complete the relationship

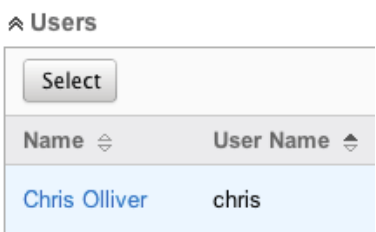

#### **Adding Users to Teams Via Users Module**

A regular user must be associated to a team to be able to view records that are associated to that team. Assigning a team is much like any other many to many relationship in Sugar, where many users can be associated to one particular team, and one user can also be assigned to multiple teams. From User Management, a user can be associated to a team via the user's detail view. For more information on User Management, please refer to the [User Management](http://support.sugarcrm.com/Documentation/Sugar_Versions/11.3/Sell/Administration_Guide/Users) documentation. To associate a team to a user via User Management, follow the following steps:

- 1. Navigate to Admin > User Management
- 2. From the Users list view, open the user record that you would like to edit
- 3. From the user's detail view, click on the "Access" tab

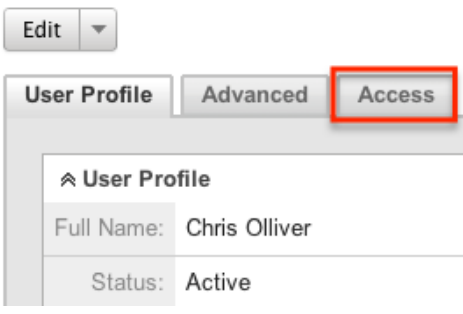

4. Scroll past the role chart to the "My Teams" subpanel and click "Select"

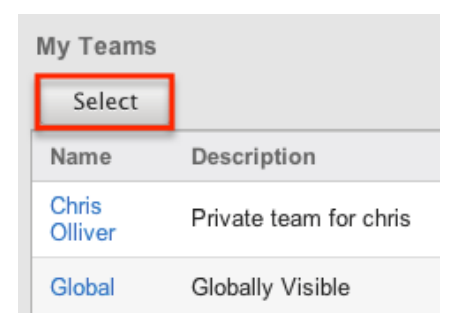

5. Use the popup search menu to search for and select the team(s) you would like to add to this user where you can either click on the team's name or, if selecting multiple teams, click their corresponding checkboxes and then click "Select"

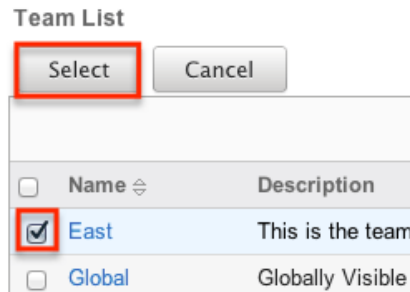

6. After selecting the team(s) the popup search box will close and the team(s) will now be displayed in the My Teams subpanel for the user to complete the relationship

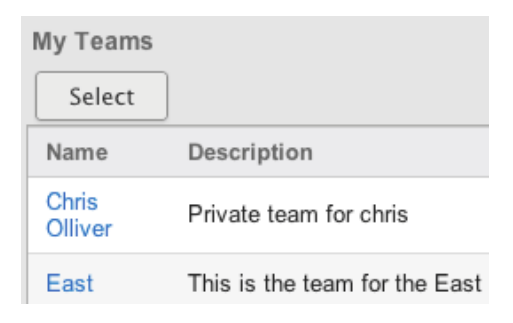

# **Viewing Teams**

There are various options available for viewing team records in Sugar including via the Teams list view, Teams detail view, Teams Last Viewed menu, from dashlets, and from reports.

#### **Viewing Via List View**

The Teams list view displays all team records meeting the current search criteria. To access the list view, simply navigate to Admin > Team Management. Alternately, if you are looking at a team's detail view, you can click the Teams module tab to return to the list view. You can click the team's name to open the record in detail view. For more information on viewing teams via list view, please refer to the Teams List View section of this documentation.

#### **Viewing Via Detail View**

The Teams detail view displays thorough team information showing the name and description of the team, followed by a subpanel of the users associated to the team. The detail view can be reached by clicking a team's link from anywhere in the application including from the Teams list view. For more information on viewing teams via detail view, please refer to the Teams Detail View section.

### **Viewing Via Recently Viewed**

As you access different teams, Sugar will keep track of which teams you have recently viewed. Click the triangle in the Teams module tab to see a list of the 3 records you most recently viewed in the module. Clicking the record's name within the list will open it in detail view.

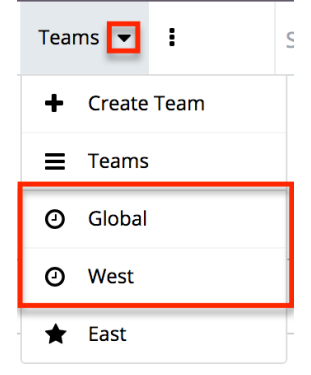

#### **Viewing Via Dashlets**

The Home page displays a collection of Sugar Dashlets which allow users to get a quick view of various records, activities, reports, etc. You can view team information in most module specific dashlets. Clicking a team's name from any dashlet will open the team in detail view. For more information on using dashlets, please refer to the [Dashlets](http://support.sugarcrm.com/Documentation/Sugar_Versions/11.3/Sell/Application_Guide/Home#Dashlets) section of the Home documentation.

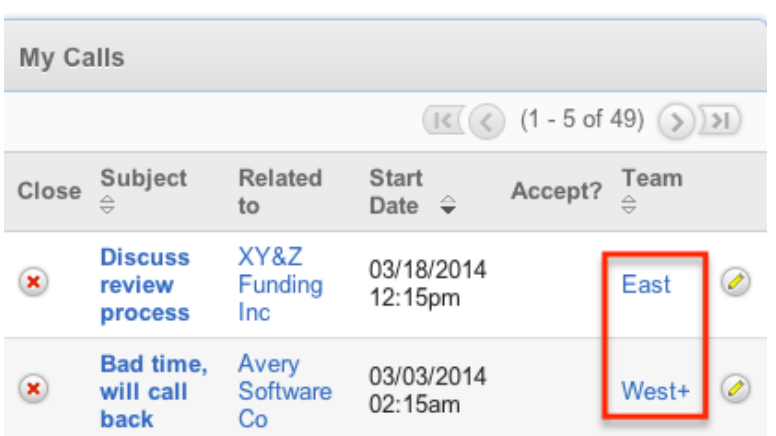

# **Viewing Via Reports**

Administrators have the option to build, run, and manage reports to gather key data from records within Sugar. When building a report, there are options to either run the report from the Teams module or add links to teams related to the records that are being reported on. Once the report is run, you will be able to view the team record's detail view by clicking the team's name in the report results. Please note that you can only directly access team detail views with Rows and Columns and Summation with Details-type reports as Summation and Matrix-type reports do not include hyperlinks in their display columns. For more information on using reports, please refer to the [Reports](http://support.sugarcrm.com/Documentation/Sugar_Versions/11.3/Sell/Application_Guide/Reports) documentation.

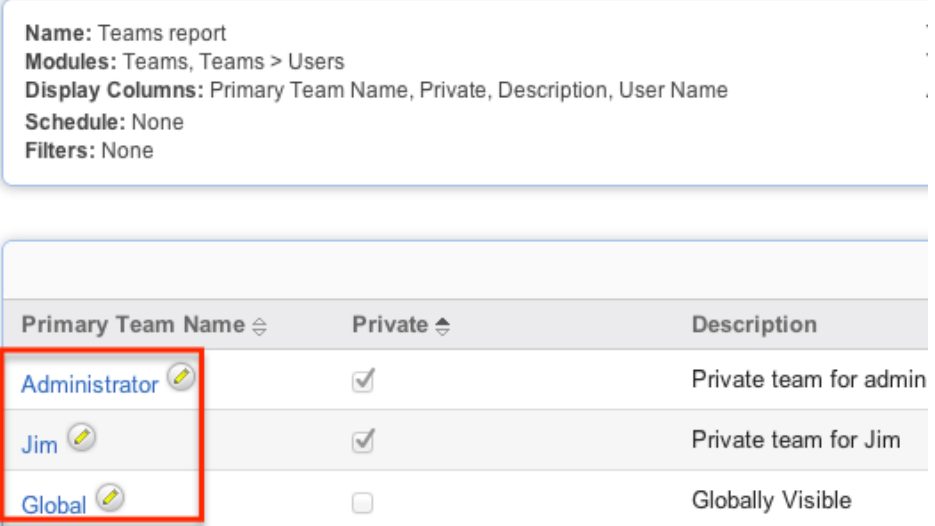

# **Searching Teams**

The Teams list view search function searches for the name of the team to help you locate records easily and effectively. Once the search is performed, the relevant

results will be displayed in the Teams list view below.

The buttons in the search panel have the following functions:

- **Search:** Click the Search button or press your Return/Enter key to perform the search.
- **Clear:** Click the Clear button to clear all criteria from the searchable fields.

To see all Team records, simply click "Clear" and then "Search" to perform a blank search with no name filter.

Search Teams

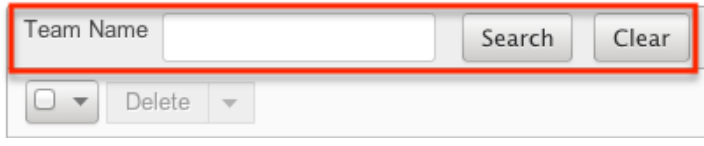

Please note that Sugar automatically appends the wildcard character (%) to the end of your search phrase. This allows the system to retrieve all records that start with the keyword entered in the search. If you would like to broaden the search, you can use the wildcard at the beginning of your text as well (e.g., %Administrator). This will pull up any record that has the word "administrator" in the name, regardless of how it starts or ends.

For more information on using the various search methods as well as how wildcards are used, please refer to the [Search](http://support.sugarcrm.com/Documentation/Sugar_Versions/11.3/Sell/Application_Guide/Search) documentation.

# **Teams List View**

The Teams list view displays all teams meeting the current search criteria, if any. You can view the name and description of each team within the field columns. Click on the name of the team to access the detail view for the team and review the settings further.

#### **Pagination**

List view displays the current search results broken into pages that you can scroll through rather than displaying potentially thousands of rows at once. To the right just below the search panel you can see which records of the total results set are currently being displayed. The two single-arrow Next and Previous buttons can be used to scroll through the records page-by-page. The two double-arrow First Page and Last Page buttons allow you to skip to the beginning or the end of your current results.

By default, Sugar displays 20 records per list view page, but administrators can change the number of records displayed via Admin > System Settings. For more information on changing the number of displayed records, please refer to the [System](http://support.sugarcrm.com/Documentation/Sugar_Versions/11.3/Sell/Administration_Guide/System#User_Interface) documentation in the Administration guide.

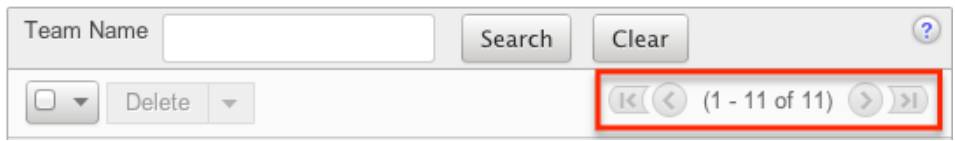

### **Checkbox Selection**

Teams can be deleted in a mass-delete fashion via the list view by selecting all of the team records. To select individual team records on the Teams list view, mark the checkbox on the left of each row. To select or deselect multiple teams on the list view, use the options in the checkbox dropdown menu:

- **Select This Page**: Selects all records shown on the current page of results
- **Select All**: Selects all records in the current search results across all pages of results
- **Deselect All**: Deselects all records that are currently selected

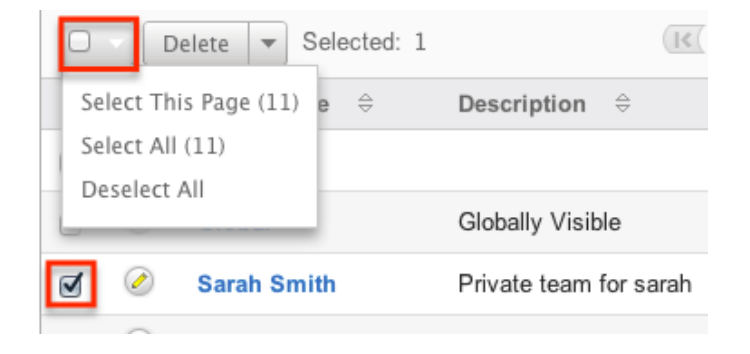

For more information on deleting teams, please refer to the **Deleting Teams** section of this documentation.

#### **Actions Menu**

The Actions menu to the right of the checkbox dropdown allows you to perform various actions on the currently selected records.

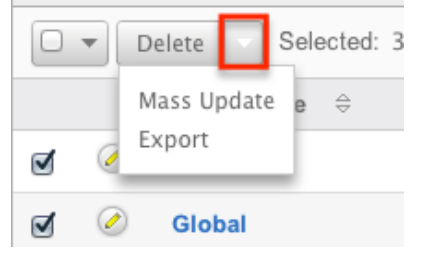

The options in the Actions menu allow you to perform the following operations:

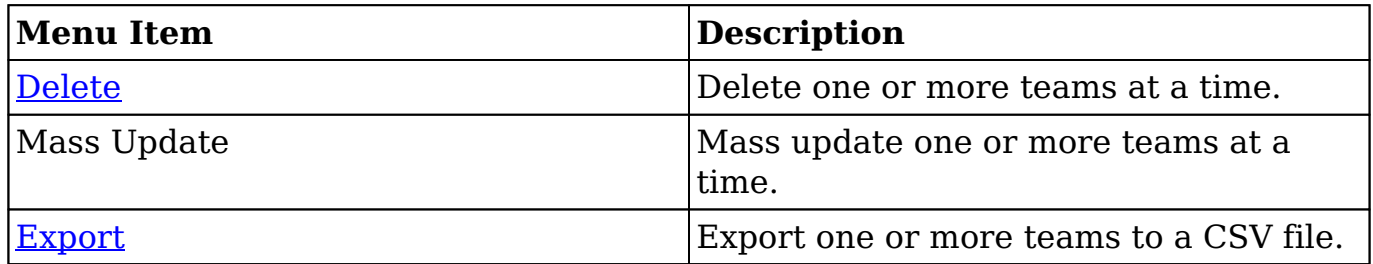

#### **Column Sorting**

List view provides the ability to sort all of the current search results by a field column in either ascending or descending order. To sort by a field or switch the sort direction, click the column header for either "Name" or "Description". The list view may be sorted by only one column at a time.

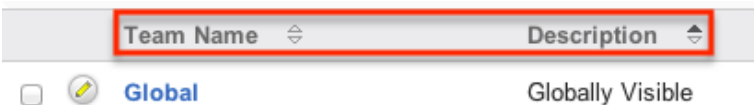

# **Teams Detail View**

The Teams detail view displays thorough information about the team, as well as the ability to perform most actions related to team management. The detail view also includes a Users subpanel where users can be associated to the team and will therefore take on the team's properties.

#### **Actions Menu**

The Actions menu on the top left of each team's detail view allows you to perform various actions on the current record. Administrator users can change the action items to be displayed as separate buttons instead of a dropdown menu via Admin > System Settings. For more information on configuring the actions menu, please refer to the [System](http://support.sugarcrm.com/Documentation/Sugar_Versions/11.3/Sell/Administration_Guide/System#User_Interface) documentation in the Administration Guide.

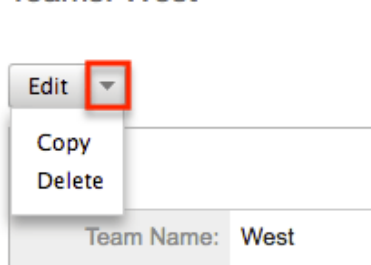

**Teams: West** 

The options in the Actions menu allow you to perform the following operations:

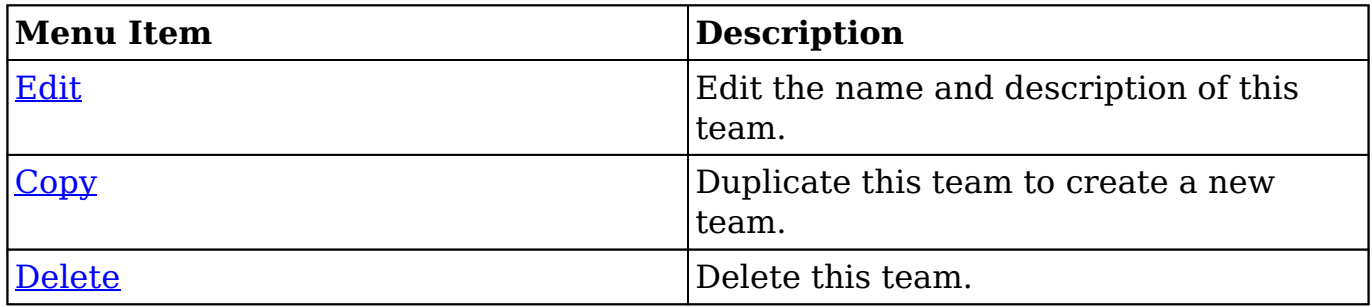

#### **Users Subpanel**

A user has to be associated to a team to be able to take on the team's membership settings. Assigning a user is much like any other many-to-many relationship in Sugar, where many users can be associated to one particular team, and one user can also be assigned to multiple teams. From Team Management, a user can be associated to a team via the Users subpanel at the bottom of the page. To associate uses to a team, follow the following steps:

- 1. Navigate to the detail view of the team that you would like to edit.
- 2. At the bottom of the page, click "Select User" from the Users subpanel

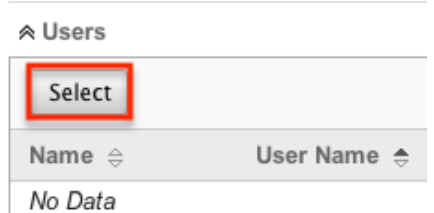

3. Use the popup search menu to search for and select the user(s) you would like to add to this team. You can either click on the user's name or, if selecting multiple users, click their corresponding checkbox and then click "Select"

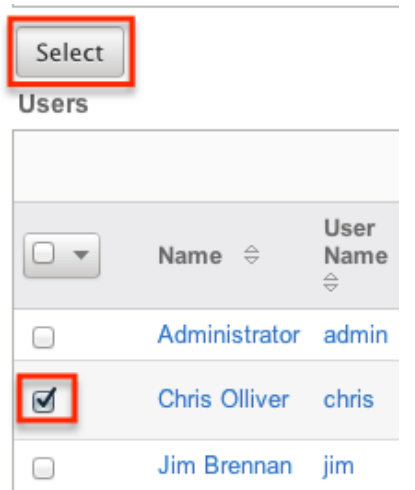

4. After selecting the user(s) the popup search box will close and the user(s) will now be displayed in the Users subpanel for the team to complete the relationship

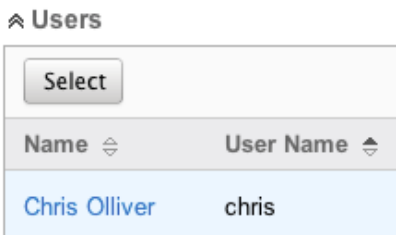

#### **Next or Previous Record**

On the upper right of the Teams detail view, there are two buttons that allow you to page through each team in the Teams list view's current search results. Clicking the Previous button displays the previous team of the current search results while clicking the Next button displays the next team of the current search results. The text in between shows which team result you are currently viewing within the total number of current results.

Teams: Chris Olliver

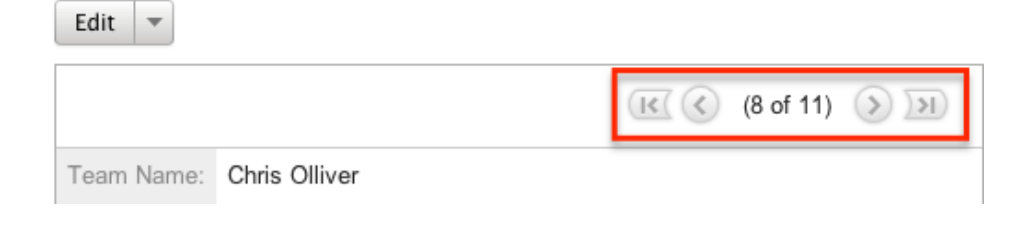

# **Editing Teams**

Teams may be edited at any time to update or add information to the record or to edit existing information. You can make changes to existing team records via the Teams detail view and edit view, or from the Users module. Edit view is available within the Teams module and includes the Name and Detail fields.

### **Editing Via Detail View**

You can edit teams via the detail view by clicking the Edit button on the upper left of the page. Once the edit view layout is open, update either the Name or Description fields, then click "Save" to preserve the changes made.

Teams: Chris Olliver

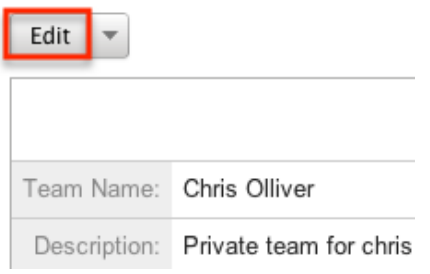

### **Editing Via List View**

You can edit teams via the list view by clicking the Pencil icon to the left of each team's name. After clicking the pencil, the window will move to the edit view. Update the necessary fields, then click "Save" to preserve the changes. After saving from the edit view, you will be returned to the detail view for the record that you just updated. Because this method brings you to the edit view, the Name and Description fields can be updated.

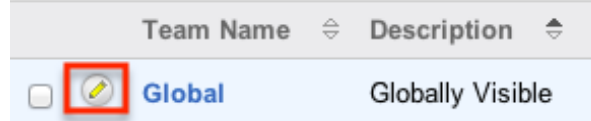

### **Editing Via Users Module**

The Users module allows you to see all of the teams associated with a specific user in one place under the "Access" tab. The page will show the "My Teams" subpanel with a list of all of the teams associated with the user. For more information about viewing the teams from the Users module, please review the [User Management](http://support.sugarcrm.com/Documentation/Sugar_Versions/11.3/Sell/Administration_Guide/Users)

documentation.

On the "My Teams" subpanel, there is an option to edit the team. After clicking the "Edit" button, the window will move to the edit view. Update the necessary fields, then click "Save" to preserve the changes. After saving from the edit view, you will be returned to the detail view for the record that you just updated. Because this method brings you to the edit view, only the Name and Description fields can be updated.

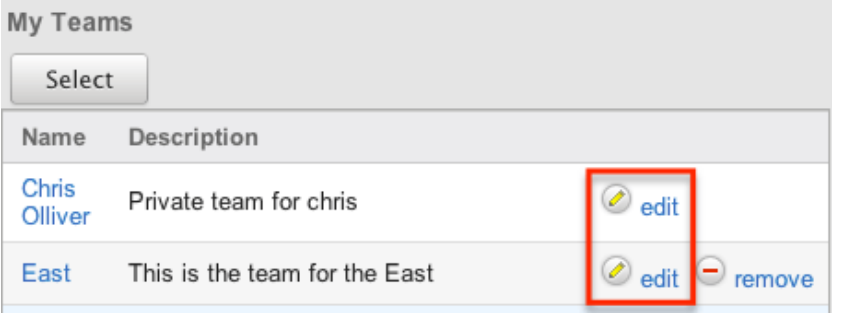

# **Deleting Teams**

If a team record is invalid or is no longer being used in your organization's Sugar instance, it may be deleted from either the Teams detail view or list view. Deleting via the detail view allows you to delete a single record while the list view allows for mass deleting multiple records at once. Deleting team records will not delete any related user records and will only remove the relationship.

The exception to this is found when trying to delete any private teams. Private teams are only able to be deleted when the user that the team is for has been deleted. To delete a private team, first delete the user via the user's detail view, following the steps from [User Management](http://support.sugarcrm.com/Documentation/Sugar_Versions/11.3/Sell/Administration_Guide/Users#Deleting_Users).

#### **Deleting Via Detail View**

Use the following steps to delete a team via the detail view:

- 1. Navigate to the team record's detail view.
- 2. Select "Delete" from the Actions menu.

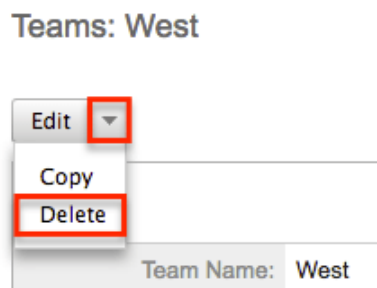

3. A pop-up message will display asking for confirmation. Click "Ok" to proceed.

### **Deleting Via List View**

Use the following steps to delete one or more teams via the list view:

- 1. Navigate to the Teams list view by navigating to Admin > Team Management.
- 2. Use the Search functionality to search to find the Team records you wish to delete.
- 3. Select the desired team records individually or using the checkbox dropdown's options.
- 4. Choose "Delete" from the Actions menu.

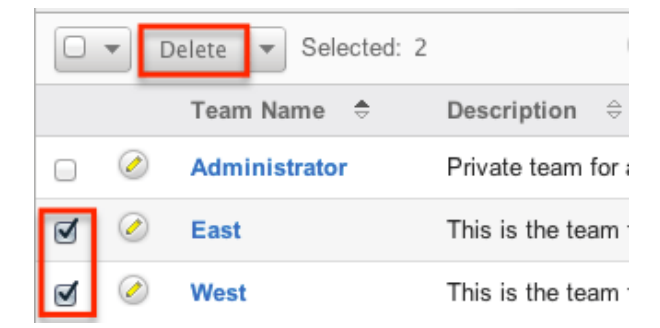

5. A pop-up message will display asking for confirmation. Click "Ok" to proceed.

Due to PHP memory limitations on the server, there may be occasions when the application times out while deleting a large number of team records. If you encounter an error when performing this action, we recommend selecting the records in smaller batches.

# **Removing Users From Teams**

Users can be associated to multiple teams, and one team can also be associated to

many users. As changes occur within an organization, there may be times that users need to be removed from specific teams. Breaking the relationship between a team and a user can be done both from the Teams detail view and from the Users detail view. Both modules include a subpanel to represent the relationship to the other module.

To remove a user from a team, use the following steps:

- 1. Navigate to the team record's detail view
- 2. Click "unlink" to the right of the user's row

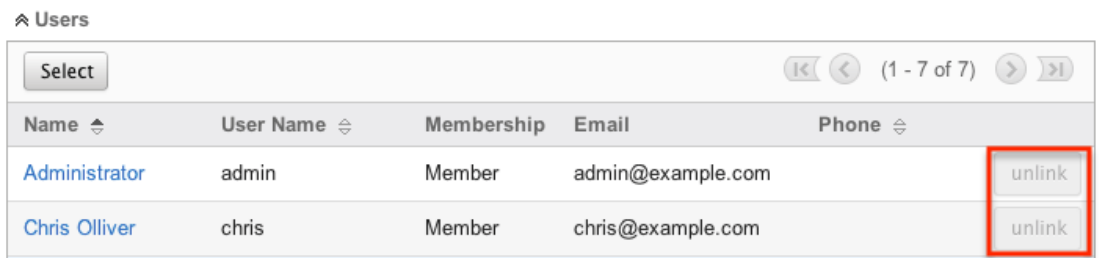

3. A pop-up message will display asking for confirmation. Click "Ok" to proceed.

To remove a team from a user, use the following steps:

- 1. Navigate to the user's detail view
- 2. From the user's detail view, click on the "Access" tab

Chris Olliver Edit  $\vert \mathbf{v} \vert$ 

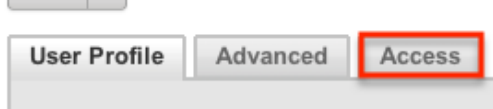

3. Scroll past the role chart to the "My Teams" subpanel and click "Remove" on the row of the team you would like to remove

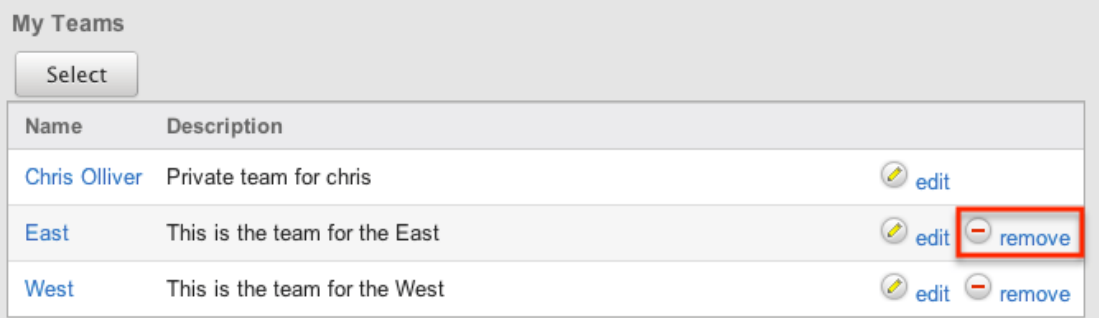

4. A pop-up message will display asking for confirmation. Click "Ok" to proceed

# **Repairing Teams**

Sugar's Repair menu includes two options for administrators to improve team structures and functionality. These processes should not be needed often, and are only used when the necessary changes are to be made. The repair options are as follows:

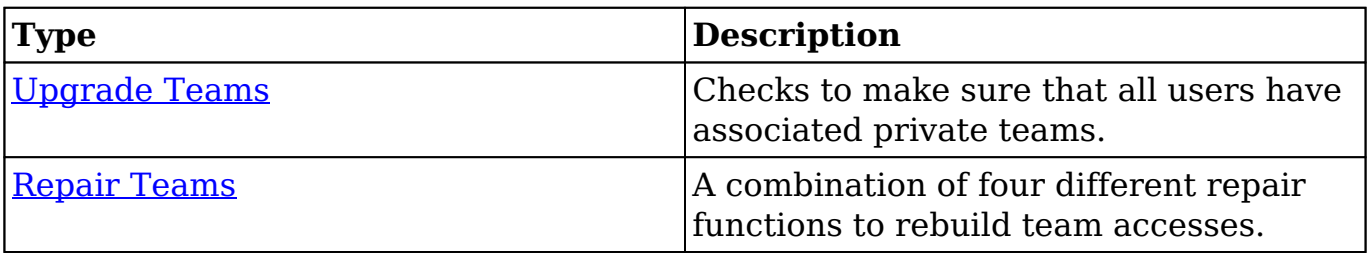

**Last Modified:** 2022-03-09 16:26:06

# **Role Management**

# **Overview**

Roles in Sugar determine which users can access modules as well as which operations the users are allowed to perform within those modules. When configuring role settings in Sugar, an administrator may choose to enforce restrictions for entire modules or for selected fields on the records in a module, as explained in the following sections. To fully leverage Sugar's security model, both permission types can be used together for a given role and should be considered in conjunction with the [Team Management](http://support.sugarcrm.com/Documentation/Sugar_Versions/11.3/Sell/Administration_Guide/Team_Management) settings used by your organization.

Administrators have the ability to create different roles and assign regular users to the roles. A user can be related to any number of roles, and when multiple roles or role settings are applied, Sugar adheres to a most-restrictive policy to determine

the user's appropriate access levels. Administrators cannot be related to roles, as their administrative rights supersede any restrictions imposed by Role Management. For more information on System Administrator users, please review the [User Management](http://support.sugarcrm.com/Documentation/Sugar_Versions/11.3/Sell/Administration_Guide/Users#System_Administrator) documentation.

Roles control multiple layers of actions and access for users within Sugar:

- Module-Level Permissions
- Record-Level Permissions (i.e., Team-Based Permissions)
- Field-Level Permissions

### **Exceptions**

The following modules respond uniquely to role settings in Sugar:

- **Forecasts Module**: For the Forecasts module, roles will allow or deny access at the module level with no further layers of access. Because the Forecasts module uses data from the Opportunities, Products, Quotas, Worksheet and Time Period modules, the Forecasts module does not respect the module- or field-level ACLs for those modules. For example, the opportunity data that is shown in the Forecasts module worksheets will be displayed and editable regardless of whether or not the user has access to the Opportunities module or has field-level restrictions in that module.
- **Reports Module**: Sugar's Reports module does not respect certain fieldlevel role restrictions, meaning that generated reports may display field data for which a user's role is set to restrict visibility.

# **Roles Module Tab**

The Roles module tab can be accessed by navigating to the Administration page and clicking "Role Management" in the Users section. Once in the Roles list view, you can click the triangle in the Roles module tab to display the Actions and Recently Viewed menus. The Actions menu allows you to perform important actions within the module. The Recently Viewed menu displays the list of roles you last viewed in the module. Please note that clicking the module tab allows you to access the Roles list view.

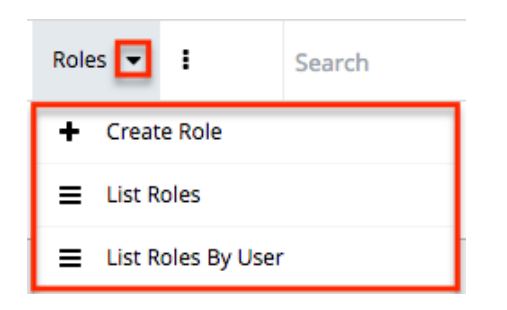

The Actions menu allows you to perform the following operations:

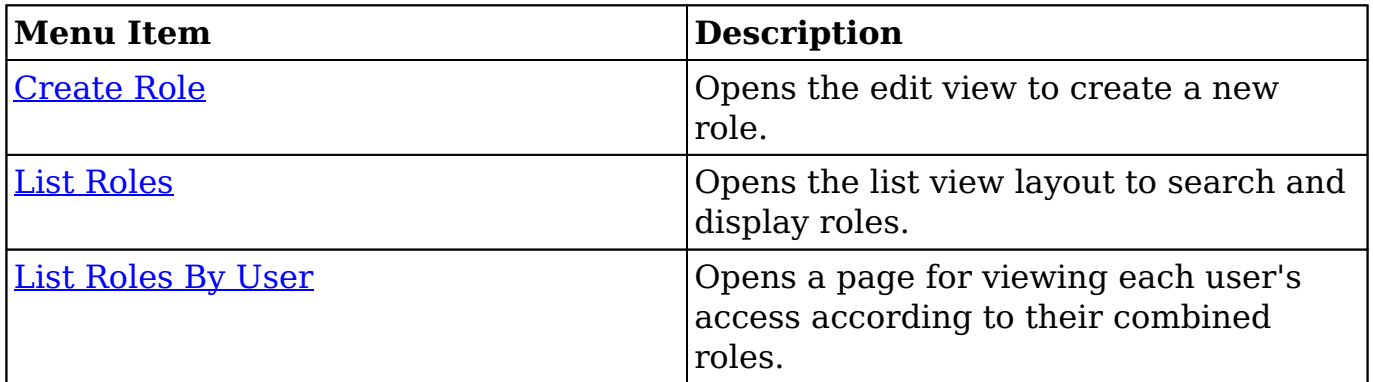

# **Creating Roles**

Sugar's roles specify which users can access modules, as well as which operations the users are allowed to perform within those modules. When configuring role settings in Sugar, an administrator may choose to enforce restrictions for entire modules or for selected fields on the records in a module, as explained in the following sections. To fully leverage Sugar's security model, both permission types can be used together for a given role and should be considered in conjunction with the team access settings used by your organization.

### **Creating Roles via Role Management**

The most common way to create a role is via the Create Role option in the Role Management module tab. This opens up the edit view layout which allows you to enter in all the relevant information for the role.

Use the following steps to create a role via Role Management:

- 1. Navigate to Admin > Role Management.
	- **Note**: The Roles list view will open displaying all existing roles that are currently available.

2. Click the triangle in the Roles module tab and select "Create Role".

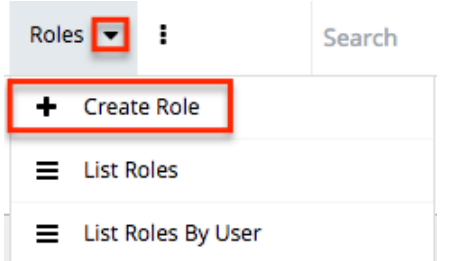

- 3. Enter the appropriate values for fields in the edit view layout. All required fields will indicate "Required" in the field and must be completed prior to saving.
- 4. On the Role Chart screen, configure the module and field permissions, and assign users to the role.

### **Creating Roles via Duplication**

You can also create a new role by duplicating an existing role. The duplicate option is useful if the role you are creating has similar information to an existing role.

Use the following steps to create a role by duplicating an existing record:

- 1. Navigate to a role record's detail view.
- 2. Click the Actions menu and select "Duplicate". **Customer Support Administrator**

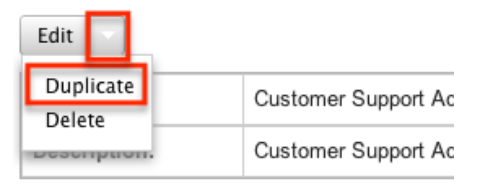

- 3. The displayed edit view is pre-populated with the original role's values. Update the necessary fields, then click "Save".
- 4. On the Role Chart screen, update the module and field permissions, and assign users to the role.

# **Setting Module-Level Permissions**

Sugar's Role Chart contains ten columns and has a row for each module down the left-hand side. The columns represent an access level or a type of operation within Sugar, and the corresponding points between the columns and module rows define the role's permission setting for the operation within the given module.

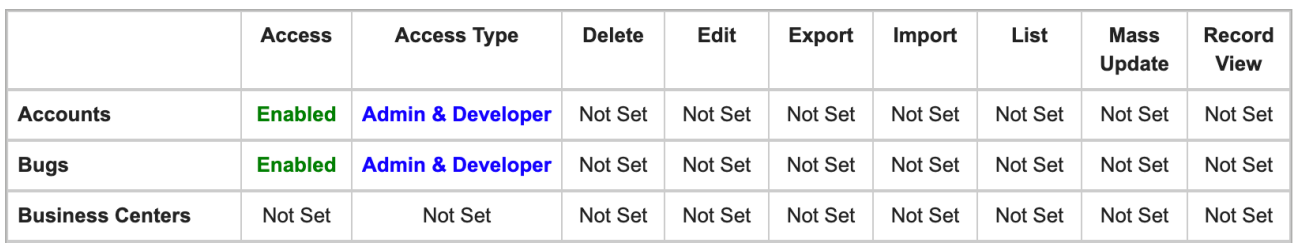

To configure or make changes to a role, follow the steps below:

Save Cancel

- 1. On the Role Chart, find the intersection of the operation and the module that you would like to adjust and click inside the corresponding table cell.
- 2. A dropdown list displays the options available for that configuration. Select the appropriate security option based on the **access and operation** definitions explained later on this page.

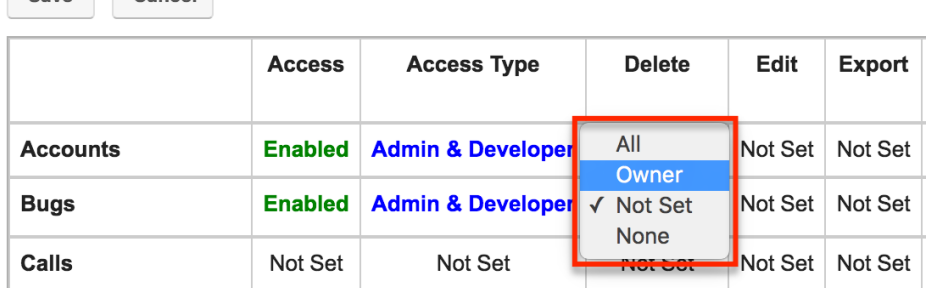

- 3. Repeat steps 1 and 2 for any other fields you would like to change in this module for the current role.
- 4. When complete, click "Save" to secure the changes.

**Note**: The most restrictive role setting always takes precedence when Sugar has to choose between two or more settings.

The following table explains the Role Chart's components in detail. Please scroll beyond this table for descriptions of each configuration option.

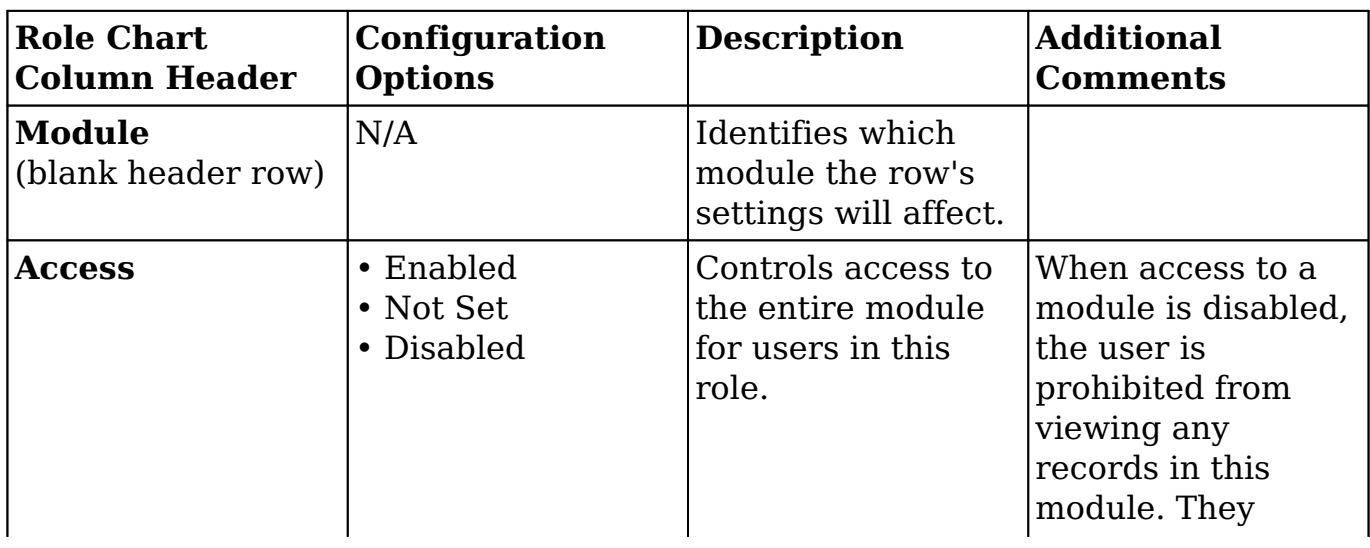

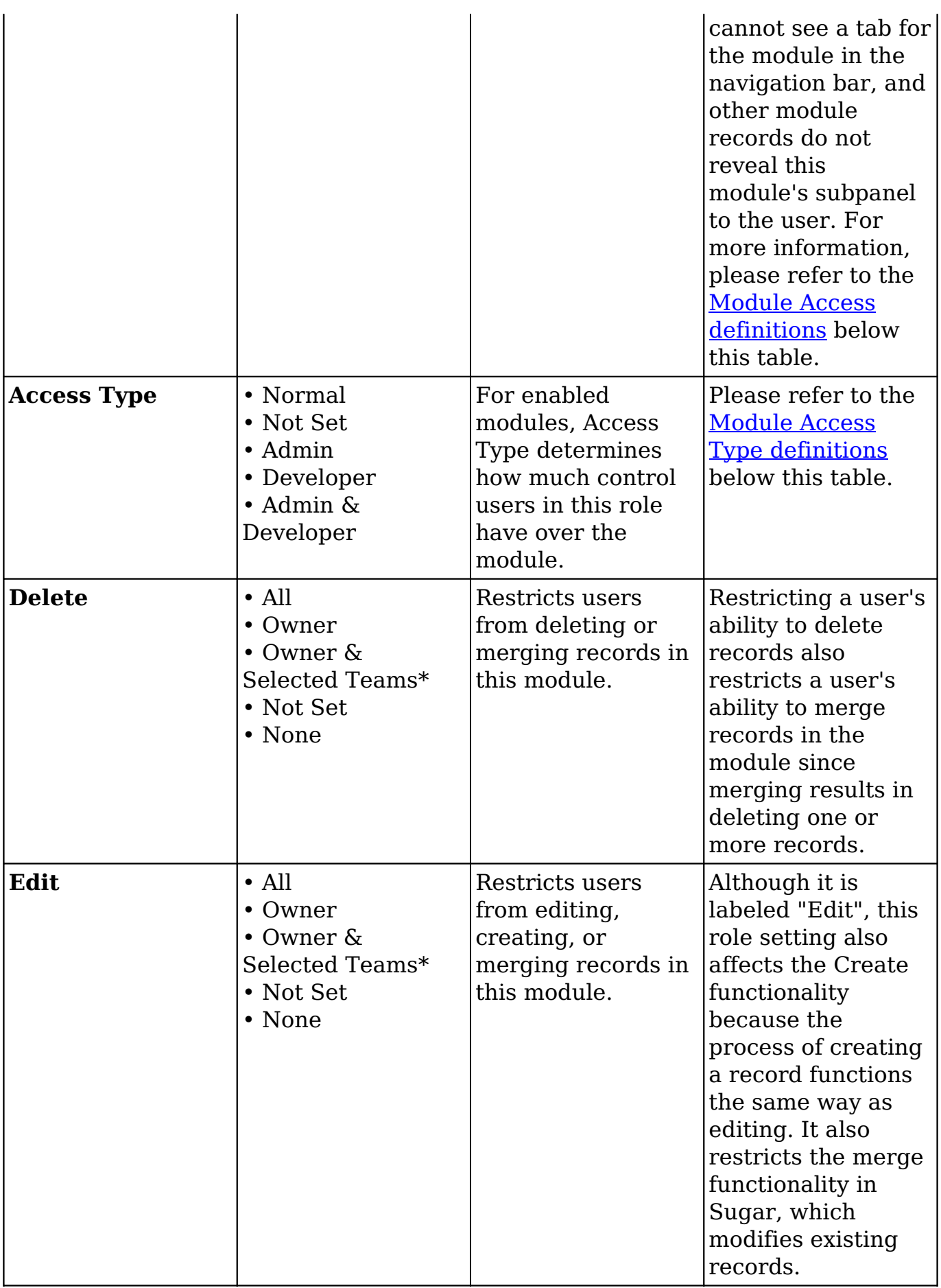

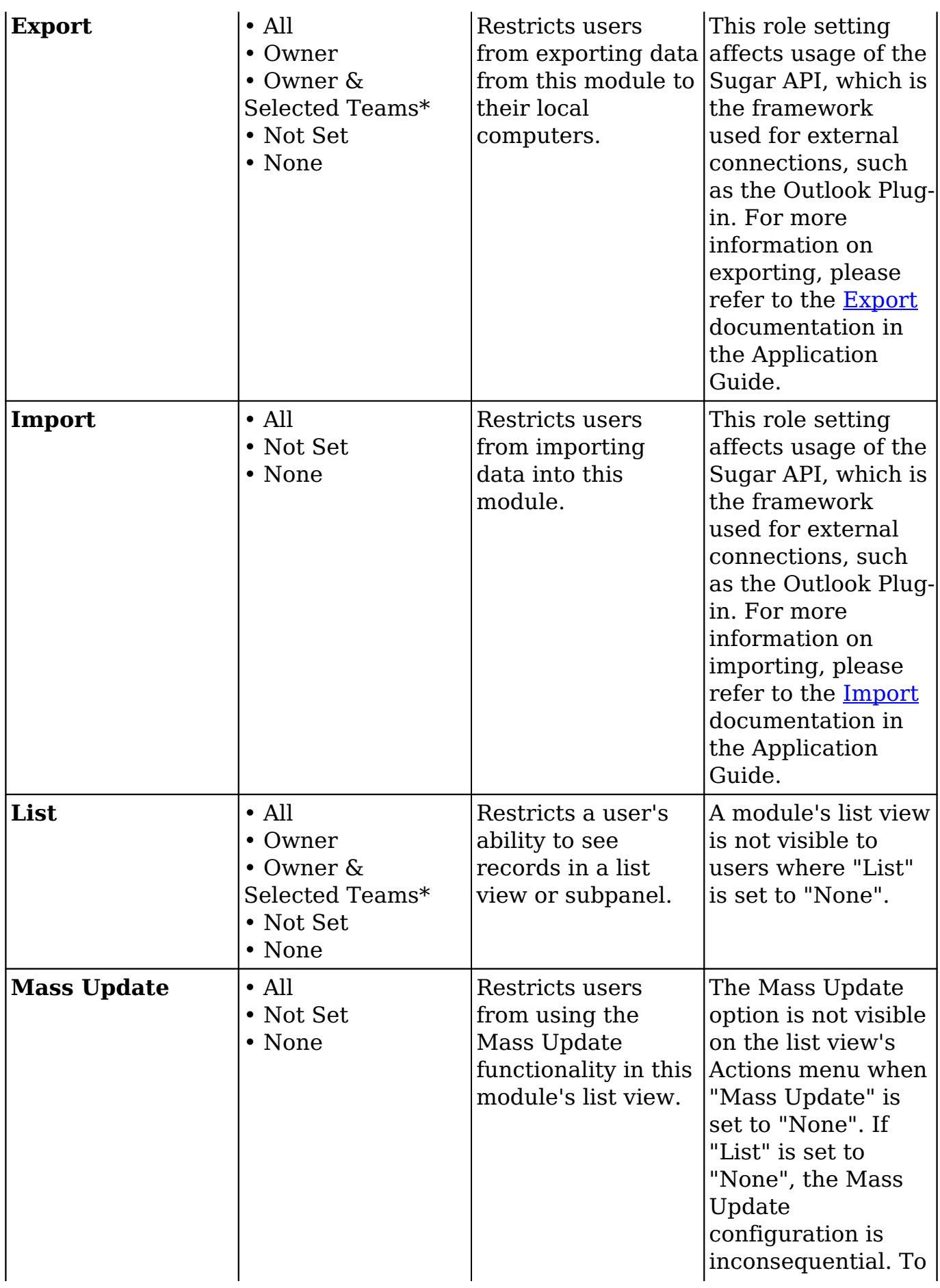

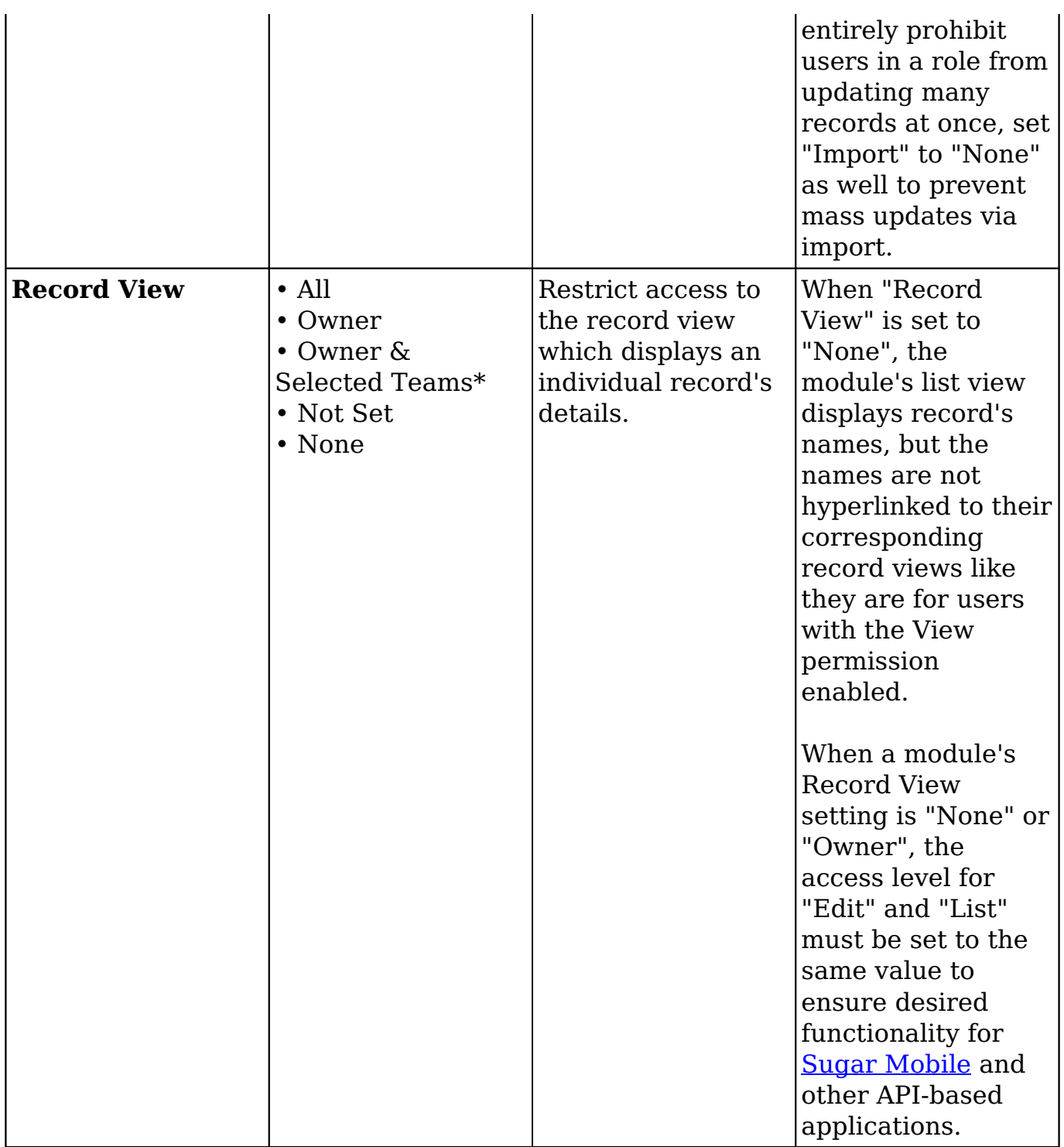

\*The Owner & Selected Teams option only appears for modules using team-based permissions. For more information, please refer to the Enabling Team-Based Permissions section of this page.

The following sections explain the various configuration options available in the Role Chart.

#### **Module Access Definitions**

The Access column provides the following options:

- **Enabled**: The user can access this module in Sugar.
- **Not Set**: The user is neither restricted nor granted access to this module. When permission is "Not Set", the users within this role default to "Enabled" access.
- **Disabled**: The user cannot access this module, view any of its records, or see any trace of its existence in Sugar.

**Note**: To ensure proper functionality, a user's access to the Revenue Line Items and Opportunities modules should be consistently configured. The user should not have access to one module without access to the other.

### **Module Access Type Definitions**

The Access Type column provides the following options:

- **Normal**: The user can perform standard functions in this module barring restrictions from other roles or team settings. The user cannot access the Administration functions for this module.
- **Not Set**: The user is neither restricted nor granted access to this module. When permission is "Not Set", users within this role default to "Normal" access.
- **Admin**: The user is not subject to any **[Teams](http://support.sugarcrm.com/Documentation/Sugar_Versions/11.3/Sell/Administration_Guide/Team_Management)** restrictions for this module and can view all records, barring other role restrictions. Admin access also forces "All" access for that module's action-related columns (e.g., Edit, Delete, etc.) if the row's operation-related columns remain "Not Set". However, any more restrictive options you may choose will supersede the Admin access. Please note that the module-level Admin access type does not grant access to the Administration functions for this module.
- **Developer**: The user has access to the module-specific sections of Studio, Workflow Management, Dropdown Editor, and any other Administration functions that are specific to the module. The user's access to Sugar records is not affected; access remains subject to [Teams](http://support.sugarcrm.com/Documentation/Sugar_Versions/11.3/Sell/Administration_Guide/Team_Management) restrictions and action-related role restrictions for this module. For more information on developer tools, please refer to the [Developer Tools](http://support.sugarcrm.com/Documentation/Sugar_Versions/11.3/Sell/Administration_Guide/Developer_Tools) documentation.
- **Admin & Developer**: The user is not subject to any [Teams](http://support.sugarcrm.com/Documentation/Sugar_Versions/11.3/Sell/Administration_Guide/Team_Management) restrictions for this module and can access Administration functions for this module. For more information, please refer to the descriptions for the "Admin" and the "Developer" access types above.

For more information on Admin, Developer, and Admin & Developer roles, please refer to the article Understanding Admin and Developer Access in Roles.

### **Record Operation Definitions**

The operation columns (e.g., Edit, Delete, etc.) provide the following configuration options:

- **All**: The user can perform this action on any and all records that they can access in Sugar per their team memberships.
- **Owner**: The user can perform this action only if they are the "Assigned To" user on the record.
- **Owner & Selected Teams**: The user can perform this action if they are the "Assigned To" user on the record or if they belong to a team that is designated as having extra access on the record. This option is only visible if an administrator has enabled team-based permissions for the module.
- **Not Set**: The user is neither restricted nor granted access to this function. When permission is "Not Set", users within this role default to "All" access.
- **None**: The user cannot perform this action on any records within this Sugar module.

**Note**: When using the Owner & Selected Teams setting, any user with permission to edit the Teams field can extend role permissions to other users. To maintain a tighter security model, we recommend using this setting in conjunction with fieldlevel access control on the Teams field to regulate who can edit the teams on a record.

# **Setting Record-Level Permissions**

In Sugar, teams are typically used to control which groups of users can access a record. Using the record-level, team-based permissions, however, an administrator may choose to extend the purpose of teams to control who can perform certain operations on the record (e.g., edit, delete, etc.). When enabled, regular users can use a record's Teams field to grant access such as viewing, editing, exporting, importing, and deleting permission to specific users or user groups.

For more information on teams, please refer to the [Team Management](http://support.sugarcrm.com/Documentation/Sugar_Versions/11.3/Sell/Administration_Guide/Team_Management) documentation.

### **Enabling Team-Based Permissions**

An administrator may decide to enable record-level, team-based permissions for none, some, or all of the modules in a Sugar instance. Once enabled, the administrator can build roles that utilize the new access option (Owner & Selected Teams).

Follow these steps to enable the team-based permission capability:

1. Navigate to Admin > Team-based Permissions.

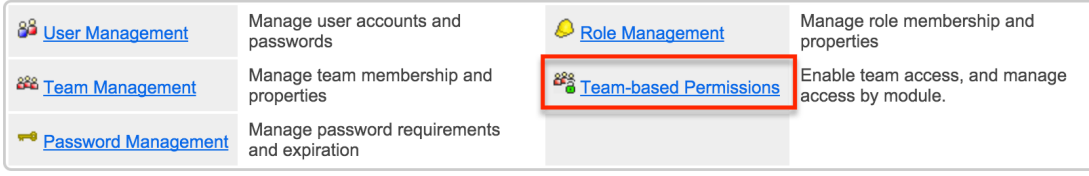

- 2. If an administrator has never enabled team-based permissions for this instance, the configuration page will open and display a warning message above a disabled checkbox. Click on the checkbox labeled "Enable teambased permissions" to select the modules you want to enable. If the checkbox is already selected, you will see the modules listed prominently on the configuration page.
- 3. Place a checkmark in the boxes next to modules that should support teambased permissions. The square behind the module name changes from gray (disabled) to blue (enabled) upon selecting the checkbox. Once you are satisfied with your selections, click "Save" to preserve the changes. Cancel Save

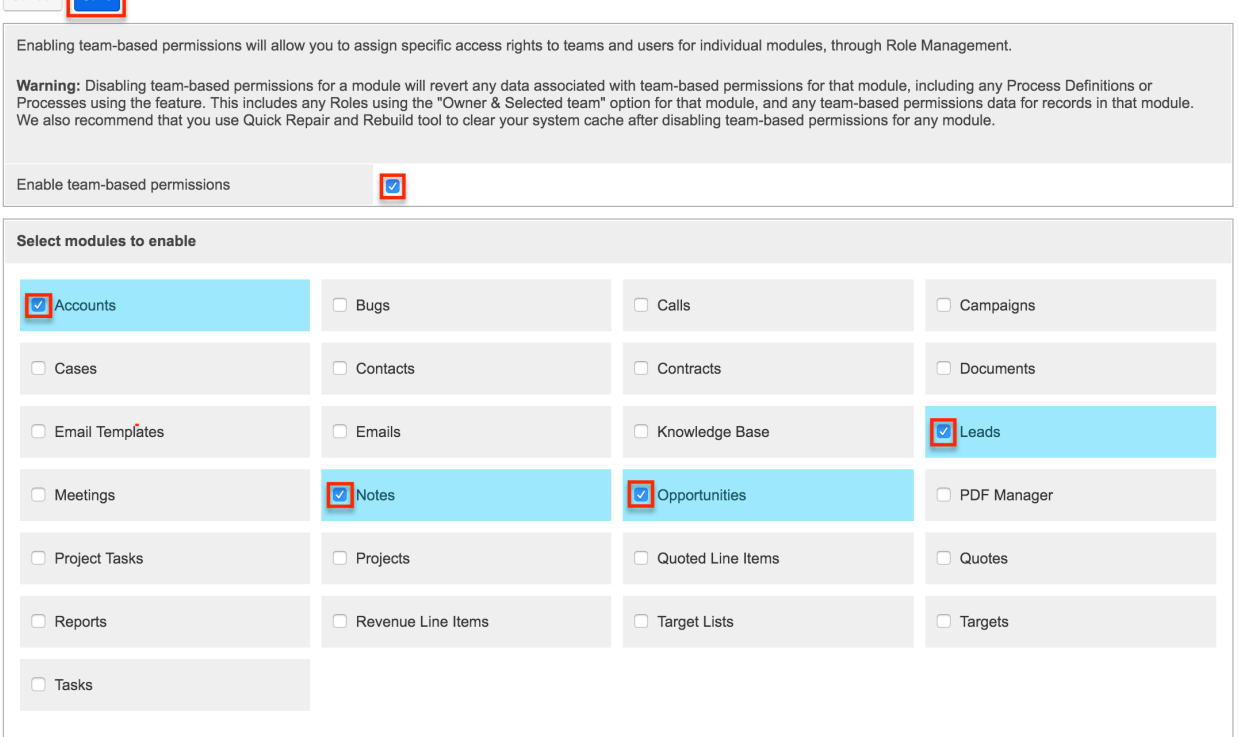

After saving, you can confirm that a module has been enabled for team-based permissions by clicking "Edit" on any record within the module and viewing the Teams field. Each team's name in the widget should include a Lock button,

defaulted to a disabled (white) state.

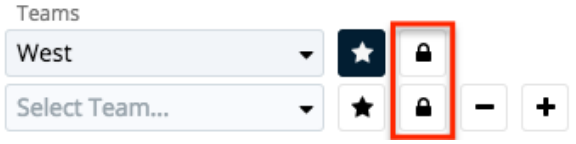

If the Teams widget does not show the Lock buttons, confirm that you properly saved the admin settings in step 3, perform a **Quick Repair and Rebuild**, and try refreshing your browser's cache.

You may now create roles that utilize the "Owner & Selected Teams" access type for actions in the enabled modules. Please note that team-based permissions have no effect on Sugar until users have been assigned to roles that are configured with "Owner & Selected Teams" access. For more information, please refer to the Record Operation Definitions section of this page. For information on using team-based permissions on a record, please refer to the [User Interface](http://support.sugarcrm.com/Documentation/Sugar_Versions/11.3/Sell/Application_Guide/User_Interface#Using_Team-Based_Permissions) documentation.

#### **Disabling Team-Based Permissions**

Disabling team-based permissions for a module permanently removes any data associated with team-based permissions for that module. Any role definitions using the "Owner & Selected Team" option for field-access settings or operations in that module revert to the more restrictive setting, "Owner". All record-level, teambased permissions data for that module are also permanently deleted. Sugar will not remember a record's role-related team settings if you ever wish to re-enable the module for team-based permissions.

To disable team-based permissions for a module, navigate to Admin > Team-based Permissions, uncheck the box next to the appropriate module's name, and click "Save". To disable the functionality for the entire instance, simply uncheck the box labeled "Enable team-based permissions" and click "Save". After disabling teambased permissions for any module, please use the [Quick Repair and Rebuild](http://support.sugarcrm.com/Documentation/Sugar_Versions/11.3/Sell/Administration_Guide/System/Repair#Quick_Repair_and_Rebuild) tool to clear your system's cache.

# **Setting Field-Level Permissions**

Role Management also provides the option to set permissions and restrictions on specific fields within modules. To change the field-level permissions for a role, follow these steps:

- 1. Navigate to Admin > Role Management.
- 2. Create and save a new role or select an existing role to edit.

3. On the left side of the screen, click on the name of the module that contains the field(s) you would like to restrict.

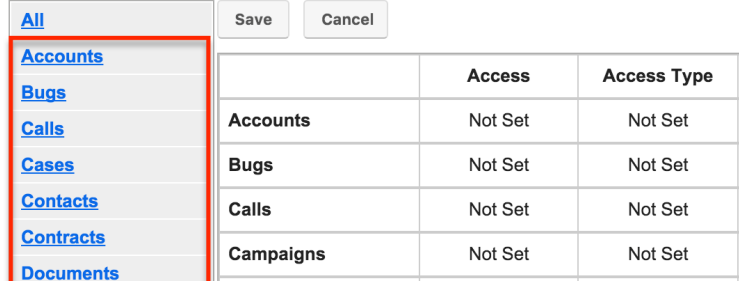

4. On the next screen, find the field that you would like to restrict and then click inside the table cell to the right of that field name. In this example, click on the words "Not Set" next to the word "Type" to edit access to the Type field.

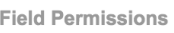

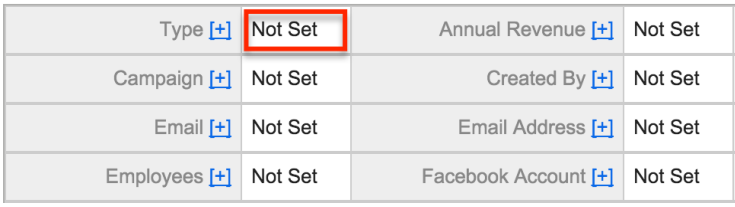

**Note**: Some fields may be part of a group and the access setting will affect all of the fields in the group. To see which fields, if any, are in a group with the field you are editing, click the Plus (+) sign next to the field's name. Any fields listed as part of a group will also be restricted at the level you choose. Grouped fields cannot be controlled independently. If you cannot find the field that you would like to restrict in the fields table, it may be grouped within another field. Try expanding fields that are likely to be grouped with the field you are looking for (e.g., the Billing City field for Accounts is grouped under the Billing Street field as part of the billing address group).

5. From the dropdown list, select a level of field access for this role's members based on the field-access definitions explained below. **Field Permissions** 

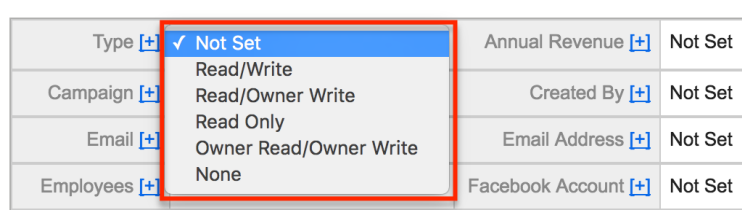

- 6. Repeat steps 4 and 5 for any other fields you would like to change in this module for the current role.
- 7. When complete, click "Save" to secure the changes.

### **Field Access Definitions**

**Not Set**: The user is neither restricted nor granted access to this field.

When permission is "Not Set", users within this role default to "Read/Write" access.

- **Read/Write**: The user can see the value of this field and can edit it.
- **Read/Owner Write**: The user can see the value of this field but can only edit the field's value if they are the "Assigned To" user on the record.
- **Read/(Owner & Selected Teams) Write**: The user can see the value of this field but can only edit the field's value if they are the "Assigned To" user on the record or if they belong to a team that is designated as having extra access on the record. This option is only visible if an administrator has enabled team-based permissions for the module.
- **Read Only**: The user can see the value of this field but cannot change its value.
- **Owner Read/Owner Write**: The user can only see and edit this field if they are the "Assigned To" user on the record.
- **(Owner & Selected Teams) Read/Owner Write**: The user can only see the value of this field if they are the "Assigned To" user on the record or if they belong to a team that is designated as having extra access on the record, but they can edit the field only if they are the "Assigned To" user on the record. This option is only visible if an administrator has enabled teambased permissions for the module.
- **(Owner & Selected Teams) Read/(Owner & Selected Teams) Write**: The user can only see the field and edit the field's value if they are the "Assigned To" user on the record or if they belong to a team that is designated as having extra access on the record. This option is only visible if an administrator has enabled team-based permissions for the module.
- **None**: For Sidecar modules, the user can see this field on layouts (e.g., Record View) but cannot see its value. Instead, Sugar displays "No Access" as the field's value. For Legacy modules (e.g., Documents), the user cannot see the field on any layout. Instead, Sugar displays a blank space on the edit and detail views.

# **Assigning Users to Roles**

A user must be associated with a role to take on the role's permission settings. Assigning a role is much like any other many-to-many relationship in Sugar, where many users can be associated with any particular role, and one user can also be assigned to multiple roles.

If a user is assigned to multiple roles, the most restrictive option for each setting is respected. For example, if a user is assigned to two roles, one which restricts Edit access for the Accounts module to "Owner" and the second which restricts it to "Owner & Selected Teams", the "Owner" setting will be respected. View the Access tab on each user's profile to see the cumulative effect of all of their assigned roles.

**Note**: For instances that use **SugarIdentity**, administrators have the ability to log in as other users in their organization using the "Impersonate (Log in as)" option in the SugarCloud Settings console. So, once you assign users to roles, you can preview the user's account via impersonation to ensure that the proper permissions and restrictions are in place. For more information on impersonating a user, refer to the **SugarIdentity Guide**.

#### **Assigning Roles via Role Management**

From Role Management, a user can be related to a role via the Users subpanel at the bottom of the detail view. To relate users to a role, use the following steps:

- 1. Navigate to Admin > Role Management.
- 2. From the Roles list view, select the desired role.
- 3. At the bottom of the page, click "Select User" from the Users subpanel. a Hooro

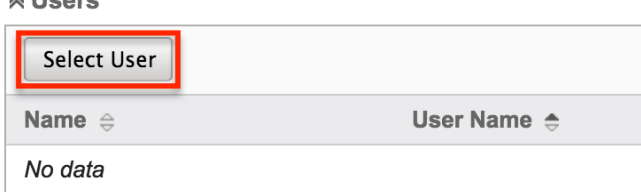

4. Use the pop-up search menu to search for and select the user(s) you would like to add to this role where you can either click on the user's name or, if selecting multiple users, click their corresponding checkbox and then click "Select".

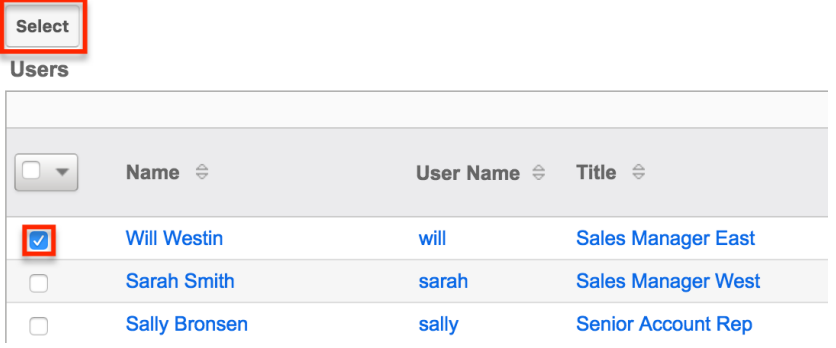

After selecting the user(s), the pop-up search box will close and the user(s) will now be displayed in the Users subpanel for the role to complete the relationship.

#### **Assigning Roles via User Management**

From User Management, a user can be related to a role via the user's detail view. For more information on [User Management](http://support.sugarcrm.com/Documentation/Sugar_Versions/11.3/Sell/Administration_Guide/Users), please refer to the User Management documentation. To relate a role to a user via User Management, follow the

following steps:

- 1. Navigate to Admin > User Management.
- 2. From the Users list view, open the user record that you would like to edit
- 3. From the user's detail view, click on the "Access" tab

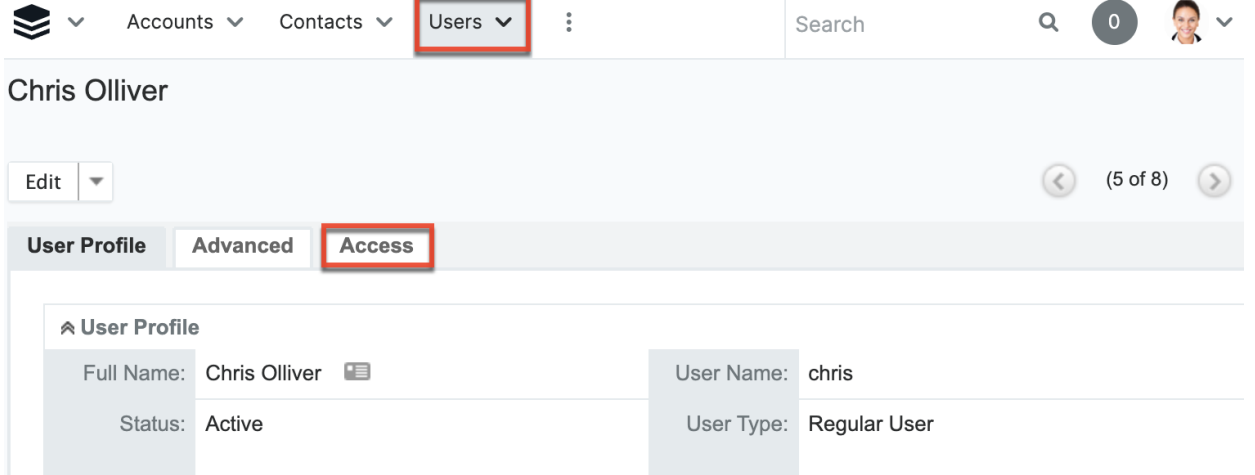

4. Scroll past the Role Chart to the subpanel for "Roles" and click "Select" \* Roles

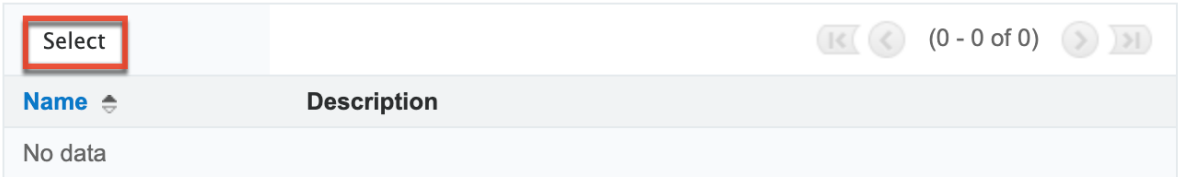

5. Use the pop-up search menu to search for and select the role(s) you would like to add to this user where you can either click on the role's name or, if selecting multiple roles, click the corresponding checkboxes and then click "Select"

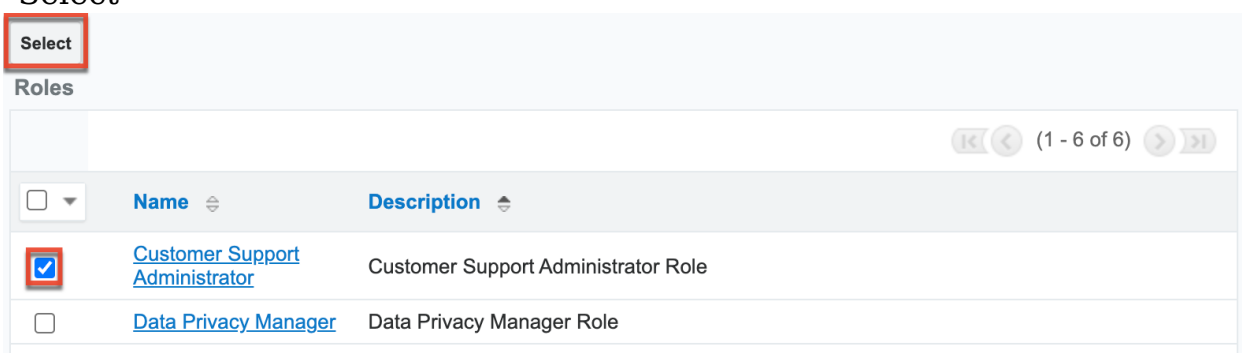

After selecting the role(s), the pop-up search box will close and the role(s) will now be displayed in the Roles subpanel for the user to complete the relationship.

# **Viewing Roles**

There are various options available for viewing role records in Sugar including via

the Roles list view, Roles detail view, Roles Recently Viewed menu, the List Roles by User function, and from the Users module.

#### **Viewing via List View**

The Roles list view displays all role records meeting the current search criteria. To access the list view, simply navigate Admin > Role Management. Alternately, if you are looking at a role's detail view, you can click the Roles module tab to return to the list view. You can click the role's name to open the record in detail view. For more information on viewing roles via list view, please refer to the Roles List View section of this documentation.

#### **Viewing via Detail View**

The Roles detail view is where all of the modifications to the role settings can be made. This page includes the name and description of the role, the chart where module settings can be manipulated, links to the field-level action settings, and the Users subpanel where users can be added to the role. For more information on viewing roles via detail view, please refer to the Roles Detail View section of this documentation.

### **Viewing via Recently Viewed**

As you access different roles, Sugar will keep track of which roles you have recently viewed. Click the triangle in the Roles module tab to see a list of the 3 roles you most recently viewed in the module. Clicking the role's name within the list will open it in detail view.

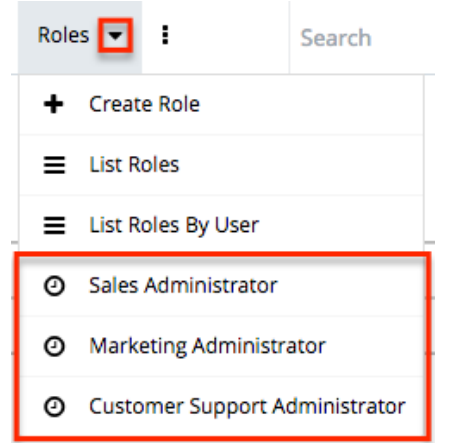

### **Viewing Roles by User**

Role Management offers the option to view all roles assigned to specific users. Click the triangle in the Roles module tab and select "List Roles By User" to view these roles.

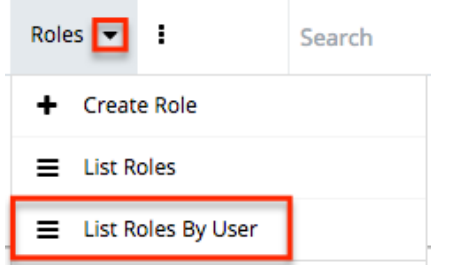

You will be redirected to the [Users](http://support.sugarcrm.com/Documentation/Sugar_Versions/11.3/Sell/Administration_Guide/Users) module and a screen will appear with a dropdown list with all users' names included. Select the user you would like to view and a chart will show which is a compilation of all of the roles listed for the user in the Roles subpanel, at the bottom of the page.

**Users** 

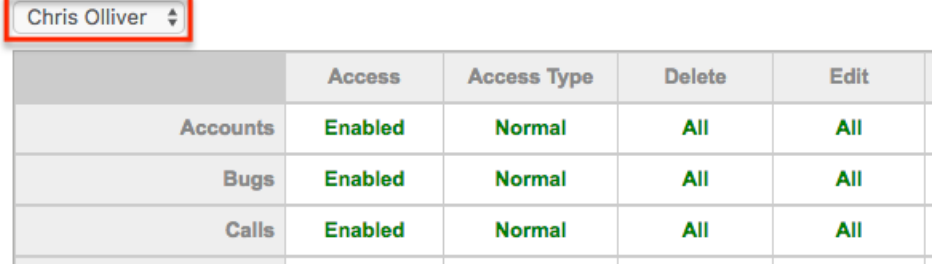

#### **Viewing via Users Module**

User profiles show which roles the user is related to and how the user's roles work together. When viewing a user profile, all role information can be found by navigating to the "Access" tab. For information about accessing the Users module, please refer to the [Users](http://support.sugarcrm.com/Documentation/Sugar_Versions/11.3/Sell/Administration_Guide/Users) documentation.

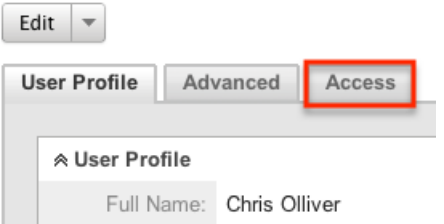

The access tab contains a chart showing all of the modules and actions available in Role Management. This chart is a compilation of all of the roles listed for the user in the Roles subpanel at the bottom of the page.

#### **Chris Olliver**

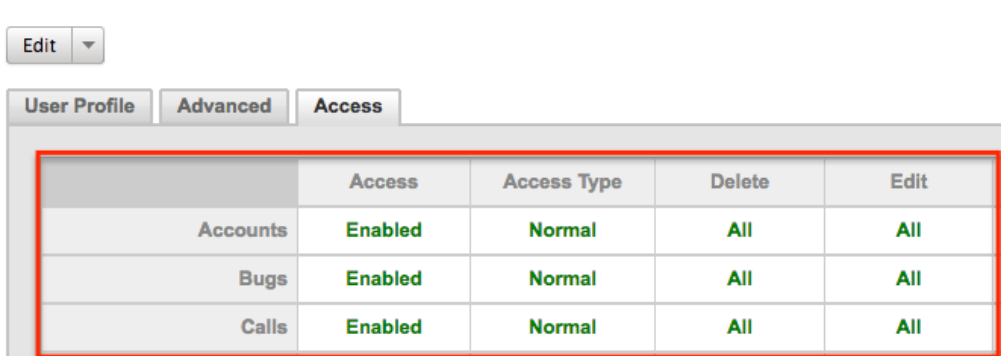

When viewing the chart, the most restrictive setting for the specific intersection will take precedence, and will represent the option for the user. Therefore, if the user has two roles assigned, one of which allows him or her to delete a record and another which does not, Sugar will enforce the option where the user cannot delete the record. The table shown in User Management cannot be edited. Instead, the role itself must be edited which will change the setting for any other users related to the role.

To view the role settings from User Management and make any necessary changes, simply click the role's name from the Roles subpanel, which will take you to the role's detail view.

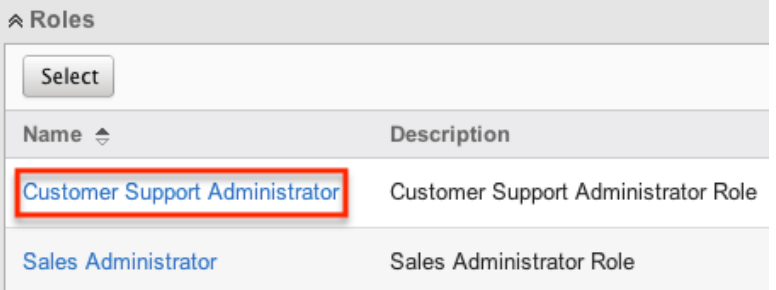

# **Searching Roles**

The Roles list view search function allows you to search for the name of the role to help you locate records easily and effectively. Once the search is performed, the relevant results will be displayed in the Roles list view below.

The buttons in the search panel have the following functions:

- **Search**: Click the Search button or press your Return/Enter key to perform the search.
- **Clear**: Click the Clear button to clear all criteria from the searchable fields.

To see all Role records, simply click "Clear" and then "Search" to perform a blank search with no name filter.

Roles

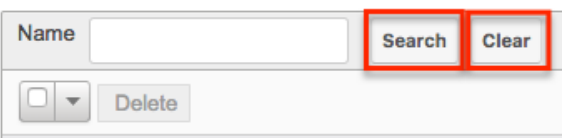

Please note that Sugar automatically appends the wildcard character (%) to the end of your search phrase. This allows the system to retrieve all records that start with the keyword entered in the search. If you would like to broaden the search, you can use the wildcard at the beginning of your text as well (e.g., %Administrator). This will pull up any record that has the word "administrator" in the name, regardless of how it starts or ends.

For more information on using the various search methods as well as how wildcards are used, please refer to the Search documentation.

# **Roles List View**

The Roles list view displays all roles that meet the current search criteria (if any). You can view the name and description of each role within the field columns. Click on the name of the role to access the detail view for the role and review the settings further.

### **Pagination**

List view displays the current search results broken into pages that you can scroll through rather than displaying potentially thousands of rows at once. To the right just below the search panel, you can see which records of the total results set are currently being displayed. The two single-arrow Next and Previous buttons can be used to scroll through the records page-by-page. The two double-arrow First Page and Last Page buttons allow you to skip to the beginning or the end of your current results.

By default, Sugar displays 20 records per list view page, but administrators can change the number of records displayed via the System menu in Admin. For more information on changing the number of displayed records, please refer to the [System](http://support.sugarcrm.com/Documentation/Sugar_Versions/11.3/Sell/Administration_Guide/System#User_Interface) documentation in the Administration Guide.
**Roles** 

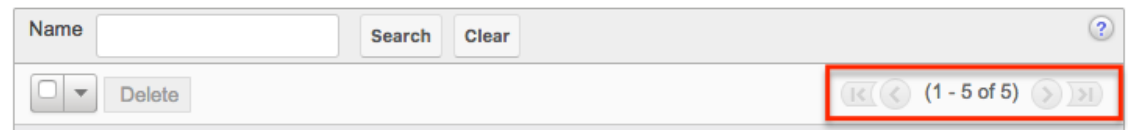

#### **Checkbox Selection**

Roles can be deleted in a mass-delete fashion via the list view by selecting all of the role records. To select individual role records on the Roles list view, mark the checkbox on the left of each row. To select or deselect multiple roles on the list view, use the options in the checkbox dropdown menu:

- **Select This Page**: Selects all records shown on the current page of results.
- **Select All**: Selects all records in the current search results across all pages of results.
- **Deselect All**: Deselects all records that are currently selected.

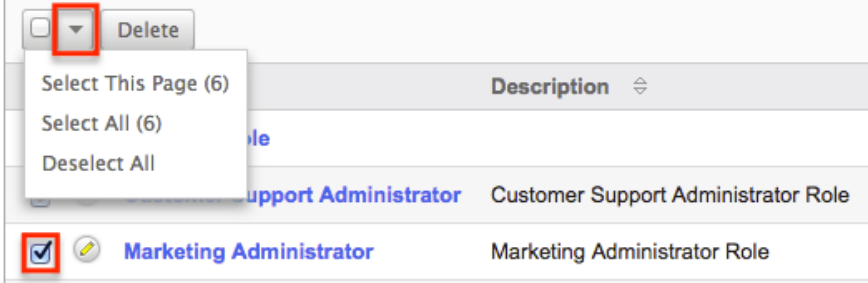

For more information on deleting roles, please refer to the Mass Deleting via List View section of this documentation.

#### **Column Sorting**

List view provides the ability to sort all of the current search results by a field column in either ascending or descending order. To sort by a field or switch the sort direction, click the column header for either "Name" or "Description". The list view may be sorted by only one column at a time.

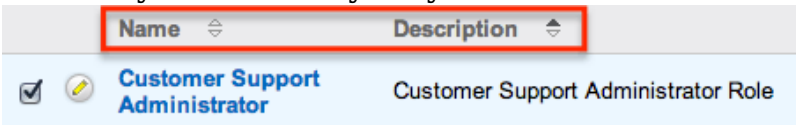

### **Roles Detail View**

The Roles detail view displays thorough information about the role, as well as the ability to perform most actions related to role management. It comprises of a chart showing all modules in Sugar and actions that the user can have access to or be restricted from. The detail view also provides links that, when clicked, drill down into each module to make field-level permission changes. Finally, the detail view includes a Users subpanel where users can be related to the role and will, therefore, take on the role's properties.

#### **Actions Menu**

The Actions menu on the top left of each role's detail view allows you to perform various actions on the current record. Administrator users can change the action items to be displayed as separate buttons instead of a dropdown menu via Admin > System Settings. For more information on configuring the actions menu, please refer to the [System](http://support.sugarcrm.com/Documentation/Sugar_Versions/11.3/Sell/Administration_Guide/System#User_Interface) documentation in the Administration Guide.

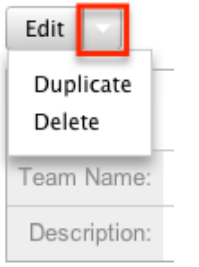

The options in the Actions menu allow you to perform the following operations:

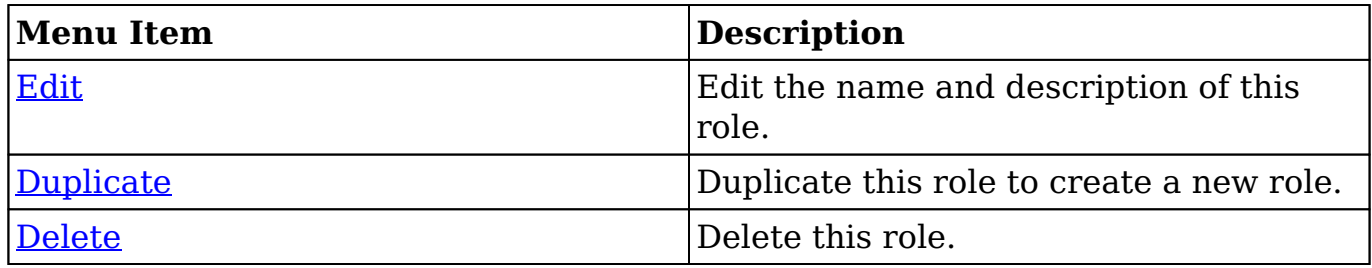

#### **Role Chart**

The Role Chart comprises of ten columns and a row for each module down the lefthand side. The columns each represent a type of action within Sugar, and the corresponding point between the columns and module roles defines the role's permissions. The role permissions can be updated from the detail view of each role. For an explanation of each action and how to update roles, please review the

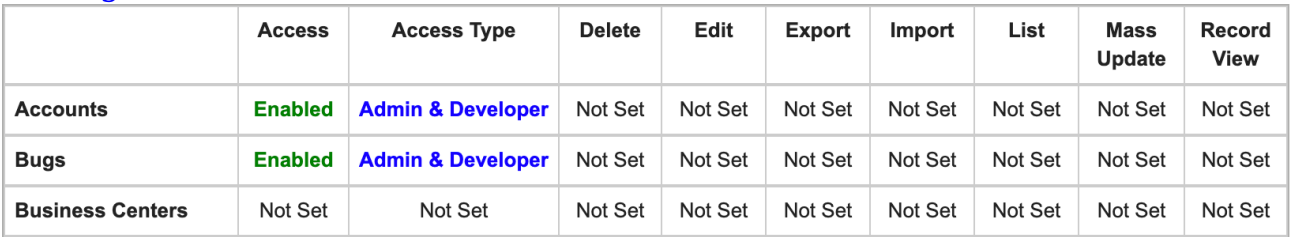

#### Setting Module-Level Permissions section of this documentation.

### **Field Permissions**

To the left of the Role Chart is a list of hyperlinked Sugar module names: Double click on a cell to change value.

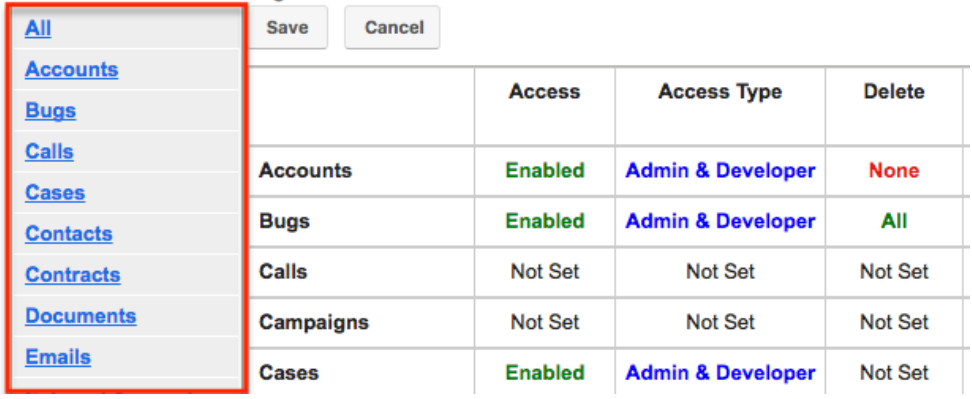

Click on a module name to access the Field Permissions view for the module. For an explanation of each action and how to update field-level permissions, please review the Setting Field-Level Permissions section of this page.

**Field Permissions** 

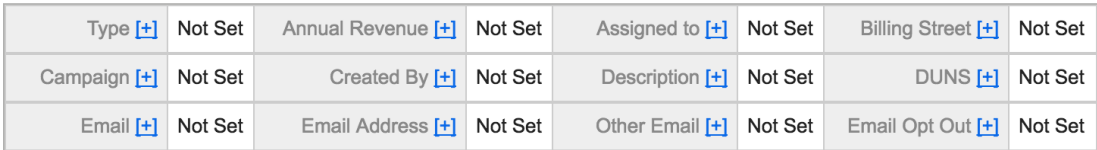

### **Users Subpanel**

Beneath the Role Chart, the Users subpanel is available for the Administrator to relate one or more users to the current role. A user must be related to a role to take on the role's permission settings. One user can be related to multiple roles. If a user is related to multiple roles, the most restrictive option for each setting is respected.

To relate users to a role, use the following steps:

- 1. Navigate to the detail view of the role that you would like to edit.
- 2. At the bottom of the page, click "Select User" from the Users subpanel. **A** Users

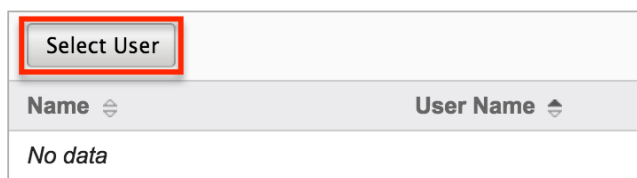

3. Use the pop-up search menu to search for and select the user(s) you would like to add to this role. You can either click on the user's name or, if selecting multiple users, click their corresponding checkbox and then click "Select".

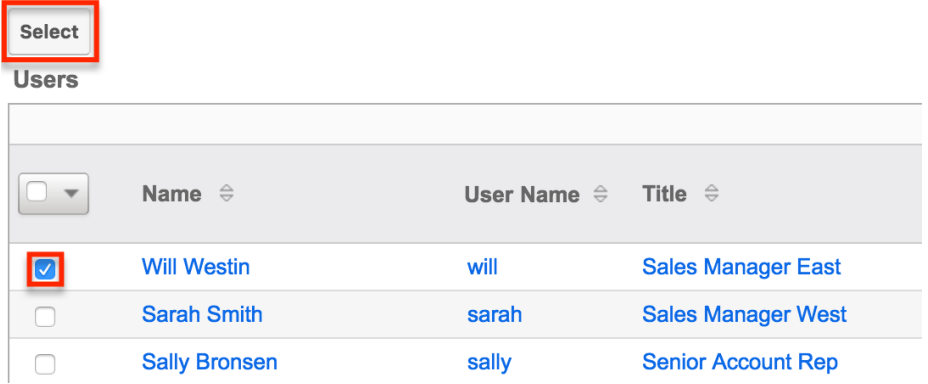

After selecting the user(s), the pop-up search box will close and the user(s) will now be displayed in the Users subpanel for the role to complete the relationship.

# **Editing Roles**

Roles may be edited at any time to update or add information to the record or to edit the role restrictions. You can make changes to existing role records via the Roles detail view and edit view, depending on the change being made. Changes via the detail view are made directly on the role permission chart. Edit view is available within the Roles module and includes the Name and Detail fields.

### **Editing via Detail View**

You can edit roles via the detail view by clicking the Edit button on the upper left of the page. Once the edit view layout is open, update either the Name or Description fields, then click "Save" to preserve the changes made.

#### **Customer Support Administrator**

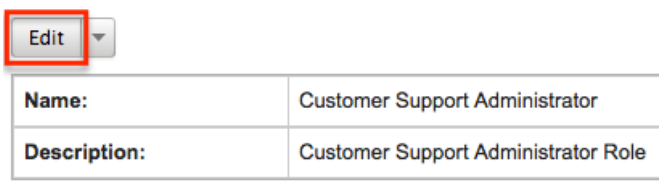

Edits to the settings on the role are also performed via the detail view. Below the Name and Description fields, is where you will find the role permission chart. This chart is made up of rows representing the different modules in Sugar, and columns representing each of the action types Sugar users can perform. Edits to this table are made by clicking the box at the intersection of a row and column, which produces a dropdown list of available options. For more information on module permission changes, please review the information in the Setting Module-Level Permissions section of this documentation.

#### **Editing via List View**

You can edit roles via the list view by clicking the Pencil icon to the left of each role's name. After clicking the pencil, the window will move to the edit view. Update the necessary fields, then click "Save" to preserve the changes. After saving from the edit view, you will be returned to the detail view for the record that you just updated. Because this method brings you to the edit view, only the Name and Description fields can be updated.

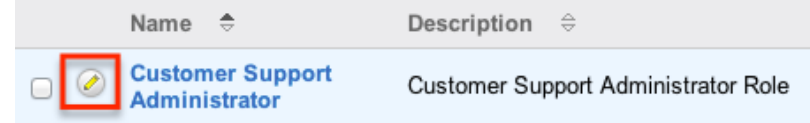

### **Editing via Users Module**

The Users module allows you to see all of the roles related to a specific user in one place under the "Access" tab. The page will show a subpanel with a list of all of the roles related to the user. For more information about viewing the roles from the Users module, please review Viewing via Users Module.

On the "Roles" subpanel, there is an option to edit the role. After clicking the "Edit" button, the window will move to the edit view. Update the necessary fields, then click "Save" to preserve the changes. After saving from the edit view, you will be returned to the detail view for the record that you just updated. Because this method brings you to the edit view, only the Name and Description fields can be updated.

≽ Roles

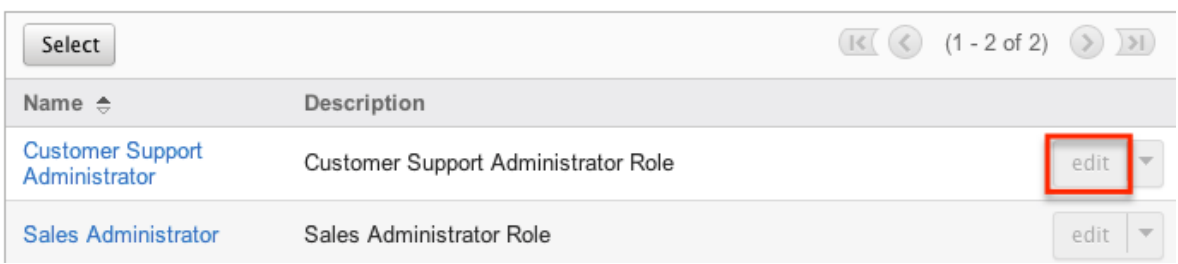

## **Deleting Roles**

If a role record is invalid or is no longer being used in your organization's Sugar instance, it may be deleted from either the Roles detail view or list view. Deleting via the detail view allows you to delete a single record while the list view allows for mass deleting multiple records at once. Deleting role records will not delete the related user records and will only remove the relationship.

#### **Deleting via Detail View**

Use the following steps to delete a role via the detail view:

- 1. Navigate to the role record's detail view.
- 2. Select "Delete" from the Actions menu.

**Products Role** 

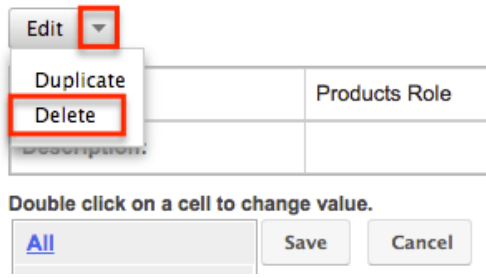

3. A pop-up message will display asking for confirmation. Click "Ok" to proceed.

### **Mass Deleting via List View**

Use the following steps to delete one or more roles via the list view:

- 1. Navigate to Admin > Role Management.
- 2. Use the search functionality to find the Role records you wish to delete.
- 3. Select the desired role records individually or using the checkbox

dropdown'soptions.

4. Choose "Delete" from the Actions menu.

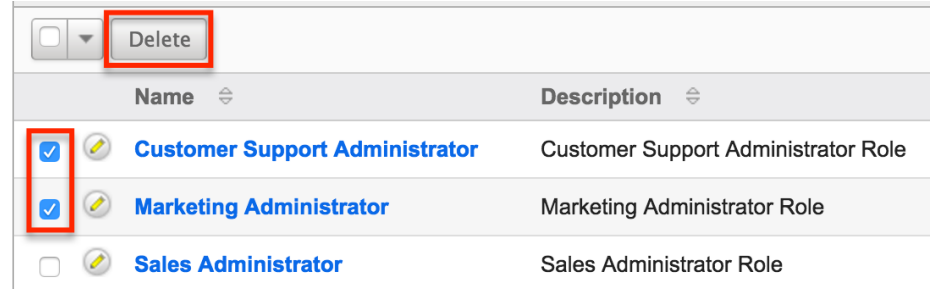

5. A pop-up message will ask for confirmation. Click "Ok" to proceed.

Due to PHP memory limitations on the server, there may be occasions when the application times out while deleting a large number of role records. If you encounter an error when performing this action, we recommend selecting the records in smaller batches.

**Last Modified:** 2022-03-09 16:28:28

# **Password Management**

### **Overview**

Password Management is used to administer requirements and other policies about user passwords in Sugar. Sugar allows administrators to set up systemgenerated passwords versus manually created passwords for new users, failed login lockout attempts, and configure the email templates used to send password information to users. Password management is not used to change user's passwords, which can be done via their [User Profile.](http://support.sugarcrm.com/Documentation/Sugar_Versions/11.3/Sell/Application_Guide/Getting_Started#Password_Tab)

**Note**: For instances that use SugarIdentity, an administrator will need to access SugarIdentity via the SugarCloud Settings console to configure password requirements as well as set up LDAP or SAML authentication.

## **Password Requirements**

The Password Requirements panel lets you configure minimum and maximum lengths of passwords, as well as what characters are required in passwords. Filling in either of the first two fields, Minimum Length and Maximum Length, will force a requirement for your users to have passwords be more than or less than a given

amount of characters. Additionally, use any of the four checkboxes to force character requirements on users' passwords. This can force users to include upper case letters, lower case letters, numbers, or special characters in their passwords. Please note that the configured password requirements also apply to the Sugar Portal and must be respected when the portal user's password is created or changed.

**Note:** For instances that use SugarIdentity, password requirements are configured in SugarIdentity via the SugarCloud Settings console.

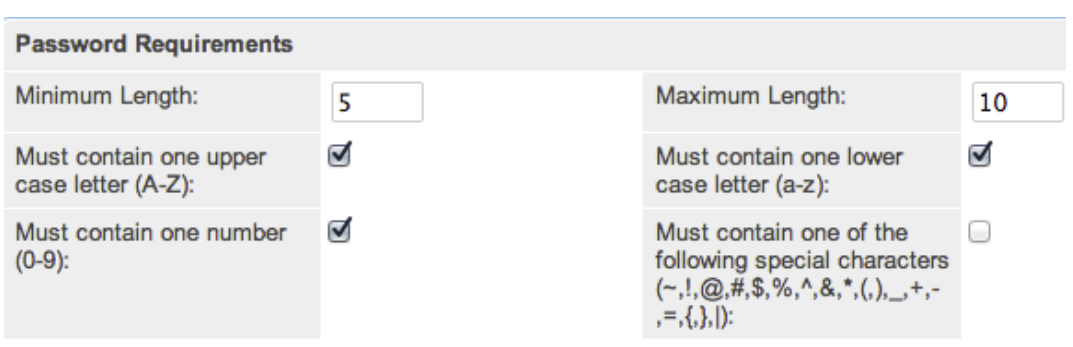

### **Advanced Options**

You can also specify words or other strings that are not allowed in a password, called Regex Requirements. The configurations for Regex Requirements are found in the Advanced Options section of the Password Requirements panel.

**Note**: For instances that use SugarIdentity, regex password controls are not available.

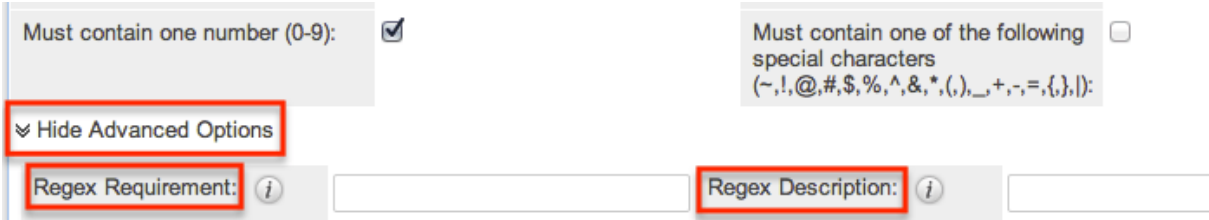

To set a Regex Requirement, type in code of characters that are not allowed. In the Regex Description field, write a message to users that will show when they try to edit their passwords, explaining what strings are not allowed. For more information on Regex usage, please review the Regular Expressions website at <http://www.regular-expressions.info/>.

Some examples of regular expressions in password rules are listed below:

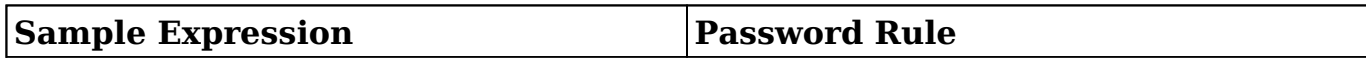

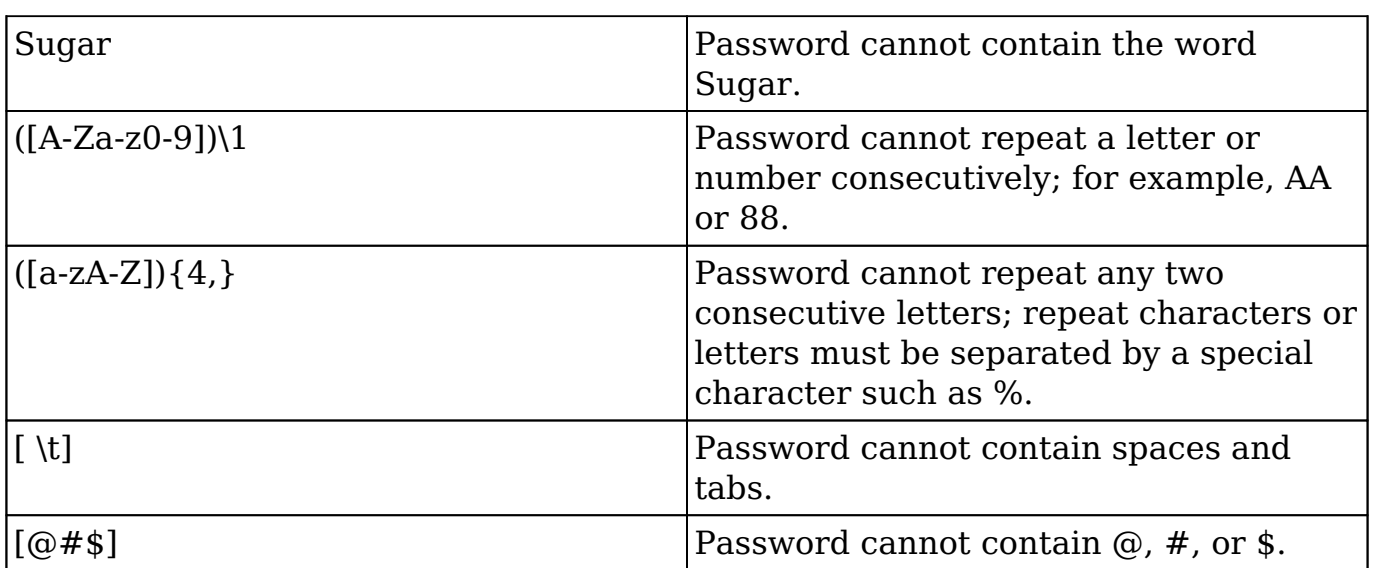

### **System-Generated Passwords**

When enabled, the System-Generated Passwords feature will allow users to receive a randomly generated password via email. This functionality is utilized either when a new user is created or when an administrator activates the Reset Password button in the [user's profile](http://support.sugarcrm.com/Documentation/Sugar_Versions/11.3/Sell/Administration_Guide/Users#Resetting_User_Passwords).

**Note**: For instances that use SugarIdentity, the System-Generated Passwords feature is not available.

The two requirements to utilize system-generated passwords are:

- A user has a valid primary email address configured in their [User Profile](http://support.sugarcrm.com/Documentation/Sugar_Versions/11.3/Sell/Application_Guide/Getting_Started#Email_Settings).
- A system outbound email server (SMTP) is configured in [Email Settings](http://support.sugarcrm.com/Documentation/Sugar_Versions/11.3/Sell/Administration_Guide/Email#System_Email_Settings).

For security reasons, when the System-Generated Passwords feature is enabled, you also have the option to set an expiration for the system-generated password. You can specify when the temporary password expires, either after a certain amount of days, months, or weeks, or after a specified number of logins. Simply click the radio button next to the expiration you would like to use and enter the login or length of time variable as necessary, or click "None" for the password to never expire. Once the temporary password expires, users will see a message upon login, informing them that the password has expired and to create a new password. The user will need to enter the temporary password along with the new password and confirm the password as well.

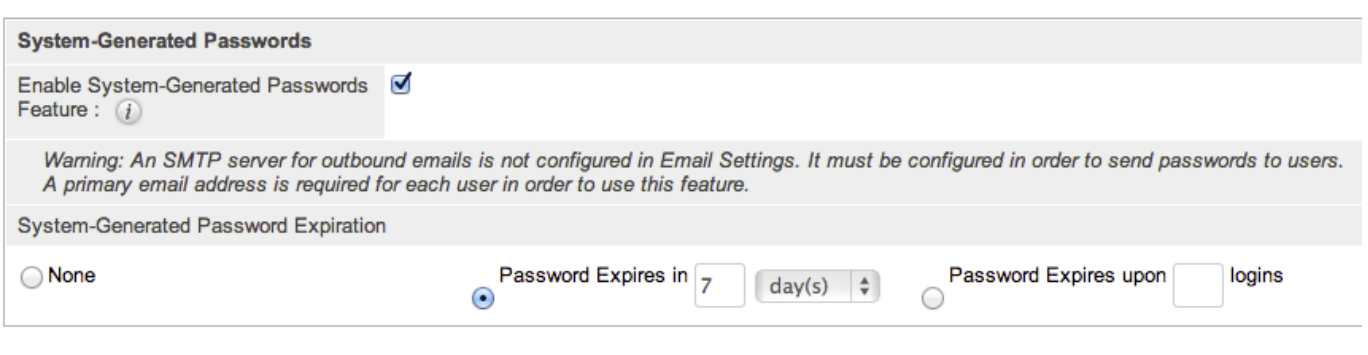

## **User Reset Password**

The forgot password feature allows administrators to enable the Forgot Password link to display in the Sugar login window. If a user does not remember their password, they can click this option, enter their user name and their primary email address in Sugar, and a Reset Password link will be emailed, guiding them through the process to reset their forgotten password. For more information on how a user resets his or her password, please view the [Getting Started](http://support.sugarcrm.com/Documentation/Sugar_Versions/11.3/Sell/Application_Guide/Getting_Started#Resetting_Your_Password) documentation.

**Note**: For instances that use SugarIdentity, the "Forgot Password?" link is available on the Sugar login screen, but the feature cannot be configured.

The two requirements to utilize Forgot Password feature are:

- A user has a valid primary email address configured in their [User Profile](http://support.sugarcrm.com/Documentation/Sugar_Versions/11.3/Sell/Application_Guide/Getting_Started#Email_Settings).
- A system outbound email server (SMTP) is configured in [Email Settings](http://support.sugarcrm.com/Documentation/Sugar_Versions/11.3/Sell/Administration_Guide/Email#System_Email_Settings).

#### **Honeypot Validations**

Honeypots are a non-intrusive method of human form submission confirmation that is more effective than traditional CAPTCHA. Enabling the honeypot validation option will add an invisible input field to the Forgot Password form which only bots reading the HTML will be able to see. When the bots fill in the honeypot field, Sugar knows to disregard the submission since it was not created by a human, thus preventing unauthorized access to your Sugar instance.

**Note**: For Sugar instances that use SugarIdentity, Honeypot validation is not available.

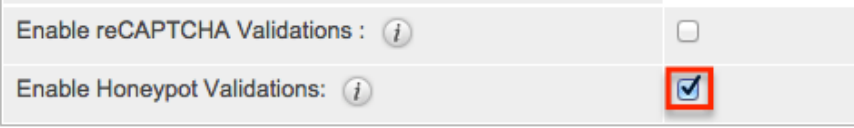

## **Email Templates**

Sugar comes standard with two password templates. One is for the System-Generated Password emails that are sent out, and the other is for the Reset Password email. The templates are editable through Password Management and new ones can also be created. To create a new version of either template, click the Create button on the specific line. To edit the existing template, click the Edit button on the specific line.

**Note**: For instances that use SugarIdentity, email templates cannot be created or edited.

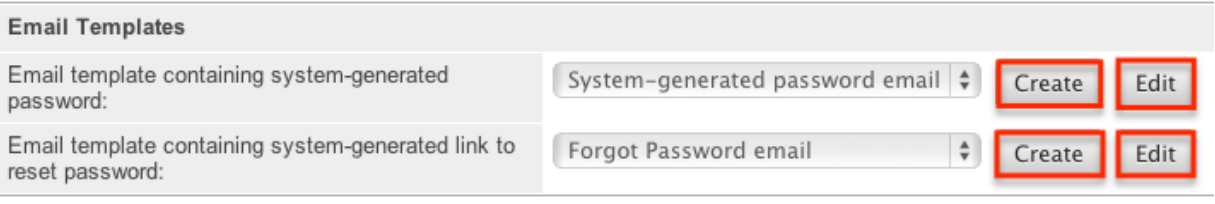

Templates can also be viewed via the Emails module by navigating to the Email Templates list view. The templates are easily found as the Type is blank, whereas any other template will be either a Campaign, Email, or Workflow template. For more information on [Email Templates](http://support.sugarcrm.com/Documentation/Sugar_Versions/11.3/Sell/Application_Guide/Emails#Email_Templates), please review the appropriate section of the application guide.

**Note:** If you choose to create your own templates to send passwords, copy the variables provided in the default template. The variables "\$contact user link quid" from the "Forgot Password Email" and the " \$contact\_user\_user\_hash" and "\$config site url" are not available from the variable dropdowns when creating the templates.

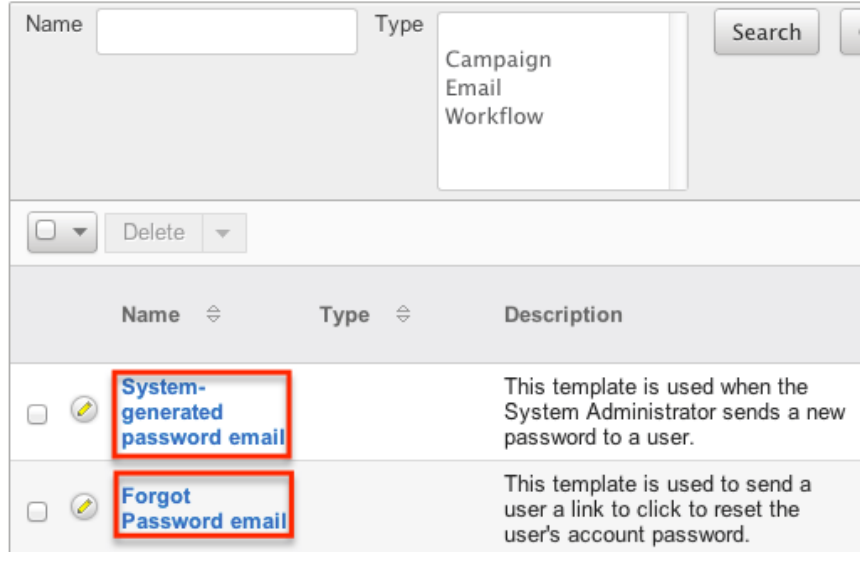

## **User-Generated Password Expiration**

Sugar can force users to create new passwords after a given period. Admins can configure this for either specific amounts of time in days, weeks, or months, or after a specific amount of logins. To configure a password expiration, select the radio button next to the expiration period you would like to use and enter the timeframe or amount of logins that the user will be allotted. Once the password expiration is reached, users will see a message upon login, informing them that their password has expired and to create a new password. The user will need to enter their current password along with their new password and confirm the password as well.

**Note**: For instances that use SugarIdentity, password expiration rules are configured in **SugarIdentity** via the SugarCloud Settings console.

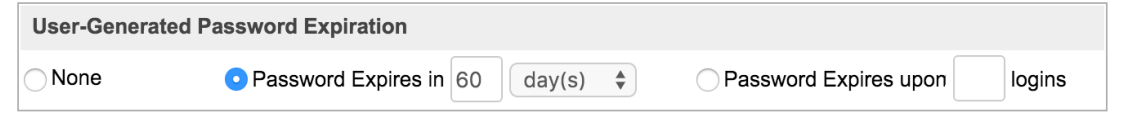

## **Login Lockout**

To prevent unauthorized logins, Sugar includes a configurable lockout function. This means that you will define a specific amount of unsuccessful attempts that a user name can be used to log in before the user name will not be able to log in. You also configure a given amount of time before the restriction is listed in either minutes, hours, or days. To configure Login Lockout, click the radio button next to "Lockout users after {blank} unsuccessful login attempts", fill in the maximum number of attempts allowed and define the timeframe.

**Note**: For instances that use SugarIdentity, login lockout rules are configured in SugarIdentity via the SugarCloud Settings console.

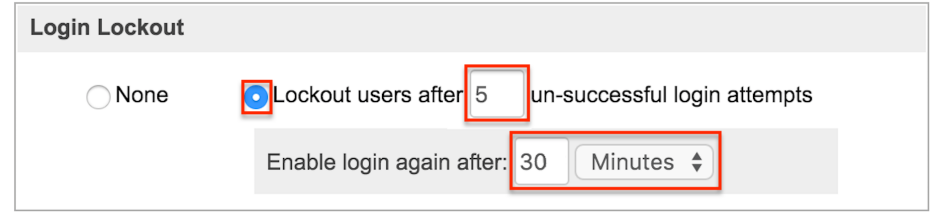

**Note**: When a user has been locked out, the user must wait until the given timeframe has passed. The only way to manually allow a user to log back in is by clicking the [Reset User Preferences](http://support.sugarcrm.com/Documentation/Sugar_Versions/11.3/Sell/Administration_Guide/Users#Resetting_User_Preferences) button in the user's profile.

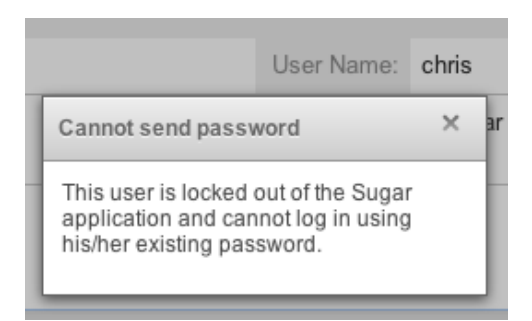

# **External Authentication**

Sugar can respect external authentication protocols (i.e., LDAP and SAML) to give users a seamless login process via single sign-on (SSO) services. LDAP and SAML configuration options are located in the last two panels of the Password Management page. Click the checkbox next to the external authentication type that you would like to enable. Upon selection, the page's contents will refresh and the chosen protocol will supersede any other Password Management settings.

**Note:** For instances that use SugarIdentity, **LDAP** and **SAML** authentication are configured in SugarIdentity via the SugarCloud Settings console.

**Note**: If a user logs out of their single sign-on account from outside of Sugar, they will continue to be logged into Sugar.

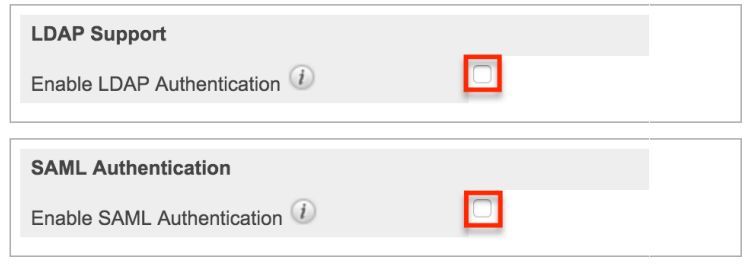

The following sections explain **LDAP** and **SAML** options in more detail.

**Note**: [Team Management](http://support.sugarcrm.com/Documentation/Sugar_Versions/11.3/Sell/Administration_Guide/Team_Management) and [Role Management](http://support.sugarcrm.com/Documentation/Sugar_Versions/11.3/Sell/Administration_Guide/Role_Management) are still taken into account when External Authentication is active.

### **LDAP**

Sugar can be configured to accept Lightweight Directory Access Protocol (LDAP) authentication if your organization has implemented LDAP or Active Directory authentication. When users in your system attempt to log into Sugar, the application will authenticate their credentials against your LDAP directory or

Active Directory. If authentication is successful, the user is granted access to Sugar. If the authentication is unsuccessful, Sugar will then attempt to verify the provided credentials against its own database of valid user names and passwords. Please note that for instances that use SugarIdentity, LDAP is configured in SugarIdentity via the SugarCloud Settings console.

To configure LDAP, navigate to Admin > Password Management, and enable the "Enable LDAP Authentication" checkbox in the LDAP Support panel. Sugar will then display some additional fields where you can enter information specific to your LDAP or Active Directory account.

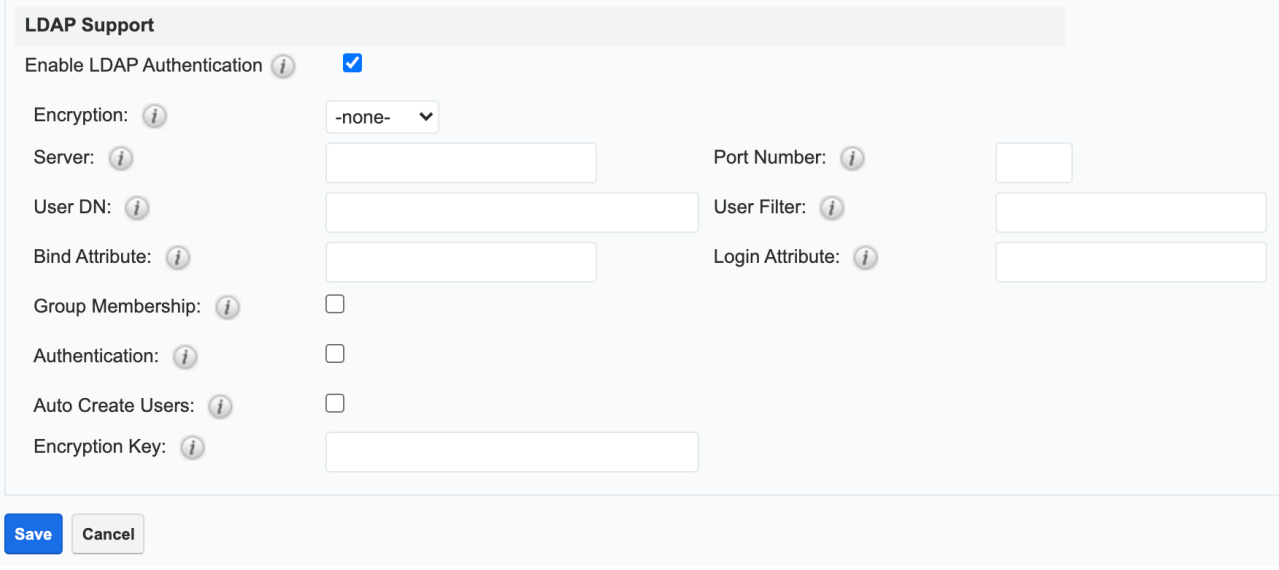

Once you have completed the form, you will then need to enable LDAP for users by navigating to Admin > User Management, selecting the desired user, then clicking the Advanced tab in their user profile. Enable the "LDAP Authentication Only" checkbox then click "Save". Sugar will then synchronize the user's Active Directory user name and present the password on the LDAP port. When the user next logs into Sugar, they will enter their Active Directory username and password.

#### **LDAP Fields**

Fill in the appropriate options in the following fields, and then click "Save" to commit the changes. The following are suggested values for each field, but these may vary depending on your LDAP configuration.

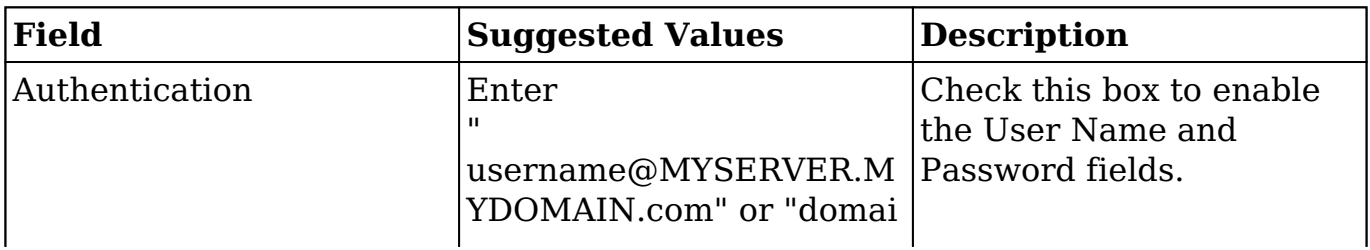

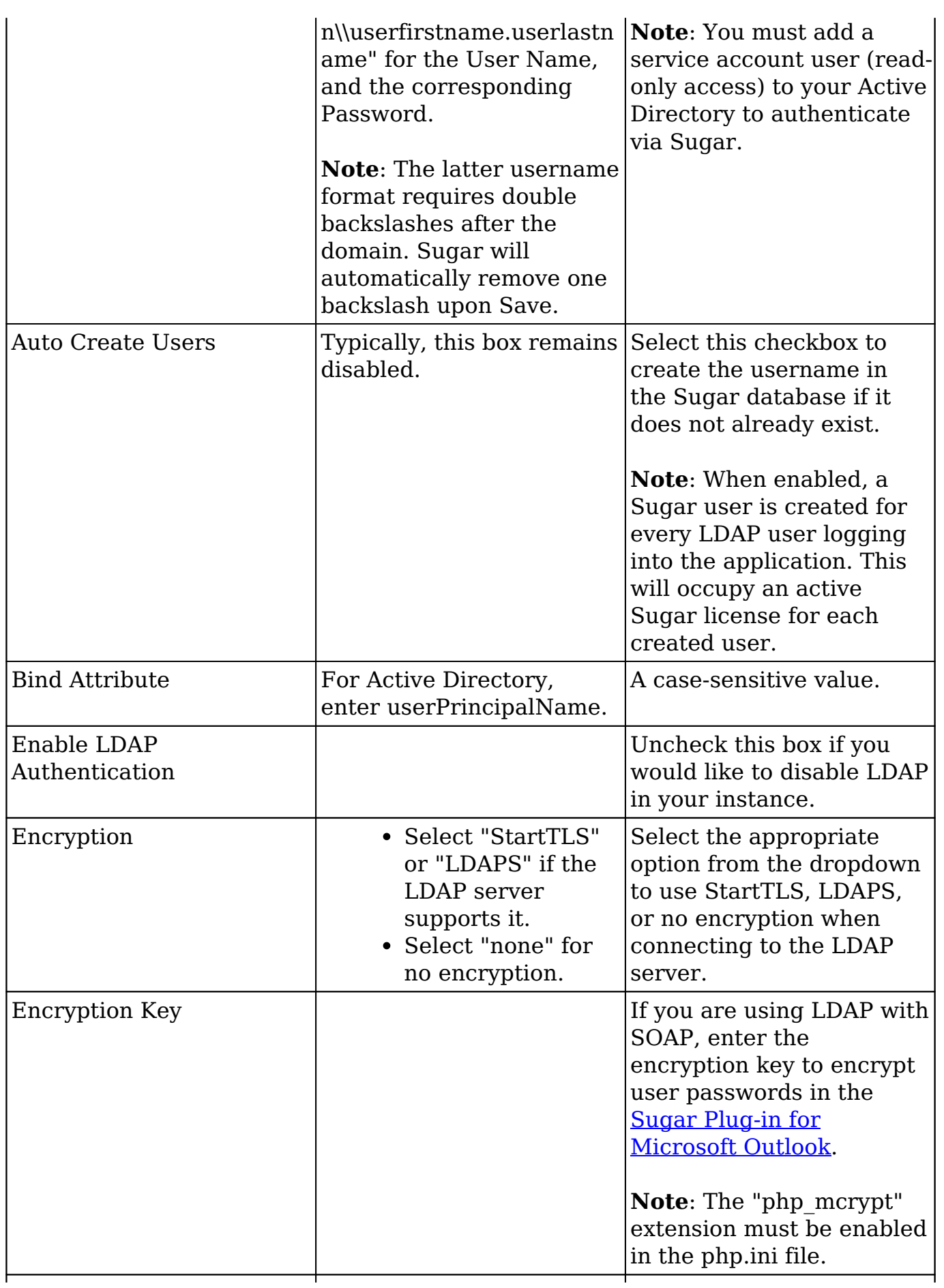

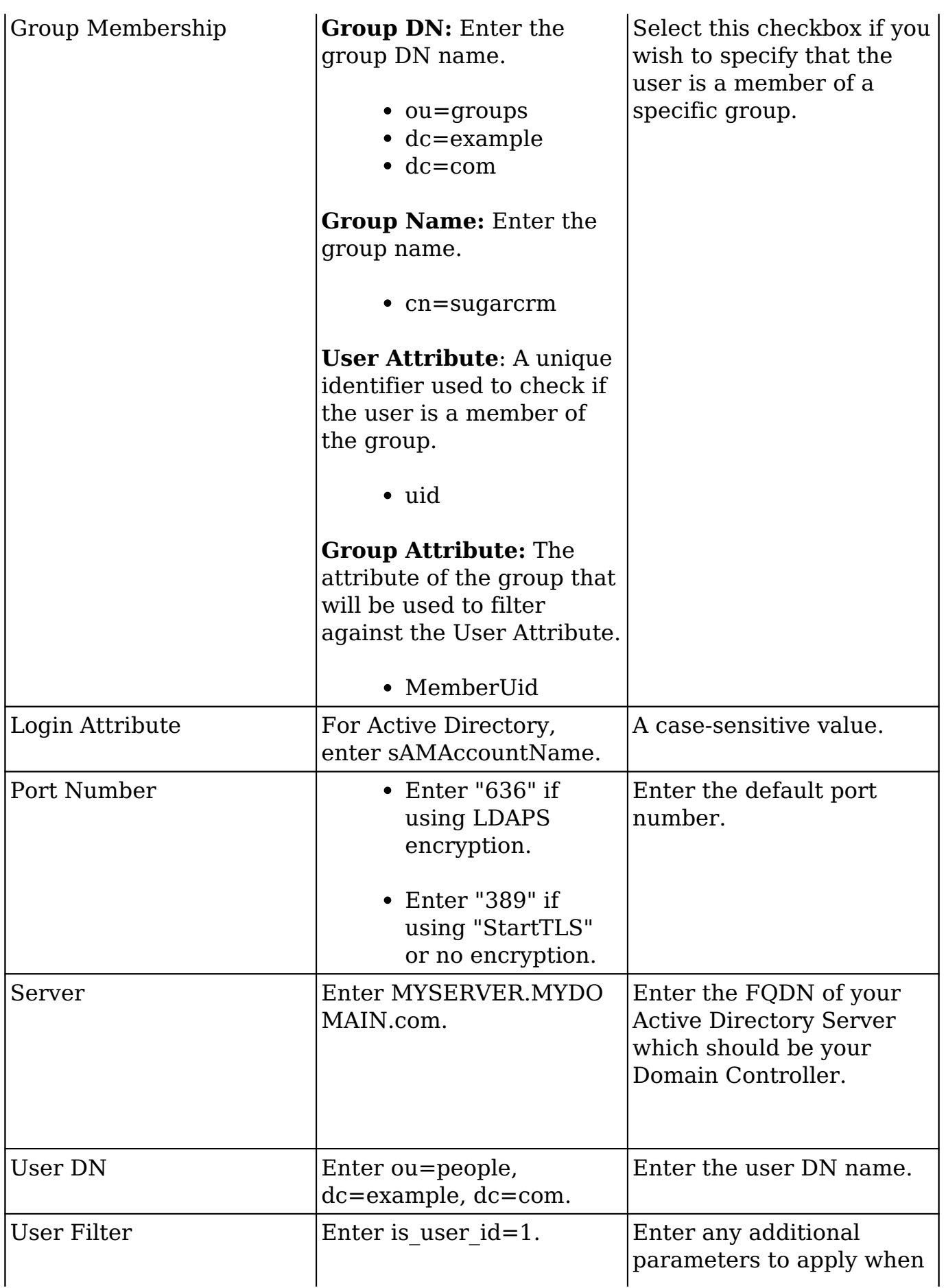

#### **SAML**

Sugar can be configured to accept Security Assertion Markup Language (SAML) for single sign-on if it is implemented at your organization. When users in your system attempt to log into Sugar, the application will authenticate them against SAML. If authentication is successful, the user is granted access to Sugar. If the authentication is unsuccessful, Sugar will then attempt to verify the provided credentials against its own database of valid user names and passwords. Sugar supports the use of SAML version 2.0.

**Note**: For instances that use SugarIdentity, SAML is configured in SugarIdentity via the SugarCloud Settings console.

Use the following steps to configure SAML authentication:

- 1. Navigate to Admin > Password Management and click the "Enable SAML Authentication" checkbox in the SAML Authentication panel.
- 2. Enter appropriate values in the fields on the SAML Authentication page. If you have downloaded a metadata file from the identity provider (e.g., Okta, Google, ADFS), then skip to step 3.

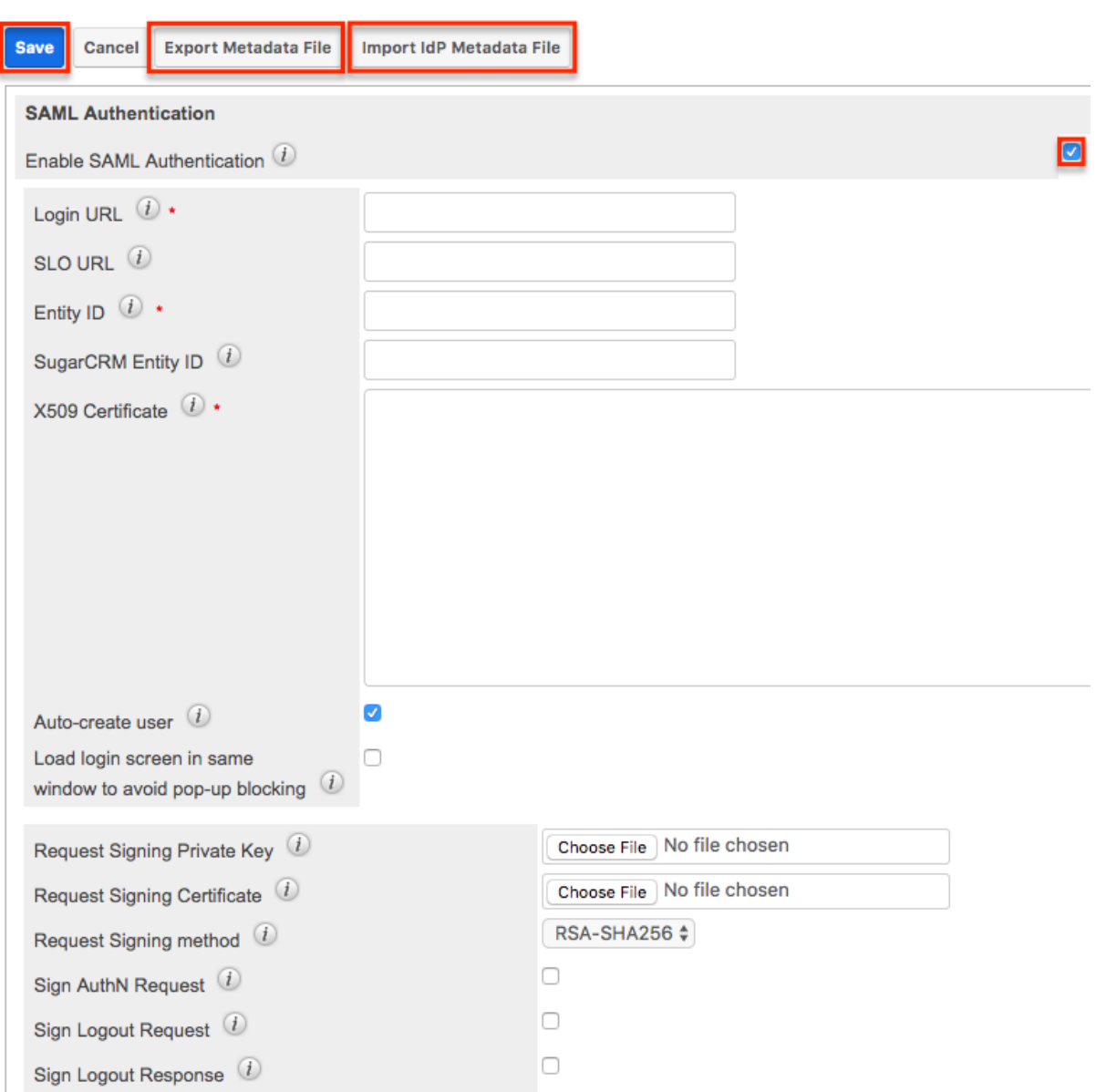

3. If you have obtained a metadata file from the identity provider (e.g., Okta, Google, ADFS), then you can import the file by clicking the "Import IdP Metadata File" button. Locate the metadata file you saved then click "Open". Certain fields (e.g., Login URL, SLO URL, Entity ID, X509 Certificate) on the page will be auto-populated with data from the file. Optionally, complete any other desired fields on the configuration page based on your needs.

**Note**: If you are using Okta with single logout enabled, then you will need to complete the "Sign Logout Request", Request Signing Private Key", and "Request Signing Certificate" fields in order to digitally sign the logout request.

4. Once the necessary fields have been completed, click "Save" to preserve the settings.

When using ADFS, you will need to export an XML metadata file containing the SAML settings which you will need in order to configure a new trust relationship between Sugar and ADFS to allow communication between the two services. Simply click the "Export Metadata File" button to download the necessary file. Please note that you will only be able to export a file if the required fields have been completed and saved. Once you have the metadata file, follow the steps in the Configuring SSO With Active Directory's ADFS article to configure a new ADFS trust relationship.

#### **SAML Fields**

The available fields to configure on the SAML Authentication page are as follows:

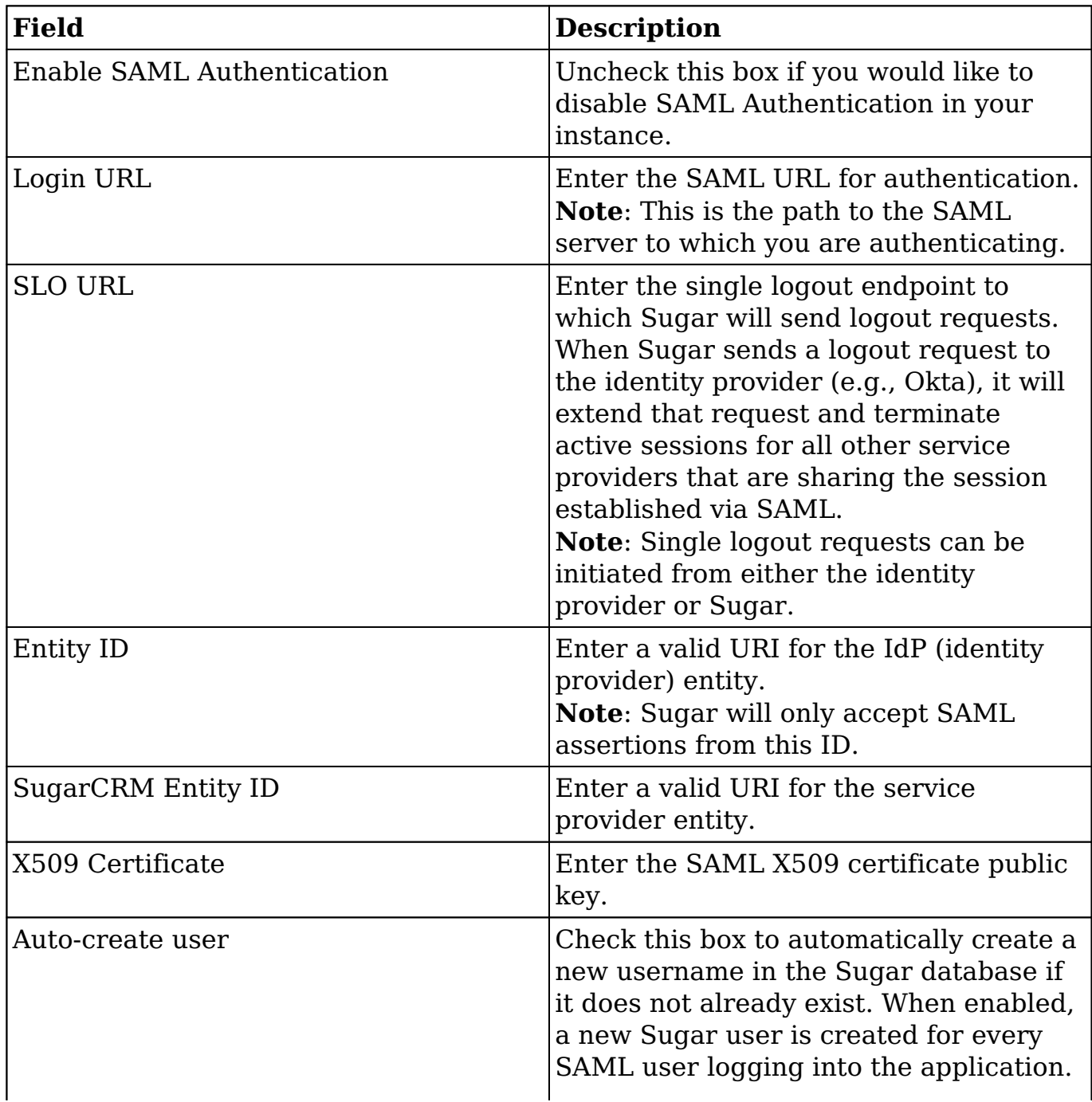

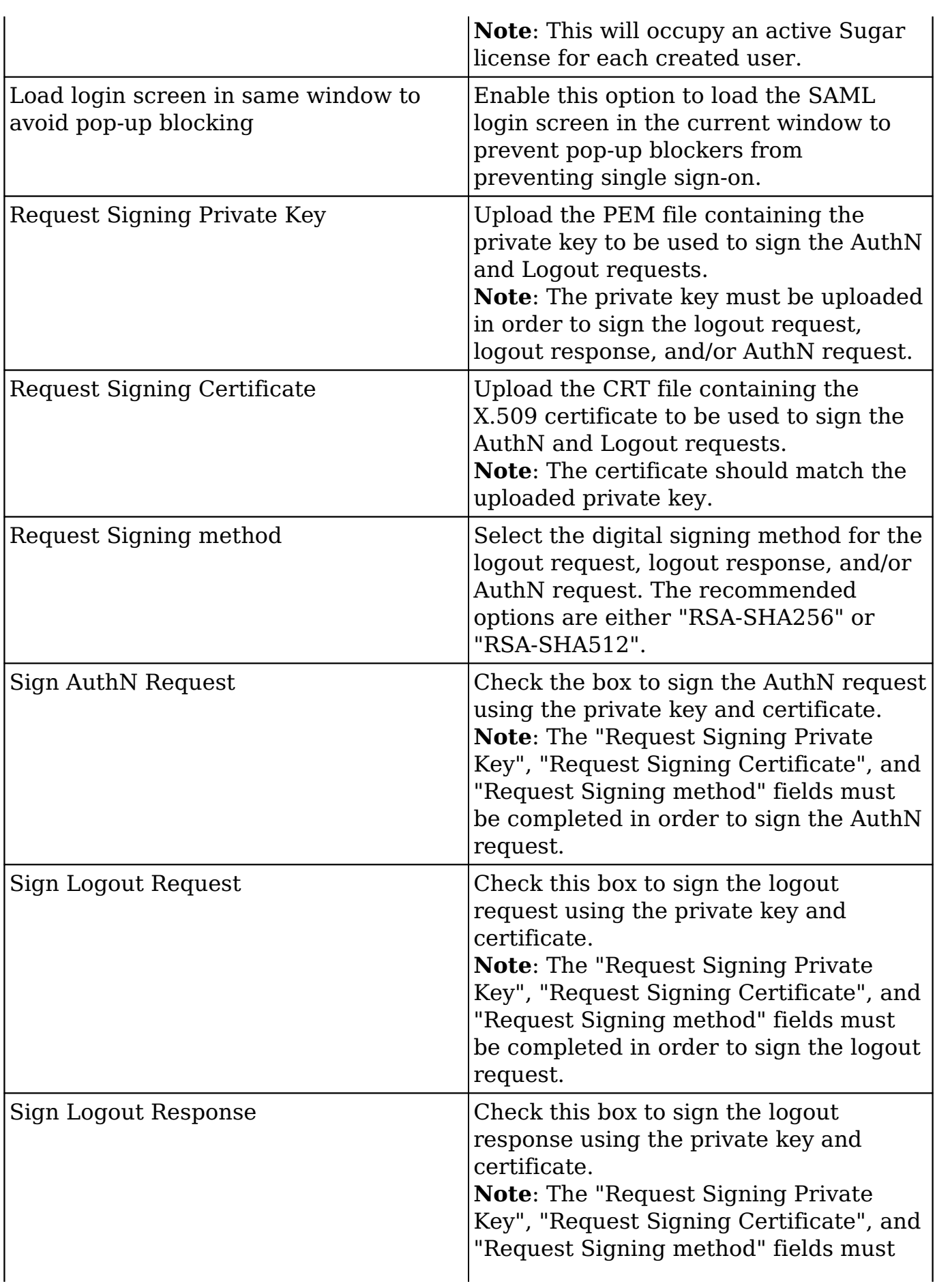

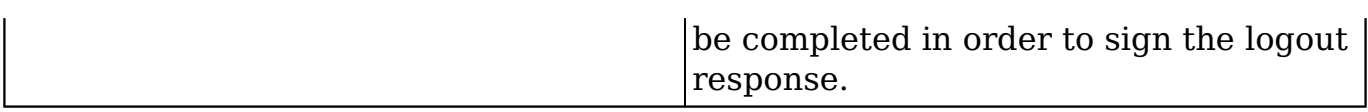

If you are using OneLogin, please ensure that only the email address user field is mapped to Sugar's email address field in OneLogin's parameters configuration. Mapping to other fields such as user name is not supported and may prevent authentication.

**Note**: You must disable the Forgot Password option if you are using SAML authentication.

### **Setting User Passwords**

Administrators have the option to manually set or reset user's passwords as need be. Setting a regular user's password is done simply through the Users module via Admin > User Management. This method will vary depending on the System-Generated Passwords option. For more information on changing a user's password from the Users module, please review the [Resetting User Passwords](http://support.sugarcrm.com/Documentation/Sugar_Versions/11.3/Sell/Administration_Guide/Users#Resetting_User_Passwords) section of the Users documentation.

**Note**: For instances that use SugarIdentity, administrators will not be able to manually change a user's password via the user's profile. But administrators can send password reset emails to users via the SugarCloud Settings console.

**Last Modified:** 2022-12-09 19:52:18

# **User Management**

## **Overview**

The User Management module provides administrators access to create, edit, activate, and deactivate the profiles of all the users in their Sugar instance. This module and underlying settings control each individual's login credentials as well as some personalized settings. During the installation process, Sugar creates one system administrator by default. The system administrator can log in and create additional users, in a variety of capacities, to be able to access Sugar and utilize all of the other CRM functionality. In combination with the role and team security, administrators can fully establish a profile for each user in Sugar.

**Notice**: For instances that use SugarIdentity, the administrator will need to access

the SugarCloud Settings console to create and manage user records.

## **Licensed User Limits**

If an instance has more active users of a particular license type than is allowed by its Sugar license, regular users will not be able to log in. Admin users will be able to log in but will be redirected to the Users module. Once they have deactivated enough users, reduced the users assigned to over-limit license types, or purchased additional seats, regular users will be able to log in again. Users with an inactive status, Group users, and Portal API users do not count toward these limits. User types and license types are described in more detail below. For more information on how Sugar's licensed user limits work, refer to the Understanding User Types, License Types, and Sugar Licenses article. SugarCloud customers can monitor the number of active users counting against their license via the **SugarCloud Insights** page.

## **User Types**

There are four types of users in Sugar: Regular User, System Administrator, Group User, and Portal API User. Each user type has different functions in Sugar which will vary for each instance. Depending on an organization's use of Sugar, not all of these user types will be necessary. Only regular users and system administrators in an Active status count towards licensed user limits. The purpose of each user type is explained in the following sections.

### **Regular User**

A regular user is the most common of the user types. A majority of employees of an organization will be regular users. This user can access most Sugar modules and perform most standard functions by default. Regular users are subject to be restricted in their abilities and what records they can access by an administrator using the [Teams](http://support.sugarcrm.com/Documentation/Sugar_Versions/11.3/Sell/Administration_Guide/Team_Management) and [Roles](http://support.sugarcrm.com/Documentation/Sugar_Versions/11.3/Sell/Administration_Guide/Role_Management) functionalities in Sugar.

Regular Users will appear in the **Employees** module. To create a Regular User, please review the Regular and Admin Users section of this page.

#### **System Administrator**

System Administrator users, or "admins," have all of the abilities and functionality

of a regular user, but also have administrative privileges as well. Admins can perform functions such as creating and editing users, editing system-wide settings, and have access to diagnostic and troubleshooting tools. In addition, admins can access all modules and records and are not subject to team or role restrictions. All instances of Sugar require at least one administrator, but it is also recommended to have more than one in case the original admin is unavailable or is no longer with the company.

System Administrators will appear in the [Employees](http://support.sugarcrm.com/Documentation/Sugar_Versions/11.3/Sell/Application_Guide/Employees) module. To create a System Administrator, please review the Regular and Admin Users section of this page.

**Note**: All administrators where the user status is active count as a licensed user.

### **Group User**

A Group User is a bucket that is used for assigning records to a non-specific user (e.g., Sales, Support) in the organization. Unlike a Regular or System Administrator user, a Group user does not have access to log in to Sugar. Due to this, they do not have the same profile settings available, including the option to set a password. Since Group users cannot log in to Sugar, they do not count against an organization's license count.

Examples of uses for a Group user would be to assign all new leads to a group user named "Sales" or assign all newly-created support cases to "Support" before they are delegated to specific users (e.g., John Smith) in the organization.

Please note that Group users will not appear in the **Employees** module. For more information on how to create a Group user, please review the Group Users section of this page.

### **Portal API User**

A Portal API User is similar to a Group User except that it is created specifically to communicate with the Sugar server using the Sugar Portal API functionality. It is intended only for use with Sugar Portal; the user with user name "SugarCustomerSupportPortalUser" is automatically enabled when the Sugar Portal is enabled via Admin > Sugar Portal. It must remain enabled in order for portal users to authenticate. This user can only be used to authenticate contact credentials against portal API methods and determine portal account permissions based on the Customer Self-Service Portal role in Sugar Sell, Serve, Enterprise, and Ultimate. To create a Portal API user, please review the Portal API Users section of this page.

Portal API Users will not appear in the **Employees** module and are not counted in the user license agreement. More information about the Sugar Portal can be found in the Sugar Portal documentation. Sugar's API documentation can be found in the Web Services section of the Developer Guide.

**Note**: The Portal API user is not intended to be a free API user for external integrations and has very limited functionality through the API.

## **License Types**

For two of the user types, regular users and system administrators, an additional field appears on user records called "License Type". This field determines what functionality the user may access. The options which appear in this field are determined by the product(s) which an organization has purchased from SugarCRM. When an organization has purchased more than one product, such as Sugar Sell and Sugar Serve, both will appear as options in the License Type field. Each user must have at least one license type selected, and selecting multiple products enables the user to access the combined functionality of all selected options. Select multiple options by clicking while holding the control or command key. Licensed user limits are calculated per each license type, and an active user assigned to multiple license types will be counted against each.

**Note**: If a user has license access to a module but not to a specific field on the module, the field value is replaced with a pill containing the text "License Required".

The following table describes what functionality is available for each license type in Sugar 11.3.x. In addition, some stock reports are only available to certain license types as described in the [Stock Reports](http://support.sugarcrm.com/Documentation/Sugar_Versions/11.3/Sell/Application_Guide/Reports/Stock_Reports) page. If your organization has purchased Hint, Hint will be included in the License Type field in Sugar versions 10.3.0 and higher. The Hint license cannot be selected alone and must be applied in conjunction with one of the CRM licenses (e.g., Sell or Serve) shown in the following table:

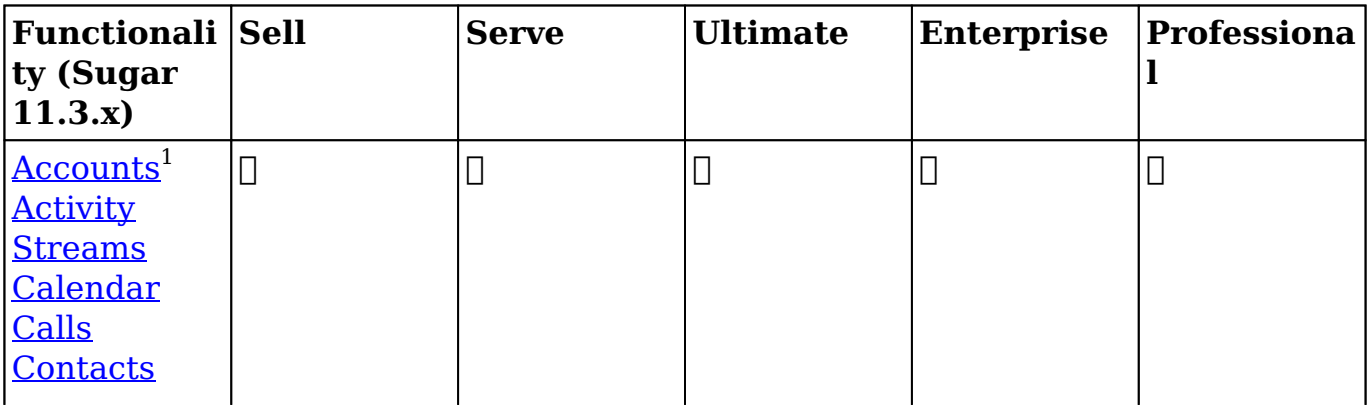

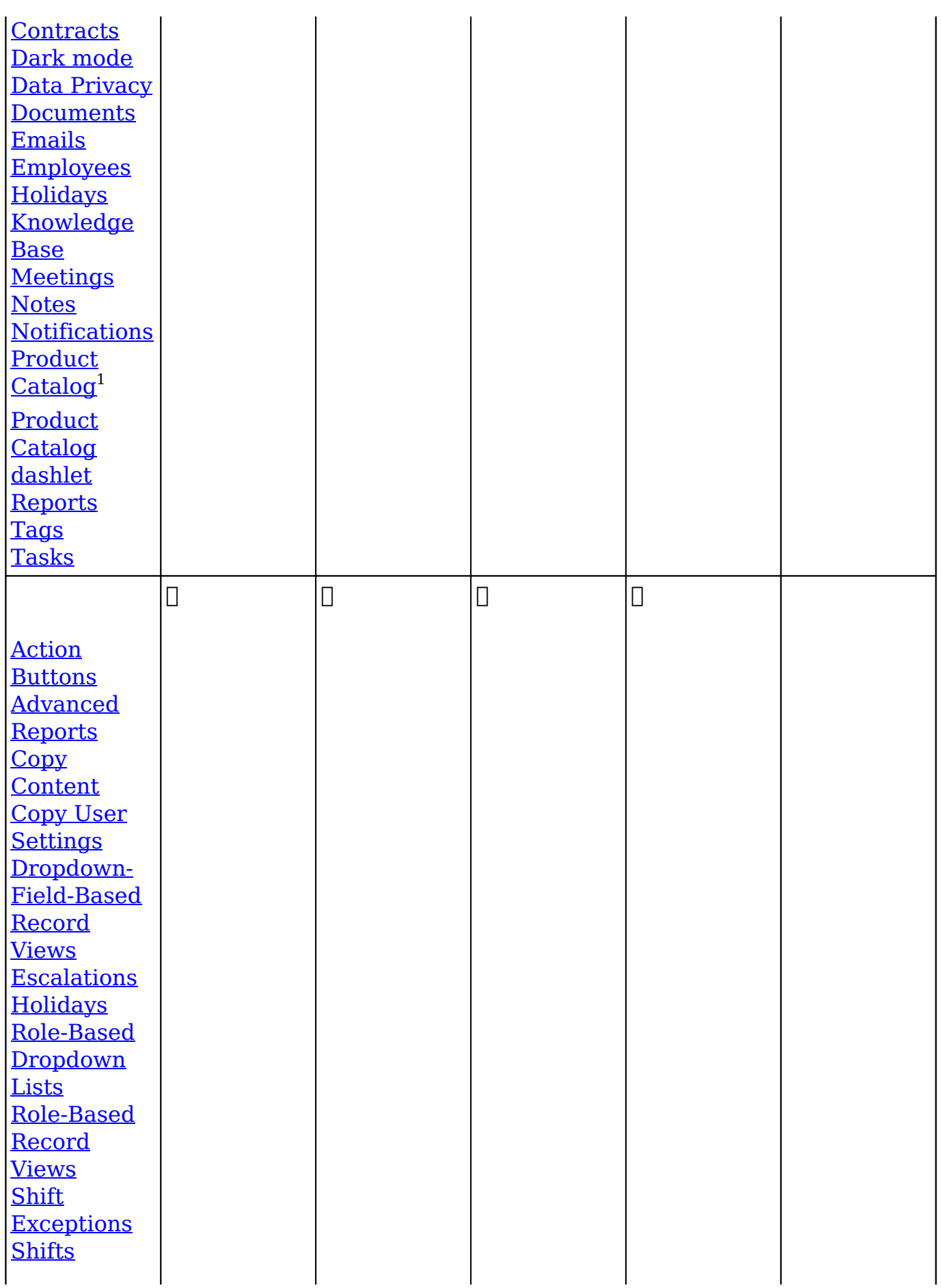

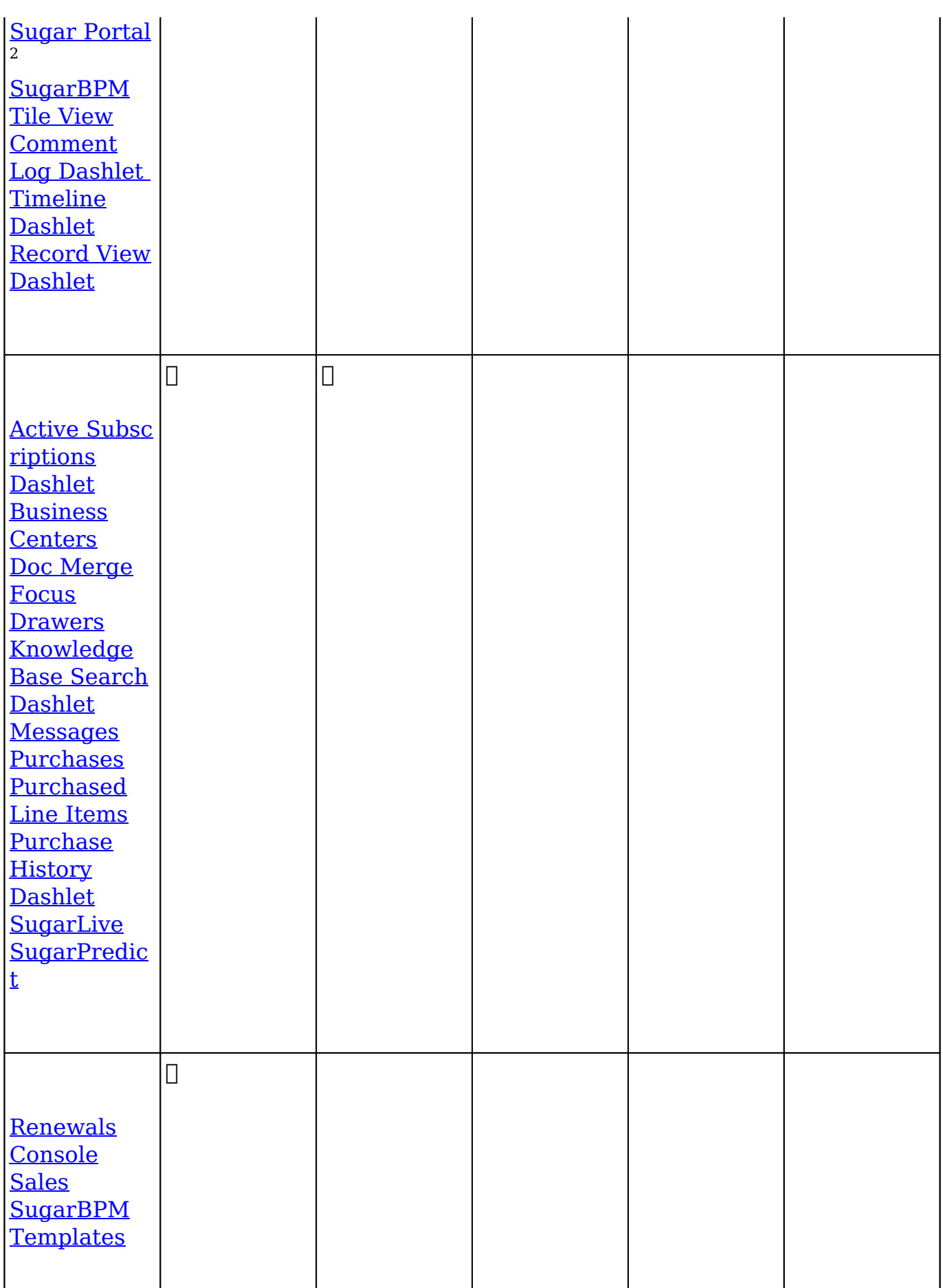

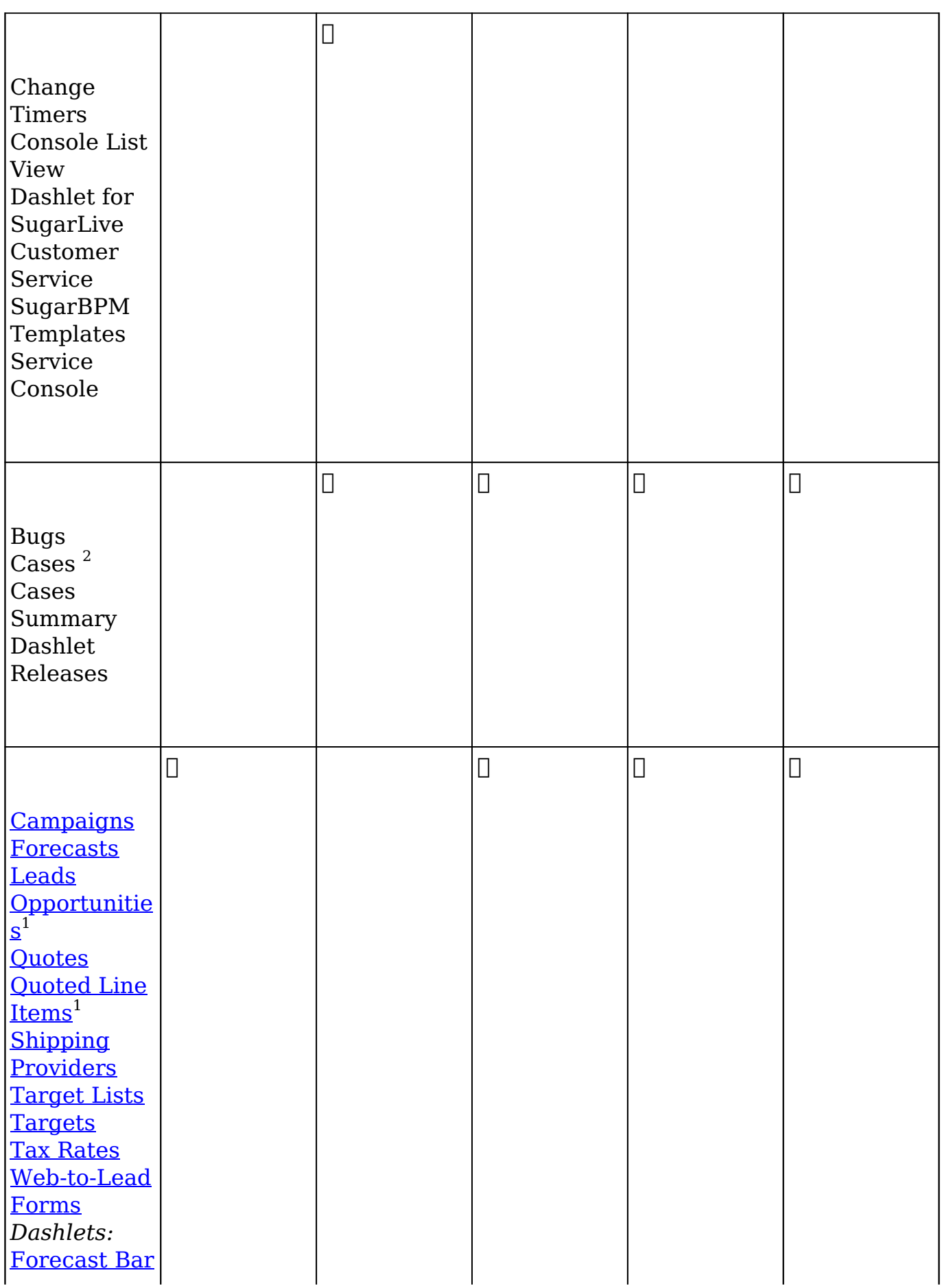

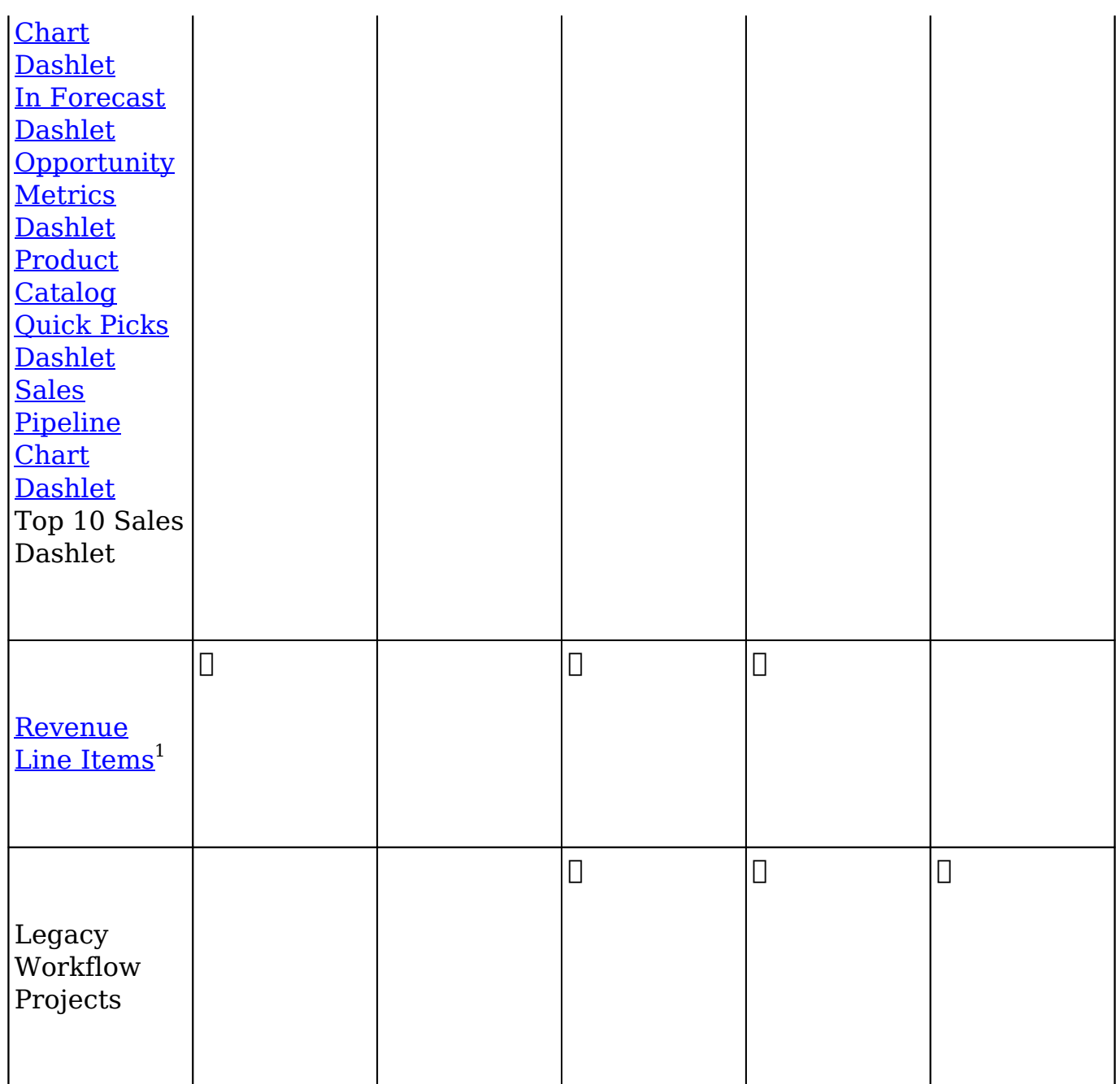

<sup>1</sup> This module includes enhanced functionality for Sugar Sell license types.

<sup>2</sup>This module includes enhanced functionality for Sugar Serve license types.

### **Enhanced Module Functionality for Sugar Sell License Types**

The following functionality is included on top of base module functionality for users with a Sugar Sell license type in Sugar 11.3.x.

• [Pipeline renewal automation](http://support.sugarcrm.com/Documentation/Sugar_Versions/11.3/Sell/Application_Guide/Opportunities#Services_and_Renewable_Revenue_Line_Items): When you close an opportunity containing a renewable service, Sugar Sell will automatically create a renewal opportunity with an expected close date that aligns with the end date of the renewable service. Modules that are enhanced by pipeline renewal automation are Accounts, Opportunities, Revenue Line Items, Quoted Line Items, and Product Catalog.

- [Automatic purchase creation:](http://support.sugarcrm.com/Documentation/Sugar_Versions/11.3/Sell/Application_Guide/Purchases_and_Purchased_Line_Items#Automatically_Generating_Purchases_and_Purchased_Line_Items) Sugar Sell includes additional functionality within the Revenue Line Items module that allows for the automatic generation of purchase and purchased line item records.
- [Coterminous Add-ons](http://support.sugarcrm.com/Documentation/Sugar_Versions/11.3/Sell/Application_Guide/Purchases_and_Purchased_Line_Items#Coterminous_Add-Ons): Sugar Sell streamlines the process of adding additional services or products onto existing business by keeping dates consistent and automatically updating the related renewal opportunity and revenue line item(s).
- [Sugar Portal Chat](http://support.sugarcrm.com/Documentation/Sugar_Versions/11.3/Sell/Portal_User_Guide#Sugar_Portal_Chat): Embed a chat window in the portal so portal users can start a chat session with agents using [SugarLive](http://support.sugarcrm.com/Documentation/Sugar_Versions/11.3/Sell/Application_Guide/SugarLive).

### **Enhanced Module Functionality for Sugar Serve License Types**

The following functionality is included on top of base module functionality for users with a Sugar Serve license type in Sugar 11.3.x.

- **Sugar Portal functionality**:
	- **Sugar Portal Chat**: Embed a chat window in the portal so portal users can start a chat session with agents using SugarLive.
	- **Chatbot for Sugar PortalChat**: A chatbot provided in the collection of assets that are included in Sugar Serve allows portal users to create a case, check the status of a case, or speak with an agent from the portal chat window.
	- **Case deflection**: Knowledge base article search from Sugar Portal's Home page allows portal users better access to self-service issue resolution prior to creating cases.
	- **Case and knowledge base dashlets**: The All Open Cases, Recently Resolved Cases, and Knowledge Base Categories & Published Articles dashlets allow portal users to view their company's current and recent cases and search for knowledge base articles.
	- **Request to close case**: The Request To Close button on cases in the portal allows customers to easily communicate that it is safe to close their case.
	- **Record visibility**: Admins can limit which portal users can see cases as well as the emails and messages related to them to either all contacts or only those related to the specific record.
	- **Expanded customization**: Admins can customize more aspects of the portal and see a live preview of their changes, including configuring the Home page banner, search bar, and dashboard.
- **Case SLA and resolution trends**: Several fields are included on cases to

track trends in first response SLAs and case resolution time, using both calendar hours and business hours.

## **User Fields**

The Users module contains a number of stock fields, which are included out-of-thebox with Sugar. The below definitions are suggested meanings for the fields, but many of the fields can be leveraged differently to best meet your organization's needs. System Administrators have the ability to alter, remove, or add fields in the User Profile tab via Admin > Studio, minus a few noted exceptions. For more information on adding or modifying fields, please refer to the [Studio](http://support.sugarcrm.com/Documentation/Sugar_Versions/11.3/Sell/Administration_Guide/Developer_Tools/Studio/Fields) documentation.

For instances that use SugarIdentity, the following user fields are read-only and can only be edited in SugarIdentity via the SugarCloud Settings console:

- $\bullet$  Username
- Status
- User Type
- First Name
- Last Name
- License Type

**Note**: For certain SugarIdentity-enabled instances, this field is only available to manage in the SugarCloud Settings console.

- Title
- Department
- Work Phone
- Address Street
- Address City
- Address State
- Address Postal Code
- Address Country
- Primary Email Address

The User Profile tab contains the contact information for the user and other important user-specific settings. The User fields are as follows:

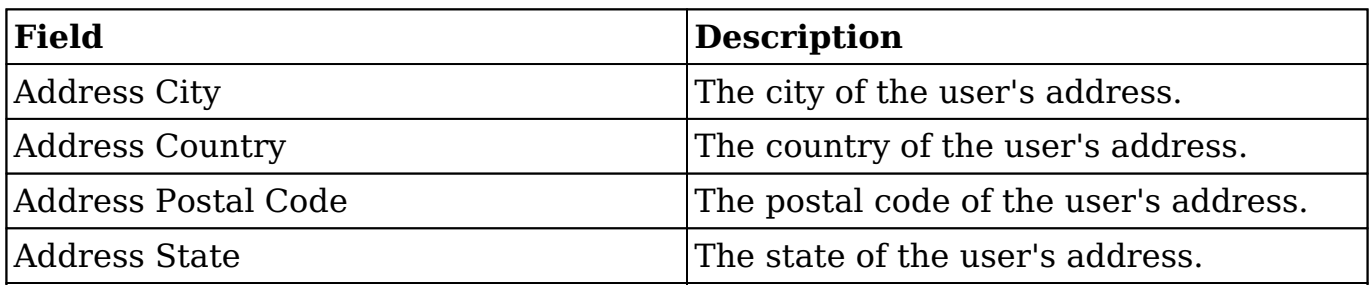

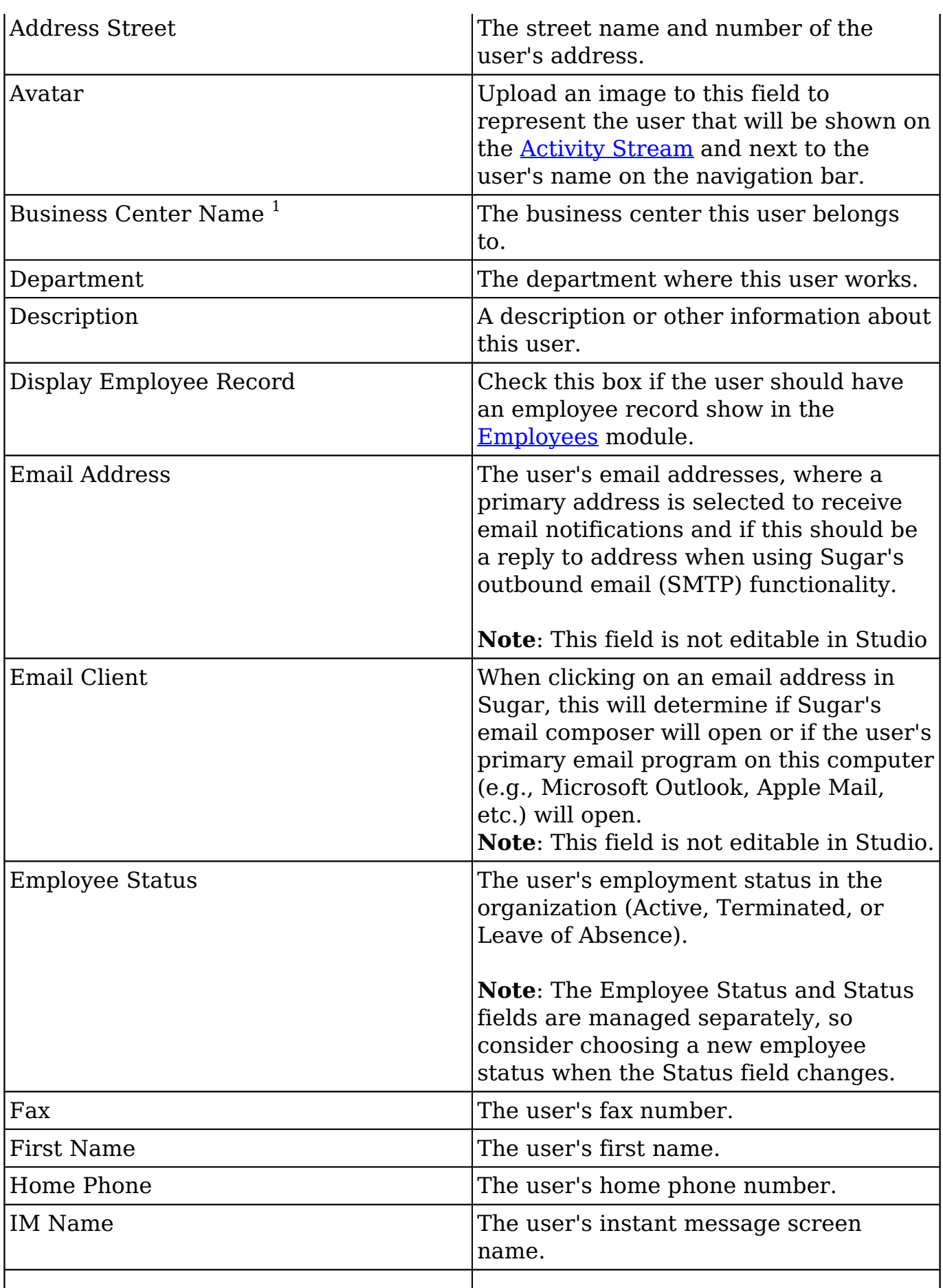

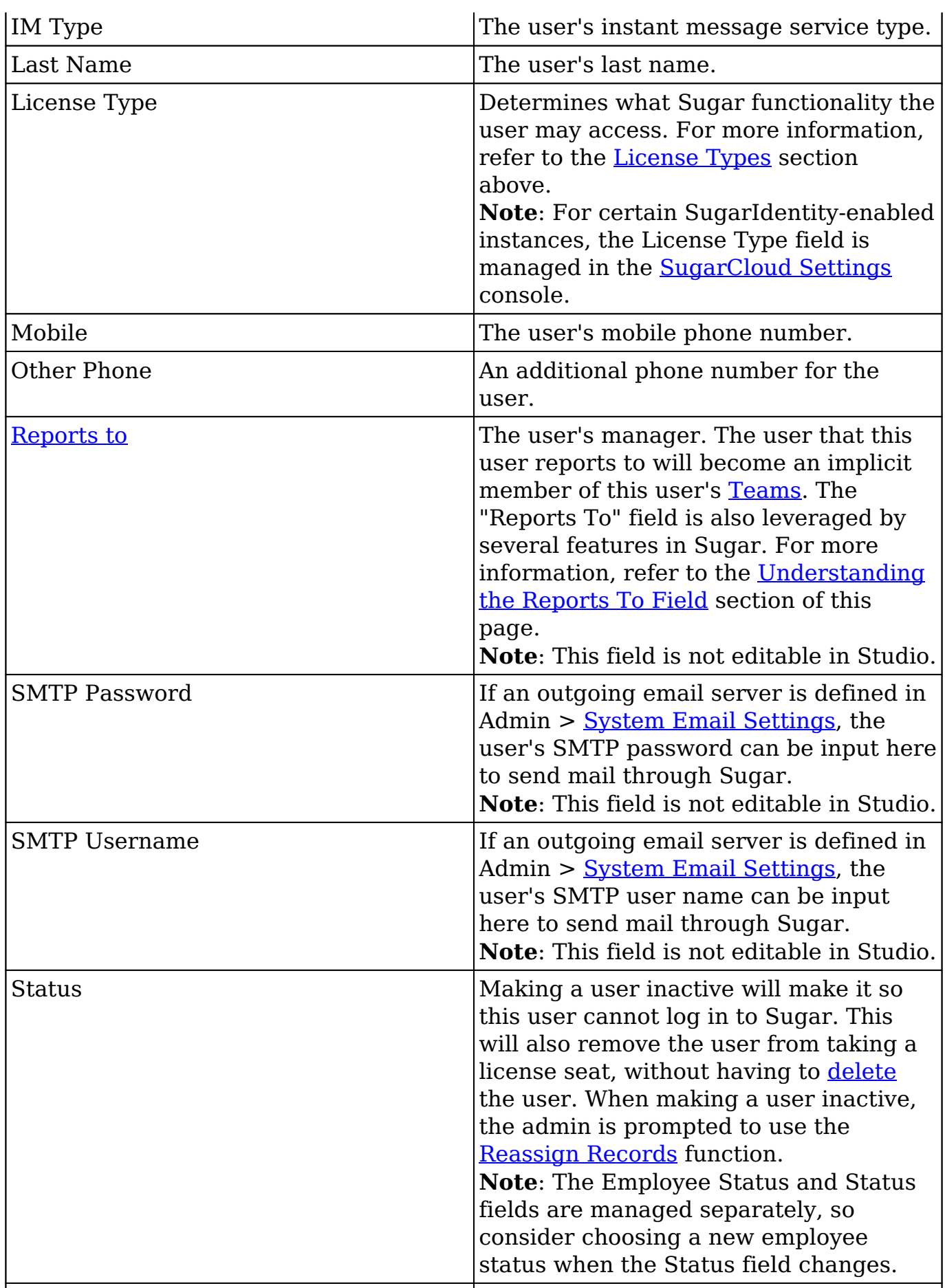

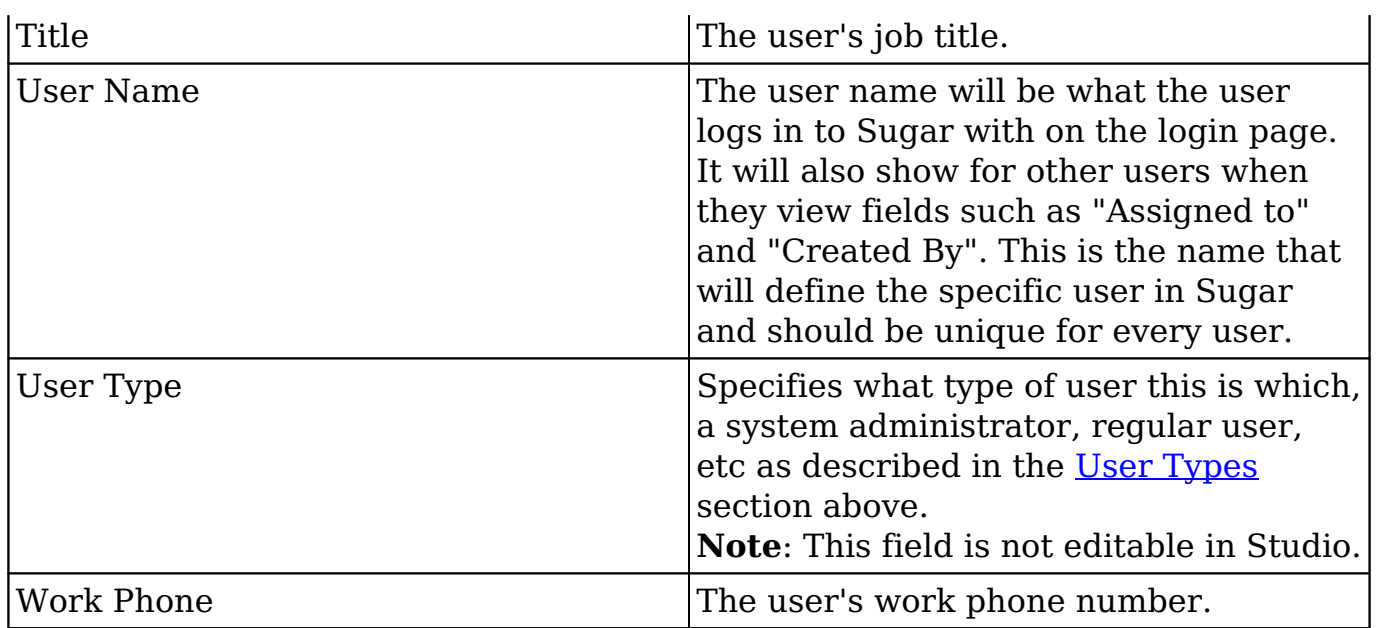

 $1$ This field is only accessible to Sugar Serve and Sugar Sell users; users without a supported license type cannot update the value of this field. See the License Types section for more details.

The Advanced tab in the user's profile includes settings to configure how Sugar will function for that specific user. The fields in the Advanced tab cannot be edited in Studio.

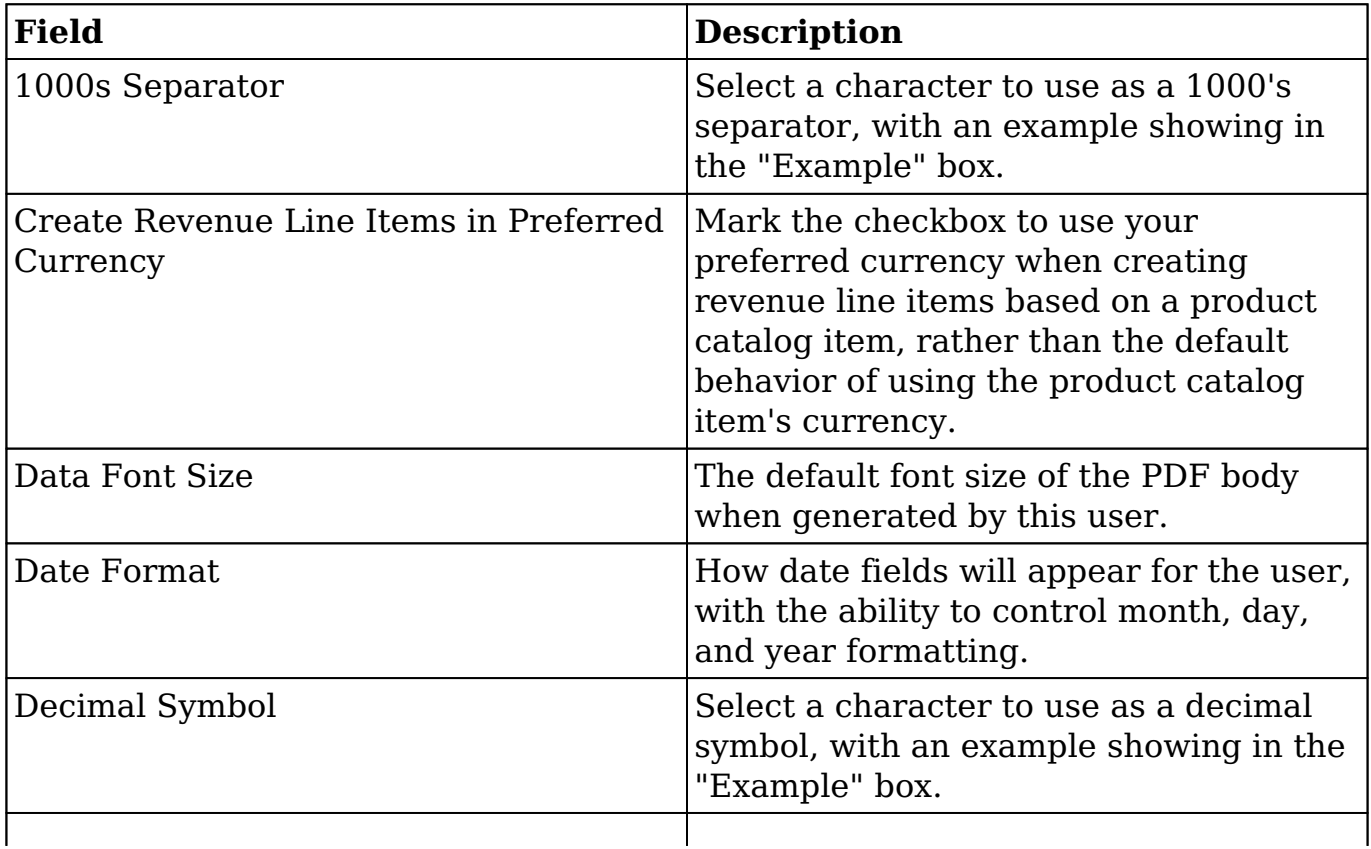

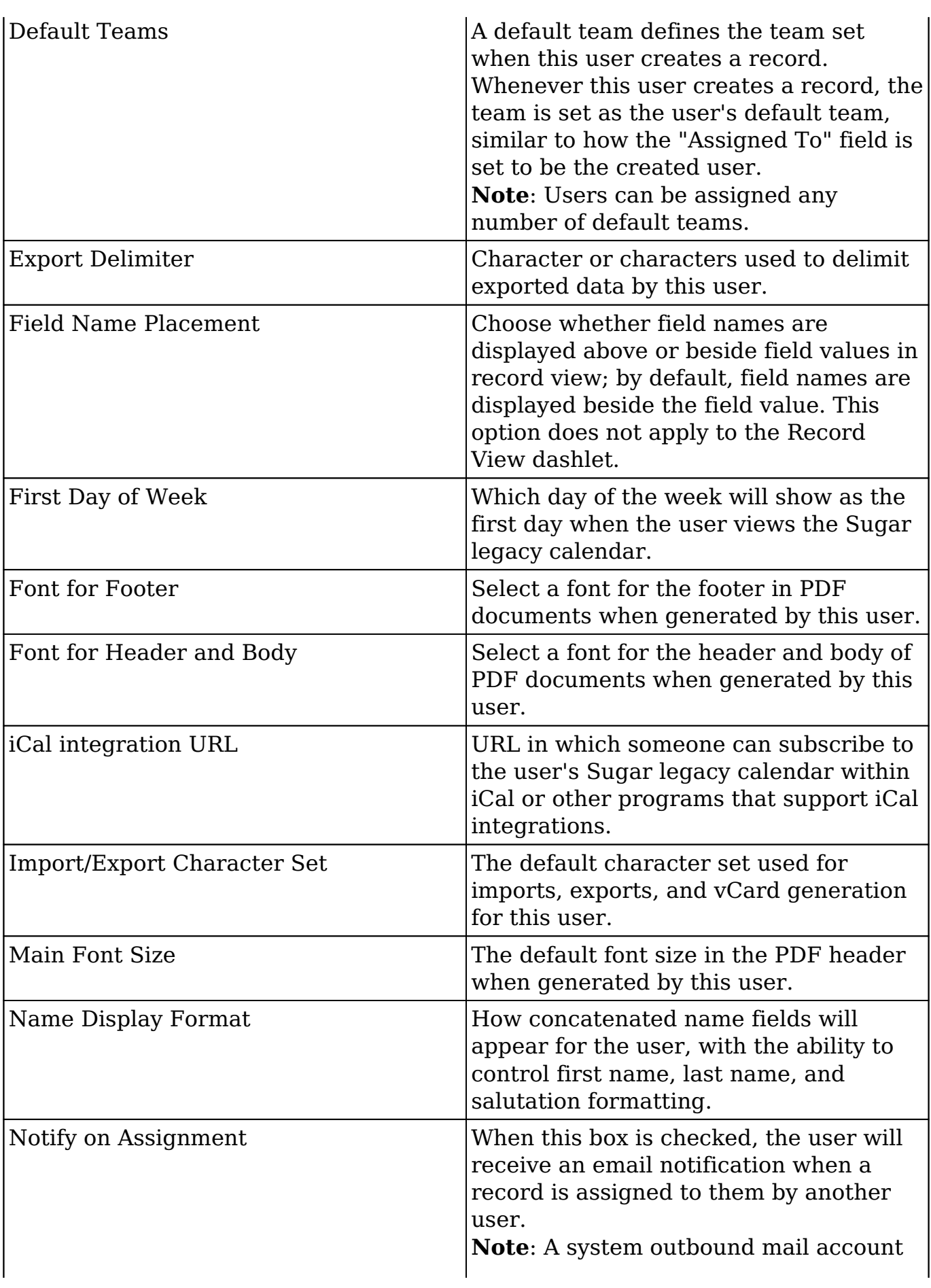

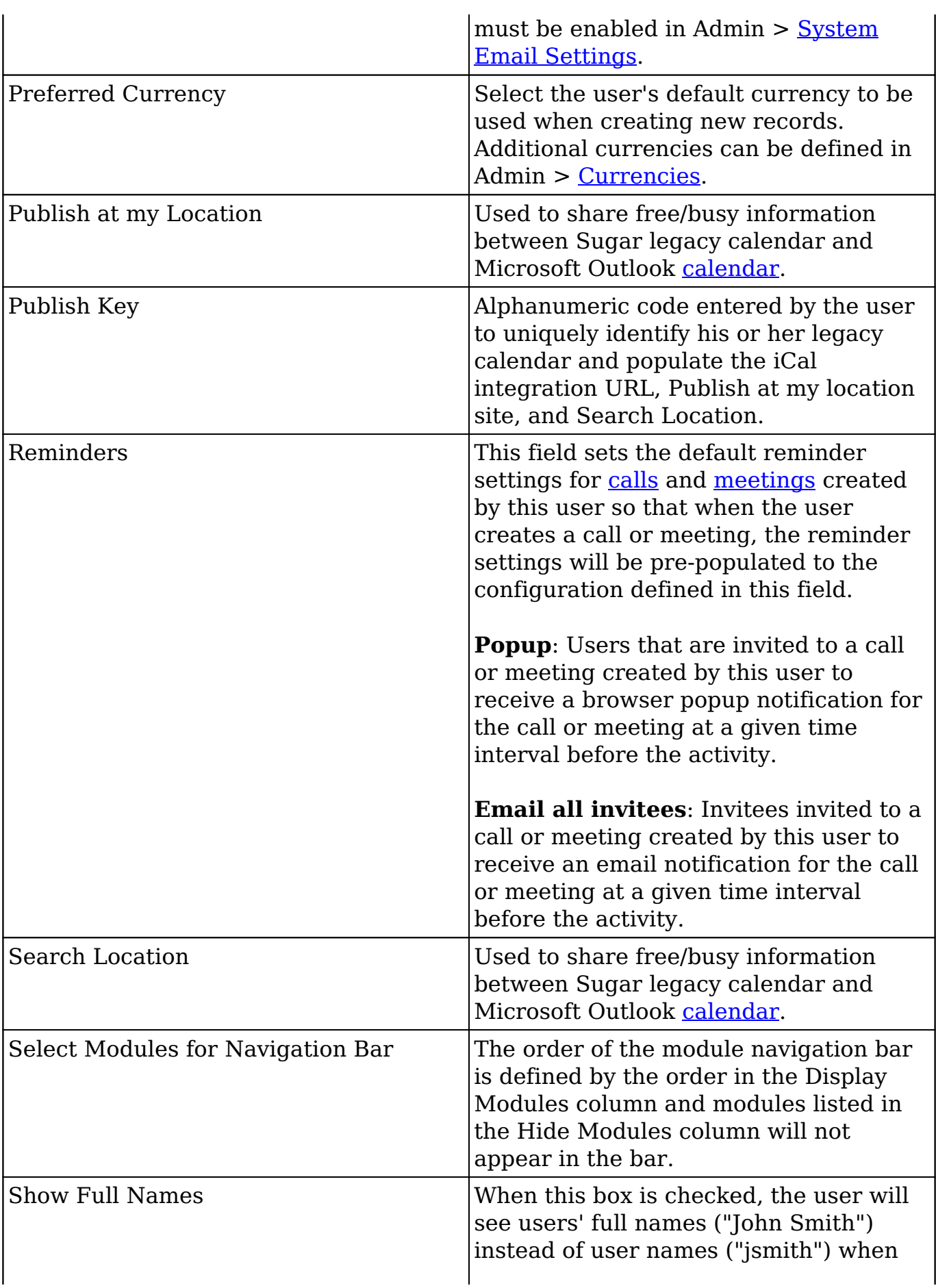

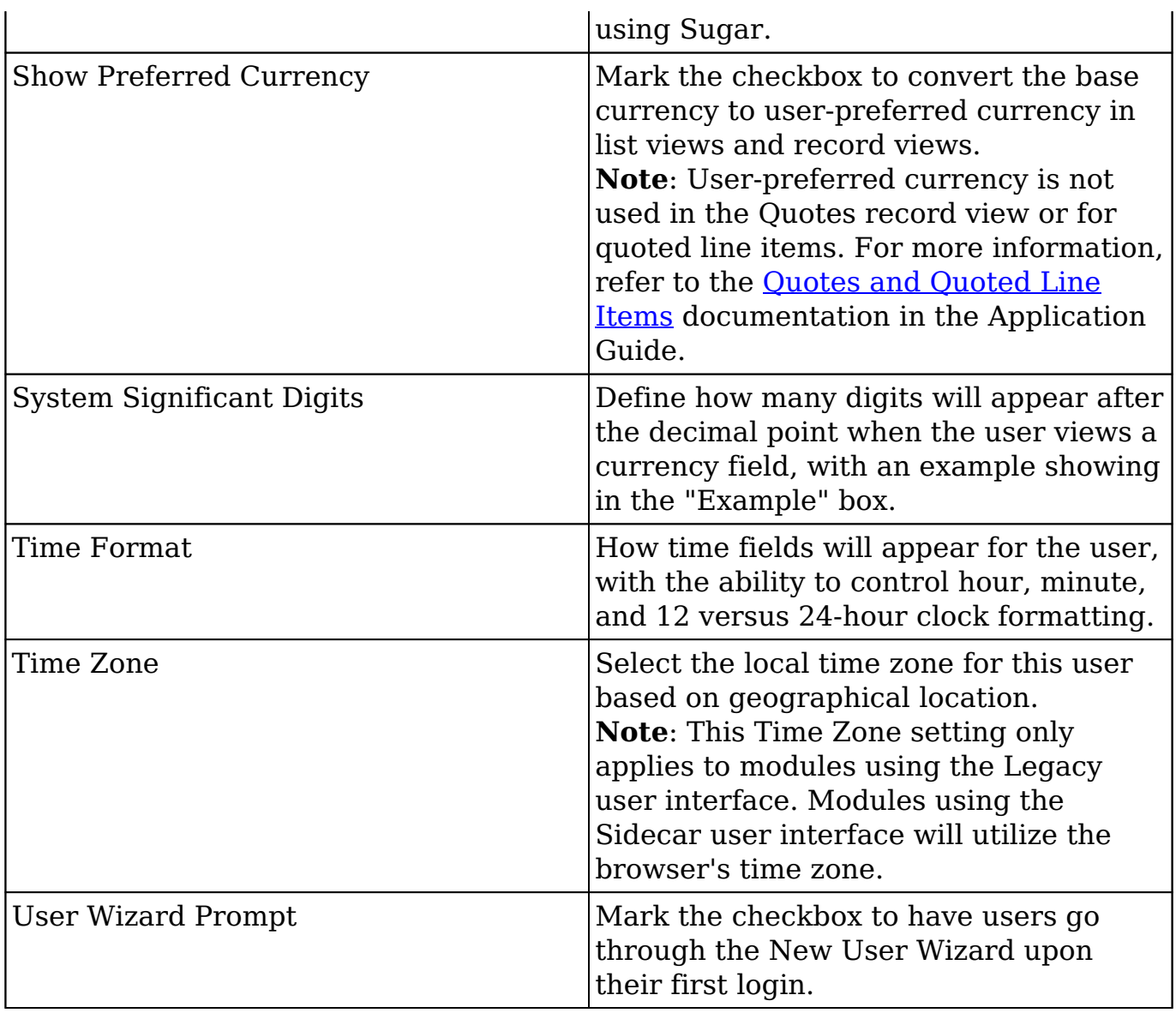

**Note**: The Quotes and Revenue Line Items modules are not available for Sugar Serve users. For more information on license types and the functionality available for each type, refer to the License Types section.

### **Understanding the Reports To Field**

The Reports To field on the User record is used by various parts of Sugar to determine who a user's manager (i.e., supervisor) is. Some examples of how Sugar uses this relationship are described below:

**SugarBPM**: Users' managers can be used in activity assignments, email recipients, and evaluations when designing a process definition. For example, you may wish to assign an approval activity to the manager of the owner of a quote before the quote is ready to be sent to the customer.
Refer to the [Process Definitions](http://support.sugarcrm.com/Documentation/Sugar_Versions/11.3/Sell/Administration_Guide/SugarBPM/Process_Definitions) documentation for more information.

- **Forecasts**: Managers aggregate the forecast amounts of their reportees with their own forecast amounts to predict their total team's sales and work towards the team's quota. Refer to the [Forecasts](http://support.sugarcrm.com/Documentation/Sugar_Versions/11.3/Sell/Application_Guide/Forecasts#Sales_Managers) documentation for more details on how sales managers use forecasts.
- **Teams**: Managers are an implicit member of all of their reportees' teams, which gives them access to all of their reportees' records. Refer to the [Team Management](http://support.sugarcrm.com/Documentation/Sugar_Versions/11.3/Sell/Administration_Guide/Team_Management#Team_Membership_Types) documentation for more details on implicit and explicit team membership.
- **Organization Chart Dashlet**: This dashlet visually outlines the hierarchy of Sugar users under the current user according to the Reports To field. The dashlet includes reportees that are one or more levels below them.

**Note**: Only administrators can edit the Reports To field.

# **Users Module Tab**

Administrators can access the Users module tab via Admin > User Management. Click the triangle in the Users module tab to open the Actions menu and Recently Viewed menu. You can also click the Users tab to access the Users list view. The Actions menu allows you to perform important actions within the module. The Recently Viewed menu displays the list of users you last viewed in the module. For more information on records last viewed, please refer to the Viewing Via Recently Viewed section of this page.

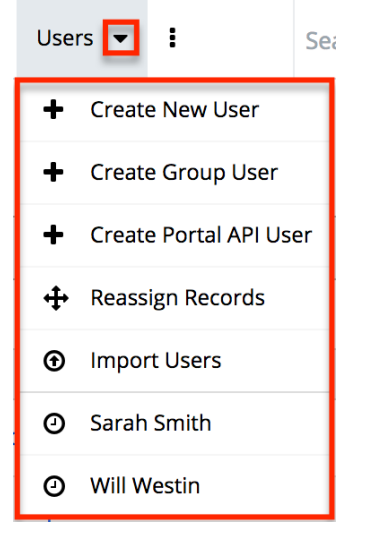

The options in the Actions menu allow you to perform the following types of action:

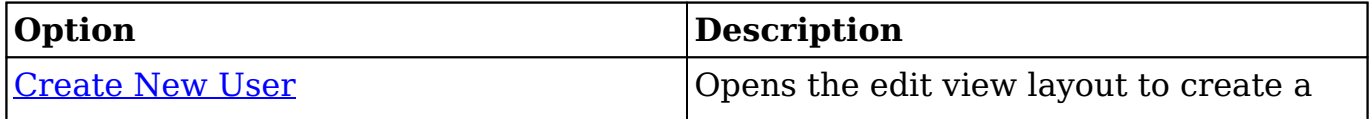

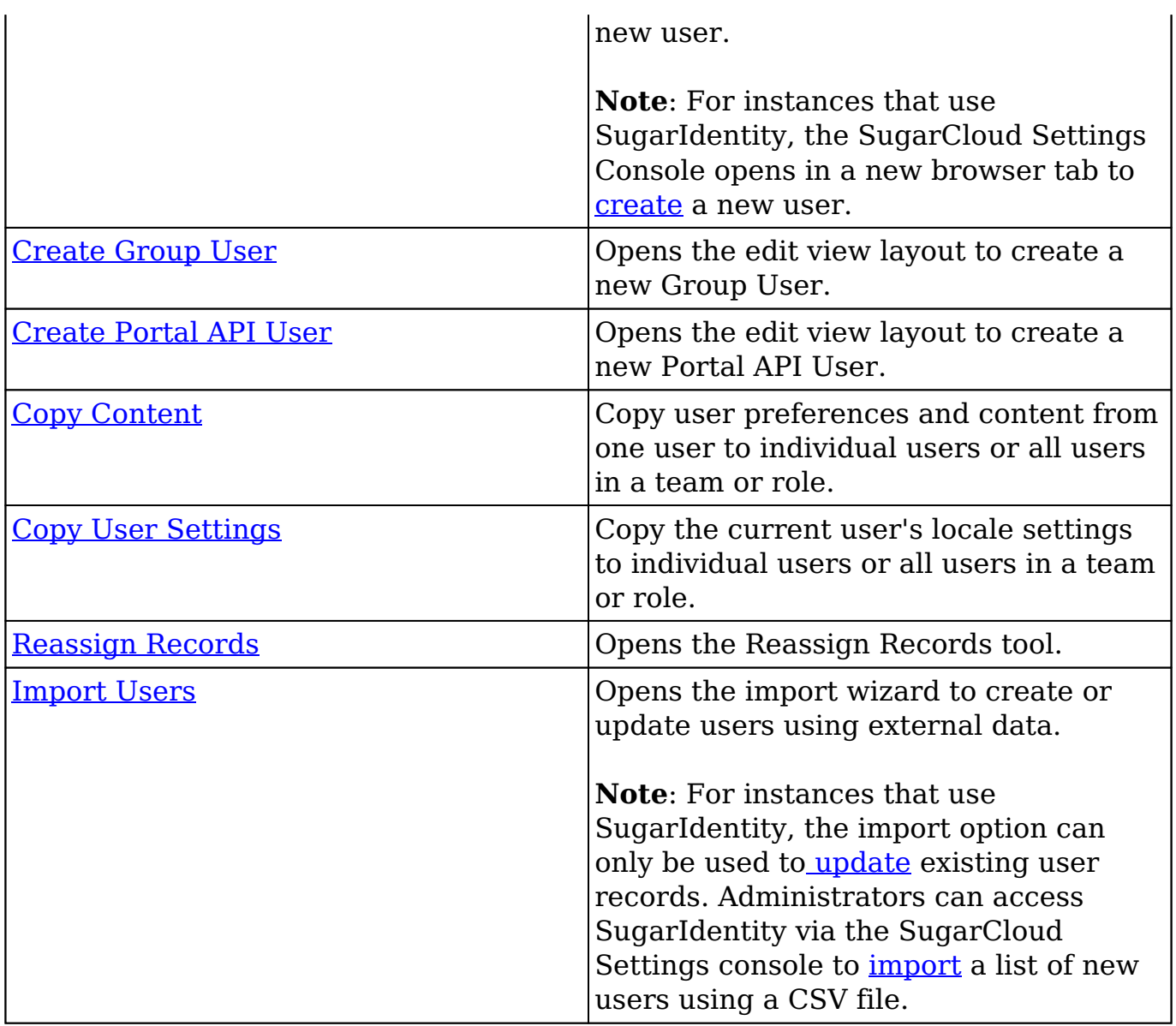

# **Creating Users**

There are various methods for creating new users in Sugar. These are via the Users module, duplication, or import. Creating users is an imperative function in Sugar as it allows for other members of your organization to log in and work in Sugar. Please note that you will not be able to add more users of a particular license type than is allowed by your Sugar license. For more information on how Sugar's licensed user limits work, refer to the Understanding User Types, License Types, and Sugar Licenses article.

Notice: For instances that use **SugarIdentity**, the administrator will need to access the SugarCloud Settings console to **create** new users.

### **Creating via Module Tab**

The most common method for creating users in Sugar is via the Users module. The edit view layout opens when creating the user directly from the Users menu and includes all of the relevant fields to create a new user. The fields and options on the Create page will vary depending on the type of user you are creating.

#### **Regular and Admin Users**

Regular and Admin users are the most common users that will be created in a Sugar instance and contain the most detail and fields compared to the other user types. For more information about the use of Regular and Admin users, please review the Regular User and System Administrator sections of this page.

**Notice**: For instances that use **SugarIdentity**, the administrator will need to access the SugarCloud Settings console to **create** new users. For certain SugarIdentityenabled instances, the users' license type (e.g., Sugar Serve) is managed in the SugarCloud Settings console, and the License Type field will be read-only in the Sugar application.

Use the following steps to create a new user:

- 1. Navigate to Admin > User Management.
- 2. Click the triangle in the Users module tab to open the Actions menu and select "Create New User".

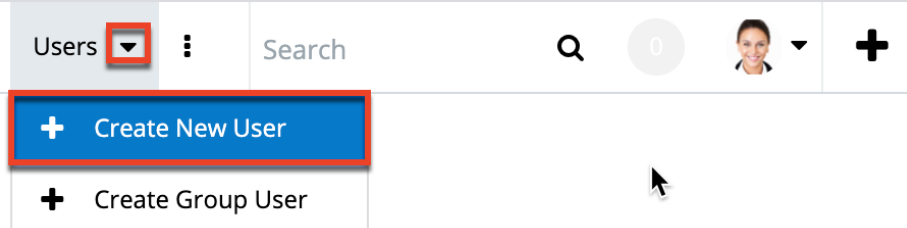

- 3. Enter appropriate values for the fields in the edit view layout. All required fields are marked with a red asterisk and must be completed prior to saving.
	- Enter the following information under the User Profile tab:
		- In "User Profile" enter a user name for this user which will define the specific user in Sugar and should be unique for every user. Sugar will default the user to being Active and a Regular User, which can be updated if the user is going to be an administrator.
		- In "Employee Information", contact information and other specific information about the user can be added. This will include phone numbers, contact address, the user's

department and job title, and any description information.

In "Email Settings" the user's email address or addresses can be added. The email addresses can also be marked as "Primary", meaning that this will be the first email address that shows for the user, and "Reply-to", where automatic notifications from Sugar will be sent. In this section, the user's outbound email client will be selected to default to Sugar or an external program, such as Microsoft Outlook. If a mail server is configured in Admin > [System Email](http://support.sugarcrm.com/Documentation/Sugar_Versions/11.3/Sell/Administration_Guide/Email#System_Email_Settings) [Settings](http://support.sugarcrm.com/Documentation/Sugar_Versions/11.3/Sell/Administration_Guide/Email#System_Email_Settings), additional options will display here for SMTP Username and SMTP Password.

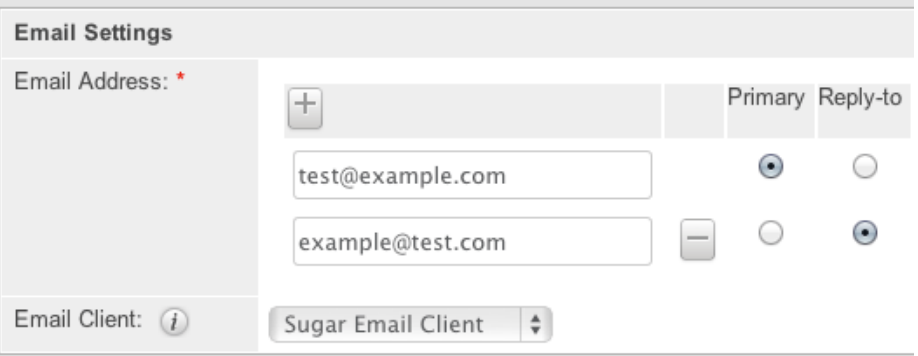

- The Advanced tab includes preference-type settings (User Settings, Layout Options, Locale Settings, PDF Settings, Calendar Options) for the user. These are all specific to the user's account and will not affect system-wide settings or other users. Options such as assignment notifications, date and time formats, time zone, preferred currency, etc. are available to configure under this tab.
- 4. If the system-generated password feature is not enabled in [Password](http://support.sugarcrm.com/Documentation/Sugar_Versions/11.3/Sell/Administration_Guide/Password_Management) [Management](http://support.sugarcrm.com/Documentation/Sugar_Versions/11.3/Sell/Administration_Guide/Password_Management), a Password tab will appear to the right of the User Profile tab. The administrator can manually enter a password for the user under this tab and provide it to the user. Please note that the password requirements listed on the right will be checked off as the new password meets the required conditions.

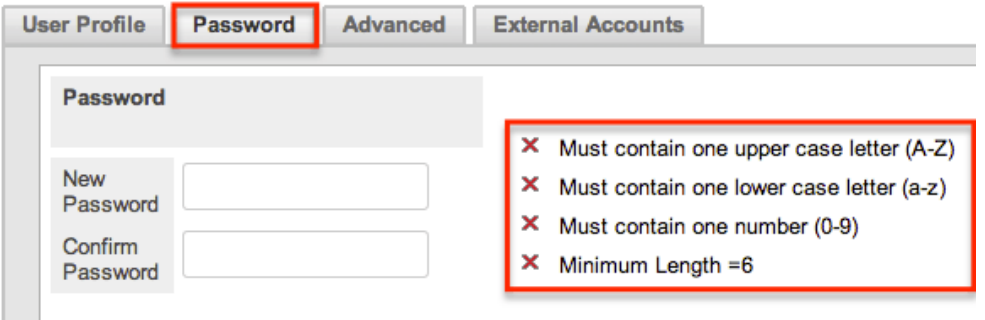

**Note**: If the system-generated password feature is enabled, this tab will not be available. Instead, a system-generated password will be sent to the user upon completion of the creation process.

5. After entering the necessary information click the Save button.

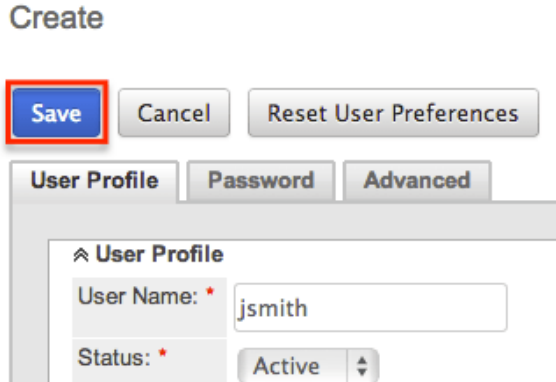

Upon saving, an email will be sent to the user with the user's systemgenerated password (if applicable) and a corresponding Employee record will be created for the user. Once the user is created, the administrator can assign [Teams](http://support.sugarcrm.com/Documentation/Sugar_Versions/11.3/Sell/Administration_Guide/Team_Management) and [Roles](http://support.sugarcrm.com/Documentation/Sugar_Versions/11.3/Sell/Administration_Guide/Role_Management) to the user via the Access tab.

#### **Group Users**

A Group user cannot log in to Sugar, but new and existing records can be assigned to the Group user. The Create page for the Group user consists of the User Name, Status, Name, User Type, and Email Address fields. For more information on how to use Group users in Sugar, please review the Group User section of this page.

Use the following steps to create a Group user:

1. Click the triangle in the Users module tab to open the Actions menu and select "Create Group User".

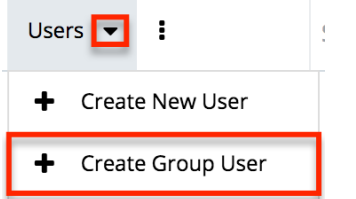

- 2. Enter a name and user name (e.g., Support) for this user.
- 3. In the Email Settings section, enter an email address or addresses for the Group user. The group user's primary email address will be marked as "Primary" and you can also mark "Reply-to" if any automatic notifications from Sugar will be sent to this address.
	- **Note**: If your organization has a group inbox or alias for a team represented by the group inbox, the email address can be added here for all notifications to be sent to the entire team.
- 4. Click "Save" to create the user.

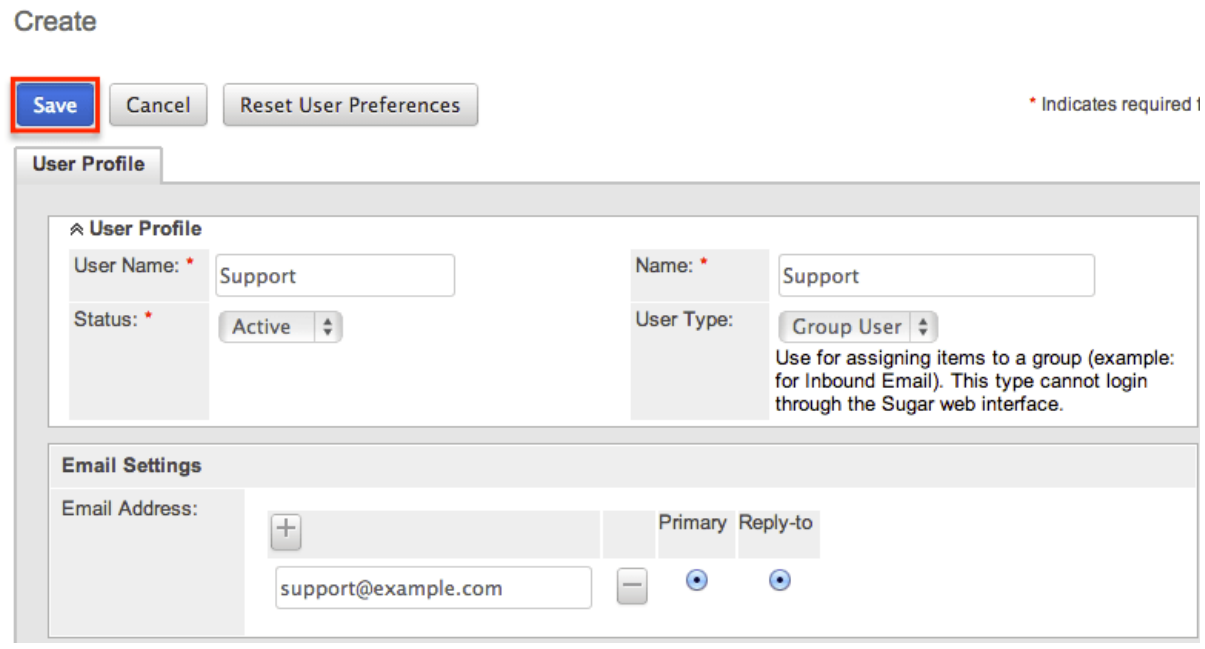

#### **Portal API Users**

A Portal API user cannot log into Sugar via the web interface, but the name and user name will appear for other users as they view records assigned to the group user or assign records to this user. The Portal API user creation screen only contains five fields. For more information on the use of the Portal API user, please review the **Portal API User** section of this page.

Use the following steps to create a Portal API user:

1. Click the triangle in the Users module tab to open the Actions menu and select "Create Portal API User".

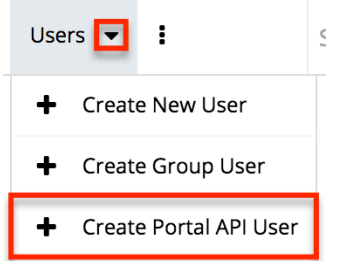

- 2. Enter a name and user name for the user.
- 3. In the Email Settings section, enter an email address or addresses for the API user. The group user's primary email address will be marked as "Primary" and you can also mark "Reply-to" if any automatic notifications from Sugar will be sent to this address.
- 4. On the Password tab, enter and confirm a password for the user following the password requirements set in Admin  $>$  [Password Management](http://support.sugarcrm.com/Documentation/Sugar_Versions/11.3/Sell/Administration_Guide/Password_Management). This password will be used to log in to the API for this user.
- 5. Click "Save" to create the user.

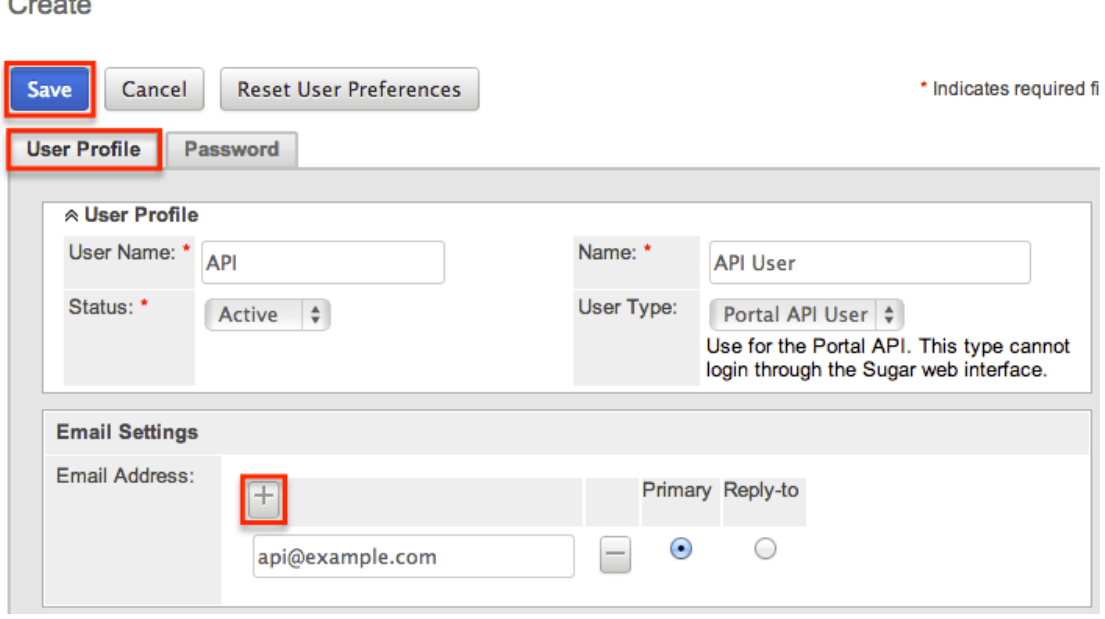

### **Creating via Duplication**

Often, administrators will find themselves in situations where multiple users must be created at once, whether it be when they are first setting up Sugar, a new group of employees is going to be using Sugar, etc. For situations such as these, one user can be configured and additional users can be quickly set up using the Copy option available on the record's detail view. When duplicating a user, all fields are populated from the original record to the duplicated one, except for the User Name field and password fields.

**Note**: The Copy option is not available for instances that use SugarIdentity.

Use the following steps to create a user by duplicating an existing user:

- 1. Navigate to the detail view of the user you would like to duplicate.
- 2. Click the Actions menu and select "Copy".

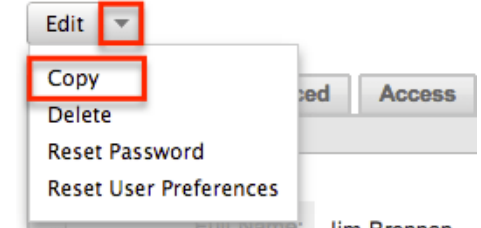

- 3. The displayed edit view is pre-populated with the original user's values, except for the user name and password.
- 4. Populate the "User Name" for the new user and edit any other fields or preferences to be specific to the new user. Fill in any information for the

new user that did not exist on the original user.

5. If the system-generated password feature is not enabled in **[Password](http://support.sugarcrm.com/Documentation/Sugar_Versions/11.3/Sell/Administration_Guide/Password_Management)** [Management](http://support.sugarcrm.com/Documentation/Sugar_Versions/11.3/Sell/Administration_Guide/Password_Management), a Password tab will appear to the right of the User Profile tab where administrators can manually create a password for the user. Please note that the password requirements listed on the right will be checked off as the new password meets the required conditions. **Note**: For instances that use SugarIdentity, administrators will not be able to manually change or reset the user's password via the user's profile. Users can instead click the "Forgot Password?" link on the Sugar login screen to reset their passwords.

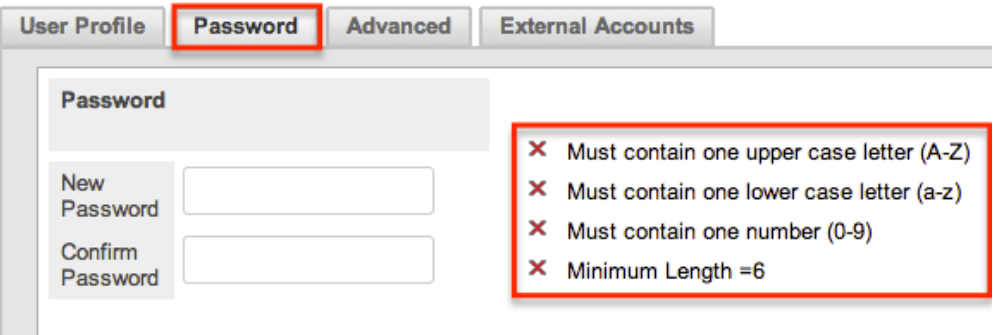

**Note**: If the system-generated password feature is enabled, this tab will not be available. Instead, a system-generated password will be sent to the user upon completion of the creation process.

6. Click "Save".

The new user is now created and available for use. This process is applicable to all user types.

## **Creating via Import**

The import function in Sugar allows you to push multiple user records into Sugar using a comma (or another character) delimited file instead of creating them oneby-one. Use the following steps to import users via the Import Users option. For more information on importing records to Sugar, please refer to the [Import](http://support.sugarcrm.com/Documentation/Sugar_Versions/11.3/Sell/Application_Guide/Import) documentation.

**Note**: For instances that use SugarIdentity, the import option can only be used to update existing user records. Administrators can access the SugarCloud Settings console to import a list of new users using a CSV file.

The following steps cover importing new user records as an example:

1. Click the triangle in the Users module tab to access the Actions menu and select "Import Users".

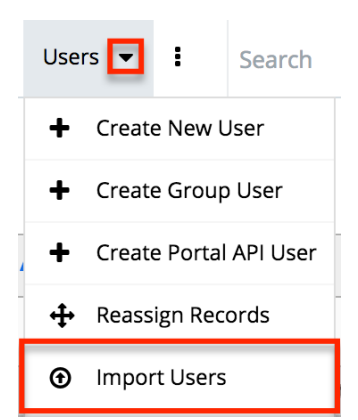

- 2. In Step 1, select the source of the data you are importing. Click "Next".
- 3. In Step 2, select the import file and choose "Create new records only". Click "Next".
- 4. In Step 3, confirm the import file properties. Click "Next".
- 5. In Step 4, confirm the field mappings for the import. Click "Next".
- 6. In Step 5, configure any fields you would like to use for duplicate checking.
- 7. In Step 6, view the import results.
	- The Created Records tab will show all of the new user records.
	- The Duplicates tab will show any records in the file that were detected as a duplicate and thus not imported from the duplicate check in Step 5 of the Import Wizard.
	- The Errors tab will show records that were not imported due to errors detected during import.

# **Viewing Users**

There are various options available for viewing user records in Sugar including via Users recently viewed, Users list view, Users detail view, dashlets, and reports.

**Note**: If your instance uses SugarIdentity, then you can also view the user's basic and employment-related information in **SugarIdentity** via the SugarCloud Settings console.

### **Viewing via Recently Viewed**

As you work, Sugar will keep track of which users you have recently viewed. Click the Actions menu in the Users module tab to see a list of your most recently viewed users, and click each name to open the user in detail view.

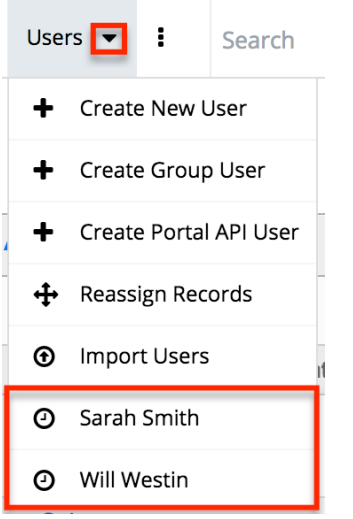

## **Viewing via List View**

The Users list view displays all user records meeting the current search criteria. To access the list view, navigate to Admin > User Management. While the list view shows key user fields, you can click the user's name to open the record in detail view. For more information on viewing users via list view, please refer to the Users List View section of this page.

### **Viewing via Detail View**

The Users detail view displays thorough user information including all user fields followed by subpanels of the user's related records belonging to various modules. The detail view also provides the Access tab, which allows [Teams](http://support.sugarcrm.com/Documentation/Sugar_Versions/11.3/Sell/Administration_Guide/Team_Management) and [Roles](http://support.sugarcrm.com/Documentation/Sugar_Versions/11.3/Sell/Administration_Guide/Role_Management) to be related to the user. Any admin user can click a user record's link from anywhere in the application, including from the Users list view to access the user's detail view. For more information on viewing the user's detail view, please refer to the Users Detail View section of this page.

### **Viewing via Dashlets**

The Home page displays a collection of Sugar dashlets that allow users to get a quick view of various records, activities, reports, etc. Clicking a user's name from any dashlet will open the user in detail view and administrators can make changes to the user's profile as necessary. For more information on using dashlets, please refer to the [Dashboards and Dashlets](http://support.sugarcrm.com/Documentation/Sugar_Versions/11.3/Sell/Application_Guide/User_Interface/Dashboards_Dashlets) documentation.

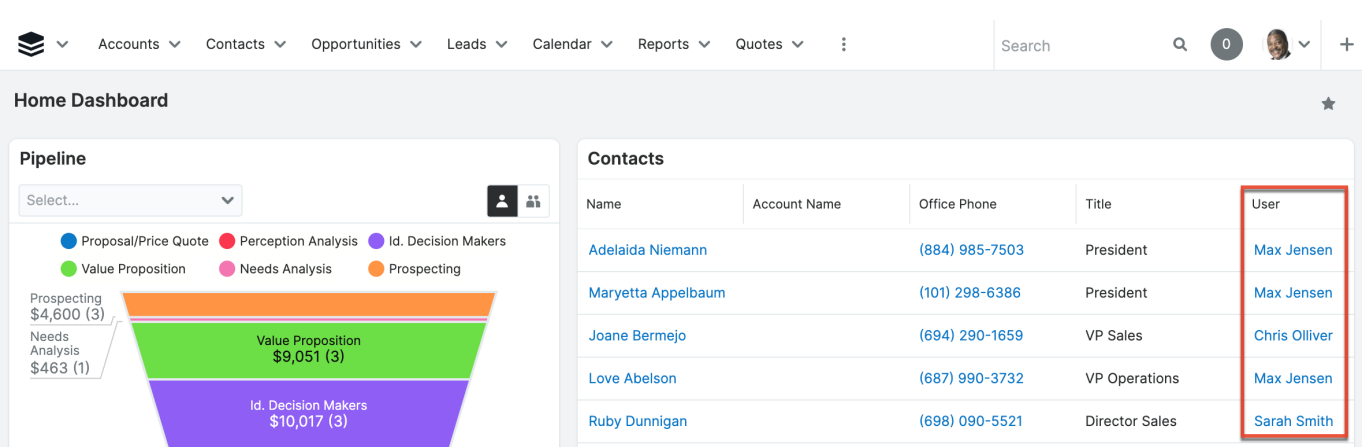

## **Viewing via Reports**

Administrators have the option to build, run, and manage reports to gather key data from records within Sugar. When building a report, you may either create a report based on the Users module or add links to the Users module in a report based on a module related to Users. Once the report is run, you can view the user record's detail view simply by clicking the user's name in the report results. Please note that you can only access user detail views via the Rows and Columns and Summation with Details-type reports as Summation and Matrix-type reports do not include hyperlinks in their display columns. For more information on using reports, please refer to the [Reports](http://support.sugarcrm.com/Documentation/Sugar_Versions/11.3/Sell/Application_Guide/Reports) documentation.

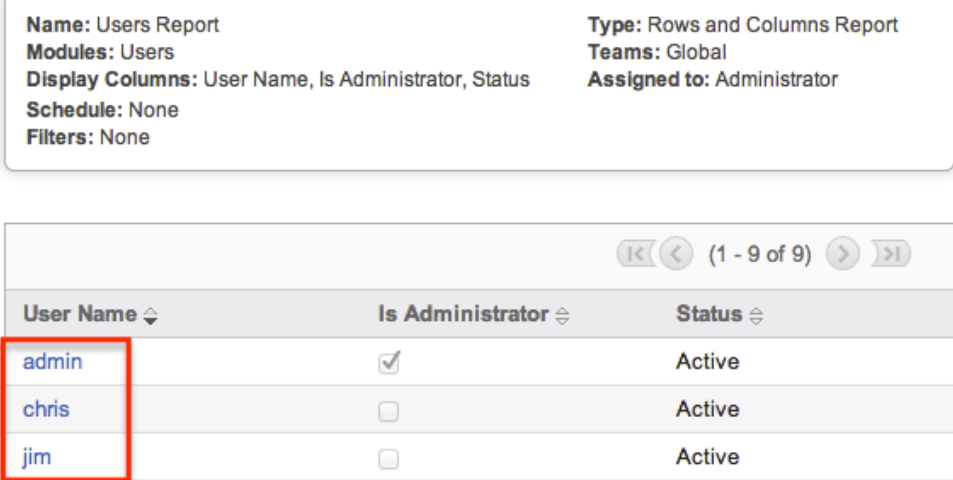

# **Impersonating Users**

If your instance uses SugarIdentity, you have the ability to log in as other users in your organization using the "Impersonate (Log in as)" option in the SugarCloud Settings console. When impersonating a user in Sugar, you will be able to access

and view the same modules and settings as the user's actual account without having to obtain their login credentials. For more information on impersonating a user, refer to the **SugarIdentity Guide**.

# **Searching Users**

The Users module's list view includes Basic and Advanced Search functionality to help you locate users easily and effectively. Once the search is performed, the relevant search results will be displayed in the Users list view below. Please note that Sugar automatically appends the wildcard character (%) to the end of your search phrase. This allows the system to pull up all records that include the keyword entered in the search. If you would like to broaden the search, you can use the "Wildcard" (%) at the beginning of your text as well (e.g., %manager). This will pull up any record that has the word "manager" in the name, regardless of how it starts or ends (e.g., "Department Manager", "Product Manager" or "Project Manager").

For more information on using the various search methods as well as how wildcards are used, please refer to the **[Search](http://support.sugarcrm.com/Documentation/Sugar_Versions/11.3/Sell/Application_Guide/Search)** documentation.

### **Basic Search**

Basic search offers only Full Name as a searchable field. From the Basic search panel, you can click "Advanced Search" to access additional search functionality.

Search Users

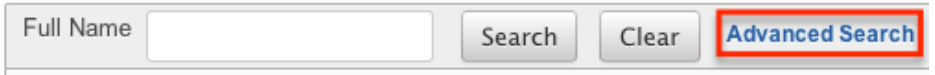

The buttons available in the Basic Search panel are also available in Advanced Search.

- **Search**: Click the Search button or press your Return/Enter key to perform the search.
- **Clear**: Click the Clear button to clear all criteria from the searchable fields.

When you run a search, Sugar will return records matching the criteria you typed in the Full Name search box. Once the search is complete, the relevant results will populate in the list view below the search panel. To see all user records, simply click "Clear" and then "Search" to perform a blank search with no filters.

Administrators can also configure what fields appear on the Users Basic Search via

Admin > Studio. For more information on editing the Basic Search layout, please refer to the **[Studio](http://support.sugarcrm.com/Documentation/Sugar_Versions/11.3/Sell/Administration_Guide/Developer_Tools/Studio/Layouts)** documentation.

## **Advanced Search**

Advanced Search offers a more in-depth search experience than Basic Search including additional fields, layout options, and saved search capability. From the Advanced search panel, you can click "Basic Search" for simplified searching.

The buttons, checkboxes, and dropdowns available in Advanced Search have the following functions:

- **Search**: Click the Search button or press your Return/Enter key to perform the search.
- **Clear**: Click the Clear button to clear all criteria from the searchable fields.
- **Layout Options**: Use the expandable Layout Options section to configure your list view. For more information, please refer to the Layout Options section of the [Search](http://support.sugarcrm.com/Documentation/Sugar_Versions/11.3/Sell/Application_Guide/Search#Layout_Options) documentation.
- **Saved Searches**: Save, recall, update, and delete searches that you use often. For more information, please refer to the Saved Search section of the [Saved Search](http://support.sugarcrm.com/Documentation/Sugar_Versions/11.3/Sell/Application_Guide/Search#Saved_Search) documentation.

When you run a search, Sugar will return records matching all (as opposed to any) of the fields and checkboxes for which you have given values. For example, if you select "Is Administrator" as "Yes" and enter in a "First Name" to search, Sugar will only return the user records that have a matching first name and are admins. Once the search completes, the relevant results will populate in the list view below the search panel. To see all user records, simply click "Clear" and then "Search" to perform a blank search with no filters.

Administrators can configure what fields appear on the Users Advanced Search via Admin > Studio. For more information on editing the Advanced Search layout, please refer to the **[Studio](http://support.sugarcrm.com/Documentation/Sugar_Versions/11.3/Sell/Administration_Guide/Developer_Tools/Studio/Layouts)** documentation.

# **Users List View**

The Users list view displays all user records meeting the current search criteria. You can view the basic details of each user within the columns of fields.

You have the option to change what fields are displayed in list view by configuring your layout options available in Users Advanced Search. For more information on configuring your list view, please refer to the Layout Options section of the [Search](http://support.sugarcrm.com/Documentation/Sugar_Versions/11.3/Sell/Application_Guide/Search#Layout_Options) documentation. You can also change what fields are visible in the list view via

[Studio](http://support.sugarcrm.com/Documentation/Sugar_Versions/11.3/Sell/Administration_Guide/Developer_Tools/Studio/Layouts). For more information on editing list view layouts, please refer to the **Studio** documentation.

## **Checkbox Selection**

You can perform actions on user records directly from the list view by first selecting the desired records. To select individual user records on the Users list view, mark the checkbox on the left of each row. To select or de-select multiple user records on the list view, use the options in the checkbox dropdown menu.

- **Select This Page**: Selects all records shown on the current page of user results.
- **Select All**: Selects all records in the current search results including all pages of user results.
- **Deselect All**: De-selects all records that are currently selected.

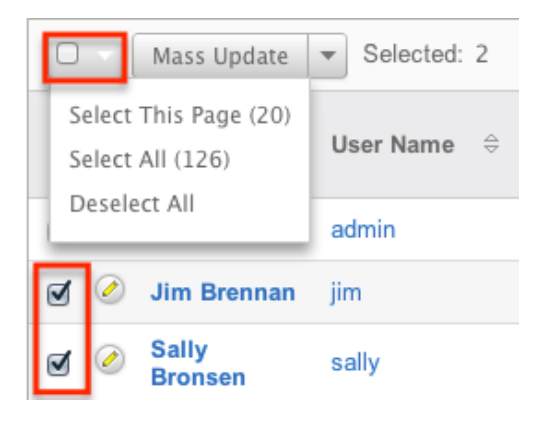

## **Actions Menu**

The Actions menu to the right of the checkbox dropdown allows you to perform various actions on the currently selected records.

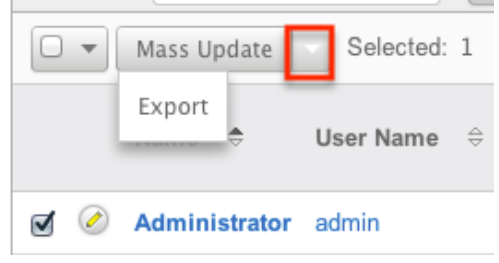

The options in the Actions menu allow you to perform the following operations:

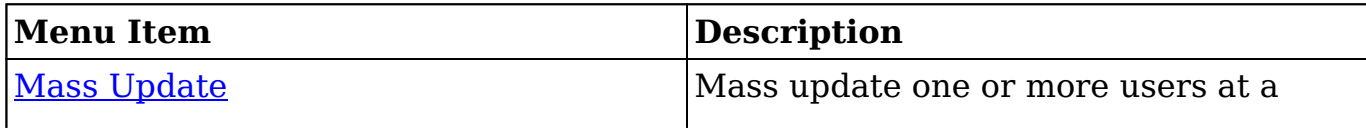

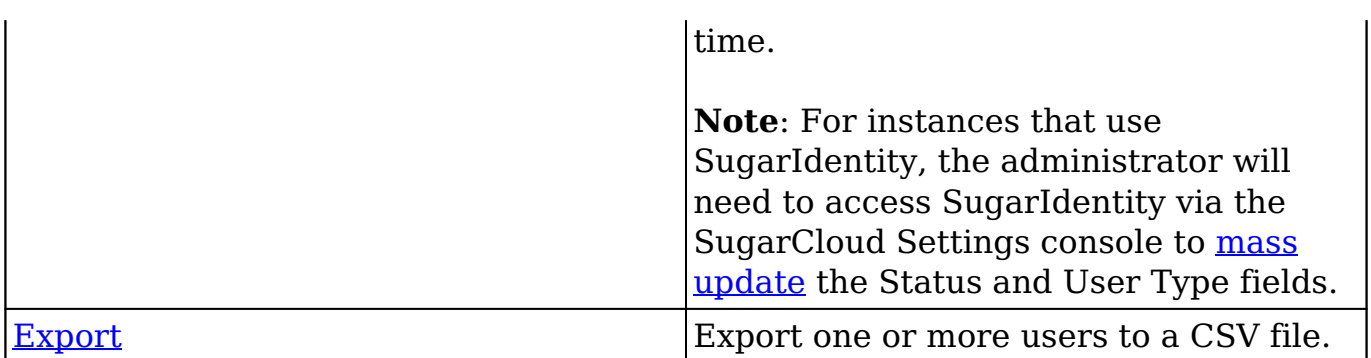

## **Pagination**

List view displays the current search results broken into pages that you can scroll through rather than potentially displaying thousands of rows at once. To the right just below the search panel you can see which records of the total results set are currently being displayed. The two single-arrow next and previous buttons can be used to scroll through the records page-by-page. The two double-arrow first and last page buttons allow you to skip to the beginning or the end of your current results.

By default, Sugar displays 20 records per list view page, but administrators can change the number of records displayed via Admin > System Settings. For more information on changing the number of displayed records, please refer to the [System](http://support.sugarcrm.com/Documentation/Sugar_Versions/11.3/Sell/Administration_Guide/System#User_Interface) documentation.

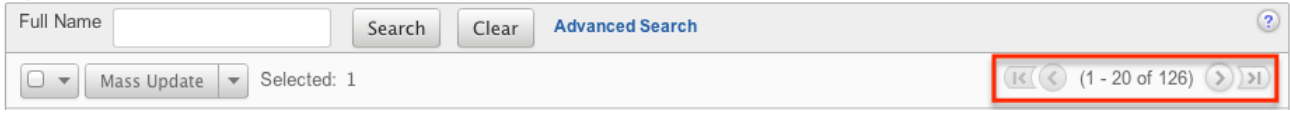

# **Column Sorting**

List view provides the ability to sort all of the current search results by a field column in either ascending or descending order. To sort by a field or switch the sort direction, click the column header noting that the fields which allow sorting will have a pair of arrows in the column header. The list view may be sorted by only one column at a time. You can also set a default order-by column using the layout options in Advanced Search to specify which field to automatically sort results by in the list view. For more information on setting a default column sort, please refer to the Layout Options section of the [Search](http://support.sugarcrm.com/Documentation/Sugar_Versions/11.3/Sell/Application_Guide/Search#Layout_Options) documentation.

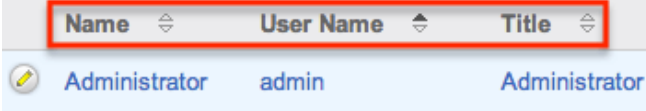

## **Users Detail View**

The Users detail view displays thorough user information including all user fields which are grouped by default into the User Profile, Advanced, and Access panels. You can also view information from records related to the Users module as subpanels below the detail view. For more detailed information about adding relationships, please refer to the [Studio](http://support.sugarcrm.com/Documentation/Sugar_Versions/11.3/Sell/Administration_Guide/Developer_Tools/Studio/Relationships#Creating_Relationships) documentation. The detail view can be reached by clicking a user record's link from anywhere in the application including from the Users list view.

**Note**: If your instance uses SugarIdentity, then you can also view the user's basic and employment-related information in **SugarIdentity** via the SugarCloud Settings console.

Administrators have the ability to change what fields are visible in the detail view by configuring the field groupings via Admin > Studio. For more information on editing detail view layouts, please refer to the **[Studio](http://support.sugarcrm.com/Documentation/Sugar_Versions/11.3/Sell/Administration_Guide/Developer_Tools/Studio/Layouts)** documentation.

### **Actions Menu**

The Actions menu on the top left of each user's detail view allows you to perform various actions on the current record. Please note that administrators in Sugar can change the action items to be displayed as separate buttons instead of a dropdown menu via Admin > System Settings. For more information on how to configure the actions menu, please refer to the [System](http://support.sugarcrm.com/Documentation/Sugar_Versions/11.3/Sell/Administration_Guide/System#User_Interface) documentation.

**Note**: The Copy and Delete options are not available for instances that use SugarIdentity.

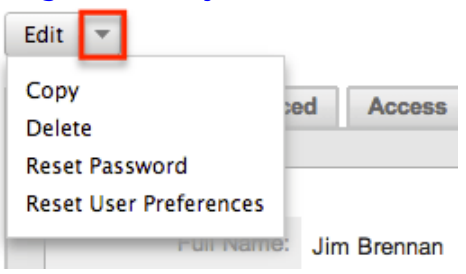

The options in the Actions menu allow you to perform the following operations:

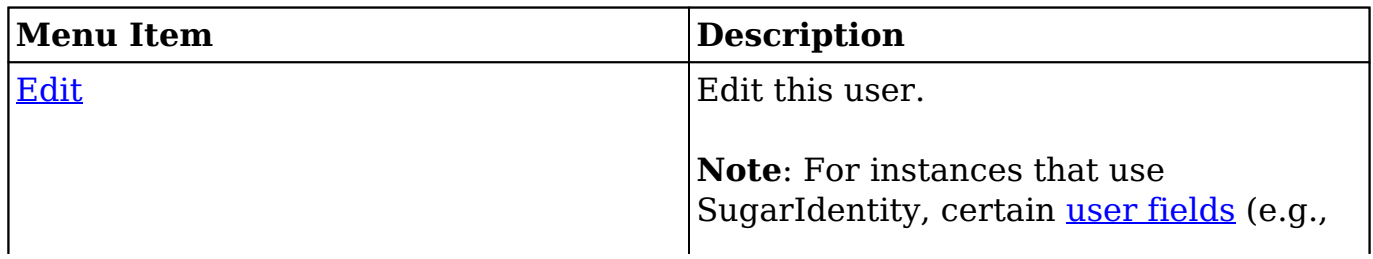

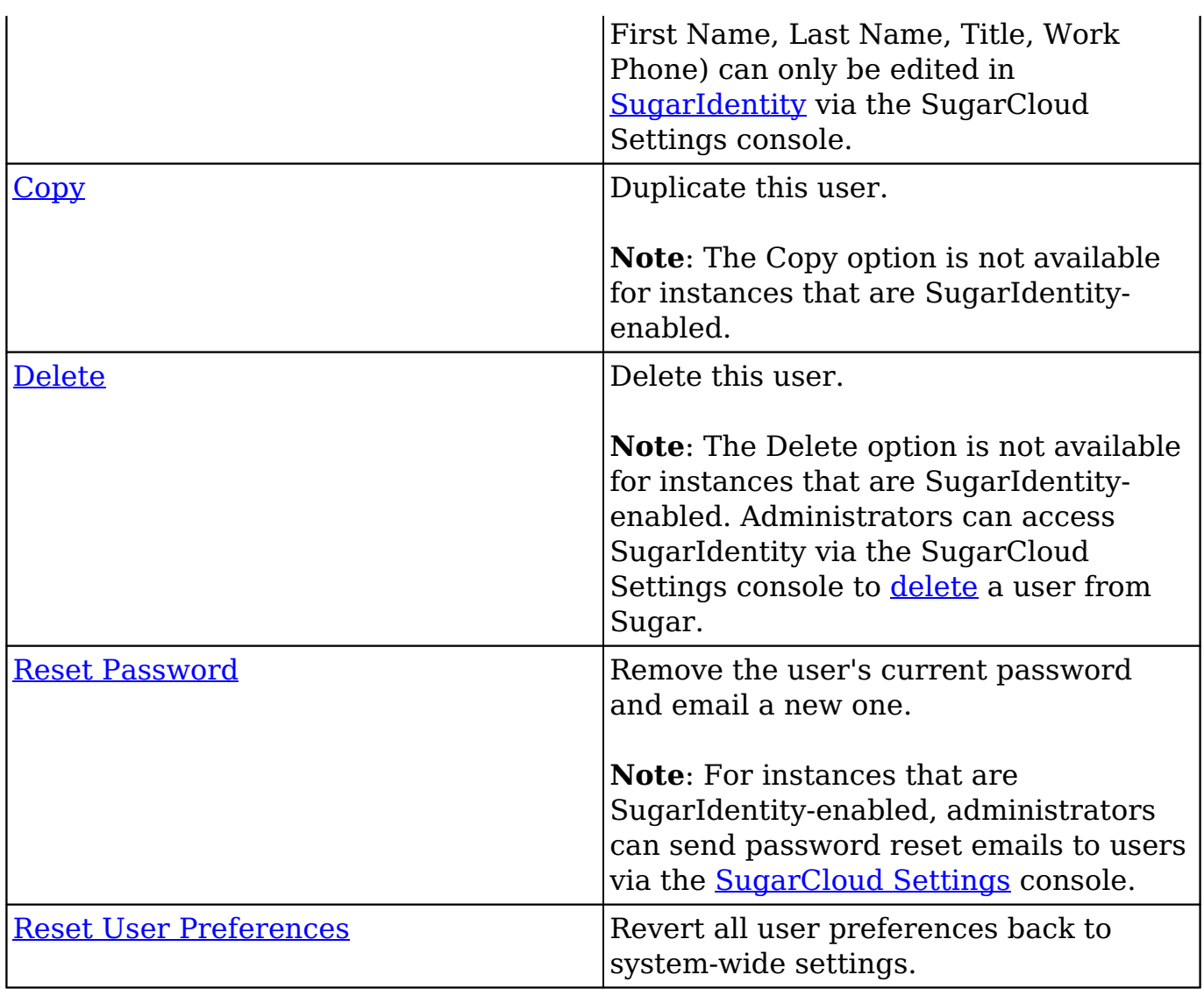

## **Tabs**

The detail view for a user is broken up into multiple tabs to better organize the different fields available in the Users module. Some of the available tabs in the user's profile are "User Profile", "Advanced", and "Access". A Downloads tab is also available when viewing your own profile. For more information on viewing your personal user profile, please review the [User Preferences](http://support.sugarcrm.com/Documentation/Sugar_Versions/11.3/Sell/Application_Guide/Getting_Started#User_Preferences) documentation.

### **User Profile**

The User Profile tab displays information specific to the user such as the user's name, user type, employment status, contact information, etc. Administrators have the ability to configure the User Profile layout via Admin  $>$  [Studio.](http://support.sugarcrm.com/Documentation/Sugar_Versions/11.3/Sell/Administration_Guide/Developer_Tools/Studio/Layouts) For more information on editing the user's profile in the Users module, please refer to the

Editing Via Detail View section of this page.

**Note**: For instances that use SugarIdentity, certain **fields** (e.g., First Name, Last Name, Title, Work Phone) in the user's profile are read-only and can only be edited in SugarIdentity via the SugarCloud Settings console.

#### **Advanced**

The Advanced tab shows information specific to the user's preferences in Sugar. Information such as the user settings, locale settings, PDF settings, etc. can be easily viewed under this tab. Please note that the layout of this tab cannot be edited in Studio. However, you can edit the information under the tab by clicking the Edit button on the user's detail view. For more information on editing the user's profile, please refer to the Editing Via Detail View section of this page.

#### **Access**

The Access tab summarizes the user's Team and Role settings so that it can easily be viewed in one place. The Access table, Roles subpanel, and My Teams subpanel will appear under the tab.

**Access Table**: The Access table summarizes the set of permissions assigned to the user and allows you to view the type of access they have along with the actions (e.g., View, Edit, Delete, etc.) they can perform in Sugar. This table is very similar to what appears in Admin > Role Management, but this table is not editable in the Users module. **Note**: Users with more than one role assigned will have the more restrictive role setting prevail on the access table. For example, if one role allows the user to delete records in the Contacts module, but the other role does not allow record deletion, the user will not be able to delete records in the Contacts module.

The table will list the modules in rows on the far left with column headers representing the type of action (e.g., Delete, Edit, Export, etc.) users can perform in each module. For more information on role settings, please refer to the  $\frac{\text{Roles}}{\text{Advanced}}$  $\frac{\text{Roles}}{\text{Advanced}}$  $\frac{\text{Roles}}{\text{Advanced}}$  documentation.

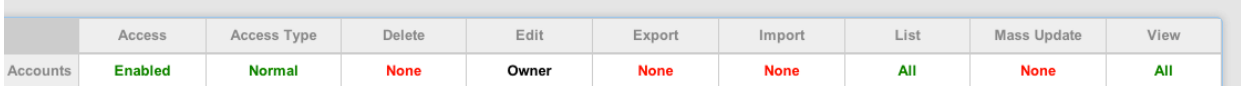

**Roles Subpanel**: The Roles subpanel will list all of the roles assigned to the user along with the description of each role. Roles work in conjunction with teams to form a robust security model for non-admin users in Sugar. Roles control three different layers of access for users within Sugar: module, field, and action-level access. System administrators can easily assign roles to the user as well as remove roles via the Roles subpanel.

**Teams Subpanel**: The Teams subpanel will list all of the teams assigned to the user along with the description of each team. The defined permissions determine what records a user is and is not able to access. Teams are used in conjunction with roles to form a robust security model for non-admin users in Sugar. System administrators can easily assign teams to the user as well as remove teams via the My Teams subpanel. For more information on team settings, please refer to the [Teams](http://support.sugarcrm.com/Documentation/Sugar_Versions/11.3/Sell/Administration_Guide/Team_Management) documentation.

## **Subpanels**

Subpanels can be added to the Users module by creating relationships via Admin > Studio. All available subpanels will appear at the bottom of the user's detail view. For more information on adding relationships, please refer to the [Relationships](http://support.sugarcrm.com/Documentation/Sugar_Versions/11.3/Sell/Administration_Guide/Developer_Tools/Studio/Relationships) section of the Studio documentation.

The User Holidays, Shifts, and Shift Exceptions subpanels are available for the Users module out of the box. The User Holidays subpanel allows administrators to select specific days that the user will not be working, which is used when calculating project timelines in the Projects module and user availability for record assignment in [SugarBPM](http://support.sugarcrm.com/Documentation/Sugar_Versions/11.3/Sell/Administration_Guide/SugarBPM/Process_Definitions#Round_Robin). Holidays can be added using the Create button and inputting a date and description of the holiday.

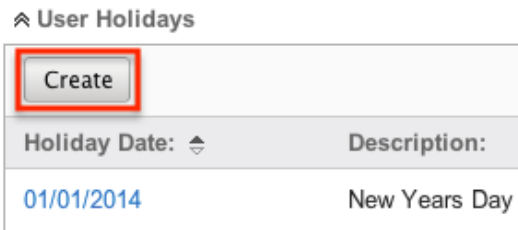

The Shifts and Shifts Exceptions subpanels show the shifts and shift exceptions to which the user is related. This allows you to view the shifts and the exceptions to these shifts that a user has so that you can understand their work schedule and their availability to be round-robin assigned records in SugarBPM. To update an employee's work schedule, click the relevant shift or shift exception to open its record view and add or remove the user in the Users subpanel. See the **Shifts** and the **SugarBPM** documentation for more details.

# **Editing Users**

The user's profile can be easily edited by the user or the administrator by clicking the Edit button on the user's detail view. In addition, changes to the user's profile

can be made via the Users list view as well by clicking the Pencil icon to the left of the user's name. Editing the user's profile from the detail view and list view opens the full edit view layout which includes all of the relevant fields that can be updated as necessary.

**Note**: If your instance uses SugarIdentity, then you will need to access SugarIdentity via the SugarCloud Settings console to update certain user fields. Will Westin » Edit

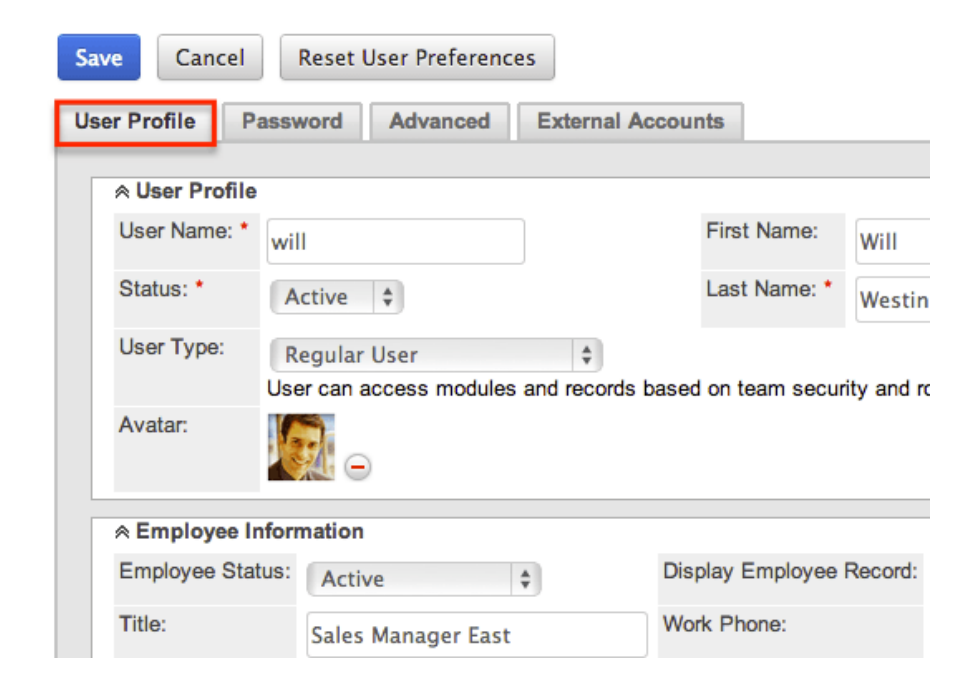

## **Editing via Detail View**

You can edit users by clicking the Edit button on the upper left of the user's detail view. Once the edit view layout is open, update the necessary fields, then click "Save" to preserve the changes made. For more information on the detail view, please refer to the Users Detail View section of this page.

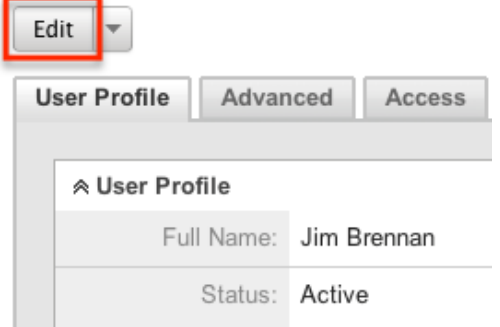

#### **External Accounts**

When viewing the edit view of a user, the External Accounts tab appears to the right of the Advanced tab. The External Accounts functionality allows you to connect external applications to Sugar, such as GoToMeeting, Google Drive (Google Docs), and WebEx. To create an external account record, follow the following steps:

- 1. Navigate to the detail view of the user to whom you would like to add the account.
- 2. Click on the External Accounts tab then click "Create". Jim Brennan » Edit

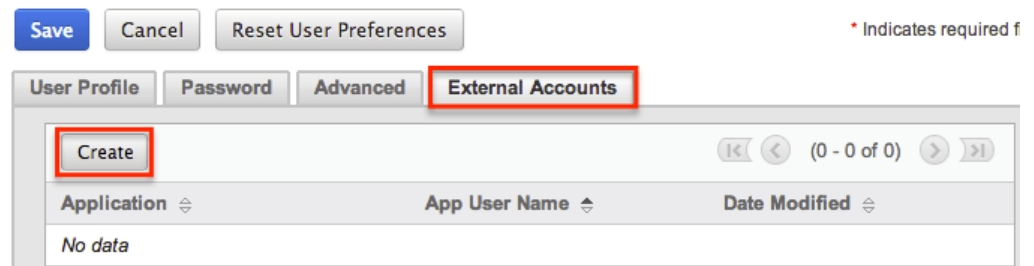

- 3. Select the application you will be connecting to from the Application dropdown field. The fields available to complete will vary depending on the application (GoToMeeting, Google, WebEx) selected. Please note that additional external applications will appear on the list if they are enabled via Admin > Connectors.
- 4. Enter the necessary information for the external application and click "Connect".

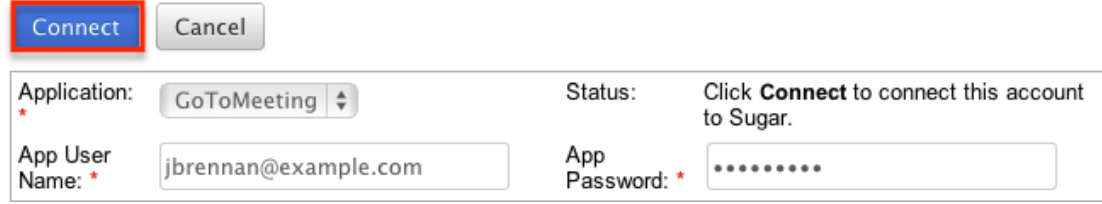

Should you wish to prevent users from creating external accounts, you can remove the Create button for users in the External Accounts tab of their profiles by disabling the External Accounts module via a [role](http://support.sugarcrm.com/Documentation/Sugar_Versions/11.3/Sell/Administration_Guide/Role_Management) assigned to those users. Please note the "Access Type" setting will not affect this module. Furthermore, editing or deleting the external account can be done by clicking the account's name on the External Account list view. This brings you back to the edit view with the necessary options and available fields.

The out-of-the-box connectors perform the following functions:

**GoToMeeting**: The GoToMeeting connector allows you to create meetings in Sugar that are tied to your GoToMeeting account and will show as such on your GoToMeeting account. This allows the user to, after creating the

Sugar meeting record, start the GoToMeeting directly from within Sugar's [Meetings](http://support.sugarcrm.com/Documentation/Sugar_Versions/11.3/Sell/Application_Guide/Meetings) module.

- Google: The Google connector allows you to create [documents](http://support.sugarcrm.com/Documentation/Sugar_Versions/11.3/Sell/Application_Guide/Documents#Documents_and_Google_Drive) within Sugar that, instead of uploading a file to the server hosting Sugar, allows the user to link to an existing Google document from Google Drive or to upload a file to that account. When clicking on a document name in the Documents module or any Documents subpanels, the user will be brought to Google Drive instead of the download being initiated.
- **WebEx**: The WebEx connector allows you to create meetings in Sugar that are tied to your WebEx account and will show as such on your WebEx account. This allows the user to, after creating the Sugar meeting record, start the WebEx meeting directly from within Sugar's [Meetings](http://support.sugarcrm.com/Documentation/Sugar_Versions/11.3/Sell/Application_Guide/Meetings) module.

### **Editing via List View**

You can edit users via the list view by clicking the Pencil icon to the left of each user's name. The full edit view layout will open allowing you to make any changes to the user's profile as necessary. Once the user's profile has been updated, click "Save" to preserve the changes. For more information on the list view, please refer to the Users List View section of this page.

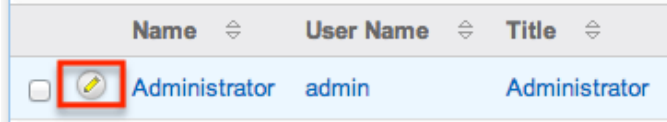

## **Editing via Import**

You can also update existing user records via import using a CSV file. To update existing records, simply select the "Import Users" option under the Users module tab. Please note that the import process will vary between instances that use [SugarIdentity](https://support.sugarcrm.com/Documentation/SugarCloud_Services/SugarIdentity/SugarIdentity_Guide/) and instances that do not use SugarIdentity. For instances that do not use SugarIdentity, refer to the [Import](https://support.sugarcrm.com/Documentation/Sugar_Versions/10.2/Sell/Application_Guide/Import#Importing_Updates_to_Existing_Records) documentation for more information on updating existing records via import. For instances that use SugarIdentity, refer to the Importing Updates to Existing User Records section of this page for more information.

# **Deactivating Users**

When a user is no longer a member of your organization, it is best practice to deactivate them instead of deleting them. This ensures that the user will no longer be able to log in to Sugar, but any historical information tied to the user will still be available. While deactivating user records will not update any related records,

the Reassign Records tool will be presented and can be used to reassign all of the user's records. If needed, you can filter list views to show records that are assigned to or created/modified by inactive users by [filtering the user list on the](http://support.sugarcrm.com/Documentation/Sugar_Versions/11.3/Sell/Application_Guide/User_Interface#Filtering_User_Fields) [Status field](http://support.sugarcrm.com/Documentation/Sugar_Versions/11.3/Sell/Application_Guide/User_Interface#Filtering_User_Fields).

**Note**: Users that have been deactivated do not count towards your licensed user count.

**Note**: If your instance uses SugarIdentity, you will need to access **SugarIdentity** via the SugarCloud Settings console in order to deactivate a user from Sugar.

Use the following steps to deactivate a user and reassign their records:

- 1. Navigate to Admin > User Management and click the user you wish to deactivate.
- 2. Edit the user record and change the Status field to "Inactive". Click "Save".
- 3. A pop-up message will display asking if you would like to reassign all of the user's records. Click "Yes" if you wish to proceed.
- 4. You will then be presented with the Reassign Records tool. Follow the steps on this page to complete the deactivation. For more information, please review the Reassigning Records section.
- 5. Once the reassignment is complete, the user will be deactivated and no longer able to log in to Sugar.

Please note that you can also filter list views to show records that are assigned to inactive users by [filtering the user list on the Status field](http://support.sugarcrm.com/Documentation/Sugar_Versions/11.3/Sell/Application_Guide/User_Interface#Filtering_User_Fields) and then mass updating the records to be assigned to an active user.

# **Deleting Users**

If a user record is invalid or should no longer appear in your organization's Sugar instance, it may be deleted from the Users detail view. Please note that deleting user records will not delete any related records and will only prevent the user from being selected (e.g., Assigned to). When a user is no longer a member of your organization, it is best to deactivate them by changing the Status field to "Inactive" instead of deleting them. This way, any historical information tied to the user will still be available, but the user will no longer be able to log in to Sugar.

**Note:** If your instance uses SugarIdentity, you will need to access **SugarIdentity** via the SugarCloud Settings console in order to delete a user from Sugar.

Use the following steps to delete a user and reassign their records:

- 1. Navigate to Admin > User Management and click the user you wish to delete.
- 2. Select "Delete" from the Actions Menu.
- 3. A pop-up message will display asking for confirmation. Click "OK" to proceed.

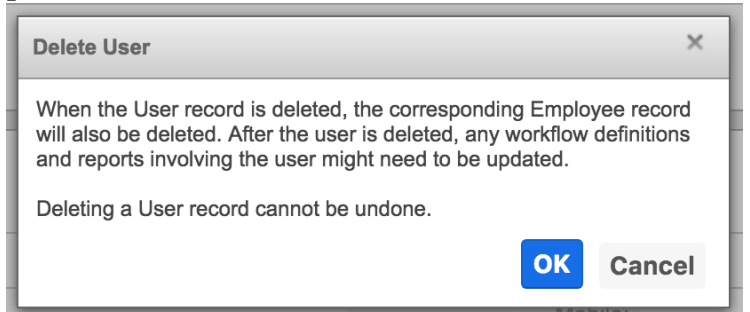

- 4. You will then be presented with the Reassign Records tool. Follow the steps on this page to complete the deletion. For more information, please review the Reassigning Records section.
- 5. Once your reassignment is complete, the user will be deleted, and you can freely navigate around Sugar.

# **Exporting Users**

Sugar's Export option allows users to download all fields for the selected users to their computers as a .CSV (comma-separated values) file. This may be useful when needing to use User data with other software such as Microsoft Excel or to update existing records by exporting, making changes, and then importing the altered users back into Sugar. For more information on updating existing records via import, refer to the **Import** documentation.

Users may be exported from the Users list view by selecting "Export" from the Actions menu. User data can also be exported via the Reports module by creating or accessing reports containing specifically chosen fields for users and their related record(s). For more information on exporting records in Sugar, please refer to the [Export](http://support.sugarcrm.com/Documentation/Sugar_Versions/11.3/Sell/Application_Guide/Export) documentation.

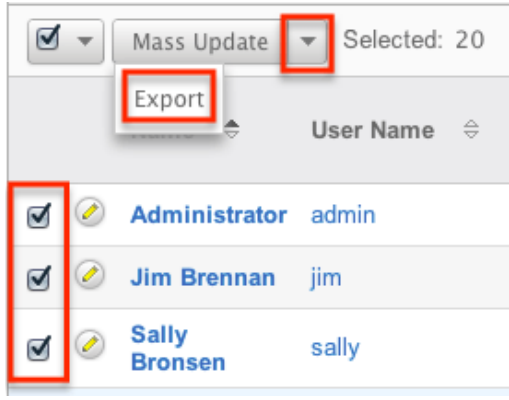

Due to PHP memory limitations on the server, there may be occasions when the application times out while exporting a large number of user records. If you encounter an error when performing this action, we recommend selecting the records in smaller batches.

# **Importing Updates to Existing User Records**

In addition to importing new user records via Sugar's Import Wizard, you can also import updates to existing user records in Sugar using a CSV file. Please note that the import process will vary between instances that use SugarIdentity and instances that do not use SugarIdentity.

For instances that **do not use SugarIdentity**, refer to the [Import](http://support.sugarcrm.com/Documentation/Sugar_Versions/11.3/Sell/Application_Guide/Import#Importing_Updates_to_Existing_Records) documentation for more information on updating existing records via import.

For instances that **use SugarIdentity**, use the following steps to update existing user records via import:

**Note**: Fields that are only editable in SugarIdentity cannot be updated via import in Sugar.

1. Click the triangle in the Users module tab to access the Actions menu and select "Import Users".

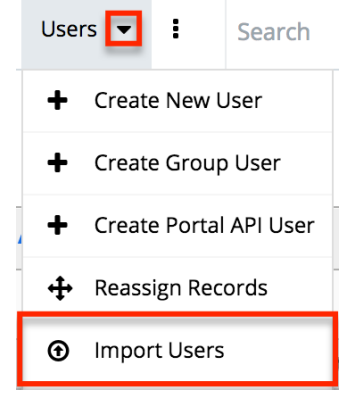

2. In Step 1, select the import file and click "Next". **Note**: To create new user records via import, click the "SugarCloud Settings" link to perform the *import* via the SugarCloud Settings console.

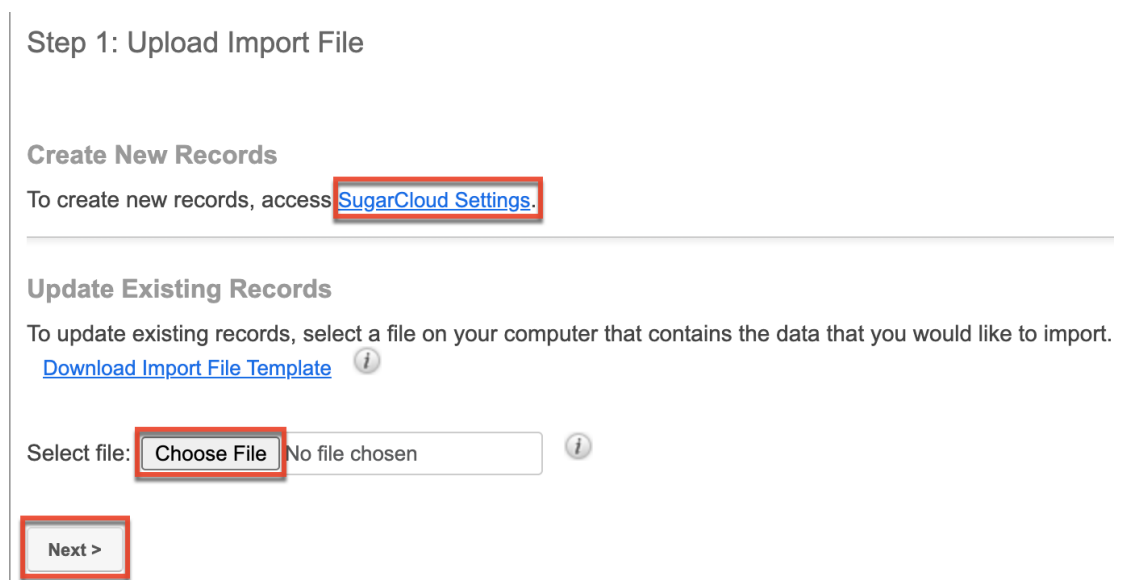

- 3. In Step 2, confirm the import file properties. Click "Next". **Note**: Configuring the import file properties (e.g., Name Display Format) for fields (e.g., First Name, Last Name) that are not editable in Sugar will not apply to the data in the import file.
- 4. In Step 3, confirm the field mappings for the import then click "Import Now".

**Note**: Fields that are only editable in SugarIdentity via the SugarCloud Settings console will not be available to map.

5. In Step 4, view the import results. The Errors tab will show records that were not imported due to errors detected during import. **Note**: If the import file includes any changes to fields that are only editable in SugarIdentity via the SugarCloud Settings console, it will not get updated in the record.

# **Mass Updating Users**

Mass Updating allows users to make the same change to multiple user records at once from the Users list view. Users with administrator or developer-level access can control which fields are available to change during mass update via Admin > Studio. Currently, only fields with the data type of date, datetime, dropdown, multiselect, and radio may be altered during a mass update. Due to PHP memory limitations on the server, there may be occasions when the application times out while updating a large number of user records. If you encounter an error when performing this action, we recommend selecting the records in smaller batches. For more information on configuring mass update, please refer to the **Studio** documentation in the Administration Guide.

**Note**: For instances that use SugarIdentity, the administrator will need to access SugarIdentity via the SugarCloud Settings console to mass update the Status and User Type fields.

Use the following steps to mass update user records from the list view:

- 1. Navigate to the Users list view via Admin > User Management.
- 2. Use the list view's Basic or Advanced Search to identify users you wish to modify.
- 3. Select the desired users individually or using the checkbox dropdown's options.
- 4. Choose "Mass Update" from the Actions menu.

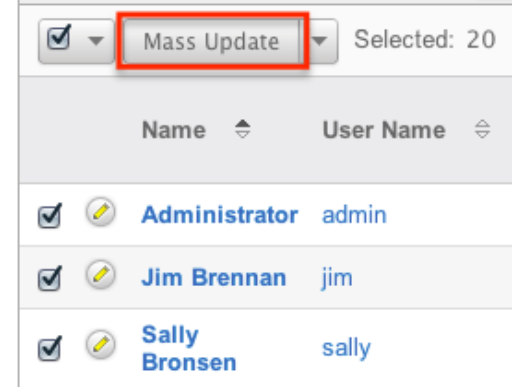

- 5. Scroll to the Mass Update panel and set values for the fields you wish to alter.
- 6. Click "Update" to save the changes to all of the currently selected user records. Mass Undate

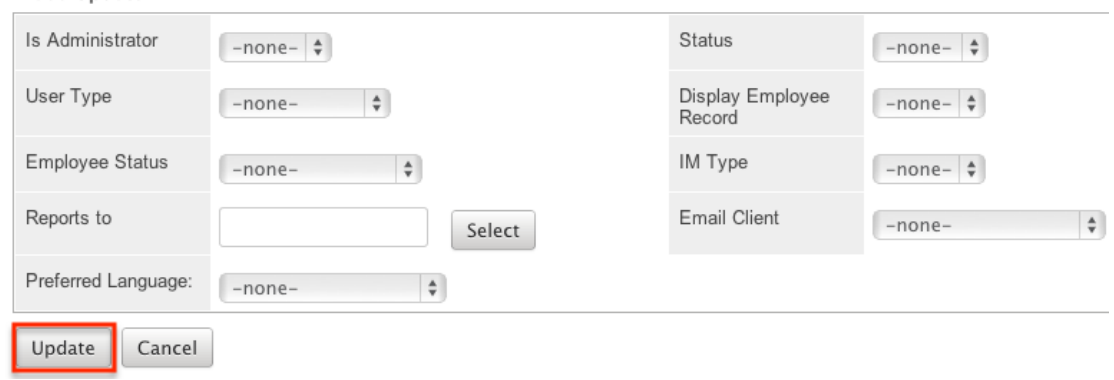

# **Resetting User Preferences**

As users make changes while navigating around Sugar, their preferences are stored in the Sugar database. This includes preferences such as sort orders on list view, previous searches on both basic and advanced searches, and settings in the Advanced tab of the user profile. Users can reset their preferences back to the default out-of-the-box settings, which will revert the user's changes made in Sugar. Please note that this action cannot be undone. If the user is currently logged in, the changes will not take effect until the user is logged out and then back in.

**Note**: Resetting a user's preferences is the only way to allow a user access to Sugar if they have been locked out using the [Login Lockout](http://support.sugarcrm.com/Documentation/Sugar_Versions/11.3/Sell/Administration_Guide/Password_Management#Login_Lockout) feature in Password Management.

Use the following steps to reset a user's preferences:

- 1. Navigate to the user's detail view via Admin > User Management and select the user (e.g., Jim Brennan) from the list view.
- 2. Select "Reset User Preferences" from the Actions menu. **Jim Brennan**

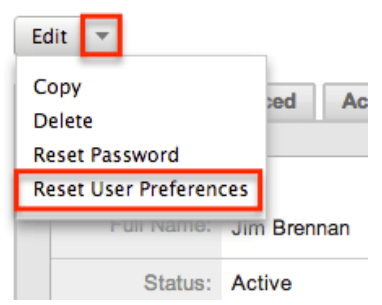

3. A pop-up box will appear confirming the reset. Click "OK" to proceed.

# **Resetting User Passwords**

Administrators have the option to manually set or reset users' passwords as necessary. First, determine the state of the system-generated password feature in Admin > [Password Management,](http://support.sugarcrm.com/Documentation/Sugar_Versions/11.3/Sell/Administration_Guide/Password_Management#System-Generated_Passwords) and then choose one of the following methods:

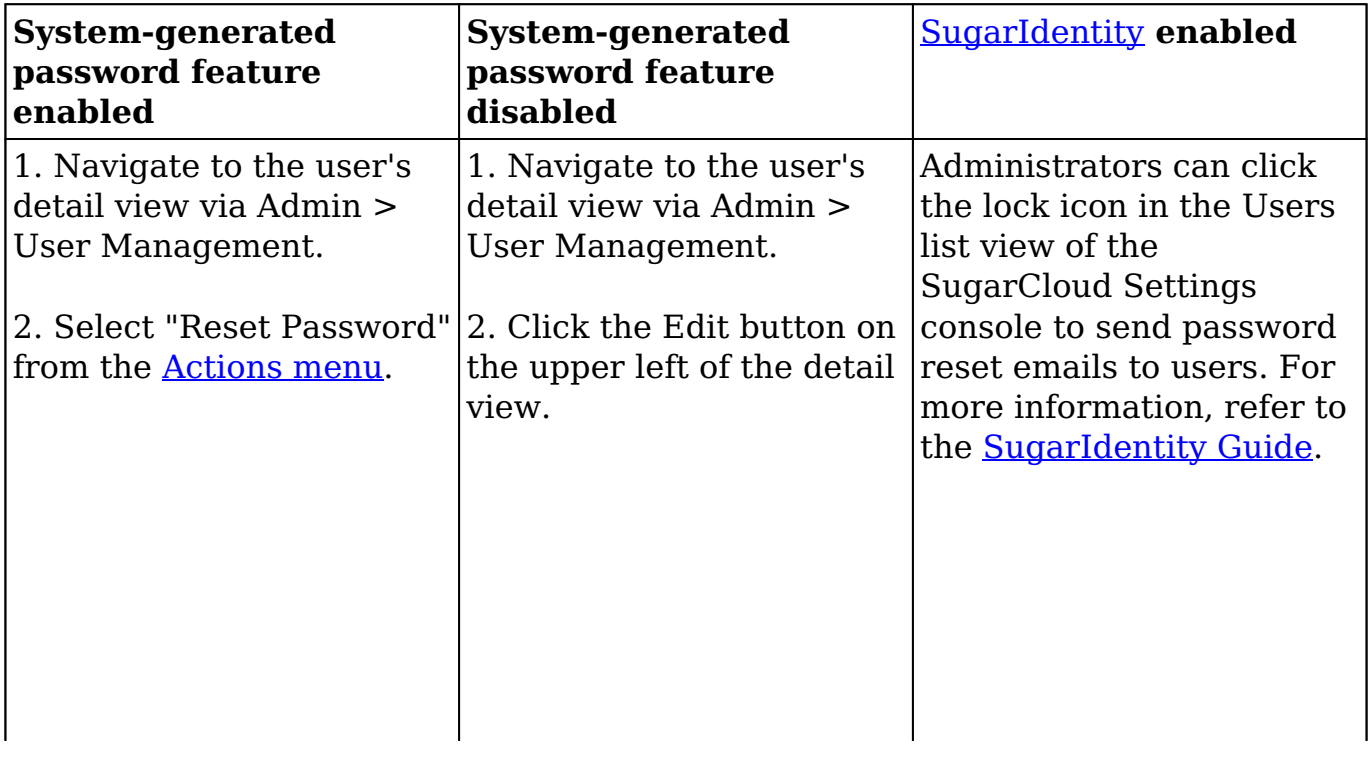

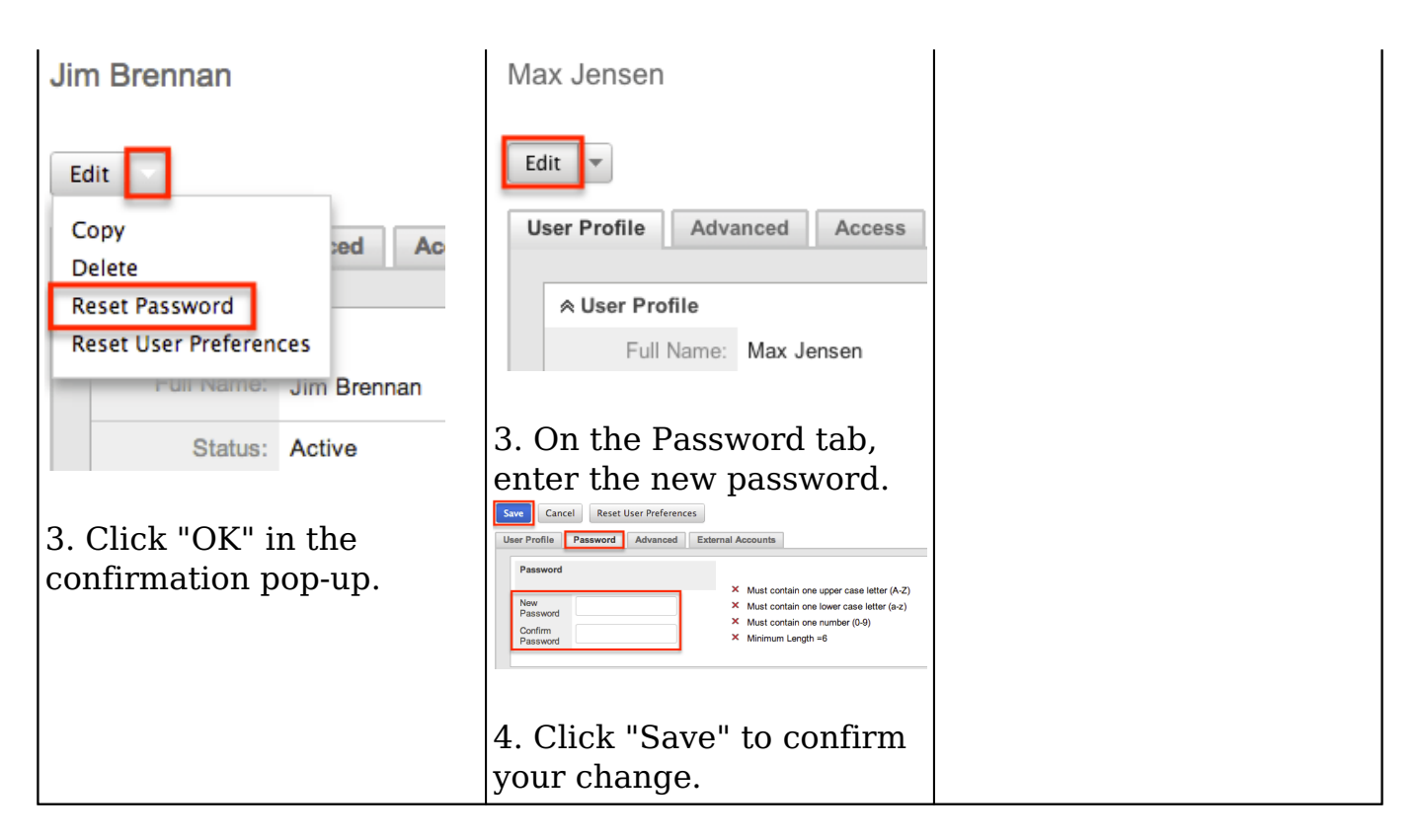

**Note**: The user needs to log out and then back in for the change to take effect.

# **Copying User Preferences, Dashboards, and Filters to Other Users**

Administrators can reduce the learning curve for new users by broadcasting the setup of an existing user to individual users or users on a given team or role via the Copy Content (preferences, dashboards, and filters) and Copy User Settings (locale settings) options in the Users menu.

## **Copying Content**

Administrators can save time setting up users with the Copy Content tool, which copies select user preferences, dashboards, and filters from one user to other users, teams, or roles. Content can be copied to individual or multiple users, teams, or roles. Copying user preferences will overwrite the recipient users' existing preferences.

To copy content such as dashboards, filters, and user preferences from one user to other users, follow these steps:

- 1. Navigate to the Users module via Admin > User Management.
- 2. Click the triangle in the Users module tab to open the Actions menu and

#### select "Copy Content".

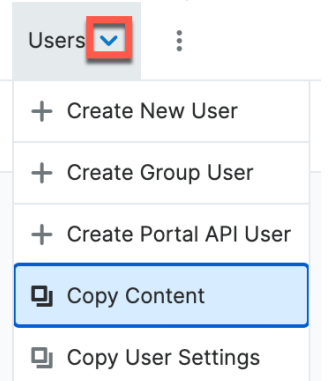

- 3. From the "Copy item" dropdown, select the type of content to be copied. Refer to the **Content Types** section for descriptions of each type of content.
- 4. In the "From User" list, select the name of the user from which to copy the identified content.
- 5. Click into any of the "To" fields to open a Search and Select drawer to locate the users, teams, or roles, to which the content should be copied.
- 6. Click the Copy button at the top right-hand corner of the page. A confirmation message displays when the copy has been completed.

**Note**: When content is copied to user accounts, the users are not notified of the change.

#### **Content Types**

The following lists contain the types of content that can be copied from a user.

#### **User Preferences**

- **Default Teams**: The teams set as default teams in the source user's profile [user settings](http://support.sugarcrm.com/Documentation/Sugar_Versions/11.3/Sell/Application_Guide/Getting_Started#User_Settings).
- **Favorite Reports**: The reports identified as [favorites.](http://support.sugarcrm.com/Documentation/Sugar_Versions/11.3/Sell/Application_Guide/User_Interface#Favoriting_Records)
- **Navigation Bar Module Selection**: The modules and the order in which they are displayed in the navigation bar as defined in the source user's [layout options](http://support.sugarcrm.com/Documentation/Sugar_Versions/11.3/Sell/Application_Guide/Getting_Started#Layout_Options).
- **Notify on Assignmen**t: Copies the "Email on Assignment" option as defined in the source user's profile [user settings.](http://support.sugarcrm.com/Documentation/Sugar_Versions/11.3/Sell/Application_Guide/Getting_Started#User_Settings)
- **Reminder Options**: Copies the reminders as defined in the source user's profile [user settings.](http://support.sugarcrm.com/Documentation/Sugar_Versions/11.3/Sell/Application_Guide/Getting_Started#User_Settings)
- **Scheduled Reporting:** Copies the source user's **scheduled report** settings.
- **Sugar Email Client**: Copies the email client as defined in the source user's profile [email settings](http://support.sugarcrm.com/Documentation/Sugar_Versions/11.3/Sell/Application_Guide/Getting_Started#Email_Settings).

**Dashboards**

- **From Modules**: Select this option to copy all of the source user's dashboards from a designated module.
- **Existing Dashboards**: Select this option to locate specific dashboards to copy from the source user.

**Note**: When a dashboard is selected as a favorite by the source user, it will be identified as a favorite in all user accounts to which the dashboard is copied.

**Filters**

- **From Modules**: Select this option to copy all of the source user's filters from a designated module.
- **Existing Filters**: Select this option to locate specific filters to copy from the source user.

## **Copying User Settings**

The Copy User Settings tool allows administrators to easily set the <u>locale settings</u> for individual users or users in a given team or role.

To copy user locale settings to other users, follow these steps:

- 1. Navigate to the Users module via Admin > User Management.
- 2. Click the triangle in the Users module tab to open the Actions menu and select "Copy User Settings".

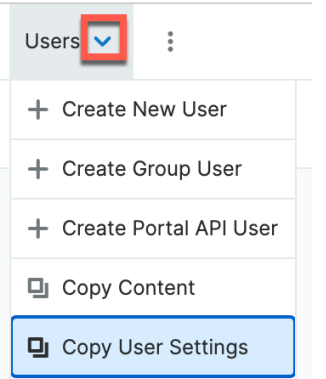

- 3. Select the checkbox next to the settings to be copied. Refer to the **Getting Started** documentation in the Sugar Application Guide for more information on these settings.
- 4. Click into any of the "To" fields to open a Search and Select drawer to locate the users, teams, or roles to whom the settings should be applied.
- 5. Click the Copy button at the top right-hand corner of the page. A confirmation message displays when the assignment has been completed.

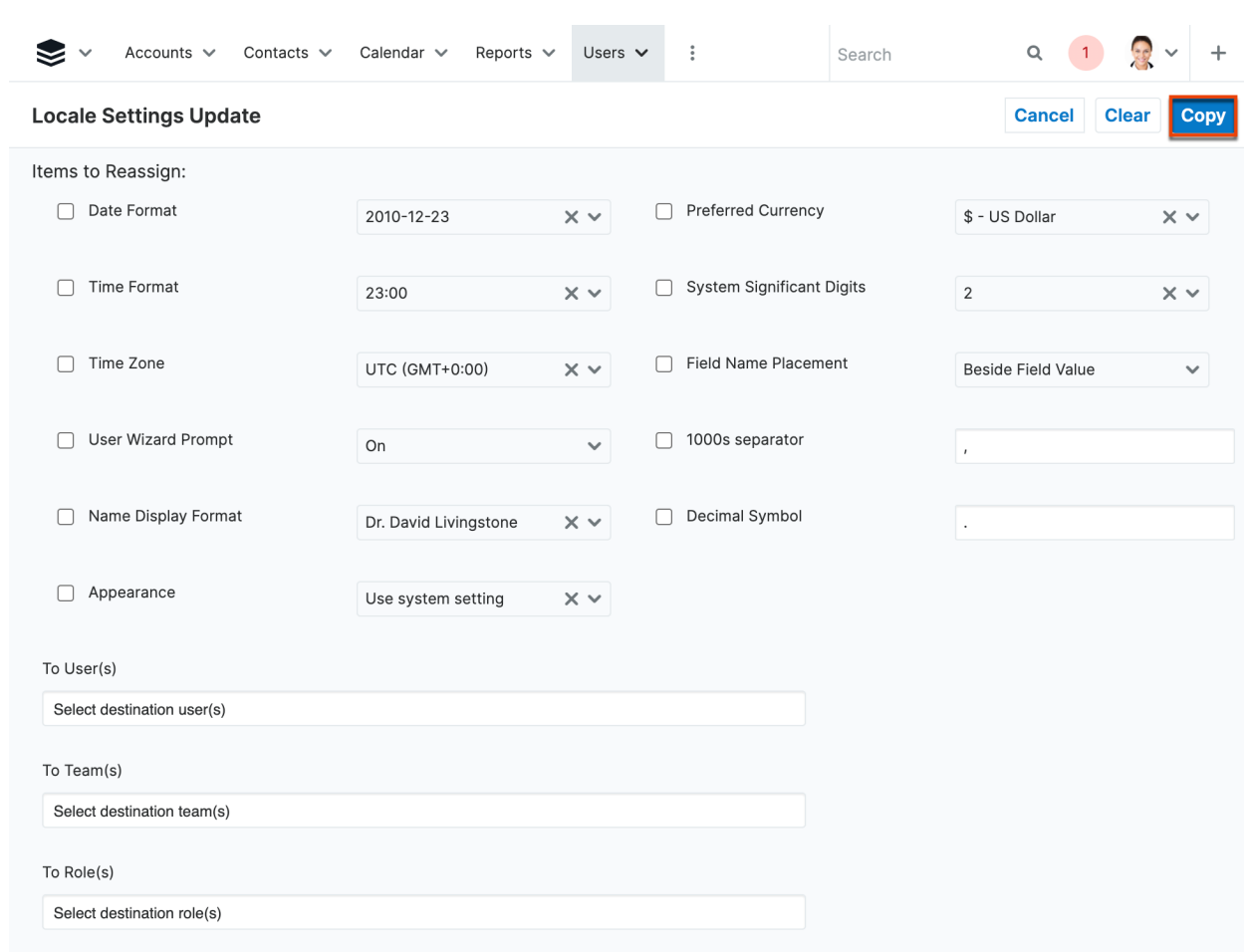

# **Reassigning Records**

Reassign Records is a tool available in the Users module for administrators to change the Assigned To and Team fields for a specific user's records. This is best used when a user is changing departments, teams, or roles within the organization, or if the user is no longer an employee or using Sugar. The Reassign Records tool is automatically presented when deleting or deactivating a user. Please note that reassigning records cannot be undone in Sugar.

**Note:** You can [locate records assigned to Inactive users](http://support.sugarcrm.com/Documentation/Sugar_Versions/11.3/Sell/Application_Guide/User_Interface#Filtering_User_Fields) by filtering the module's list view.

Use the following steps to reassign records:

- 1. Navigate to the Users module via Admin > User Management.
- 2. Click the triangle in the Users module tab to open the Actions menu and select "Reassign Records".

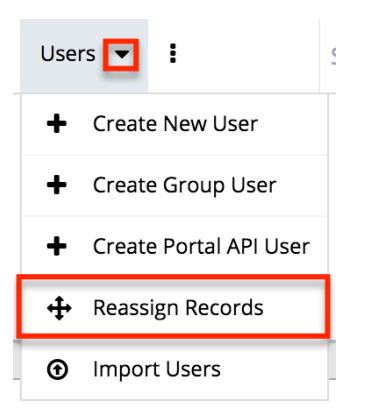

The Reassigning Records tool can also be accessed during the process of deleting or deactivating a user, where it is used to reassign a user's records before deleting or deactivating them.

- 3. Select the user to whom the records are already assigned in the From User field.
- 4. Select the user to whom the records will be assigned to in the To User field.

**Note**: You can select the same user in both fields if you are just changing the team for all of the user's records.

- 5. Select which team(s) the records will be assigned to in the Set Teams to field.
- 6. Select the module(s) you wish to include in the record reassignment. Multiple modules can be selected by holding down the Control key when using a PC or the Command key when using a Mac.

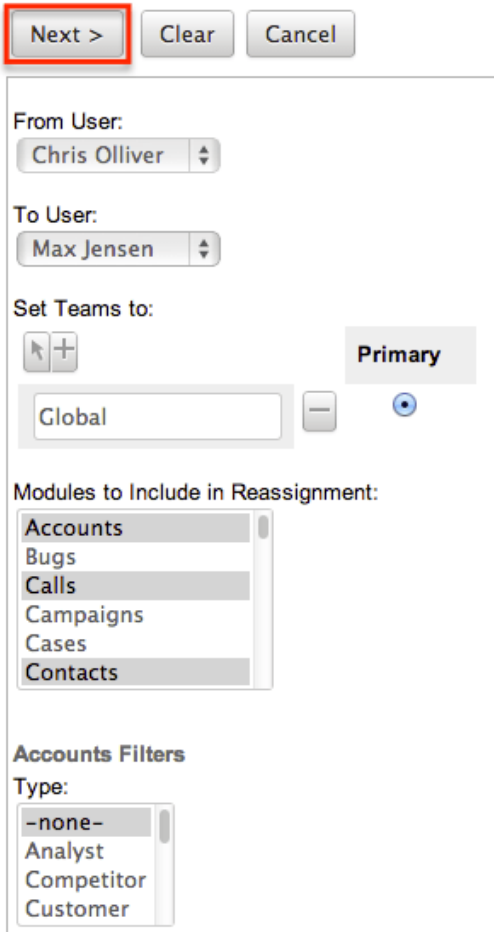

7. Selecting certain modules will display specific filters (e.g., Type) which can be applied to the module. Use these filters if you do not want to include all records assigned to the user. The list of modules and their filter fields are as follows:

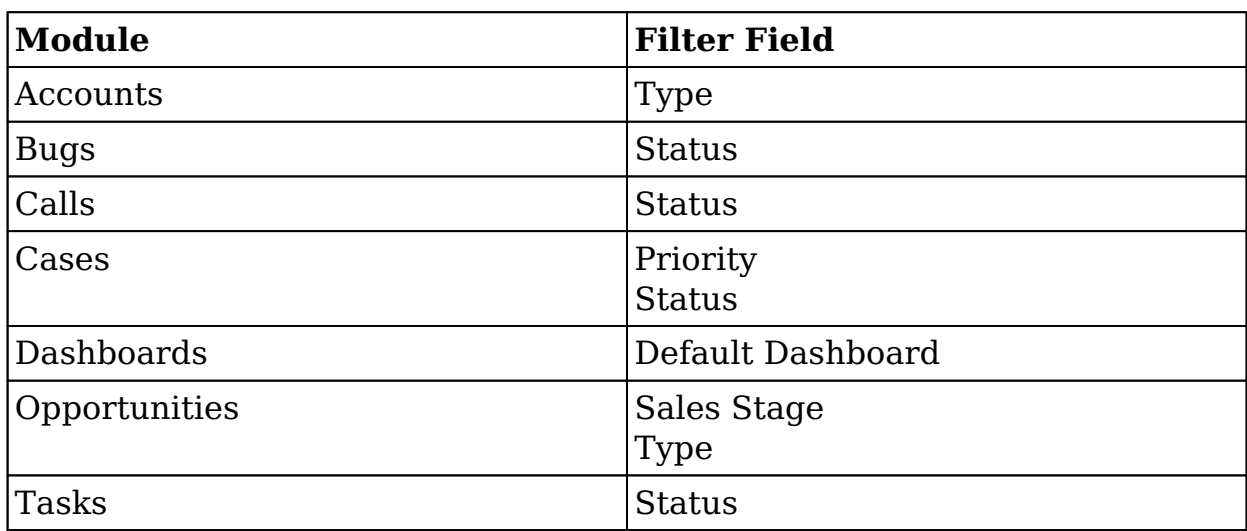

- 8. After selecting any filters, click "Next" to access the reassignment summary.
- 9. If you would like to see a detailed list of the changes that were made, click

"Verbose Output". This list will include a link to the changed records and a summary of changes that were made.

10. If you would like the changes to show in the Change Log for the changed record, have any relevant workflows fire, or have assignment notifications sent out, please click the Include Workflow/Notifications/Audit checkbox. **Note**: This process performs a large set of actions at once and may take a

long amount of time to complete. **Assessing Accounts** 8 records from Accounts will be updated. Include Workflow/Notifications/Audit (significantly slower)

**Assessing Calls** 

6 records from Calls will be updated. □ Include Workflow/Notifications/Audit (significantly slower)

**Assessing Contacts** 

23 records from Contacts will be updated. □ Include Workflow/Notifications/Audit (significantly slower)

- 11. Click "Next" to complete the reassignment.
- 12. The final summary page will show how many records were affected and if any errors occurred during the reassignment. Click "Return" to return to the main screen of the Reassigning Records tool.

**Processing Contacts** 

Update complete: 23 affected

Return

Due to PHP memory limitations on the server, there may be occasions when the application times out while reassigning a large number of user records. If you encounter an error when performing this action, we recommend reassigning records in smaller batches via each module's mass update option.

**Last Modified:** 2022-06-17 19:58:41

# **System**

## **Overview**

Sugar comes with the ability to configure many different system settings to personalize the way Sugar works. The System section is only available to administrative users and can be accessed via the Admin screen. The following sections are available options from the System section.

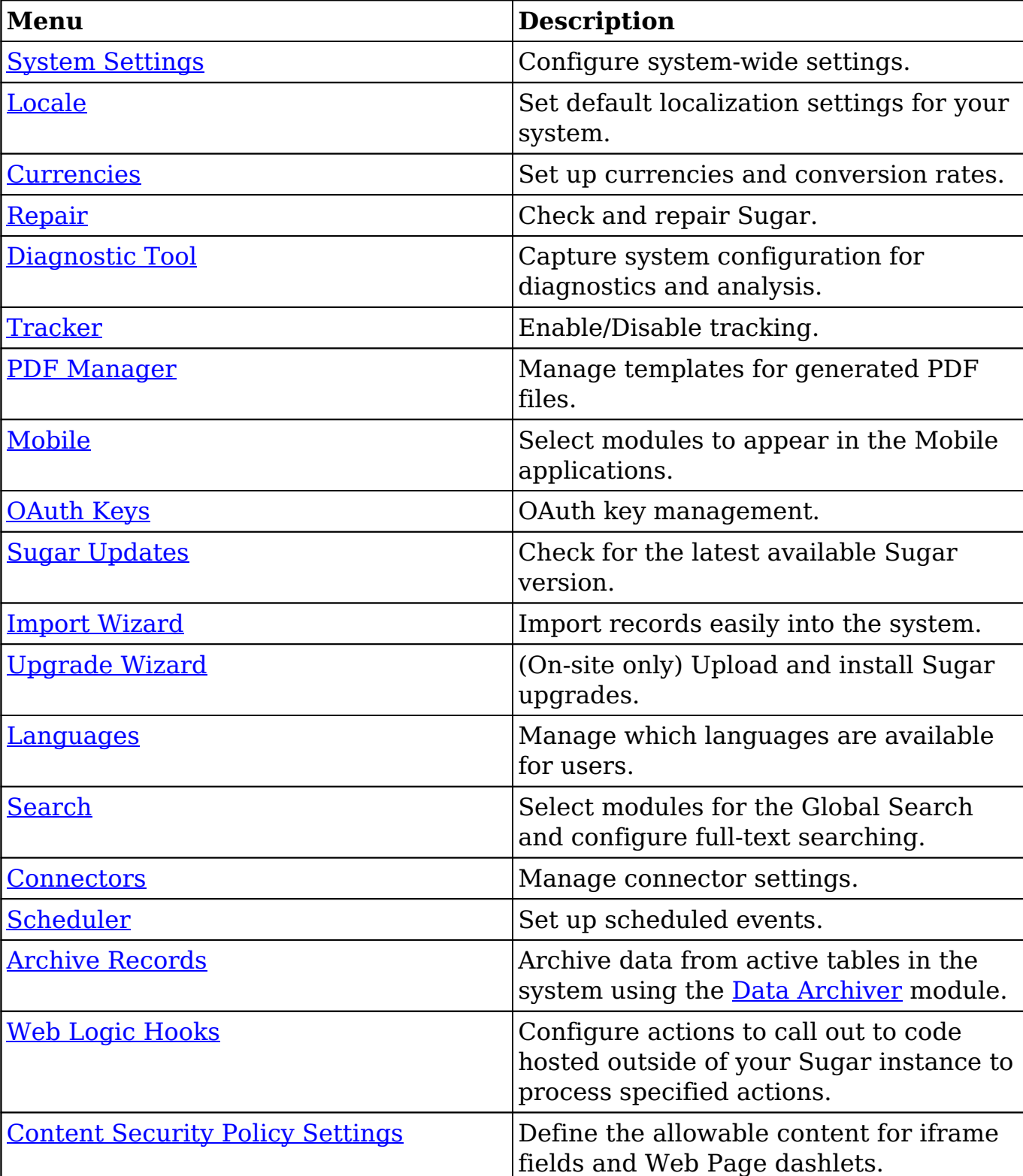

System contains the following menus:
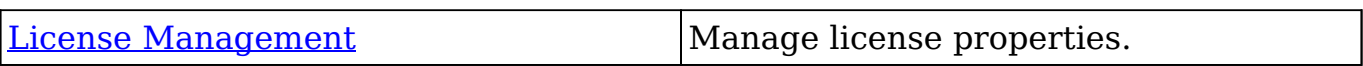

## **System Settings**

System Settings allows administrators to configure system-wide settings to your organization's specifications. The system settings are split across a few different panes of related information. Change the values in any of the panels and click "Save" to preserve your changes.

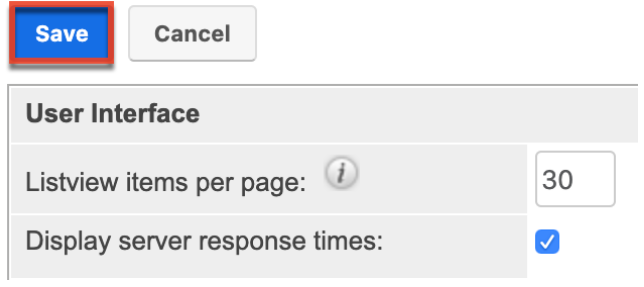

#### **User Interface**

The User Interface pane consists of a group of settings that affect the interface of Sugar. Use the following settings to configure the different aspects of the interface:

- **Listview items per page**: The maximum number of records to display per list view results set, as well as the search results set on the View All Results page for Global Search. By default, this is set to 20 records per results set. If additional related records exist, click "More <Module Name>..." (e.g., "More Accounts...") at the bottom of the list view.
	- **Note**: The recommended setting is below 50 for acceptable performance levels. As additional fields are added to the list view, this number should be at the lower end of the recommended setting.
- **Subpanel items per page**: The maximum number of records to display on a page in subpanels. By default, this is set to 5. If additional related records exist, click "More <Module Name>..." (e.g., "More Accounts...") at the bottom of the subpanel to load the next set.
	- **Note**: The recommended setting is no more than 25 with lower values recommended when subpanels include many fields.
- **System Name**: The name of this instance of Sugar (e.g., "My Company CRM") that displays in the browser's title bar after the current page's title.

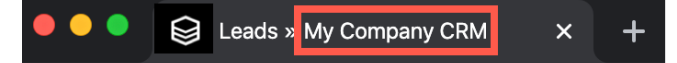

- **Show Full Names**: Select this option to set the default value for new users to display the full name of users instead of login names throughout Sugar. Note: For instances that use SugarIdentity, when the **OpenID Connect** authentication is configured, the User Name field will be populated with a unique alphanumeric ID (e.g., User ID). So, it is recommended that the Show Full Names option be enabled to avoid having the alphanumeric IDs display in Sugar.
- **Current Logo**: The logo used in the bottom left-hand corner of the footer bar when viewing Sugar in light mode.
- **Select Logo**: Click "Choose File" to navigate to and select a new logo for your system to show when users are viewing Sugar in light mode. Logo dimensions should be 212x40 pixels, with the standard transparent background color, in PNG or JPG format.
- **Current Dark Mode Logo**: The logo used in the bottom left-hand corner of the footer bar when viewing Sugar in dark mode.
- **Select Dark Mode Logo**: Click "Choose File" to navigate to and select a new logo for your system to show when users are viewing Sugar in dark mode. Logo dimensions should be 212x40 pixels, with the standard transparent background color, in PNG or JPG format.
- **Display Downloads Tab**: Select this option to display the Download tab in the User settings and provide users with access to Sugar plug-ins and other available files.

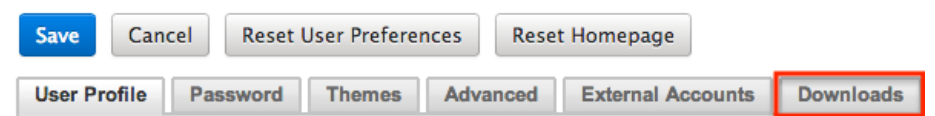

- **Lead Conversion Options**: Select an option from the dropdown menu to determine the handling of related activity records (e.g., calls, tasks, etc.) during lead conversion. For more information, please refer to the [Leads](http://support.sugarcrm.com/Documentation/Sugar_Versions/11.3/Sell/Application_Guide/Leads#Lead_Conversion_Options) documentation in the Application Guide.
	- **Move**: This option moves all of the lead's activities to the contact record created during conversion. For customers who are using Sugar integrated with Sugar Market, this option will also move any related records from the following Sugar Market-specific modules: Event Management, Landing Pages, and Web Activities.
	- **Do Nothing**: This option does not alter the lead's activities during conversion. The activities remain related only to the lead. This is the default setting.
- **Display actions within menus**: Select to display detail view and subpanel actions within a dropdown menu. If disabled, the actions will display as separate buttons.
	- **Note**: Only applies to legacy modules.
- **Collapse all subpanels and disable sticky feature**: Select this option to collapse all subpanels in the record view by default and disable automatically expanding previously-expanded subpanels in order to

improve performance. Once enabled, users wishing to view subpanel data will need to expand the subpanel each time they return to a module.

- **Note**: Only applies to Sidecar modules.
- **Prevent user customizable subpanel layout**: Select this option to prevent users from dragging and dropping subpanels to a different location in the detail view layout.
	- **Note**: Only applies to legacy modules.

#### **Proxy Settings**

Proxy servers redirect internet traffic coming from and to the server running Sugar. If you are using a proxy server, you will need to enter proxy information into the system settings to allow the Sugar instance to communicate with the internet. This is necessary to allow the system licensing to validate and update. For more information on system licenses, please refer to the License Management section.

**Note**: Proxy settings are not available for instances hosted on Sugar's cloud service.

Use the following settings to configure proxy settings:

- **Use Proxy Server?**: Select this option to use a proxy server and to reveal the following fields.
- **Proxy Host**: The host name or IP address of the proxy server to use.
- **Port**: The communication port of the proxy server.
- **Authentication?**: Select this option if the proxy server requires authentication and to reveal the following fields.
- **User Name**: The user name to authenticate to the proxy server.
- **Password**: The password to authenticate to the proxy server.

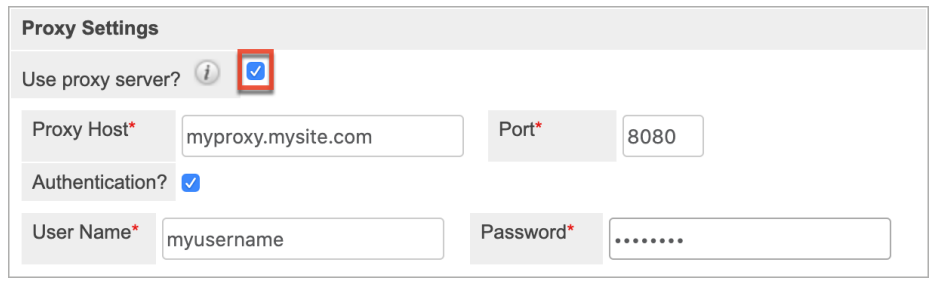

## **Outbound Calling**

If the Enable Click-to-Call setting is enabled, Sugar displays all stock and custom fields that have a type of "Phone" as a link in Sidecar modules. Click the link to dial the phone number using your default computer telephony integration software

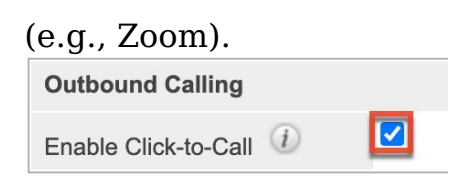

#### **Tweet to case**

Tweet to case allows a user to convert a customer tweet shown in the Twitter [Dashlet](http://support.sugarcrm.com/Documentation/Sugar_Versions/11.3/Sell/Application_Guide/User_Interface/Dashboards_Dashlets) into a case record. Select "Enable Tweet to case integration" to enable this

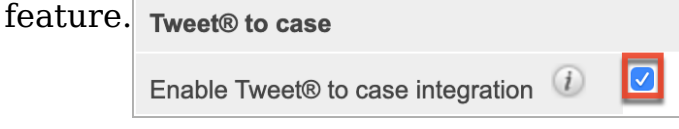

## **Preview Pane Settings**

The preview edit feature allows users to edit records directly from the intelligence pane on list views. Please note that the "Enable edit in Preview pane" setting is enabled by default, but administrators can disable the preview edit feature based on their organization's needs by removing the checkmark from the box. For more information on using this feature, please refer to the [User Interface](http://support.sugarcrm.com/Documentation/Sugar_Versions/11.3/Sell/Application_Guide/User_Interface#Editing_via_Preview) page in the Application Guide.

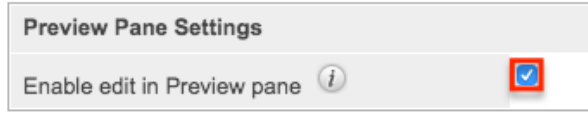

#### **Activity Streams**

Sugar's [activity streams](http://support.sugarcrm.com/Documentation/Sugar_Versions/11.3/Sell/Application_Guide/User_Interface/Activity_Streams) are disabled by default, but administrators can globally enable the functionality based on their organization's needs. To enable the activity stream in Sugar, simply place a check in the Enable Activity Streams box. When the feature is enabled, record posts will be generated in the system when performing actions such as creating records, updating records, linking records, unlinking records, etc. In addition, users will be able to access activity streams from anywhere within Sugar including via the home page, My Activity Stream dashlet, module's list view, etc. Please note that when the activity stream is disabled, Sugar will display a message in each of these locations indicating that the activity stream is not enabled. For the intelligence pane, the record's related activity stream posts will not appear.

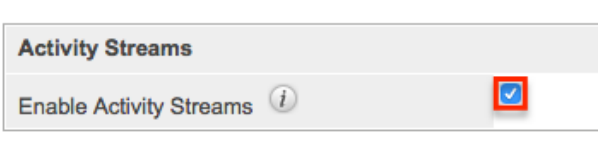

# **SugarBPM™**

The SugarBPM<sup>™</sup> panel contains the following configurations for the visual process designer and the SugarBPM engine:

- **Auto-save process definitions**: In the visual designer, process definitions are auto-saved every 30 seconds by default. This setting allows you to adjust the time interval in 30-second increments up to 5 minutes. To disable the auto-save feature, select "Never".
- **Auto-validate process definitions on auto-save**: Enabled by default, this option lets you decide whether Sugar should validate the open process definition's design each time the auto-save function runs. If auto-save is disabled, then enabling this feature will have no effect.
- **Auto-validate process definitions on import**: Enabled by default, this option lets you decide whether Sugar should automatically validate process definition designs when they are imported as .bpm files.
- **Error Number of Cycles**: Specify how many times a process can loop before the system stops the process definition. By default, this is set to 10. Please note that increasing the number of cycles could negatively affect performance.

#### **Comment Log Settings**

The Comment Log Settings panel contains a field that allows admins to configure the maximum number of characters shown per comment log entry. If an entry is longer than this value, it is truncated with a "Show more..." link to display the full text. Once the entry is expanded, a "Show less..." link is displayed to collapse the text so that only the configured number of characters is shown again. The default value is 500 characters.

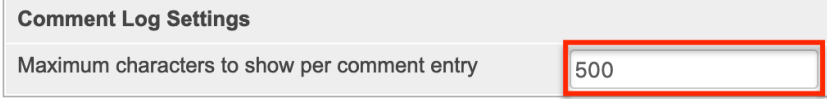

## **Advanced**

The Advanced panel consists of the following group of settings for advanced

configuration of Sugar:

- **Validate user IP address**: Select this option to validate the user's IP address while accessing Sugar. If the IP address of a user changes in midsession, Sugar will log them out and force them to log back in for security reasons. Please note that this setting is disabled by default out-of-the-box.
	- **Note**: Some high-availability systems, VPNs, and switching Wi-Fi and wired connections may change IP addresses and thus cause your users to be logged out when they have not changed their configuration.
- **Log slow queries**: Select this option to log queries that take longer than the slow query time threshold. This is useful for performance debugging.
	- **Note**: There is an inherent overhead to logging slow queries. If the threshold is set too low, it may cause performance issues.
- **Maximum upload size**: Specifies the maximum file size in bytes that is allowed to be uploaded to Sugar. This setting affects images, import files, and module uploads.
	- **Note**: The file upload size is also dependent on the php.ini upload max filesize and post max size directives. This admin setting will not affect the maximum cumulative file size for email attachments, which is set to 10MB per message via the max aggregate email attachments bytes configuration attribute.
- **Portal Session Timeout**: The maximum time in seconds of inactivity for a Sugar Portal session. The session will timeout and the customer will be logged out when the time limit is reached with no activity. **Note**: This value is only used for legacy versions of Sugar Portal available in 6.5 and older.
- **vCal Updates Time Period**: Determines the number of months the Free/Busy data is published to vCal. Specify the number of months in advance of the current date that Free/Busy information for calls and meetings to be published. To turn Free/Busy publishing off, enter "0". The maximum is 12 months.
- **Log memory usage**: Select this option to log memory usage per action performed in Sugar. The data will be stored in the ./memory\_usage.log file.
- **Slow query time threshold (msec)**: Specify a threshold in milliseconds to begin logging slow queries at. If "Log slow queries" is selected, queries that take longer than the threshold to process will be logged. If you have enabled the Tracker Queries option on the Tracker page, you can run the pre-defined Slow Queries report to view slow queries.
- **Display stack trace of errors**: Select this option to display where errors occur in the application's stack trace. This option is for debugging purposes and should not be left on in a production instance.
- **Developer Mode**: Available for on-site instances only, enabling this option will disable caching to immediately view changes made to language,

vardefs, and template files. This option is for debugging purposes and should not be left on in a production instance.

- **Import Maximum Number of Rows**: Specify how many rows are allowed within import files. If the number of rows in an import file exceeds this number, the user will be alerted. If no number or zero is entered, an unlimited number of rows are allowed.
	- **Note**: Header rows count towards the total number of rows in the import file.
- **Prevent private team names from inheriting the user's name fields**: Select this option if private team names may be different from the user's first and last name. By default, Sugar will update a private team name to [Firstname Lastname] any time the corresponding user's profile is edited and re-saved, even if the change was not made to the user's first or last name. Enable this option to ensure that edited private team names do not revert to the system default.

## **Logger Settings**

Sugar comes with a built-in logging system to log information or errors that occur in the application. By default, the logs are written to sugarcrm.log in the Sugar root directory. If a problem arises, you can refer to the log file for information that may help in troubleshooting the issue. The Logger Settings panel consists of a group of settings that affect the Sugar logs. Please note that SugarCloud customers can generate PHP error logs and access logs via the SugarCloud Insights page.

**Note**: The Logger Settings panel is hidden for instances on Sugar's cloud service. Should you require a log level to be temporarily changed on a SugarCloud production environment, you must open a support case. For more information about default configuration settings for Sugar's cloud environments, please refer to the SugarCloud Policy Guide.

Use the following settings to configure the different aspects of Sugar logging:

- **Log File Name**: Specify a name for the log file. Defaults to sugarcrm.
- **Maximum log size**: Specify the maximum size of the log file in megabytes (MB). The default is 10MB. Once a log file reaches the specified size it is renamed to have an incrementing number and a new file will be created to contain new logs.
- **Log Level**: Select the event level that you want to capture in the log file. The levels are listed below in order of the most log records to the least. The default level is fatal. When specifying a logging level, the system will create log files for the specified level as well as higher levels. For example, if you select "error", the system creates log files for "error", "fatal", and

"security". Please note that there is an inherent overhead to logging. If the log level is set too high, it may cause performance issues. The "info" and "debug" settings are not recommended for continuous use in a production environment.

- **debug**: Logs events that help debug the application
- **info**: Logs informational messages
- **warn**: Logs potentially harmful events
- **deprecated**: Logs a function in the application that will be removed in an upcoming release
- **error**: Logs error events in the application
- **fatal**: Logs severe error events that cause the application to abort
- **security**: Logs events that may compromise the security of the application
- **off**: The logger will not log any events
- **Append after filename**: Select a time period from the dropdown list to append to the file name (None, Month Year, Day Month, Month Day Year). This makes it easier to identify the log that you want to view.
- **Default date format**: The date format for the log file. This format must be supported by [strftime.](http://us.php.net/manual/en/function.strftime.php) Defaults to %c.
- **Maximum number of logs (before rolling)**: The maximum number of log files to save. When the number of log files exceeds this limit, Sugar deletes the log file that was created first. Defaults to 10.

## **View Log**

The Sugar log is stored in the root directory of Sugar and is accessible from the operating system. Administrators who do not have access to the operating system running Sugar do have the ability to view the log through Sugar. Navigate to Admin > System Settings and find the "View Log" link at the bottom of the screen:

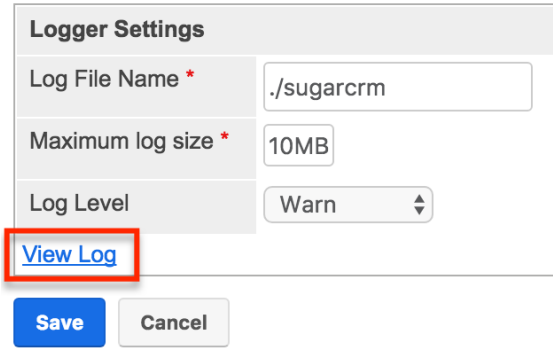

This opens the log viewer for the current log file. You have the following options for navigating the log file:

- **All**: Select this option to view the entire log.
- **Mark Point**: Select this option to mark a starting point in the current log

file.

- **Refresh From Mark**: Select this option to view any entries made in the log after the most recent mark.
- **Next**: Select this option to view new entries in the current log file.

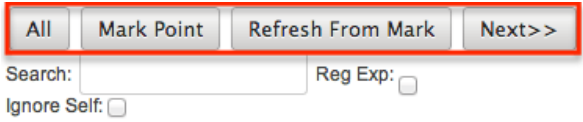

A common method for utilizing these options to debug a problem would be to click "Mark Point", perform the action causing problems, and then select "Refresh From Mark" to see any log entries caused by the action being debugged.

You also have the ability to search within the log file for keywords. To perform a search, simply enter a keyword into the search box and press Enter on your keyboard to execute the search.

# **Locale**

Locale allows administrators to configure localization settings to your organization's specifications. Some of the settings specified here can be overridden by user-level personalizations such as date and time formats on the User Preferences page. The locale settings are split across a few different panels of related information. Change the values in any of the panels and click "Save" to preserve your changes.

Locale

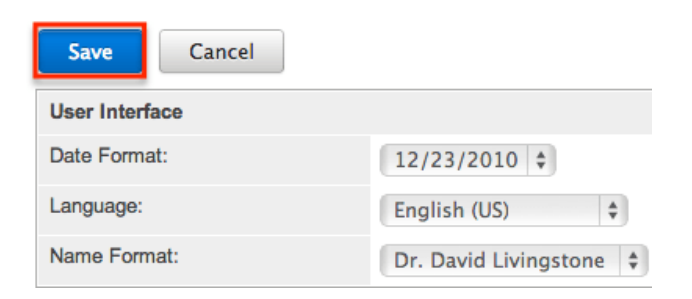

## **User Interface**

The User Interface panel consists of a group of locale settings that affect the interface of Sugar. Use the following settings to configure the different aspects of the interface:

**Date Format**: Select a format from the dropdown for displaying the date

throughout the application.

- **Language**: Select a default language from the dropdown for use throughout the application. Users can select a different language from the login page. For more information regarding enabling or disabling languages, please refer to the **Languages** section.
- **Name Format**: Select a format from the dropdown for displaying people names throughout the application. You can specify any combination of salutation, first name, and last name.
- **Time Format**: Select a format from the dropdown for displaying the time throughout the application.

Users have the ability to override the default date, time, and name formats through their user profiles. For more information on how to set locale settings per user, please refer to the [Locale Settings](http://support.sugarcrm.com/Documentation/Sugar_Versions/11.3/Sell/Application_Guide/Getting_Started#Locale_Settings) section of the Getting Started documentation in the Application Guide.

#### **System Currency**

The System Currency panel consists of a group of currency settings that affect the interface of Sugar. The system currency is displayed in addition to a record's original currency in most places across Sugar. The value is displayed in the system currency with a grey box containing the value in the record's currency next to it. However, the system currency can be overridden by the user's preferred currency if "Show Preferred Currency" is enabled in their [Locale Settings](http://support.sugarcrm.com/Documentation/Sugar_Versions/11.3/Sell/Application_Guide/Getting_Started#Locale_Settings) and the user's preferred currency is different from the system currency. Use the following settings to configure the different currency options:

- **Currency**: The name of the default currency your organization uses to conduct business.
- **ISO 4217 Currency Code**: The ISO code for the currency.
	- **Note**: This setting must be populated in order for the currency (e.g., EUR) to display in the Quotes detail view.
- **Decimal Symbol**: The default decimal symbol.
- **Currency Symbol**: The default symbol for the currency.
- **1000s Separator**: The default delimiter to separate thousands.

Users have the ability to override the currency defaults through their user profiles. For more information on how to set currency settings per user, please refer to the [Locale Settings](http://support.sugarcrm.com/Documentation/Sugar_Versions/11.3/Sell/Application_Guide/Getting_Started#Locale_Settings) section of the Getting Started documentation in the Application Guide.

#### **Export Settings**

The Export Settings panel consists of a group of export settings that affect different aspects of exporting in Sugar. Use the following settings to configure the different export options:

- **Export Delimiter**: The delimiter used to separate fields while exporting data. Defaults to a comma.
- **Disable export**: Select this option to disable the export option for all users, including administrators.
- **Default Character Set for Import and Export**: Select a default character set from the dropdown that handles the expected characters in an import and export. Defaults to ISO-8859-1.
- **Admin export only**: Select this option to disable the export option for standard users, administrators will be allowed to export.

Users have the ability to override the default export delimiter and character set through their user profiles. For more information on how to set export settings per user, please refer to the [User Preferences](http://support.sugarcrm.com/Documentation/Sugar_Versions/11.3/Sell/Application_Guide/Getting_Started#User_Preferences) section of the Getting Started documentation in the Application Guide.

**Note**: Locales that use character encoding other than ISO-8859-1 must specify the appropriate character set.

## **Database Collation**

The Database Collation panel only shows if running on a MySQL database and contains an option to change the collation of the connection Sugar makes to the database. Select the desired collation from the dropdown. Defaults to utf8\_general\_ci.

**Note**: Changing this setting will not change existing tables, but only new tables going forward. If this setting does not match the collation of the current tables in the database then the database will return errors when accessing those tables.

# **Currencies**

Currencies allow administrators to create and manage currencies and exchange rates in Sugar. The defined currencies in the system can be viewed in the Currencies list view which can be accessed by selecting "Currencies" under the System panel of the Admin page. Please note that the default system currency (e.g., USD) will always display first in the Currencies list view. The default system currency cannot be edited via the Currencies module and will need to be edited via Admin > Locale. For more information on configuring the default currency, please refer to the System Currency section.

**Note**: For additional information regarding the basics of performing common tasks or operations (e.g., creating records, editing records, deleting records) in the application, please refer to the [User Interface](http://support.sugarcrm.com/Documentation/Sugar_Versions/11.3/Sell/Application_Guide/User_Interface) documentation in the Application Guide.

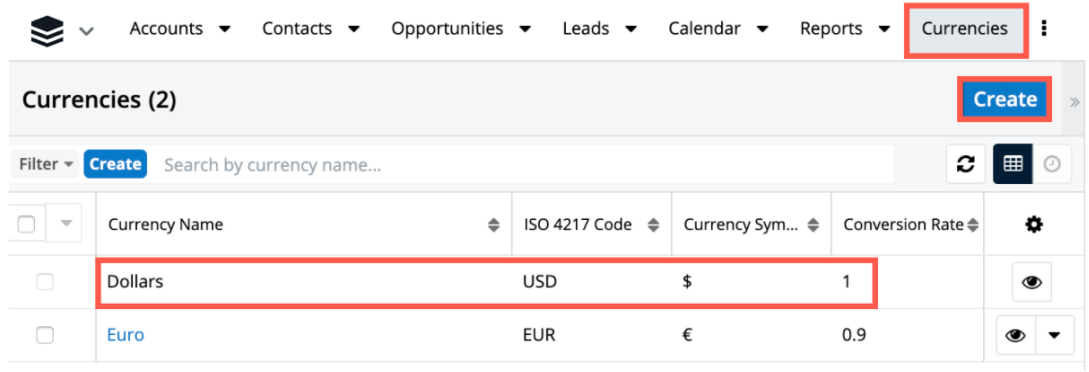

To create a new currency in the system, simply click the Create button on the upper right of the Currencies list view. Enter appropriate values for the fields in the record view layout then click "Save".

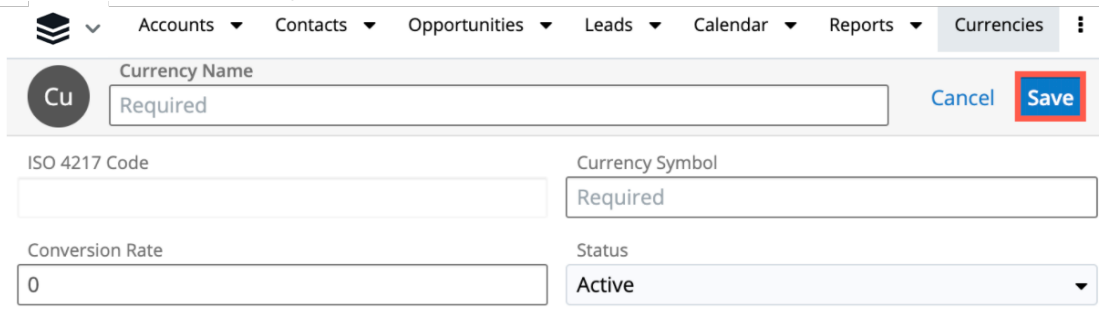

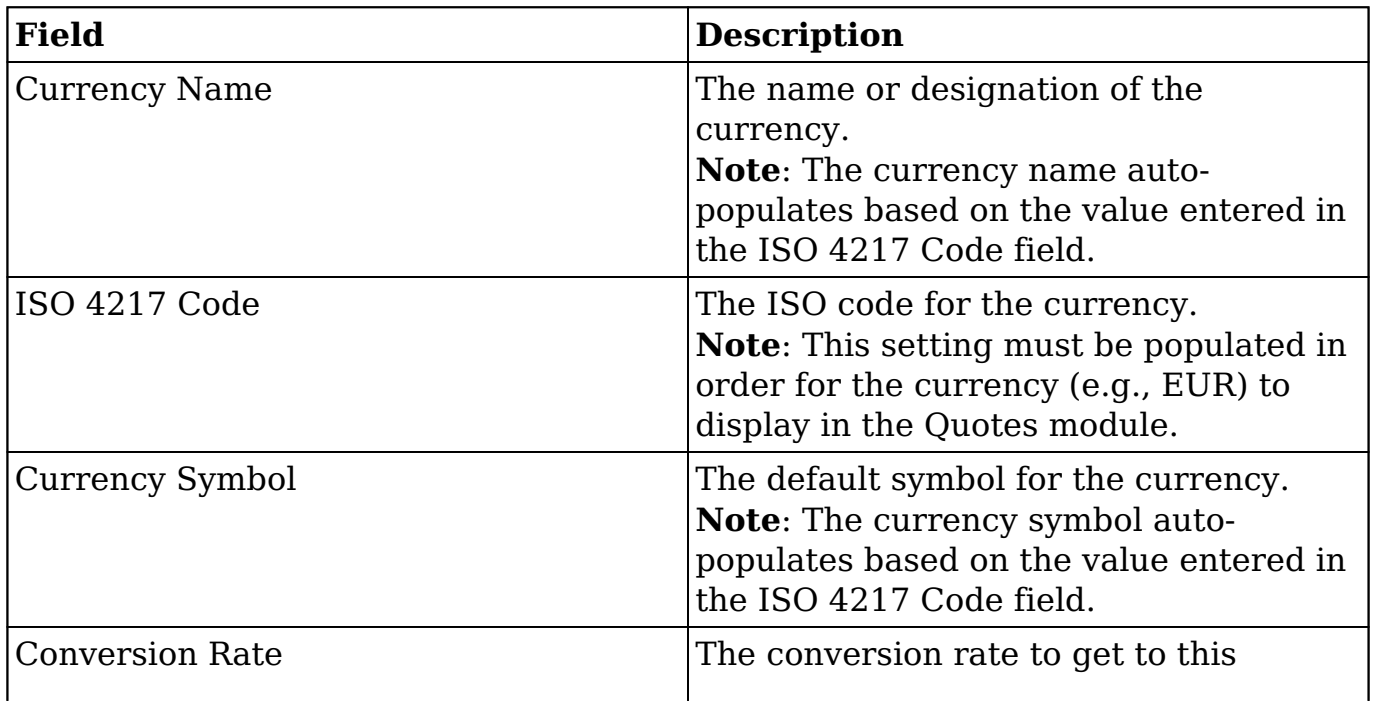

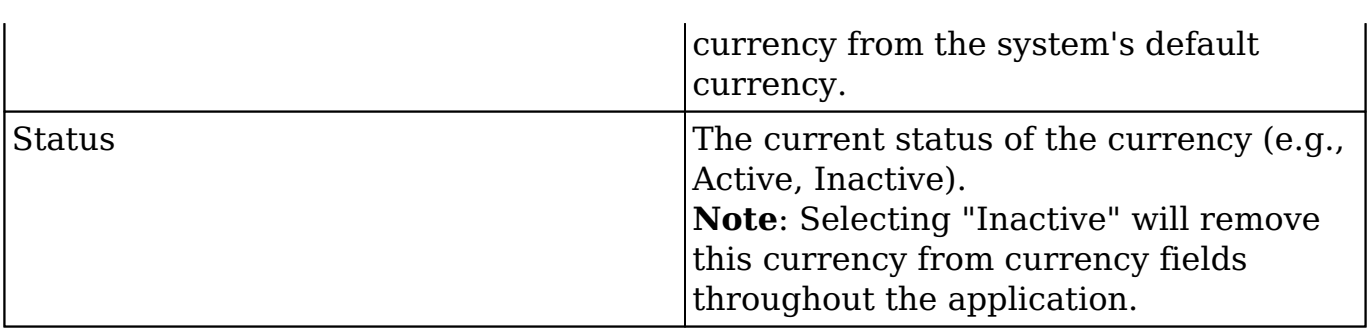

# **Updating Conversion Rates**

Users may use the currencies defined in Admin > Currencies when populating any currency amount field in stock or custom modules. When doing so, the exchange rate for the selected currency is stored on the record itself. The conversion rate stored on each record will update to match the current rate specified in Admin > Currencies under the following scenarios:

- The record undergoes a save event (e.g., mass update, manual save, etc.) and the record's currency has a different conversion rate defined in Admin > Currencies than is currently saved in the opportunity.
- An administrator updates the currency exchange rate under Admin  $>$ Currencies. This will trigger a scheduled job that updates all records saved with that currency to the new rate.

To keep closed-business amounts historically accurate, opportunity and quote records will not update if they are in a closed status. For more information about updating opportunity currency rates, please refer to the [Opportunities](http://support.sugarcrm.com/Documentation/Sugar_Versions/11.3/Sell/Application_Guide/Opportunities) documentation in the Application Guide. For more information about updating quote currency rates, please refer to the [Quotes](http://support.sugarcrm.com/Documentation/Sugar_Versions/11.3/Sell/Application_Guide/Quotes) documentation in the Application Guide.

# **Languages**

The Languages section allows administrators to configure which languages are available for users to log in with. To disable a language, simply drag the language from the Enabled Languages panel to the Disabled Languages panel and click "Save".

#### Languages

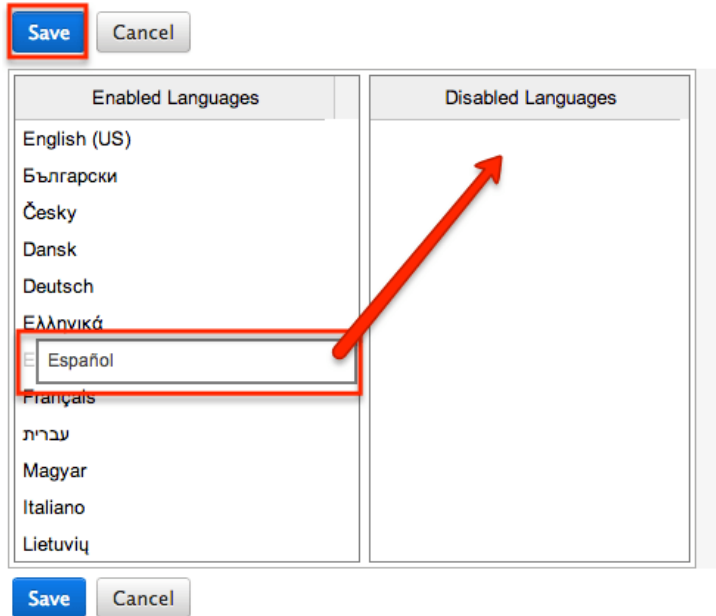

Drag and Drop the names of the languages below to enable and disable them.

Any languages in the Disabled Languages section will not be in the Languages dropdown while logging in.

# **Search**

Global search allows users to search for information across their entire Sugar database as opposed to restricting search within a specific module. For more information on how to use global search, please refer to the [Global Search](http://support.sugarcrm.com/Documentation/Sugar_Versions/11.3/Sell/Application_Guide/Search#Global_Search) section of the Search documentation in the Application Guide. The Search administration settings allow administrators to configure, enable, and index full-text search. Global searches in the desktop application and Sugar Mobile will be returned by full-text search.

## **Configuring Full-Text Search**

Sugar's global search is enabled with full-text searching abilities that use the ElasticSearch engine. Full-text search allows users to search throughout various fields and modules for an enhanced search experience. In order for results to return for a particular module, the module must be enabled on the Full-Text Search Configuration page. To enable or disable a stock or custom module for global search, simply drag and drop the module between the Enabled Modules or Disabled Modules column and click "Save".

#### **Full Text Search**

Select the module(s) that users will be able to search against using the Global Search. Perform a full system index after enabling modules for the Global Search. To enable module fields for full text searching, use Studio.

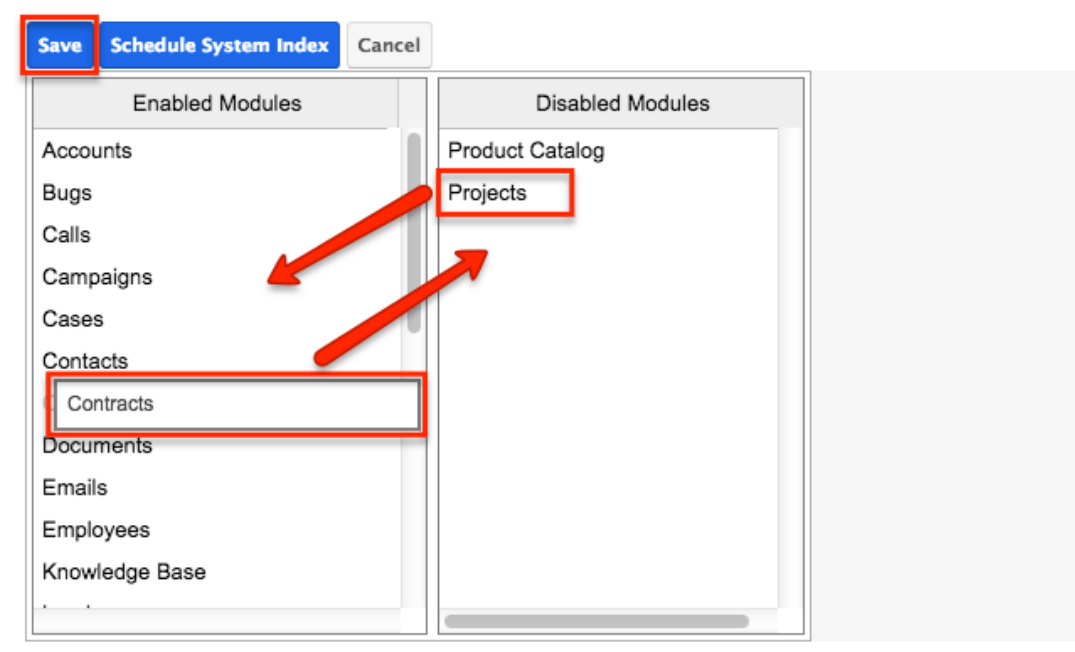

Disabled modules will not be included in the global search results nor available to select in the Modules list on the Global Search bar in the desktop application. For more information on filtering the global search by modules, please refer to the [Filtering by Module](http://support.sugarcrm.com/Documentation/Sugar_Versions/11.3/Sell/Application_Guide/Search#Filtering_by_Module) section of the Search documentation in the Application Guide.

After enabling modules for Global Search, a full system index must be performed in order for the module to appear in the search results. For more information on performing a system index, please refer to the Indexing Full-Text Search section of this documentation.

Individual module fields must be enabled for full-text search in the field attributes via Studio > {Module Name} > Fields > {Field Name}. For more information, please refer to the **[Studio](http://support.sugarcrm.com/Documentation/Sugar_Versions/11.3/Sell/Administration_Guide/Developer_Tools/Studio/Fields#Field_Options)** documentation.

**Note**: Only modules enabled for Full-Text Search can be referenced in user posts on the activity stream. For more information on referencing record's in posts, please refer to the **[Activity Stream](http://support.sugarcrm.com/Documentation/Sugar_Versions/11.3/Sell/Application_Guide/User_Interface/Activity_Streams#Referencing_Users_and_Records)** documentation in the Application Guide.

#### **Activating Full-Text Search**

Sugar's global search is enabled with full-text searching abilities using the ElasticSearch engine. Full-text search (FTS) allows users to search throughout various fields and modules for an enhanced search experience. Please note that ElasticSearch is required to be set up when installing Sugar for on-site instances and it is automatically enabled by default for instances on Sugar's cloud service.

Use the following steps to configure full-text search:

- 1. The ElasticSearch server is selected by default for the System Type field.
	- **Note**: For more information on ElasticSearch, please refer to [www.elasticsearch.org](http://www.elasticsearch.org/).

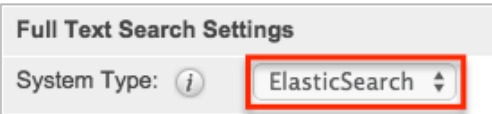

- 2. Enter the host name or IP address of the full-text search engine.
	- **Note**: Defaults to "localhost" assuming you are running the search engine on the same server as Sugar.
- 3. Enter the port number for Sugar to connect to the search engine.
	- **Note**: Defaults to "9200", which is ElasticSearch's default port number.
- 4. Click "Test" to verify that the settings are entered correctly and confirm that Sugar connects to the search engine successfully.

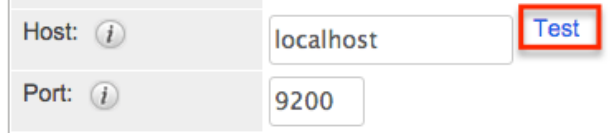

A pop-up message will confirm if the connection was successful or not. 5. If the connection was successful, click "Save" to preserve your changes.

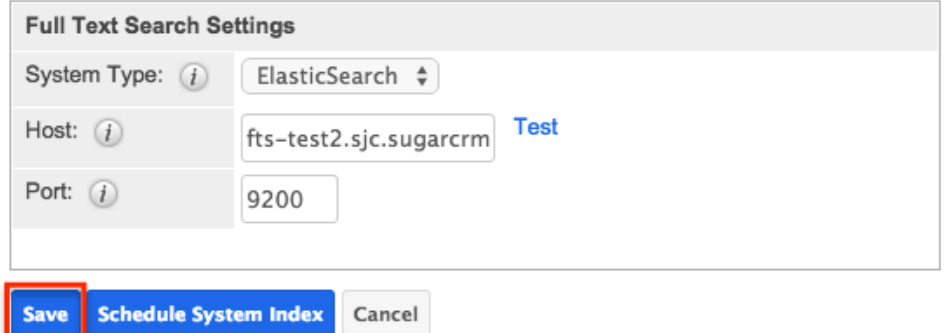

Each enabled module has a set of fields that are enabled for full-text searching by default. Administrators can enable or disable specific fields for full-text search via Admin > Studio. For more information on how to enable or disable fields for fulltext search, please refer to the [Studio](http://support.sugarcrm.com/Documentation/Sugar_Versions/11.3/Sell/Administration_Guide/Developer_Tools/Studio/Fields#Field_Options) documentation.

**Note**: Once a new module or field is added to full-text search, you must perform a system index in order for that field or module to be included in the full-text search results.

#### **Indexing Full-Text Search**

Full-text search relies on an index of the records and data to be able to quickly locate results. After enabling full-text search, or enabling a module or field, you should perform a full index of your system.

**Note**: System performance can be affected while the index is being performed. It is recommended to run a system index during low usage or off-hours.

Use the following steps to perform a full system index:

1. Click "Schedule System Index".

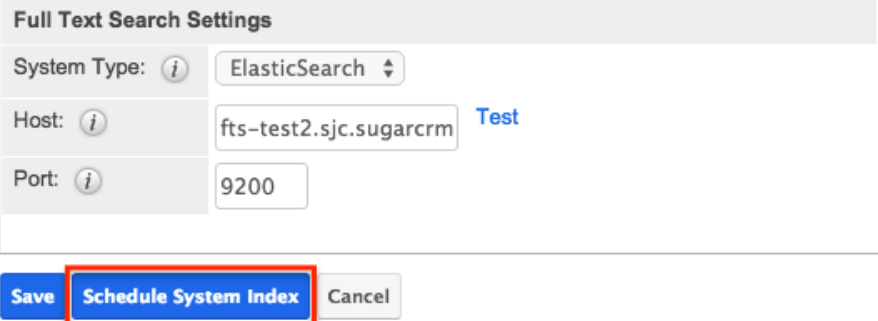

- 2. A pop-up message will display warning of potential performance issues during the index. Click "OK" to proceed.
- 3. The list of available full-text search modules will display. Simply select one or more module(s) to perform the index. You may also select "All" to index all full-text search enabled modules.

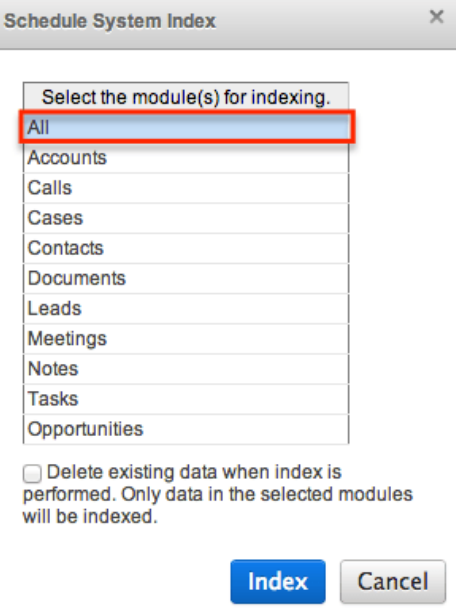

- 4. Select the checkbox to delete the current index data before the index operation runs. If this is the first index being performed on the system, you do not need to select this option. If you have added fields to a module's index, then this checkbox should be selected or the new field may not show in the results.
- 5. Click the Index button to schedule the index.
- 6. The next time the scheduler runs, it will rebuild the index based on the selected options. For more information on schedulers, please refer to the

[Schedulers](http://support.sugarcrm.com/Documentation/Sugar_Versions/11.3/Sell/Administration_Guide/System/Schedulers) documentation.

**Note**: The time and resources required to perform an index are directly proportional to the number of modules selected for the indexing. It is recommended that you choose only the modules that require indexing and perform the index during low usage or off-hours.

#### **Configuring Legacy Global Search**

Legacy global search has been deprecated and is no longer applicable to any parts of Sugar. To enable modules for global search in the desktop application or Sugar Mobile, use the Full-Text Search Configuration instead.

# **Content Security Policy Settings**

Content Security Policy (CSP) directives are used by web browsers to control which content (e.g., images, scripts) can be loaded on a web page. For more information on CSP directives, refer to the **Content Security Policy (CSP)** guide on the MDN Web Docs - Mozilla website. Sugar prevents any external web content from loading in elements such as iframes and Web Page dashlets in your Sugar instance until the system administrator adds the web domain (e.g., https://example.com) as a trusted site on the Content Security Policy Settings page. Once added, users can then enter in the appropriate URL (e.g., https://example.com) in iframe fields and/or Web Page dashlets to load the content in Sugar. For additional information on CSP settings and how to configure the default-src in Sugar, refer to this **SugarClub** dev blog post.

Please note that the following CSP directives are defined in Sugar by default:

- img-src: This directive has pre-defined source values of data:, http:, https:, and blob: in Sugar.
- object-src: This directive has a pre-defined source value of 'self' in Sugar.

The Content Security Policy Settings page is broken into two tabs containing the basic and advanced CSP directives.

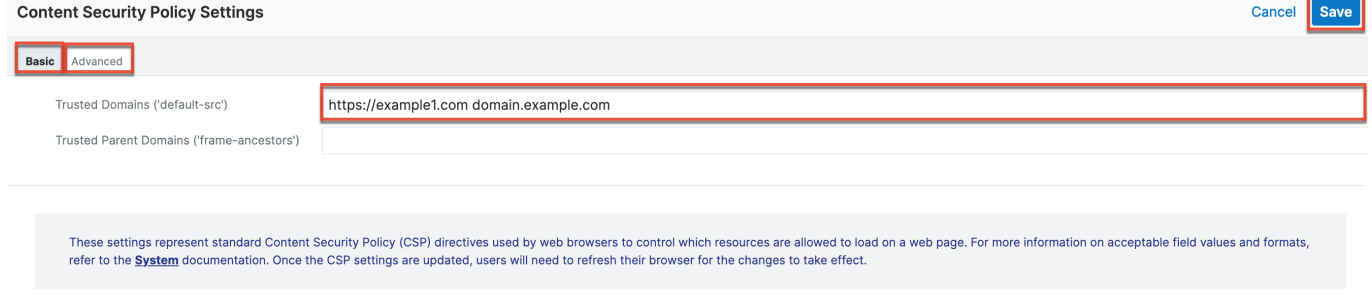

The Basic tab contains the following CSP fields:

 **Trusted Domains ('default-src')**: Enter the external domains or source values that will be allowed to load in iframes and/or Web Page dashlets in Sugar.

**Note**: The values defined for default-src will apply to the following directives if the corresponding field is empty under the Advanced tab: connect-src, font-src, frame-src, script-src, and style-src.

- **Trusted Parent Domains ('frame-ancestors')**: Enter the parent website domains or source values that will be allowed to load Sugar using an <iframe>, <object>, or <embed> HTML element. For a list of the allowed source values, refer to the [CSP: frame-ancestors](https://developer.mozilla.org/en-US/docs/Web/HTTP/Headers/Content-Security-Policy/frame-ancestors) guide on the MDN Web Docs - Mozilla website.
	- If this field is empty, then Sugar will only load in your parent website domains and not in any other external website domains.
	- The values defined for frame-ancestors do not apply to any other CSP directives.

The Advanced tab contains the connect-src, font-src, form-action, frame-src, scriptsrc, and style-src fields. These settings are intended for administrators with an advanced understanding of the individual CSP directives and are familiar with how to configure them for their business needs. For more information about these directives, refer to the [Content-Security-Policy](https://developer.mozilla.org/en-US/docs/Web/HTTP/Headers/Content-Security-Policy) guide on the MDN Web Docs - Mozilla website.

Please note that there are some commonly used source values and domains that are pre-defined by default in the system for the CSP directives such as:

- 'self'
- 'unsafe-inline'
- 'unsafe-eval'
- https://\*.pendo.io
- \*.sugarcrm.com
- \*.salesfusion.com
- \*.salesfusion360.com
- \*.sugarapps.com
- \*.sugarapps.eu

**Note**: Any new value(s) added to the CSP Settings page will be appended to this list as long as it does not already exist in the system.

## **CSP Guidelines**

To add new domains or source values, simply enter the appropriate value(s) in the CSP fields (e.g., Trusted Domains ('default-src')), keeping in mind the following

guidelines:

- Enter values in the CSP fields in Sugar using an acceptable format (e.g., https://www.example.com, http:, https:), as covered in the section below.
- Separate multiple values in the CSP field in Sugar using whitespace.
- Enter non-latin domain names in punycode format for CSP fields in Sugar. For more information on punycode, refer to the **Punycode** article on the Ionos website.
- If you enter a value (e.g., 'self') that is already defined as a trusted domain or source value in Sugar, the value will be disregarded as it already exists in the system.
- The values defined for default-src will apply to the following CSP directives if the CSP field (e.g., frame-src) is empty in Sugar: connect-src, font-src, frame-src, script-src, and style-src. **Note**: The default-src values do not apply to the form-action and frameancestors directives.
- If you define a value in the advanced CSP directives (e.g., font-src, framesrc) in Sugar, then this value will supersede any value(s) entered in the Trusted Domains ('default-src') field.
- If the form-action field is empty in Sugar then any supported source value will be allowed for this directive.
- The values defined for frame-ancestors do not apply to any other CSP directives in Sugar.

Once the appropriate values have been entered, click "Save" to preserve your settings. Please note that users who are logged in to Sugar at the time of the CSP change will need to refresh their browser for the changes to take effect in their session.

## **Supported Source Values**

The table below covers the source values that are supported in Sugar for CSP. When entering values such as 'unsafe-hashes', http:, and https: please make sure to enter the value as-is in the CSP directive fields. Some examples of acceptable formats for URLs are: https://www.example.com, \*.example.io, \*.example.gov, \*.com, and https://\*.example.com. Entering a URL such as https://example will result in an error as it is missing the top-level domain (e.g., .com, .io, .org).

**Note**: The information in this table has been adapted from the [CSP Quick](https://content-security-policy.com/#source_list) [Reference Guide](https://content-security-policy.com/#source_list) on the Content Security Policy website.

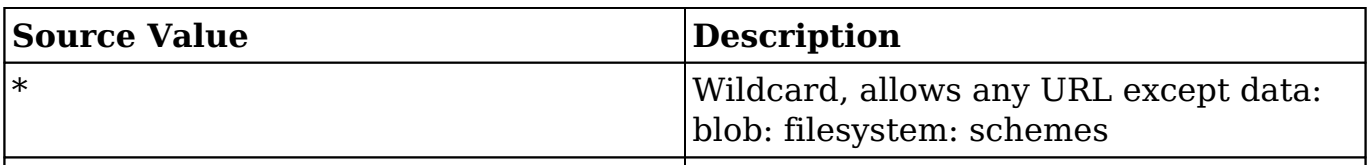

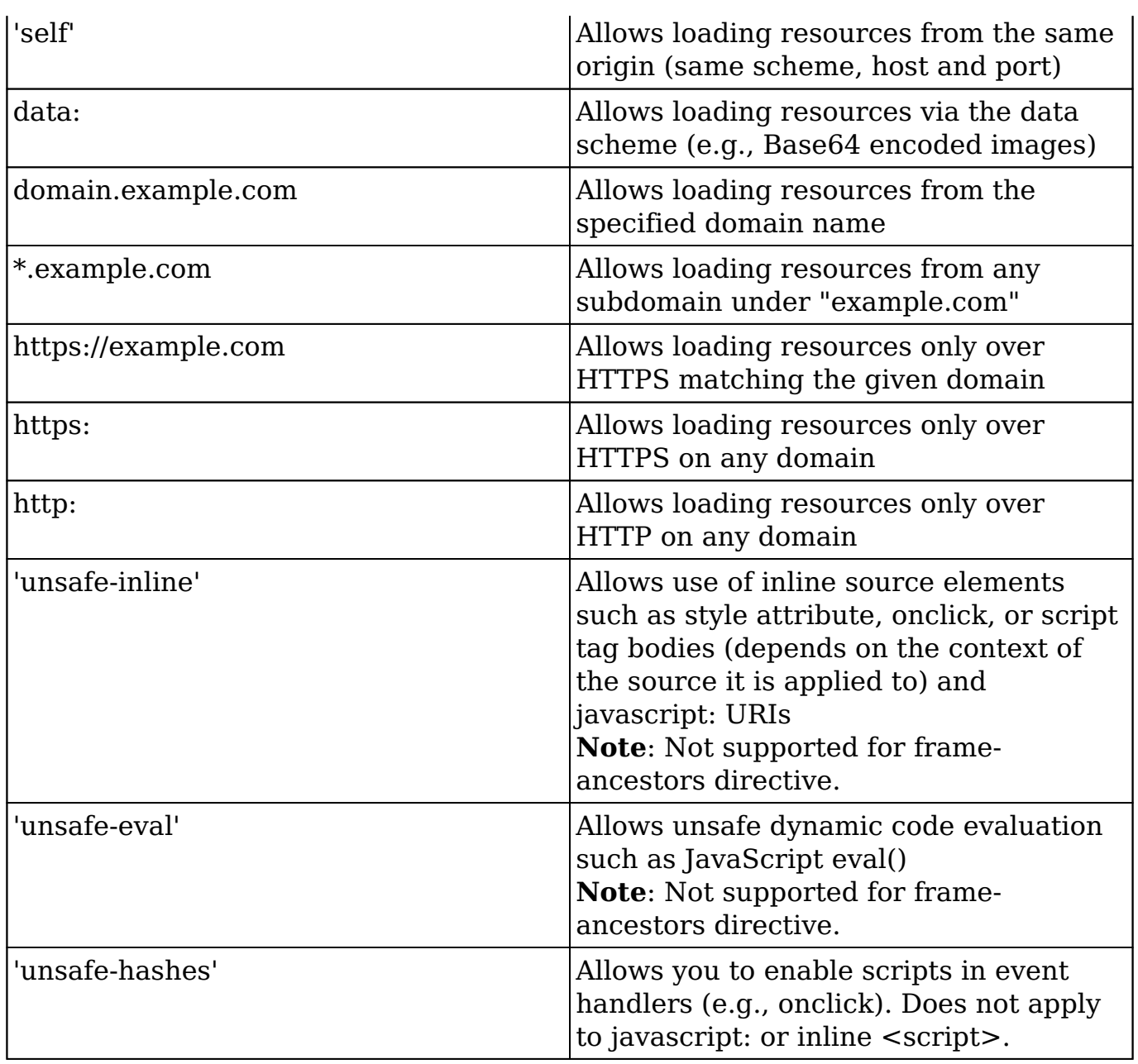

Please note that the following source values are not supported in Sugar and will result in an error if entered on the CSP Settings page:

- 'none'
- ['nonce-'](https://content-security-policy.com/nonce/)
- ['sha256-'](https://content-security-policy.com/hash/)
- 'strict-dynamic'

## **License Management**

The License Management section allows administrators to edit and revalidate their Sugar license as well as view information such as the download key, expiration

date, number of users, etc. Sugar is purchased with a set number of user seats for each Sugar product (e.g., Sugar Professional, Enterprise, Sell, and Serve). Sugar users, including administrators, are then assigned to one or more products via the [License Type field](http://support.sugarcrm.com/Documentation/Sugar_Versions/11.3/Sell/Administration_Guide/Users#License_Types) on each's user record. If an instance has more active regular and administrator users than have been purchased for each license type, regular users will not be able to log in. Admin users will be able to log in but will be redirected to the Users module in order to correct the issue. Once enough users have been deactivated or additional seats have been purchased, regular users will be able to log in again. For more information, refer to the Understanding User Types, License Types, and Sugar Licenses article. SugarCloud customers can monitor the number of users counting against their license via the **SugarCloud** Insights page.

## **Download Key**

The download key is a 32 digit alphanumeric key that is unique to your Sugar account. The number of user licenses your organization purchased, as well as the subscription expiration date is tied to your download key. Upon purchasing Sugar, you will receive a Welcome email containing your download key information which will need to be entered during installation of the Sugar application. Once the download key is entered in the system, the corresponding information such as the expiration date, number of users, number of offline client licenses, and number of concurrent self-service portal users will automatically populate and be displayed in Admin > License Management.

## **Editing the License Key**

For Sugar instances hosted in SugarCloud, admins cannot edit the license key in the application because it is managed by SugarCRM. However, although rare, there may be times when system administrators of on-premises instances will need to edit their license key via Admin > License Management. For example, some product changes (e.g., Sugar Enterprise to Sugar Serve) may result in a new license key being provided by SugarCRM. You will need to update the License Management page with the new license key to associate your account with the new Sugar product.

The fields in the License Management panel are as follows:

- **Download Key**: The download key associated with your Sugar subscription.
- **Expiration Date**: The date your Sugar license expires.
- **Number of Users**: The number of users allowed to access Sugar based on the number of purchased licenses.
- **Number of Offline Client Licenses**: The number of offline clients associated with your license key.
- **Number of Concurrent Self-Service Portal Users**: The number of selfservice portal users associated with your license key.

The following steps cover editing the license key for your account when changing Sugar products as an example:

- 1. Navigate to Admin > License Management.
- 2. Click the Edit button and enter the download key associated with your new Sugar product.
- 3. Once the download key is entered, click "Save". **Note**: The expiration date, number of users, etc. will automatically be updated based on the new download key.

License Management

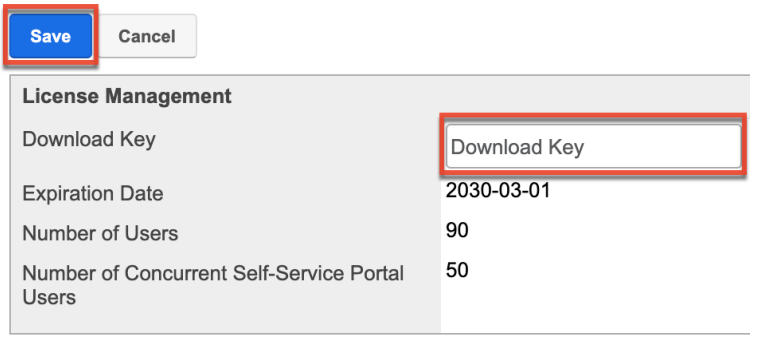

Please note that when you save the new license key information, the system automatically checks it against the information in the SugarCRM database to make sure it is valid.

## **License Validation**

The License Validation panel of the License Management page allows administrators to re-validate their license as necessary. Sugar automatically revalidates your license once every 90 days as long as a system administrator logs into Sugar within the 90 day period. However, if your system fails to communicate with the License Validation server through the internet or you are behind a firewall, you will have to re-validate the license via Admin > License Management. If the re-validation is successful, the Status field in the License Validation panel will display the timestamp of the successful validation. The validation key expiration date will be 90 days from the date of the last successful validation date.

#### **License Expiration**

Typically, Sugar licenses are purchased for a one year period (e.g., 01/03/2020 to 01/03/2021). Please note that you will be notified of your upcoming subscription renewal via email or call and a notification will appear in the Sugar cube on the upper left of your Sugar account regarding your license expiration. If the subscription is renewed past the expiration date, then administrators must revalidate their license via Admin > License Management in order to update the account with the new subscription. If the administrator does not re-validate the license, regular users will be prohibited from logging into Sugar until the license is successfully validated by the administrator.

#### **Re-validating the License**

Although Sugar automatically re-validates your license once every 90 days, there may be special circumstances where administrators must re-validate the license via License Management. For example, if you renew your subscription after the expiration date or if you purchase additional users or license types mid-term, you will have to re-validate the license via Admin > License Management in order to update your Sugar account with the new subscription.

The fields in the License Validation panel are as follows:

- **Validation Key**: System generated validation key associated with your Sugar subscription.
- **Validation Key Expiration**: The date the validation key expires. The expiration date is typically 90 days from the last successful validation date.
- **Status**: The status displaying the timestamp of the last failed or successful validation.

Use the following steps to re-validate the license in Sugar:

- 1. Navigate to Admin > License Management.
- 2. Click the Re-validate button.

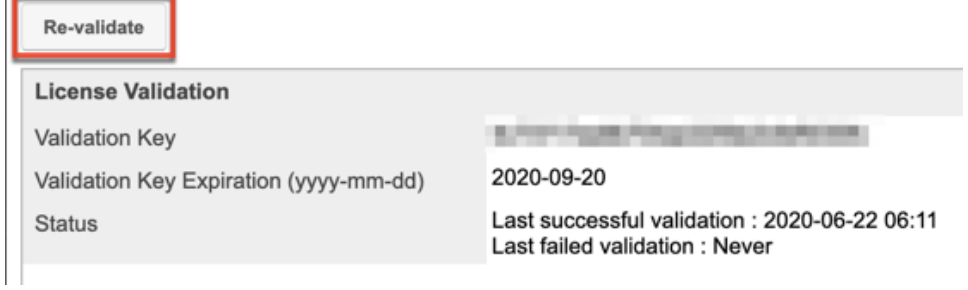

The system will communicate with the License Validation server to validate your license based on your Sugar subscription. If the re-validation is successful, then the status will reflect the date and time of the successful validation. If the system fails to connect successfully with the License Validation server and you cannot revalidate your license, use the Manual Validation option at the bottom of the License Validation panel.

#### **Manual Validation**

If your system fails to communicate successfully with the License Validation server through the internet, you have the option to perform a manual validation via Admin > License Management.

Use the following steps to perform a manual validation in Sugar:

- 1. Navigate to Admin > License Management.
- 2. Click the Manual Validation link located at the bottom of the License Validation panel.

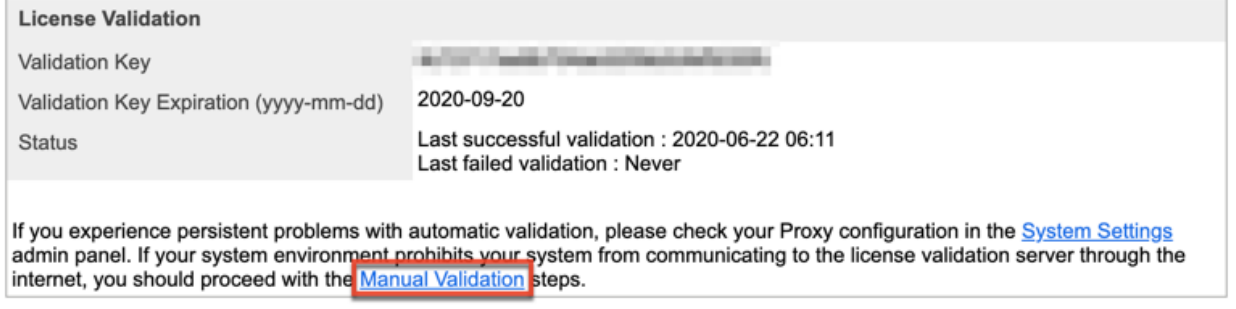

3. Click the Export Download Key button to export the sugarkey.lic file. Click "Save" in the pop-up window to save the file to your local machine.

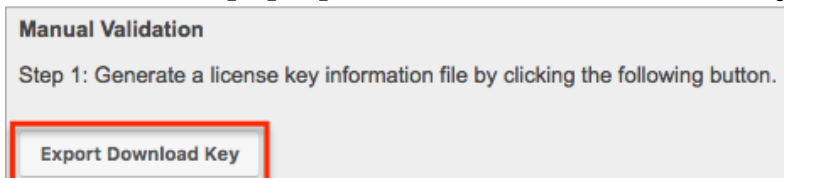

4. Go to <http://updates.sugarcrm.com/license> and submit the sugarkey.lic file for validation.

**Note**: If the validation is successful, the validation key file (sugarvalidationkey.lic) will be generated, and the system will prompt you to save the file.

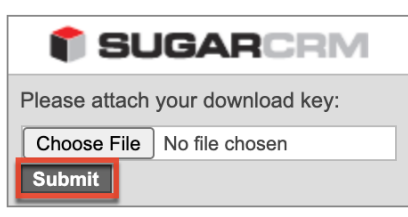

- 5. Log back into your instance and navigate to the Manual Validation page (Admin > License Management > Manual Validation).
- 6. On Step 3, choose the sugarvalidationkey.lic file on your local machine and click "Import".

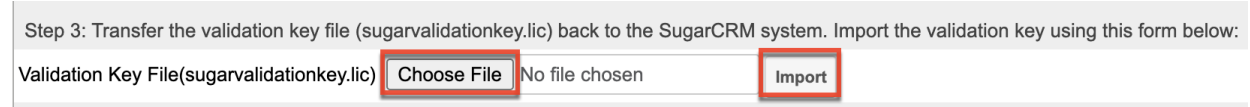

Once the validation key is imported successfully, you have completed the manual validation process. Sugar will update the validation status along with the Validation Key Expiration date for the license key.

# **Connectors**

The connector settings page allows administrators to configure and manage the various types of connectors to external data sources that integrate with Sugar. A number of different connectors (e.g., Citrix GoToMeeting) come out-of-the-box with Sugar and are enabled by default to allow users to easily view external data via their instance.

Please note that connectors can be disabled and configured accordingly via Admin > Connectors. Developers in your organization can also create connectors to other data sources, which can be uploaded via Module Loader. For more information on how to upload and install packages in Sugar, please refer to the [Module Loader](http://support.sugarcrm.com/Documentation/Sugar_Versions/11.3/Sell/Administration_Guide/Developer_Tools/Module_Loader) documentation. You can also search for other available connectors via Sugar Exchange ([https://sugarexchange.sugarcrm.com\)](https://sugarexchange.sugarcrm.com).

**Connector Settings** 

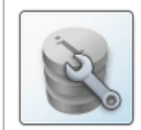

**Set Connector Properties** Configure the properties for each connector, including URLs and API kevs.

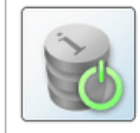

**Enable Connectors** Select which modules are enabled for each connector.

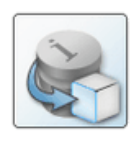

**Map Connector Fields** Map connector fields to module fields in order to determine what connector data can be viewed and merged into the module records

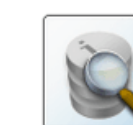

**Manage Connector Search** Select the connector fields to use to search for data for each module

## **Setting Connector Properties**

Many connectors use web services and require certain connector properties (e.g., API Key, API Secret) to be configured prior to use. To configure the connector properties, simply click the Set Connector Properties button on the Connector Settings page.

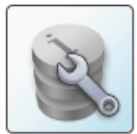

**Set Connector Properties** Configure the properties for each connector, including URLs and API keys.

The Set Connector Properties page displays a tab for each connector that must be configured in order to use in Sugar. The tabs will include the necessary steps or a link for you to obtain the information (e.g., API Key, API Secret) needed to set up the connector. Once the necessary information has been entered, click "Save" to preserve your settings.

The following connectors and their properties are available to configure:

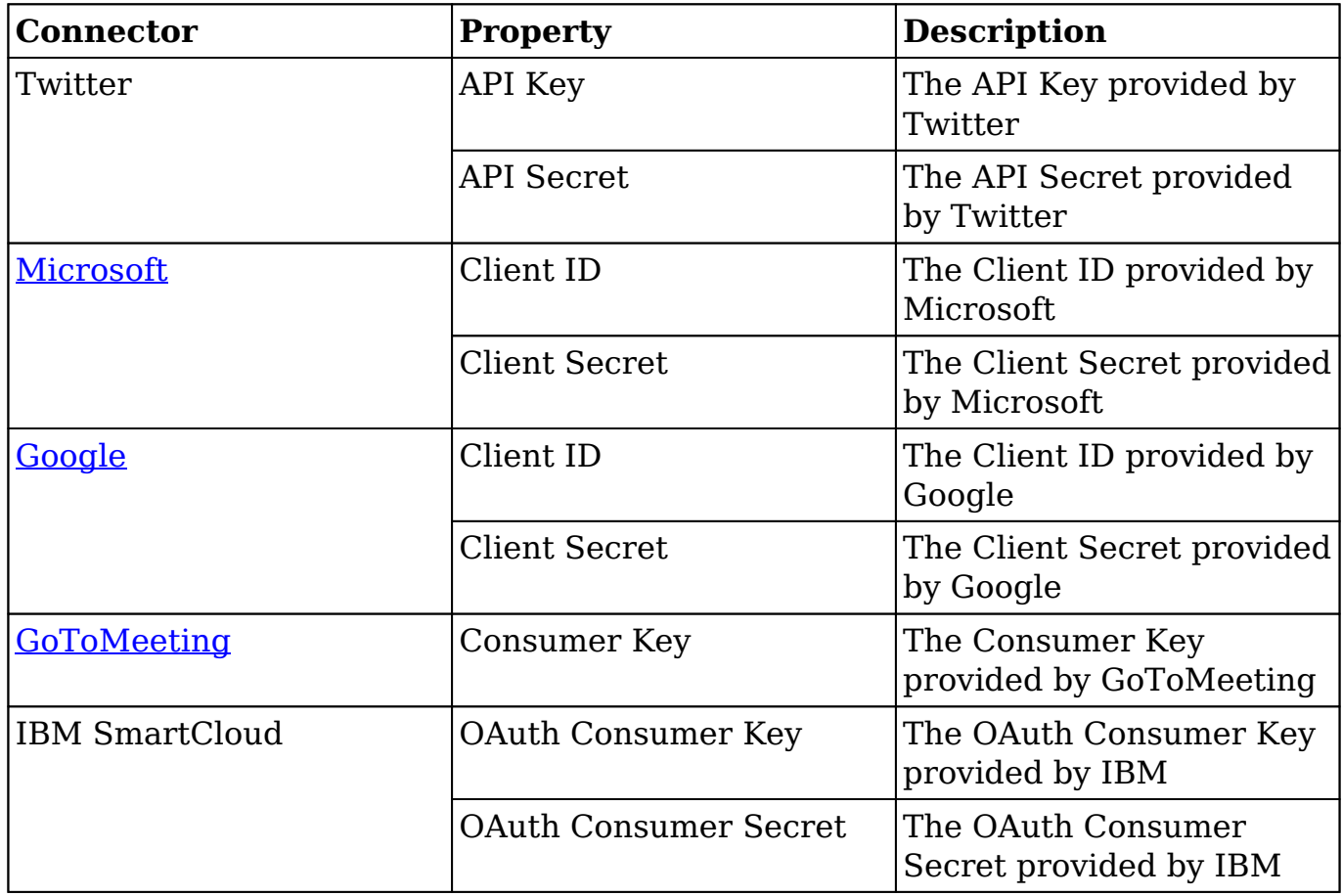

Please note that Sugar's WebEx integration is configured via the External Accounts tab of the user's profile. Since WebEx does not have global properties to configure, it will not appear on the Set Connector Properties page.

For more information on configuring the WebEx application, please refer to the [Getting Started](http://support.sugarcrm.com/Documentation/Sugar_Versions/11.3/Sell/Application_Guide/Getting_Started#External_Accounts_Tab) documentation in the Application Guide.

#### **Enabling Connectors**

In order to utilize the connectors in Sugar, administrators should ensure that they are enabled properly. Please note that certain connectors are enabled for the entire application while some allow you to enable specific modules for the connector. Simply click the Enable Connectors button on the Connector Settings

page to configure the modules that should be enabled for certain connectors.

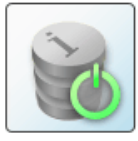

Select which modules are enabled for each connector.

The Enable Connectors page will display a tab for each connector that is available in your Sugar instance. Connectors, where you can enable specific modules for, will display the Enabled and Disabled columns where you can drag and drop the desired module from the Disabled column to the Enabled column. Please note that you can enable the connector for any modules (e.g., Accounts, Contacts) that have a standard record view (for Sidecar modules) or detail view (for legacy modules) layout in Sugar.

## **Mapping Connector Fields**

Some connectors query external services based on fields in Sugar. These mappings can be customized to use different fields based on your organization's needs. To configure the field mappings, simply click the Map Connector Fields button on the Connector Settings page.

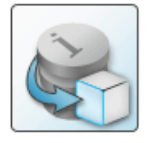

**Map Connector Fields** Map connector fields to module fields in order to determine what connector data can be viewed and merged into the module records.

The Map Connector Fields page has a tab for each connector that has field mappings available. Each of the enabled module(s) will display the connector fields and will need to have the corresponding Sugar field selected from the dropdown list. If the connector is enabled for multiple modules, be sure to select the proper fields for each module. Once the field mapping is set up properly, click "Save" to preserve your changes.

Please note that the connector fields may not always match up with a stock field in Sugar. If you wish to capture and map certain fields from the connector to Sugar, you will need to create new fields via Admin > Studio. For more information on how to create fields in Studio, please refer to the **Studio** documentation.

## **Managing Connector Search**

Connectors that have multiple fields for mapping need to specify which fields are to be used when searching for data in the module. To designate the connector fields for search, click the Manage Connector Search button on the Connector Settings page. Please note that there are no connectors that come out-of-the-box with Sugar that have search fields defined, so no connectors will be available to

configure on this page.

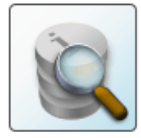

**Manage Connector Search** Select the connector fields to use to search for data for each module.

The Manage Connector Search page will normally display a tab for every connector that needs connector fields defined for search. The available search fields are limited to the input parameters of the connector being used. To enable a field for search, simply drag and drop the desired field from the Available column to the Default column. Once the necessary field(s) have been selected, click "Save" to preserve your changes.

# **OAuth Keys**

OAuth is an open standard for authorization that enables users to share private resources stored on one site with another site without divulging personal credentials such as user name and password. OAuth works with a public consumer key and a private consumer key. Together, these keys identify which application connects to the service. It is the choice of the Sugar administrator to decide how many different keys to have and whom to give them to. Please refer to the User Interface documentation for more information on working with the OAuth Keys module and performing actions such as searching, editing, and deleting records.

**Note**: The system generated OAuth Support Portal Key cannot be modified and should not be deleted.

## **OAuth Keys Fields**

The OAuth Keys module contains a number of stock fields that come out-of-the-box with Sugar. The following definitions are suggested meanings for the fields, but the fields can be leveraged differently to best meet your organization's needs.

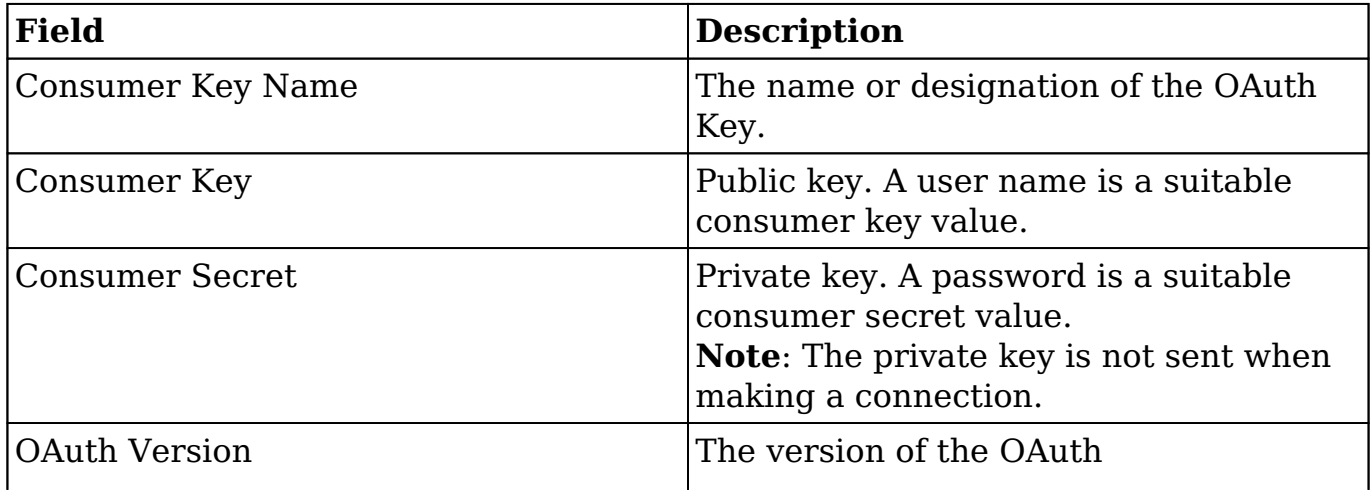

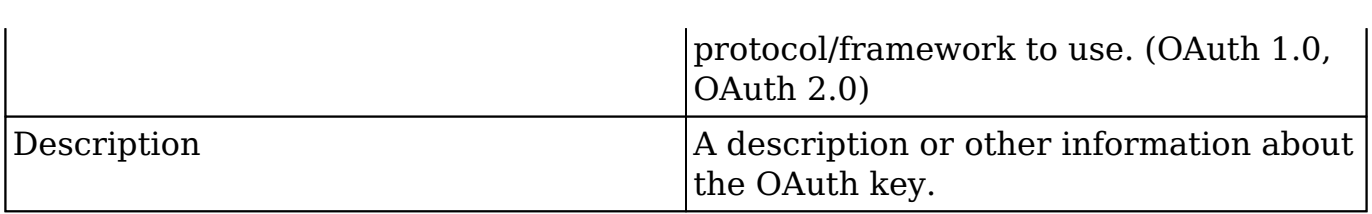

#### **Creating OAuth Keys**

There are various methods for creating OAuth keys in Sugar including via the OAuth Keys module and via duplication. The full edit view layout opens when creating the OAuth keys directly from the OAuth menu and includes all of the relevant fields for your organization's OAuth keys. The quick-create form is a shortened version of the OAuth Keys edit view and typically contains fewer fields.

#### **Creating via OAuth Keys Module**

One of the most common methods of OAuth key creation is via the Create OAuth Key option in the OAuth Keys module tab. This opens up the edit view layout which allows you to enter all the relevant information for the OAuth key.

Use the following steps to create an OAuth key via the OAuth Keys module:

- 1. Navigate to Admin > OAuth Keys.
- 2. Click the triangle in the OAuth Keys module tab and select "Create OAuth Key".

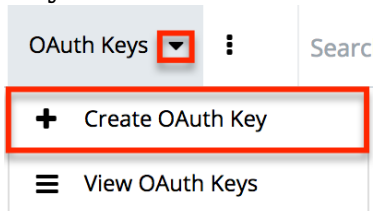

- 3. Enter appropriate values for the **Fields** in the edit view layout. All required fields are marked with a red asterisk and must be completed prior to saving.
- 4. Once the necessary information is entered, click "Save". Create

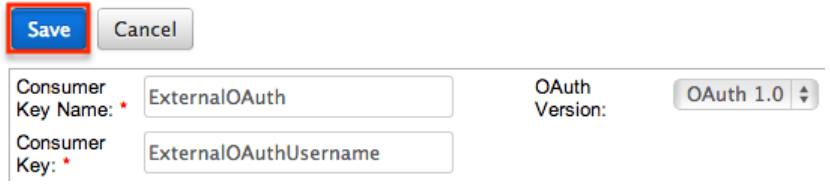

#### **Creating via Duplication**

You can also create a new OAuth key by duplicating an existing record. The duplicate option is useful if the key you are creating has similar information to an existing OAuth key.

**Note**: The system-generated OAuth Support Portal Key cannot be duplicated.

Use the following steps to create an OAuth key by duplicating an existing record:

- 1. Navigate to an OAuth key record's detail view.
- 2. Select "Duplicate" from the Actions menu. **ExternalOAuth**

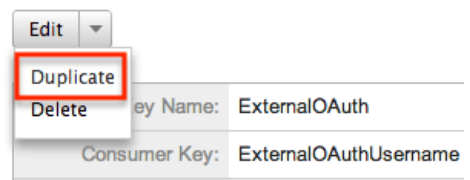

3. The displayed edit view is pre-populated with the original key's values. Update the necessary fields, then click "Save". Create

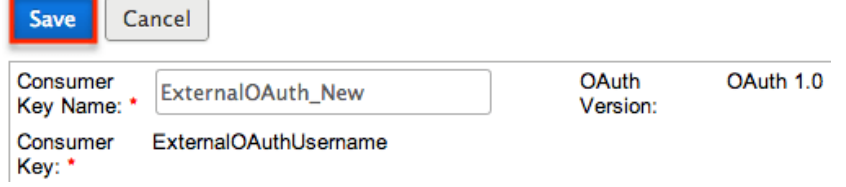

**Note**: Consumer Key and OAuth Version fields cannot be edited after creation. If either of these fields needs to be changed, you must create a new OAuth key.

#### **Tokens**

Beneath an OAuth key record's fields is a subpanel containing related token records. Tokens are created when the user establishes an OAuth connection with the OAuth key pair. These are connections between the Sugar user, the OAuth keys, and the permissions to enable the external application to access data. Tokens created for each OAuth connection are listed in the Tokens subpanel of the corresponding OAuth Keys detail view page. The Tokens subpanel can be collapsed or expanded by clicking the double arrow to the left of the subpanel's name.

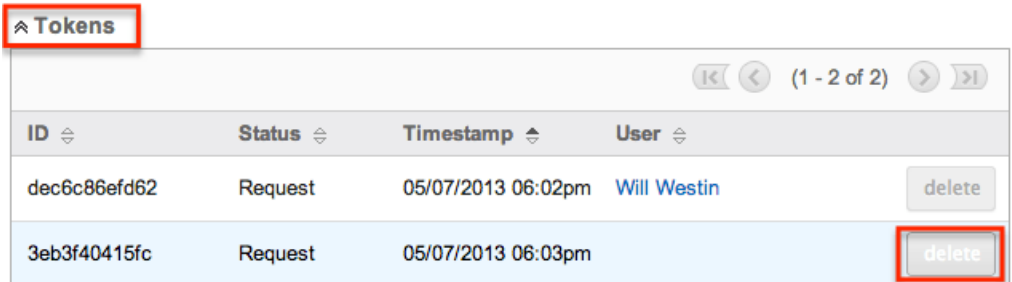

To delete a token from an OAuth key, choose "Delete" from the far right of the record's row.

# **Sugar Updates**

The Sugar Updates page allows administrators to check for the latest available Sugar versions. By default, Sugar automatically checks for updates on a periodic basis to see if any version updates are available for your instance. If a new version update is available, the Sugar Updates link in the Administration page will appear red and display the latest Sugar version next to it. Administrators can uncheck the automatic updates option in the Sugar Updates page if they do not wish to have the system automatically check for updated version releases.

Use the following steps to perform a manual check for Sugar updates:

- 1. Navigate to Admin > Sugar Updates.
- 2. Click the Check Now button to see if a new update of Sugar is available. **Sugar Updates**

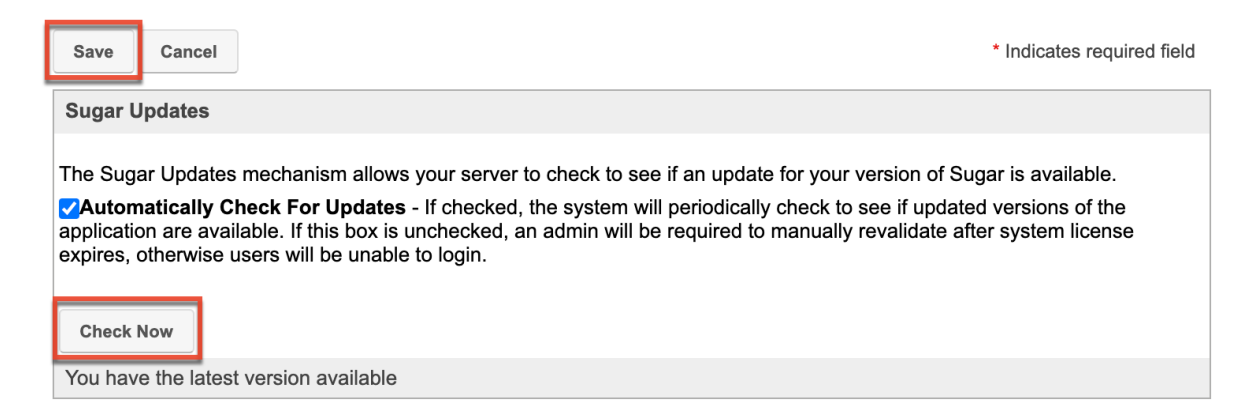

If there is an available version update, a message will appear below the Check Now button with the latest version along with a message to visit store.sugarcrm.com/download to retrieve and download the latest version. Please note that clients hosted on Sugar's cloud service are normally upgraded by the SugarCRM team on a predetermined schedule as releases are made available. On-Site clients will need to perform the upgrade themselves as Sugar is hosted on their servers. If the system detects that you have the latest version of Sugar, then

the message will inform you that you have the latest version available.

# **Import Wizard**

Import Wizard allows administrators to launch an import for any import enabled module without navigating to the module itself. After selecting "Import Wizard" from the Admin menu, you can select a module to perform an import on. Import » Step 1: Select Data Source

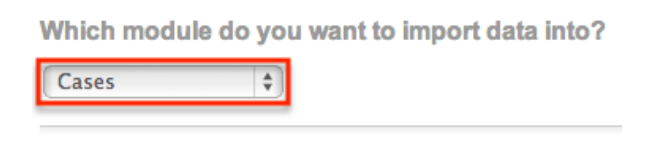

 $Next >$ 

After selecting the module, click "Next" to continue the import. The steps to complete the import are identical to performing an import from the module. For more information on how to perform an import, please refer to the [Import](http://support.sugarcrm.com/Documentation/Sugar_Versions/11.3/Sell/Application_Guide/Import) documentation in the Application Guide.

# **Upgrade Wizard**

The Upgrade Wizard allows on-site customers to upgrade their Sugar instance to the latest software version. The Upgrade Wizard is only available for administrators of on-site installations. For steps to complete an on-site upgrade using the wizard, please refer to the Installation and Upgrade Guide for your onsite version of Sugar.

# **Repair**

Repair allows administrators to perform common maintenance routines on their instance of Sugar. The repair menu is available to only administrative users and can be accessed through Admin > Repair.

For more information on the different repair options available, please refer to the [Repair](http://support.sugarcrm.com/Documentation/Sugar_Versions/11.3/Sell/Administration_Guide/System/Repair) documentation in the Administration Guide.

# **Diagnostic Tool**

Diagnostic Tool allows administrators to create a file with many diagnostic and

configuration details. This tool will collect basic system information regarding Sugar and server configuration and place it all into a zip file to help debug or diagnose issues. The Diagnostic Tool has options that you can turn on and off to include only specific configuration data. Select one or more of the following available options:

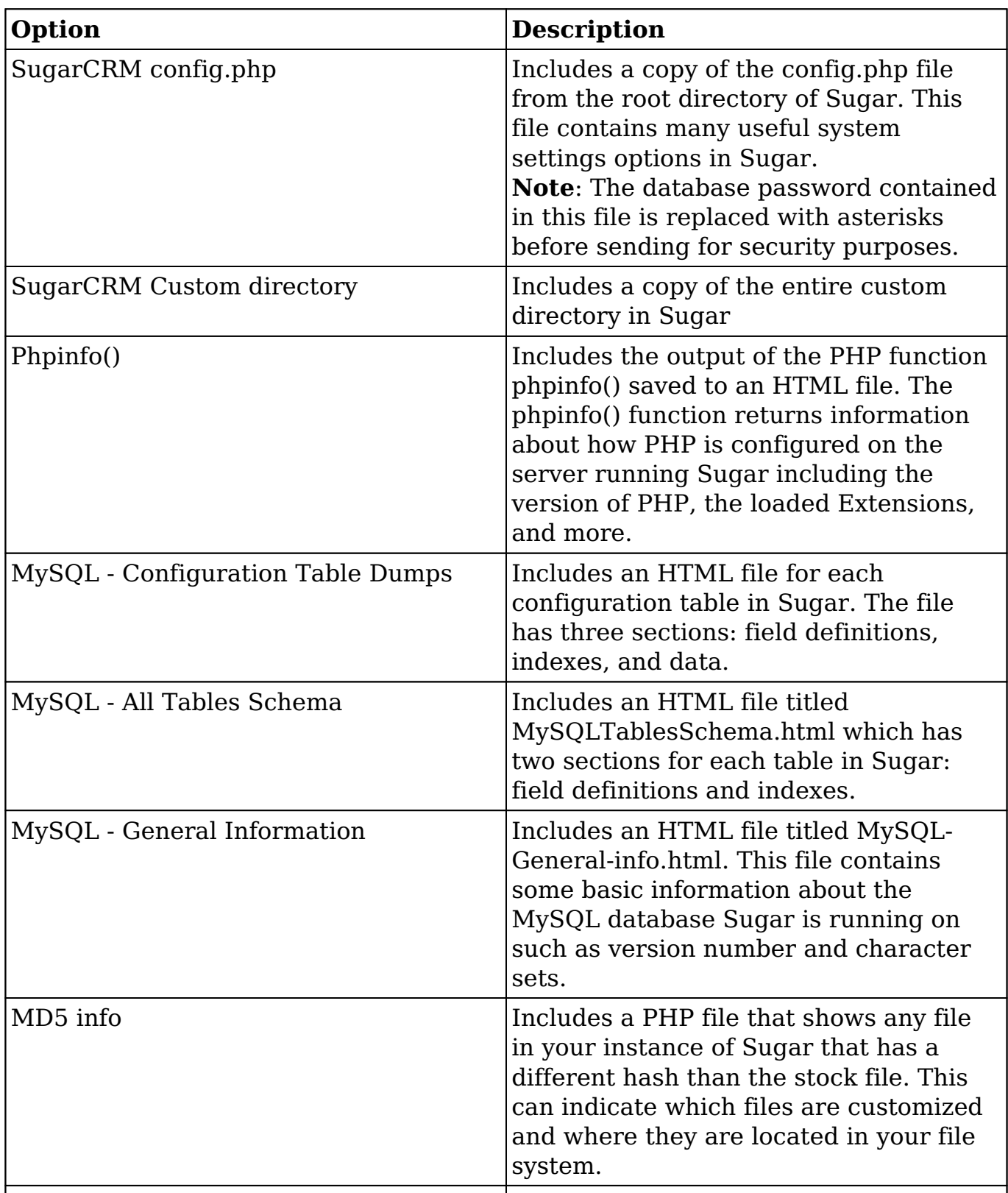

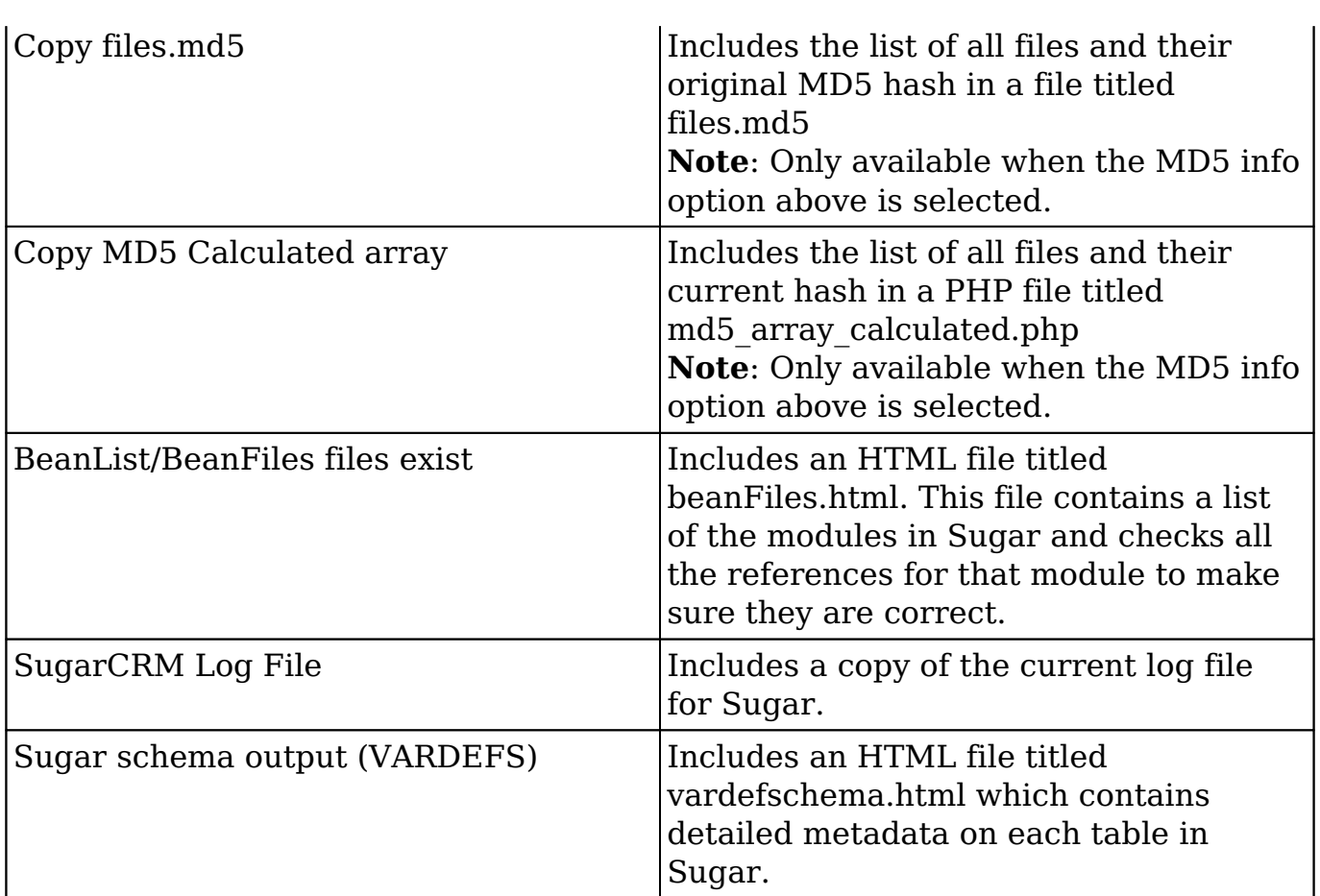

The more options selected, the bigger the resulting zip file will be. Select the desired options and click "Execute Diagnostic".

**Diagnostic Tool** 

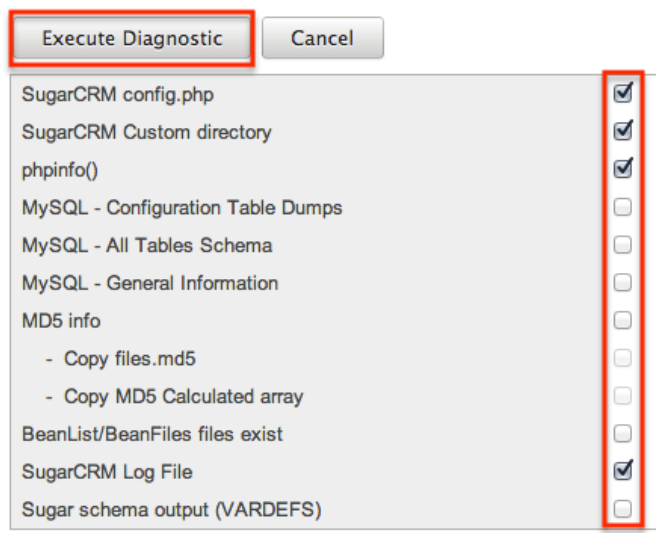

Once the diagnostic tool is finished, select "Download the diagnostic file" to download the zip file containing the results to your computer.

#### **Diagnostic Tool**

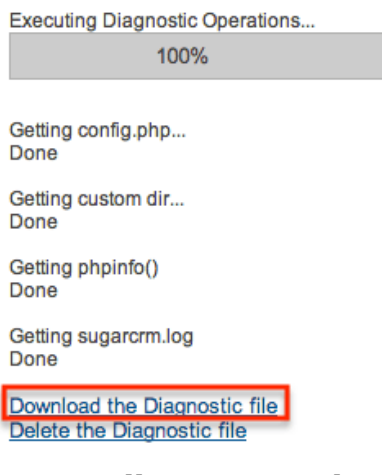

Optionally, you can then select "Delete the Diagnostic file" to remove it from the server. Large diagnostic files should be deleted from the server as they can pile up and take necessary disk space.

## **Tracker**

Tracker allows administrators to configure the system to track certain user actions and information for Sugar modules. This information is used in tracker reports and dashlets. By default the tracker options are disabled. Use the following options to record tracker data:

- - **Tracker Actions**: Tracks user actions such as modules accessed and records saved.
	- **Tracker Sessions**: Tracks active users' session data such as session length.
	- **Tracker Performance**: Tracks system performance such as database round trips, number of files accessed, server response time, and memory usage.

**Note**: This option can cause performance issues and should not be enabled in a production environment.

**Tracker Queries**: Tracks any query that takes longer than the specified slow query time threshold and saves the data to the database. Tracker queries logs the query, how many times it has been run, the last time ran, and the average seconds the query took. "Log slow queries" also needs to be selected before this option tracks data.

**Note**: This option can cause performance issues and should not be enabled in a production environment.

**Log slow queries**: Select this option to log queries that take longer than the slow query time threshold to the sugar log. This is useful for performance debugging.
**Note**: This option can cause performance issues and should not be enabled in a production environment.

- **Number of days of Tracker data to store when Scheduler prunes the tables**: Specify the number of days of data to be retained. The Prune Tracker Tables scheduler will remove any tracker records older than the specified number of days. For more information on the Prune Tracker Tables scheduler, please refer to the [Prune Tracker Tables](http://support.sugarcrm.com/Documentation/Sugar_Versions/11.3/Sell/Administration_Guide/System/Schedulers#Prune_Tracker_Tables) section of the Scheduler documentation in the Administration Guide.
- **Slow query time threshold (msec)**: Specify a threshold in milliseconds to begin logging slow queries at. If "Log slow queries" is selected, queries that take longer to process than the threshold duration will be recorded in the Sugar Log. If "Tracker Queries" is selected, queries will be logged to the database.

Select the desired settings and click "Save" to preserve your changes. **Tracker** 

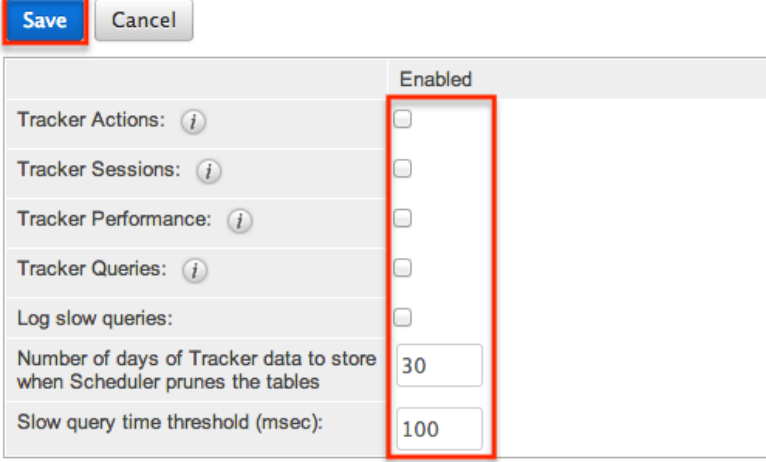

**Note**: Changing the Log slow queries and Slow query time threshold values will also change them in Admin > System Settings.

## **Scheduler**

Scheduler provides administrators with a method to automate the execution of custom and system processes. The Scheduler menu is available to only administrative users and can be accessed through Admin > Scheduler.

For more information on the different schedulers available, please refer to the [Schedulers](http://support.sugarcrm.com/Documentation/Sugar_Versions/11.3/Sell/Administration_Guide/System/Schedulers) documentation in the Administration Guide.

### **PDF Manager**

PDF Manager allows administrators to create and manage templates for generated PDF files for any deployed module, custom or standard. The PDF Manager is available to only administrative users and can be accessed through Admin > PDF Manager.

For more information on the PDF Manager, please refer to the [PDF Manager](http://support.sugarcrm.com/Documentation/Sugar_Versions/11.3/Sell/Administration_Guide/System/PDF_Manager) documentation in the Administration Guide.

### **Mobile**

The Mobile settings on the Administration page allow administrators to configure what modules they want enabled or disabled for Sugar Mobile and the browserbased Sugar mobile application. In addition, you can enable the mobile offline capability for your instance for Sugar Mobile.

The browser-based Sugar mobile application allows users to access various Sugar modules (stock and custom modules) via a web browser on a smartphone or PDA. Sugar Mobile is a native mobile application that enables users to access Sugar from mobile devices. For a list of supported devices for Sugar Mobile, please refer to the Mobile Supported Platforms page.

You can add, edit, and remove fields, including Calculated Value fields, to customize the mobile layouts via Admin > Studio. For more information on configuring fields, please refer to the **Fields** section of the Developer Tools documentation. For more information on configuring the mobile layouts, please refer to the [Mobile Layouts](http://support.sugarcrm.com/Documentation/Sugar_Versions/11.3/Sell/Administration_Guide/Developer_Tools/Studio/Mobile_Layouts) section of the Developer Tools documentation.

**Note**: Calculated Value fields will not be updated in real-time for mobile edit view layouts.

### **Configuring Sugar Mobile**

You can configure what modules are available for use in Sugar Mobile via Admin > Mobile. Please note that the Bug Tracker, Campaigns, Knowledge Base, Products, and Targets modules are not available for Sugar Mobile. For more information on enabling modules for Sugar Mobile, please refer to the Enabling Modules for Mobile Access section of this documentation.

#### **Configuring Mobile Browser Access**

The modules enabled for use via Admin > Mobile will also apply to the browserbased Sugar mobile application. For more information on enabling modules for the browser-based Sugar mobile application, please refer to the Enabling Modules for Mobile Access section of this documentation. Please note that the Reports module is not available for the browser-based Sugar mobile application.

#### **Enabling Modules for Mobile Access**

Use the following steps to enable modules for mobile access:

- 1. Navigate to Admin > Mobile.
- 2. To enable a module for the browser-based and native Sugar mobile application, drag and drop the module from the Disabled Modules column to the Enabled Modules column.
- 3. To disable a module, drag and drop the module from the Enabled Modules column to the Disabled Modules column. Mobile

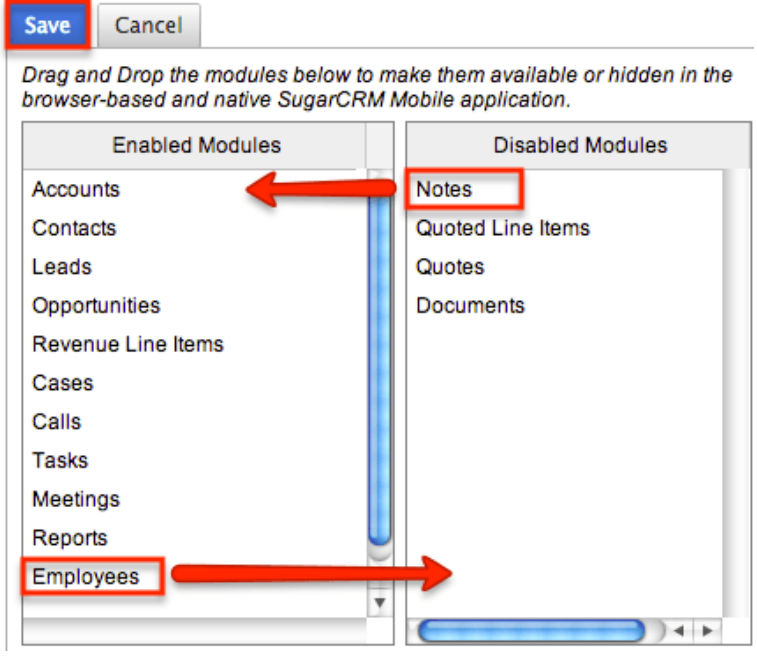

4. Click "Save" to apply the changes made to Sugar Mobile and the browserbased Sugar mobile application.

#### **Enabling Offline Mobile Access**

You can also allow mobile offline capabilities for your instance in Sugar Mobile by marking the Offline enabled checkbox in Admin > Mobile. Enabling offline access allows the user's mobile device to cache records for offline viewing as well as buffer changes they make to records while offline. The changes made will be synced once they are reconnected. Please note that the offline option must be enabled in Sugar first before users can enable the offline capabilities on their

devices. For more information on enabling offline access for mobile devices, please refer to the **Sugar Mobile User Guide** for your specific mobile device type (iOS, Android).

Drag and Drop the modules below to make them available or hidden in the browser-based and native SugarCRM Mobile application.

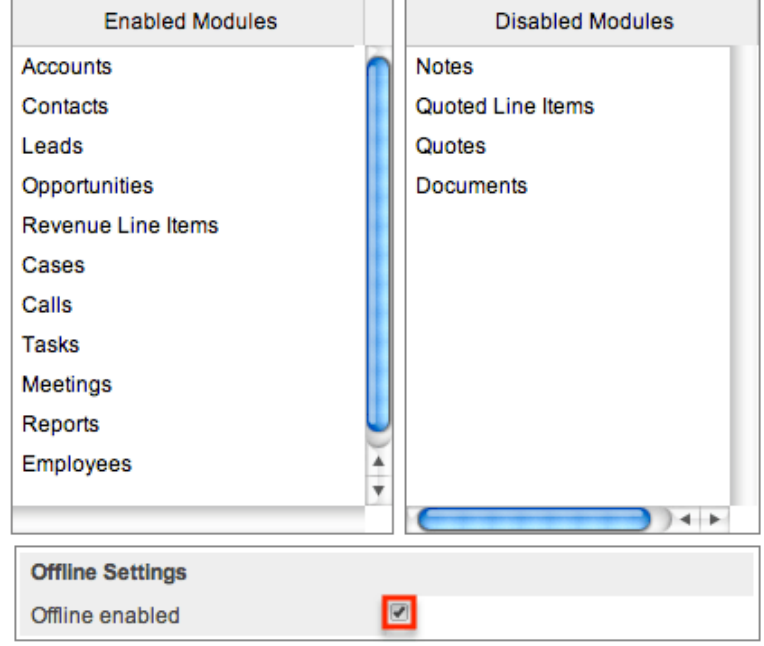

**Last Modified:** 2022-04-06 20:50:57

# **Repair**

### **Overview**

The repair functions in Sugar allow administrators to perform common maintenance routines on their instance of Sugar. The repair menu is available to only administrative users and can be accessed through Admin > Repair. The following sections are available options from the repair menu.

## **Quick Repair and Rebuild**

The quick repair and rebuild is the most commonly used repair option and should be performed after significant changes have been made to your instance of Sugar. If you notice inconsistencies with module layouts or fields as you have customized them via Studio, this option is normally the best first course of action to try and

correct the issue. Sugar caches files to help access necessary files quickly. This option clears out many of the cached files in Sugar which allows new versions of the files to be loaded. The quick repair and rebuild option performs the following actions:

- **Clear Vardefs From Cache**: Deletes any \*vardefs.php file in the cached modules folder
- **Clear Language Files From Cache**: Deletes any {Module Name}.lang.php file in the cached modules folder
- **Clear Template Files From Cache**: Deletes any \*.tpl files in the cached modules folder
- **Clear JavaScript Files From Cache**: Deletes any \*.js files in the cached modules folder
- **Clear JavaScript Language Files From Cache**: Deletes any \*.js files in the cached jsLanguage folder
- **Clear Dashlet Files From Cache**: Deletes any \*.php files in the cached dashlets folder
- **Clear Sugar Feed Files From Cache**: Deletes the Sugar Feed files in cached modules folder
- **Clear Smarty Template Files From Cache**: Deletes any \*.tpl.php files in the cached smarty templates folder
- **Clear Theme Files From Cache**: Deletes theme files in the cached theme folder for all themes in Sugar
- **Clear XML Files From Cache**: Deletes any \*.xml files in the cached xml folder
- Clear Search Files From Cache: Deletes the unified search modules.php file in the cached module folder
- **Clear External API Cache Files**: Deletes the external API cache PHP and JavaScript files in the cached include folder
- **Clear Additional Cache Files**: Loops through the cached API folders and deletes any \*.php files as well as the cached clients folder
- **Clear PDF Font Cache Files**: Deletes the cached PDF font list file
- **Rebuild Extension Files**: Rebuilds language files, extensions, dashlet containers, relationships, and the table dictionary; this step also clears any cached files by APC or WinCache, resets the Zend accelerator, clears eAccelerator's cache, and clears XCache cached files **Note**: These functions will only run if the associated systems are installed and running.
- **Rebuild Audit Tables**: Creates audit tables for any module that has audit enabled and where the audit table does not already exist; the results for each table are printed on the page
- **Repair Database Tables**: Checks to make sure the database is in sync with the table dictionary and vardef files; any missing tables, columns, and indexes will be scripted to be recreated as well as any column properties that are incorrectly set in the database. The screen will display any database changes that should be made. Click "Execute" to execute the

#### script to apply the changes to the Sugar database or click "Export" to save the script to a SQL file.

Differences found between database and vardefs

The following script will sync the database structure with the structure defined in the vardefs. You have the option of exporting this script and then running it against your<br>database using external database management too

NOTE: any changes you make to the script in the textbox will be reflected in the exported or executed code

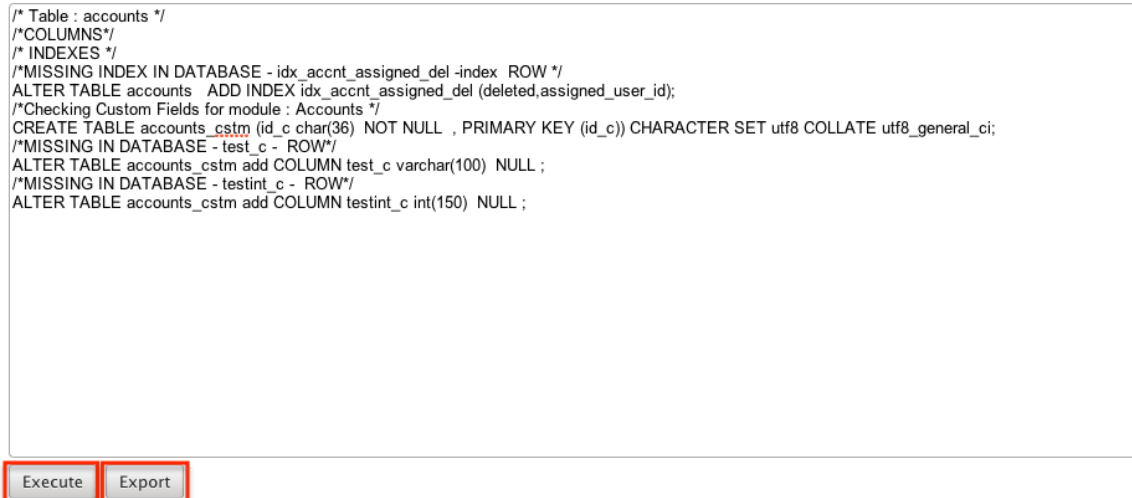

### **Upgrade Teams**

The Upgrade Teams option performs some cleanup regarding team records in Sugar. This can be useful to restore the private teams for all users in the event they become corrupted or are removed for any reason. The upgrade teams option performs the following actions:

- **Global Team**: Creates or restores the global team if it does not exist or has been deleted. All users are then assigned to the global team if not already.
- **Private Teams**: Creates a private team for every user in the system that does not already have a private team and assigns the user to their private team.

The results are printed on the screen as to what teams already existed and what teams were created.

### **Rebuild .htaccess File**

Rebuild .htaccess File option creates or updates the .htaccess file in the root of the Sugar directory. The .htaccess file contains specific commands to prevent unauthorized access to certain files and directories on your webserver. File permissions need to be configured correctly in order for Sugar to write to the .htaccess file. If writing to the file fails, the expected contents for the file will be printed on the page.

**Note**: If you have additional lines to add to the .htaccess file, place them outside of the "# BEGIN SUGARCRM RESTRICTIONS" and "# END SUGARCRM RESTRICTIONS" lines or they will be removed when running this repair function.

# **Rebuild Config File**

The Rebuild Config File option takes the config.php file in the root directory of Sugar and rebuilds it to have all default values for any options not specified directly. It first runs a check to make sure Sugar can write to the config.php file and will return to you if it can or not. When ready to rebuild the config file select "Rebuild".

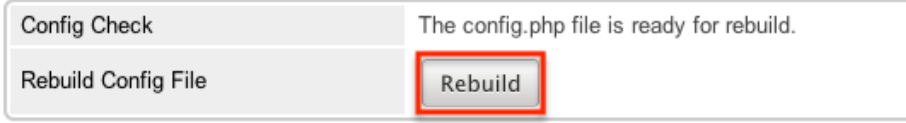

The default values for the config will be merged with any custom values currently set and will be loaded into the config.php file.

### **Rebuild Sugar Logic Functions**

The Rebuild Sugar Logic Functions rebuilds the cache files for all Sugar logic functions in the system. The Sugar logic functions are primarily used as formulas in field definitions. The results of the repair are shown on the screen.

### **Rebuild Relationships**

Rebuild Relationships clears out the relationship cache and data and rebuilds it from the vardef files. Custom and stock relationships are all rebuilt. This repair option is good to run after an upgrade or when installing or uninstalling custom modules. The results of the repair are shown on the screen.

### **Rebuild Schedulers**

The Rebuild Schedulers option removes all schedulers and recreates scheduled jobs that come with Sugar by default. If you have customized the Active/Inactive flag, the frequency the job runs, or even deleted a job, this repair option will restore all settings back to their original default value and recreate any deleted default schedulers. For more information on schedulers and their default settings, please refer to the [Schedulers](http://support.sugarcrm.com/Documentation/Sugar_Versions/11.3/Sell/Administration_Guide/System/Schedulers) documentation.

**Note**: This also deletes any custom schedulers added to Sugar. If you have made

changes to the default schedulers or created custom schedulers, please backup the details of each scheduler before running this repair.

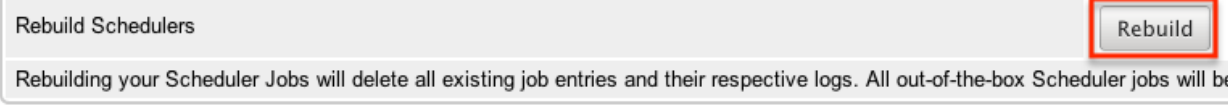

# **Rebuild WorkFlow**

Rebuild Workflow deletes files in the custom workflows folder for each module and then rebuilds the files from the workflow data in the database. This repair also verifies the proper logic hooks are in place to properly fire the workflows and rebuilds any plug-ins that are installed.

### **Rebuild Javascript Languages**

The Rebuild Javascript Languages function deletes all files in the cached jsLanguage folder and deletes any {Module Name}.lang.php file in the cached modules folder. The cached files will be rebuilt when they are needed.

# **Rebuild JS Grouping Files**

Rebuild JS Grouping Files takes the many different JavaScript files that are required with Sugar and concatenates them together into the cache directory.

**Note**: The process will continue working if you navigate away from this page, but if you wait you will see a notification on the page when it is complete.

## **Rebuild Sprites**

Rebuild Sprites takes images in the following directories:

- ./include/images
- ./themes
- ./custom/themes

Creates the sprites and metadata files in the ./cache/sprites/ folder.

**Note**: The process will continue working if you navigate away from this page, but if you wait you will see a notification on the page when it is complete.

### **Repair Non-Lowercase Fields**

The Repair Non-Lowercase Fields option takes any custom field defined in Sugar and, if the field contains an upper case letter, it will change the field to be lowercase. The database, vardef files, and views are all searched through and corrected for and uppercase fields. This option also clears any vardef files from the cache when finished.

### **Repair Teams**

The Repair Teams option runs a quick check against the database for every user. It performs the following checks:

- Users not in the global team
- Users who do not have a private team
- Users who are not a member of a team that a user who reports to them is a member of

If any of the checks return true, the page will indicate that records were found and the associated action will be selected by default. Select the options you wish to perform and click "Rebuild".

The selected options will perform the following:

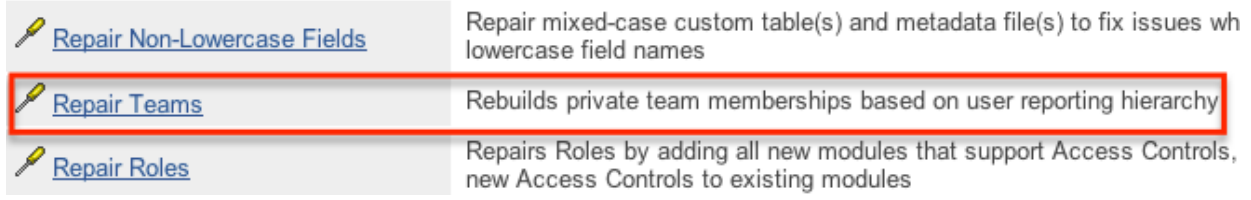

- **Rebuild access to global team**: Create a global team if one does not exist and loops through every user and adds them to the global team.
- **Rebuild access to private team**: Loops through every user and creates a private team if one does not exist, and then adds the user to their private team.
- **Rebuild team hierarchy**: Loops through every user and makes sure every manager is included in their employees' teams. This ensures that if Sally reports to Jim, that Jim can see all of Sally's records. **Note**: Sugar prevents a loop from being created via the Reports To field. For more information on setting the Reports To field, please refer to the [User Management](http://support.sugarcrm.com/Documentation/Sugar_Versions/11.3/Sell/Administration_Guide/Users#User_Fields) documentation.
- **Clean up unused combinations of teams**: Searches the database for unused combinations of teams and deletes the records from the database.

The users looped through are displayed on the screen when complete.

### **Repair Roles**

Repair Roles goes through every ACL enabled module and ensures that there are appropriate database records to allow roles to be used on the specified module. This repair is important to run after adding new modules via Module Loader or Module Builder to make sure all of the role options are available for the new module. If there is a module that has ACL enabled for it, but the module does not show in the Roles section, then this repair option will add the module. The results of the modules accessed are printed on the screen.

## **Repair Inbound Email Accounts**

Repair Inbound Email Accounts loops through every active inbound email account in Sugar and verifies the settings configured. Any Inbound email account that fails to successfully repair will be listed on the page and will require someone to manually repair them by reentering a valid user name and password.

## **Remove XSS**

The Remove XSS repair loops through the database and removes any malicious scripts from specified field types. Select a module from the dropdown, or select "All" to run for all modules.

Removes XSS Vulnerabilities from the database

Select a module to remove potential XSS strings. Select "All" to address every module. Press execute to start the detection and removal process.

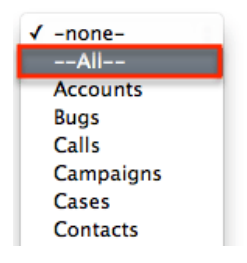

The page will then display the count of records that will be scanned, and repaired if necessary. Click "Execute" to being the repair.

#### Removes XSS Vulnerabilities from the database

Select a module to remove potential XSS strings. Select "All" to address every module. Press execute to start the detection and removal process.  $--All- \triangleq$ Execute 1768 Object(s) found

You will see the count of Object(s) Repaired incrementing as it is running. Once the repair is complete you will get a popup message saying "Done." and the count repaired should match the count of objects found.

### **Repair Activities**

Repair Activities takes Call or Meeting records where the status field does not equal "Held" and updates the end date based on the duration of the activity. If the status equals "Held" or the record is marked as deleted, this repair will skip it. The screen will show "Done" when complete.

### **Enable/Disable Seed Users**

The Enable/Disable Seed Users option will either enable or disable the default users that are installed with Sugar when selecting a demo installation. If the first seed user retrieved from the database is set to "Active" then this option will give you the option to "Deactivate" the seed users, otherwise, you have the option to "Activate" the seed users.

Enable/Disable Seed **DeActivate** Users

This option will set the status based on the option presented for all users that have an id that starts with "seed".

**Note**: If you did not populate Sugar with demo data when installing, this repair will return "No seed users" and will not do anything.

### **Clear Additional Cache**

The Clear Additional Cache option loops through the cached API folders and deletes any \*.php files as well as the cached clients folder. This option is also performed by the Quick Repair and Rebuild option. The screen will show "Done" when complete.

**Last Modified:** 2021-11-23 17:09:24

# **Schedulers**

### **Overview**

Schedulers in Sugar provide users with a method to automate the execution of custom and system processes. Sugar comes with many default schedulers to perform jobs such as monitoring inbound emails, executing workflows, running reports and dispatching campaign emails. Schedulers are available only to administrative users and can be accessed through Admin > Schedulers.

### **Schedulers Fields**

The Schedulers module contains a number of stock fields that come out of the box with Sugar. The following definitions are suggested meanings for the fields, but the fields may be leveraged differently to best meet your organization's needs.

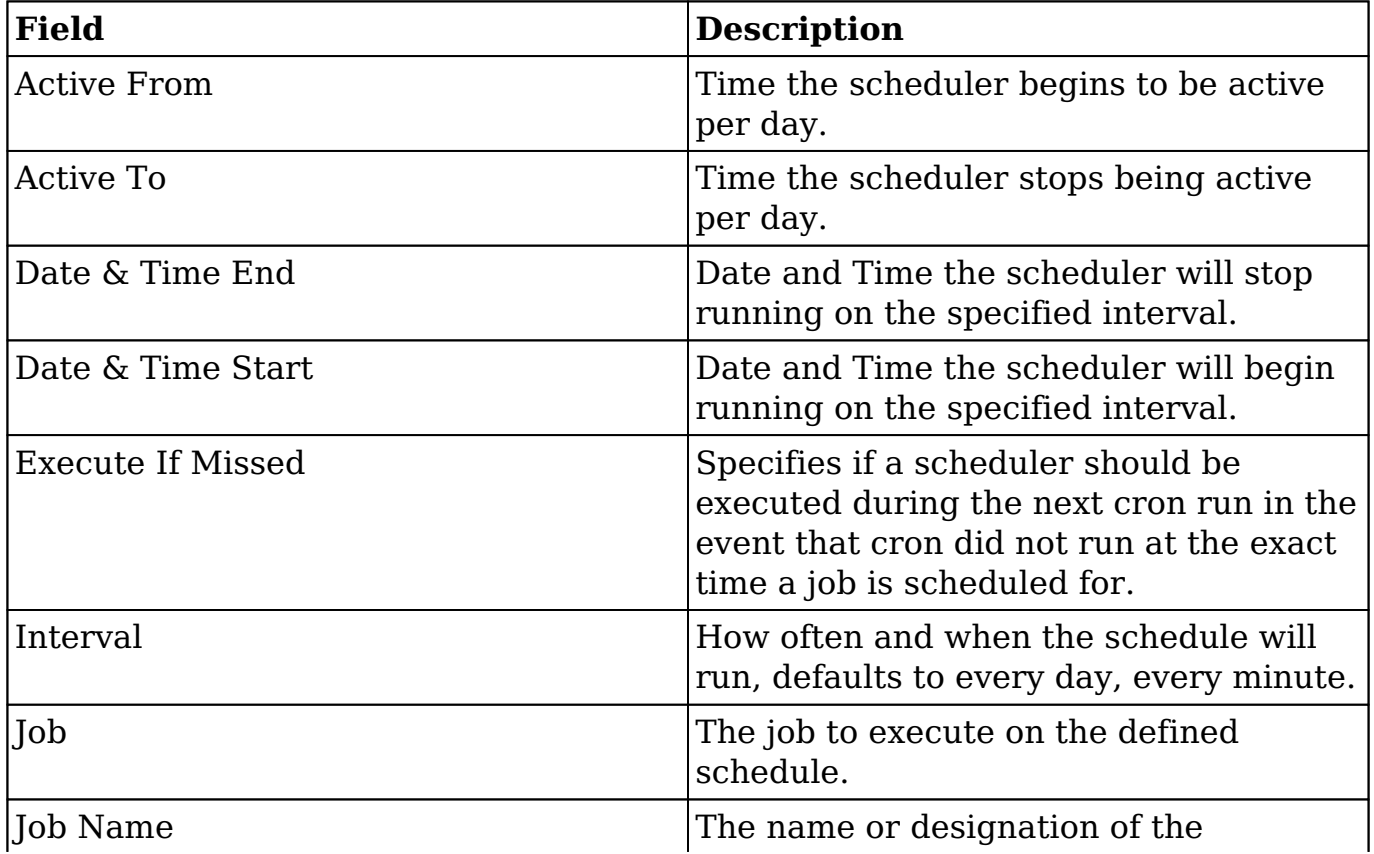

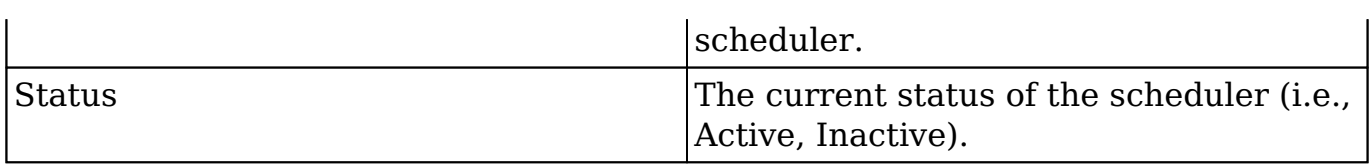

**Note**: Any times configured for schedulers will be based on the admin user's time zone (user  $id = '1'.$ ).

### **Default Schedulers**

The default schedulers that packaged with Sugar are required for different activities throughout the application. The following lists the default schedulers and their default settings:

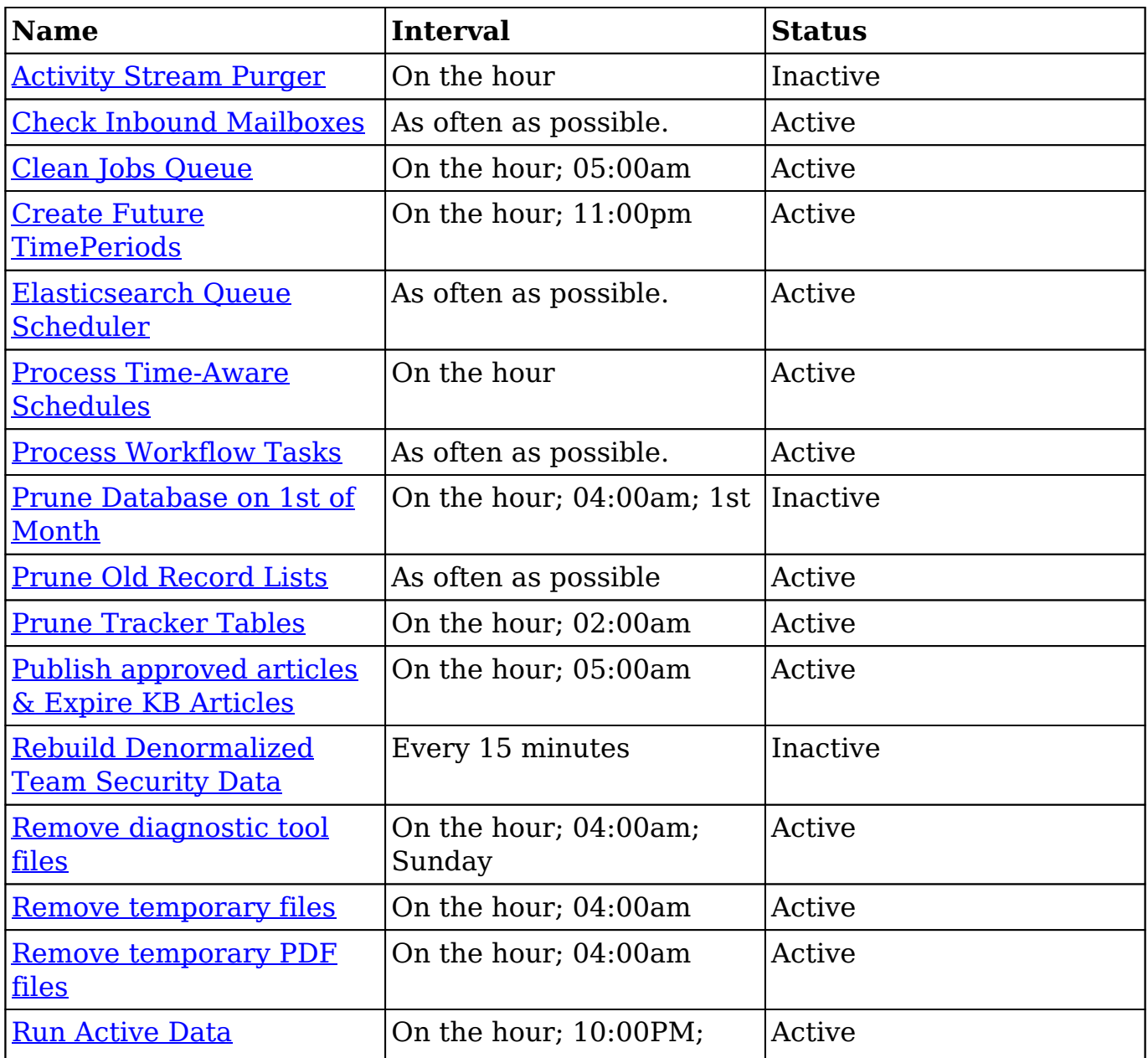

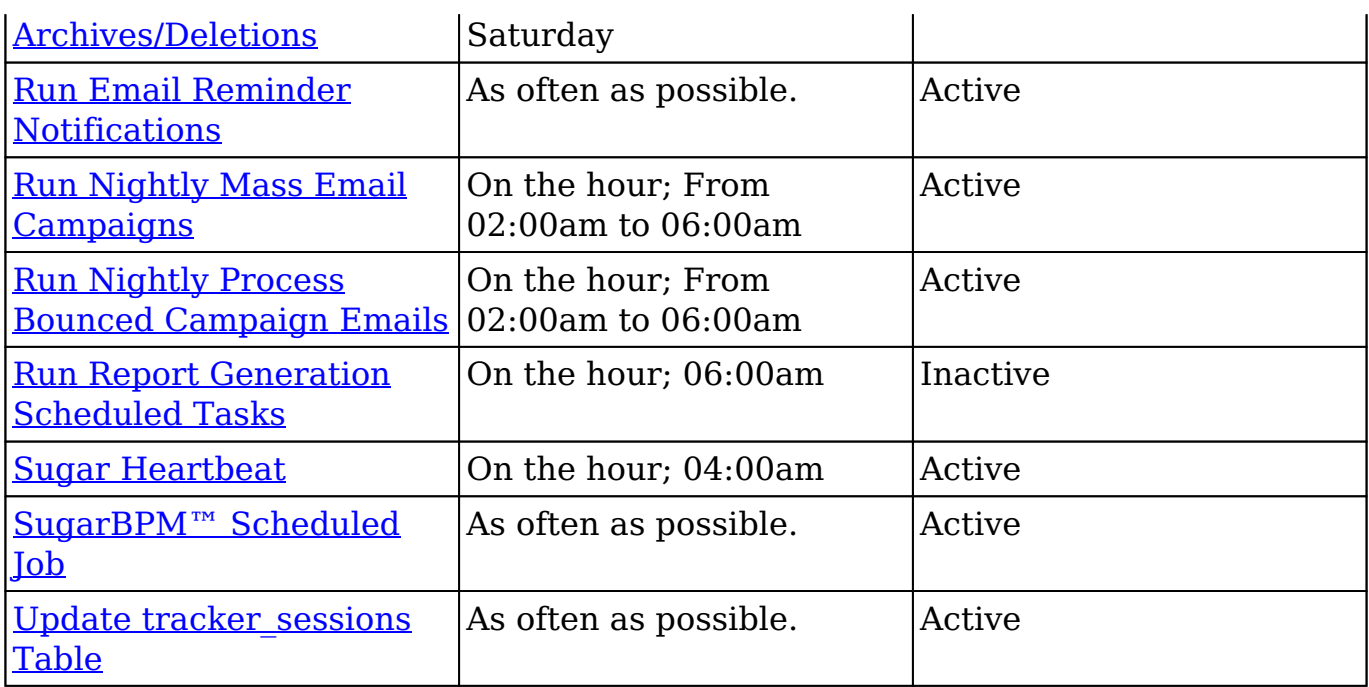

#### **SugarBPM Scheduled Job**

The SugarBPM Scheduled Job is responsible for processes associated with the SugarBPM automation suite. It is active and runs as often as possible by default. The SugarBPM Scheduled Job will check for any active time-based process events in a pending state. If any processes meet this criterion, the scheduler will ensure the process flow continues. For more information about SugarBPM, please refer to the [SugarBPM](http://support.sugarcrm.com/Documentation/Sugar_Versions/11.3/Sell/Administration_Guide/SugarBPM) documentation.

**Note**: SugarBPM events processed by this scheduler will be run by the admin user (user  $id = '1'$ ) in Process History unless the admin user is disabled.

#### **Activity Stream Purger**

The Activity Stream Purger scheduler can help manage the number of activity stream records in the database. The scheduler is inactive by default with an interval set to run on the hour when enabled. As your company uses Sugar, the number of activity records will grow considerably over time which can result in performance degradation. For this reason, it is strongly recommended to enable the scheduler and set it to run at least weekly, if not daily, to prune older records from the activities table. By default, the scheduler will remove records that are older than 6 months as of the current date from the activities table, and 25,000 records will be removed per scheduler job run. Please note that user posts, comments, and attachments are preserved but all other activity stream records

generated from field updates, new record creation, linking/unlinking records will be removed by the scheduler.

You can modify the following Sugar configuration settings if you wish to change the values:

- **\$sugar\_config['activitystreamcleaner']['months\_to\_keep']:** Modify the value of this config if you wish to change the number of months to keep activity records.
- **\$sugar\_config['activitystreamcleaner']['keep\_all\_relationships\_activities']:** Modify the value of this config if you wish to keep link/unlink-type activity records in the table.
- **\$sugar\_config['activitystreamcleaner']['limit\_scheduler\_run']:** Modify the value of this config if you wish to change the number of records to delete per scheduler job run.

#### **Check Inbound Mailboxes**

The Check Inbound Mailboxes scheduler is active and runs as often as possible by default. This scheduler will retrieve any unread email from active group inbound email accounts configured in the system. Personal and bounce mail accounts are not checked by this scheduler. If the group email account is configured to create cases or to send auto-reply emails, then this scheduler will handle those tasks as well. For more information on how to set up and configure a group inbound email account, please refer to the **Email** documentation.

#### **Clean Jobs Queue**

The Clean Jobs Queue scheduler is active and runs every day at 5:00 AM by default. The jobs queue is essentially a log of when each scheduler has run. This scheduler will go through the job queues and either soft or hard delete old records in the jobs queue. A soft delete is simply hiding the record from Sugar, but keeping it in the database for recovery if necessary. A hard delete is permanently deleting it from the database. Job queue records will be soft and hard deleted by this scheduler with the following criteria:

- **Soft Delete**: Completed more than 7 days ago.
- **Hard Delete**: Completed more than 21 days ago.

**Note**: The number of days for a soft and hard delete are configurable through the sugar config files by modifying the values of **\$sugar** config['jobs']['soft\_lifetime'] and **\$sugar\_config['jobs']['hard\_lifetime'].** 

#### **Create Future TimePeriods**

The Create Future TimePeriods scheduler is active and runs every day at 11:00 PM by default. When setting up the Forecasts module for the first time, you are prompted with what type of time period (Yearly or Quarterly) and how many future and past time periods you would like. This scheduler runs based off of those settings and creates new time period records as needed for forecast data entry.

For more information about configuring the time periods for forecasting, please refer to the [Forecast Configuration](http://support.sugarcrm.com/Documentation/Sugar_Versions/11.3/Sell/Administration_Guide/Forecast) documentation.

#### **Elasticsearch Queue Scheduler**

The Elasticsearch Queue Scheduler job is active and runs as often as possible by default. New records, revised records, and deleted records are queued to be processed by this scheduler and added to the full-text search index. Though this scheduler is set to run as often as possible, it can take a few moments before changes are available in global search results. For more information about Search, please refer to the [Search](http://support.sugarcrm.com/Documentation/Sugar_Versions/11.3/Sell/Administration_Guide/System#Search) documentation.

#### **Process Time-Aware Schedules**

The Process Time-Aware Schedules job is active and runs hourly. This scheduler processes entries in the time\_aware\_schedules table, which monitors and regulates time-based functions (e.g., the Status field on purchased line Item records).

#### **Process Workflow Tasks**

The Process Workflow Tasks scheduler is active and runs as often as possible by default. This scheduler processes and runs any time elapsed workflows are due to run. If you utilize time-elapsed workflows, it is highly recommended to run this scheduler as often as possible to ensure the workflows are executed quickly.

**Note**: Workflows processed by this scheduler will be run by the admin user (user  $id = '1')$  unless the admin user is disabled.

#### **Prune Database on 1st of Month**

The Prune Database on 1st of Month scheduler is configured to run at 4:00 AM on the first day of every month but is inactive by default. Sugar implements a soft

delete feature when deleting records through the application. Instead of deleting the record right away, the system marks a field called deleted in the database for the record. This scheduler runs through every table in the Sugar database and deletes any record that has this deleted flag. This is beneficial to keep the database small and efficient but will remove the ability to recover accidentally deleted records. If you have a large database, we recommend activating this scheduler and running it once a month for performance.

#### **Prune Old Record Lists**

The Prune Old Record Lists scheduler is active and runs as often as possible by default. This scheduler job will clean up backend database entries Sugar uses when generating export files. Such entries that are older than 1 hour from the current date and time will be removed from the record\_list database table.

Keeping this scheduler active will help prevent exports from failing due to size limitations.

#### **Prune Tracker Tables**

The Prune Tracker Tables scheduler is active and runs daily at 2:00 AM by default. This scheduler will delete data in the tracker tables based on the tracker prune interval. This interval can be set from Admin > Trackers and defaults to 30 days if not set. Any record older than the specified amount of days will be deleted from the following tables:

- tracker
- tracker sessions
- tracker perf
- tracker queries
- tracker tracker queries

Keeping this scheduler active helps ensure overall system performance is kept at optimum levels, as these tables are continually updated via common actions in the application. For more information on trackers and setting this interval, please refer to the [Tracker](http://support.sugarcrm.com/Documentation/Sugar_Versions/11.3/Sell/Administration_Guide/System#Tracker) documentation.

#### **Publish Approved Articles & Expire KB Articles**

The Publish Approved Articles & Expire KB Articles scheduler is active and is set to run daily at 5:00 AM by default. This scheduler publishes any Knowledge Base articles that have a status of "Approved" and were scheduled for a later publish

date. It also checks for any articles that have reached their expiration date and changes their statuses to "Expired".

#### **Rebuild Denormalized Team Security Data**

The Rebuild Denormalized Team Security Data scheduler is inactive by default with an interval set to run every 15 minutes when activated. Team Security denormalization can significantly improve SQL query performance when there are a large number of Teams in an on-site Sugar instance. This feature relies on a separate Team security denormalization table that needs to be updated as records change to ensure Sugar's team security visibility rules are applied properly. When denormalization is enabled via the perfProfile.TeamSecurity.default.use denorm configuration and inline updates are disabled via

perfProfile.TeamSecurity.inline\_update, then the Rebuild Denormalized Team Security Data scheduler must be turned on to make sure the table is regularly updated.

#### **Remove Diagnostic Tool Files**

The Remove Diagnostic Tool Files scheduler is active and runs Sundays at 4:00 AM by default. The ./cache/diagnostic directory serves as a temporary directory for data generated by Sugar's Diagnostic Tool, which allows administrators and developers to capture basic system and server configuration details in order to diagnose problems in a Sugar instance. The tool places this data into a zip file on the server. The Remove Diagnostic Tool Files scheduler will remove any of these temporary files from the directory once a week during off-peak hours. For more information about the Diagnostic Tool, please refer to the [Diagnostic Tool](http://support.sugarcrm.com/Documentation/Sugar_Versions/11.3/Sell/Administration_Guide/System#Diagnostic_Tool) documentation.

#### **Remove Temporary Files**

The Remove Temporary Files scheduler is active and runs daily at 4:00 AM by default. Sugar uses a cache directory to store files such as images, documents, and installable modules uploaded by users. Some of these documents may be large in size and can cause performance issues. This scheduler will remove any unused files that are found in the ./uploads/tmp directory or in most user-configured upload directories. For more information about temporary file storage, please refer to the [Advanced Configuration Options](http://support.sugarcrm.com/Documentation/Sugar_Versions/11.3/Sell/Administration_Guide/Advanced_Configuration_Options#Changing_the_Upload_Directory) documentation.

#### **Remove Temporary PDF Files**

The Remove Temporary PDF Files scheduler is active and runs daily at 4:00 AM by default. The ./cache/pdf/ directory serves as a temporary directory for in-progress PDF files generated from reports, quotes, and other parts of Sugar. Upon successful completion of the PDF operation, the file is typically removed from the directory, but there may be circumstances where orphaned PDF files could remain in the directory. This scheduler will remove any PDF files from the directory during off-peak hours.

#### **Run Active Data Archives/Deletions**

The Run Active Data Archives/Deletions scheduler is active and runs weekly on Saturdays at 10:00 PM by default. This scheduler will look at the current list of data archive records configured from the [Data Archiver](http://support.sugarcrm.com/Documentation/Sugar_Versions/11.3/Sell/Administration_Guide/System/Data_Archiver) module and, for each one that is marked as active, it will perform the specified archive or deletion. The completed jobs will be registered as records in the Archive Runs module and can be viewed from the subpanel of their parent data archiver records.

**Note**: It is recommended to run this scheduler during low usage or off-hours as it can affect system performance.

#### **Run Email Reminder Notifications**

The Run Email Reminder Notifications scheduler is active and runs as often as possible by default. This scheduler will send out email reminders for meetings and calls that have met or passed the reminder time. Meetings and calls need to have a status that does not equal "Held" in order for the email reminder to be sent to invitees.

#### **Run Nightly Mass Email Campaigns**

The Run Nightly Mass Email Campaigns scheduler is active and runs on the hour, every hour from 2:00 AM to 6:00 AM by default. This scheduler will process any campaign emails waiting to be sent from the email queue up to the configured batch amount. If the number of emails to send per batch is set to 500, and this scheduler is set to run once an hour, then you will be sending 500 emails per hour. Please configure this scheduler and the number of emails to send per batch to allow the proper amount of email to be sent.

**Note**: Many email providers place limitations on email send rates such as emails per hour, emails per day, unique recipients, etc. Please check with your email provider to ensure that they will be able to process the volume of emails you desire to send through campaigns.

For more information on setting the number of emails sent per batch, please refer to th[e Email](http://support.sugarcrm.com/Documentation/Sugar_Versions/11.3/Sell/Administration_Guide/Email#Campaign_Email_Settings) documentation.

#### **Run Nightly Process Bounced Campaign Emails**

The Run Nightly Process Bounced Campaign Emails scheduler is active and runs on the hour, every hour from 2:00 AM to 6:00 AM by default. This scheduler will retrieve any unread email from active bounce inbound mail accounts configured in the system. Bounce email accounts are important for receiving any bounced emails from a campaign. Emails in the bounce mail account must match all of the following criteria to be classified as a bounced email:

- 'From' email address must contain MAILER-DAEMON or POSTMASTER.
- 'Remove me' link from the original email must be in the email body.
- The originating email does not have a campaign activity log type of invalid email or send error.

We recommend setting this scheduler to run at the same time and interval as the Run Nightly Mass Email Campaigns scheduler. For more information on how to set up and configure a bounce inbound email account, please refer to the [Email](http://support.sugarcrm.com/Documentation/Sugar_Versions/11.3/Sell/Administration_Guide/Email#Creating_Bounce_Handling_Accounts) documentation.

#### **Run Report Generation Scheduled Tasks**

The Run Report Generation Scheduled Tasks scheduler is inactive by default with an interval set to run daily at 6:00 AM when activated. This scheduler executes any scheduled reports and emails the results to the designated user. If you want to utilize scheduled reports, please enable this scheduler, otherwise, the reports will not be emailed. We recommend running this scheduler as often as possible, this way if someone schedules a report for 6:15 AM, they will not have to wait until 7:00 to receive the report. For more information on scheduling reports, please refer to the **[Scheduled Reports](http://support.sugarcrm.com/Documentation/Sugar_Versions/11.3/Sell/Application_Guide/Reports#Scheduling_Reports)** documentation.

#### **Sugar Heartbeat**

The Sugar Heartbeat scheduler is active with an interval set to run daily at 4:00 AM by default. This scheduler ensures that Sugar continues to receive heartbeat information even if no users have logged into your instance in the last three days. When this occurs, the Sugar heartbeat information will be sent automatically when cron runs.

#### **Update tracker\_sessions Table**

The Update tracker sessions Table scheduler is active and runs as often as possible by default. This scheduler updates the tracker\_sessions table, setting all records that have a date older than six hours to not active. This ensures any user that is inactive for six hours or more will be logged out and their sessions will no longer be active. Please keep in mind that PHP settings on the server may be more restrictive than the six-hour limitation on inactivity this scheduler imposes.

### **Schedulers Module Tab**

The Schedulers module tab can be accessed by navigating to the Administration page and clicking "Scheduler" in the System section. Once in the Schedulers list view, you can click the triangle in the Sugar Scheduler module tab to display the Actions, Recently Viewed, and Favorites menus. The Actions menu allows you to perform important actions within the module. The Recently Viewed menu displays the list of schedulers you last viewed in the module. The Favorites menu displays the list of schedulers you most recently marked as favorites in the module.

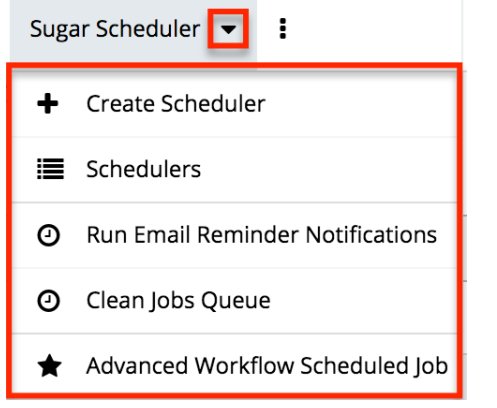

The Actions menu allows you to perform the following operations:

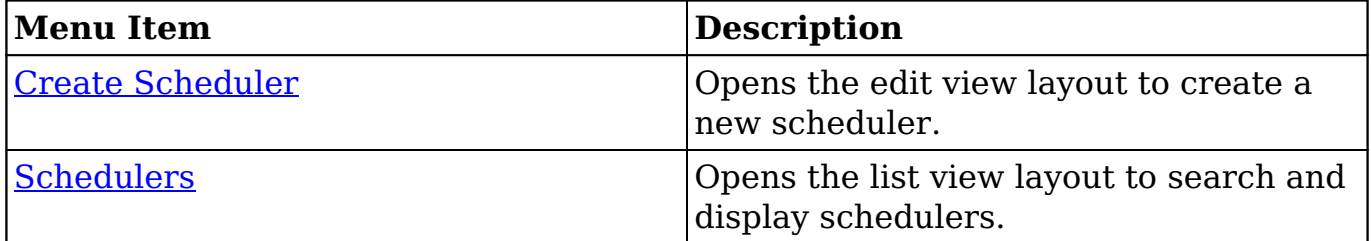

### **Creating Schedulers**

There are various methods for creating schedulers in Sugar including via the Schedulers module and via duplication. The full edit view layout opens when

creating the scheduler directly from the Schedulers menu and includes all of the relevant fields for your organization's schedulers. Schedulers can be created for built-in jobs within the application or they can be created to call a URL outside of Sugar.

#### **Creating via Schedulers Module**

One of the most common methods of scheduler creation is via the Create Scheduler option in the Sugar Scheduler module tab. This opens up the edit view layout which allows you to enter all the relevant information for the scheduler.

Use the following steps to create a scheduler via the Scheduler module:

- 1. Navigate to Admin > Scheduler.
- 2. Click the triangle in the Sugar Scheduler module tab and select "Create Scheduler".

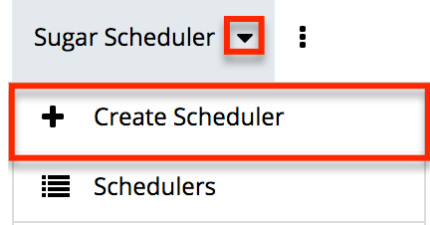

3. Enter appropriate values for the fields in the edit view layout. All required fields are marked with a red asterisk and must be completed prior to saving.

**Note**: For more information on setting the advanced options for the interval, please refer to the Advanced Options section.

4. Once the necessary information is entered, click "Save". Create

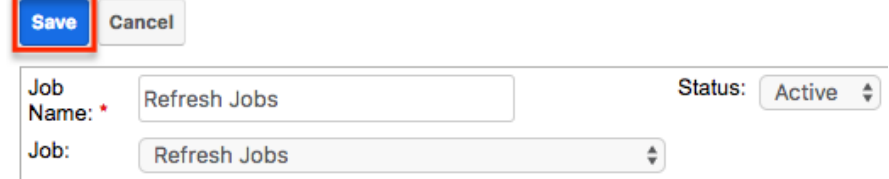

### **Creating via Duplication**

You can also create a new scheduler by duplicating an existing scheduler record. The Copy option is useful if the scheduler you are creating has similar information to an existing scheduler.

Use the following steps to create a scheduler by duplicating an existing record:

- 1. Navigate to a scheduler record's detail view.
- 2. Select "Copy" from the Actions menu. Run Nightly Mass Email Campaigns

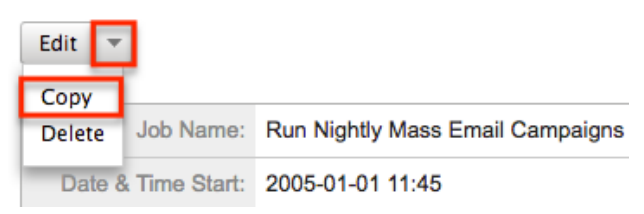

3. The displayed edit view is pre-populated with the original scheduler's values. Update the necessary fields, then click "Save". For more information on setting the advanced options for the interval, please refer to the Advanced Options section.

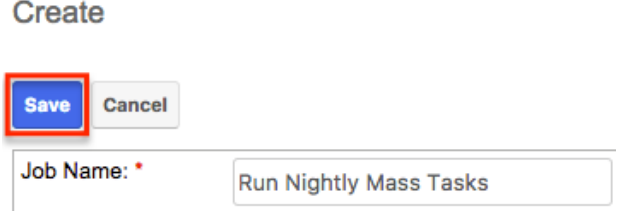

### **Viewing Schedulers**

There are various options available for viewing scheduler records in Sugar including via Schedulers list view, Schedulers detail view, and Schedulers Recently Viewed menu.

#### **Viewing via List View**

The Schedulers list view displays all scheduler records meeting the current search criteria. To access the list view, simply click the Schedulers module tab. While list view shows key scheduler fields, you can click the scheduler's name to open the record in detail view. For more information on viewing scheduler via list view, please refer to the Schedulers List View section.

#### **Viewing via Detail View**

The Schedulers detail view displays thorough scheduler information including all scheduler fields followed by the log records of when this scheduler has run. The detail view can be reached by clicking a scheduler record's link from anywhere in the application including from the Schedulers list view. For more information on viewing scheduler via detail view, please refer to the Schedulers Detail View section.

#### **Viewing via Recently Viewed**

As you work, Sugar will keep track of which scheduler you have recently viewed. Click the triangle in the **Sugar Scheduler module tab** to see a list of the three schedulers you most recently viewed. Clicking the scheduler name will open the scheduler in detail view.

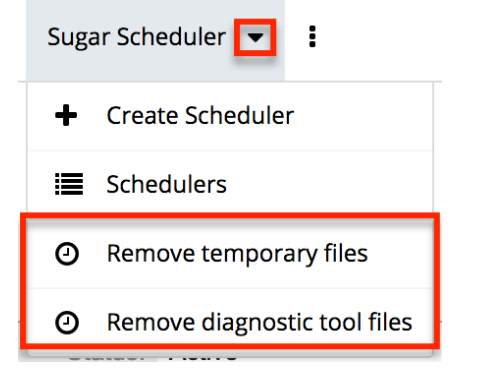

### **Searching Schedulers**

The Schedulers list view includes a Basic Search to help you locate records easily and effectively in a module-specific manner. Once the search is performed, the relevant results will be displayed in the Schedulers list view below. Please note that Sugar automatically appends the wildcard character (%) to the end of your search phrase. This allows the system to retrieve all records that start with the keyword entered in the search. If you would like to broaden the search, you can use the wildcard at the beginning of your text as well (e.g., %services). This will pull up any record that has the word "services" in the name, regardless of how it starts or ends.

For more information on using the various search methods as well as how wildcards are used in the different methods, please refer to the **Search** documentation.

Basic Search offers a few, commonly used fields for a simplified search experience. The buttons in Basic Search panel have the following functions:

- **Search**: Click the Search button or press your Return/Enter key to perform the search.
- **Clear**: Click the Clear button to clear all criteria from the searchable fields.

Schedulers

Job Name  $\overline{\text{Sine}}$  Search is complete, the relevant results will populate in the list view below the search panel. To see all scheduler records, simply click "Clear" and then "Search" to perform a blank search with no filters.

## **Schedulers List View**

The Schedulers list view displays all scheduler records meeting the current search criteria. You can view the basic details of each scheduler within the field columns.

#### **Pagination**

List view displays the current search results broken into pages that you can scroll through rather than displaying potentially thousands of rows at once. To the right just below the search panel, you can see which records of the total results set are currently being displayed. The two single-arrow Next and Previous buttons can be used to scroll through the records page-by-page. The two double-arrow First Page and Last Page buttons allow you to skip to the beginning or the end of your current results.

By default, Sugar displays 20 records per list view page, but administrators can change the number of records displayed via Admin > System Settings. For more information on changing the number of displayed records, please refer to the [System](http://support.sugarcrm.com/Documentation/Sugar_Versions/11.3/Sell/Administration_Guide/System#User_Interface) documentation.

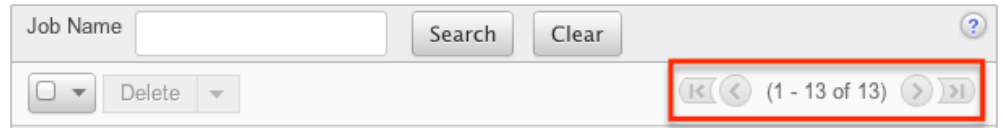

### **Checkbox Selection**

You can perform several actions on scheduler records directly from the list view by first selecting the desired records. To select individual scheduler records on the Schedulers list view, mark the checkbox on the left of each row. To select or deselect multiple scheduler records in the list view, use the options in the checkbox dropdown menu:

- **Select This Page**: Selects all records shown on the current page of scheduler results.
- **Select All**: Selects all records in the current search results across all pages of scheduler results.

**Deselect All**: Deselects all records that are currently selected.

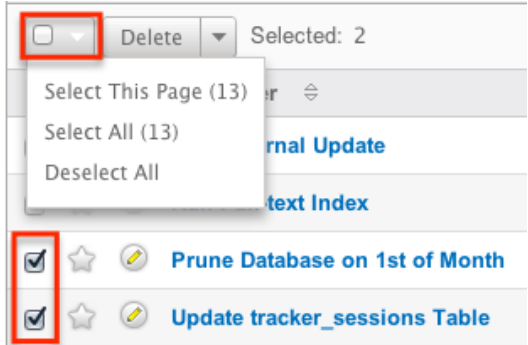

#### **Actions Menu**

The Actions menu to the right of the checkbox dropdown allows you to perform various actions on the currently selected records.

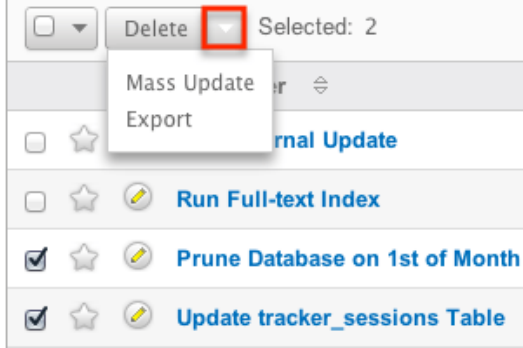

The options in the Actions menu allow you to perform the following operations:

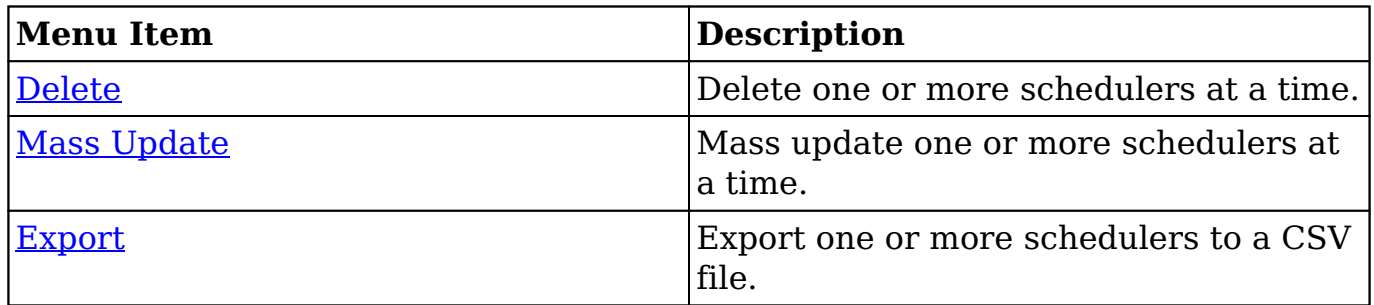

#### **Favorite Designation**

Users have the option to mark scheduler records as favorites via the list view as well as the detail view. This allows users to designate records that are important or will be viewed often so that they can easily be accessed via search or from the Schedulers module tab. In the Schedulers list view, the star on the left of each schedule's row is yellow once marked to indicate a favorite schedule. For more

information on marking records as favorites, please refer to the **Favoriting** Schedulers section of this documentation.

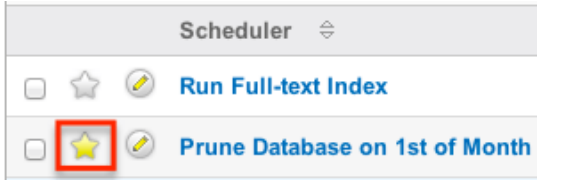

### **Column Sorting**

List view provides the ability to sort all of the current search results by a field column in either ascending or descending order. To sort by a field or switch the sort direction, click the column header noting that the fields which allow sorting will have a pair of arrows. The list view may be sorted by only one column at a time.

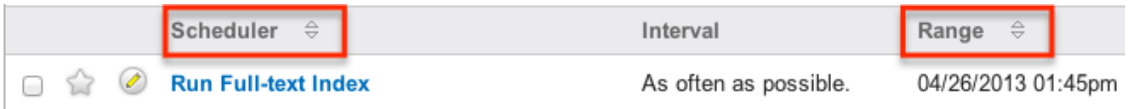

## **Schedulers Detail View**

The Schedulers detail view displays thorough scheduler information including all scheduler fields which are grouped by default into the Overview, More Information, and Other panels. You can also view a scheduler's log which appears in beneath the scheduler fields. The detail view can be reached by clicking a scheduler record's link from anywhere in the application including from the Schedulers list view.

#### **Actions Menu**

The Actions menu on the top left of each scheduler's detail view allows you to perform various actions on the current record. Administrator users can change the action items to be displayed as separate buttons instead of a dropdown menu via Admin > System Settings. For more information on configuring the actions menu, please refer to the [System](http://support.sugarcrm.com/Documentation/Sugar_Versions/11.3/Sell/Administration_Guide/System#User_Interface) documentation.

Run Nightly Mass Email Campaigns

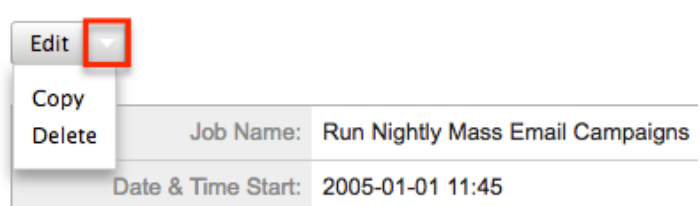

The options in the Actions menu allow you to perform the following operations:

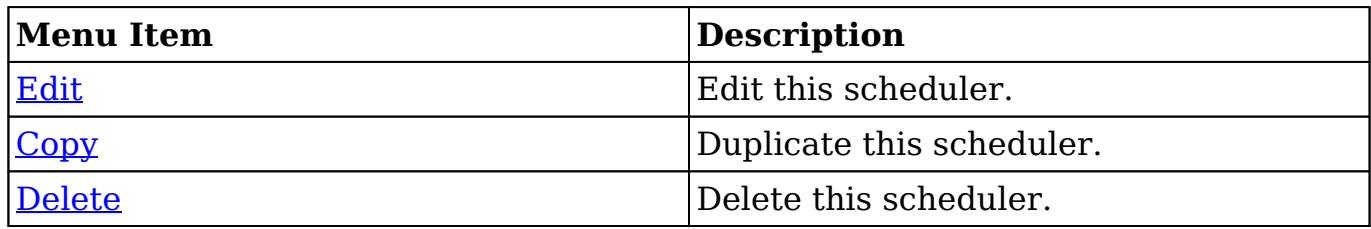

#### **Favorite Designation**

Users have the option to mark scheduler records as a favorite via the detail view as well as the list view. This allows users to designate records that are important or will be viewed often so that they can easily be accessed via search or from the Schedulers module tab. In the Schedulers detail view, the star on the right of the scheduler's name is yellow once marked to indicate a favorite scheduler. For more information on how to mark records as favorites, please refer to the **Favoriting** Schedulers section of this documentation.

Prune Database on 1st of Month

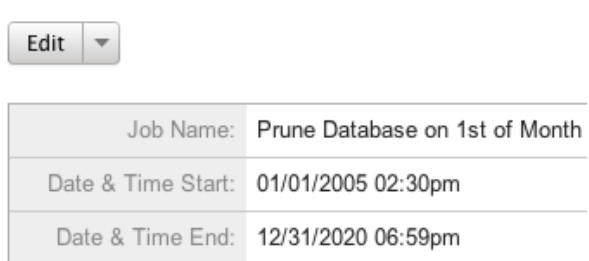

#### **Next or Previous Record**

On the upper right of the Schedulers detail view, there are two buttons that allow you to page through each scheduler in the Schedulers list view's current search results. Clicking the Previous button displays the previous scheduler of the current search results while clicking the Next button displays the next scheduler of the current search results. The text in between shows which scheduler result you are

#### currently viewing within the total number of current results.

Prune Database on 1st of Month

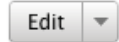

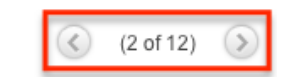

### **Job Log**

Beneath a schedule record's fields is a subpanel containing the logs of when the scheduler has run. Each record will contain a Job Status field indicating the outcome of the job and an Execute Time field to show when the job started. A Job Log

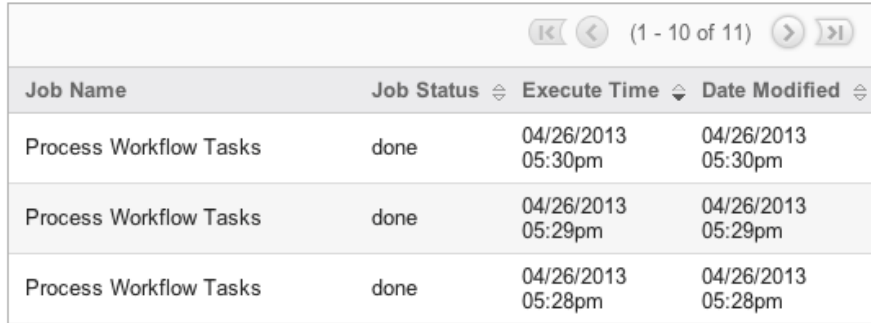

# **Editing Schedulers**

Schedulers may be edited at any time to update or add information to the record. You can make changes to existing scheduler records via the Schedulers edit view and quick-create forms. Edit view is available within the Schedulers module and includes all of the Scheduler fields you should need.

**Process Workflow Tasks » Edit** 

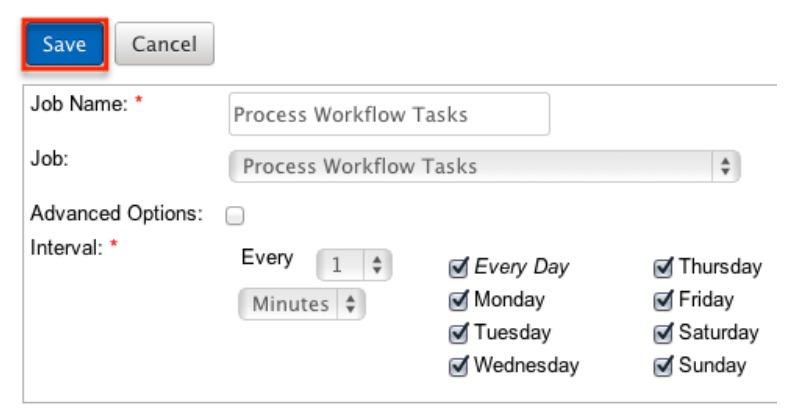

Quick Create is available for editing schedulers from outside the Schedulers module and opens as a pop-up without navigating away from your current page. It generally contains fewer fields, but the Full Form button may be used to access the full edit view should you need to edit additional fields.

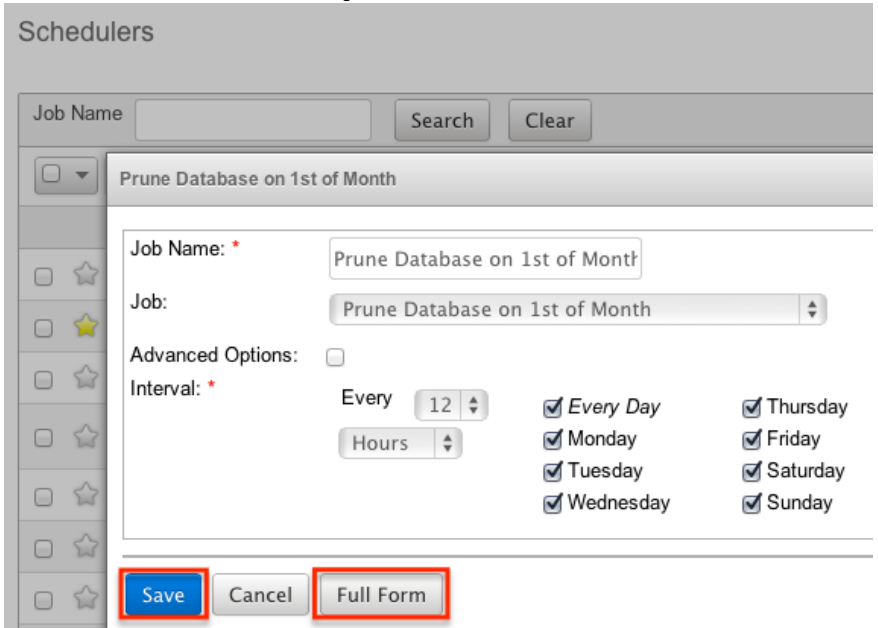

For more information on setting the advanced options for the interval, please refer to the Advanced Options section.

#### **Editing via Detail View**

You can edit schedulers via the detail view by clicking the Edit button on the upper left of the page. Once the edit view layout is open, update the necessary fields, then click "Save" to preserve your changes.

Prune Database on 1st of Month

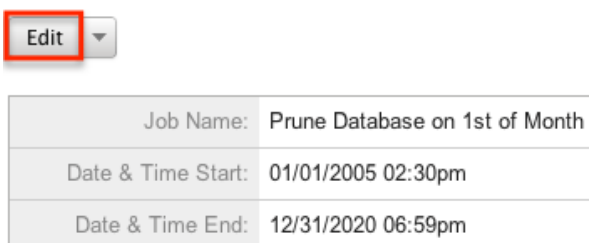

#### **Editing via List View**

You can edit schedulers via the list view by clicking the Pencil icon to the left of each scheduler's name. A pop-up window will open with the quick create form which is a shortened version of the edit view layout. Update the necessary fields, then click "Save" to preserve your changes.

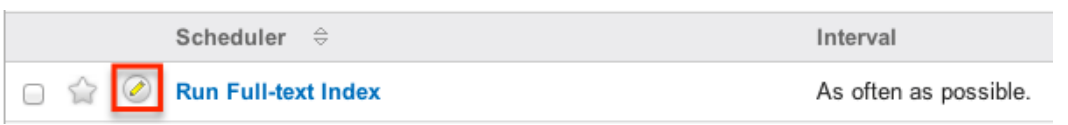

# **Deleting Schedulers**

If a scheduler record is invalid and should no longer appear in your organization's Sugar instance, it may be deleted from either the Schedulers detail view or list view. Deleting via the detail view allows you to delete a single record while the list view allows for mass deleting multiple records at once.

**Note**: If you wish to disable a scheduler but do not want to delete it, you can set the status to Inactive and it will not run.

#### **Deleting via Detail View**

Use the following steps to delete a scheduler record via the detail view:

- 1. Navigate to a scheduler record's detail view.
- 2. Select "Delete" from the Actions menu. Prune Database on 1st of Month

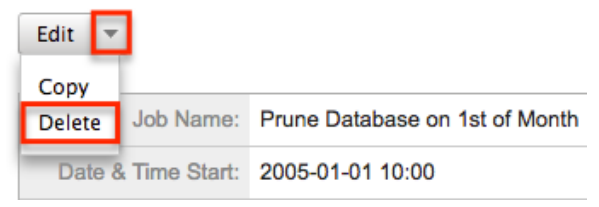

3. A pop-up message will display asking for confirmation. Click "Ok" to proceed.

#### **Mass Deleting via List View**

Use the following steps to delete one or more scheduler records via the list view:

- 1. Navigate to the Schedulers list view by clicking the Schedulers module tab.
- 2. Use the **Search** to find the scheduler records you wish to delete.
- 3. Select the desired scheduler records individually or using the checkbox dropdown's options.
- 4. Choose "Delete" from the Actions menu.

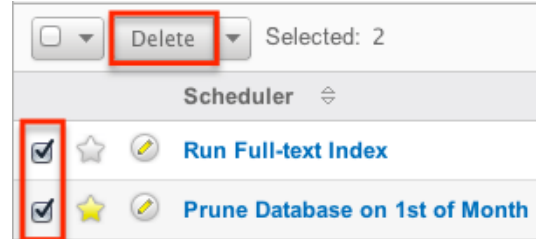

5. A pop-up message will display asking for confirmation. Click "Ok" to proceed.

Due to PHP memory limitations on the server, there may be occasions when the application times out while deleting a large number of scheduler records. If you encounter an error when performing this action, we recommend selecting the records in smaller batches.

## **Exporting Schedulers**

Sugar's Export option allows users to download all fields for the selected schedulers to their computers as a CSV (comma-separated values) file. This may be useful when needing to use Scheduler data with other software such as Microsoft Excel. Due to PHP memory limitations on the server, there may be occasions when the application times out while exporting a large number of scheduler records. If you encounter an error when performing this action, we recommend selecting the records in smaller batches.

Schedulers may be exported from the Schedulers list view by selecting "Export" from the Actions menu.

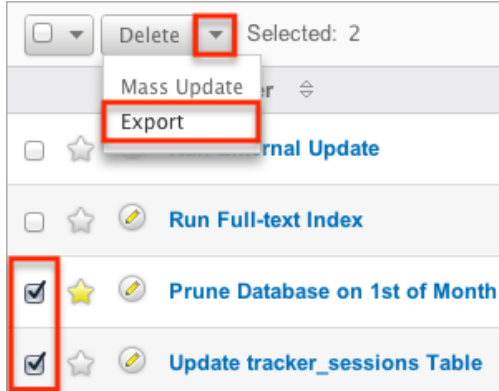

## **Mass Updating Schedulers**

Mass updating allows users to make the same change to multiple scheduler records at once from the Schedulers list view. Currently, only fields with the data type of date, datetime, dropdown, multiselect, and radio may be altered during a

mass update. Due to the PHP memory limitations on the server, there may be occasions when the application times out while mass updating a large number of scheduler records. If you encounter an error when performing this action, we recommend selecting the records in smaller batches.

Use the following steps to mass update scheduler records from the list view:

- 1. Navigate to the Schedulers list view by clicking the Schedulers module tab.
- 2. Use the list view's **Search** to find schedulers you wish to modify.
- 3. Select the desired schedulers individually or using the checkbox dropdown's options.
- 4. Choose "Mass Update" from the Actions menu.

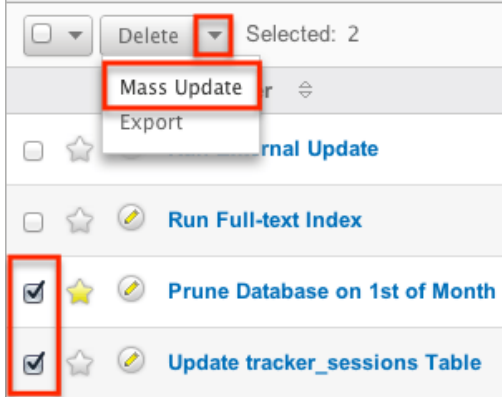

5. Scroll to the Mass Update panel and set values for the fields you wish to alter.

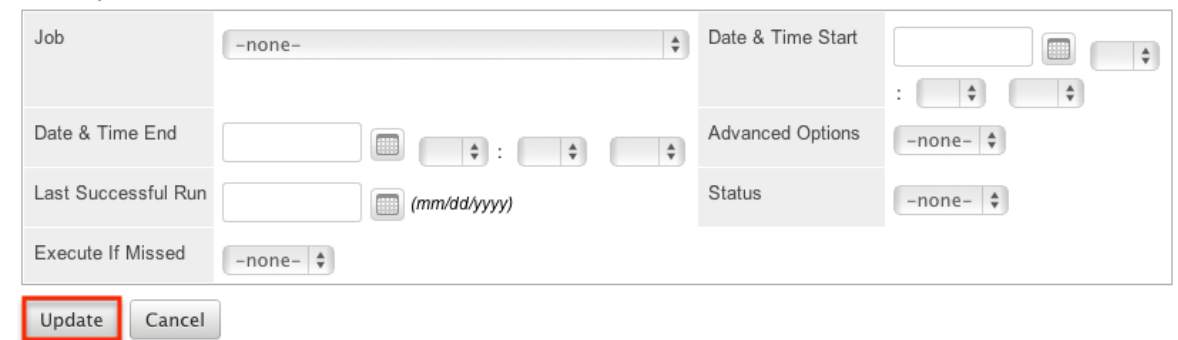

6. Click "Update" to save the changes to all of the currently selected scheduler records.

### **Favoriting Schedulers**

**Mass Update** 

Each Sugar administrator has the option to designate their own favorite schedulers that are important or will be viewed often. Once records are marked as favorites, you can select your most recent favorites directly from the **Sugar Scheduler** module tab.

#### **Favoriting via List View**

Use the following steps to mark records as favorites via the Schedulers list view:

- 1. Navigate to the Schedulers list view by clicking the Schedulers module tab.
- 2. Use Search to find the scheduler records you wish to mark as favorites.
- 3. Click the star icon on the left of each desired scheduler's row.
- 4. To remove the scheduler as a favorite, click the star again to revert it to white.

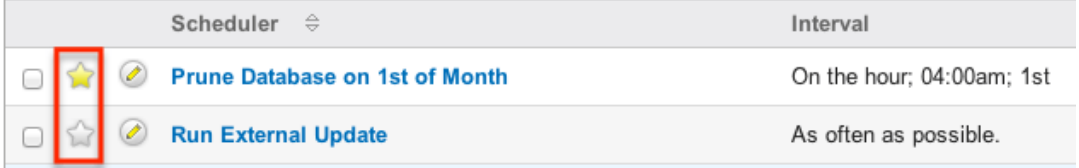

#### **Favoriting via Detail View**

Use the following steps to mark records as favorites via the Schedulers detail view:

1. Navigate to a scheduler record's detail view.

 $\overline{a}$  and  $\overline{a}$  and  $\overline{a}$ 

- 2. Click the star icon to the right of the scheduler's name in the upper left of the detail view to designate it as a favorite.
- 3. To remove the scheduler as a favorite, click the star again to revert it to white.

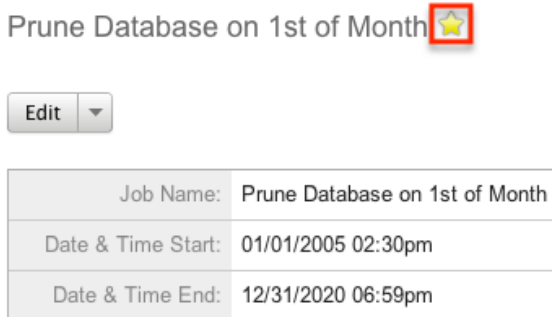

### **Advanced Options**

From the edit view of a scheduler, you can select the Advanced Options checkbox to refine the interval of the scheduler as well as configure the Advanced Options panel.

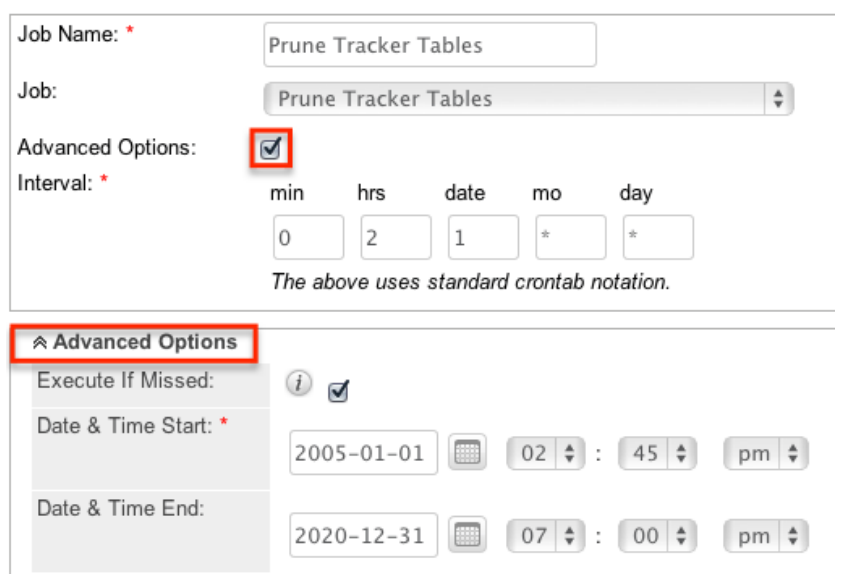

This opens up the crontab notation for the interval field. Crontab notation gives administrators more flexibility to define when and how often the scheduler runs. Crontab notation allows you to enter a value for each time part for the job to run on. You can specify complex values by using the following notations:

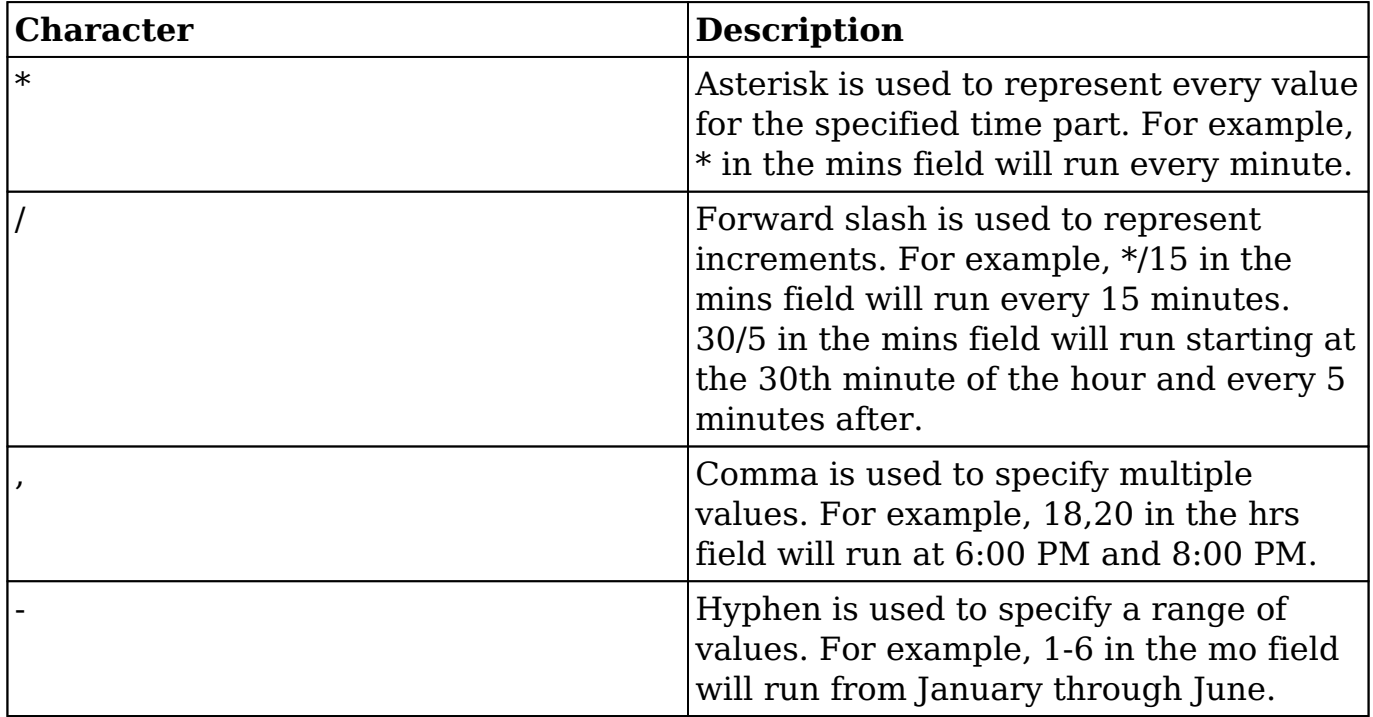

Specify the values to run in the following interval fields using cron tab notation:

- **min**: Specify the minute of the hour to run on (0-59).
- hrs: Specify the hour of the day to run on (0-23).
- **date**: Specify the day of the month to run on (1-31).
- **mo**: Specify the month of the year to run on (1-12).
- **day**: Specify the day of the week to run on (0-6).

You may specify any combination of the fields to create the schedule needed to run the job.

## **Setting up Cron Scheduler**

In order for the schedulers to run at the designated times, there needs to be a process running on the server to initiate the schedulers. This backend process will call the cron.php file in Sugar with some specific parameters, and the cron.php file will execute the schedulers as necessary.

Sugar instances hosted on Sugar's cloud service have the cron scheduler set up automatically, but it must be configured for on-site instances. In UNIX systems (MAC and Linux) you can configure crontab to run the schedulers. Navigate to Admin > Scheduler to get the system information necessary to set up the crontab. To Setup Crontab

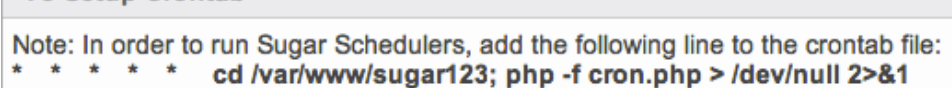

**Note**: The scheduler is throttled by default to prevent it from running more often than every 30 seconds. This value is configurable by setting the \$sugar\_config['cron']['min\_cron\_interval'] value in the config\_override.php file.

#### **Setting Up in Unix/Linux**

Use the following steps to set up crontab to run the Sugar schedulers:

1. From a command prompt, execute the following command:

crontab -u apache -e

- 2. The text editor will launch as the user "apache". If your web server is running under a different user, please adjust the line accordingly.
- 3. Add the commands displayed on the Admin > Schedulers page of your Sugar application into the crontab file:

```
* * * * * cd /var/www/sugar123; php -f cron.php > /dev/null 2>&1
```
**Note**: Make sure that the path to the root directory of Sugar and to PHP is correct.

4. Save the changes to the file. This will run the cron job every minute.

You can check crontab to see what commands are being run by executing the
following command:

crontab -u apache -l

**Last Modified:** 2022-11-01 16:29:54

# **PDF Manager**

### **Overview**

The PDF Manager is used to create and manage templates for generated PDF files for any deployed module, custom or standard. Sugar comes with two PDF templates out of the box (Quote and Invoice).

**Note**: Legacy Quote PDF Templates (custom Quote templates created through code customizations) are not displayed in the PDF Manager but are still available in the Quotes module provided the templates were built off the TCPDF engine.

### **PDF Manager Fields**

The PDF Manager module contains a number of stock fields that come out-of-thebox with Sugar. The below definitions are suggested meanings for the fields, but the fields can be leveraged differently to best meet your organization's needs.

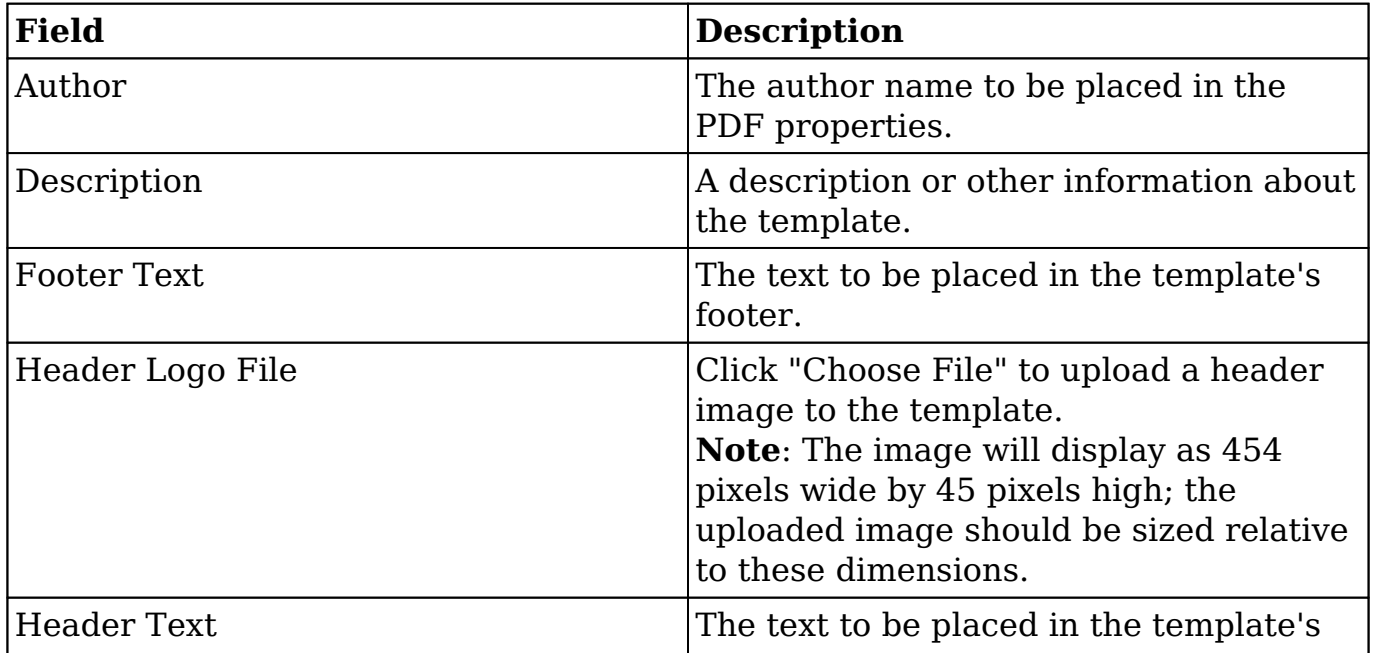

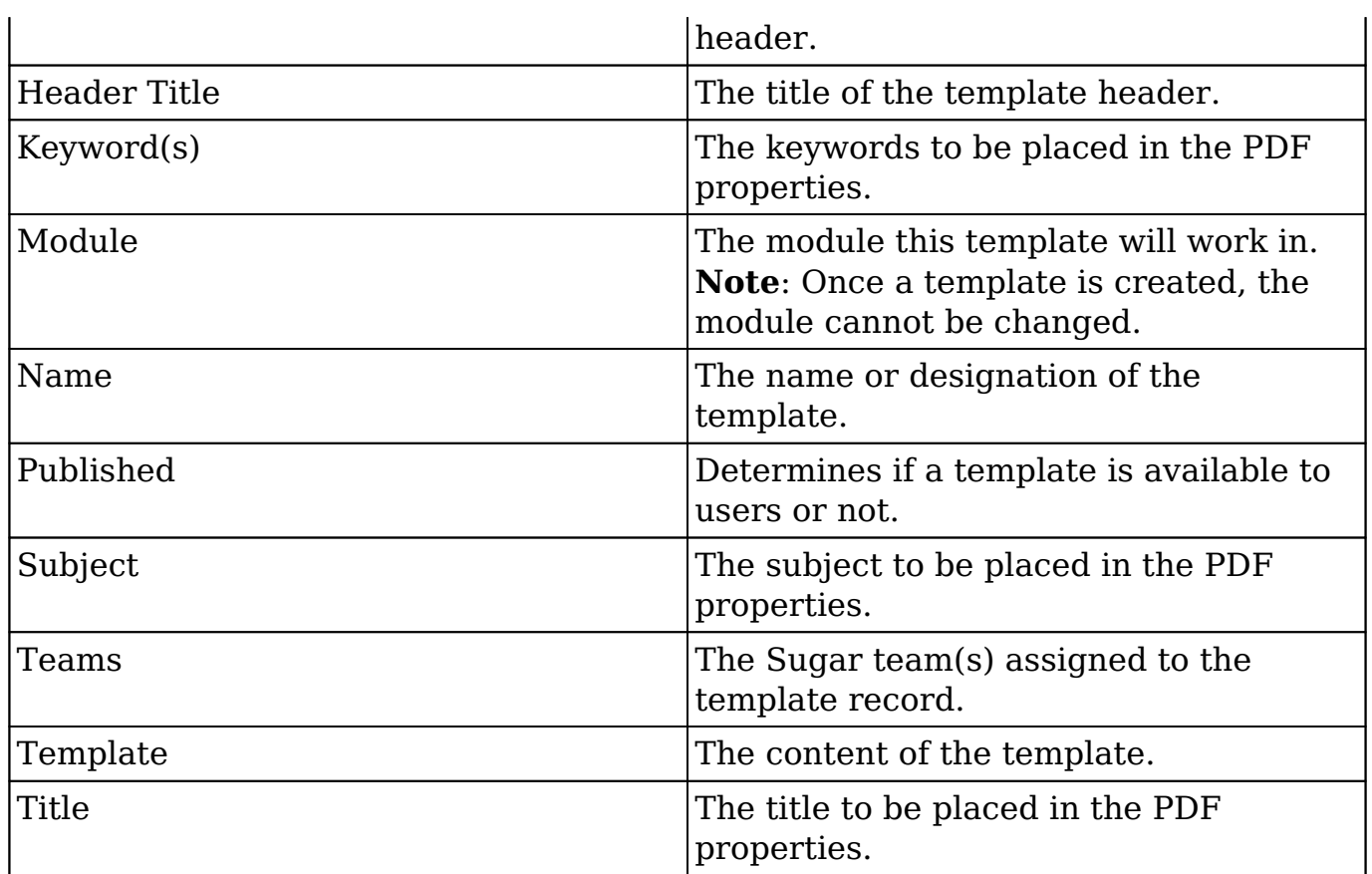

### **PDF Manager Module Tab**

The PDF Manager module tab can be accessed by navigating to the Administration page and clicking "PDF Manager" in the System section. Once in the PDF Manager list view, you can click the triangle in the PDF Manager module tab to display the Actions and Recently Viewed menus. The Actions menu allows you to perform important actions within the module. The Recently Viewed menu displays the list of templates you last viewed in the module. Please note that clicking the module tab allows you to access the PDF Manager list view.

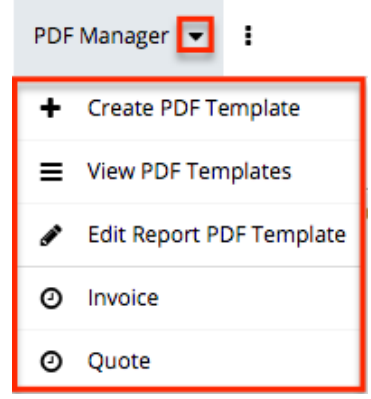

The Actions menu allows you to perform the following operations:

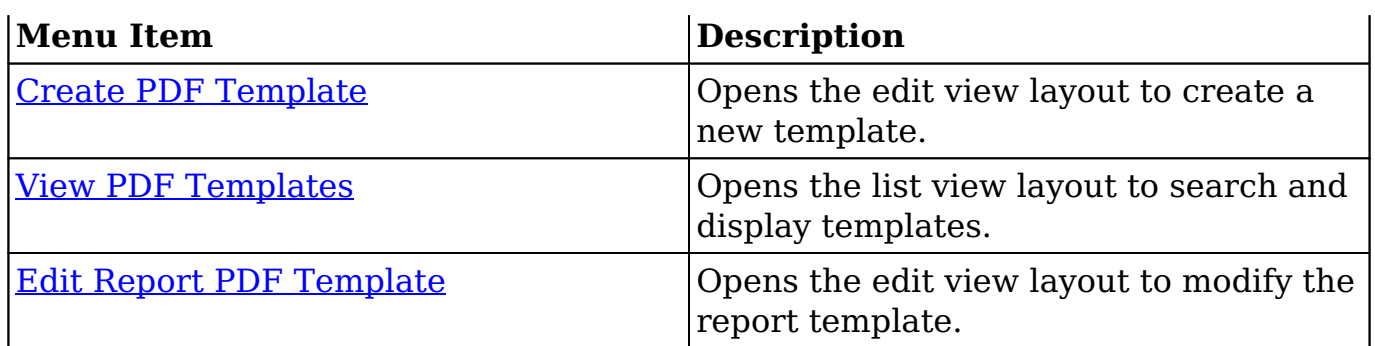

### **Creating PDF Templates**

There are various methods for creating PDF templates in Sugar including via the PDF Manager module and duplication. The full edit view layout opens when creating the template directly from the PDF Manager menu and includes all of the relevant fields for your organization's templates.

**Note**: It is generally recommended to create a new template via duplication and then modify the copy to suit your needs.

#### **Creating Via PDF Manager Module**

You can create a new template via the Create PDF Templates option in the PDF Manager module tab. This opens up the edit view layout which allows you to enter all the relevant information for the template.

Use the following steps to create a template via the PDF Manager module:

- 1. Navigate to Admin > PDF Manager.
- 2. Click the triangle in the PDF Manager module tab and select "Create PDF Template".

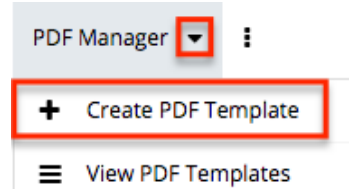

- 3. Enter appropriate values for the fields in the edit view layout. All required fields are marked with a red asterisk and must be completed prior to saving.
- 4. Once the necessary information is entered, click "Save".

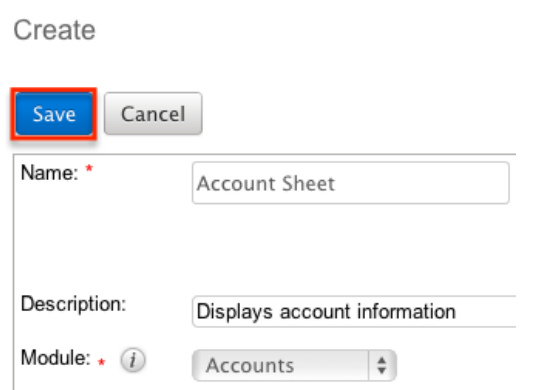

### **Creating Via Duplication**

You can also create a new template by duplicating an existing template record. The Copy option is useful if the template you are creating has a similar layout to an existing template.

Use the following steps to create a template by duplicating an existing record:

- 1. Navigate to a template record's detail view.
- 2. Click "Copy" from the Actions menu. Invoice

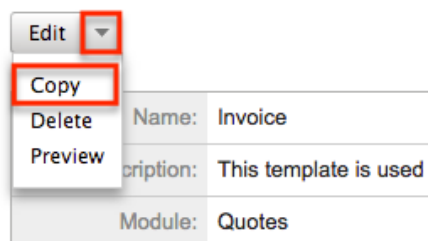

3. The displayed edit view is pre-populated with the original template's values. Update the necessary fields, then click "Save".

Create

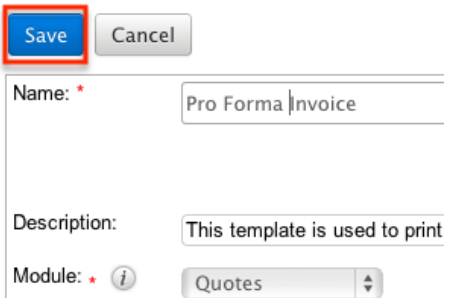

**Note**: If you change the module field during duplication, you will have to remove all variable references to the old module in the layout before saving.

#### **Creating Content**

The PDF template can contain images and HTML formatting as well as variable fields from the assigned module. TincyMCE is the rich text editor for formatting your template using HTML. For more information on using TinyMCE, please refer to the [TinyMCE](http://support.sugarcrm.com/Documentation/Sugar_Versions/11.3/Sell/Application_Guide/User_Interface#Using_the_TinyMCE_Text_Editor) section in the User Interface in the Application guide.

To add variable fields from the assigned module, simply select the desired field from the Field dropdown and then click "Insert".

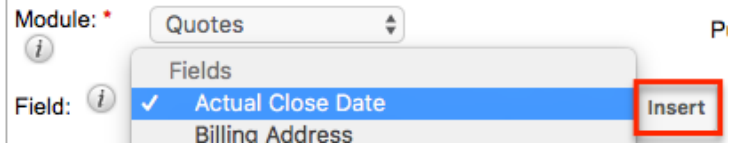

The variable will be placed wherever your computer's cursor is located in the template and can be moved around as necessary.

**Note**: The Link section provides all one-to-one and one-to-many relationships to provide linked data in the template.

For modules that have a subset of data in the template (e.g., Product line items in Quotes), there are special containers in the template that indicate where the repeating areas start and stop. These containers are designated by the following commands:

- **Start**: {foreach from=\$product\_bundles item="bundle"}
- **End**: {/foreach}

**Note**: These lines are important and if removed can cause errors when generating a PDF. If you encounter an error when generating a PDF, we recommend checking the template for these start and end placeholders.

To add images to a PDF template, simply select the image icon in the toolbar. Fill out the image details (Image URL, Alignment, Dimensions, Border, etc.) in the Insert/Edit Image dialog then click "Insert".

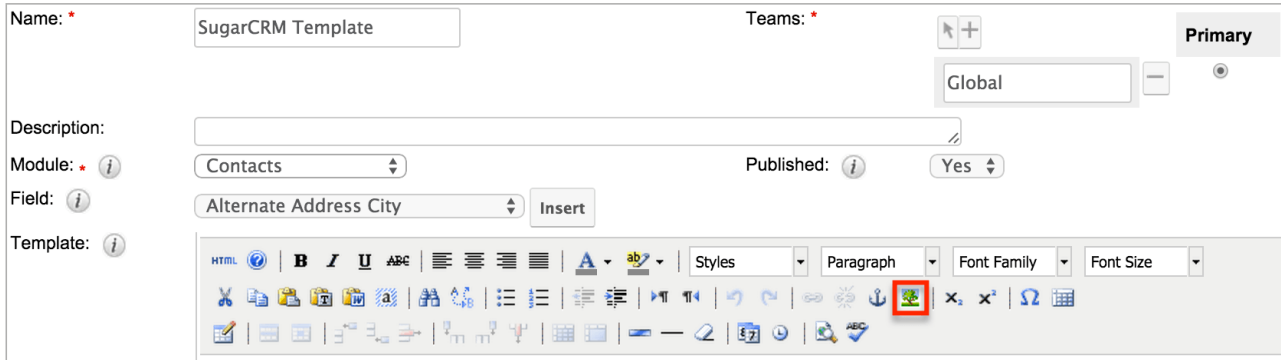

**Note**: Images cannot be copied and pasted or dragged and dropped into a PDF

template. The image icon must be used to insert an image.

### **Viewing PDF Templates**

There are various options available for viewing template records in Sugar including via PDF Manager list view, PDF Manager detail view, and PDF Manager Recently Viewed menu.

### **Viewing Via List View**

The PDF Manager list view displays all template records meeting the current search criteria. To access the list view, simply click the PDF Manager module tab. While list view shows key template fields, you can click the template's name to open the record in detail view. For more information on viewing templates via list view, please refer to the PDF Manager List View section.

#### **Viewing Via Detail View**

The PDF Manager detail view displays thorough template information including all template fields. The detail view can be reached by clicking a template record's link from anywhere in the application including from the PDF Manager list view. For more information on viewing templates via detail view, please refer to the PDF Manager Detail View section.

### **Viewing Via Recently Viewed**

As you work, Sugar will keep track of which templates you have recently viewed. Click the triangle in the **PDF** Manager module tab to see a list of the 3 templates you most recently viewed. Click the template's name from the list to open it in detail view.

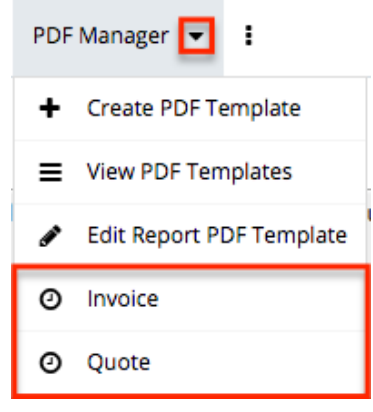

## **Searching PDF Templates**

The PDF Manager list view includes a Basic Search to help you locate records easily and effectively in a module-specific manner. Once the search is performed, the relevant results will be displayed in the PDF Manager list view below. Please note that Sugar automatically appends the wildcard character (%) to the end of your search phrase. This allows the system to retrieve all records that start with the keyword entered in the search. If you would like to broaden the search, you can use the wildcard at the beginning of your text as well (e.g., %services). This will pull up any record that has the word "services" in the name, regardless of how it starts or ends.

For more information on using the various search methods as well as how wildcards are used in the different methods, please refer to the **Search** documentation.

Basic search offers a few, commonly used fields for a simplified search experience. The buttons and checkboxes available in Basic Search panel have the following functions:

- **Search**: Click the Search button or press your Return/Enter key to perform the search.
- **Clear**: Click the Clear button to clear all criteria from the searchable fields.

Search PDF Manager

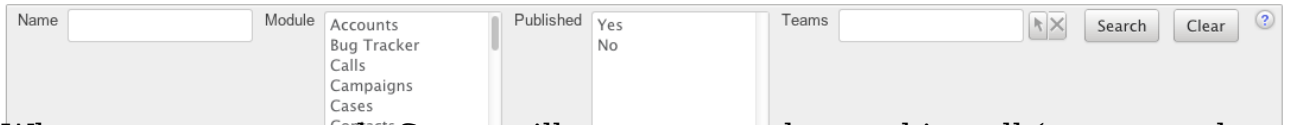

When you run a search, Sugar will return records matching all (as opposed to any) of the fields and checkboxes for which you have given a value. For example, if you select a module and enter a template name, Sugar will only return template records with a matching name that are assigned to that module. Once the search is complete, the relevant results will populate in the list view below the search panel. To see all template records, simply click "Clear" and then "Search" to perform a blank search with no filters.

### **PDF Manager List View**

The PDF Manager list view displays all template records meeting the current search criteria. You can view the basic details of each template within the field columns.

#### **Pagination**

List view displays the current search results broken into pages that you can scroll through rather than displaying potentially thousands of rows at once. To the right just below the search panel you can see which records of the total results set are currently being displayed. The two single-arrow Next and Previous buttons can be used to scroll through the records page-by-page. The two double-arrow First Page and Last Page buttons allow you to skip to the beginning or the end of your current results.

By default, Sugar displays 20 records per list view page, but administrators can change the number of records displayed via Admin > System Settings. For more information on changing the number of displayed records, please refer to the [System](http://support.sugarcrm.com/Documentation/Sugar_Versions/11.3/Sell/Administration_Guide/System#User_Interface) documentation in the Administration Guide.

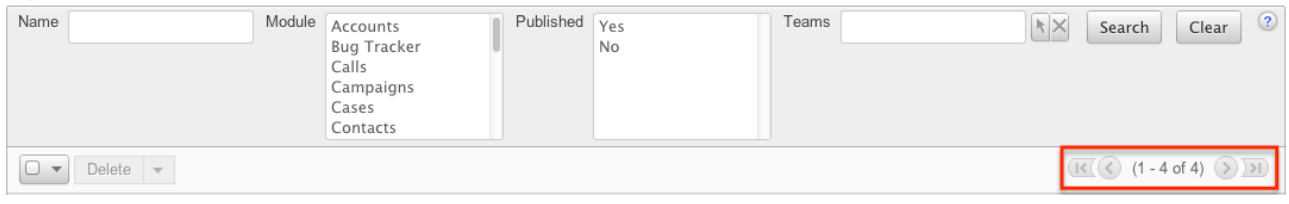

#### **Checkbox Selection**

You can perform several actions on template records directly from the list view by first selecting the desired records. To select individual template records on the PDF Manager list view, mark the checkbox on the left of each row. To select or deselect multiple template records on the list view, use the options in the checkbox dropdown menu:

- **Select This Page**: Selects all records shown on the current page of PDF template results.
- **Select All**: Selects all records in the current search results across all pages of PDF template results.
- **Deselect All**: Deselects all records that are currently selected.

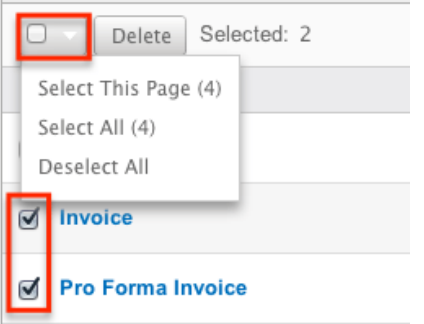

#### **Actions Menu**

The Actions menu to the right of the checkbox dropdown typically allows you to perform various actions on the currently selected records.

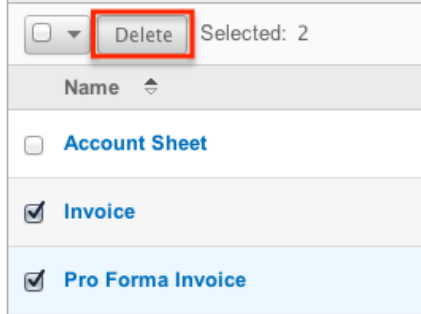

The only action available from the PDF Manager list view is the following operation:

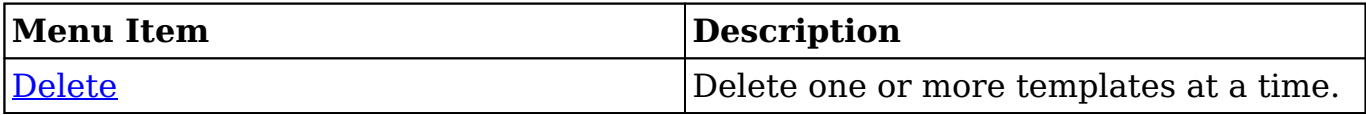

### **Column Sorting**

List view provides the ability to sort all of the current search results by a field column in either ascending or descending order. To sort by a field or switch the sort direction, click the column header noting that the fields which allow sorting will have a pair of arrows. The list view may be sorted by only one column at a time.

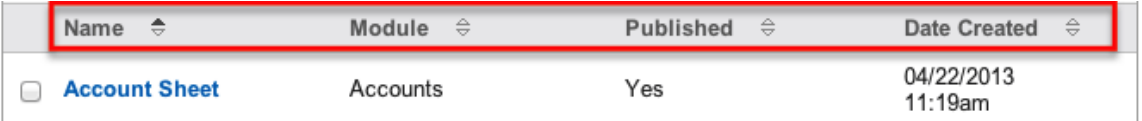

## **PDF Manager Detail View**

The PDF Manager detail view displays thorough template information including all template fields which are grouped by default into the Overview and PDF Document Properties panels. The detail view can be reached by clicking a template record's link from anywhere in the application including from the PDF Manager list view.

#### **Actions Menu**

The Actions menu on the top left of each template's detail view allows you to

perform various actions on the current record. Administrator users can change the action items to be displayed as separate buttons instead of a dropdown menu via Admin > System Settings. For more information on configuring the actions menu, please refer to the [System](http://support.sugarcrm.com/Documentation/Sugar_Versions/11.3/Sell/Administration_Guide/System#User_Interface) documentation in the Administration Guide. Invoice

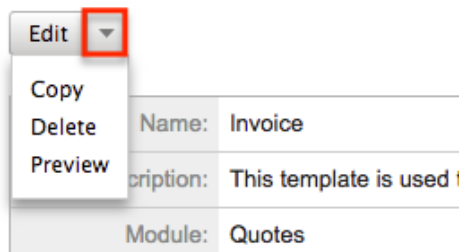

The options in the Actions menu allow you to perform the following operations:

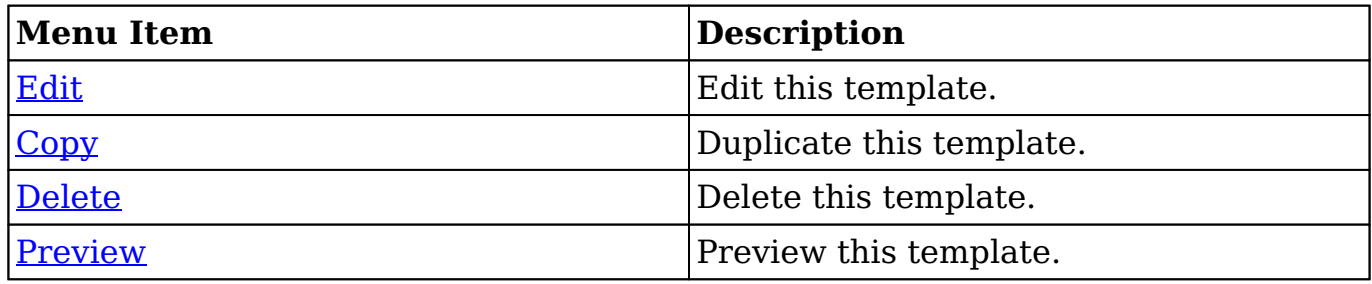

#### **Next or Previous Record**

On the upper right of the PDF Manager detail view, there are two buttons that allow you to page through each template in the PDF Manager list view's current search results. Clicking the Previous button displays the previous template of the current search results while clicking the Next button displays the next template of the current search results. The text in between shows which template result you are currently viewing within the total number of current results.

Pro Forma Invoice

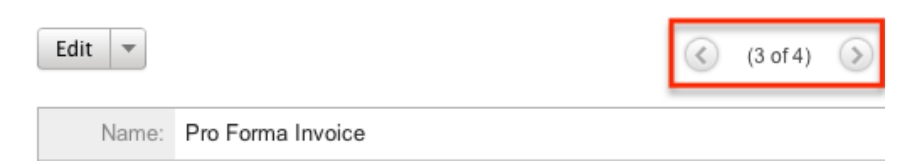

## **Editing PDF Templates**

Templates may be edited at any time to update or add information to the record. You can make changes to existing template records via the PDF Manager edit view. Edit view is available within the PDF Manager module and includes all of the template fields you should need.

Pro Forma Invoice » Edit

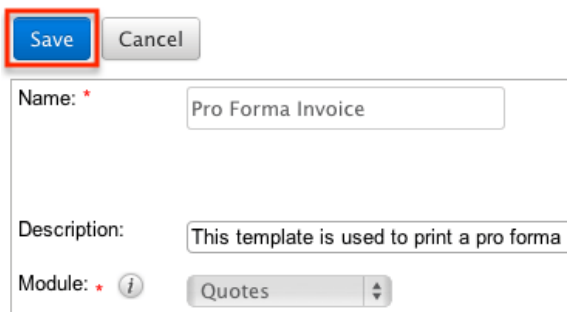

### **Editing Via Detail View**

You can edit templates via the detail view by clicking the Edit button on the upper left of the page. Once the edit view layout is open, update the necessary fields, then click "Save" to preserve your changes.

Pro Forma Invoice

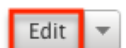

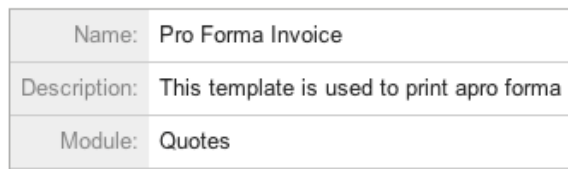

#### **Editing Report PDF Template**

The Report PDF Template is used when generating a report as a PDF. The report template may be edited at any time to include your company's logo. This logo displays in the header for all Report PDF files. The image will display as 454 pixels wide by 45 pixels high; the uploaded image should be sized relative to these dimensions.

You can edit the report template via the detail view by selecting the Edit Report PDF Template option from the PDF Manager module tab.

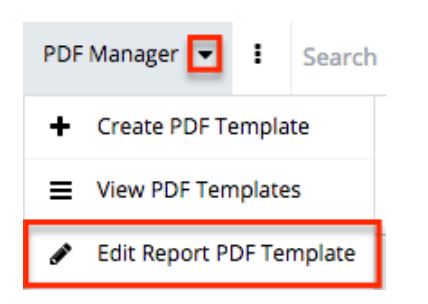

Once the edit view layout opens, update the necessary fields, then click "Save" to preserve your changes.

Report PDF Template

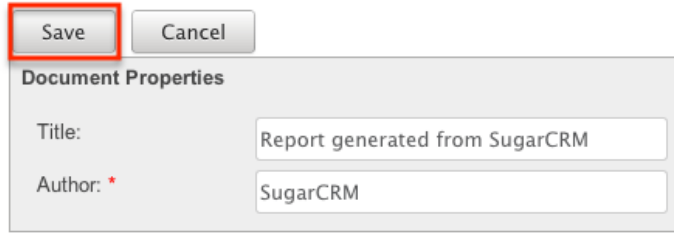

## **Deleting PDF Templates**

If a template record is invalid or should no longer appear in your organization's Sugar instance, it may be deleted from either the PDF Manager detail view or list view. Deleting via the detail view allows you to delete a single record while the list view allows for mass deleting multiple records at once.

#### **Deleting Via Detail View**

Use the following steps to delete a template record via the detail view:

- 1. Navigate to a template record's detail view.
- 2. Select "Delete" from the Actions menu. Invoice

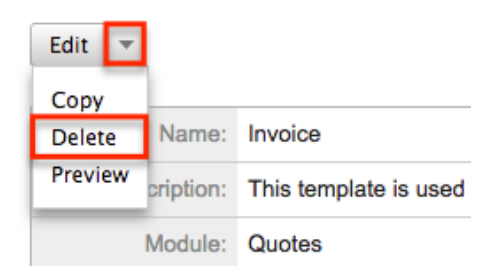

3. A pop-up message will display asking for confirmation. Click "Ok" to

proceed.

### **Mass Deleting Via List View**

Use the following steps to delete one or more template records via the list view:

- 1. Navigate to the PDF Manager list view by clicking the PDF Manager module tab.
- 2. Use the **Basic Search** to find the template records you wish to delete.
- 3. Select the desired template records individually or using the checkbox dropdown's options.
- 4. Choose "Delete" from the Actions menu.

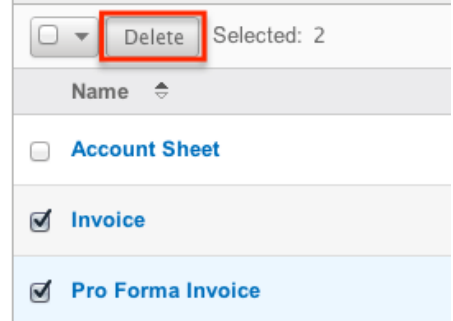

5. A pop-up message will display asking for confirmation. Click "Ok" to proceed.

Due to PHP memory limitations on the server, there may be occasions when the application times out while deleting a large number of template records. If you encounter an error when performing this action, we recommend selecting the records in smaller batches.

## **Adding a Header Image to PDF Template**

Image files can easily be uploaded from your local machine to be used as a header image on a PDF template. After uploading and saving the image to the template's Header Logo File field, it will be shown on the PDF generated by users in Sugar.

Header images will display as 454 pixels wide by 45 pixels high, so the uploaded image should be sized relative to these dimensions (e.g., 908x90 or 1816x80).

After saving an appropriately sized image file to your computer, use the following steps to add the header image to the PDF template:

- 1. Create a new PDF template or open up an existing template via Admin > PDF Manager.
- 2. Click the "Choose File" button in the Header Logo File field to open a file

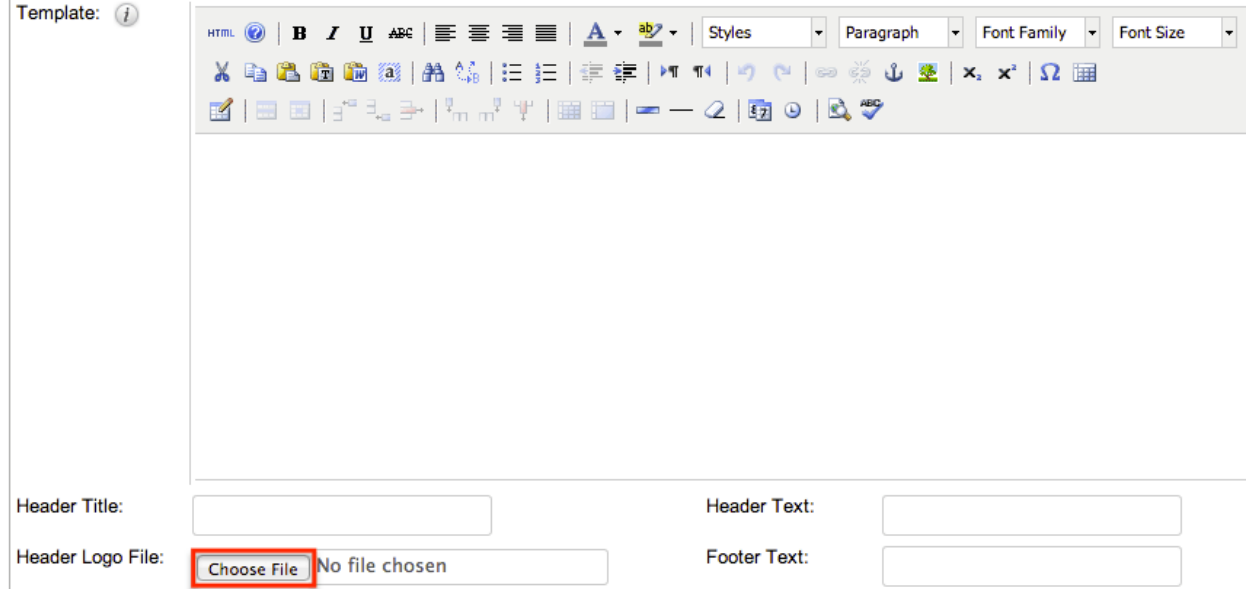

selection window from your browser.

3. Select the image file from your local machine then click "Open" to add the image.

Please note that you must save then **preview** the PDF template in order to view the inserted header image.

### **Previewing PDF Templates**

Previewing PDF templates allows you to see what the template will look like before publishing it in Sugar. The preview option displays the PDF template with the database field names and not actual data values and is accessible from the detail view.

Use the following steps to preview a template via the detail view:

- 1. Navigate to a template record's detail view.
- 2. Select "Preview" from the Actions menu. Invoice

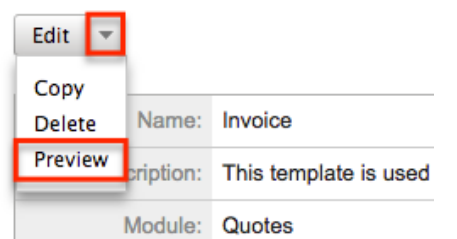

3. The PDF will download to your computer for viewing.

# **Web Logic Hooks**

### **Overview**

Web logic hooks allow you to establish events on a per-module basis for Sugar to send data from the record in focus to an external URL so that additional processing can be completed outside the Sugar application. When a Web Logic Hook is triggered, the data is not sent instantaneously. Rather, the data is queued and processed under the Dispatch Web Logic Hook scheduled job. Once the job is processed through a regular scheduler run, the data for the record that triggered the hook is transmitted to the designated URL in a JSON format for further processing. This can allow you to send this data to other applications within your organization or to manipulate the data and transmit it back to Sugar via the REST API.

## **Web Logic Hook Fields**

The Web Logic Hooks module contains a number of stock fields that come out-ofthe-box with Sugar. For information on using and editing various field types, refer to the [User Interface](http://support.sugarcrm.com/Documentation/Sugar_Versions/11.3/Sell/Application_Guide/User_Interface#Field_Types) documentation. The below definitions are suggested meanings for the fields, but the fields can be leveraged differently to best meet your organization's needs.

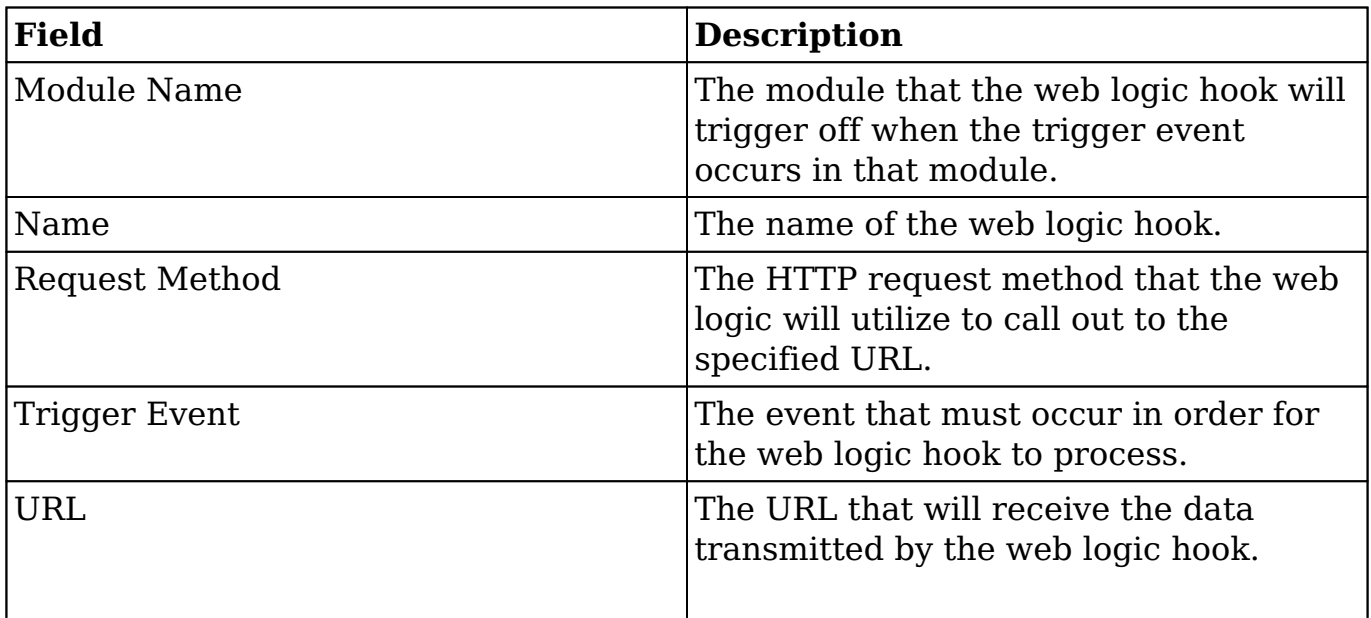

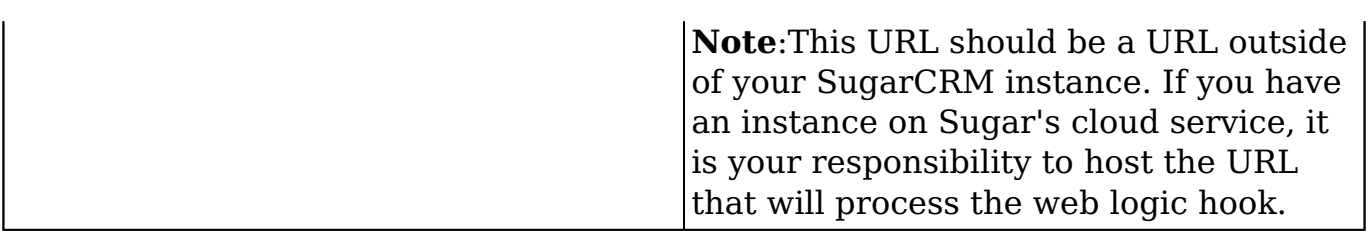

### **Working With Sugar Modules**

While the Web Logic Hooks module has some features that only apply to web logic hooks, it also uses the Sidecar user interface that most Sugar modules are based on. The following sections detail menus, views, and actions common to Sidecar modules and contain links to additional information within the page or links to the User Interface documentation.

#### **Web Logic Hooks Menus**

The Web Logic Hooks module contains various options and functionality which are available via menus in the module tab, list view, and record view. The following sections present each menu and its options with links to more information about each option in the User Interface documentation.

#### **Module Tab Menus**

The Web Logic Hooks module tab is typically located on the navigation bar at the top of any Sugar screen after selecting "Web Logic Hooks" from the admin screen. Click the tab to access the Web Logic Hooks list view. You may also click the triangle in the Web Logic Hooks tab to display the Actions and Recently Viewed menus. The Actions menu allows you to perform important operations within the module. The [Recently Viewed menu](http://support.sugarcrm.com/Documentation/Sugar_Versions/11.3/Sell/Application_Guide/User_Interface#Viewing_via_Recently_Viewed) displays the list of web logic hooks you most recently viewed.

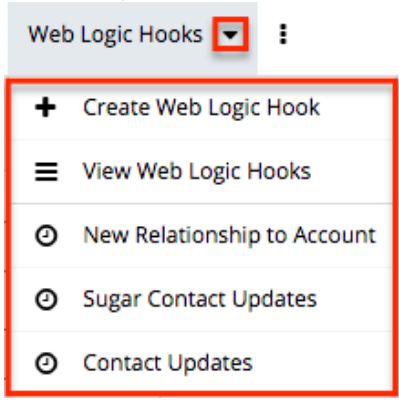

The module tab's Actions menu allows you to perform the following operations:

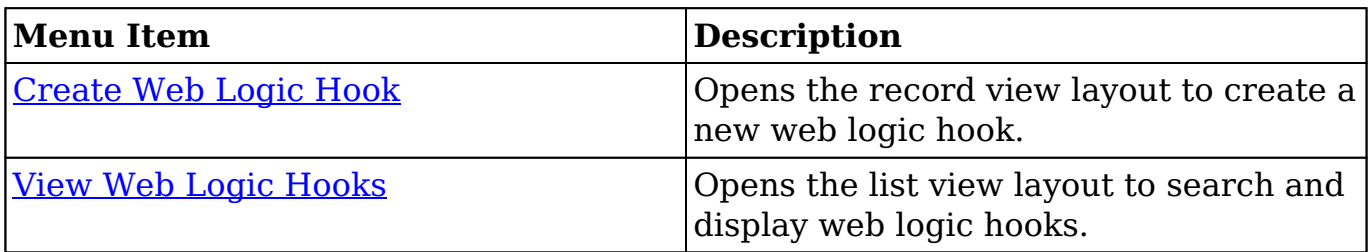

#### **List View Menus**

The Web Logic Hooks [list view](http://support.sugarcrm.com/Documentation/Sugar_Versions/11.3/Sell/Application_Guide/User_Interface#List_View) displays all web logic hook records and allows for searching and filtering to locate specific web logic hooks. You can view the basic details of each record within the field columns of the list view or click a web logic hook's name to open the record view. To access a module's list view, simply click the module's tab in the navigation bar at the top of any Sugar page.

#### **List View Mass Actions Menu**

The Mass Actions menu to the right of the checkbox option in the list header allows you to perform mass actions on all currently selected records. You can use the checkbox on each record's row to select individual web logic hook records or click the checkbox in the list header to select all records displayed on the current set of list view results.

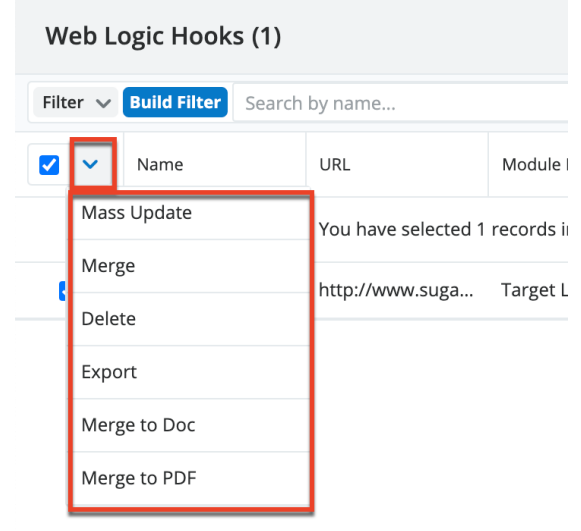

The Mass Actions menu allows you to perform the following operations:

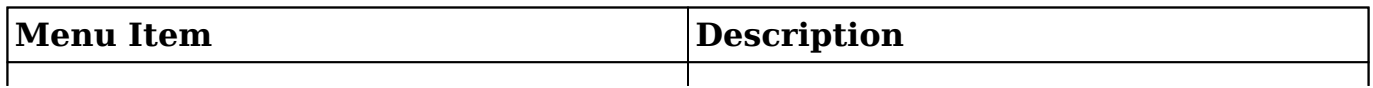

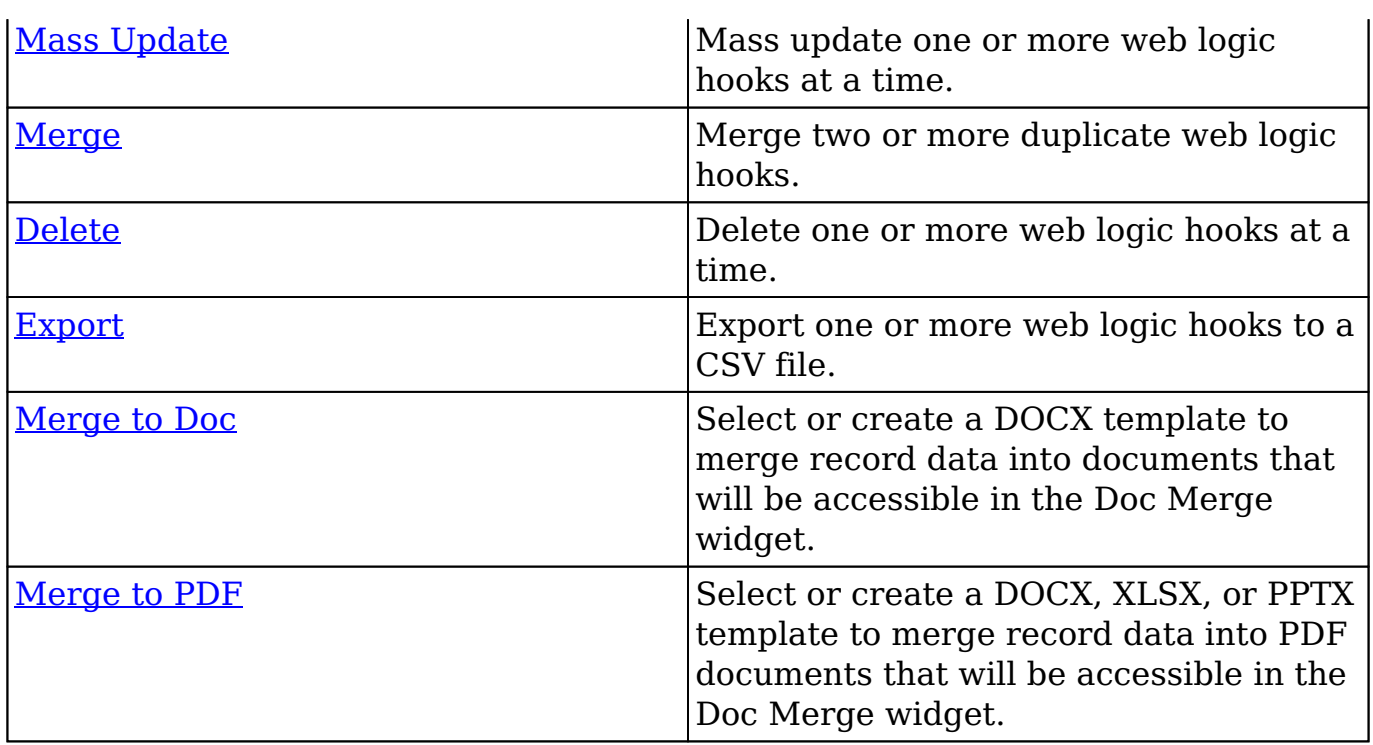

#### **List View Record Actions Menu**

The Record Actions menu to the far right of each record's row allows you to perform actions on the individual web logic hook directly from the list view.

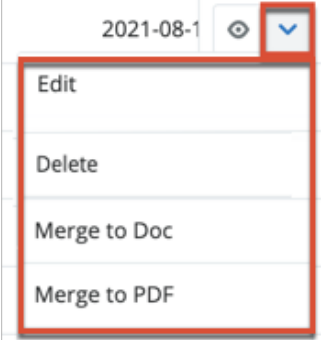

The list view's Record Actions menu allows you to perform the following operations:

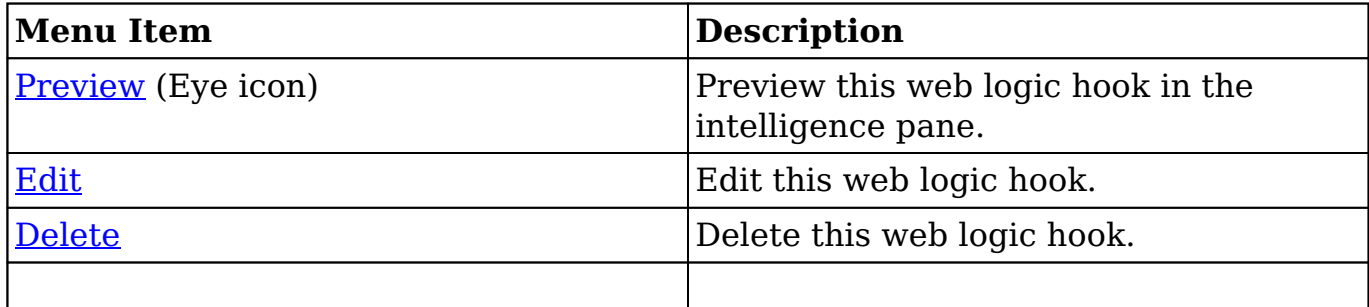

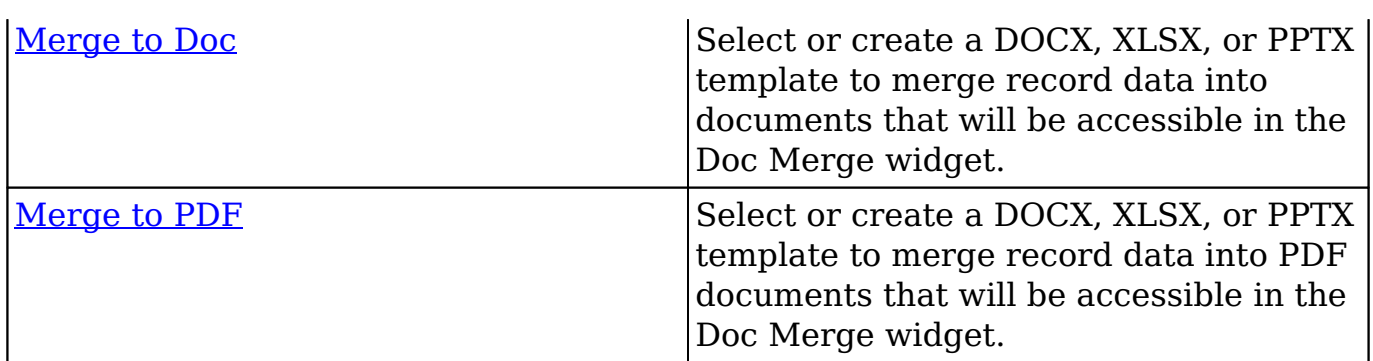

#### **Record View Actions Menu**

The Web Logic Hooks [record view](http://support.sugarcrm.com/Documentation/Sugar_Versions/11.3/Sell/Application_Guide/User_Interface#Record_View) displays a single web logic hook in full detail including its fields. To access a web logic hook's record view, simply click a hyperlinked web logic hook name from the Web Logic Hooks list view. The record view's Actions menu appears on the top right of the page and allows you to perform various operations on the current record.

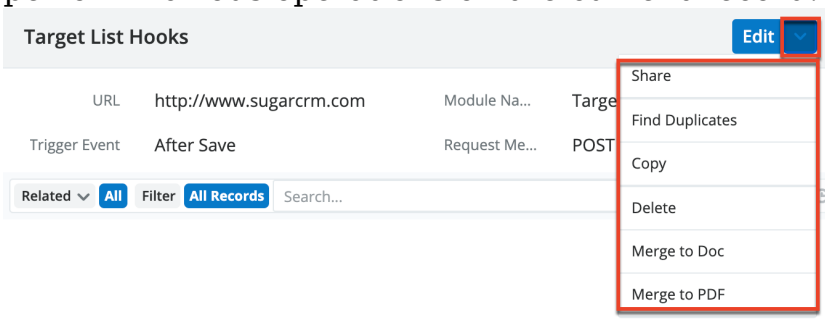

The Actions menu allows you to perform the following operations:

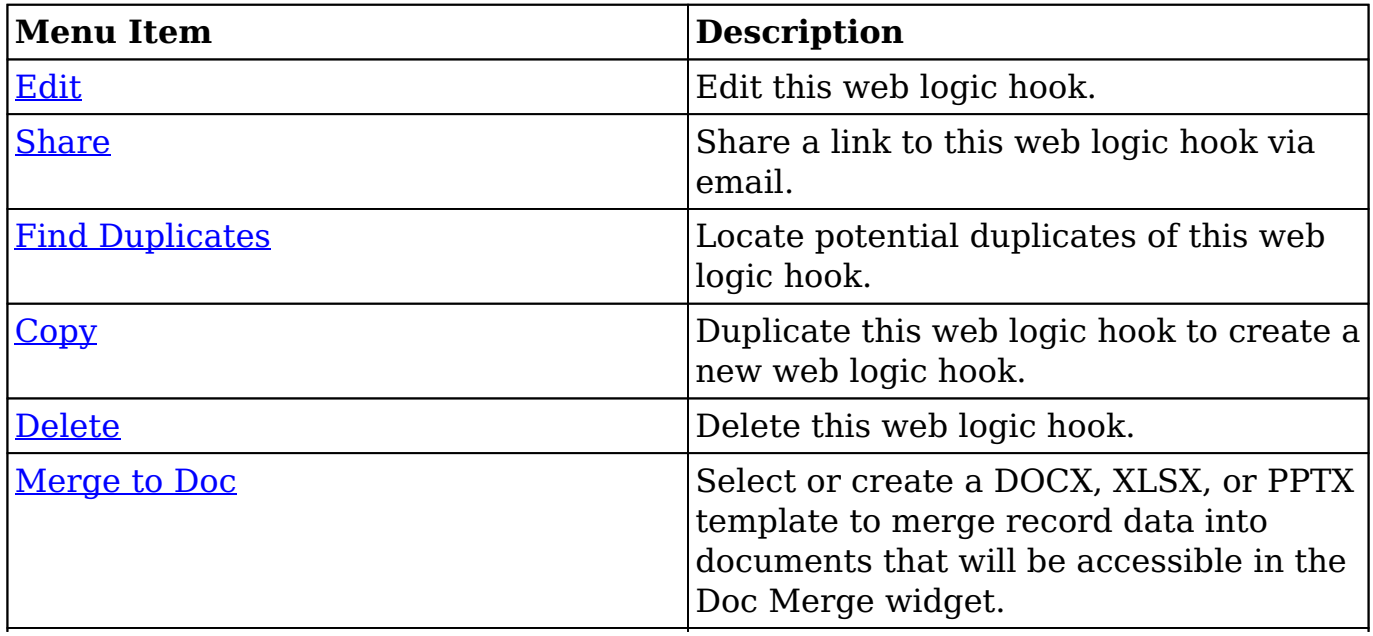

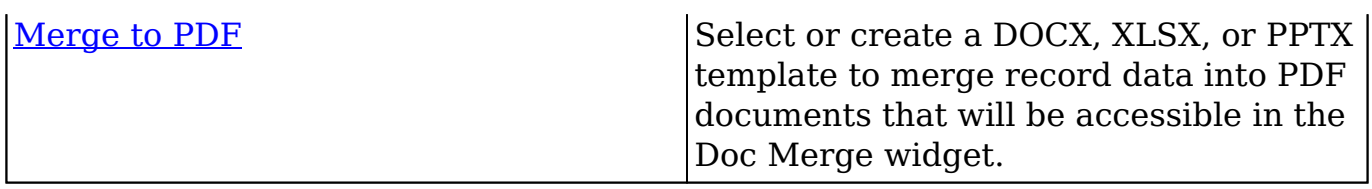

#### **Common Views and Actions**

In the table below, the left column contains links to the User Interface page covering topics that are applicable to all Sidecar modules. The right column has links to sections of the current page that cover topics specific to web logic hooks.

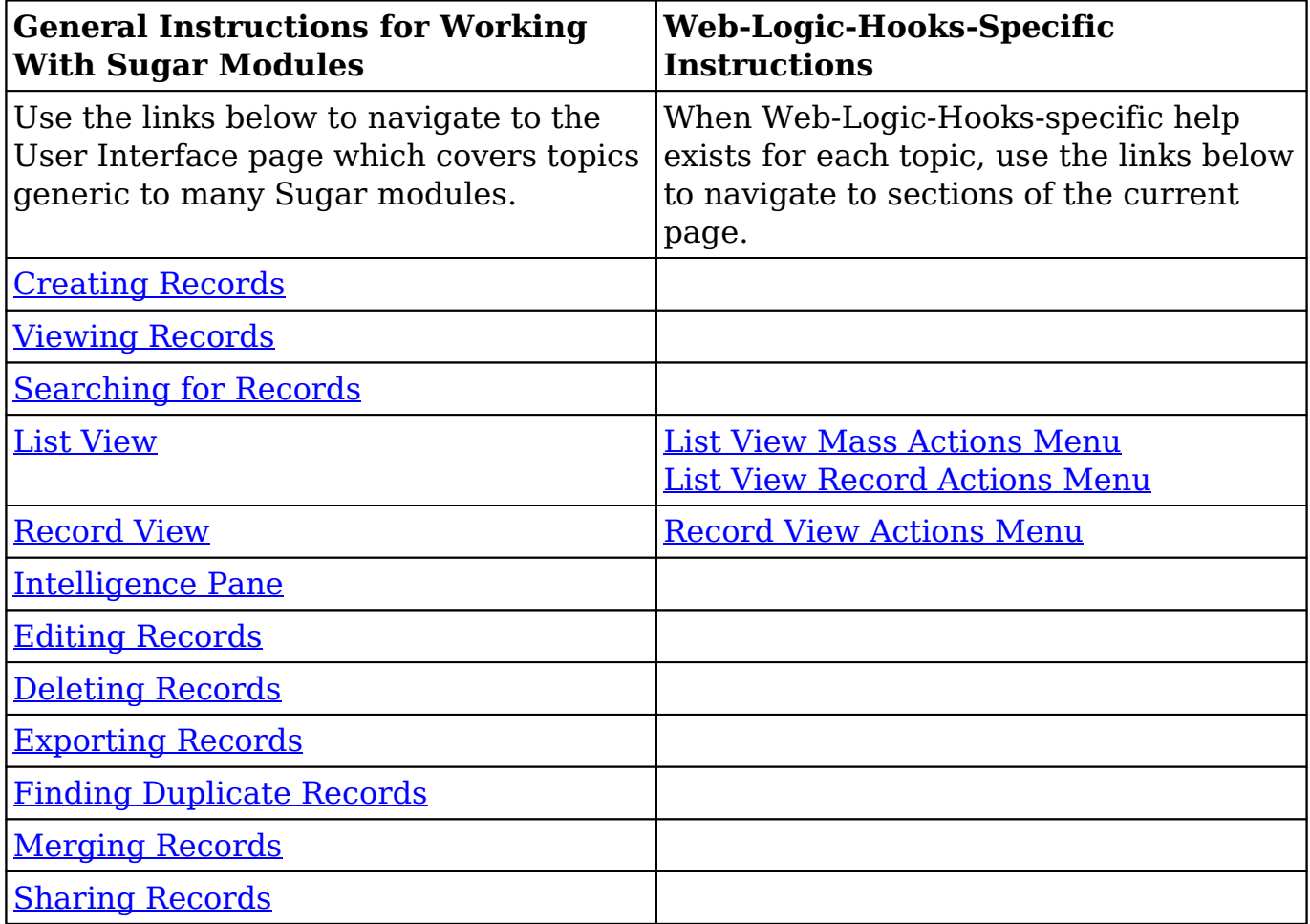

**Last Modified:** 2021-12-20 18:26:57

# **Data Archiver**

## **Overview**

The Data Archiver in Sugar lets an administrator archive or delete Sugar records from their database either on demand by manually triggering a job or at regular intervals via the [Run Active Data Archives/Deletions](http://support.sugarcrm.com/Documentation/Sugar_Versions/11.3/Sell/Administration_Guide/System/Schedulers#Run_Active_Data_ArchivesDeletions) scheduler. While archiving records simply moves the data to a hidden table, deleting records via Data Archiver frees up space in your database by allowing administrators to selectively and permanently prune records.

In addition to the Data Archiver module, the Archive Runs module is displayed as a subpanel under the record view of any data archiver record. The Archive Runs subpanel displays a history of runs that have occurred for the parent data archiver record, giving the administrator a clear history of what has occurred in the system and access to the affected record IDs.

## **Data Archiver Fields**

The Data Archiver module contains the following fields. For information on using and editing various field types, refer to the [User Interface](http://support.sugarcrm.com/Documentation/Sugar_Versions/11.3/Sell/Application_Guide/User_Interface#Field_Types) documentation.

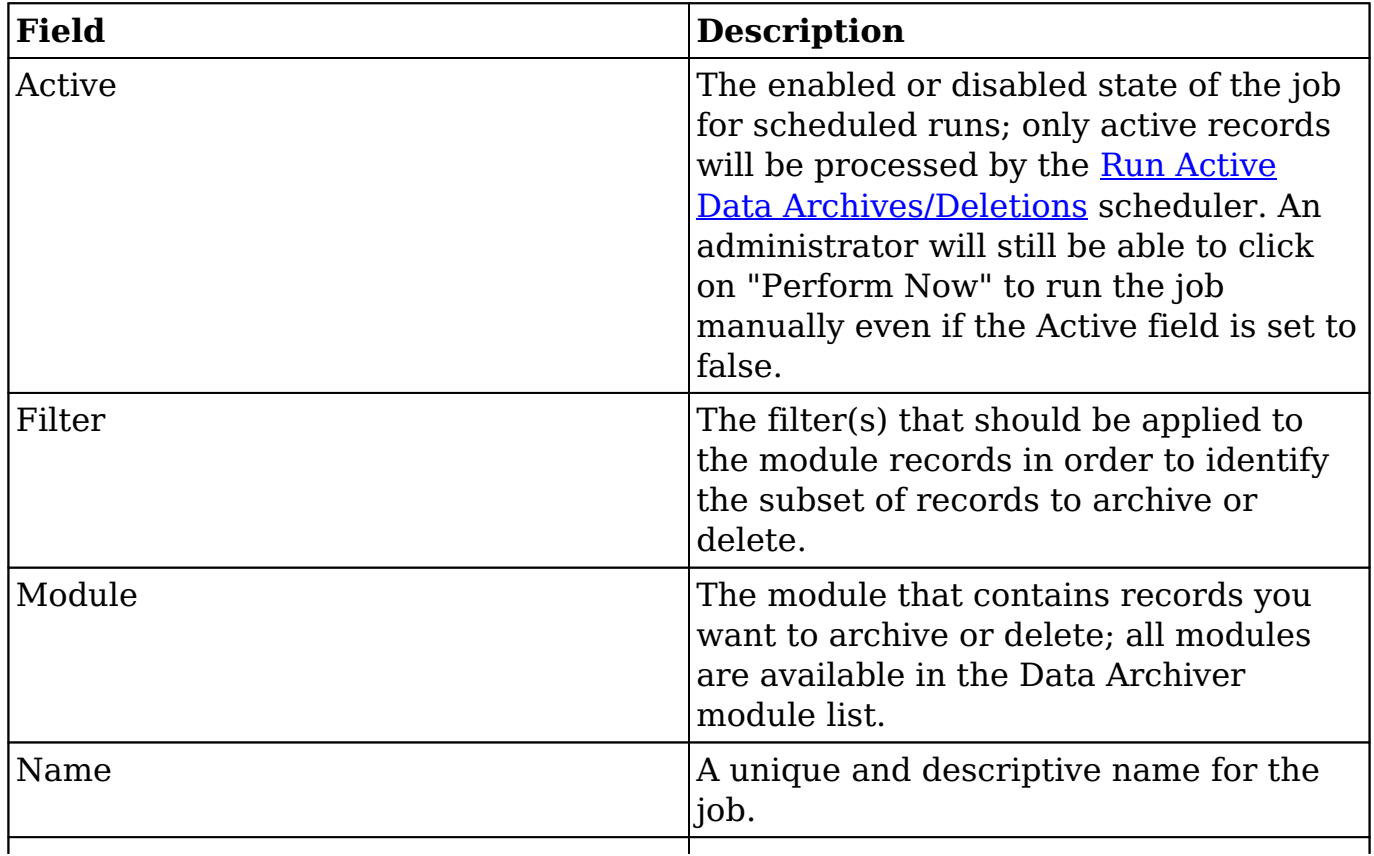

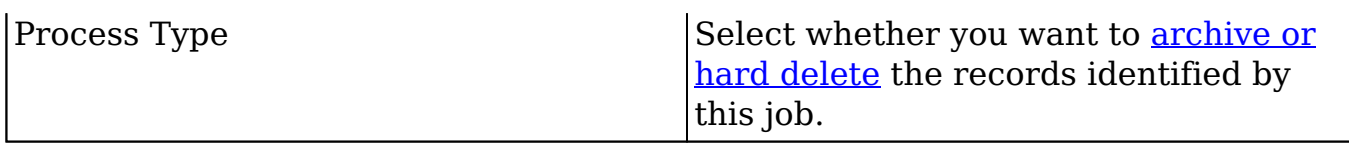

**Note**: Fields, layouts, and columns for the Data Archiver module and related Archive Runs module are not available for customization in Studio.

## **Archive vs Hard Delete**

Jobs created in the Data Archiver module can have one of two process types: Archive or Hard Delete. Please note that it is recommended to run the Archive or Hard Delete jobs during low usage or off-hours as it can affect system performance.

An archive process type will remove specified records from the active table of the chosen module and transfer them to a newly created archive table. The archive table is a clone of the active table. Because archiving simply moves records from one part of your database to another, it does not free up any room in your database, but it does remove old or non-essential data from the view of users. Once archived, the data can no longer be accessed via the Sugar user interface. SugarCloud customers can access their archived data by making and downloading a database backup to access their archive tables.

A hard-delete process type will permanently remove specified records from the active table of the chosen module, freeing space on your database. This gives administrators the ability to selectively prune their databases and not just mark entries as deleted as the standard "soft delete" does when users delete records via the application's interface. As an added benefit, you can filter jobs in the Data Archiver on the "Deleted" database field, which is hidden from standard filters in Sugar, letting you manually prune user-deleted records as needed if you prefer not to enable the automated [Prune Database on 1st of Month](http://support.sugarcrm.com/Documentation/Sugar_Versions/11.3/Sell/Administration_Guide/System/Schedulers#Prune_Database_on_1st_of_Month) scheduler. Hard deleting is not reversible, so this information can never be retrieved again. For that reason, we recommend performing regular backups and storing them locally before performing hard-delete actions.

## **Creating and Running a Data Archiver Job**

Data Archiver jobs will run automatically on regularly set intervals when the [Run](http://support.sugarcrm.com/Documentation/Sugar_Versions/11.3/Sell/Administration_Guide/System/Schedulers#Run_Active_Data_ArchivesDeletions) [Active Data Archives/Deletions](http://support.sugarcrm.com/Documentation/Sugar_Versions/11.3/Sell/Administration_Guide/System/Schedulers#Run_Active_Data_ArchivesDeletions) scheduler is active. Whether the scheduler is active or not, an administrator may also run Data Archiver jobs manually as needed by clicking the "Perform Now" button on a data archiver record.

Use the following steps to clean up your database by creating an archive or hard-

delete job in the Data Archiver module:

- 1. Navigate to Admin > Archive Records.
- 2. Click "Create" to define a new set of records to archive or delete.
- 3. Complete the form fields, using the <u>field descriptions</u> above as quidance. Use the Add button at the end of the filter row to create additional filter criteria if needed.

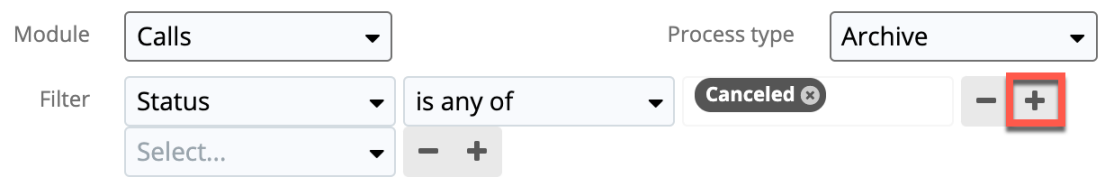

4. Click "Save".

After saving an active Data Archiver record, the archive or deletion will automatically process the next time the [Run Active Data Archives/Deletions](http://support.sugarcrm.com/Documentation/Sugar_Versions/11.3/Sell/Administration_Guide/System/Schedulers#Run_Active_Data_ArchivesDeletions) scheduler runs. Alternatively, you may click on "Perform Now" in the data archiver job's record view to run the job immediately without activating or waiting for the scheduler.

**Note**: It is recommended to run the data archiver job during low usage or offhours as it can affect system performance.

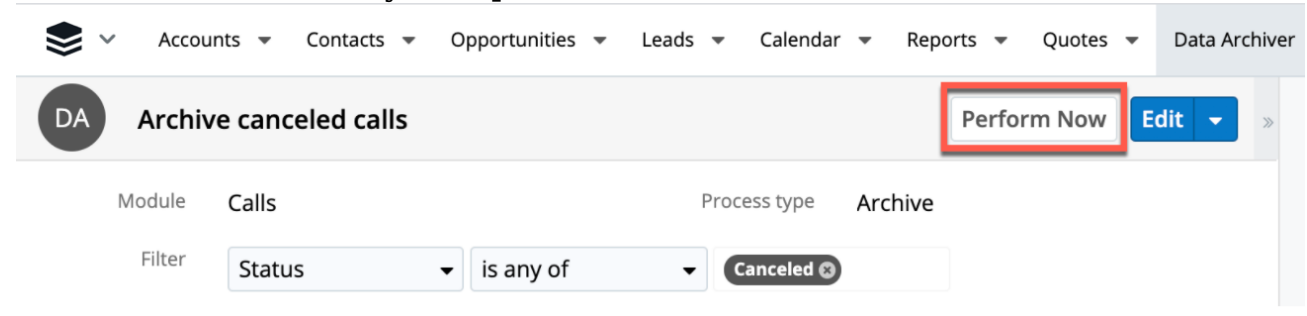

Each time a Data Archiver record runs, a new entry will appear in its Archive Runs subpanel, which includes the following information:

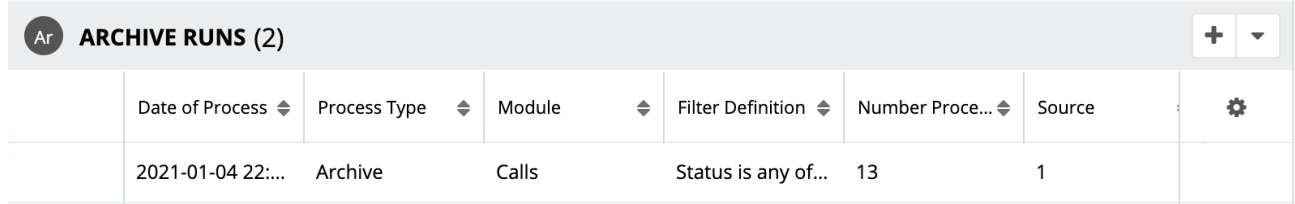

- **Date of Process**: The date and time that the Data Archiver job ran.
- **Process Type**: Whether the job archived or hard-deleted records.
- **Module**: The module which contained the processed records.
- **Filter Definition**: The filters that were applied to identify the processed

records.

- **Number Processed**: The number of records that were identified and processed by the job.
- **Source**: The ID of the user who initiated the run.

### **Retrieving Archived Records and Deleted Record IDs**

When you hard-delete data via the Data Archiver, Sugar will preserve the IDs (and only the IDs) of the records that are deleted in a database table called archive runs. All other data related to the hard-deleted records will be gone and not recoverable from any means other than a local backup. Therefore, we recommend backing up your database before performing hard-delete actions. Customers with access to their database can retrieve the list of IDs that were hard deleted in the row of the archive runs table that is associated with the job that ran from the parent data\_archivers record. SugarCloud customers can make and download a database backup to access the archive runs table or create a report in the Advanced Reports module if they are using Sugar Sell, Serve, Ultimate, or Enterprise. Once you have the deleted IDs, you may be able to restore harddeleted records by comparing the IDs with your backup.

Records that are archived via the Data Archiver are stored in the database in a table cloned from the originating module table. The clone will have archive appended to the end of its table name (e.g., accounts\_archive). Customers with access to their database can find their archived data in these archive tables. SugarCloud customers can make and download a database backup to access their archive tables or create an Advanced Report if they are using Sugar Sell, Serve, Ultimate, or Enterprise.

**Last Modified:** 2021-12-20 18:27:59

# **Email Administration**

## **Overview**

Sugar comes with many different email-related capabilities, many of which require an administrator to set up or configure. Email administration covers the system email settings, campaign email settings, email archiving, inbound email, and managing the email queue.

## **Email Accounts**

### **Outgoing Email Accounts**

There are three types of outgoing email accounts used in Sugar:

- System Email Account: The administrator sets up the system email account by configuring the System Email Settings. Sugar uses this account to send campaigns and email notifications such as password reset emails, record assignment notifications, and workflow alerts.
- **Default User Email Account**: A default email account is automatically created by Sugar for each user in Sugar. The default user account will use the primary email address stored in the user's profile. To use their default email accounts for sending email through Sugar, users must edit their profile and select "Sugar Email Client" as their outgoing email client. For more information on how users configure their user accounts, refer to the [Emails](http://support.sugarcrm.com/Documentation/Sugar_Versions/11.3/Sell/Application_Guide/Emails#Outgoing_Email_Accounts) documentation in the Application Guide.

**Note**: The users' default email accounts may be affected by the "Allow users to use this account for outgoing email" option in Admin > System Email Settings. If the administrator has enabled the option, users will not be able to configure their default email account and must instead utilize the system email account or create a new user email account. Users will see the system email account in the Outgoing Email Accounts list view with an asterisk to indicate that it is a system account.

**User Email Accounts**: User email accounts can be created by all users and can consist of the user's personal email accounts (e.g., jane@example.com) as well as any shared email accounts. Shared email accounts allow a group of users to send outbound email messages using the same email account (e.g., support@example.com). If you have existing group email accounts that should be available to select when composing emails, it is recommended that you create a shared email account via Emails > Email Settings, making sure that it is assigned to the specific team(s) who can use the account to send emails. For more information on creating outgoing email accounts, refer to the [Emails](http://support.sugarcrm.com/Documentation/Sugar_Versions/11.3/Sell/Application_Guide/Emails#Outgoing_Email_Accounts) documentation in the Application Guide.

**Note:** The "Allow users to configure email accounts" option must be enabled in order for users to see the Create button to create new outgoing email accounts when they navigate to Emails > Email Settings.

### **Incoming Email Accounts**

There are two types of incoming email accounts used in Sugar:

Group Mail Accounts: Group inbound email accounts allow multiple users,

such as team members, to view emails from an external mail account. When emails are addressed to your organization but not to any particular user, you can route them to a Group mail account such as support@example.com or sales@example.com. Users can subsequently distribute emails in the Group mail account to other team members. Emails received to a Group mail account will have no assigned user unless "Create Case from Email" has been enabled for the account. **Note**: Group Mail Accounts will only import unread messages from the mail

- server.
- Bounce Handling Mail Accounts: Bounce handling email accounts are configured to store campaign emails that are returned to the server, or "bounced" back to you due to incorrect email addresses or incompatible server settings on the receiving end. You can create a bounce handling inbox separately for each campaign, or you can create one that is common to all campaigns. The system tags every bounced campaign email with a unique identifier that enables you to identify the campaign.

### **System Email Settings**

The System Email Settings section allows Sugar administrators to configure the system's outbound email settings as well as additional email and security options. Make any necessary changes in the sections below and click "Save" to commit the changes.

**Email Settings** 

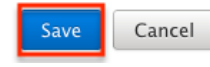

### **Outgoing Mail Configuration**

This section applies to the system email settings. For help setting up the email accounts for individual users, please refer to the [Emails documentation](http://support.sugarcrm.com/Documentation/Sugar_Versions/11.3/Sell/Application_Guide/Emails#Creating_Outgoing_Email_Accounts) in the Application Guide.

The Outgoing Mail Configuration section contains details for sending email notifications, scheduled reports, workflow alerts, etc. Enter appropriate values for the following fields, keeping in mind that all required fields are marked with a red asterisk and must be completed prior to saving:

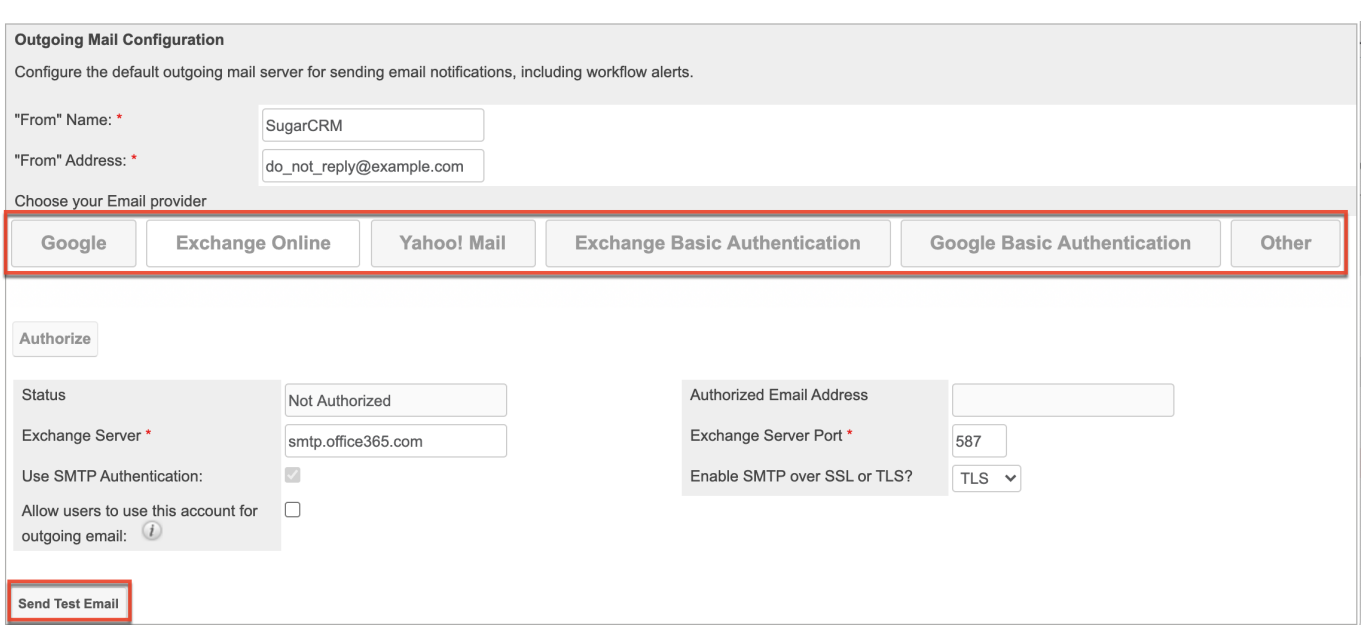

- **"From" Name**: The name the outgoing email will come from; for example, the name of your organization. Defaults to "SugarCRM".
- **"From" Address**: The email address the outgoing email will come from. Defaults to "do\_not\_reply@example.com".
	- If specifying a different address than the email address associated with the account you are authenticating, the email server being utilized may need to be configured to allow the email account to send email as the entered From Address.
	- For more information on configuring "Send As" permissions with Gmail, refer to [Gmail's Help documentation](https://support.google.com/mail/answer/22370?hl=en).
	- For Exchange Online, enter only the authorized email address, as it cannot send emails using a different email address unless the organization's Exchange admin has configured the account to allow this.
- **Choose your Email provider**: Click on the tile that corresponds with your mail provider (e.g., Google, Exchange Online) to populate provider-specific values. Refer to the table below this list for details about the fields shown for each provider.
- **Allow users to use this account for outgoing email**: Check this box if you would like users to be able to send emails using the same outbound mail account. If the option is not selected, users will still be able to use the outbound mail server to send emails by entering their personal mail account information in their user preferences. For more information on setting up the email settings in user preferences, please refer to the **[Email](http://support.sugarcrm.com/Documentation/Sugar_Versions/11.3/Sell/Application_Guide/Getting_Started#Email_Settings)** [Settings](http://support.sugarcrm.com/Documentation/Sugar_Versions/11.3/Sell/Application_Guide/Getting_Started#Email_Settings) section of the Getting Started documentation.

Once the appropriate mail server information is entered, you can send a test email to make sure it is configured properly. Click "Send Test Email", enter your email

address, and send the test. If you do not receive the test email, re-enter the account information including the password to ensure it is all correct.

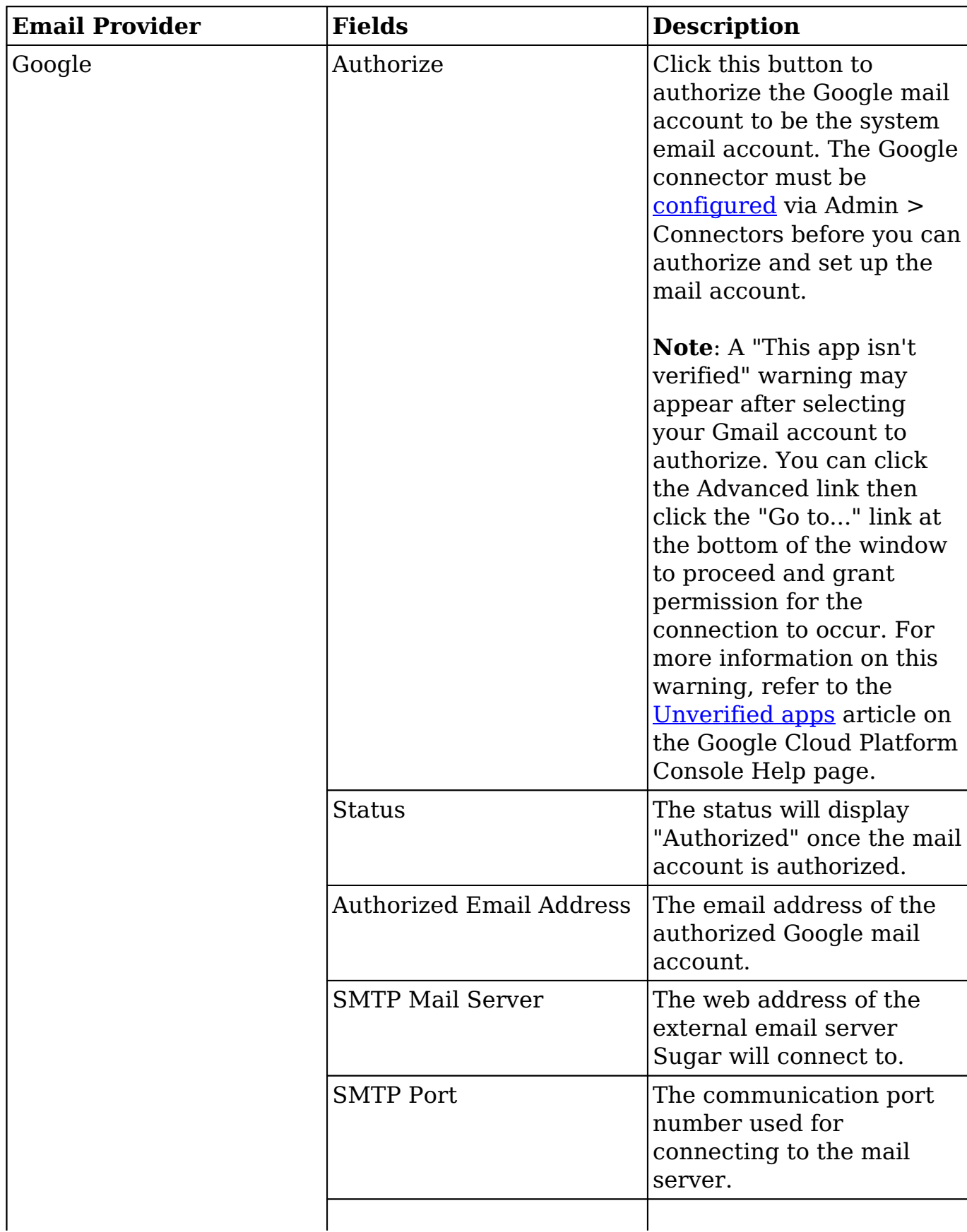

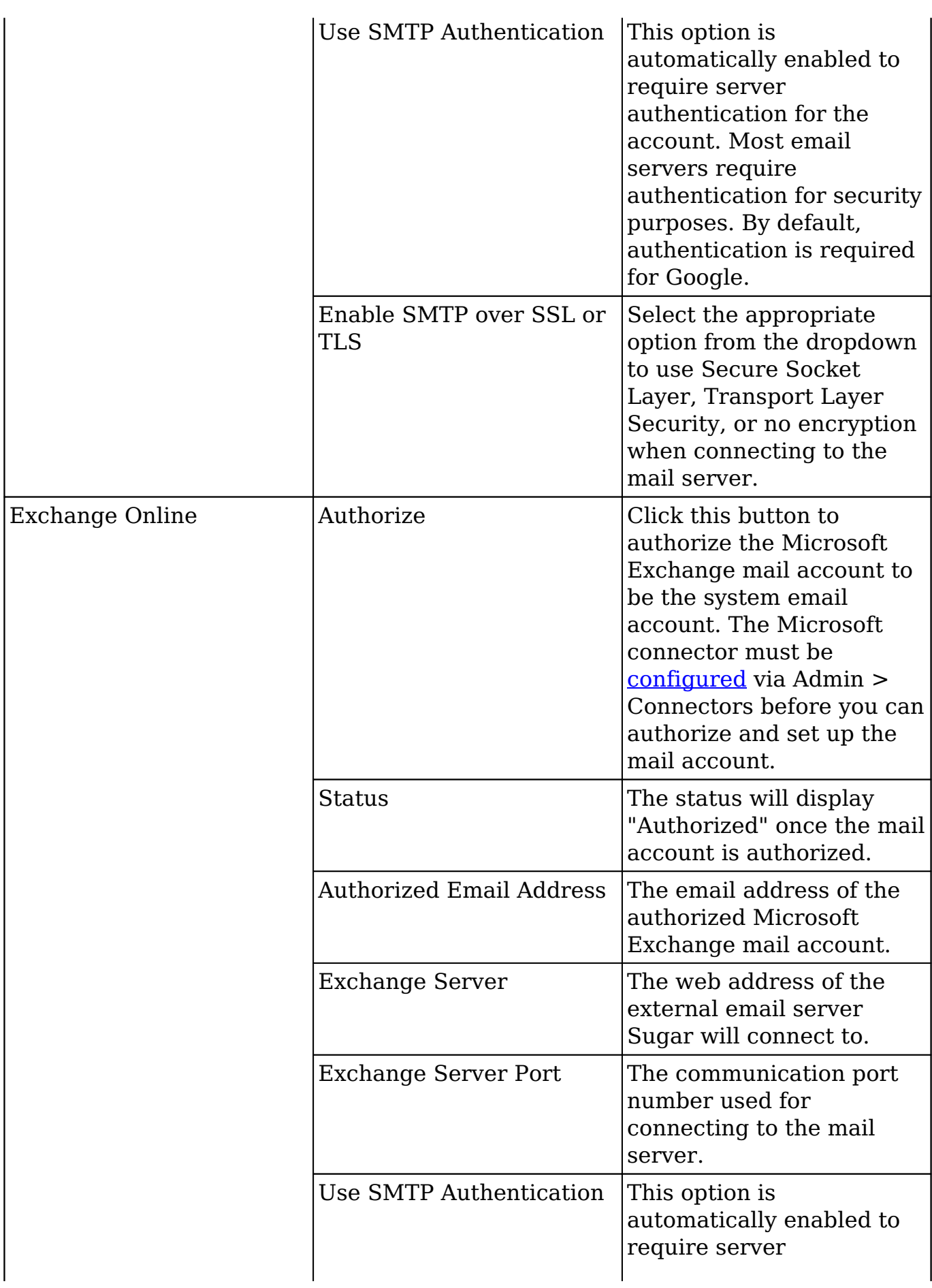

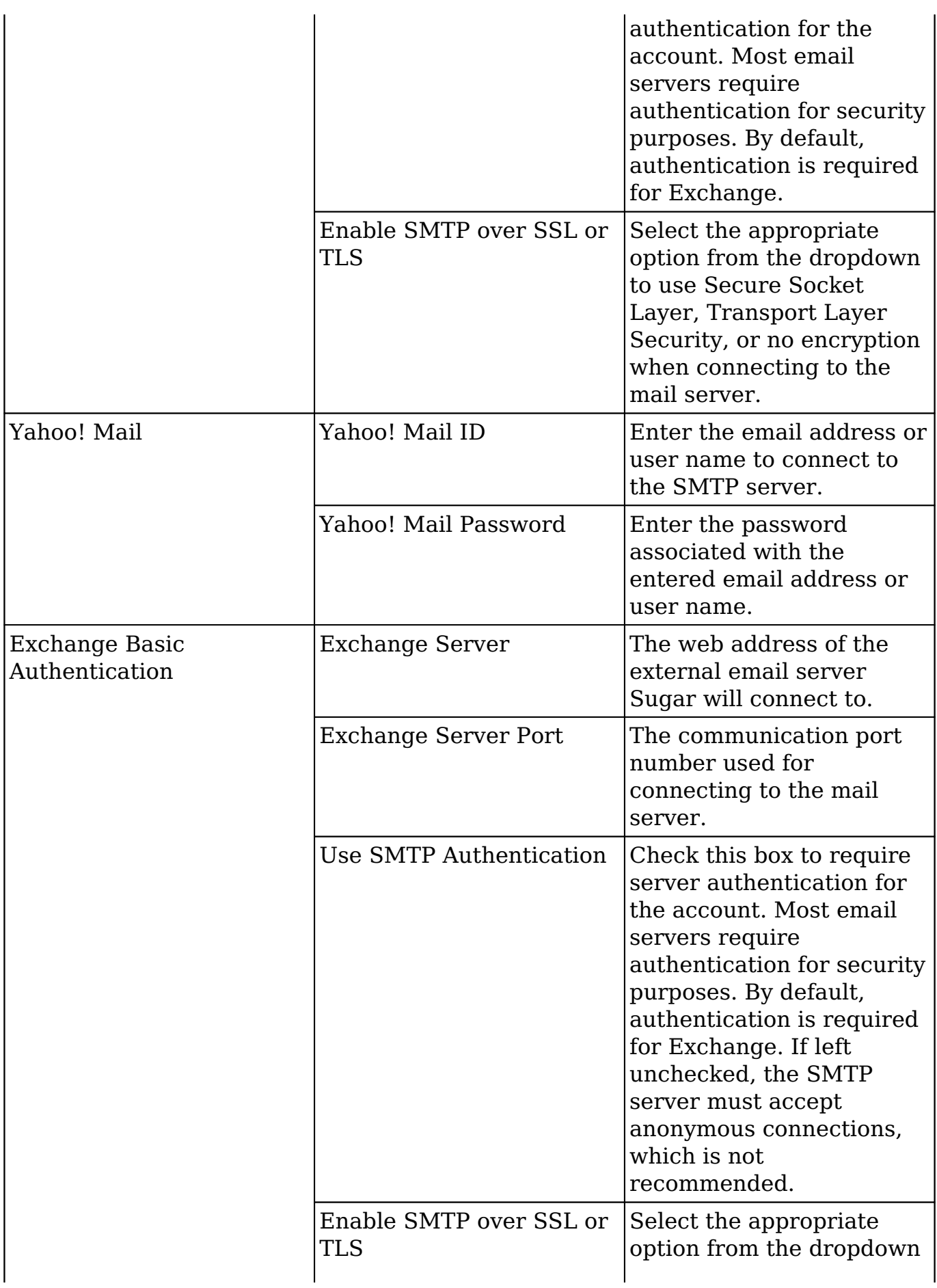

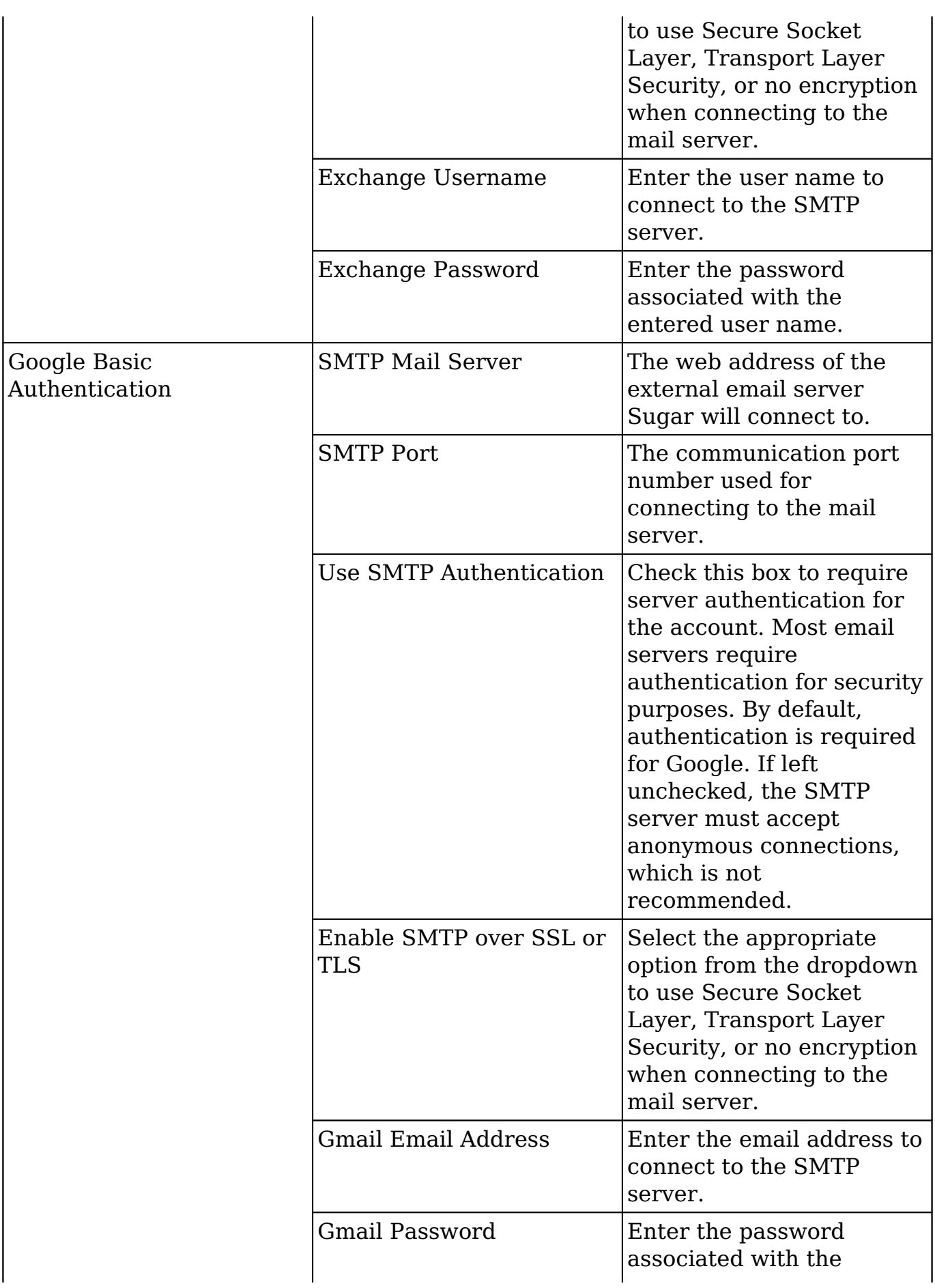

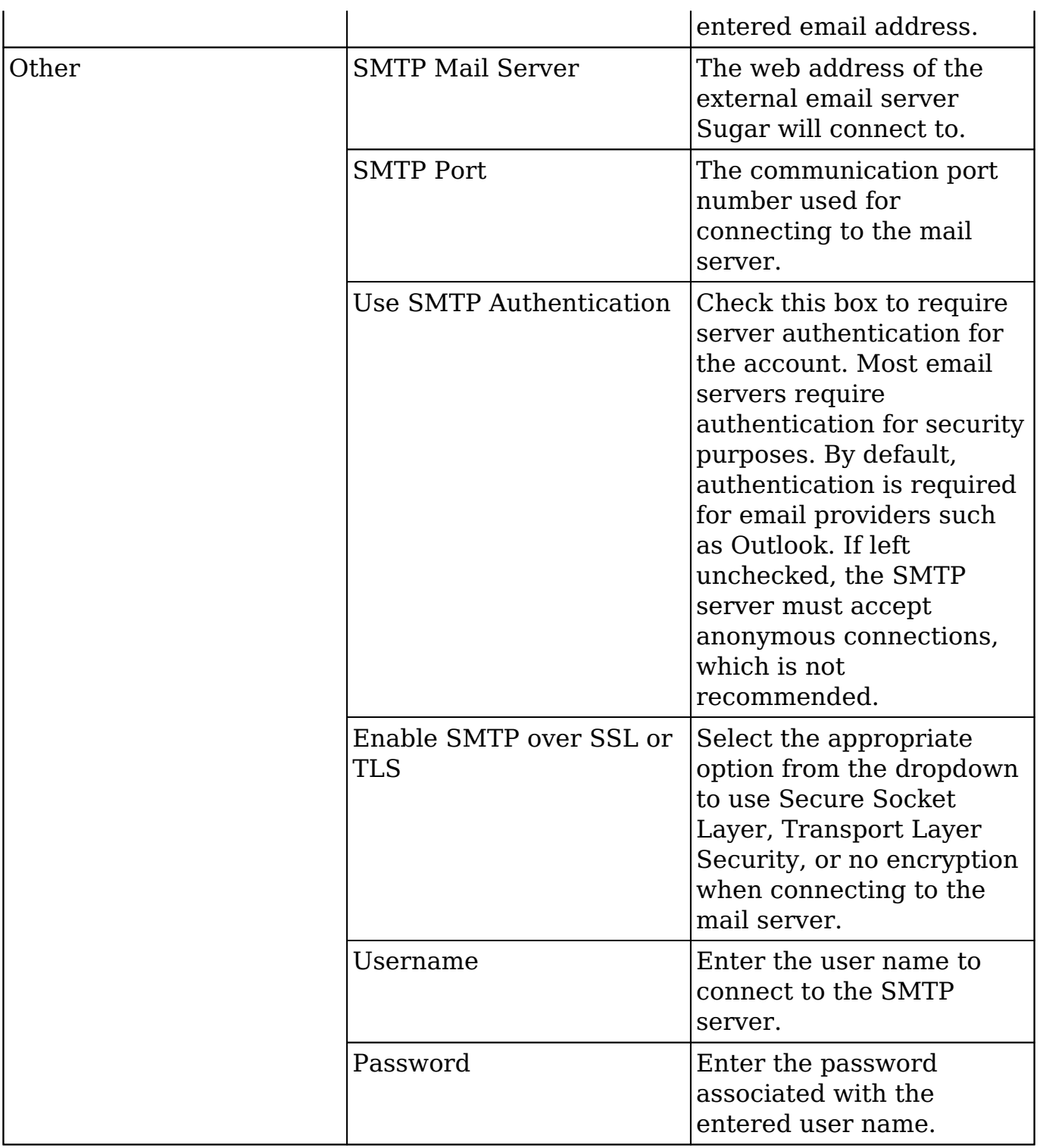

### **Email Options**

The Email Options section provides some global options for email configuration. Check the box next to the desired options:

**Note**: Logged-in users must log out and back in for changes to the following settings to take effect.

**Assignment Notifications**: When enabled (default), Sugar will send email notifications to users automatically when records are assigned to them. When assigning a record to yourself, you will not receive a notification of the assignment.

**Note**: To receive notifications, users must also have "Notify on Assignment" checked in their user profile.

**Send notification from assigning user's e-mail address**: Enable this option to have Sugar send notifications from the email address and name of the user who is assigning a record to another user. This option is disabled by default.

**Note**: The SMTP server being used must allow sending from a different email address than the authenticated account and the email account may need to be configured to allow the Send As permission. For more information, please refer to the following articles:

- [Configuring "Send As" Permissions With Exchange](http://support.sugarcrm.com/Knowledge_Base/Email/Configuring_Send_As_Permissions_With_Exchange/index.html)
- [Configuring "Send As" Permissions With Office 365](http://support.sugarcrm.com/Knowledge_Base/Email/Configuring_Send_As_Permissions_With_Office_365/index.html)
- [Configuring "Send As" Permissions With Gmail](http://support.sugarcrm.com/Knowledge_Base/Email/Configuring_Send_As_Permissions_With_Gmail/index.html)
- **Allow users to configure email accounts**: Determines whether users can create new outgoing email accounts. When enabled (default), users will see a Create button when they navigate to Emails > Email Settings.
- **Opt-out new email addresses by default**: Enable this option to mark new email addresses added to Sugar records as opted-out by default. Email addresses that are marked as opted-out cannot receive campaign emails from Sugar. Please note that changing this setting will not affect email addresses already existing in Sugar. For more information on opted-out email addresses, please refer to the [Emails](http://support.sugarcrm.com/Documentation/Sugar_Versions/11.3/Sell/Application_Guide/Emails#Understanding_Email_Address_Opt-Outs) documentation in the Application Guide.

### **Email Security Settings**

The Email Security Settings section allows Sugar administrators to decide which HTML tags are allowed to be displayed in Sugar. The selected tags will not be allowed for viewing within Sugar. There are two options to mass set the tag selection:

- **Select Outlook default minimum security settings**: Select this option to automatically select every tag that Outlook also restricts. This will not strip the style tag which is used by default in Outlook. This option is selected by default.
- **Toggle All Options**: Select this option to either select all tags or deselect all tags.

After selecting one of those options you can individually select or deselect additional tags to restrict or allow the tags respectively.

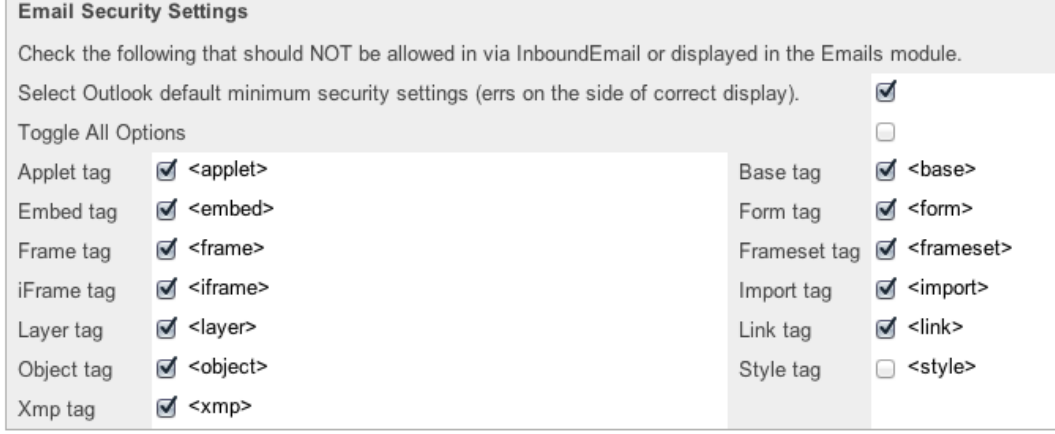

## **Related Contacts Emails**

The Related Contacts Emails section allows administrators to enable or disable related contact's emails from appearing in the Emails subpanel and History dashlet for certain modules (Cases, Accounts, Opportunities). In order to have emails from related contacts appear in the Emails subpanel, simply mark the checkbox to the right of the module name (e.g., Opportunities). To disable related contact's emails from appearing in the Emails subpanel, uncheck the box for the specific module as necessary. Click "Save" to preserve the change.

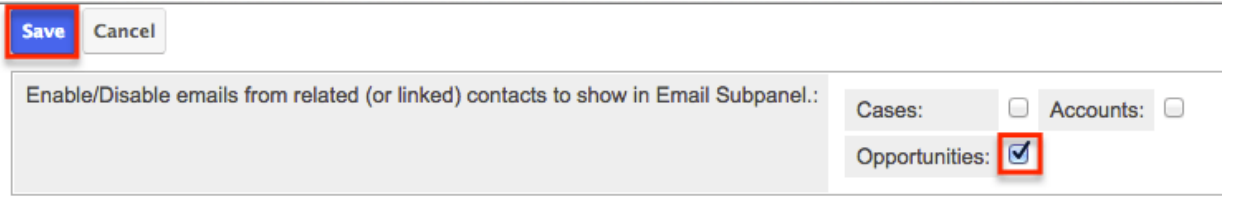

# **Campaign Email Settings**

The Campaign Email Settings section allows Sugar administrators to configure some backend settings for sending campaign emails. Select the appropriate values for the following fields:

**Number of emails sent per batch**: When the "Run Nightly Mass Email Campaigns" scheduler runs, it will send out the specified number of emails for a single run. The default is set to 500. Some email servers have one or more of the following restrictions for a specific timeframe (e.g., hour, day, etc.): the number of unique recipients, how many times the same email can be sent to individual recipients, and the most common, how many emails

can be delivered. This setting helps control the outgoing email to conform to these restrictions. For example, if your scheduler is set to run every hour, the number of emails to send per batch is set to 500, and you have 1600 emails to send out, starting at 2:00 AM the last batch of emails will be sent at 5:00 AM. Please check with your email provider to determine the proper level.

- **Location of campaign tracking files**: Campaign tracking files log responses from campaign targets. If you are running Sugar on an external network, select "Default" to accept the default location. However, if your Sugar instance is behind a firewall, then choose "User Defined" and specify the path to your external web server in the field below. The external web server must have the ability to connect to your Sugar instance behind the firewall. Ensure that you create a file named index.php to handle requests for three different types of entry points: campaign\_trackerv2, removeme, and image, and place the index.php file in the path to your external web server. This index.php file must make the appropriate calls to the index.php file located in the root of your Sugar instance in order to properly record the activities in Sugar. For more information on how to set up a custom campaign tracker page, please refer to the [Using a Custom Page For](http://support.sugarcrm.com/Documentation/Sugar_Versions/11.3/Sell/Administration_Guide/Advanced_Configuration_Options#Using_a_Custom_Page_For_Campaign_Trackers) [Campaign Trackers](http://support.sugarcrm.com/Documentation/Sugar_Versions/11.3/Sell/Administration_Guide/Advanced_Configuration_Options#Using_a_Custom_Page_For_Campaign_Trackers) section of the Advanced Config Options documentation in the Administration Guide.
- **Keep copies of campaign messages**: Set this option to "Yes" to keep a copy of every email sent during a campaign. If "No" is selected, the template is saved and one copy of the email is stored in the Emails module. The email record will have an empty To field but the recipients will be visible in the email's related records subpanels. The default is set to "No". **Note**: Storing every email sent does take up space in the database and can reduce performance. We recommend setting this value to "No".

Campaign Email Settings

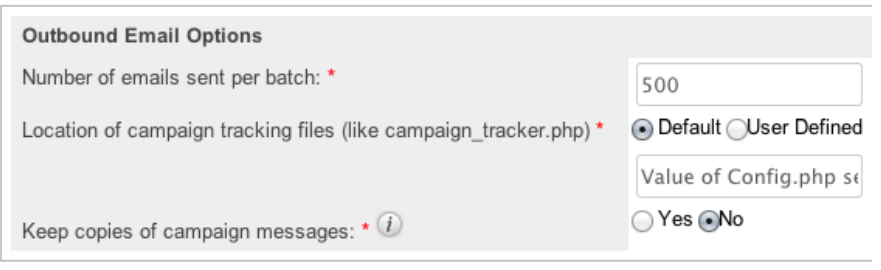

Make any necessary changes and click "Save" to commit the changes.

### **Email Queue**

The Email Queue option in Admin is where Sugar administrators can monitor and perform actions on queued email. When sending a campaign, the emails are not

sent immediately but are instead queued to be sent. Each queued email has a "Send On" date and time set by the campaign they are sent from. The scheduler "Run Nightly Mass Email Campaigns" takes the queued emails that are ready to be sent based on this date and time and sends them in batches. If an email fails to send from the queue for any reason it will be flagged as a send attempt and, by default, Sugar will not attempt to send that email for another 24 hours. Once Sugar reaches six failed attempts to send an email it will be deleted from the queue. In order to send a failed email sooner than the default 24 hours, you can perform a mass update to reset the In Process field. For more troubleshooting information, refer to the Troubleshooting Campaigns Failing to Send From Email Queue article. This section will cover how to use the email queue as well as the various actions and options available from within the email queue.

#### **Viewing via List View**

The email queue list view displays all queued email records meeting the current search criteria. To access the list view, simply click the Email Queue link on the Admin page. List view shows key email fields including links to the Campaign, Recipient, and Marketing Message records. For more information on viewing queued email via list view, please refer to the **Email Queue List View** section.

### **Searching Queued Email**

The email queue list view includes a Basic and Advanced Search to help you locate records easily and effectively in a module-specific manner. Once the search is performed, the relevant results will be displayed in the Email Queue list view below. Please note that Sugar automatically appends the wildcard character (%) to the end of your search phrase. This allows the system to retrieve all records that start with the keyword entered in the search. If you would like to broaden the search, you can use the wildcard at the beginning of your text as well (e.g., %services). This will pull up any record that has the word "services" in the name, regardless of how it starts or ends.

For more information on using the various search methods as well as how wildcards are used in the different methods, please refer to the **Search** documentation.

#### **Basic Search**

Basic search offers a few, commonly used fields for a simplified search experience. From the Basic Search panel, you can click "Advanced Search" to access additional search functionality as needed.
The buttons and checkboxes available in Basic Search panel have the following functions:

- **Search**: Click the Search button or press your Return/Enter key to perform the search.
- **Clear**: Click the Clear button to clear all criteria from the searchable fields.

#### **Email Queue**

Campaign<br>
Once the search is complete, the relevant results will populate in the list view below the search panel. To see all queued email records to which you have access, simply click "Clear" and then "Search" to perform a blank search with no filters.

#### **Advanced Search**

Advanced Search offers a more in-depth search experience than Basic Search including additional fields, layout options, and saved search capability. From the Advanced search panel, you can click "Basic Search" for simplified searching.

The buttons, checkboxes, and dropdowns available in Advanced Search have the following functions:

- **Search**: Click the Search button or press your Return/Enter key to perform the search.
- **Clear**: Click the Clear button to clear all criteria from the searchable fields.
- **Layout Options**: Use the expandable Layout Options section to configure your list view. For more information, please refer to the [Layout Options](http://support.sugarcrm.com/Documentation/Sugar_Versions/11.3/Sell/Application_Guide/Search#Layout_Options) section of the Search documentation.
- **Saved Searches**: Save, recall, update, and delete searches that you use often. For more information, please refer to the **Saved Search** section of the Search documentation.

**Email Queue** 

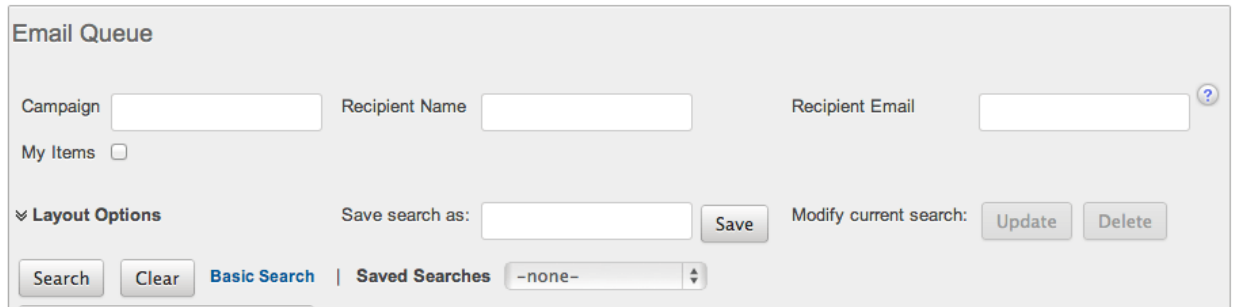

When you run a search, Sugar will return records matching all (as opposed to any) of the fields for which you have given a value. For example, if you enter a

campaign name to search and a recipient name, Sugar will only return queued email records with matching both fields. Once the search completes, the relevant results will populate in the list view below the search panel. To see all queued email records to which you have access, simply click "Clear" and then "Search" to perform a blank search with no filters.

## **Email Queue List View**

The Email Queue list view displays all queued email records meeting the current search criteria and to which your user has access. You can view the basic details of each email within the field columns.

You have the option to change what fields are displayed in list view by configuring your layout options in the Advanced Search. For more information on configuring your list view, please refer to the [Layout Options](http://support.sugarcrm.com/Documentation/Sugar_Versions/11.3/Sell/Application_Guide/Search#Layout_Options) section of the Search documentation.

### **Pagination**

List view displays the current search results broken into pages that you can scroll through rather than displaying potentially thousands of rows at once. To the right just below the search panel, you can see which records of the total results set are currently being displayed. The two single-arrow Next and Previous buttons can be used to scroll through the records page-by-page. The two double-arrow First Page and Last Page buttons allow you to skip to the beginning or the end of your current results.

By default, Sugar displays 20 records per list view page, but administrators can change the number of records displayed via Admin > System Settings. For more information on changing the number of displayed records, please refer to the [System](http://support.sugarcrm.com/Documentation/Sugar_Versions/11.3/Sell/Administration_Guide/System#User_Interface) documentation in the Administration Guide.

**Email Queue** 

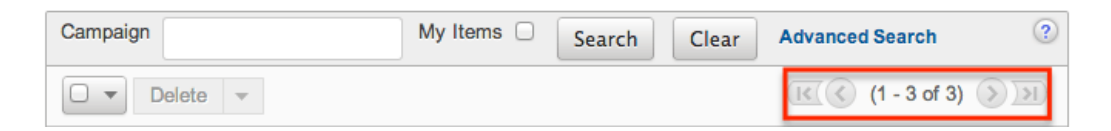

#### **Checkbox Selection**

You can perform several actions on queued email records directly from the list view by first selecting the desired records. To select individual queued email records on the Email Queue list view, mark the checkbox on the left of each row. To select or deselect multiple queued email records on the list view, use the options in the checkbox dropdown menu:

- **Select This Page**: Selects all records shown on the current page of results.
- **Select All**: Selects all records in the current search results across all pages of results.
- **Deselect All**: Deselects all records that are currently selected.

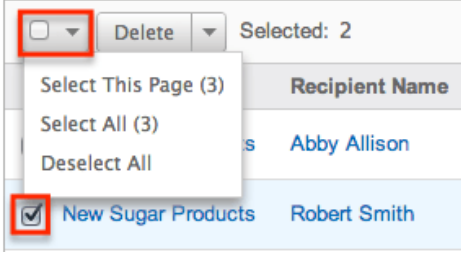

## **Actions Menu**

The Actions menu to the right of the checkbox dropdown allows you to perform various actions on the currently selected records.

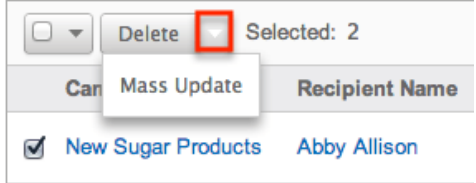

The options in the Actions menu allow you to perform the following operations:

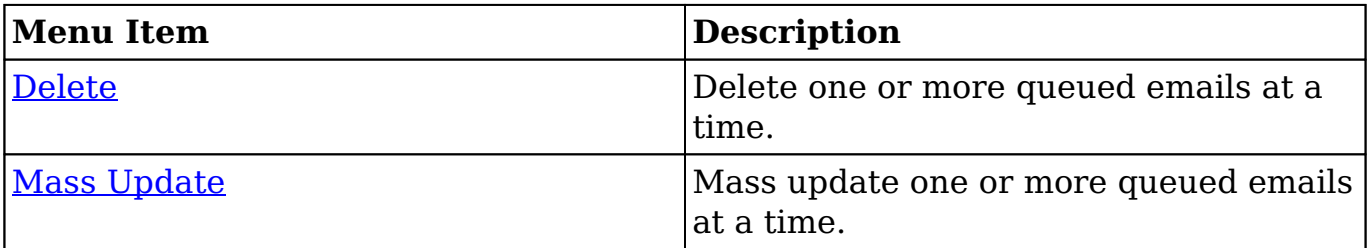

### **Column Sorting**

List view provides the ability to sort all of the current search results by a field column in either ascending or descending order. To sort by a field or switch the sort direction, click the column header noting that the fields which allow sorting will have a pair of arrows. The list view may be sorted by only one column at a time. You can also set a default order-by column using the layout options in Advanced Search. For more information on setting a default column sort, please

refer to the [Layout Options](http://support.sugarcrm.com/Documentation/Sugar_Versions/11.3/Sell/Application_Guide/Search#Layout_Options) section of the Search documentation.

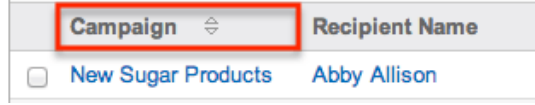

## **Deleting Queued Email**

If a queued email is invalid or should no longer be sent, it may be deleted from the list view. The list view allows for mass deleting multiple records at once. Deleting queued emails will not delete the campaign or target, but will remove the instance of this email so it will not be sent.

### **Mass Deleting via List View**

Use the following steps to delete one or more queued email records via the list view:

- 1. Navigate to the Email Queue list view by clicking the Email Queue link on the Admin page.
- 2. Use the **Basic or Advanced Search** to find the queued email records you wish to delete.
- 3. Select the desired records individually or using the checkbox dropdown's options.
- 4. Choose "Delete" from the Actions menu.

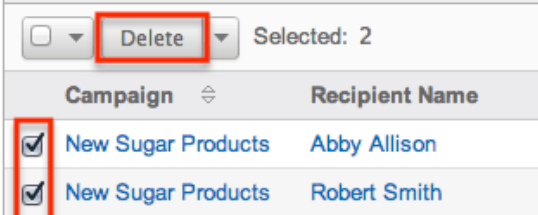

5. A pop-up message will display asking for confirmation. Click "Ok" to proceed.

Due to PHP memory limitations on the server, there may be occasions when the application times out while deleting a large number of queued email records. If you encounter an error when performing this action, we recommend selecting the records in smaller batches.

## **Mass Updating Queued Email**

Mass Updating allows users to make the same change to multiple queued email records at once from the Email Queue list view. Currently, only fields with the data

type of date, datetime, dropdown, multiselect, and radio may be altered during a mass update. Due to the PHP memory limitations on the server, there may be occasions when the application times out while mass updating a large number of queued email records. If you encounter an error when performing this action, we recommend selecting the records in smaller batches.

Use the following steps to mass update queued email records from the list view:

- 1. Navigate to the Email Queue list view by clicking the Email Queue link on the Admin page.
- 2. Use the list view's **Basic or Advanced Search** to find the queued email you wish to modify.
- 3. Select the desired records individually or using the checkbox dropdown's options.
- 4. Choose "Mass Update" from the Actions menu.

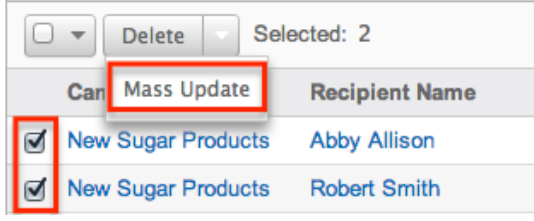

5. Scroll to the Mass Update panel and set values for the fields you wish to alter.  $22 - 12 - 12$ 

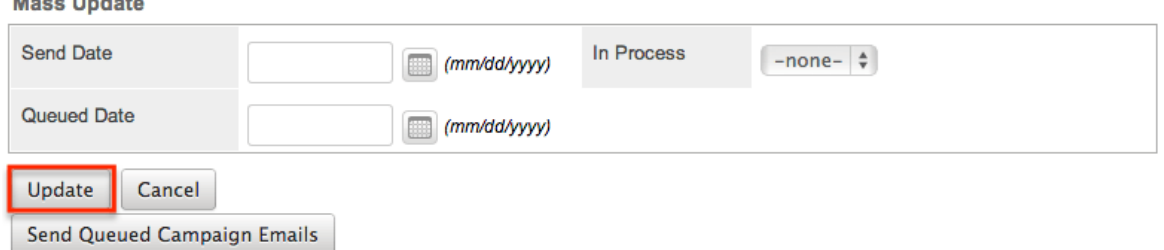

**Note**: After an email has failed to send, setting In Process to "No" will flag the email to attempt to send again. Otherwise, the email will not attempt to be sent again until 24 hours have passed. Optionally set the Send Date to configure when the email should be attempted again.

6. Click "Update" to save the changes to all of the currently selected queued email records.

## **Sending Queued Email**

Email in the queue will be automatically be sent out in batches by the "Run Nightly Mass Email Campaigns" scheduler. For more information on setting up and configuring scheduler, please refer to the [Schedulers](http://support.sugarcrm.com/Documentation/Sugar_Versions/11.3/Sell/Administration_Guide/System/Schedulers#Run_Nightly_Mass_Email_Campaigns) documentation in the Administration Guide. Alternatively, you can manually send a batch of emails in the queue. The amount of queued email that will be sent is equal to the "Number of emails sent per batch" value specified in the Campaign Email Settings.

Use the following steps to manually send a batch of queued emails from the list view:

- 1. Navigate to the Email Queue list view by clicking the Email Queue link on the Admin page.
- 2. Choose "Send Queued Campaign Emails" from below the list view. Email Queue

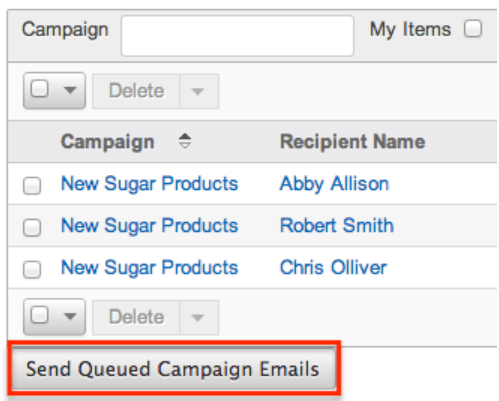

3. Sugar will then send a batch of queued email whose Send On date and time is equal to now or in the past.

**Note**: If an email fails to send it will not be tried again for 24 hours.

Selecting specific records and searching for specific records will not determine which queued emails will be sent. This process will send a batch of emails that are queued to be sent in order by the Send On field. For more information on setting the batch amount, please refer to the Campaign Email Settings section.

**Note**: If your batch size is set high and you have a lot of queued email, this process can take a while to run through a single batch.

### **Creating via Duplication**

You can also create a new group mail or bounce handling account by duplicating an existing inbound email account record. The copy option is useful if the inbound email account you are creating has similar information to an existing inbound email account.

Use the following steps to create an inbound email account by duplicating an existing record:

- 1. Navigate to an inbound email account record's detail view.
- 2. Click "Copy".

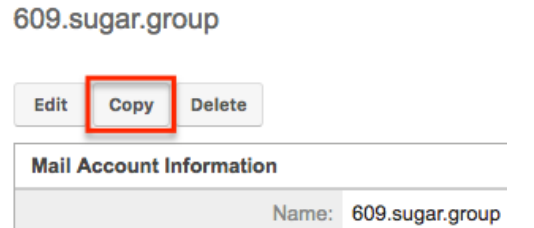

3. The displayed edit view is pre-populated with the original account's values. Update the necessary fields, then click "Save".

609.sugar.group

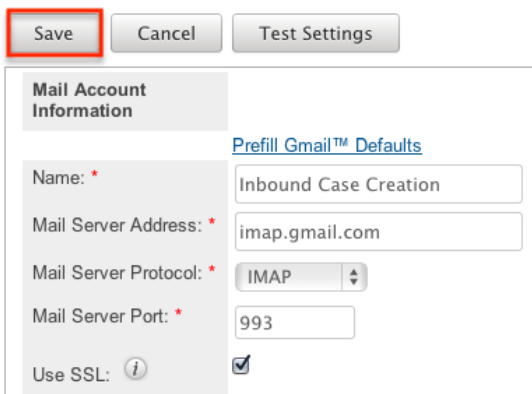

# **Email Archiving**

The Sugar Email Archiving service allows users to easily archive email to Sugar records simply by sending the email to a special email address. The email archiving service monitors the email address and imports the email into your instance of sugar and links related records without the use of a plug-in or other syncing process.

This section explains how the administrator can enable the Sugar Email Archiving service. For complete steps to use Sugar Email Archiving once it is enabled, please refer to the [Emails](http://support.sugarcrm.com/Documentation/Sugar_Versions/11.3/Sell/Application_Guide/Emails#Sugar_Email_Archiving_Service) documentation in the Application Guide.

## **Enabling Email Archiving**

Before you can use Sugar Email Archiving, you need to enable the service for your instance. Email Archiving can be enabled for multiple instances per license key, but each instance must be registered independently and receive its own, unique email address. If you clone an instance that has Email Archiving enabled, the clone will show as having Email Archiving enabled, but must have the service disabled and re-enabled in order to receive its own email address and start using the service. For further troubleshooting information, refer to the Troubleshooting the Sugar Email Archiving Service article.

Use the following steps to enable email archiving via the Administration page:

- 1. In the Email section of the administration page, Select "Email Archiving".
- 2. Read the Email Archiving feature description, Master Subscription Agreement, and privacy policy.
- 3. Select the checkbox to agree to the teams and click "Enable Email Archiving".

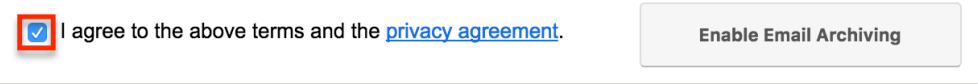

**Note**: Your instance needs to be reachable over the internet from SugarCRM's Email Archiving server. For more information, refer to the Troubleshooting Sugar Email Archiving (SNIP) Activation article.

4. The next screen displays the unique email address assigned to your instance for Email Archiving. Forward emails to this email address to automatically archive the messages to Sugar.

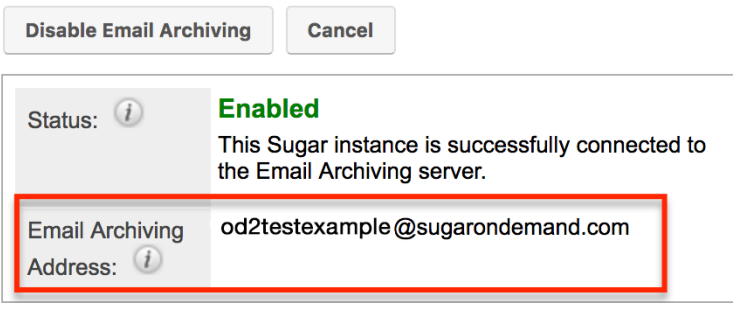

To begin using the email archiving service, please refer to the **Emails** documentation in the Application Guide. To turn off this feature, navigate to Admin > Email Archiving and click "Disable Email Archiving".

**Note**: If you disable and then re-enable Email Archiving, you will be assigned an archiving email address that is different than the one you were using before.

# **Inbound Email**

Inbound Email allows external email to be pulled into Sugar. Inbound accounts can be configured as either group email accounts or bounce email accounts. Group inbound accounts can be configured to create case records in Sugar or send automatic replies to imported email. Prior to Sugar 7.10.x, you could enable the "Allow users to send emails using the "From" Name and Address as the reply-to address" option to allow users on teams who had access to the group email account to be able to select the "From" name and email address associated with the group email account when composing emails in Sugar. As of Sugar 9.0.x, you can instead create shared email accounts directly via Emails > Email Settings which allows groups of users belonging to the assigned team(s) to send outbound email messages using the same email account (e.g., support@example.com). For

more information on creating shared email accounts, please refer to the **[Emails](http://support.sugarcrm.com/Documentation/Sugar_Versions/11.3/Sell/Application_Guide/Emails#Outgoing_Email_Accounts)** documentation. The following sections will cover how to use the Inbound Email module as well as the various actions and options available from within the module.

**Note**: The Check Inbound Mailboxes scheduler must be configured and running in order to retrieve inbound email messages in Sugar. For more information on setting up and configuring the inbound email scheduler, please refer to the [Schedulers](http://support.sugarcrm.com/Documentation/Sugar_Versions/11.3/Sell/Administration_Guide/System/Schedulers#Check_Inbound_Mailboxes) documentation.

## **Inbound Email Fields**

The Inbound Email module contains a number of stock fields that come out-of-thebox with Sugar in order to configure inbound email accounts. The below definitions are the meanings for the available fields.

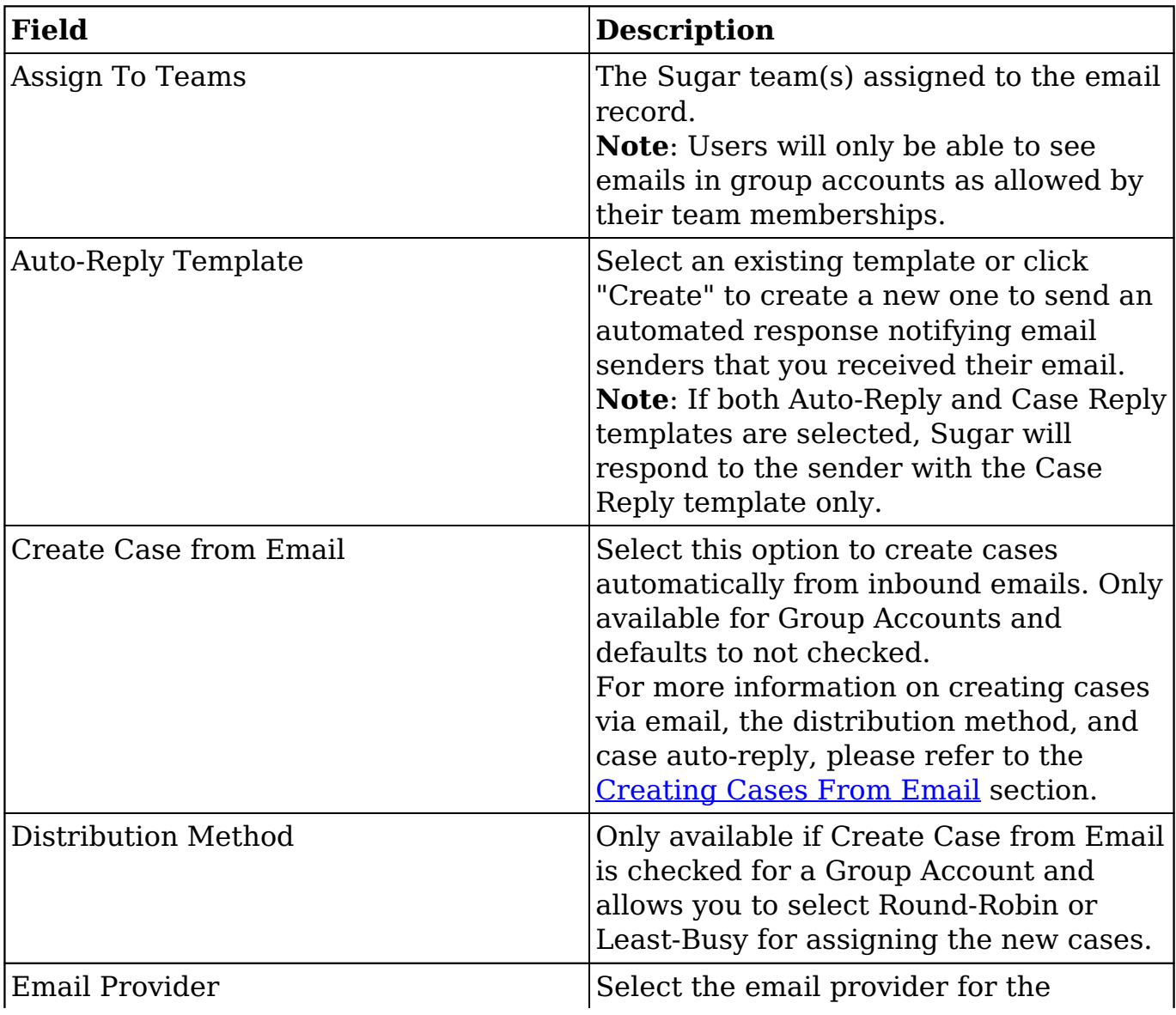

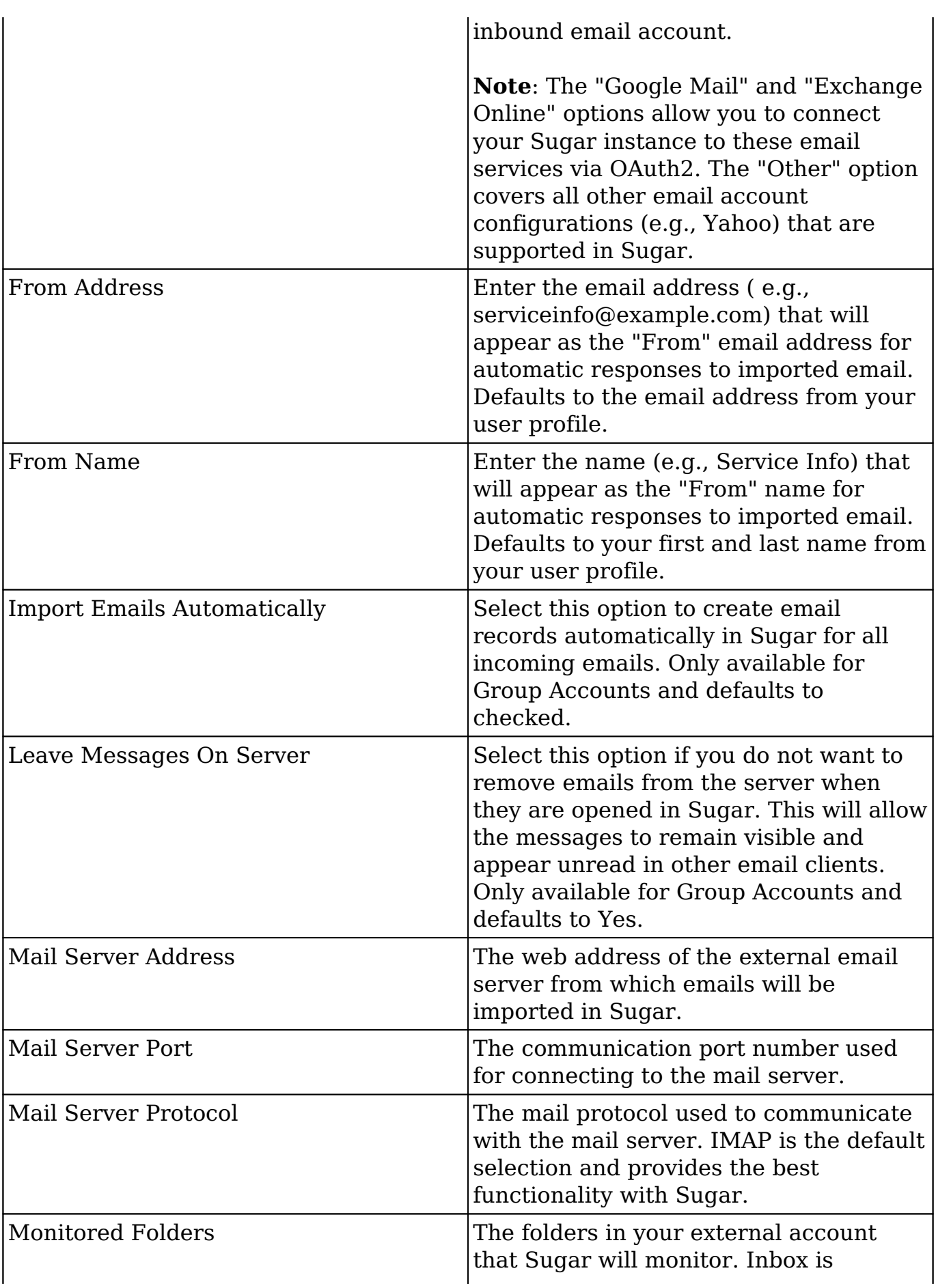

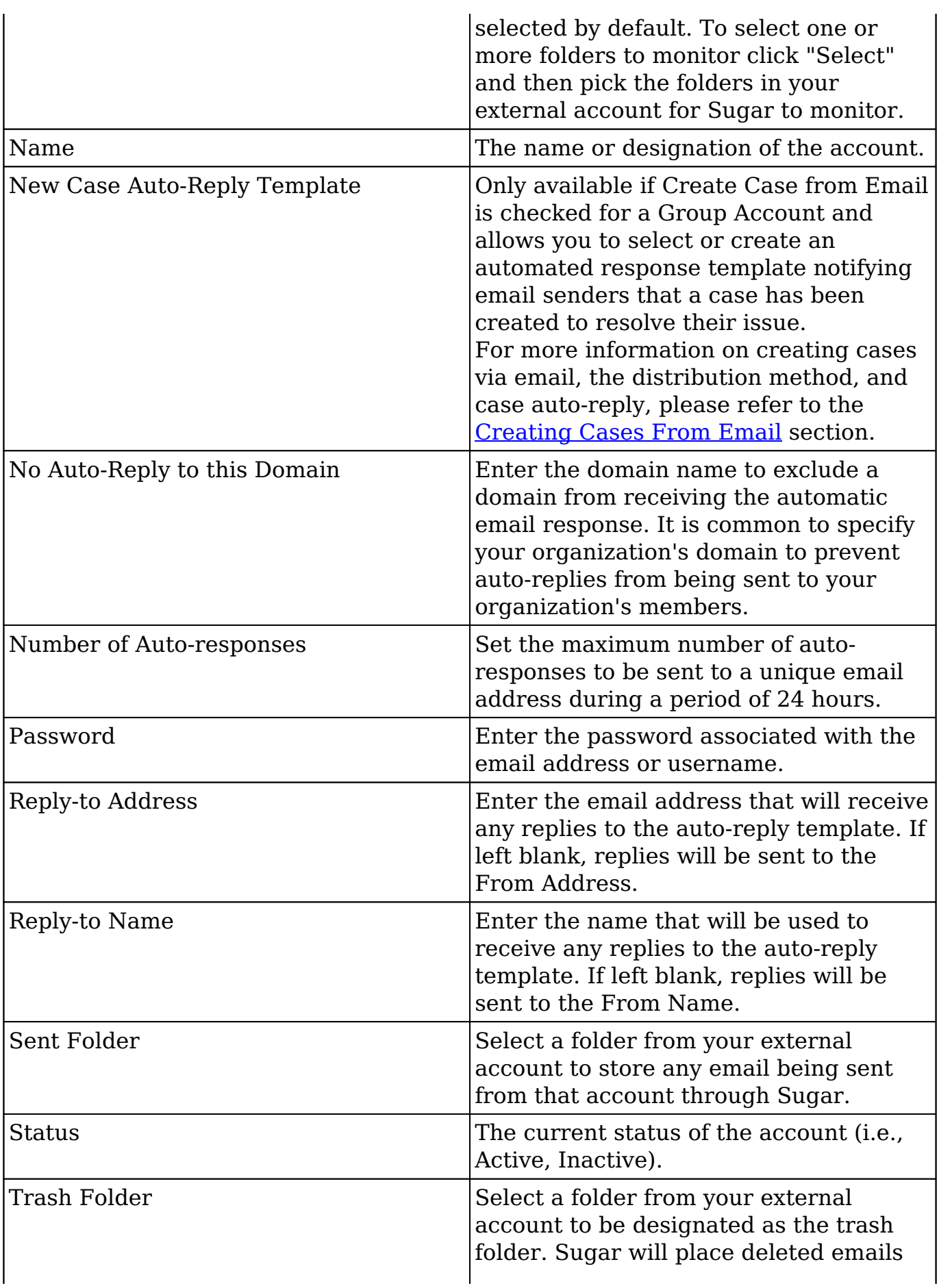

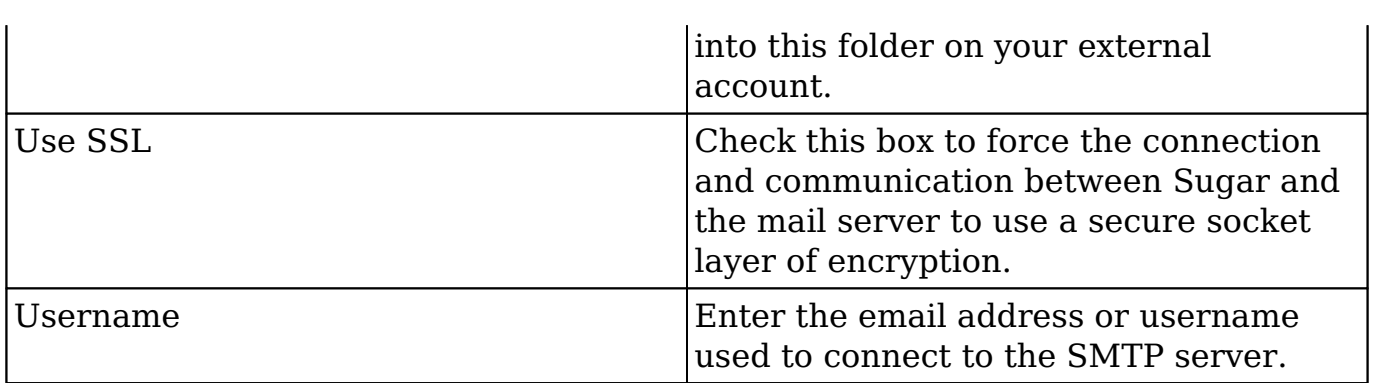

## **Inbound Email Module Tab**

The Inbound Email module tab is typically located on the navigation bar at the top of any Sugar screen after selecting "Inbound Email" from the Admin page. Once in the Inbound Email list view, click the triangle in the Inbound Email module tab to display the Actions and Recently Viewed menus. The Actions menu allows you to perform important actions within the module. The Recently Viewed menu displays the list of inbound email accounts you last viewed in the module.

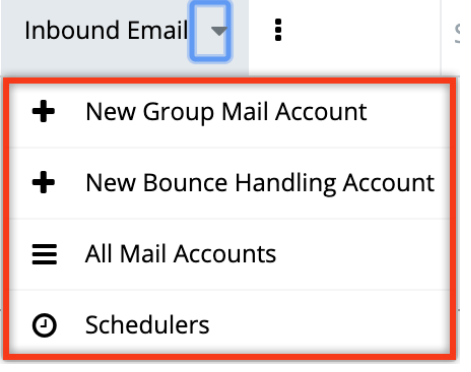

The Actions menu allows you to perform the following operations:

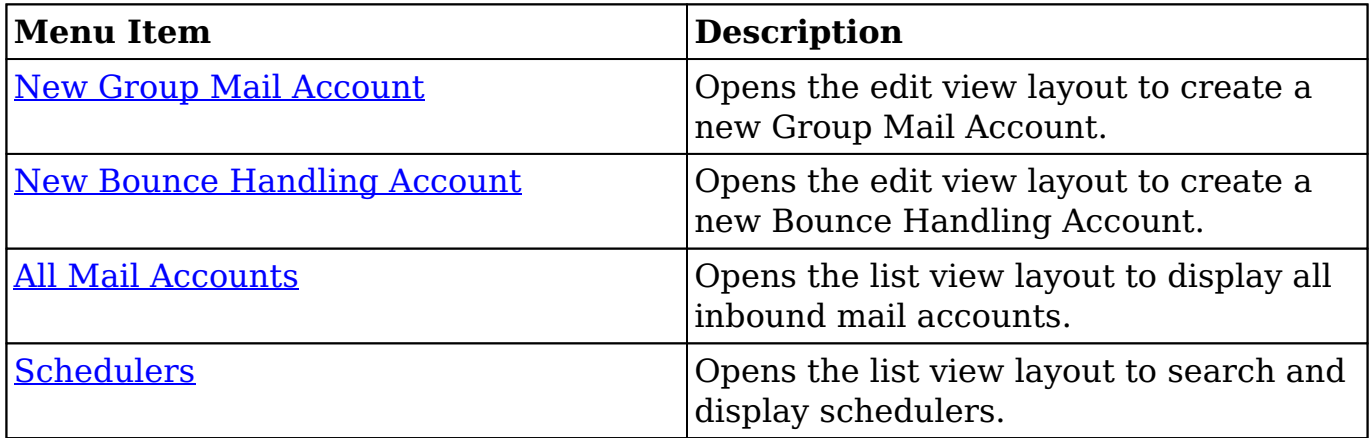

## **Creating Inbound Email Accounts**

There are various methods for creating inbound email accounts in Sugar. The full edit view layout opens when creating the inbound account directly from the Inbound Email menu and includes all of the relevant fields for your organization's accounts.

#### **Creating Group Mail Accounts**

One of the most common methods of Group Mail Account creation is via the New Group Mail Account option in the Inbound Email module tab. This opens up the edit view layout which allows you to enter all the relevant information for the group mail account. Please note that Group Mail Accounts will only import unread messages from the mail server.

Use the following steps to create a group mail account via the Inbound Email module:

- 1. Navigate to Admin > Inbound Email.
- 2. Click the triangle in the Inbound Email module tab and select "New Group Mail Account".
- 3. Enter appropriate values for the fields in the edit view layout. **Note**: If your mail account is using Gmail, click "Prefill Gmail™ Defaults" to populate many fields with defaults to connect to Gmail.
- 4. Once the necessary information is entered, click "Save". Optionally, click "Test Settings" to verify your entries.

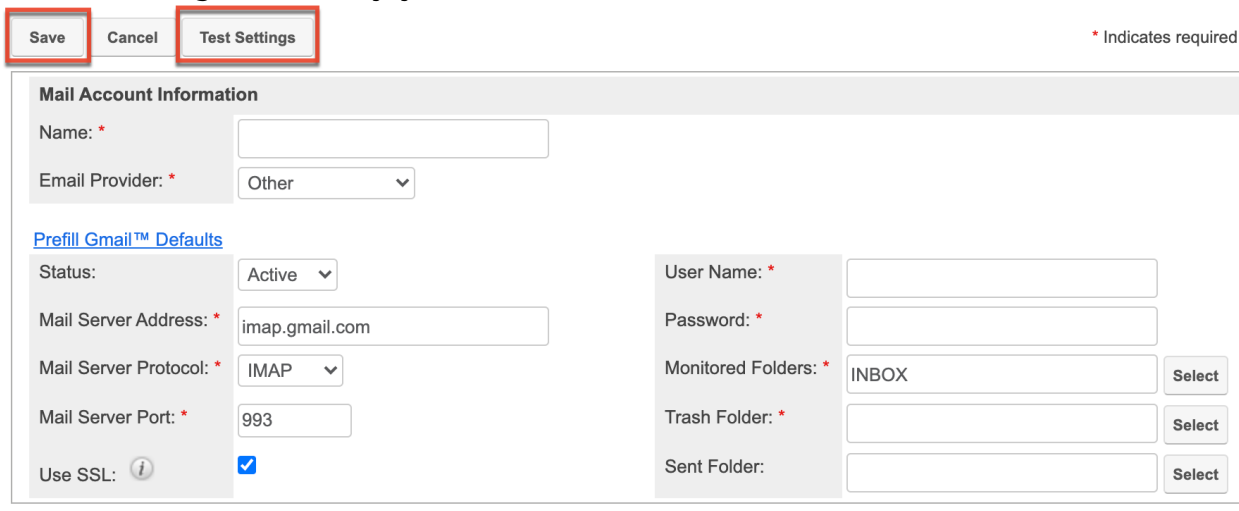

### **Creating Bounce Handling Accounts**

One of the most common methods of Bounce Handling Account creation is via the New Bounce Handling Account option in the Inbound Email module tab. This opens up the edit view layout which allows you to enter in all the relevant information for the bounce handling mail account.

Use the following steps to create a bounce handling account via the Inbound Email module:

- 1. Navigate to Admin > Inbound Email.
- 2. Click the triangle in the Inbound Email module tab and select "New Bounce Handling Account".
- 3. Enter appropriate values for the **fields** in the edit view layout. **Note**: If your mail account is using Gmail, click "Prefill Gmail™ Defaults" to populate many fields with defaults to connect to Gmail.
- 4. Once the necessary information is entered, click "Save". Optionally, click "Test Settings" to verify your entries.

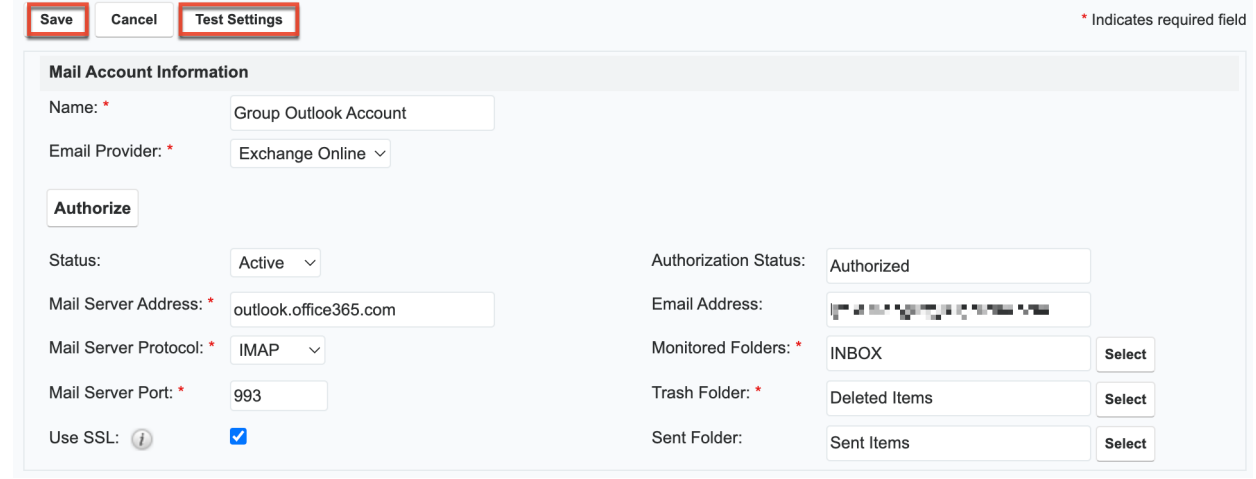

**Note**: You can also set up a bounce handling account from the Campaigns module. For more information, refer to the [Campaigns](http://support.sugarcrm.com/Documentation/Sugar_Versions/11.3/Sell/Application_Guide/Campaigns) documentation.

## **Viewing Inbound Email Accounts**

There are various options available for viewing inbound account records in Sugar including via Inbound Email list view, detail view, and Last Viewed menu.

### **Viewing via List View**

The Inbound Email list view displays all inbound account records. To access the list view, simply click the Inbound Email module tab. While list view shows key inbound account fields, you can click the account's name to open the record in detail view. For more information on viewing inbound accounts via list view, please refer to the Inbound Email List View section.

### **Viewing via Detail View**

The Inbound Email detail view displays thorough inbound account information including all fields. The detail view can be reached by clicking an account record's link from anywhere in the application including from the Inbound Email list view. For more information on viewing inbound accounts via detail view, please refer to the Inbound Email Detail View section.

### **Viewing via Recently Viewed**

As you work, Sugar will keep track of which inbound accounts you have recently viewed. Click the triangle in the Inbound Email module tab to see a list of the 3 records you most recently viewed in the module. Clicking the record's name within the list will open the record in detail view.

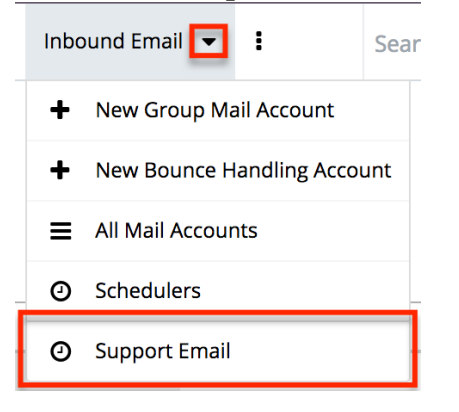

## **Inbound Email List View**

The Inbound Email list view displays all inbound account records meeting the current search criteria and to which your user has access. You can view the basic details of each account within the field columns.

#### **Modifying the Case Macro**

The Case Macro field determines what distinct string Sugar will use to match emails to the Cases module. The case macro string can be added anywhere within the email subject and does not need to be at the beginning for it to match. The Case Macro is on the Inbound Email list view and displays the current case macro string. By default, this string is set to [CASE:%1]. To customize it, you can change CASE to a different word, but you must preserve the rest of the string; for example, [TICKET NUMBER:%1].

Note that the macro is case-sensitive and also takes spaces into consideration. As a result, capitalization and spacing must match the case macro to ensure that the email is related to the case. For example, using the default case macro of "[CASE:%1]", incoming emails must have no space before the case number and the text must use the same capitalization in order to be related to the existing case. That is, an email with the subject "[CASE:1234]" will automatically be related to case number 1234 while an email with the subject "[CASE: 1234]" or "[Case:1234]" will not.

Home

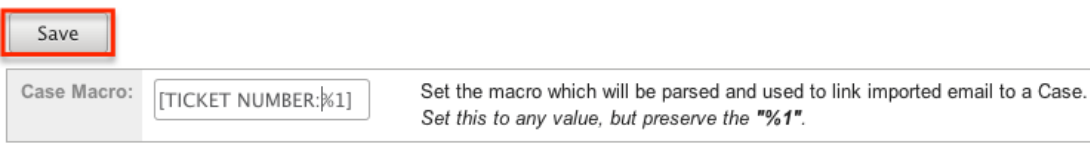

Click "Save" to preserve your changes.

## **Pagination**

List view displays the current results broken into pages that you can scroll through rather than displaying potentially thousands of rows at once. To the right just below the case macro you can see which records of the total results set are currently being displayed. The two single-arrow Next and Previous buttons can be used to scroll through the records page-by-page. The two double-arrow First Page and Last Page buttons allow you to skip to the beginning or the end of your current results.

By default, Sugar displays 20 records per list view page, but administrators can change the number of records displayed via Admin > System Settings. For more information on changing the number of displayed records, please refer to the [System](http://support.sugarcrm.com/Documentation/Sugar_Versions/11.3/Sell/Administration_Guide/System#User_Interface) documentation in the Administration Guide.

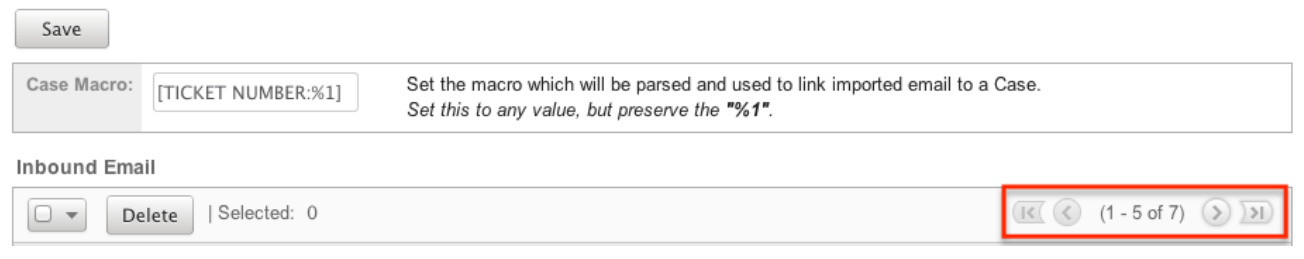

## **Checkbox Selection**

You can perform several actions on inbound account records directly from the list view by first selecting the desired records. To select individual inbound account records on the Inbound Email list view, mark the checkbox on the left of each row. To select or deselect multiple inbound account records on the list view, use the

options in the checkbox dropdown menu:

- **Select This Page**: Selects all records shown on the current page of inbound account results.
- **Select All**: Selects all records across all pages of inbound account results.
- **Deselect All**: Deselects all records that are currently selected.

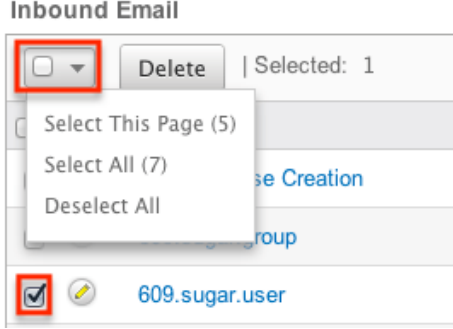

### **Actions Menu**

The Actions menu to the right of the checkbox dropdown typically allows you to perform various actions on the currently selected records.

Inbound Email

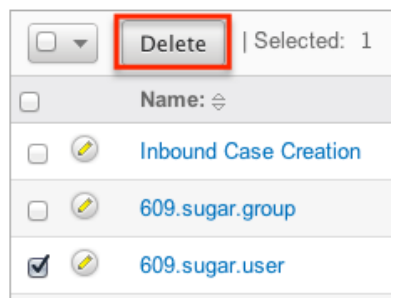

The only action available from the Inbound Email list view is the following operation:

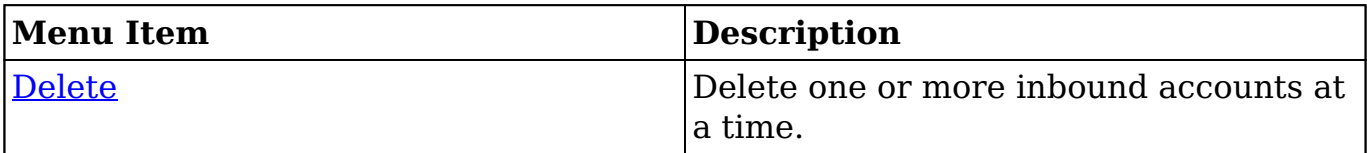

#### **Column Sorting**

List view provides the ability to sort all of the current results by a field column in either ascending or descending order. To sort by a field or switch the sort direction, click the column header noting that the fields which allow sorting will have a pair of arrows. The list view may be sorted by only one column at a time.

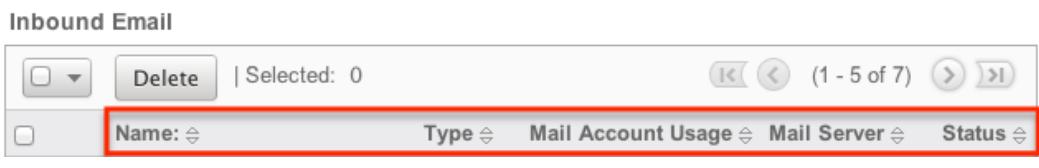

## **Inbound Email Detail View**

The Inbound Email detail view displays thorough inbound account information including all inbound account fields which are grouped by default into the Mail Account Information and Advanced Setup panels. The detail view can be reached by clicking an inbound account record's link from anywhere in the application including from the Inbound Email list view.

### **Action Buttons**

The Action Buttons on the top left of each inbound account's detail view allow you to perform various actions on the current record.

609.sugar.group

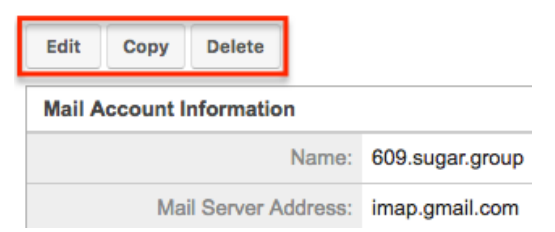

The action buttons allow you to perform the following operations:

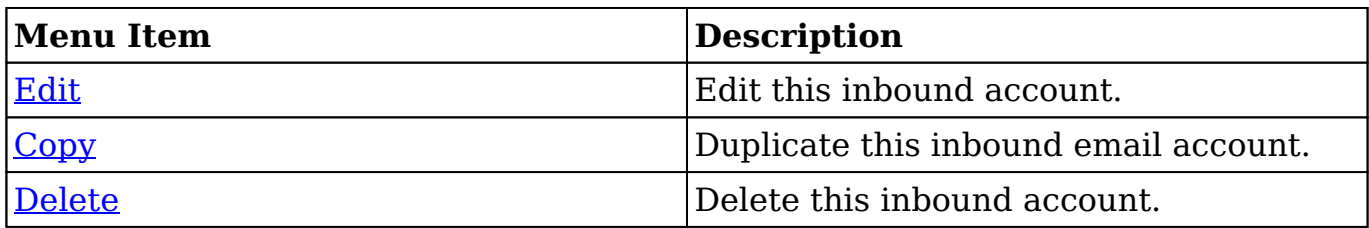

## **Editing Inbound Email Accounts**

Inbound accounts may be edited at any time to update or add information to the record. You can make changes to existing inbound account records via the Inbound Email edit view. Edit view is available within the Inbound Email module and includes all of the Inbound Email fields you should need.

#### **Editing via Detail View**

You can edit inbound accounts via the detail view by clicking the Edit button on the upper left of the page. Once the edit view layout is open, update the necessary fields, then click "Save" to preserve your changes.

609.sugar.group

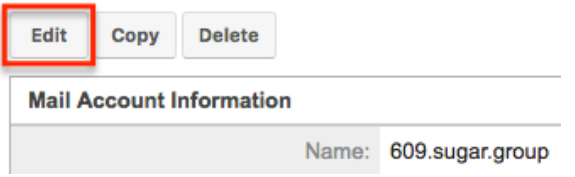

## **Editing via List View**

You can edit inbound accounts via the <u>list view</u> by clicking the Pencil icon to the left of each inbound account's name. Once the edit view layout is open, update the necessary fields, then click "Save" to preserve your changes.

Inbound Email

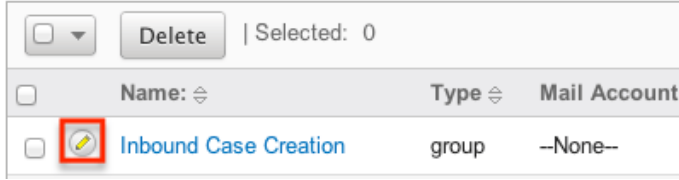

## **Deleting Inbound Email Accounts**

If an inbound account record is invalid or should no longer appear in your organization's Sugar instance, it may be deleted from either the Inbound Email detail view or list view. Deleting via the detail view allows you to delete a single record while the list view allows for mass deleting multiple records at once. Deleting inbound account records will not delete the email imported from this account.

#### **Deleting via Detail View**

Use the following steps to delete an inbound account record via the detail view:

- 1. Navigate to an inbound email account record's detail view.
- 2. Click "Delete".

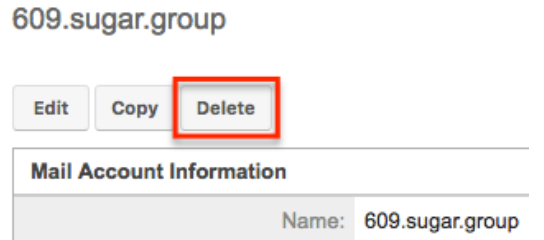

3. A pop-up message will display asking for confirmation. Click "Ok" to proceed.

## **Mass Deleting via List View**

Use the following steps to delete one or more inbound email account records via the list view:

- 1. Navigate to the Inbound Email list view by clicking the Inbound Email module tab.
- 2. Select the desired inbound email account records individually or by using the checkbox dropdown's options.
- 3. Click "Delete".

**Inbound Email** 

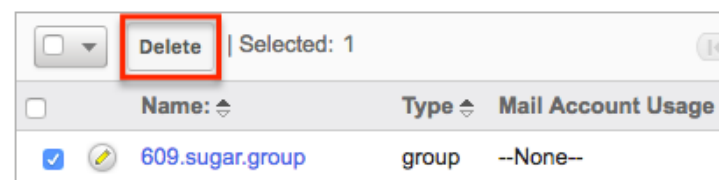

4. A pop-up message will display asking for confirmation. Click "Ok" to proceed.

Due to PHP memory limitations on the server, there may be occasions when the application times out while deleting a large number of inbound account records. If you encounter an error when performing this action, we recommend selecting the records in smaller batches.

## **Creating Cases From Email**

To create a case via email, simply send an email to a group inbound email account that has the case creation option selected. The subject and description of the case are populated with the subject and body of the email respectively. The new case is assigned to the team defined in the inbound email account record and the case can be assigned to a specific user in that team based on two rules:

- **Round-Robin**: Sugar distributes cases evenly among all users within the team.
- **Least-Busy**: Sugar distributes cases to the least busy user within the team.

Least busy is defined by the person with the least number of unread emails assigned to them.

**Note**: Case assignment is distributed to all members of the specified team, but excludes any inherited members of the team due to the "Reports To" structure. For more information on teams and the Reports To structure, please refer to the [Team](http://support.sugarcrm.com/Documentation/Sugar_Versions/11.3/Sell/Administration_Guide/Team_Management) [Management](http://support.sugarcrm.com/Documentation/Sugar_Versions/11.3/Sell/Administration_Guide/Team_Management) and [User Management](http://support.sugarcrm.com/Documentation/Sugar_Versions/11.3/Sell/Administration_Guide/Users#User_Fields) documentation in the Administration Guide.

Cases created from email are automatically related to contact and account records that match the email address in the From field of the email. If a case auto-reply template is specified, the sender of the email will receive an email based on the template selected. The response contains the system-generated case number formatted according to the case macro as a subject line. The body of the email displays below the template text. The case auto-reply also ignores the "No Auto-Reply to this Domain" setting.

**Note**: If both the Auto-Reply and Case Auto-Reply templates are selected, Sugar will respond to the sender with the Case Auto-Reply template only.

**Last Modified:** 2022-09-21 18:51:17

# **Developer Tools**

# **Overview**

The Developer Tools section of Sugar's Admin page contains various configuration menus that help you customize your instance to best suit your organization's needs. Developer Tools allow you to edit the look, feel, and functionality of your instance, including adding fields, changing layouts, adding automated processes, and creating entirely new modules.

The Developer Tools section contains the following menus:

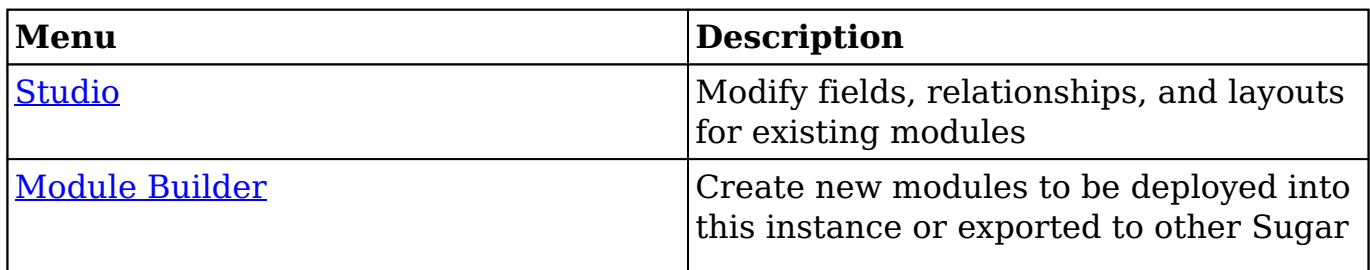

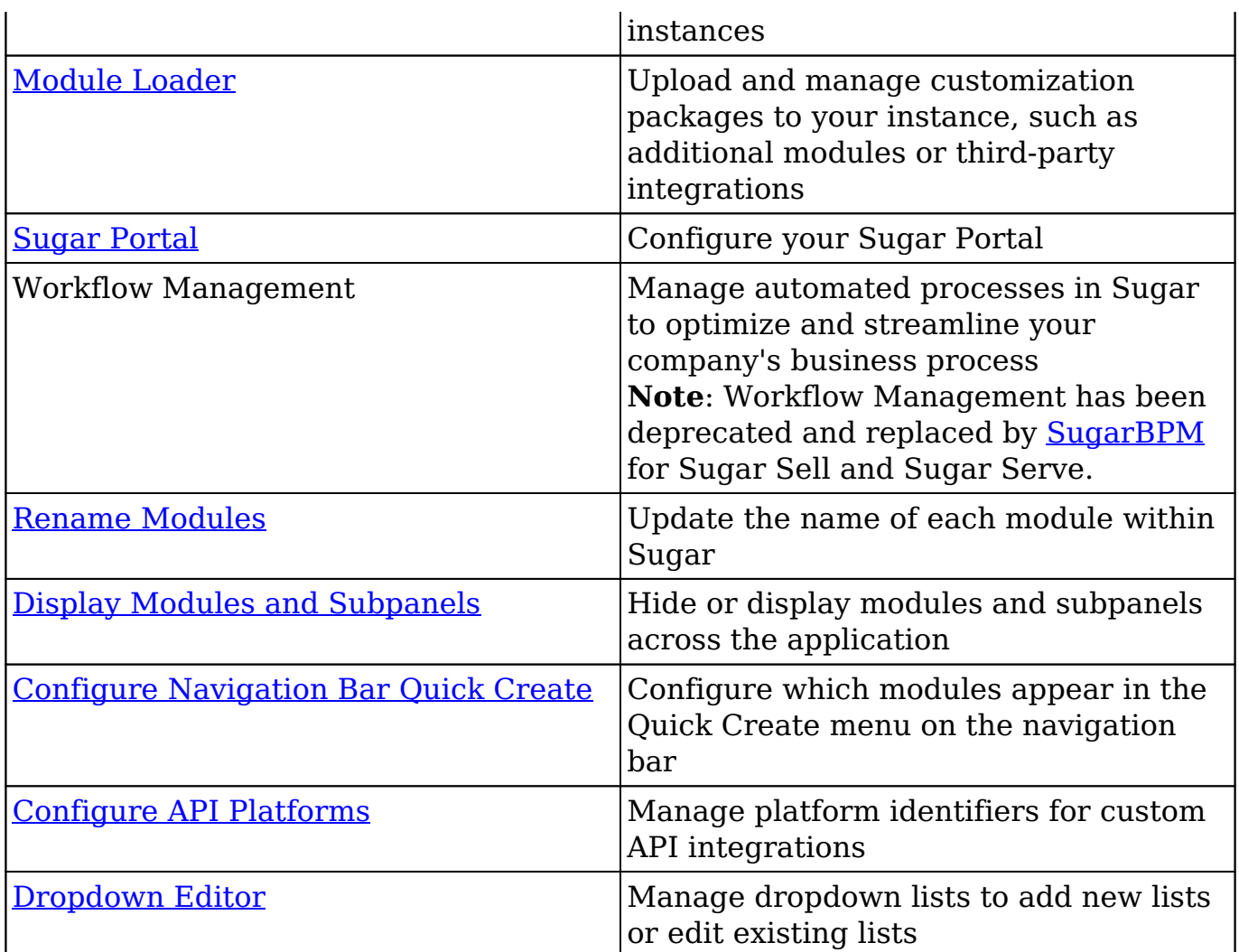

# **Studio**

Studio enables administrators to customize stock or custom modules by modifying fields, page layouts, and more. This allows Sugar to be modified to ideally fit your organization's needs and terminology. Please note that only users with administrator or developer access have the ability to make changes via Admin > Studio. For more information on how to utilize [Studio](http://support.sugarcrm.com/Documentation/Sugar_Versions/11.3/Sell/Administration_Guide/Developer_Tools/Studio), please refer to the Studio documentation.

# **Module Builder**

Module Builder enables administrators to create, deploy, and maintain custom modules in Sugar. For your convenience, the custom modules are based on templates such as Basic, Person, Company, etc. Modules can then be deployed within your instance of Sugar so that users can utilize the new module in their

daily process. In addition, modules can be exported for additional development or published and then imported to other Sugar instances. For more information on using [Module Builder](http://support.sugarcrm.com/Documentation/Sugar_Versions/11.3/Sell/Administration_Guide/Developer_Tools/Module_Builder), please refer to the Module Builder documentation.

# **Module Loader**

Module Loader is used to import packages into Sugar that make changes to core files. Examples of module-loadable packages include Sugar custom modules that were created in Module Builder, language packs, third-party integrations, or any other type of file that would make changes to Sugar's core file system. Module Loader provides a portal within the application where zip files can be easily uploaded and then installed. For more information on how to use Module Loader, please refer to the [Module Loader](http://support.sugarcrm.com/Documentation/Sugar_Versions/11.3/Sell/Administration_Guide/Developer_Tools/Module_Loader) documentation.

# **Sugar Portal**

The Sugar Portal is a powerful tool that allows Sugar users to share published knowledge base articles with customers and interact with them via notes. Your customers can log into the portal and review **[knowledge base](http://support.sugarcrm.com/Documentation/Sugar_Versions/11.3/Sell/Application_Guide/Knowledge_Base)** articles covering a variety of topics such as common troubleshooting tips, frequently asked questions, etc. The information allowed and viewable in the portal can be updated and restricted by Sugar users as allowed by team membership, user access type, and assigned roles. Administrators can configure portal settings, the look and feel of the theme, and the layout configurations via Admin > Sugar Portal. For more information on configuring the portal, please refer to the [Sugar Portal](http://support.sugarcrm.com/Documentation/Sugar_Versions/11.3/Sell/Administration_Guide/Developer_Tools/Sugar_Portal) documentation.

# **Rename Modules**

Depending on your business needs, it may be necessary to alter the display label to make the module's name (e.g., Contacts, Accounts, etc.) align with your various business components. Administrators can easily rename modules via Admin > Rename Modules. When editing a name, you are given the option to update both the singular and plural versions of the word. This change will be reflected globally across Sugar so that every use of the given module name is updated to your preference, seamlessly to all users. You can also use the language dropdown list at the top of the page to rename the modules to a language other than English.

The following steps cover renaming the Contacts module as an example:

- 1. Navigate to Admin > Rename Modules.
- 2. Locate the module you wish to change and click the Pencil icon to the left of the module's name.

Rename Modules Click Save to apply the changes.

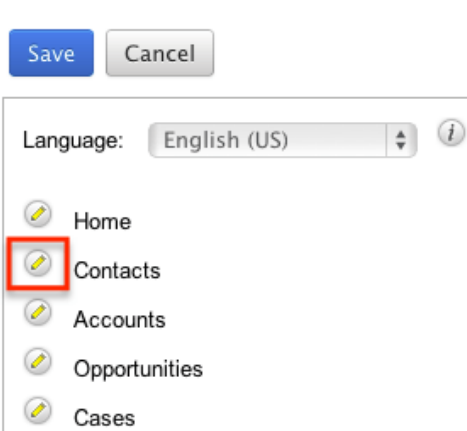

3. Enter a new singular and plural name for the module then click the Pencil icon again to close the text boxes.

**Rename Modules** 

Click Save to apply the changes.

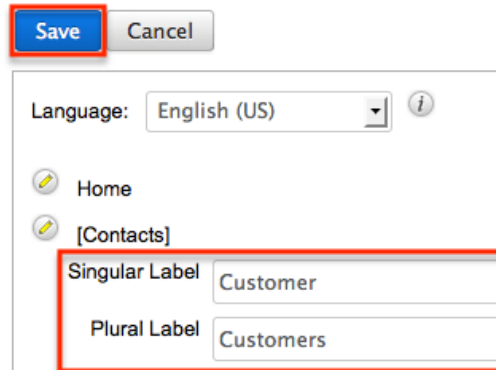

4. Click "Save" to deploy your changes across your instance.

# **Display Modules and Subpanels**

Administrators have the ability to control which modules and subpanels will appear in their instance via Admin > Display Modules and Subpanels. This option is useful as any unnecessary module(s) and subpanel(s) can be hidden to prevent users from accessing it. Please note that not every module and subpanel in Sugar is enabled by default when initially installed.

Once the "Display Modules and Subpanels" page is open, you will see the Displayed Modules, Hidden Modules, Displayed Subpanels, and Hidden Subpanels columns. To configure which modules are displayed on the navigation bar, drag

and drop the module from the Hidden Modules column to the Displayed Modules column. To hide a module, simply drag and drop the module from the Displayed Modules column to the Hidden Modules column. To configure which subpanels appear in modules, drag and drop the module from the Hidden Subpanels column to the Displayed Subpanels column. To hide a subpanel, simply drag and drop the module from the Displayed Subpanels column to the Hidden Subpanels column. After making the necessary changes, click "Save" at the top of the page to deploy your changes or "Cancel" to revert back to your previous settings.

Please note that if a hidden module is related to a module that is visible in Sugar, it will display as a subpanel in the record view (for Sidecar modules) or detail view (for Legacy modules) of the related module. In addition, hidden modules continue to be available to users when viewing, creating, and managing reports via the Reports module. When a subpanel is hidden, users cannot view any related records from the record view (for Sidecar modules) or detail view (for Legacy modules) of the related module.

**Display Modules and Subpanels** 

Drag and Drop the names of the modules below to set them to be displayed or hidden

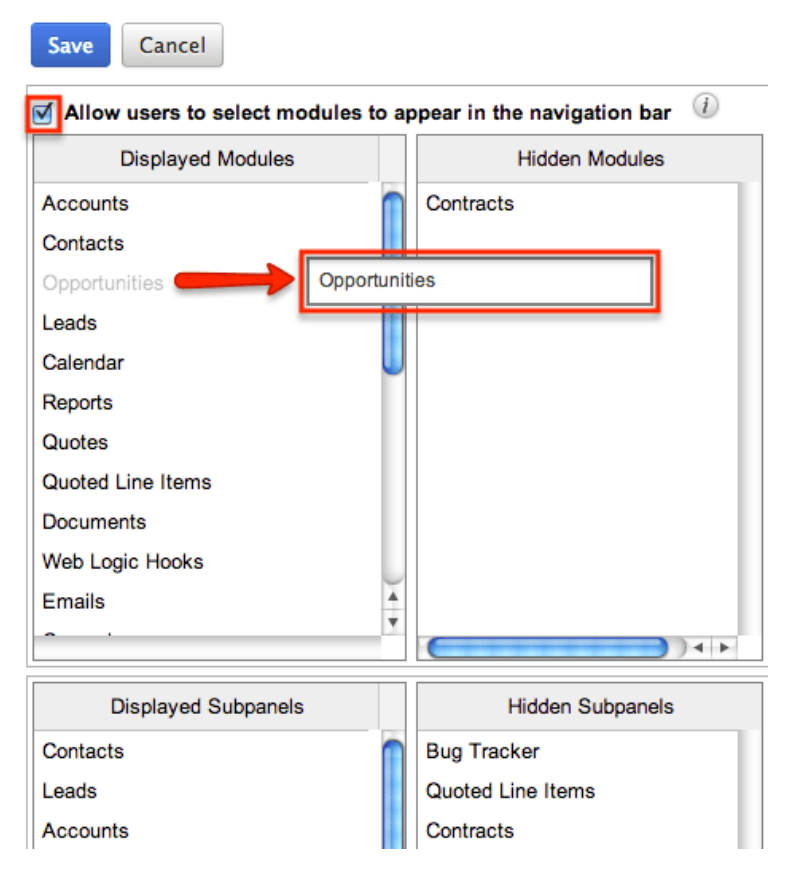

Users have the option to hide and display modules per their viewing preference via the [User Profile](http://support.sugarcrm.com/Documentation/Sugar_Versions/11.3/Sell/Application_Guide/Getting_Started#Layout_Options). The list of available modules to display and hide in a user's account is based on the modules in the Displayed Modules column of the Display Modules and Subpanels page. To disable the users' ability to modify which

modules are hidden or displayed on their navigation bar, uncheck the Allow users to select modules to appear in the navigation bar checkbox above the Displayed and Hidden Modules columns.

If you wish to prevent certain users from accessing specific modules in Sugar, you can keep the module enabled globally but assign a role to the user. For more information on creating and assigning roles, please refer to the [Role Management](http://support.sugarcrm.com/Documentation/Sugar_Versions/11.3/Sell/Administration_Guide/Role_Management) documentation.

# **Configure Navigation Bar Quick Create**

The Quick Create menu allows users to easily create new records from anywhere in Sugar. Simply click the quick-create button on the upper right of any Sugar page to access the menu. Administrators can easily configure the Quick Create menu via Admin > Configure Navigation Bar Quick Create menu to control which modules are enabled/disabled, as well as the order the modules will appear in the menu.

Once the "Configure Navigation Bar Quick Create" page is open, you will see the Enabled Modules and Disabled Modules columns. Modules that appear within the Enabled Modules column will display in the Quick Create menu. To enable a module to be displayed in the Quick Create menu, drag and drop the module from the Disabled Modules column to the Enabled Modules column. To disable a module, simply drag and drop the module from the Enabled Modules column to the Disabled Modules column. You can also change the order of the modules as they appear in the Quick Create menu by dragging and dropping the modules up-anddown within the Enabled Modules list. After making the necessary changes, click "Save" at the top of the page to deploy your changes or "Cancel" to revert back to your previous settings.

**Note:** The Quick Create menu can display a maximum of 10 modules at one time. **Configure Navigation Bar Quick Create** 

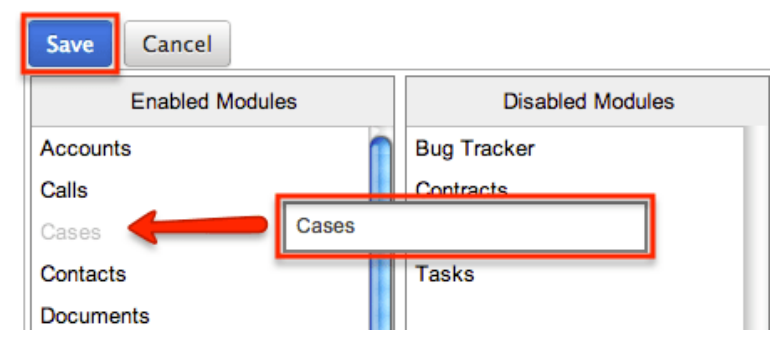

Choose which modules for which users can quickly create records using the Plus is

# **Configure API Platforms**

Developers use the platform parameter to distinguish their custom platform from other clients when using the Sugar API. For example, when a user accesses Sugar via the desktop client and the mobile client simultaneously without being logged out of either, it is because the API recognizes that they are different platforms due to their unique platform identifiers. The platform identifier makes it easy for a Sugar administrator to configure which API platforms are allowed to access their instance via Admin > Configure API Platforms. In addition, you can enable or disable the "Enable Notifications" checkbox next to each platform to specify whether notifications should be sent to users for record changes applied by that platform. See the [Getting Started](http://support.sugarcrm.com/Documentation/Sugar_Versions/11.3/Sell/Application_Guide/Getting_Started#User_Settings) page for details on receiving notifications for record assignments. To learn more about platform identifiers, please refer to the [Dev Blog](https://sugarclub.sugarcrm.com/dev-club/b/dev-blog/posts/how-platform-parameter-works-in-sugar-v10-rest-api) in SugarClub.

The API Platforms panel is a list of client IDs that have been given permission to interact with your Sugar instance and the checkbox indicating whether or not notifications will be sent to users for the platform's actions. The panel automatically displays some standard platform identifiers required by every Sugar instance. The stock API platforms listed in the following table cannot be removed and must not be reused as platform identifiers for a custom integration:

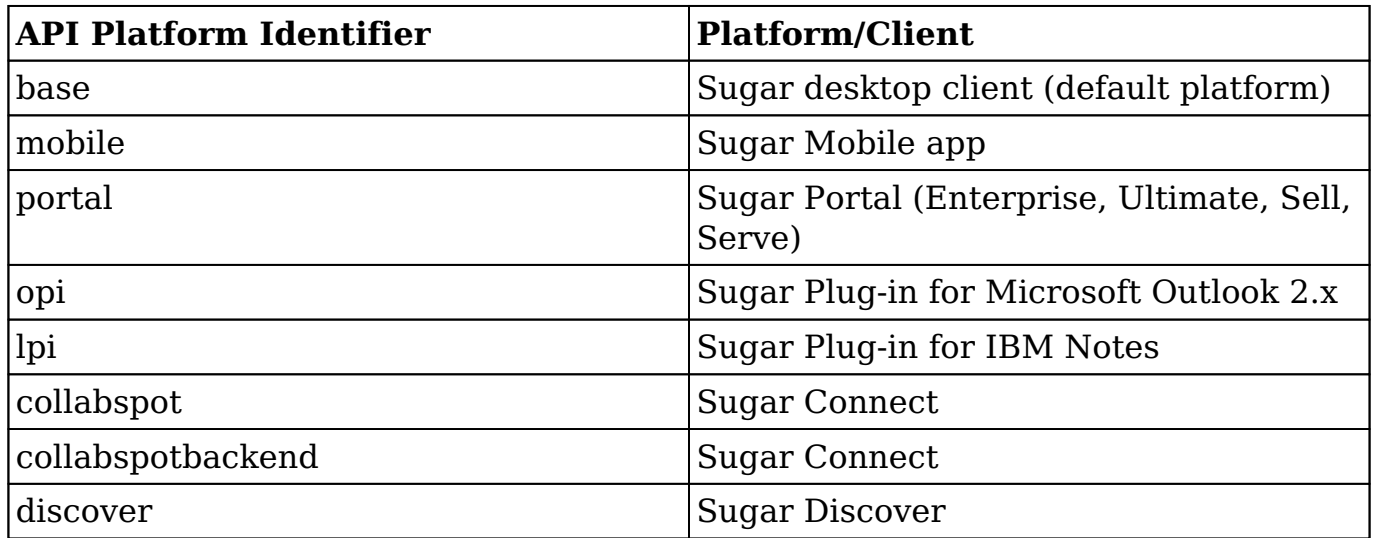

To allow a new integration for your Sugar instance, find the package's platform parameter, enter it in the text box below the API Platforms panel, and then click "Add". You may need to ask your developer to check the

.custom/clients/platforms.php file for this information. Once added, "Enable Notifications" is turned on by default but can be disabled using the checkbox if you do not want users to receive assignment notifications triggered by that platform. To remove any custom API platforms from the list, click the Remove icon next to the API platform identifier that you wish to remove. Upon removing the platform, all integrations that relied upon it will stop working.

#### **Configure API Platforms**

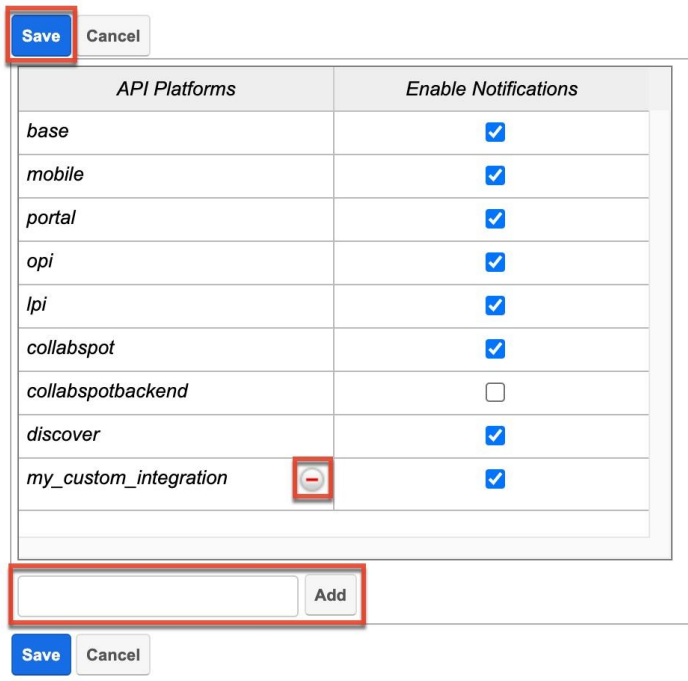

Alternatively, developers may choose to create a module loadable package to add custom identifier(s) via Sugar's Module Loader tool. To remove platform identifiers that were added via Module Loader, simply uninstall the package. More information on adding platform identifiers via Module Loader can be found on the [Dev Blog](https://sugarclub.sugarcrm.com/dev-club/b/dev-blog/posts/unknown-platforms-to-be-restricted-in-winter-18-release) in SugarClub and the **Platforms** documentation in the Developer Guide.

# **Dropdown Editor**

The Dropdown Editor allows administrators to view, modify, and create dropdown lists which can be added as fields in Sugar. Since dropdown lists are not modulespecific, they are stored and managed through the Dropdown Editor. Dropdown lists can only be associated with dropdown, multiselect, and radio-type fields via Admin > Studio. For more information on associating dropdown lists to the different field types, please refer to the **Studio** documentation.

Some dropdown fields (e.g., Status) are used to group [tile views](http://support.sugarcrm.com/Documentation/Sugar_Versions/11.3/Sell/Application_Guide/User_Interface#Tile_View) in Sugar, and the columns displayed in the tile view's header are determined by the values of that field. So, modifying the values in a dropdown list, such as changing the display label, will automatically update the column header values in tile view as well. But please note that adding a new value in the dropdown list will not automatically add it as a new column header in tile view. Once the new dropdown value has been added, you will need to navigate to [Tile View Settings](http://support.sugarcrm.com/Documentation/Sugar_Versions/11.3/Sell/Administration_Guide/Tile_View_Settings#Configuring_Tile_View_Column_Headers) and click "Save" in order to push the new value as a column header in tile view. If you do not wish to add the

new dropdown value as a column header, you can move the value from the Available Values column to the Hidden Values column in [Tile View Settings.](http://support.sugarcrm.com/Documentation/Sugar_Versions/11.3/Sell/Administration_Guide/Tile_View_Settings#Configuring_Tile_View_Column_Headers)

You can restrict which dropdown values are available to users based on their roles. For more information about role-based visibility, please refer to the Editing Role-Based Availability section of this page.

Certain dropdown lists cannot be edited via the Dropdown editor as they are controlled by a separate area (e.g., Contract Types, Releases, etc.) of the Admin page. These include dropdown lists for the [Forecasting,](http://support.sugarcrm.com/Documentation/Sugar_Versions/11.3/Sell/Administration_Guide/Forecast) [Bug Tracker](http://support.sugarcrm.com/Documentation/Sugar_Versions/11.3/Sell/Administration_Guide/Bug_Tracker), [Contracts,](http://support.sugarcrm.com/Documentation/Sugar_Versions/11.3/Sell/Administration_Guide/Contract_Types) and [Products and Quotes](http://support.sugarcrm.com/Documentation/Sugar_Versions/11.3/Sell/Administration_Guide/Products_and_Quotes) modules. Please refer to the appropriate sections of the Administration Guide for more information regarding the fields and how they can be edited.

## **Adding Dropdown Lists**

Dropdown lists can be created at any time and added to a Dropdown type field via [Studio](http://support.sugarcrm.com/Documentation/Sugar_Versions/11.3/Sell/Administration_Guide/Developer_Tools/Studio/Fields#Field_Types). When creating a list, please keep in mind that this list is not modulespecific, so be sure to properly name your list and any dropdown options to avoid any confusion in the future.

If desired, you can restrict which dropdown values are available to users based on their roles. For more information about role-based visibility, please refer to the Editing Role-Based Availability section of this page.

Use the following steps to create a dropdown list via Dropdown Editor:

- 1. Navigate to Admin > Dropdown Editor.
- 2. Click the Add Dropdown button, which is located above the list of existing dropdown lists.

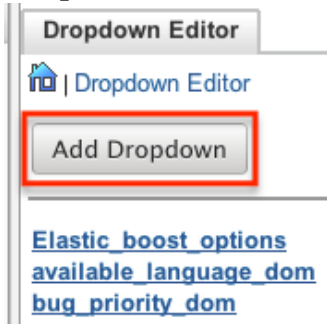

- 3. Enter a name for your dropdown list in the Name field (e.g., "account manager list").
	- **Note:** The name must be alphanumeric and use the underscore character for spaces.

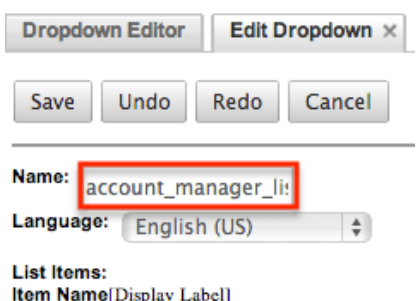

- 4. To create the items that will appear in your dropdown list, enter an "Item Name" and a "Display Label". Click "Add" once you have populated both fields to add the value to the dropdown list.
	- The item name is the backend system name for the list item and must be alphanumeric. An underscore or a period can be used for the item name.
	- The display label defines what will be displayed in the actual dropdown. Please note that there are no character restrictions when entering the display label. Click "Add" once you have populated both fields to add the value to the dropdown list.

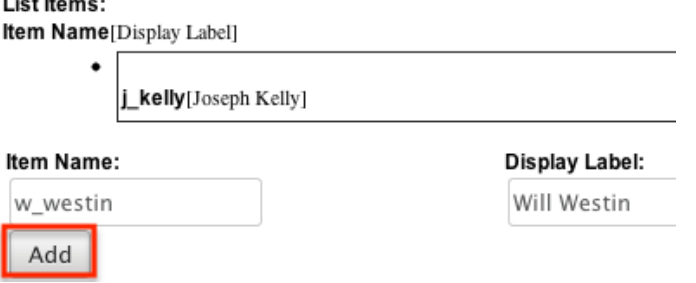

5. Once all values have been added to your dropdown list, you can click one of the sort options to rearrange the values as desired. Lists can be sorted alphabetically in ascending or descending order based on the display label. You can also sort the list manually by dragging and dropping the values upand-down the list.

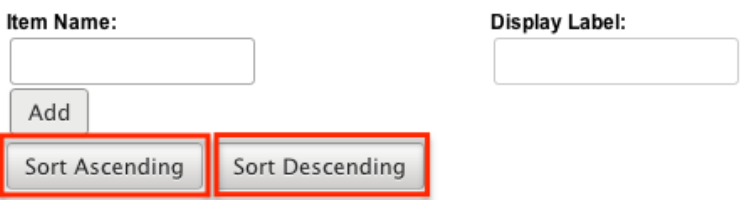

6. Click "Save" at the top of the screen to complete and add your dropdown list. You will be directed back to the main dropdown editor page once the save completes.

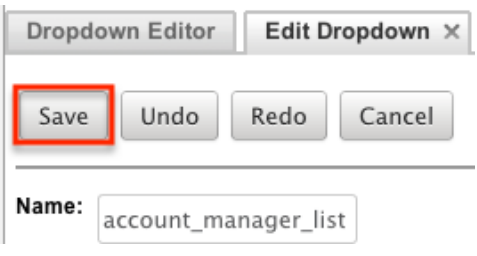

## **Viewing Dropdown Lists**

The Dropdown Editor displays all existing dropdown lists in two separate sections (Dropdowns list, Dropdown Editor) on the page. The Dropdowns list to the left of the page displays the dropdown lists in alphabetical order. The Dropdown Editor tab displays the dropdown lists in columns and allows you to view more of the lists at once instead of scrolling down a single list.

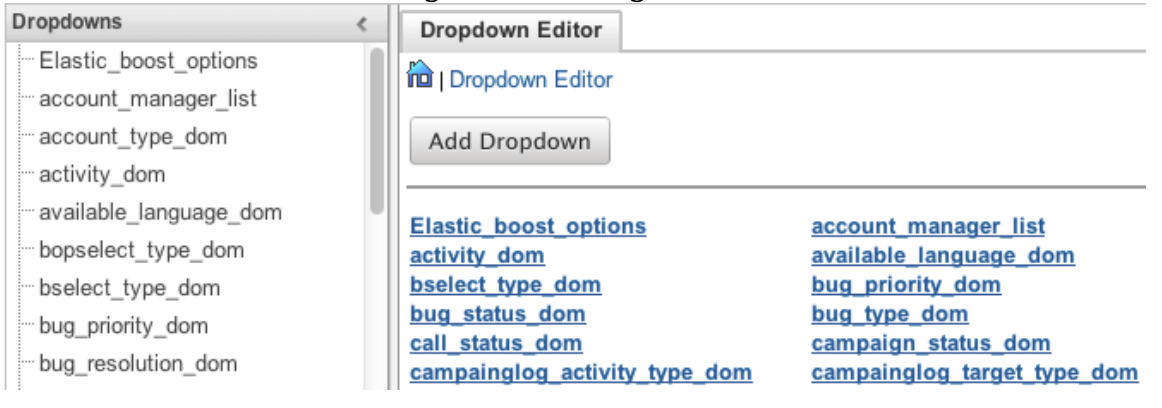

Once you locate the dropdown list you are looking for, click the list's name to open the Edit Dropdown tab to view and edit the list. The Edit Dropdown tab displays the name, the set language for the list, list values, and the item name. The list will be ordered as they appear in the dropdown list when added as a field to a layout. You can reorder the list if you wish by dragging and dropping the items into the desired positions.

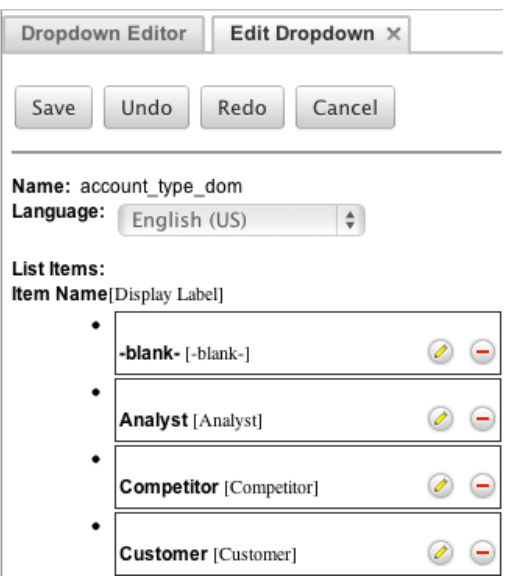

If your organization uses Sugar in languages other than English, Sugar can display translated dropdown lists for each language used. For example, Sugar will display French dropdown items when a user is logged into Sugar in French. You must provide the translations for each language by specifying display labels for each dropdown item. First, finalize your list's items by adding or removing items; the item names (a.k.a. database values) and order of items will be consistent across all languages. Choose the desired language in the Language dropdown above the list. Then, click the pencil icon for each item and enter a translated display label. When all labels have been translated, click "Save" to preserve your changes. After saving, the list will automatically be displayed in English, but you can change the Language dropdown again to check your labels.

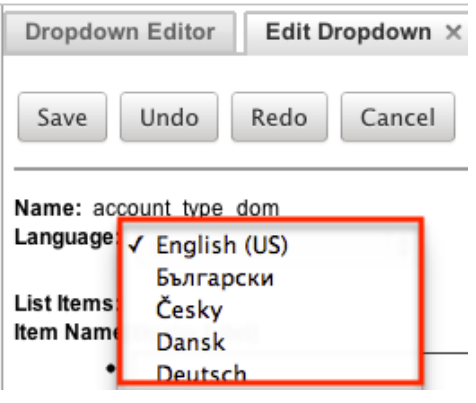

## **Editing Dropdown Lists**

Dropdown lists can easily be modified via the Dropdown Editor by selecting the specific dropdown list which opens the edit layout. You can reorder the items in the list, add new values, remove unnecessary values, change the display label for a value, or change the display label language.

Some dropdown fields (e.g., Status) are used to group [tile views](http://support.sugarcrm.com/Documentation/Sugar_Versions/11.3/Sell/Application_Guide/User_Interface#Tile_View) in Sugar, and the columns displayed in the tile view's header are determined by the values of that field. So, modifying the values in a dropdown list, such as changing the display label, will automatically update the column header values in tile view as well. But please note that adding a new value in the dropdown list will not automatically add it as a new column header in tile view. Once the new dropdown value has been added, you will need to navigate to [Tile View Settings](http://support.sugarcrm.com/Documentation/Sugar_Versions/11.3/Sell/Administration_Guide/Tile_View_Settings#Configuring_Tile_View_Column_Headers) and click "Save" in order to push the new value as a column header in tile view. If you do not wish to add the new dropdown value as a column header, you can move the value from the Available Values column to the Hidden Values column in [Tile View Settings.](http://support.sugarcrm.com/Documentation/Sugar_Versions/11.3/Sell/Administration_Guide/Tile_View_Settings#Configuring_Tile_View_Column_Headers)

If desired, you can restrict which dropdown values are available to users based on their roles. For more information about role-based visibility, please refer to the Editing Role-Based Availability section of this page.

Please note that the name of the dropdown list cannot be changed once created. Also, dropdown lists cannot be deleted since they can span multiple modules in Sugar and cause important data to be lost if removed in error. Once the necessary modifications have been made, click "Save" on the upper right to preserve the changes made.

To sort the list alphabetically, you can simply click the Sort Ascending or Sort Descending button on the bottom left of the tab view. Please note that the sorting is based on the display label. You can also reorder the items in your list, by dragging and dropping the items into the desired position.

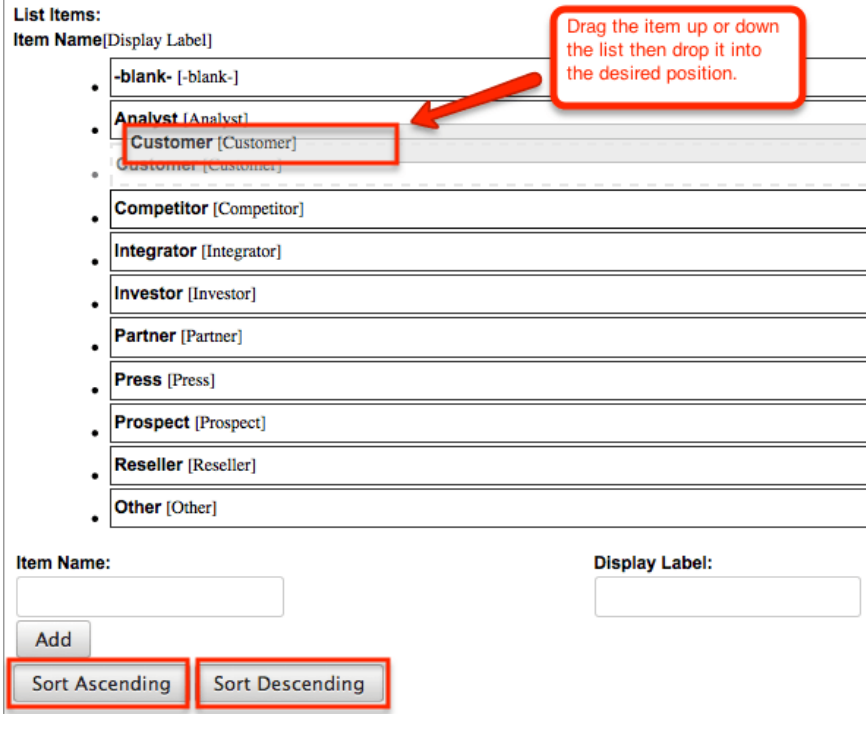

To add a new value, enter an item name and corresponding display label below the list of existing values then click "Add". Please note that the item name is the backend system name and must be alphanumeric without any special characters other than an underscore or a period. The text in the display label defines how the value will be displayed in the dropdown list when viewed in the user interface. Please note that there is no character restriction for the display label.

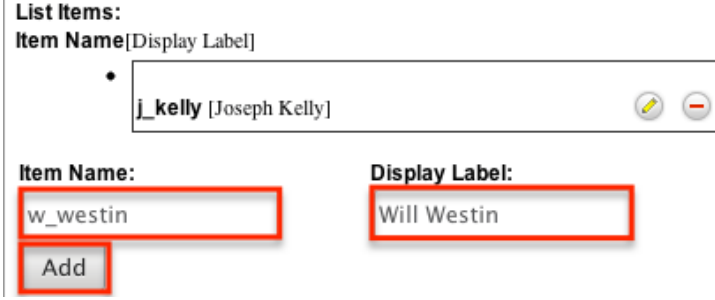

To remove a value from the list, click the Minus icon to the far right of the item row. Once deleted, the item will show a strikethrough and will be removed from the list once saved.

List Items:

Item Name[Display Label]

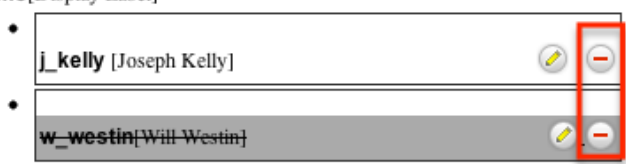

The item name of a dropdown value cannot be edited, but you can update the display label via the Dropdown Editor. Simply locate the value in the list then click the Pencil icon to the far right of the item row. Enter the new value into the open text box then click anywhere on the page to close the edit.<br>List Items:

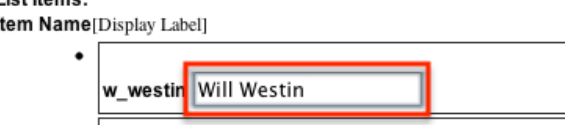

### **Editing Sales Stages**

*i* kelly [Joseph Kelly]

The Revenue Line Items module contains two fields that function unlike other fields in Sugar. When the Sales Stage dropdown field is updated, the corresponding probability is automatically populated in the Probability (%) field. This is a unique function of the Revenue Line Items module. These two fields use the two dropdown lists, sales stage dom and sales probability dom. Both dropdown lists have the same item name for all values but different display labels.

- The sales stage dom list controls the Sales Stage field and displays the various sales stages (e.g., prospecting, qualification, closed won, etc.).
- The sales probability dom list controls the Probability (%) field and displays the corresponding probability value (e.g., 10, 20, 100, etc.) for each sales stage.

**Note**: The dropdown lists sales stage dom and sales probability dom must have "Closed Won" and "Closed Lost" as item names in order for the Forecasts module to function correctly. Never remove or change the item names for these two options.

When any changes are made to the sales stage dom list, you must consider the sales probability dom list as well to ensure the relationship between the two fields remains intact. For example, if you add a new sales stage (e.g., Item Name: "review stage", Display Label: "Review Stage") to the sales stage dom list, then you must add a corresponding probability (e.g., Item Name: "review\_stage", Display Label: "50") to the sales probability dom list in order for it to populate properly in the revenue line item. The two lists' item names and order must match.

The Opportunities module's Status field uses the sales\_status\_dom list. Modifying this list is not recommended as the values in this dropdown are tied to the Revenue Line Item module's Sales Stage field. Making changes to this dropdown list's item names via code or Studio can cause unexpected behavior. For more information regarding the Status field, please refer to the [Opportunities](http://support.sugarcrm.com/Documentation/Sugar_Versions/11.3/Sell/Application_Guide/Opportunities) documentation.

**Note**: The Opportunities, Revenue Line Items, and Forecasts modules are not available to Sugar Serve users. For more information on license types and the functionality available for each, refer to the [User Management](http://support.sugarcrm.com/Documentation/Sugar_Versions/11.3/Sell/Administration_Guide/Users#License_Types) documentation.

For sales stage dom list:

Name: sales stage dom Language: English (US) **List Items:** Item Name[Display Label] **Prospecting [Prospecting] Qualification** [Qualification] **Needs Analysis [Needs Analysis] For sales\_probability\_dom list:** 

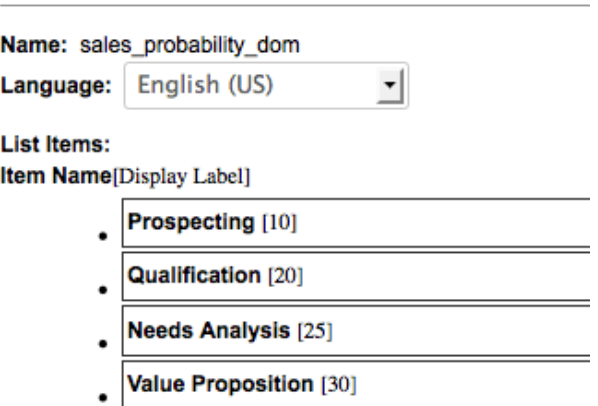

Users can create similar logic for custom fields using Sugar Logic in [Studio.](http://support.sugarcrm.com/Documentation/Sugar_Versions/11.3/Sell/Administration_Guide/Developer_Tools/Studio/Sugar_Logic)

#### **Editing Time Intervals**

The "After Time Elapsed" workflow triggers after a specified period of time has elapsed from when a record save occurs in Sugar. For more information on "After Time Elapsed" workflows, please refer to the [Workflow Management](http://support.sugarcrm.com/Documentation/Sugar_Versions/11.3/Sell/Administration_Guide/Developer_Tools/Workflow_Management) documentation. When creating the conditions for the workflow, you have the option to specify the time interval (e.g., 0 hours, 4 hours, 1 day, 1 week, etc.) used by the system to execute the workflow. The available time interval values can easily be modified via the Dropdown Editor.

The Dropdown Editor contains the "tselect\_time\_dom" list, which allows administrators to configure the time intervals used for time elapsed workflows. To add new time intervals to the dropdown list, simply enter the "Item Name" and "Display Label", keeping in mind that the item name must display the number of seconds corresponding to the new time interval. The display label value should have the time as it relates to minutes, hours, days, etc. For example, if you are adding 2 hours to the time interval list, the item name value will be "7200" and the display label will show "2 hours".

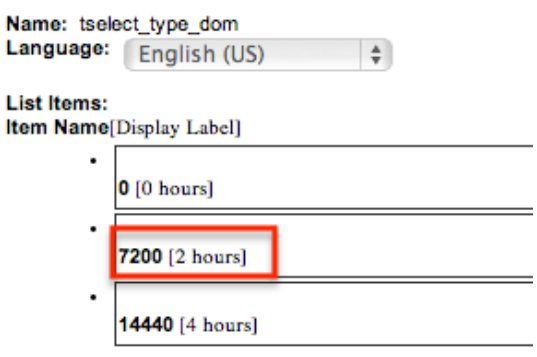
### **Editing Role-Based Availability**

You can restrict which options are available for a user to select when he or she is editing records based on the user's role. When editing a particular dropdown list, the Roles dropdown appearing on the top right contains all existing roles in the Sugar application. The Default role-list allows admins to add, remove, or reorder options within a dropdown list. By default, none of the other Sugar roles have customized lists, so changes made to the Default role-list will automatically be copied to the other role-lists upon save. This means that as long as no role-lists are customized here, all users will continue to see the dropdown options and order matching the Default role-list.

**Note**: It is recommended to assign each user to a maximum of one role. Users belonging to multiple roles which each have customized role-views may experience unexpected behavior when using record views. For more information about roles, please refer to the [Role Management](http://support.sugarcrm.com/Documentation/Sugar_Versions/11.3/Sell/Administration_Guide/Role_Management) documentation.

If you wish to restrict certain roles to use a modified list of options when editing records, select the desired role from the Roles dropdown to make changes specific to that role (e.g., Marketing Administrator).

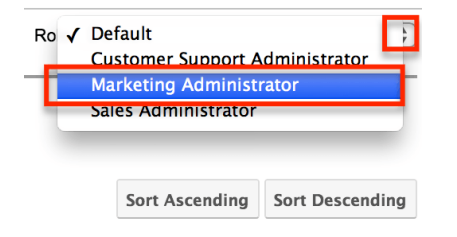

When viewing a Sugar role's role-list (e.g., Marketing Administrator), you have the option to disable, enable, or reorder the existing options. Options cannot be added or deleted via any role-list except "Default". Drag and drop an option in order to change its position in the role-list's options list. To disable an option, deselect the checkbox in the option's row. Doing so will prevent the option from appearing in the dropdown when a user belonging to this role is editing or creating a record. Once an option is disabled, it will appear greyed out with a strike-through. When the desired changes have been made, click "Save & Deploy".

**Note**: Each role's role-list must have at least one enabled option.

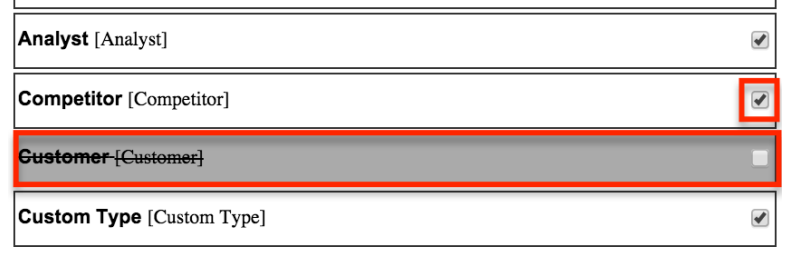

Once you have saved and deployed a modification to a role-list, it is considered customized and will display an asterisk (\*) next to the role's name in the Roles dropdown. Reordering options on the Default role-list will no longer have any effect on customized role-lists. However, adding an option, deleting an option, or changing an option's display label on the Default role-list will add, remove, or alter the option for all role-lists including customized role-lists.

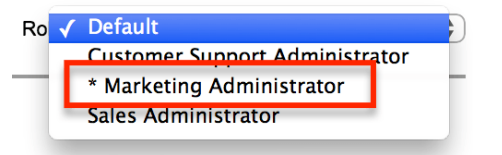

**Note**: A user who is restricted by their role from a value in a list will not be able to select that value when editing a record, but they will see the value on the record view if a different user has set it.

**Note**: Role-based customizations to dropdown lists are included when exporting customizations from Studio. For more information, please refer to the [Studio](http://support.sugarcrm.com/Documentation/Sugar_Versions/11.3/Sell/Administration_Guide/Developer_Tools/Studio#Exporting_Role-Based_and_Dropdown-Field-Based_Customizations) and [Module Loader](http://support.sugarcrm.com/Documentation/Sugar_Versions/11.3/Sell/Administration_Guide/Developer_Tools/Module_Loader#Installing_Role-Based_Customizations) documentation.

## **Relate Fields Denormalization**

Relate Fields Denormalization is a Sugar administration tool that can be used by customers with very large database tables to optimize the database structure for faster sorting and data load of relate-type field values on list view pages. The denormalization process will copy the values of stock Sugar relate fields from their own tables into a text field (e.g., denorm\_field\_name) in the table of the related module (i.e., the parent table) via cron job. The new text field is then used for sorting in list views. Then, a logic hook will continue to monitor any value changes made to the relate field, the source field that the relate field points to, and to the linked record ID. The logic hook will also react to changes made to the relationship.

As an example, you may want to denormalize the Account Name relate field for the Opportunities module so that when you sort by Account Name in the Opportunities list view, Sugar will query its search against the field value in the Opportunities table instead of against the JOIN table for accounts\_opportunities.

**Note**: While denormalizing the data will speed up sorting in list views, it may increase the time it takes to update records in the denormalized module (1-5% degradation in the worst case).

To denormalize a relate field in your instance, use the following steps:

- 1. Navigate to Admin > Relate Fields Denormalization, located in the Developer Tools section of the page.
- 2. Choose the module that contains the relate field you would like to denormalize. Each module's name will display a number that indicates how many relate fields are eligible for denormalization in that module. The following criteria must be met in order for a field to be eligible for field denormalization:
	- The field must be a stock relate-type field. Custom fields cannot be denormalized.
	- The field must be configured as "Available" in the list view layout for the module. For more information on list view layouts, refer to the [Studio](http://support.sugarcrm.com/Documentation/Sugar_Versions/11.3/Sell/Administration_Guide/Developer_Tools/Studio/Layouts) documentation.
	- The relate field must be sortable in the list view. This is not an admin configurable option, so we recommend confirming this before continuing.
- 3. Click on the field name that you want to denormalize under "Field List" and drag and drop it to the "Denormalized Fields" section on the right.

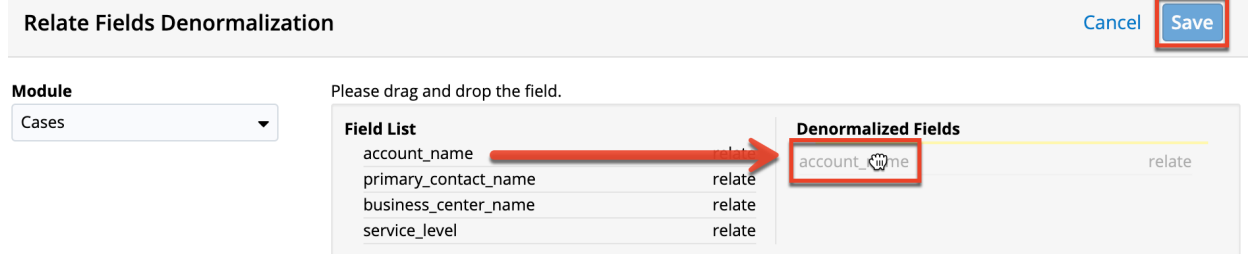

- 4. Click Save.
- 5. Review the Pre-check Results window and take note of the estimated time to complete, which could take up to an hour depending on the table sizes. Click "Confirm" to continue. Alternatively, you may choose to copy the SQL shown in the window, click "Cancel", and execute the command manually if you would prefer not to initiate the cron job.

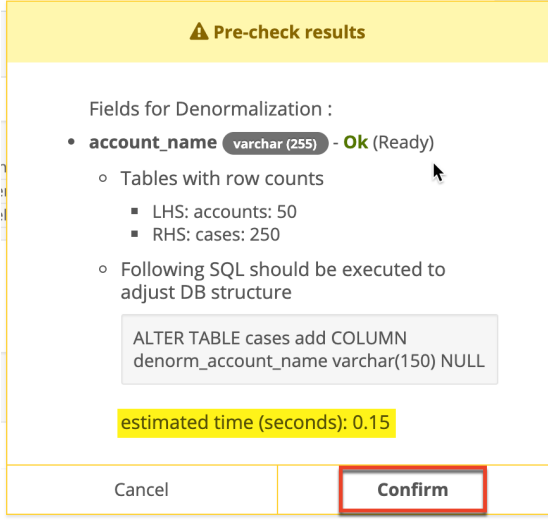

After confirming, the process will continue in the background and show its

progress in the Work Status field. You may click on the refresh icon to update the latest progress until it is "Done".

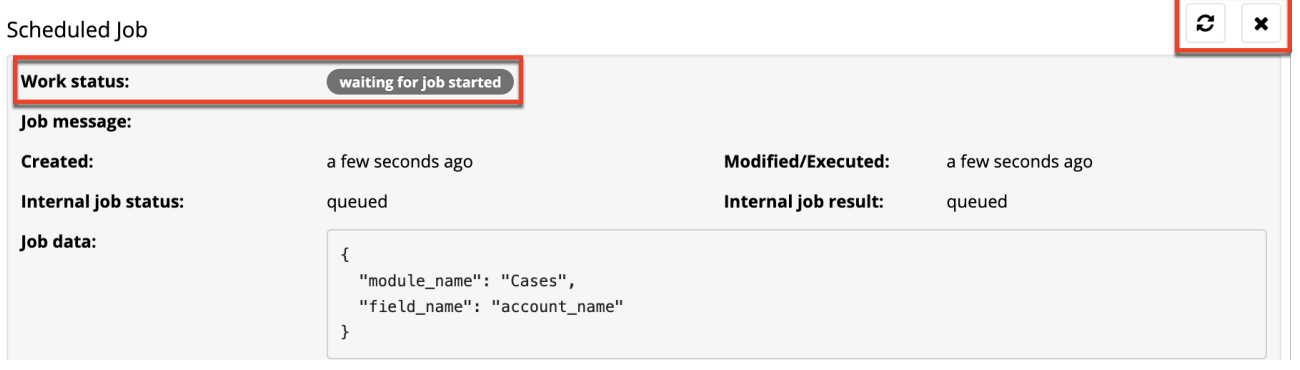

You may click on the Remove (x) icon to remove your scheduled denormalization job from the job queue, but as best practice, it is recommended to allow an inprocess job to fully complete without stopping it. Denormalization changes that have been applied to a field can be reversed by moving it from the "Denormalized Fields" side back to "Field List" and clicking "Save". Reversing a denormalization action will remove the related logic hook and Sugar will resume using the regular field, but the denormalized field will still exist in the database.

**Last Modified:** 2022-01-13 14:37:38

# **Studio**

## **Overview**

Studio enables administrators to modify Sugar's [fields,](http://support.sugarcrm.com/Documentation/Sugar_Versions/11.3/Sell/Administration_Guide/Developer_Tools/Studio/Fields) page [layouts](http://support.sugarcrm.com/Documentation/Sugar_Versions/11.3/Sell/Administration_Guide/Developer_Tools/Studio/Layouts), and more to fit your organization's needs and terminology. Only users with administrator or developer access can make changes via Admin > Studio.

### **Scope**

This documentation covers how to use Studio, including the various actions and options available within Studio. The Studio documentation contains the following pages:

- Studio (current page)
- [Fields](http://support.sugarcrm.com/Documentation/Sugar_Versions/11.3/Sell/Administration_Guide/Developer_Tools/Studio/Fields)
- [Action Buttons](http://support.sugarcrm.com/Documentation/Sugar_Versions/11.3/Sell/Administration_Guide/Developer_Tools/Studio/Action_Buttons)
- [Relationships](http://support.sugarcrm.com/Documentation/Sugar_Versions/11.3/Sell/Administration_Guide/Developer_Tools/Studio/Relationships)
- [Layouts](http://support.sugarcrm.com/Documentation/Sugar_Versions/11.3/Sell/Administration_Guide/Developer_Tools/Studio/Layouts)
- [Mobile Layouts](http://support.sugarcrm.com/Documentation/Sugar_Versions/11.3/Sell/Administration_Guide/Developer_Tools/Studio/Mobile_Layouts)
- [Subpanels](http://support.sugarcrm.com/Documentation/Sugar_Versions/11.3/Sell/Administration_Guide/Developer_Tools/Studio/Subpanels)
- [Sugar Logic](http://support.sugarcrm.com/Documentation/Sugar_Versions/11.3/Sell/Administration_Guide/Developer_Tools/Studio/Sugar_Logic)

Additionally, the [User Interface](http://support.sugarcrm.com/Documentation/Sugar_Versions/11.3/Sell/Application_Guide/User_Interface) page in the Application Guide contains documentation for the user-facing elements that are configured in Studio, and the Knowledge Base contains several business use-case tutorials and best practices to employ when using Studio.

## **Navigation**

Studio's navigation is different than other modules within Sugar. Studio is divided into three main sections: the main panel, the Modules panel, and a footer.

### **Main Panel**

The main panel in Studio is where you can access the modules, add [fields](http://support.sugarcrm.com/Documentation/Sugar_Versions/11.3/Sell/Administration_Guide/Developer_Tools/Studio/Fields), configure [layouts](http://support.sugarcrm.com/Documentation/Sugar_Versions/11.3/Sell/Administration_Guide/Developer_Tools/Studio/Layouts), and perform other in-app customizations. It displays to the right of the Modules panel and houses the various components (e.g., [fields](http://support.sugarcrm.com/Documentation/Sugar_Versions/11.3/Sell/Administration_Guide/Developer_Tools/Studio/Fields), [layouts,](http://support.sugarcrm.com/Documentation/Sugar_Versions/11.3/Sell/Administration_Guide/Developer_Tools/Studio/Layouts) [subpanels,](http://support.sugarcrm.com/Documentation/Sugar_Versions/11.3/Sell/Administration_Guide/Developer_Tools/Studio/Subpanels) etc.) of the module. As you select the different components, they will load in new tabs on the main panel.

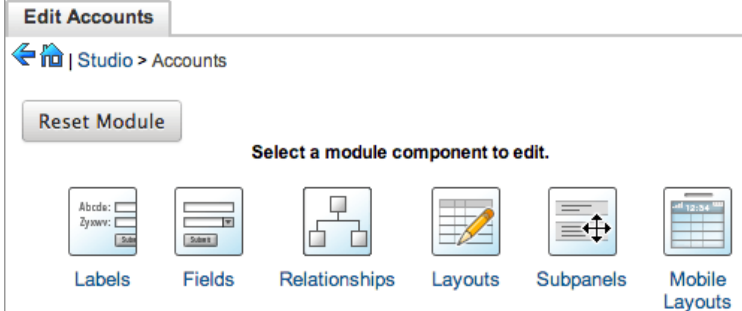

For example, if you select "Fields" on the main panel, the list of available fields along with the options to configure will appear under the Edit Fields tab. Additional tabs that appear as you configure the module can be closed by clicking the "X" within the tab.

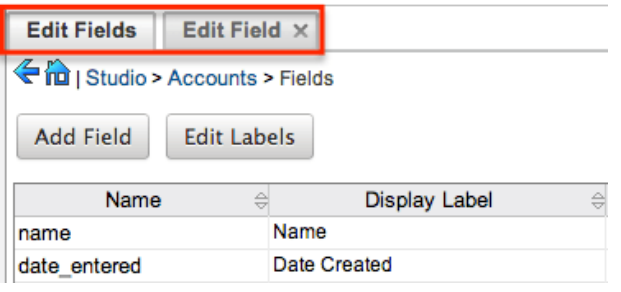

The main panel also includes a breadcrumb bar showing your current location in Studio. You can navigate to a specific section by clicking the link within the breadcrumb bar.

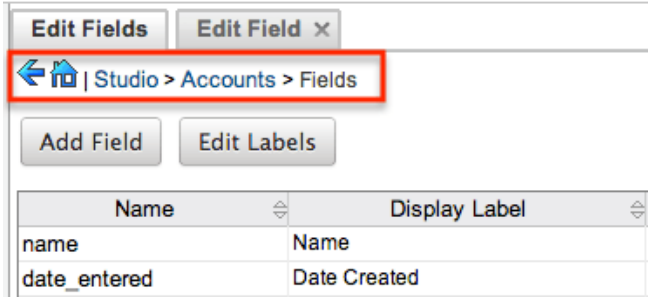

To go back to the previous page that you were viewing, click the Left arrow on the breadcrumb bar. Clicking the Home icon to the right of the arrow will navigate you back to the [Developer Tools](http://support.sugarcrm.com/Documentation/Sugar_Versions/11.3/Sell/Administration_Guide/Developer_Tools) home page.

### **Modules Panel**

The Modules panel is located to the left of the page and displays a list of existing stock and custom modules that are editable through Studio. Please note that all modules (e.g., Campaigns, etc.) using the **Legacy user interface** will display an asterisk (\*) to the right of the module's name in Studio. The associated [fields](http://support.sugarcrm.com/Documentation/Sugar_Versions/11.3/Sell/Administration_Guide/Developer_Tools/Studio/Fields), labels, [layouts,](http://support.sugarcrm.com/Documentation/Sugar_Versions/11.3/Sell/Administration_Guide/Developer_Tools/Studio/Layouts) [subpanels](http://support.sugarcrm.com/Documentation/Sugar_Versions/11.3/Sell/Administration_Guide/Developer_Tools/Studio/Subpanels), etc. are grouped within each module. Click the plus sign (+) preceding the module name to expand the module tree and display the associated items (e.g., fields, layouts, etc.). Simply select an item in the Modules panel to load the view in the main panel to the right.

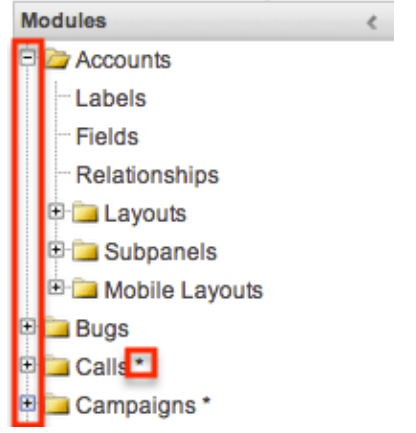

Please note that if you do not see the Modules panel, it may be collapsed. Locate the gray bar to the left of the main panel and click the Right arrow to expand the Modules panel.

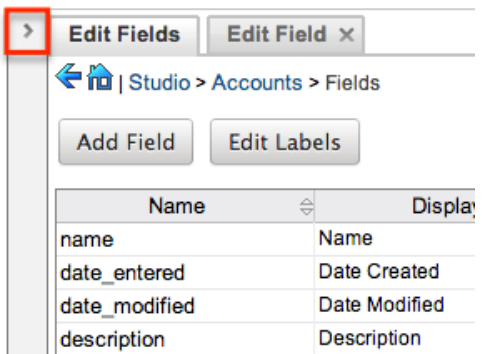

### **Footer**

The footer is located at the bottom of Studio pages and displays buttons that enable you to navigate to the different areas (e.g., Dropdown Editor) of **Developer** [Tools.](http://support.sugarcrm.com/Documentation/Sugar_Versions/11.3/Sell/Administration_Guide/Developer_Tools)

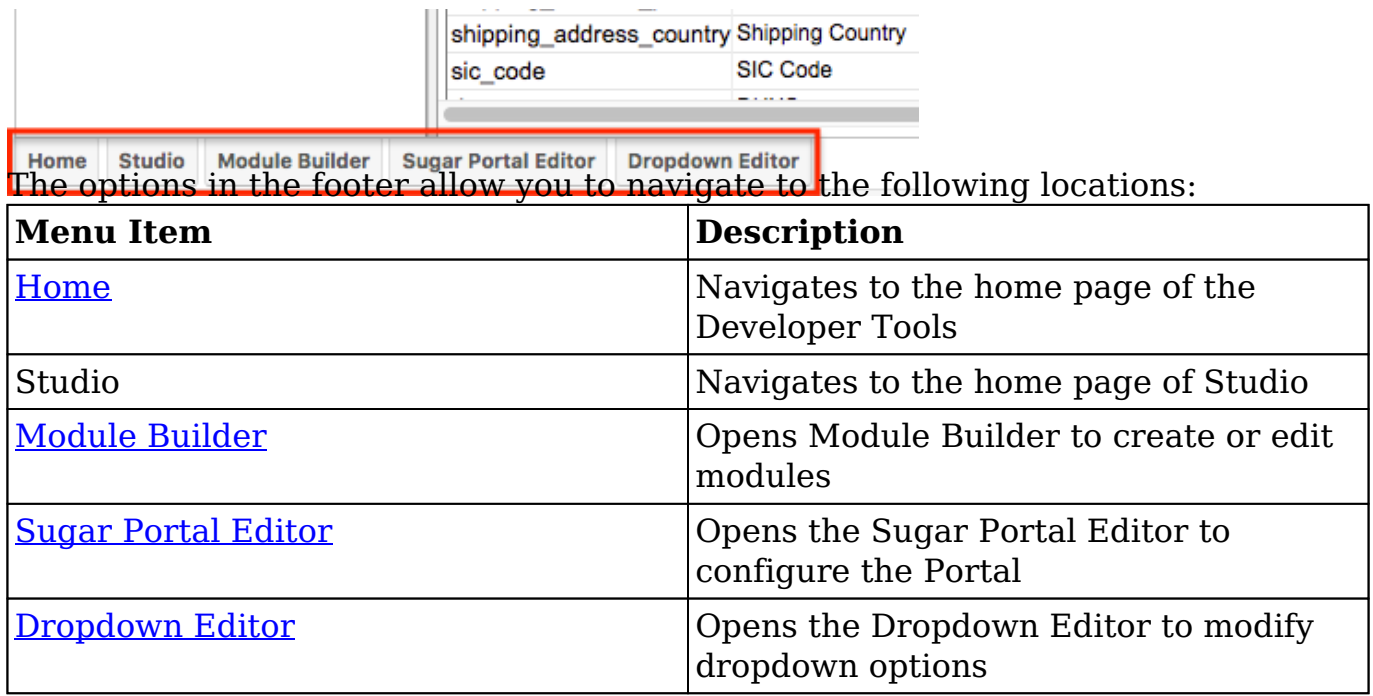

## **Editing Labels**

Labels are used throughout Sugar to designate field headers, subpanel titles, error messages, and more. To modify the labels for a module, select "Labels" from the Modules panel under the desired module (e.g., Accounts). Please note that HTML tags are not supported in labels. If you need to define labels for more than one language profile in Sugar, refer to the Editing Labels for Localized Languages

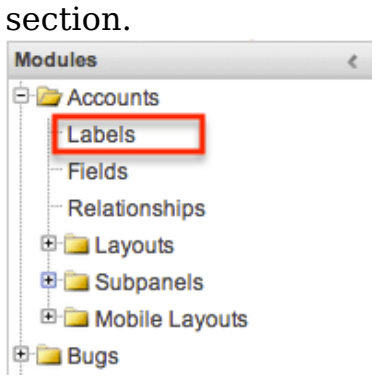

The Edit Labels tab will open in the main panel displaying all the labels associated with the module. If the label you want to change cannot be found, change the filter dropdown option from "Frequently used labels" to "All Labels".

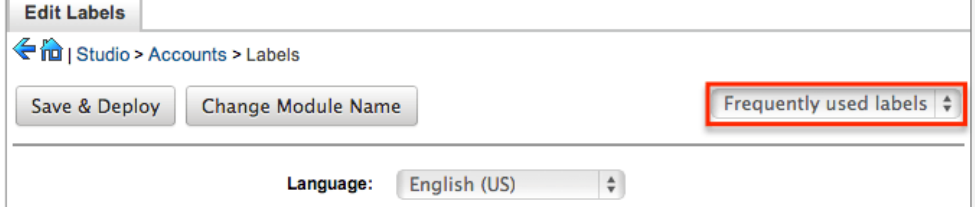

Modify the labels accordingly per the selected language and click "Save and Deploy" when complete. This will save your changes and instantly deploy them to your Sugar instance.

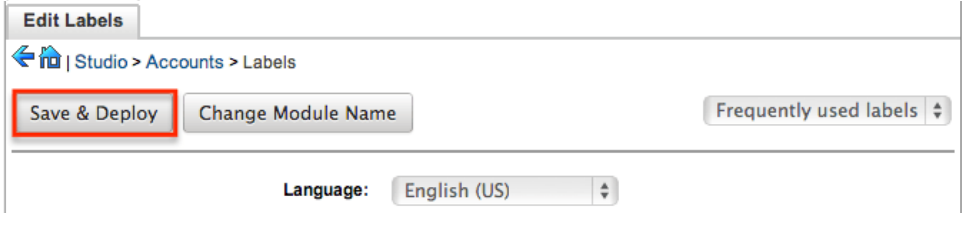

To change the name of the module, click "Change Module Name" to the right of the Save & Deploy button.

This will direct you to the Rename Modules page where you can change the labels for the module accordingly. For more information on how to rename modules, please refer to the [Rename Modules](http://support.sugarcrm.com/Documentation/Sugar_Versions/11.3/Sell/Administration_Guide/Developer_Tools#Rename_Modules) section of the Developer Tools documentation.

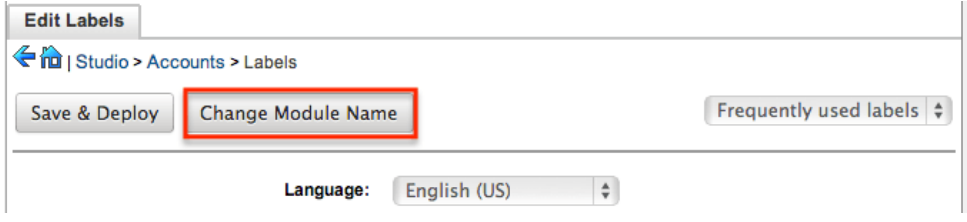

### **Editing Labels for Localized Languages**

For instances where localization is needed, use the Language dropdown to select a

language other than the system default.

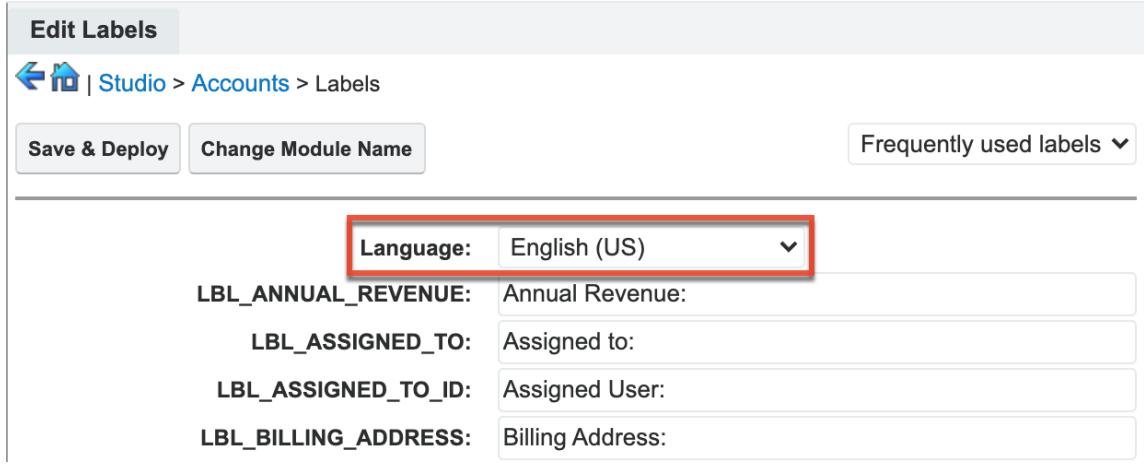

When a non-default language is selected, the system's default language and associated labels will appear on the right side of the screen in the Comparison Language column. The Comparison Language dropdown can then be changed as needed. The labels should be updated in the left column and are read-only in the right column. Please note that some labels may appear with a help button indicating that "This label may not be translated". Once you have made the necessary changes to your labels, click "Save & Deploy".

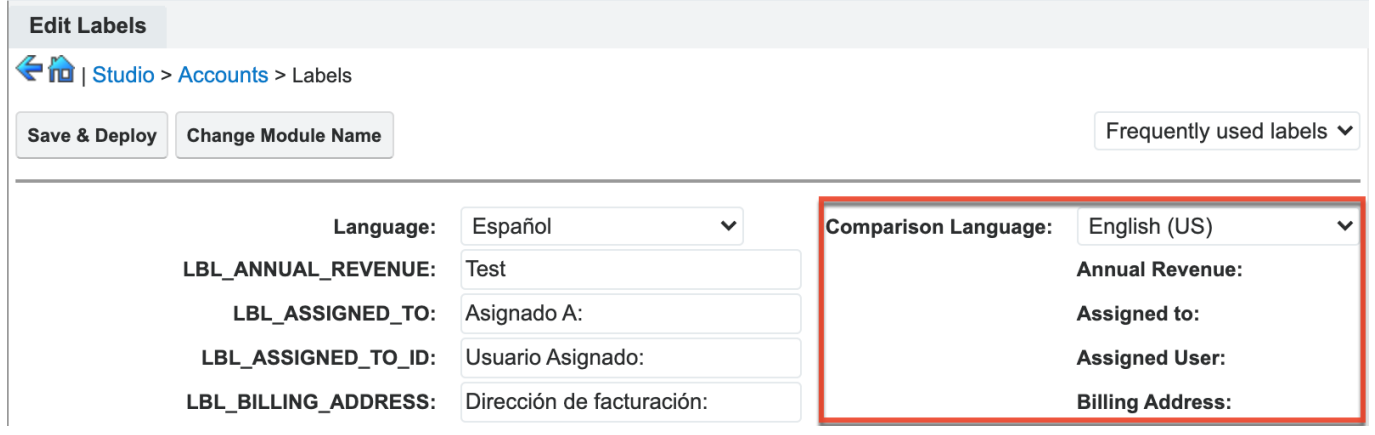

# **Resetting Modules**

Sugar comes with the ability to reset an entire module back to the default settings. You can also pick and choose which customizations you would like to remove. To reset a module, select the module from the Modules Panel and click "Reset Module" in the Main Panel.

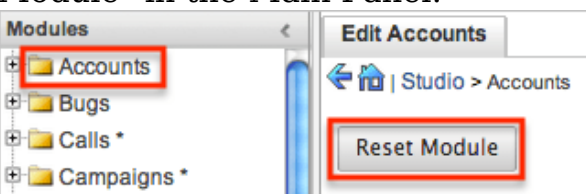

The next screen will give you the following options to remove specific customizations:

- **Clear Relationships**: Deletes all [relationships](http://support.sugarcrm.com/Documentation/Sugar_Versions/11.3/Sell/Administration_Guide/Developer_Tools/Studio/Relationships) added via Studio.
- **Remove Custom Fields:** Deletes all **fields** added via Studio.
- **Reset Layouts**: Resets the [layouts](http://support.sugarcrm.com/Documentation/Sugar_Versions/11.3/Sell/Administration_Guide/Developer_Tools/Studio/Layouts) back to the out-of-the-box configuration. You will need to click "Save & Deploy" on edit view and detail view layouts to be able to access the layouts.
- **Reset Labels**: Deletes the custom language files located in ./custom/modules/{Module Name}/language/ which sets the labels for the module.
- **Clear Extensions**: Deletes any customizations made to stock or custom fields and sets them back to the default. Deletes the module folder located in ./custom/Extension/modules/.

Select the desired options and click "Reset" to execute the reset.

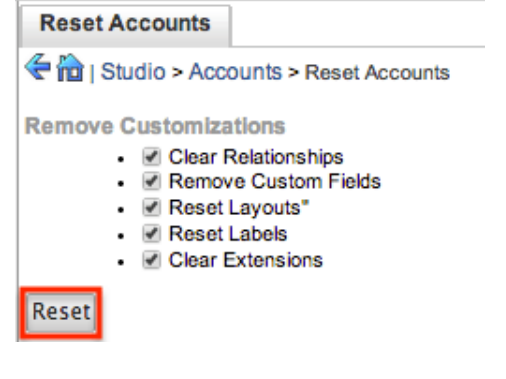

# **Exporting Customizations**

Sugar allows you to export a module's customized [layouts](http://support.sugarcrm.com/Documentation/Sugar_Versions/11.3/Sell/Administration_Guide/Developer_Tools/Studio/Layouts), [fields](http://support.sugarcrm.com/Documentation/Sugar_Versions/11.3/Sell/Administration_Guide/Developer_Tools/Studio/Fields), and field labels from one Sugar instance to import into another Sugar instance. To do this, you will need to package the customizations in Studio, export it to your local machine, and then upload it into another Sugar instance. The system applies the customizations to the appropriate layouts, fields, and field labels.

**Note**: Safari users will need to change the default browser setting to disable automatic unzipping of files to ensure that exported packages install properly in Sugar. Navigate to Safari > Preferences > General and uncheck "Open 'safe' files after downloading" to disable the setting.

Use the following steps to export your customizations via Studio:

1. From the Studio home page, select "Export Customizations" in the main panel.

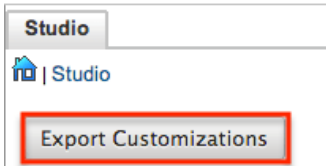

- 2. Enter appropriate values in the following fields. All required fields are marked with a red asterisk and must be completed prior to saving.
- **Package Name**: Enter the name of the package to be displayed during installation.
- **Author**: Enter the name of the author creating the package to be displayed during installation.
- **Description**: Enter a description of the export to be displayed during installation.
- Select at least one module to include in the customization export and click "Export".

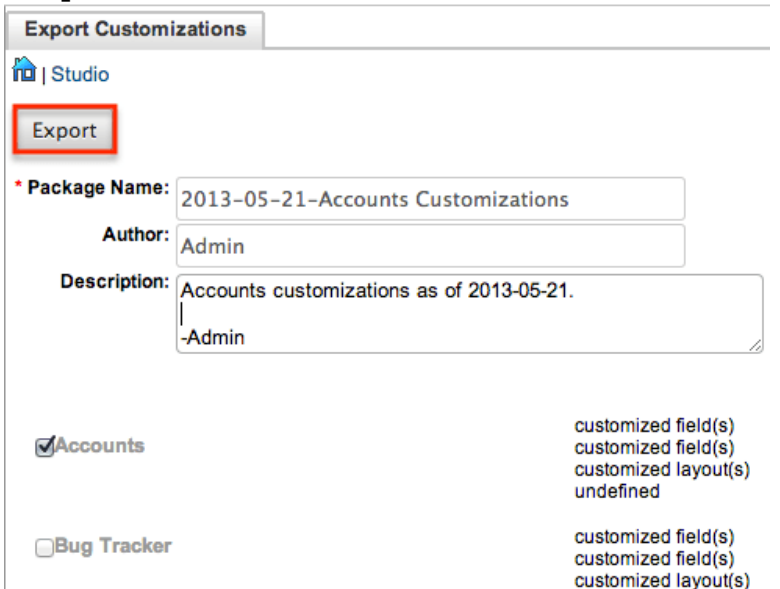

The customizations are saved to your computer in a zip file that can be loaded into a different instance of Sugar via the module loader. For more information regarding installing packages, please refer to the [Module](http://support.sugarcrm.com/Documentation/Sugar_Versions/11.3/Sell/Administration_Guide/Developer_Tools/Module_Loader) [Loader](http://support.sugarcrm.com/Documentation/Sugar_Versions/11.3/Sell/Administration_Guide/Developer_Tools/Module_Loader) documentation.

### **Exporting Role-Based and Dropdown-Field-Based Customizations**

If you have created role-based or dropdown-field-based [custom record views](http://support.sugarcrm.com/Documentation/Sugar_Versions/11.3/Sell/Administration_Guide/Developer_Tools/Studio/Layouts#Creating_Role-Based_Record_View_Layouts) or [custom dropdown lists](http://support.sugarcrm.com/Documentation/Sugar_Versions/11.3/Sell/Administration_Guide/Developer_Tools#Editing_Role-Based_Availability), these customizations will be included in your exported package. When installing the package on another Sugar instance, you will be given the opportunity to map role-based customizations from the package's roles to the destination instance's roles. Please refer to the [Module Loader](http://support.sugarcrm.com/Documentation/Sugar_Versions/11.3/Sell/Administration_Guide/Developer_Tools/Module_Loader#Installing_Role-Based_Customizations) documentation for more information.

**Last Modified:** 2022-01-13 16:37:54

# **Fields**

## **Overview**

The Fields section in Studio allows administrators to create new fields for stock and custom modules as well as update existing fields. To access the Fields section in Studio, select "Fields" from the Modules panel under the desired module (e.g., Cases) and the Edit Fields tab will open in the main panel.

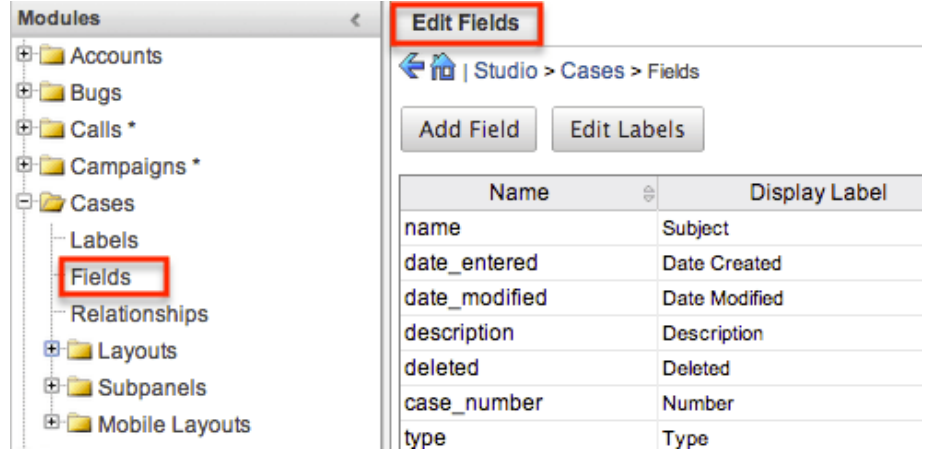

## **Field Types**

Studio comes out-of-the-box with many different types of fields, which can be created in Sugar. Please note that the options and properties available when configuring the field varies for each data type.

The following data types are available in Studio:

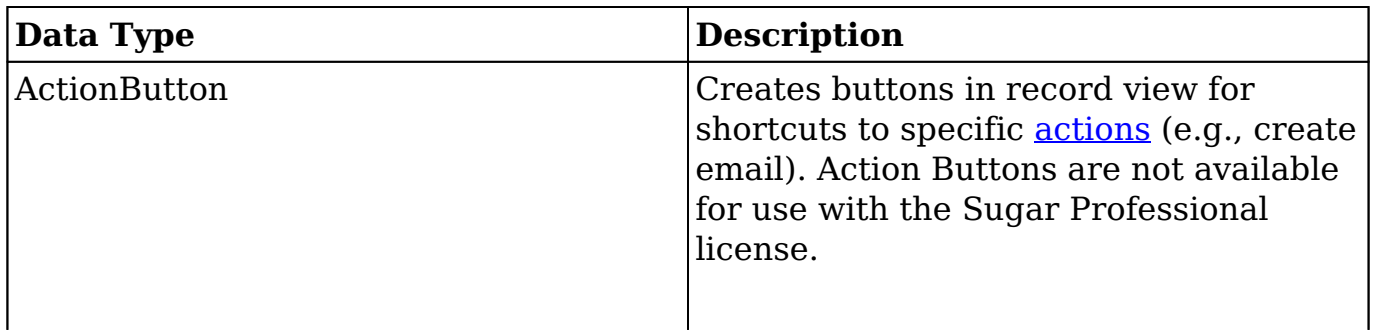

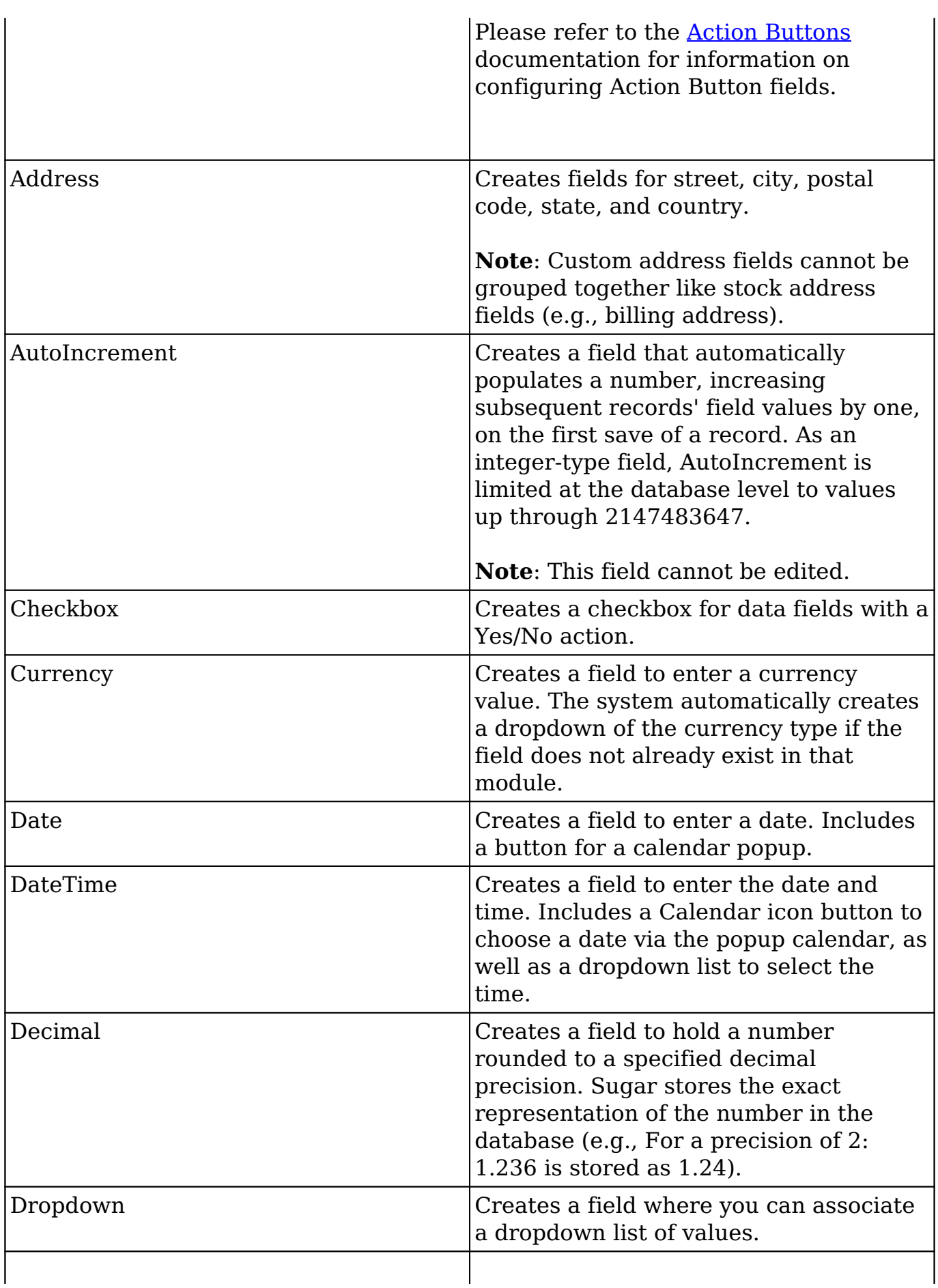

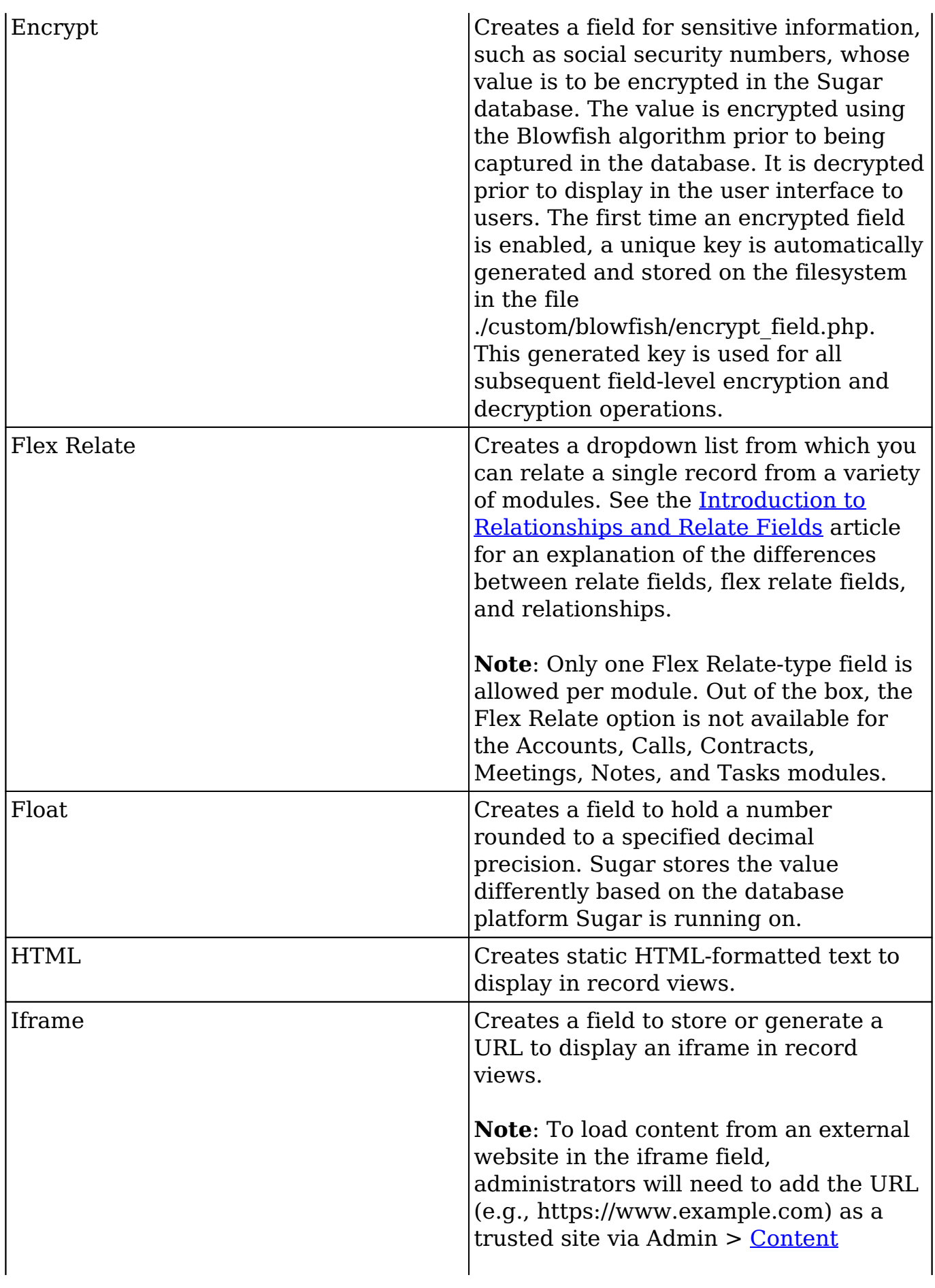

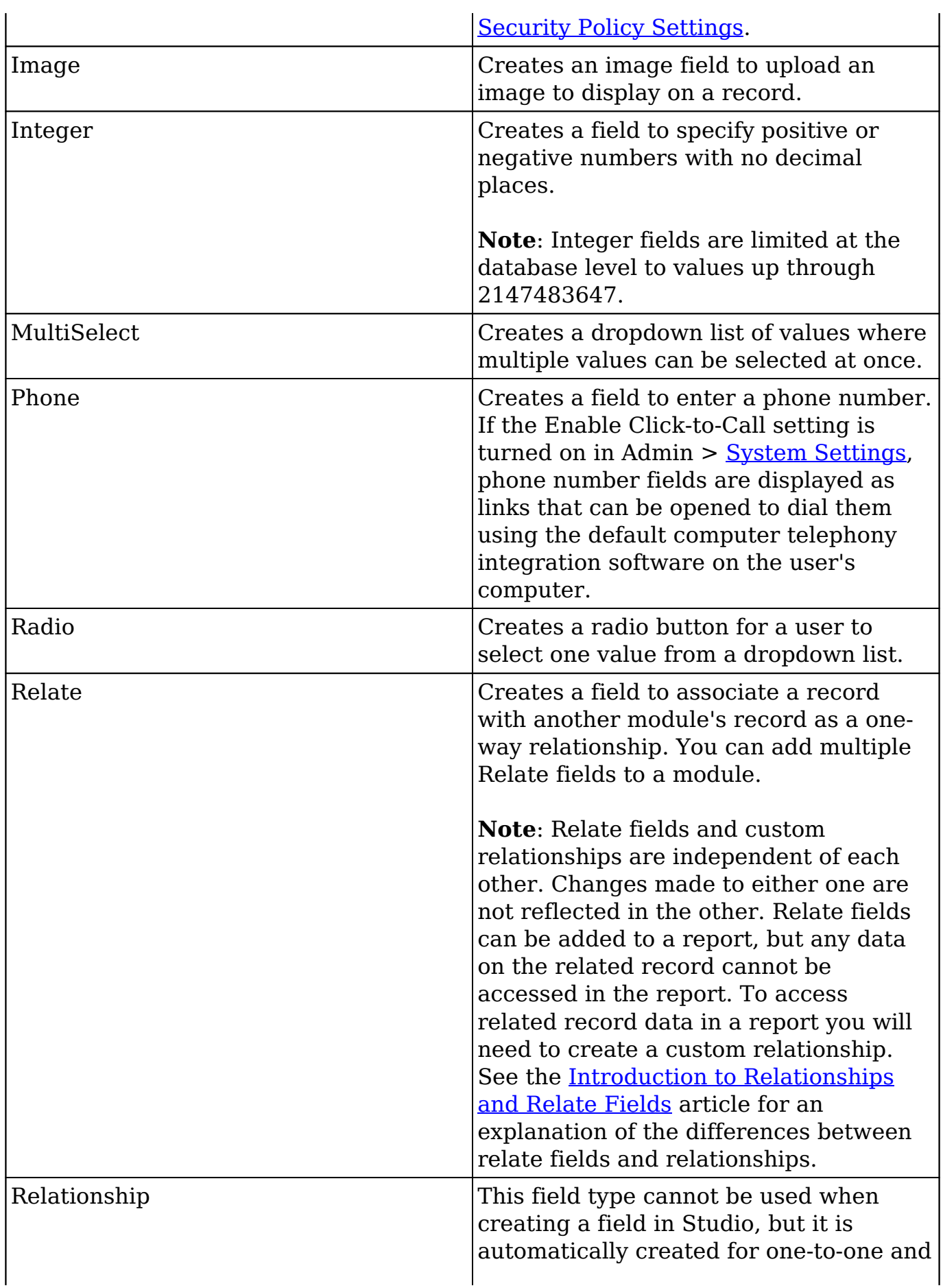

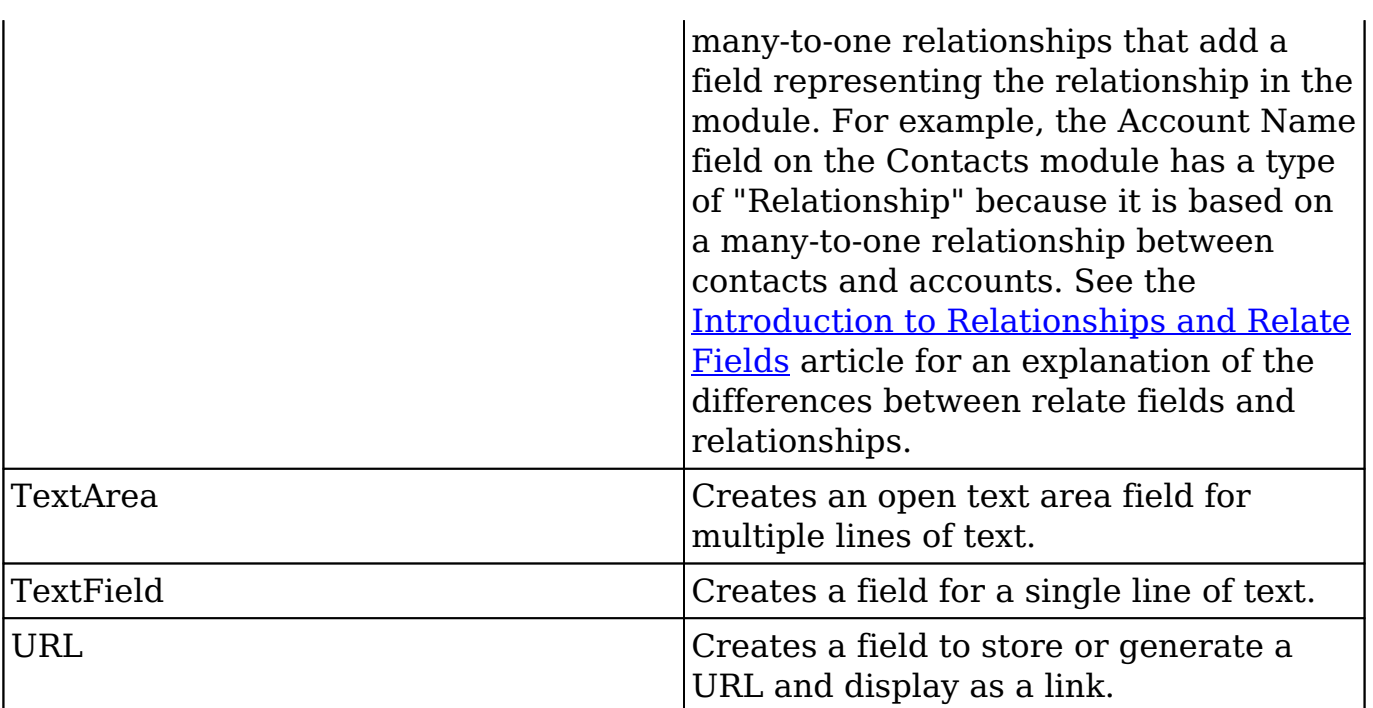

**Note**: Name-type and ID-type fields cannot be created via Studio. Each stock module and module created via Module Builder will have a Name-type and ID-type field. The Name-type field is automatically displayed in the header of each record view (for Sidecar modules) while the ID field is not available in Studio but is a part of the unique URL for each record.

# **Field Options**

Fields provide ways to store different data types in Sugar. While many fields come with Sugar by default, there can be instances where your organization needs to create custom fields to store additional data.

Each field, depending on the data type, will have different properties and options available when configuring the field via Studio. Please note that some properties can exist across all data types and some are unique to only a few types.

The following properties and options are available for fields in Studio:

#### **Allow Imports**

**Applies to**: Address, Checkbox, Currency, Date, Datetime, Decimal, Encrypt, DropDown, Float, HTML, IFrame, Integer, MultiSelect, Flex Relate, Phone, Radio, Relate, TextArea, URL, TextField

Select one of the following options to determine the field's behavior when

importing records:

- **Yes**: This field is available to be mapped to when performing an import.
- **No**: This field is not available to be mapped to when performing an import. It will be omitted from the Module Field dropdown list.
- **Required**: This field is required to be mapped to when performing an import. It will have an asterisk (\*) next to it in the Module Field dropdown list to indicate that it is required.

### **Audit**

**Applies to**: Address, Checkbox, Currency, Date, Datetime, Decimal, Encrypt, DropDown, Float, IFrame, Image, Integer, MultiSelect, Phone, Radio, Relate, TextArea, URL, TextField

Select this checkbox to audit the field for changes made in Sugar.

- Users can view the changes made to audited fields via the View Audit Log option in the module's record view (for Sidecar modules) or detail view (for Legacy modules).
- Fields marked as "Audit" will generate update posts in the activity stream for Sidecar modules (e.g., Accounts, Contacts, etc.) whenever the field gets updated. For more information on activity streams, please refer to the [Activity Streams](http://support.sugarcrm.com/Documentation/Sugar_Versions/11.3/Sell/Application_Guide/User_Interface/Activity_Streams) documentation.

#### **AutoIncrement Next Value**

#### **Applies to**: AutoIncrement

This field allows you to set and view which value is the next to be applied to a record. As an integer-type field, AutoIncrement is limited at the database level to values up through 2147483647.

#### **Boost Value**

**Applies to**: Phone, TextArea, TextField, URL

Enter a boost value for the field to enhance the relevancy of the field for full-text search. The default boost value is 1.0 which indicates a neutral boost. To apply a positive boost, set the boost value higher than 1. To apply a negative boost, use values lower than 1. For example, a value of 1.35 will positively boost a field by 135%. But using a value of 0.60 will apply a negative boost. It is not necessary to perform a full system index when boost values are changed for fields.

#### **Border**

**Applies to**: Image

Select this checkbox to add a border around the image for this field.

#### **Calculated Value**

**Applies to**: Checkbox, Currency, Date, Datetime, Decimal, Encrypt, Float, Integer, Phone, TextArea, TextField

Select this checkbox to designate this field as a calculated field. This opens up the Formula option and disables the Default Value and Importable options. For more information regarding entering a formula for a calculated value, please refer to the Formula option listed in this section. The result of the formula will be entered into the field for any new or modified records. When selecting this option, the field value cannot be modified by users.

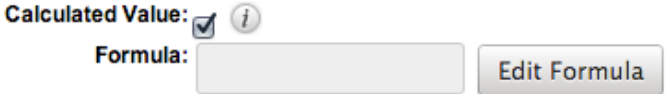

#### **Columns**

#### **Applies to**: TextArea

Enter the number of columns to specify the width of a TextArea data type field.

#### **Comment Text**

**Applies to**: All data types except Flex Relate

Enter a comment or description about the field. The comment text is only viewable via Studio.

#### **Default Value**

**Applies to**: Address, AutoIncrement, Checkbox, Currency, Date, Datetime, Decimal, Encrypt, DropDown, Float, IFrame, Integer, MultiSelect, Phone, Radio, TextArea, URL, TextField

Specify or select a default value for this field when a record is created. Default values for the record are populated by default but can be modified by users.

### **Dependent**

**Applies to**: All data types except ActionButton and Address

Select this option to designate this field as being dependent on a formula or a parent dropdown.

For dropdown data type fields you can select "Parent Dropdown" or "Formula" for the dependency.

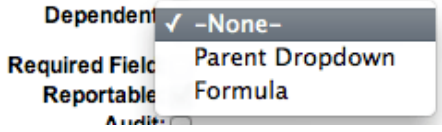

• Selecting "Parent Dropdown" will open the Parent Dropdown option as shown below. Selecting "Formula" will open the "Visible If" option to create a dependency formula. For other field data types (e.g., Date), select the Dependent checkbox to open the Visible If option. For more information regarding entering a formula to make a dependent field visible, please refer to the Visible If option listed in this section. Dependent:  $\overline{a}$ 

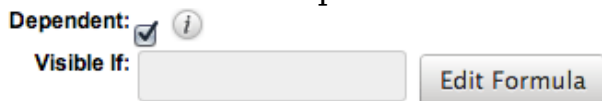

### **Disable Format**

#### **Applies to**: Integer

Select this checkbox to disable number formatting such as the thousands separator.

### **Display Label**

**Applies to**: All data type fields except Flex Relate. Flex Relate uses the Label Value option.

Enter a value to display as the field label and header in layouts. Normally defaults to the Field name entered when creating field. This value is also modifiable via the [Labels](http://support.sugarcrm.com/Documentation/Sugar_Versions/11.3/Sell/Administration_Guide/Developer_Tools/Studio#Editing_Labels) section of Studio.

### **Drop Down List**

**Applies to**: DropDown, MultiSelect, Radio

Select a list of values to associate to the field. Only values in the chosen list will be available for selection in the field. Click "Edit" to change the values for the currently selected list, or click "Add" to create a new list.

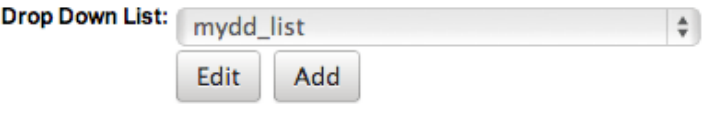

For more information on editing dropdown values via the Dropdown Editor, please refer to the [Editing Dropdown Lists](http://support.sugarcrm.com/Documentation/Sugar_Versions/11.3/Sell/Administration_Guide/Developer_Tools#Editing_Dropdown_Lists) section of the Developer Tools documentation.

#### **Duplicate Merge**

**Applies to**: All data type fields except Image

Select one of the following options to determine the field's functionality when records are being merged:

- **Disabled**: Selected by default. The field will not appear on the Merge Duplicates screen.
- **Enabled**: The field will appear on the Merge Duplicates screen.
- **In Filter**: (Legacy/BWC modules only) The field will appear in the Merge Duplicates feature, and will also be available in the Find Duplicates feature.
- **Default Selected Filter**: (Legacy/BWC modules only) The field will be used for a filter condition by default in the Find Duplicates page, and will also appear in the Merge Duplicates feature.
- **Filter Only**: (Legacy/BWC modules only) The field will not appear in the Merge Duplicates feature but will be available in the Find Duplicates feature.

#### **Field Name**

**Applies to**: All data type fields

Enter the name of the field being created. Once a field has been created the field name cannot be changed.

- Field names can contain only alphanumeric characters as well as the underscore character.
- Custom fields added via Studio are automatically appended with "\_c" to

ensure the field does not conflict with a current or future stock field.

#### **Formula**

**Applies to**: Checkbox, Currency, Date, Datetime, Decimal, Encrypt, Float, Integer, Phone, TextArea, TextField when the Calculated Value option is selected.

Contains the current formula to return a calculated value. Click "Edit Formula" to launch the formula builder and change the formula. For more information on how to build a formula using the formula builder, please refer to the [Using Sugar Logic](http://support.sugarcrm.com/Documentation/Sugar_Versions/11.3/Sell/Administration_Guide/Developer_Tools/Studio/Sugar_Logic) documentation.

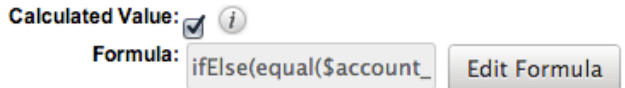

### **Full Text Searchable**

**Applies to**: Phone, TextArea, TextField, URL

Specify whether or not the field should affect Global Search results.

- **Disabled**: Select "Disabled" if you do not want this field to be captured when the database is indexed for searches. Search indices collect the values of searchable fields for evaluation by the Global Search.
- **Searchable**: Select "Searchable" to include this field's value in search indexes.
	- Selecting "Searchable" will reveal the Boost value field, which allows you to set a relevance weight for searches. When a user's search query matches the value of a field with a higher boost level, the record will appear higher in the search results. For more information regarding boost values in Full-Text Search, please refer to the [Search](http://support.sugarcrm.com/Documentation/Sugar_Versions/11.3/Sell/Application_Guide/Search#Admin_Configuration) documentation in the Application Guide.

**Note**: For a list of searchable fields for each module for global search, please refer to the [Search](http://support.sugarcrm.com/Documentation/Sugar_Versions/11.3/Sell/Application_Guide/Search#Global_Search) documentation in the Application Guide.

#### **Generate URL**

**Applies to**: IFrame, URL

Select this checkbox to allow variables from the current module to be placed into

the Default Value option for creating dynamic URLs. Generate URL:

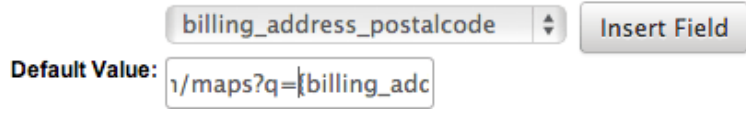

- This is useful for providing links or Iframes to internal systems such as an ERP or to external systems such as Google Maps.
- Select the desired field to add from the dropdown and click "Insert Field" to add the field to the Default Value. When selecting this option, the field value cannot be modified by users.

### **Height**

#### **Applies to**: Image

Enter the number of pixels to vertically scale the image for this field. Enter only the Width or Height options to retain the aspect ratio of the image.

### **Help Text**

#### **Applies to**: All data types

Enter basic instructions for populating this field. The text entered here will display below the field when creating or editing a record for modules using the Sidecar user interface. For modules using the Legacy user interface, the help text will appear when users hover their mouse within the field in the Edit View layout.

### **HTML**

#### **Applies to**: HTML

Enter static rich text with formatting or HTML code to display on a record. For more information on how to use the text editor please refer to the **TinyMCE** section of the User Interface documentation in the Application Guide.

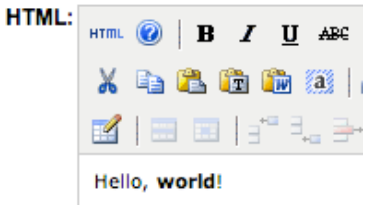

### **IFrame Height**

#### **Applies to**: IFrame

Enter the number of pixels for the height of the IFrame field. The width of the IFrame field is always the width of the field container.

**Importable**: Select one of the following options to determine the field's functionality when records are being imported:

- **Yes**: The field can be included in an import operation.
- **No**: The field cannot be included in an import.
- **Required**: A value for the field must be provided in any import.

#### **Label Value**

#### **Applies to**: Flex Relate

Enter a value to display as the field label and header in layouts. This value is also modifiable in the Modules panel under [Labels](http://support.sugarcrm.com/Documentation/Sugar_Versions/11.3/Sell/Administration_Guide/Developer_Tools/Studio#Editing_Labels). Defaults to "Flex Relate".

#### **Make Visible for Calculations**

**Applies to**: Checkbox, Currency, Date, Datetime, Decimal, Encrypt, DropDown, Float, Integer, MultiSelect, Phone, Radio, TextArea, URL, TextField

Select this checkbox to make the field available for use in the currentUserField() Sugar Logic function. For more information and an example use case, refer to the Calculated Field - Setting Field Conditions Based on User Attributes knowledge base article.

**Note**: This field option is only available in the Users module.

#### **Mass Update**

**Applies to**: Checkbox, Date, Datetime, Decimal, DropDown, Encrypt, Float, IFrame, Integer, MultiSelect, Phone, Radio, Relate, Text, URL

Select this checkbox to add this field as an option to mass update.

**Note**: It is not possible to mass update a relate field based on a one-to-one relationship because doing so would invalidate the one-to-one relationship.

#### **Max Size**

**Applies to**: Address, Decimal, Float, IFrame, Integer, Phone, URL, TextField

Enter the maximum number of characters (or, for DB2 databases, the maximum number of bytes) allowed for this field. Defaults to 255.

#### **Max Value**

#### **Applies to**: Integer

Enter the highest value allowable for this field. If a user enters a higher value in the field than the specified value, a notification will appear upon save informing them of the set maximum value.

**Note**: Integer fields are limited at the database level to values up through 2147483647.

#### **Min Value**

#### **Applies to**: Integer

Enter the lowest value allowable for this field. If a user enters a value in the field that is lower than the specified value, a notification will appear upon save informing them of the set minimum value.

#### **Module**

#### **Applies to**: Relate

Select a module from the dropdown to relate to the current module. A module can relate back to itself, a good example of this would be a relate field on Contacts to relate back to Contacts for a referred by field. This will allow users to select which contact record referred a different contact. The chosen module cannot be modified once the field is created.<br> **Module:** Contacts

 $\div$ 

#### **Open Link In**

**Applies to**: URL

Select one of the following options to determine how a URL will open:

- **New Window**: Opens the URL in a new Tab or Window depending on your browser and settings.
- **Same Window**: Opens the URL in the same window as the record you are currently browsing.

#### **Parent Dropdown**

**Applies to**: All data types except ActionButton and Address

When the **Dependent** option has "Parent Dropdown" selected, choose an option from the dropdown to specify the parent that controls the visibility of this dropdown field. The Parent Dropdown option is populated with the other dropdown data type fields in the current module.<br>Dependent:  $\frac{P_{\text{arent Dropdown}}}{P_{\text{event Dropdown}}}$ 

Parent Dropdown: [Industry  $\frac{1}{2}$ ] **Edit Visibility** 

Click "Edit Visibility" to specify which options are available from the current dropdown for each value of the parent dropdown. In the Visibility Editor window, drag values from the current dropdown list to the value sections of the parent dropdown. This will determine which options in the dropdown list are available when the parent dropdown is set to the specified value. In this example, if the parent dropdown is set to "Apparel", then the current dropdown will have options 1, 2, and 3 where if the parent dropdown is set to "Banking", then the current dropdown will only have options 2 and 3 available. If there are no available options for a parent dropdown value, then the dependent dropdown will not display. To remove an item from the list, simply click and drag the value to the Trash bin on the left. Once the values are set, click "Save" to preserve your changes.

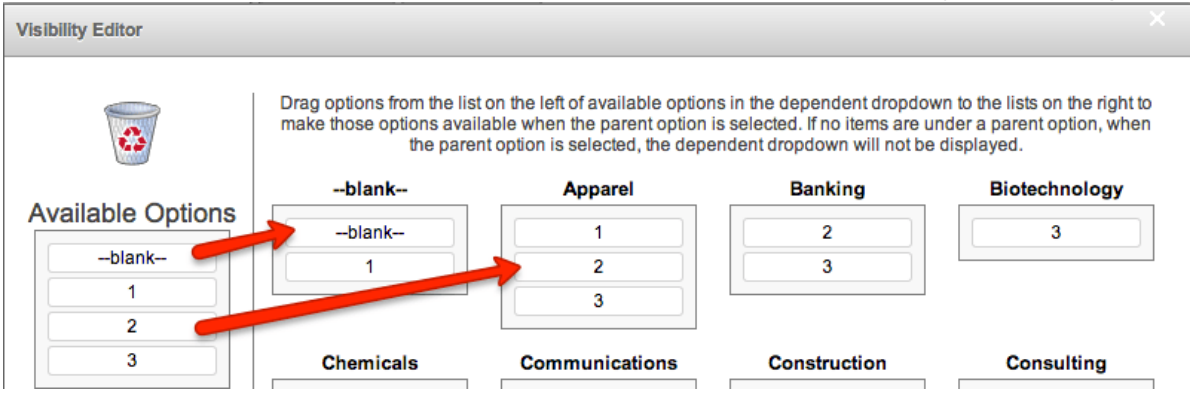

#### **Precision**

**Applies to**: Decimal, Float

Enter a number to specify the number of digits to the right of the decimal point the value should be stored as in Sugar.

#### **Read-Only Field**

**Applies to**: HTML, TextArea

Select this checkbox to mark the field as read-only in Sugar. The user will not be able to enter a value for the field when editing the record.

#### **Read-Only If**

**Applies to**: HTML, TextArea when the Read-Only Field option is selected.

The "Read-Only If" option allows you to use Sugar Logic to define criteria that determine when the field should be read-only on the layout.

- If left blank, the field will always be read-only.
- To make it read-only conditionally, click "Edit Formula" to launch the formula builder. For more information on how to build a formula using the formula builder, please refer to the <u>[Using Sugar Logic](http://support.sugarcrm.com/Documentation/Sugar_Versions/11.3/Sell/Administration_Guide/Developer_Tools/Studio/Sugar_Logic)</u> documentation.<br>Read Only Field: **A**

**Read Only If:** 

**Edit Formula** 

#### **Reportable**

**Applies to**: All data type fields except Encrypt, Flex Relate, HTML, IFrame, and Image

Select this checkbox to allow the field to be used in reports.

#### **Required Field**

**Applies to**: All data type fields except ActionButton, Checkbox, and HTML

Select this checkbox to mark the field as required in Sugar. The user will be required to enter a value for the field when saving the record.

**Note**: This field option is not available for the out-of-the-box Account Name field on the Contacts, Opportunities, Revenue Line Items, Leads, Quotes, Quoted Line Items, Cases, and Purchases modules. Instead, this can be controlled using the require accounts setting in the config override.php. See the Core Settings page in the Developer Guide for more details.

### **Required If**

**Applies to**: All data type fields except ActionButton, Checkbox, and HTML when the Required Field option is selected.

The Required If option defines the criteria that determine when the field is required on the layout.

- If left blank, the field will always be required.
- To make it required conditionally, click "Edit Formula" to launch the formula builder. For more information on how to build a formula using the formula builder, please refer to the [Using Sugar Logic](http://support.sugarcrm.com/Documentation/Sugar_Versions/11.3/Sell/Administration_Guide/Developer_Tools/Studio/Sugar_Logic) documentation. Required Field:  $\bigcirc$  (i)

**Required If:** 

**Edit Formula** 

#### **Rows**

#### **Applies to**: TextArea

Enter the number of rows to specify the height of a TextArea data type field.

#### **System Label**

#### **Applies to**: All data types

Enter the system value for storing the label of the field. This is defaulted to the name of the field preceded with "LBL\_". Any lowercase characters entered will be converted to an uppercase upon saving. Once the field has been created, the system label cannot be changed. It is recommended that administrators avoid naming fields with the same system label in order to prevent the same label and header values from existing in the system.

**Note**: Only single-byte characters are supported for system labels for fields.

### **Visible If**

Applies to: All data types except ActionButton and Address when the **Dependent** option is selected or "Formula" is selected from the Dependent option dropdown.

Contains the current formula to determine if a field is visible on the layout or not. Click "Edit Formula" to launch the formula builder to change the formula.<br>Dependent:  $\bigoplus$ 

```
Visible If:
equal($name,"SugarCF
                         Edit Formula
```
The formula must result in a Boolean (true/false) response. For more information on how to build a formula using the formula builder, please refer to the [Using](http://support.sugarcrm.com/Documentation/Sugar_Versions/11.3/Sell/Administration_Guide/Developer_Tools/Studio/Sugar_Logic) [Sugar Logic](http://support.sugarcrm.com/Documentation/Sugar_Versions/11.3/Sell/Administration_Guide/Developer_Tools/Studio/Sugar_Logic) documentation.

### **Width**

#### **Applies to**: Image

Enter the number of pixels to horizontally scale the image for this field. Enter only the Width or Height options to retain the aspect ratio of the image.

### **Creating Fields**

Use the following steps to create a new field via Studio:

1. Expand out the tree under the desired module (e.g., Cases) in the Modules panel and select "Fields".

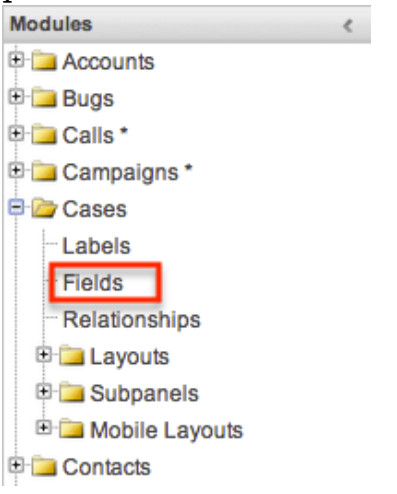

2. In the main panel, click "Add Field".

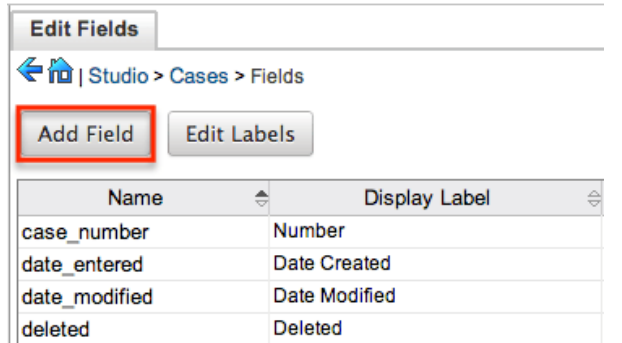

- 3. Enter appropriate values for the Field Options. **Note**: For ActionButton type fields, click "Configure Buttons" at the bottom of the field definitions, and then proceed with the configuration steps on the [Action Buttons](http://support.sugarcrm.com/Documentation/Sugar_Versions/11.3/Sell/Administration_Guide/Developer_Tools/Studio/Action_Buttons) page.
- 4. Once the necessary information is entered, click "Save".

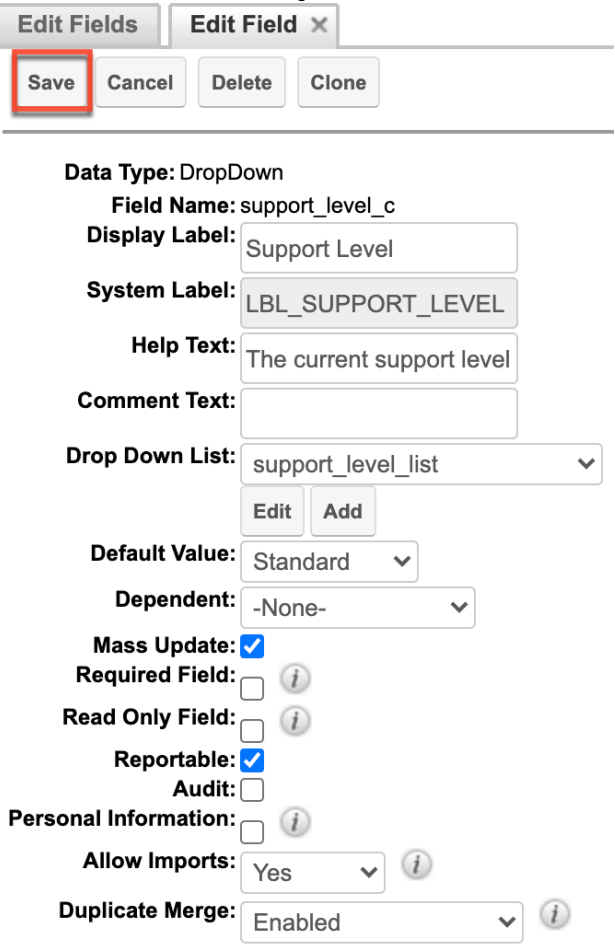

Please note that once a field is created, it must be placed on the record view (for Sidecar modules) or edit view (for Legacy modules) layout before users can enter data into that field. For more information on editing layouts, please refer to the [Editing Layouts](http://support.sugarcrm.com/Documentation/Sugar_Versions/11.3/Sell/Administration_Guide/Developer_Tools/Studio/Layouts#Editing_Layouts) documentation.

**Note**: New fields cannot be created if you have reached the MySQL row size limit of the table in your database. For more information, please refer to the

Troubleshooting Row Size Limit Errors in Sugar article.

## **Editing Fields**

Use the following steps to edit an existing field via Studio:

1. Expand out the tree under the desired module (e.g., Cases) in the Modules panel and select "Fields".

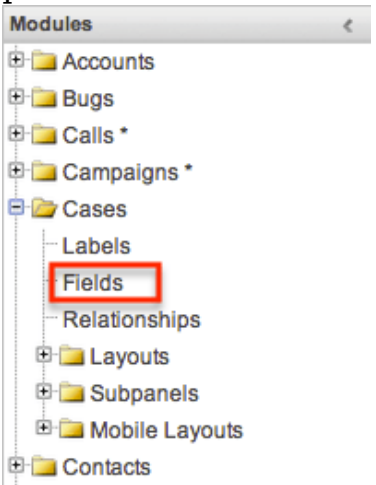

- 2. In the main panel, select a field to edit. Sorting the fields by the column header will help in locating the field faster.
	- **Note**: Fields created via Studio will display an asterisk next to their names.

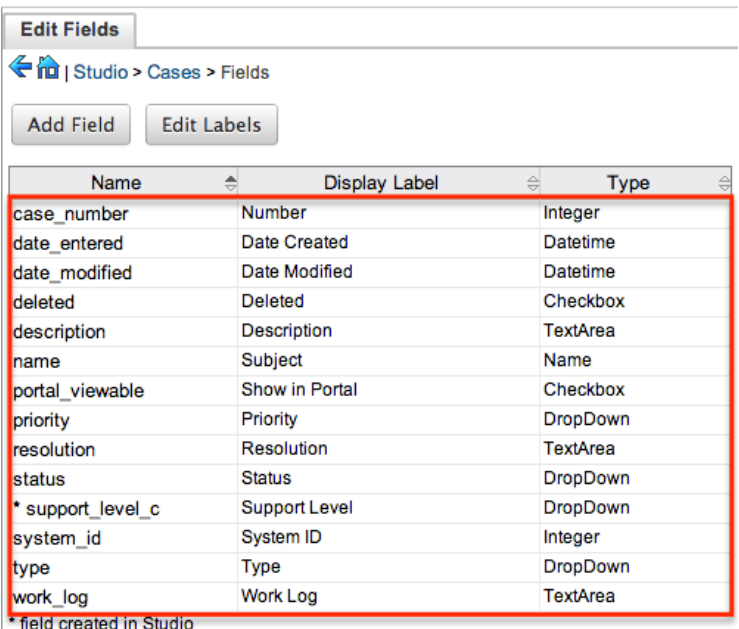

- 3. Enter appropriate values for the Field Options.
- 4. Once the necessary information is entered, click "Save".

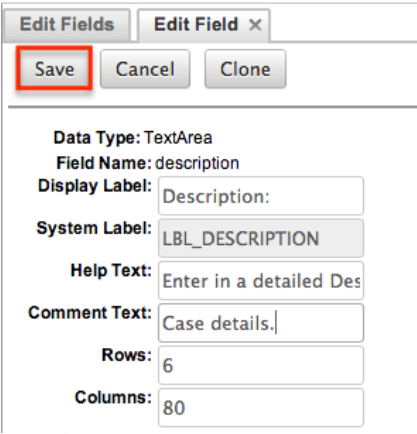

## **Deleting Fields**

Use the following steps to delete an existing field via [Studio](http://support.sugarcrm.com/Documentation/Sugar_Versions/11.3/Sell/Administration_Guide/Developer_Tools/Studio):

1. Expand out the tree under the desired module (e.g., Cases) in the Modules panel and select "Fields".

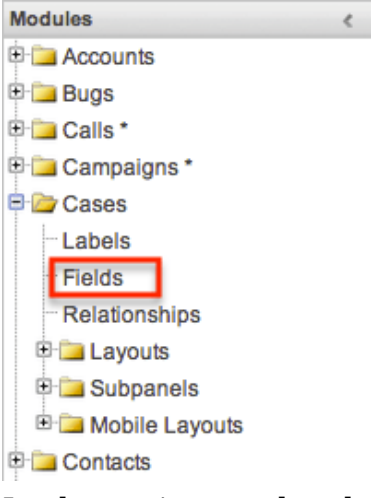

- 2. In the main panel, select a field to delete. Sorting the fields by the column header will help in locating the field faster.
	- Fields created via Studio will display an asterisk (\*) next to their names.
	- **Note**: Stock fields cannot be deleted.

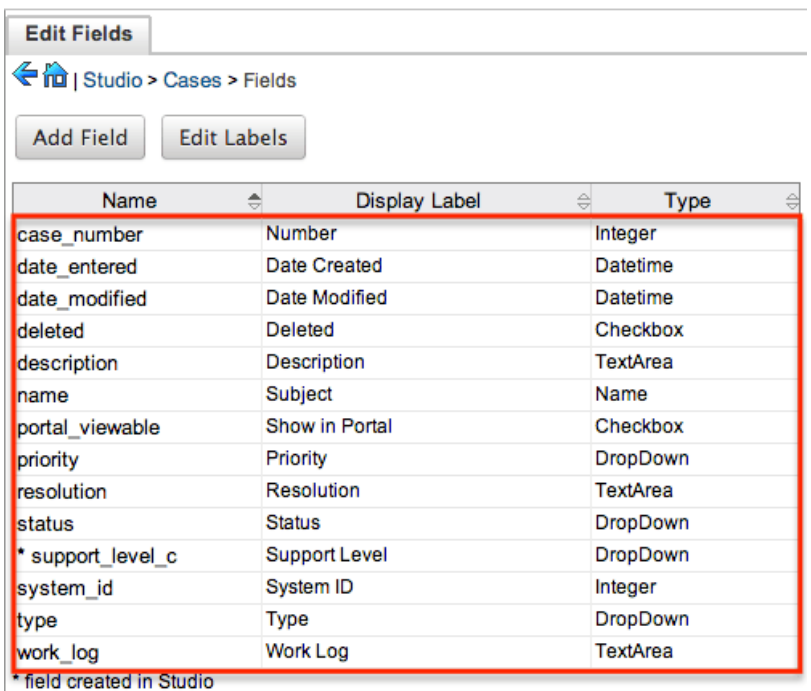

3. Click "Delete" to remove the field.

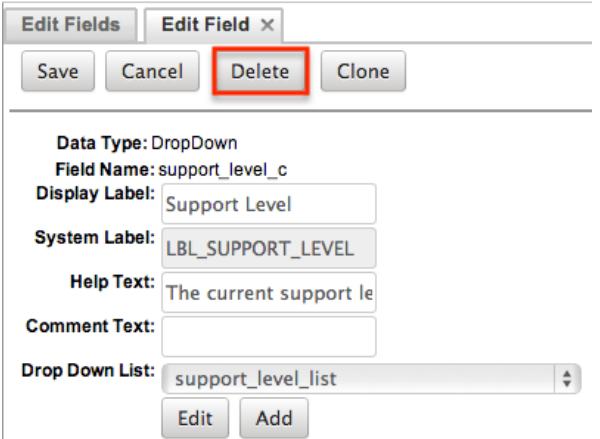

- 4. A pop-up message will display asking for confirmation. Click "Ok" to proceed.
	- When deleting fields, both the field and all the data related to the field in the database will be permanently removed. Before deleting a field, confirm that the field is no longer used or displayed in the following places:
		- Report filters or display columns
		- Workflows that filter by or display the field
		- **Dashlets that filter by or display the field**
		- Sugar Logic formulas for other fields
		- Email templates
		- Saved searches (legacy modules)
- 5. The field will automatically be removed from any module layouts when deleted.

## **Cloning Fields**

Use the following steps to clone an existing field via [Studio](http://support.sugarcrm.com/Documentation/Sugar_Versions/11.3/Sell/Administration_Guide/Developer_Tools/Studio):

1. Expand out the tree under the desired module (e.g., Cases) in the Modules panel and select "Fields".

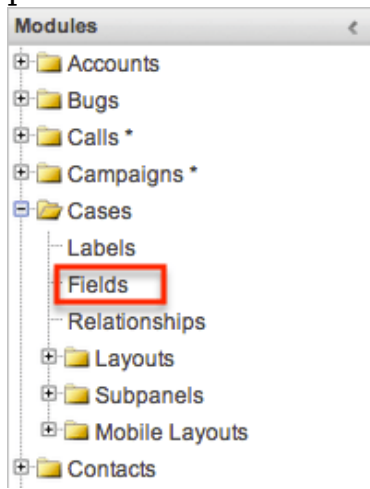

- 2. In the main panel, select a field to clone. Sorting the fields by the column header will help in locating the field faster.
	- **Note**: Fields created via Studio will display an asterisk (\*) next to their names.

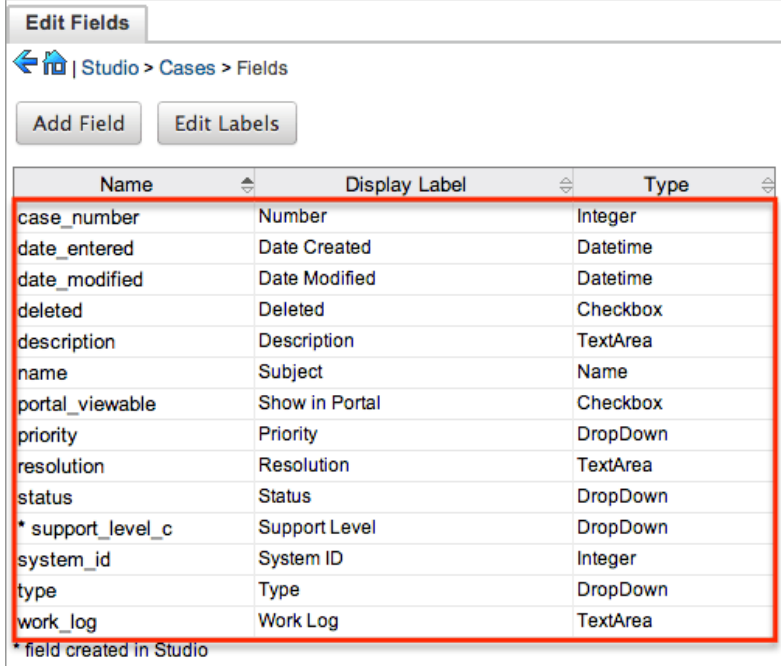

- 3. Select "Clone" to duplicate the field.
	- **Note**: Some non-standard stock fields (e.g., Name) do not have the ability to clone.

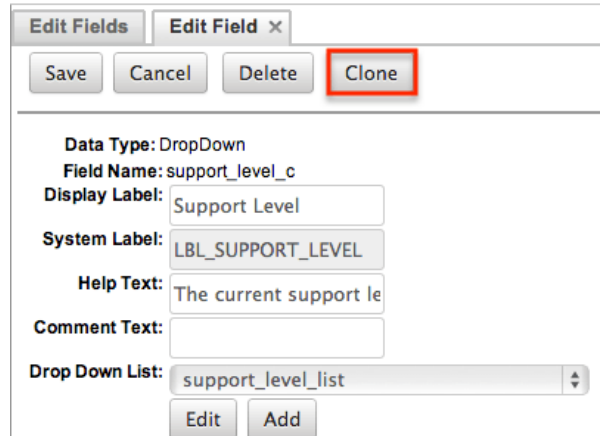

- 4. Enter appropriate values for the Field Options.
- 5. Once the necessary information is entered, click "Save".

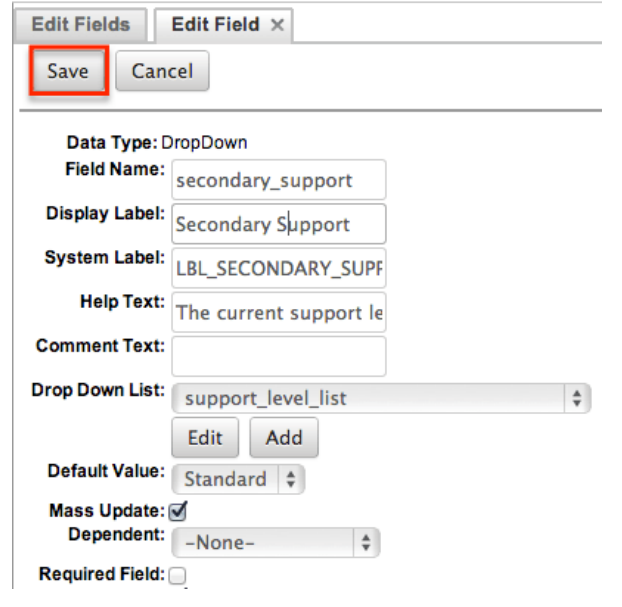

**Last Modified:** 2022-01-12 15:50:49

# **Action Buttons**

### **Overview**

Action Buttons are custom buttons that can be added to records to enable users to perform quick actions directly from records such as sending an email, creating or editing a related record, and opening an external web page. Action Buttons are implemented as a field type in **Studio** and are easily extended using **Sugar Logic** and [SugarBPM.](http://support.sugarcrm.com/Documentation/Sugar_Versions/11.3/Sell/Administration_Guide/SugarBPM)

**Note**: Action Buttons are not available for Sugar Professional.

## **Understanding Action Buttons**

Action Buttons are powerful tools that provide your users with shortcuts to perform tasks within records that otherwise would require leaving the record. The benefit of using Action Buttons is that they support an efficient workflow, giving users the tools they need to perform their work directly where they need it. Action Buttons look like standard Sugar action buttons in record views and can be displayed in records, their headers, or both. Buttons are easily configurable by style (color, labels, icons) and function (direct action or calculated) and their availability in records can be made dependent on specific conditions as well as role or team-based permissions.

For examples of how Action Buttons can be used in records, please refer to the Action Button Example Use Cases section.

## **Compatibility**

Action Buttons are Sugar fields and are subject to access control rules that may be set via team membership, user type, and role restrictions. For more information on teams and roles, please refer to the [Team Management](http://support.sugarcrm.com/Documentation/Sugar_Versions/11.3/Sell/Administration_Guide/Team_Management) and [Role Management](http://support.sugarcrm.com/Documentation/Sugar_Versions/11.3/Sell/Administration_Guide/Role_Management) documentation in the Administration Guide.

**Note**: If you previously installed the [Custom Buttons](http://support.sugarcrm.com/Documentation/W-Systems/wTools/User_Guide#Custom_Buttons) package included in the [wTools](http://support.sugarcrm.com/Documentation/W-Systems/wTools/User_Guide) bundle, please refer to the Understanding Action Buttons vs wTools Custom Buttons article to help you determine if you should re-create your Action Buttons directly in Studio in your Sugar instance.

## **Configuring Action Buttons**

Administrators can place an Action Button on a record by creating and configuring a new field in Studio with a Data Type of "ActionButton" for the record's module and then adding that field to the desired layout. The "ActionButton" type field requires additional configuration after the [field is created](http://support.sugarcrm.com/Documentation/Sugar_Versions/11.3/Sell/Administration_Guide/Developer_Tools/Studio/Fields#Creating_Fields). This section describes the configuration options available for Action Buttons. To see how Action Buttons are displayed in records, please refer to the [User Interface](http://support.sugarcrm.com/Documentation/Sugar_Versions/11.3/Sell/Application_Guide/User_Interface#Action_Buttons) documentation in the Application Guide.

A single ActionButton field may be configured to show one or more buttons. When one field contains more than one button, the buttons can be shown either side-byside in the singular field's area or as an Actions-menu style button with a

dropdown list using the display settings in the **Layout Configuration** panel. If you would like to have more granular control over the access and placement of multiple buttons within a module, consider creating them as separate fields so that they can be managed independently. For more information, refer to the Working With Multiple Buttons section.

**Note**: You can only configure custom Action Buttons as described in this section; you cannot configure the standard Sugar action buttons or module Actions menus.

To configure Action Buttons, click "Configure Buttons" at the bottom of the field definition when creating the field:

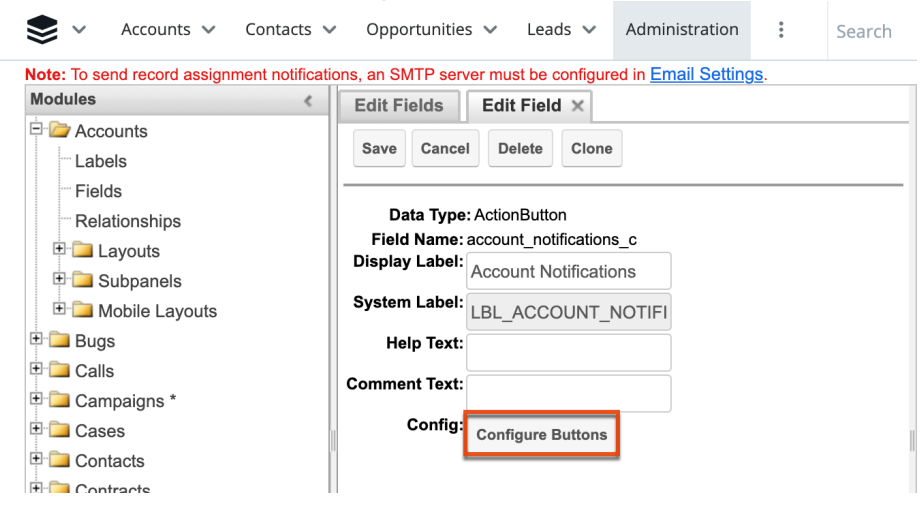

The button configuration drawer opens:

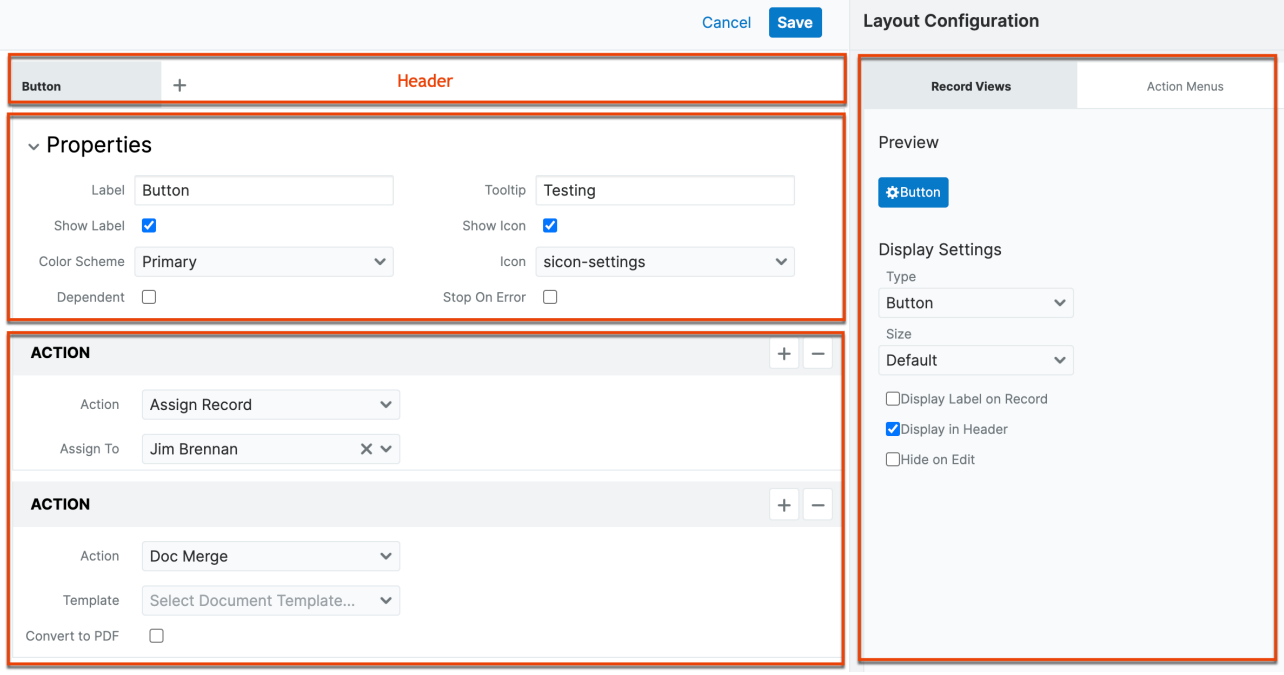
The configuration drawer includes the following sections:

- Header: A tabbed view of all buttons included in the current field.
- Properties: Options like the button's label, icon, color, and dependencies.
- Layout Configuration: Additional display options for record views and action menus.
- Action: The action(s) that will occur when the button is clicked by a user.

Refer to the following sections for information on configuring each of these areas.

#### **Header**

The Header section across the top of the drawer contains tabs that represent each button for the current field. The Properties and Action display for the selected tab. When there are multiple buttons for the field, display settings in the Layout Configuration panel apply to all buttons.

#### **Properties**

Define basic visual options in the Properties section of the Action Button configuration drawer. When there are multiple buttons for the field, these settings only apply to the button defined on the active tab in the header.

- **Label**: The text to be displayed on the button. You do not need to include a label; you may want to only include an icon (see "Show Icon" below).
- **Show Label**: When enabled, the text identified in the Label field will be displayed on the button. When not selected, the button will be blank or display only the icon if the "Show Icon" option is selected.
- **Color Scheme**: The button color. Select an option from the dropdown list and view the results in the Preview section of the Layout Configuration panel.
- **Dependent**: When enabled, the button will only display in records when the conditions defined in the Formula field are met.
	- **Formula**: Conditions that define the criteria for displaying the button on records. Please refer to the **Sugar Logic** documentation for more information.
- **Tooltip**: Text to be displayed when a user hovers over the button.
- **Show Icon**: When enabled, the icon identified in the Icon field below will display on the button. Refer to the Preview area of the Layout Configuration panel to see how the icon will appear on the button.
- **Icon**: Filename of the icon to be displayed on the button. The Show Icon field must be enabled for the icon to be displayed. Refer to the Preview area of the Layout Configuration panel to see how the icon will appear on the button.

**Stop On Error**: When enabled, the defined action in a chain of actions will stop if an error is encountered.

#### **Layout Configuration**

Define additional display options for the Action Button and view the button display in the Preview section of the Layout Configuration panel. This panel is divided into tabs for settings that apply to record views and those that apply to action menus. When there are multiple buttons for the field, these settings apply to the entire group of buttons.

#### **Record Views Tab**

- **Preview**: View-only section that shows you the button appearance based on the current settings.
- **Display Settings:**
	- **Type**: The Action Button style
		- **Dropdown**: When multiple buttons are configured for the same field, the first button displays with a dropdown list that contains the other button labels.

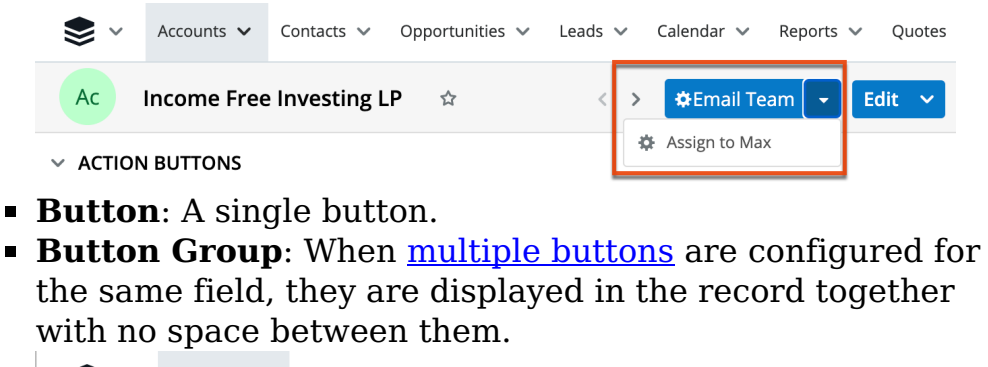

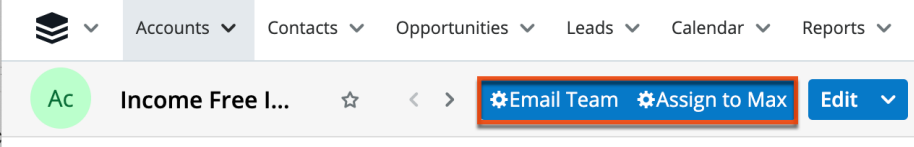

**Show Field Label in Record Layout**: When enabled, displays the text identified in the Action Button Field Label above or next to the button on records (the location is determined by the user preference setting). This is not the label that is displayed on the button (see "Show Label" in the Properties section).

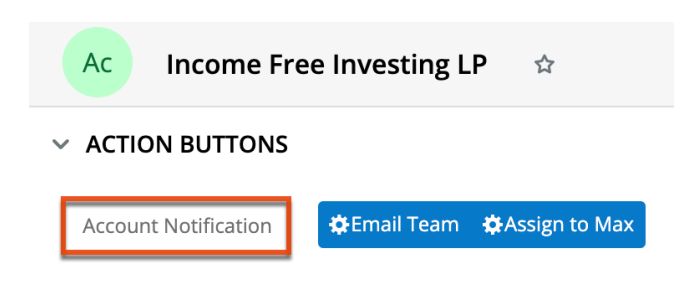

- **Display in Header**: When enabled, displays the button in the record header adjacent to the record name. If the field is also [added](http://support.sugarcrm.com/Documentation/Sugar_Versions/11.3/Sell/Administration_Guide/Developer_Tools/Studio/Layouts#Editing_Record_View_Layout) [to the record view layout,](http://support.sugarcrm.com/Documentation/Sugar_Versions/11.3/Sell/Administration_Guide/Developer_Tools/Studio/Layouts#Editing_Record_View_Layout) users will see the button in both places. If this option is not enabled, then the button must be added to the record view layout in Studio.
- **Hide on Edit**: When enabled, the button will be hidden when the record is in Edit mode.
- **Size**: Set the button's display size (Default, Small, Large). Refer to the Preview area after making a selection to compare sizes.

**Action Menus Tab**

- **Preview**: View-only section that shows you the button appearance based on the current settings.
- **Display Settings**:
	- **List View**: Display the button as an item in list view actions menus.
	- **Subpanels**: Display the button as an item in subpanel actions menus.
	- **Record View**: Display the button as an item in record view actions menus.
	- **Record View Dashlet**: Display the button as an item in record view dashlet actions menus.
	- **Order**: When multiple action buttons exist in the same module, this number dictates the order in which this button will display in actions menus. The lowest number displays the highest in the list (e.g., "1" is higher in the actions menu list than "2").

#### **Action**

In the Action section, define the action that will occur when a user engages the Action Button.

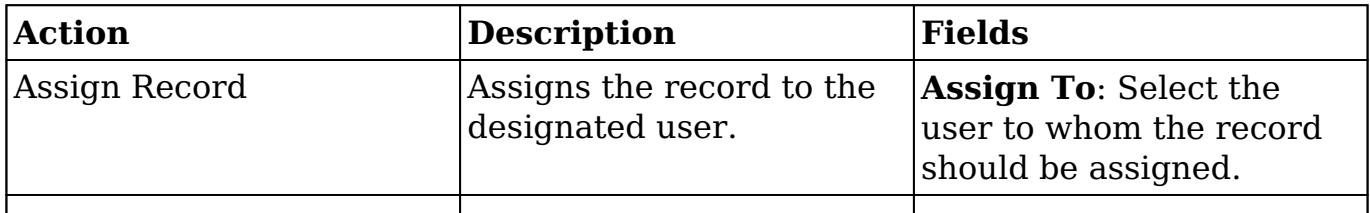

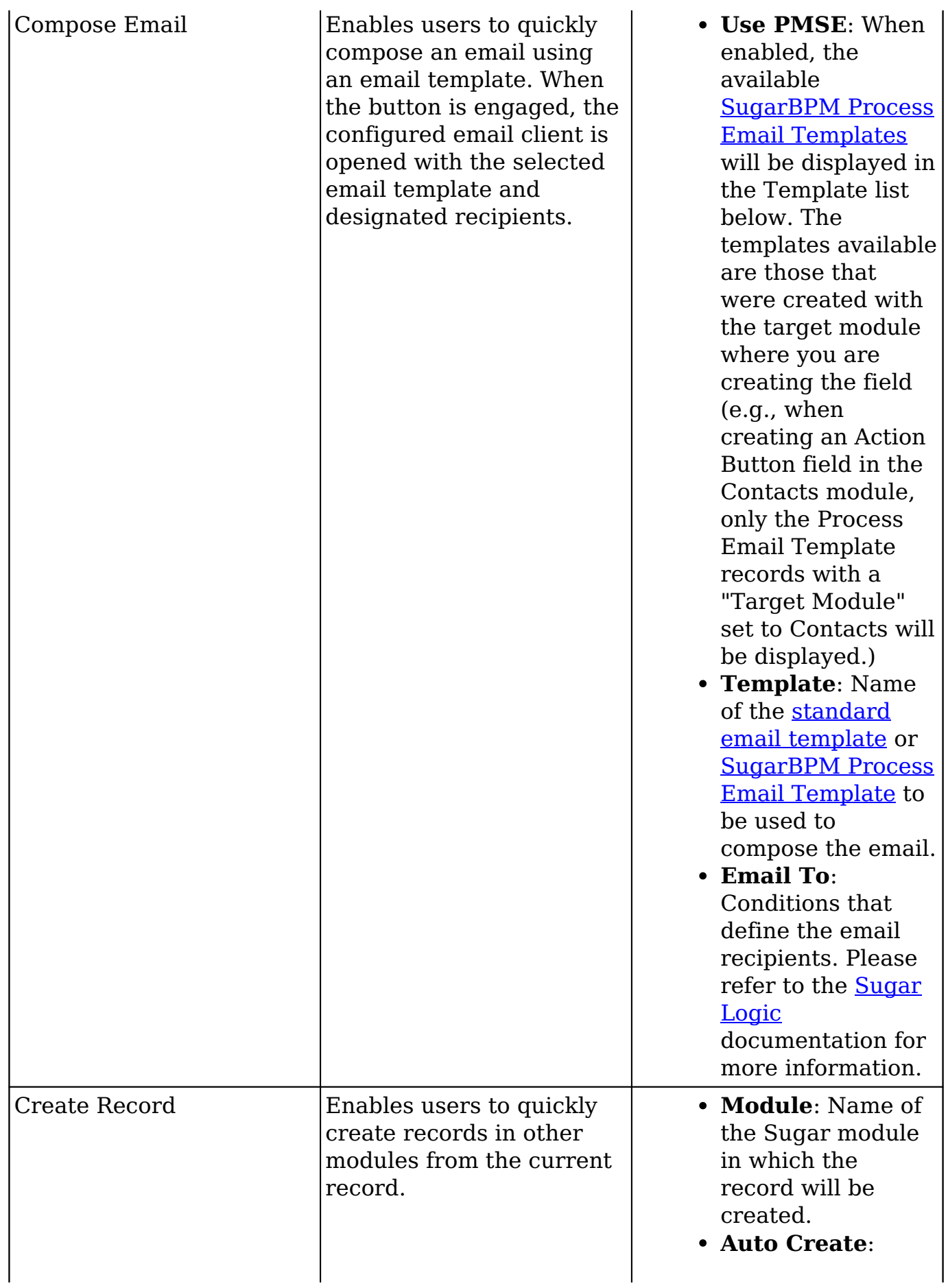

When enabled, Sugar will create and save a new record in the module identified above. If this option is not enabled, then the user must manually save the newly created record after engaging the button.

- **Preset**: The field for which you want to set a value in the newly created record. After selecting the field from the dropdown list, a text box displays where you can identify the value or set a calculated value using **Sugar Logic**.
- **Link**: When enabled, the newly created record will be related to the record from which the Action Button was pressed (i.e., the parent record).
- **Copy Parent Values**: This option populates fields in the newly created record with the values from matching fields in the parent record.
- **Preset From Parent**: The field

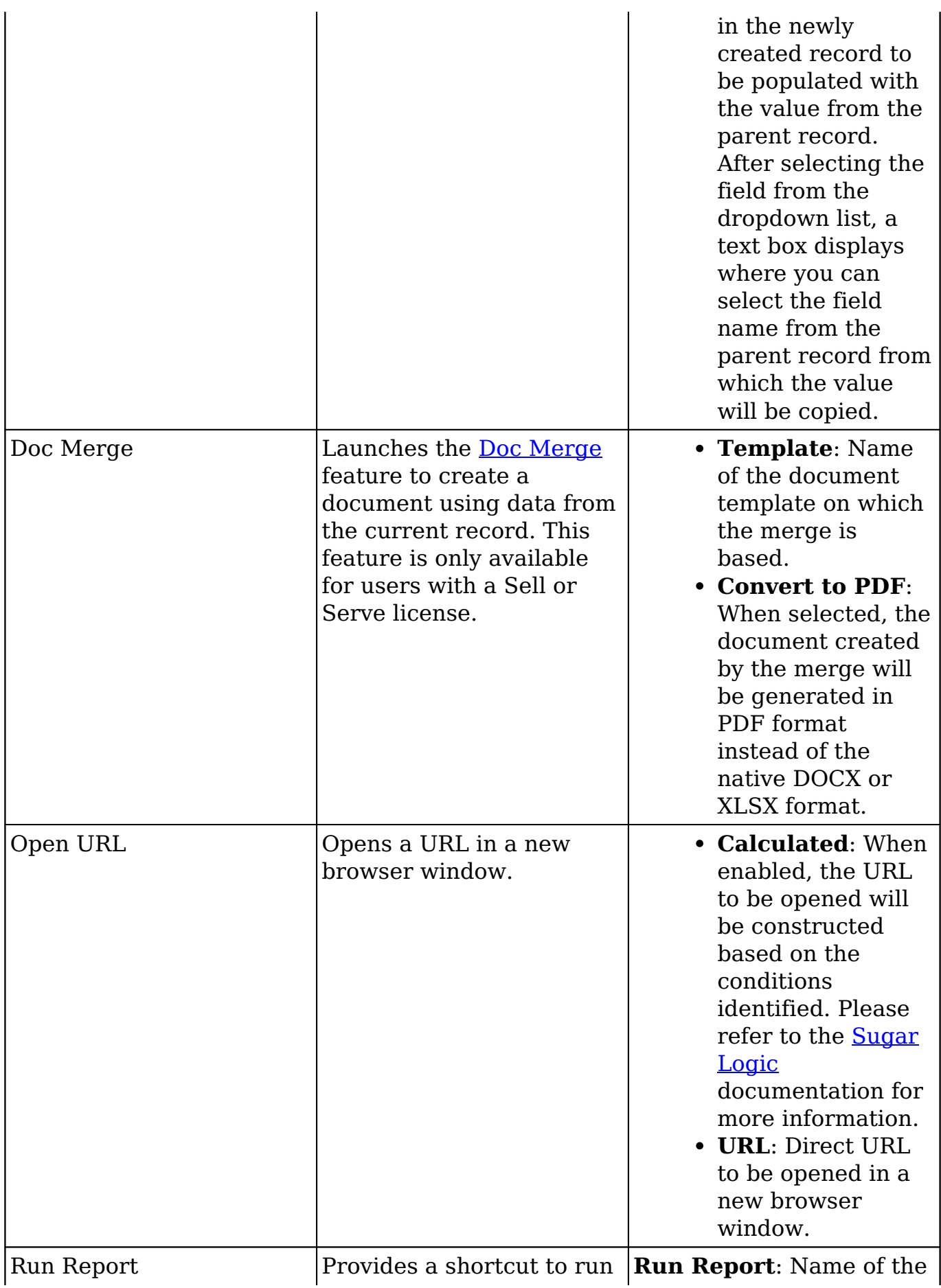

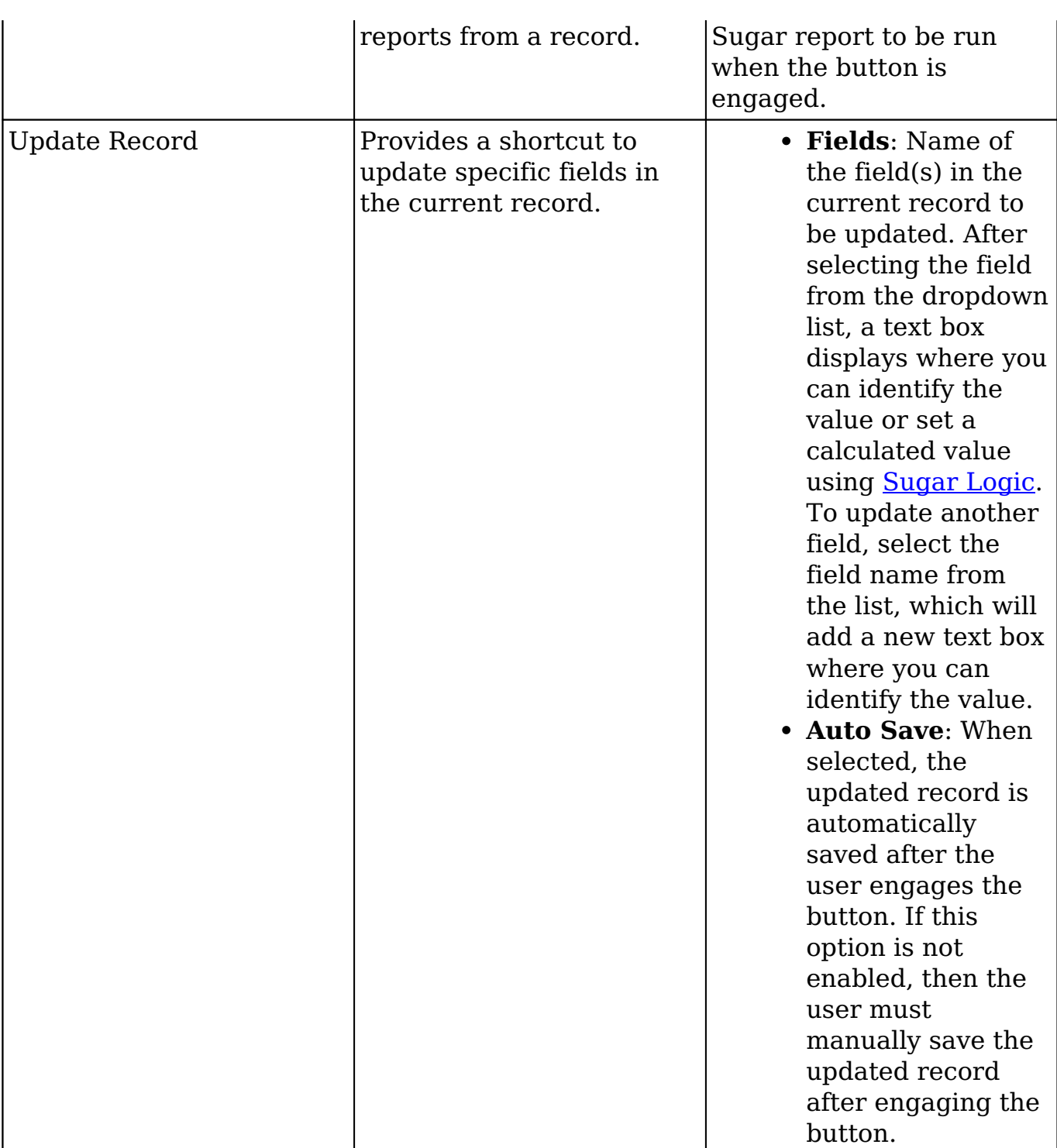

# **Assigning Multiple Actions to One Button**

To assign more than one action to the same button:

1. After defining the first action as described in the Actions table above, click the + icon at the top right corner of the Action block.

- 2. Define the action and repeat for any additional actions.
- 3. To change the order in which the actions are processed, drag and drop the Action blocks into the order that you want the actions to process, with the first action being at the top.
- 4. To delete an action, click the icon at the top right corner of the Action block and then click the Confirm button in the confirmation message.

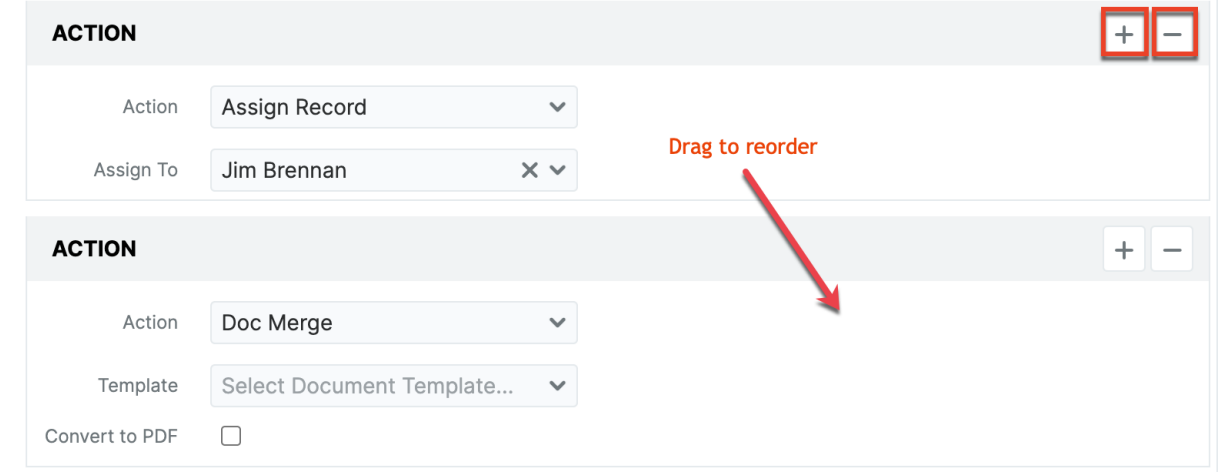

**Note**: To stop the chain of actions when an error is encountered, enable the Stop On Error option in the **Properties** section.

## **Working with Multiple Buttons**

Several buttons can be shown within the same field. This is useful for grouping multiple shortcuts that are related to the same workflow within a module.

To create additional buttons for the current field:

1. Click the plus icon in the header.

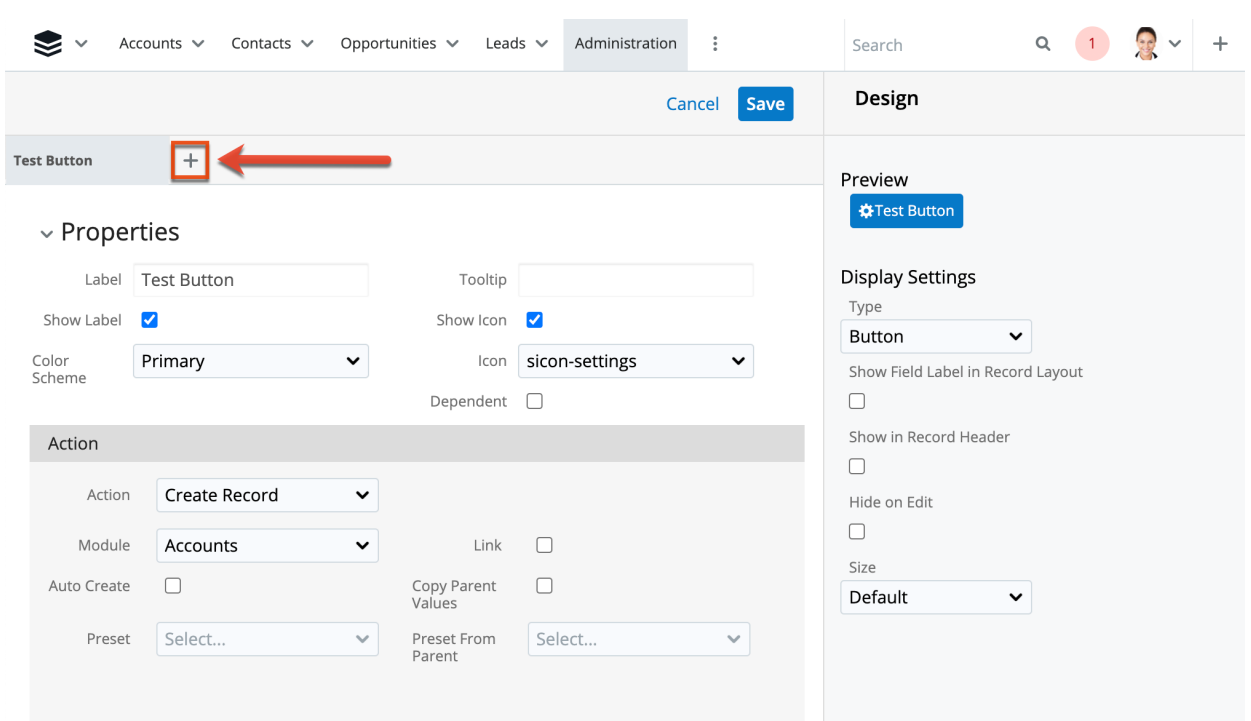

A new tab opens to define the new button and the button is added to the Preview display on the right.

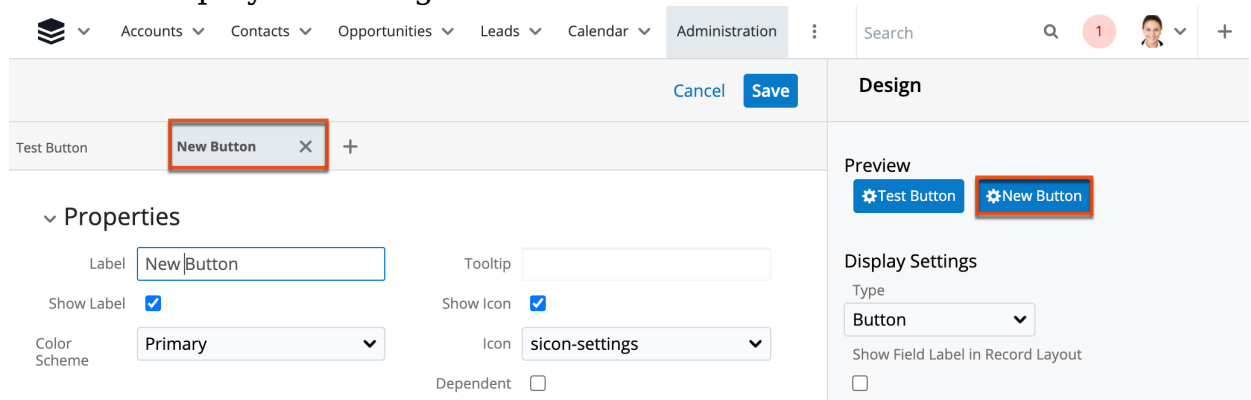

2. To reorder buttons, drag the tab in the header to the desired location with the button on the far left being first.

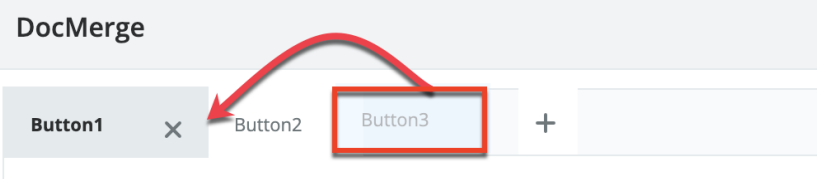

**Note**: If buttons exceed the horizontal space in a record header, then the button type is automatically converted to a dropdown button.

# **Displaying Action Buttons in Records**

As with all field types, you need to add the Action Button to a layout before it will

display in records unless you only want the buttons to display in the record header, which can be configured using the display settings in the **Layout Configuration** panel. Action Buttons can be added to [record view layouts](http://support.sugarcrm.com/Documentation/Sugar_Versions/11.3/Sell/Administration_Guide/Developer_Tools/Studio/Layouts#Layout_Types) and [mobile layouts.](http://support.sugarcrm.com/Documentation/Sugar_Versions/11.3/Sell/Administration_Guide/Developer_Tools/Studio/Mobile_Layouts)

# **Action Button Example Use Cases**

There are many use cases for Action Buttons depending on the module and your own workflows. The following are just a few examples of how Action Buttons can be utilized. For details on how to implement these examples, please refer to the [Creating an Action Button](http://support.sugarcrm.com/Knowledge_Base/Studio_and_Module_Builder/Creating_an_Action_Button) article.

- Escalate a Case
- Reject a Lead
- Add a Call Note to an Opportunity
- Access Supporting Documents from a Quote
- Email a Team
- Include a Map Link to Account Location

#### **Escalate a Case**

Provide your Support team with a one-step method of case escalation with an Action Button that updates the Priority field to "High" and the Assigned To field to the manager. While you can also define a **Sugar BPM** process for case escalation, utilizing an Action Button in this way does not require BPM knowledge and allows your Support reps to instantly escalate a case while engaged with a customer on the phone.

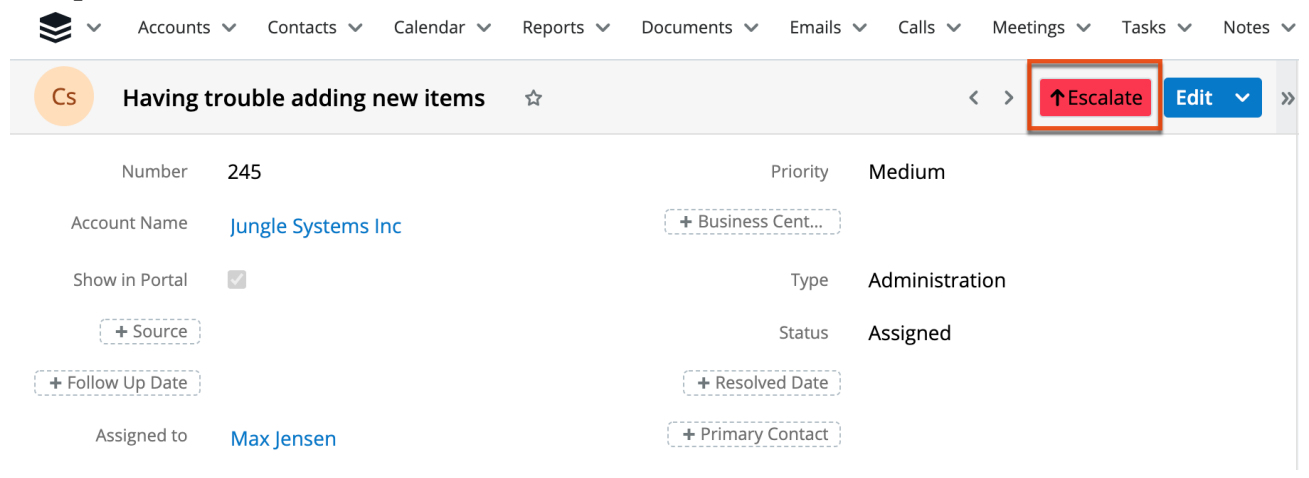

#### **Reject a Lead**

Enable your Sales team to quickly update a lead record to reject the lead,

assigning the record to the regional sales manager, setting the status to "Dead", and adding "no purchase potential" to the Description field.

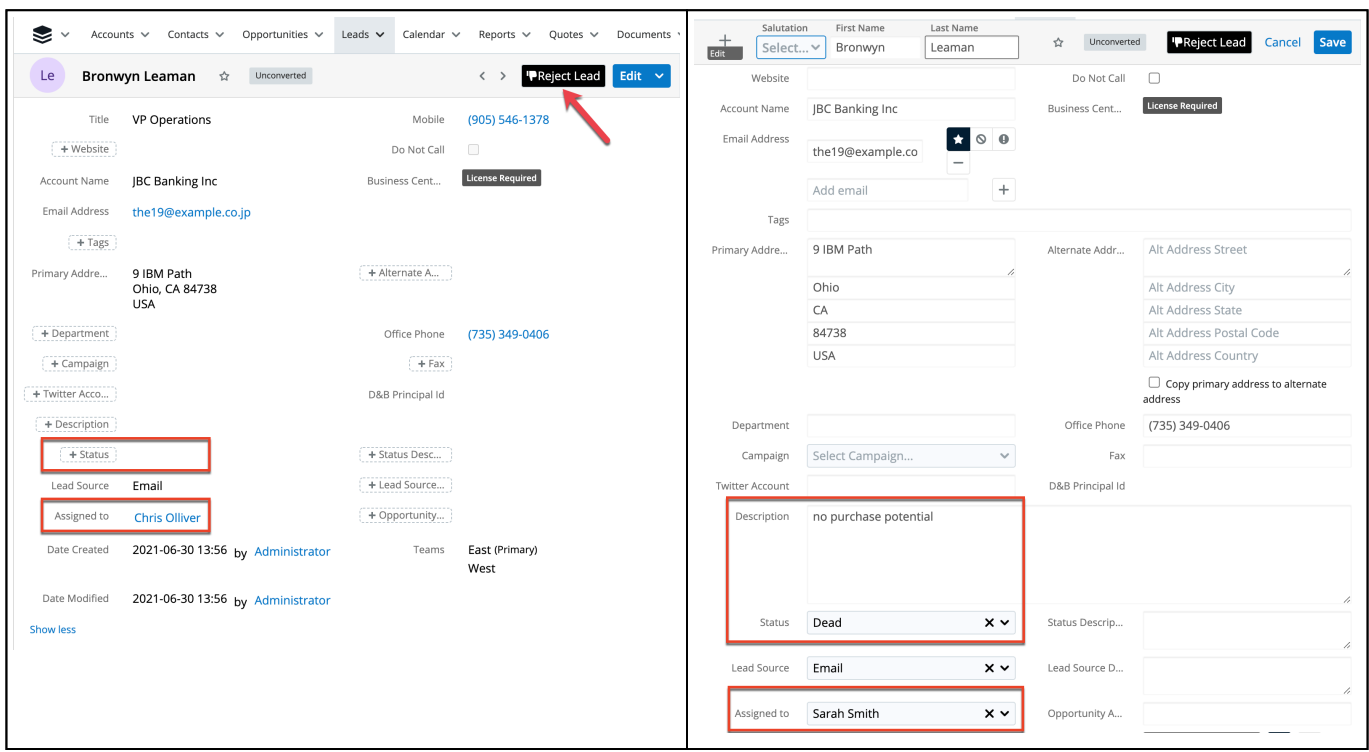

#### **Add a Call Note to an Opportunity**

Using an Action Button in an opportunity record can provide quick creation of calls associated with the opportunity. For example, automatically create a call record with the Status field set to "Held", Direction set to "Outbound", and Description populated with the name of the opportunity.

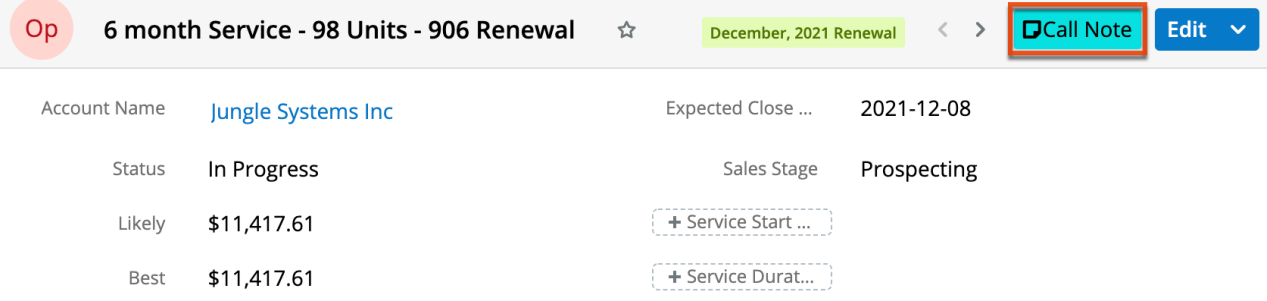

#### **Access Supporting Documents from a Quote**

Use an Action Button to provide a link to external systems that contain supporting documentation. For example, link to design documents located in a corporate intranet from a quote record to provide user access to all information directly

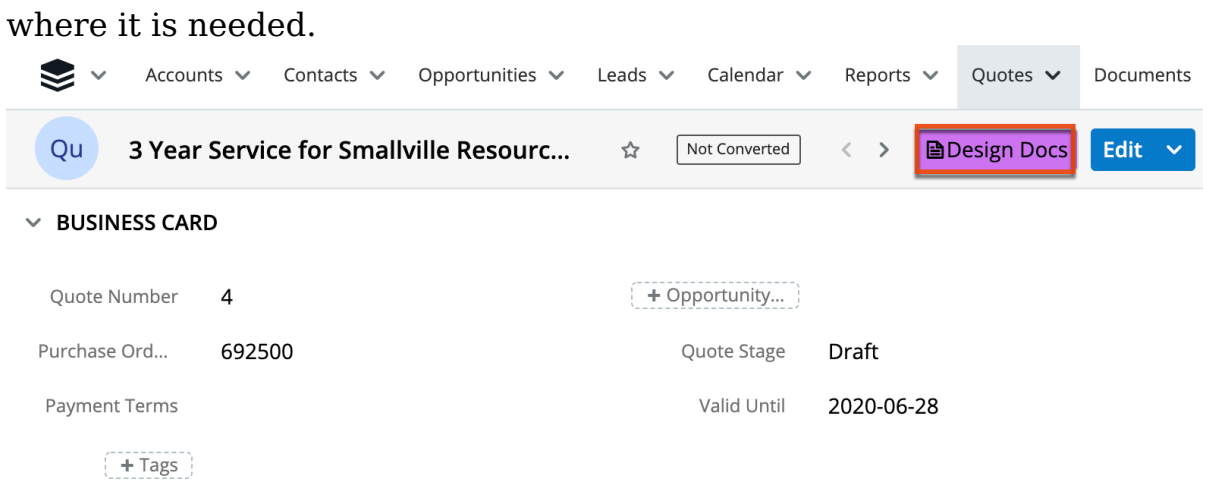

### **Email a Team**

Including an email Action Button can be a time saver in any module. This type of Action Button enables users to quickly send email to a predetermined recipient list using an [email template](http://support.sugarcrm.com/Documentation/Sugar_Versions/11.3/Sell/Application_Guide/Emails#Email_Templates) or [process email template](http://support.sugarcrm.com/Documentation/Sugar_Versions/11.3/Sell/Administration_Guide/SugarBPM/Process_Email_Templates).

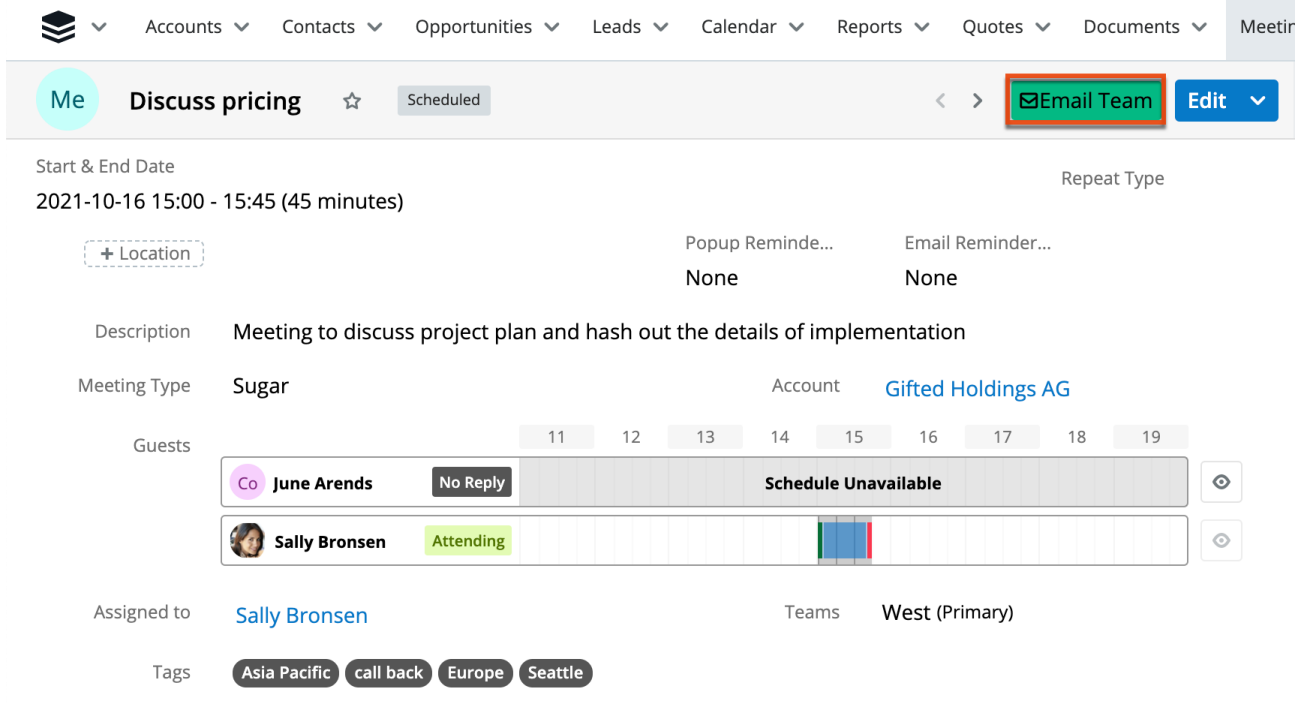

## **Include a Map Link to Account Location**

Including an Action Button that links to a specific map location (e.g., https://google.com/maps?q={primary account address}) can provide your Sales

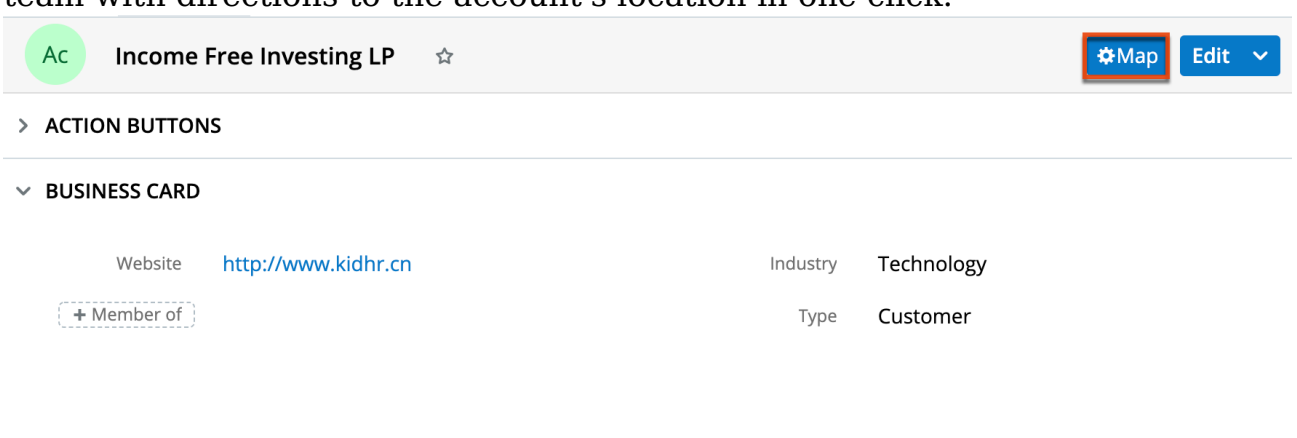

team with directions to the account's location in one click.

#### **Last Modified:** 2022-01-11 04:06:39

# **Relationships**

# **Overview**

Relationships define the links between different modules in Sugar and allow records between those modules to be related. Related records display in fields or subpanels on a module's record view (for Sidecar modules) or detail view (for Legacy modules) depending on the relationship type. When you create a new relationship between two modules, the system automatically creates the necessary subpanels, related fields, and metadata relationships. Relationships provide the added benefit in reports to allow access to a related record's fields in addition to the base module's fields.

The relationships section in Studio allows administrators to create new relationships between custom and stock modules as well as change some properties on existing relationships. To access the Relationships section in Studio, select "Relationships" from the Modules panel and the module's relationship tab will open in the main panel.

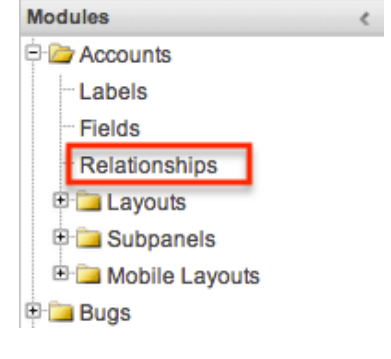

# **Relationship Types**

Sugar contains a few different types of relationships you can create between modules. The relationship type will determine which fields or tables will be created in the database as well as what the interface will look like to the user when managing relationships for the affected records.

When you create a relationship between modules, the module you initiate the relationship from is considered the primary module and the module that you relate it to is the related module.

The following sections explain the relationship types available in Studio.

## **One-to-One Relationships**

When records in the primary module and the related module are uniquely related to each other, you have a one-to-one relationship. In other words, each primary record will relate to only one related record and vice-versa.

As an example, in a one-to-one relationship between Accounts and Contacts, an account can be associated with only one contact and a contact can be associated with only one account. The relationship will show as a field in each module's record view. For this two-way relationship, changing the related record from one module's record will also change the value in the other module's record.

• From the primary Accounts module:

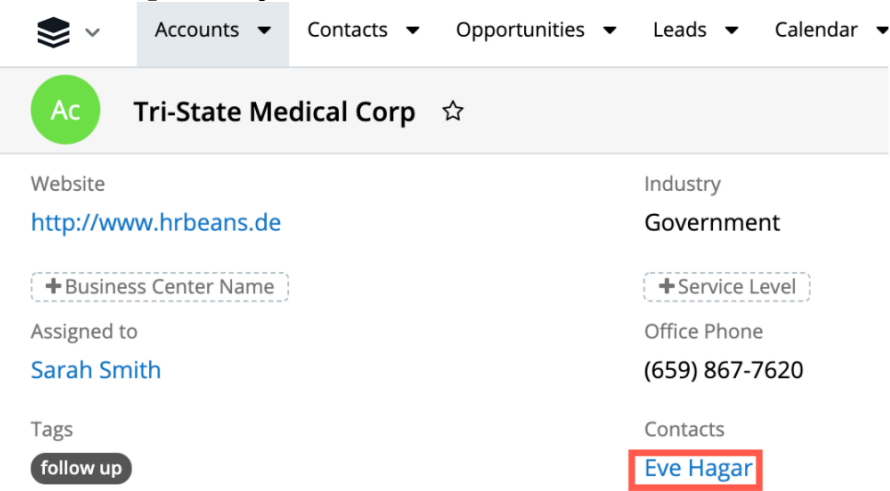

• From the related Contacts module:

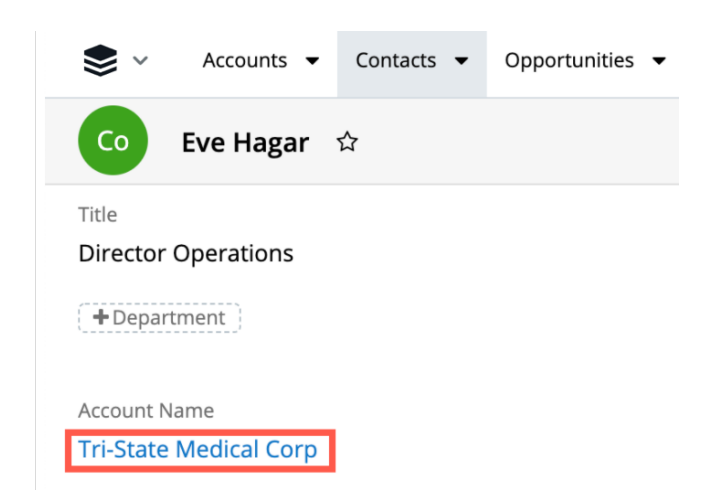

**Note**: You can alternatively create a one-way relationship between modules using relate fields. For more information regarding relate fields, refer to the [Field Types](http://support.sugarcrm.com/Documentation/Sugar_Versions/11.3/Sell/Administration_Guide/Developer_Tools/Studio/Fields#Field_Types) documentation. For an explanation of the differences between relate fields and relationships, see the Introduction to Relationships and Relate Fields article.

## **One-to-Many and Many-to-One Relationships**

In one-to-many relationships, one primary record may relate to many records in the related module, but the related module records will only be able to relate to one primary record. This is often referred to as a parent-child(ren) relationship.

**Note**: Only modules with subpanels available can be on the "Many" side of a relationship. For example, the Product Catalog module lacks a subpanel; therefore, Product Catalog can only be selected on the "One" side of a relationship.

As an example, in a one-to-many relationship between Accounts and Contacts, an account can be associated with many contacts, but each contact can be associated with only one account. The record view of the primary module will display a subpanel for the related module, and the record view of the related module will display a field containing a link to the related record.

A one-to-many relationship is the same as a many-to-one relationship except the primary and related modules are reversed.

• From the primary Accounts module:

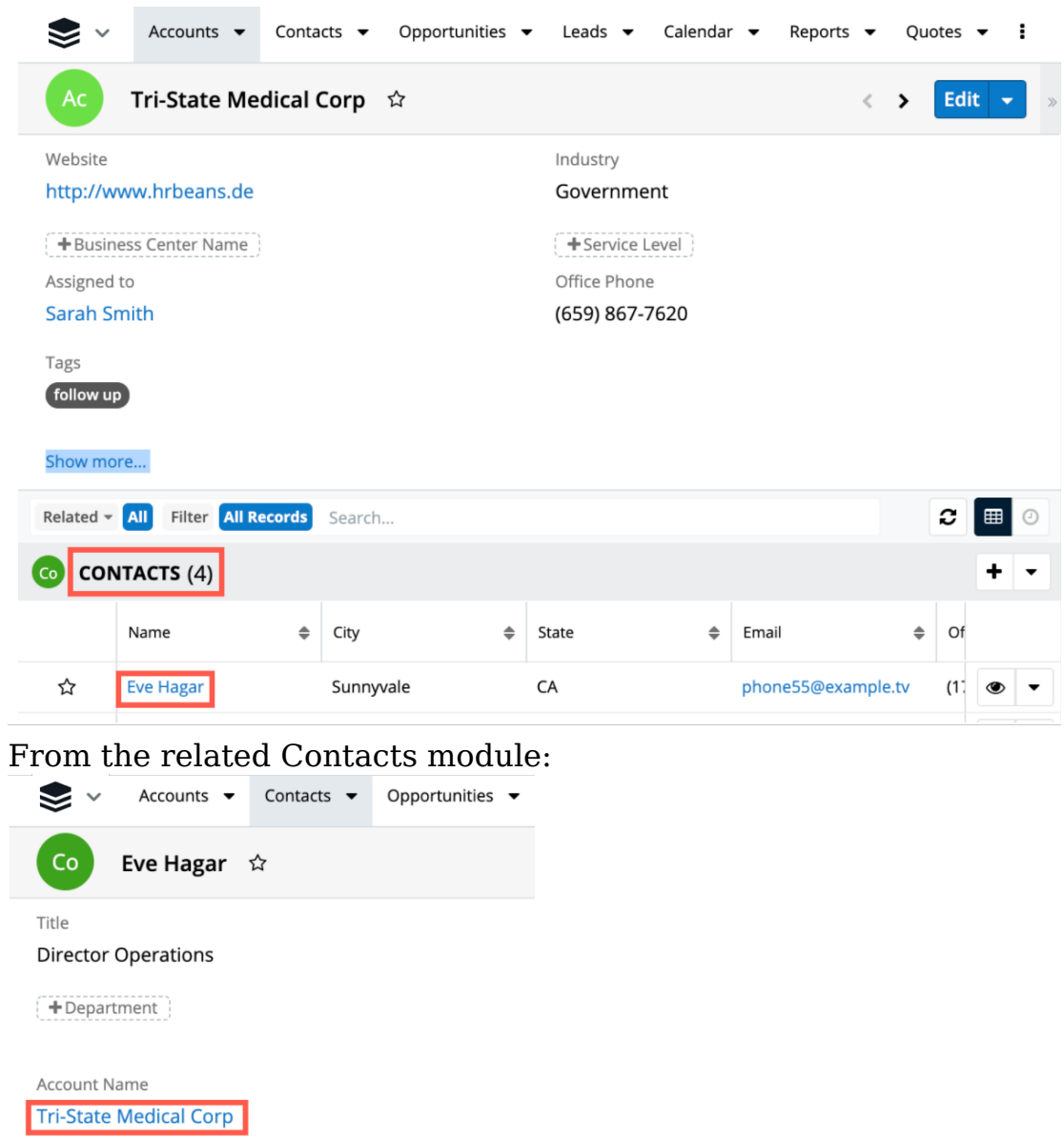

You can also create a one-to-many relationship between a module and itself. For example, Sugar relates Accounts to Accounts in order to allow "Member Organization" sub-accounts within the primary "Member of" parent account.

**Note**: Adding a custom one-to-many relationship to "Activities" will add custom relationships to calls, meetings, messages, notes, tasks, and emails. This will also automatically add these subpanels to the record view.

## **Many-to-Many Relationships**

In many-to-many relationships, many primary records may be related to many related records, often overlapping. For example, the contact Joe Smith may relate to many different Sugar campaign records, and each of those campaign records may relate to many contacts in addition to Joe Smith.

For a many-to-many relationship between Accounts and Contacts, an account could be associated with many contacts, and a contact, in turn, could be associated with many accounts. Both modules' record views would display a subpanel for the opposite module.

**Note**: Only modules with subpanels available can be on the "Many" side of a relationship. For example, the Product Catalog module lacks a subpanel; therefore, Product Catalog can only be selected on the "One" side of a relationship.

# **Creating Relationships**

Use the following steps to create a new relationship via Studio:

1. Expand the tree under the desired module (e.g., Cases) in the Modules panel and select "Relationships".

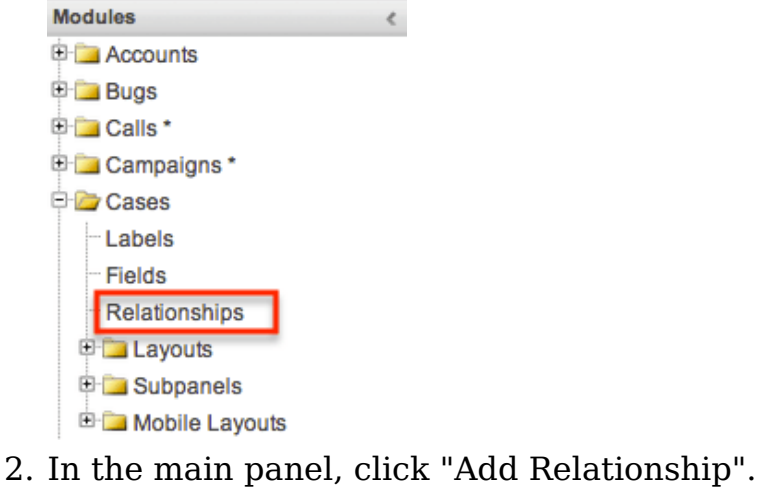

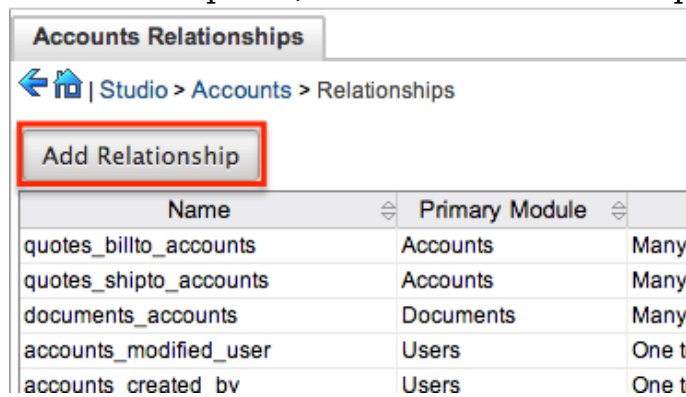

3. Enter appropriate values for the following options: **Type**: Select the type of relationship to create from the options in the Relationship Types section.

**Module**: The Primary module is set as the module to which you are adding

the relationship. Select the related module from the dropdown list to the right. The Primary and Related module can be the same in order to create a parent-child relationship.

**Label**: Enter a label to reference the Primary module or Related module's subpanels for this relationship.

**Note**: This option is only available for the "Many" side of a **Subpanel from h**end a subpanel option to display the Primary or Related module's records in. This will determine the fields displayed in the subpanel.

- **Note**: This option is only available for the "Many" side of a relationship.
- 4. Once the necessary information is entered, click "Save & Deploy".

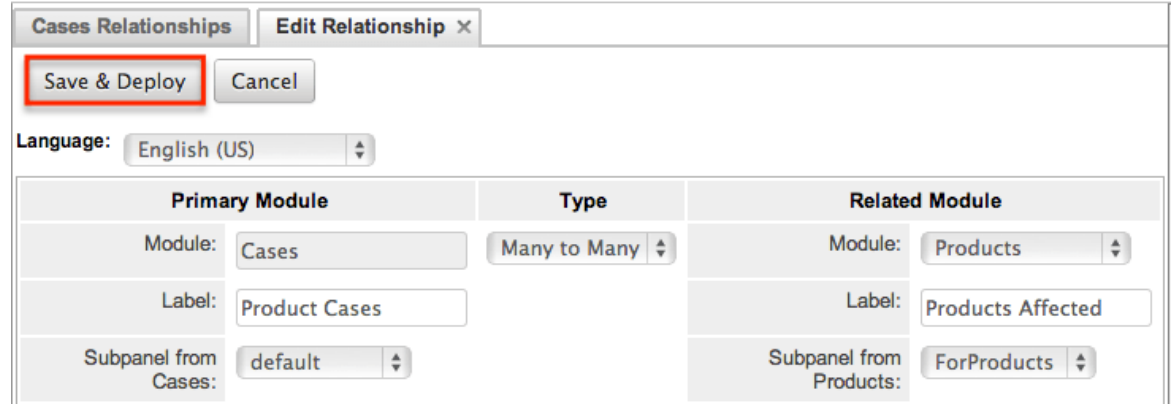

5. The required fields and subpanels are instantly created and deployed to the appropriate modules.

# **Editing Relationships**

Use the following steps to edit a relationship via Studio:

 $\epsilon$ 

1. Expand out the tree under the desired module (e.g., Cases) in the Modules panel and select "Relationships".

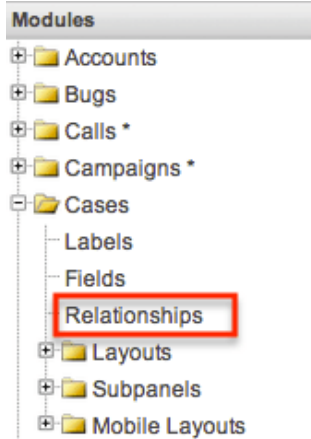

- 2. In the main panel, select a relationship to edit.
	- $\circ$  Sorting the column header will help in locating the relationship

faster.

**Note**: Relationships created via Studio will display an asterisk next to their names.

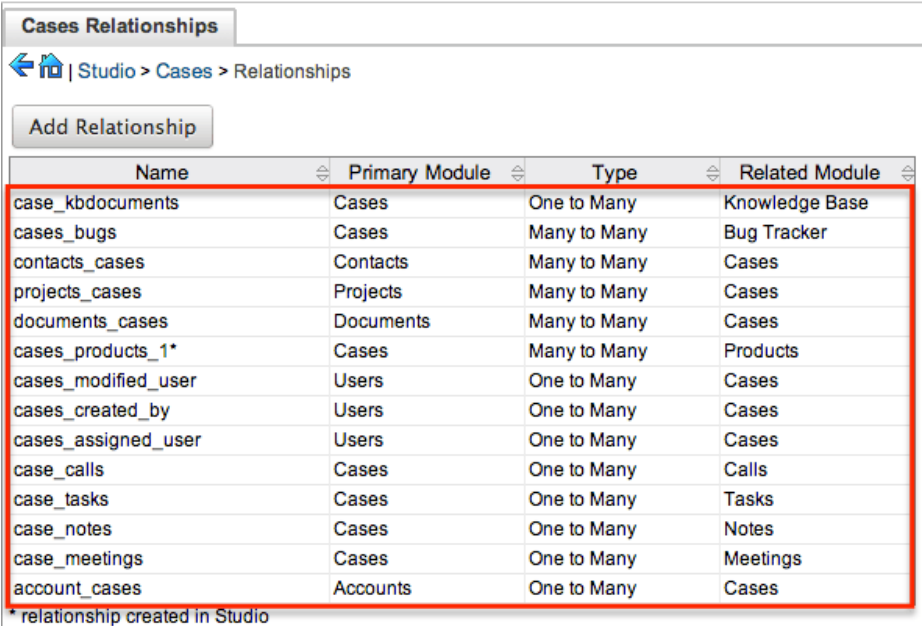

- 3. The only editable field on a relationship is the Label field for naming the Primary or Related modules subpanels.
	- **Note**: This option is only available for the "Many" side of a relationship.
- 4. Once the necessary information for the Label field is entered, click "Save".

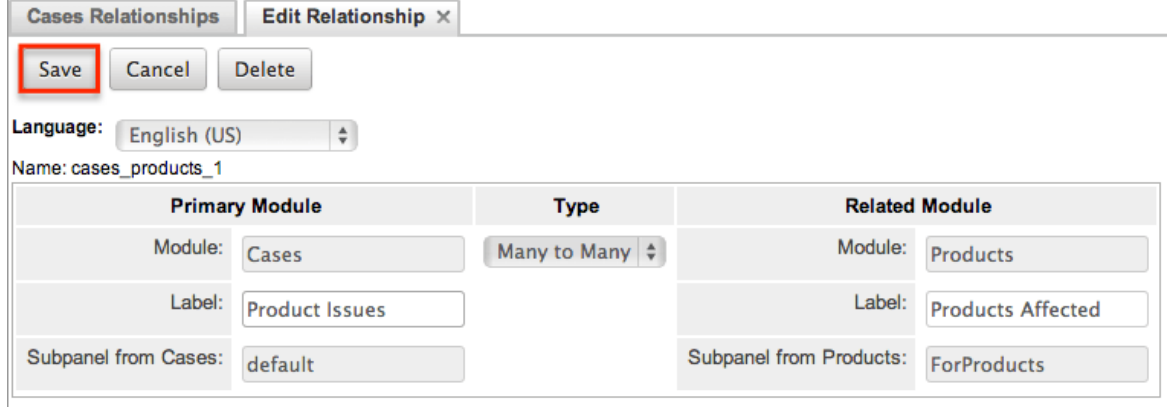

# **Deleting Relationships**

Use the following steps to delete a relationship via Studio:

1. Expand out the tree under the desired module (e.g., Cases) in the Modules panel and select "Relationships".

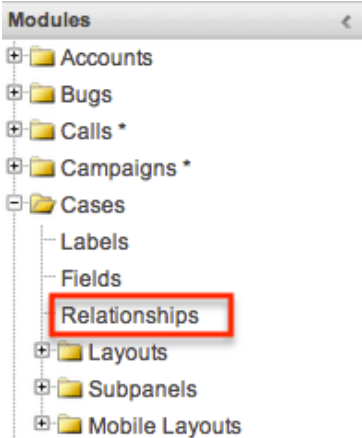

- 2. In the main panel, select a relationship to delete.
	- Sorting the column header will help in locating the relationship faster.
	- **Note**: Relationships created via Studio will display an asterisk next to their names.

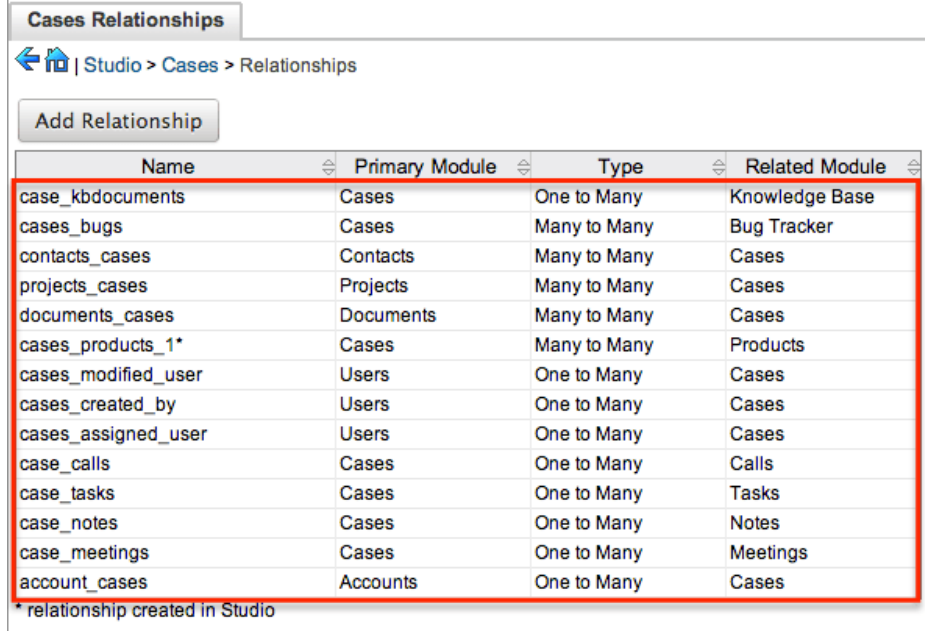

3. Select "Delete" to remove the relationship.

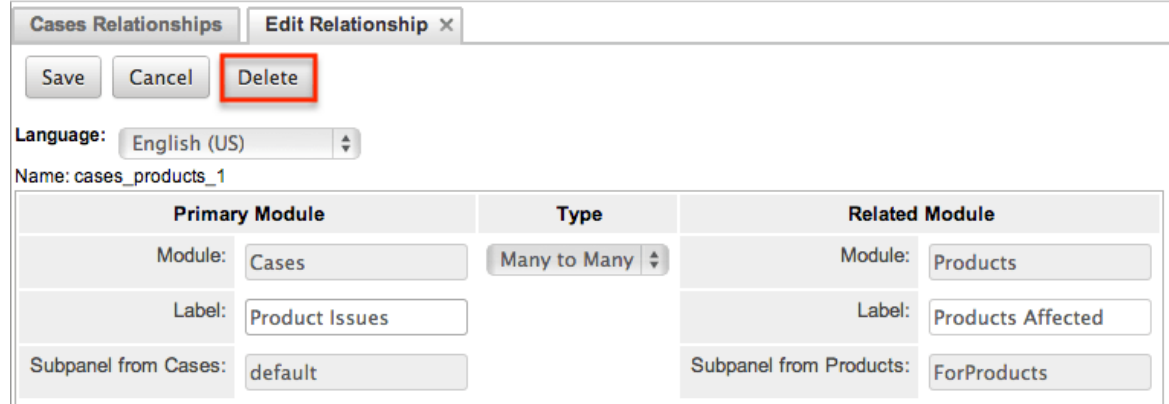

4. A pop-up message will display asking for confirmation. Click "Yes" to proceed.

- **Note**: If you wish to retain the data and table structure that currently exists for the relationship, select the "Do Not Remove Tables" option. Leaving the "Do Not Remove Tables" unchecked will delete the relationship data and remove the tables for the relationship from the database.
- Before deleting a relationship please verify and resolve the following issues:
	- Relationship must be removed from any report filters or displays
	- Relationship must be removed from any workflows that filters or displays fields from the relationship
	- Relationship must be removed from any Sugar Logic formulas referencing the relationship

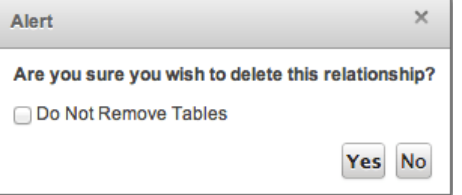

**Last Modified:** 2021-11-23 19:00:19

# **Layouts**

# **Overview**

The layouts in Studio are used to represent the various [views](http://support.sugarcrm.com/Documentation/Sugar_Versions/11.3/Sell/Application_Guide/User_Interface#Viewing_Records) (e.g., record view, list view, edit view, etc.) in Sugar. Users with administrator or developer access have the ability to configure these layouts via Admin > [Studio.](http://support.sugarcrm.com/Documentation/Sugar_Versions/11.3/Sell/Administration_Guide/Developer_Tools/Studio) Please note that the layouts available to configure will vary based on whether the module uses the [Sidecar](http://support.sugarcrm.com/Documentation/Sugar_Versions/11.3/Sell/Application_Guide/User_Interface#Sidecar_Modules) or Legacy user interface. All modules using the Legacy user interface will display an asterisk (\*) to the right of the module's name in Studio. The available layouts for the selected module will appear once you open up the Layouts option.

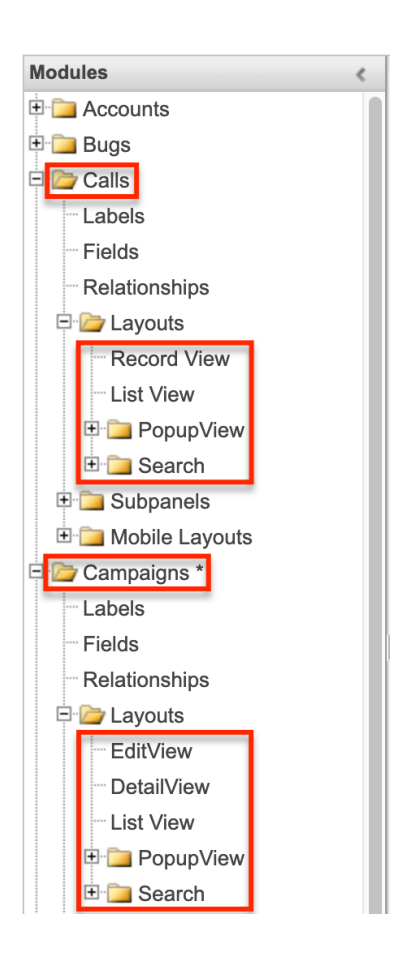

# **Layout Types**

Sugar comes with different types of layouts to represent different sections of Sugar. Please note that not all layouts are available in every module. Mobile Layouts are not described here since they are managed in a separate location. Please refer to the [Mobile Layouts](http://support.sugarcrm.com/Documentation/Sugar_Versions/11.3/Sell/Administration_Guide/Developer_Tools/Studio/Mobile_Layouts) page for more information.

The following layout options are available in Sugar:

- **Convert Lead**: The Convert Lead layout can be configured to mark modules as required for lead conversion, add or remove modules from the convert lead layout, etc. Please note that the Convert Lead layout is only available for the [Leads](http://support.sugarcrm.com/Documentation/Sugar_Versions/11.3/Sell/Application_Guide/Leads) module. For more information on modifying the Convert Lead layout, please refer to the Editing Convert Lead Layout section below.
- **Record View(for Sidecar modules)**: Record view is used to modify, create, or view the current record's details within a specified module. This layout is specific to modules using the [Sidecar](http://support.sugarcrm.com/Documentation/Sugar_Versions/11.3/Sell/Application_Guide/User_Interface#Sidecar_Modules) user interface and controls the layout for viewing, creating, and editing a record, as well as the quickcreate layout and the fields displayed when the record is viewed via the preview pane.
- **Record View Dashlet (for Sidecar modules)**: The [Record View dashlet](http://support.sugarcrm.com/Documentation/Sugar_Versions/11.3/Sell/Application_Guide/User_Interface/Dashboards_Dashlets#Record_View_Dashlet)

displays the record view of a module within a tab of the dashlet. This layout is used to configure the fields displayed in the tab. Note that this layout can be configured in Studio for all supported [Sidecar](http://support.sugarcrm.com/Documentation/Sugar_Versions/11.3/Sell/Application_Guide/User_Interface#Sidecar_Modules) modules as well as any custom modules, and the dashlet is not available for Sugar Professional.

- **Edit View (for Legacy modules)**: Edit view layout is used to modify or create records in the specified module.
- **Detail View(for Legacy modules)**: Detail view layout is used to view the current data for a record within the specified module.
- **List View**: List view layout is used to view multiple records within the specified module. The list view is also used for displaying the results from module search (for [Sidecar](http://support.sugarcrm.com/Documentation/Sugar_Versions/11.3/Sell/Application_Guide/User_Interface#Sidecar_Modules) modules), as well as Basic or Advanced search (for Legacy modules).
- **Preview View:** Preview view is used to display a read-only snapshot of records in the specified module.
- **Quick Create (for Legacy modules)**: Quick Create layout is used in Sugar to quickly view and modify records within a specified module without having to navigate away from the current page. For example, logging a call from the Quotes detail view will open up the call's quick create form.
- **Popup List View**: Pop-up list view layout is used to view a list of records in a pop-up window (i.e., a Search and Select drawer) when selecting one or more records to <u>[relate to](http://support.sugarcrm.com/Documentation/Sugar_Versions/11.3/Sell/Application_Guide/User_Interface#Relate_Fields)</u> a current record. For example, if you want to edit the Accounts list view when you click "Search and Select..." in the Account Name field on a contact record, you would edit the Accounts pop-up list view layout.

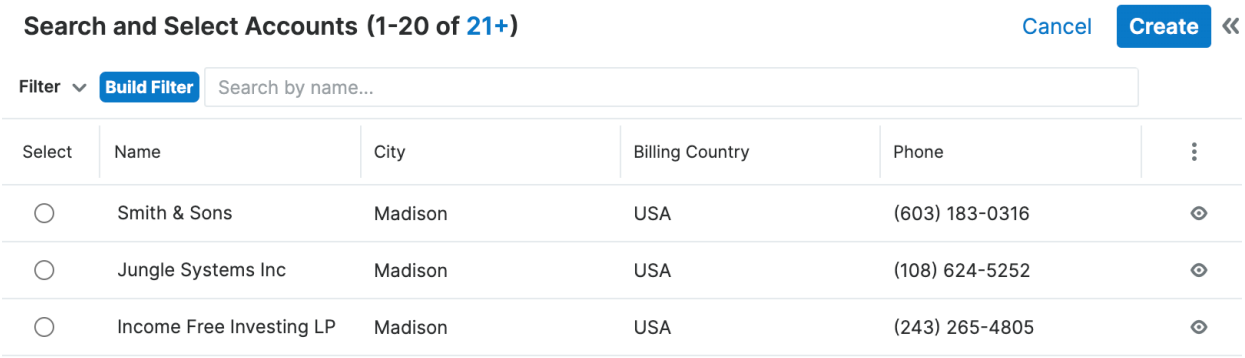

**Popup Search(for Legacy modules)**: Pop-up search layout allows users to search for records in the pop-up window to relate to a current record and appears above the pop-up list view in the same window. Legacy modules (e.g., Quotes) use this layout for pop-up searching while [Sidecar](http://support.sugarcrm.com/Documentation/Sugar_Versions/11.3/Sell/Application_Guide/User_Interface#Sidecar_Modules) modules (e.g., Accounts) use the Search layout's configuration.

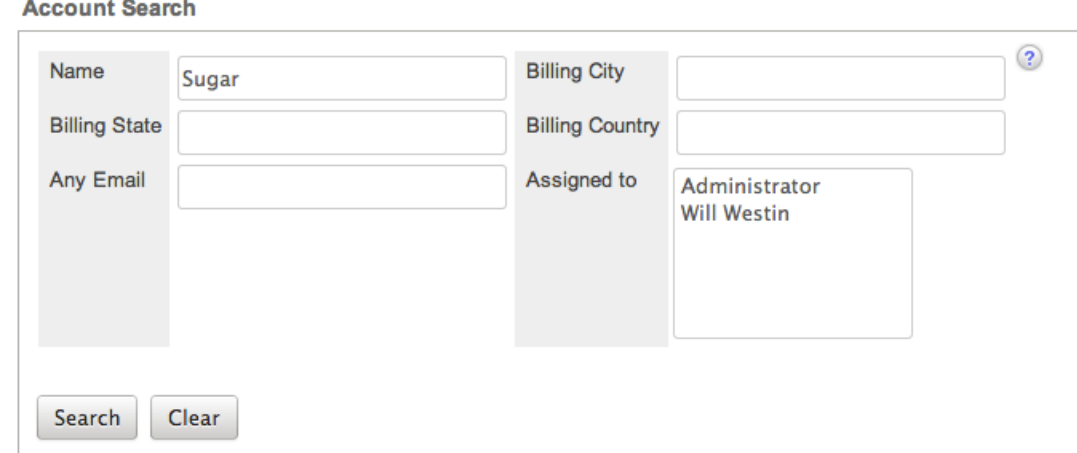

**Search**: Search layout is used to allow users to search for records from a module's list view via module search (for [Sidecar](http://support.sugarcrm.com/Documentation/Sugar_Versions/11.3/Sell/Application_Guide/User_Interface#Sidecar_Modules) modules) or Basic and Advanced search (for **Legacy** modules). This layout is also used by Sidecar modules on the pop-up search and select. In addition, changes made to the Search layout for Sidecar modules affect the list of available fields to filter for the module's list view dashlet (e.g., My Contacts) since it is controlled by the same layout.

**Note**: Encrypt fields cannot be added to Search layouts.

# **Layout Options**

Administrators have the ability to configure the various layouts (e.g., record view, list view, etc.) available via Studio. The following are some of the options available to administrators when configuring layouts in Studio.

Record views may be configured to display differently based on the viewing user's role.

## **Panels**

Every field on a layout is contained within a panel, which can be organized to contain groups of similar or related fields to assist in organization. Modules using the Legacy user interface will have fields grouped by default into the Overview and Other panels while modules using the **[Sidecar](http://support.sugarcrm.com/Documentation/Sugar_Versions/11.3/Sell/Application_Guide/User_Interface#Sidecar_Modules)** user interface will have the Business Card and Show More panels. You can change the panel header titles by clicking the Pencil icon to the right of the panel name.

**Note**: You can have the panel collapsed by default on the Record View, Edit View, or Detail View by marking the Collapse? checkbox to the far right of the panel

#### header.

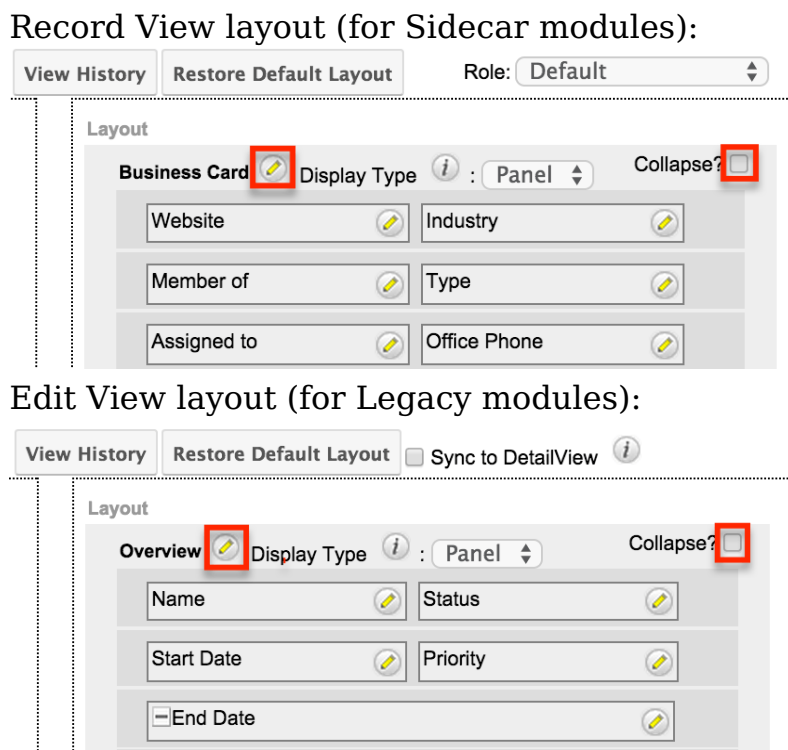

# **Tabs**

Each of the panels (Business Card, Overview, etc.) may optionally be displayed as tabs in the layout. You can also nest panels within other panels defined as tabs. For example, if you set the Business Card panel as a "Tab" and leave "Show More" as a panel in the Record View layout, the Show More panel will appear within the Business Card tab.

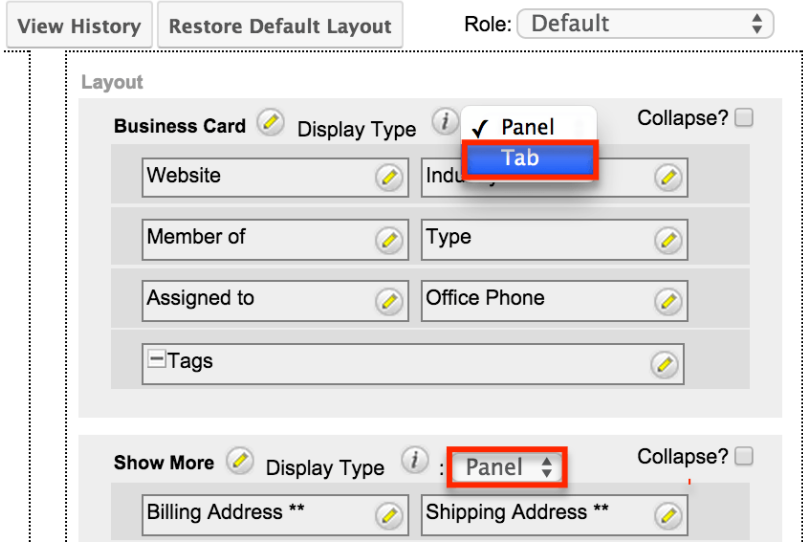

Every panel listed under a Tab display type will be a panel within the tab until the

next Tab display type panel is reached. So if you add a new panel below "Show More" and set both the Business Card and Show More panel as "Tabs", then the newly added panel will appear within the Show More tab.

# **Restoring Layouts**

Sugar keeps a history of the changes made to each layout. You can preview and restore historical layouts via "View History". For more information on viewing the history of layouts, please refer to the Viewing Layout History section of this documentation.

It is also possible to restore the layouts back to the default out-of-the-box layout. For more information on how to reset a layout to default, please refer to the Restoring Default Layouts section in this documentation.

**Note**: When using role-specific record view layouts, the functionality of the Restore Default Layout button changes depending on the Role dropdown's selection. Please refer to the Restoring Customized Role-Views to the Default Role-View Layout section for more information.

# **Sync And Copy (Legacy Modules)**

Sugar provides administrators with the ability to sync and copy certain layouts to assist in configuring layouts. Often it makes sense for a module's edit view and detail view layouts to be identical. Instead of having to duplicate any changes made to one layout, administrators can configure the detail view layout to be synced to the edit view layout.

To sync the layouts, select the Sync to DetailView checkbox on the upper right of the EditView layout and click "Save & Deploy".

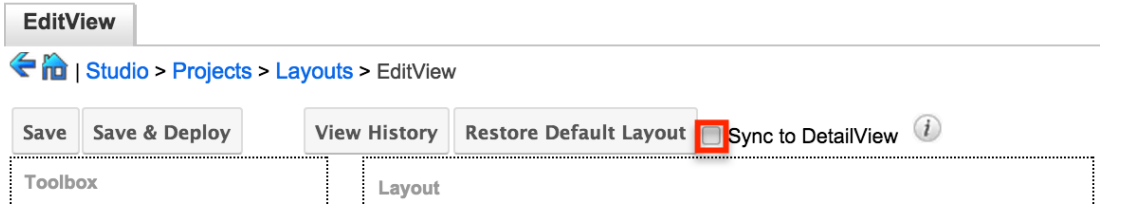

The current detail view layout will be replaced with the current edit view layout. At this point, changes cannot be made to the DetailView layout in Studio, but any changes made to the EditView layout will automatically be synced to the DetailView layout when saved.

As an alternative to syncing the layouts, administrators can copy the layout from the EditView to the DetailView or QuickCreate layouts. This is especially useful if you want the layouts to be similar, but different. Make any necessary changes to the EditView layout, then navigate to either the DetailView or QuickCreate layout. Select "Copy from EditView" to replace the current layout with details from the EditView layout. Once copied, you can continue to edit the DetailView layout.

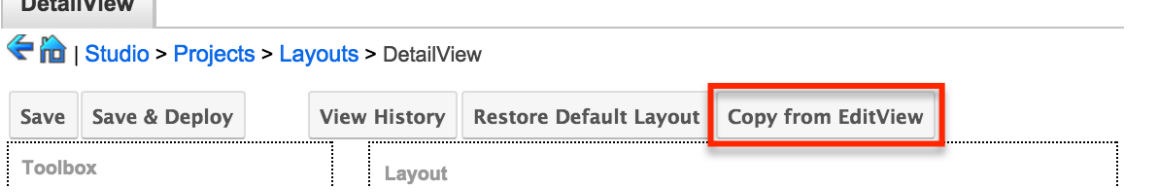

**Note**: The copy feature is a one-time copy of the layouts. Any future changes to the EditView layout will not be reflected on the DetailView layout without performing the copy again.

# **Editing Layouts**

You can add, remove, hide, and reorder the fields for the available layouts in the module by selecting the specific layout under the Modules panel to edit. Please note that the List View, PopupView, and Search layouts have columns where you can designate fields users can and cannot see.

Record views may be configured to display differently based on the viewing user's role or based on a dropdown field's selected value. For more information see the Creating Role-Based Record View Layouts and Creating Dropdown-Field-Based Record View Layouts sections of this page.

**Note**: Fields that are restricted to specific license types (e.g., Sugar Sell or Sugar Serve) can only be added to layouts by a user with the appropriate license type. If the field is already on a layout, users without the appropriate license type can remove it from the layout, but cannot re-add it. In addition, if a user does not have license access to a specific field, the field value is replaced with a pill containing the text "License Required". See the [User Management](http://support.sugarcrm.com/Documentation/Sugar_Versions/11.3/Sell/Administration_Guide/Users#License_Types) documentation for an outline of what each license type includes.

## **Editing Record View Layout**

The following steps cover editing the Record View layout for the Accounts module as an example:

1. Navigate to Studio > Accounts > Layouts > Record View either by clicking the tiles or by expanding the navigation tree in the lefthand panel.

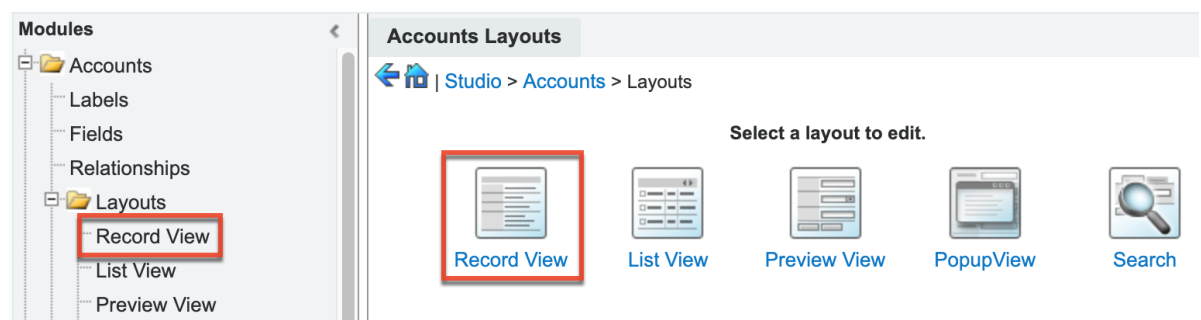

2. To add a field to the Record View layout, drag the field from the list of fields in the Toolbox to your desired "(filler)" location on the layout. You can also drag a field to a location on the layout that already has a field in place; the newly added field and the existing field on the layout will swap places

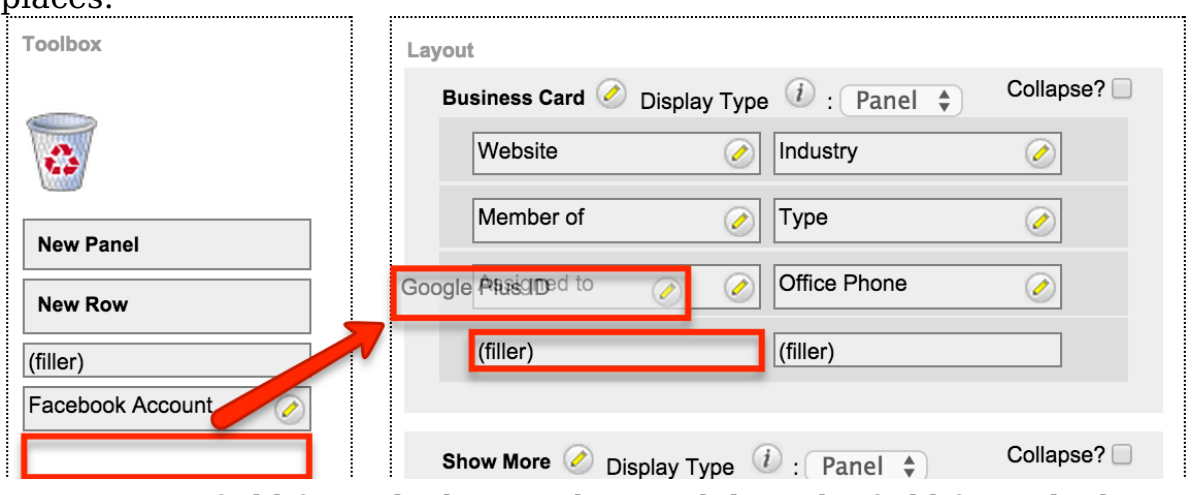

3. To remove a field from the layout, drag and drop the field from the layout to the trash bin in the toolbox to remove the field from the layout. You may remove an entire row in the layout using the same method.

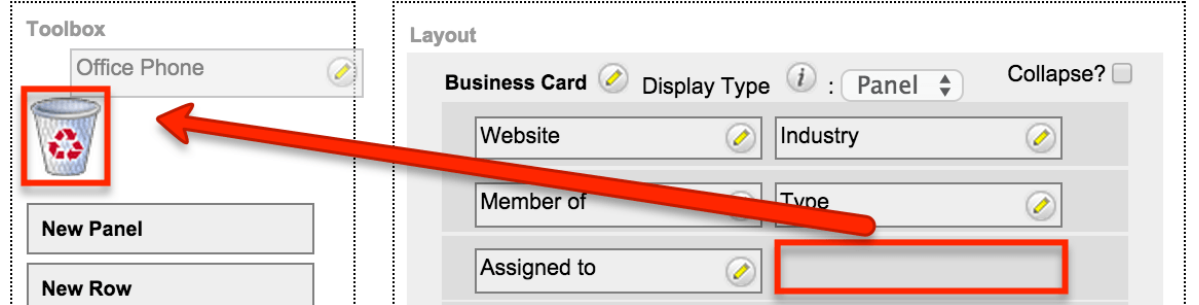

4. To expand or minimize the field column in the layout, click the Plus icon (+) to stretch the field over two columns or click the Minus icon (-) to fit the field into one column. Some fields with content that can become long (e.g., Comment Log) are better suited to being displayed across two columns. **Note**: The layout will display a "(filler)" if there is no field in that location.

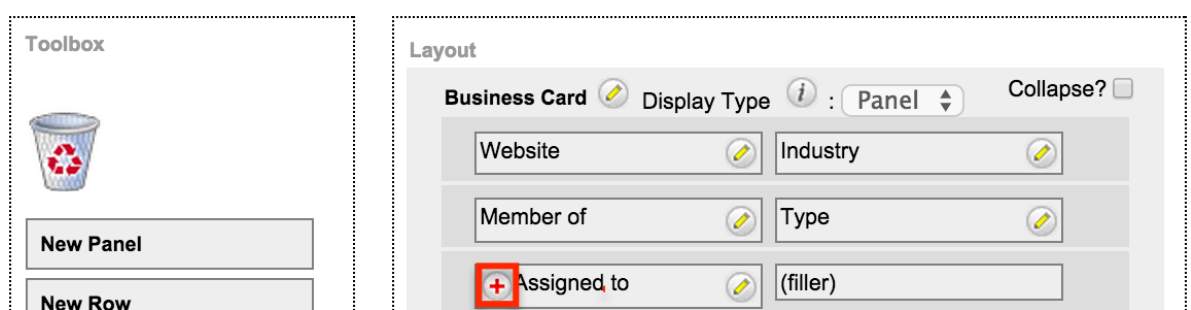

5. To add a new row, drag the "New Row" item in the Toolbox to the layout to allow additional fields or blank spaces to be added.

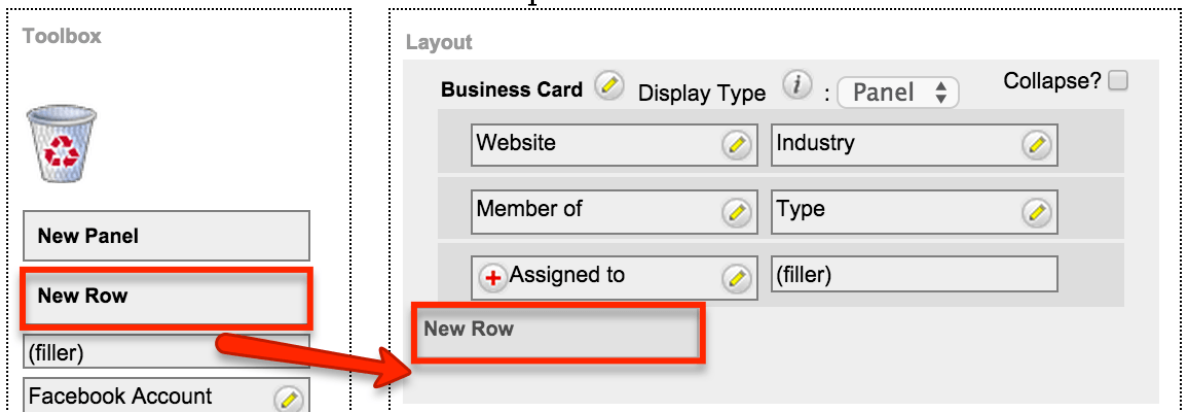

6. To add a new panel, drag the "New Panel" item in the Toolbox to the layout to group different sets of fields together in the Record View layout.

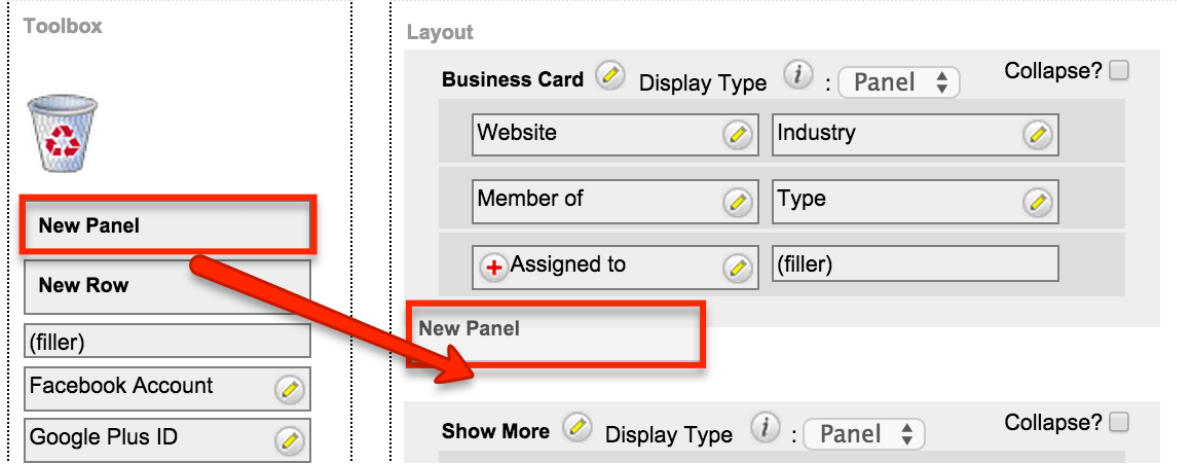

7. Once the layout is finalized, click "Save & Deploy" to preserve your changes and deploy immediately. You can click "Save" to preserve the changes made but not deploy them to Sugar's user interface.

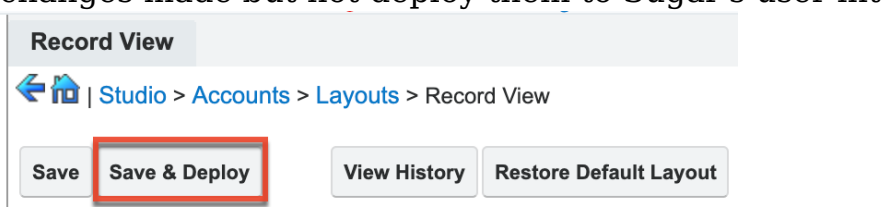

**Note**: It is recommended that dependent fields be placed below and/or to the right of the independent field to preserve the correct display of fields on the layout.

# **Creating Standard Record View Layouts**

The Layout Determined By dropdown is set to Standard Layout by default and is the record view that all users see. The availability and organization of fields may be altered to provide only the relevant fields according to your business practices. You may manipulate the layout as described in the Editing Record View Layout section above. All users will see the customizations made to the Standard Layout upon clicking "Save and Deploy".

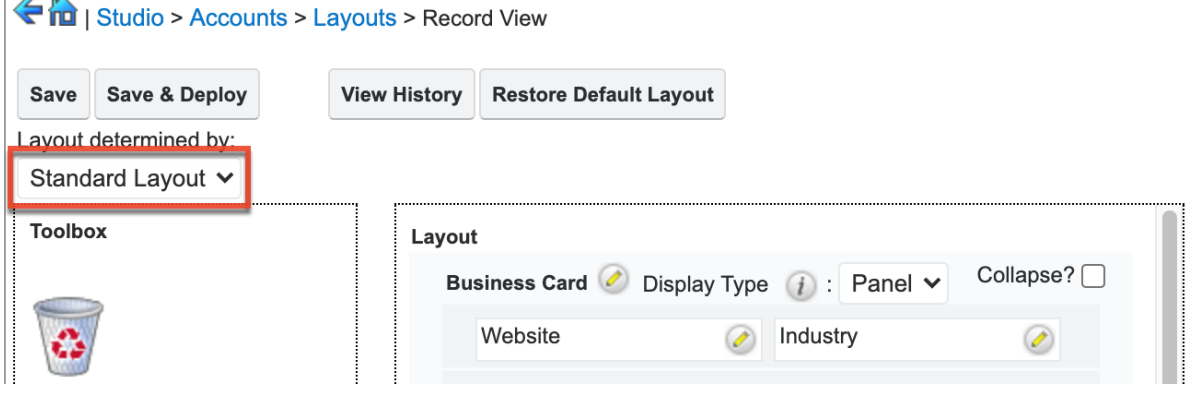

# **Creating Base Layouts**

When creating role or dropdown-based layouts, you can choose to customize the Base Layout. You may manipulate the layout as described in the Editing Record View Layout section above. After clicking "Save & Deploy", changes made to the Base Layout will be applied to all non-customized role or dropdown field layouts.  $\mathbb{Z}$   $\mathbb{R}$  of the set of the set of the set of the set of the set of the set of the set of the set of the set of the set of the set of the set of the set of the set of the set of the set of the set of the set of th

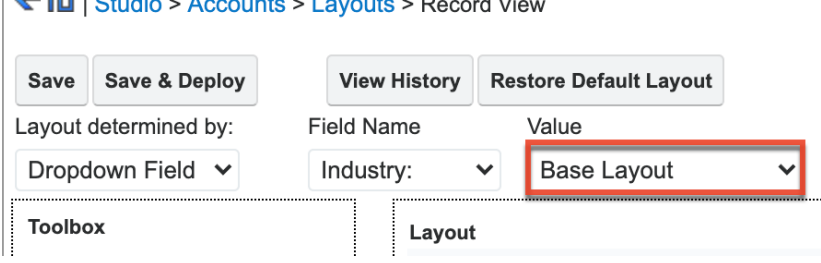

## **Creating Role-Based Record View Layouts**

Record Views can be configured to display customized layouts based on the viewing user's role. The availability and organization of fields may be altered to provide only the relevant fields for each user's role according to your business practices. When configuring layouts for role-based views, the Role dropdown appearing on the top contains all existing roles in the Sugar application as well as a "Base Layout" option. By default, none of the Sugar roles have customized views,

so changes made to the Base Layout will automatically be copied to the other roleviews upon save. This means that as long as no role-views are customized here, all users will see the record view layout matching the Base Layout.

**Note**: It is recommended to assign each user to a maximum of one role. Users belonging to multiple roles that each have customized role-views may experience unexpected behavior when using record views. For more information about roles, please refer to the [Role Management](http://support.sugarcrm.com/Documentation/Sugar_Versions/11.3/Sell/Administration_Guide/Role_Management) documentation.

Role-based customizations to record views are included when exporting customizations from Studio. For more information, please refer to the [Exporting](http://support.sugarcrm.com/Documentation/Sugar_Versions/11.3/Sell/Administration_Guide/Developer_Tools/Studio#Exporting_Role-Based_and_Dropdown-Field-Based_Customizations) [Role-Based and Dropdown-Field-Based Customizations](http://support.sugarcrm.com/Documentation/Sugar_Versions/11.3/Sell/Administration_Guide/Developer_Tools/Studio#Exporting_Role-Based_and_Dropdown-Field-Based_Customizations) section of the Studio documentation and the [Module Loader](http://support.sugarcrm.com/Documentation/Sugar_Versions/11.3/Sell/Administration_Guide/Developer_Tools/Module_Loader) documentation.

Follow the steps below to create a role-based record view for a module (e.g., Accounts).

- 1. Navigate to Admin > Studio > Accounts > Layouts > Record View.
- 2. Select "Role" from the "Layout Determined By" dropdown.
- 3. Select a role from the Role dropdown.

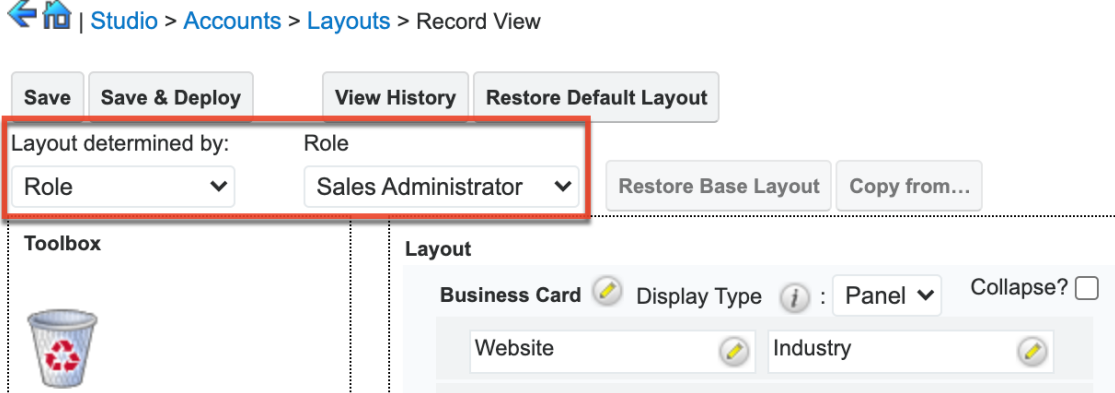

When viewing a Sugar role's role-view (e.g., Sales Administrator), you have the option to add, remove, and rearrange fields and panels. You may manipulate the layout as described in the Editing Record View Layout section of this page. The inclusion and location of fields will be specific to the role-view you are customizing. However, changes made to a field's display label from any of the role-views will update that field's display label on all role-views.

Once you have saved a modification to a role-view, it is considered customized and will display an asterisk (\*) next to the role's name in the Role dropdown. Adding, removing, and rearranging fields or panels on the Base Layout will no longer have any effect on customized views.

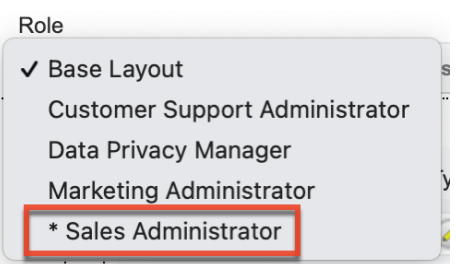

**Note**: Role-based views are not available for Legacy modules' detail views or any other [Sidecar](http://support.sugarcrm.com/Documentation/Sugar_Versions/11.3/Sell/Application_Guide/User_Interface#Sidecar_Modules) layouts besides the record view. The Sidecar module must be available for editing in Studio for you to be able to create role-based record views.

# **Creating Dropdown-Field-Based Record View Layouts**

Record views can be configured to display customized layouts based on the value selected in a given dropdown field on the record. The availability and organization of fields may be altered to provide only the relevant fields for the dropdown field's value according to your business practices. For example, you may want to collect different data points about an account that is in the Energy industry than you would for an account in the Education industry; dropdown-based layouts let you swap the fields that are visible when a user sets an account to Industry = "Energy" vs. when they set Industry = "Education".

When editing a particular module's record view, the Field Name dropdown contains all available dropdown fields for the module, and the Value dropdown field contains the values for the corresponding field. By default, none of the dropdown fields' values have customized views, so changes made to the Base Layout will automatically be copied to the other views upon save. This means that, as long as no dropdown views are customized here, all users will continue to see the record view layout matching the Base Layout.

Dropdown-field-based customizations to record views are included when exporting customizations from Studio. For more information, please refer to the [Exporting](http://support.sugarcrm.com/Documentation/Sugar_Versions/11.3/Sell/Administration_Guide/Developer_Tools/Studio#Exporting_Role-Based_and_Dropdown-Field-Based_Customizations) [Role and Dropdown Field-Based Customizations](http://support.sugarcrm.com/Documentation/Sugar_Versions/11.3/Sell/Administration_Guide/Developer_Tools/Studio#Exporting_Role-Based_and_Dropdown-Field-Based_Customizations) documentation and the [Module](http://support.sugarcrm.com/Documentation/Sugar_Versions/11.3/Sell/Administration_Guide/Developer_Tools/Module_Loader) [Loader](http://support.sugarcrm.com/Documentation/Sugar_Versions/11.3/Sell/Administration_Guide/Developer_Tools/Module_Loader) documentation.

Follow the steps below to allow certain dropdown field values to use a modified record view for a module (e.g., Accounts).

- 1. Navigate to Admin > Studio > Accounts > Layouts > Record View.
- 2. Select "Dropdown Field" from the Layout Determined By dropdown.
- 3. Select a field from the Field Name dropdown.
- 4. Select the field's value from the Value dropdown

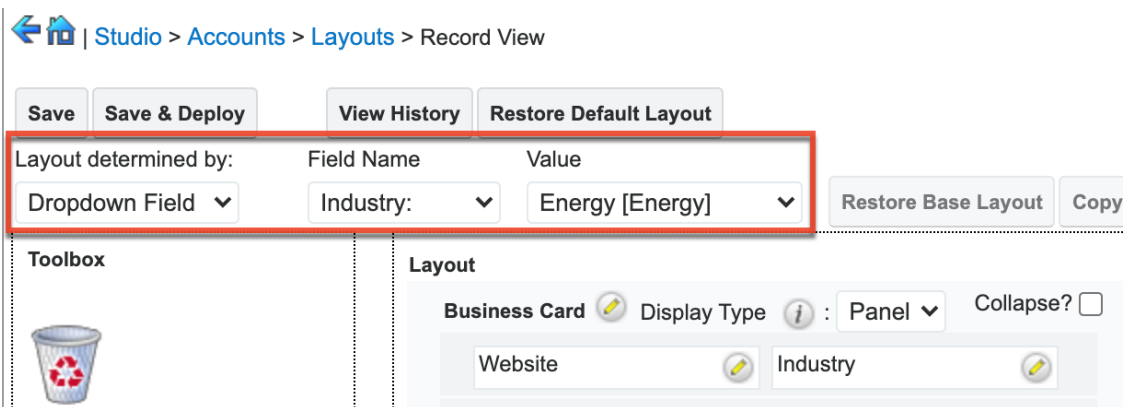

When viewing a Sugar dropdown field's value (e.g., "Energy" from the Industry dropdown field in the Accounts module), you have the option to add, remove, and rearrange fields and panels. You may manipulate the layout as described in the Editing Record View Layout section above. The inclusion and location of fields will be specific to the view for the dropdown field's value you are customizing. However, changes made to a field's Display Type (e.g., Panel) from any of the views will update that field's Display Type on all views.

Once you have saved a modification to a dropdown-field-based record view, it is considered customized and will display an asterisk (\*) next to the field value in the Value dropdown. Adding, removing, and rearranging fields or panels on the Base Layout view will no longer have any effect on customized views. Value

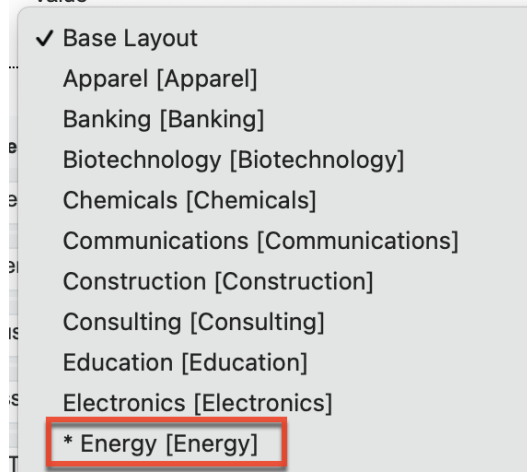

**Note**: Dropdown-field-based views are not available for Legacy modules' detail views or any other [Sidecar](http://support.sugarcrm.com/Documentation/Sugar_Versions/11.3/Sell/Application_Guide/User_Interface#Sidecar_Modules) layouts besides the record view. The Sidecar module must be available for editing in Studio for you to be able to create dropdown-fieldbased record views.

# **Copying From a Customized Record View Layout**

Customized layouts may be copied to another role or dropdown field layout, but not to the Base Layout.

- 1. Select the layout to alter in either the Role or Value dropdown field.
- 2. Click "Copy from..." and select the customized layout to duplicate. The "Copy from..." button will only appear when a customized layout is available to be copied.
- 3. Click "Copy" and then "Save" or "Save & Deploy".

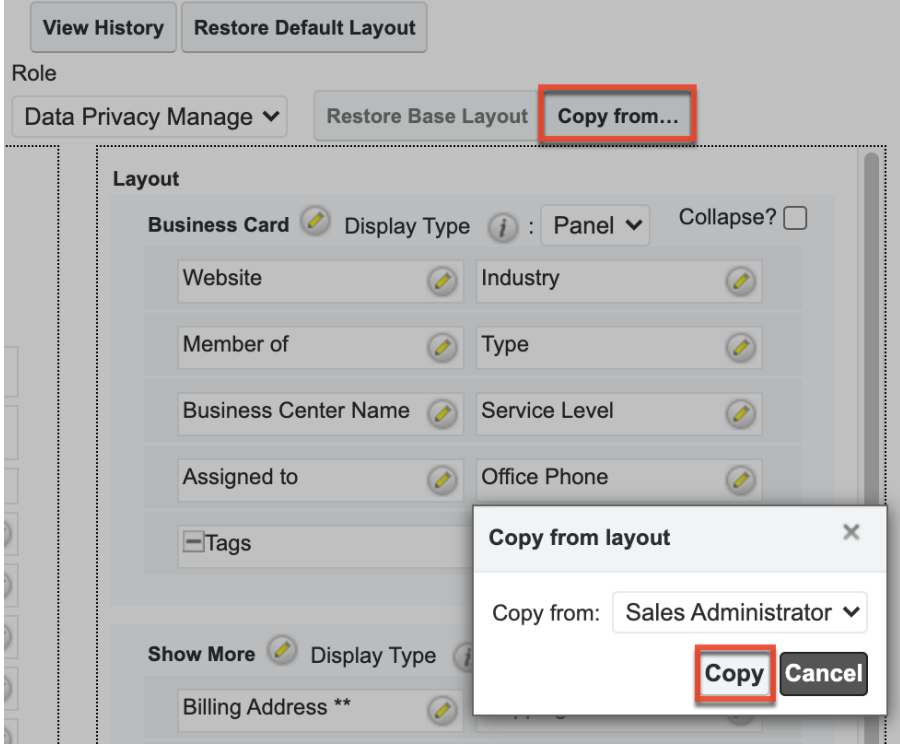

This will update the current layout to match the copied layout, and the current layout will now be considered customized and display an asterisk (\*) next to the layout's name in the Role or Value dropdown.

# **Restoring Customized Layout to the Base Layout**

The Restore Base Layout button may be used to bring a customized view back to the base layout.

- 1. Select the customized layout in either the Role or Value dropdown field.
- 2. Click "Restore Base Layout" and then "Save" or "Save & Deploy".

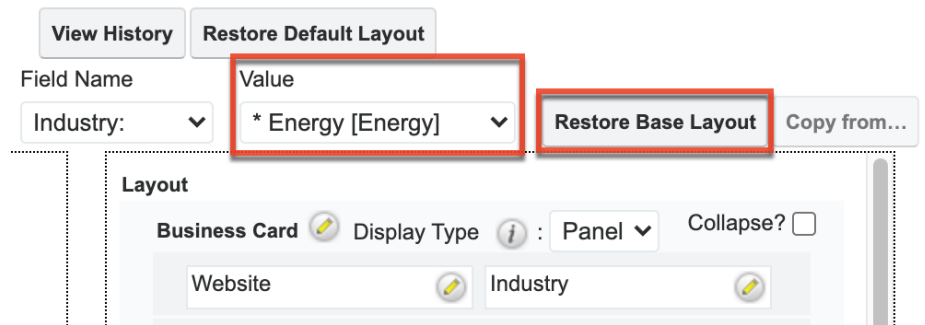

This will re-establish the link between the selected layout and the base layout so that changes to the base layout will once again be automatically applied to the selected layout. This will also remove the asterisk from the selected layout's name in the Role or Value dropdown since it is no longer considered customized.

## **Restoring Customized Layout to the System Default Layout**

The Restore Default Layout button can also be used to bring a customized layout back to Sugar's out-of-the-box record view layout.

- 1. Select "Standard Layout" from the Layout Determined by dropdown or "Base Layout" in either the Role or Value dropdown field.
- 2. Click "Restore Default Layout" and "Save & Deploy".

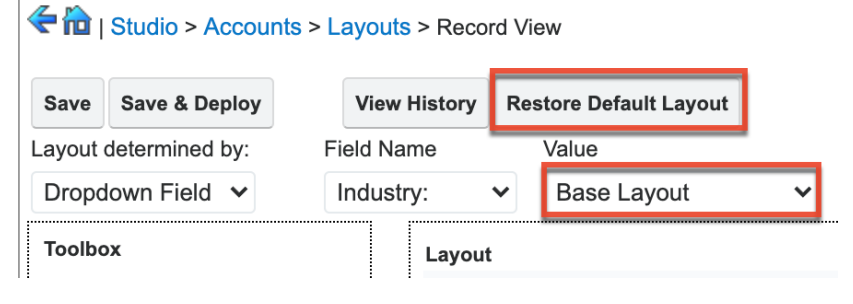

This will remove any Studio changes to the layout so that it once again matches the system's stock layout. All other, non-customized role or dropdown field layouts will also be updated to match.

## **Editing List View Layout**

The List View layout has columns where you can define the fields that users can and cannot see. The List View layout also controls the list of available fields for the module's list view dashlet (e.g., My Contacts). Once the appropriate configurations are made in Studio, the deployed changes will be reflected in the Columns field of the corresponding module dashlet's Configuration Options page. Keep in mind that the module dashlet will not automatically reflect the Studio changes and users

must edit the dashlet to view the changes, add new fields to the layout, etc.

To configure the List View layout, move the displayed fields among the Default, Available, and Hidden columns:

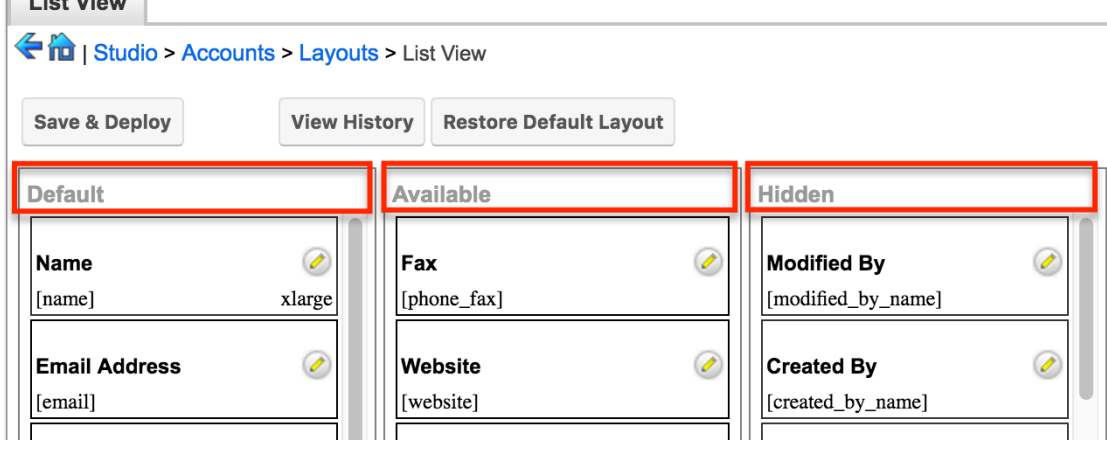

- **Default**: Drag fields into the Default column to display them on the default List view layout. The top-to-bottom order of fields corresponds with the leftto-right presentation of columns on the list view (or right-to-left for users viewing an RTL language). For example, the topmost field in the default column will be shown in the leftmost column of the list view.
- **Available**: Drag fields into the Available column to make them available for users to personalize their view of the layout without making them part of the default layout. Users will be able to click the Column Selection icon to see the list of available fields. For more information on working with columns in the list view, please refer to the [User Interface](http://support.sugarcrm.com/Documentation/Sugar_Versions/11.3/Sell/Application_Guide/User_Interface) documentation. **Note**: Not all list-type layouts have an Available fields section.
- **Hidden**: Drag fields into the Hidden column to hide them from users in the list view. Hidden fields will be unavailable in list view regardless of a user's [team](http://support.sugarcrm.com/Documentation/Sugar_Versions/11.3/Sell/Administration_Guide/Team_Management) or [role](http://support.sugarcrm.com/Documentation/Sugar_Versions/11.3/Sell/Administration_Guide/Role_Management) settings, but they may still be available to users in other places such as in reports or the record view.

**Note**: To enable fields as filters in a [Sidecar](http://support.sugarcrm.com/Documentation/Sugar_Versions/11.3/Sell/Application_Guide/User_Interface#Sidecar_Modules) module's list view and list view dashlet (e.g., the "My Contacts" dashlet), please refer to the Editing Search Layout section.

The following steps cover editing the List View layout as an example:

1. Expand "Layouts" from the Modules panel under the Accounts module and select "List View".
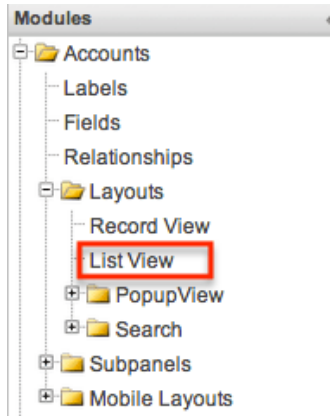

2. To add a field to the List View layout, drag and drop the fields from the Hidden column to the Default column. The fields in the Default column will be available to add as display columns in the corresponding module dashlet (e.g., My Accounts).

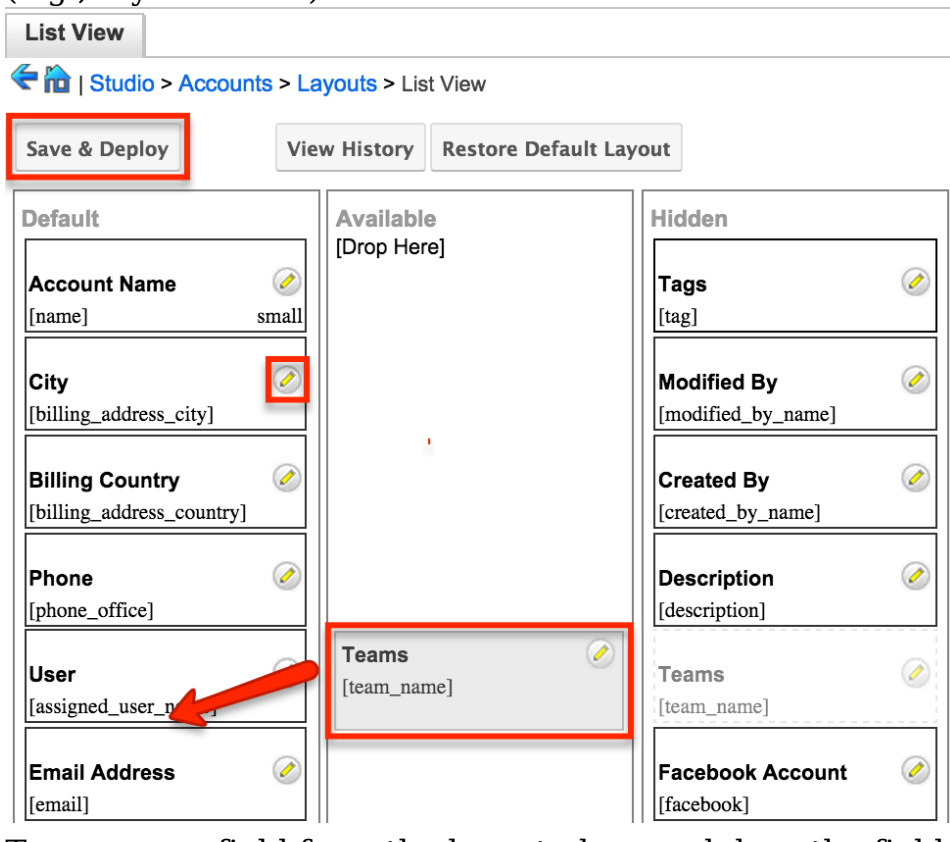

- 3. To remove a field from the layout, drag and drop the field from the Default column to the Hidden column.
- 4. To change the left-to-right order of the fields displayed on the list view, drag and drop fields up or down within the Default list. The order of fields designated for the List View layout also affects the order for the list of available fields in the corresponding module dashlet (e.g., My Accounts).
- 5. Optionally, modify the label and width for the field. Click the Pencil icon next to each field, enter the new label or select the width (e.g., small, medium, large), then click "Save". Changes to a field's label will affect all List View layouts for this module. For more information on setting column widths, please refer to the List View Column Widths section.

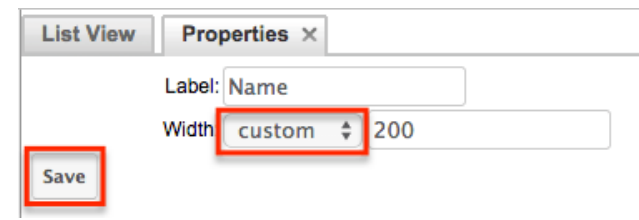

6. Click "Save & Deploy" to preserve your changes and deploy immediately.

#### **List View Column Widths**

Administrators can easily set the column widths for specific fields when configuring the List View layout. You can choose from a pre-defined list of width sizes (e.g., small, medium, large) that are available out-of-the-box with Sugar or enter a custom width value. The custom width value should be entered in pixels (e.g., 200) for [Sidecar](http://support.sugarcrm.com/Documentation/Sugar_Versions/11.3/Sell/Application_Guide/User_Interface#Sidecar_Modules) modules. Legacy modules should be entered as a percentage (e.g., 40) of the total width of the list view that should be dedicated to the column.

The following table describes the available column width sizes for fields in Sugar's list-view layouts. The Approximate Characters column indicates the maximum number of characters the column will display before indicating overflow with an ellipsis. For example, a column size with an Approximate Characters value of 4 would display "University of Miami" as "Univ...". This number is an approximation due to the various widths of characters in the alphabet (e.g., a "w" character occupies more horizontal space than an "i" character). Users may expand the default column width manually or hover over the ellipses to reveal the field's entire contents.

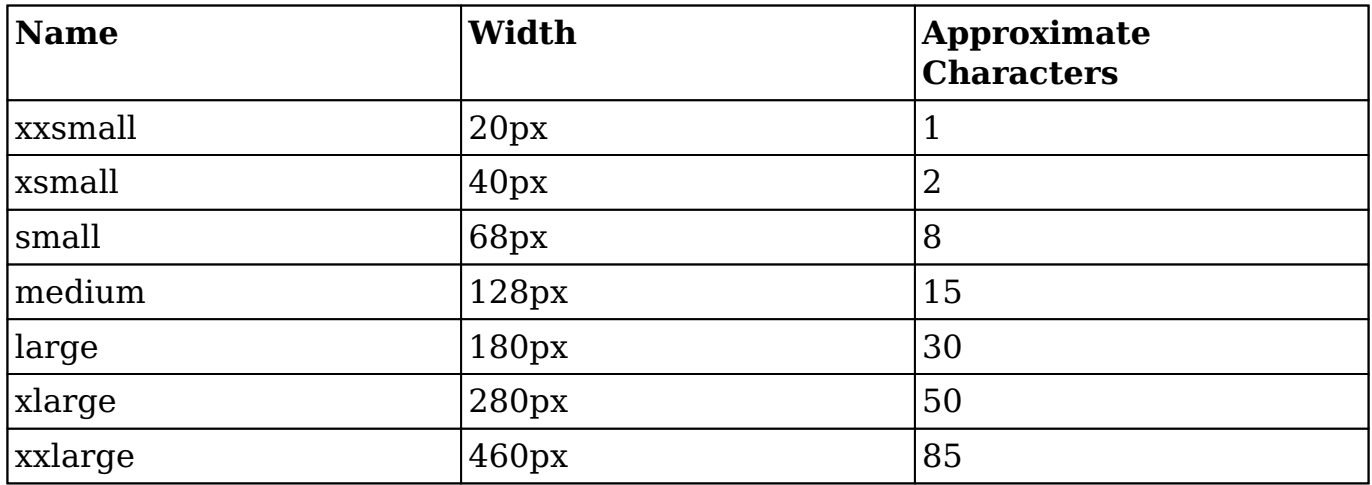

**Note**: For currency fields, Sugar enforces a minimum 141px column width. Therefore, only the "large" setting and above will apply and custom values must be defined as 141 or wider.

### **Editing Search Layout**

The Search layout controls which fields are available as filters in a module's list view, list view dashlet, or the Renewal or Service Console's [module tab's list view.](http://support.sugarcrm.com/Documentation/Sugar_Versions/11.3/Sell/Administration_Guide/Console_Management#Setting_a_Sort_Order_and_Filter) You edit the Search layout using the same method as the List View layout, but using only the Default and Hidden columns. Fields placed in the Default column will be available as filters for users in the module's list view and list view dashlet; fields placed in the Hidden column will not. For more information on dragging and dropping fields between the Default and Hidden columns, please refer to the Editing List View Layout section of this page.

**Note**: After an administrator edits the Search layout for a module in Studio, users must edit or re-create their list view dashlets to see the deployed changes to their available filters or columns.

### **Editing Record View Dashlet Layout**

The [Record View dashlet](http://support.sugarcrm.com/Documentation/Sugar_Versions/11.3/Sell/Application_Guide/User_Interface/Dashboards_Dashlets#Record_View_Dashlet) layout can be configured in Studio for all supported [Sidecar](http://support.sugarcrm.com/Documentation/Sugar_Versions/11.3/Sell/Application_Guide/User_Interface#Sidecar_Modules) modules as well as any custom modules. You edit the Record View dashlet layout using the same method as the Record View layout. The only exception is that the Comment Log field cannot be added to the dashlet's layout. However, the [Comment Log dashlet](http://support.sugarcrm.com/Documentation/Sugar_Versions/11.3/Sell/Application_Guide/User_Interface/Dashboards_Dashlets#Comment_Log_Dashlet) can be used instead to view the Comment Log on a dashboard.

**Note**: The Record View and Comment Log dashlets are not available for Sugar Professional. For more information, refer to the [License Types](http://support.sugarcrm.com/Documentation/Sugar_Versions/11.3/Sell/Administration_Guide/Users#License_Types) documentation.

#### **Editing Preview View Layout**

The following steps cover editing the Preview View layout for the Accounts module as an example:

- 1. Expand "Layouts" from the Modules panel under the Accounts module and select "Preview View". The Preview View layout will display in the main panel to the right.
- 2. To add a field to the Preview View layout, drag the field from the list of fields in the Toolbox to the desired "(filler)" location on the layout. You can also drag a field to a location on the layout that already has a field in place; the newly added field and the existing field on the layout will swap places.

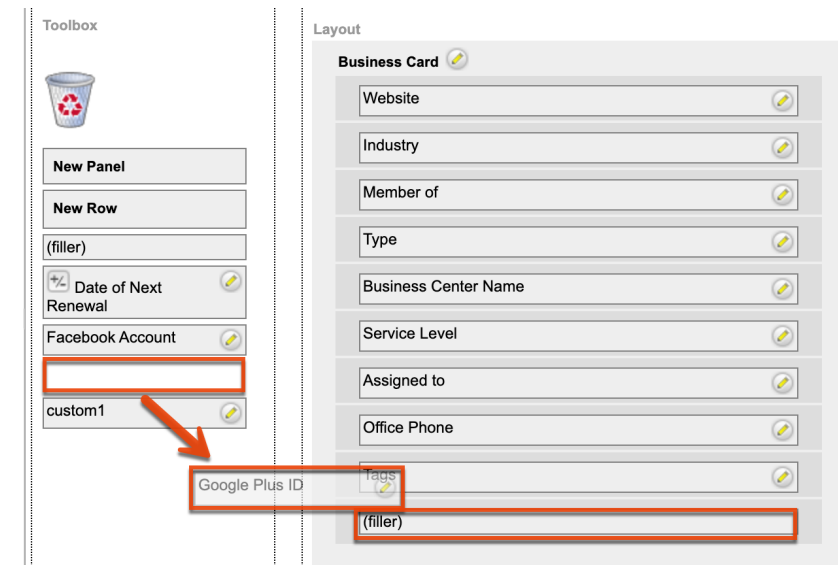

3. To remove a field from the layout, drag and drop the field from the layout to the trash bin in the toolbox to remove the field from the layout. You may remove an entire row in the layout using the same method.

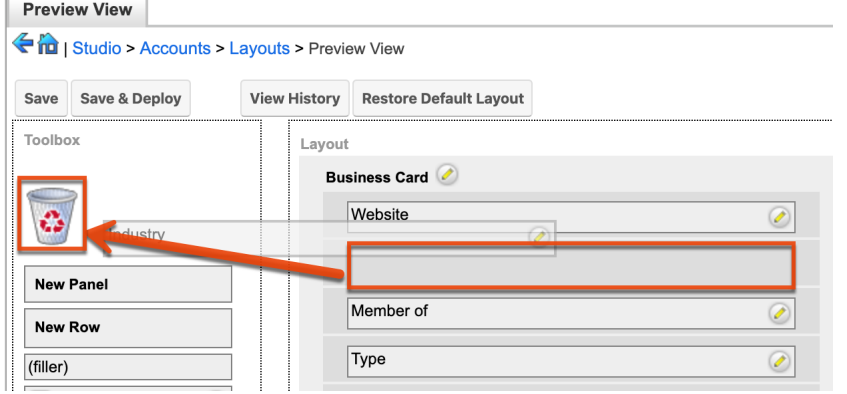

4. To add a new row, drag the "New Row" item in the Toolbox to the layout to allow additional fields or blank spaces to be added.

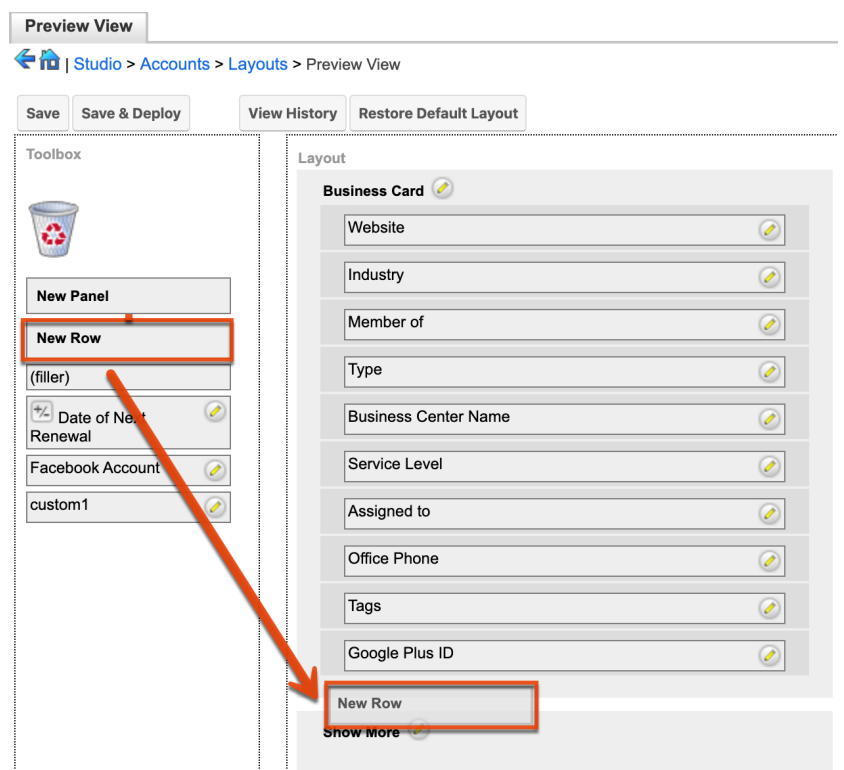

5. To add a new panel, drag the "New Panel" item in the Toolbox to the layout to group different sets of fields together in the Record View layout.<br>Preview View

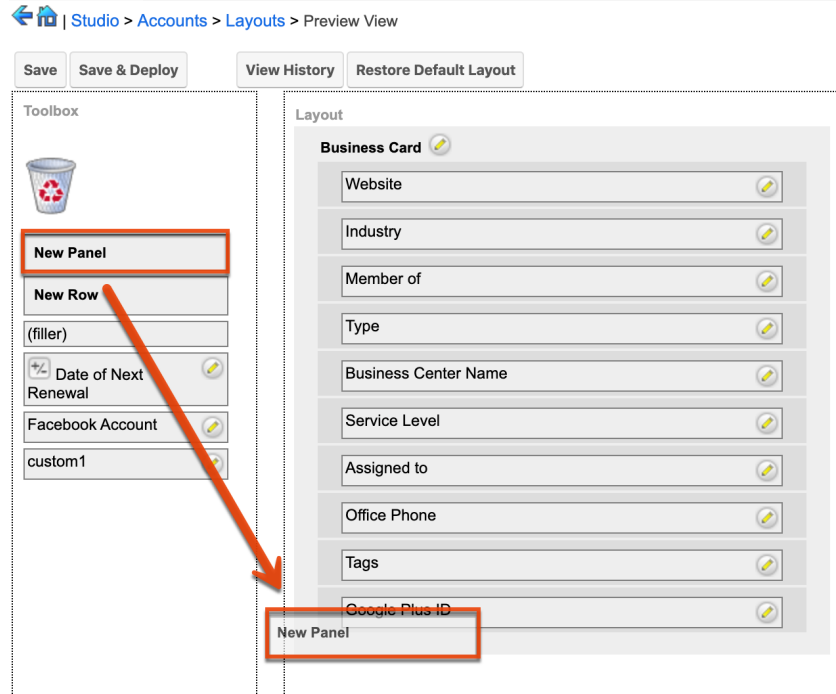

6. Once the layout is finalized, click "Save & Deploy" to preserve your changes and deploy immediately. Click "Save" to preserve the changes made but not deploy to Sugar's user interface.

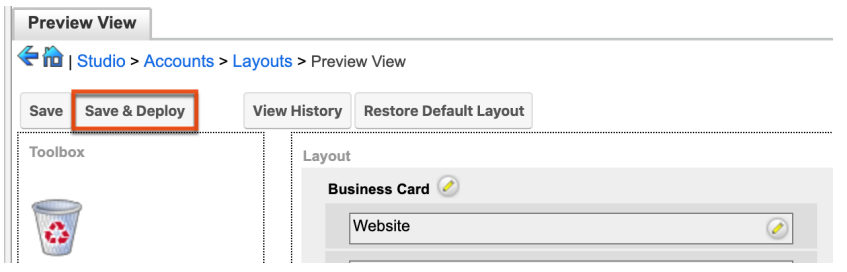

### **Editing Convert Lead Layout**

The Convert Lead layout in Sugar is structured differently from the other layouts as it is specific to the lead conversion page for the Leads module. Administrators can configure which modules are available to convert, mark modules as required, add modules to the Convert Lead page, etc.

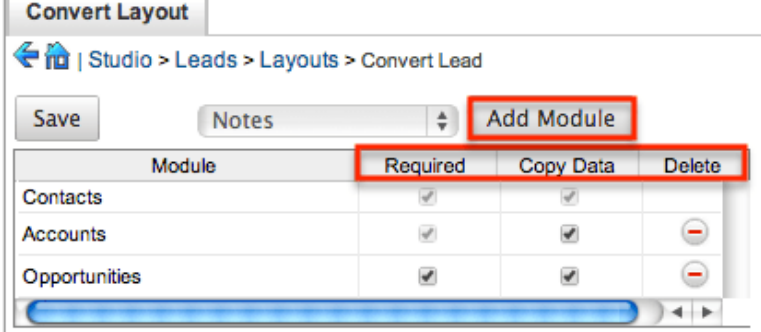

The following settings are available when configuring the Convert Lead layout:

- **Required**: Makes the module required during lead conversion. Required modules must be created or selected on the Convert Lead page in order for the lead to be converted and saved.
- **Copy Data**: Copies data from the Leads fields (stock and custom) to fields with the same name in the newly created record for the module. The field name and type must match between both modules (e.g., Leads and Accounts) for the data to copy over.
- **Delete**: Removes the module from the Convert Lead layout.

For instances with Revenue Line Items enabled, when the Opportunities module is added to the layout, you have the options to enable the Revenue Line Items module, set it as required, and copy lead data.

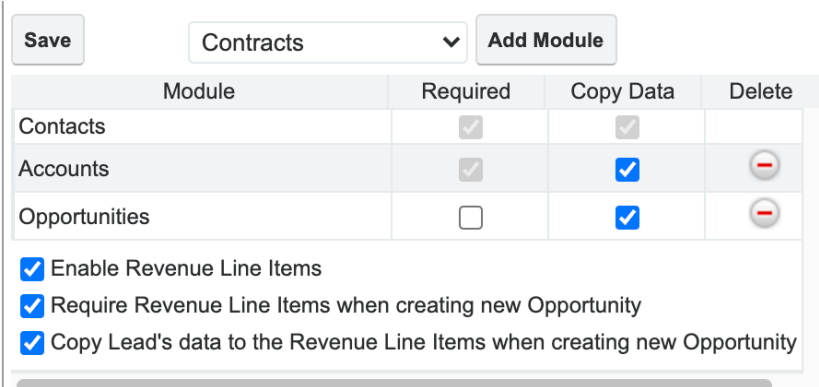

The following steps cover adding the Notes module to the Convert Lead layout:

Select the Notes module from the dropdown list above the convert lead table then click "Add Module".

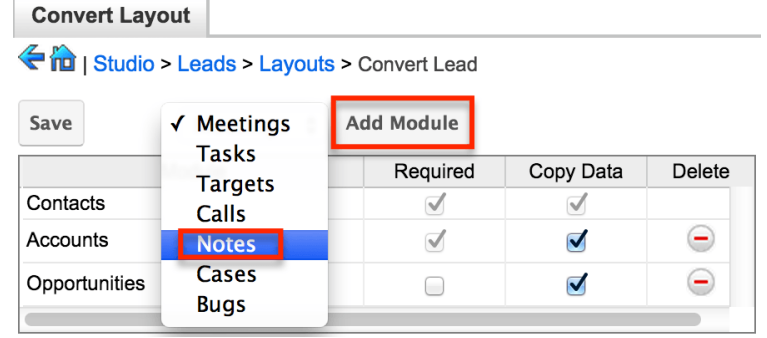

The Notes module will appear in the convert lead table and you can configure the settings as necessary. Click "Save" to preserve your changes. **Note**: Modules added to the Convert Lead layout can be re-arranged by dragging and dropping the row (e.g., Notes) within the table. The Contacts, Accounts, and Opportunities modules cannot be re-arranged on the layout. Convert Lavout

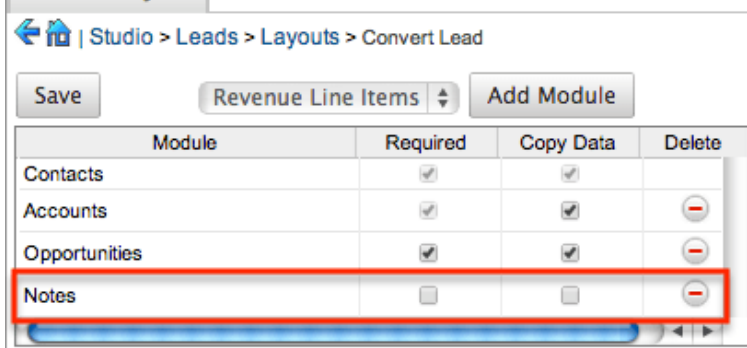

### **Viewing Layout History**

Layouts, subpanels, and [mobile layouts](http://support.sugarcrm.com/Documentation/Sugar_Versions/11.3/Sell/Administration_Guide/Developer_Tools/Studio/Mobile_Layouts) in Studio keep a history of the last ten changes made to the specific layout. To view the history for any of these layouts, simply select "View History" from the Record View layout for **[Sidecar](http://support.sugarcrm.com/Documentation/Sugar_Versions/11.3/Sell/Application_Guide/User_Interface#Sidecar_Modules)** modules, or other view layout for  $Legacy$  modules in Admin  $>$  Studio.

The following steps cover viewing the layout history for the Record View layout as an example:

- 1. Navigate to the **Record View** layout in Admin > Studio.
- 2. Click the View History button on the upper left of the layout editor.

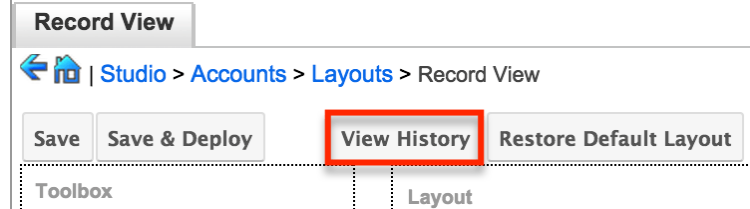

3. The History dialog box will appear showing the timestamps of the last ten saves to the selected layout.<br>Accounts: Record View history

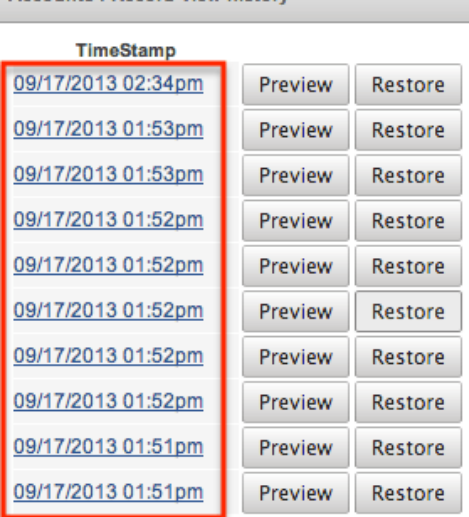

4. Click the timestamp or Preview button and a preview of the modified layout will appear in a new tab of the main layout panel.

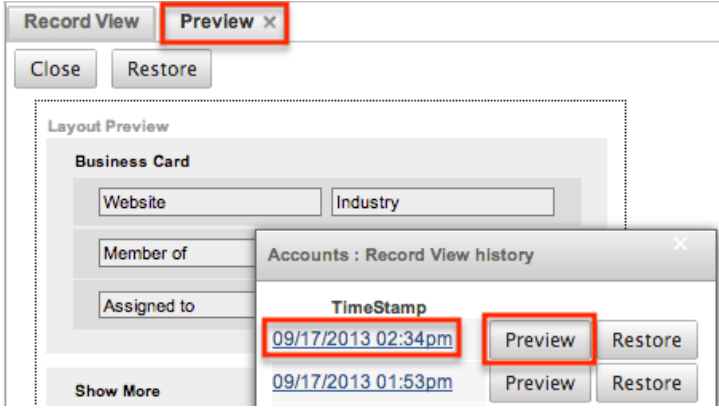

5. To restore a specific layout per the history, click the Restore button within the Preview layout or from the History dialog box.

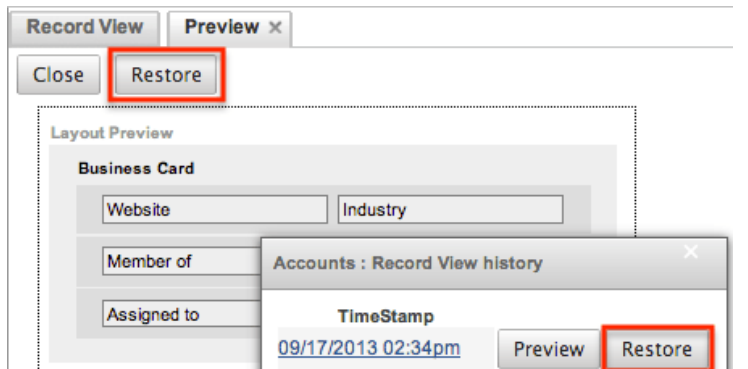

The chosen Record View layout will load into the editor where you can make the desired changes to the layout. Click "Save" to preserve your changes or "Save & Deploy" to preserve your changes and deploy immediately.

### **Restoring Default Layouts**

Various layouts in Studio can be restored back to the default out-of-the-box configuration, which will revert all changes made to the specific layout (e.g., list view, record view, etc.). To restore the default layout, simply click the Restore Default Layout button from the Record View layout for [Sidecar](http://support.sugarcrm.com/Documentation/Sugar_Versions/11.3/Sell/Application_Guide/User_Interface#Sidecar_Modules) modules, or other view layout for Legacy modules in Admin > Studio.

From Record View layout (for Sidecar modules):

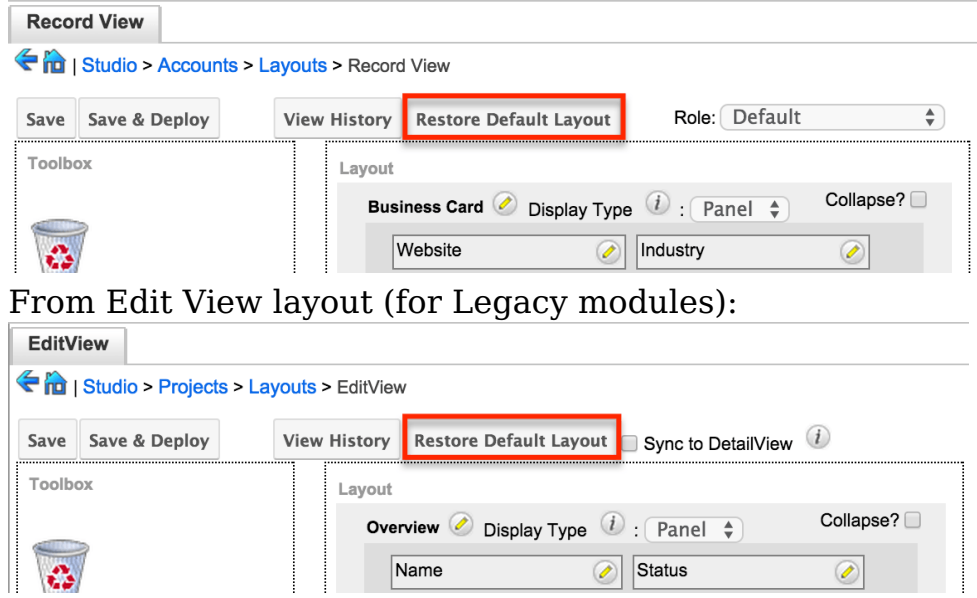

The default layout will load into the editor where you can make the desired changes to the layout. Click "Save" to preserve your changes or "Save & Deploy" to preserve your changes and deploy them immediately.

**Note:** When using role-specific record view layouts, the functionality of the Restore Default Layout button changes depending on which the Role dropdown's selection. Please refer to the Restoring Customized Role-Views to the Default Role-View Layout section for more information.

**Last Modified:** 2023-01-23 18:49:20

# **Mobile Layouts**

## **Overview**

Mobile layouts are used to represent the views in [Sugar Mobile](http://support.sugarcrm.com/Documentation/Mobile_Solutions/SugarCRM_Mobile). The mobile layouts section in [Studio](http://support.sugarcrm.com/Documentation/Sugar_Versions/11.3/Sell/Administration_Guide/Developer_Tools/Studio) allows administrators to add fields and configure the various mobile layouts. To access the mobile layouts section in Studio, expand "Mobile Layouts" from the Modules panel under the desired module. The available mobile layouts for the selected module will appear under "Mobile Layouts".

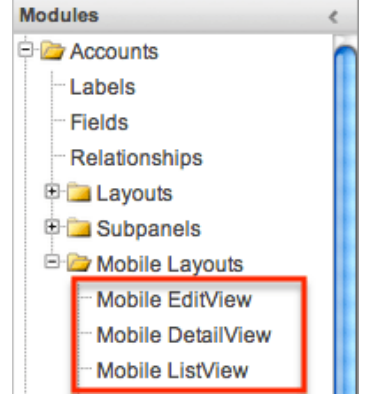

For all other layout types, please refer to the [Layouts](http://support.sugarcrm.com/Documentation/Sugar_Versions/11.3/Sell/Administration_Guide/Developer_Tools/Studio/Layouts) page.

## **Mobile Layout Types**

There are various mobile layouts in Sugar to represent the different areas of the Sugar Mobile application. Please note that not all layouts are available in every module and the different mobile applications will use the information defined here differently.

The following mobile layouts are available in Sugar:

**Edit View**: Edit view layout is used to modify or create records in the specified module.

- **Detail View**: Detail view layout is used to view the current data for a record within the specified module. Certain fields are translated to Sugar Mobile as buttons instead of data. For example, instead of seeing the phone number, there is a phone icon to be able to call the number on the record.
- **List View**: List view layout is used to view multiple records within the specified module. The first eleven fields in the Default column will be displayed in Sugar Mobile by default unless the user has customized their view.

## **Mobile Layout Options**

Administrators have the ability to configure the various mobile layouts available via Studio.

The following options are available when configuring mobile layouts in Studio:

- **View History**: Sugar keeps a history of the changes made to each layout. You can preview and restore historical layouts via "View History". For more information on viewing the history of layouts, please refer to the [Viewing](http://support.sugarcrm.com/Documentation/Sugar_Versions/11.3/Sell/Administration_Guide/Developer_Tools/Studio/Layouts#Viewing_Layout_History) [Layout History](http://support.sugarcrm.com/Documentation/Sugar_Versions/11.3/Sell/Administration_Guide/Developer_Tools/Studio/Layouts#Viewing_Layout_History) documentation.
- **Restore Default Layout**: Restores the mobile layout back to the default out-of-the-box layout. For more information on how to restore the default layout, please refer to the [Restoring Default Layouts](http://support.sugarcrm.com/Documentation/Sugar_Versions/11.3/Sell/Administration_Guide/Developer_Tools/Studio/Layouts#Restoring_Default_Layouts) documentation.
- **Role**: Record views may be configured to display differently based on the viewing user's role. For more information, please refer to the [Creating Role-](http://support.sugarcrm.com/Documentation/Sugar_Versions/11.3/Sell/Administration_Guide/Developer_Tools/Studio/Layouts#Creating_Role-Based_Record_View_Layouts)[Based Record View Layouts](http://support.sugarcrm.com/Documentation/Sugar_Versions/11.3/Sell/Administration_Guide/Developer_Tools/Studio/Layouts#Creating_Role-Based_Record_View_Layouts) documentation.

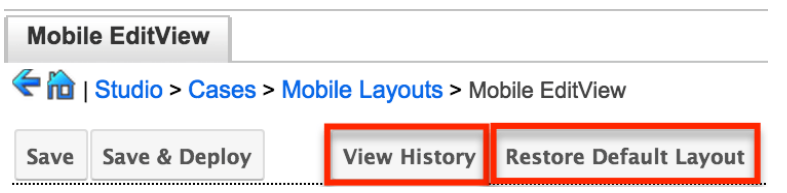

# **Editing Mobile Layouts**

You can add, remove, hide, and reorder the fields for the available layouts in "Mobile Layouts" by selecting the specific layout under the Modules panel to edit. Please note that the method for modifying Mobile EditView and DetailView layouts are similar. The Mobile ListView layout has columns where you can designate fields users can and cannot see.

Mobile EditView and DetailView can both be configured to display customized layouts based on the viewing user's role. The availability and organization of fields may be altered to provide only the relevant fields for each user's role according to your business practices. For more information about configuring role-based layouts, please refer to the [Creating Role-Based Record View Layouts](http://support.sugarcrm.com/Documentation/Sugar_Versions/11.3/Sell/Administration_Guide/Developer_Tools/Studio/Layouts#Creating_Role-Based_Record_View_Layouts) documentation.

The following steps cover editing the Mobile EditView layout for the Cases module as an example:

1. Expand "Mobile Layouts" from the Modules panel under the Cases module and select "Mobile EditView". The Mobile EditView layout will display in the main panel to the right.

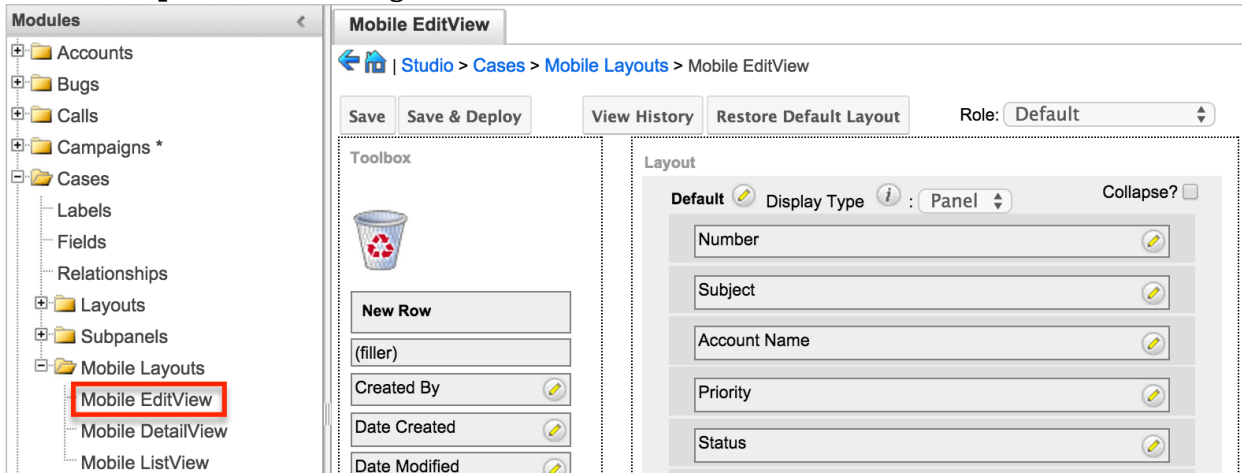

- 2. To add a field to the Mobile EditView layout, drag the field from the list of fields in the Toolbox to the desired "(filler)" location on the layout.
- 3. You can also drag a field to a location on the layout that already has a field in place. The newly added field and the existing field on the layout will swap places.

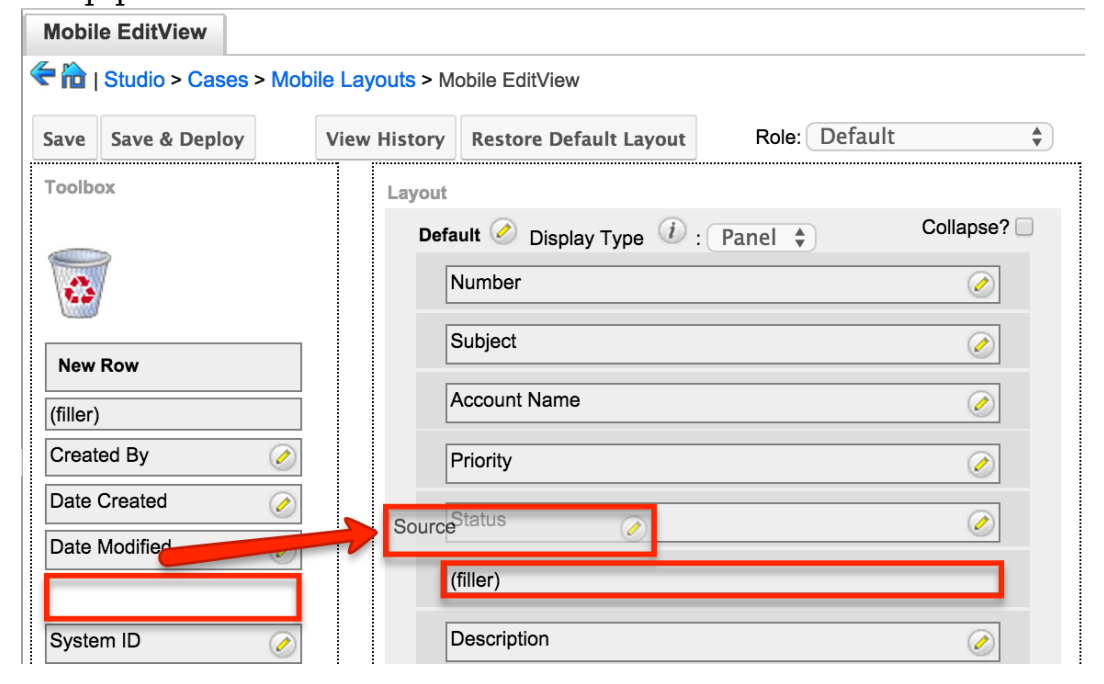

4. To remove a field from the layout, drag and drop the field from the layout to the trash bin in the Toolbox to remove the field from the layout. You may remove an entire row in the layout using the same method.

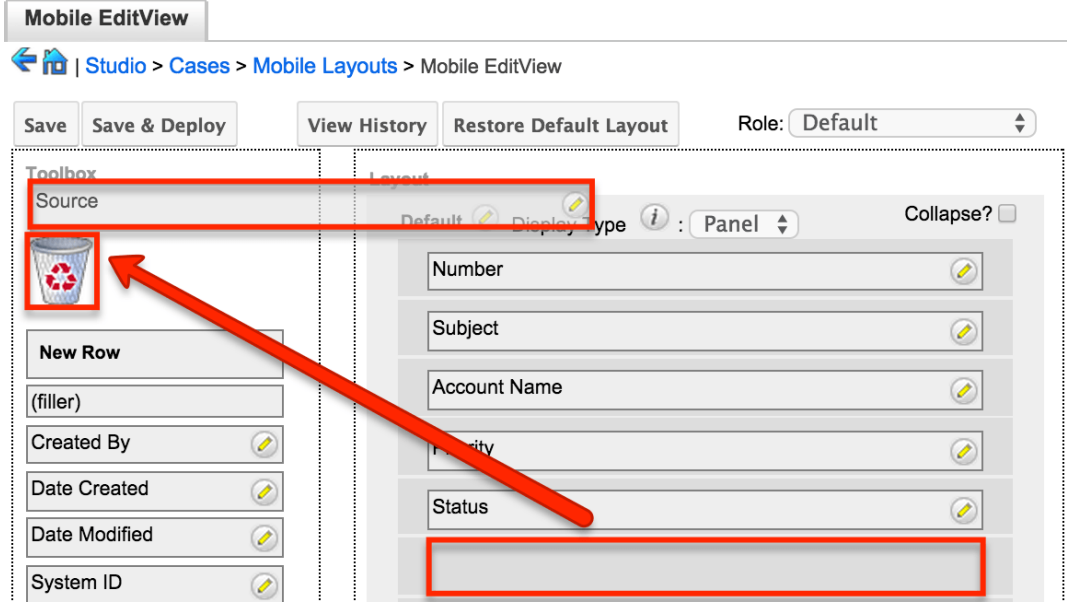

5. To add a new row, drag the "New Row" item in the Toolbox to the layout to allow additional fields or blank spaces to be added.

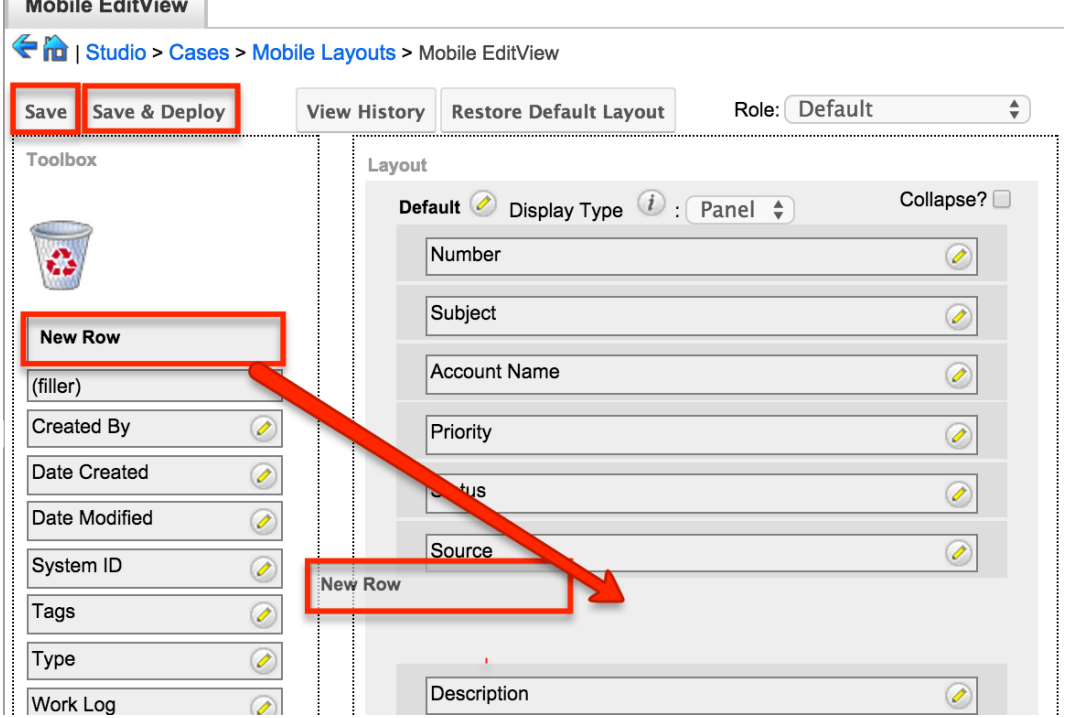

6. Once the layout is finalized, click "Save" to preserve your changes or "Save & Deploy" to preserve your changes and deploy them instantly.

Unlike the Mobile EditView layout, the Mobile ListView layout has columns where you can designate fields users can and cannot see. When configuring the Mobile ListView layout, you will see three columns (Default, Available, Hidden) where fields can be dragged and dropped accordingly.

- **Default**: This column contains fields that are displayed in the list view; the first eleven fields are shown by default unless a user has customized their list view for the module using the List View Builder in Sugar Mobile. See the SugarCRM mobile app documentation for more details on List View Builder.
- **Available**: Available fields are fields that will not show by default in the layout, but if the layout can be personalized, users can add these fields to their view of the layout. Not all list type layouts have an available fields section.
- **Hidden**: This column contains fields that will not be displayed or available to be added to the list view by users.

The following steps cover editing the Mobile ListView layout as an example:

1. Expand "Layouts" from the Modules panel under the Cases module and select "Mobile ListView".

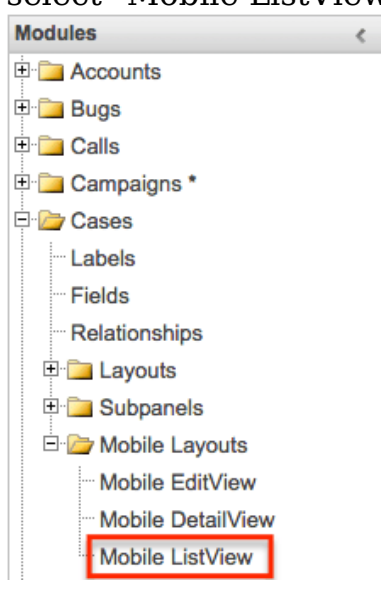

2. To add a field to the Mobile ListView layout, drag and drop the fields from the Hidden column to the Default column. The top eight fields will be displayed on the Cases list view if the user has not customized their list view at all using the List View Builder in Sugar Mobile. See the SugarCRM mobile app documentation for more details on List View Builder.

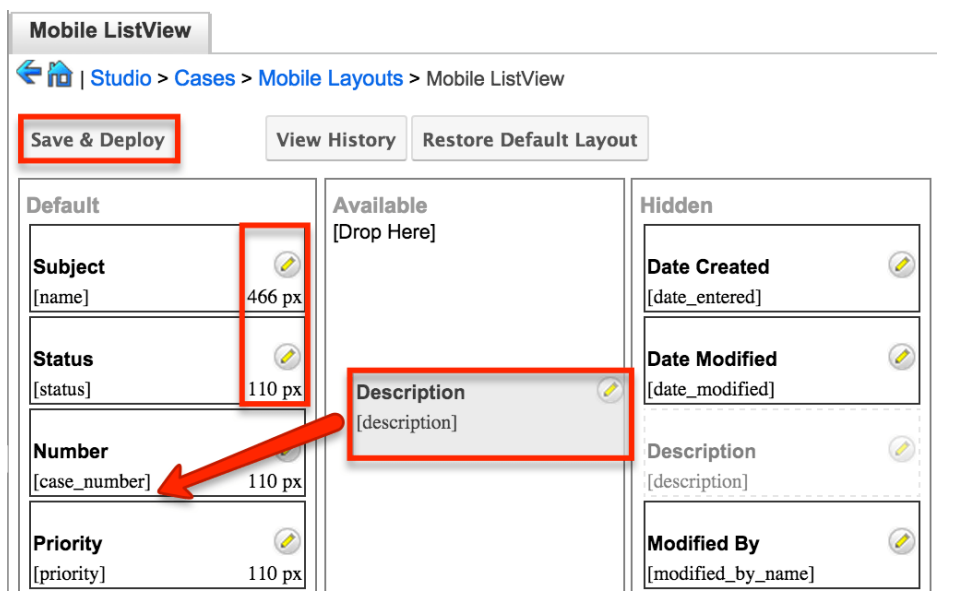

- 3. Click the Pencil icon to modify the label of the field as well as the width size the field will take up in the list view. Please note that the modified label will display in all ListView layouts.
- 4. Click "Save & Deploy" to preserve your changes and deploy immediately.

**Last Modified:** 2023-01-12 13:19:50

# **Subpanels**

## **Overview**

Related records between modules in Sugar are commonly displayed in Subpanels. Similar to list type layouts, administrators can modify the subpanel layouts to change which fields are shown in a module's subpanel. You can add or remove fields for these subpanels depending on the information you want to be displayed to users. You can also rename a subpanel if needed. To access the subpanels section in Studio, expand "Subpanels" from the Modules panel under the desired module and the available subpanels will appear. Please note that the list of available subpanels for each module will vary.

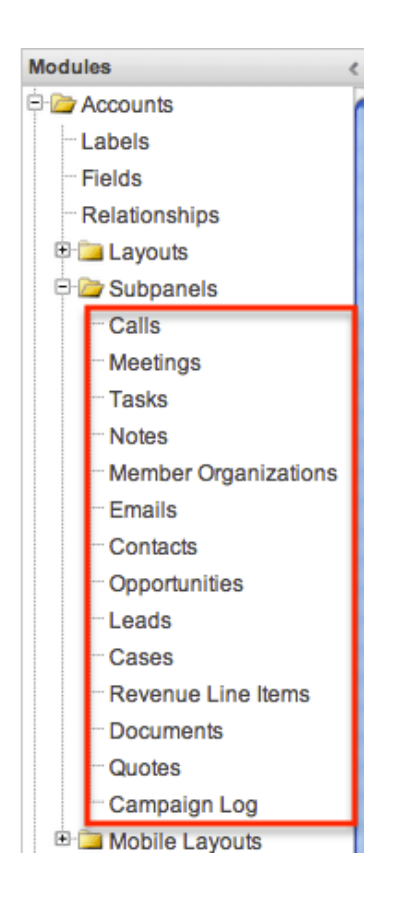

# **Subpanel Options**

When configuring the Subpanel layout in Studio, there are options that allow you to change the subpanel title, view historical layout changes, and restore the default layout.

The following options are available when configuring subpanels in Studio:

- **Subpanel Title**: Sugar administrators have the option to modify the name of the subpanel. This will change the display value of the subpanel when viewing the record view (for **[Sidecar](http://support.sugarcrm.com/Documentation/Sugar_Versions/11.3/Sell/Application_Guide/User_Interface#Sidecar_Modules)** modules) or detail view (for **Legacy** modules) of a record from the specified module.
- **View History**: Sugar keeps a history of the changes made to each subpanel. You can preview and restore historical layouts via "View History". For more information on viewing the history of subpanels, please refer to the [Viewing Layout History](http://support.sugarcrm.com/Documentation/Sugar_Versions/11.3/Sell/Administration_Guide/Developer_Tools/Studio/Layouts#Viewing_Layout_History) documentation.
- **Restore Default Layout**: Restores the subpanel layout back to the default out-of-the-box layout. For more information on how to reset a subpanel to the default layout, please refer to the [Restoring Default Layouts](http://support.sugarcrm.com/Documentation/Sugar_Versions/11.3/Sell/Administration_Guide/Developer_Tools/Studio/Layouts#Restoring_Default_Layouts) documentation.

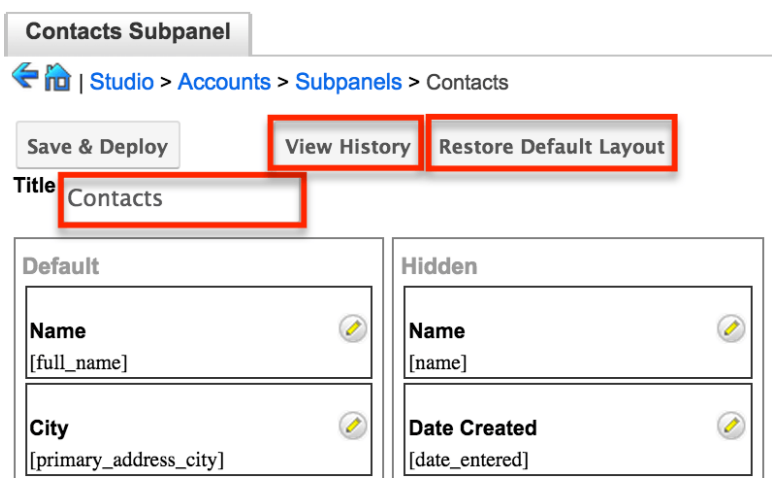

## **Editing Subpanels**

The following steps cover editing the Notes subpanel for the Cases module as an example:

1. Expand "Subpanels" from the Modules panel under the Cases module and select "Notes". The Notes subpanel layout will display in the main panel to  $tha$  right

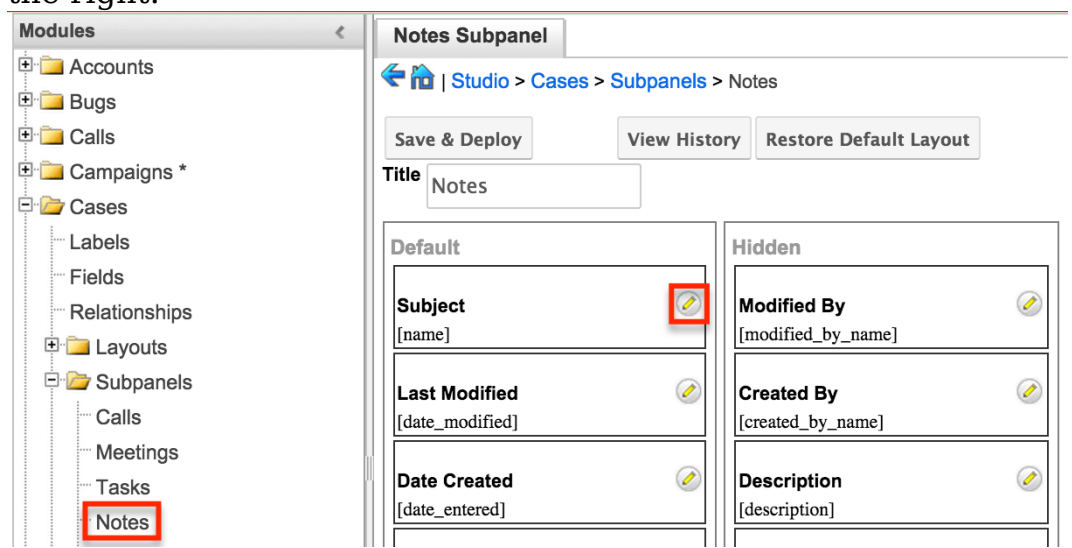

2. To add a field to the list of available column options within the Subpanel layout, drag and drop the fields from the Hidden column to the Default column. You can then drag the field up and down the list to change the position of the field in the subpanel.

**Note**: When in a module's Record View, individual users can select which available fields to display in each subpanel by clicking the Gear icon.

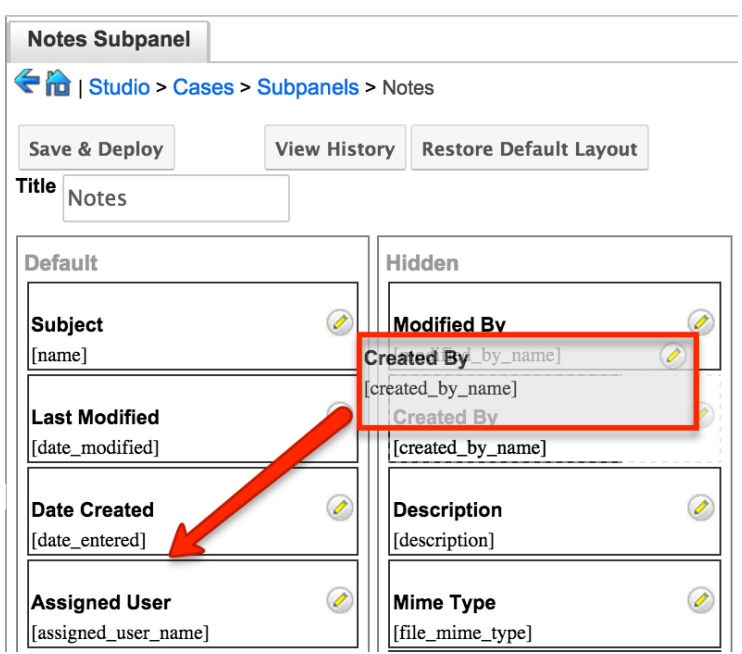

3. To remove a field, drag and drop the fields from the Default column to the Hidden column.

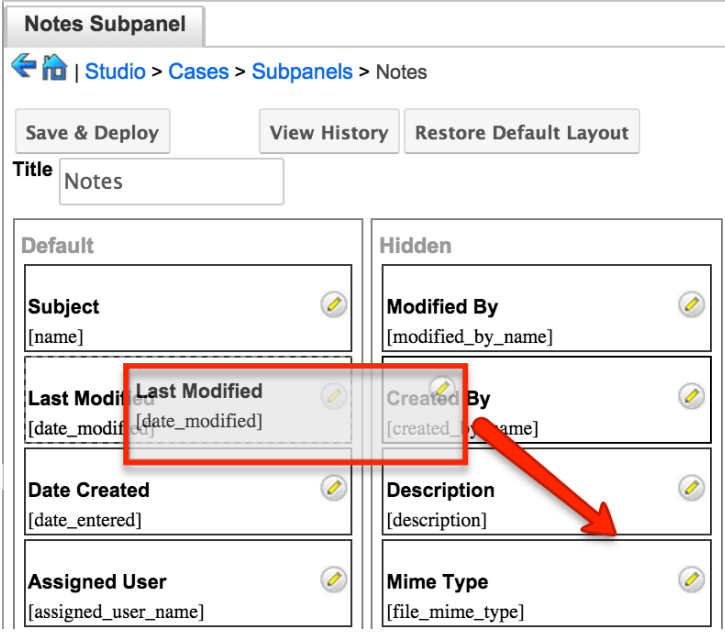

4. Click the Pencil icon to change the column width of the field in the subpanel. Administrators can choose from a pre-defined list of width sizes (e.g., default, small, medium, etc.). Please note that selecting the Default width will set the list view column to equal the Medium width size. Selecting "custom" from the list will allow you to enter a custom width value in the open box. The custom width value should be entered in pixels (e.g., 200) for [Sidecar](http://support.sugarcrm.com/Documentation/Sugar_Versions/11.3/Sell/Application_Guide/User_Interface#Sidecar_Modules) modules. Legacy modules should be entered as a percentage (e.g., 40) of the total width of the list view to be dedicated to the column.

**Note**: When defining the column width for currency fields (e.g., Likely, Best, etc.), only "large" and above applies because there is a minimum width requirement in Sugar for this field type. In addition, when defining a

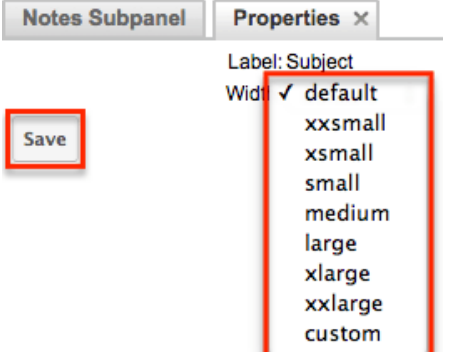

custom width for currency fields, the value must be 141px or wider.

5. Click "Save & Deploy" to preserve your changes and deploy them immediately.

**Last Modified:** 2021-11-08 16:25:59

# **Sugar Logic**

## **Overview**

Sugar Logic allows administrators to write simple formulas and logic checks to provide a calculation for a field or to set the visibility of a field. For more information regarding the types of fields that you can use Sugar Logic with, please refer to the [Field Options](http://support.sugarcrm.com/Documentation/Sugar_Versions/11.3/Sell/Administration_Guide/Developer_Tools/Studio/Fields#Field_Options) documentation. A calculated field uses a formula to derive its value based on the values of other fields as well as mathematical or logical operators. A dependent field uses a formula to determine whether or not the field should be displayed. These formulas are automatically recalculated when the record is updated. In addition, when a record containing a formula's input field is updated, the formula is automatically recalculated.

**Note**: When creating a calculated formula for a Currency field, the currency symbol should not be used for a value (e.g., \$100) in the formula. The formula should only define the numeric value (e.g., 100), as including the currency symbol will result in improperly calculated values.

When a calculated or dependent field is created or its formula is modified, all existing records in the module will not use the new formula until they have undergone a save action. To update the existing records to use the new formula, the module's list view includes a Recalculate Value action. Admin users or users with developer-level access can use this feature to cause existing records to recalculate affected fields without having to perform an update on each record

individually. For more information, please refer to the [User Interface](http://support.sugarcrm.com/Documentation/Sugar_Versions/11.3/Sell/Application_Guide/User_Interface#Recalculating_Calculated_Values) documentation in the Application Guide.

Administrators can access the formula builder for the fields and options that accept formulas by selecting "Edit Formula".<br>Calculated Value:  $\bigoplus$ 

```
Formula: ifElse(equal($account_
                     Edit Formula
```
To browse all of the functions available, refer to the Complete List of Sugar Logic Functions section of this page. For more information and examples using Sugar Logic, please refer to the **[Sugar Logic section of the Knowledge Base](http://support.sugarcrm.com/Knowledge_Base/Studio_and_Module_Builder/Sugar_Logic/)**, which includes articles covering the use of dependent and calculated fields. Topics range from introductory information to example Sugar Logic formulas and detailed walkthroughs of how to construct various fields and formulas in the formula builder.

# **Functions**

Functions are listed on the lower left-hand corner of the formula builder and provide a variety of calculations, logic checks, and formatting options. To locate the function you need, simply scroll through the list or enter search criteria to narrow the list. Refer to the Complete List of Sugar Logic Functions section of this page to browse all of the available functions.

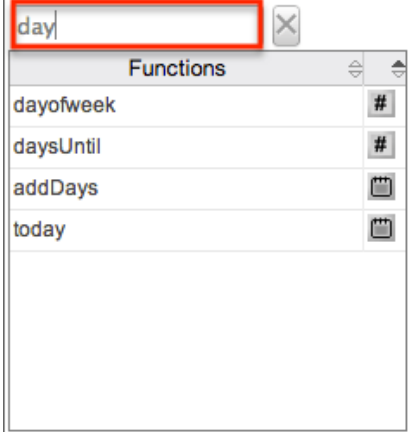

To see how to use a function, simply hover over the function to view the syntax, parameters, and a brief description of what the function does.

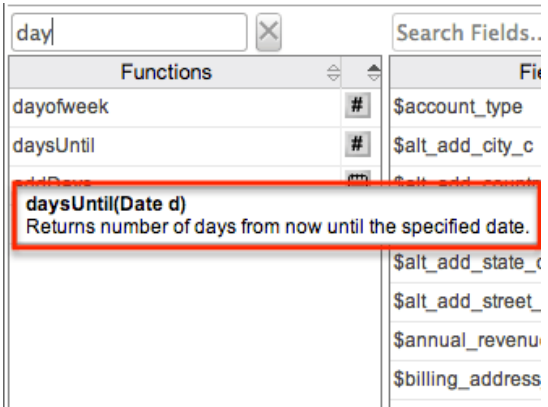

The function name is followed by a comma-separated list of parameters to the function. The list specifies the data type expected for each parameter. For example, the function "daysUntil" expects one parameter of Date type.

The description in the hover text will typically specify what data type is being returned, but if it does not, the symbol to the right of the function also represents the function's data type.

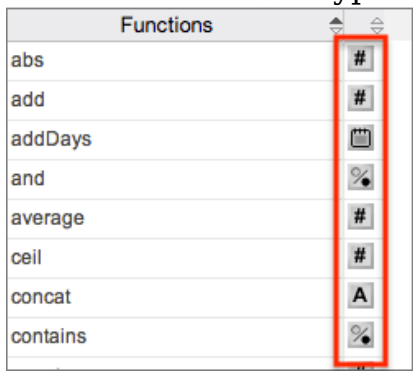

The following is a list of the possible return type symbols and the data types they return:

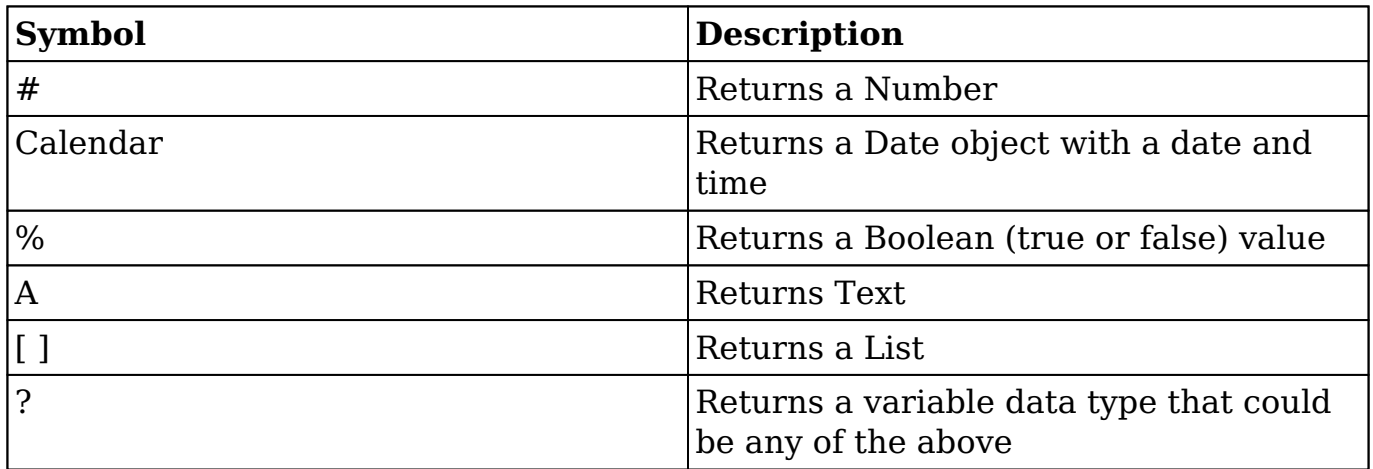

## **Fields**

Fields are listed on the lower right-hand corner of the formula builder and contain the fields for the current module. Fields can be referenced in formulas and will start with a \$. To locate the field you need, simply scroll through the list or enter search criteria to narrow the list.

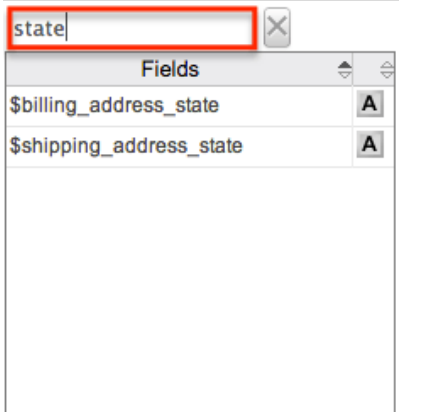

To add a field to the formula, simply click on the field to be added. The variable name for the field will be placed at the end of the formula. You can also type the variable names manually in the formula.

## **Related Field**

Related fields are available to be added to formulas via the related function. You can manually add related function calls to your formula or you can build the syntax for the related function by clicking "Related Field".

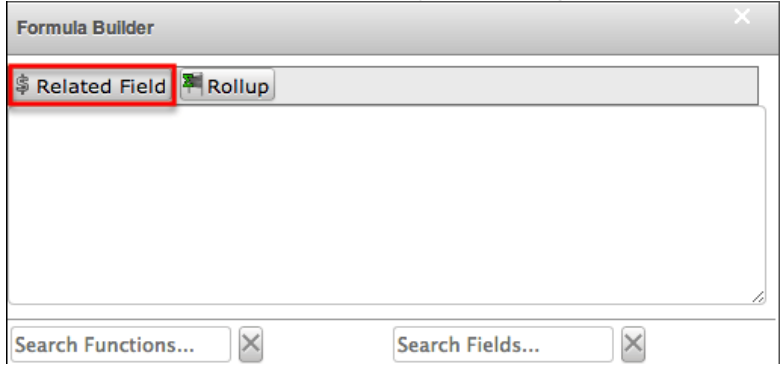

This will open a dialog box that will assist in building the syntax to use the related function. Select a module and a field within that module to pull the related field from and click "Insert".

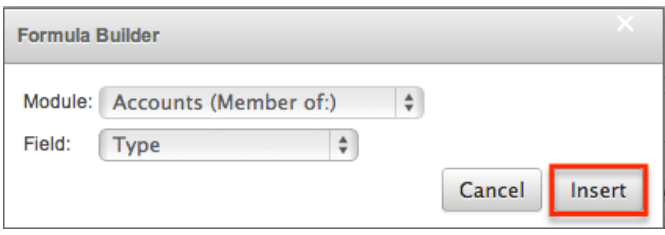

The resulting syntax for the selected options will be added to the formula.

**Note**: If a record has multiple related records to a module, the related function will pull the field from one of the related records. It is not recommended to rely on the related function to pull the same related records for a many relationship.

# **Rollup**

In addition to adding related fields, you can also add aggregate functions on related fields to formulas via the rollup functions. You can manually add rollup function calls to your formula or you can build the syntax for the rollup function by clicking "Rollup".

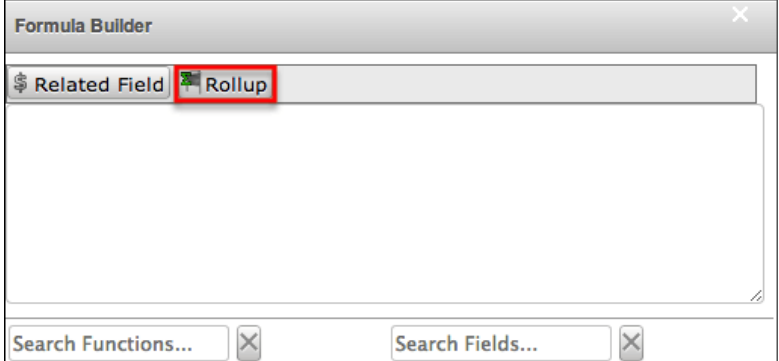

This will open a dialog box that will assist in building the syntax to use the rollup function. Select the type of rollup function (Sum, Average, Minimum, or Maximum) to perform on the module field. To perform a count of related records, please refer to the count function listed in the Functions section. Select a module and a field within that module to perform the rollup function on and click "Insert".

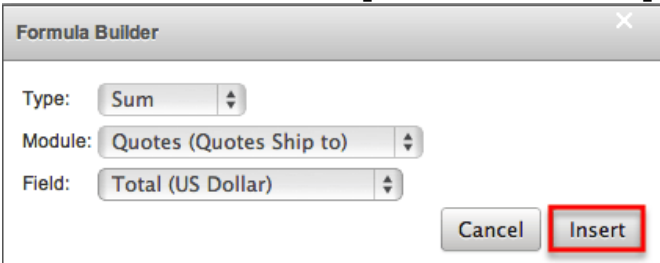

The resulting syntax for the selected options will be added to the formula.

**Note**: Rollup functions can only aggregate number type fields.

## **Complete List of Sugar Logic Functions**

Some functions require a given number of parameters while others are more flexible. Most parameters require a specific data type to be passed in for the function to work. Functions with the same data type can be nested in a single formula.

The following functions and their parameters (multiple parameters are represented by "...") are available in Sugar:

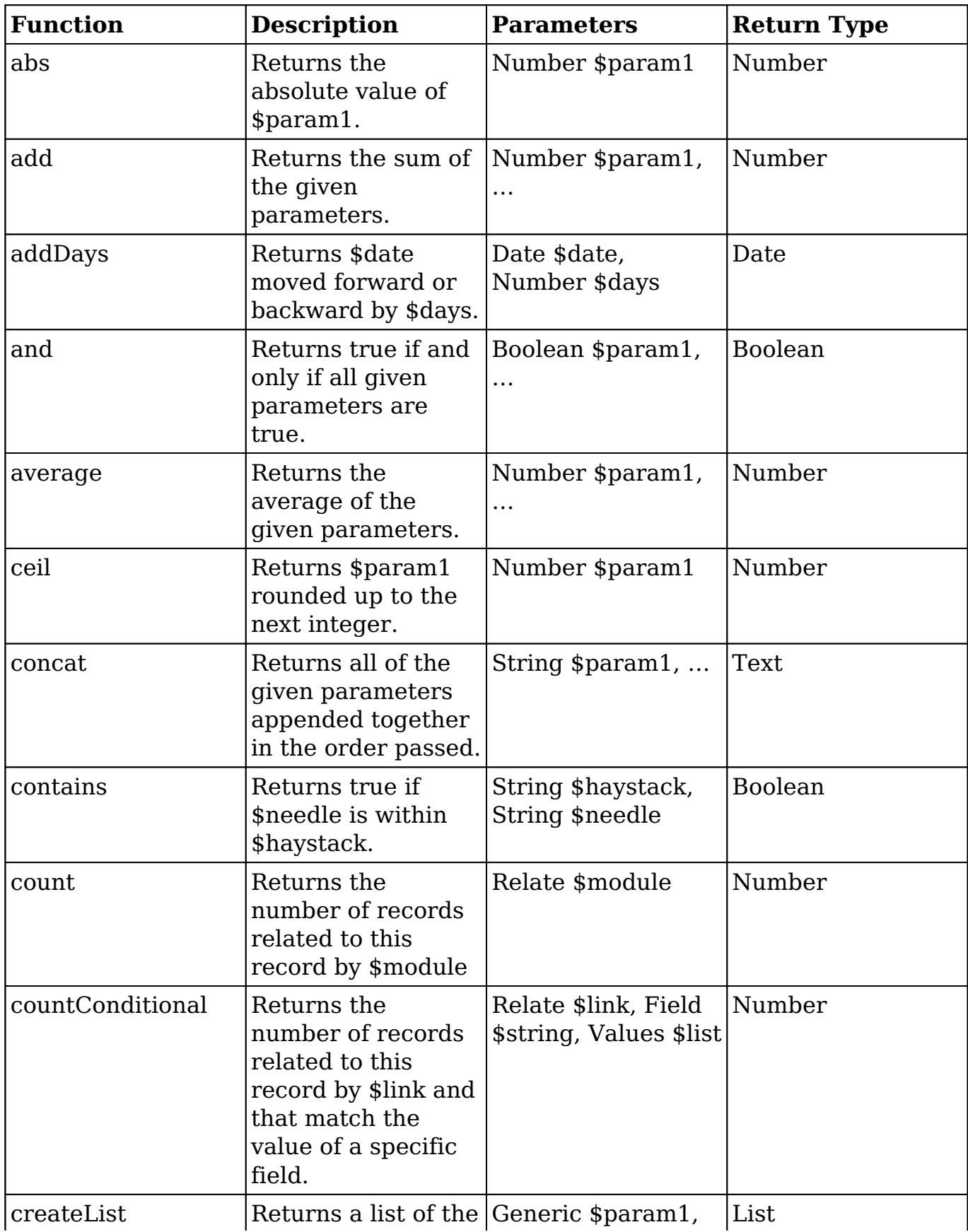

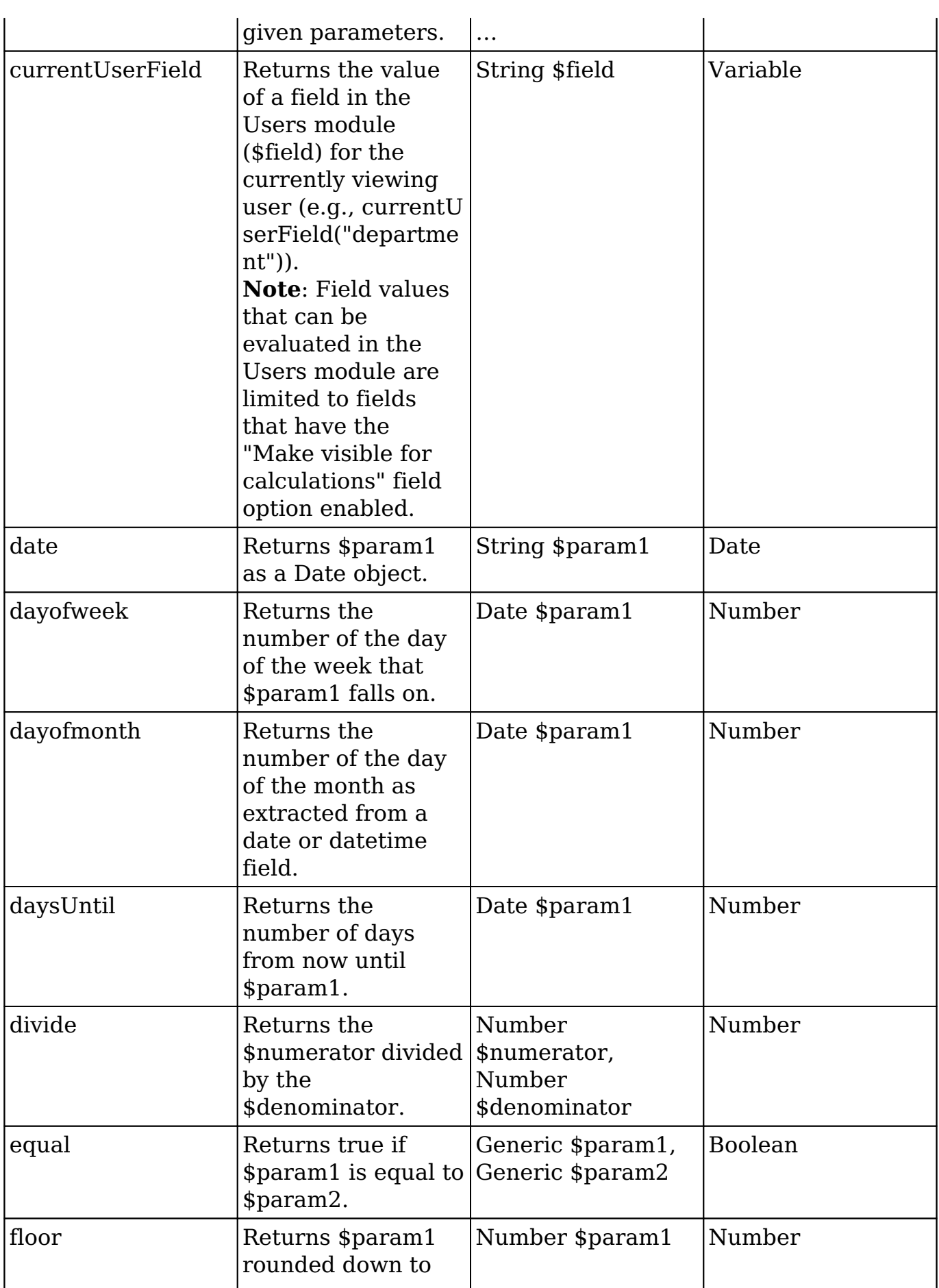

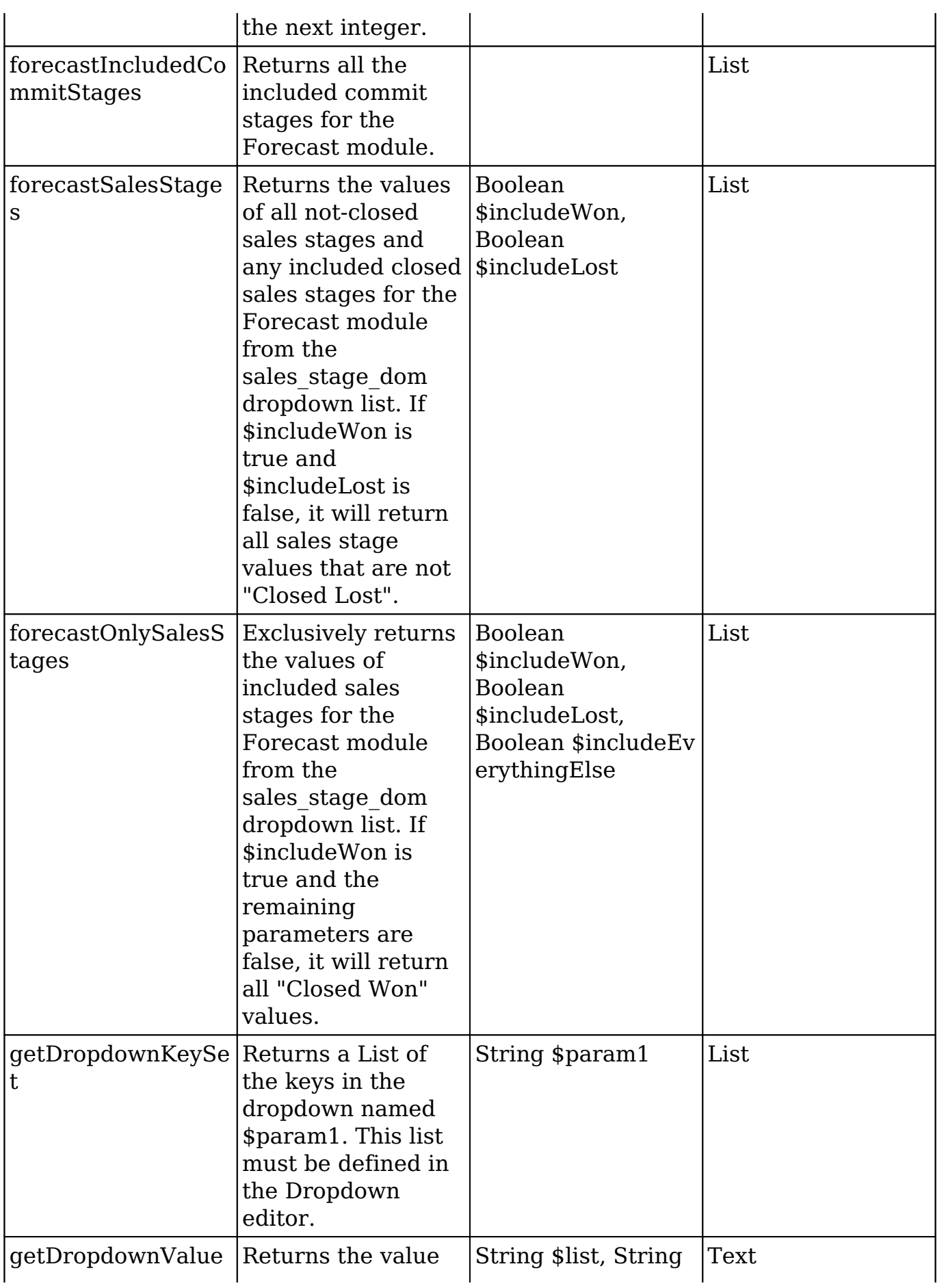

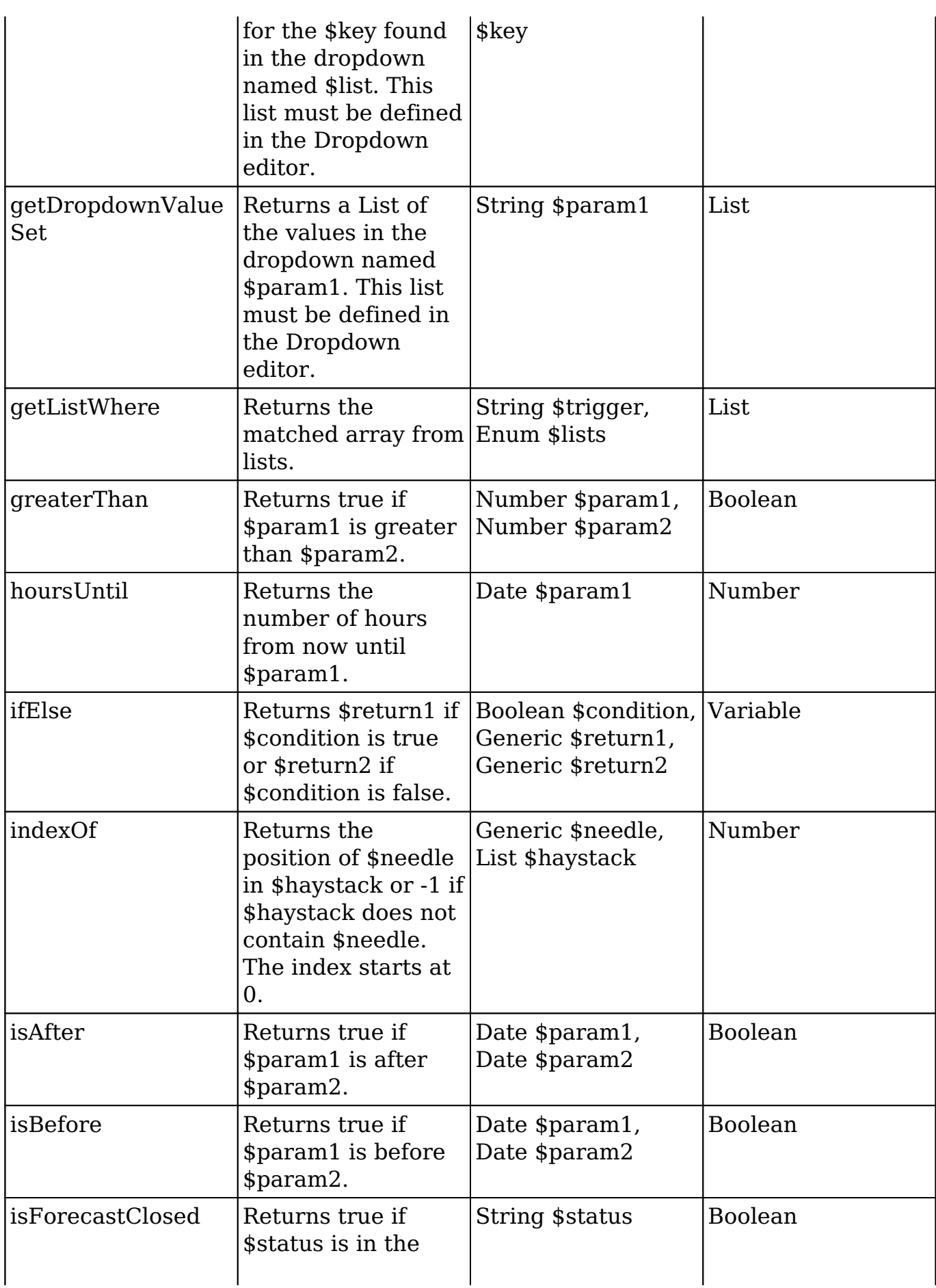

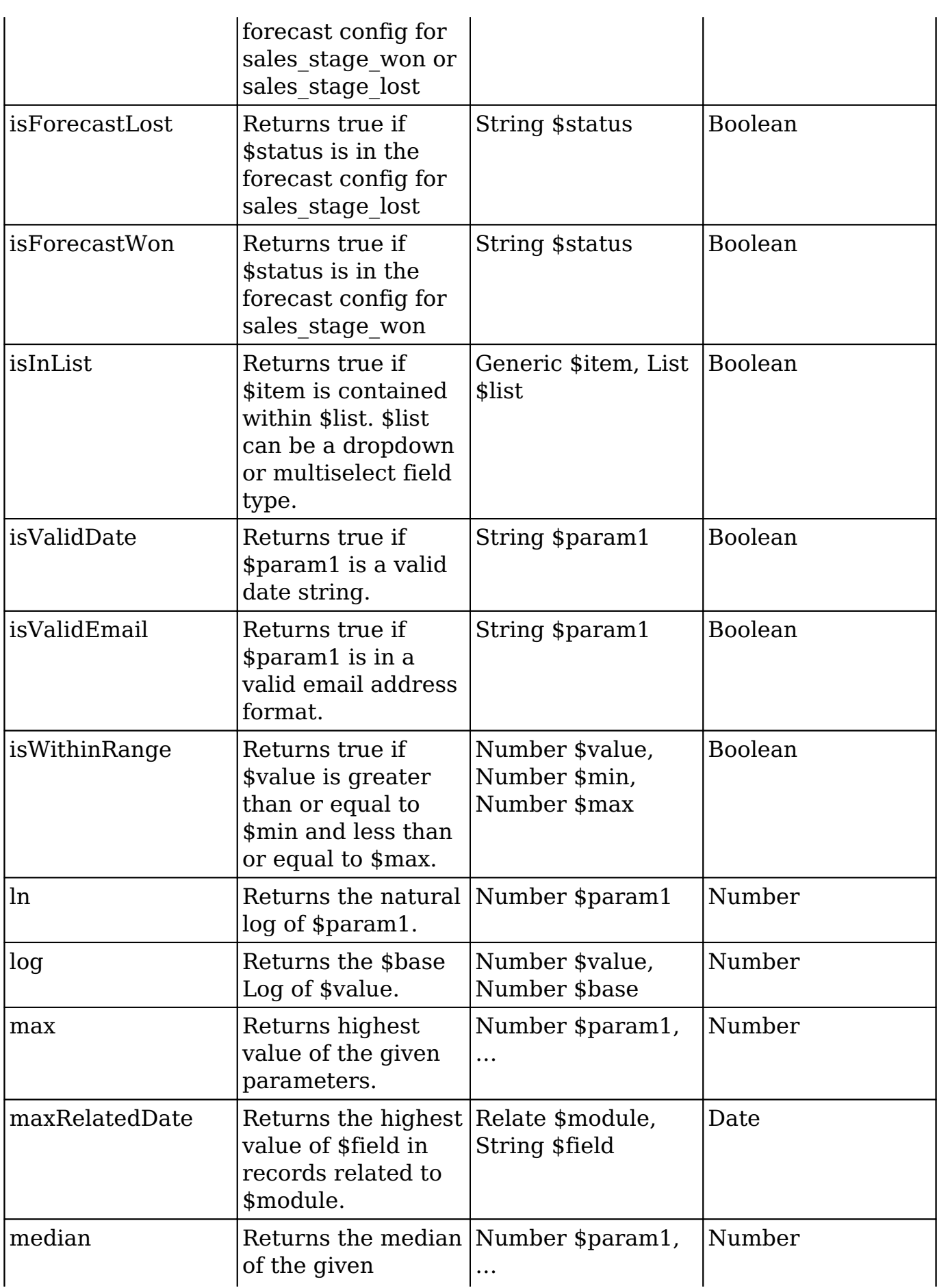

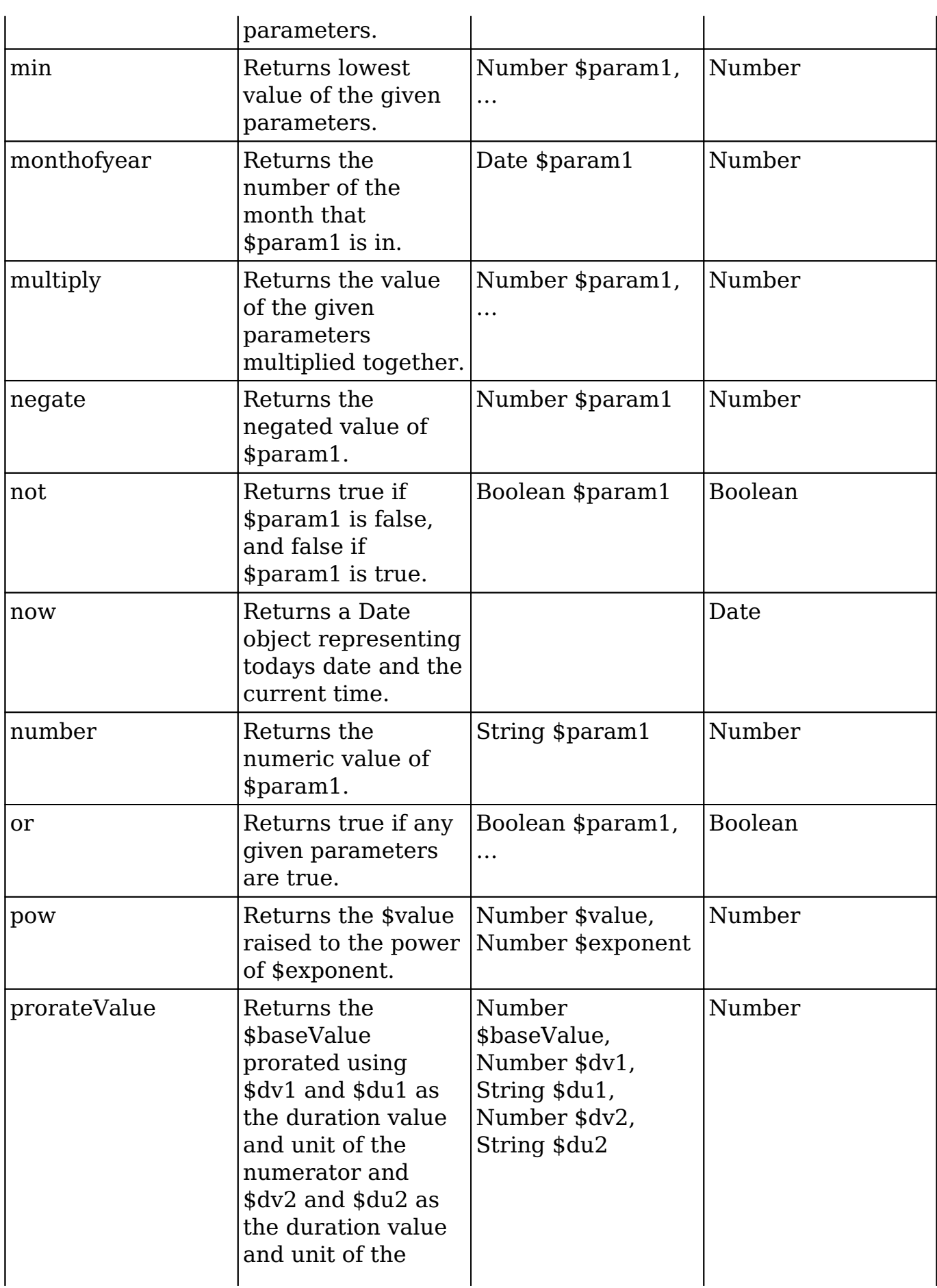

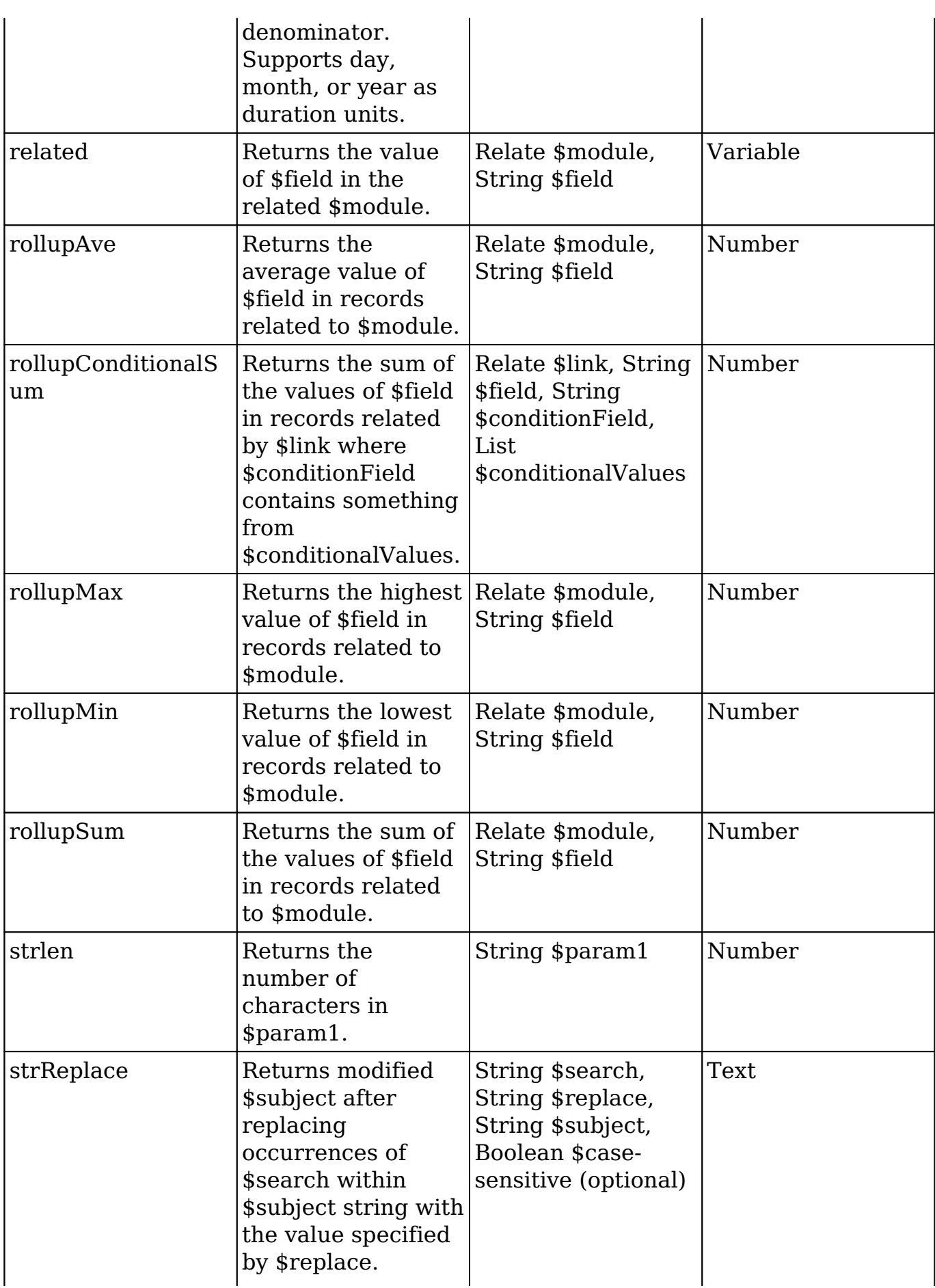

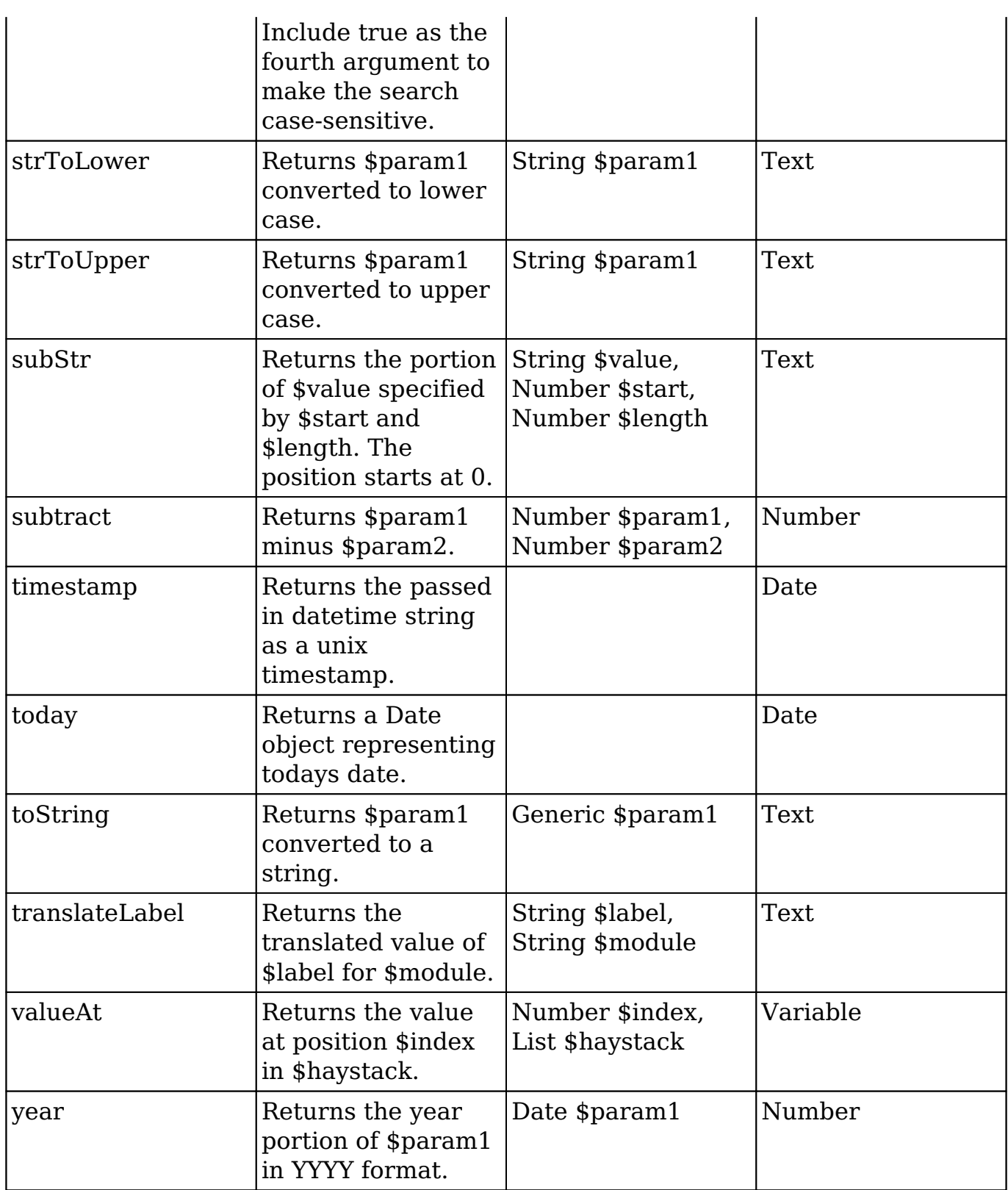

**Last Modified:** 2022-01-04 15:42:17

# **Module Builder**

## **Overview**

Module Builder enables administrators to create, deploy, and maintain custom modules in Sugar. Modules can be created in Module Builder and then deployed within your instance of Sugar or exported for additional development and deployment to other instances of Sugar. This is convenient for testing new modules and for distributing a module to many different instances. Please note that only users with administrator or developer access can create and manage custom modules via Admin > Module Builder. This documentation will cover how to use Module Builder as well as the various actions and options available from within Module Builder.

## **Navigation**

Sugar's Module Builder is divided into three main sections which consist of the main panel, packages panel, and footer. You can easily create, access, and manage the custom modules via the main panel and Packages panel. The footer of Module Builder allows you to access different areas (e.g., Studio, Dropdown Editor) of the Developer Tools section by clicking the corresponding buttons at the bottom of the page.

### **Main Panel**

The main panel in Module Builder is where you can create a new package, access existing packages, deploy a package, etc. As you create and configure the module(s) within the package, the various sections (e.g., layouts, fields, etc.) you access will open inside tabs on the main panel. Additional tabs that open up can be closed by clicking the "X" within the tab.

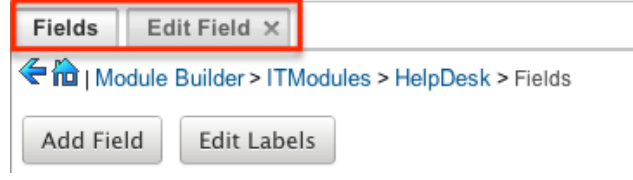

The main panel also displays the breadcrumbs bar showing your current location in Module Builder. You can navigate to a specific section by clicking the link within the breadcrumb bar.

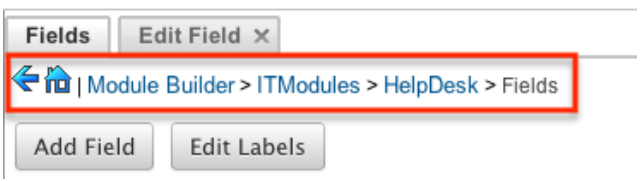

To go back to the previous page you were viewing, click the Left arrow on the breadcrumbs bar. Clicking the Home icon will navigate you back to the Developer Tools home page.

### **Packages Panel**

The Packages panel is located to the left of the main panel and displays a list of existing packages and associated custom modules that are accessible via Module Builder. The custom modules are grouped under a package and the fields, layouts, subpanels, etc. specific to each module appear when you expand out the tree for the module.

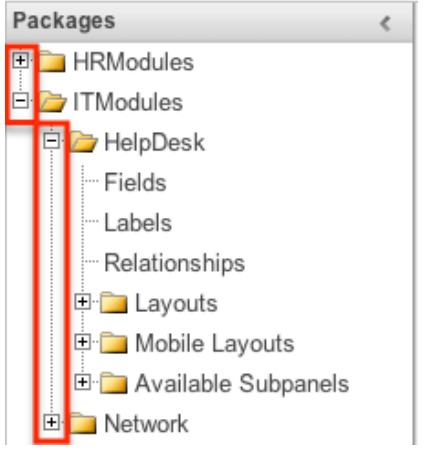

Select an item in the Packages panel to load it into the main panel. Please note that if you do not see the Packages panel, it may be collapsed. Simply locate the gray bar to the left of the main panel and click the Right arrow to expand the Packages panel.

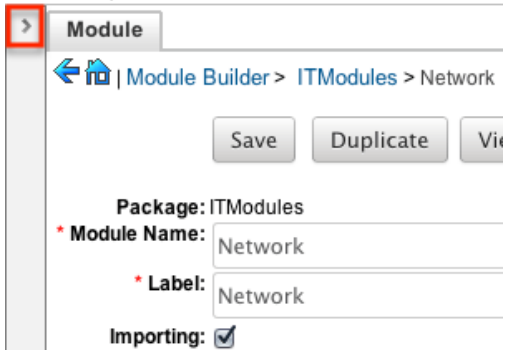

### **Footer**

The footer is located on the bottom left of Module Builder and displays buttons that enable you to navigate to the different areas (Studio, Dropdown Editor, etc.) of Developer Tools.

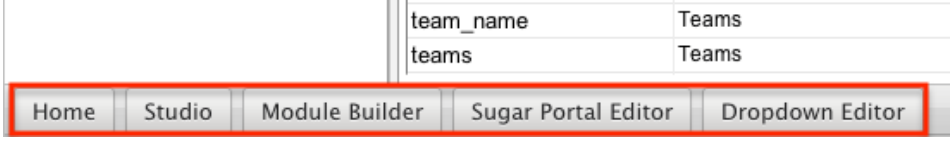

The options in the footer allow you to navigate to the following locations:

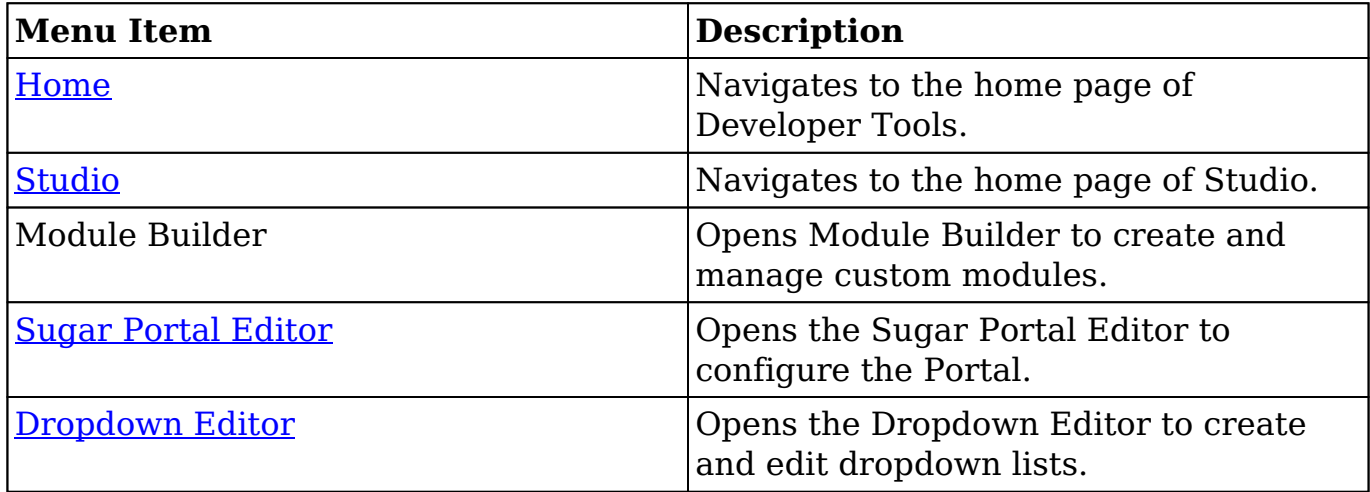

## **Packages**

Packages in Module Builder allow you to create and house multiple modules of different types. Please note that a package must first be created in order to create a custom module via Module Builder. While packages can be useful to group similar or dependent modules together to ensure they are deployed together, it is generally recommended that a separate package be created for each module. This can help prevent potential issues down the road since if you ever need to uninstall a module and it is part of a larger package, then all modules in that package must be uninstalled. Keeping modules isolated to their own package allows greater flexibility in the future if a module is no longer needed.

### **Creating Packages**

Use the following steps to create a new package via Module Builder:

1. Navigate to the Module Builder's main panel and click "New Package".

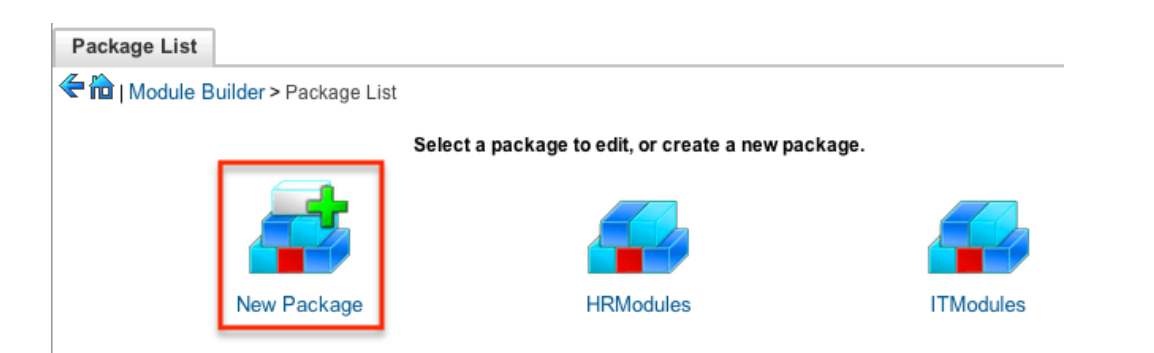

- 2. Enter appropriate values for the following fields:
	- **Package Name**: The name or designation of the package. The package name is what displays in the Packages panel and in Module Loader when installing packages.
	- **Author**: The author who is creating the package. The author displays in Module Loader when installing packages.
	- **Key**: The key is an alphanumeric text to distinguish modules with similar names. The system will prefix all class names, directories, and table names with this key.
	- **Description**: A description or other information about the package.
	- **Readme**: Click "Readme" to display an open text box where you can enter additional information about the package or modules contained in the package.
	- **Note**: All required fields are marked with a red asterisk and must be completed prior to saving.
- 3. Once the necessary information is entered, click "Save".

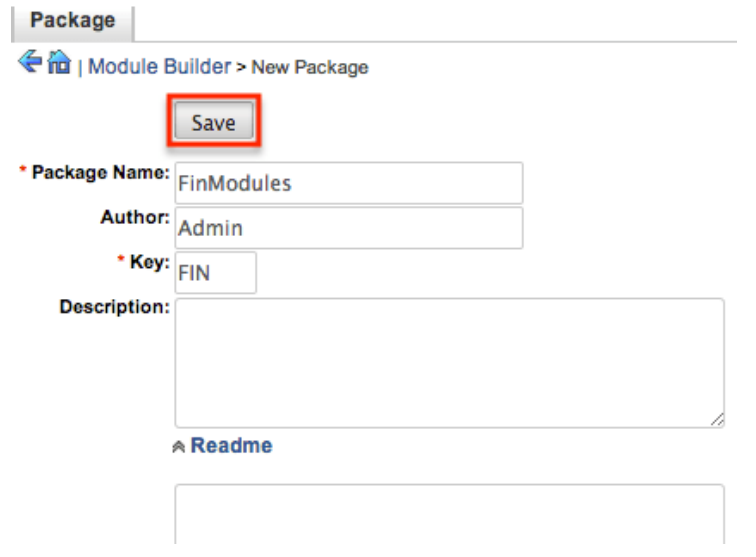

### **Deploying Packages**

Once the package is created and saved, you can create custom modules by clicking the New Module icon. Please note that the package must contain at least one module in order to properly publish and deploy the package, as well as export the

customizations. There are various options (e.g., deploy, publish, export, etc.) available when viewing the package which allows you to perform various actions. **Package** 

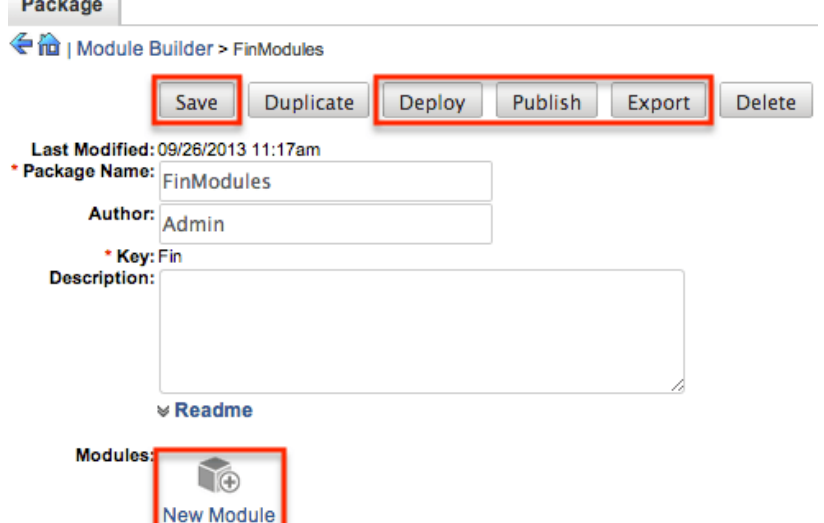

The Package options allow you to perform the following operations:

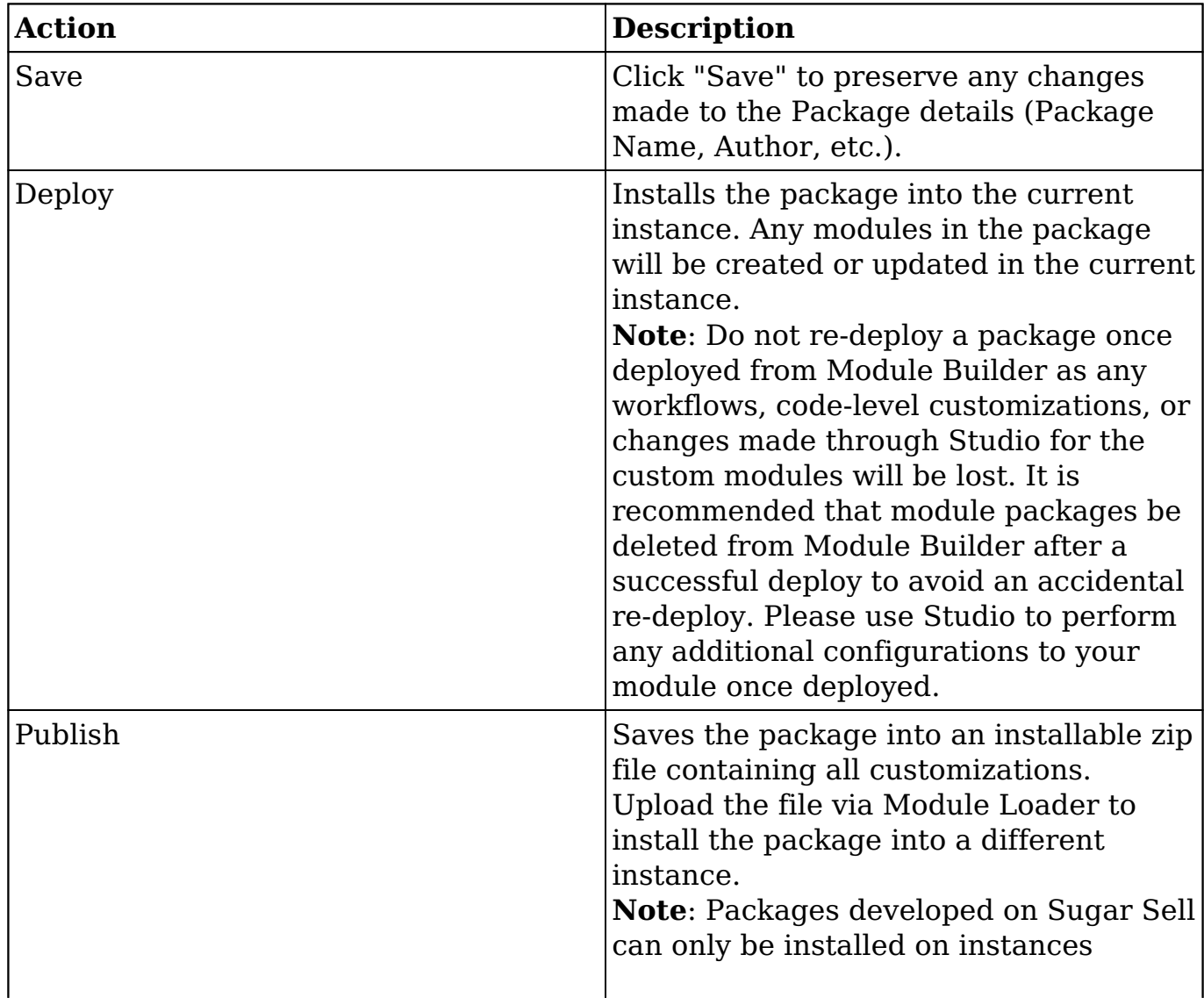
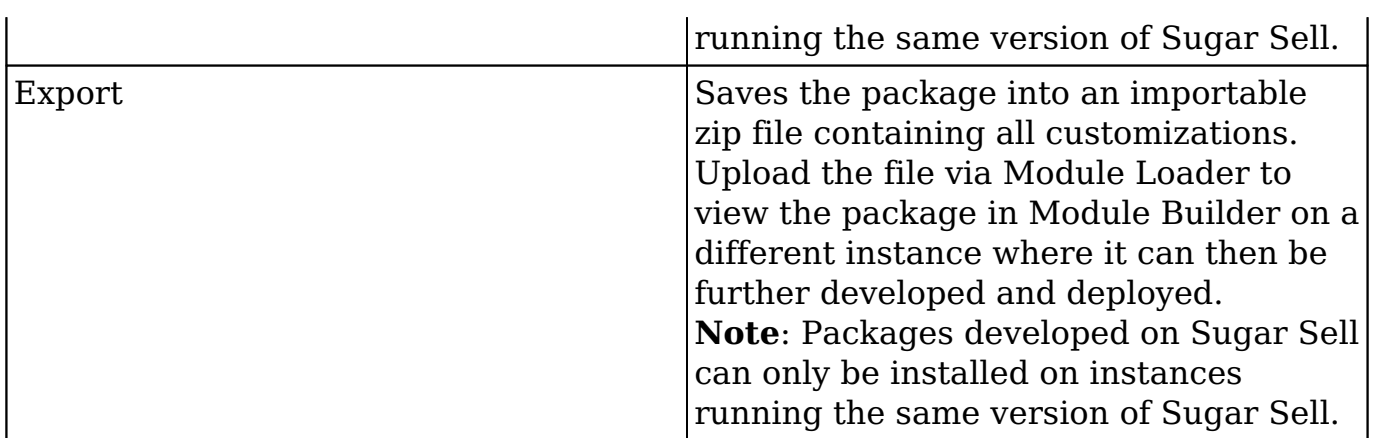

## **Deleting Packages**

If a package is invalid or should no longer appear in your organization's Sugar instance, it may be deleted from Module Builder. Please note that deleting a package will delete all files contained in the package, but will not remove the package from any instance where the package was deployed. For more information on how to uninstall a deployed package from an instance, please refer to the [Module Loader](http://support.sugarcrm.com/Documentation/Sugar_Versions/11.3/Sell/Administration_Guide/Developer_Tools/Module_Loader#Uninstalling_Packages) documentation in the Administration guide.

**Note**: We recommend deleting packages from Module Builder after they have been deployed in a production instance to prevent them from accidentally being redeployed. The only exception to this rule is in a development environment as you may want to continue working and testing until you are ready to move the module to your production environment.

Use the following steps to delete a package via Module Builder:

1. Select the desired package from either the Packages panel or from the main panel.

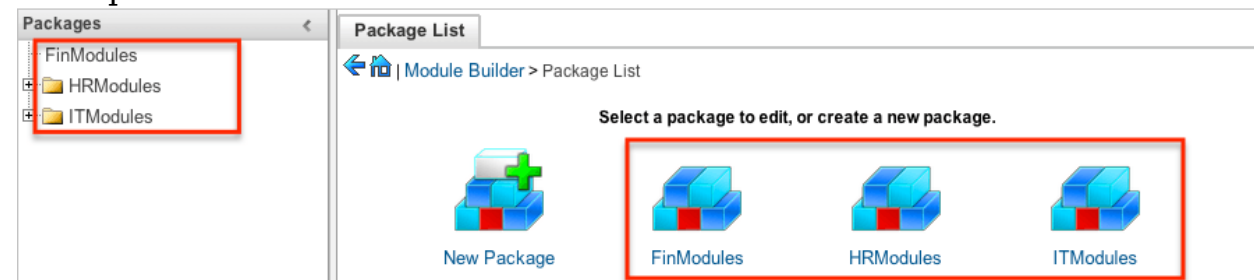

2. Click "Delete" to remove the package.

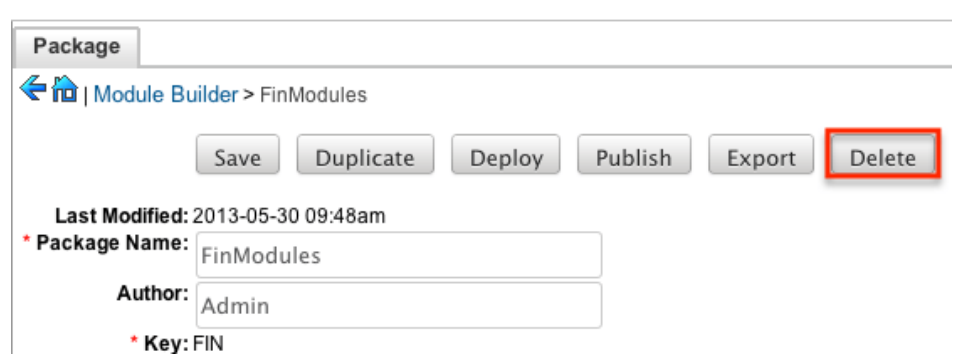

3. A pop-up message will display asking for confirmation. Click "Ok" to proceed.

# **Modules**

Various types of modules can be created and configured within the package in Module Builder. Although multiple custom modules can be created in a package, it is generally recommended that only one module be created per package. This will help prevent potential issues down the road and allow greater flexibility in the future if a module is no longer needed.

**Note**: Activity streams are not available for custom modules.

## **Module Types**

Module Builder comes with a few predefined module templates for creating modules. Select the module type that best fits your organization's use of the new module and then customize the module to further fit your needs. The following module types are available by default in Module Builder:

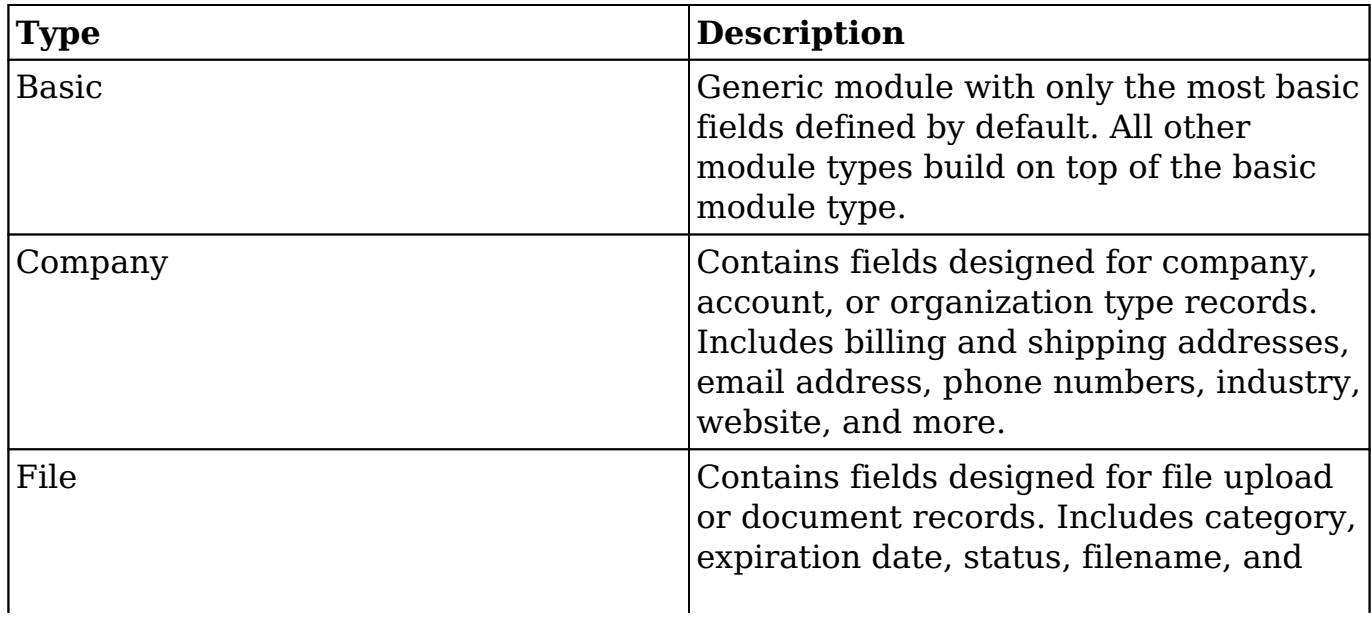

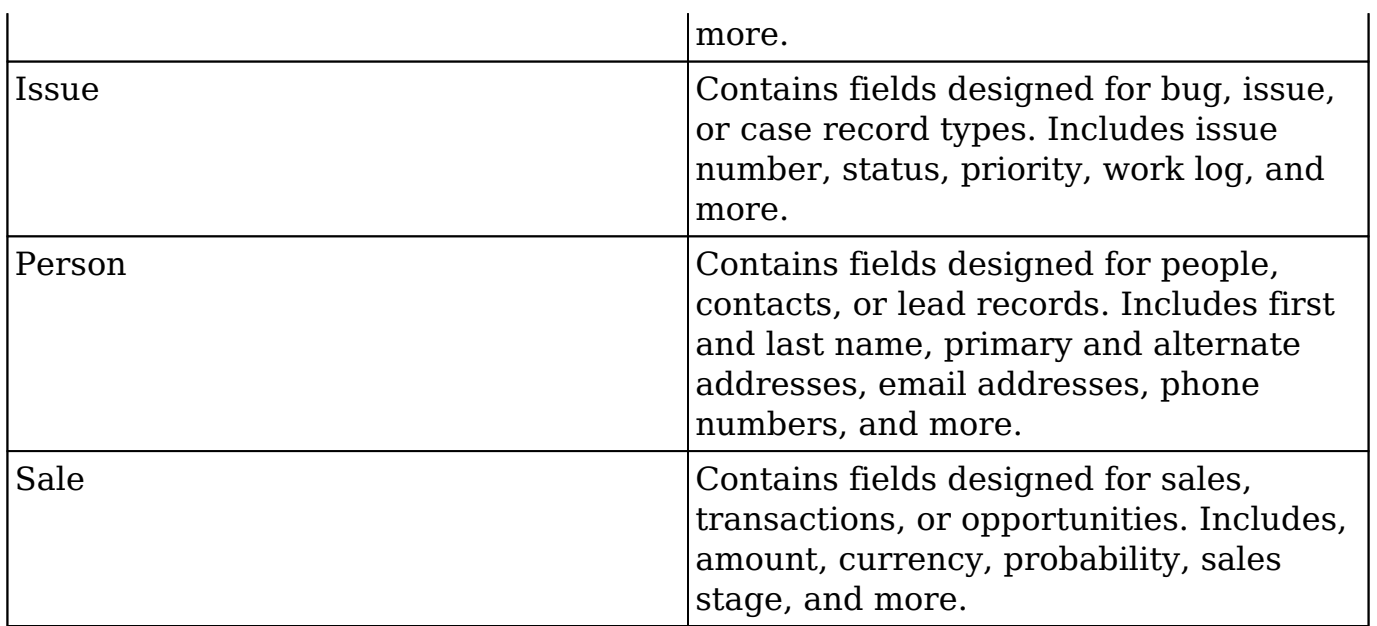

## **Module Options**

When creating modules in Module Builder, the following configuration options are available:

- **Module Name**: The name (e.g. HelpDesk) or designation of the module. The module name is what displays in the Packages Panel as well as in Studio after deploying.
- **Plural Label**: The plural label (e.g. HelpDesks) for the module name. The label is what displays when using the module within Sugar.
- **Singular Label**: The singular label (e.g. HelpDesk) for the module name. The label is what displays when using the module within Sugar.
- **Importing**: Select this option to enable importing for the module.
- **Team Security**: Select this option to enable team security for the module. If this option is unchecked, records in this module will not be assigned to a team and will be restricted by roles only. For more information on teams and roles, please refer to the [Team Management](http://support.sugarcrm.com/Documentation/Sugar_Versions/11.3/Sell/Administration_Guide/Team_Management) and [Role Management](http://support.sugarcrm.com/Documentation/Sugar_Versions/11.3/Sell/Administration_Guide/Role_Management) documentation in the Administration Guide.
- **Navigation Tab**: Select this option to add the module and module actions to the navigation bar.
- **Type**: Select the module type to use as a template when building the module. Each module type includes a list of stock fields by default which can be added and removed in the layout as necessary. Please note that the module type can only be selected when initially creating the module. For more information regarding the module types, please refer to the Module Types section of this page.

## **Creating Modules**

While you have the option to create multiple types of modules within a package, it is generally recommended that only one module be created per package. This will help prevent potential future issues and allow greater flexibility if a module is no longer needed.

#### **Creating Modules Via Package**

One of the most common methods of module creation is via the New Module option in the package. When the New Module icon is selected, it opens up the New Module screen that allows you to enter the module's details (e.g., name, label, etc.) and to select the module type to use as a template.

Use the following steps to create a custom module in the package:

1. Select a package from the Packages Panel to create a new module.

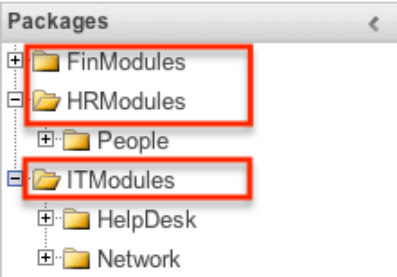

2. In the main panel select "New Module".

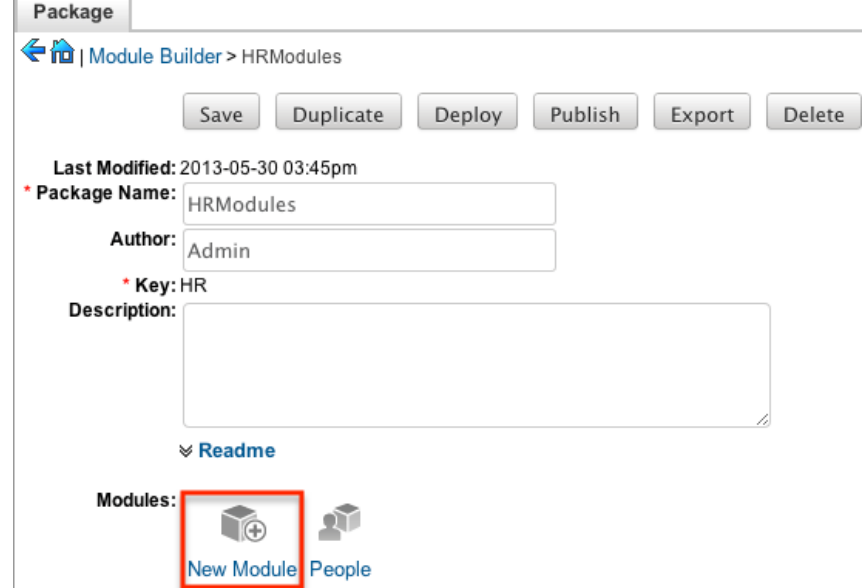

- 3. Enter the appropriate values for the Module options. All required fields are marked with a red asterisk and must be completed prior to saving.
- 4. Select a module type (e.g. file) to use as a template when configuring your module.
- 5. Once the necessary information is entered, click "Save".

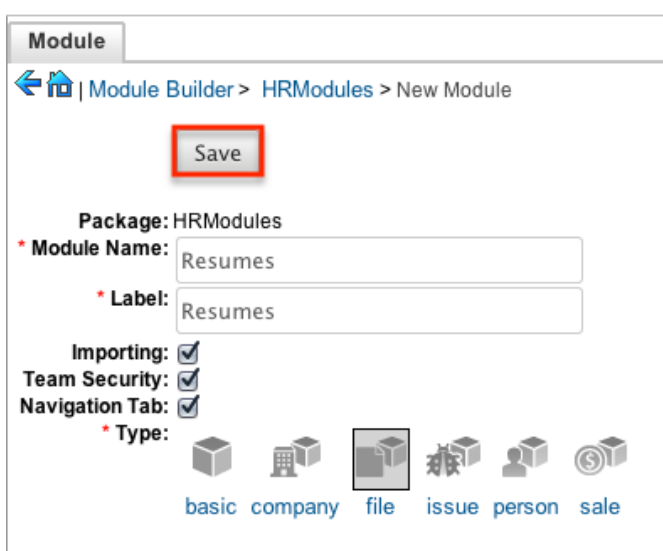

## **Creating Modules Via Duplication**

You can also create a new module by duplicating an existing module within a package. The duplicate option is useful if the module you are creating has similar information or structure to an existing module.

Use the following steps to create a module by duplicating an existing module:

1. Select a package from the Packages panel to create a new module.

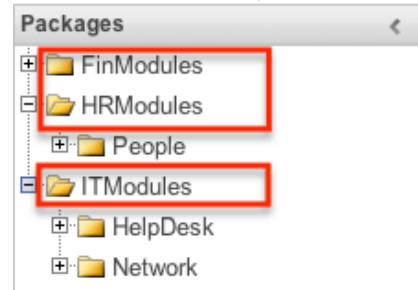

2. In the main panel, select a module to duplicate.

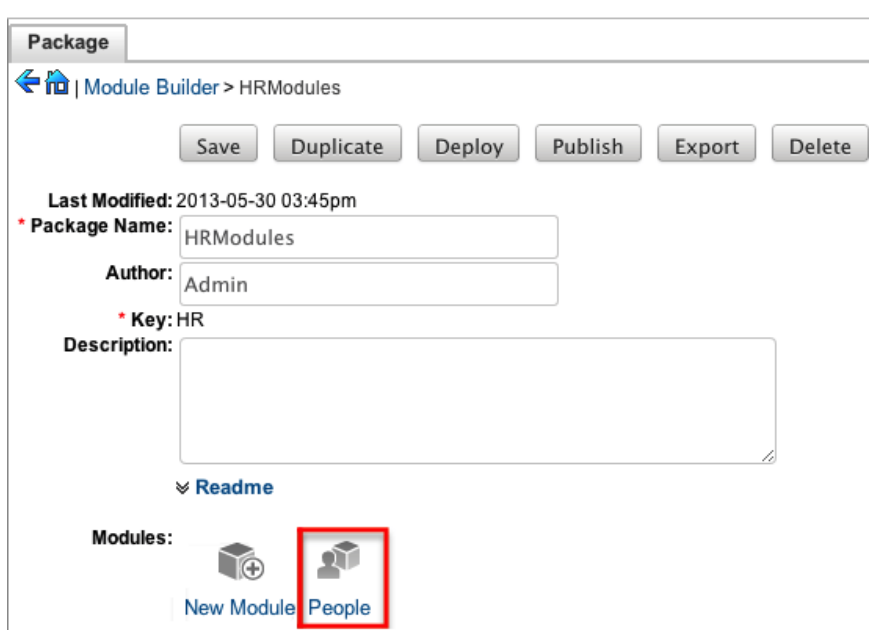

3. Click "Duplicate" to create a copy of the module.

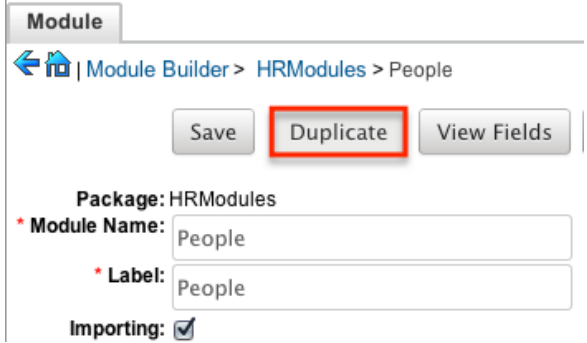

4. The selected module is duplicated to a new module with a "1" appended at the end of the module name. Update the necessary fields, then click "Save".

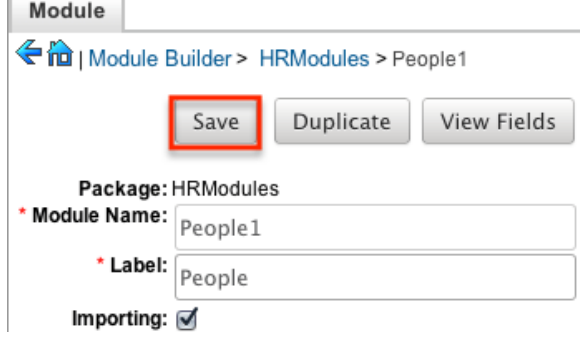

## **Modifying Modules**

The associated fields, labels, layouts, subpanels, etc. for each module can be modified within each package. Click the plus sign (+) preceding the module name to expand the module and view the associated items (e.g. Layouts, Fields, etc.). Selecting the module from the Packages panel will load the view into the main panel. You can modify the Module options for the selected module via this page.

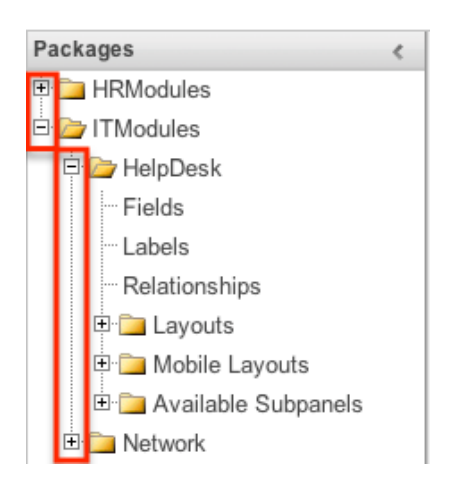

## **Modifying Labels**

Labels are used throughout Sugar for items like buttons, field headers, subpanel titles, error messages, and more. To modify the labels for a module, select "Labels" from the Packages panel under the desired module.

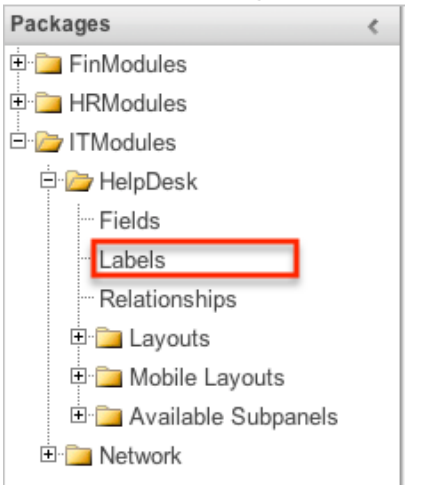

The Labels tab will open up in the main panel where you can change the names for specific labels associated to the module. Please note that you can also define the primary language to use per the language packs currently installed in Sugar when changing the labels. Select the desired language from the dropdown to view and modify the labels according to that language.

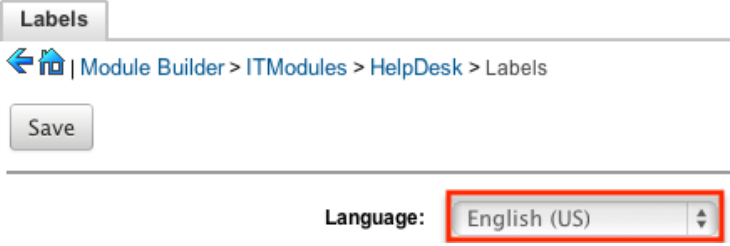

Modify the labels for the selected language and click "Save" to preserve your changes.

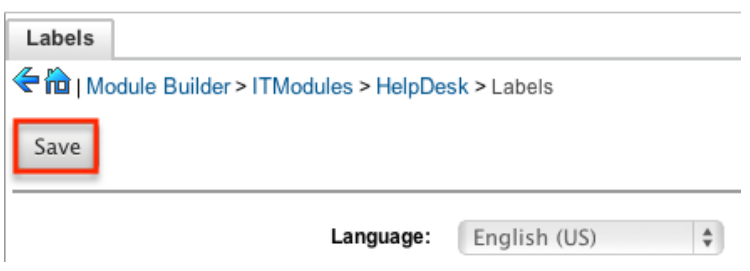

### **Fields**

The Fields section in Module Builder allows administrators to create new fields as well as change properties on existing fields within a module. To access the Fields section in Module Builder, select "Fields" from the Packages panel under the desired module and the view will open up in the main panel to the right.

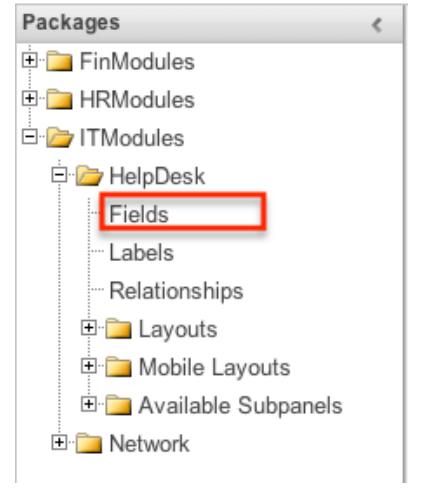

#### **Field Types**

The Fields section for each module contains a number of stock fields that come out of the box with Sugar. Please note that each data type has various options and properties available to configure.

The following data types are available to be added to modules in Module Builder:

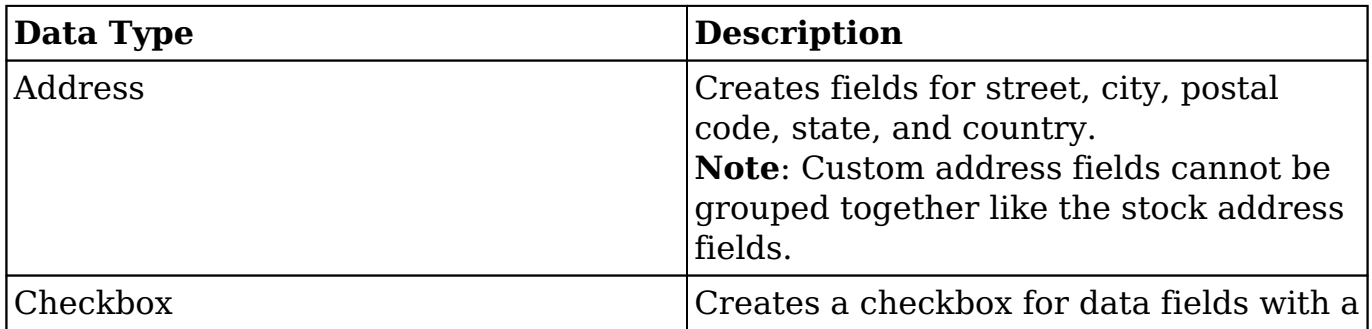

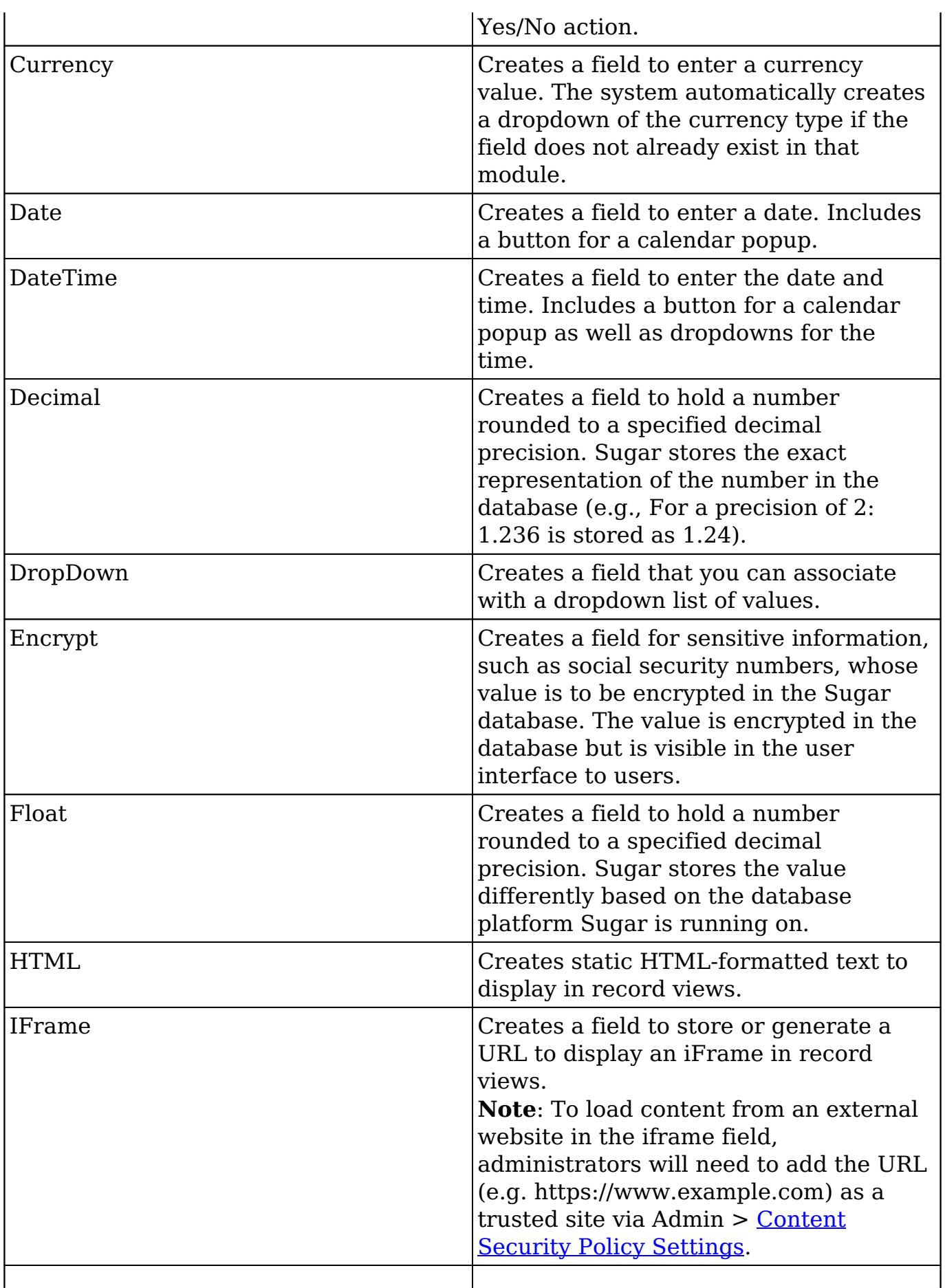

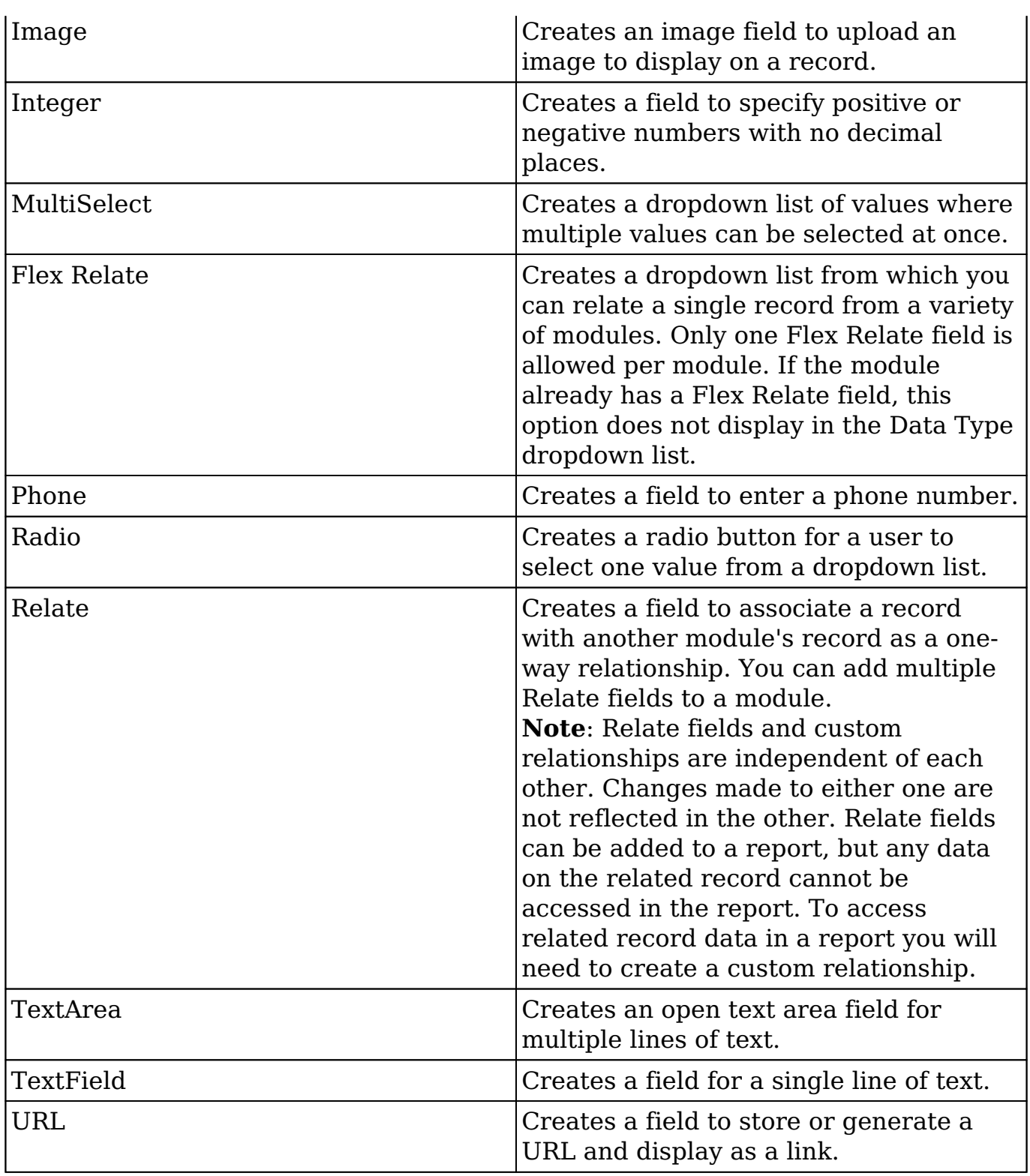

### **Field Options**

Fields provide ways to store different data types in Sugar. While many fields come out of the box with Sugar by default, there can be instances where your

organization needs to store additional data.

When creating or modifying fields via Module Builder, there are some properties that exist across all field types, and there are some that are unique to only a few types.

The following field properties and options are available in Sugar:

- **Audit**: Select this checkbox to audit the field for changes made in Sugar.
	- Users can view the changes made to audited fields via the View Change Log option in the module's record view (for Sidecar modules).
	- **Note**: The Audit option is available for all data type fields.
- **Boost value**: Enter a boost value for the field to enhance the relevancy of the field for full-text search.
	- The default boost value is 1.0 which indicates a neutral boost. To apply a positive boost, set the boost value higher than 1. To apply a negative boost, use values lower than 1. For example, a value of 1.35 will positively boost a field by 135%. But using a value of 0.60 will apply a negative boost.
	- **Note**: It is not necessary to perform a full system index when boost values are changed for fields.
- **Border**: Select this checkbox to add a border around the image for this field.

**Note**: The Border option is only available for Image data type fields.

- **Calculated Value**: Select this checkbox to designate this field as a calculated field.
	- This opens up the Formula option and disables the Default Value and Importable options. For more information regarding entering a formula for a calculated value, please refer to the Formula option listed in this section.<br>Calculated Value:  $\blacksquare$  (1)

Formula:

**Edit Formula** 

- The result of the formula will be entered into the field for any new or modified records. When selecting this option, the field value cannot be modified by users.
- **Note**: The Calculated Value option is only available for the following data type fields:

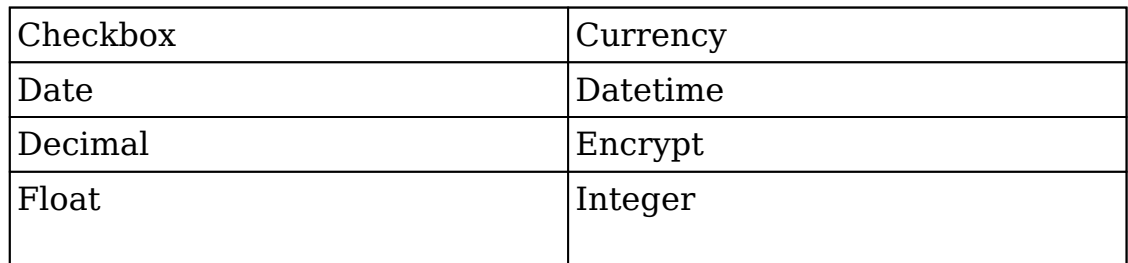

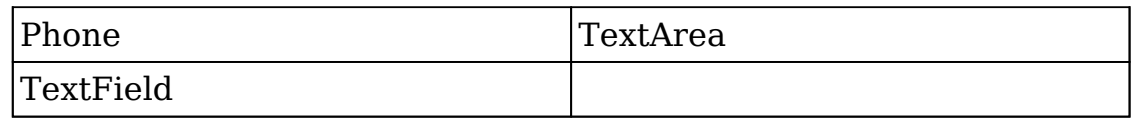

- **Columns**: Enter the number of columns to specify the width of a TextArea data type field.
	- **Note**: The Columns option is only available for TextArea data type fields.
- **Comment Text**: Enter a comment or description about the field. The comment text is only viewable via Module Builder and Studio.
	- **Note**: The Comment Text option is available for all data type fields except Flex Relate.
- **Default Value**: Specify or select a default value for this field when a record is created. Default values for the record are populated by default on the record view layout but can be modified by users.
	- **Note**: The Default Value option is available for all data type fields except HTML, Image, Flex Relate, and Relate.
- **Dependent**: Select this option to designate this field as being dependent on a formula or a parent dropdown.
	- For DropDown data type fields you can select "Parent Dropdown" or "Formula" for the dependency.

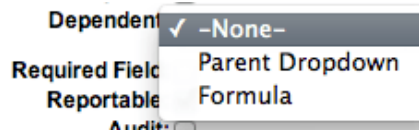

Selecting "Parent Dropdown" will open the Parent Dropdown option as shown below. Selecting "Formula" will open the Visible If option to create a dependency formula. For other field data types (e.g. Date), select the Dependent checkbox to open the Visible If option. For more information regarding entering a formula to make a dependent field visible, please refer to the Visible If option listed in this section.

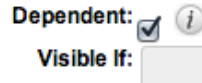

**Edit Formula** 

- **Note**: The Dependent option is available for all data type fields except Address.
- **Disable Format**: Select this checkbox to disable number formatting such as the thousands separator.
	- **Note**: The Disable Format option is only available for Integer data type fields.
- **Display Label**: Enter a value to display as the field label and header in layouts. Normally defaults to the Field name entered when creating the field.
	- This value is also modifiable in the packages panel under Labels.
	- **Note**: The Display Label option is available for all data type fields except Flex Relate. Flex Relate uses the Label Value option.

• **Drop Down List**: Select a list of values to associate to the field.<br>Drop Down List: would list

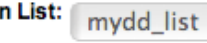

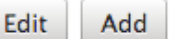

Only values in the chosen list will be available for selection in the field. Click "Edit" to change the values for the currently selected list, or click "Add" to create a new list.

 $\frac{1}{2}$ 

- **Note**: The Drop Down List option is only available for the DropDown, MultiSelect, and Radio data type fields. For more information on editing dropdown values via the Dropdown Editor, please refer to the [Editing Dropdown Lists](http://support.sugarcrm.com/Documentation/Sugar_Versions/11.3/Sell/Administration_Guide/Developer_Tools#Editing_Dropdown_Lists) section of the Developer Tools documentation.
- **Duplicate Merge**: Select one of the following options to determine the field's functionality when records are being merged:
	- **Disabled**: Selected by default. The field will not appear in the Merge Duplicates feature and will not be available to use for the filter conditions in the Find Duplicates feature.
	- **Enabled**: The field will appear in the Merge Duplicates feature, but will not be available to use for the filter conditions in the Find Duplicates feature.
	- **In Filter**: The field will appear in the Merge Duplicates feature, and will also be available in the Find Duplicates feature.
	- **Default Selected Filter**: The field will be used for a filter condition by default in the Find Duplicates page, and will also appear in the Merge Duplicates feature.
	- **Filter Only**: The field will not appear in the Merge Duplicates feature but will be available in the Find Duplicates feature.
	- **Note**: The Duplicate Merge option is available for all data type fields except Image.
- **Field Name**: Enter the name of the field being created. Once a field has been created, the field name cannot be changed.
	- Field names can contain only alphanumeric characters as well as the underscore character.
	- The Field Name option is required for all data type fields.
	- Please do not name a custom field "processed", as this will cause the web logic hooks to fail to trigger because it conflicts with Sugar's internal logic hook handling. Be sure to use a different, unreserved string as the field name to avoid any unexpected behavior in Sugar.
- **Full Text Searchable**: Specify whether or not the field should affect Global Search results.
	- **Disabled**: Select "Disabled" if you do not want this field to be captured when the database is indexed for searches. Search indices collect the values of searchable fields for evaluation by the Global Search.
	- **Searchable**: Select "Searchable" to include this field's value in

search indexes.

- Selecting "Searchable" will reveal the Boost value field, which allows you to set a relevance weight for searches. When a user's search query matches the value of a field with a higher boost level, the record will appear higher in the search results. For more information regarding boost values in Full Text [Search](http://dock.sugarcrm.net/dock/cache/preview/02_Documentation/Beta/Sugar_7.7.0.0_Beta/Application_Guide/03_Search/#Admin_Configuration), please refer to the Search documentation in the Application Guide.
- **Note**: The Full Text Searchable option is only available for the following data type fields:

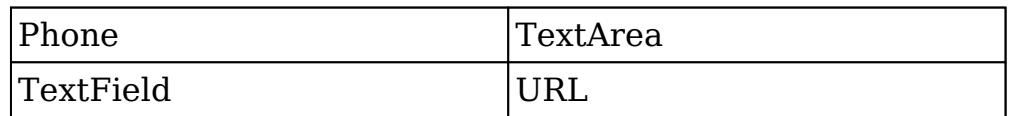

- **Formula**: Contains the current formula to return a calculated value.
	- Click "Edit Formula" to launch the formula builder and change the formula. For more information on how to build a formula using the formula builder, please refer to the Using Sugar Logic section of

this page.<br>Calculated Value:  $\pi$  (*i*)

```
Formula: ifElse(equal($account_
                        Edit Formula
```
- **Note**: The Formula option is only available when the Calculated Value option is selected.
- **Generate URL**: Select this checkbox to allow variables from the current module to be placed into the Default Value option for creating dynamic URLs.

Generate URL:

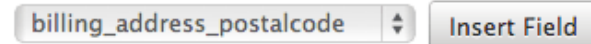

Default Value: 1/maps?q=[billing\_adc

- This is useful for providing links or iFrames to internal systems such as an ERP or to external systems such as Google Maps.
- Select the desired field to add from the dropdown and click "Insert Field" to add the field to the Default Value. When selecting this option, the field value cannot be modified by users.
- **Note**: The Generate URL option is only available for IFrame and URL data type fields.
- **Height**: Enter the number of pixels to vertically scale the image for this field. Enter only the Width or Height options to retain the aspect ratio of the image.

**Note**: The Height option is only available for Image data type fields.

- **Help Text**: Enter basic instructions for populating this field. The text entered here will display when users hover their mouse on the field in record view.
	- **Note**: The Help Text option is available for all data type fields.

**HTML**: Enter in static rich text with formatting or HTML code to display on a record. For more information on how to use the text editor please refer to the [TinyMCE](http://support.sugarcrm.com/Documentation/Sugar_Versions/11.3/Sell/Application_Guide/User_Interface#Using_the_TinyMCE_Text_Editor) section of the User Interface documentation in the Application Guide.

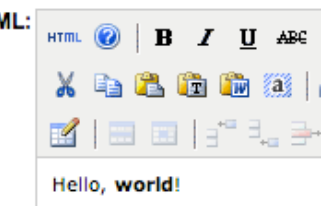

- **Note**: The HTML option is only available for HTML data type fields.
- **IFrame Height**: Enter the number of pixels for the height of the IFrame field. The width of the IFrame field is always the width of the field container.
	- **Note**: The IFrame Height option is only available for IFrame data type fields.
- **Importable**: Select one of the following options to determine the field's functionality when records are being imported:
	- **Yes**: The field can be included in an import operation.
	- **No**: The field cannot be included in an import.
	- **Required**: A value for the field must be provided in any import.
- **Label Value**: Enter a value to display as the field label and header in layouts. This value is also modifiable in the packages panel under Labels. Defaults to "Flex Relate".
	- **Note**: The Label Value option is only available for Flex Relate data type fields.
- **Mass Update**: Select this checkbox to add this field as an option to mass update.
	- **Note**: The Mass Update option is only available for the following data type fields:

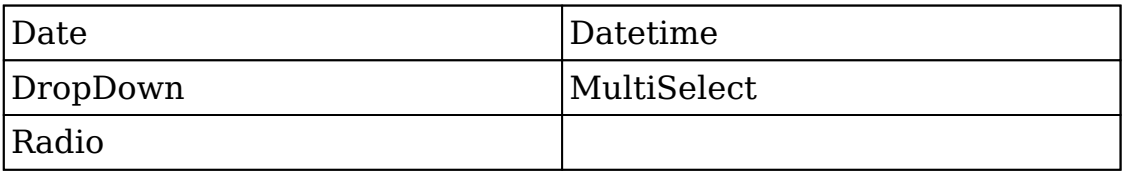

- **Max Size**: Enter the maximum amount of characters allowed for this field. Defaults to 255.
	- **Note**: The Max Size option is only available for the following data type fields:

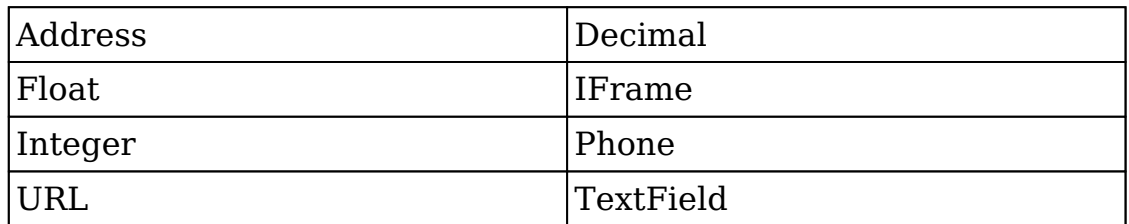

- **Max Value**: Enter the highest value allowable for this field. If a user enters a higher value in the field than the specified value, a notification will appear upon save informing them of the set maximum value.
	- **Note**: The Max Value option is only available for Integer data type fields.
- **Min Value:** Enter the lowest value allowable for this field. If a user enters a value in the field that is lower than the specified value, a notification will appear upon save informing them of the set minimum value.
	- **Note**: The Min Value option is only available for Integer data type fields.
- **Module**: Select a module from the dropdown to relate to the current module.
	- A module can relate back to itself, a good example of this would be a relate field on Contacts to relate back to Contacts for a referred by field. This will allow users to select which contact record referred a different contact. The chosen module cannot be modified once the field is created.<br>Module:  $\frac{1}{\text{Contexts}}$

```
\frac{1}{2}
```
- **Note**: The Module option is only available for Relate data type fields.
- **Open Link In** Select one of the following options to determine how a URL will open:
	- **New Window**: Opens the URL in a new Tab or Window depending on your browser and settings.
	- **Same Window**: Opens the URL in the same window as the record you are currently browsing.
	- **Note**: The Open Link In option is only available for URL data type fields.
- **Parent Dropdown**: Select an option from the dropdown to specify the parent that controls the visibility of this dropdown field.
	- The Parent Dropdown option is populated with the other dropdown data type fields in the current module.<br>Dependent: Parent Dropdown  $\frac{1}{2}$

Parent Dropdown: Industry  $\phi$  Edit Visibility

- **Note**: The Parent Dropdown option is only available when the Dependent option has "Parent Dropdown" selected.
- Click "Edit Visibility" to specify which options are available from the current dropdown for each value of the parent dropdown. In the Visibility Editor window, drag values from the current dropdown list to the value sections of the parent dropdown.

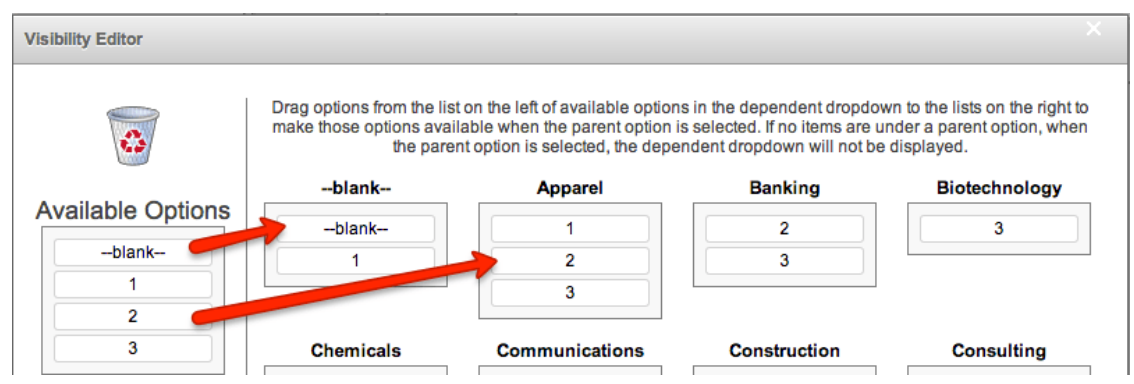

This will determine which options in the dropdown list are available when the parent dropdown is set to the specified value. In this example, if the parent dropdown is set to "Apparel", then the current dropdown will have options 1, 2, and 3 where if the parent dropdown is set to "Banking", then the current dropdown will only have options 2 and 3 available. If there are no available options for a parent dropdown value, then the dependent dropdown will not display. To remove an item from the list, simply click and drag the value to the Trash bin on the left. Once the values are set, click "Save" to preserve your changes.

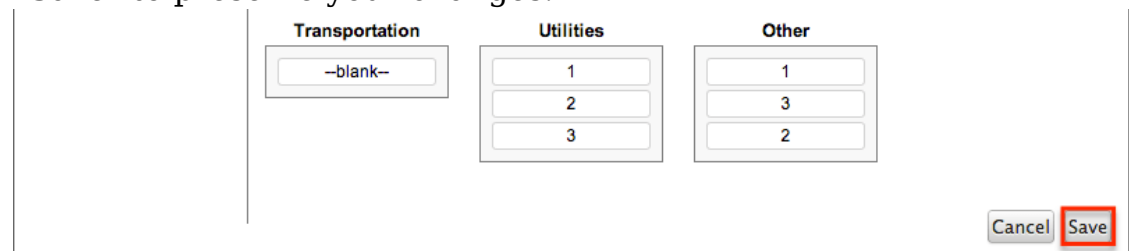

- **Precision**: Enter a number to specify the number of digits to the right of the decimal point the value should be stored as in Sugar.
	- **Note**: The Precision option is only available for Decimal and Float data type fields.
- **Reportable**: Select this checkbox to allow the field to be used in reports.
	- **Note**: The Reportable option is available for all data type fields except Encrypt, Flex Relate, HTML, IFrame, and Image.
- **Required Field**: Select this checkbox to mark the field as required in Sugar. The user will be required to enter a value for the field before saving the record.
	- **Note**: The Required option is available for all data type fields except Checkbox and HTML.
- **Rows**: Enter the number of rows to specify the height of a TextArea data type field.
	- **Note**: The Rows option is only available for TextArea data type fields.
- **System Label**: Enter the system value for storing the label of the field. This defaults to the name of the field preceded by "LBL". Any lowercase characters entered will be converted to an uppercase upon saving. Once the field has been created, the system label cannot be changed.
- It is recommended that administrators avoid naming fields with the same system label in order to prevent the same label and header values from existing in the system.
- **Note**: The System Label option is available for all data type fields.
- **Note**: Only single-byte characters are supported for system labels for fields.
- **Visible If**: Contains the current formula to determine if a field is visible on the layout or not.
	- Click "Edit Formula" to launch the formula builder to change the

```
formula.<br>Dependent: \mathcal{A}(\mathcal{D})
```

```
Visible If:
equal($name,"SugarCF
                          Edit Formula
```
- The formula must result in a Boolean (true/false) response. For more information on how to build a formula using the formula builder, please refer to the Using Sugar Logic section of this page.
- **Note**: The Visible If option is only available when the Dependent option is checked or "Formula" is selected from the dropdown.
- **Width**: Enter the number of pixels to horizontally scale the image for this field. Enter only the Width or Height options to retain the aspect ratio of the image.
	- **Note**: The Width option is only available for Image data type fields.

#### **Creating Fields**

Use the following steps to create a new field via Module Builder:

1. Expand out the tree under the desired module in the Packages panel and select "Fields".

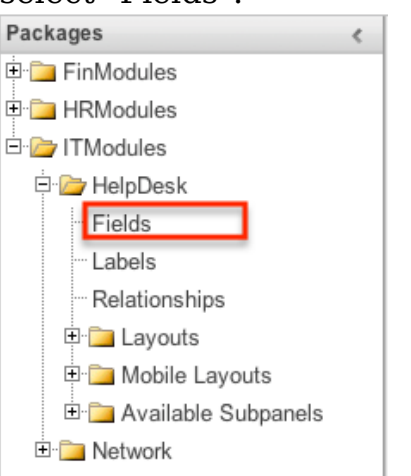

2. In the main panel click "Add Field".

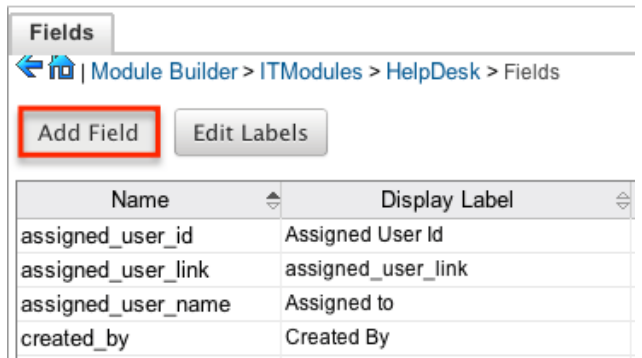

- 3. Enter appropriate values for the Field options. Please note that Field Name is required.
- 4. Once the necessary information is entered, click "Save".

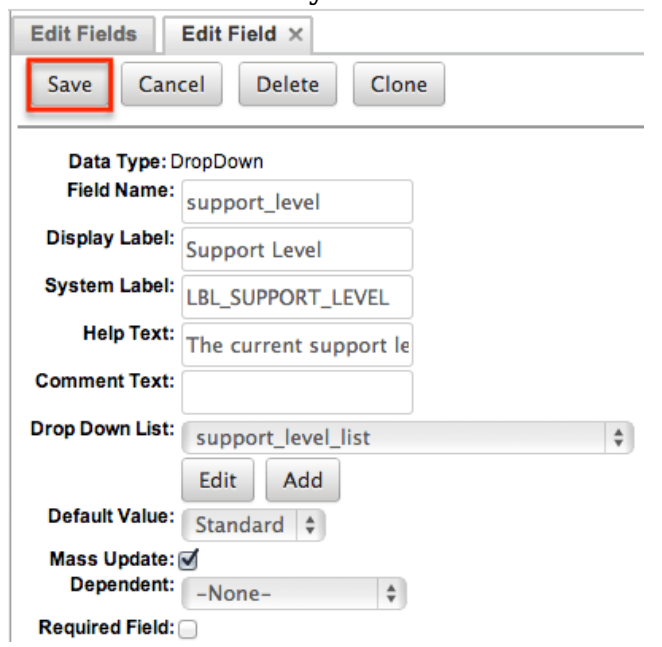

5. Once a field is created it must be placed on the record view layout in order for users to enter data into that field. For more information on editing layouts, please refer to the Editing Layouts section of this page.

#### **Editing Fields**

Use the following steps to edit an existing field via Module Builder:

1. Expand out the tree under the desired module in the Packages panel and select "Fields".

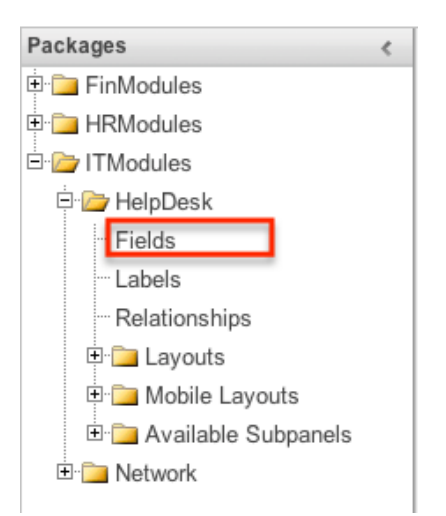

- 2. In the main panel, select a field to edit. Sorting the fields by the column header will help in locating the field faster.
	- **Note**: Fields created via Module Builder will display an asterisk (\*) in front of their name.

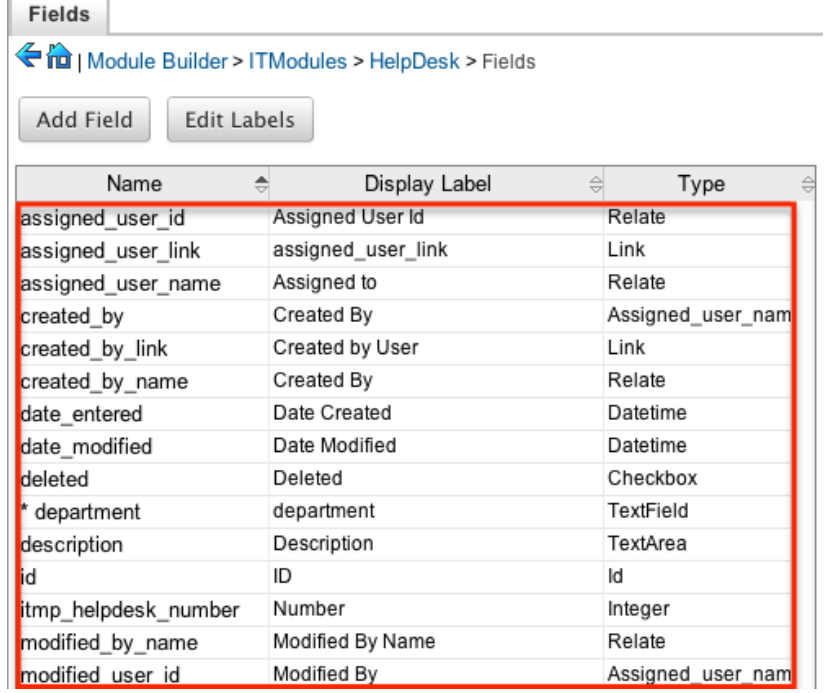

3. Update the necessary **Field options** and click "Save" once complete.

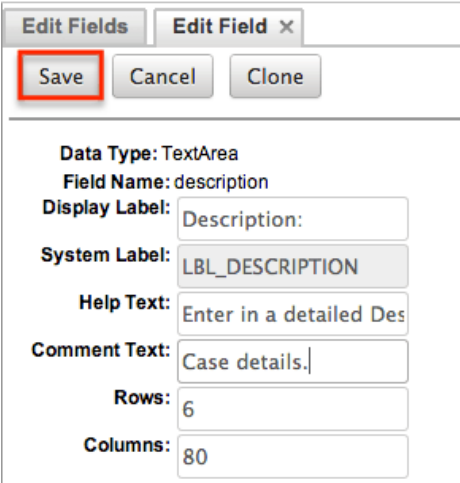

#### **Deleting Fields**

Use the following steps to delete an existing field via Module Builder:

1. Expand out the tree under the desired module in the Packages panel and select "Fields".

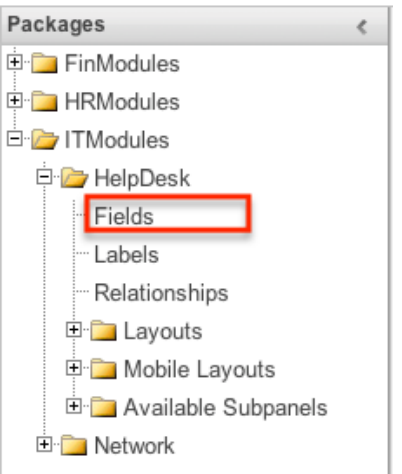

- 2. In the main panel, select a field to delete. Sorting the fields by the column header will help in locating the field faster.
	- Fields created via Module Builder will display an asterisk in front of their name.
	- **Note**: Fields added via the module type template cannot be deleted.

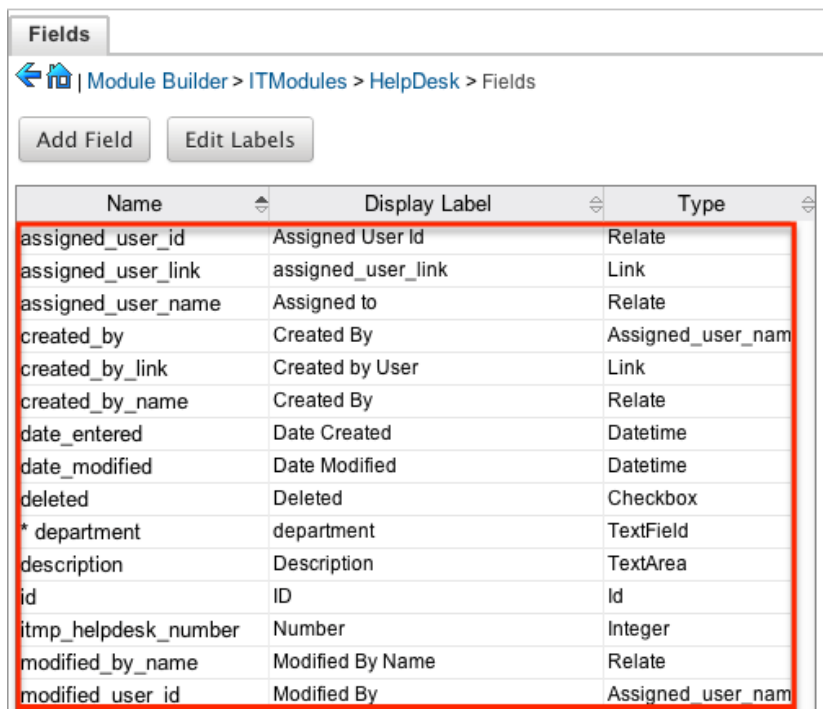

3. Select "Delete" to remove the field.

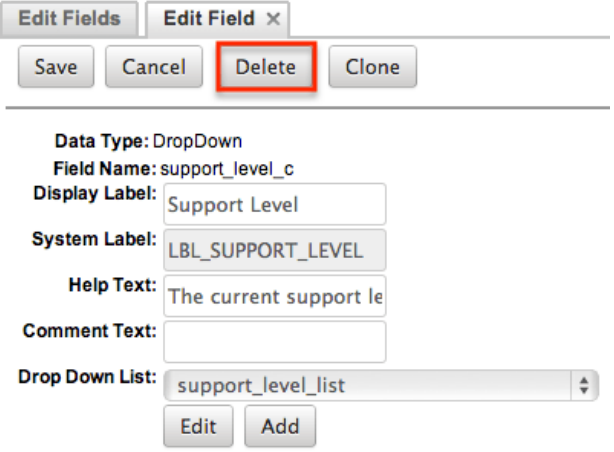

- 4. A pop-up message will display asking for confirmation. Click "Ok" to proceed.
	- Before deleting a field please verify and resolve the following issues:
		- 1. Field must be removed from any report filters or displays.
		- 2. Field must be removed from any workflows that filters or displays the field.
		- 3. Field must be removed from any dashlet that filters or displays the field.
		- 4. Field must be removed from any Sugar Logic formulas.
		- 5. Field must be removed from any email templates.
		- 6. Field must be removed from any saved searches.
- 5. The field will automatically be removed from any module layouts when deleted.
	- **Note**: When deleting fields in a module and re-deploying the

package, the data related to the field in the database will not be removed.

#### **Cloning Fields**

Use the following steps to clone an existing field via Module Builder:

1. Expand out the tree under the desired module in the Packages panel and select "Fields".

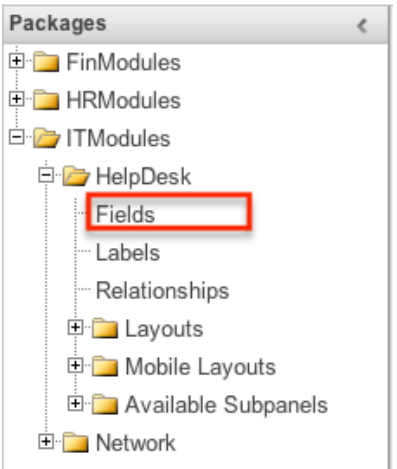

- 2. In the main panel, select a field to delete. Sorting the fields by the column header will help in locating the field faster.
	- **Note**: Fields created via Module Builder will display an asterisk (\*) in front of their names.

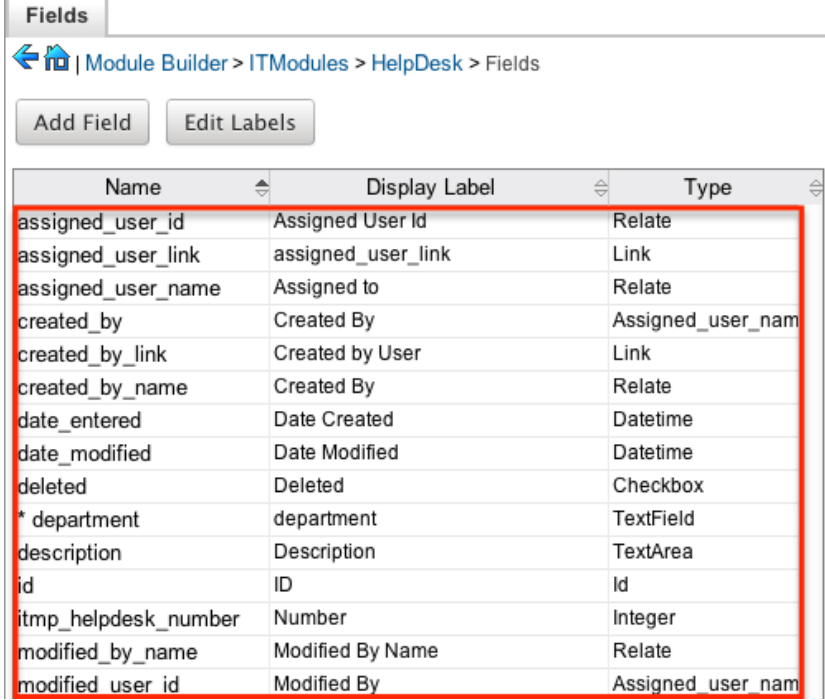

- 3. Select "Clone" to duplicate the field.
	- **Note**: Some non-standard stock fields (e.g. Name) do not have the

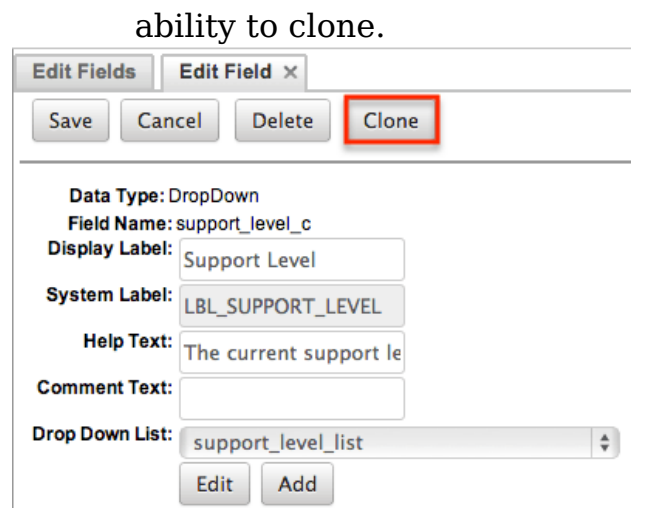

- 4. Enter appropriate values for the **Field options**.
- 5. Once the necessary information is entered, click "Save".

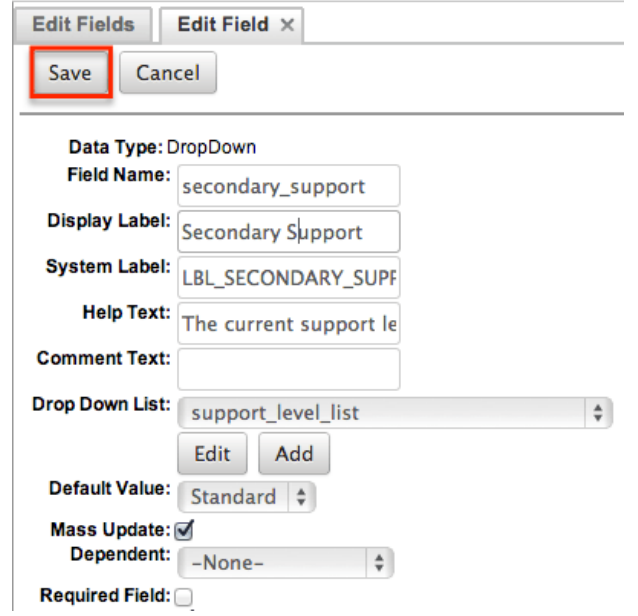

### **Relationships**

Relationships define the links between different modules in Sugar and allow records between those modules to be related. Related records display in fields or subpanels on a module's detail page depending on the relationship type. When you create a new relationship between two modules, the system automatically creates the necessary subpanels, related fields, and metadata relationships. Relationships provide the added benefit in reports to allow access to a related records fields in addition to the base module's fields.

The relationships section in Module Builder allows administrators to create new relationships between custom and stock modules as well as change some properties on existing relationships. To access the relationship section in Module Builder, select "Relationships" from the Packages panel under the desired module.

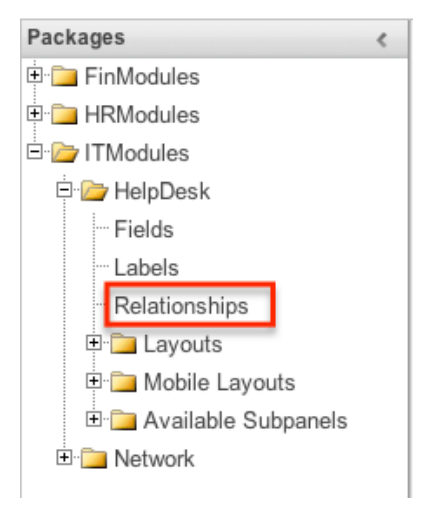

**Note**: Relationships created through Module Builder cannot be deleted in Studio after being deployed. Due to this, it is recommended that relationships be created in Studio after deploying the module instead of via Module Builder. As a best practice, never re-deploy the module from Module Builder as it will remove all customizations made to your module via Studio, code customizations, etc.

#### **Relationship Types**

Sugar contains a few different types of relationships you can create between modules. The relationship type will determine what fields or tables will be created in the database as well as what interface the user will see to manage the relationship.

The following relationship types are available in Module Builder:

- **One-to-One**: Records in the primary module and the related module are uniquely related to each other. For a one-to-one relationship between Accounts and Contacts, an account can be associated with only one contact and a contact can be associated with only one account. The relationship will show as a field in each module's record view where changing the relationship from either module will also change the value in the other module.
	- From the primary Accounts module:

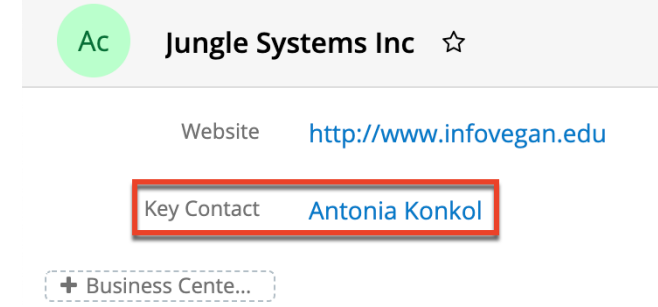

From the related Contacts module:

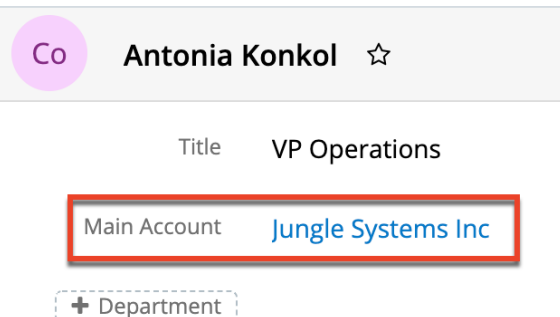

**Note**: You can create a one-way relationship between modules using relate fields. For more information regarding relate fields, please refer to the **Field Types** section of this page.

**One-to-Many**: Records in the primary module can have relationships with many records in the related module. For a one-to-many relationship between Accounts and Contacts, an account can be associated with many contacts, but each contact can be associated with only one account. The record view of the primary module will display a subpanel for the related module, and the detail view of the related module will display a field containing a link to the related record.

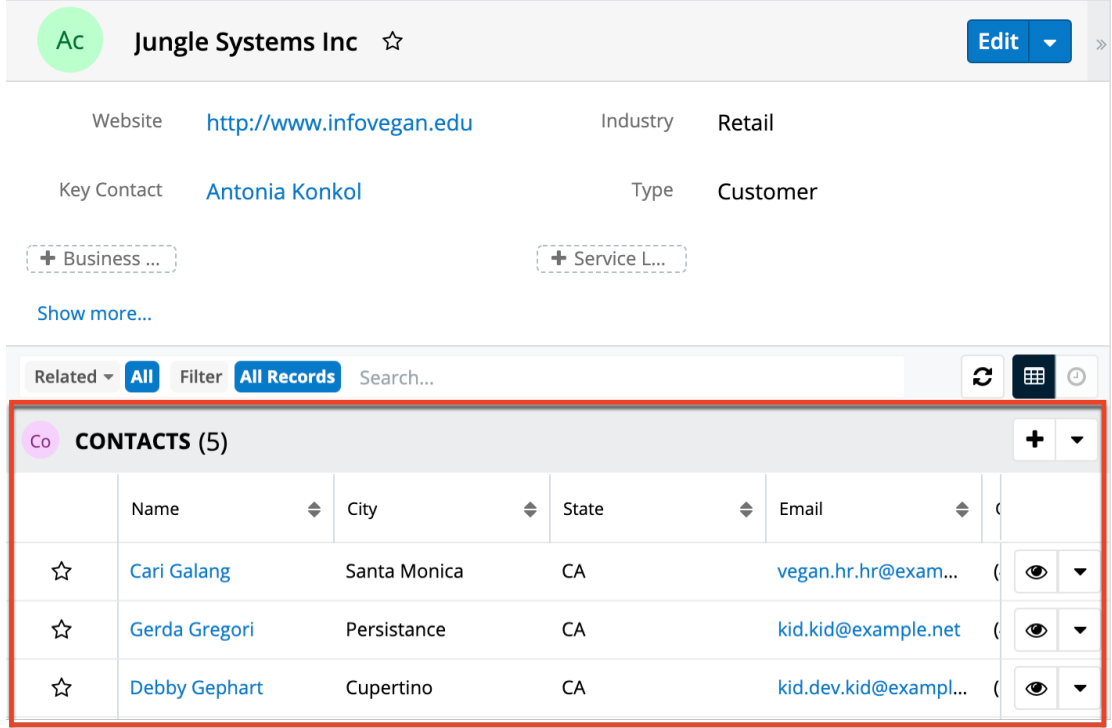

From the primary Accounts module:

• From the related Contacts module:

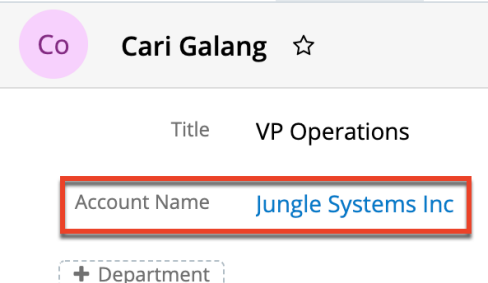

**Note**: A one-to-many relationship is the same as a many-to-one relationship except the Primary and Related modules are reversed. Adding a custom one-to-many relationship to "Activities" will add custom relationships to calls, meetings, messages, notes, tasks, and emails. This will also automatically add these subpanels to the record view.

**Many-to-Many**: Records in both the primary module and the related module can have multiple records related in each module. For a many-tomany relationship between Accounts and Contacts, an account can be associated with many contacts, and a contact can be associated with many accounts. Both module's record view will display a subpanel for the opposite module.

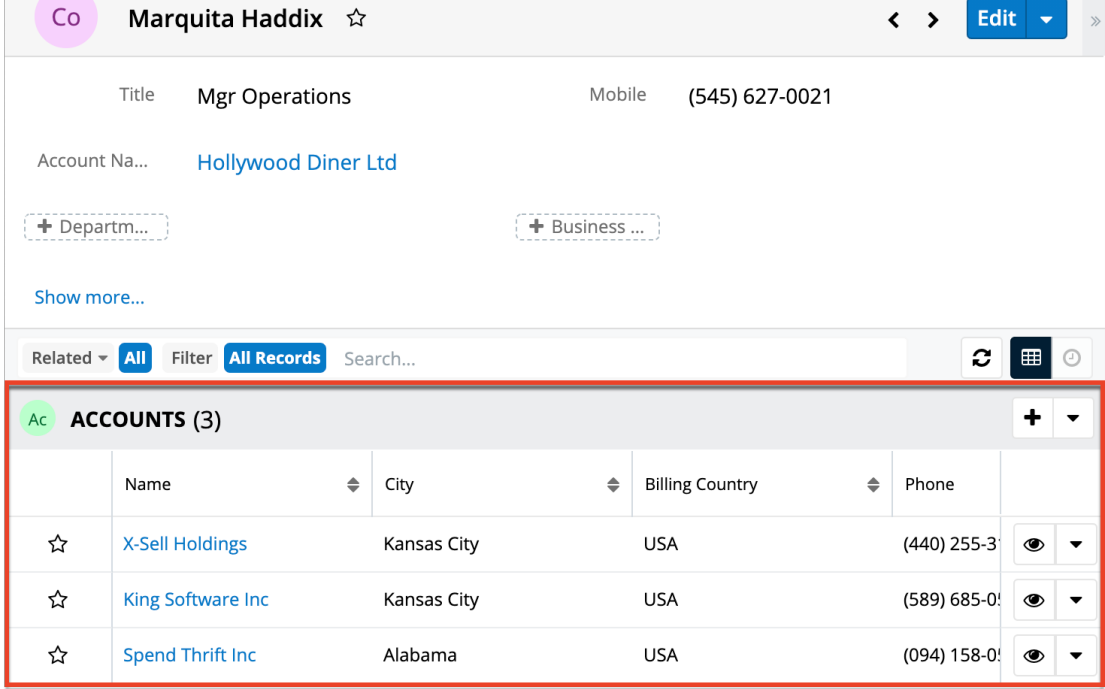

From the primary Accounts module:

From the related Contacts module:

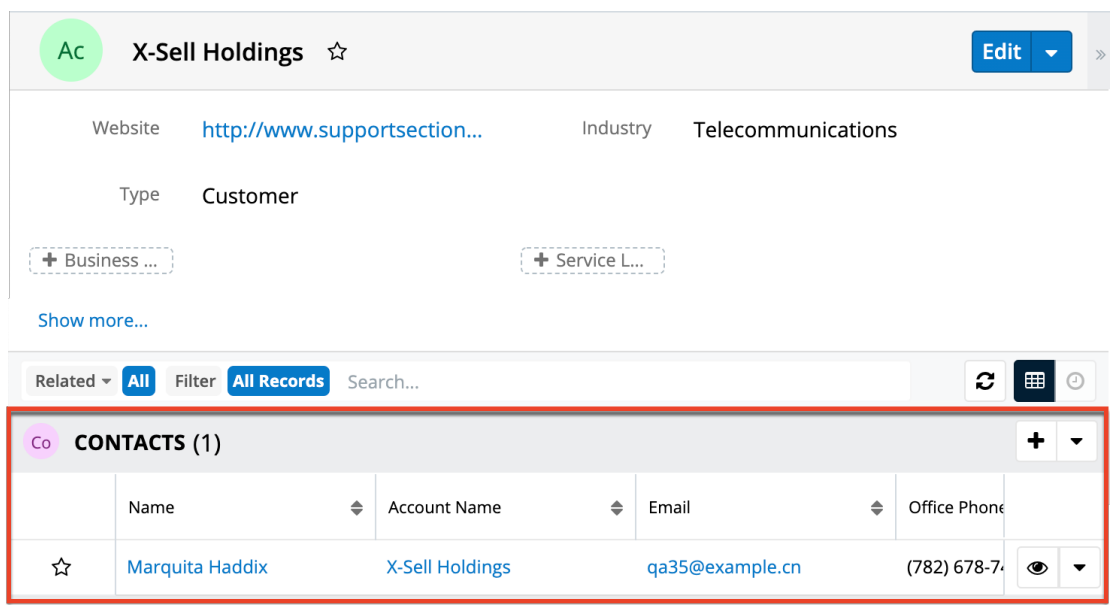

**Note**: Only modules with subpanels available can be on the "Many" side of a relationship. For example, the Product Catalog module lacks a subpanel; therefore, Product Catalog can only be selected on the "One" side of a relationship.

When you create a relationship for a module, the selected module is considered to be the primary module and the module that you relate it with is the related module.

You can also create a relationship between a module and itself. In this case, the relationship becomes a parent-child relationship. For example, you can create a relationship from Accounts to Accounts in order to create sub-accounts within the primary account.

#### **Creating Relationships**

Use the following steps to create a new relationship via Module Builder:

1. Expand out the tree under the desired module in the Packages Panel, and select "Relationships".

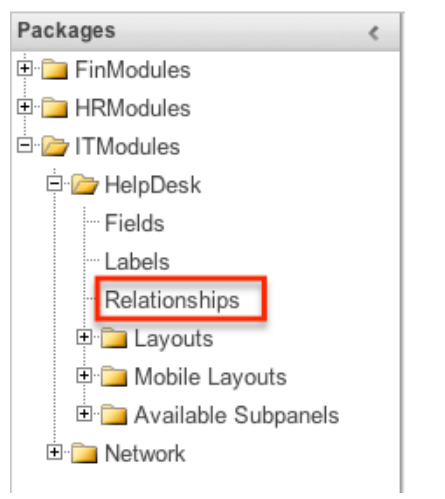

2. In the main panel, click "Add Relationship".

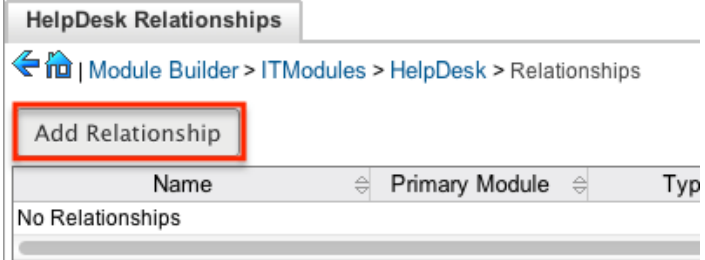

3. Enter appropriate values for the following options: **Type**: Select the type of relationship to create from the options in the Relationship Types section.

**Module**: The Primary module is set to the moduleto which you are adding the relationship. Select the Related module from the dropdown. The Primary and Related modules can be the same to create a parent-child relationship.

Label: Enter a label to reference the Primary module or Related module's subpanels for this relationship. This option is only available for the "Many" side of a relationship.

**Subpanel from**: Select a subpanel option in which to display the Primary or Related module's records. This will determine the fields displayed in the subpanel. This option is only available for the "Many" side of a relationship. 4. Once the necessary information is entered, click "Save".

- **HelpDesk Relationships** Edit Relationship X Save Cancel **Related Module Primary Module** Type Module: Module: Many to Many  $\frac{4}{7}$ Accounts  $\div$ **Help Desk** Label: Label: Help Desk Accounts Subpanel from Subpanel  $default$ default  $\div$ Help Desk: from Accounts:
- 5. The required fields and subpanels are instantly created and saved in the

package.

#### **Editing Relationships**

Use the following steps to edit a relationship via Module Builder:

1. Expand out the tree under the desired module in the Packages Panel, and select "Relationships".

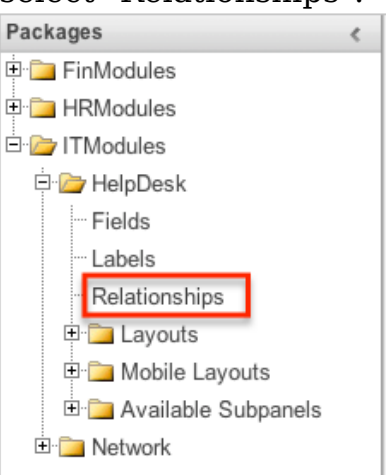

2. In the main panel, select a relationship to edit. Click the column headers to sort the grid by different columns to assist in locating the relationship.

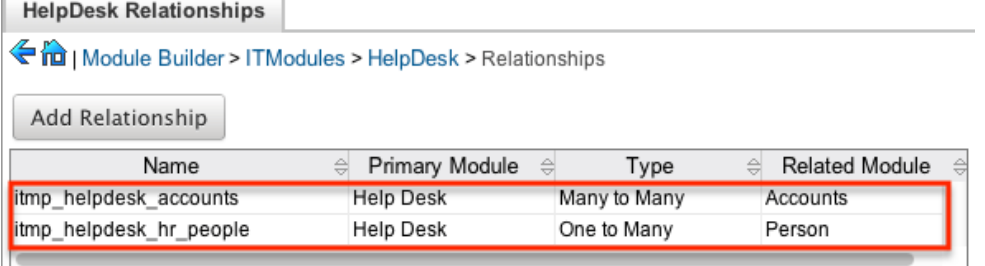

- 3. The only editable field on a relationship is the Label field for naming the Primary or Related module subpanels. Please note that this option is only available for the "Many" side of a relationship.
- 4. Once the necessary information for the Label field is entered, click "Save".

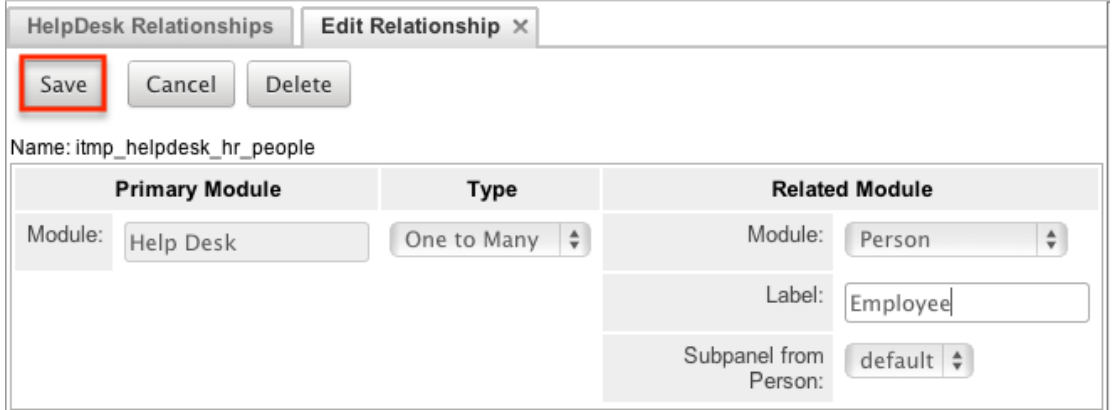

#### **Deleting Relationships**

Use the following steps to delete a relationship via Module Builder:

1. Expand out the tree under the desired module in the Packages panel and select "Relationships".

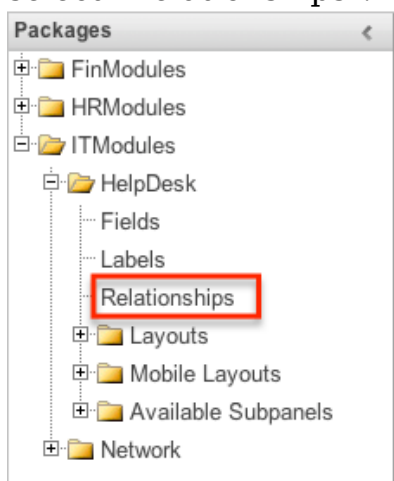

2. Select a relationship to delete in the main panel. Click the column headers to sort the grid by different columns to assist in locating the relationship.

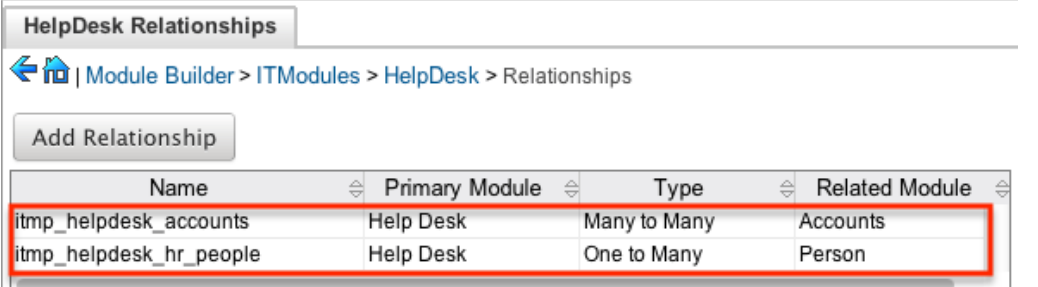

3. Click "Delete" to remove the relationship.

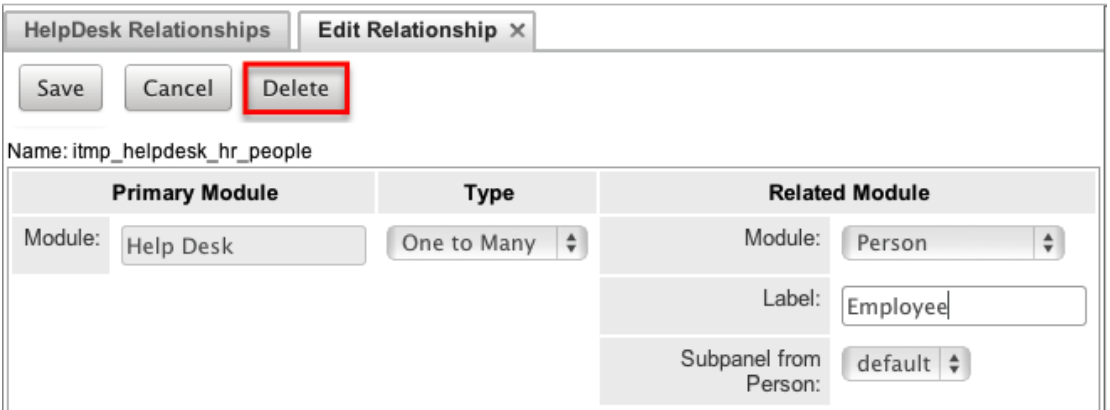

4. A pop-up message will display asking for confirmation. Click "Yes" to proceed.

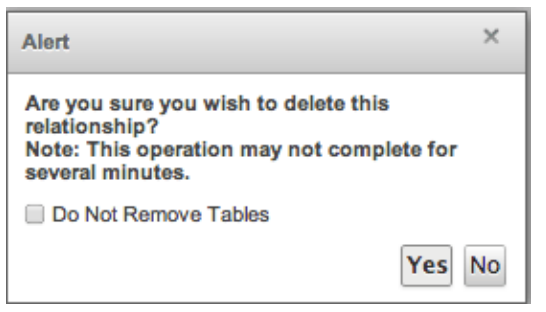

**Note**: If you wish to retain the data and table structure that currently exists for the relationship, select the "Do Not Remove Tables" option. Leaving the "Do Not Remove Tables" unchecked will delete the relationship data and remove the tables for the relationship from the database when the package is installed.

Before deleting a relationship please verify and resolve the following issues:

- Relationship must be removed from any report filters or displays.
- Relationship must be removed from any workflows that filters or displays fields from the relationship.
- Relationship must be removed from any Sugar Logic formulas referencing the relationship.

## **Layouts**

Layouts are used to represent many screens in Sugar. The layouts section in Module Builder allows administrators to add fields and configure layouts. To access the layouts section, expand "Layouts" from the packages panel under the desired module. The available layouts for the selected module will appear below.

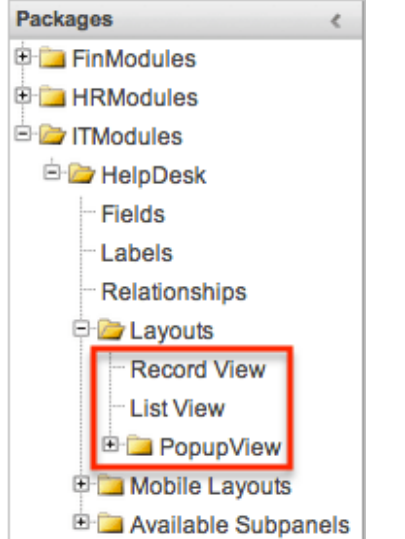

#### **Layout Types**

Sugar comes with different types of layouts to represent different sections of Sugar. Please note that not all layouts are available in every module. The following layouts are available to configure in Module Builder:

- **Record View**: Record view layout is used to modify, create, or view a record within the specified module. Please note that this layout is specific to modules using the Sidecar user interface.
- **List View**: List view layout is used to view multiple records within the specified module and displays all results meeting the current search criteria.
- **Popup List View**: Popup list view layout is used to view multiple records via a popup window used to locate and select records in the specified module.

For Sidecar modules:

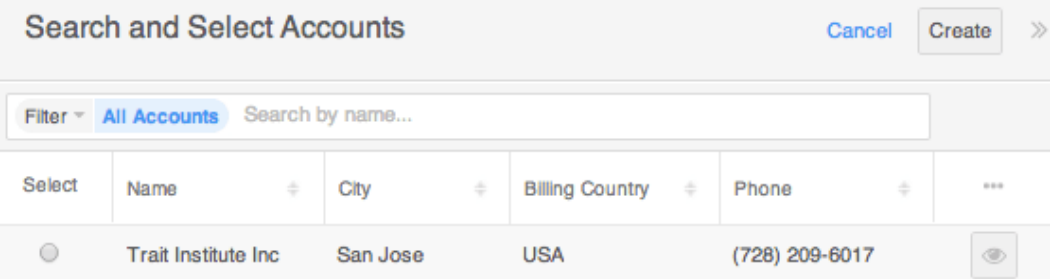

**Popup Search**: Popup search layout is used to allow users to perform a search via the popup window used to select records in the specified module.

For Sidecar modules:

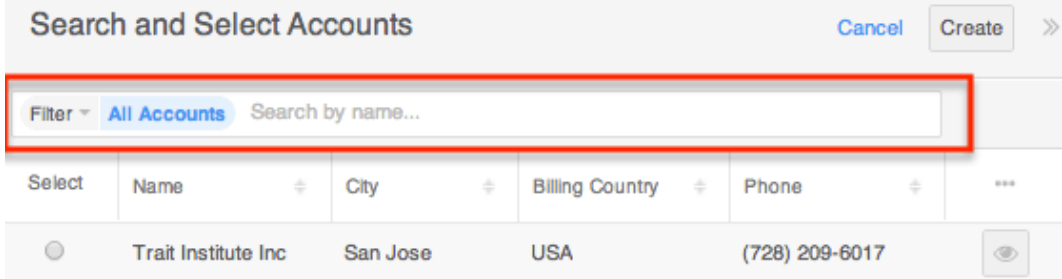

#### **Layout Options**

Administrators have the ability to configure the various layouts (e.g. record view, list view, etc.) available via Module Builder. Please note that the layouts can be configured via Admin > Studio as well once the module has been deployed. For more information on configuring layouts, please refer to the **Studio** documentation.

The following are some of the options available to administrators when configuring layouts via Module Builder:

**Panels**: Every field on a layout is contained within a panel. Panels can be

open or collapsed by default and have a title defining the panel. Panels can be organized to contain groups of similar or related fields to assist in organization.

Select the Pencil icon next to the Panel title to modify the title. Select the Collapsed? checkbox to default the panel as collapsed. Users can open and close panels as they prefer.

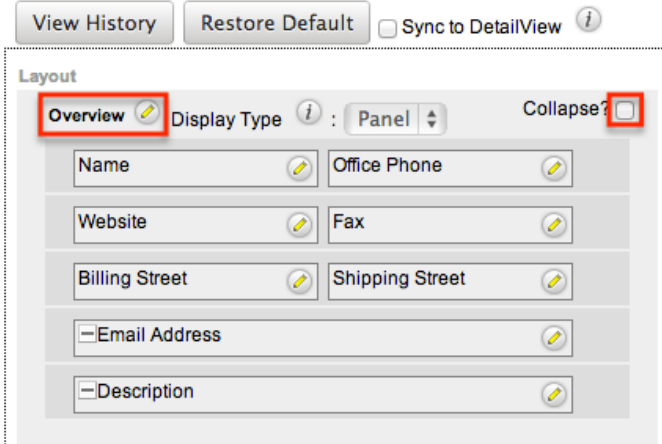

**Note**: The default panel name cannot be modified in Module Builder.

- **View History**: Sugar preserves a history of the changes made to each layout. Click "View History" and the History dialog box will display the timestamp of when changes occurred and allow you to preview the layout then restore if you wish. For more information on viewing the history of layouts, please refer to the Viewing Layout History section of this page.
- **Restore Defaults**: Sugar provides the option to restore a layout to its original default configuration. For more information on how to restore the default layout, please refer to the Restoring Layout Defaults section of this page.

#### **Editing Layouts**

You can add, remove, hide, etc. the fields for the available layouts in the module by selecting the specific layout under the Packages panel to edit. Please note that the List View and Popup View layouts have columns where you can designate fields users can and cannot see.

Once a module is deployed, record views may be configured in Studio to display differently **based** on the viewing user's role.

#### **Editing Record View Layout**

The following steps cover editing the Record View layout as an example:

1. Expand "Layouts" from the Packages panel under the desired module and select the layout (e.g. Record View) you wish to edit. The Record View layout will display in the main panel to the right.

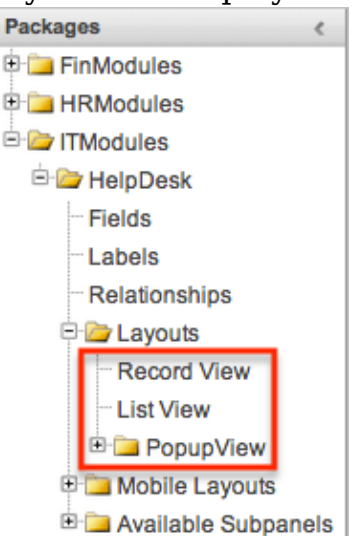

- 2. To add a field to the Record View layout, drag the field from the list of fields in the Toolbox to a "(filler)" location on the layout per your preference.
	- You can also drag a field to a location on the layout that already has a field in place. The newly added field and the existing field on the layout will swap places.

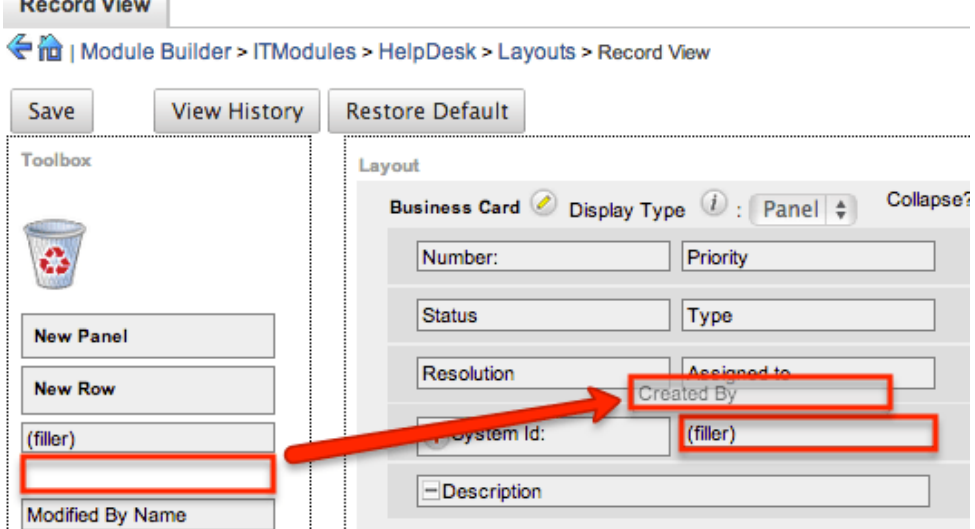

3. To remove a field from the layout, drag and drop the field from the layout to the trash bin in the toolbox to remove the field from the layout. You may remove an entire row in the layout using the same method.

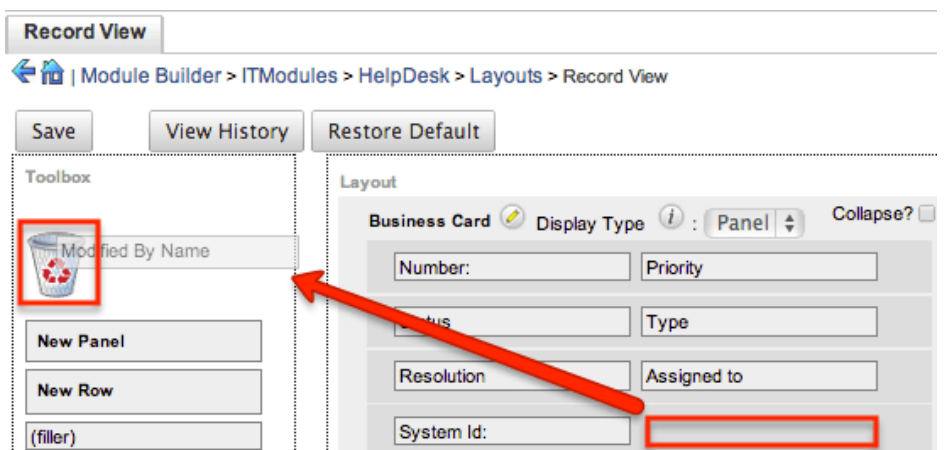

- 4. To expand or minimize the field column in the layout, click the Plus icon (+) to stretch the field over two columns or click the Minus icon (-) to fit the field into one column.
	- **Note**: The layout will display a "(filler)" if there is no field in that location.

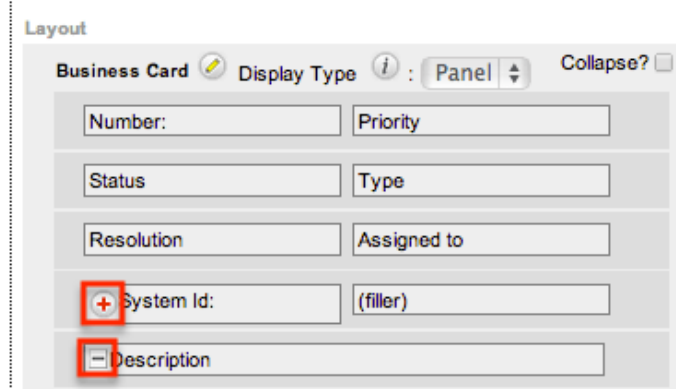

5. To add a new row, drag the "New Row" item in the Toolbox to the layout to allow additional fields or blank spaces to be added.

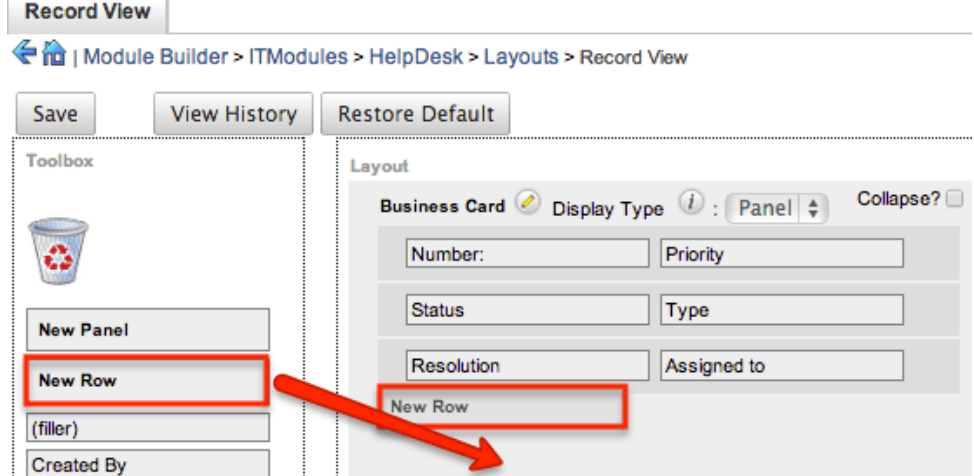

6. To add a new panel, drag the "New Panel" item in the Toolbox to the layout to group different sets of fields together in the Record View layout.
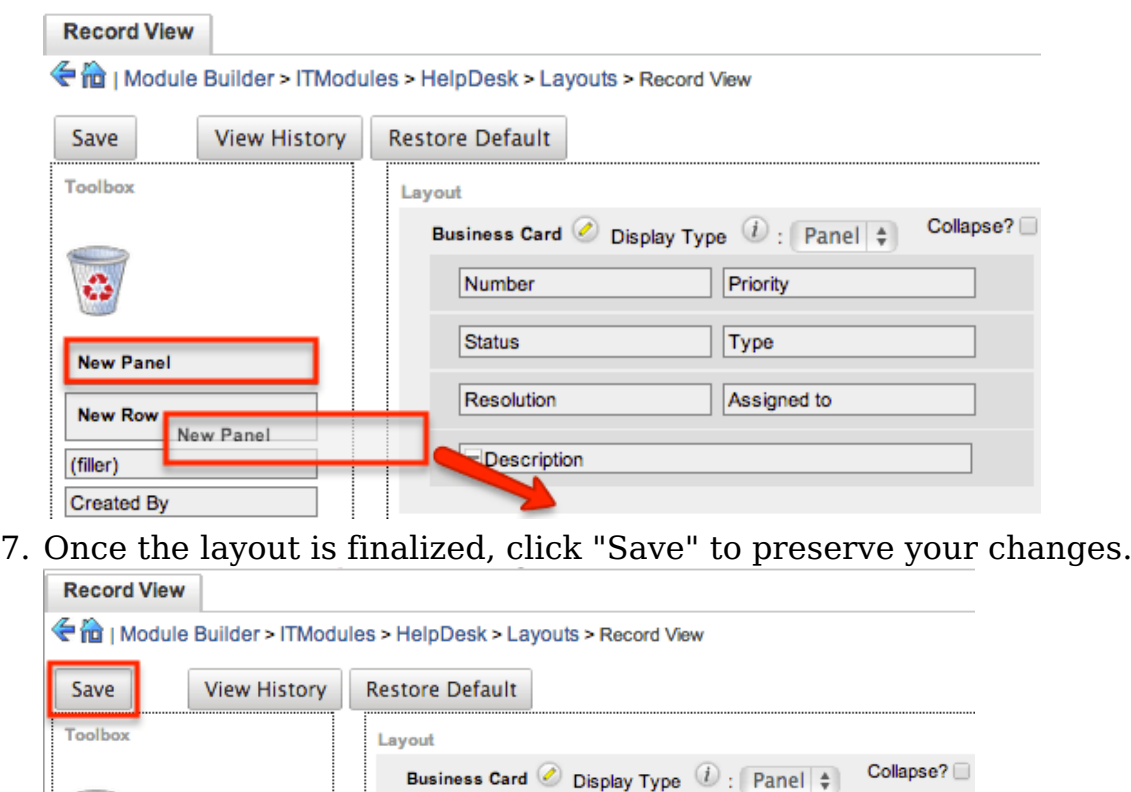

**Note**: It is recommended that dependent fields be placed below and/or to the right of the independent field in order to preserve the correct display of fields on the layout.

Priority

Number:

#### **Editing List View Layout**

Unlike the Record View layout, the List View layout has columns where you can designate fields users can and cannot see. When configuring the List View layout, you will see three columns (Default, Available, Hidden) where fields can be dragged and dropped accordingly.

Please note that editing the List View layout affects the list of available fields for the module's list view dashlet as well since both are controlled by the same layout (List View). Once the custom module is deployed, the configurations made to the list view layout in Module Builder will be reflected in the Columns fields of the corresponding module dashlet's Configuration Options page. After the custom module is deployed, all succeeding changes to the List View layout can be made via [Studio](http://support.sugarcrm.com/Documentation/Sugar_Versions/11.3/Sell/Administration_Guide/Developer_Tools/Studio/Layouts#Editing_List_View_Layout). Please keep in mind that the custom module dashlet will not automatically reflect the Studio changes and users must edit the dashlet in order to view the changes, add new fields to the layout, etc.

Administrators can easily set the column widths for specific fields when configuring the List View layout. You can choose from a pre-defined list of width sizes (e.g., small, medium, large, etc.) that are available out-of-the-box with Sugar or enter a custom width value in pixels (e.g. 200) for Sidecar modules.

**Note**: When defining the column width for currency fields (e.g., Likely, Best, etc.), only "large" and above will apply because there is a minimum width requirement in Sugar for this field type. In addition, when defining a custom width for currency fields, the value must be 141px or wider.

The following table lists the available column width sizes in Sugar along with the corresponding width in pixels: Table column widths

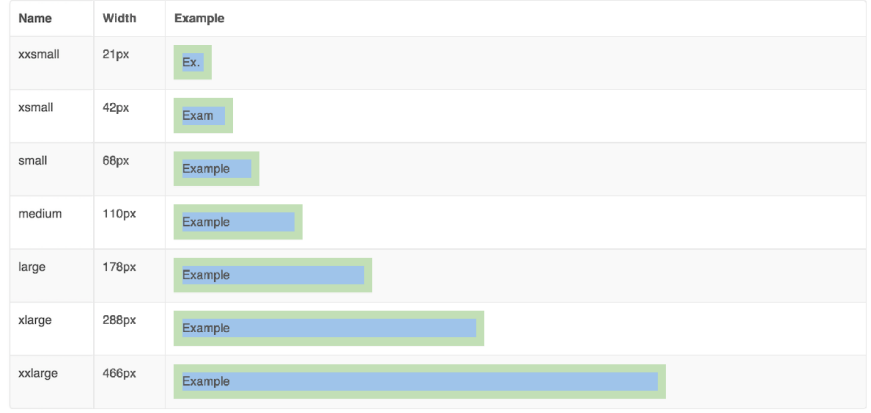

- **Default**: This column contains fields that are displayed in the layout.
- **Available**: Available fields are fields that will not show by default in the layout, but if the layout can be personalized, users can add these fields to their view of the layout. Not all list type layouts have an available fields section.
- **Hidden**: This column contains fields that will not be displayed in the layout.

The following steps cover editing the List View layout as an example:

- 1. Expand "Layouts" from the Packages panel under the desired module and select "List View".
- 2. To add a field to the List View layout, drag and drop the fields from the Hidden column to the Default column.
	- **Note**: The fields in the Default column will be available to add as display columns in the corresponding custom module dashlet (e.g. My HelpDesk).

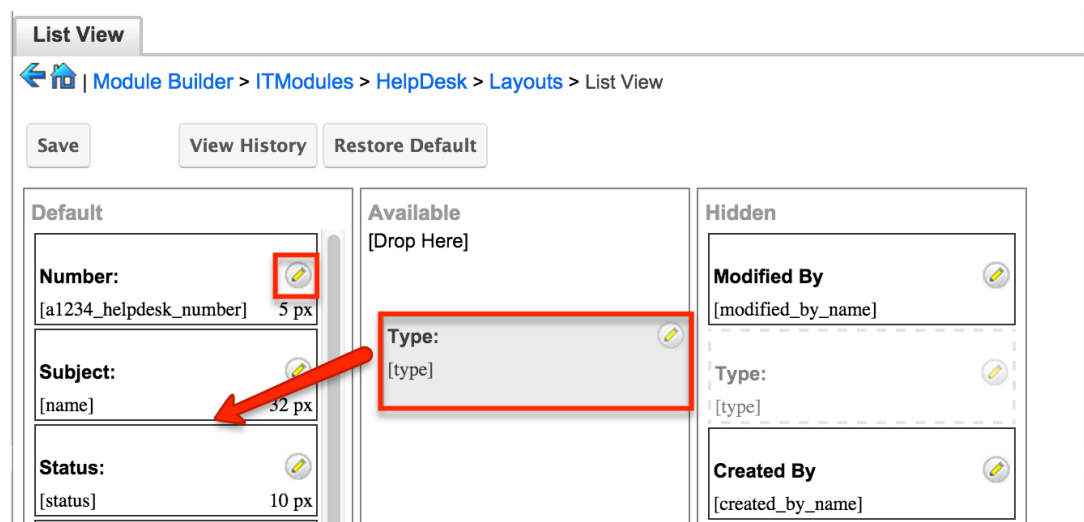

- 3. To remove a field from the layout, drag and drop the field from the Default column to the Hidden column.
- 4. To change the left-to-right order of the fields displayed on the list view, drag and drop fields up or down within the Default list.
	- **Note**: The order of fields designated for the List View layout also affects the order for the list of available fields in the corresponding custom module dashlet (e.g., My HelpDesk).
- 5. To modify the label of the field, as well as the width of the field, click the Pencil icon next to each field.
- 6. Enter the new label or select the width (e.g. small, medium, large, etc.) then click "Save". Please note the modified label will display in all List View layouts for this module.
	- **Note**: Administrators can choose from a pre-defined list of width sizes (e.g., default, small, medium, etc.). Please note that selecting the Default width will set the list view column to equal the Medium width size. Selecting "custom" from the list will allow you to enter a custom width value in the open box. The custom width value should be entered in pixels (e.g., 200) for the fields.

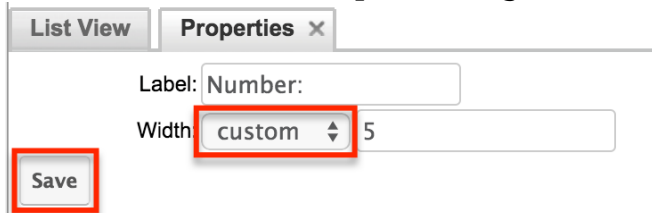

7. Once the layout is finalized, click "Save" to preserve your changes.

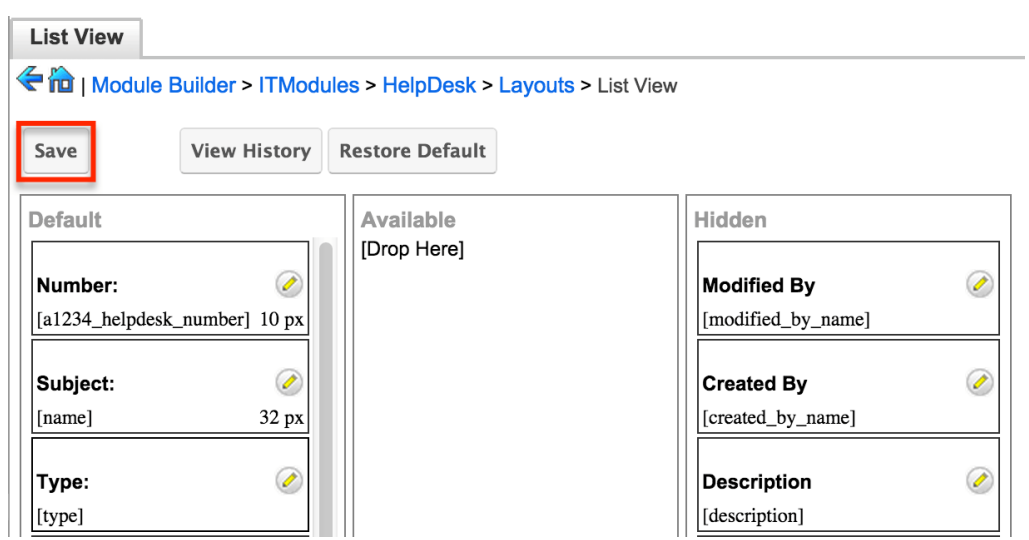

### **Mobile Layouts**

Administrators can also configure the mobile layouts for Sugar Mobile by expanding "Mobile Layouts" for the desired module from the Packages panel. The list of available mobile layouts will display below and you can select the specific layout (e.g., Mobile EditView, Mobile ListView, etc.) you wish to configure.

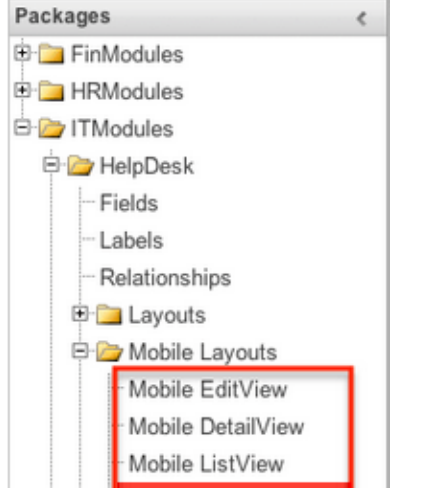

#### **Mobile Layout Types**

There are various mobile layouts in Sugar to represent the different areas of the Sugar Mobile application. Please note that not all layouts are available in every module and the different mobile applications will use the information defined here differently.

The following mobile layouts are available in Sugar:

**Edit View**: Edit view layout is used in Sugar to modify or create records in

the specified module.

- **Detail View**: Detail view is used in Sugar to view the current data for a record within the specified module. Certain fields are translated to Sugar Mobile as buttons instead of data. For example, instead of seeing the phone number, there is a phone icon to be able to call the number on the record.
- **List View**: List view layout is used in Sugar to view multiple records within the specified module. Only the first two fields in the list view section will be displayed in Sugar Mobile.

#### **Mobile Layout Options**

Administrators have the ability to configure the various layouts available via Module Builder. Please note that the mobile layouts can be configured via Admin > Studio as well once the module has been deployed. For more information on configuring layouts, please refer to the **Studio** documentation.

The following are some of the available options when configuring mobile layouts via Module Builder:

- **View History**: Sugar preserves a history of the changes made to each layout. Click "View History" and the History dialog box will display the timestamp of when changes occurred and allow you to preview the layout then restore if you wish. For more information on viewing the history of layouts, please refer to the Viewing Layout History section of this page.
- **Restore Defaults**: Sugar provides the option to restore a layout to its original default configuration. For more information on how to restore the default layout, please refer to the Restoring Layout Defaults section of this page.

#### **Editing Mobile Layouts**

You can add, remove, hide, etc. the fields for the available layouts in "Mobile Layouts" by selecting the specific layout under the Packages panel to edit. Please note that the Mobile EditView and DetailView layouts are modified in similar fashions. The Mobile ListView layout has columns where you can designate fields users can and cannot see.

The following steps cover editing the Mobile EditView layout as an example:

1. Expand "Mobile Layouts" from the Packages panel under the desired module and select "Mobile EditView". The selected layout will display in the main panel to the right.

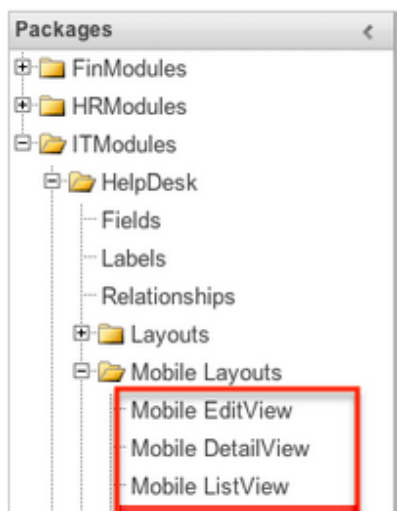

- 2. To add a field to the Mobile EditView layout, drag the field from the list of fields in the Toolbox to a "(filler)" location on the layout per your preference.
	- You can also drag a field to a location on the layout that already has a field in place. The newly added field and the existing field on the layout will swap places.

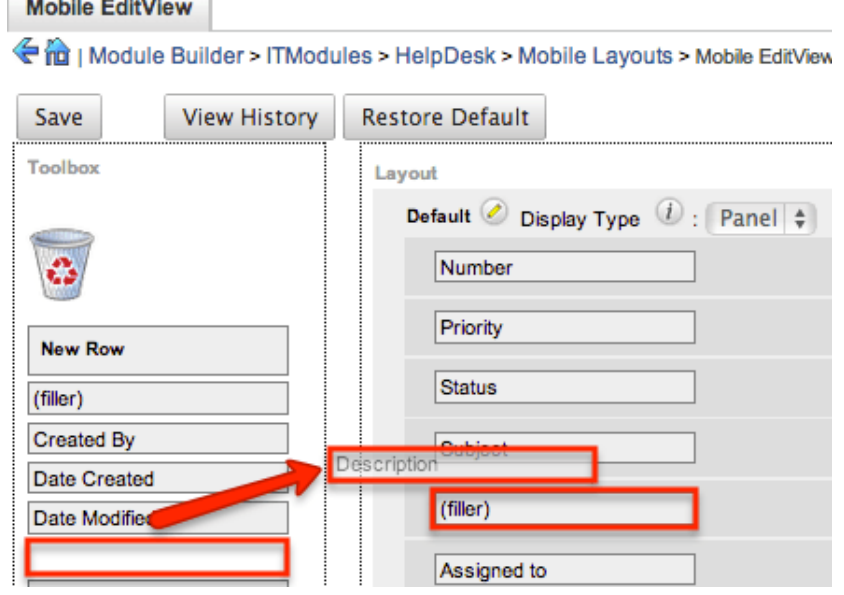

3. To remove a field from the layout, drag and drop the field from the layout to the trash bin in the Toolbox to remove the field from the layout. You may remove an entire row in the layout using the same method.

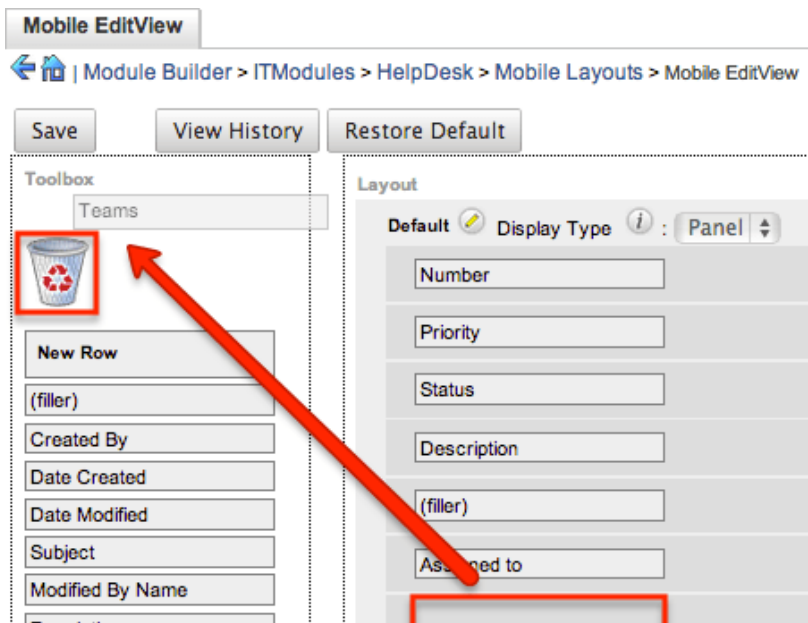

4. To add a new row, drag the "New Row" item in the Toolbox to the layout to allow additional fields or blank spaces to be added.

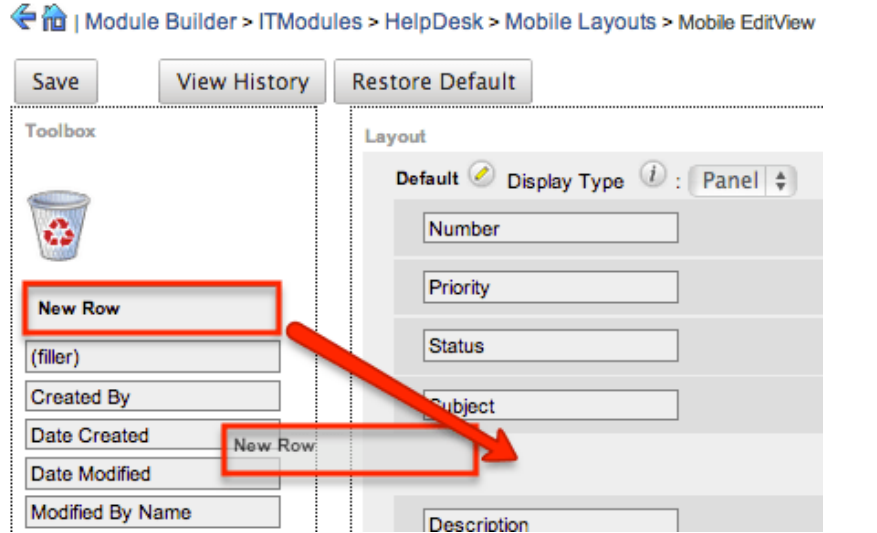

5. Once the layout is finalized, click "Save" to preserve your changes. **Mobile EditView** 

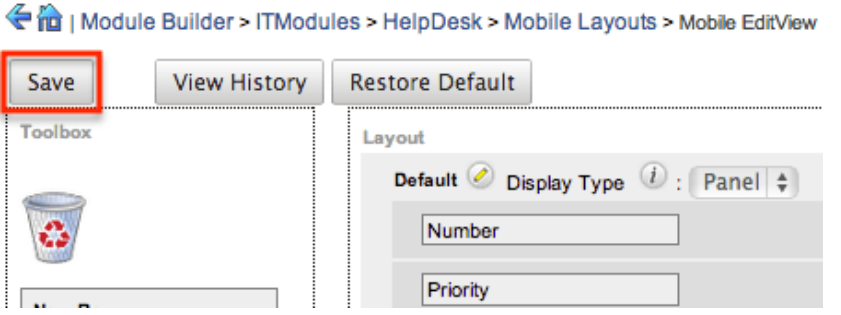

Unlike the Mobile EditView layout, the Mobile ListView layout has columns where you can designate fields users can and cannot see. When configuring the Mobile

ListView layout, you will see three columns (Default, Available, Hidden) where fields can be dragged and dropped accordingly.

- **Default**: This column contains fields that are displayed on the list view.
- **Available**: Available fields are fields that will not show by default in the layout, but if the layout can be personalized, users can add these fields to their view of the layout. Not all list type layouts have an available fields section.
- **Hidden**: This column contains fields that will not be displayed on the list view.

The following steps cover editing the Mobile ListView layout as an example:

- 1. Expand "Layouts" from the Packages panel under the desired module and select "Mobile ListView".
- 2. To add a field to the Mobile ListView layout, drag and drop the fields from the Hidden column to the Default column.

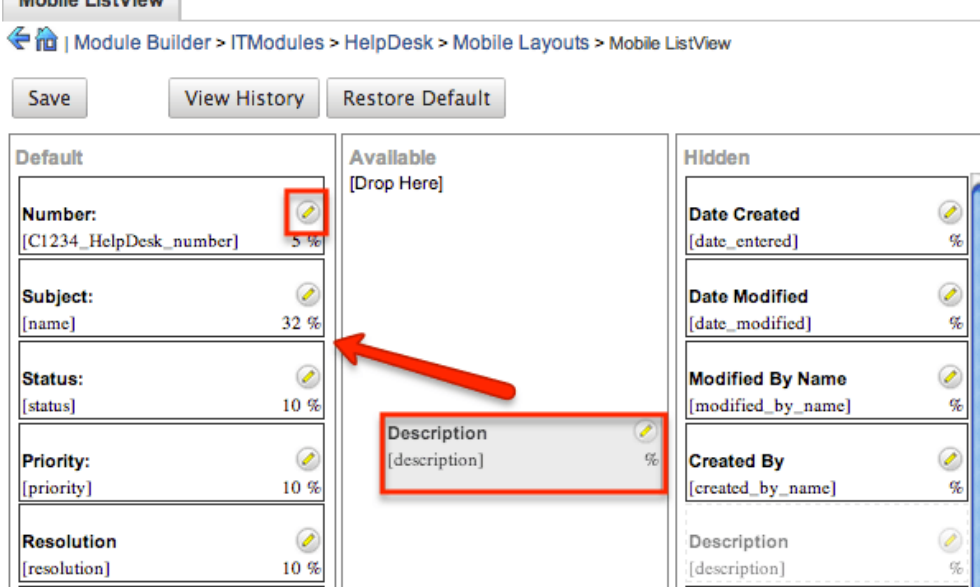

- 3. Click the Pencil icon to modify the label of the field as well as the width percentage the field will take up in the list view. Please note that the modified label will display in all List View layouts in Sugar Mobile.
- 4. Once the layout is finalized, click "Save" to preserve your changes.

#### **Available Subpanels**

Related records between modules in Sugar are commonly displayed in Subpanels. Similar to list type layouts, administrators can modify the available subpanel layouts to change which fields are shown in a module's subpanel. You can add or remove fields for these subpanels depending on the information that you want to display to users. To access the subpanels section in Module Builder, expand

"Available Subpanels" from the Packages panel under the desired module. The available subpanel for the selected module will appear to the right of the screen.

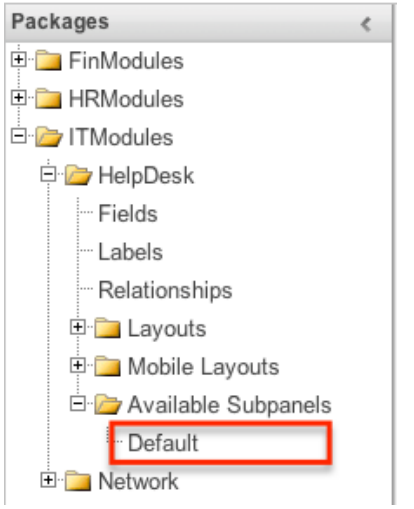

#### **Subpanel Options**

When configuring the Subpanel layout in Module Builder, there are some available options that allow you to view historical layout changes as well as restore the default layout. Please note that the subpanel layout can be configured via Admin > Studio as well once the module has been deployed. For more information on configuring layouts, please refer to the [Subpanels](http://support.sugarcrm.com/Documentation/Sugar_Versions/11.3/Sell/Administration_Guide/Developer_Tools/Studio/Subpanels#Editing_Subpanels) section of the Studio documentation.

- **View History**: Sugar keeps a history of the changes made to each subpanel. These changes and when they occurred can be viewed and restored via "View History". For more information on viewing the history of subpanels, please refer to the Viewing Layout History section of this page.
- **Restore Defaults**: Sugar also contains the ability to restore a subpanel to its original default configuration. For more information on how to reset a subpanel to default, please refer to the Restoring Layout Defaults section of this page.

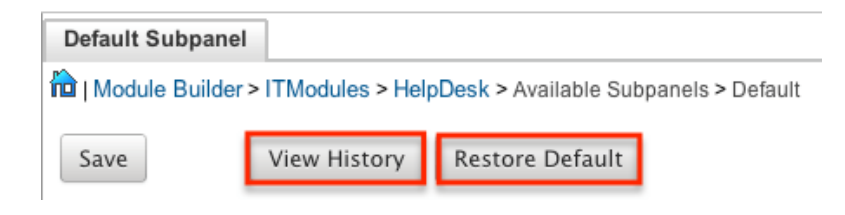

#### **Editing Subpanel Layout**

Use the following steps to modify a subpanel via Module Builder:

1. Expand "Available Subpanels" from the Packages panel under the desired module and select the subpanel you wish to edit. The selected subpanel layout will display to the right in the main panel.

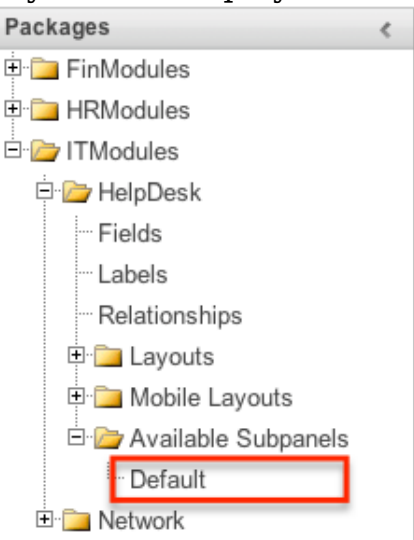

- 2. To add a field to the Subpanel layout, drag and drop the fields from the Hidden column to the Default column.
	- You can drag the field up and down the list to change the position of the field in the subpanel.

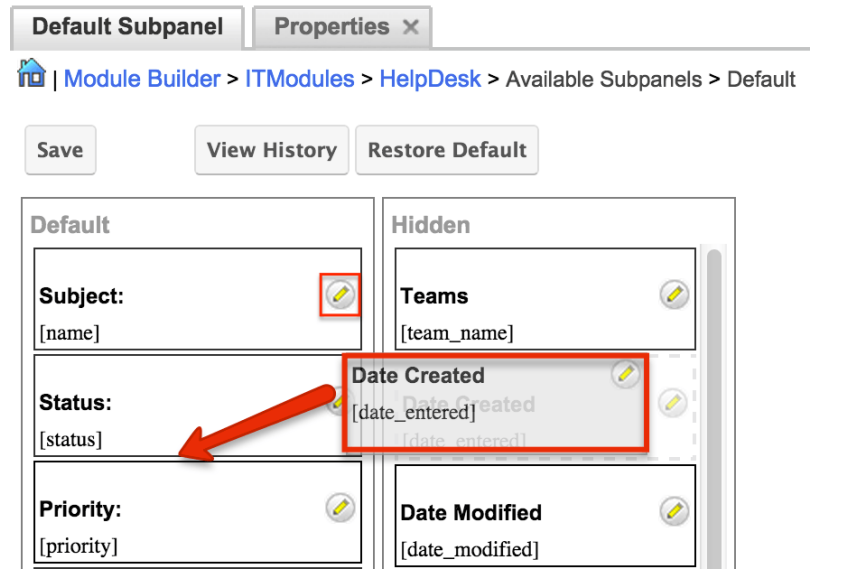

3. To remove a field, drag and drop the fields from the Default column to the Hidden column.

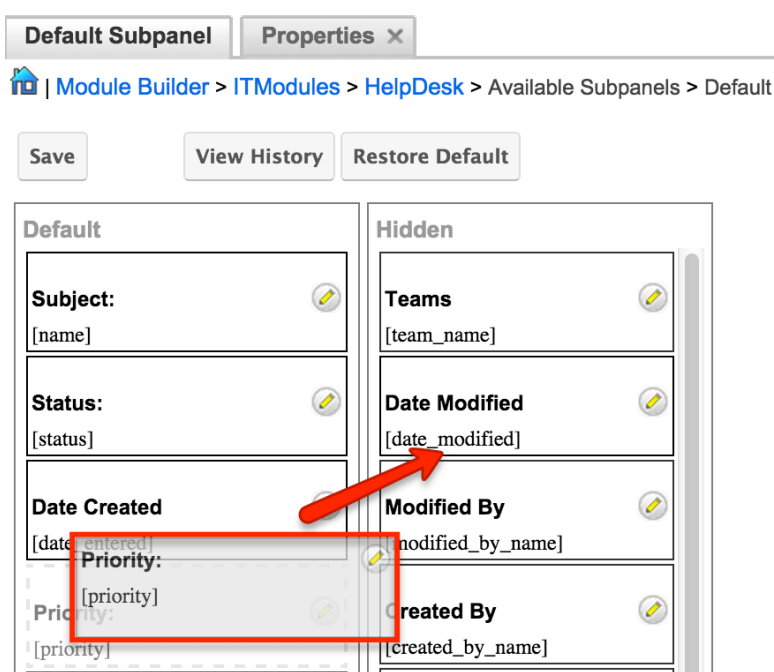

- 4. Click the Pencil icon to change the column width of the field in the subpanel.
	- **Note**: Administrators can choose from a pre-defined list of width sizes (e.g. default, small, medium, etc.). Please note that selecting the Default width will set the list view column to equal the Medium width size. Selecting "custom" from the list will allow you to enter a custom width value in the open box. The custom width value should be entered in pixels (e.g. 200) for the fields.
	- When defining the column width for currency fields (e.g. Likely, Best, etc.), only "large" and above applies because there is a minimum width requirement in Sugar for this field type. In addition, when defining a custom width for currency fields, the value must be 141px or wider.

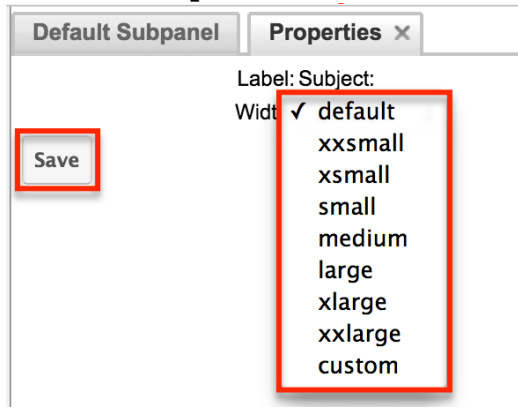

5. Once the subpanel layout is finalized, click "Save" to preserve your changes.

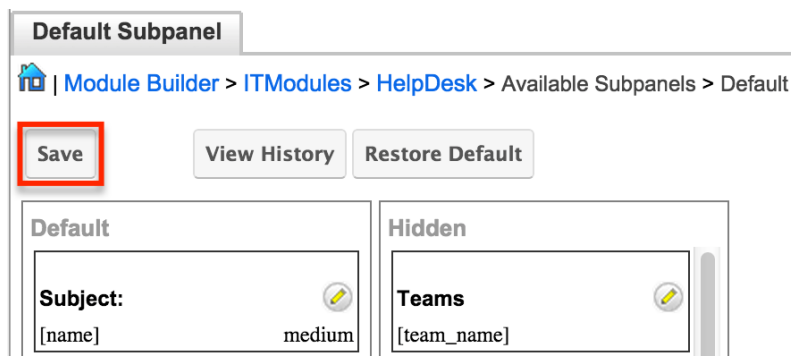

### **Using Sugar Logic**

Sugar Logic allows administrators to write simple formulas and logic checks to provide a calculation for a field or to set the visibility of a field. A formula specifies one or more field values along with operators and functions that are mathematical or logical. When you execute a formula, Sugar performs the calculation to derive the value. When a field is used in a formula, Sugar recalculates the value whenever a user updates it and saves the record. Similarly, if you update a formula, Sugar recalculates the field value based on the updated formula. For the complete list of Sugar Logic functions and how to use them, please refer to the **Studio** documentation.

For more information regarding the types of fields that support the use of Sugar Logic, please refer to the **Field Options** section of this page.

### **Viewing Layout History**

Layouts, subpanels, and mobile layouts keep a history of the last ten changes made to each layout. To view the history for any of these layouts, simply click "View History" on the layout editor view in Module Builder. **Record View** 

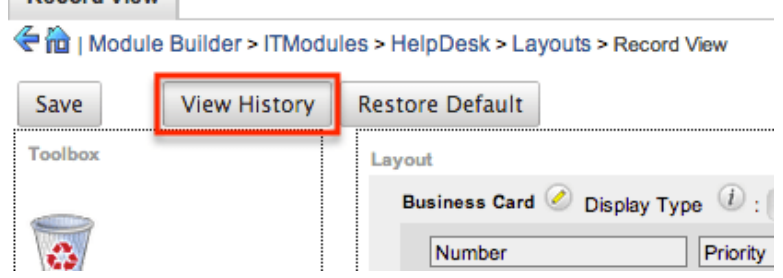

The History dialog box will open up displaying the timestamps of when changes occurred and allow you to preview the layout by clicking the Preview button.

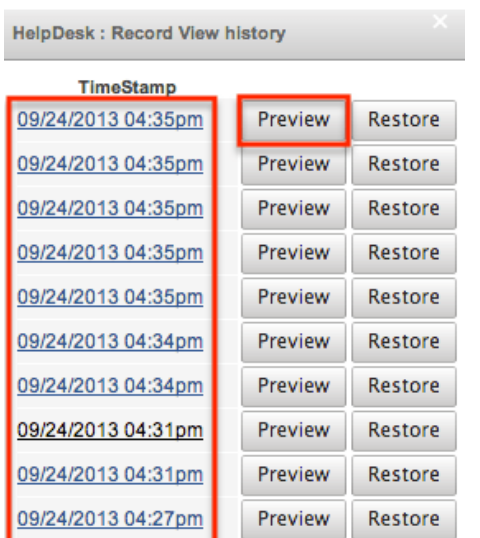

The preview will show the details of the layout as of the specific time it was saved. To restore the layout to the particular version you are viewing, simply click the Restore button from under the Preview tab or in the History dialog box. The restored layout will load into the layout editor allowing you to make any additional changes as necessary. Click "Save" to preserve your changes.

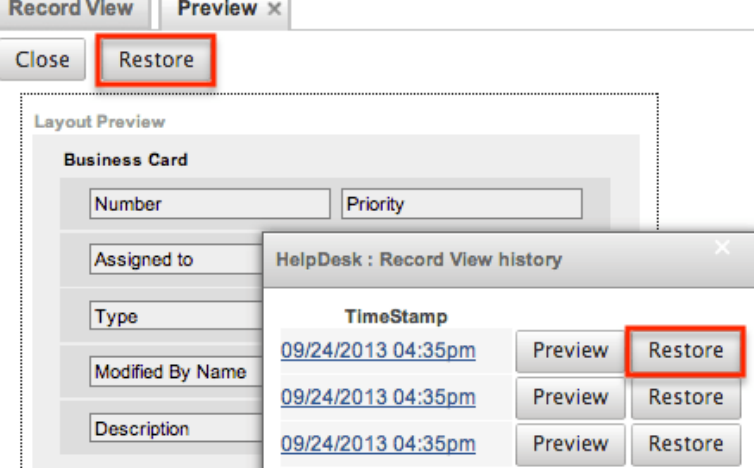

### **Restoring Layout Defaults**

Many layouts, subpanels, and mobile layouts can be restored to their original default configuration. To restore the default for any of these layouts, simply select "Restore Default" from the edit layout screen in Module Builder.

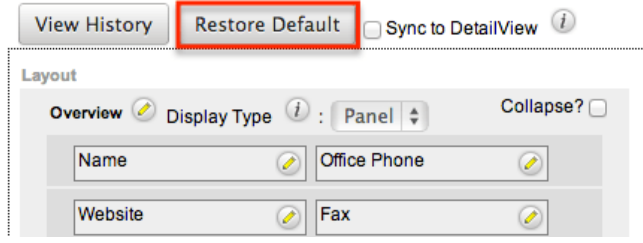

The default layout will load into the editor allowing you to make changes as necessary. Click "Save" to preserve your changes.

## **Deleting Modules**

If a module is invalid or should no longer appear in a package, it may be deleted from Module Builder. Please note that deleting a module from a package will not remove the module from any instances where the package was deployed. For more information on how to uninstall a deployed package from an instance, please refer to the [Module Loader](http://support.sugarcrm.com/Documentation/Sugar_Versions/11.3/Sell/Administration_Guide/Developer_Tools/Module_Loader#Uninstalling_Packages) documentation.

Use the following steps to delete a module from a package via Module Builder:

1. Select the desired package and module from the Packages panel or the main panel.

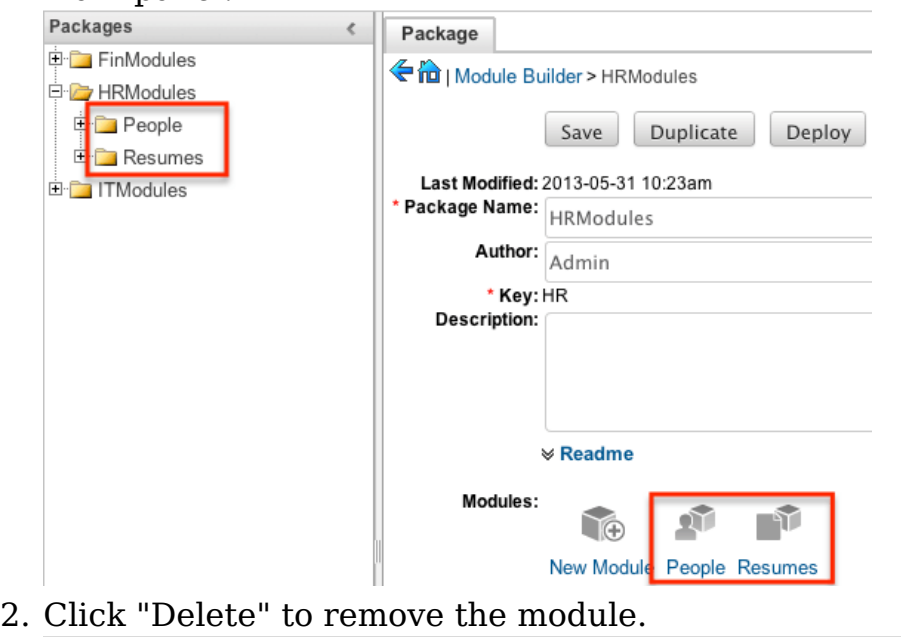

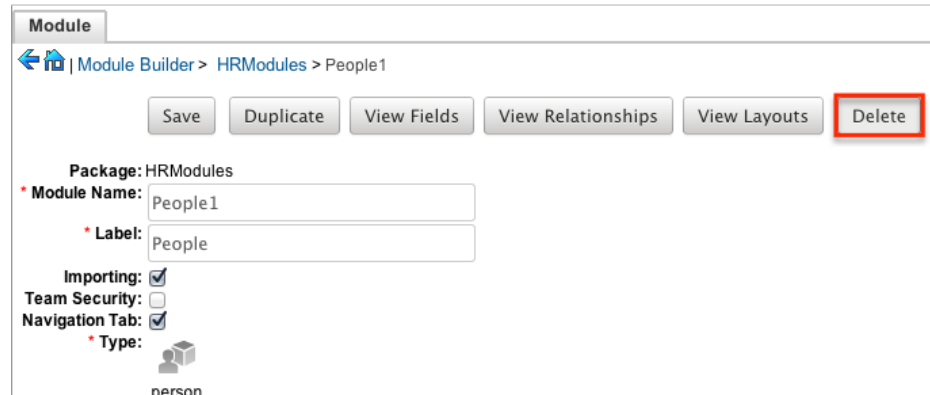

3. A pop-up message will display asking for confirmation. Click "Ok" to proceed.

**Last Modified:** 2021-12-22 14:42:15

# **Module Loader**

## **Overview**

Module Loader is used to install a variety of custom file packages, including custom modules, into a Sugar instance. Using Module Loader, you can also manage and uninstall these packages, all done through Sugar's user interface. Packages are uploaded as a ZIP file from an administrator's local computer and then, when deployed, will force changes upon the instance's filesystem and database.

Custom module packages can be created and modified in [Module Builder,](http://support.sugarcrm.com/Documentation/Sugar_Versions/11.3/Sell/Administration_Guide/Developer_Tools/Module_Builder) and then, after deployment, they will show in Module Loader. They can also be exported from Module Builder in one instance, and then uploaded to another instance via Module Loader.

### **Module Loader Layout**

Module Loader consists of three panels. The panels include all necessary information about the packages, and also include different buttons to perform actions, explained in Module Loader Fields. The panels are:

**Installed Packages:** This panel shows all installed packages. On this panel, you have the option to uninstall or disable installed packages. After installation, the packages will move from the Uploaded Packages panel to this panel.

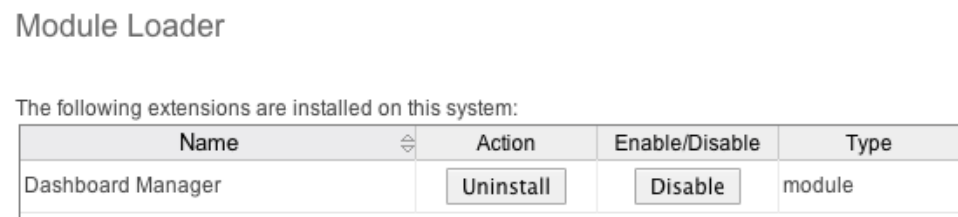

**Module Upload:** This panel consists of an upload option where files can be uploaded to Sugar via a browser file selection window. Please review Uploading Modules for more information on using this panel.

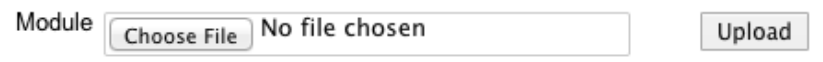

**Uploaded Packages:** This panel shows all packages that have been uploaded to Sugar, but have not yet been installed, or have been uninstalled. Packages can be installed or deleted from Sugar using this panel.

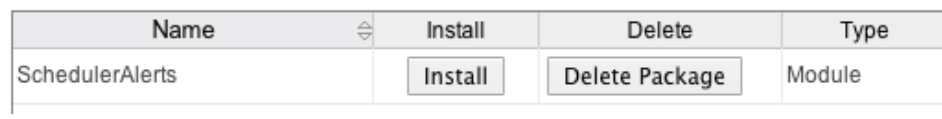

## **Module Loader Fields**

Module Loader contains different fields on the Installed Packages and Uploaded Packages panels. Each set of fields show relevant and identifying information about the module package.

The Installed Packages panel consists of the following fields:

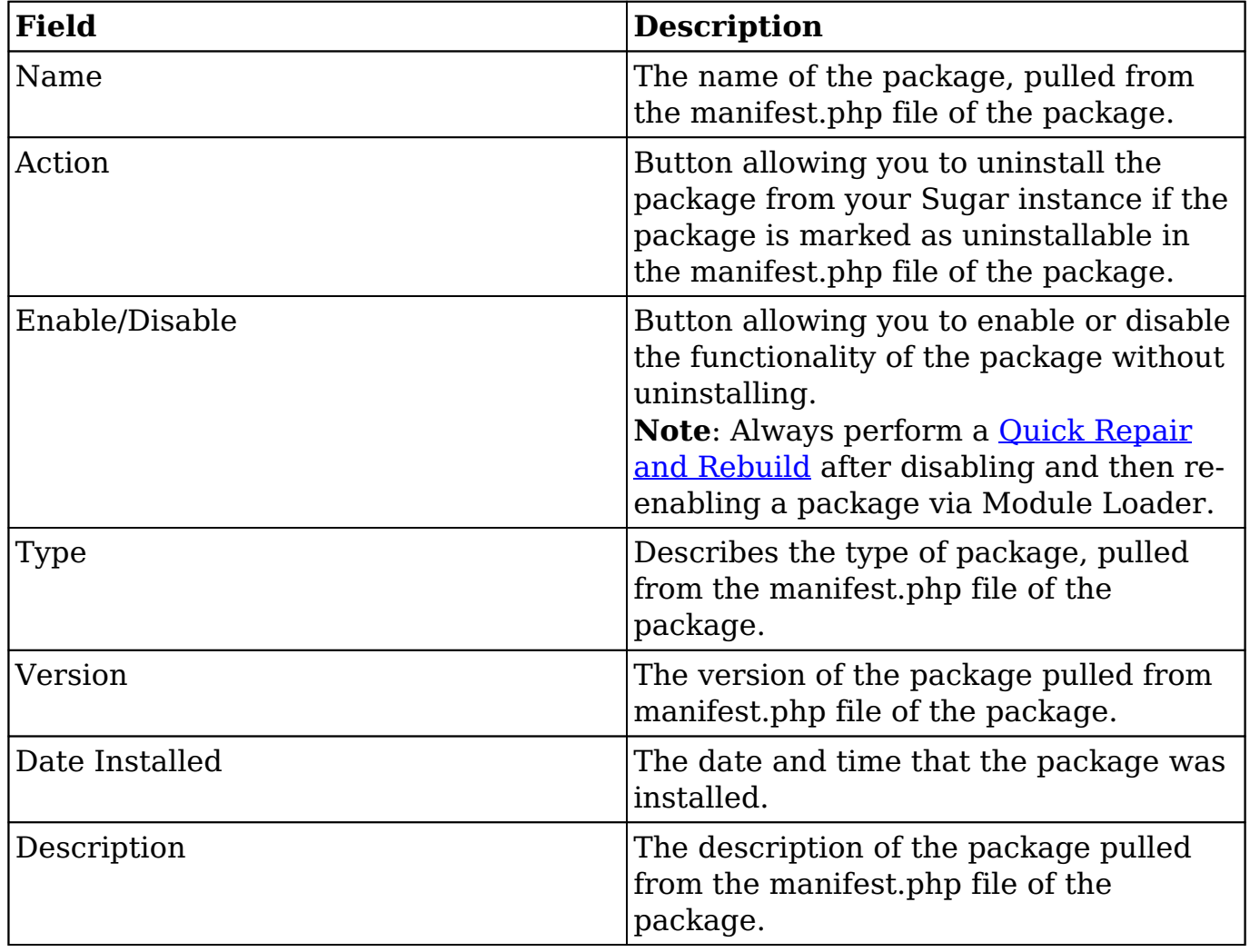

The Uploaded Packages panel consists of the following fields:

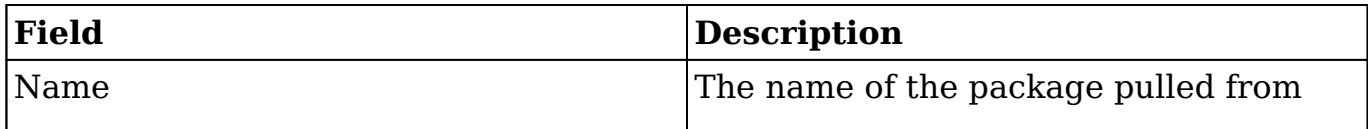

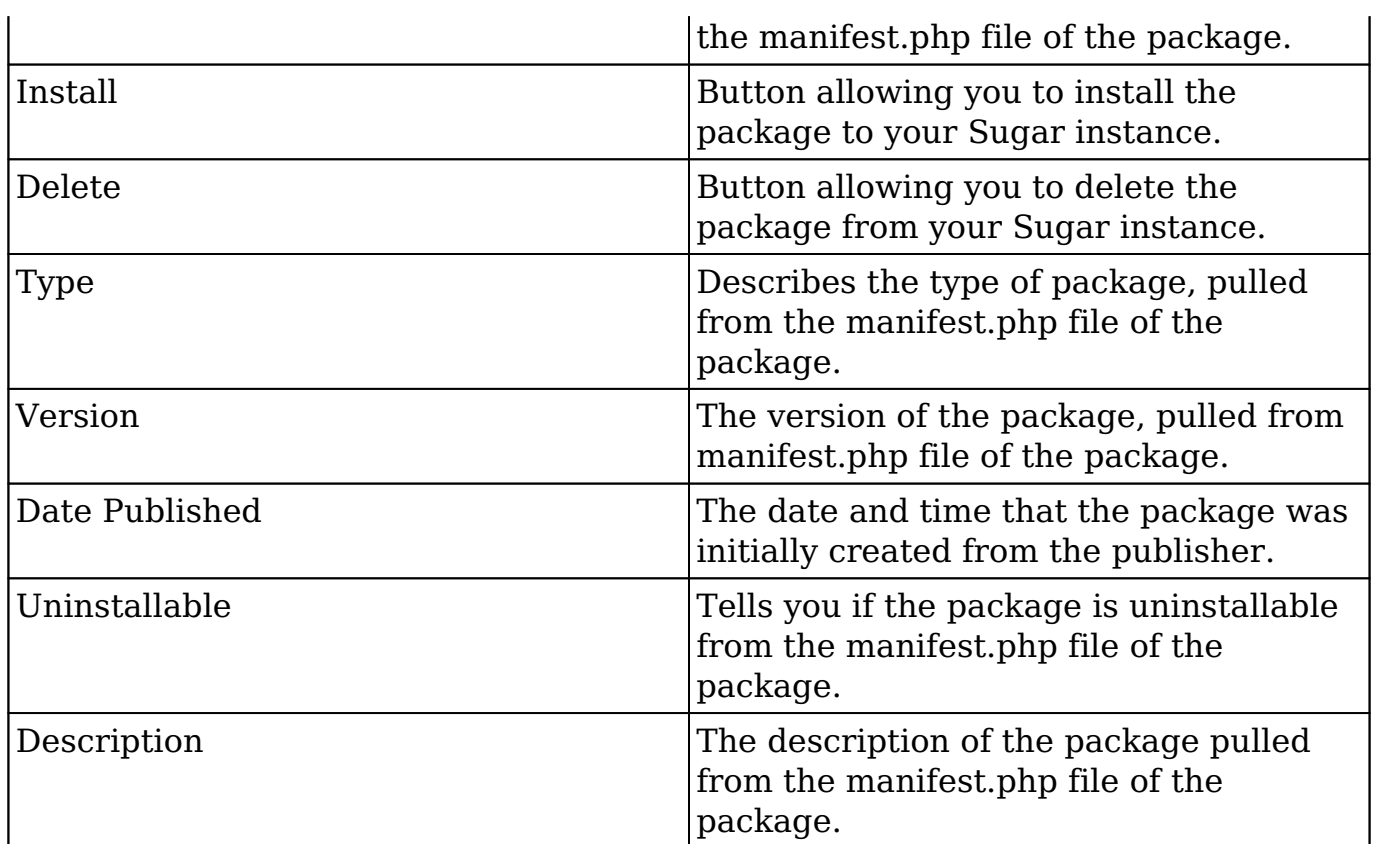

## **Uploading Packages**

After receiving the file that you would like to install, you must first upload it to your Sugar instance. To upload a file, follow the following steps:

- 1. Navigate to Admin > Module Loader
- 2. Click the "Choose File" button in the Module Upload panel to open a file selection window from your browser

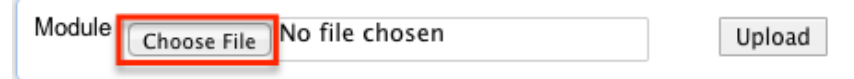

- 3. Select the file from your local computer
- 4. After you select your file, click the "Upload" button to complete the process

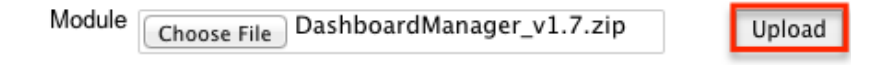

5. After it has been uploaded, the package will show in the Uploaded Packages panel

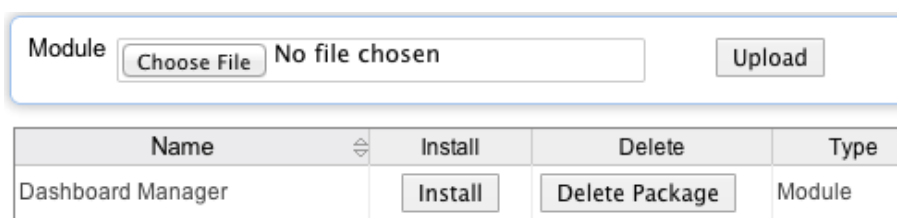

It is also possible to upload packages using a REST API endpoint. Refer to the Developer Guide for more information.

## **Installing Packages**

After uploading a package to Module Loader, it must be installed for the package's contents to take effect on your instance. To install a package, follow the following steps:

- 1. Follow the steps to upload your package to Module Loader.
- 2. Click the "Install" button on the Uploaded Packages panel.

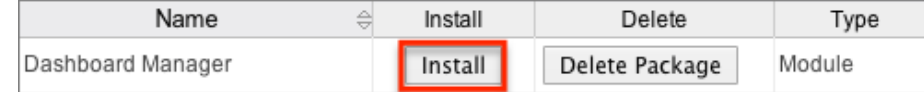

3. You will be brought to the installation screen to confirm that the packages should be installed and to read and accept any license or readme documentation as needed. Click "Commit" when ready to run the installation.

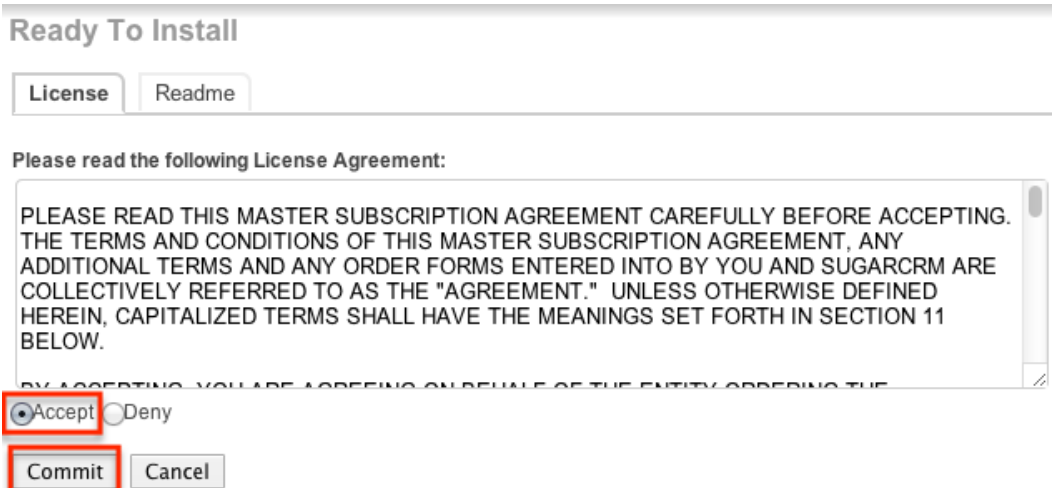

- 4. The next page will show a progress bar and a completion notice. If there are any errors, they will be displayed with a verbose explanation of what went wrong. If not, click "Display Log" to show what happened during the installation process.
	- **Note:** To sustain the stability, security, and integrity of Sugar's cloud service environment, all installed packages are scanned to check for code not conforming to environmental agreements. Any package that fails this scanner will not be installed and the installer

will produce a reason for the failed installation. If this happens, please contact the developer of your package for more information.

5. Click "Back to Module Loader" when complete to return to Module Loader. If you do not need to install any further packages, you can navigate to any other section of Sugar as need be.

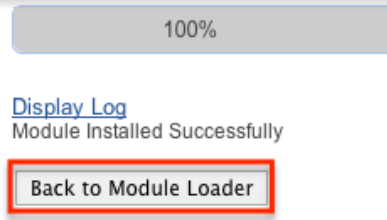

If you install a package that causes an error or puts the Sugar instance into an unusable state within the first five minutes, the package installation is rolled back so that the Sugar instance can become usable again. Details of the errors can be found in the sugarcrm.log file to help troubleshoot the cause.

It is also possible to install packages using a REST API endpoint. Refer to the Developer Guide for more information.

## **Uninstalling Packages**

After a package has been *installed* in your Sugar instance, it can be removed if it is no longer needed. When uninstalled, the package will remove any available customizations to your instance from the filesystem and database. Any legacy workflows based on the module will also be deleted.

**Note:** Packages have to be defined as "Uninstallable" in the manifest.php file of the package to be able to be uninstalled.

To uninstall a package, perform the following steps:

- 1. Navigate to Admin > Module Loader.
- 2. Locate the package you would like to uninstall in the Installed Packages panel.
- 3. Click the "Uninstall" button.

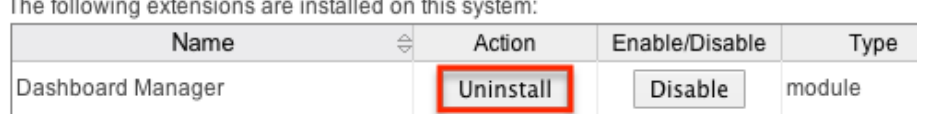

- **Note:** If you do not see an Uninstall button next to your package, it may be caused by one of the following circumstances:
	- **There may be a newer version of the package installed that** has an Uninstall button and that package must be uninstalled first.
- The manifest.php file may not define the package as uninstallable.
- The package may be missing files that are critical to performing the uninstall.
- 4. If the package has added any database tables to your instance, you will see a selection of whether to remove or retain the database tables. If the database tables include any information you would like to keep, select the "Do Not Remove Tables" option. An example of this would be if you are uninstalling a custom module but will be reinstalling a new version of the same module. You would want to keep the data but remove any files associated with the old module that will be replaced with the new package.
- 5. Click "Commit" when you are ready to uninstall the package.

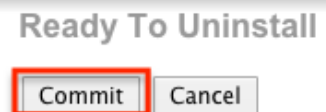

•Remove Tables (Do Not Remove Tables

- 6. The next page will show a progress bar and a completion notice. If there are any errors, they will be displayed with a verbose explanation of what went wrong. If not, click "Display Log" to show what happened during the uninstall process.
- 7. Click "Back to Module Loader" when complete to return to Module Loader. If you do not need to uninstall any further packages, you can navigate to any other section of Sugar as need be.

| 100%                                                                                                    |
|----------------------------------------------------------------------------------------------------|
| <u>Display Log</u><br>Removing for dash_DashboardBackups<br>Removing for dash_DashboardBackups<br>Removing for dash_DashboardBackups<br>Removing for dash_DashboardBackups<br>Removing for dash_DashboardBackups<br>Removing for dash DashboardBackups<br>Removing for dash_DashboardBackups<br>Removing for dash_DashboardBackups<br>Removing for dash_DashboardBackups<br>Removing for dash DashboardManager<br>Removing for dash DashboardManager<br>Removing for dash_DashboardManager |
| Removing for dash_DashboardManager<br>Removing for dash DashboardManager<br>Removing for dash_DashboardManager<br>Removing for dash_DashboardManager<br>Removing for dash_DashboardManager                                                                                                    |
| Removing for dash_DashboardManager<br>Complete                                                                                                    |

Module Uninstalled Successfully

Back to Module Loader

8. After the package has been uninstalled, it can be deleted from your instance via the Uploaded Packages panel.

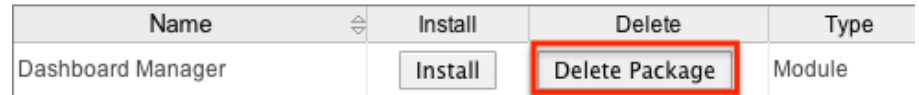

It is also possible to uninstall packages using a REST API endpoint. Refer to the Developer Guide for more information.

## **Installing Role-Based Customizations**

Administrators have the ability to create role-based custom dropdown lists and role-based custom record views via Studio and Dropdown Editor. These role-based customizations are included when exporting customizations via Studio. When the exported package is then installed on a destination instance, administrators will be given the opportunity to map the package's customized roles to the destination instance's roles. Sugar will attempt to select a matching role from amongst the destination instance's roles. The role mapping can be manually altered by selecting a different role from the dropdown menus. If you do not want to install a role's customizations, choose "Do not map this role" in the dropdown. Once the mappings are correctly set, click "Commit" to proceed with installing the package. Map ACL Roles

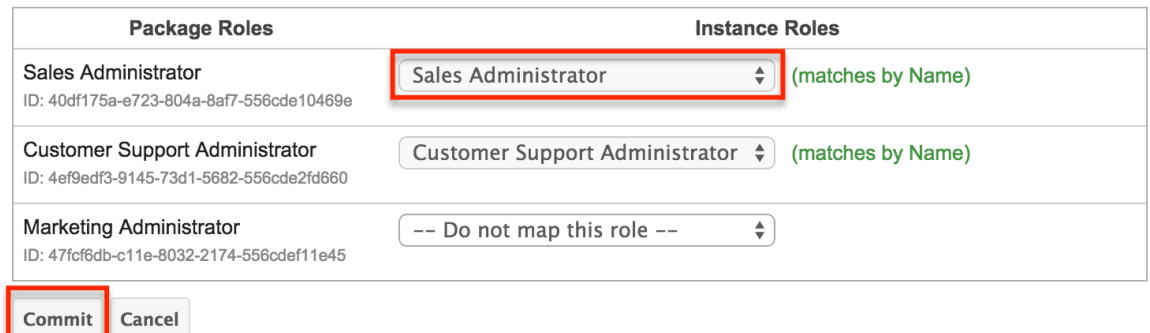

### **Importing Role-Based Custom Record Views**

If the package contains role-based custom record views, the mapped roles in the destination instance will be updated to match the package's custom record views. Any prior customizations made record view for the destination instance's role will be overwritten. Regardless of any prior customizations made on the destination instance, all mapped roles will be updated to completely match the imported rolebased record views. For more information about creating role-based custom record views, please refer to the **Studio** documentation.

### **Importing Role-Based Custom Dropdown Lists**

When a package contains non-stock dropdown values for the default role, the destination instance's default role-list will be completely overwritten by the package.

If the package, the destination instance, or both include role-based custom dropdown lists, Sugar will take the destination instance's original customized rolelists into consideration when deciding on the resulting customized role-lists. The following table demonstrates how default custom dropdown lists and role-based custom dropdown lists will be affected:

- When a cell indicates "Undefined", it means that the role does not have a customized role-list, and it will inherit the custom default list.
- When a cell indicates "Any", it means that the role's role-list is customized, but any of the possible combinations of values will produce the same result.
- When a cell indicates "Empty", it means that the role's role-list is customized to have no enabled values.
- In every situation, the resulting default role-list will be overwritten to exactly match the package's default role-list.

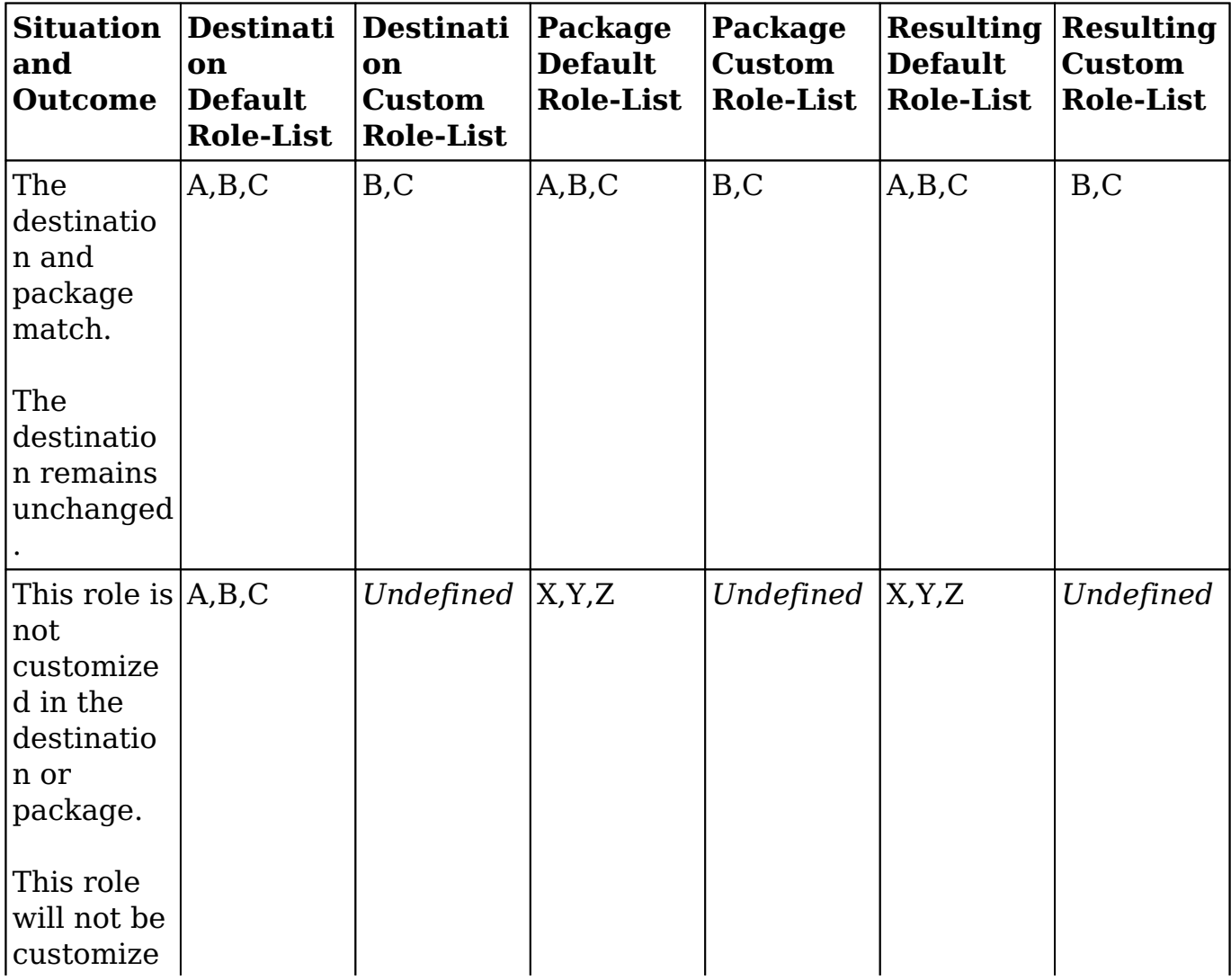

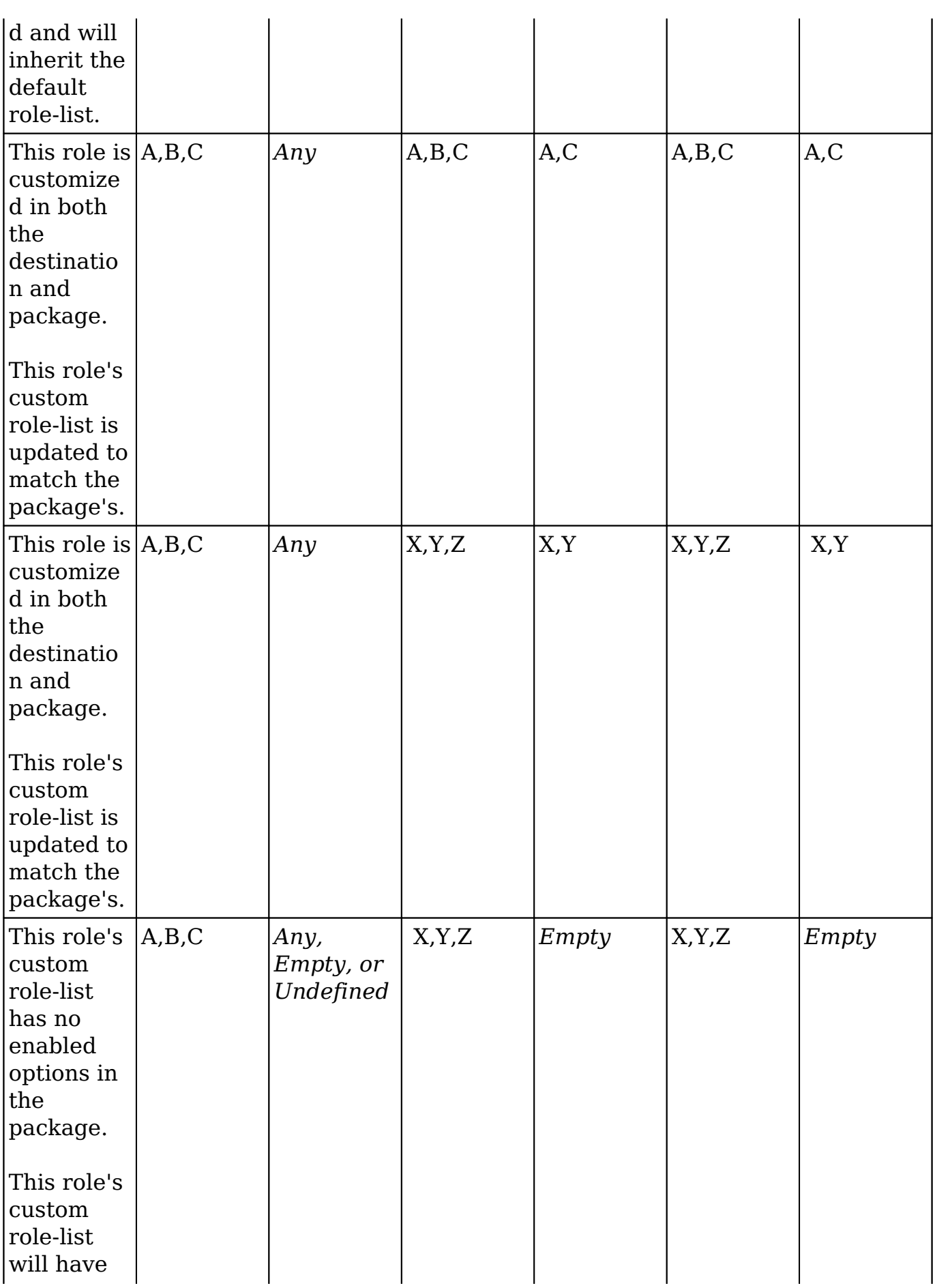

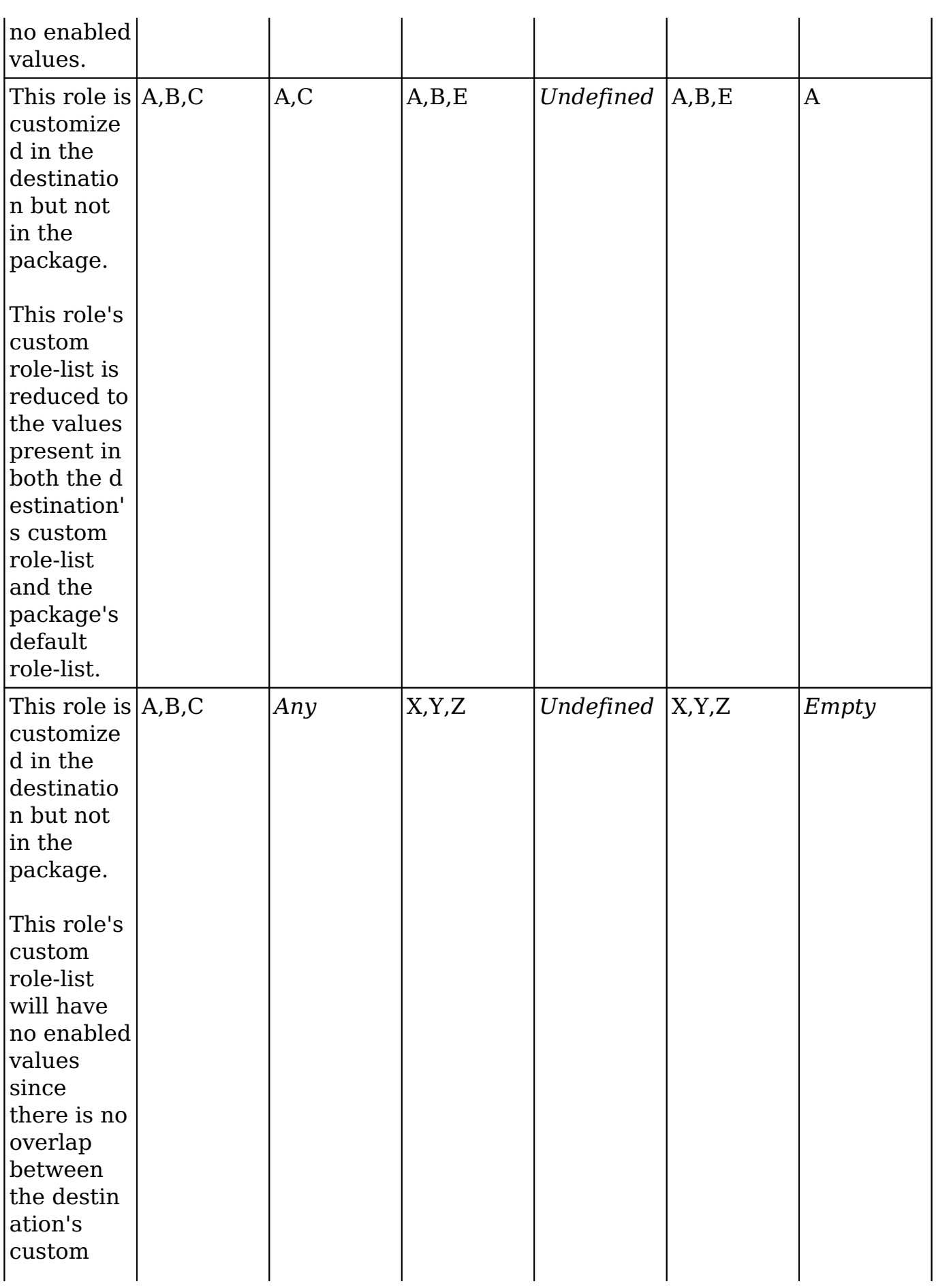

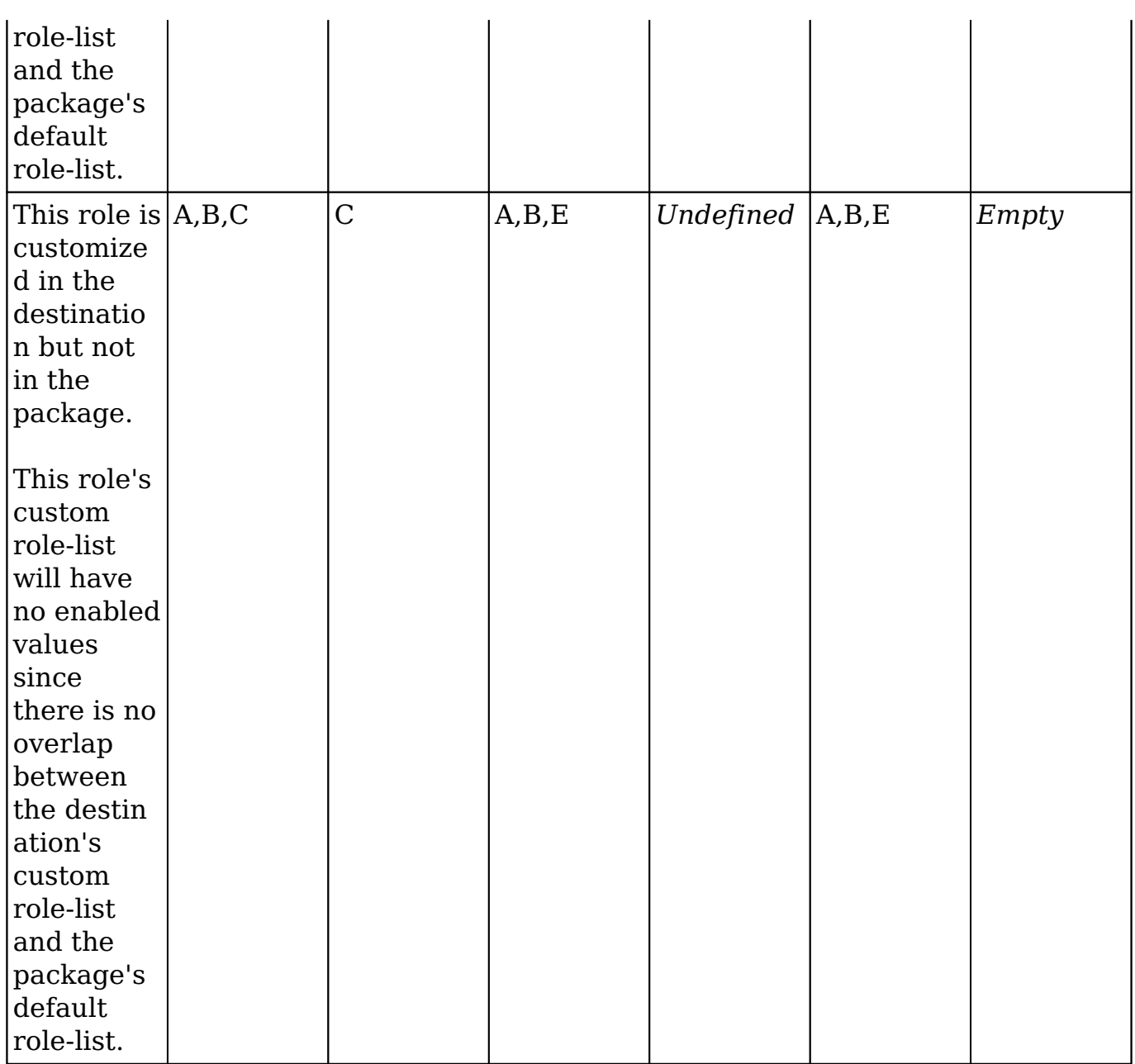

For more information about creating role-based custom dropdown lists, please refer to the [Dropdown Editor](http://support.sugarcrm.com/Documentation/Sugar_Versions/11.3/Sell/Administration_Guide/Developer_Tools#Editing_Role-Based_Availability) documentation.

**Last Modified:** 2021-12-20 18:50:04

# **Sugar Portal**

## **Overview**

The Sugar Portal is a powerful tool that allows Sugar users to share published knowledge base articles with customers and interact with them via notes. To enable the portal for your instance, the Enable Portal option must be enabled via Admin > Sugar Portal. This will enable a Portal API User in Admin > User Management which must be left enabled in order for portal users to authenticate. This documentation covers the basics on how to configure the various portal settings, the look and feel of the portal, as well as configure the layout for the available modules (e.g., Knowledge Base) in the portal.

For more information on how a Sugar user can interface with the portal, refer to the [Portal Deployment User Guide.](http://support.sugarcrm.com/Documentation/Sugar_Versions/11.3/Sell/Portal_Deployment_User_Guide)

For more information on how your customers can interface with the portal, refer to the [Portal User Guide.](http://support.sugarcrm.com/Documentation/Sugar_Versions/11.3/Sell/Portal_User_Guide)

## **Configure Portal**

The Configure Portal page allows administrators to enable the portal and configure different aspects of the portal interface such as enabling or disabling modules, defining the number of records to display per list view, etc. For more information on how these settings are applied in the portal, refer to the [Portal User Guide.](http://support.sugarcrm.com/Documentation/Sugar_Versions/11.3/Sell/Portal_User_Guide)

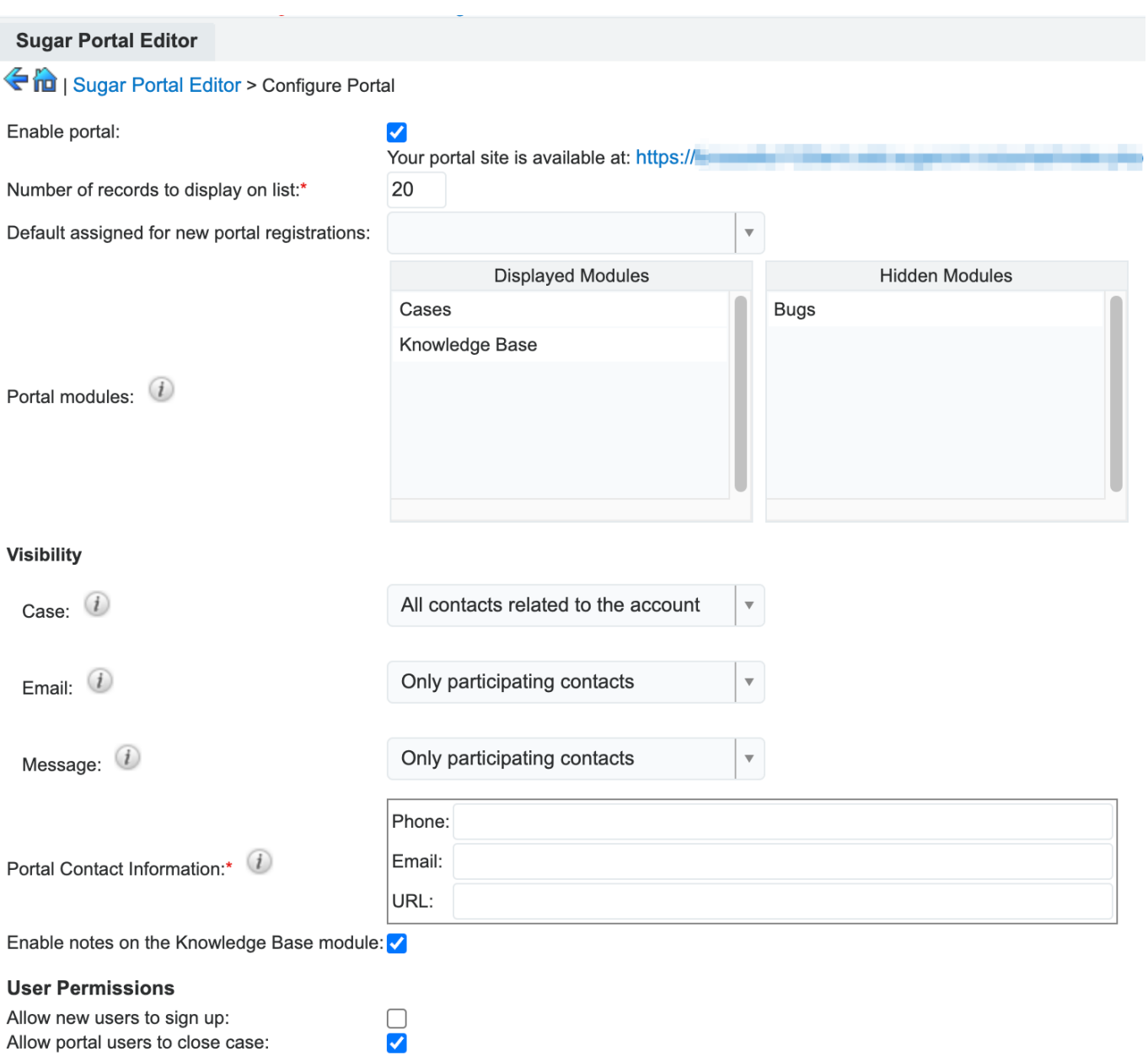

### The following settings are available to configure when setting up your portal:

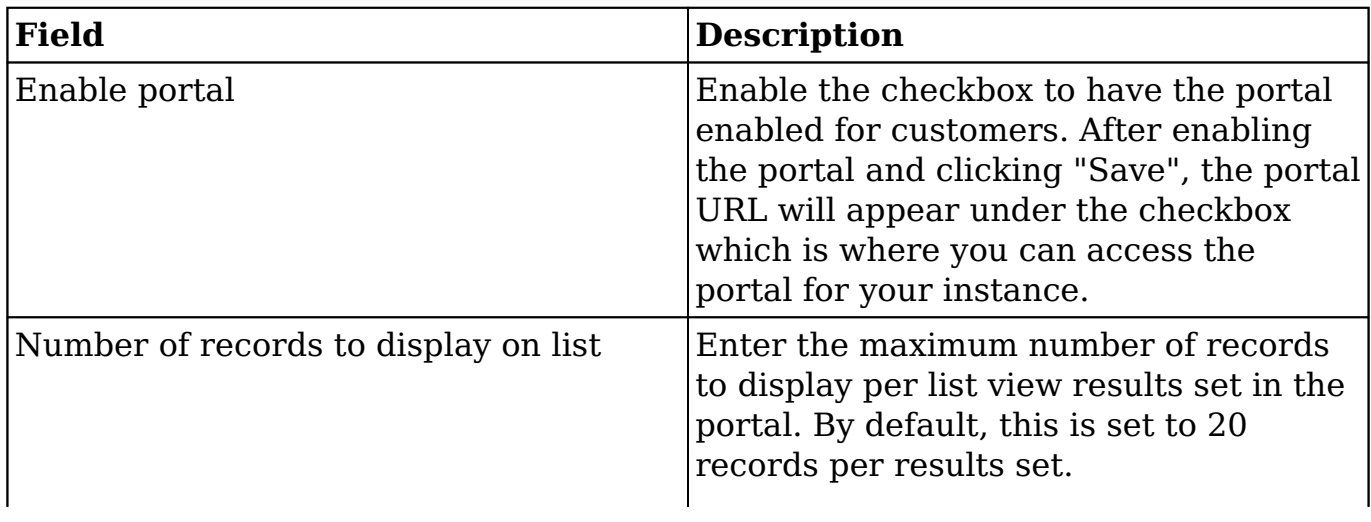

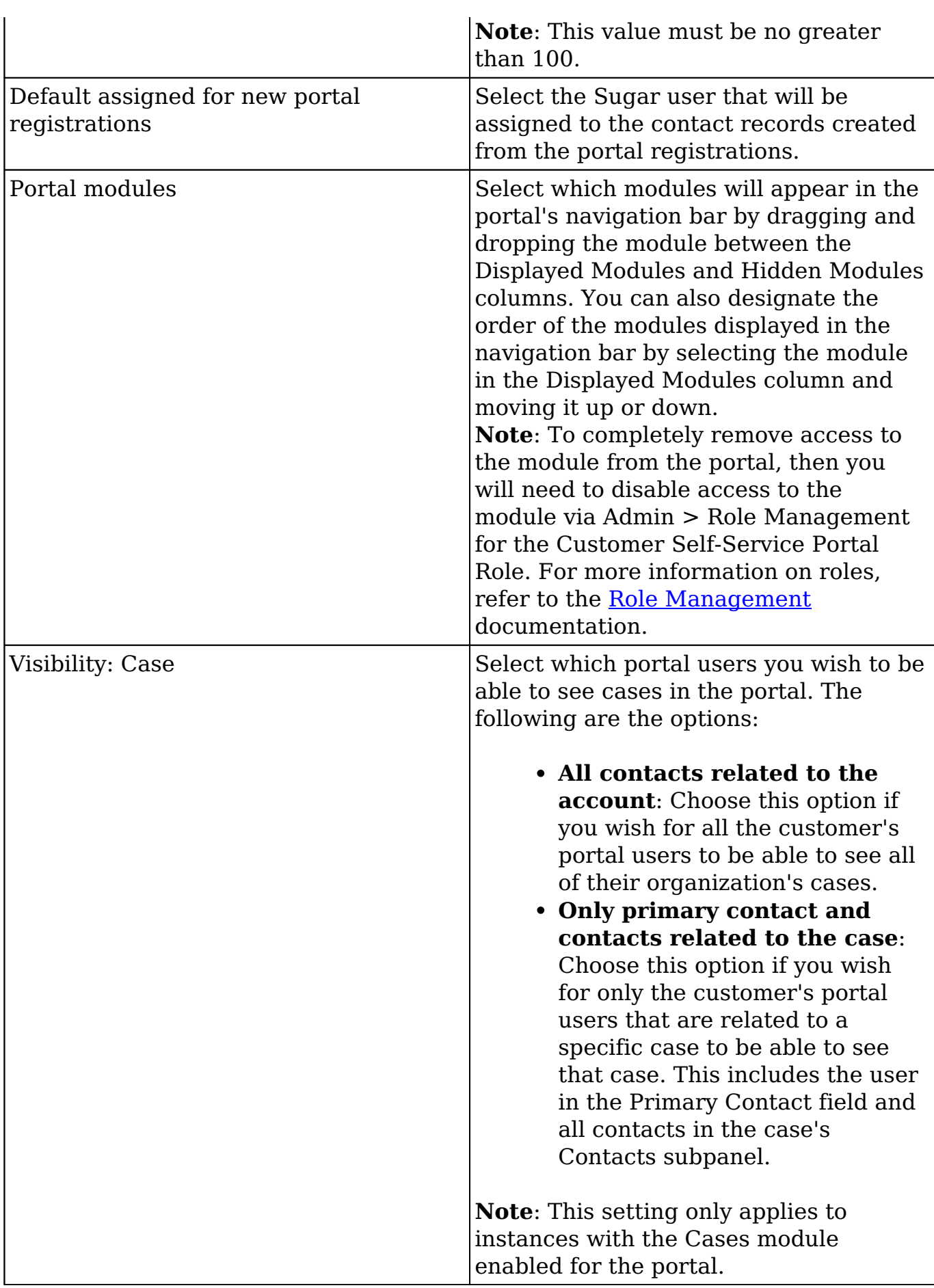

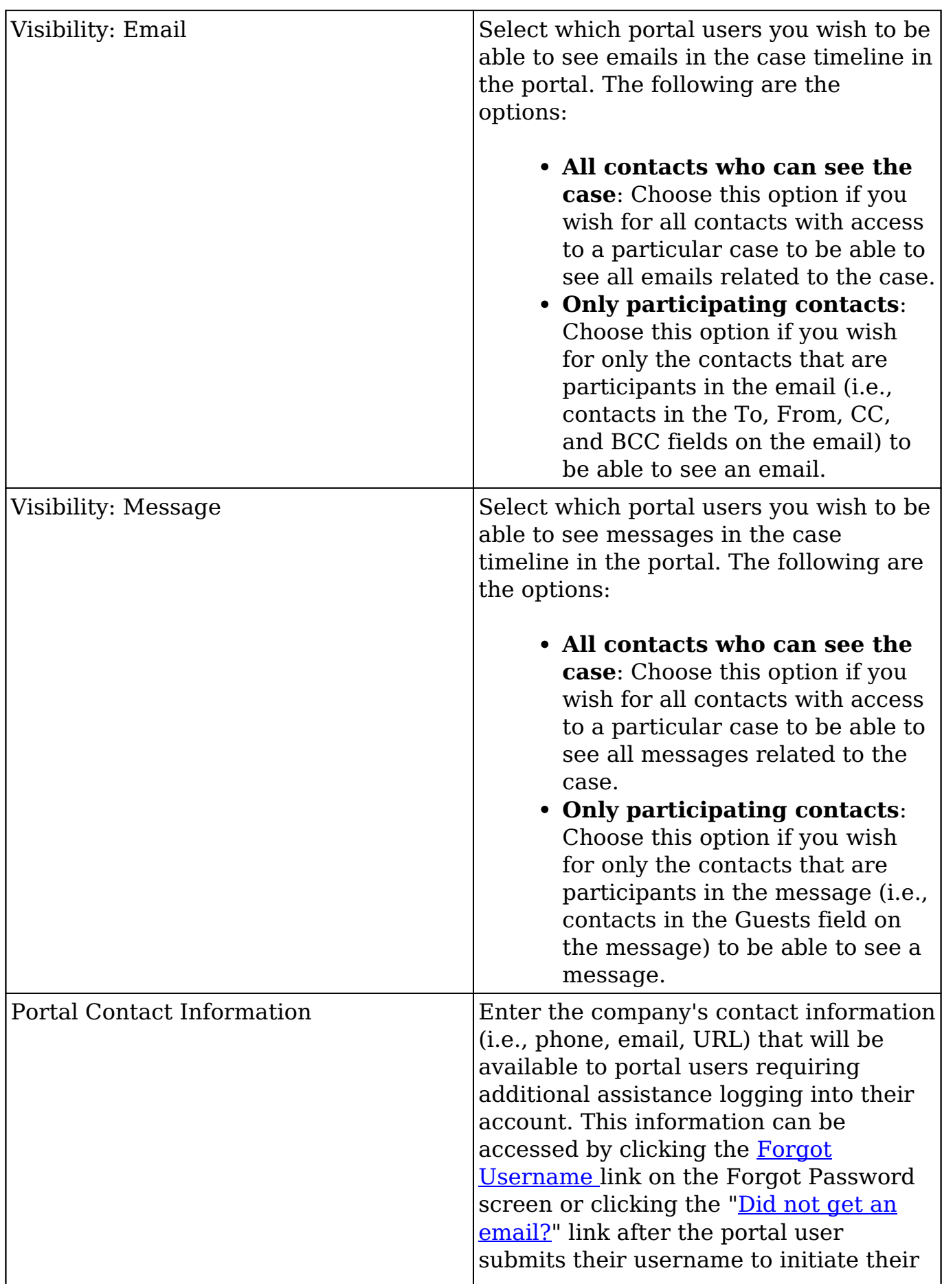

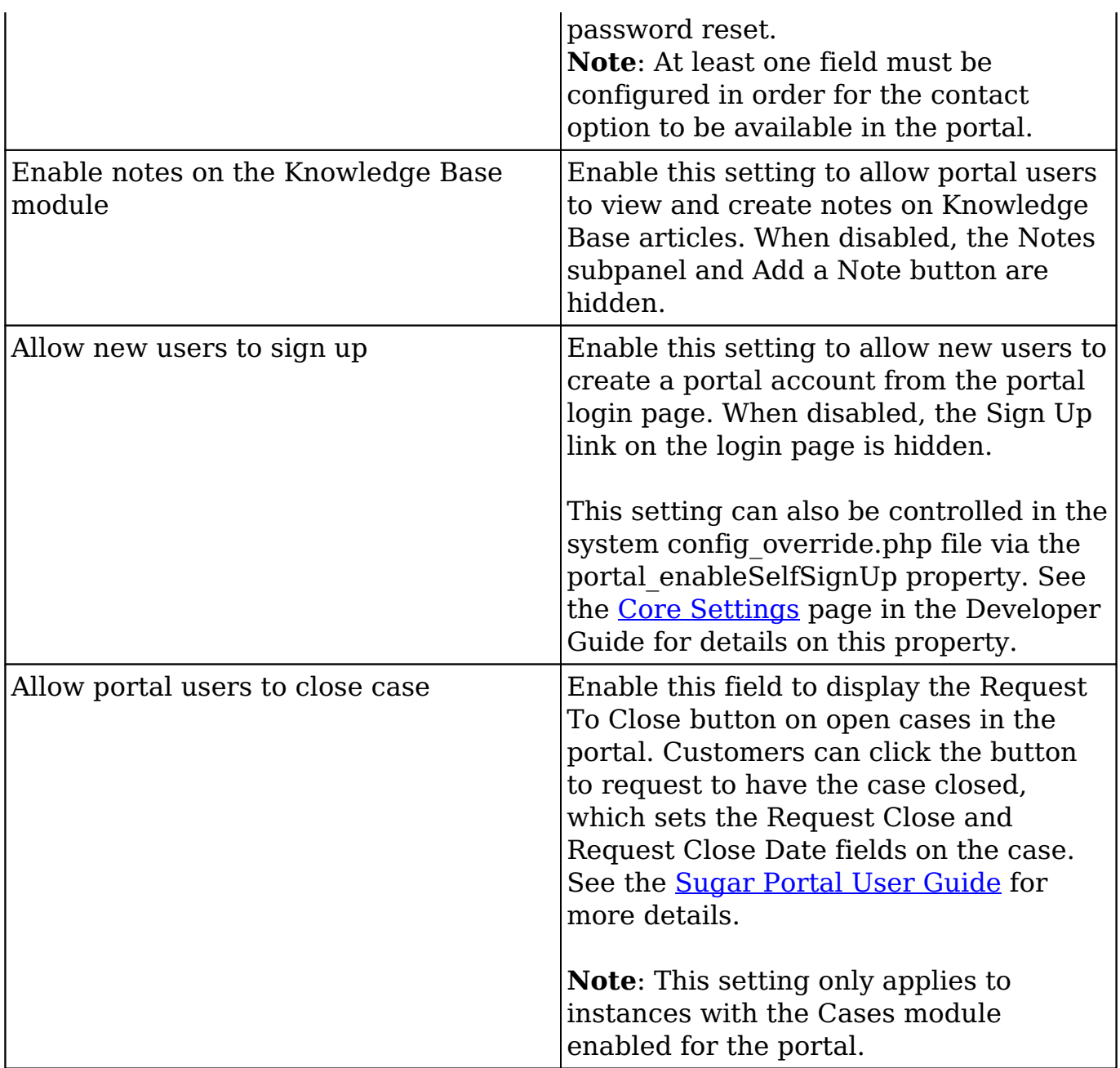

Enabling the Sugar portal will create a Customer Self-Service Portal Role and enable a Portal API user in Admin > User Management which must be left enabled for portal users to authenticate. The information viewable in the portal can be updated and restricted by Sugar users as allowed by team membership, user access type, and assigned roles. For more information on teams and roles, please refer to the [Team Management](http://support.sugarcrm.com/Documentation/Sugar_Versions/11.3/Sell/Administration_Guide/Team_Management) and [Role Management](http://support.sugarcrm.com/Documentation/Sugar_Versions/11.3/Sell/Administration_Guide/Role_Management) documentation in the Administration Guide.

Do not delete the Customer Self-Service Portal Role or the Portal API user, as they are system-generated based on portal activation. If the portal role or user is accidentally deleted, you must disable and re-enable the Sugar Portal to recreate

them.

**Note**: Hiding a module via Admin > Display Modules and Subpanels will not remove the module from the portal. You will need to disable access to the module via Admin > Role Management for the Customer Self-Service Portal Role in order to remove it from the portal. For more information on roles, refer to the [Role](http://support.sugarcrm.com/Documentation/Sugar_Versions/11.3/Sell/Administration_Guide/Role_Management) [Management](http://support.sugarcrm.com/Documentation/Sugar_Versions/11.3/Sell/Administration_Guide/Role_Management) documentation.

## **Theme Portal**

The Portal Theme Preview page allows you to customize the look and feel of the portal, such as changing the logo, banner, text, and colors, to match your organization's theme and message. Certain settings on this page only take effect if they are available in your product. The following lists outline the settings available for each product:

Sugar Serve:

All settings on the page, including the dashboard in the bottom left corner

Sugar Sell:

- Login Page Image URL
- Navigation Bar Logo URL
- Button Color
- Text Link Color

Sugar Enterprise:

- Login Page Image URL
- Navigation Bar Logo URL
- New Case Button
- New Case Message
- New Case Button Text
- Button Color
- Text Link Color

Making changes to a setting that is not available in your product will have no impact on the portal.

The Portal Theme Preview page is divided into three sections. On the left, you can see a preview of the portal Home page. Specifically, the top half is a preview of configuration changes you make on the right side and the bottom half is a dashboard that you can configure in place. On the right, you can update a variety

of settings to change the portal experience. The left-hand-side preview is updated in real-time so you can quickly see the results of your changes on the right.

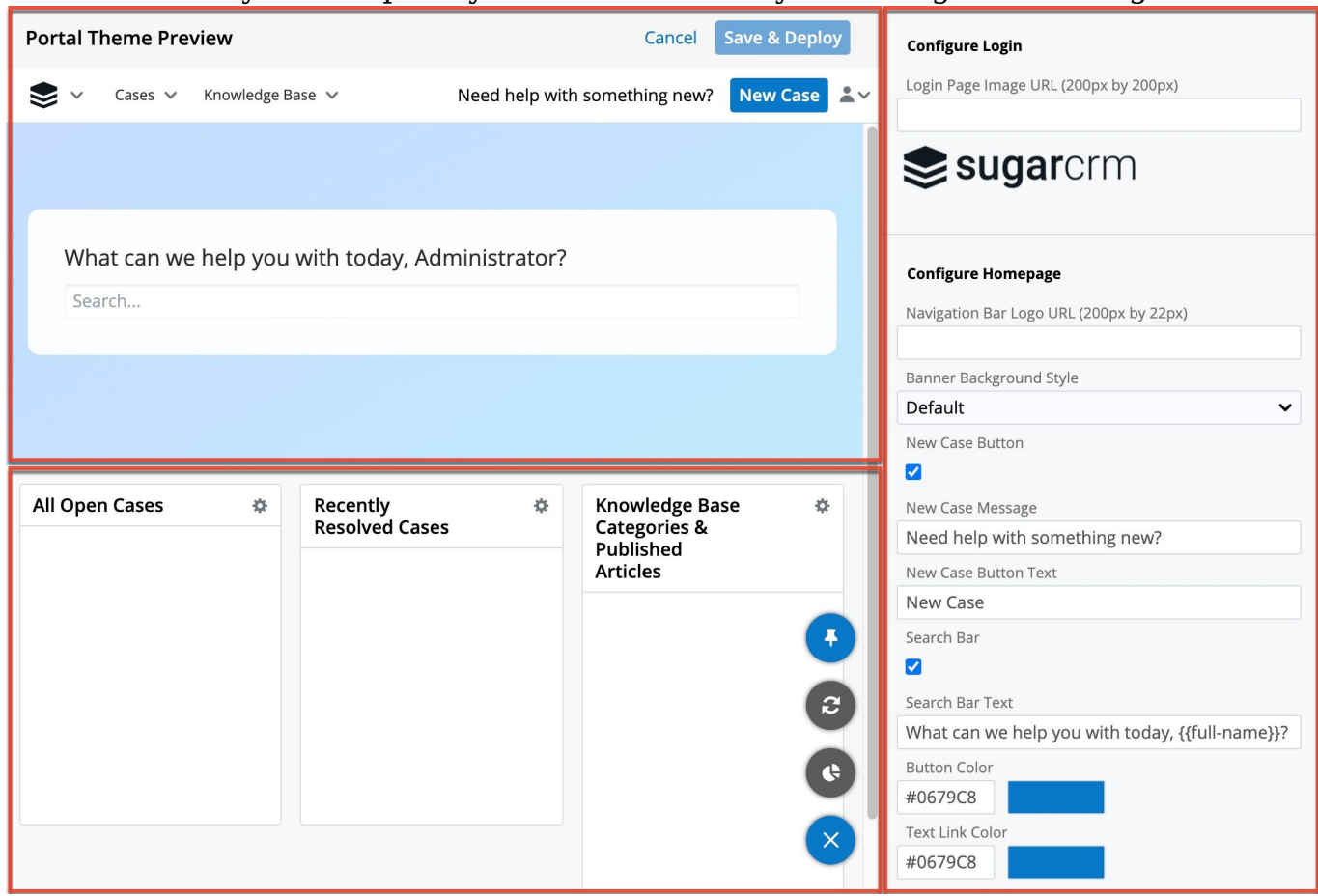

The right-hand-side panel includes the following settings:

- **Login Page Image URL**: Enter the URL of the image you wish to display on the portal login page. The image is scaled down if necessary to fit in the login box.
	- If you do not enter a URL, the SugarCRM logo is displayed by default.
	- For reference, the SugarCRM logo that is used by default has dimensions of 1000 x 189 px and is scaled down on the login page.
	- When you enter a URL, a preview of the image is displayed directly below the field; if you do not see a preview, the image cannot be found using the URL and will not appear in the portal.
	- $\circ$  Since the login page is not shown in the preview on the left, it is recommended to open the portal login page to verify that the image is displayed as you would like and to resize the image if it is not.
- **Navigation Bar Logo URL**: Enter the URL of the image you wish to display in the top left corner of the portal. The image is scaled down if necessary to fit in the navigation bar.
	- If you do not enter a URL, the SugarCRM logo is displayed by

default.

- For reference, the SugarCRM logo that is used by default has dimensions of 22 x 22 px. Either a small, square image or a short but wide image is recommended to ensure it scales down nicely.
- **Banner Background Style**: Choose the style of background to use. The following options are available:
	- **Default**: This is the default blue gradient that is used if you do not change the background.
	- **Color**: This allows you to specify any color. Selecting it causes the Background Color field to appear, where you can choose a color by entering the hex color code or clicking in the text field to open the color picker.
	- **Image**: This allows you to use an image. Enter the URL of the image you wish to use; the image is scaled down if necessary.
		- When you enter a URL, a preview of the image is displayed directly below the field; if you do not see a preview, the image cannot be found using the URL and will not appear in the portal.
- **New Case Button**: Enable this checkbox to add a button to the navigation bar for users to create a case.
- **New Case Message**: Enter the text you would like to display next to the New Case button.
- **New Case Button Text**: Enter the name you would like to use for the New Case button, if not "New Case". If you leave this value blank while the New Case button is enabled, the default value of "New Case" will be used.
- **Search Bar**: Enable this checkbox to display a search bar on the Home page to allow users to search knowledge base articles.
- **Search Bar Text**: Enter the text you would like to display above the search bar.
- **Button Color**: Choose a color for all portal buttons by entering the hex color code or clicking in the text field to open the color picker.
- **Text Link Color**: Choose a color for the text of all links in the portal by entering the hex color code or clicking in the text field to open the color picker. Link text is not represented in the preview on the left, so it is recommended to log in to the portal to verify that the color you have chosen meets your expectations.

Once you are happy with your changes to the settings on the right-hand side, click "Save & Deploy" to push the changes to all portal users. If you want to reset all the settings to their default values, click the link at the bottom of the section. Note that this does not affect the dashboard section at the bottom left; there is a separate Restore Default Dashlets option in the floating actions button in the dashboard.

The note at the bottom of the right section also contains a link to open the Amazon Connect Settings page to set up [Sugar Portal Chat](http://support.sugarcrm.com/Documentation/Sugar_Versions/11.3/Sell/Administration_Guide/Amazon_Web_Services#Sugar_Portal_Chat_Tab).

On the left-hand side, the top section shows a live preview of the changes you make in the right panel. The bottom section is a dashboard that can be configured in the same way you [edit any dashboard](http://support.sugarcrm.com/Documentation/Sugar_Versions/11.3/Sell/Application_Guide/User_Interface/Dashboards_Dashlets#Using_Dashboards_and_Dashlets), by dragging, resizing, adding, editing, and removing dashlets. This includes defining filters for List View dashlets to limit which records portal users see, in addition to the basic restrictions that are already applied to portal users (e.g. case visibility defined in Configure Portal). Note that custom filters saved in the Portal Theme Preview page are only available for use in configuring the portal and are not available in the rest of Sugar. Likewise, existing custom Sugar list view filters cannot be used in the portal.

Changes you make in the dashboard are immediately visible to all users without using the Save & Deploy button. To avoid disruption to your portal users, it is recommended to make portal dashboard configuration changes outside of regular business hours. If you want to reset the dashboard and all of its dashlets to the default layout and settings, click the Restore Default Dashlets option in the floating actions button, but note that this cannot be undone. This does not impact the settings on the right-hand side of the page.

## **Layouts**

The Sugar Portal Editor also allows you to configure the record view and list view layouts for the Knowledge Base module in the portal. You can also configure the Contacts record view layout to control what fields to display in the portal user's profile. Please note that both stock and custom fields that appear in Admin > Studio are available to add to the portal layouts.

### **Record View**

The portal record view displays key record information including all relevant fields for the module (e.g., Knowledge Base) and the user's profile. The editor allows you to add a field to the Record View layout by dragging the field from the list of fields in the Toolbox to a "(filler)" location on the layout per your preference. You can also change the location of existing fields in the layout by dragging and dropping the field to a different location on the layout. To remove a field from the layout, simply drag and drop the field(s) from the layout to the trash bin in the Toolbox. Please note that changes to the Record View layout will also affect what fields appear when a portal user *previews* a record (e.g. knowledge base) in the portal. Once the layout is finalized, click "Save & Deploy" to preserve your changes and deploy them to the portal. You can also click "Save" if you wish to preserve the changes but not deploy the changes to the portal. For more information on editing the record view layout, refer to the [Studio](http://support.sugarcrm.com/Documentation/Sugar_Versions/11.3/Sell/Administration_Guide/Developer_Tools/Studio/Layouts#Editing_Record_View_Layout) documentation.

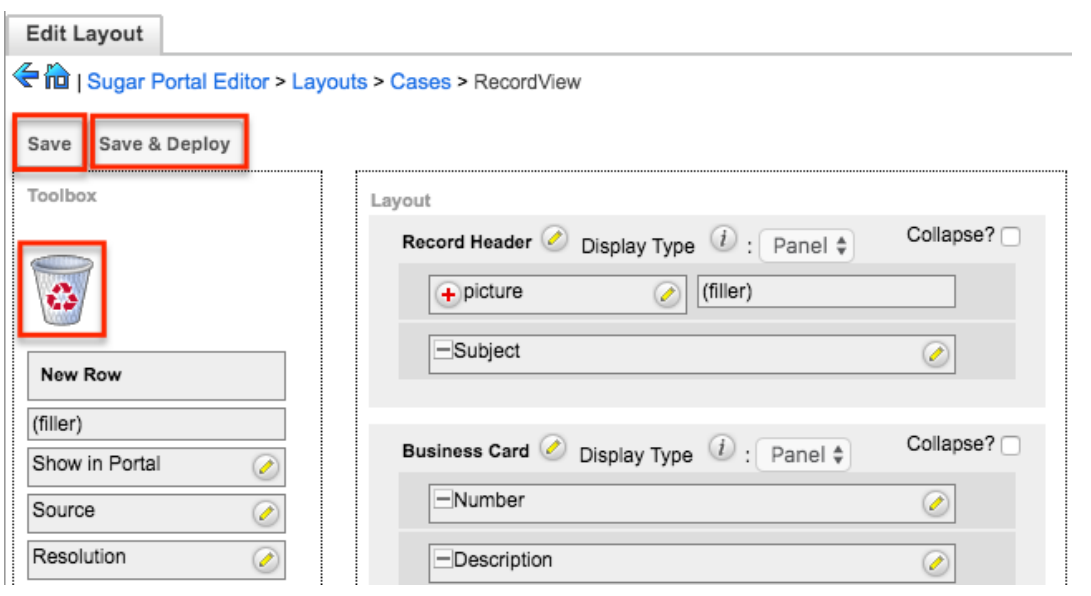

### **List View**

The portal list view displays all records that meet the current search criteria in the Knowledge Base modules that the portal users can access. The editor allows you to drag and drop fields between the Default, Available, and Hidden columns as follows:

- **Default**: Drag fields into the Default column to display them in the default List View layout. To change the left-to-right order of the fields displayed on the list view (or right-to-left for users viewing an RTL language), drag and drop the fields up or down within the Default list.
- **Available**: Drag fields into the Available column to make them available for portal users to personalize their view of the list view layout without making them part of the default layout. Portal users will be able to click the Column Selection icon to the far right of the list view column headers to see the list of available fields.
- **Hidden**: Drag fields into the Hidden column to hide them from portal users in the module's list view.

You can also modify the label and width for a field by clicking the Pencil icon to the right of each field and entering the new field label and selecting the width (e.g., small, medium) of the field column in the list view.

Once the list view layout is finalized, click "Save & Deploy" to preserve your changes and deploy them to the portal. For more information on editing the list view layout, refer to the [Studio](http://support.sugarcrm.com/Documentation/Sugar_Versions/11.3/Sell/Administration_Guide/Developer_Tools/Studio/Layouts#Editing_List_View_Layout) documentation.

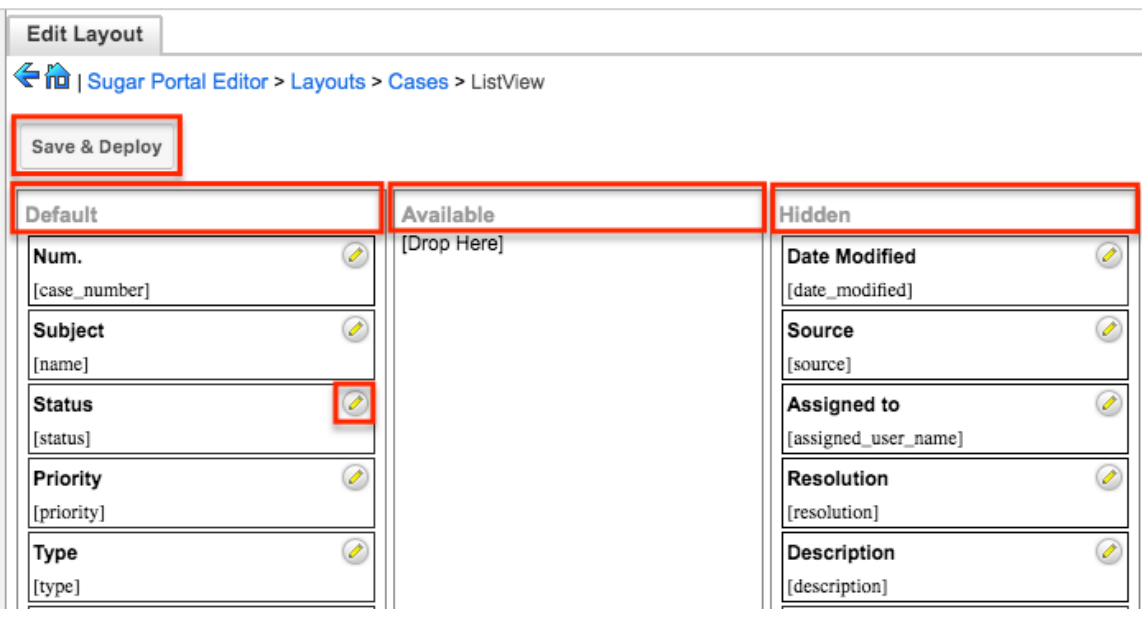

**Last Modified:** 2021-12-13 14:51:33

# **Amazon Web Services**

## **Overview**

The Amazon Web Services section of the Admin panel allows you to configure services provided by Amazon that Sugar uses. For example, [SugarLive](http://support.sugarcrm.com/Documentation/Sugar_Versions/11.3/Sell/Application_Guide/SugarLive), available under the Sugar Serve 11.0 and higher or Sugar Sell 11.3 and higher license types. and [Sugar Portal Chat,](http://support.sugarcrm.com/Documentation/Sugar_Versions/11.3/Sell/Portal_User_Guide#Sugar_Portal_Chat) available under the Sugar Serve 11.0 and higher [license](http://support.sugarcrm.com/Documentation/Sugar_Versions/11.3/Sell/Administration_Guide/Users#License_Types) [type,](http://support.sugarcrm.com/Documentation/Sugar_Versions/11.3/Sell/Administration_Guide/Users#License_Types) rely on Amazon Connect to route calls and chats to customer service agents or sales representatives and facilitate customer chat sessions initiated in [Sugar](http://support.sugarcrm.com/Documentation/Sugar_Versions/11.3/Sell/Portal_User_Guide) [Portal](http://support.sugarcrm.com/Documentation/Sugar_Versions/11.3/Sell/Portal_User_Guide).

### **Amazon Connect Settings**

Amazon Connect is an Amazon Web Services (AWS) tool that receives incoming calls and chats and routes them to your own customer service or sales automation system (e.g., SugarLive). It also facilitates the customer side of chat sessions (e.g., chat sessions initiated in Sugar Portal). Both the agent and the customer communicate using Amazon's Contact Control Panel (CCP) embedded in Sugar.

To start using SugarLive and Sugar Portal Chat, you must complete some or all of
the following steps, depending on which features you wish to use:

- 1. Set up SugarLive and optional additional features
- 2. Set up Sugar Portal Chat and optional chatbot
- 3. Configure Amazon Connect in Sugar to enable the above two features in **Sugar**

### **Prerequisites**

SugarLive and Sugar Portal Chat are available in Sugar Serve or Sugar Sell once you have connected your Sugar instance to an Amazon Connect instance that may also rely on other Amazon services. Therefore, these features can only be used after an admin has completed certain configuration steps. In addition, SugarLive and Sugar Portal Chat can only be used with certain web browsers. For more information, refer to the Supported Platforms page.

The following table shows the Amazon services, most of which require payment to Amazon on a per-use basis, used by various Sugar Serve or Sugar Sell features. Each link opens the relevant product page on Amazon's website for that particular service:

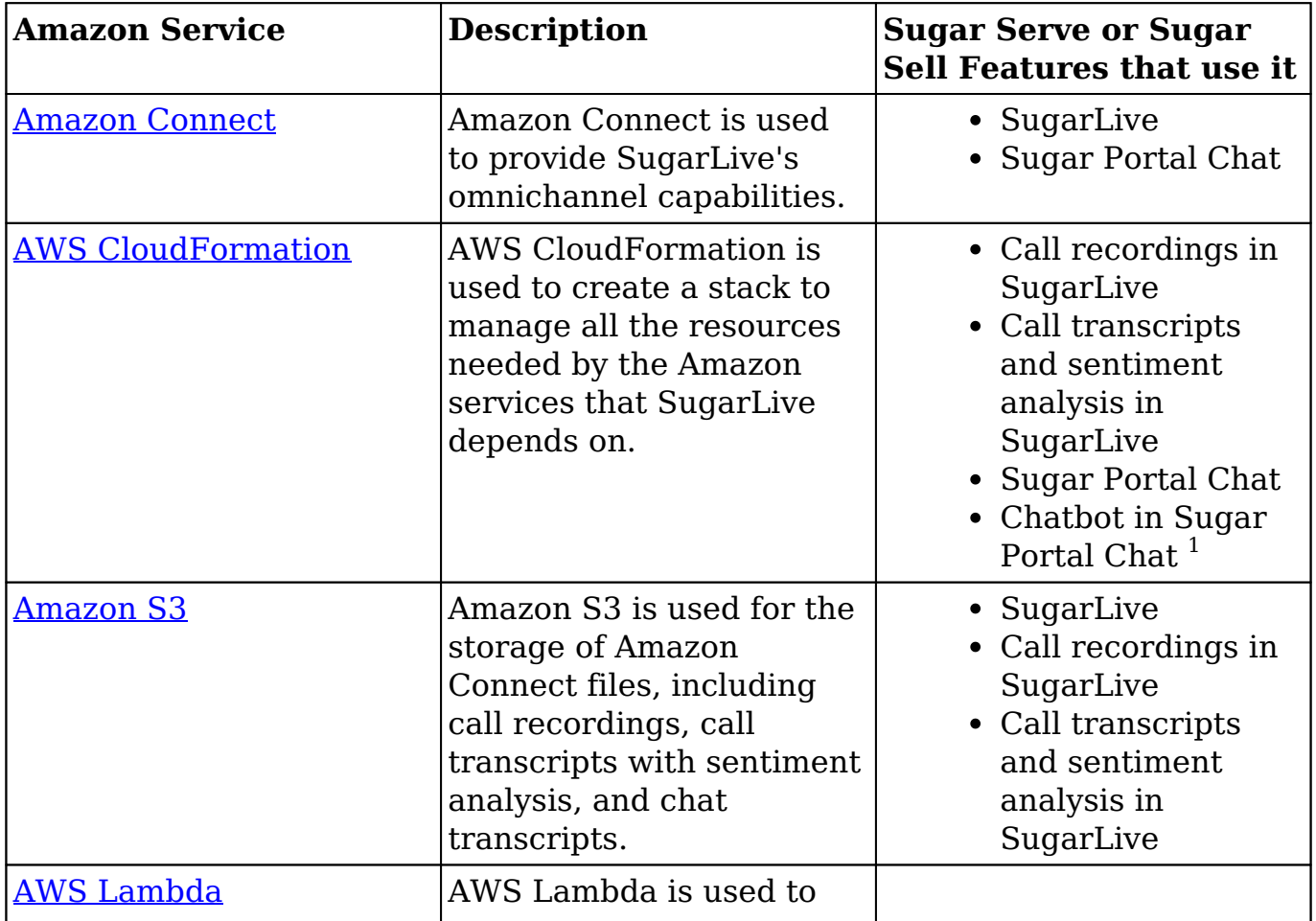

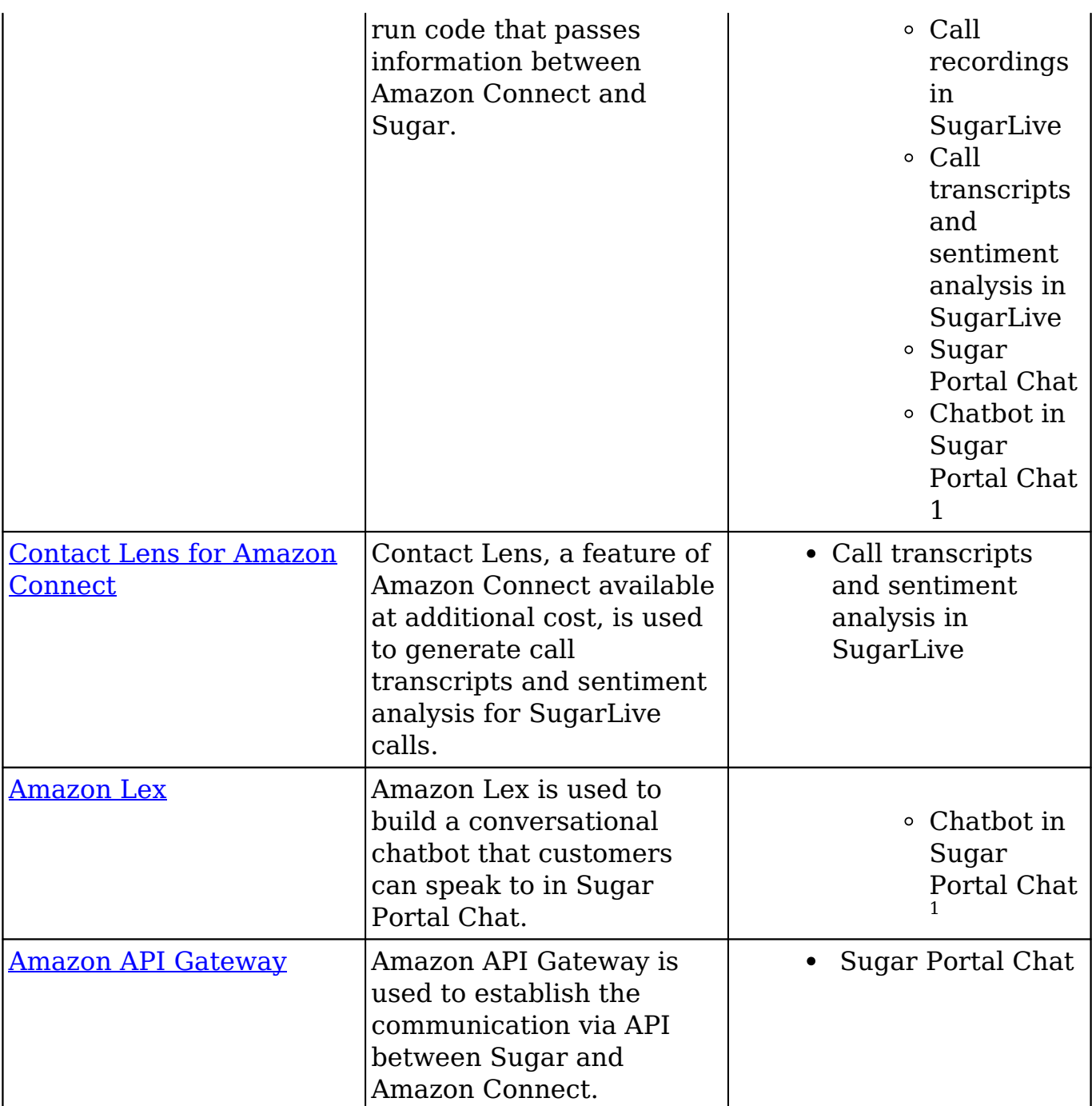

 $^1$  Sugar Serve includes a sample chatbot but you can also create your own that meets your business's needs.

### **Setting up SugarLive**

To use SugarLive, an admin must do the following:

• Set up your organization's Amazon Connect instance, including phone numbers, external chat apps, routing, contact flows, and users. Refer to the

[Get Started](https://docs.aws.amazon.com/connect/latest/adminguide/amazon-connect-get-started.html) page of the Amazon Connect Administration Guide on Amazon's website for details on these steps, or see their complete **Amazon** [Connect](https://docs.aws.amazon.com/connect/index.html) documentation for a full set of resources.

- Add your Sugar instance URL to your Amazon Connect's approved origins list so that the two systems can communicate. See the [Use an allow list for](https://docs.aws.amazon.com/connect/latest/adminguide/app-integration.html) [integrated applications](https://docs.aws.amazon.com/connect/latest/adminguide/app-integration.html) article on Amazon's website for the steps to do this.
- Complete the configuration in the **General tab** of Admin > Amazon Connect Settings in Sugar.

Also, to use the below additional SugarLive features that rely on external services, an admin must do the following:

#### **Single sign-on**:

- Set up an identity provider (e.g., OneLogin) for Sugar and Amazon Connect. See the following articles for steps to set up some common identity providers for Sugar and AWS:
	- Configuring SSO With OneLogin Using SAML
	- Configuring SSO With Okta Using SAML
	- **Configuring SSO With Google Using SAML**
	- Configuring SSO With Active Directory's ADFS
- [Configure SAML](http://support.sugarcrm.com/Documentation/Sugar_Versions/11.3/Sell/Administration_Guide/Password_Management#SAML) in your Sugar instance.
- Ensure you have an Amazon Connect instance that uses SAML 2.0-based authentication.
	- **Note**: An existing Amazon Connect instance that does not use SAML cannot be updated to start using it. You must create a new instance that uses SAML 2.0-based authentication. See the [Plan your identity management in](https://docs.aws.amazon.com/connect/latest/adminguide/connect-identity-management.html) [Amazon Connect](https://docs.aws.amazon.com/connect/latest/adminguide/connect-identity-management.html) article on Amazon's website for more details on identity management options in Amazon Connect.
- Enter values for the required Amazon Connect settings in the General tab of Admin > Amazon Connect Settings in Sugar.
- **Call recordings**: Download and configure the files necessary for call recording, including creating an AWS CloudFormation stack, configuring a Lambda function, and enabling call recording in your Amazon Connect contact flows.
- **Call transcripts and sentiment analysis**: Download and configure the files necessary for call transcripts and sentiment analysis, including creating an AWS CloudFormation stack, configuring a Lambda function, and enabling call recording and Contact Lens speech analytics in your Amazon Connect contact flows.

**Note**: SugarLive is not supported for use with all web browsers. For more information, refer to the Supported Platforms page.

### **Setting up Sugar Portal Chat**

To use Sugar Portal Chat, an admin must do the following:

- Set up a contact flow in your organization's Amazon Connect instance for use in the portal chat or use the sample contact flow included with your SugarLive assets in Sugar Serve, which uses a sample chatbot and requires additional configuration. Please note, the sample chatbot is an example of how customer service organizations may choose to leverage a contact flow.
- Download and configure the files necessary for Sugar Portal Chat, including creating an AWS CloudFormation stack.
- Complete the configuration in the General and Sugar Portal Chat tabs of Admin > Amazon Connect Settings in Sugar. The style settings for the portal chat window can be left as their default values or optionally configured to match your organization's desired theme.

Also, to use a chatbot in Sugar Portal Chat using Amazon services, an admin must do the following:

- Download and configure the files necessary for a chatbot in Sugar Portal Chat, including creating an AWS CloudFormation stack, importing and configuring a Lex bot, configuring your Amazon Connect instance, and importing and configuring a contact flow.
- Update the Sugar Portal Chat tab in Admin > Amazon Connect Settings in Sugar to use the contact flow configured above.

**Note**: Sugar Portal Chat is not supported for use with all web browsers. For more information, refer to the **Supported Platforms** page.

## **Setting up an External Chat Window**

If you have an external chat window that allows your customers to start a chat session with your agents, you can configure the contact flow in your Amazon Connect instance to set several attributes. These attributes are read by SugarLive and can be used to open relevant customer data in the Detail panel when the chat session starts. The following attributes are available to be set:

- sugarCaseNumber: The unique number assigned to the case
- sugarContactId: The record ID of the contact
- sugarContactEmail: The primary email address of the contact
- sugarContactName: The first and last name of the contact

They are read in the above order, which means that SugarLive opens the record(s) that match the first provided attribute.

If SugarLive receives a chat with any of these attributes, it opens the matching

case and contact records in the Detail panel. If more than one contact matches (e.g., via name or email), they are opened in the Search tab instead so the agent can select the correct one to open. See the [contact attributes documentation](https://docs.aws.amazon.com/connect/latest/adminguide/connect-contact-attributes.html) on Amazon's website for more details on how to use attributes in your contact flows.

### **Configuring Amazon Services for use in Sugar Serve or Sell**

To use certain SugarLive and Sugar Portal Chat features that rely on Amazon Web Services (AWS), you must download and set up a collection of assets. These files are available as a zip file on your account's [Downloads page](https://store.sugarcrm.com/download) along with a deployment guide that describes the steps necessary to set up various Amazon services for these features. On the Downloads page, select "Serve" or "Sell" in the dropdown menu and then open your Sugar version to find the zip file.

The following four Sugar Serve or Sell features require this AWS configuration:

- Sugar Portal Chat basic functionality
- Sugar Portal Chat chatbot
- SugarLive call recordings
- SugarLive call transcripts and sentiment analysis

You can choose to set up any or all of the above features. Following the provided deployment guide, you will need to first set up a CloudFormation stack. From there, you can choose which of the four features to set up and then follow the relevant steps. In the case of the chatbot, you are also able to use your own Amazon Lex chatbot and Amazon Connect contact flow, if you prefer, but Sugar Serve and Sell comes with a sample of each and the necessary Lambda functions to get you started.

If you need assistance with any of the Amazon services, you will need to contact Amazon's Customer Support department. See the [Contact Us](https://aws.amazon.com/contact-us/) page on Amazon's website for details on their support offerings.

## **Configuring Amazon Connect in Sugar**

Once you have set up your Amazon services so that you can use them with [SugarLive](http://support.sugarcrm.com/Documentation/Sugar_Versions/11.3/Sell/Application_Guide/SugarLive) and [Sugar Portal Chat,](http://support.sugarcrm.com/Documentation/Sugar_Versions/11.3/Sell/Portal_User_Guide#Sugar_Portal_Chat) there are a few settings within Sugar to complete before you can start using these features. These settings are found under the Amazon Web Services section of the Admin page, split between two tabs in the Amazon Connect Settings page. The General tab includes basic settings to connect Sugar to your Amazon Connect instance and set your identity management system. The **Sugar Portal Chat tab** includes additional settings to enable a chat window in the portal so your customers can chat with a chatbot or your customer service

representatives. In this tab, there are also settings to customize the chat window to match your organization's branding.

#### **General Tab**

In order for SugarLive and Sugar Portal Chat to communicate with your Amazon Connect instance, you must complete the following configuration fields:

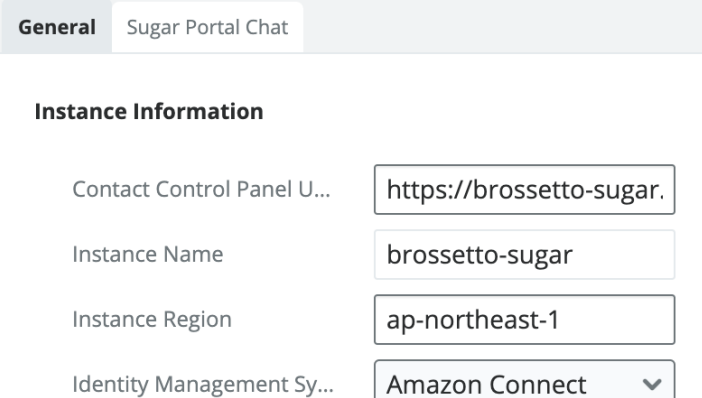

- **Contact Control Panel URL**: Enter the complete URL used to access your Contact Control Panel (CCP), for example "https://example.my.connect.aws/ccp-v2". See the [Launch the CCP](https://docs.aws.amazon.com/connect/latest/adminguide/launch-ccp.html) article on Amazon's website to determine what the URL to your CCP is.
- **Instance Name**: Enter the name of your Amazon Connect instance. The instance name is the first portion of your Amazon Connect URL. For example, in the URL "https://example.awsapps.com/connect/ccp-v2", the instance name is "example".
- **Instance Region**: Enter the region code of your Amazon Connect instance (e.g., "us-west-2"), which can be found in the top right corner of the Amazon Connect console. Click on the name of the region to open the Region menu, where you can see the code that corresponds to that region.
- **Identity Management System**: Enter the identity management system you wish to use. Options include Amazon Connect and SAML 2.0. If you choose Amazon Connect, users will log in to SugarLive using their Amazon Connect credentials. If you choose SAML 2.0, you must set up an identity provider (e.g., OneLogin), [configure SAML](http://support.sugarcrm.com/Documentation/Sugar_Versions/11.3/Sell/Administration_Guide/Password_Management#SAML) in your Sugar instance, and use an Amazon Connect instance that uses SAML 2.0-based authentication. Note that an existing Amazon Connect instance that does not use SAML cannot be updated to start using SAML. You must create a new instance that uses SAML 2.0-based authentication. See the [Plan your identity](https://docs.aws.amazon.com/connect/latest/adminguide/connect-identity-management.html) [management in Amazon Connect](https://docs.aws.amazon.com/connect/latest/adminguide/connect-identity-management.html) article on Amazon's website for more details on identity management options in Amazon Connect.
	- **Note**: SAML 2.0 in SugarLive can only automatically log users in if

SAML is configured in Sugar and users log in to Sugar using single sign-on (SSO). If SAML is not configured in the instance or users choose not to use it, they will have to manually log in to SugarLive using their SSO credentials.

**Endpoint URL**: Enter the SAML endpoint to which users must connect to authenticate with your single sign-on identity provider using SAML. This field is only displayed if "SAML 2.0" is selected as the identity management system.

To disable Amazon Connect in your Sugar instance, simply set the Contact Control Panel URL, Instance Name, and Instance Region fields to blank and save the page. This removes the SugarLive button from the footer of Sugar when you save the Amazon Connect Settings page. It also prevents the portal chat from working but does not remove the chat window from the portal; to remove it from the view, you must disable the Enable Amazon Connect Chat checkbox in the Sugar Portal Chat tab as well.

When you enable SugarLive by saving a value in the Contact Control Panel URL, Sugar automatically updates the Content Security Policy (CSP) Settings so that the domains required by SugarLive are included in the database. These values are not shown in the user interface and no extra action is required by an admin. If you disable SugarLive by removing the value in the Contact Control Panel field, the domains are automatically removed from the CSP settings. See the [System](http://support.sugarcrm.com/Documentation/Sugar_Versions/11.3/Sell/Administration_Guide/System#Content_Security_Policy_Settings) page for more details on the CSP.

If you are configuring Amazon Connect for use with SugarLive, refer to the [SugarLive](http://support.sugarcrm.com/Documentation/Sugar_Versions/11.3/Sell/Application_Guide/SugarLive) page in the Application Guide for details on how your customer service or sales representatives can start using it. If you are also configuring Amazon Connect to use Sugar Portal Chat, refer to the [Sugar Portal Chat](http://support.sugarcrm.com/Documentation/Sugar_Versions/11.3/Sell/Portal_User_Guide#Sugar_Portal_Chat) documentation in the Portal User Guide for details on how your customers can start using it.

#### **Sugar Portal Chat Tab**

To allow your customers to chat with your agents or a chatbot from the portal, you must complete the fields in the Settings section of the Sugar Portal Chat tab in addition to the fields in the General tab described above. To customize the appearance of the chat window to match your organization's branding, update the remaining settings on this tab; these settings have minimal default values that can be used if you wish to leave them as is.

#### **Settings**

The following fields are required for Sugar Portal Chat to work:

- **Enable Amazon Connect Chat**: Turn this setting on to enable chat in the portal. Once enabled, the below three fields appear and are required to finish configuring Sugar Portal Chat.
- **API Gateway**: Enter the API Gateway endpoint URL used to start a chat session; in Amazon API Gateway, this is the Invoke URL. This field is only displayed if Enable Amazon Connect Chat is enabled.
- **Contact Flow ID**: Enter the ID of the contact flow you wish to use in the portal chat. If a contact flow's ARN is "arn:aws:connect:uswest-2:123456789012:instance/1111/contact-flow/2222", the contact flow ID is "2222". This field is only displayed if Enable Amazon Connect Chat is enabled.
- **Amazon Connect Instance ID**: Enter the ID of your Amazon Connect instance for use in the portal chat. If your instance ARN is "arn:aws:connect:us-west-2:123456789012:instance/1111", the instance ID is "1111". This field is only displayed if Enable Amazon Connect Chat is enabled.

#### **Header**

Use the following fields to customize the appearance of the header in the portal chat window:

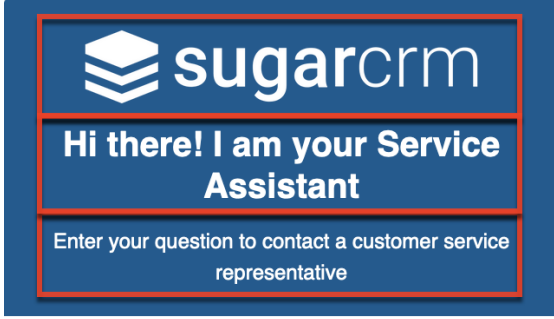

June Arends has joined the chat

- **Image URL**: Enter the URL of the image you wish to display at the top of the chat window.
	- For reference, the SugarCRM logo that is displayed by default has dimensions of 790 x 147 px, but the image you provide will be scaled down if necessary to fit in the chat window.
	- When you enter a URL, a preview of the image is displayed directly below the field; if you do not see a preview, the image cannot be found using the URL and will not appear in the portal.
	- $\circ$  It is recommended to log in to the portal to verify that the image is displayed as you would like and to resize the image if it is not.
	- If you do not enter a URL, the SugarCRM logo is displayed by default.
- **Title**: Enter the title text you want to be displayed at the top of the chat window. The default title, as shown in the example image, is "Hi there! I am your Service Assistant".
- **Title Color**: Choose the color of the header's title text by entering the hex color code or clicking in the text field to open the color picker.
- **Subtitle**: Enter the text you want to be displayed below the title at the top of the chat window. Its font is slightly smaller than that of the title.
- **Subtitle Color**: Choose the color of the subtitle text by entering the hex color code or clicking in the text field to open the color picker.
- **Background Color**: Choose a background color for the header at the top of the chat window by entering the hex color code or clicking in the text field to open the color picker.

#### **Footer**

Use the following fields to customize the appearance of the footer in the portal chat window:

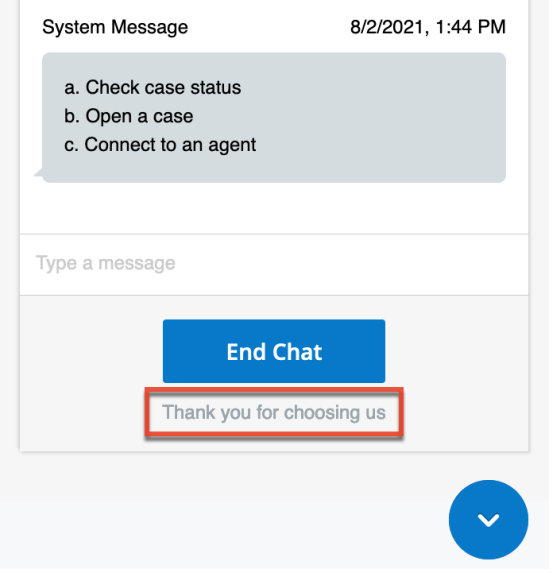

- **Title**: Enter the text you want to be displayed at the bottom of the chat window.
- **Title Color**: Choose the color of the footer's title text by entering the hex color code or clicking in the text field to open the color picker.

#### **End Chat Button**

Use the following fields to customize the appearance of the End Chat button in the portal chat window:

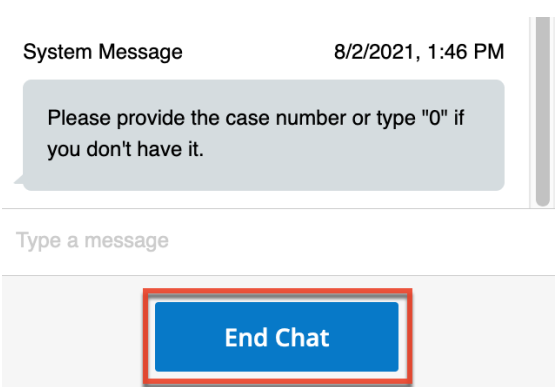

- **Text Color**: Choose the color of the text in the End Chat button by entering the hex color code or clicking in the text field to open the color picker.
- **Size**: Specify the height and width of the End Chat button in pixels.
- **Button Fill**: Choose the color of the background in the End Chat button by entering the hex color code or clicking in the text field to open the color picker.

#### **Messages**

Use the following fields to customize the appearance of the chat messages in the portal chat window:

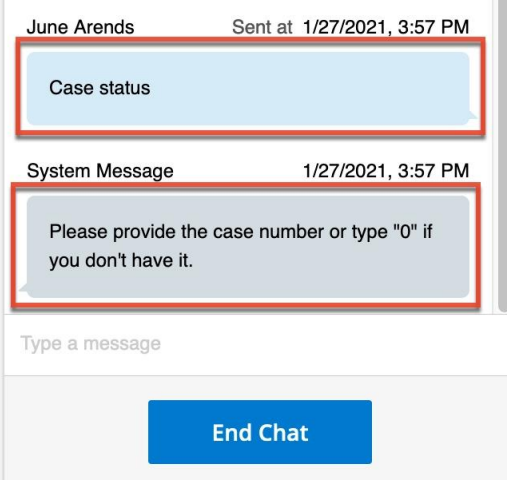

- **Text Color**: Choose the color of the text in all messages sent and received in the chat window by entering the hex color code or clicking in the text field to open the color picker.
- **Customer Chat Bubble Color**: Choose the color of the background in the customer's chat bubbles by entering the hex color code or clicking in the text field to open the color picker.
- **Agent Chat Bubble Color**: Choose the color of the background in the agent's chat bubbles by entering the hex color code or clicking in the text field to open the color picker.

# **Products and Quotes**

## **Overview**

The Products and Quotes section of the Admin panel enables you to define products and product details that are used in the [Quoted Line Items, Quotes](http://support.sugarcrm.com/Documentation/Sugar_Versions/11.3/Sell/Application_Guide/Quotes), and [Revenue Line Items](http://support.sugarcrm.com/Documentation/Sugar_Versions/11.3/Sell/Application_Guide/Revenue_Line_Items) modules. The Products and Quotes panel provides access to the following modules:

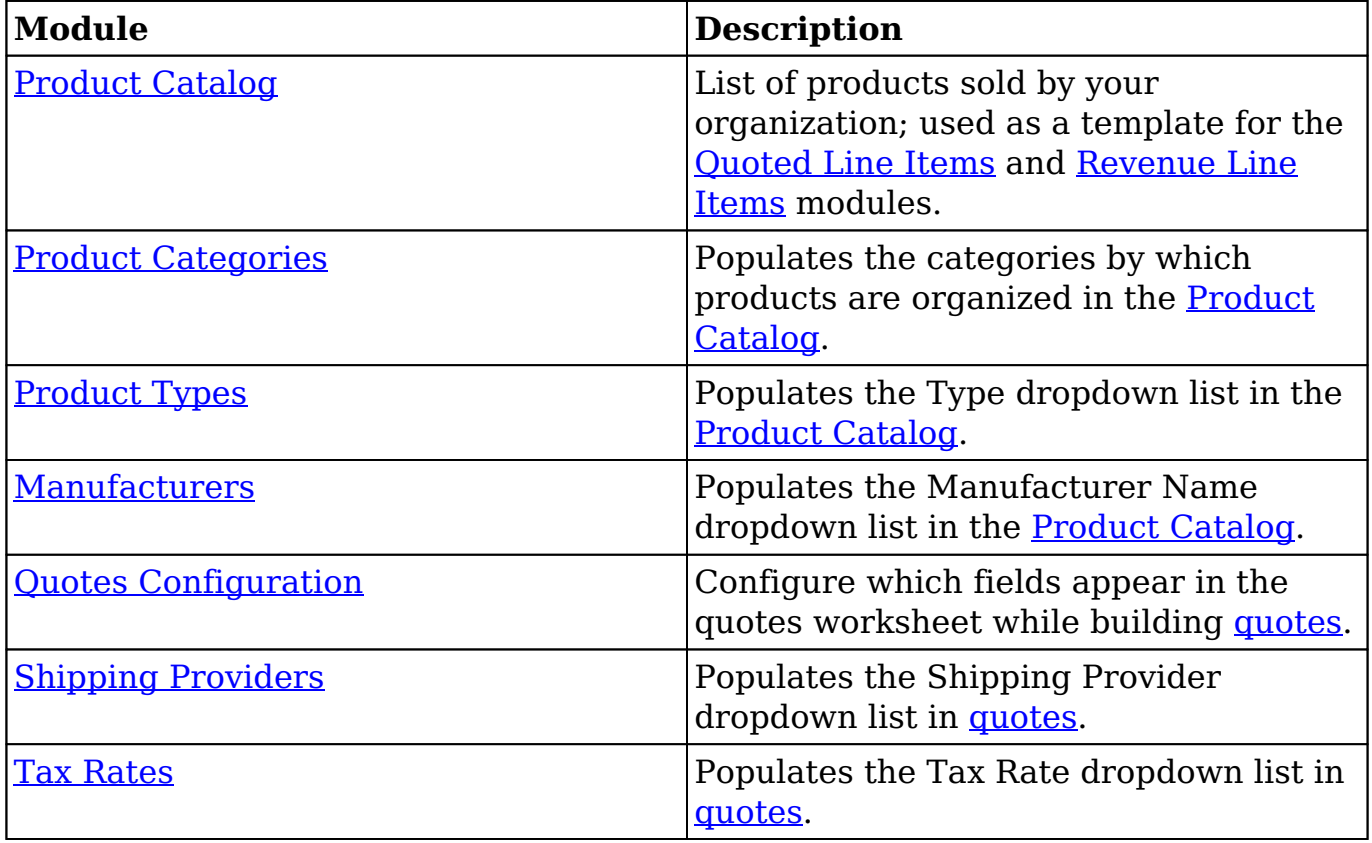

Please note the following as pertains to access and visibility of Product Catalogrelated modules:

- The Quotes Configuration, Shipping Providers, and Tax Rates modules are not available for Sugar Serve users. For more information on license types and the functionality available for each, refer to the [User Management](http://support.sugarcrm.com/Documentation/Sugar_Versions/11.3/Sell/Administration_Guide/Users#License_Types) documentation.
- 0.0, the Product Catalog, Product Categories, Product Types, and

Manufacturers modules were only available to Administrator users. Information specific to these modules can now be found in the [Product](http://support.sugarcrm.com/Documentation/Sugar_Versions/11.3/Sell/Application_Guide/Product_Catalog) [Catalog](http://support.sugarcrm.com/Documentation/Sugar_Versions/11.3/Sell/Application_Guide/Product_Catalog) documentation in the Application Guide.

The Quotes Configuration, Shipping Providers, and Tax Rates modules remain available only for administrators or users with developer-level role access. This documentation will cover information and actions specific to these modules.

For instructions concerning views and actions which are common across most Sugar modules, such as creating, editing, and deleting records, please refer to the Working With Sugar Modules section of this page.

## **Product Catalog, Product Categories, Product Types, and Manufacturers**

For some older, unsupported versions of Sugar, the Product Catalog, Product Categories, Product Types, and Manufacturers modules were only available to Administrator users but can now be accessed by all users subject to [license type](http://support.sugarcrm.com/Documentation/Sugar_Versions/11.3/Sell/Administration_Guide/Users#License_Types) and standard role and team restrictions. Information specific to these modules can now be found in the [Product Catalog](http://support.sugarcrm.com/Documentation/Sugar_Versions/11.3/Sell/Application_Guide/Product_Catalog) documentation in the Application Guide.

## **Quotes Configuration**

The Quotes Configuration page allows you to specify the fields and their order which are available when working with quote records. When viewing or editing a quote in record view, the quote worksheet appears beneath its panels of fields. This is where product groups, quoted line items, and comments can be created and rearranged along with any discounts, taxes, or shipping fees. The worksheet is broken into three portions, the Summary Bar Header, Worksheet Columns, and Grand Totals Footer.

**Note**: The Quotes Configuration functionality is not available for Sugar Serve users. For more information on license types and the functionality available for each, refer to the [User Management](http://support.sugarcrm.com/Documentation/Sugar_Versions/11.3/Sell/Administration_Guide/Users#License_Types) documentation.

To modify each section's available fields and field order, click the desired section in the Quotes Configuration page. Doing so will open that section's preview on the left and the list of available, displayed, and related fields to the right. Click the boxes next to each field to toggle whether it is displayed or not.

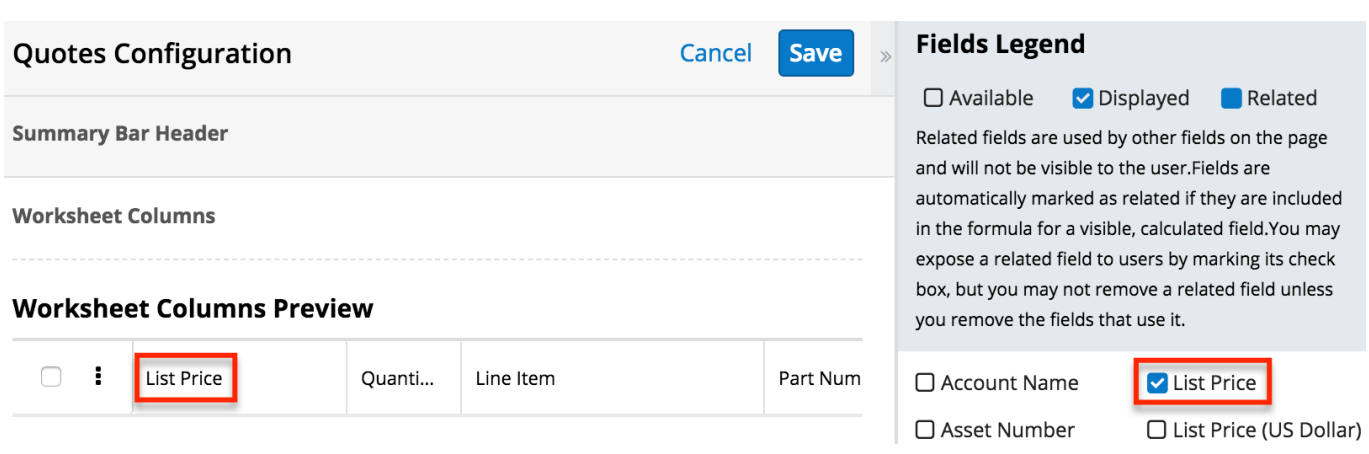

The meanings of the three display statuses are as follows:

- **Available (Empty Box)** : The field is not displayed in the worksheet nor is it being used in the calculation of a displayed field.
- **Related (Solid Box)** : The field is not displayed in the worksheet. It is being used in the calculation of a displayed field. Hovering over a field marked as "Related" shows a list of fields that use it in their calculations.
- **Displayed (Checked Box)** : The field is displayed in the worksheet. It may also be being used in the calculation of another displayed field.

All fields belonging to the Quotes module will be available for use in the Summary Bar Header section while the Grand Totals Footer section allows selection of any currency fields in the Quotes module. Fields belonging to the Quoted Line Items module are available for the Worksheet Columns section. Beneath each section's preview, the list of default fields for that section is displayed. Clicking the Restore Defaults link will revert any changes so that the section displays the default list of fields. For more information about the worksheet and its sections, refer to the Quotes documentation in the Application Guide.

**Note**: Image fields marked to display will be read-only in the quotes worksheet.

To rearrange the fields within a section, simply drag and drop each field in the section's preview.

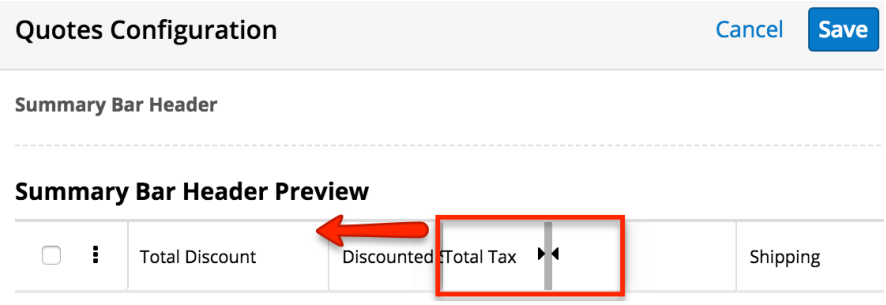

Once you have configured each section as desired, click "Save" to finalize your changes. Clicking "Cancel" will revert your changes.

**Note**: If the changes you made to the worksheet are not shown in Sugar Mobile, navigate to Admin > Quotes Configuration > Save to re-save any configuration options.

## **Shipping Providers**

The Shipping Providers module controls and maintains the Shipping Provider field in the [Quotes](http://support.sugarcrm.com/Documentation/Sugar_Versions/11.3/Sell/Application_Guide/Quotes#Quote_Fields) module. The Shipping Provider field allows you to determine how you are going to transport the purchased products or services to the customer.

**Note**: The Shipping Providers module is not available for Sugar Serve users. For more information on license types and the functionality available for each type, refer to the [User Management](http://support.sugarcrm.com/Documentation/Sugar_Versions/11.3/Sell/Administration_Guide/Users#License_Types) documentation.

## **Shipping Provider Fields**

The Shipping Provider module contains three stock fields that come out-of-the-box with Sugar. For information on using and editing various field types, refer to the [User Interface](http://support.sugarcrm.com/Documentation/Sugar_Versions/11.3/Sell/Application_Guide/User_Interface#Field_Types) documentation. The definitions below are suggested meanings for the fields.

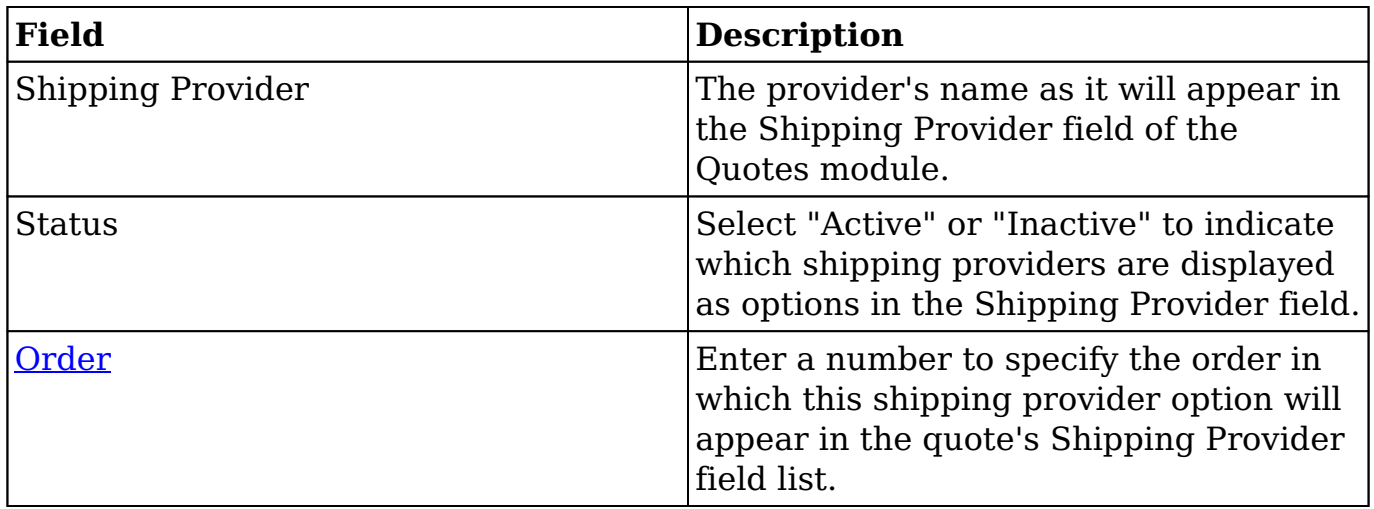

## **Ordering Shipping Providers**

The Order field in the module defines the order in which the shipping provider options are displayed in the corresponding Shipping Provider field of the Quotes module. Enter the numeric value (e.g. 1, 2, 3) in the shipping provider record's Order field to determine the order it will display in the corresponding field list (Shipping Provider) on the quote record. For example, a shipping provider record with an order value of "1" will display at the top of the list followed by the next value (e.g. 2), and so forth. When creating new shipping provider records, the Order field will automatically increment to the next number in the list, thereby adding the new option to the bottom of the list. The Order field can be overwritten with another number if you would like to manually re-order the options.

## **Tax Rates**

The Tax Rates module controls and maintains the Tax Rates field in the Quotes module. The Tax Rates field allows you to apply the applicable tax rate to the quote's taxable subtotal. Tax rates can be added as any necessary percentage, so they will be able to include national and international rates.

**Note**: The Tax Rates module is not available for Sugar Serve users. For more information on license types and the functionality available for each type, refer to the [User Management](http://support.sugarcrm.com/Documentation/Sugar_Versions/11.3/Sell/Administration_Guide/Users#License_Types) documentation.

## **Tax Rate Fields**

The Tax Rate module contains four stock fields that come out-of-the-box with Sugar. For information on using and editing various field types, refer to the [User](http://support.sugarcrm.com/Documentation/Sugar_Versions/11.3/Sell/Application_Guide/User_Interface#Field_Types) [Interface](http://support.sugarcrm.com/Documentation/Sugar_Versions/11.3/Sell/Application_Guide/User_Interface#Field_Types) documentation. The below definitions are suggested meanings for the fields.

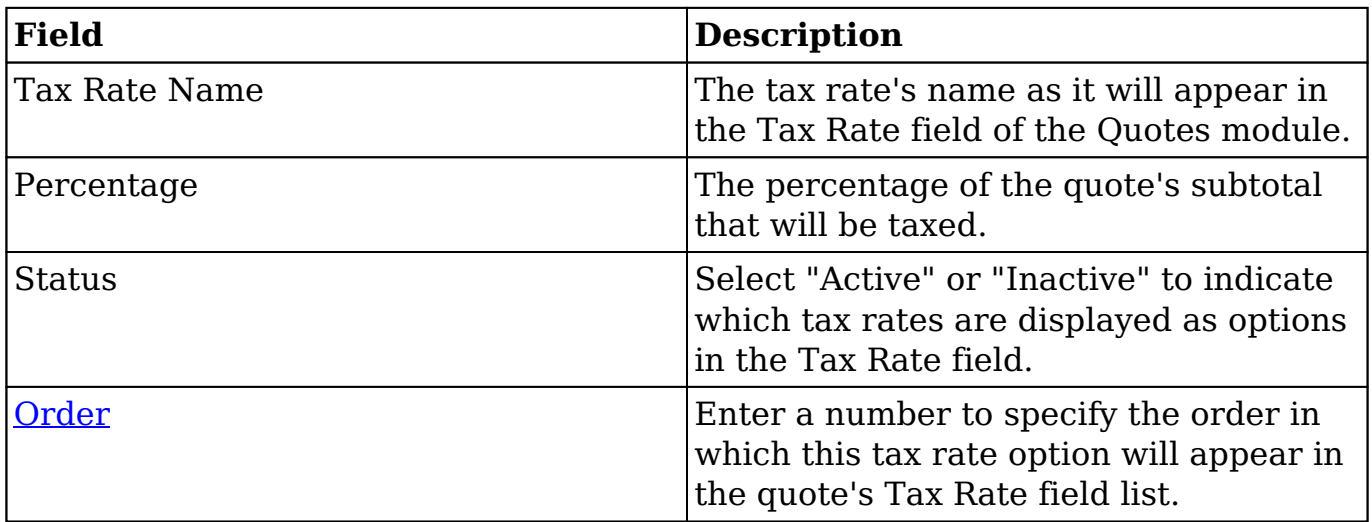

### **Ordering Tax Rates**

The Order field in the module defines the order in which the tax rate options are

displayed in the corresponding Tax Rate field of the Quotes module. Enter the numeric value (e.g. 1, 2, 3) in the tax rate record's Order field to determine the order it will display in the corresponding field list (Tax Rate) of the Quotes module. For example, a tax rate record with an order value of "1" will display at the top of the list followed by the next value (e.g. 2), and so forth. When creating new tax rate records, the Order field will automatically increment to the next number in the list, thereby adding the new option to the bottom of the list. The Order field can be overwritten with another number if you would like to manually re-order the options.

## **Working With Sugar Modules**

The Shipping Providers and Tax Rates modules use Sugar's Sidecar user interface. The following sections detail menus, views, and actions common to sidecar modules and contain links to additional information within the page or links to the User Interface documentation.

### **Menus**

Sugar modules contain various options that are available via menus in the module tab, list view, and record view. The following sections present each menu type, using the Shipping Providers module as an example, and its options with links to more information about each option in the User Interface documentation or, for module-specific functionality, within this page.

#### **Module Tab Menus**

The Shipping Providers list view can be accessed by navigating to the Admin page and selecting "Shipping Providers" under the Product and Quotes panel. Click the tab to access the Shipping Providers list view. You may also click the triangle in the Shipping Providers tab to display the Actions and Recently Viewed menus. The Actions menu allows you to perform important actions within the module. The [Recently Viewed menu](http://support.sugarcrm.com/Documentation/Sugar_Versions/11.3/Sell/Application_Guide/User_Interface#Viewing_via_Recently_Viewed) displays the list of shipping providers you most recently viewed.

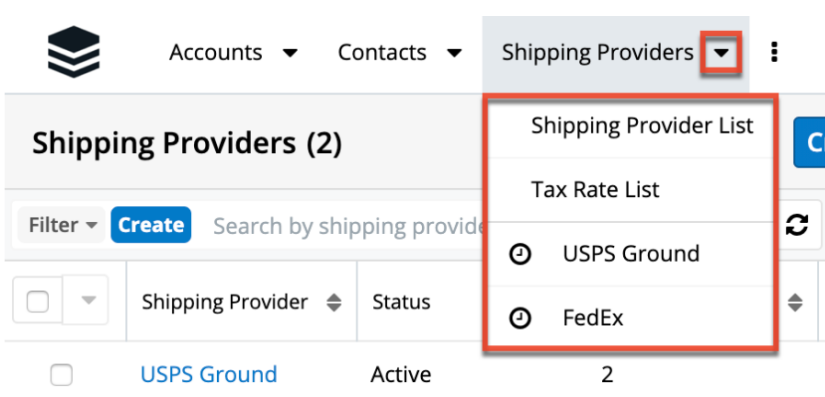

The module tab's Actions menu allows you to perform the following operations:

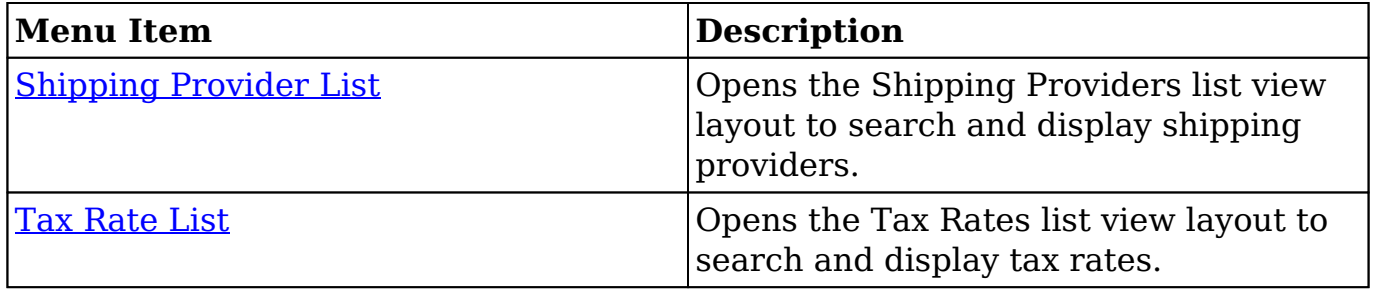

#### **List View Menus**

The Shipping Providers [list view](http://support.sugarcrm.com/Documentation/Sugar_Versions/11.3/Sell/Application_Guide/User_Interface#List_View) displays all shipping provider records and allows for searching and filtering to locate specific shipping providers. You can view the basic details of each record within the field columns of the list view or click the shipping provider's name to open the record view. To access the module's list view, simply navigate to the Admin page and select "Shipping Providers" under the Product and Quotes panel. You can also click the module's tab in the navigation bar once the Shipping Providers module opens.

#### **List View Mass Actions Menu**

The Mass Actions menu to the right of the checkbox option in the list header allows you to perform mass actions on all currently selected records. You can use the checkbox on each record's row to select individual shipping provider records or click the checkbox in the list header to select all records displayed on the current set of list view results.

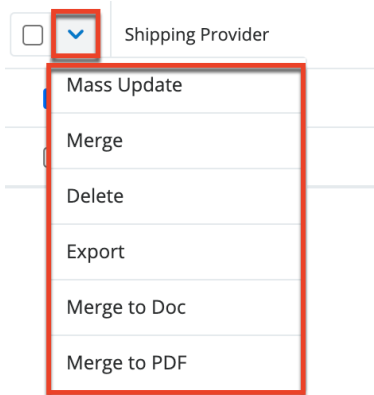

The Mass Actions menu allows you to perform the following operations:

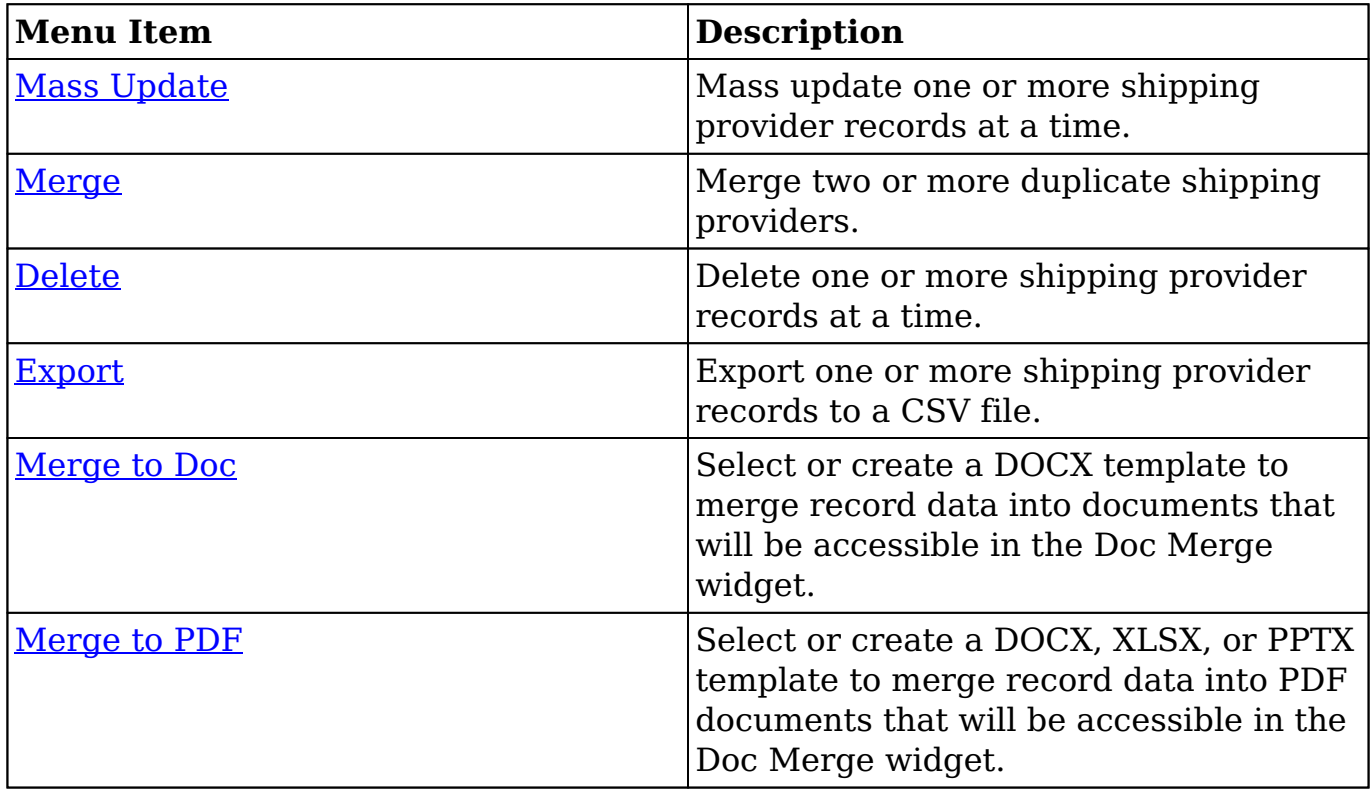

#### **List View Record Actions Menu**

The Record Actions menu to the far right of each record's row allows you to perform actions on individual shipping provider records directly from the list view.

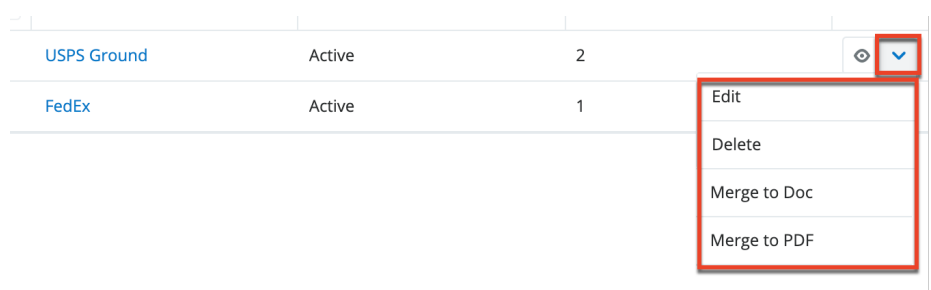

The list view's Record Actions menu allows you to perform the following operations:

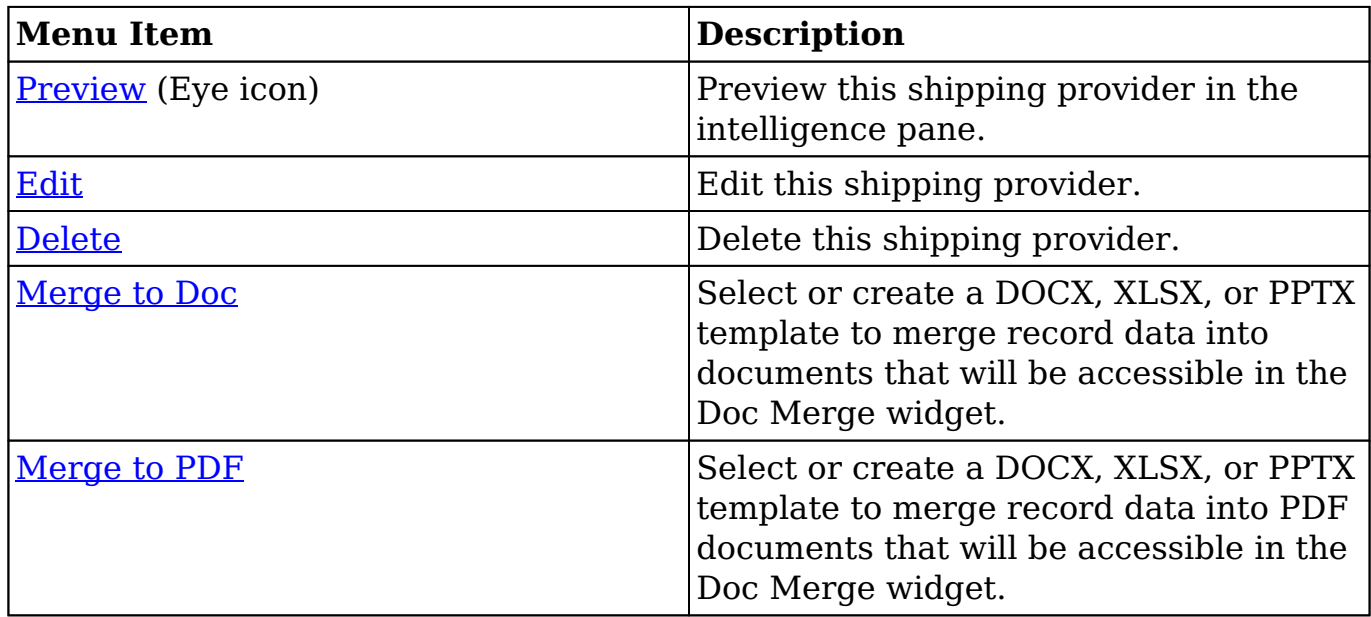

#### **Record View Actions Menu**

The Shipping Providers [record view](http://support.sugarcrm.com/Documentation/Sugar_Versions/11.3/Sell/Application_Guide/User_Interface#Record_View) displays a single shipping provider in full detail including its fields. To access a shipping provider's record view, simply click the hyperlinked shipping provider name in the Shipping Providers list view. The record view's Actions menu appears on the top right of the page and allows you to perform various operations on the current record.

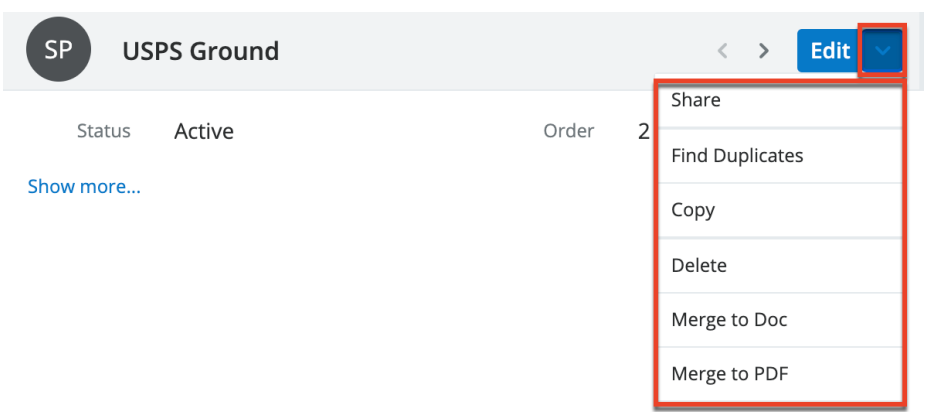

The Actions menu allows you to perform the following operations:

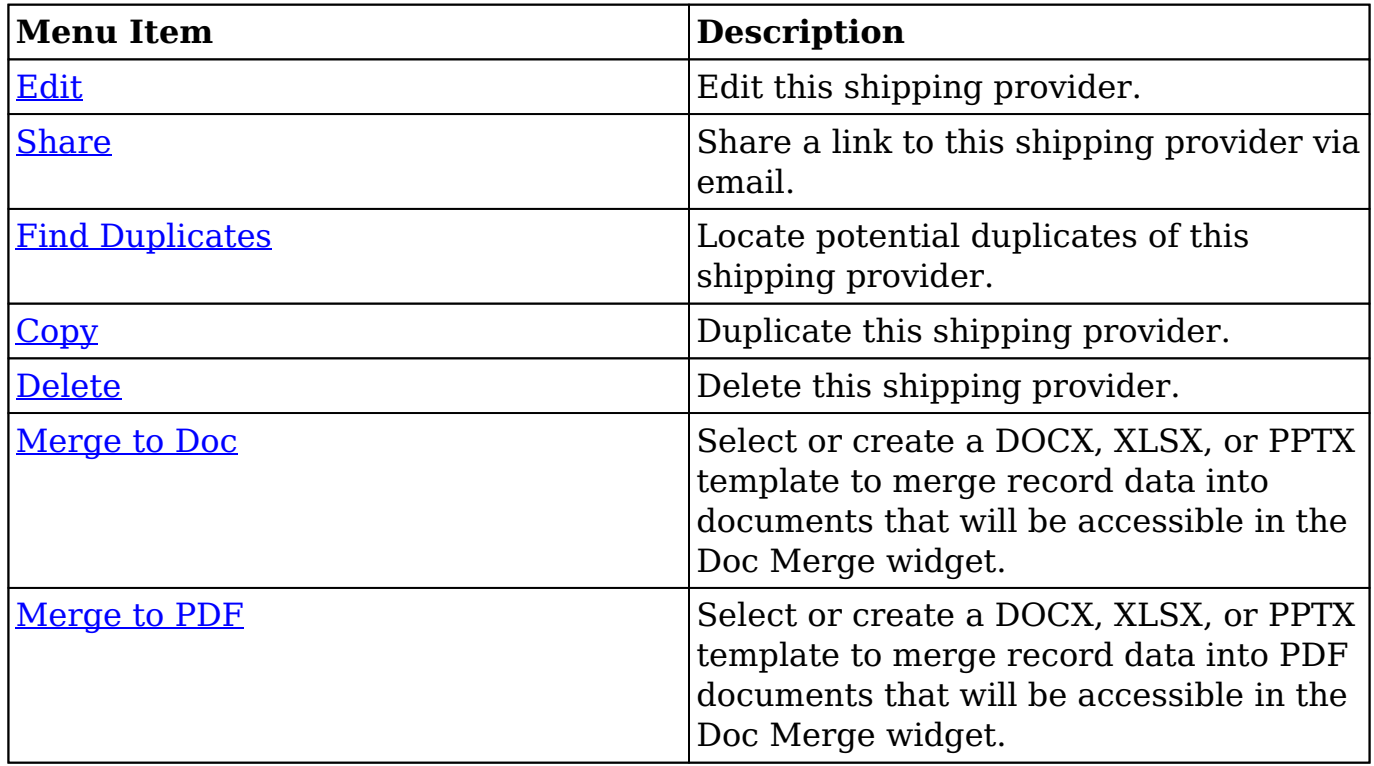

### **Common Views and Actions**

The following links will open specific sections of the User Interface documentation where you can read about views and actions that are common across most Sidecar modules. The sections following this table describe behaviors and functionality specific to the Products- and Quotes-related modules.

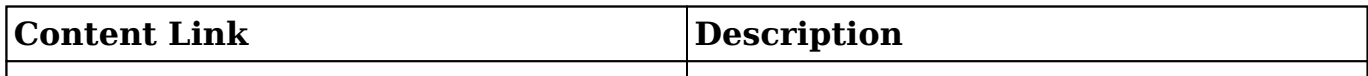

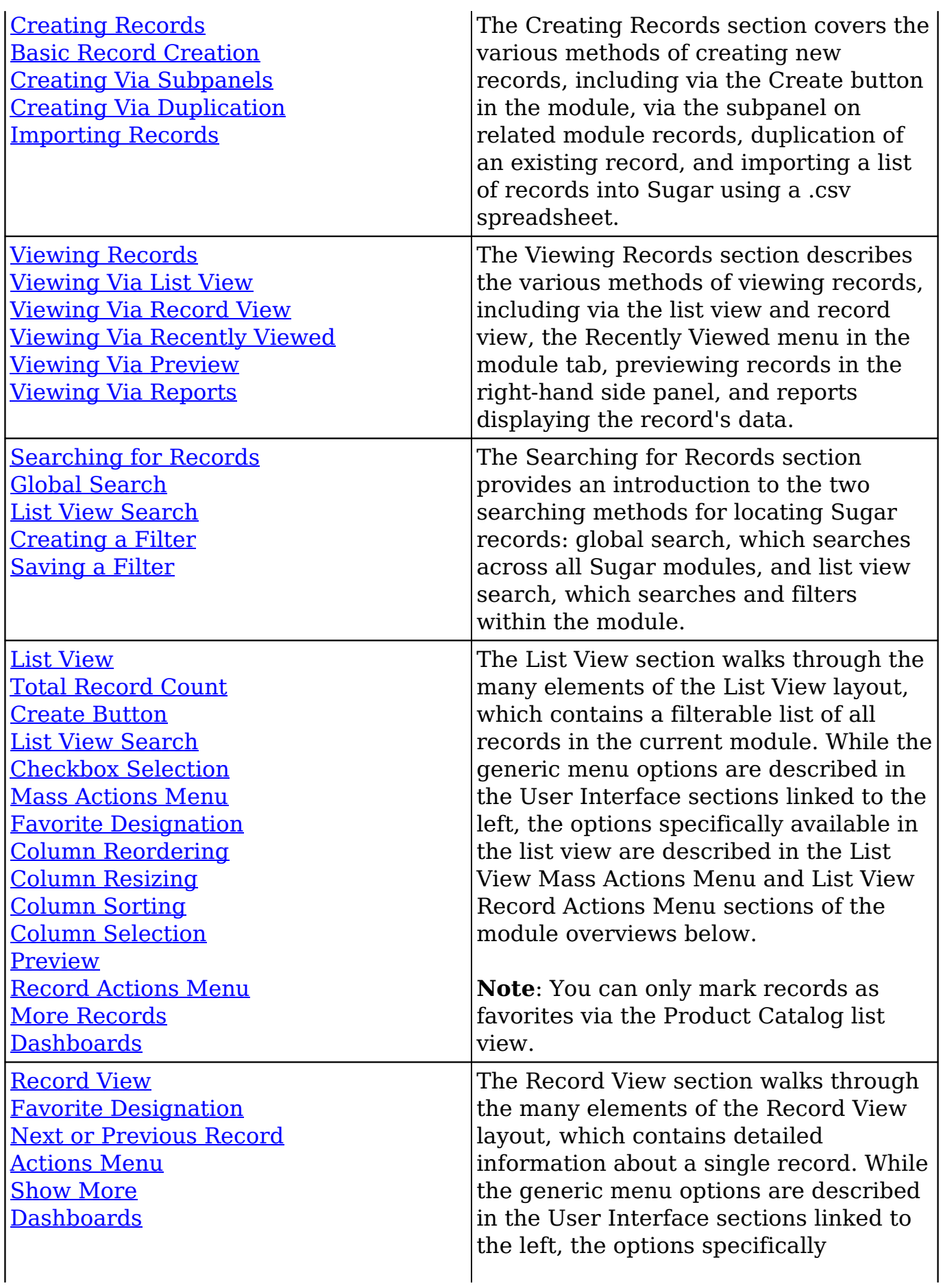

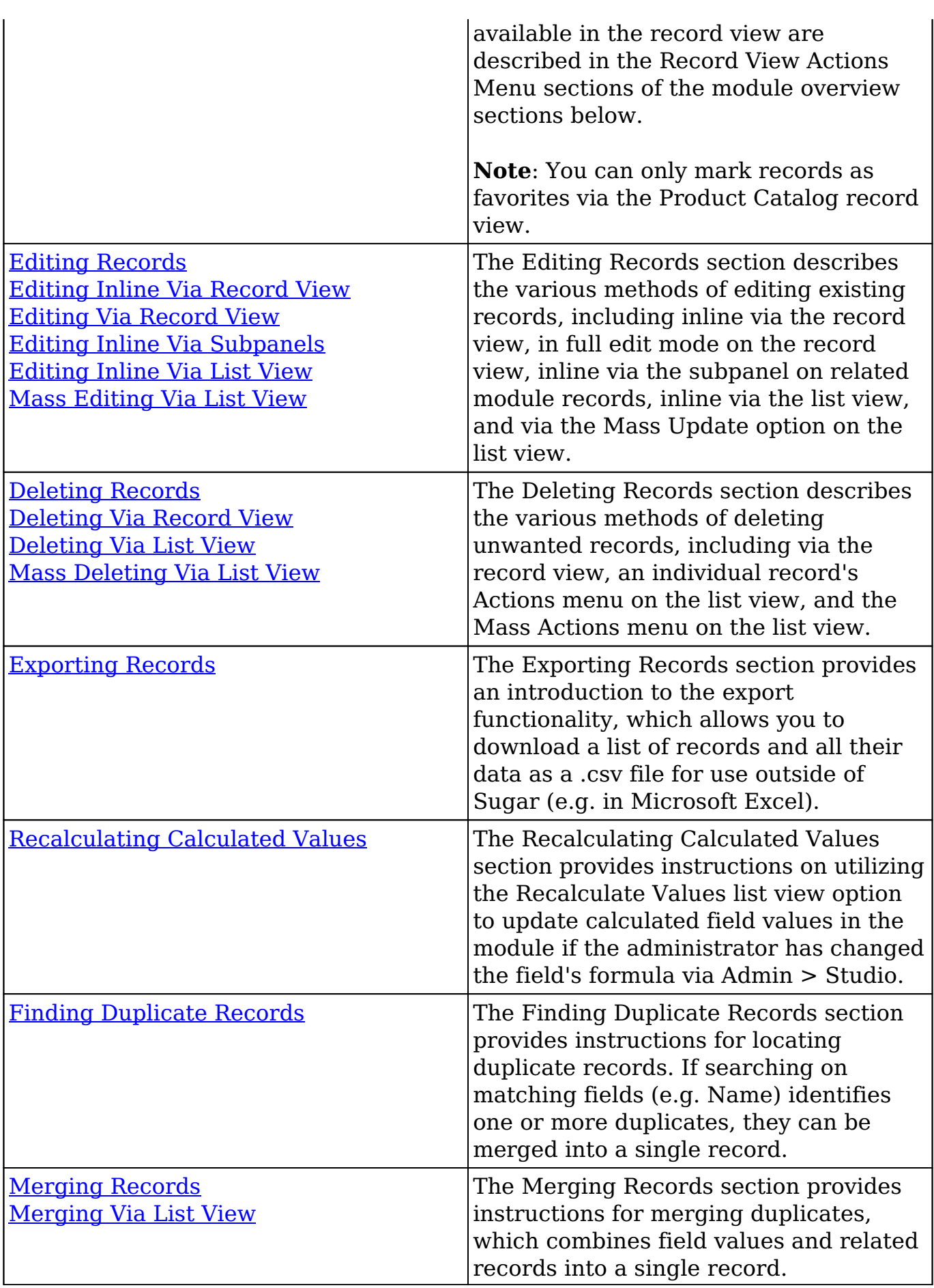

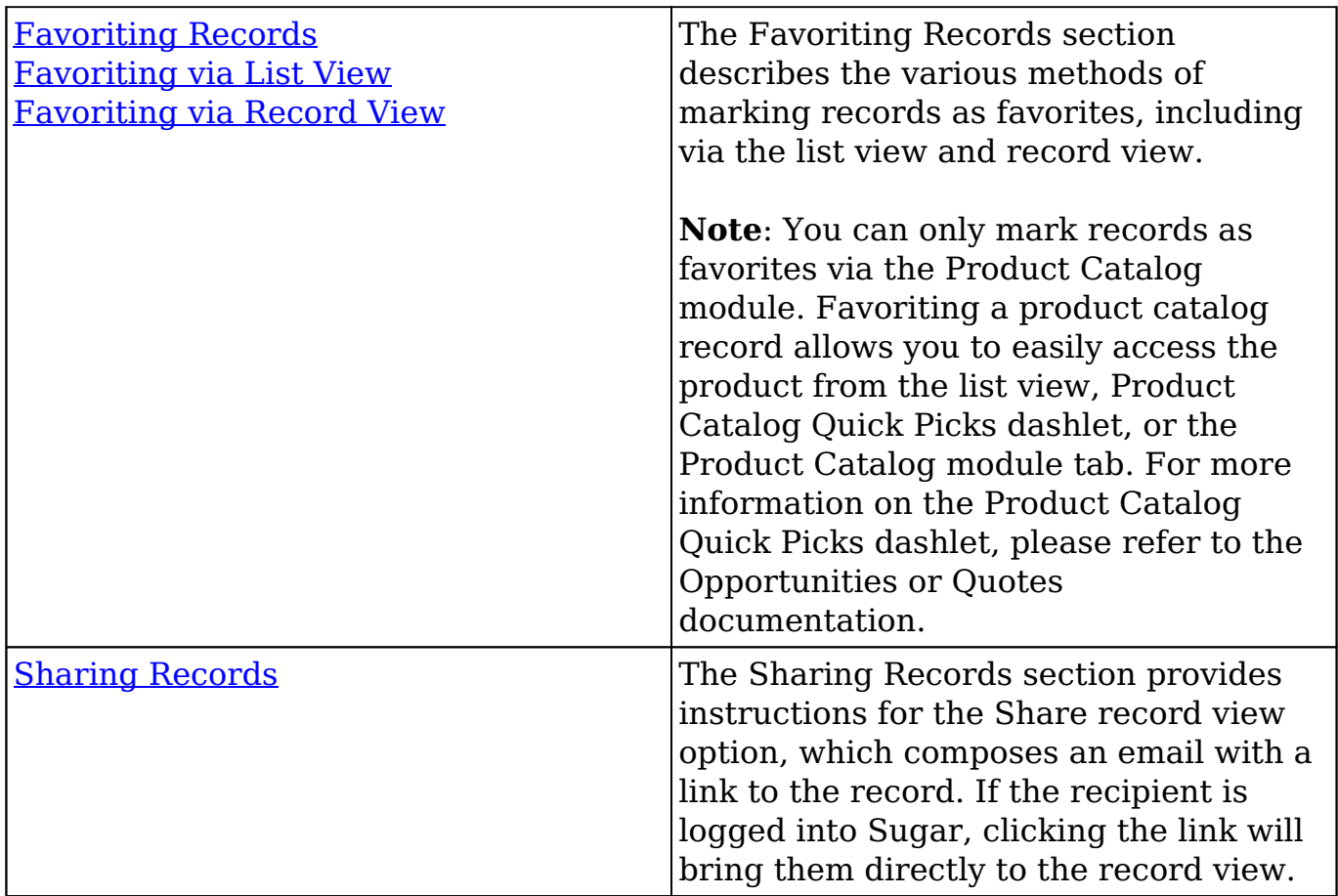

**Last Modified:** 2022-05-27 18:15:17

# **Forecast Configuration**

## **Overview**

Sugar's Forecasts module incorporates revenue line item records to build forecasting worksheets and predict sales. Users can work towards sales quotas at the individual, team, and sales organization level. Before users may access the Forecasts module to begin building forecasting worksheets, a user with administrator access must configure the Forecasts module with the organization's desired Time Periods, Ranges, Scenarios, and Worksheet Columns.

**Note**: Forecasts are not available for Sugar Serve users. For more information on license types and the functionality available for each type, refer to the [User](http://support.sugarcrm.com/Documentation/Sugar_Versions/11.3/Sell/Administration_Guide/Users#License_Types)

[Management](http://support.sugarcrm.com/Documentation/Sugar_Versions/11.3/Sell/Administration_Guide/Users#License_Types) documentation.

## **Configuring Forecasts**

Administrator users can access the Forecast configuration settings by navigating to the Administration page and clicking the Forecasts link.

**B** Forecasts **Configure Forecasts Module** 

As an alternative, administrators can also access the Forecast configuration settings by navigating to the Forecasts module. Clicking the Forecasts module tab before the module has been configured will automatically redirect administrators to the configuration wizard. After the module has been configured, they are able to choose "Settings" from the Actions menu within the Forecasts module to review their configuration selections and potentially make changes. For more information on making changes to the configuration, please refer to the Editing Forecast Configurations section of this documentation.

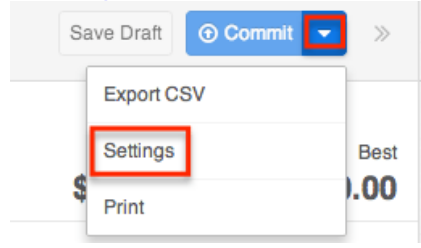

The Forecasts Setup wizard will guide you through the various configuration items.

**Note**: The Forecast Time Periods cannot be changed after initial setup without losing all existing Forecast data. The Forecast Ranges cannot be changed after the first Save Draft or Commit action in the Forecasts module. In order to make changes to these selections, please refer to the Editing Forecast Configurations section of this documentation.

### **Time Periods**

The Time Periods panel allows you to match the Forecasts module's fiscal year and frequency of quota cycles to your organization's practices. These settings will control the beginning and duration of your forecasting time periods as well as control the number of past and future time periods users may access.

Use the following steps to configure Forecast Time Periods:

1. Select the Time Period type which matches your sales organization's practices. Choose "Yearly" if your sales organization has quarterly quotas which build up to a yearly goal. Choose "Quarterly" if you operate with monthly goals building to quarterly goals instead.

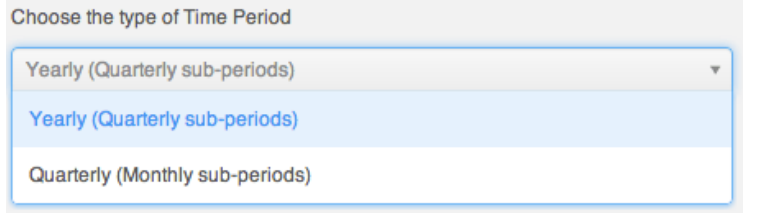

2. Click the calendar icon to select the start day and month of your organization's fiscal year from the date picker.

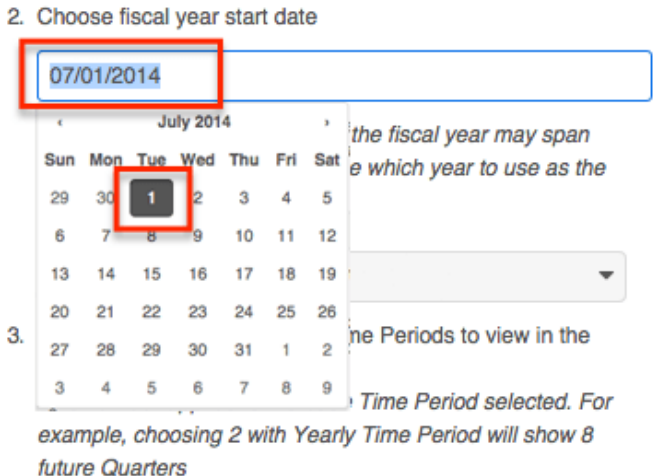

If the start date of your organization's fiscal year is a date other than January 1, the fiscal year will span two years. You must specify which of those two years the start date applies to. In these cases, a dropdown will appear prompting you to select the appropriate fiscal year. For example, if the start date of the fiscal year is 07/01/2014, the end date will be 06/30/2015. The forecast wizard will therefore ask you if the time period 07/01/2014 -06/30/2015 should be considered fiscal year 2014 or fiscal year 2015.

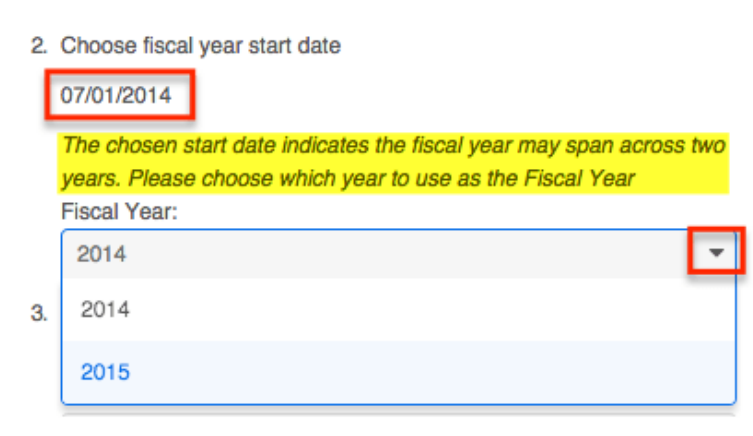

**Note:** It is not recommended to choose February 29th for the fiscal year start date, though this is possible to do during a leap year. If this date is

chosen, non-leap years will have fiscal year start date of March 1st.

- 3. Select how many future time periods users will be able to view in their forecast worksheets. This is the number of base Time Periods (years or quarters) as opposed to the sub-periods (quarters or months).
- 4. Select how many past time periods users will be able to view in their forecast worksheets. This is the number of base Time Periods (years or quarters) as opposed to sub-periods (quarters or months).
- 5. Click "Next".

**Note**: The Forecast Time Periods cannot be changed after initial setup without losing all existing Forecast data. In order to make changes after initial setup, please refer to the Editing Forecast Configurations section of this documentation.

### **Ranges**

Forecast Ranges are a method of predefining what revenue line item records should likely be included on forecasts and which should not. As the administrator, you will specify the sale probabilities which will cause revenue line items to be initially included on a user's forecast. Each user, however, can then manually choose to include or exclude their revenue line items no matter how the probabilities line up with these ranges.

In addition to initially including revenue line items, these ranges will also be available to users in the Forecasts module as categories for filtering or for grouping in charts. Ranges which are not associated with probabilities and are used strictly for categorical purposes may be added under the Custom Ranges option.

#### **Two Ranges**

Choose the Two Ranges radio button for a simple include or exclude model. You will then drag the left slider to specify the minimum probabilities that qualify a revenue line item to be initially included on forecasts. In this two-range model, all revenue line items with probabilities falling below the defined range will be initially excluded from forecasts. Choosing "Two Ranges" will cause the categories "Include" and "Exclude" to be available for users in the Forecasts module for filtering or grouping revenue line items in charts.

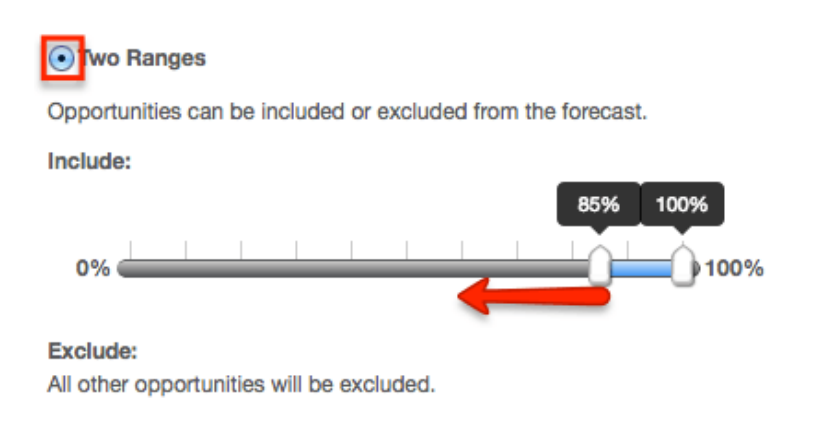

#### **Three Ranges**

Choose the Three Ranges radio button to enable an intermediate range. Drag the left Include slider to specify the minimum probabilities that qualify a revenue line item to be predefined as included on forecasts. Then use the Upside sliders to define the range of probabilities which will be initially excluded from forecasts but which can be viewed independently for consideration for inclusion by the user. All revenue line items with probabilities falling outside these two ranges will also be predefined as excluded from forecasts. Choosing "Three Ranges" will cause the categories "Include", "Upside", and "Exclude" to be available for users in the Forecasts module for filtering revenue line items in charts. O Three Ranges

Opportunities can be tagged as Include, Upside, or Exclude in the forecast. Upside is not included in forecasts by default, but allows users to further classify the excluded opportunities based on likelihood to close.

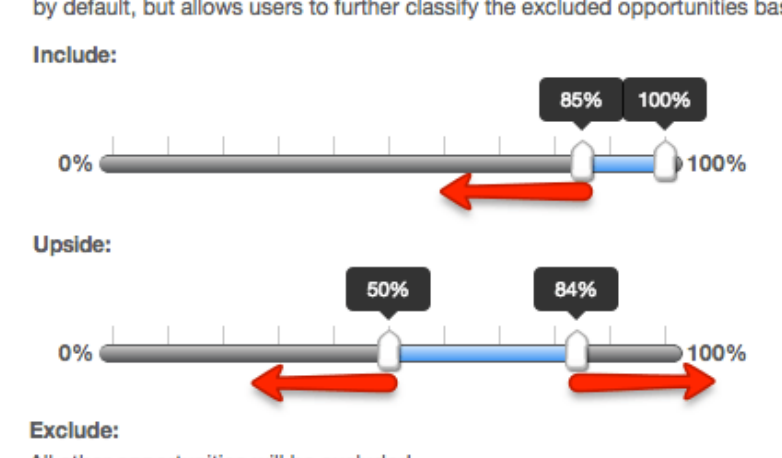

All other opportunities will be excluded.

#### **Custom Ranges**

Choose the Custom Ranges radio button if you would like to create additional, more customized ranges. Custom ranges based on probabilities will be used to initially determine whether or not a revenue line item is included or excluded in forecasts.

- The Include and Exclude ranges are required, though you may change their names if desired.
- Use the plus button to add additional ranges.
- Use the minus button to remove unwanted ranges.
- Use the text box to specify the desired name for each range.
- Mark the check box of every range which should be included on forecasting worksheets.
- Use each range's sliders to determine the minimum and maximum probabilities which will correlate with each range.

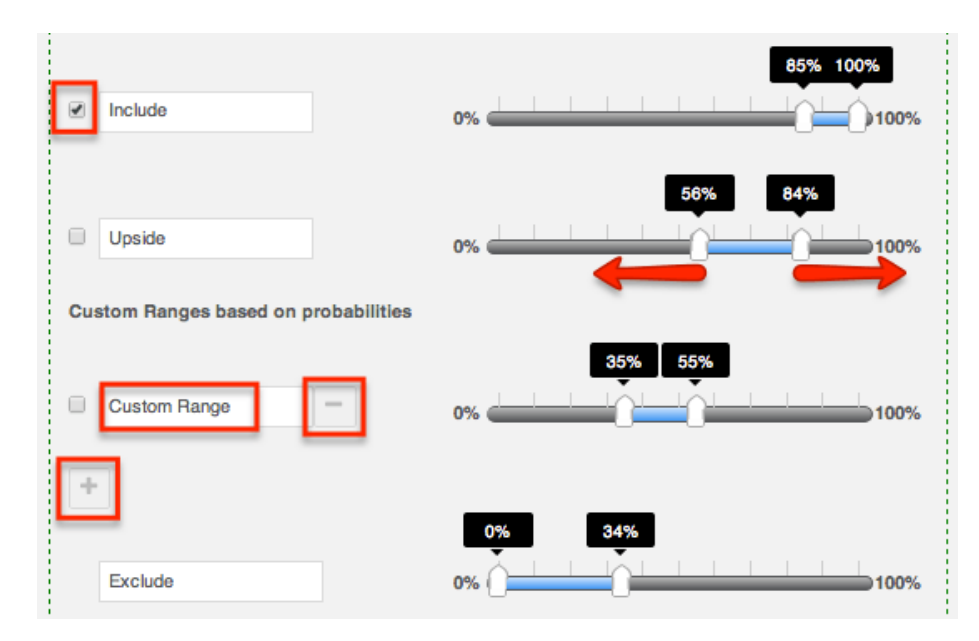

You may also add custom ranges not based on probability at the bottom of the ranges panel. These values do not correlate with any probabilities, and revenue line items marked with these range options will not be included on forecasting worksheets. Ranges created in this section may be used as tags on the revenue line item record.

- Use the plus button to add additional ranges.
- Use the minus button to remove unwanted ranges.
- Use the text box to specify the desired name for each range.

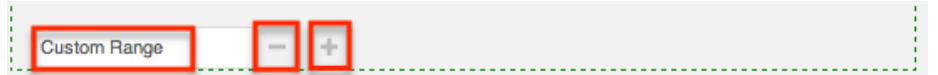

Once you are satisfied with your range selections, click "Scenarios" to open the next panel.

**Note**: The Forecast Ranges cannot be changed after the first Commit action in the

Forecasts module without losing all existing Forecast data. In order to make changes after initial setup, please refer to the Editing Forecast Configurations section of this documentation.

## **Scenarios**

The Scenarios panel allows you to specify if you wish to have revenue line item records' Best Case and/or Worst Case fields available on the forecast worksheets. The "Likely" scenario is included automatically because it matches the revenue line item record's required amount field. When "Best" and "Worst" are also enabled, users will have the ability to view and modify these additional values based on their opinion of what values may come about in the sale. This provides a broader range possible sales information when working to make forecasts as predictive as possible.

**Note**: The "Worst" field is disabled by default and must be enabled manually.

To add the Best or Worst scenario, click in the text box and select from the dropdown list which appears. Unwanted scenarios may be removed by clicking the "x".

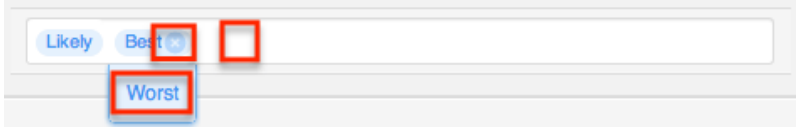

Once you are satisfied with your range selections, click "Worksheet Columns" to open the next panel.

**Note**: The Forecast Scenarios configurations may be changed at any time following initial setup by returning to the Admin > Forecasts page.

## **Worksheet Columns**

The Worksheet Columns panel allows you to specify which fields will be available as columns in the Forecasts module. Users will be able to select from this list to configure the final appearance of their worksheet. For more information on selecting desired columns, please refer to the [Forecasts](http://support.sugarcrm.com/Documentation/Sugar_Versions/11.3/Sell/Application_Guide/Forecasts#Column_Selection) documentation. Please note that "Best" and "Worst" will only be available as columns if they have been enabled in the Scenarios panel. Re-enabling one of these scenarios will automatically add it to the list of worksheet columns.

Add additional fields by clicking in the text box and choosing from the dropdown

list which appears. Typing in the text box will narrow down the list to show only matching fields. Unwanted fields may be removed by clicking the "x".

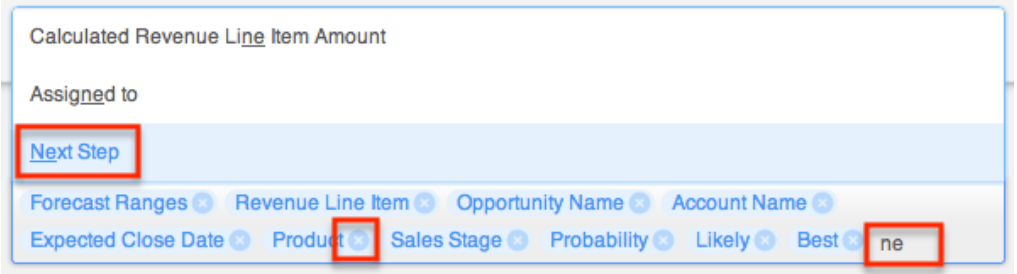

Once you are satisfied with your worksheet column selections, click "Save" at the top right.

**Note**: The Forecast Scenarios configurations may be changed at any time following initial setup by returning to the Admin > Forecasts page.

## **Editing Forecast Configurations**

Once the Forecast Configurations have been completed, Sugar will apply the selected options and do an initial load of revenue line items to the Forecasts module. The selected Time Periods are locked at the completion of the Forecast Configuration wizard, and the Ranges are locked once the first Save Draft or Commit action is performed within the Forecasts module. If, at a later time, the selections you made for Time Periods and Ranges need to be changed, the only way this can be accomplished is at the expense of any existing Forecasting data.

Should you choose to **lose all forecasting worksheets for the current, past, and future time periods**, a user with administrator access can navigate to https://yourinstancename.com/#bwc/index.php?module=Forecasts&action=ResetS ettings (where "https://yourinstancename.com" represents the URL you use to navigate to your Sugar instance) to instantly reset the Forecasts module. Please note that **you cannot undo this action, and you will not be prompted to confirm this decision before it takes effect**. Be sure to let the action complete before closing or refreshing the browser window.

**Please take caution**: Navigating to the URL above will reset your Forecasts module to a state as if it had never been used before, enabling you to make fresh selections for all elements within the Forecasts Configuration by navigating to Admin > Forecasts. Your instance's revenue line item records will not be affected.

**Last Modified:** 2021-11-08 16:25:59

# **Opportunities Configuration**

## **Overview**

Sugar provides the option to track opportunities and build forecasts at two different levels of granularity: using opportunities in conjunction with revenue line items or using opportunities alone. Sugar admins can select the opportunity model that makes the most sense for their organization via Admin > Opportunities. This page describes how to change opportunity models and the consequences of doing so.

**Note**: The Opportunities and Revenue Line Items modules are not available for Sugar Serve users. The Revenue Line Items module is also not available in Sugar Professional. For more information on license types and the functionality available for each type, refer to the [User Management](http://support.sugarcrm.com/Documentation/Sugar_Versions/11.3/Sell/Administration_Guide/Users#License_Types) documentation.

**Important**: Moving from one opportunity model to the other will permanently delete sales data from your Sugar instance and make irreversible changes to your database that will affect reports, forecasts, workflows, and more. Please read the following sections carefully to understand the impact on your data before deciding to change opportunity models.

## **Opportunities With Revenue Line Items**

Using the "Opportunities with Revenue Line Items" model will mean a sale is tracked as an opportunity record with a separate revenue line item record for each potential revenue stream from the sale. Therefore, an opportunity will be the parent record of one or more revenue line item records, and the opportunity will display the summed values of all of its related line items. Forecasts will be created based on revenue line items.

## **Changing to the Revenue Line Items Model**

The following irreversible changes will occur in your Sugar instance as a result of moving from "Opportunities" to "Opportunities and Revenue Line Items" for your opportunity model:

- **Existing opportunities**: Your existing opportunities will each have one revenue line item created and attached to the opportunity.
- **Copied fields**: The following fields and their values will be copied from the existing opportunity records to the new revenue line items records:
- Likely Amount, Best Amount, Worst Amount
- Expected Close Date
- Next Step
- **Deleted and re-created fields**: The following fields and values will be moved from the existing opportunity records to the new revenue line item records:
	- Sales Stage
	- Probability
- **Forecasting data**: All existing forecast data will be lost; Forecasting must begin anew after the switch has made and the notifications have been received indicating the completion of the back-end tasks.
- **Workflows/SugarBPM**:
	- All workflows involving the Opportunities module will be disabled. Please review your workflows after making this change to ensure any necessary workflows are set up with the relevant modules.
	- SugarBPM process definitions based on the Opportunities module may cease functioning as expected. Affected process definitions should be recreated using the correct module and fields.

Use the following steps to change your system's opportunity model from "Opportunities" to "Opportunities and Revenue Line Items":

- 1. Navigate to the Admin panel and click on the "Opportunities" configuration link.
- 2. Select the radio button labeled "Opportunities With Revenue Line Items".

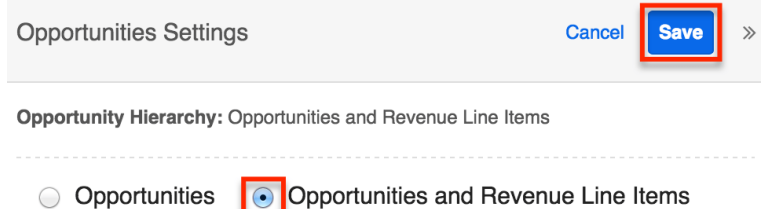

- 3. Click "Save" and then confirm the action only if you have read all of the notes above and are confident that your instance is prepared for the consequences of changing your opportunity model.
- 4. Wait for Sugar to indicate that the transition is complete by sending an email confirmation to the email address on your user profile and displaying a notification in your [Notifications center](http://support.sugarcrm.com/Documentation/Sugar_Versions/11.3/Sell/Application_Guide/User_Interface#Notifications). Please note that your instance must be [configured to send email](http://support.sugarcrm.com/Documentation/Sugar_Versions/11.3/Sell/Administration_Guide/Email) in order for the notification email to be sent.

Upon completion, a revenue line item record will have been created for and related to each existing opportunity. For more information on using opportunities in conjunction with revenue line items, please refer to the [Opportunities,](http://support.sugarcrm.com/Documentation/Sugar_Versions/11.3/Sell/Application_Guide/Opportunities) [Revenue](http://support.sugarcrm.com/Documentation/Sugar_Versions/11.3/Sell/Application_Guide/Revenue_Line_Items) [Line Items](http://support.sugarcrm.com/Documentation/Sugar_Versions/11.3/Sell/Application_Guide/Revenue_Line_Items), and [Forecasts](http://support.sugarcrm.com/Documentation/Sugar_Versions/11.3/Sell/Application_Guide/Forecasts) documentation in the Application Guide.

## **Opportunities Only**

When working with opportunities alone, each opportunity record will track the progress and total value of an entire potential business deal. The total deal values will then be used for building forecasts. The opportunities-only model does not use the Revenue Line Items module at all, and changing to the opportunities-only model will permanently remove any data in the Revenue Line Items module from your Sugar instance.

## **Changing to the Opportunities-Only Model**

The following irreversible changes will occur in your Sugar instance as a result of moving from "Opportunities and Revenue Line Items" to "Opportunities" for your opportunity model:

- **Existing revenue line items**: All Revenue Line Item records will be deleted from the system. A note record will be created and related to each opportunity to preserve the individual revenue line item values for the following fields:
	- Likely Amount, Best Amount, Worst Amount
	- Expected Close Date
	- Next Step
	- Sales Stage
	- Probability
- **Custom field data**: Any custom fields you may have created in the Revenue Line Items module will be deleted from your instance and their data values will not be preserved.
- **Sales stages**: The sales stage of an opportunity will be determined by the stages of its former revenue line items as follows:
	- If all related revenue line items were in the "Closed Lost" status, the Opportunity will be marked as "Closed Lost".
	- If all related revenue line items were closed and at least one was "Closed Won", the Opportunity will be marked as "Closed Won".
	- If any of the related revenue line items were still open, the Opportunity will be marked with the least-advanced sales stage.
- **Expected close dates**: You will choose how Sugar should calculate the expected close dates for open opportunities from the following options:
	- **Latest Close Date**: The opportunity will adopt the latest expected close date from its related revenue line items.
	- **Earliest Close Date**: The opportunity will reflect the earliest expected close date from its related revenue line items.
- **Forecasting data**: All existing forecast data will be lost; Forecasting must begin anew after the switch has been made and the notifications indicating

the completion of the back-end tasks have been received.

- **Workflows/SugarBPM**:
	- All workflows involving the Revenue Line Items module will be deleted from your instance.
	- All workflows involving the Opportunities module will be disabled. Please review your workflows after making this change to ensure any necessary workflows are set up with the relevant modules.
	- SugarBPM process definitions based on the Revenue Line Items module will cease functioning and any process definitions based on the Opportunities module may no longer work as expected. Affected process definitions should be recreated using the correct module and fields.
- **Dashboards**: Revenue Line Items-based dashlets (e.g., My Revenue Line Items dashlet) will no longer work. Users will need to remove these dashlets from their dashboards to avoid any confusion.

Use the following steps to change your system's opportunity model from "Opportunities and Revenue Line Items" to "Opportunities":

- 1. Navigate to the Admin panel and click on the "Opportunities" configuration link.
- 2. Select the radio button labeled "Opportunities".
- 3. Decide whether the opportunities should adopt the earliest or the latest close dates from their related revenue line items and select the corresponding option.

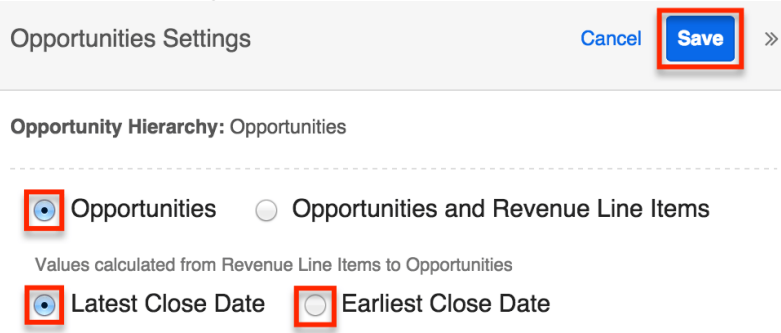

- 4. Finally, click "Save" and then confirm the action only if you have read all of the notes above and are confident that your instance is prepared for the consequences of changing your opportunity model.
- 5. Wait for Sugar to indicate that the transition is complete by sending an email confirmation to the email address on your user profile and displaying a notification in your [Notifications center](http://support.sugarcrm.com/Documentation/Sugar_Versions/11.3/Sell/Application_Guide/User_Interface#Notifications). Please note that your instance must be [configured to send email](http://support.sugarcrm.com/Documentation/Sugar_Versions/11.3/Sell/Administration_Guide/Email) in order for the notification email to be sent. If your instance is set up for forecasting, Sugar will also notify you when your opportunity records are synced to the Forecasts module and available for new forecasting.

Upon completion, the revenue line items will be gone and a note record will have

been created for and related to each existing opportunity. The notes will summarize the basic information from the deleted revenue line item records. For more information about using opportunities without revenue line items, please refer to the [Opportunities](http://support.sugarcrm.com/Documentation/Sugar_Versions/11.3/Pro/Application_Guide/Opportunities) and [Forecasts](http://support.sugarcrm.com/Documentation/Sugar_Versions/11.3/Pro/Application_Guide/Forecasts) documentation in the Sugar Professional Application Guide.

**Last Modified:** 2021-12-20 19:05:03

## **Contract Types**

## **Overview**

The Contract Types module in Admin > Contract Types enables you to create and manage contract types for the Contracts module. When a contract type is created, it will display in the Type Name field in the Contracts module for users to select. Please note that when a contract record is created with a specific contract type, the related documents to the contract type will also appear in the Documents subpanel of the contract record.

Only administrators or users with developer-level role access have the ability to modify the available contract types and the order in which they appear in the Type Name field. This documentation will cover the basics of the Contract Types module as well as the various options available in performing the actions related to the module.

## **Contract Type Fields**

The Contract Types module contains two stock fields that come out-of-the-box with Sugar. For information on using and editing various field types, refer to the [User](http://support.sugarcrm.com/Documentation/Sugar_Versions/11.3/Sell/Application_Guide/User_Interface#Field_Types) [Interface](http://support.sugarcrm.com/Documentation/Sugar_Versions/11.3/Sell/Application_Guide/User_Interface#Field_Types) documentation. Please note that Contract Type fields are not editable via Admin > Studio as the module does not exist in Studio.

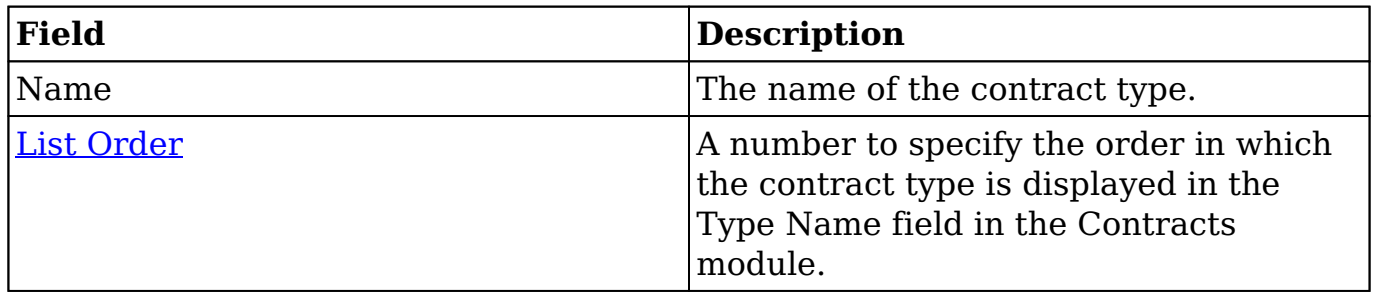

## **Ordering Contract Types**

When creating contract types, you will define the order in which the contract type option is displayed in the Type Name field of the Contracts module. Enter the numeric value (e.g., 1, 2, 3) in the contract type record's List Order field to determine the order it will display in the contract's Type Name field. For example, a contract type with a list order of "1" will be displayed at the top of the list followed by the next value (e.g., 2), and so forth. Please note that you can change the list order by editing the contract type via the list view or record view.

## **Working With Sugar Modules**

While the Contract Types module has some features that only apply to contract type records, it also uses the Sidecar user interface that most Sugar modules are based on. The following sections detail menus, views, and actions common to Sidecar modules and contain links to additional information within the page or links to the User Interface documentation.

### **Menus**

The Contract Types module contains various options and functionality which are available via menus in the module tab, list view, and record view. The following sections present each menu and its options with links to more information about each option in the User Interface documentation or, for Contract Types-specific functionality, within this page.

#### **Module Tab Menus**

The Contract Type module tab can be accessed by navigating to the Admin page and clicking the Contract Types link in the Contracts section. Once in the Contract Types list view, you can click the triangle in the Contract Type module tab to display the Actions and Recently Viewed menus. The Actions menu allows you to perform important operations within the module. The [Recently Viewed menu](http://support.sugarcrm.com/Documentation/Sugar_Versions/11.3/Sell/Application_Guide/User_Interface#Viewing_via_Recently_Viewed) displays the list of contract type records you most recently viewed.
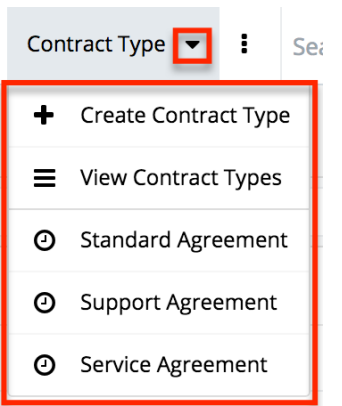

The module tab's Actions menu allows you to perform the following operations:

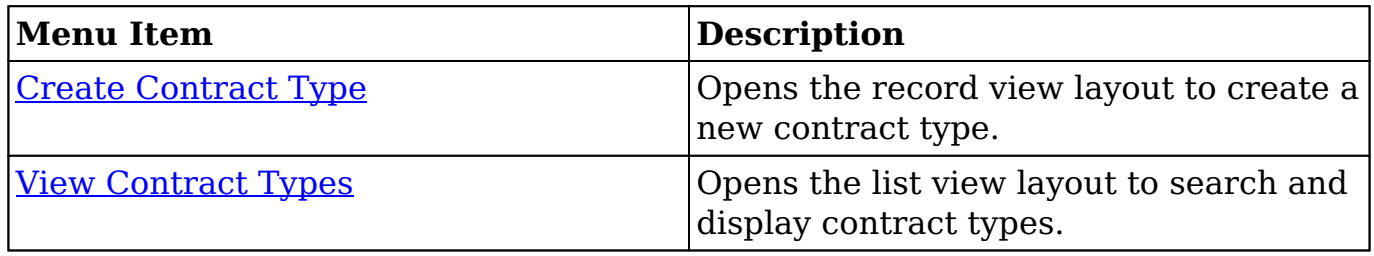

#### **List View Menus**

The Contract Types [list view](http://support.sugarcrm.com/Documentation/Sugar_Versions/11.3/Sell/Application_Guide/User_Interface#List_View) displays all contract type records and allows for searching and filtering to locate specific contract types. You can view the basic details of each record within the field columns of the list view or click a contract type's name to open the record view. To access the module's list view, simply navigate to the Admin page and select "Contract Types" under the Contracts panel. You can also click the module's tab in the navigation bar once the Contract Types module opens.

#### **List View Mass Actions Menu**

The Mass Actions menu to the right of the checkbox option in the list header allows you to perform mass actions on all currently selected records. You can use the checkbox on each record's row to select individual contract type records or click the checkbox in the list header to select all records displayed in the current set of list view results.

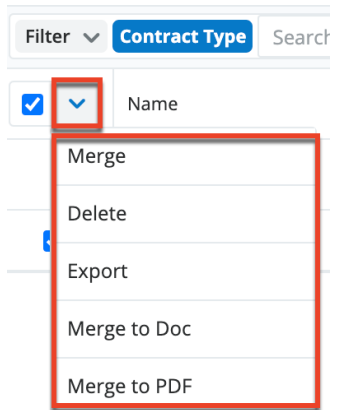

The Mass Actions menu allows you to perform the following operations:

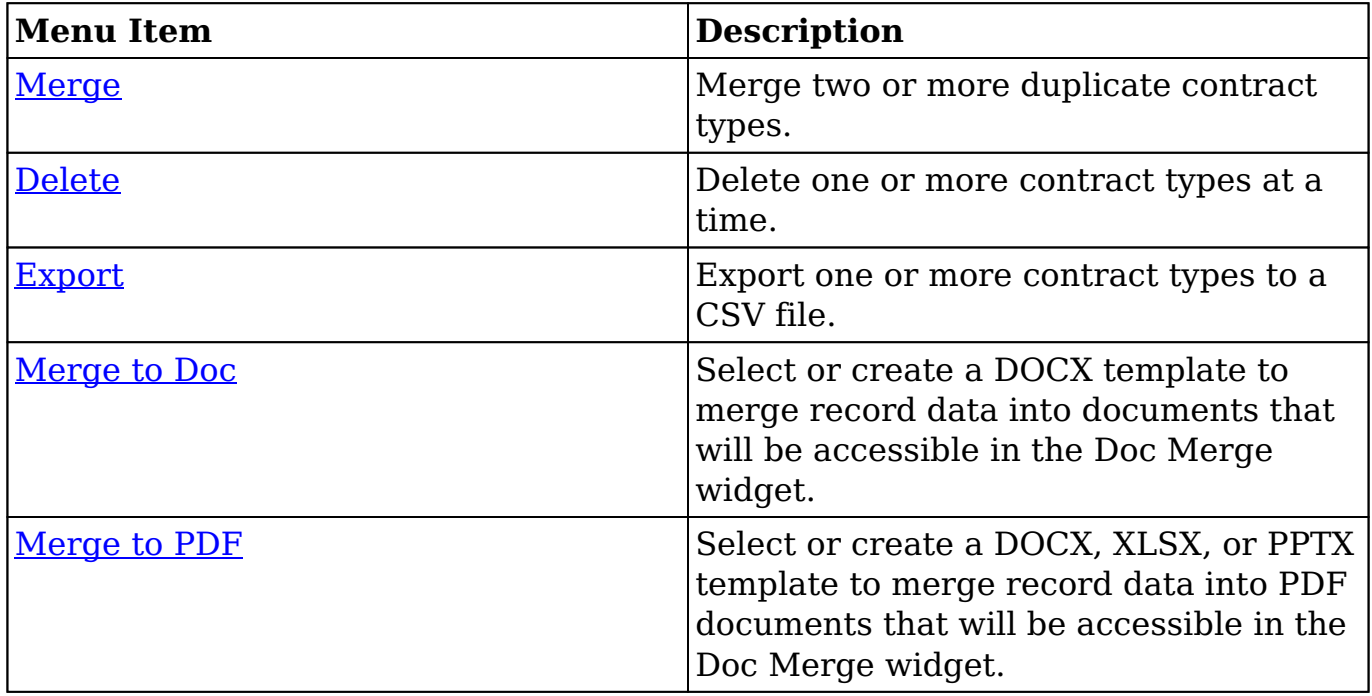

#### **List View Record Actions Menu**

The Record Actions menu to the far right of each record's row allows you to perform actions on the individual contract type directly from the list view.

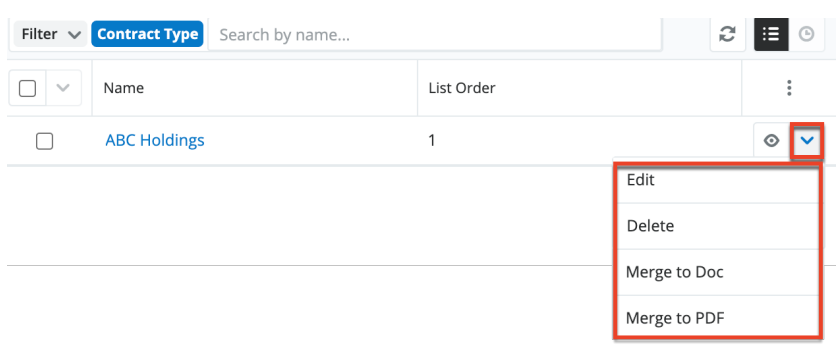

The list view's Record Actions menu allows you to perform the following operations:

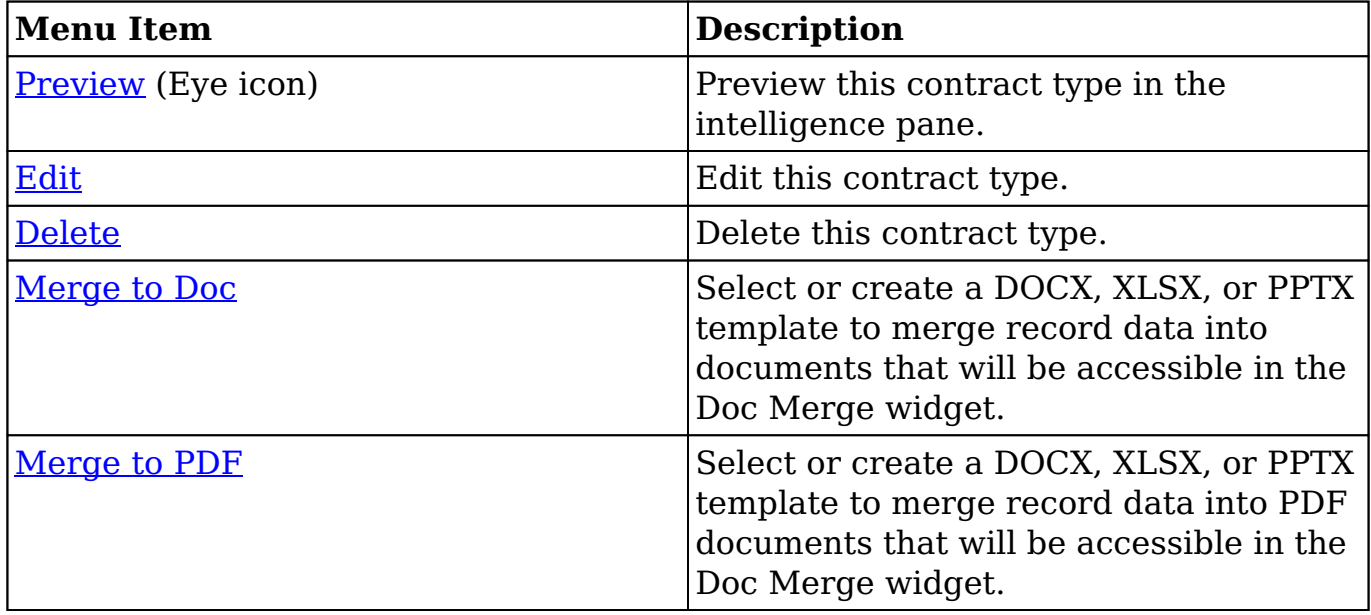

#### **Record View Actions Menu**

The Contract Types [record view](http://support.sugarcrm.com/Documentation/Sugar_Versions/11.3/Sell/Application_Guide/User_Interface#Record_View) displays a single contract type in full detail including its fields and subpanels of related records. To access a contract type's record view, simply click the hyperlinked contract type name in the Contract Types list view. The record view's Actions menu appears on the top right of the page and allows you to perform various operations on the current record.

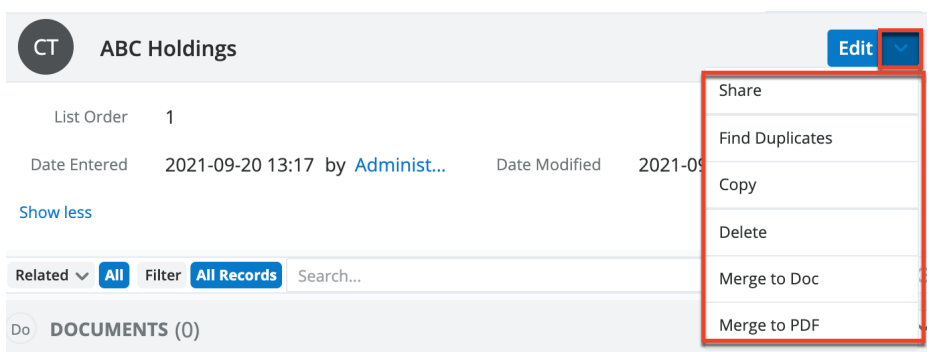

The Actions menu allows you to perform the following operations:

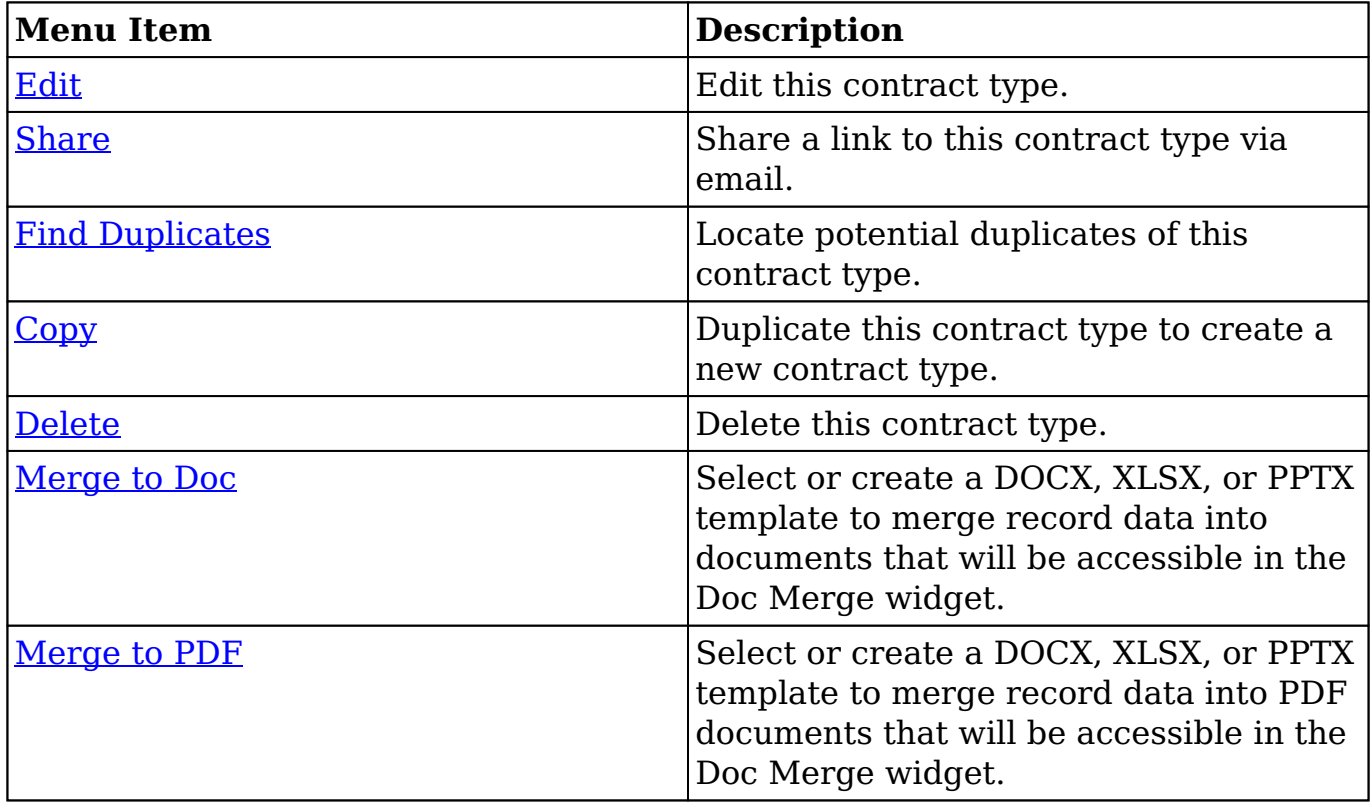

#### **Common Views and Actions**

In the table below, the left column contains links to the User Interface page covering topics that are applicable to all Sidecar modules. The right column has links to sections of the current page that cover topics specific to contract types.

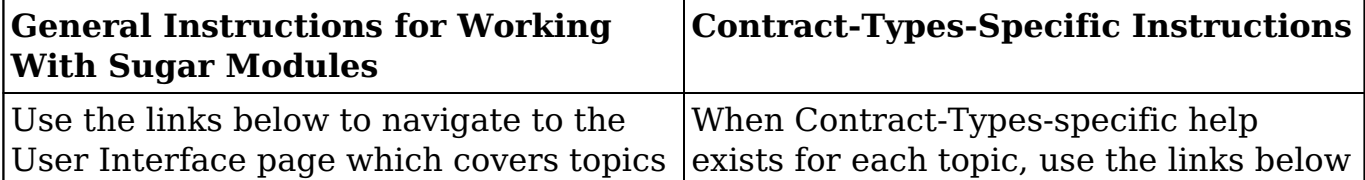

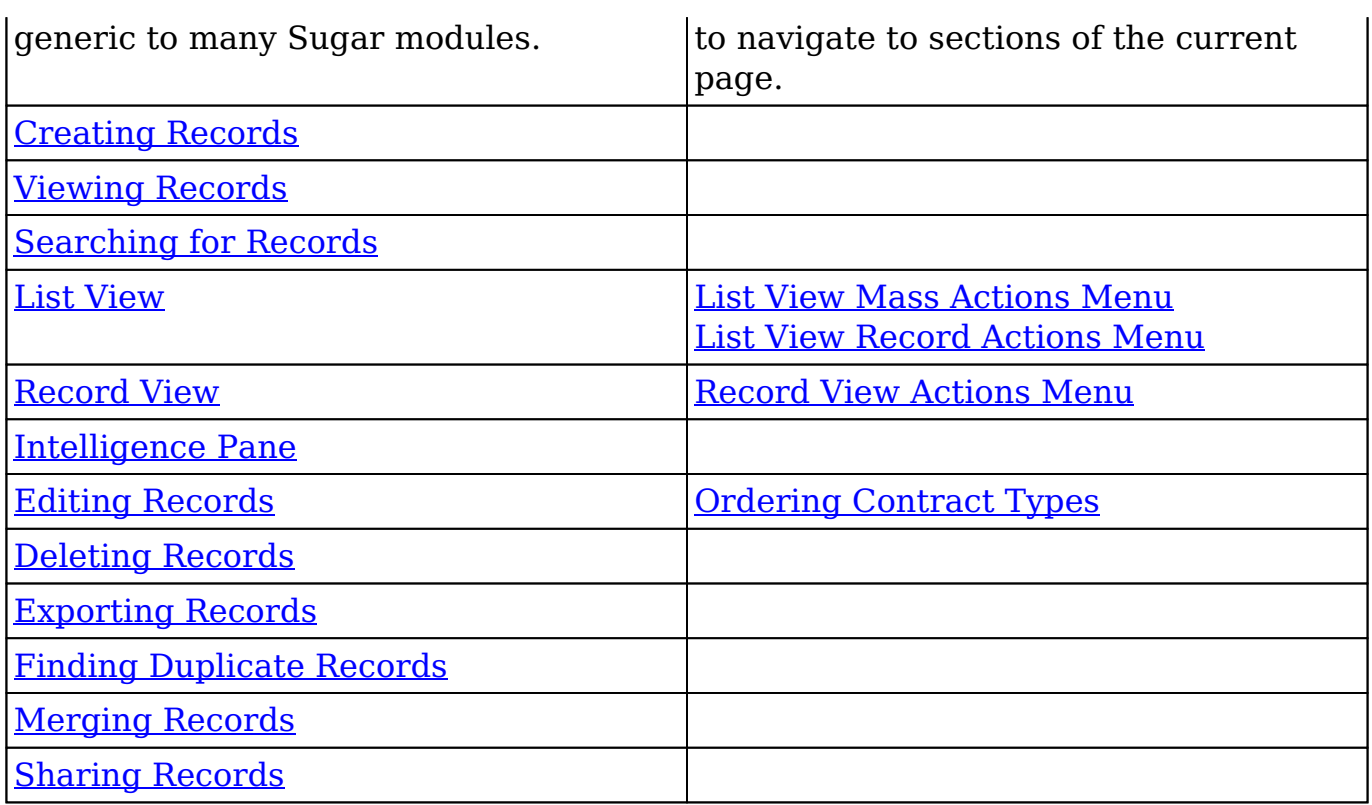

**Last Modified:** 2021-12-20 19:09:29

## **SugarBPM**

## **Overview**

SugarBPM<sup>™</sup> enables administrators to streamline common business processes by managing approvals, sales processes, call triaging, and more. SugarBPM is an easyto-use business process management (BPM) and workflow tool that adds advanced BPM functionality to Sugar.

**Note**: SugarBPM™ is not available in Sugar Professional.

The SugarBPM suite features an extensive toolbox of modules that provide the ability to easily create digital forms and map out robust workflows using a dragand-drop interface.

## **Scope**

This documentation only defines relevant BPM terminology and the concepts used specifically for SugarBPM modules. It is not intended for general BPM educational purposes, and should not be used as a complete BPM modeling resource.

The SugarBPM documentation contains the following pages:

- SugarBPM $^{\text{m}}$  (current page)
- [Process Definitions](http://support.sugarcrm.com/Documentation/Sugar_Versions/11.3/Sell/Administration_Guide/SugarBPM/Process_Definitions)
- [Process Business Rules](http://support.sugarcrm.com/Documentation/Sugar_Versions/11.3/Sell/Administration_Guide/SugarBPM/Process_Business_Rules)
- Process Email Templates
- [Stock SugarBPM Templates](http://support.sugarcrm.com/Documentation/Sugar_Versions/11.3/Sell/Administration_Guide/SugarBPM/Stock_SugarBPM_Templates)

Additionally, the [Processes](http://support.sugarcrm.com/Documentation/Sugar_Versions/11.3/Sell/Application_Guide/Processes) page of the Application Guide contains documentation for the user-facing elements of SugarBPM, and the **Knowledge Base** contains several business use-case tutorials on how to design some common processes for your organization.

## **Prerequisites**

- Basic knowledge of process design is required.
- Basic knowledge of process standards such as BPMN is preferred. BPMN is a flowchart-based notation used to define business processes within an organization.
- You should know which business processes you want to automate in Sugar.

## **Core Concepts**

A business process is a set of logically related tasks that are performed in order to achieve a specific organizational goal. It presents all of the tasks that must be completed in a simplified and streamlined format. SugarBPM empowers Sugar administrators to automate vital business processes for their organization. Some examples of business processes that can be automated using SugarBPM include invoice approvals, lead routing, customer service case routing, and automated reminders and escalations.

## **SugarBPM Modules**

In order to seamlessly automate business processes, the SugarBPM suite leverages

four interconnected process-related modules. The [Process Business Rules](http://support.sugarcrm.com/Documentation/Sugar_Versions/11.3/Sell/Administration_Guide/SugarBPM/Process_Business_Rules) module and the [Process Email Templates](http://support.sugarcrm.com/Documentation/Sugar_Versions/11.3/Sell/Administration_Guide/SugarBPM/Process_Email_Templates) module are used to create rules and email templates that will be referenced by records created in the [Process Definitions](http://support.sugarcrm.com/Documentation/Sugar_Versions/11.3/Sell/Administration_Guide/SugarBPM/Process_Definitions) module. Once a process definition has been created, it will generate a record in the [Processes](http://support.sugarcrm.com/Documentation/Sugar_Versions/11.3/Sell/Application_Guide/Processes) module each time the process definition is triggered.

The Process Business Rules, Process Email Templates, and Process Definitions modules can be viewed and configured by any system administrator user. In addition, regular users with a role that provides developer access to one or more modules will be able to access all SugarBPM functions for those modules. Regular users without developer role permissions will only have access to the Processes module. For more information about roles, please review the [Role Management](http://support.sugarcrm.com/Documentation/Sugar_Versions/11.3/Sell/Administration_Guide/Role_Management) documentation.

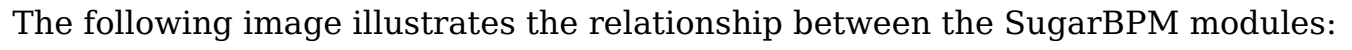

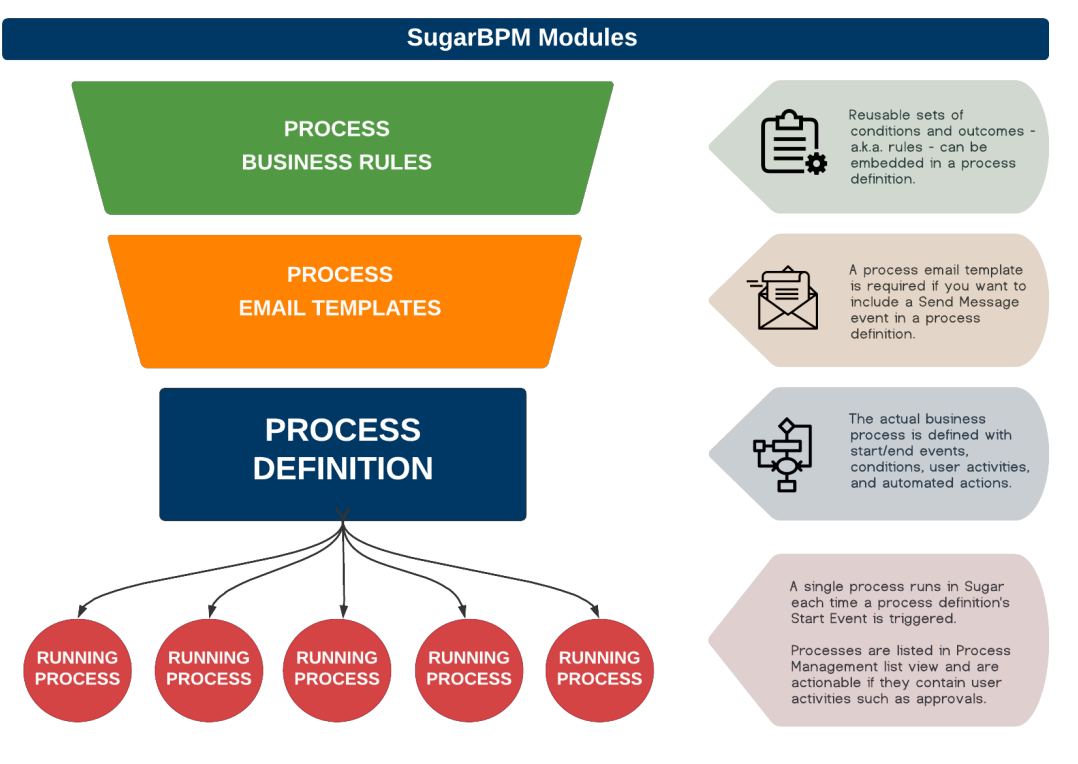

The following table describes the four SugarBPM modules and their intended use. To learn more about any of the modules, click on the hyperlinked module name.

**Note:** We recommend reading this page in its entirety before moving on to other SugarBPM sections.

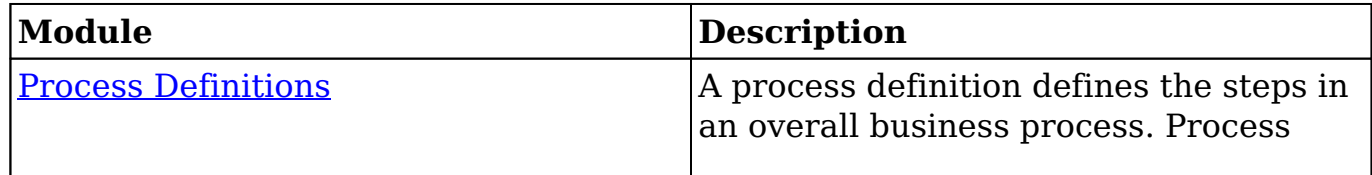

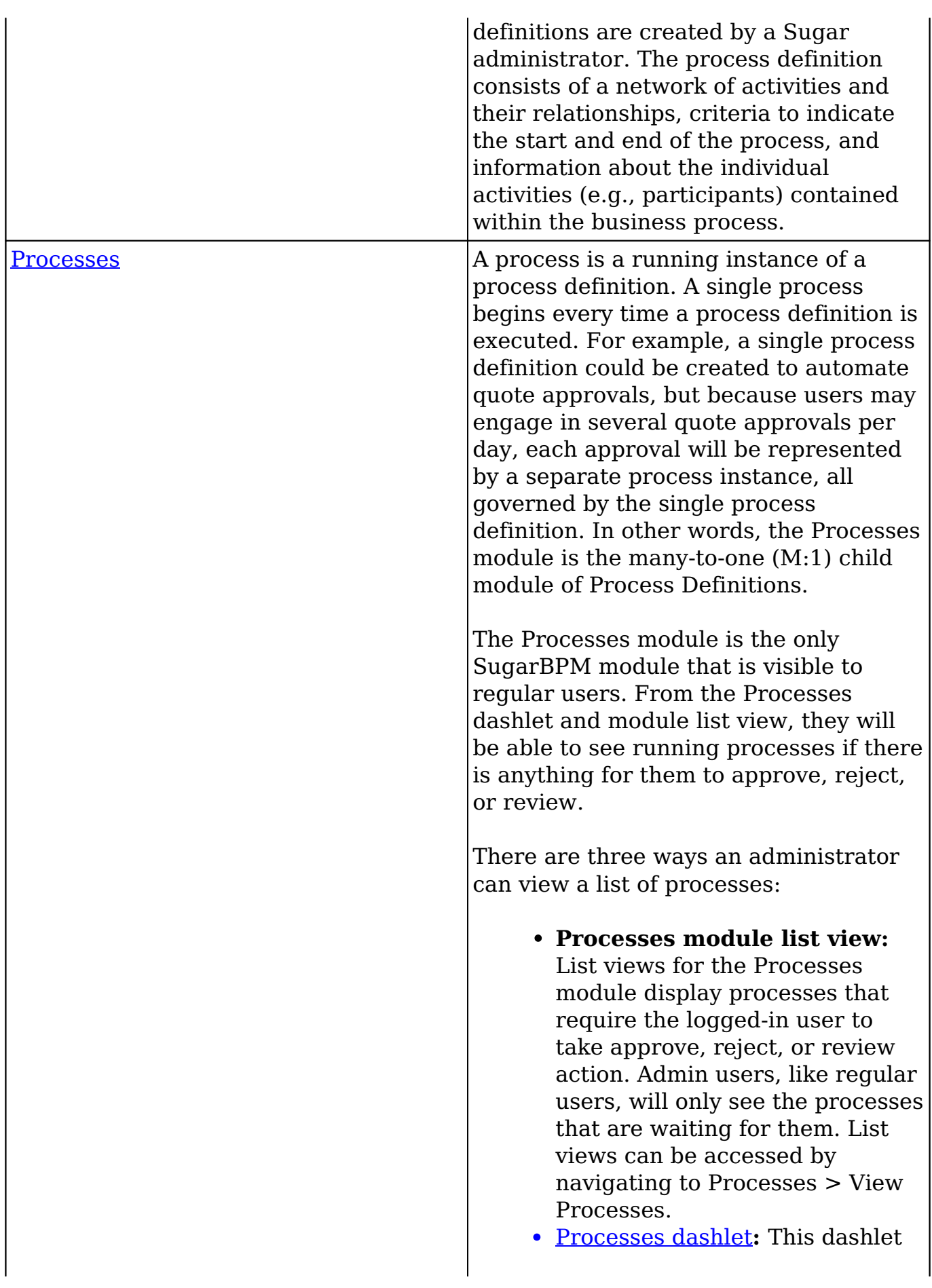

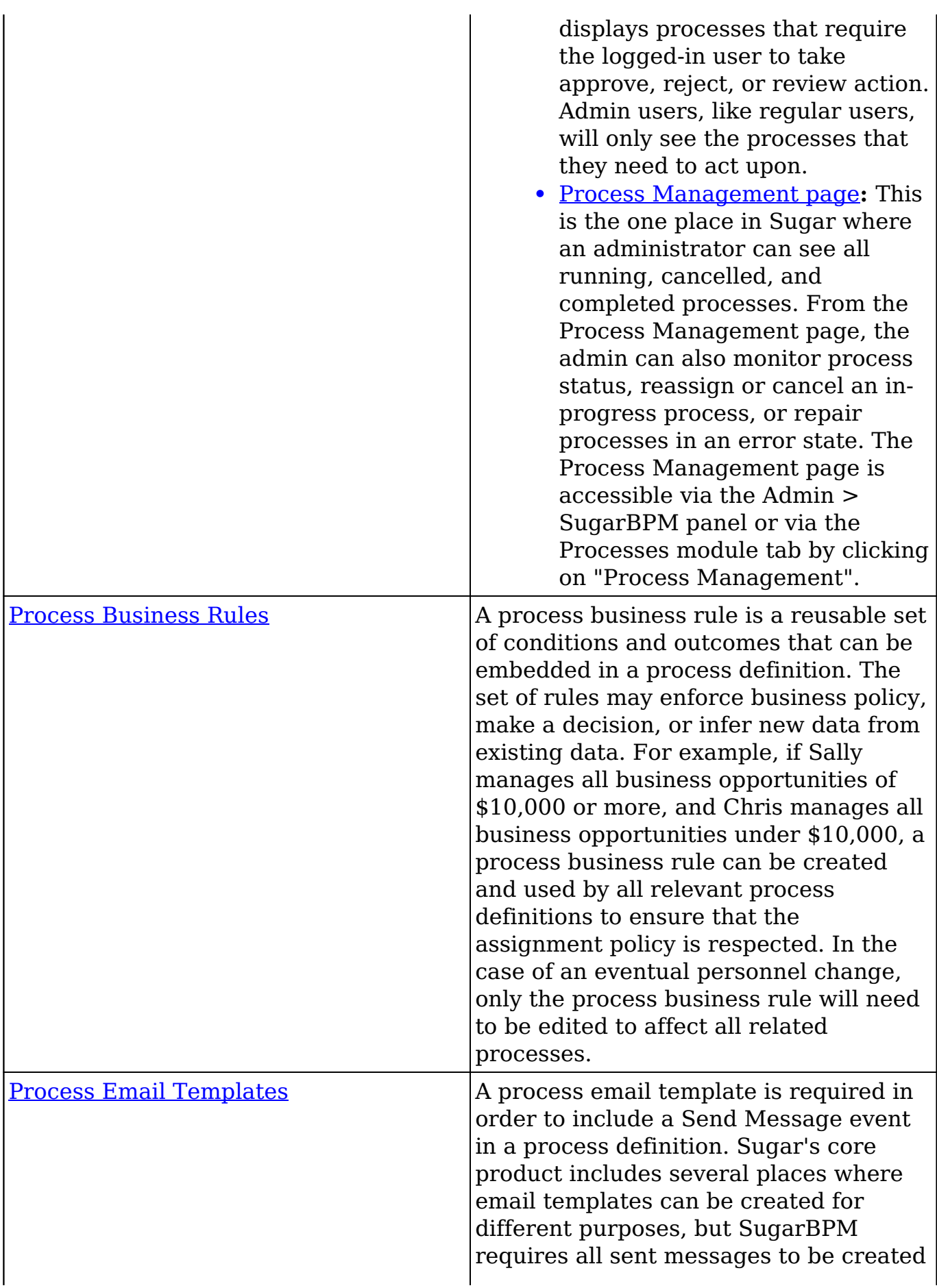

### **Basic Visual Notation Elements**

SugarBPM depends on process definitions created by the administrator using a Visual Designer tool. When complete, the design will graphically display a collection of flow elements that connect with each other to define and regulate a business process in Sugar.

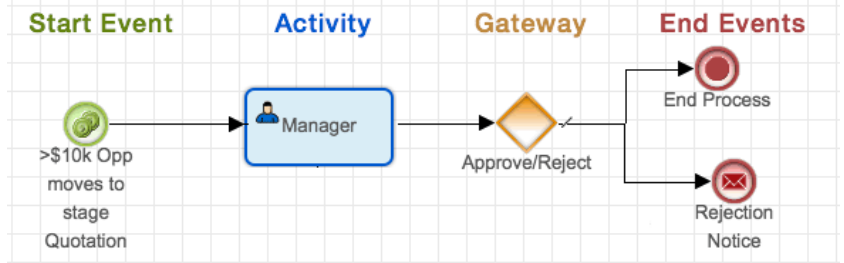

The following table defines the different types of flow elements that are available when creating a process definition in the Visual Designer.

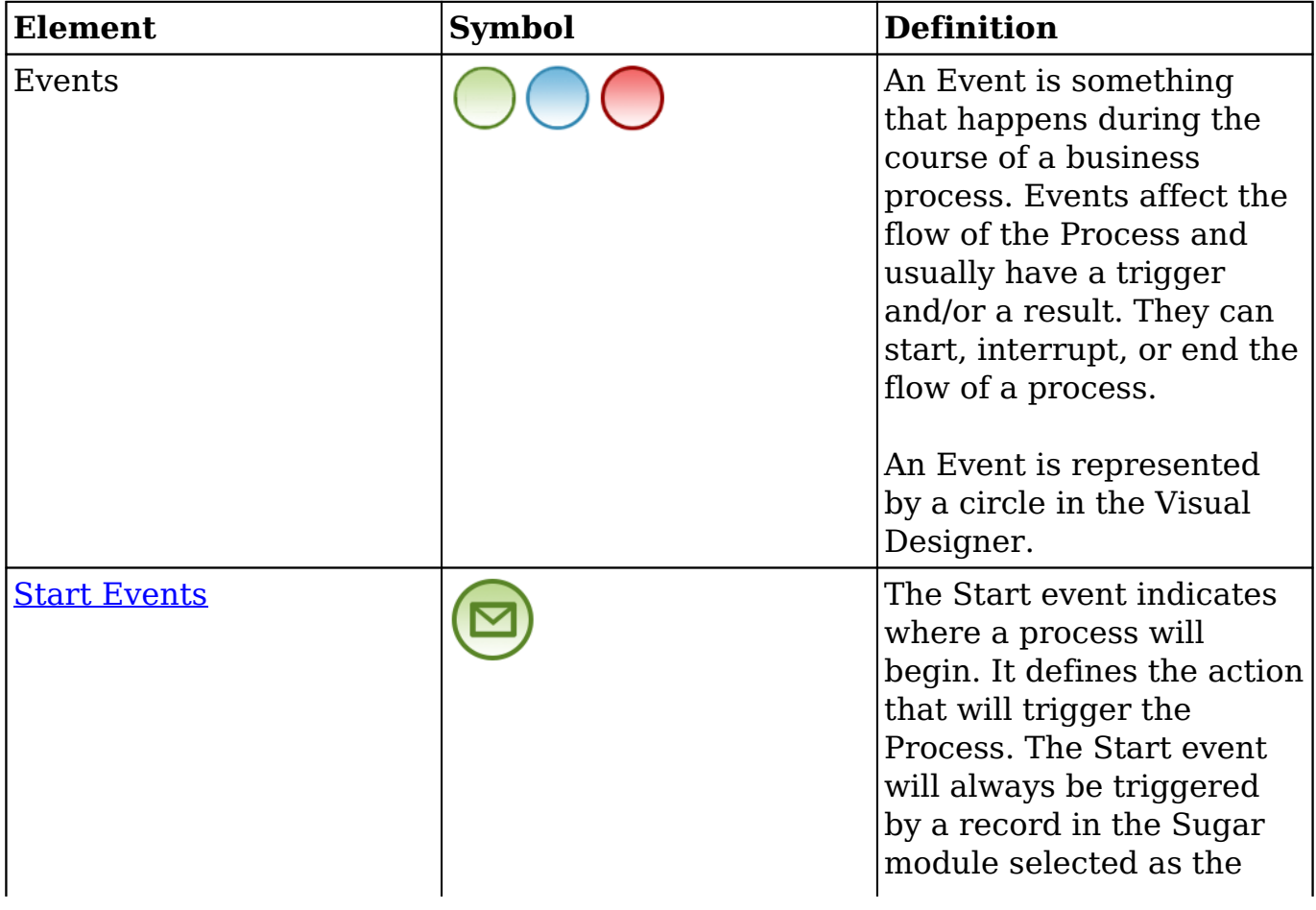

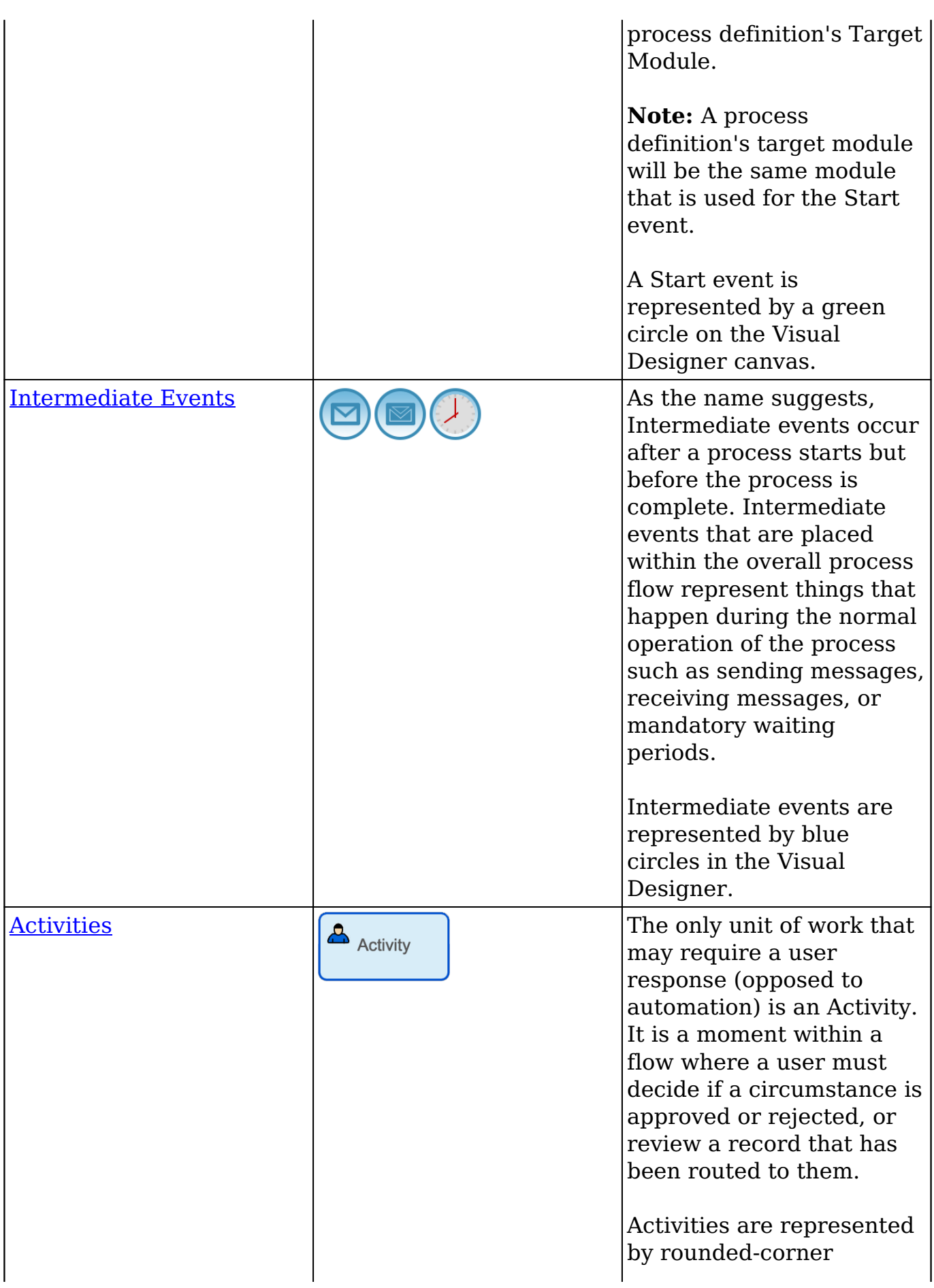

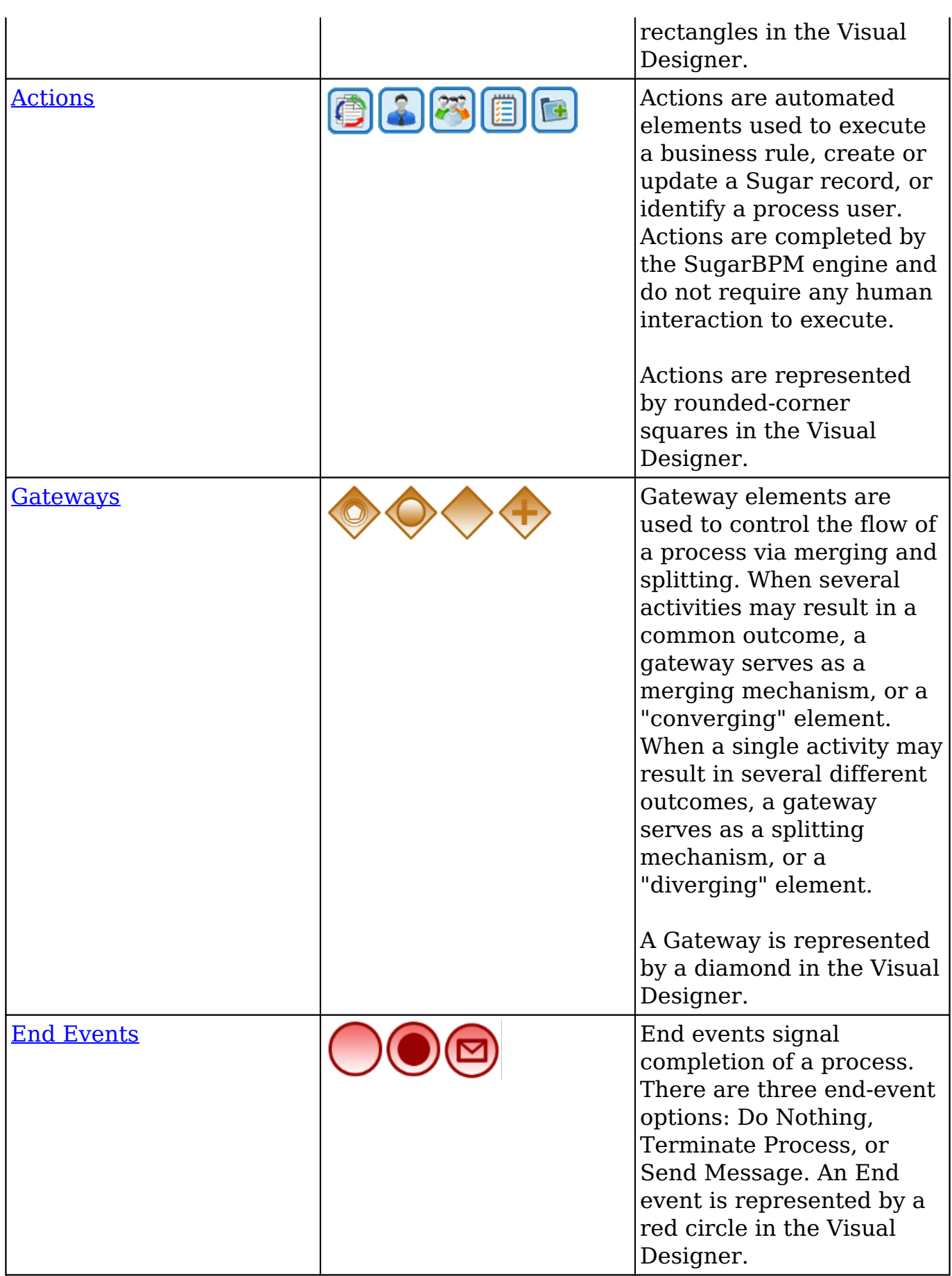

#### **Basic Steps to Automate a Business Process**

It is important to understand how all of the modules and elements of the SugarBPM suite will work together. Here is the best-practice chronology of the overall procedure for automating business processes in Sugar using SugarBPM:

- **1.** Create a SugarBPM Dashboard: Before using SugarBPM for the first time, create a new dashboard specific to SugarBPM for easy, one-stop access to all automated business processes and their components.
- **2.** [Create and Configure a Process Business Rule](http://support.sugarcrm.com/Documentation/Sugar_Versions/11.3/Sell/Administration_Guide/SugarBPM/Process_Business_Rules): (optional) Create at least one Process Business Rule that will be used in a process definition. For example, automated lead assignments might require a process business rule to define which lead source values will be assigned to which user.
- **3.** [Create and Configure a Process Email Template](http://support.sugarcrm.com/Documentation/Sugar_Versions/11.3/Sell/Administration_Guide/SugarBPM/Process_Email_Templates)**:** (optional) Prepare at least one Process Email Template for processes that require alerts or notifications.
- **4.** [Create and Configure a Process Definition](http://support.sugarcrm.com/Documentation/Sugar_Versions/11.3/Sell/Administration_Guide/SugarBPM/Process_Definitions): Using the Process Designer canvas, create the visual design of the overall business process that you want to automate. The process definition may make use of Process Business Rules and Process Email Templates created in previous steps.
- **5.** Process Management: With all of the SugarBPM modules now working in harmony, administrators can navigate to the Process Management page to monitor process status, reassign or cancel an in-progress process, or repair processes in an error state. Users can monitor the Processes dashlet for activities that are queued or awaiting feedback.

## **Creating a SugarBPM Dashboard**

Before getting started, we recommend that the administrator user creates a SugarBPM-specific dashboard on their home page. This will allow the administrator to easily manage Process Definitions and their supporting modules all in one place. Regular users who may be engaged in running processes should place the Processes dashlet on their home pages to stay abreast of activities requiring their attention.

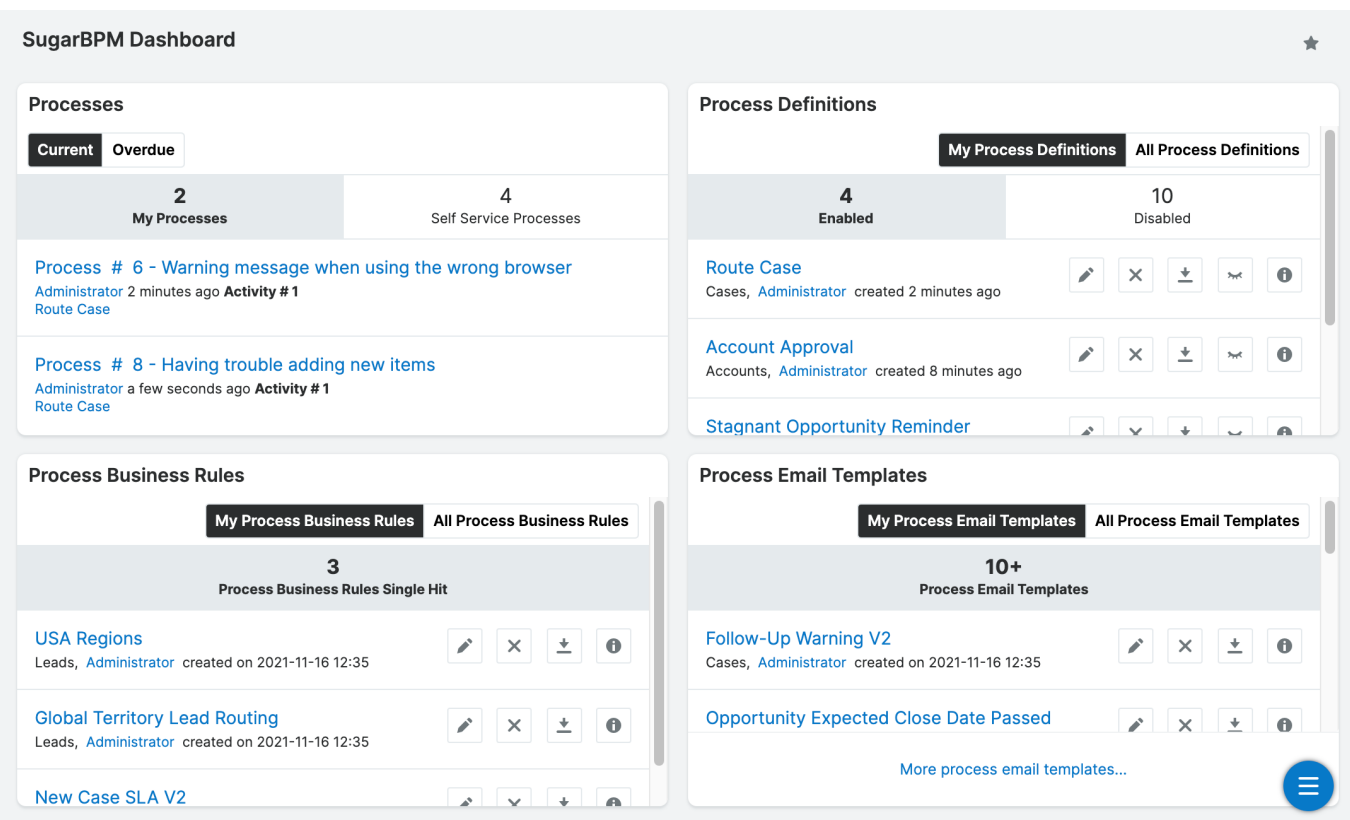

#### **Processes Dashlet**

This is the only SugarBPM dashlet available to regular users. It is important for all users who may be engaged in a process to place this dashlet on their home screens. Open, running processes and self-service processes waiting to be acted upon by the logged-in user will be listed in this dashlet.

**Note:** Users (including administrators) will see only the processes that immediately require their attention.

To add a Processes dashlet, please refer to the [Dashboards and Dashlets](http://support.sugarcrm.com/Documentation/Sugar_Versions/11.3/Sell/Application_Guide/User_Interface/Dashboards_Dashlets#Adding_Dashlets) documentation, choosing "Processes" from the Add a Dashlet page.

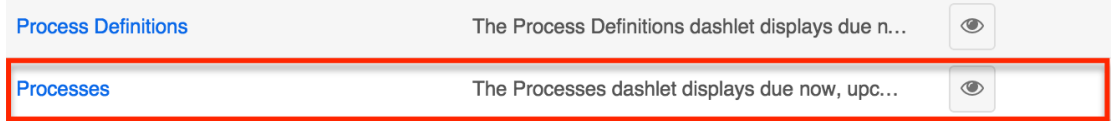

After saving the dashlet and its containing dashboard, the dashlet will offer several process-specific management tools:

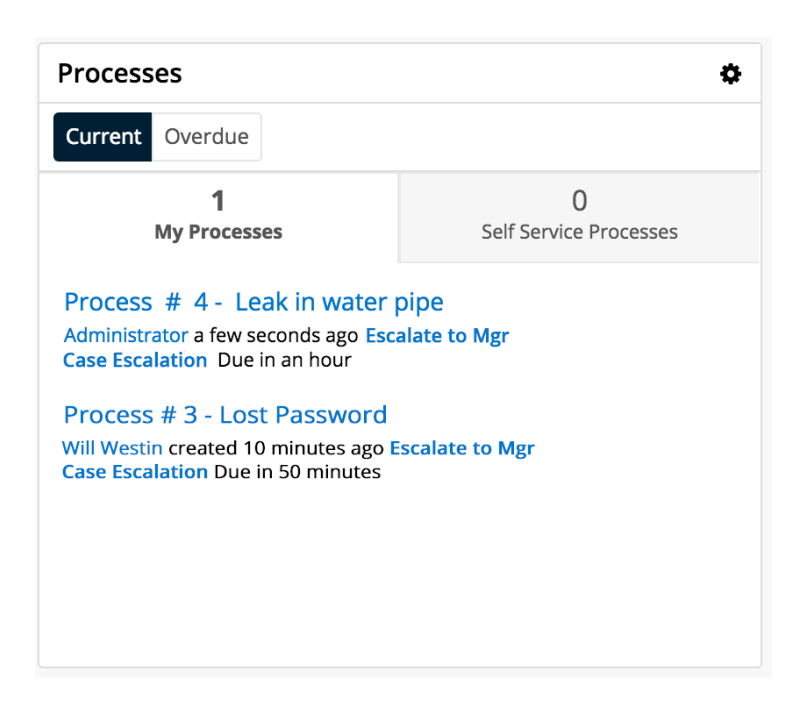

- **Current**: Click on this button to view all processes that are running within the expected timeframe.
- **Overdue**: Click on this button to view all processes that have a due date in the past. The label "Overdue" and the due date will be displayed adjacent to the process description.
- **My Processes**: View this tab to view the running processes upon which the logged-in user must act. Self-Service processes are not displayed here.
	- To execute a Process from the dashlet, click on the name of the process. Please note that admin users cannot see processes running for other users via the dashlet. To access the system's exhaustive list of running and completed processes, refer to the Process Management section of this documentation.
- **Self Service Processes**: View this tab to view only the running processes in the queue to be claimed by a user. Self-Service processes are configured inside the User Activity element settings of the related process definition.
- **Process Description**: Running processes are displayed in list view format with descriptive fields including the unique process number, the name of the affected Sugar record, the process title, the responsible user's name, and the label of the relevant process step.
- **Due Date**: When a due date exists it will appear adjacent to the process description.

### **Process Definitions Dashlet**

You must be an administrator user to add this dashlet to your home page. To add a Process Definitions dashlet, please refer to the [Adding Dashlets](http://support.sugarcrm.com/Documentation/Sugar_Versions/11.3/Sell/Application_Guide/User_Interface/Dashboards_Dashlets#Adding_Dashlets) section of the Intelligence Pane documentation, choosing "Process Definitions" from the Add a

#### Dashlet page

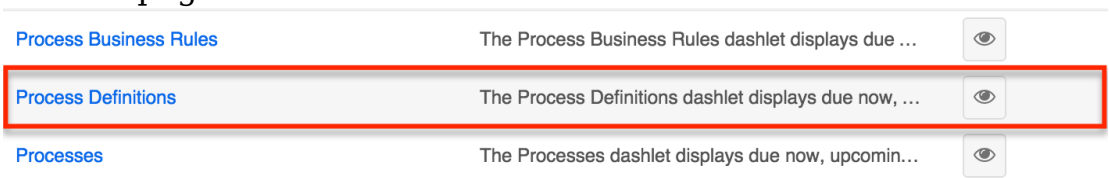

After saving the dashlet and its containing dashboard, the dashlet will offer several SugarBPM-specific administration tools:

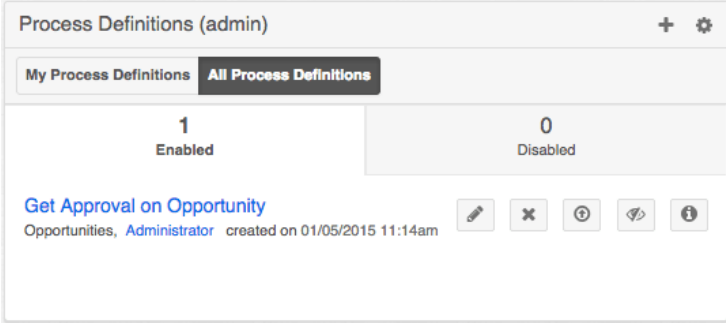

**Actions Menu**: Click on the plus (+) icon to access the "Create Process Definitions" and "Import Process Definitions" options. Please note that imports for this module must have a .bpm file extension.

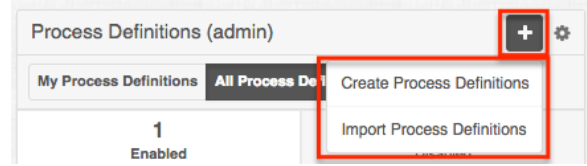

- **My Process Definitions**: Click on this button to list all process definitions created by the current admin user.
- **All Process Definitions**: Click on this button to list all process definitions created by any admin user.
- **Enabled**: View this tab to view a list of process definitions that are currently enabled in the system.
- **Disabled**: View this tab to view a list of process definitions that are currently disabled in the system. Disabling a process definition will prevent it from triggering new processes. Any running processes related to the disabled process definition will pause in an In-Progress state until the process definition is re-enabled.
- **Process Definition Shortcut Buttons**
	- **Design**: Click on this icon to edit the process definition via the Visual Designer.

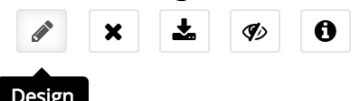

**Delete**: Click on this icon to delete the adjacent process definition. A confirmation message will appear on the top of the screen; click

"Confirm" to delete the process definition or click "Cancel" to close the message without deleting.

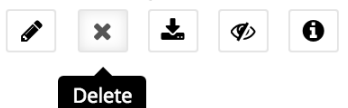

**Export**: Click on this icon to export the process definition to a .bpm file.

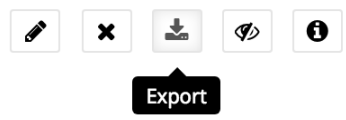

- **Disable/Enable**: Click on this icon to disable an active process definition or to enable an inactive one. Disabled process definitions will be listed in the "Disabled" tab.
	- All process definitions are disabled by default and must be enabled by an administrator. For more information, please refer to [Enabling Process Definitions](http://support.sugarcrm.com/Documentation/Sugar_Versions/11.3/Sell/Administration_Guide/SugarBPM/Process_Definitions#Enabling_Process_Definitions).
	- Disabling a process definition will prevent it from triggering new processes. Any running processes related to the disabled process definition will pause in an In-Progress state until the process definition is re-enabled.

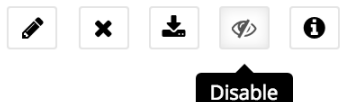

**Description**: Click this icon to open a blue alert window that displays the admin-specified description of the process definition. To close the description dialogue, click on the x in the corner of the message.

### **Process Email Templates Dashlet**

You must be an administrator user to add this dashlet to your home page. To add a Process Email Templates dashlet, please refer to the [Adding Dashlets](http://support.sugarcrm.com/Documentation/Sugar_Versions/11.3/Sell/Application_Guide/User_Interface/Dashboards_Dashlets#Adding_Dashlets) section of the Intelligence Pane documentation, choosing "Process Email Templates" from the Add a Dashlet page.

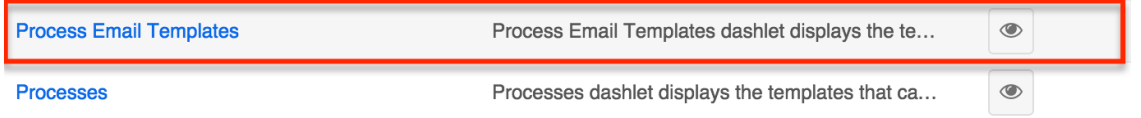

After saving the dashlet and its containing dashboard, the dashlet will offer several SugarBPM-specific administration tools:

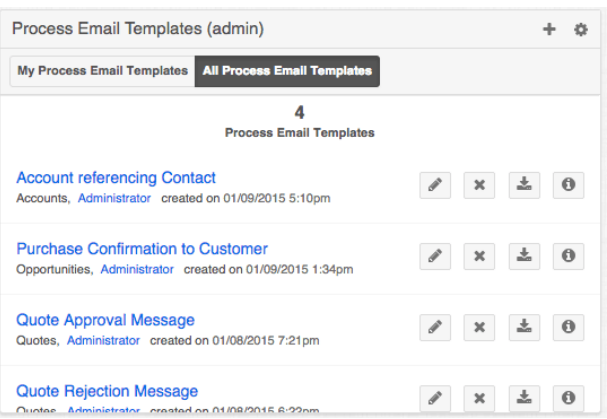

**Actions Menu**: Click on the plus (+) icon to access the "Create Process Email Template" shortcut.

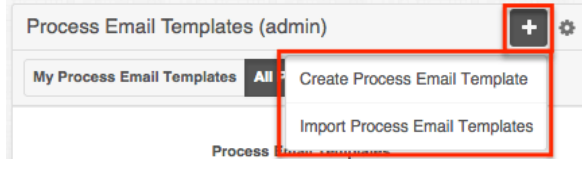

- **My Process Email Templates**: Click on this button to list all email templates created by the current admin user.
- **All Process Email Templates**: Click on this button to list all email templates created by any admin user.
- **Process Email Template Shortcut Buttons**
	- **Edit**: Click on this icon to edit the template record from record view. It is then possible to access the template designer from the record view.

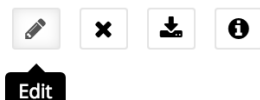

**Delete**: Click on this icon to delete the adjacent email template. A confirmation message will appear on the top of the screen; click "Confirm" to delete the email template or click "Cancel" to close the message without deleting.

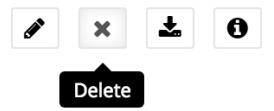

**Export**: Click on this icon to export the process email template to a .pet file.

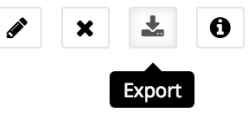

**Description**: Click this icon to open a blue alert window that displays the admin-specified description of the process email template. To close the description dialogue, click on the X in the

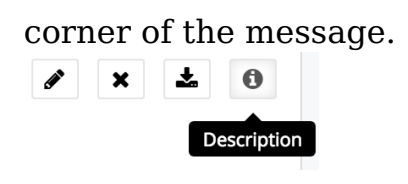

### **Process Business Rules Dashlet**

You must be an administrator user to add this dashlet to your home page. To add a Process Business Rules dashlet, please refer to the [Adding Dashlets](http://support.sugarcrm.com/Documentation/Sugar_Versions/11.3/Sell/Application_Guide/User_Interface/Dashboards_Dashlets#Adding_Dashlets) section of the Intelligence Pane documentation, choosing "Process Business Rules" from the Add a Dashlet page.

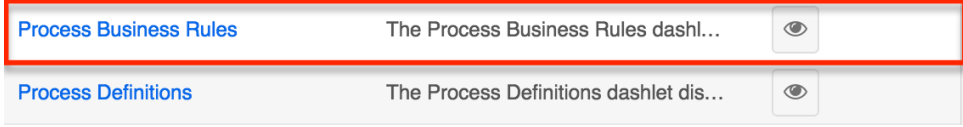

After saving the dashlet and its containing dashboard, the dashlet will offer several SugarBPM-specific administration tools:

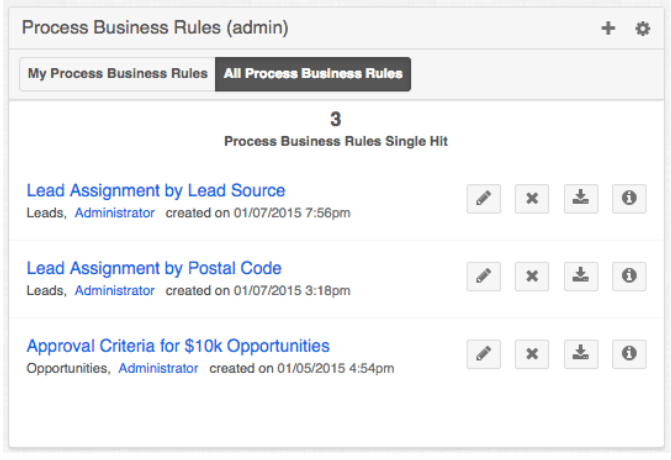

**Actions Menu**: Click on the plus (+) icon to access the "Create Process Business Rule" shortcut.

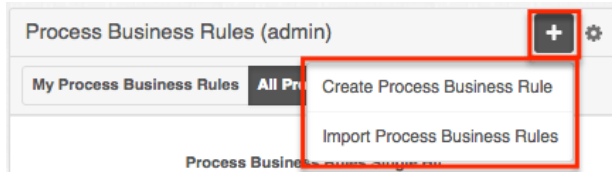

- **My Process Business Rules**: Click on this button to view business rules created by the logged-in admin user.
- **All Process Business Rules**: Click on this button to view business rules created by any admin user.
- **Business Rules Shortcut Buttons**

**Edit**: Click on this icon to edit the rule configuration from the Business Rules Builder interface.

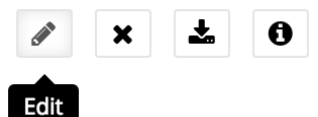

**Delete**: Click on this option to delete the adjacent business rule. A confirmation message will appear on the top of the screen; click "Confirm" to delete the process business rule or click "Cancel" to close the message without deleting.

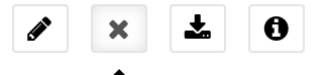

Delete

**Export**: Click on this icon to export the process business rule to a .pbr file.

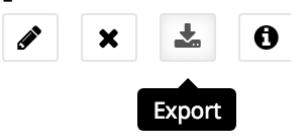

**Description**: Click this icon to open a blue alert window that displays the admin-specified description of the process business rule. To close the description dialogue, click on the X in the corner of the message.

## **Process Management List View**

For processes, the admin user is restricted to the same access as a regular user in the Processes module. This means that in Processes list view and the Processes dashlet, the admin user will not see processes unless they have participated in that process or they are expected to participate in it.

The exhaustive list of open and completed processes is accessible only via the admin's Process Management page. This page can be accessed from either of the following two places in Sugar:

- Admin > SugarBPM<sup>™</sup> > Process Management.
- The Processes module tab's actions menu:

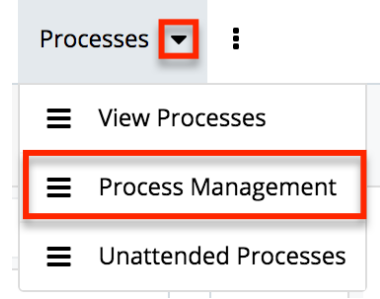

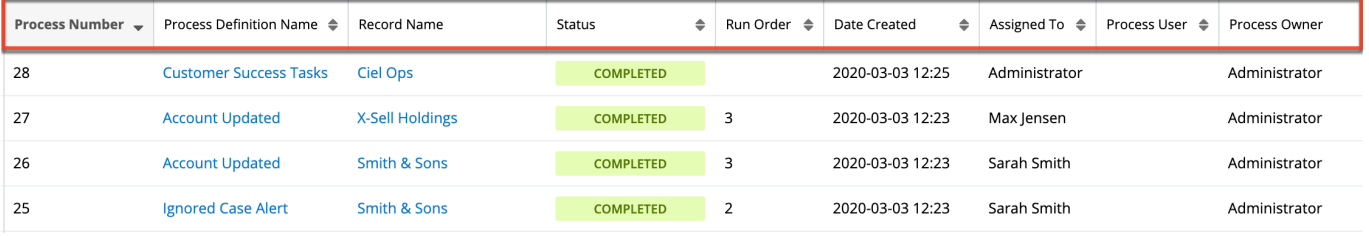

#### The following columns are available from the Process Management page:

- **Process Number**: Similar to a case number, this is a unique autoincrement number assigned to the process in the order it was triggered by the SugarBPM. This field is not related to the Sugar system ID field.
- **Process Definition Name**: The name of the originating process definition that triggered the process.
- **Record Name**: The related Sugar module record to which the process applies.
- **Run Order**: The order in which running processes targeting the same module are executed. This value is set on the process definition and is optional; processes with a blank run order are run last. In the case of a tie, processes are run oldest to newest by their process definition's Date Created field.
- **Date Created**: The date and time that the process was triggered.
- **Assigned To**: The user who is assigned to the Sugar record that triggered the process's Start event.
- **Process User**: The user who is responsible for executing the current activity in a running process if a Route or Approval activity is running.
- **Process Owner**: The administrator who created the process definition (not necessarily affiliated with the running process).
- **Status**
	- **Completed**: The process has successfully reached an end event and is no longer running.
	- **Cancelled**: An administrator user has chosen to cancel this process.
	- **In Progress**: The process is currently open and running.
	- **Terminated**: The record that triggered the process has been deleted or merged.
	- **Error**: The process has encountered a configuration problem and is paused.

## **Record Actions Menu**

The Record Actions menu to the right of each record's Preview button allows users to view vital process information, re-direct processes, and navigate to the process execution screen directly from the list view.

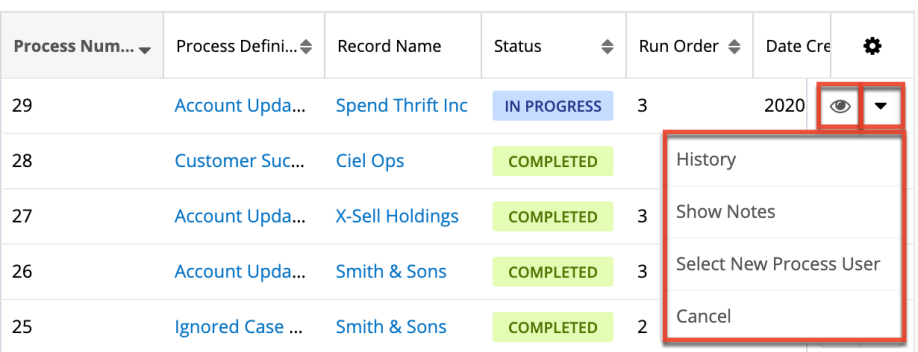

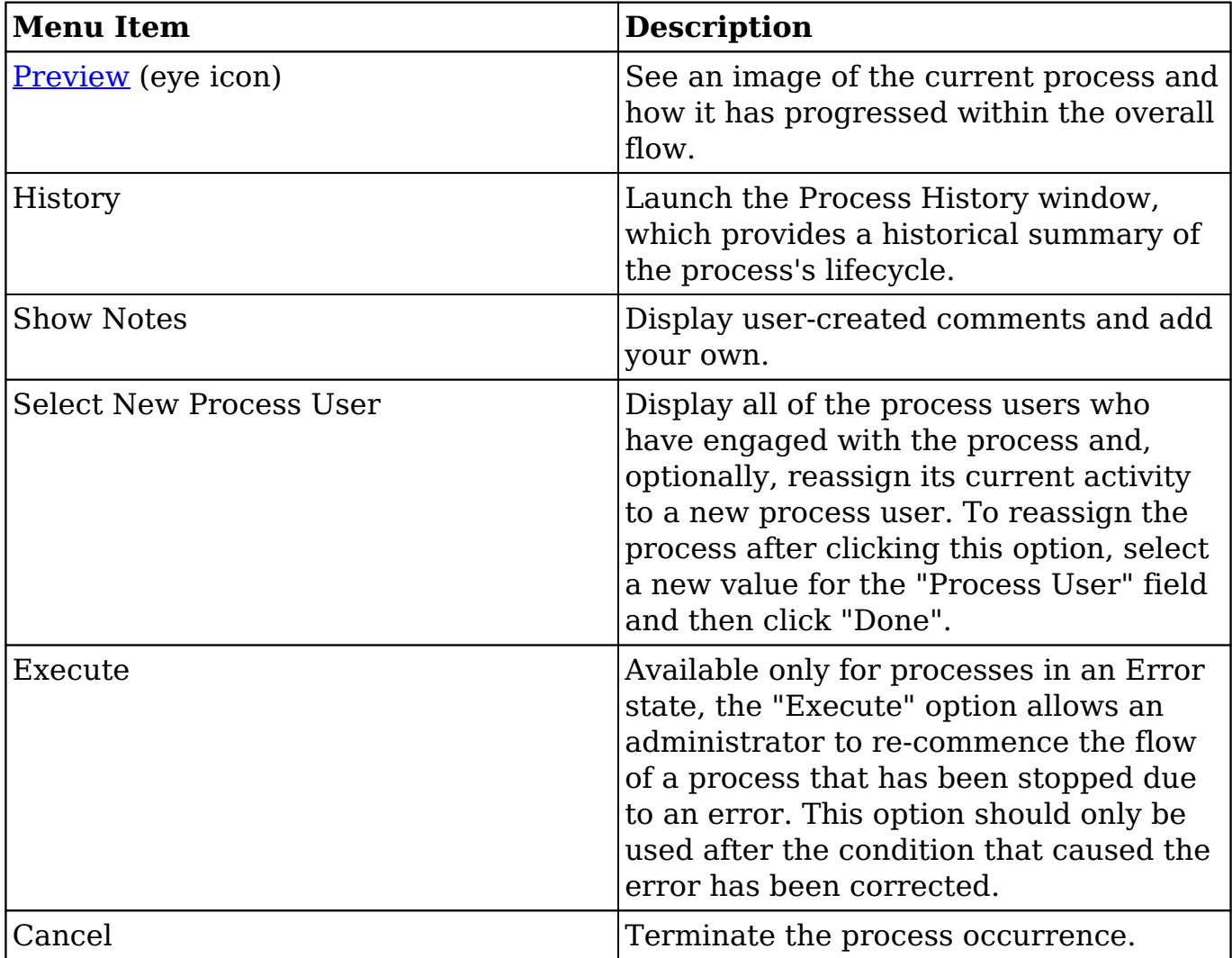

### **Preview**

Administrators can view the progression of a process within the overall flow directly from the Processes list view by clicking the Preview icon to the far right of each process list row. A color-coded representation of the process' design layout

will display to the right of the list view providing key information regarding the stages that have already been completed, the current stage of the process, and the stages that have yet to execute.

The executed and in-progress stages of the process will be displayed in color, while skipped or not-yet-executed stages will be presented in a grayed-out style.

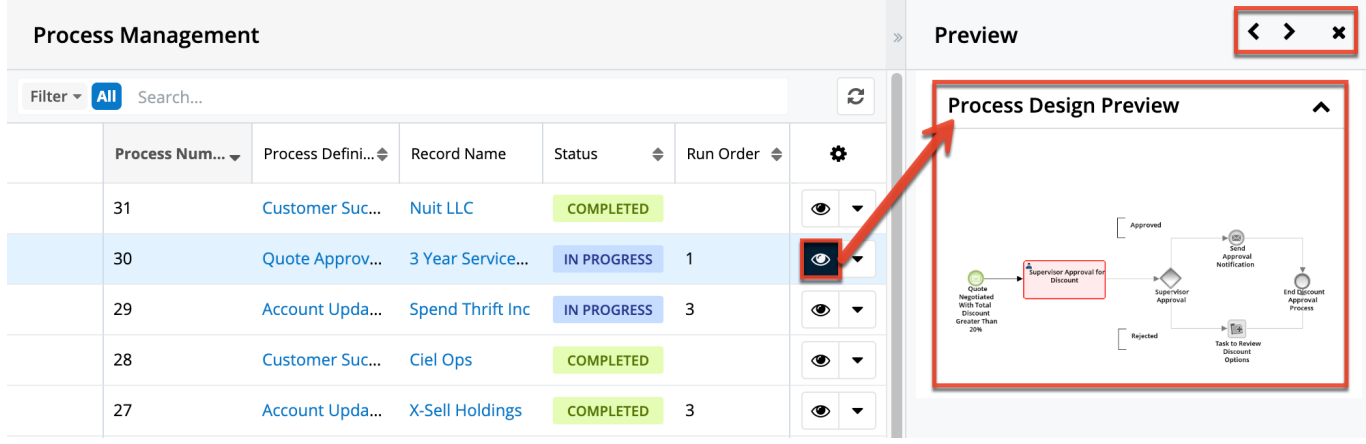

**Note:** To view the process design layout in more detail, simply click on the preview image to open a full-sized version of the flow in a new browser tab.

On the upper right of the intelligence pane, there is a Left and Right arrow button that allows you to scroll through the list view's current search results by previewing the next or previous record. To close the preview, simply click the "X" on the upper right of the intelligence pane.

#### **Searching Processes**

The Process Management list view includes a module search to help you locate running, completed, and incomplete processes easily and effectively. Once the search is performed, the relevant results will be displayed in the list view below.

Unlike the standard Sugar filter, the Process Management search bar will query all Process fields by default with the exception of "Record Name", which is technically a field from a related module. Furthermore, Sugar automatically assumes a wildcard character (%) at both the beginning and the end of your search phrase for processes. This means that, for example, a search for "error" will return processes named "Approve Error Resolution" as well as processes that are in an "Error" status.

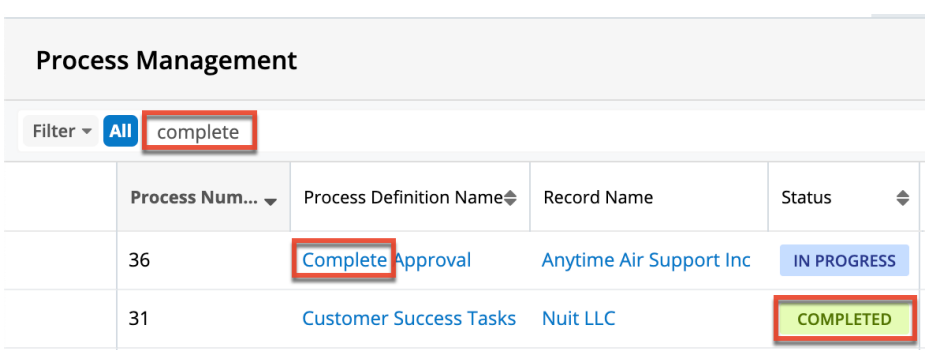

The search also provides a Filter option that can be used in combination with the open Search box to narrow your search further using the available options as follows:

- **All**: Returns all processes.
- **Processes Completed**: Returns only processes with a status of "Completed".
- **Processes Terminated**: Returns only processes with a status of "Terminated".
- **Processes In Progress**: Returns only processes with a status of "In Progress".
- **Processes Cancelled**: Returns only processes with a status of "Cancelled".
- **Processes Error**: Returns only processes with a status of "Error".

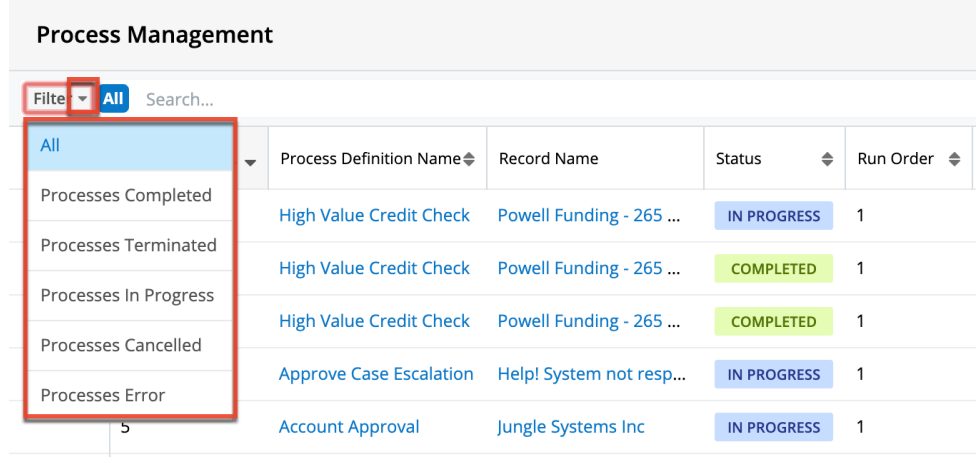

When you choose a filter, Sugar will return processes that match both the selected filter and any name provided in the "Search..." bar in the filtered list view results. For example, if you select "Processes Completed" in the Filter options and enter a search query, Sugar will only return processes that contain a match to the search query and have a Completed status. To see all processes, simply select "All" in the filter and remove any text from the search bar. You can also click the X that appears within the search bar. When you run a search using a saved filter, the search will not be preserved when you navigate away from the module. Returning to the Process Management page will automatically display all unfiltered results.

# **Unattended Processes**

An unattended process is a running process instance that has been interrupted because an activity is dependent upon the response of an inactive or deleted user. If an activity is encountered within a process, and the activity's process user record's status is "Deleted" or "Inactive" or its employee status is "Not Active", the process will be considered unattended. The activity cannot be completed unless the administrator designates a new process user.

**Note**: While an unattended process will also appear in the Process Management list, its status will remain "In Progress" and will not indicate that it is in an unattended state.

The list of unattended processes is accessible via the admin's Unattended Processes page. This page can only be accessed from the Processes module tab's actions menu:

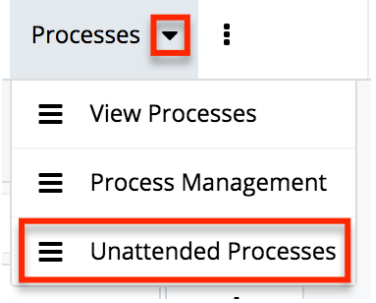

To select a new process user for an unattended process, follow these steps:

- 1. From the Unattended Processes list view, expand the actions menu for the row that contains the unattended process.
- 2. Click on "Select New Process User".

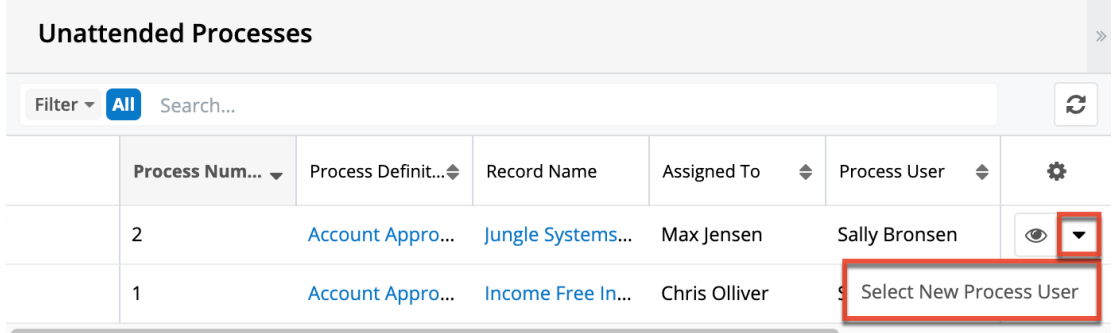

3. After a brief pause, the Select New Process User drawer will appear.

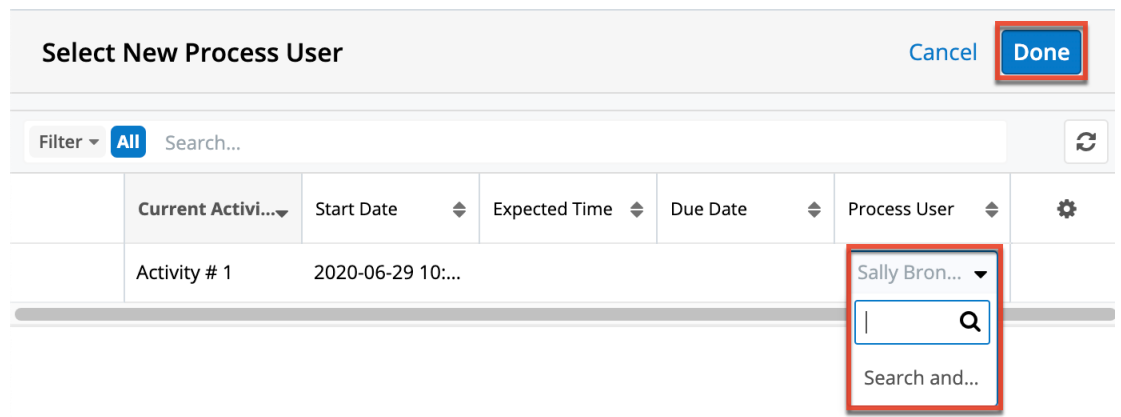

4. Find and select the name of the new process user and then click Done.

The updated process should no longer be visible in the Unattended Processes list, and the new process user will see the activity in their Processes dashlet and list view.

## **Terminated vs. Cancelled Processes**

SugarBPM automatically terminates a process when the record related to the process' Start event is deleted. The associated process will be removed from the Processes dashlet and the process record will display "Terminated" in the Status column of the Process Management list view. Processes may also be terminated as a result of meeting conditions specified in the Process Termination settings. For more information, please refer to the [Process Definitions](http://support.sugarcrm.com/Documentation/Sugar_Versions/11.3/Sell/Administration_Guide/SugarBPM/Process_Definitions#Terminate_Process) documentation.

Cancelled processes, on the other hand, have been intentionally stopped by the administrator. The associated process will be removed from the Processes dashlet and the process record will display "Cancelled" in the Status column of the Process Management list view.

## **Importing and Exporting SugarBPM Module Records**

SugarBPM supports import/export functionality for records in all modules except the Processes module, which only contains running instances of process definitions. To import records into the Process Definitions, Process Email Templates, or Process Business Rules modules, the import file must be formatted as the appropriate proprietary file type, as shown in the table below.

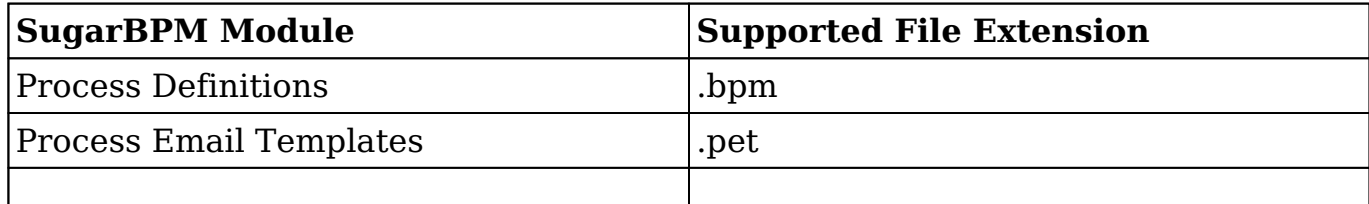

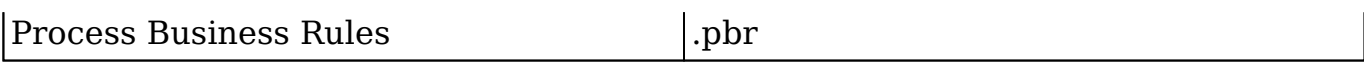

**Note**: The .bpm file type is a package that may include email templates and business rules that are related to the process definition. Process email templates and process business rules, when exported or imported on their own, will have the .pet and .pbr file extensions, respectively. More information is available in the Exporting and Importing SugarBPM Records sections below.

Due to the proprietary nature of the SugarBPM file types, only files that have been exported from a Sugar instance can be imported into a Sugar instance. For example, an administrator may choose to design process definitions in a sandbox or development instance before moving them to a production environment. For this, the process definitions would be exported from the dev instance as .bpm files and then imported into the production instance's Process Definitions module.

**Note**: Please refer to the article [Exporting and Importing a Process Definition](http://support.sugarcrm.com/Knowledge_Base/SugarBPM/Exporting_and_Importing_a_Process_Definition/index.html#Import_Limitations) for important notes about version compatibility for SugarBPM imports.

### **Exporting SugarBPM Records**

Exported SugarBPM records will automatically download as the appropriate file type. If a process definition uses any email templates or business rules, then the related records will automatically be included as part of the exported process definition's .bpm file. Any tags applied to the SugarBPM records in the .bpm file will also be retained. The user who later imports the process definition will be prompted to decide which supporting files they want to import with the process definition. The process definition and related email template(s) and business rule(s) will be created in their respective modules. More information is available in the Importing SugarBPM Records section below.

SugarBPM module records can be exported from any of the following locations:

• The record's list view actions menu:

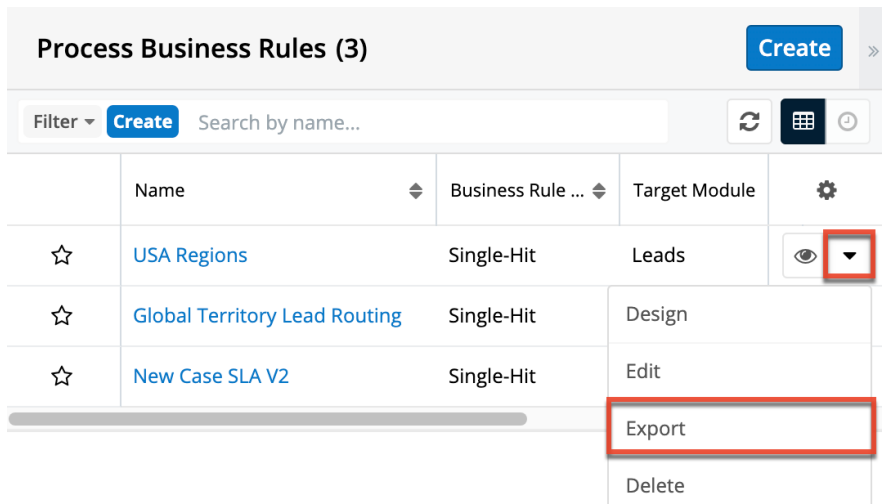

• The record's record view actions menu:

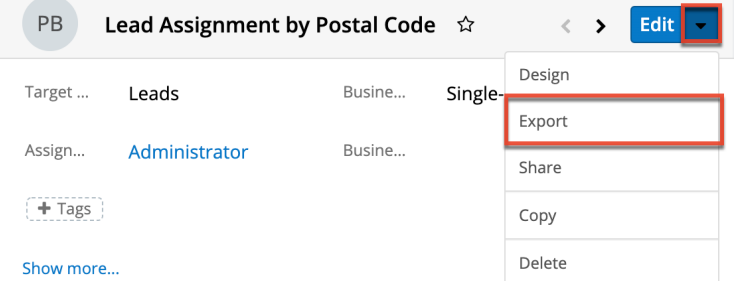

• The dashlet's Export button adjacent to the record:

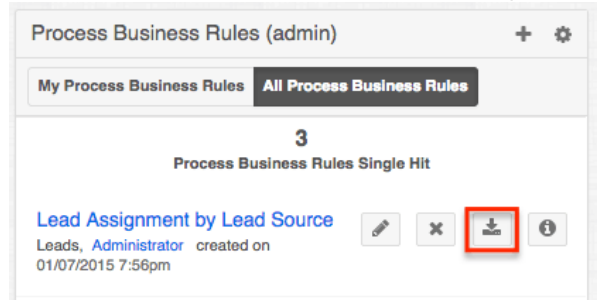

#### **Importing SugarBPM Records**

You can import a business rule (.pbr), an email template (.pet), or a process definition (.bpm) that has been exported from another Sugar instance. Most often, this action is performed between a production and development instance for testing or debugging.

**Note**: By default, Sugar will automatically validate imported process definitions, but you may disable this feature via Admin > [System Settings.](http://support.sugarcrm.com/Documentation/Sugar_Versions/11.3/Sell/Administration_Guide/System#SugarBPM)

After exporting a SugarBPM module record, it can be imported via the option in one of the following menus:

The Actions menu on the module's dashlet:

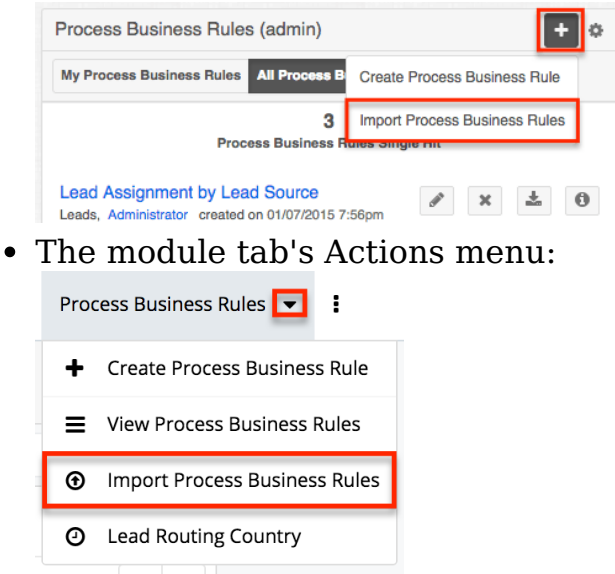

When importing a process definition record, if the .bpm file was exported with related email templates and business rules, you will see a list of those records and be given the option to import them as well. Select the checkbox next to the record type (e.g., Business Rules) to import all of the records in that category. To select related records individually, enable only the checkboxes next to those records.

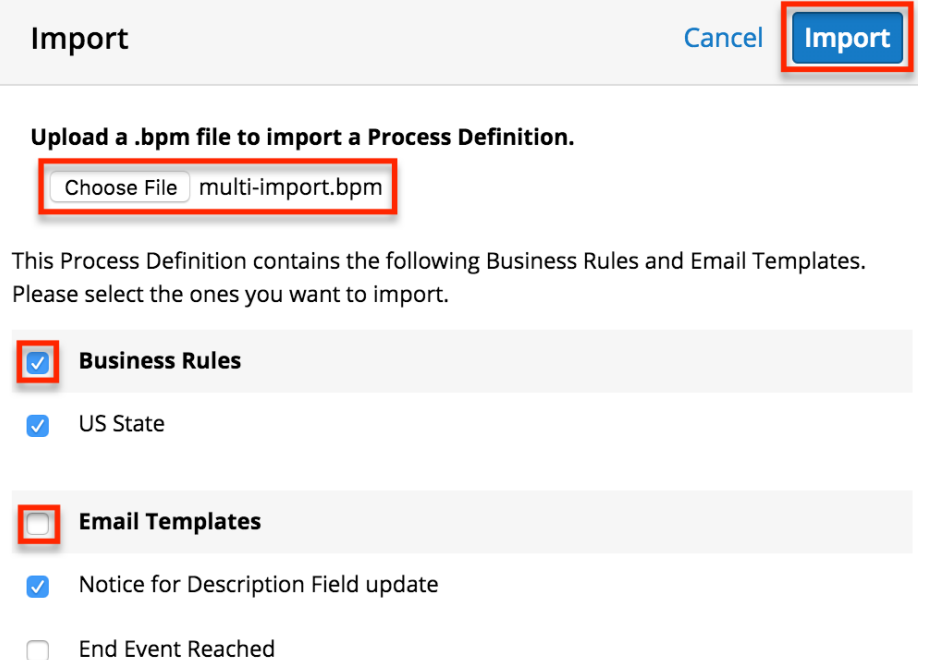

Click "Import" when you are ready to continue. The process definition and any related email template(s) and business rule(s) will be created in their respective modules and retain their settings and field values, including record-level tags. Please note that the systems that you are exporting and importing between should be clones so that any custom fields, modules, or relationships used by the

SugarBPM records can be found.

## **SugarBPM Settings**

To configure SugarBPM settings such as auto-save and auto-validation intervals, navigate to Admin > System Settings and find the SugarBPM $^m$  panel. For more information on the system configuration options for SugarBPM, please refer to the [System](http://support.sugarcrm.com/Documentation/Sugar_Versions/11.3/Sell/Administration_Guide/System#SugarBPM) documentation.

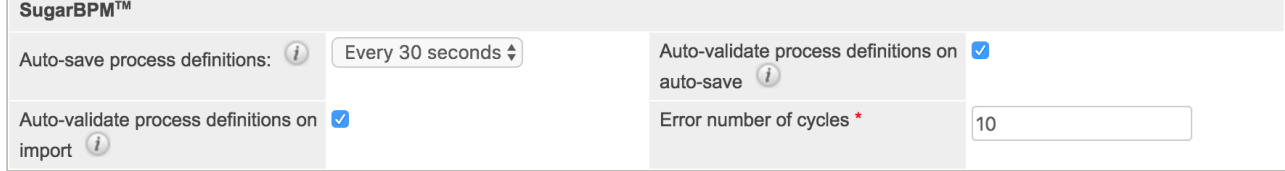

## **SugarBPM Log Viewer**

Administrators and developers can gain insight into the performance of the SugarBPM engine by viewing the SugarBPM log. To access the SugarBPM Log Viewer, navigate to the Admin page and click on "Log Viewer" under the SugarBPM panel.

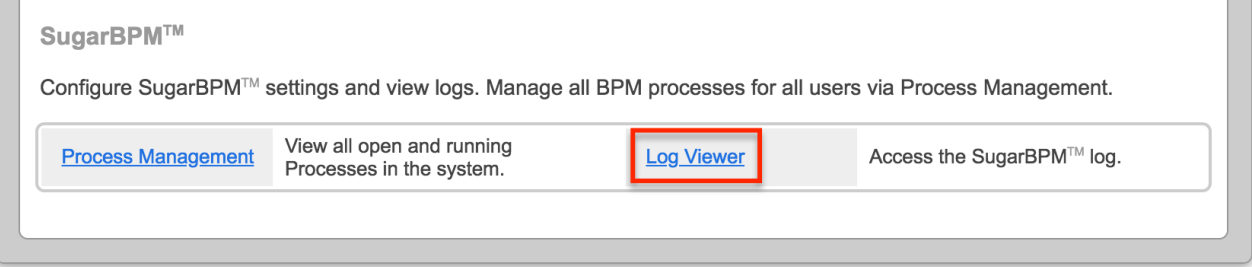

There are two options on the SugarBPM Log Viewer page:

- **Refresh**: Refreshes the log view, loading the last records.
- **Clear**: Permanently deletes all log history. This cannot be undone.

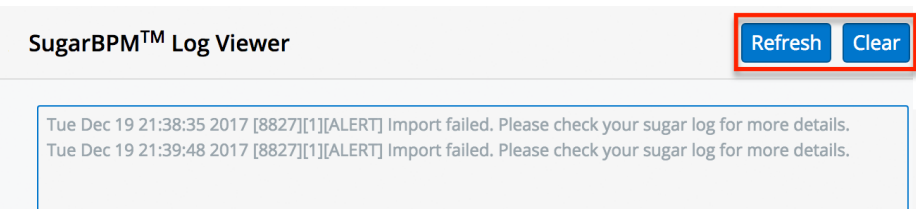

The log level is set to Critical, which is equivalent to Sugar's Fatal log level and starts recording events as soon as SugarBPM has been installed. A developer can

update the system config.php to change SugarBPM settings including "logger level" and "error timeout". Changes that are made to config.php are honored in real-time. For more information, please refer to the Core Settings documentation in the Developer Guide.

# **SugarBPM Scheduler**

Schedulers in Sugar automate the execution of system processes. Schedulers are available only to administrative users and can be accessed by navigating to Admin > Schedulers. SugarBPM Scheduled Job is responsible for processes associated with SugarBPM. It is active and runs as often as possible by default. The SugarBPM Scheduled Job will check for any active, time-based process events (e.g., Wait events, Receive Message events, and Send Message events) in a pending state. If any processes meet this criterion, the scheduler will ensure that the process flow continues.

For more information about Sugar schedulers, please refer to the [Schedulers](http://support.sugarcrm.com/Documentation/Sugar_Versions/11.3/Sell/Administration_Guide/System/Schedulers) documentation. For more information on troubleshooting the SugarBPM Scheduled Job, please refer to the [Troubleshooting Wait Events in SugarBPM](http://support.sugarcrm.com/Knowledge_Base/SugarBPM/Troubleshooting_Wait_Events_in_SugarBPM/index.html#Scheduler_Job_Not_Running) article.

**Note**: Process events processed by this scheduler will be run by the admin user (user id = '1') in Process History unless the admin user is disabled.

## **SugarBPM Excluded Fields**

As the SugarBPM functionality evolves, certain fields and field types that were available in earlier versions may be prohibited in later versions for data integrity purposes. Please be sure to stay up to date with the **SugarBPM Exclude List** for a list of the excluded items in SugarBPM modules and the Sugar version in which they were removed.

**Last Modified:** 2021-12-20 19:13:03

# **Process Definitions**

**Overview**

The Process Definitions module is one of four modules that make up  $\frac{S_{\text{U}}}{S_{\text{U}}}\sum_{i=1}^{N}$ Sugar's business process management tool that enables administrators to streamline common business processes by managing approvals, sales processes, call triaging, and more. Process definitions are central to the SugarBPM suite. They define the steps in automated business processes and control the flow of work that is allocated during running processes in Sugar. Process definitions are created by a Sugar administrator and consist of a network of activities and their relationships, criteria to indicate the start and end of the process, and information about the individual activities (e.g., participants) contained within the business process.

Before continuing, please read the [SugarBPM](http://support.sugarcrm.com/Documentation/Sugar_Versions/11.3/Sell/Administration_Guide/SugarBPM) overview page, which defines critical vocabulary and other elements that may be referenced on this page.

This documentation contains the following pages:

- [SugarBPM](http://support.sugarcrm.com/Documentation/Sugar_Versions/11.3/Sell/Administration_Guide/SugarBPM)
- Process Definitions (current page)
- [Process Business Rules](http://support.sugarcrm.com/Documentation/Sugar_Versions/11.3/Sell/Administration_Guide/SugarBPM/Process_Business_Rules)
- [Process Email Templates](http://support.sugarcrm.com/Documentation/Sugar_Versions/11.3/Sell/Administration_Guide/SugarBPM/Process_Email_Templates)
- [Stock SugarBPM Templates](http://support.sugarcrm.com/Documentation/Sugar_Versions/11.3/Sell/Administration_Guide/SugarBPM/Stock_SugarBPM_Templates)

Additionally, the [Processes](http://support.sugarcrm.com/Documentation/Sugar_Versions/11.3/Sell/Application_Guide/Processes) page of the Application Guide contains documentation for the user-facing elements of SugarBPM. Please note that SugarBPM is not available for Sugar Professional.

The following image illustrates the relationship between all of the SugarBPM modules:

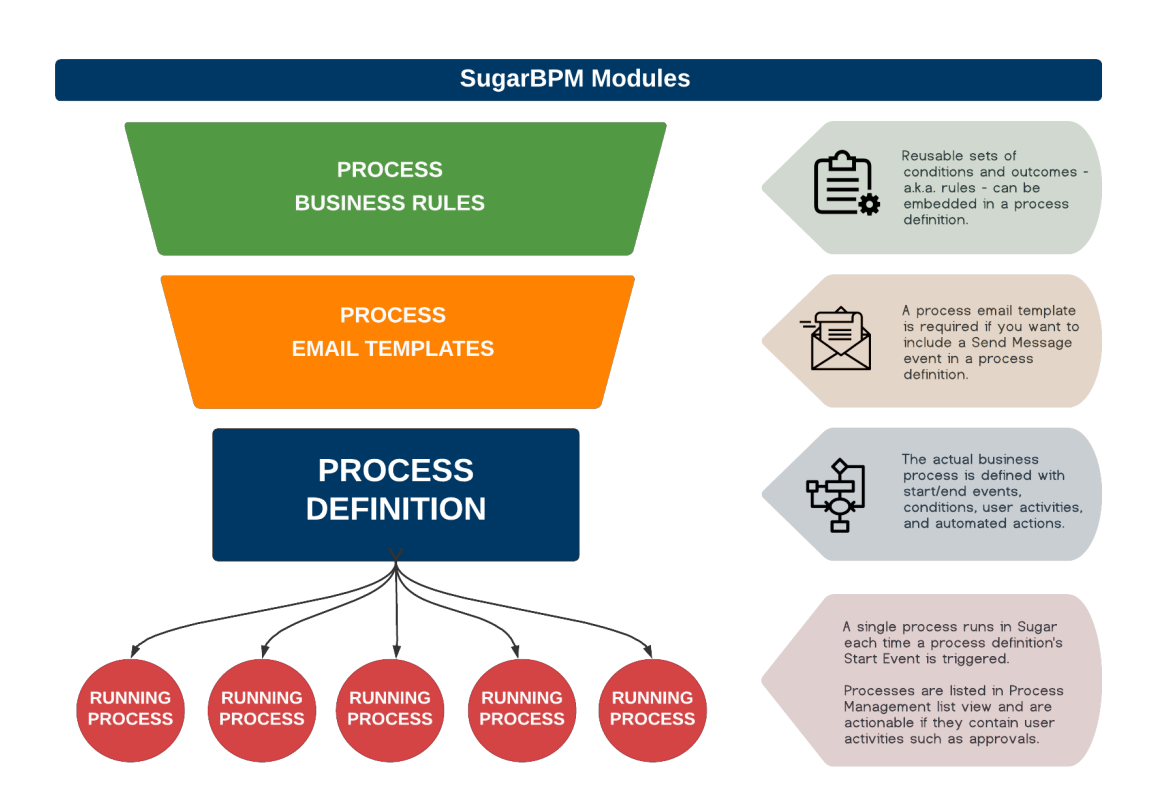

The process definition will be the parent record for countless running processes in Sugar. Every time a process definition's Start event is triggered, a single process will begin to run in Sugar. When a running process requires action from a user, that user will see the process in their **[Processes dashlet](http://support.sugarcrm.com/Documentation/Sugar_Versions/11.3/Sell/Administration_Guide/SugarBPM#Processes_Dashlet)** and Processes module list view. Users will never see the parent process definition that controls the process, nor will they see any processes for which they are not required to act.

This is an example of a complete process definition created in the [Visual Designer](http://support.sugarcrm.com/Documentation/Sugar_Versions/11.3/Sell/Administration_Guide/SugarBPM/Process_Definitions#Designing_Process_Definitions):

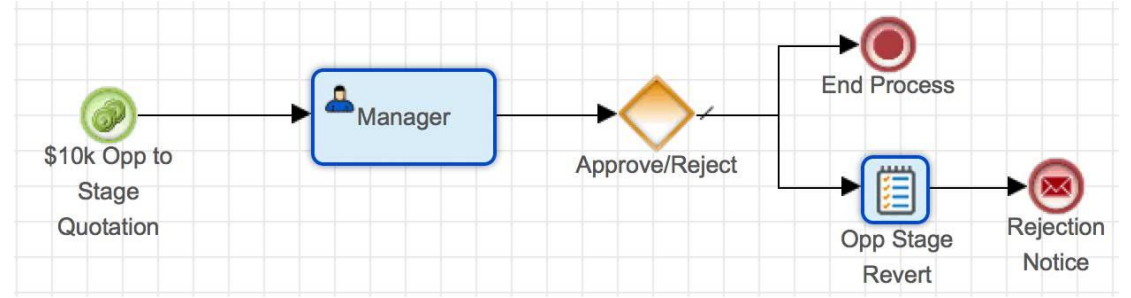

In the example above, the Start event is triggered when a \$10,000+ opportunity moves to stage "Quotation" from any other stage. Every time this condition is met, the process definition will generate a new process instance.

**Note**: If a process definition will utilize [process business rules](http://support.sugarcrm.com/Documentation/Sugar_Versions/11.3/Sell/Administration_Guide/SugarBPM/Process_Business_Rules) or [process email](http://support.sugarcrm.com/Documentation/Sugar_Versions/11.3/Sell/Administration_Guide/SugarBPM/Process_Email_Templates) [templates,](http://support.sugarcrm.com/Documentation/Sugar_Versions/11.3/Sell/Administration_Guide/SugarBPM/Process_Email_Templates) those records must be created before designing the process definition. For more information about creating records in these supporting SugarBPM

modules, please refer to the corresponding section of the SugarBPM documentation.

This documentation will cover information and actions specific to the Process Defintions module. For instructions concerning views and actions which are common across most Sugar modules, such as creating, editing, and deleting records, please refer to the Working With Sugar Modules section of this page.

# **Process Definition Fields**

The Process Definitions module contains the following fields. For information on using and editing various field types, refer to the [User Interface](http://support.sugarcrm.com/Documentation/Sugar_Versions/11.3/Sell/Application_Guide/User_Interface#Field_Types) documentation.

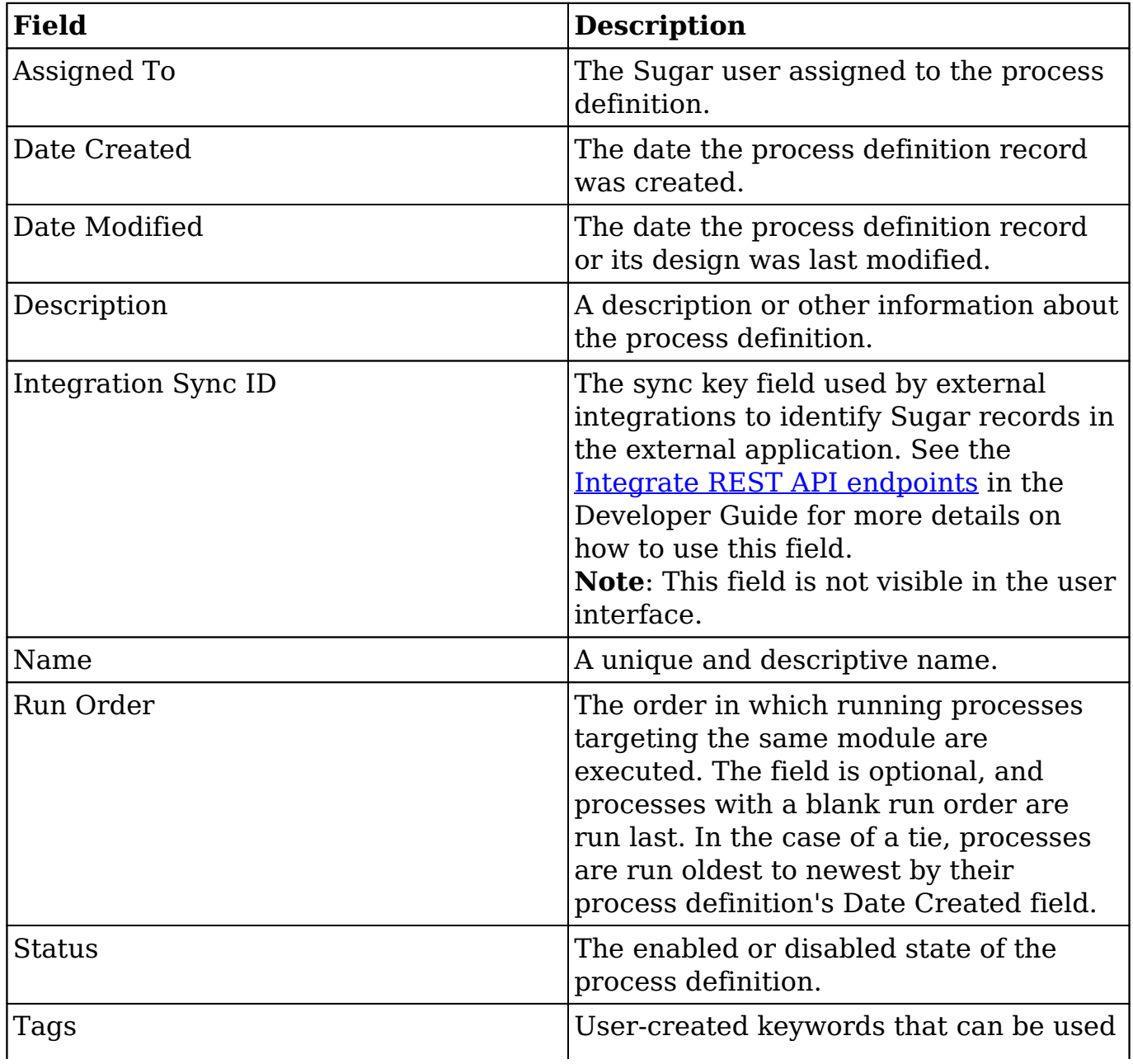

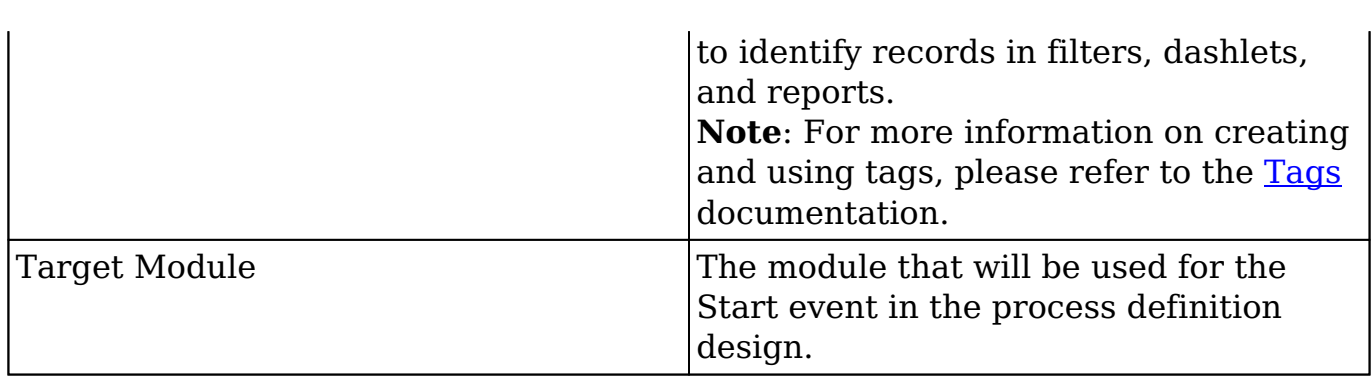

### **Fields Exclusive to Process Definition Design**

The following fields are available when designing process definitions targeting the given modules, but are not available in typical module views (e.g., record view) or in Studio. They can be leveraged in your process definitions, but it is important to note that some should only be read and not updated, while others can be updated under certain circumstances. See the sections below for more details.

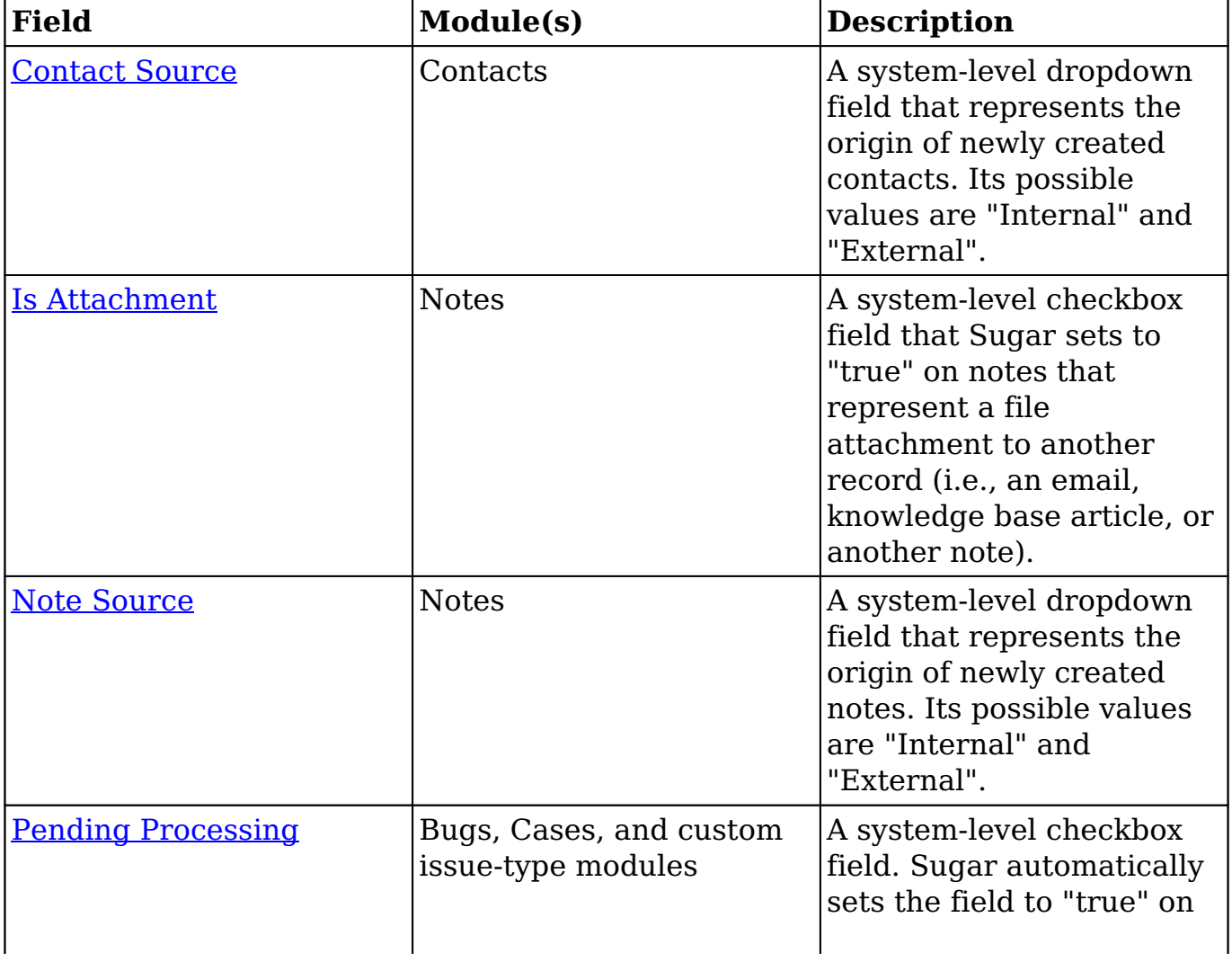

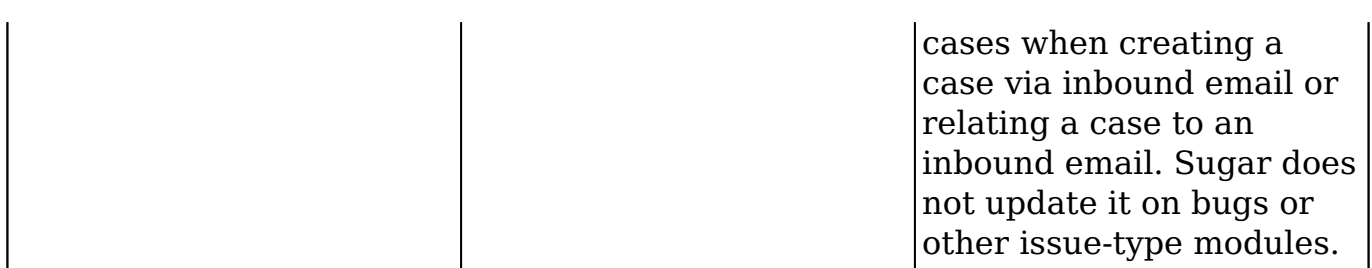

#### **Contact Source**

The Contact Source field is available on the [Contacts](http://support.sugarcrm.com/Documentation/Sugar_Versions/11.3/Sell/Application_Guide/Contacts#Contact_Fields) module. It is a system-level dropdown field that represents the origin of newly created contacts. It is set to External on contacts created via Portal and set to Internal on contacts created in Sugar. This field is not available in Studio or the user interface and is only available in SugarBPM. Note that it is intended to be read but not written to in order to preserve the accurate meaning of its value. Therefore, its value can be read in process definitions to determine the source of a contact, but should not be changed.

#### **Is Attachment**

The Is Attachment field is available on the [Notes](http://support.sugarcrm.com/Documentation/Sugar_Versions/11.3/Sell/Application_Guide/Notes#Note_Fields) module and is a system-level checkbox field that indicates if the note represents a file attachment to another record. Files attached to records are stored in Sugar as notes and when designing process definitions, you may need to know if a particular note is an attachment to another record or not. This field differentiates between an individual note and an attachment note because it is only set to "true" on notes that are attachments to emails, knowledge base articles, or other notes.

Specifically, this field can be used to prevent inadvertent processes targeting the Notes module from being triggered for attachment notes. For example, if you create a process definition that is triggered when a new note is created, you may want to add a Start event criteria for "Is Attachment" is equal to "false". This way, processes are only started for notes that were created by a user or another workflow and not when a file is attached to a record. This can be particularly important for notes that are created with many attachment files, because in Sugar, the new note is created, as well as an additional note for every attachment file on the original note. If you do not want to trigger a process for each of these, the Is Attachment field can be used to filter out note records that do not meet the criteria.

#### **Note Source**
The Note Source field is available on the [Notes](http://support.sugarcrm.com/Documentation/Sugar_Versions/11.3/Sell/Application_Guide/Notes#Note_Fields) module. It is a system-level dropdown field that represents the origin of newly created notes. It is set to External on notes created via Portal and set to Internal on notes created in Sugar. This field is not available in Studio or the user interface and is only available in SugarBPM. Note that it is intended to be read but not written to in order to preserve the accurate meaning of its value. Therefore, its value can be read in process definitions to determine the source of a note, but should not be changed.

## **Pending Processing**

The Pending Processing field is available on the **Bugs** and [Cases](http://support.sugarcrm.com/Documentation/Sugar_Versions/11.3/Sell/Application_Guide/Cases#Case_Fields) modules and also on all issue-type modules created in [Module Builder](http://support.sugarcrm.com/Documentation/Sugar_Versions/11.3/Sell/Administration_Guide/Developer_Tools/Module_Builder#Module_Types). It is a system-level checkbox field. Sugar automatically sets the field to "true" on cases when creating a case via inbound email or relating a case to an inbound email. Refer to the [Cases](http://support.sugarcrm.com/Documentation/Sugar_Versions/11.3/Sell/Application_Guide/Cases#Emails_and_Cases) documentation for more details on how emails and cases can work together.

In addition to Sugar setting the value of the Pending Processing field on cases, Sugar Serve includes several stock process definitions that both read and write to the field on cases. If your instance uses these SugarBPM templates to automate customer service processes, do not update the Pending Processing field on cases. Doing so may cause the processes to behave unexpectedly. However, you may still read its value in process definitions without updating the field.

Sugar and the stock SugarBPM templates only use the Pending Processing field on the Cases module and not the Bugs module or other issue-type modules. Therefore, it is safe to leverage the field and make changes to it on bugs and other issue-type modules in SugarBPM (e.g., via process business rules or Change Field events in process definitions).

**Note**: The Cases and Bugs modules are not available for Sugar Sell users. For more information on license types and the functionality available for each type, refer to the [User Management](http://support.sugarcrm.com/Documentation/Sugar_Versions/11.3/Sell/Administration_Guide/Users#License_Types) documentation.

# **Process Definitions List View Dashlets**

There are two specialized dashlets available exclusively on the intelligence pane for the Process Definitions module's list view. The following sections describe these dashlets, which offer insight into running processes in your instance.

**Note**: For more information on creating dashboards and adding dashlets to the intelligence pane, please refer to the [Dashboards and Dashlets](http://support.sugarcrm.com/Documentation/Sugar_Versions/11.3/Sell/Application_Guide/User_Interface/Dashboards_Dashlets) documentation.

# **Pending Activities by Process**

The Pending Activities by Process dashlet displays a summary of the total number of activities that are awaiting a response from a process user. All open process activities are reflected in the dashlet as a whole number and are also grouped by user in the circular graph.

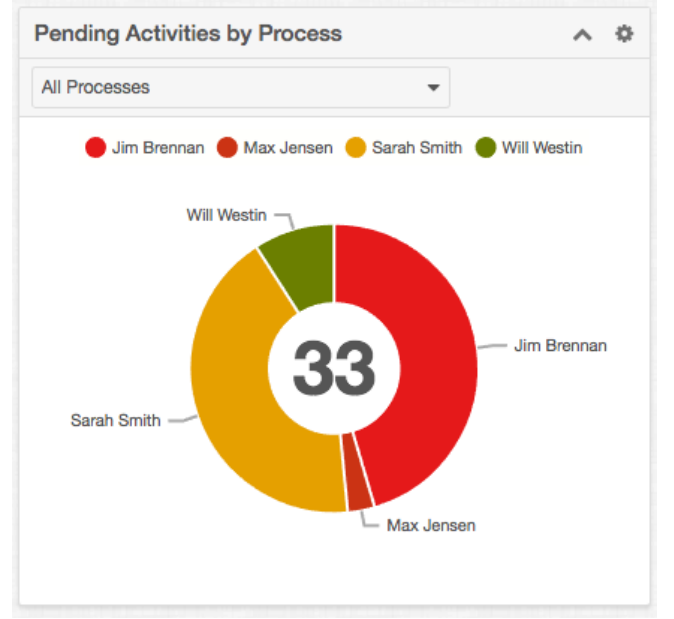

You can refine the dashlet's view by selecting a process definition from the dashlet's filter. This will restrict results to only the processes related to that process definition.

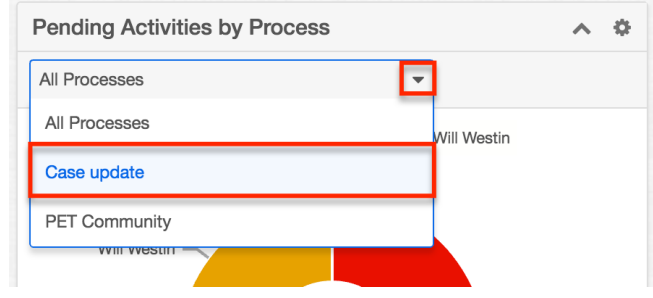

## **Process Summary Dashlet**

The Process Summary dashlet can also be added to the Process Definition's list view intelligence pane. It displays an overview of all processes that have triggered in your instance.

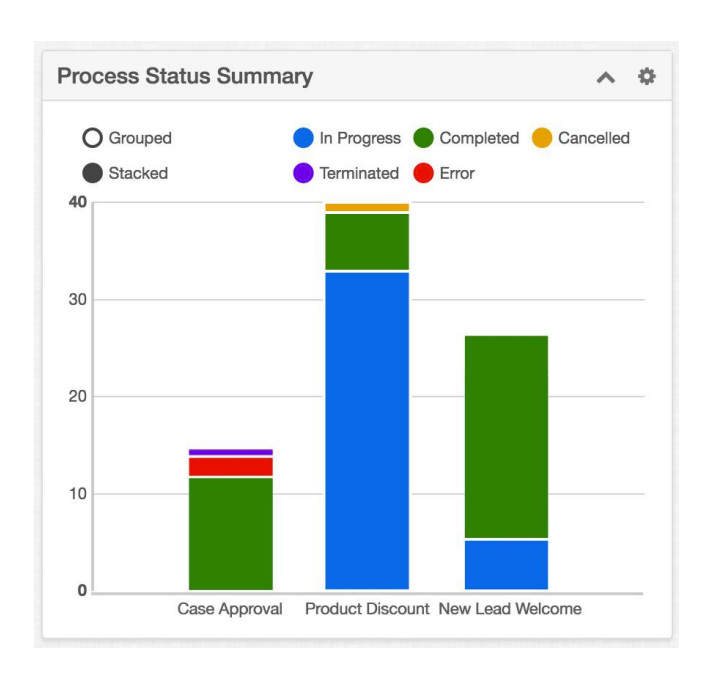

You can customize the dashlet view using the options above the chart. Toggle the display between "Stacked" and "Grouped" to view the results in different formats. To exclude a status from the display, click on the solid circle next to that status's name in the key above the chart.

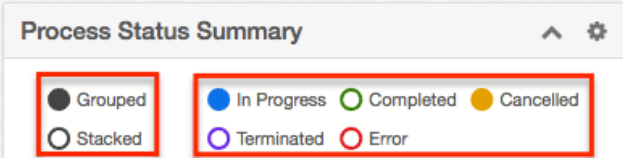

# **Creating Process Definitions**

**Note**: All process definitions are disabled by default so that they will not trigger during the design phase. Please refer to the **Enabling Process Definitions** section of this page for steps to enable a completed process definition.

Process Definitions can be created from any of the following places in Sugar:

• Process Definitions dashlet:

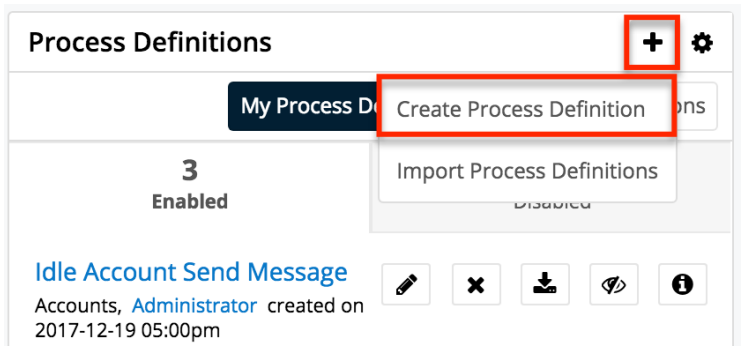

• Process Definitions module tab menu:

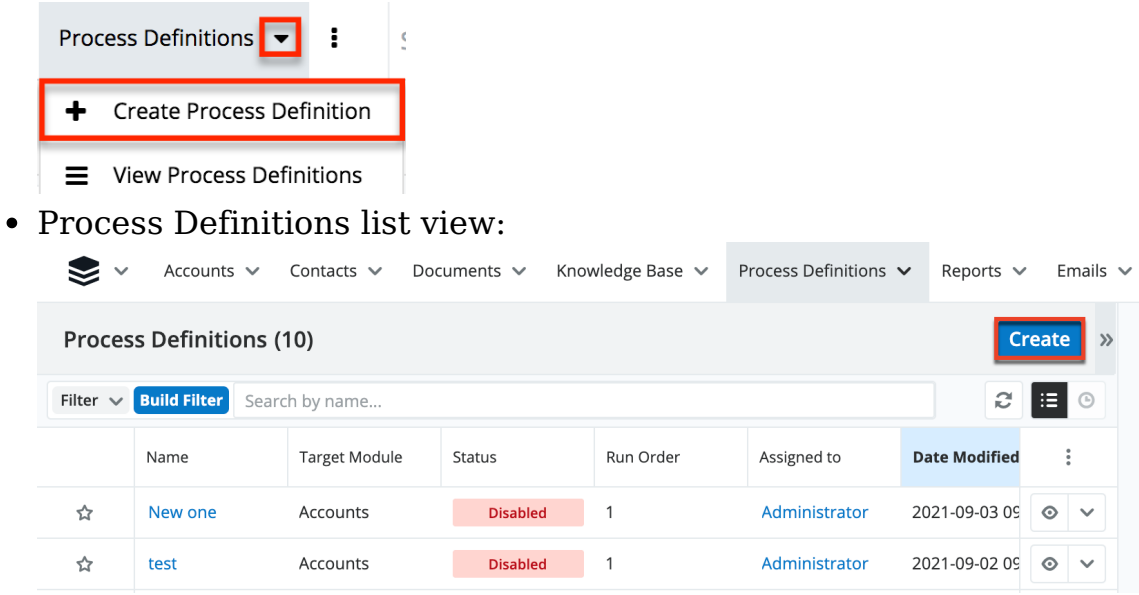

Upon clicking "Create Process Definition" (or the Create button from list view), you will be directed to the process definition's record view. The record view is where you store information that will make it easy to find and understand the process definition in the future. For more information about the available fields in the Process Definitions module, please refer to the Process Definitions Fields section of this documentation.

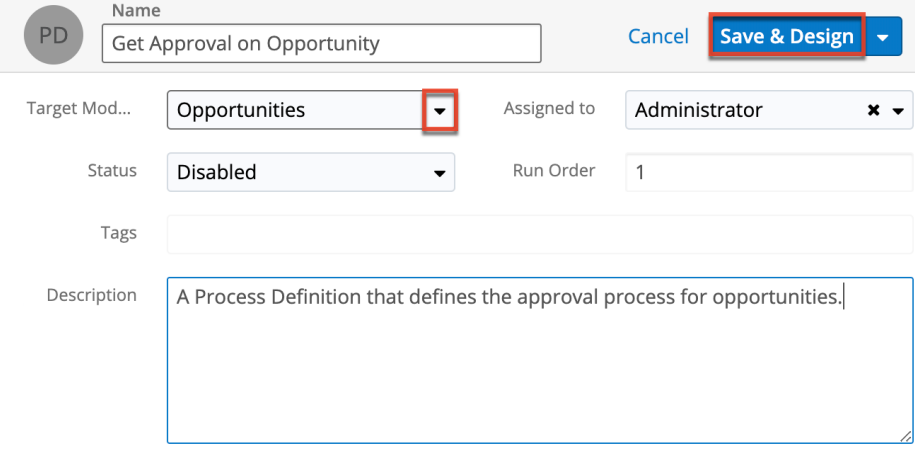

After completing this form, you will be directed to the [Visual Designer](http://support.sugarcrm.com/Documentation/Sugar_Versions/11.3/Sell/Administration_Guide/SugarBPM/Process_Definitions#Designing_Process_Definitions) canvas where the process definition's elements can be composed.

# **Designing Process Definitions**

Creating a process definition for your business process is easy using SugarBPM's visual designer, where you can graphically assemble a series of flow elements

using an intuitive drag-and-drop interface. All process definitions are set to "Disabled" by default in order to prevent triggering of processes before the design is complete. This means that you must change the status to "Enabled" before it will work. Please see Enabling Process Definitions for more information.

# **Using the Visual Designer**

Before designing a process definition, take a moment to understand how to interact with process definition elements on the design canvas. In the visual designer, process definitions are auto-saved every 30 seconds by default, and the Undo button can revert changes as far as 25 levels back per session. You can disable or adjust the auto-save increment via Admin > [System Settings](http://support.sugarcrm.com/Documentation/Sugar_Versions/11.3/Sell/Administration_Guide/System#SugarBPM).

**Note**: The visual designer interface may not be compatible with some touchscreen mobile devices. Please build process definitions from a desktop or laptop computer to prevent any potential complications.

## **Editing Tools**

If you edit the design of an enabled process definition, any running process will immediately adapt to the new flow pattern. Therefore, it is best practice to disable a process definition before making changes to its design. Disabling the process definition will prevent running processes from adapting to the new flow prematurely. Changing the process definition's status to "Disabled" will not cause any interruptions to already running processes. Upon re-enabling the process definition, any processes still running will adapt to the new flow.

Three icons on the right side of the design toolbar represent editing tools for your process definition design.

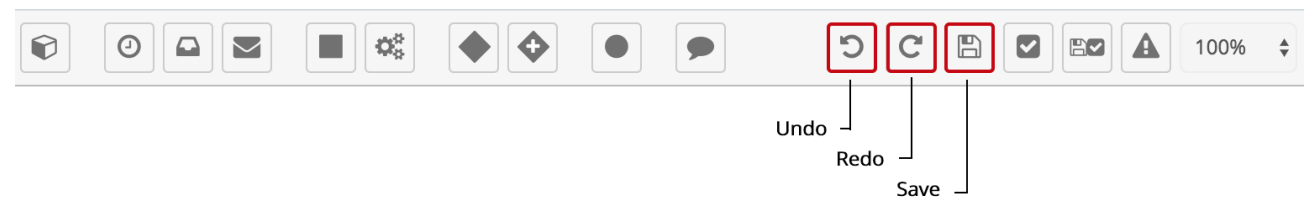

- **Undo**: Click the Undo button to revert the last change made in the Process Definition (up to 25 changes). When an undo action restores a design element on the page, it should also restore the element's configuration, but you should always confirm the configuration via the element's settings.
- **Redo**: Click the Redo button to reverse an undo action. When a redo action restores a design element on the page, it should also restore the element's configuration, but you should always confirm the configuration via the

element's settings.

**Save**: This control allows you to save changes made to the Process Definition design. The Save button is enabled only when there are unsaved changes. Keep in mind that the Visual Designer auto-saves your work every 30 seconds by default and the auto-save increment can be configured or disabled via Admin > [System Settings](http://support.sugarcrm.com/Documentation/Sugar_Versions/11.3/Sell/Administration_Guide/System#SugarBPM).

Always review the settings for any canvas element re-instated by the Undo or Redo buttons to confirm they are configured as expected.

## **Process Validation**

When using the SugarBPM visual designer for creating process definitions, a validation job periodically runs to inspect the layout and configuration of the process definition's elements. The validation job may run automatically at regular intervals configured in Admin > [System Settings](http://support.sugarcrm.com/Documentation/Sugar_Versions/11.3/Sell/Administration_Guide/System#SugarBPM), and the administrator may also manually trigger the validate action at any time from the designer toolbar.

Three icons on the right side of the design toolbar represent the validation tools for your process definition design.

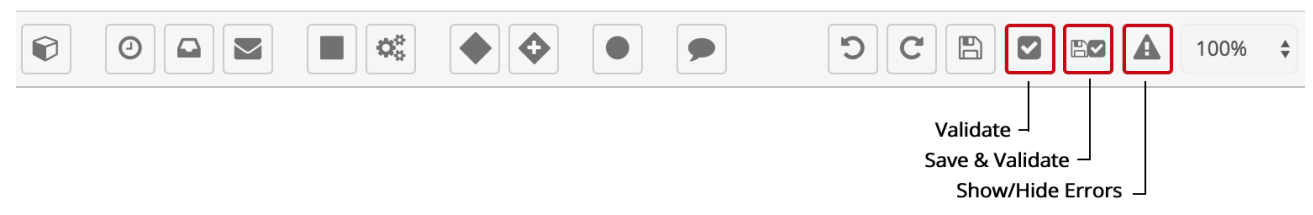

- **Validate**: The Validate button triggers an action that inspects each element in the design and verifies that evaluations and settings are valid. Any errors or warnings are displayed as badges on the affected elements and in the Error Console in the lower part of the screen.
- **Save and Validate**: Click the Save and Validate button to save your work and simultaneously validate the process design.
- **Show/Hide Errors**: Click this button to view or minimize the Error Console. The console displays warnings and errors that were found in the last validation action and may not reflect changes you have made since the last validation ran. For the most accurate information, click on Validate or Save and Validate immediately after repairing any errors.

Any configuration or sequence flow errors will be displayed in the Process Validation pane at the bottom of the design canvas. Expanding the validation pane will not force a new validation, but clicking "Validate" or "Save and Validate" will automatically expand the validation pane if it has been minimized or not yet opened.

Some errors will occur and then resolve themselves naturally as the Process Definition is pieced together. For example, all elements will be considered in an error state until the appropriate connectors have been inserted in between elements. For more information on the errors and warnings returned by the process validator, refer to the article Troubleshooting Validation Errors and Warnings for Process Definitions.

### **Comments**

The Comment element allows admins to mark up the designer canvas with helpful annotations connected to Action and Activity elements. While all elements can be descriptively labeled, further explanation may be needed to explain more complex Process Definitions.

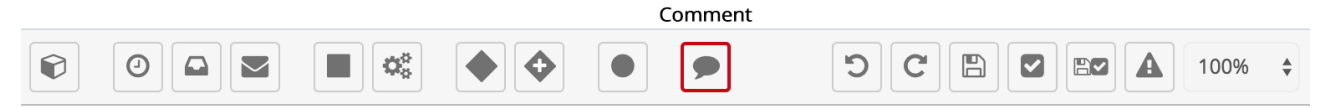

To insert a comment onto the Designer Canvas, simply drag and drop the comment icon onto the canvas and then double-click on the text "Text Annotation" to type a comment. Hit Enter to preserve the comment.

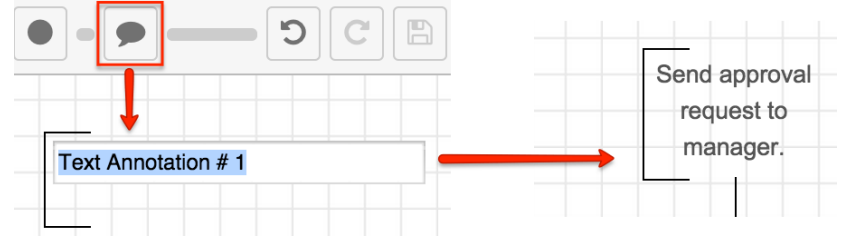

## **Sequence Flow**

When you assemble a process definition, you are defining the overall sequence flow. The flow dictates the processing order of the events, actions, and activities in a process and is visually represented by lines called sequence connectors. Each sequence connector originates from a single source element (e.g., action, event, etc.) to a single target element.

### **Adding Sequence Connectors**

All elements of a process flow must be connected by at least one directional line. Failure to connect flow elements correctly will result in an error in the **Process** Validation panel.

1. To connect two elements on the Designer canvas, hover over the outer edge of the Start event icon until the mouse tip changes into a crosshair:

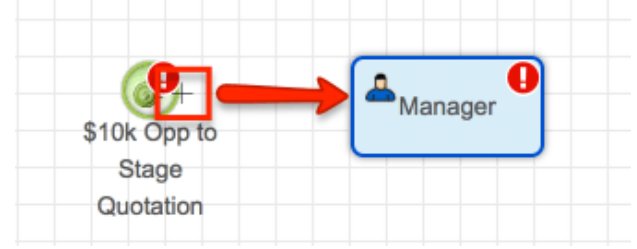

2. Click the mouse button and drag the black square at the end of the connector onto the subsequent design element:

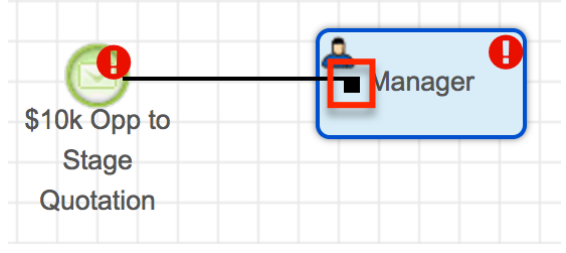

3. Release the mouse button and the square at the end of the connector line will transition into an arrow pointing toward the subsequent element and indicating the direction of flow from one element to another.

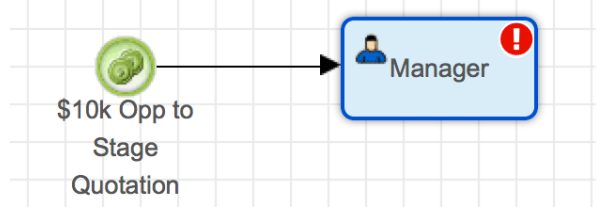

4. Optionally, adjust the position of the process elements as described in the Moving and Deleting Design Elements section to achieve an organized appearance.

**Note**: When dragging a connector to a subsequent element, you may choose to release the mouse button at the top, bottom, left, or right edge of the element in order to aesthetically organize the process and avoid running into other connector lines, which may possibly affect the flow of the process. For more information on interacting with objects on the canvas, please refer to the Moving and Deleting Design Elements section of this documentation.

### **Removing Sequence Connectors**

To remove unwanted or misplaced sequence connectors from the design canvas, simply click on the line and press Delete on your keyboard as explained here:

1. Click on the segment of the line that you wish to remove. The connector will transition to a selected state, and the beginning and end points of the connector line will be represented by red dots. Please confirm that the line connecting these red dots is the line that you intend to delete.

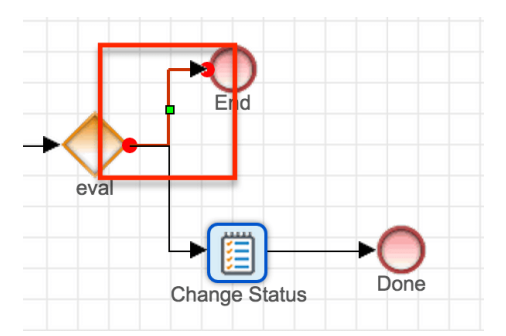

2. Press the Delete key on your keyboard. The selected line will disappear.

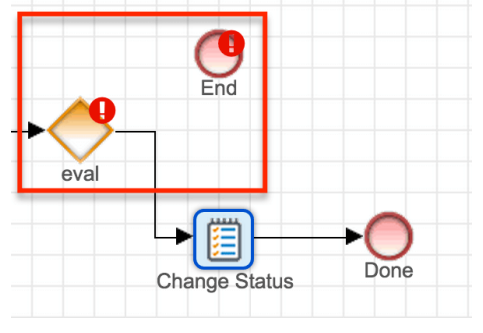

If you accidentally delete a sequence connector, simply press the Undo button on the toolbar. Always review the settings for any canvas element reinstated by the Undo or Redo buttons to confirm they are configured as expected. For more information on interacting with objects on the canvas, please refer to the Moving and Deleting Design Elements section of this documentation.

## **Moving and Deleting Design Elements**

To reposition or remove an entire branch or group of elements from a process definition design, you can easily mass select them on the canvas. The following table summarizes the mass actions available via the design canvas.

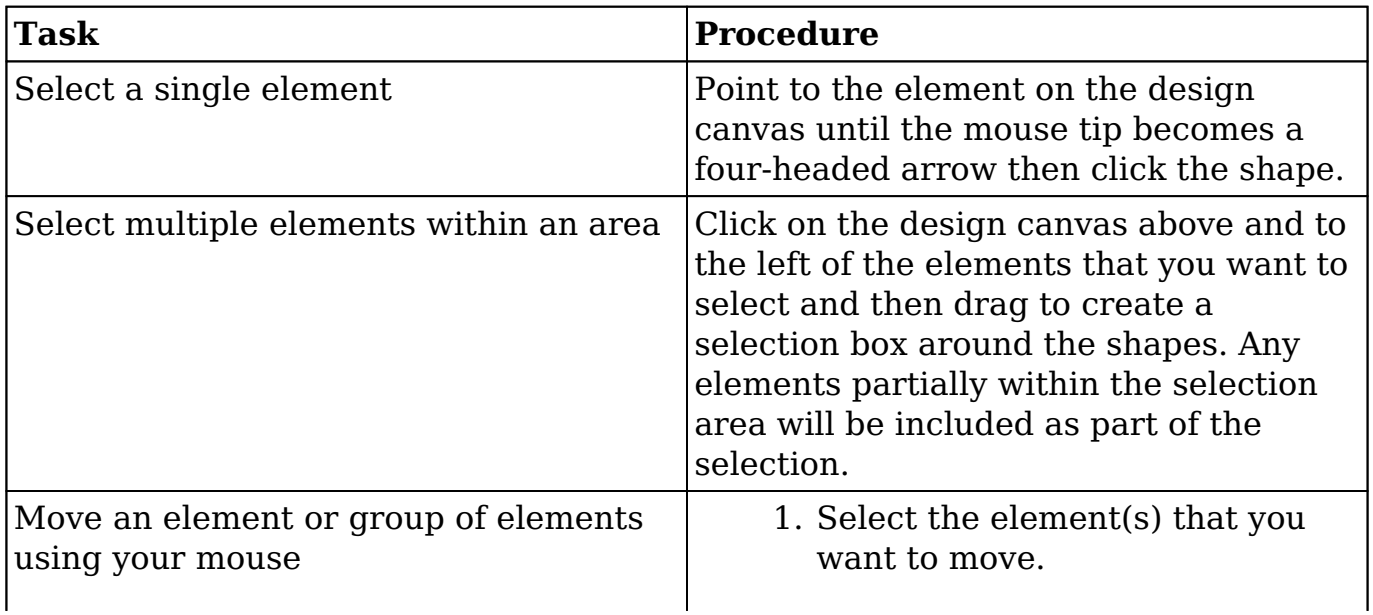

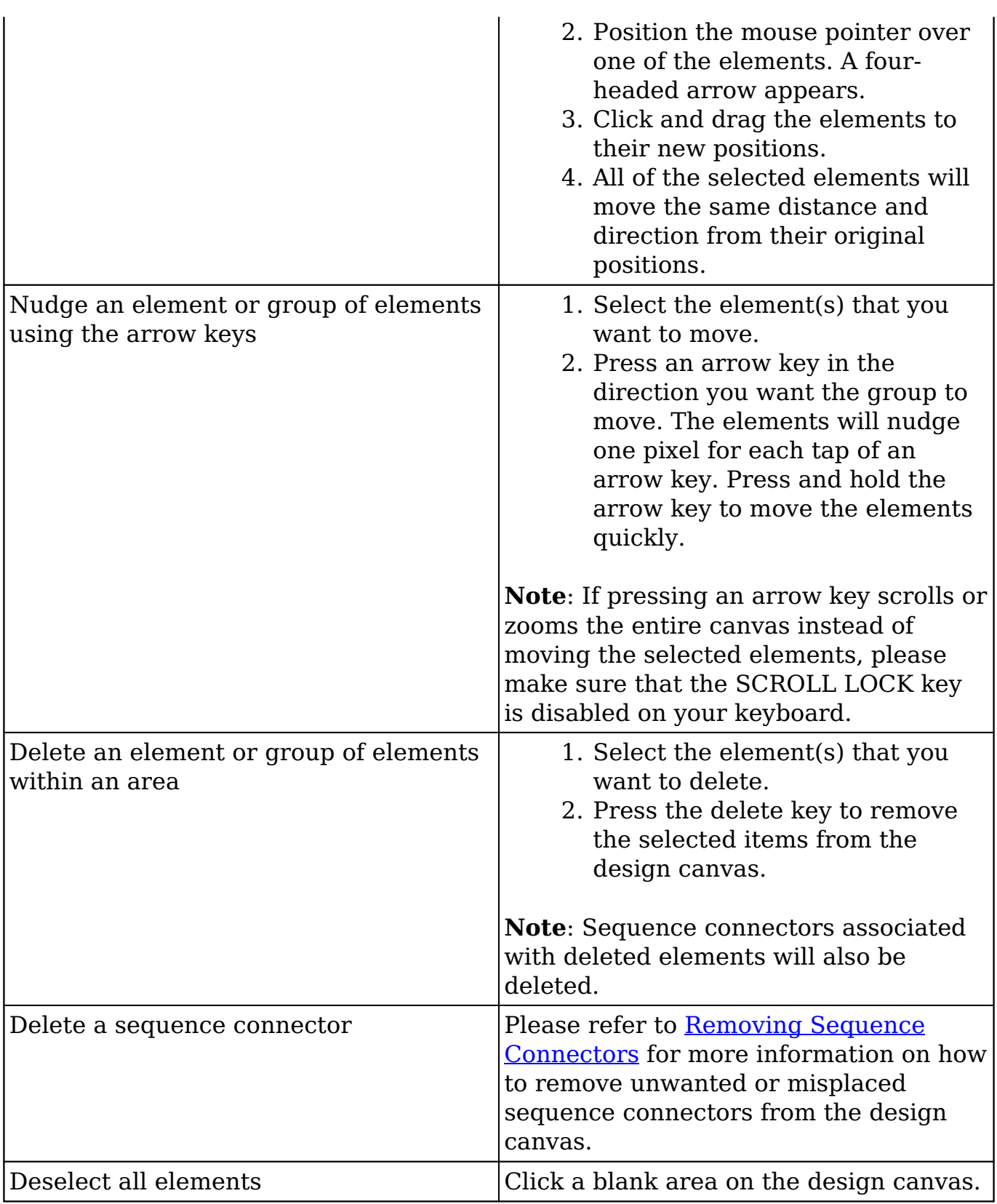

## **Evaluation Criteria Box**

Certain elements in the process definition design can be configured in a criteria box. For these evaluations, you can interact with the operators and variables that comprise the criteria in the following ways:

Criteria pills are movable via drag and drop:

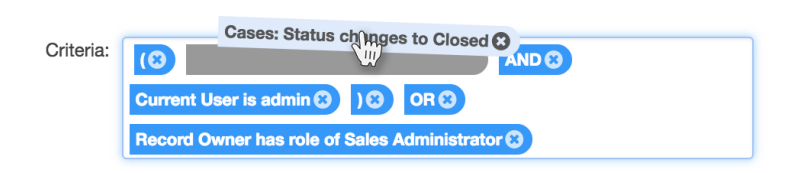

Criteria can be inserted by placing a cursor at the point of insertion and then clicking on the operator or variable to insert:

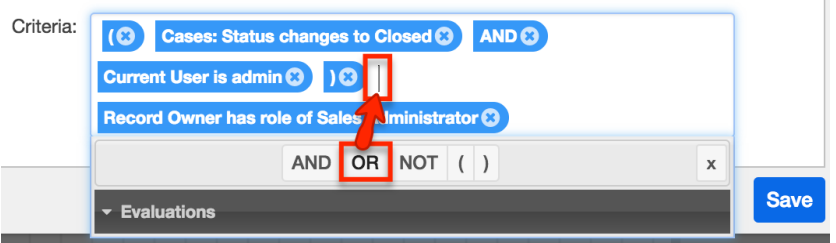

**Note**: Never use single quotes ('') or double quotes ("") inside the criteria builder; the SugarBPM engine automatically recognizes input types when processing the condition.

For more information on defining criteria, please refer to the **Setting Conditions** section of this page.

## **Process Definition Settings**

Every process definition has a well-concealed option to configure important overall settings. To access this option, simply right-click on any empty space on the process definition's design canvas and select the "Process Definition" menu item:

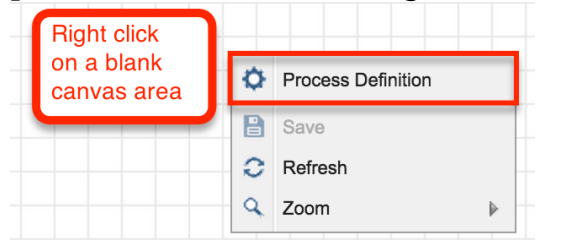

The Process Definition settings window will open where you can edit the name and description without exiting the designer. In addition, the settings window contains two tools for enhanced security over records that engage in processes triggered by the current process definition. The following sections describe how to configure Terminate Process conditions and how to prevent users from making changes to records during the process duration via Locked Fields.

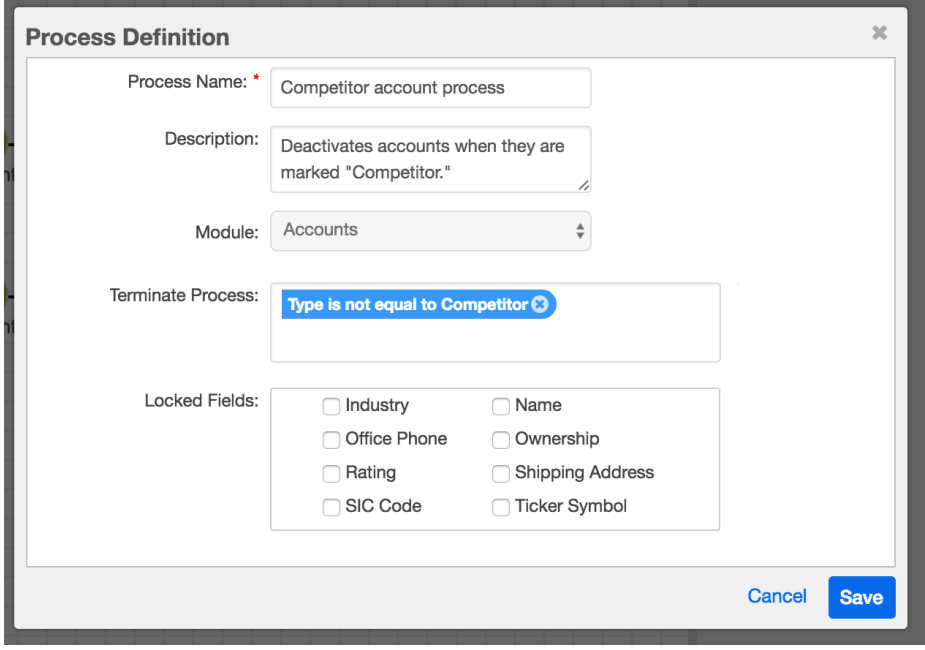

### **Terminate Process**

All process definitions should include a condition for termination. Informally known as the process definition's "emergency brake," the Terminate Process settings can tell Sugar when NOT to start a process or under what conditions a process should abruptly end. If a process's target record meets the Terminate Process conditions, the process instance will instantly force stop and display a status of "Terminated" in the Process Management list. This setting is important to prevent conflicts between multiple running processes or conflicts between SugarBPM and other automated parts of your Sugar instance (e.g., Workflows, Sugar Logic, or third-party customizations).

Follow these steps to define Terminate Process conditions for a process definition:

- 1. Navigate to the Visual Designer canvas for the relevant process definition.
- 2. Find a blank spot on the design canvas and right-click to access the Process Definition's general settings.

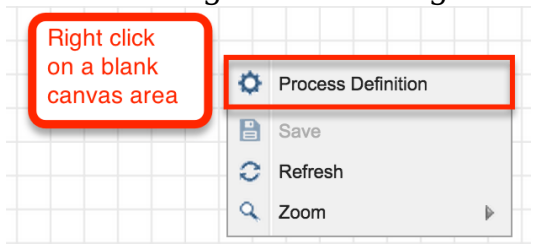

3. Click on "Process Definition". The Process Definition settings will appear. Here you can edit the record-level settings and set Terminate Process criteria for this process definition.

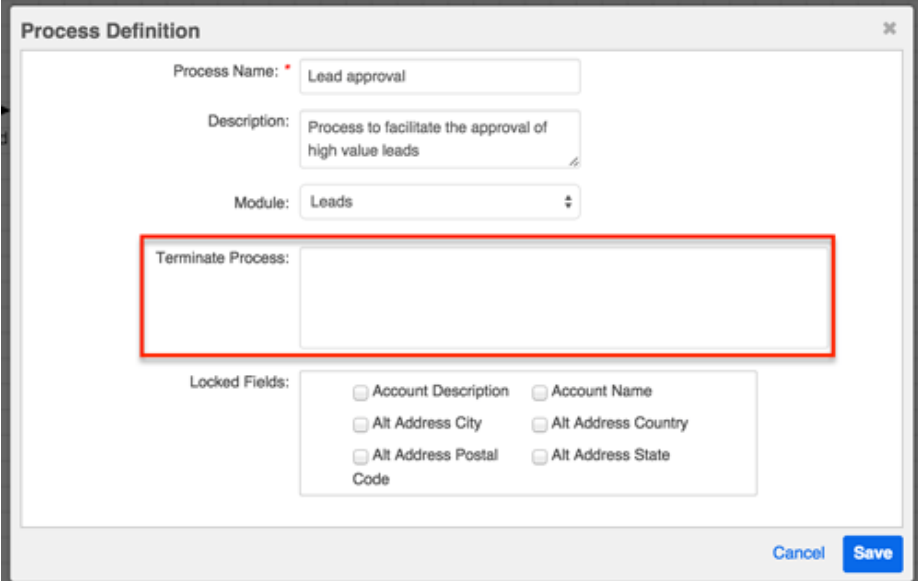

4. Click inside the Terminate Process field to reveal the criteria builder.

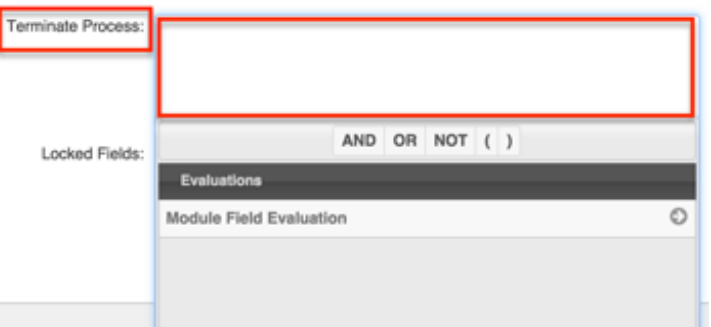

5. Refer to the Module Field Evaluation section of this page to build a conditional statement that, when met, will force-stop a running process that was triggered by this process definition.

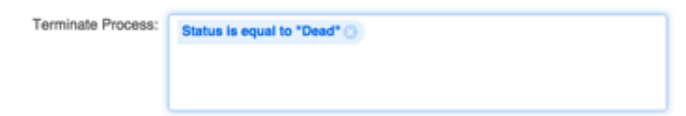

6. Click "Save" to preserve this setting and return to the design canvas. Be sure to save the overall process definition before navigating away from the canvas.

### **Locked Fields**

The Locked Fields feature of SugarBPM lets administrators, developers, and process administrators prevent users from changing select field data on records that are involved in active processes. Any number of fields (from none to all) can be locked on the record. When a record becomes involved in a process that has locked fields, that record will respect those field locks until the record is no longer

### participating in the process.

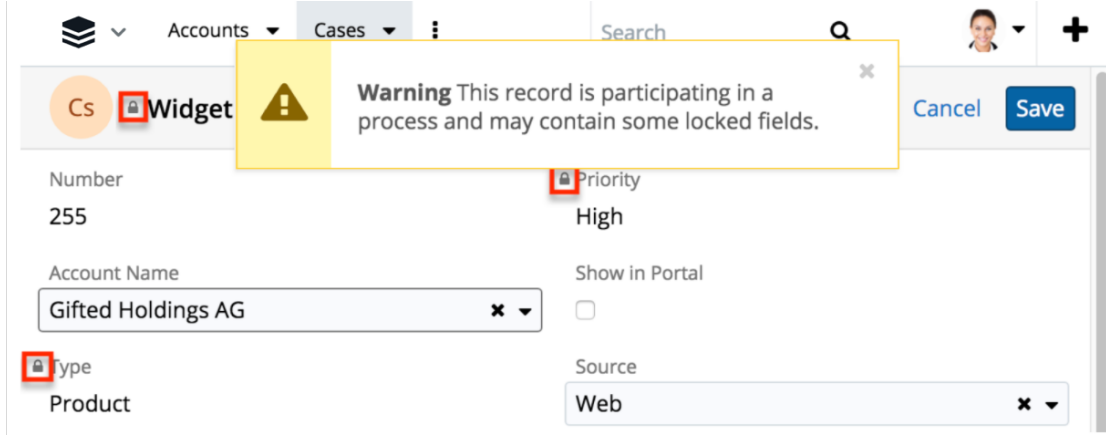

**Note**: Locked Fields configured in the Process Definition settings **do not apply to the process user** when he or she is executing the process. To prevent the process user from editing fields during the approve/reject or route stage, you must configure the fields as read-only on the Activity's Read-Only Fields tab.

Follow these steps to set Locked Fields for records participating in the current process definition:

- 1. Navigate to the Visual Designer canvas for the relevant process definition.
- 2. Find a blank spot on the design canvas and right-click to access the Process Definition's general settings.
- 3. Click on "Process Definition".

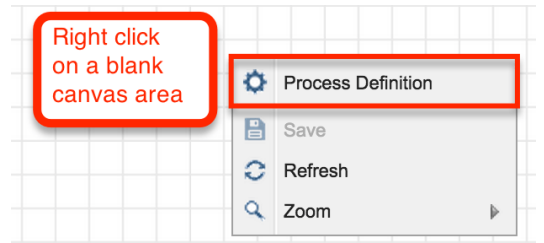

4. The Process Definition settings will appear. Here you can edit the recordlevel settings and set Locked Fields for this process definition. In the Locked Fields section, place a checkmark next to the field or fields for which you would like to prohibit editing:

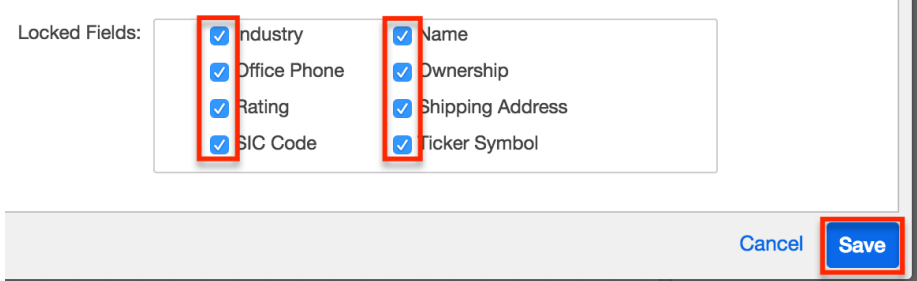

5. Click "Save" to preserve this setting and return to the design canvas. Be sure to save the overall process definition before navigating away from the canvas.

**Note**: Records that are processed through the job queue, imported, mass updated, or merged will undergo locked-field validation.

## **Adding a Start Event**

A Start event indicates where a process will begin. It defines the action that will trigger a new process to run. The target module chosen in the process definition's record view is the module that is used for the Start event in the process definition design. When a record in the target module meets the criteria set in the Start event, then a new process will commence based on this process definition. In other words, the Start event will receive a message from the target module that it is time to begin a new process.

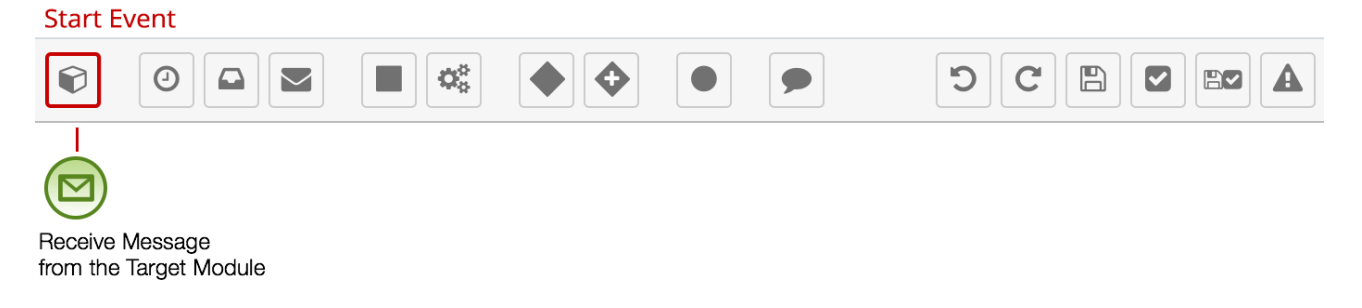

Follow these steps to add a Start event to the process definition:

1. Drag the Start event icon onto the Designer canvas.

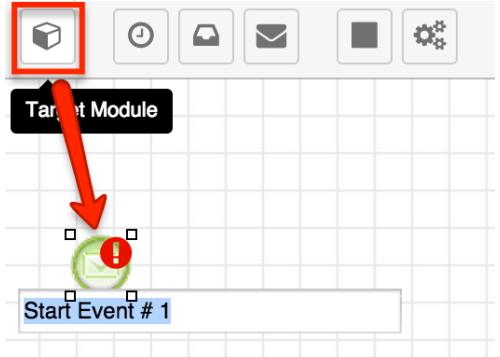

2. Double-click the Start event icon's label to rename it.

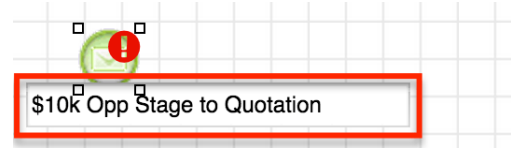

**Note**: The Start event will have an error icon and a warning icon if the process validator runs before the Start event has been configured and connected to the next element. This is normal. For more information about resolving validation errors, refer to the Process Validation section of this page.

3. To configure the Start event, right-click on the Start event icon and choose "Settings".

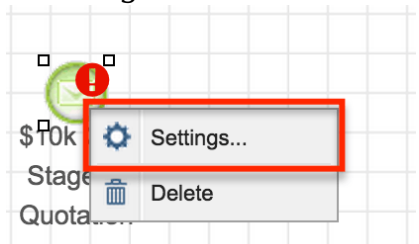

4. Select an "Applies to" preference to choose how the process definition will be triggered to start. See the **Start Event Types** section below to understand each option.

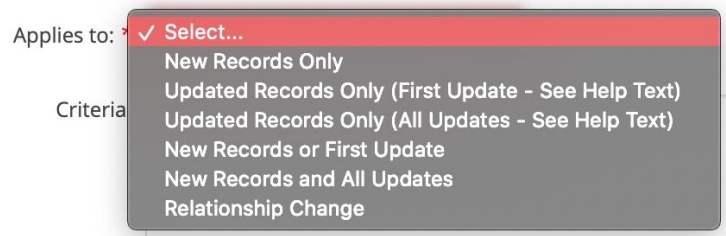

5. Click inside the Criteria field to expose the criteria builder and set the conditions for the Start event. Please refer to the Creating Conditions for Events and Actions section of this page to configure the conditions for the Start event.

**Note**: Comparison operators in **Start event evaluations** may not always work as expected for existing records that were last edited before the process definition was enabled. To ensure that existing records are evaluated properly for comparators such as "field changes from/to", perform an arbitrary mass update on the target module's records immediately after enabling the process definition so that Sugar can capture the "from" field values.

## **Start Event Types**

There are several options when choosing how a process definition will be triggered to start. You can trigger processes based on several different conditions in a single Start event.

- **New Records Only**: A new process will begin if a record is created and the specified conditions are met on the first save.
- **Updated Records Only (First Update)**: A new process will begin the first time the specified conditions are met on an existing record, even if the record has been updated several times before it qualifies. Once a record meets the conditions to trigger a First Update process, it cannot trigger that process definition again.
- **Updated Records Only (All Updates)**: A new process will begin every time an existing record is saved and the specified conditions are met, as long as a process is not already running against the record. A given process definition can only run one process instance against a particular record at a time. However, it is important to note that two or more different process definitions may simultaneously run against the same record.
- **New Records or First Update**: A new process will begin when a new record is created or the first time it is updated if the specified conditions are met. Once a record meets the conditions to trigger a New Records or First Update process, whether it was triggered by a new record or a first update, it cannot trigger that process definition again.
- **New Records and All Updates**: A new process will begin every time a new record is created or an existing record is saved and the specified criteria are met, as long as a process is not already running against the record. A given process definition can only run one process instance against a particular record at a time. However, it is important to note that two or more different process definitions may simultaneously run against the same record.
- **Relationship Change**: A new process will begin every time a related record is added or removed from the target record and the specified conditions are met. This option can be configured to trigger on any module relationship change or only a change from a specified module.

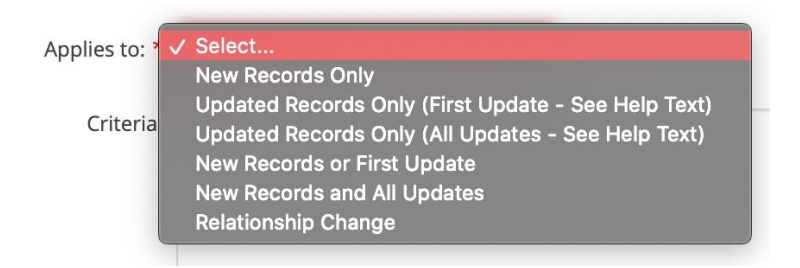

## **Adding Multiple Start Events**

Most use cases can be represented in a single Start event using one of the Start event types. It is best practice to use only one Start event when possible to prevent creating an invalid process definition with multiple Start events that can meet their conditions simultaneously. However, certain very specific use cases cannot be achieved using the available "Applies To" options. In these cases, it is acceptable to use multiple Start events, as long as they contain mutually exclusive criteria. In other words, only one Start event can evaluate to "true" for any given record. If it is possible for two or more Start events to evaluate as "true" against one Sugar record, the criteria for these Start events will be met simultaneously. SugarBPM does not support this type of configuration.

The following table demonstrates the proper and improper use of Start events that

apply to multiple scenarios:

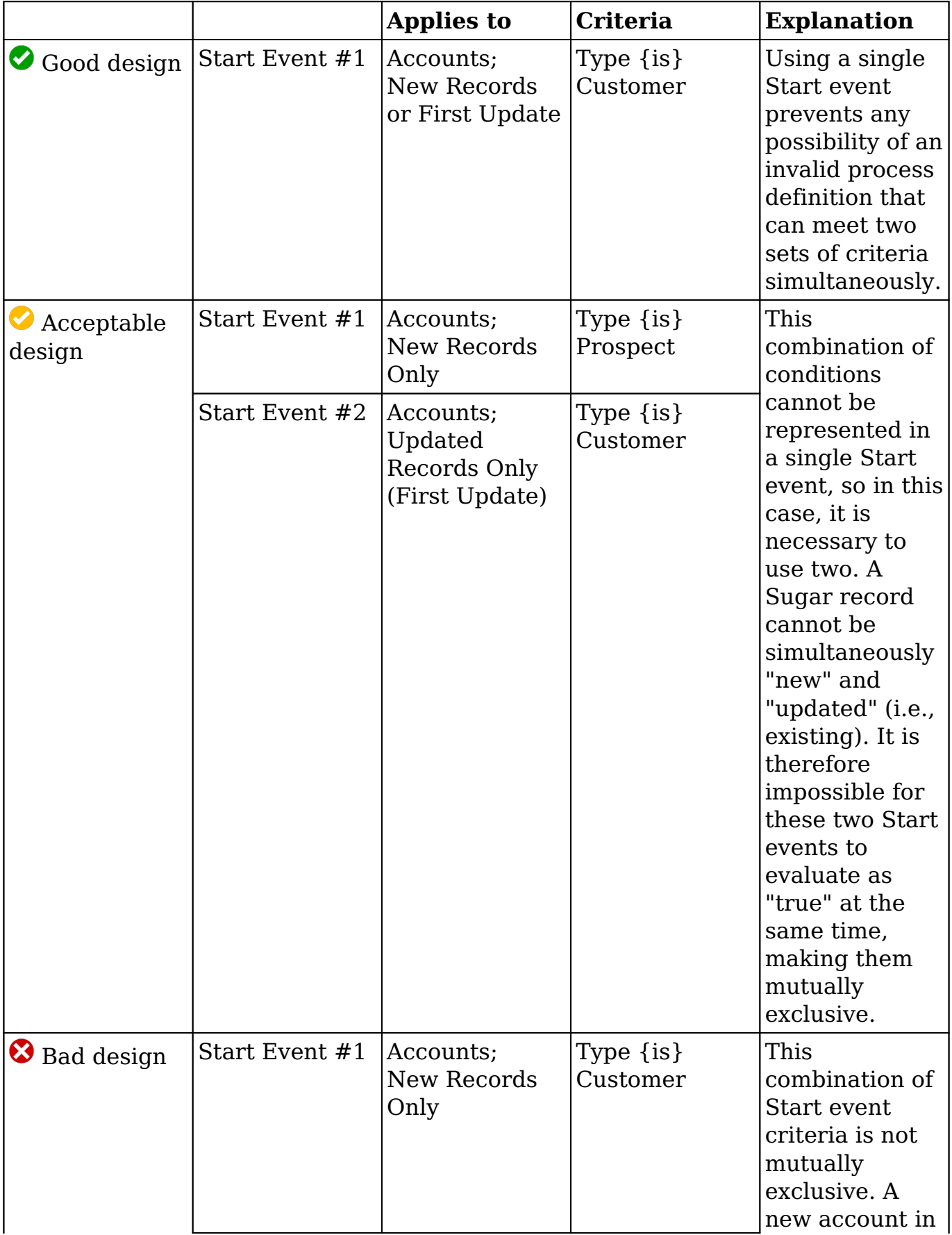

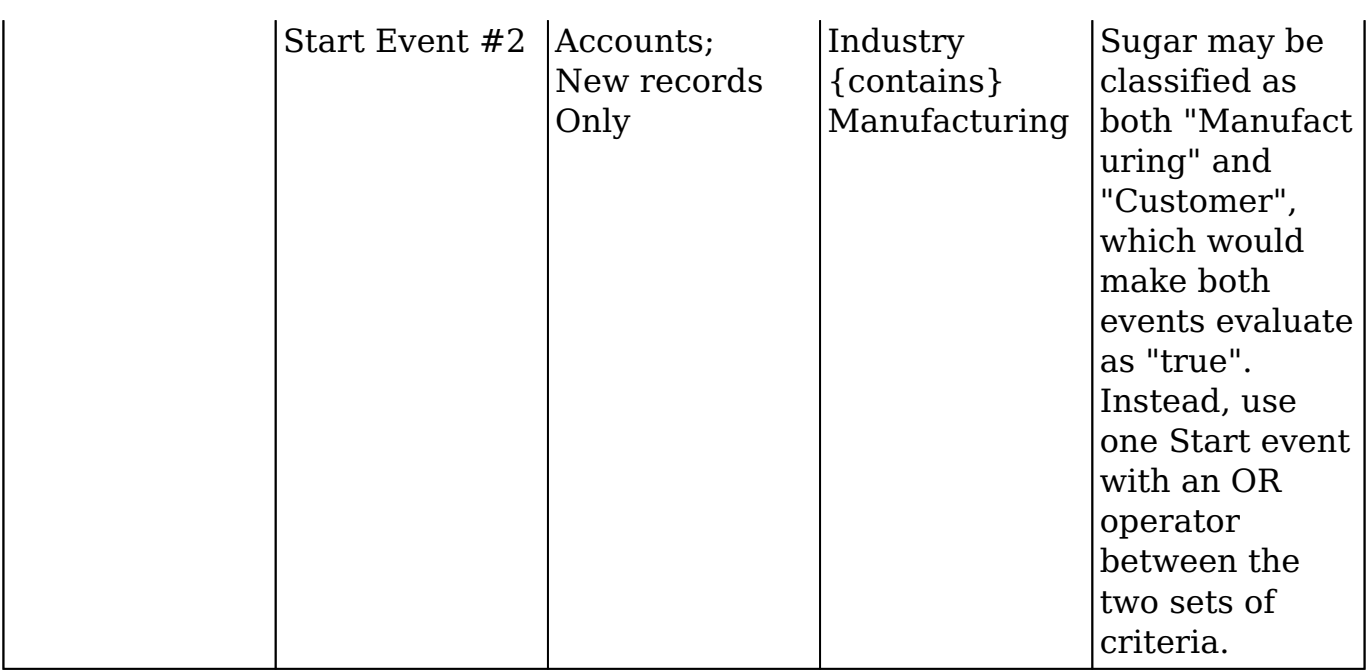

The "Good design" example above applies a process definition to both new and updated records by using a single Start event triggered by "New Records or First Update".

The "Acceptable design" example above applies a process definition to both new and updated records by using one Start event triggered by "New Records Only" and a second Start event triggered by "Updated Records Only". For this use case, each Start event type has different criteria, which is why two events are needed. When using multiple Start events, join each of them to the next element in the process definition with separate connectors. Multiple Start events in a process definition should always merge into a single path.

### **Scenarios That Require Multiple Start Events**

Most criteria can be represented in a single Start event, but there are a few types of scenarios where this is not possible:

- Processes that start with a split flow that eventually converges cannot be represented in a single Start event. If each subsection involves different elements before converging, multiple Start events are necessary to initiate each flow. An example of this is the stock Case Follow-Up Date Management process definition that comes out-of-the-box with Sugar Serve.
- Processes with Start event criteria that differ depending on if the process is triggered by a new record or an updated record cannot be represented in a single Start event. In other words, the following set of criteria can only be represented in two Start events: (new record AND Status = A) OR (updated record AND Status  $= B$ ).

# **Adding Intermediate Events**

As the name suggests, intermediate events occur after a process starts but before the process is complete. Intermediate events that are placed within the overall process flow represent things that happen during the normal operation of the process such as sending messages, receiving messages, or mandatory waiting periods.

**Note**: Intermediate events require the SugarBPM Scheduled Job scheduler to execute. If schedulers are not running, the flow of the process will be interrupted. For more information, please refer to the **[SugarBPM](http://support.sugarcrm.com/Documentation/Sugar_Versions/11.3/Sell/Administration_Guide/SugarBPM#SugarBPM_Scheduler)** documentation.

Intermediate events are represented by the second group of icons on the design toolbar. There are three icons that each enable a configurable event.

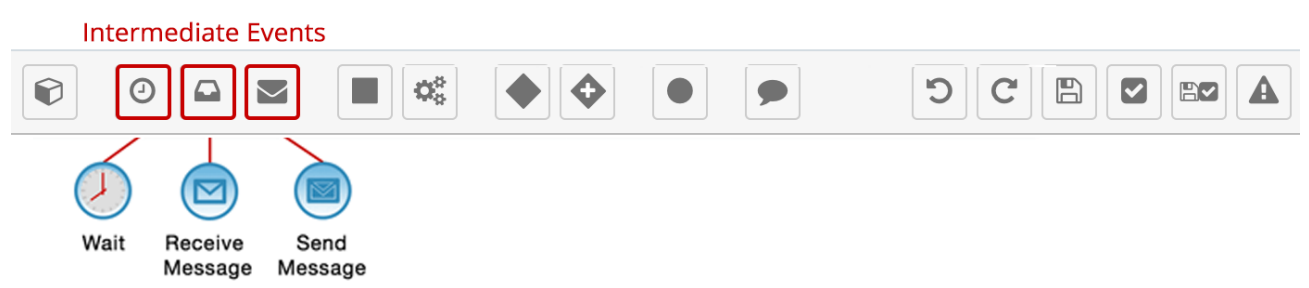

The types of intermediate events are:

- Wait Events
- Receive Message Events
- Send Message Events

### **Wait Events**

This element will stop the execution of a process by the time interval set in the configuration. Wait events support specified times as well as a calculated delta between two times or events.

**Note**: Schedulers, specifically the SugarBPM Scheduled Job, must be running to execute Wait events. If schedulers are not running or if the event is not properly configured, the flow will be halted indefinitely, thereby stopping the flow of the process. For more information, please refer to the [SugarBPM](http://support.sugarcrm.com/Documentation/Sugar_Versions/11.3/Sell/Administration_Guide/SugarBPM#SugarBPM_Scheduler) documentation.

A Wait event's clock begins when the Wait event is triggered. For example, consider a process definition that contains three five-minute Wait events. Each one will pause and evaluate a running process at 5-minute intervals for an aggregate 15 minutes of wait time from the beginning until the end of the process definition. While the Wait events enforce an evaluation at 5, 10, and 15 minutes into the process, the settings for each element need only account for the 5-minute span between timed events, and not its relative distance from the start of the process. Therefore, the Duration setting for each Wait event in the example should be set to 5 minutes.

To add a Wait event to the flow, drag and drop the clock icon onto the canvas:

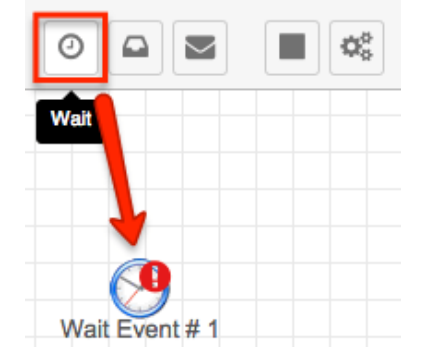

To configure this event, right-click on the icon and choose "Settings". A new window will display:

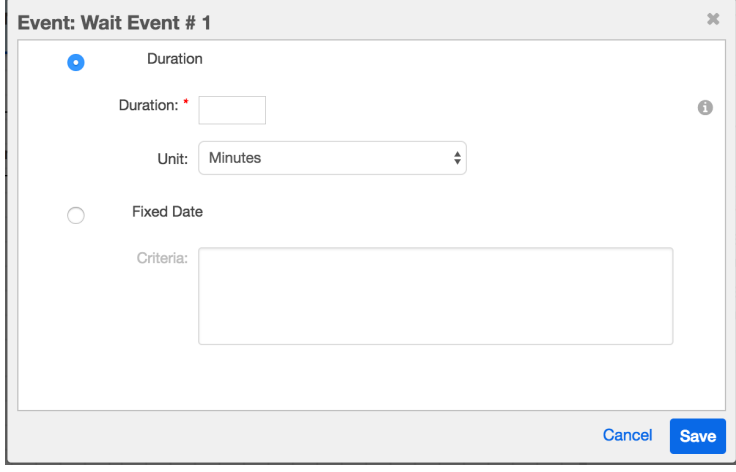

The configuration window has two main options: Duration and Fixed Date. Choose one of these options to enable its configuration fields.

**Duration** (radio button): Choose this option to define the duration of the Wait event in minutes, days, or hours.

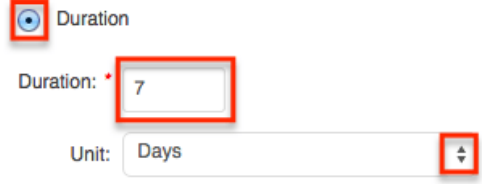

**Duration** (text field): Required field when "Duration" is selected

above. Enter an integer to use in conjunction with the Unit field.

- **Unit** (dropdown): The duration defined in days, hours or minutes.
- **Fixed Date** (radio button): Choose this option if the Wait event will be based on one or more of the record's datetime fields, a specific date, or a calculated formula. Formulas may be constructed using a combination of operators, Sugar variables, and constants.  $\Box$

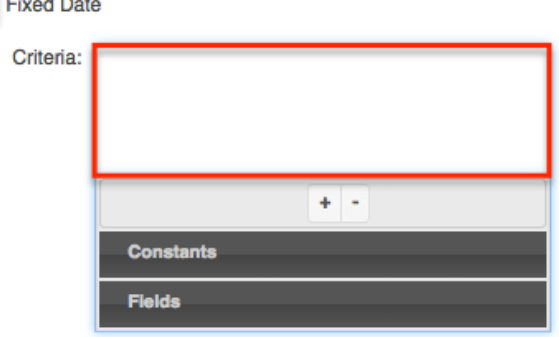

**Criteria**: Click inside this field to reveal the criteria builder. Please refer to the Creating Conditions for Events and Actions section of this page for instructions on using the criteria builder.

### **Receive Message Events**

This event will stop the flow of a process definition until the established criteria in the configuration are accomplished. In essence, it is a Wait event that pauses until a condition is met instead of for a specified duration. Most notably, Receive Message events can detect when a field's value changes or when a related record is added or removed.

**Note**: Schedulers, specifically the SugarBPM Scheduled Job, must be running to execute Receive Message events. If schedulers are not running or if the event is not properly configured, then the event will stop the flow of the process. For more information, please refer to the **SugarBPM** documentation.

To add a Receive Message event to the flow, drag and drop the Receive Message icon onto the canvas:

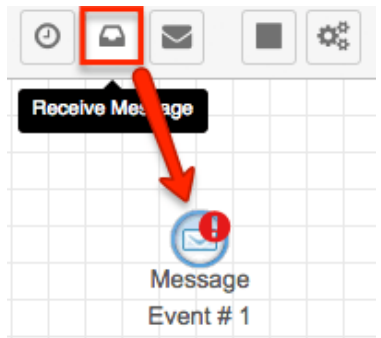

To configure this event, right-click on the icon and choose "Settings". A criteria builder window will display:

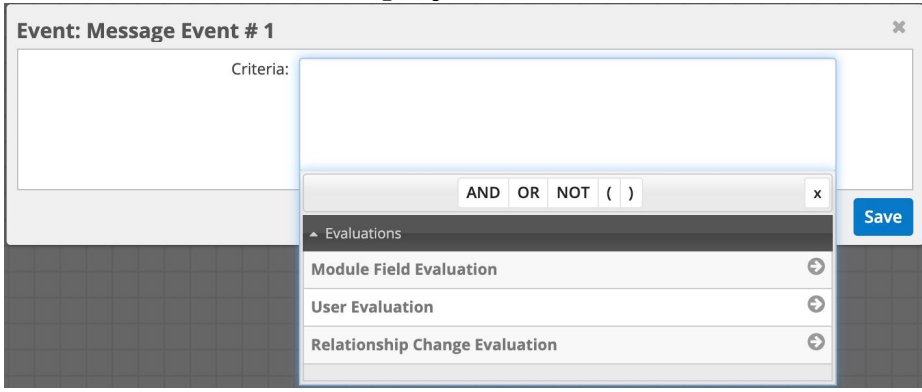

Click inside the Criteria field to reveal the criteria builder. Please refer to the Creating Conditions for Events and Actions section of this page for further instructions.

### **Send Message Events**

This event is the only one that can send email messages. These messages must be created in the [Process Email Templates](http://support.sugarcrm.com/Documentation/Sugar_Versions/11.3/Sell/Administration_Guide/SugarBPM/Process_Email_Templates) module. Your email template can contain field variables to reference actual data from your target record or its related records.

**Note**: Schedulers, specifically the SugarBPM Scheduled Job, must be running to execute Send Message events. If schedulers are not running or if the event is not properly configured, the flow will ignore the event and continue running without sending any mail. For more information, please refer to the [SugarBPM](http://support.sugarcrm.com/Documentation/Sugar_Versions/11.3/Sell/Administration_Guide/SugarBPM#SugarBPM_Scheduler) documentation.

**Note**: If your email template has been configured with a variable to show the old value of a changed field, it is important to strategically position the Send Message event within your process definition's design. For more information, refer to the [Process Email Templates](http://support.sugarcrm.com/Documentation/Sugar_Versions/11.3/Sell/Administration_Guide/SugarBPM/Process_Email_Templates#Understanding_Current_and_Old_Values) documentation.

To add a Send Message event to the flow, drag and drop the envelope icon onto the canvas:

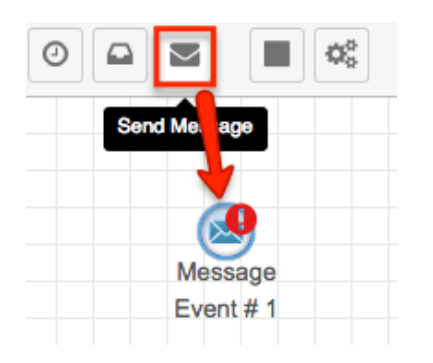

Right-click on the canvas icon and select "Settings" to open its configuration window, which contains the following options:

- **Module**: (read-only) This is the module that was set as the target module for the process definition and which also must be the target module for the email template.
- **Email Template**: (required) Choose an email template from the dropdown list. This list will only display templates that use the target module shown in the previous field.
- **From**: (required) Choose who should be shown as the sender of this email. Options include users associated with the target record (e.g., Record Owner), System Email, any Sugar user, and any outgoing email account configured in Sugar. If you select a user, the name of the sender will be the user's first and last name, and the email address of the sender and reply-to email address will be their primary email address. For details on how these fields are set for outgoing email accounts, see the [Emails](http://support.sugarcrm.com/Documentation/Sugar_Versions/11.3/Sell/Application_Guide/Emails#Creating_Outgoing_Email_Accounts) documentation.
- **To** (required)**, Cc, Bcc**: Specify the message's recipients. For more information, refer to the Working With Recipient Fields section.

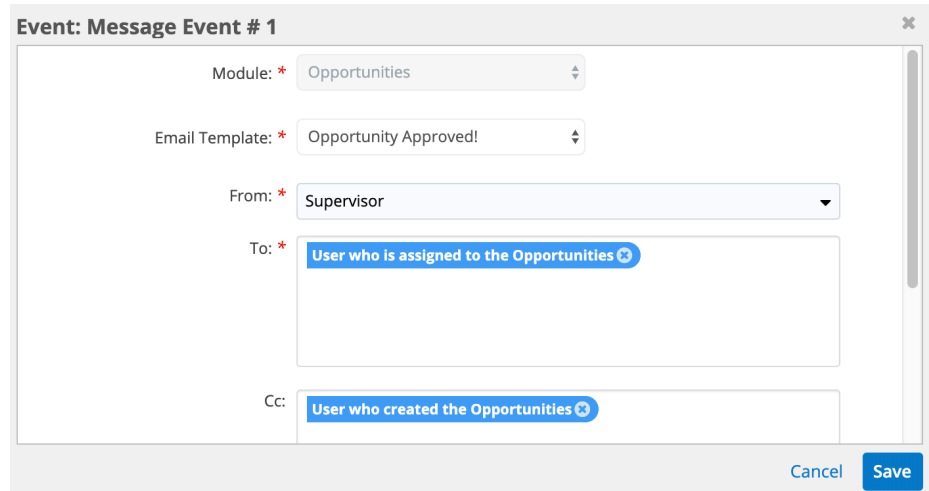

**Note**: Marketing and campaign emails should never be sent using SugarBPM. This is because SugarBPM does not respect the subject's request to opt out, which raises a liability concern.

### **Working With Recipient Fields**

Recipient fields for Send Message events have options that are unique when compared with the recipient fields in Sugar's Emails module. Send Message events can be configured to send messages to individual recipients or users, members of user teams or roles, their user relationships such as a supervisor, users who created, modified, or are assigned to records, and other recipients from the process's target record or records related to the target record.

Email addresses can be added to the recipient fields via a combination of free entry in the recipient box and using the User, Recipient, Teams, and Role menus. These methods are described in the following sections.

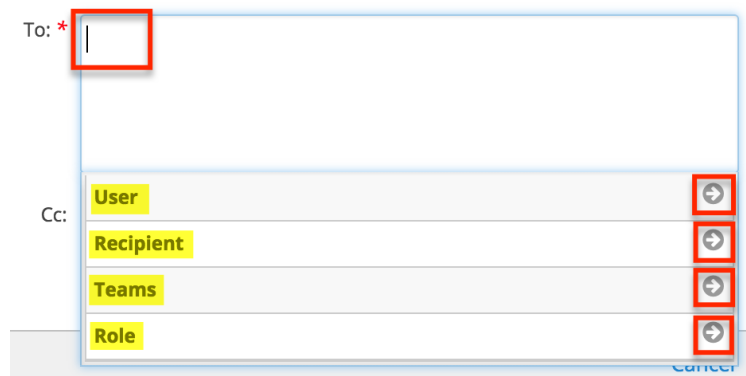

#### **Adding Recipients via Free Entry**

When you click inside the text area and start typing, Sugar will display a list of suggestions that auto-updates as you type. If the text you enter is found in an email address or name field for a record that has an email address in Sugar, then the corresponding record will be suggested as a potential match. You may click on a matching recipient to add their email address to the distribution list or continue typing a complete email address (e.g., mail@example.com) directly into the To, CC, or BCC field. When entering email addresses directly, press the Enter key after each address.

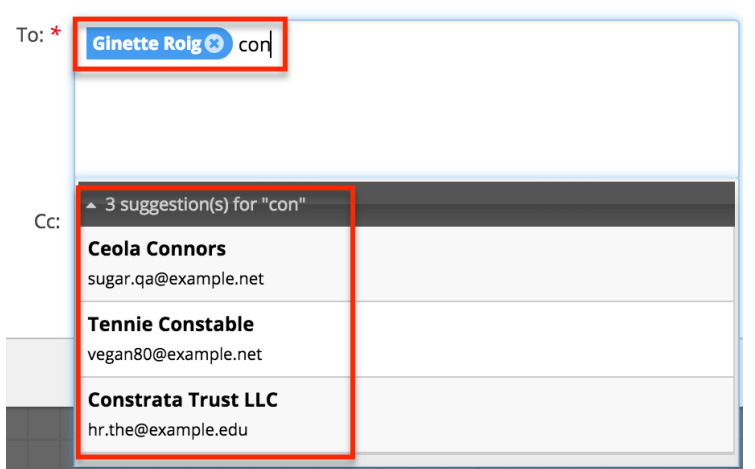

#### **Adding Recipients via User Menu**

To send a message to a user or the manager of a user associated with the target record, expand the User recipient panel.

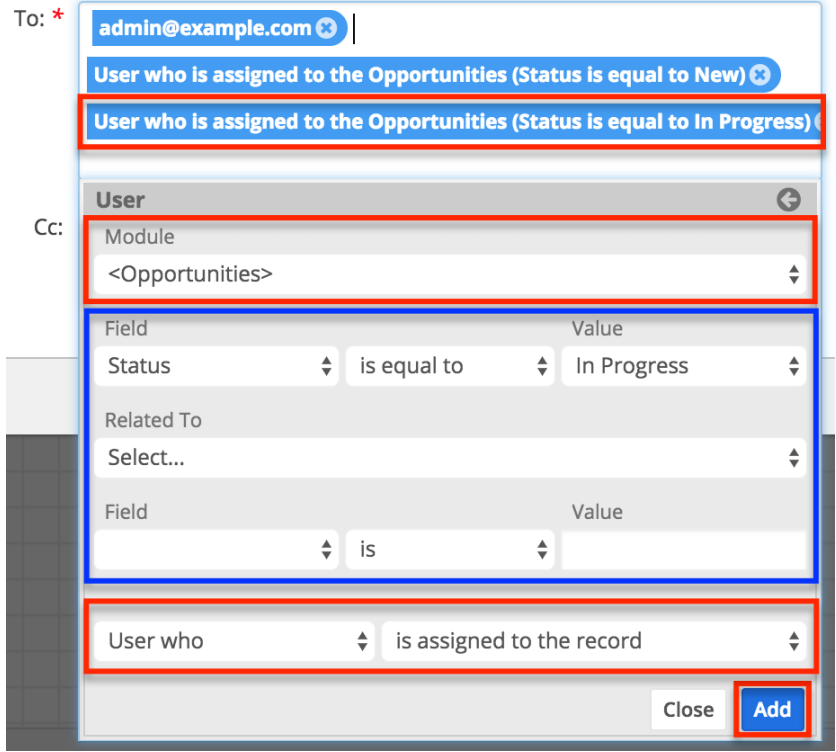

The User panel contains five rows but only the topmost Module field and bottommost User row (highlighted in red above) are required. The available options are:

**Module** (required): Select the first-level module relationship to the user recipient.

• If the user (or user's manager) is related to the target record, then

select the target module. For example, the user who created or is assigned to the target record.

- $\circ$  If the user is related to a one-away record (e.g., a user who is related to a record that is related to the target record), then select the module that contains the user field.
- $\circ$  If the user is related to a two-away record (e.g., a user who is related to a record that is related to a record that is related to the target record), then select the intermediate module here, not the target module nor the module that contains the user field.
- **Field/Value**: Optionally, apply a filter to the first-level module. For example, if the first-level module is Opportunities, you can restrict the criteria to apply to only in-progress opportunities by setting "Status > is equal to > In Progress".
- **Related To**: Optionally, select a second-level module relationship. For example, set the second-level module to Contacts if you want to send an email to the users related to contacts that are related to the records in the first-level module.
- **Field/Value**: Optionally, apply a filter to the second-level module.
- **User** (required; not labeled): In the final row, select whether to send the message to a user or to the user's manager, and what their relationship to the bottom-most selected module is.

**Note**: Another way to add users as recipients is to message all users on a Sugar team. Refer to the **Teams** recipient option for more information.

### **Adding Recipients via Recipient Menu**

To send a message to an email address stored in the Sugar database within the target module or a related module's email address field, expand the Recipient panel.

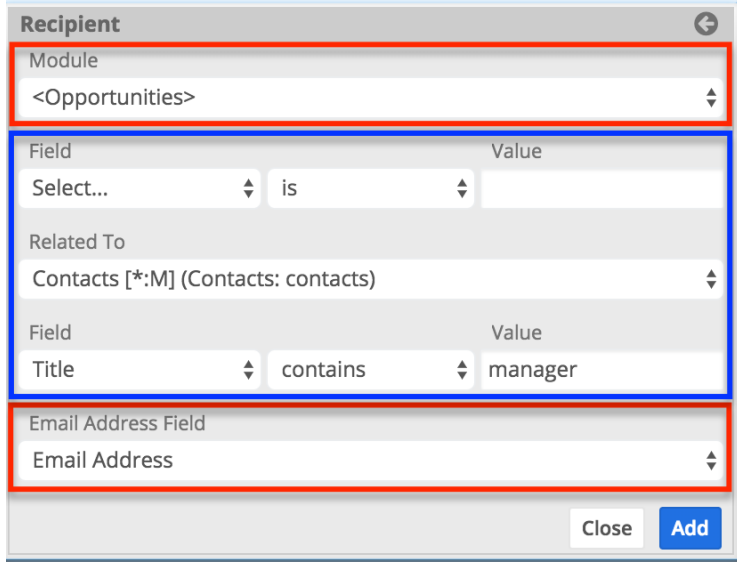

The Recipient panel contains five rows but only the topmost Module field and bottom-most Email Address Field rows (highlighted in red above) are required. The available options are:

- **Module** (required): Select the first-level module relationship to the recipient.
	- If the recipient's email address is on the target record, then select the target module.
	- If the recipient's email address is on a one-away record (e.g., in a field on a record that is related to the target record), then select the module that contains the email address field.
	- If the recipient's email address is on a two-away record (e.g., in a field on a record that is related to a record that is related to the target record), then select the intermediate module here; not the target module nor the module that contains the user field.
- **Field/Value**: Optionally, apply a filter to the first-level module. For example, if the first-level module is Opportunities, you can restrict the criteria to apply to only open and won opportunities by setting "Status > is not equal to > Closed Lost".
- **Related To**: Optionally, select a second-level module relationship. For example, set the second-level module to Contacts if you want to send an email to a recipient related to contacts that are related to the records in the first-level module field.
- **Field/Value**: Optionally, apply a filter to the second-level module.
- **Email Address Field** (required): Finally, select the field that contains the recipient's email address.

### **Adding Recipients via Teams Menu**

To send a message to the [explicit members of a Sugar team](http://support.sugarcrm.com/Documentation/Sugar_Versions/11.3/Sell/Administration_Guide/Team_Management#Team_Membership_Types) or to all teams assigned to the target record, expand the Teams panel. The Team dropdown menu shows all active teams in Sugar but does not list any private or inactive teams. It also includes an "All teams assigned to the record" option to dynamically choose all teams in the Teams field on the target record at the time the process runs. To add all of the users on a team as recipients, select the team and then click "Add" to move the team's name to the distribution list. To add users from more than one team, simply select the next team and click "Add" again.

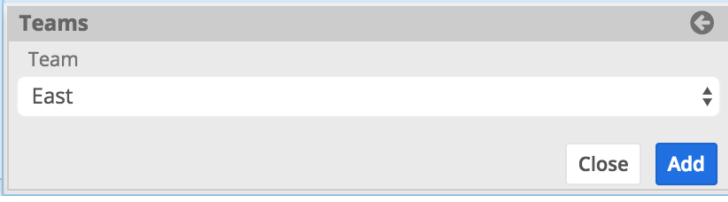

#### **Adding Recipients via Role Menu**

Click on the Role menu item to send a message to all of the users assigned to a specified Sugar role. To add users from more than one role, select the role, click "Add" and then select the next role and click "Add" again.

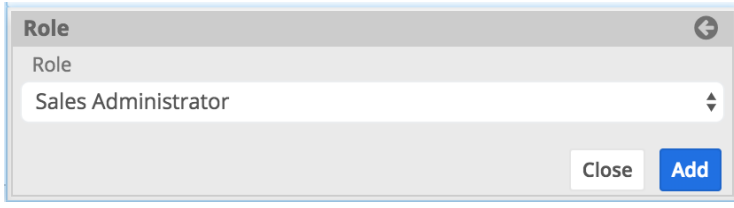

## **Adding Form Activities**

The only unit of work that requires user interaction (opposed to automation) is an Activity. It is a moment within a flow where a user must decide if a circumstance is approved or rejected, or review a record that has been routed to them. Activities are represented by the solid square icon on the design toolbar:

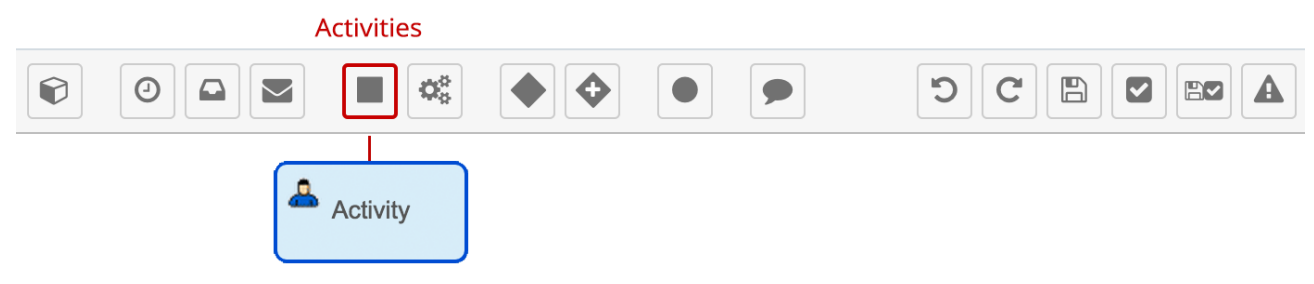

Activities pause a process until a user makes a decision to either approve or reject the record or indicates that they have reviewed a record that has been routed to them. When a process reaches this point in the flow, the appropriate user will see a line item in their Processes dashlet or Processes module list view. An Activity form element is configured in two steps. First, configure the Forms setting and then configure the Users setting.

To add a Form activity to the process definition's flow, drag and drop the Activity icon onto the canvas:

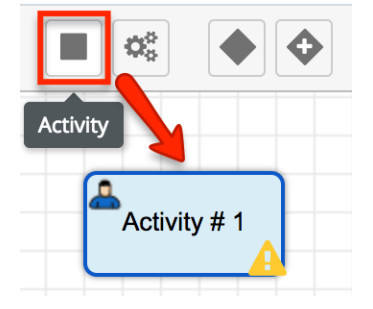

### **Forms Setting**

The "Forms..." setting controls what type of form the process user will see when they are asked to execute this activity. The process user must be separately configured in the "Users..." setting. There are two types of Activity form:

- **Approve/Reject**: This type of form will present itself as an Approve button and a Reject button on the record view of the record that triggered the process. A Gateway element must be placed after the Approve/Reject activity in order to specify a flow for approval as well as a flow for rejection.
- **Route**: This type of form should be used to ensure that a record within a process has been viewed or edited by the user configured in the Activity's "Users..." setting. The form will present itself as a Route button on the record view of the record that triggered the process. The process user has the option to edit the record before clicking the Route button. The administrator may choose to ensure only relevant fields are edited by leveraging the Read Only Fields and Required Fields options for this activity.

**Note**: If an activity is not properly configured, it will default to an Approve/Reject form.

To configure the Forms setting for an activity, right-click on the icon and select "Forms...".

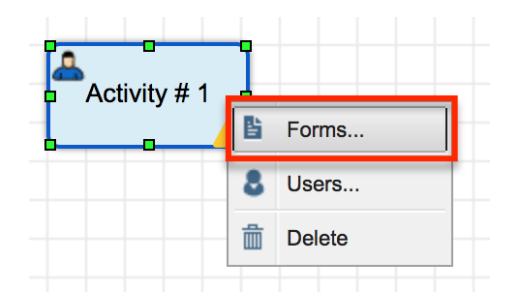

A configuration window will open. The configuration window has four tabbed sections.

- General Tab
- Read-Only Fields Tab
- Required Fields Tab
- Expected Time Tab
- Email Tab

These are explained in detail in the following sections.

### **General Tab**

View the General tab (displayed by default) to choose a form type for the activity.

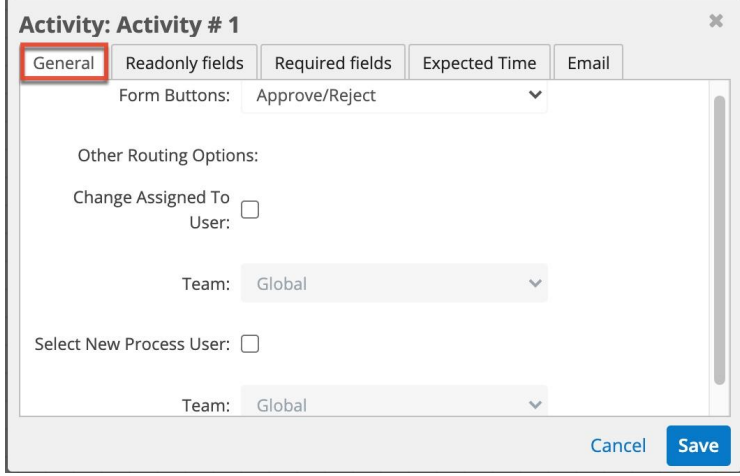

- **Form Buttons**: Select the type of form to display.
	- **Route**: The user will be prompted to acknowledge that they have reviewed and optionally edited/commented on the record.
	- **Approve/Reject** (default): The user will be prompted to approve or reject a circumstance. Approve/Reject Form activities should always be followed by a Gateway element with Form Response Evaluation criteria to define the next step of the process in the case of approval or rejection.

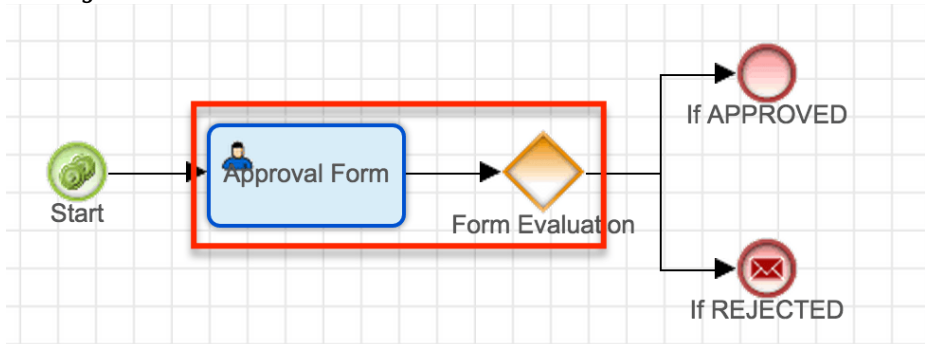

- **Other Routing Options**: During a Form activity's execution, the process user may be given the option to reassign the record associated with the process. It may be appropriate to create specialized teams for users who will be engaged in particular parts of a process. For more information about managing teams and users, see the [Team Management](http://support.sugarcrm.com/Documentation/Sugar_Versions/11.3/Sell/Administration_Guide/Team_Management) and [User](http://support.sugarcrm.com/Documentation/Sugar_Versions/11.3/Sell/Administration_Guide/Users) [Management](http://support.sugarcrm.com/Documentation/Sugar_Versions/11.3/Sell/Administration_Guide/Users) sections of the Administration Guide.
	- **Change Assigned To User**: Enabling this option will add the "Change Assigned To User" option to the actions menu of the process execution screen, as seen here:

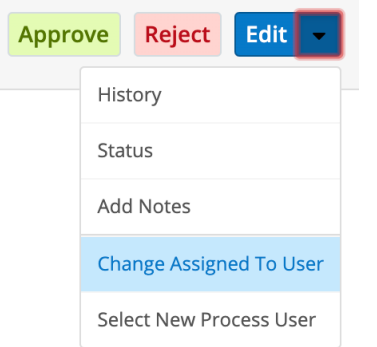

When the process activity is executed, the process user must select this option if they want to change the Sugar record's Assigned To user. The process user can only assign a user from the team configured by admin in the team field under "Other Routing Options".

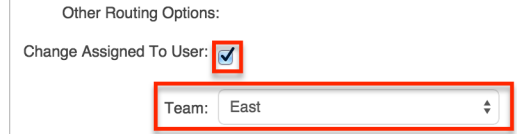

**Select New Process User**: Enabling this option will add the "Select New Process User" option to the actions menu of the process execution screen, allowing the designated process user to delegate the Form activity to someone else. The process user can only select a new user from the team configured by admin in the Team field under "Other Routing Options".

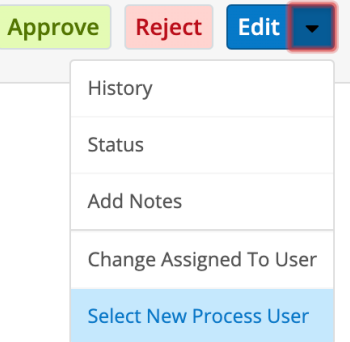

The current process user may select a new process user from the team configured by admin in the "Other Routing Options" Team field.

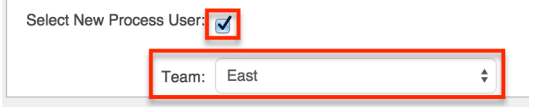

### **Read-Only Fields Tab**

Here, the administrator can restrict the process user from editing some or all fields on the Sugar record for which the process applies. Place a checkmark next

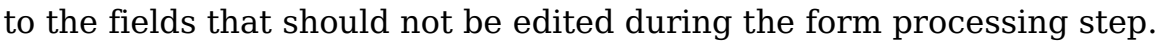

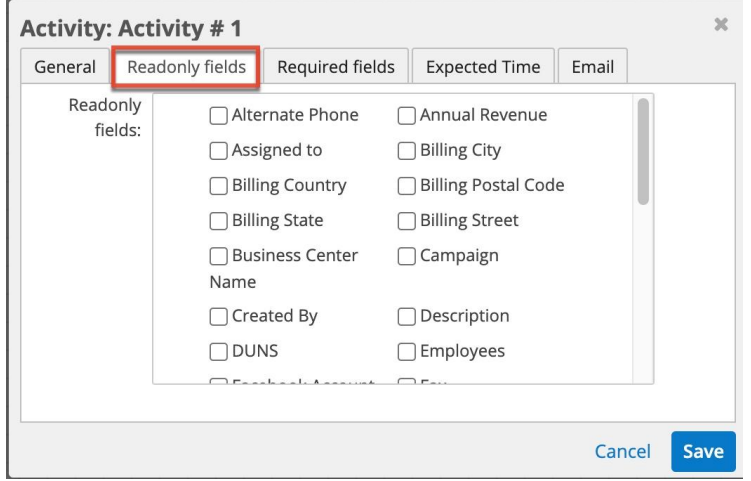

**Note**: Fields configured as Locked Fields in the Process Definition settings do not apply to the process user when he or she is executing the process. To prevent the process user from editing a field during the approve/reject or route stage, you must configure the fields as read-only in the activity's Read-Only Fields tab.

### **Required Fields Tab**

In this tab, the administrator can require the process user to complete some or all fields on the Sugar record for which the process applies. Place a checkmark next to the fields that must be populated during the form processing step.

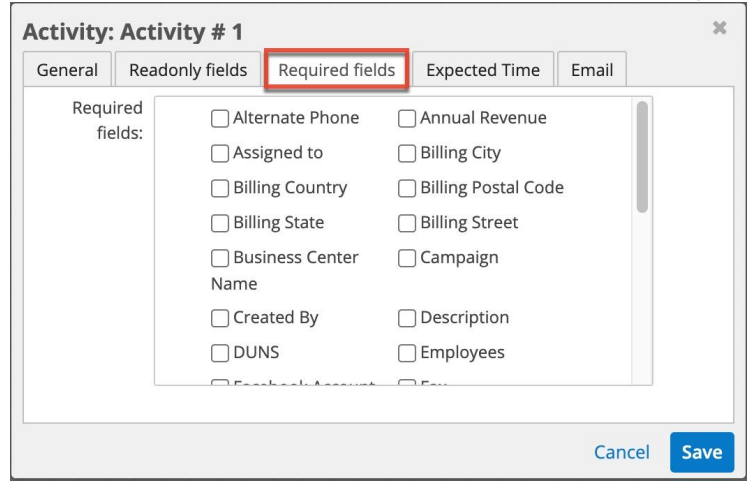

### **Expected Time Tab**

Complete the fields in the Expected Time tab to set a timeout interval for the process user to execute this activity. When the time specified in the Duration field has expired, the activity will be considered overdue. If an Activity is overdue, the

Due Date property will be shown in red on the process execution screen and the process will appear in the "Overdue" tab of the My Processes dashlet.

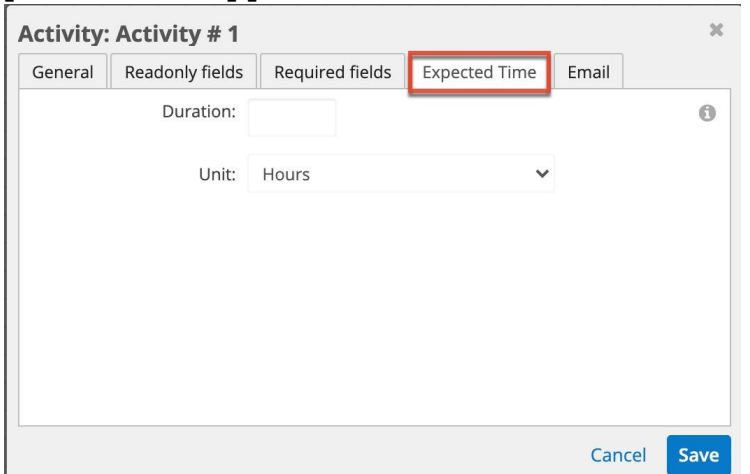

#### **Email Tab**

If you wish to send an email notification to the process user to inform them that a new process has been assigned to them, enable the checkbox in this tab. Then, select a process email template to use for the email. In this scenario, it is most useful to use an email template that contains a link to the process so the recipient can click the link to open the specific process requiring action in Sugar. See the [Process Email Templates](http://support.sugarcrm.com/Documentation/Sugar_Versions/11.3/Sell/Administration_Guide/SugarBPM/Process_Email_Templates#Linking_to_Processes) page for details on inserting this link.

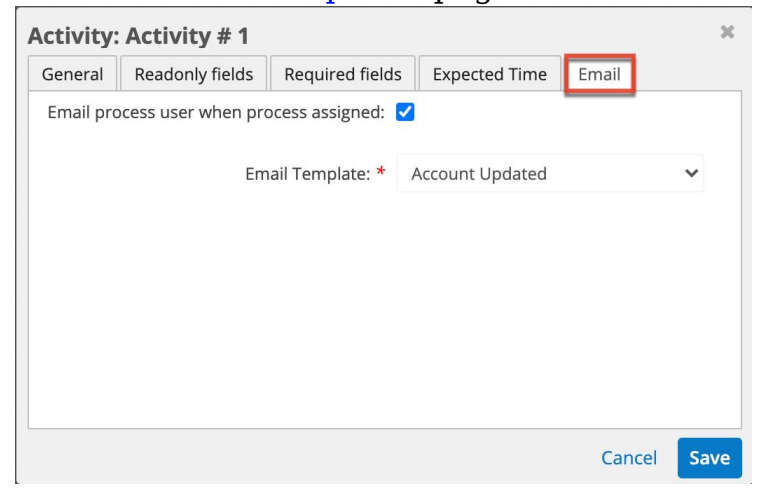

### **Users Setting**

The "Users..." setting controls which user will be responsible for executing the process activity form. When a process reaches the activity in a flow, the process user will see a line item in their Processes dashlet or Processes module list view. The form type and other options must be separately configured in the "Forms..."

setting.

**Note**: The Assignment Method chosen here refers only to the user that will execute the process, or "Process User". References to the Sugar record's assigned user are labeled "Assigned To User".

To configure the Users setting for an activity, right-click on the icon and select "Users...".

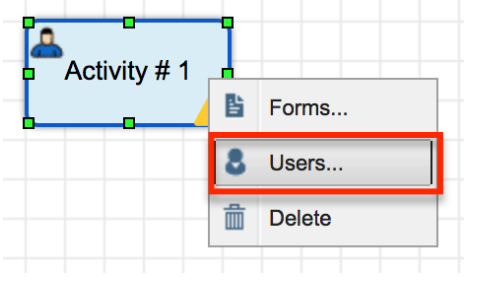

A configuration window will open. Choose one of the following process user assignment methods from the dropdown list:

- Static Assignment
- Round Robin (default)
- Self Service

These three options are explained in detail in the following sections.

**Note**: If this activity type is not properly configured, it will default to the Round Robin process-assignment method for the Global team.

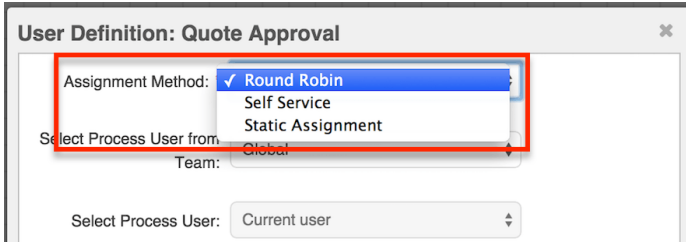

### **Static Assignment**

Choose "Static Assignment" to assign process Activities to a specific process user. You can also select one of the following variable user types:

**Current User**: The Current User refers to the last process user who has been defined in the process definition. If no process user has been previously defined, the Current User will be the user who is in the Assigned To field of the targeted Sugar record.

- **Record Owner**: The Record Owner is the user who is in the Assigned To field of the targeted Sugar record.
- **Supervisor**: When selected, the supervisor of the user who is in the Assigned To field of the targeted Sugar record will be prompted to execute this process activity. This relationship must be configured in the "Reports to" field of the Users module. For more information about editing User fields, please refer to the [User Management](http://support.sugarcrm.com/Documentation/Sugar_Versions/11.3/Sell/Administration_Guide/Users#User_Fields) page of the Administration Guide.

Static Assignment will disable the Team configuration option in this window and require only the Select Process User field to complete the configuration.

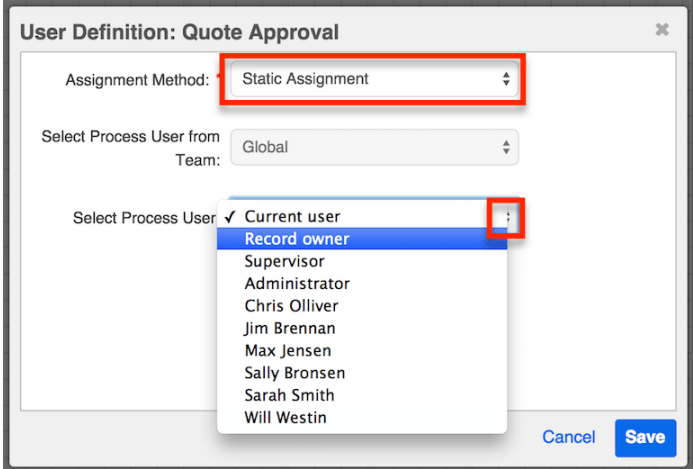

### **Round-Robin**

Choose the Round Robin assignment method to equally distribute process activities to the [explicit members of a team](http://support.sugarcrm.com/Documentation/Sugar_Versions/11.3/Sell/Administration_Guide/Team_Management#Team_Membership_Types) in a take-your-turn fashion. For example, if Jim and Sally belong to team "East," a Round Robin distribution for team East will assign the activity to Jim the first time it runs, to Sally the second time it runs, and then to Jim again on the third execution (and so on). Round Robin actions process users in ascending order based on the ID of the user record in the Users module.

Round Robin will disable the Select Process User option in this window and require only the "Select Process User From Team" field to complete the configuration.
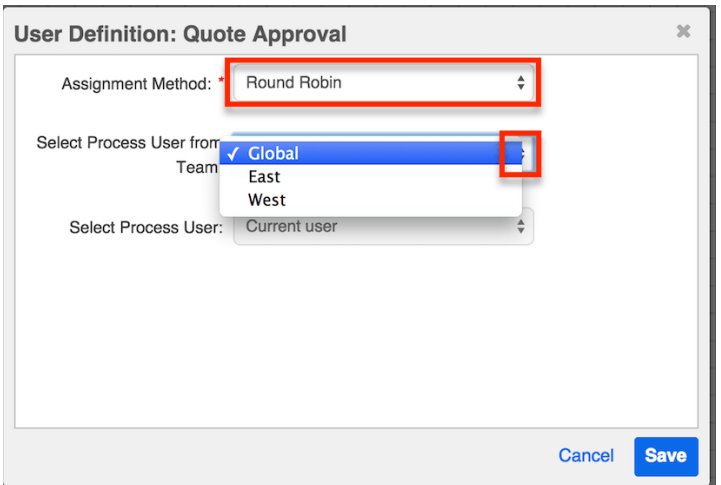

#### **Self Service**

Choose the Self Service assignment method to allow any user of a specified team to claim the activity in a process. By enabling users to claim process activities as they have time for them, Self Service assignment reduces congestion in the workflow. Self Service activities that are ready to be claimed will appear in the Self Service Processes tab of the Processes dashlet.

Self Service will disable the Select Process User option in this window and require only the "Select Process User From Team" field to complete the configuration.

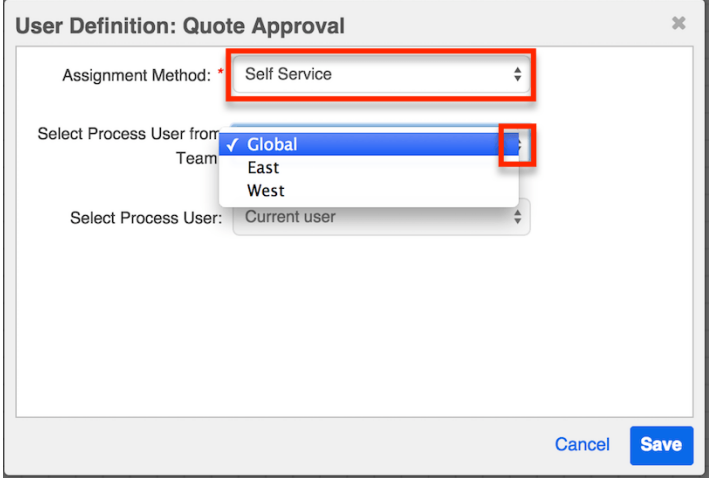

# **Adding Actions**

Actions are automated elements used to execute a business rule, create or update a Sugar record, or designate a process user. Actions are completed by the SugarBPM engine and do not require any human interaction to execute. There are five types of actions available in the Visual Designer and they are all represented by a single icon on the design toolbar:

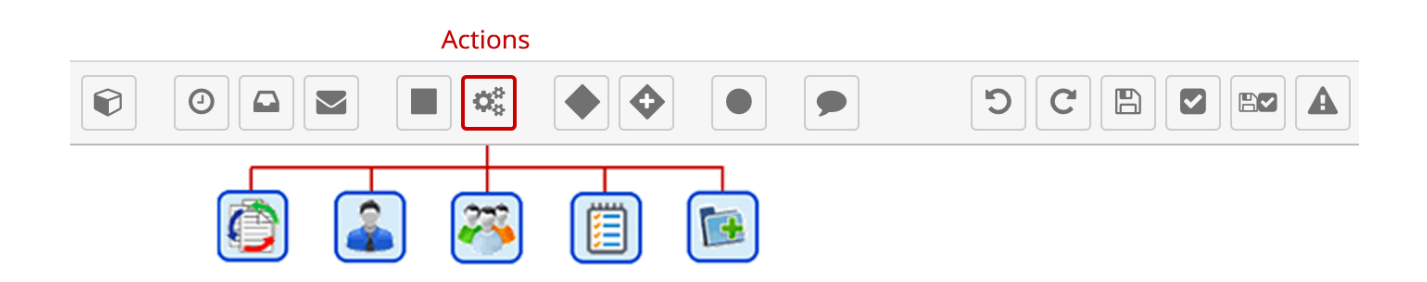

The action must be configured after adding it to the designer canvas. The available action types are:

- Business Rule
- Assign User
- Round Robin
- Change Field
- Add Related Record

The action must be configured after adding it to the designer canvas. The available action types are:

- Business Rule
- Assign User
- Round Robin
- Change Field
- Add Related Record
- Doc Merge

To add any of these actions to a process definition, drag and drop the Action icon from the design toolbar onto the Visual Designer canvas:

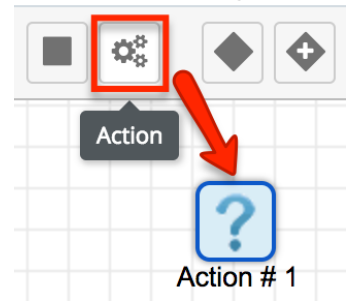

**Note**: The Action will have an error alert (!) icon warning you to add an outgoing sequence connector. This is normal and will disappear after you create the next element and connect it to the action. For more information about element errors, refer to the Process Validation section of this page.

The Action will display a question mark image until it has been configured. Rightclick on the Action icon to configure the action type. By default, an Action element is configured as type "Unassigned". This is simply to prevent a non-configured Action from affecting the Process flow. You must choose one of the Action Types and then configure the appropriate settings.

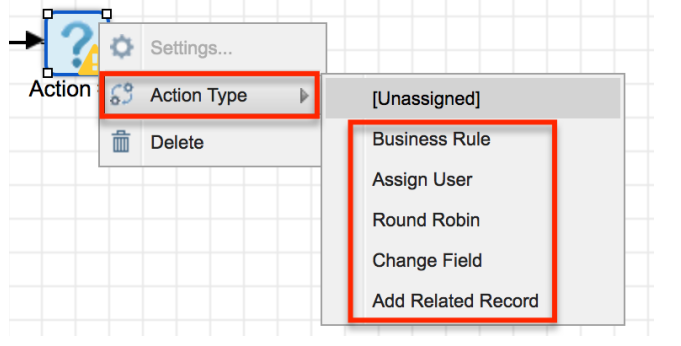

- **Settings**: This option will be grayed out until an action type is selected.
- **Action Type**: Choose the type of action this element will execute. These options are explained in detail in the remaining Adding Actions sections of this page.
- **Delete**: Remove the element from the canvas.

## **Business Rule**

This Action type allows the administrator to select a [process business rule](http://support.sugarcrm.com/Documentation/Sugar_Versions/11.3/Sell/Administration_Guide/SugarBPM/Process_Business_Rules) in order to return a corresponding value. Business Rule actions must be followed by a Gateway element to analyze the rule's return value. Follow these steps to add a process business rule to the process definition:

**Note**: The process business rule must already be configured and saved in the [Process Business Rules](http://support.sugarcrm.com/Documentation/Sugar_Versions/11.3/Sell/Administration_Guide/SugarBPM/Process_Business_Rules) module in order for it to be available in the Action's settings and must utilize the same target module as the process definition.

- 1. Right-click on the Action icon and then select Action Type > "Business Rule":
- 2. The Action's icon will change to:

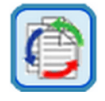

3. Right-click on the icon again and choose "Settings":

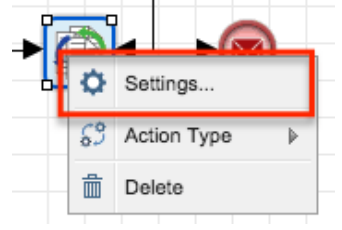

4. Select the appropriate process business rule and then click the Save button. Please note that the Rule dropdown list will only display rules that were configured for the same target module as the process definition's target module.

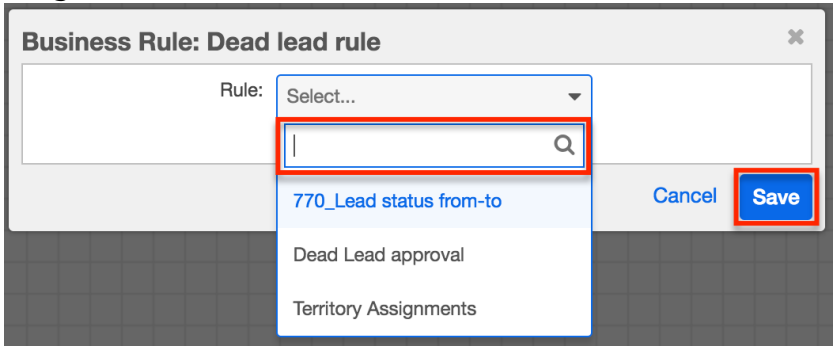

5. Now place a gateway element to the right of the business rule icon. Connect the business rule action to the gateway using a sequence connector.

**Note**: The gateway element is required in conjunction with a business rule action.

- 6. Determine the number of possible outcomes for the business rule. Drag the corresponding elements for each icon (any combination of events, actions, or activities) to the design canvas, just to the right of the gateway.
- 7. Connect the gateway to these elements using sequence connectors.
- 8. Finally, configure the gateway criteria before moving on. The gateway will evaluate all possible outcomes of the business rule and direct the flow of the process to the next element as appropriate. Please refer to the Adding Gateway Elements section of this page for more information.

## **Assign User**

This Action type allows the administrator to specify a new process user or the user who will be responsible for the remaining part of the process. Assign User actions should be followed by an **Activity** for the process user to complete. When a process reaches this point in a flow, the process user will see a line item in their Processes dashlet or Processes module list view.

Follow these steps to add an Assign User action to the process definition:

**Note**: If an Assign User action is not properly configured, it will stop the flow of the process.

1. Right-click on the Action icon and then select Action Type > "Assign User":

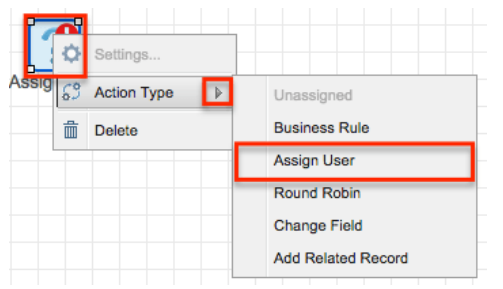

- 2. The Action's icon will change to:
- 3. Right-click on the icon and choose "Settings":

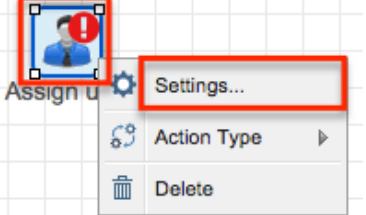

4. The Settings dialog window has two options:

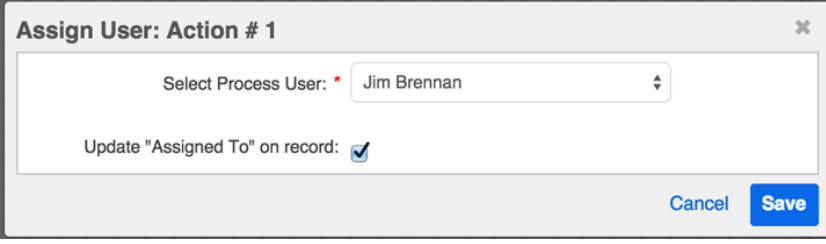

- **Select Process User**: Select the name of the user that will be responsible for the remaining process steps, until the process ends or a new process user is designated. The Dropdown list will only display users that have an Active status in the Users module.
- **Update "Assigned To" on record**: Enable this option to automatically change the Sugar record's "Assigned To" field to the process user chosen in the previous field. If the new user is not already a member of any of the teams on the record, the SugarBPM engine will append the user's private team to the record for visibility purposes.

Click "Save" to preserve these settings and return to the visual designer canvas.

## **Round Robin**

This Action type assigns the process and, optionally, the target record, to the members of a team in a take-your-turn fashion. For example, if Jim and Sally belong to team "East", a Round Robin distribution for team East will assign the record to Jim the first time it runs, to Sally the second time it runs, and then to Jim again on the third execution (and so on). Round Robin actions select users for

record assignment in ascending order based on the ID of the user record in the Users module.

Follow these steps to add a Round Robin action to the process definition:

1. Right-click on the Action icon and then select Action Type > "Round Robin":

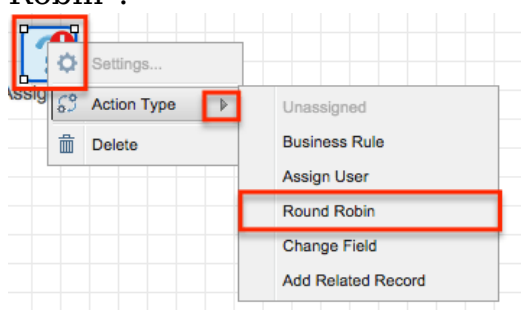

The Action's icon will change to:

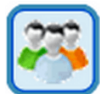

2. Right-click on the icon and choose "Settings":

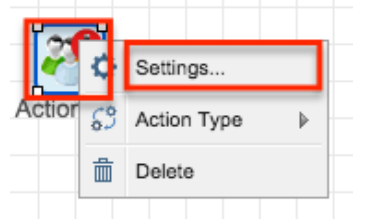

3. The Settings dialog window has two options initially but more become available as fields are enabled:

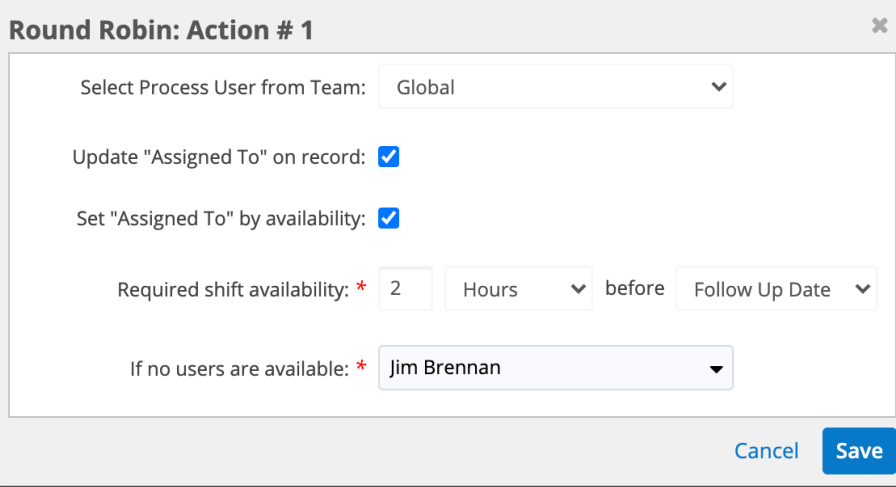

**Select Process User from Team**: Select the name of the team from which a member will be chosen for assignment. If the Round Robin team is not already related to the record engaged in the process, it will be appended to the record's team set. Note that users with a "Members Reports-to" membership in a team are not

included in the round-robin selection. See the [Team Management](http://support.sugarcrm.com/Documentation/Sugar_Versions/11.3/Sell/Administration_Guide/Team_Management#Team_Membership_Types) documentation for more details on this type of membership.

- **Update "Assigned To" on record**: Enable this option if the Sugar record's Assigned To field should also be updated to the team member selected by the Round Robin action. Enabling this field causes the next checkbox to be displayed.
- **Set "Assigned To" by availability**: Enabling the previous checkbox causes this field to be displayed. Enable this option if you want SugarBPM to assign records based on users' availability for work.
- **Required shift availability**: Set these fields according to how much time employees need to have available to be assigned the record. See the Round Robin Availability section below for details on setting this field.
- **If no users are available**: Select the user that will be assigned records if no users in the Round Robin team are available.
- 4. Click "Save" to preserve these settings and return to the visual designer canvas.

### **Round Robin Availability**

If you configure a Round Robin action to assign records by availability, the process calculates the next user in the round-robin sequence that is available based on their shifts, shift exceptions, and holidays. Users who are currently on shift are considered available unless they have an enabled shift exception or holiday at that moment. Shift exceptions that are not enabled are not included. Refer to the [Shifts](http://support.sugarcrm.com/Documentation/Sugar_Versions/11.3/Sell/Application_Guide/Shifts) documentation for details on setting up shifts and shift exceptions, and refer to the [Getting Started](http://support.sugarcrm.com/Documentation/Sugar_Versions/11.3/Sell/Application_Guide/Getting_Started#User_Holidays) documentation for details on creating user holidays.

If you also specify the minimum required shift availability, the calculations will consider only the users that have enough shift time before the specified deadline to complete the necessary work. For example, if your employees need two hours to perform the work required before the deadline (e.g., to meet the Service Level Agreement for a customer), set the Required shift availability field as follows:

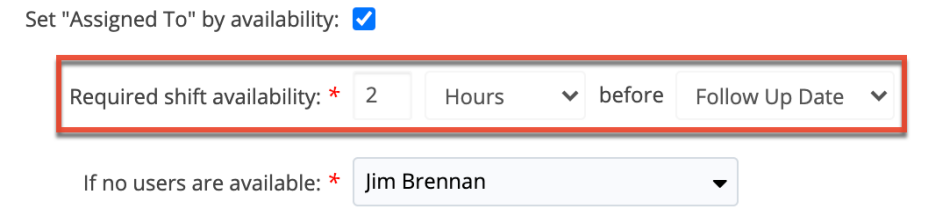

- **Number field**: Enter the number portion of the minimum required availability duration.
- **Time dropdown field**: Select the time unit (e.g., hours or minutes) for the

duration.

**Datetime dropdown field**: Select the deadline before which users must have the required amount of availability. This dropdown menu lists all fields of type Datetime on the target record. Note that it may not make sense to use datetime fields that are always in the past (e.g., Date Created).

Use the "If no users are available" field to select a default user to assign records to if none of the members of the team are available. Note that if the deadline is in the past at the time of record assignment, it is not possible for any user to have enough availability to be selected. As a result, the default user will be selected.

# **Change Field**

This Action type will let you change the value of one or more fields on the target record, on records related to the target record, or on records related to that related record. Please note that calculated fields, including the Forecast field in the Revenue Line Items module (or in the Opportunities module if Revenue Line Items are disabled), cannot be modified by a Change Field action.

**Note**: If a Change Field action is not properly configured, the flow will ignore the action and continue running without changing any fields.

Follow these steps to add a Change Field action to the process definition:

1. Right-click on the Action icon and then select Action Type > "Change Field":

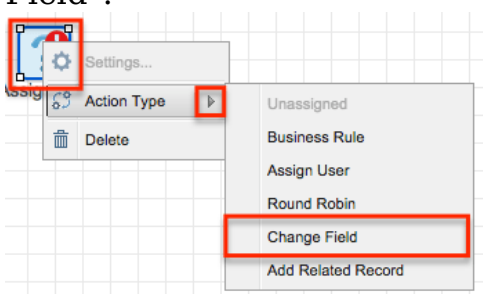

2. The Action's icon will change to:

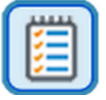

3. Right-click on the icon again and choose "Settings":

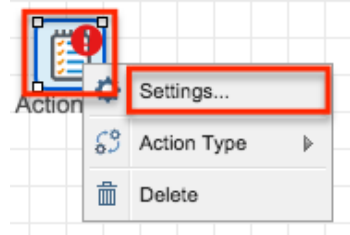

4. The Change Fields window will appear. The Module field will be pre-

populated according to the target module specified in the process definition's record view, and that module's available fields will be listed in the Fields section below.

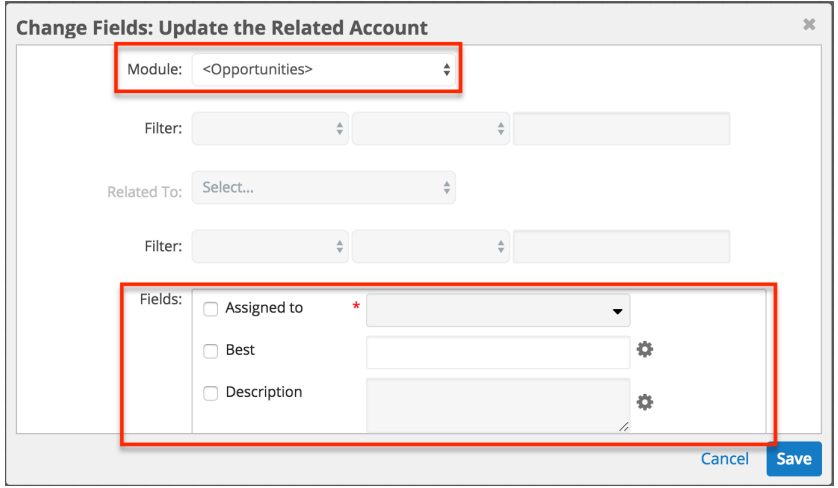

There are also several options that will allow you to change one or more fields on a one-away or two-away record related to the target module. The options are as follows:

- **Module** (required): Select the first-level module relationship to the record you want to modify.
	- If the record you want to modify is the target record, then simply leave the target module selected (default).
	- If the record you want to modify is a one-away record (e.g., a record that is directly related to the target record), then select the module with the record that you want to modify.
	- If the record you want to modify is a two-away record (e.g., a record that is related to a record that is directly related to the target record), then select the intermediate module here; not the target module nor the module that contains the record you want to modify.
- **Filter**: Optionally, apply a filter to the first-level module. For example, if the first-level module is Cases, you can restrict the criteria to apply to only open cases by setting "Status > is not equal to > Closed". Please note that, if the first-level module is on the one side of a one-to-one or many-to-one relationship, then the filter option will be grayed out, as the filter can be defined in the criteria of the event that precedes the action.
- **Related To**: Optionally, select a second-level module relationship. For example, set the second-level module to Accounts if you want to modify the accounts that are related to the records in the first-level module field.
- **Filter**: Optionally, apply a filter to the second-level module records. Please note that, if the first-level module is on the one side of a oneto-one or many-to-one relationship, then the filter option will be grayed out.
- **Fields** (required): Finally, select the fields you want to modify on the record, as explained in the next step.
- 5. To have the process definition update a field, you must first enable that field for editing by clicking inside the field's adjacent checkbox. Each field will be locked from editing until its corresponding checkbox is selected.

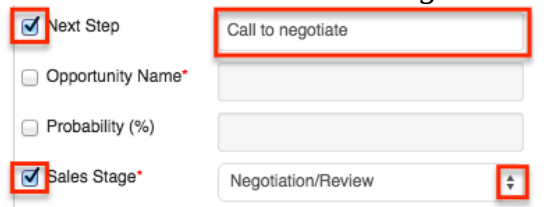

- 6. Enter or select the desired field value. Fields that display a Settings icon support advanced configurations.
- 7. Click "Save" to preserve these settings and return to the Visual Designer canvas.

### **Advanced Configuration Options for Change Field Actions**

The following field types support advanced configuration options for Change Field actions, as indicated by the Settings icon.

#### **Text Fields**

To specify the value of a text field, use any combination of Sugar field variables and text strings. For example, to append the Opportunity's Likely Amount to an existing Opportunity name, follow these steps. In this example, a \$100 opportunity named "5 Widgets" will be updated to "5 Widgets - \$100".

1. Enable the checkmark next to the field name that you want to edit, and then click on the Settings icon next to the empty field:

商

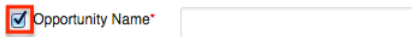

2. Click on Opportunities Fields > Opportunity Name. This will insert a variable into the Opportunity Name field that references the current value of the field when the corresponding process reaches this point in the flow.

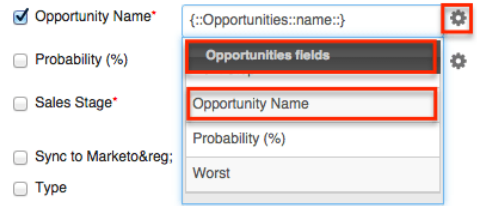

- 3. Place the cursor inside the field immediately after the variable and type a space or hyphen character for formatting.
- 4. Click on the Settings icon again.
- 5. Click on Opportunities Fields > Likely to insert a second field variable.

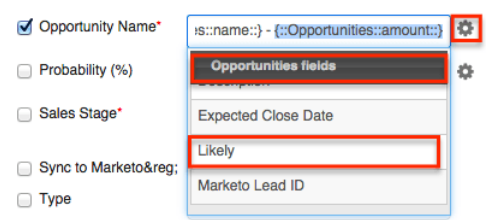

6. When the formula is complete, the field value container will look similar to this:

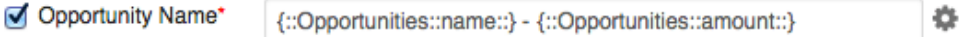

**Note**: If a Change Field action references a field variable that is also changed by the action, the variable will reflect the value of the field before the change field action executes. For example, if the action changes the Probability field to  ${probability + 1}$ , and the same action also inserts the Probability field variable into the Description field, after saving, the description will display {probability} and the Probability field will equal {probability  $+ 1$  }.

#### **Number Fields**

To create a calculated value for number fields, use some combination of operators, Sugar variables, and constants. For example, to calculate the Worst Amount field to contain 50% of the value of the Likely Amount field, follow these steps:

1. Enable the checkmark next to the field name that you want to edit, and then click on the Settings icon next to the empty field:

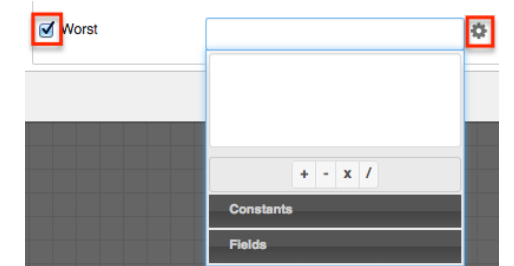

2. In the criteria builder, place the variable for "Likely Currency" onto the criteria window by clicking on Fields > Opportunities > Likely Currency. This will automatically add the variable to the window:

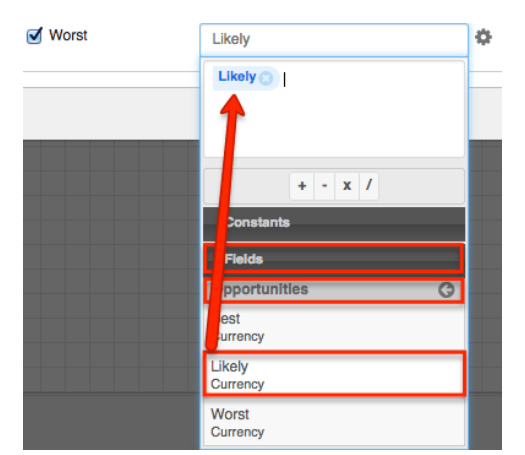

3. Click on the multiply (x) operator from the Operators list to add it to the formula window:

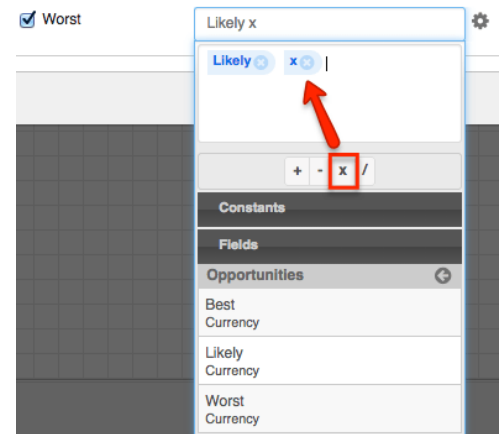

4. Now tell the criteria builder to multiply the Likely amount by half, or 0.5. Click on Constants > String, Number and Boolean > type "0.5" in the Value field (with no quotes) and then click "Add Number" to move the value to the criteria builder canvas.

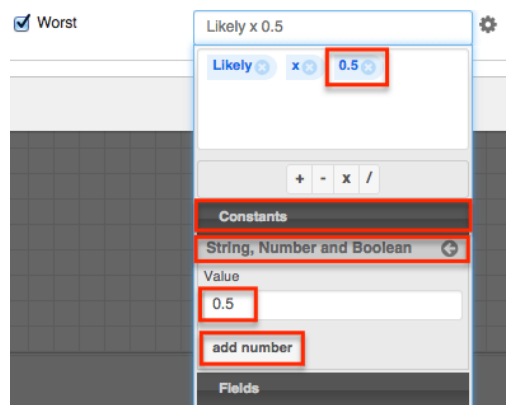

5. When the formula is complete, click away from the criteria builder window to see the formula in the field value container:

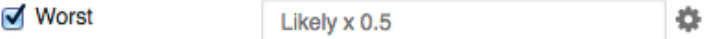

**Date Fields**

Date and datetime fields will reveal a criteria builder where the admin can calculate a particular value. Please see the Fixed Dates section of the Creating Conditions for Events and Actions documentation on this page to learn how to configure date fields.

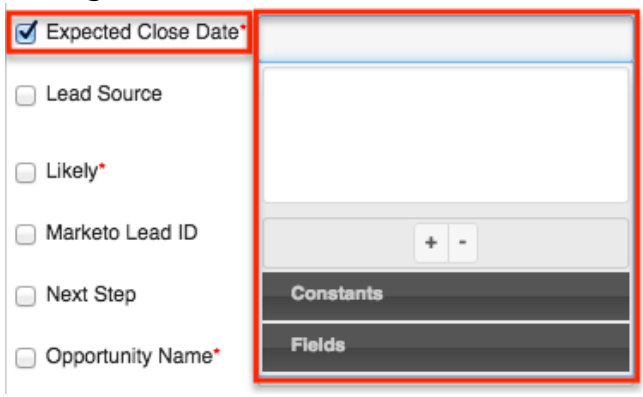

#### **User Fields**

For Change Field actions, user fields support the following variable user types relative to the record that triggered the running process:

- **Created by User**: The user who created the trigger record
- **Current User**: The user who is defined as the process user within the process definition
- **Last Modified by User**: The user who last modified the trigger record
- **Record Owner**: The user assigned to the trigger record
- **Supervisor**: The supervisor of the user assigned to the trigger record

## **Add Related Record**

This Action type will create a new Sugar record and relate it to the target Sugar record or to a record related to the target record. Please note that the values of calculated fields, including the Forecast field in the Revenue Line Items module (or in the Opportunities module if Revenue Line Items are disabled), cannot be directly defined by an Add Related Record action.

When the SugarBPM engine creates a new record, the record's assigned user will receive an assignment notification email if notifications are enabled in Sugar's system settings and the user has enabled notifications in their user profile. For more information on assignment notifications, please refer to the [Getting Started](http://support.sugarcrm.com/Documentation/Sugar_Versions/11.3/Sell/Application_Guide/Getting_Started#User_Settings) documentation in the Application Guide and the [Email](http://support.sugarcrm.com/Documentation/Sugar_Versions/11.3/Sell/Administration_Guide/Email#Email_Options) documentation in the Administration Guide.

**Note**: If an Add Related Record action is not properly configured, the flow will

ignore the action and continue running without creating a new record.

Follow these steps to add an Add Related Record action to the process definition:

- 1. Right-click on the Action icon and then select Action Type > "Add Related Record":
	- **Action Type** l⊵ Unassigned  $\overline{\widehat{\mathbb{m}}}$  Delete **Business Rule Assign User** Round Robin Change Field **Add Related Record**
- 2. The Action's icon will change to:

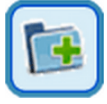

3. Right-click on the icon and choose "Settings":

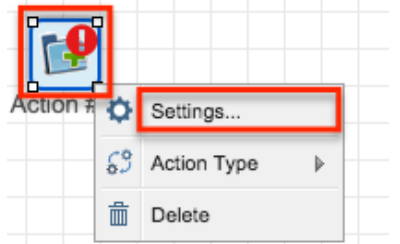

4. The Add Related Record window will appear. The Module field will present the potential options in alphabetical order, with the topmost module's available fields listed in the Fields section below.

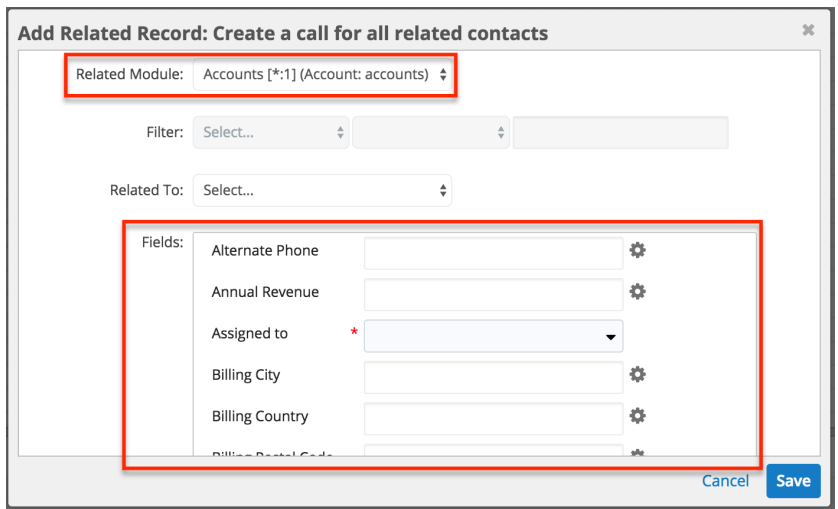

The following options will allow you to create a related record or a record in a two-away module related to the target module:

- **Related Module** (required): Select the first-level module relationship to the record you want to create.
	- If the record you want to create is directly related to the target record, then select that module here.
- If the record you want to create is a two-away record (e.g., a record that will be related to a record that is directly related to the target record), then select the intermediate module here; not the target module nor the module where you want to create a new record.
- **Filter**: If the record you want to create is a two-away record, optionally, apply a filter to the first-level module. For example, if the first-level (i.e., one-away) module is Contacts, you can create related call records for only the related contacts where "Do Not Call > is not equal to > Yes". Please note that, if the first-level module is on the one side of a one-to-one or many-to-one relationship, then the filter option will be grayed out.
- **Related To**: Optionally, select a second-level module relationship. For example, set the second-level module to Calls if you want to create calls related to the contact records in the first-level Related Module field.
- 5. Complete the fields that the SugarBPM engine will populate in the new record. Any fields that are required by the module (indicated by a red asterisk) must be configured in this step. The following screenshot shows an Add Related Record action configured for a Cases process to create call records related to any contacts that are related to the target case and do not have Do Not Call set.

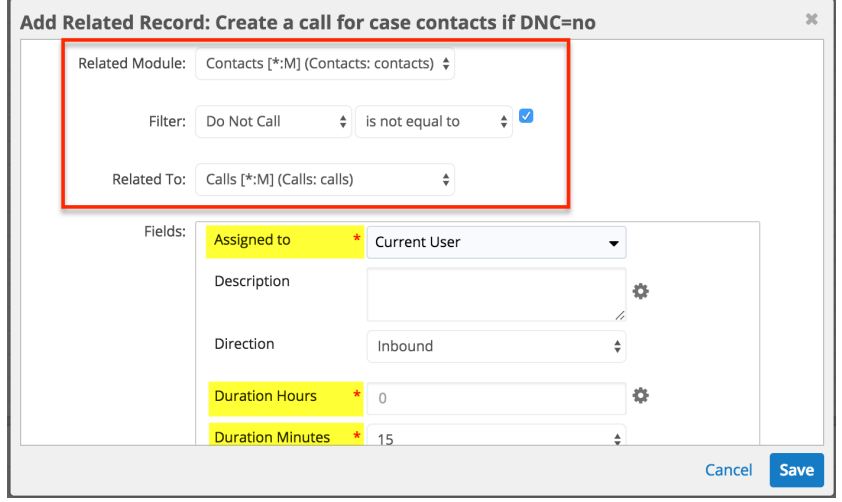

Fields that display a Settings  $\bullet$  icon support advanced configurations.

6. Click "Save" to preserve these settings and return to the Visual Designer canvas.

## **Advanced Configuration Options for Add Related Record Actions**

The following field types support advanced configuration options for Add Related Record actions, as indicated by the Settings  $\bullet$  icon.

#### **Text Fields**

To specify the value of a text field, use any combination of Sugar field variables and text strings. For example, when creating a follow-up task related to a target opportunity, follow these steps to use the opportunity's Name field in the subject of the task. In this example, a task related to an opportunity named "5 Widgets" will have the subject "Follow up - 5 Widgets".

1. Click on the Settings

 icon next to the empty field, then choose Opportunities Fields > Opportunity Name. This will insert a variable into the Subject field that references the opportunity when the corresponding process reaches this point in the flow.

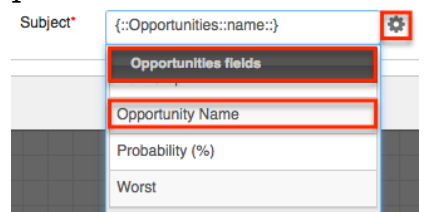

2. Place the cursor inside the field immediately before the variable and type "Follow up: " Include a space or hyphen character for formatting. When the formula is complete, the field value container will look similar to this:

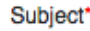

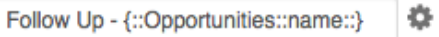

#### **Number Fields**

To create a calculated value for number fields, use some combination of operators, Sugar variables, and constants. For example, to calculate the Worst Amount field to contain 50% of the value of the Likely Amount field, follow these steps:

1. Click on the settings  $\bullet$  icon next to the empty field:

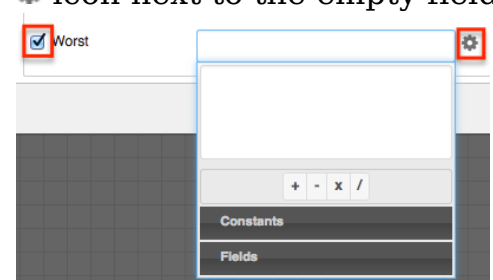

2. In the criteria builder, place the variable for "Likely Currency" onto the criteria window by clicking on Fields > Opportunities > Likely Currency. This will automatically add the variable to the window:

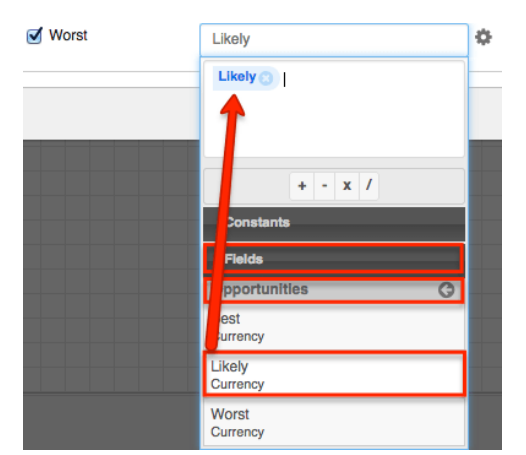

3. Click on the multiply (x) operator from the Operators list to add it to the formula window:

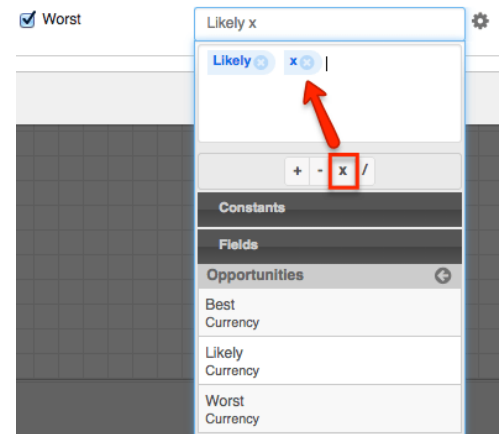

4. Now tell the criteria builder to multiply the Likely amount by half, or 0.5. Click on Constants > String, Number and Boolean > type "0.5" in the Value field (with no quotes) and then click "Add Number" to move the value to the criteria builder canvas.

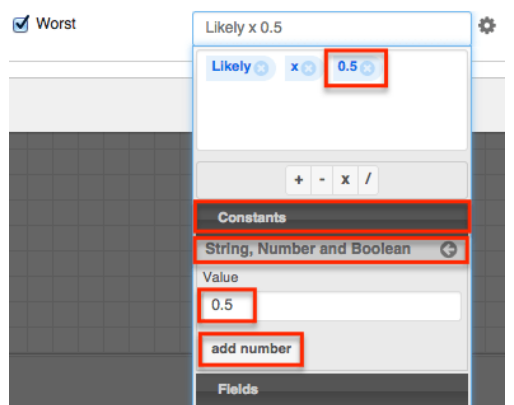

5. When the formula is complete, click away from the criteria builder window to see the formula in the field value container:

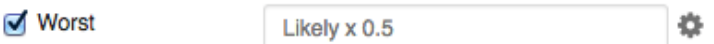

**Date Fields**: Date and datetime fields will reveal a criteria builder where the admin can calculate a particular value. Please see the Fixed Dates section of the Creating Conditions for Events and Actions documentation on this page to learn how to configure date fields.

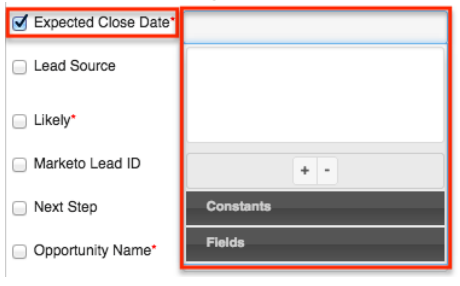

**User Fields**: For Add Related Record actions, user fields support the following variable user types relative to the record that triggered the running process:

- **Created by User**: The user who created the trigger record
- **Current User**: The user who is defined as the process user within the process definition
- **Last Modified by User**: The user who last modified the trigger record
- **Record Owner**: The user assigned to the trigger record
- **Supervisor**: The supervisor of the user assigned to the trigger record

### **Doc Merge**

This action type uses the [Doc Merge](http://support.sugarcrm.com/Documentation/Sugar_Versions/11.3/Sell/Application_Guide/User_Interface/Doc_Merge) feature to merge a [document template](http://support.sugarcrm.com/Documentation/Sugar_Versions/11.3/Sell/Application_Guide/User_Interface/Doc_Merge#Document_Templates_Module) with designated records. Merged documents are assigned to the user who initiates the process action.

Follow these steps to add a Doc Merge action to the process definition:

1. Right-click on the Action icon and then select Action Type > "Doc Merge".

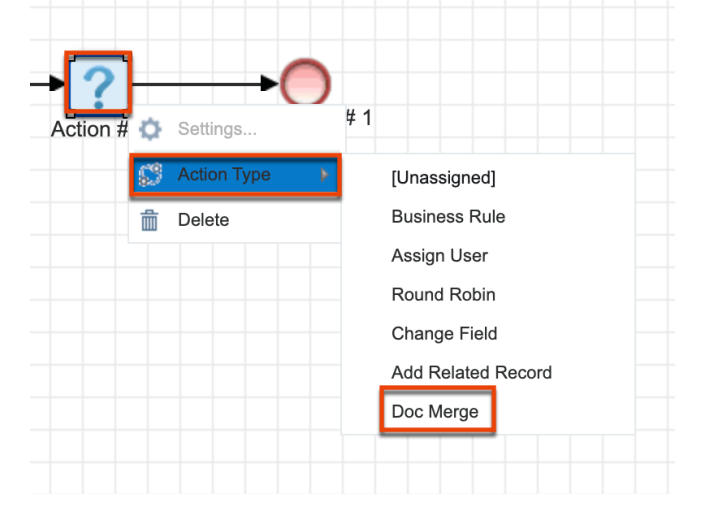

The icon changes to:

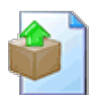

2. Right-click on the icon, and then choose "Settings":

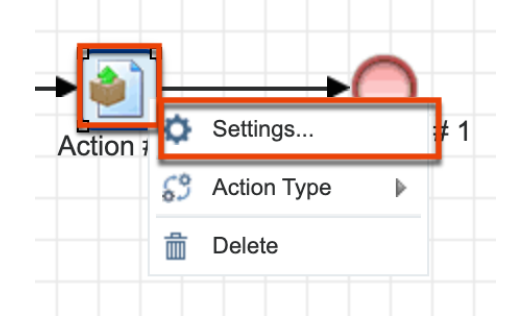

- 3. Identify the following options in the Settings dialog window:
	- **Document Template**: The name of the Document Template to be merged with records. You must begin typing in the Search field to initiate a search for Document Templates.
	- **Doc Merge to PDF**: When this option is selected, the resulting merged document will be a PDF file type. Leave the checkbox deselected to output the file as its native file type as stored in the Document Templates module (e.g., DOCX).

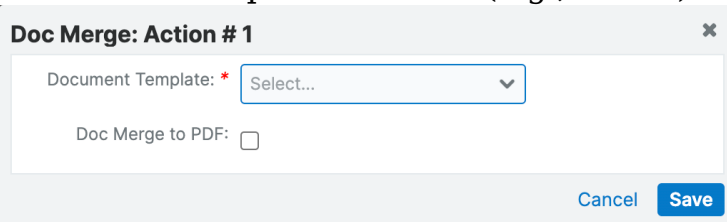

4. Click the Save button to preserve these settings and return to the visual designer canvas.

# **Adding Gateway Elements**

Gateways are connective elements used to control the flow of a process via merging and splitting. When a single activity may result in several different outcomes, a Gateway serves as a splitting mechanism (i.e., divergent element). When several activities may result in a common outcome, a Gateway serves as a merging mechanism (i.e., convergent element).

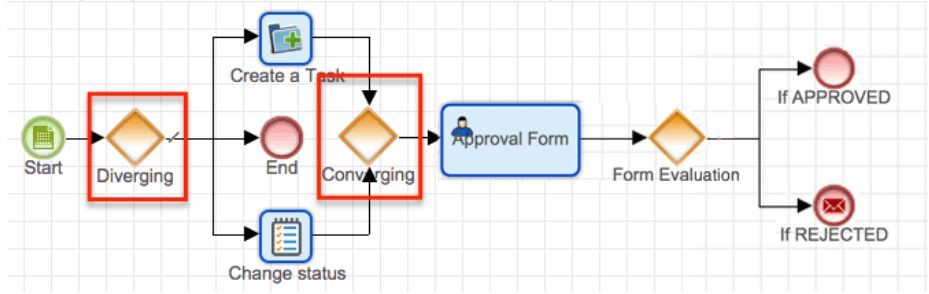

A Gateway is represented as a diamond in the Visual Designer and by the fourth group of icons on the design toolbar. There are two icons that each enable at least one type of configurable divergent or convergent moment.

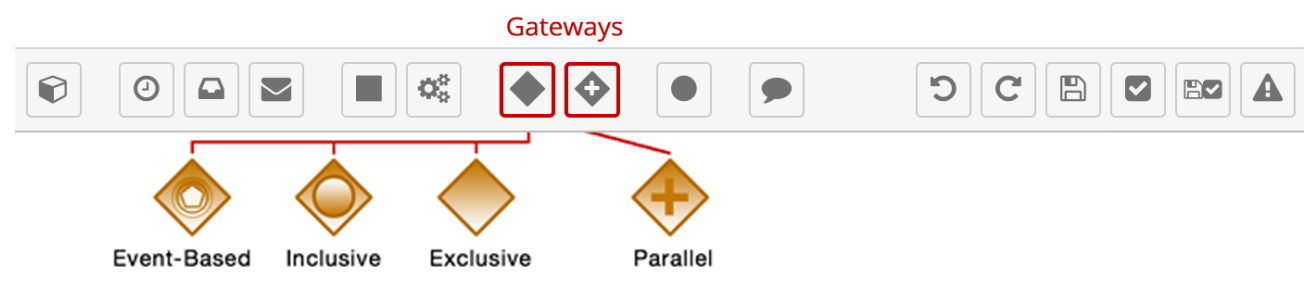

To add a Gateway element to a process definition, drag and drop one of the two Gateway icons onto the designer canvas. Right-click on the diamond-shaped icon that appears in order to define a Gateway type, direction, and configure its settings.

The four types of Gateways are explained in the following sections.

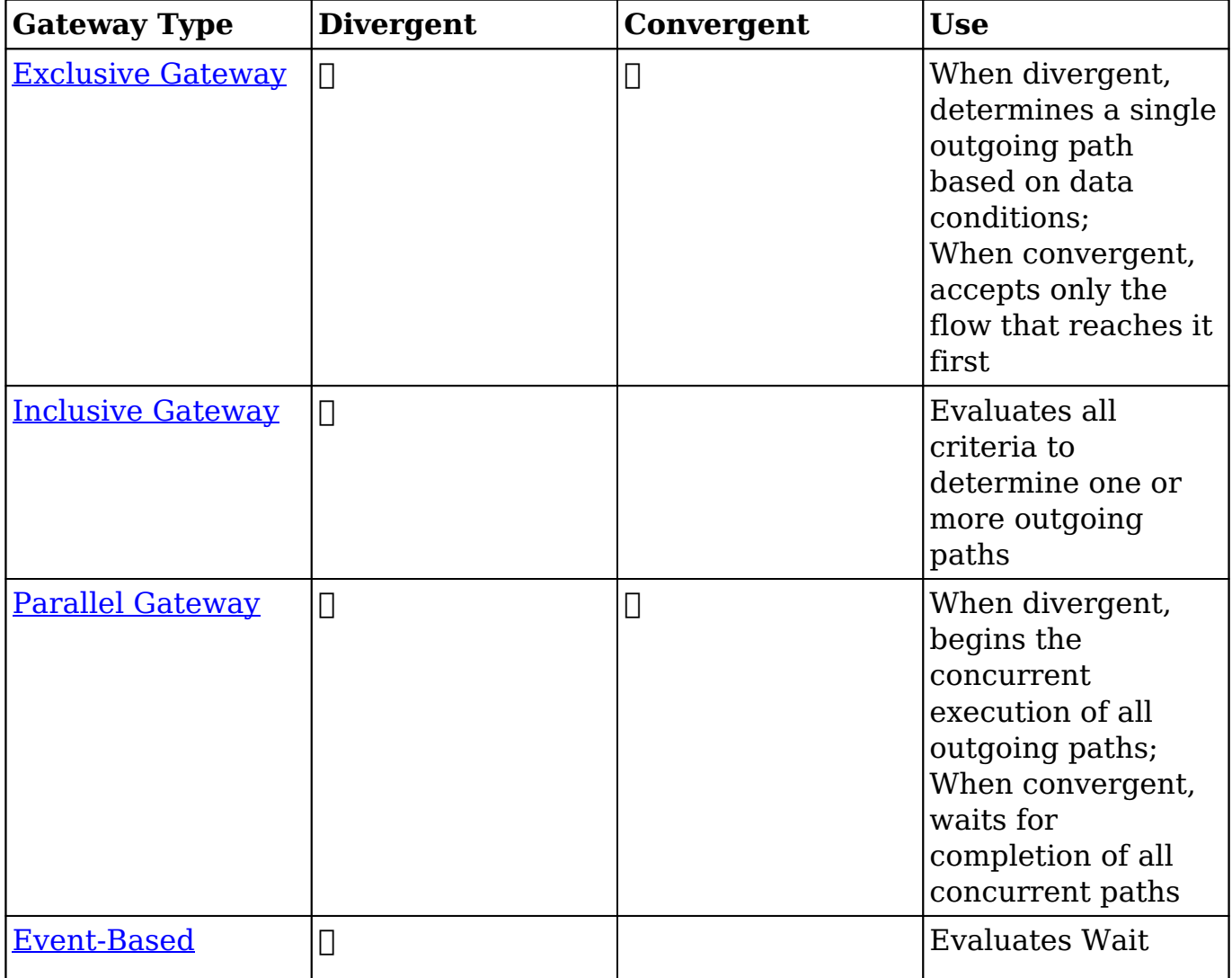

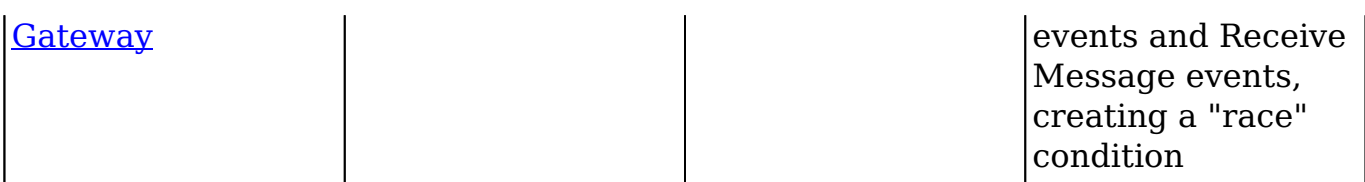

**Note**: A convergent gateway is usually required after a divergent gateway, but not always. Carefully consider the outcome for each path in all possible user scenarios and be sure to use the appropriate End event(s). When divergent paths do not converge, you will most likely need to use Terminate Process End events. For more information on End events, please refer to the Adding End Events section of this page.

## **Default Sequence Flows**

Default sequence flows represent the path your process takes when none of the defined gateway conditions evaluate to true.

- There must be one default sequence flow defined per divergent gateway object.
- Define the default flow before configuring any other criteria for the outgoing flows. Because default flow elements require no conditions, the default flow element will not have a corresponding Criteria field in the Gateway's criteria builder pop-up.
- Failure to define a default sequence flow will result in an element error, as explained in the **Process Validation** section of this page.

To define a default sequence flow, first, connect the Gateway to all possible outcome elements. Next, right-click on the Gateway icon and hover over the Default Flow option. A menu will appear listing all of the potential flow routes from the Gateway. Select the element that should occur when no criteria are met by the others.

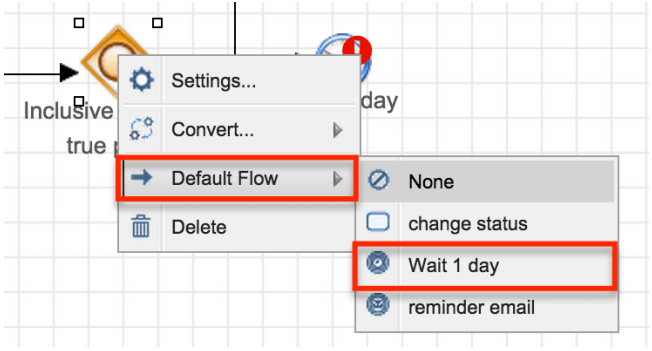

After defining the default flow, the sequence connector leading to the default flow element will be distinguished by a small hash mark through the connector line:

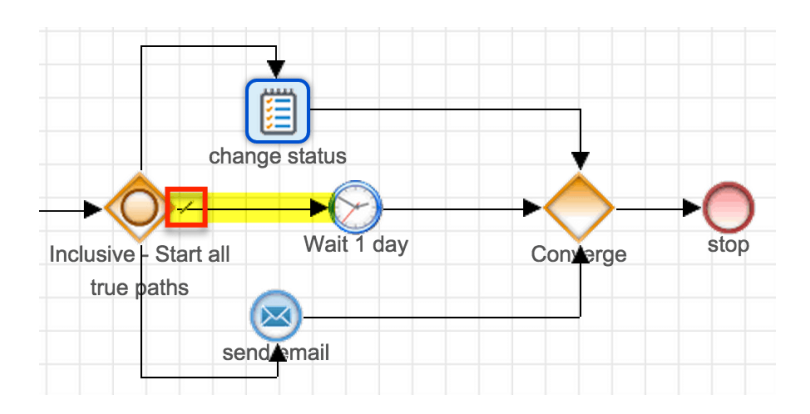

For more information on interacting with sequence connectors, please refer to the Sequence Flow section of this documentation.

## **Exclusive Gateways**

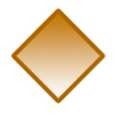

Exclusive gateways can be used to diverge or converge flow elements in a process. Exclusive gateways will evaluate several conditions but only direct the flow to or from a single path in the flow.

#### **Divergent Exclusive Gateway**

Only one path will succeed from an Exclusive gateway, and it will be the one that first accomplishes its start criteria.

**Note**: You must define a default sequence flow for divergent Exclusive gateways to account for situations where all criteria are false.

- If several criteria are true, the flow will be routed through the first (topmost) flow that evaluates as true.
- If no criteria are true, the flow will be routed through the default flow. If you have not set a default flow, the process definition will be blocked by this element.

Follow these steps to configure a divergent Exclusive gateway:

- 1. Drag the Exclusive gateway icon onto the designer canvas.
- 2. A divergent Gateway requires two or more subsequent elements (any combination of intermediate events, end events, actions, and/or activities). These must be placed on the canvas and connectors must join the elements

on the canvas before the Gateway can be configured.

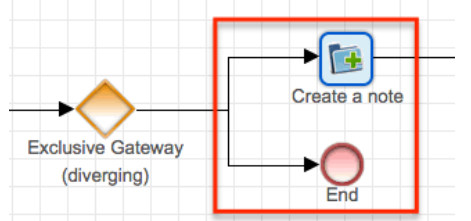

3. Once the Gateway has been connected to the subsequent elements, rightclick on the Gateway icon and select Direction > Diverging:

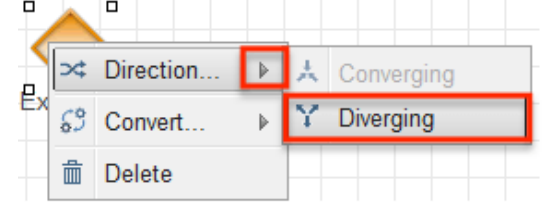

4. Specify a *default flow* for the Gateway. If no criteria are fulfilled, the flow will be routed through the default one. From the visual designer canvas, right-click on the Gateway icon and hover over the Default Flow option. A menu will appear listing all of the potential flow routes from the Gateway. Select the element that should occur when no criteria are met by the others.

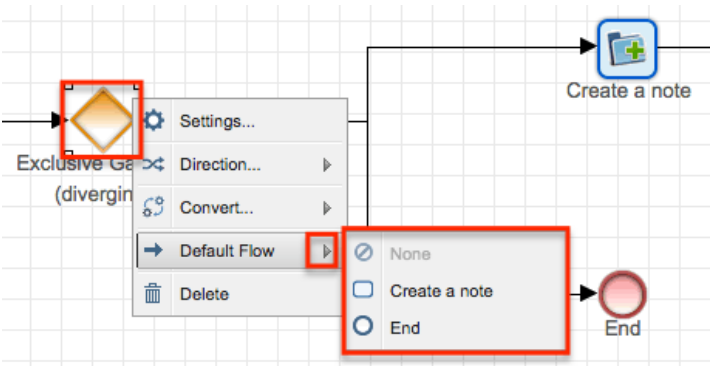

**Note**: The route set as default will not appear in the Criteria configuration window (step 6).

5. Right-click on the element again and select the option "Settings".

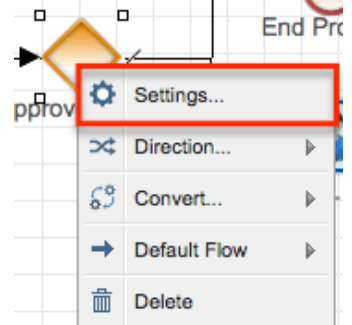

- 6. A pop-up window will appear with a separate Criteria field for each potential outcome except the default one, which requires no criteria.
	- Click inside each criteria field to display the criteria builder tool. Refer to the Creating Conditions for Events and Actions section of

this page for criteria builder instructions.

Drag and drop the Criteria fields in descending order of priority.

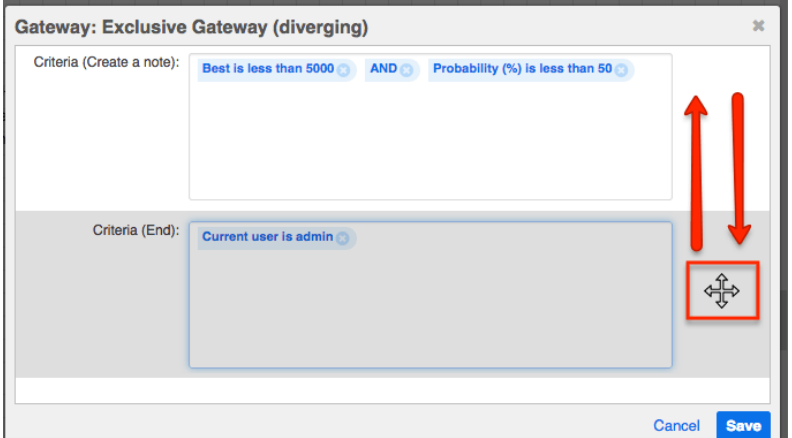

The criteria will be evaluated as they are presented in this window from top to bottom. Only one path will succeed from an Exclusive gateway, and it will be the one that first accomplishes its criteria. The remaining criteria will not be evaluated. If no criteria are fulfilled, the default flow will succeed (see step 4).

7. Click "Save" to return to the design canvas and continue building the process definition.

**Note**: A convergent gateway is usually required after a divergent gateway, but not always. Carefully consider the outcome for each path in all possible user scenarios and be sure to use the appropriate End event(s). When divergent paths do not converge, you will most likely need to use Terminate Process End events. For more information on End events, please refer to the Adding End Events section of this page.

### **Convergent Exclusive Gateway**

This Gateway joins multiple paths in a single thread, but only accepts the first flow that reaches the Gateway; the other flows will not be evaluated after that. There are no settings for this element. To configure this Gateway as a convergent element, right-click on the Gateway element and select Direction > Converging:

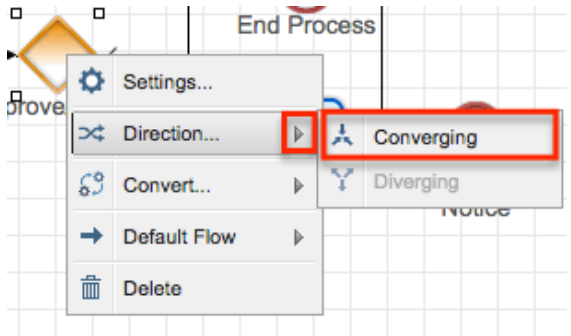

## **Inclusive Gateways**

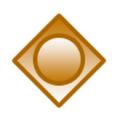

Inclusive gateways are divergent elements that direct a process's flow along all of the paths that accomplish their criteria. This may result in one flow or multiple flows.

Note: You must define a **default sequence flow** for Inclusive gateways to account for situations where all criteria are false.

- If only one set of criteria evaluates as true, the flow will follow that path as well as the default path.
- If several criteria are true, the flow will be routed along all paths that evaluate as true, which always includes the default path.
- If no criteria are true, the flow will only be routed through the default flow. If you have not set a default flow, the Process Definition will be blocked by this element.

Follow these steps to configure an Inclusive gateway:

- 1. Drag the Exclusive gateway icon onto the designer canvas.
- 2. Right-click on the Gateway icon and select Convert > Inclusive Gateway.

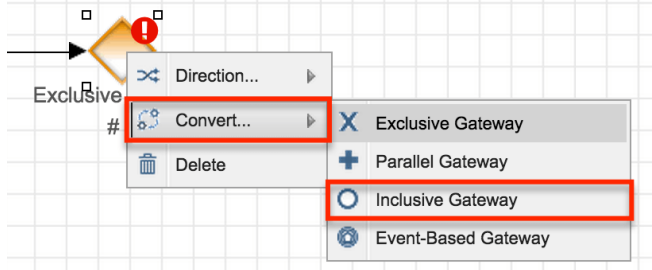

- The icon will transform from an empty diamond to a diamond containing a circle.
- Please note that the label will not automatically update and may still be labeled as "Exclusive". Edit this label as appropriate for your process.

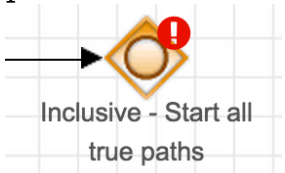

3. A divergent Gateway requires two or more subsequent elements (any combination of intermediate events, end events, actions, and/or activities). These must be placed on the canvas and **connectors** must join the elements on the canvas before the Gateway can be configured.

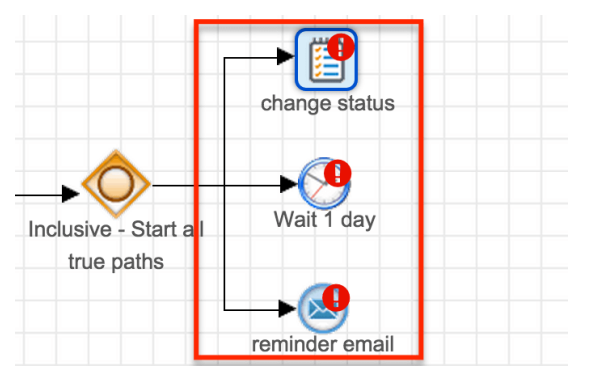

4. Once the Gateway has been connected to the subsequent elements, specify a default sequence flow for the Gateway. The flow will always be routed through the default one at a minimum, as well as through any other paths that evaluate to true. From the visual designer canvas, right-click on the Gateway icon and hover over the Default Flow option. A menu will appear listing all of the potential flow paths from the Gateway. Select the element that should occur when no criteria are met by the others.

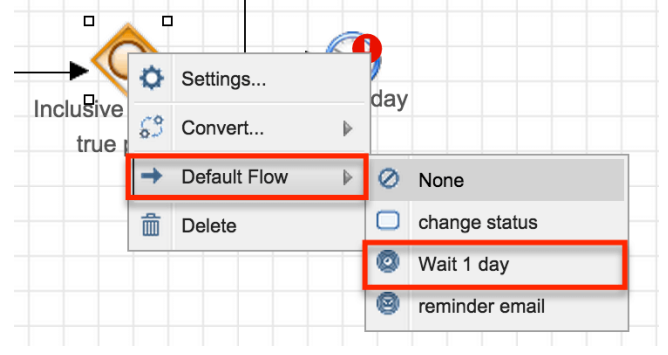

**Note**: The path set as default will not appear in the Criteria configuration window (step 6).

5. Right-click on the Gateway again and select "Settings".

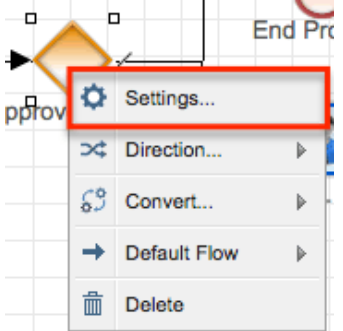

- 6. A pop-up window will appear with a separate Criteria field for each potential outcome except the default one, which requires no criteria. Click inside each criteria field to display the criteria builder tool. Refer to the Creating Conditions for Events and Actions section of this page for criteria builder instructions.
- 7. Click "Save" to return to the design canvas and continue building the process definition.

**Note**: A convergent gateway is usually required after a divergent gateway, but not

always. Carefully consider the outcome for each path in all possible user scenarios and be sure to use the appropriate End event(s). When divergent paths do not converge, you will most likely need to use Terminate Process End events. For more information on End events, please refer to the Adding End Events section of this page.

## **Parallel Gateways**

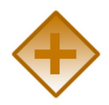

Use a Parallel gateway in a complex process that has multiple things happening all at once (or "parallel" to each other). Unlike other gateways, there is no evaluation inside this gateway; it simply tells the process that two or more flows are about to happen at the same time.

Parallel gateways can be divergent or convergent. Divergent Parallel gateways will direct parallel flows, whereas convergent Parallel gateways will receive parallel flows. The same gateway is used for diverging and converging:

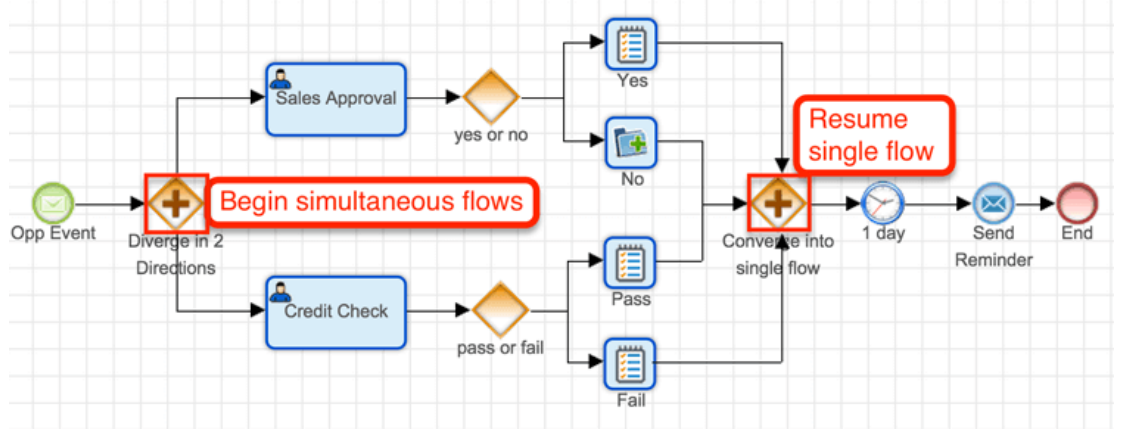

#### **Divergent Parallel Gateway**

The divergent Parallel gateway divides the flow into two or more elements in parallel until a subsequent (convergent) Parallel gateway or until the paths are legally terminated via End events. For example, in the screenshot above, the process requires approval from the sales manager and a credit check from the accounting department. If you tried to use an Exclusive gateway for this, it would enforce only one of these options (sales approval OR credit check). But using a Parallel gateway, the process can branch off in both directions at the same time and then converge later. When the parallel flows reconvene, use a convergent Parallel gateway to merge them.

**Note**: All divergent Parallel gateways must have a convergent Parallel gateway to close out the multiple paths; otherwise, the engine leaves them active.

The following example demonstrates a process where the Parallel gateway is leveraged to kick off two separate functions. The top flow starts the approval and specifies behavior for approve/reject response. The bottom flow starts a separate flow and eventually, a convergent parallel gateway is used to resume a singular flow for the process.

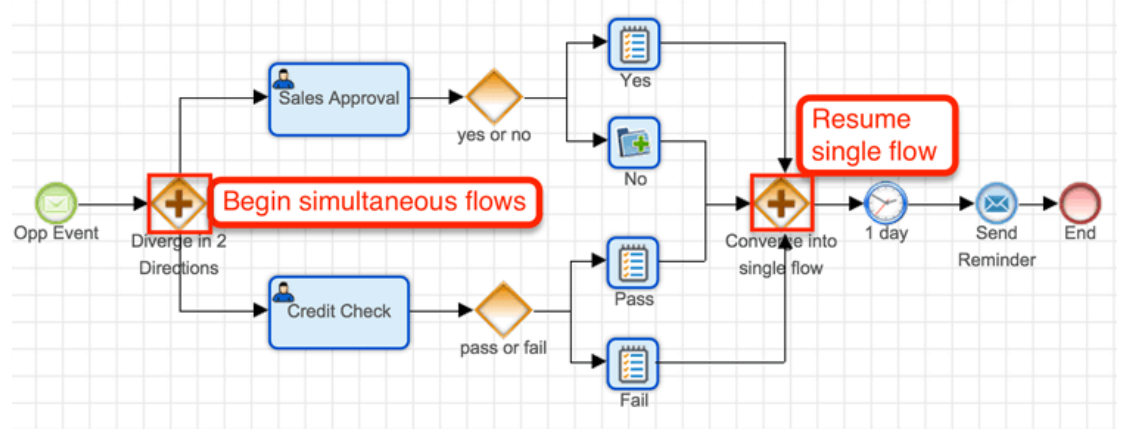

**Note**: A convergent gateway is usually required after a divergent gateway, but not always. Carefully consider the outcome for each path in all possible user scenarios and be sure to use the appropriate End event(s). When divergent paths do not converge, you will most likely need to use Terminate Process End events. For more information on End events, please refer to the Adding End Events section of this page.

### **Convergent Parallel Gateway**

A convergent Parallel gateway joins multiple paths into a single thread. The process flow will re-commence only when all of the flows that converge into this gateway have arrived. There are no configuration settings for this gateway.

## **Event-Based Gateways**

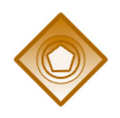

Event-based gateways are used to create a "race" condition between Activities, Wait events, and Receive Message events that occur immediately after the gateway. Event-based gateways stop the process flow until one of the activities or events have completed per the following guidelines:

- Receive Message events are complete when their condition is met.
- Wait events are complete when they have satisfied the entirety of their set duration.
- Activity elements are complete when the activity's form has been approved, rejected, or routed, or if the activity gets reassigned to another user via "Select New Process User".

As soon as the first element completes, the flow direction then continues along the path that completed first and the incomplete paths are dropped. There are no configuration settings for an event-based gateway, but the following supporting elements are required:

- A combination of two or more form Activities, Wait events, or Receive Message events to evaluate immediately after the gateway.
- A convergent exclusive gateway must close out the multiple paths; otherwise, the engine leaves them active.

To add an Event-based gateway to your process design, drag and drop the gateway element onto the canvas. By default, it will be set as Exclusive; to convert it into event-based, right-click on the icon and select Convert > Event-Based Gateway.

# **Adding End Events**

End events are represented by the fifth icon grouping on the design toolbar. There is one icon that can be configured three different ways after placing it on the Designer Canvas.

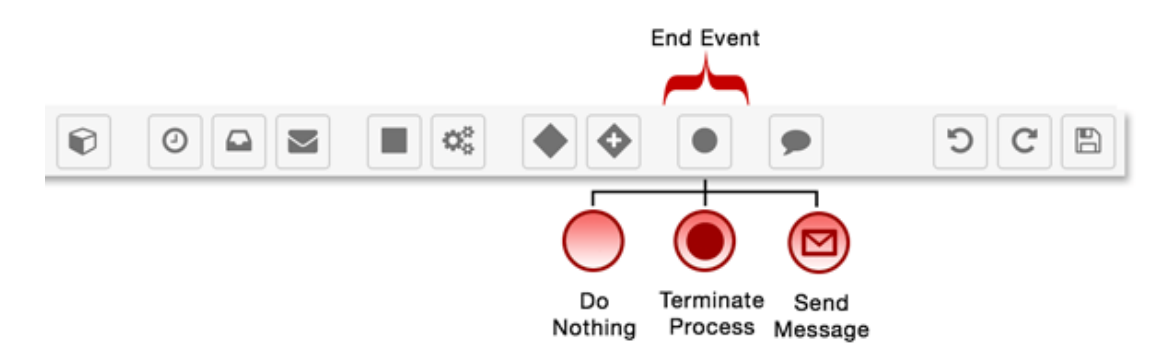

To define an End event type, drag the End event icon onto the Designer Canvas and then right-click on the red circle. Choose "Result" from the menu, and then find the appropriate End event type. Note that the active End event type will be grayed out because it is already selected, and the default type is "Do Nothing".

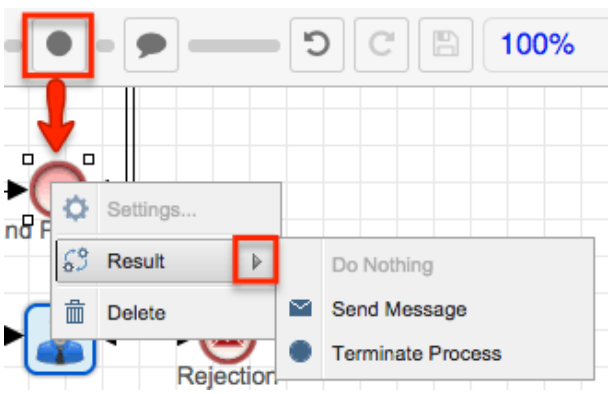

The three types of End event are:

## **Do Nothing**

Most often used for sequential processes, this event ends a thread of the Process Definition without doing anything. It will not affect parallel threads that may be running simultaneously in the process. Those threads will continue to run uninterrupted by the Do Nothing End event. This event does not need any configuration; it is set by default when you drag and drop an End event onto the canvas.

To create a Do Nothing End event, drag and drop the End event icon into the canvas. Right-click on the element icon and confirm that "Do Nothing" is grayed out by default in the Result menu, indicating that it is the active End event type. If it is not grayed out, click on "Do Nothing" to make it the active End event type.

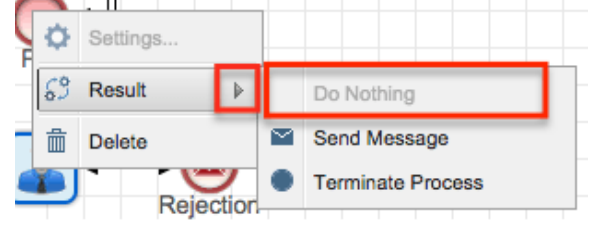

## **Terminate Process**

Most often used for parallel processes, this event terminates the flow of the branch for which it is designed while simultaneously terminating the entire process, regardless of any parallel events in the process definition. The Terminate Process event does not need any configuration.

To create a Terminate Process End event, drag and drop the End event icon into

the canvas. Right-click on the element icon then choose "Terminate Process" in the Result menu to make it the active End event type.

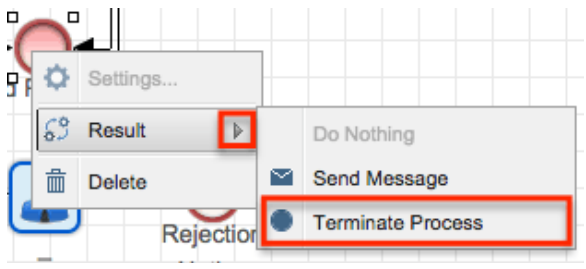

## **Send Message**

The Send Message End event will signify the end of a process by emailing a message created in the [Process Email Templates](http://support.sugarcrm.com/Documentation/Sugar_Versions/11.3/Sell/Administration_Guide/SugarBPM/Process_Email_Templates) module to specified recipients. When a Send Message end event has multiple incoming paths, it will send an email message for each path coming into it. If you want the message to be sent only once, then you must use a converging gateway in front of the end event.

Please note that SugarBPM can only send email templates created in the Process Email Templates module and cannot send email messages created in any other part of the Sugar application. If no Process Email Template is specified in the event configuration, then the Process will terminate but no message will be sent. If your email template has been configured with a variable to show the old value of a changed field, it is important to strategically position the Send Message event within your process definition's design. For more information, refer to the **Process** [Email Templates](http://support.sugarcrm.com/Documentation/Sugar_Versions/11.3/Sell/Administration_Guide/SugarBPM/Process_Email_Templates#Understanding_Current_and_Old_Values) documentation.

**Note**: Send Message End events require the SugarBPM Scheduled Job scheduler to execute. If schedulers are not running, the message will not be sent. For more information, please refer to the **SugarBPM** documentation.

To create a Send Message End event, follow these steps:

1. Drag and drop the End event icon into the canvas. Right-click on the element icon and then choose "Send Message" in the Result menu to make this the active End event type.

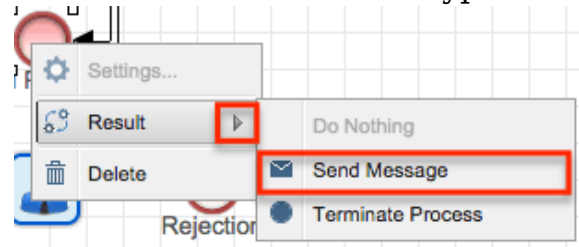

2. Right-click on the canvas icon and select the option "Settings" to configure

### the event. A new window will appear:

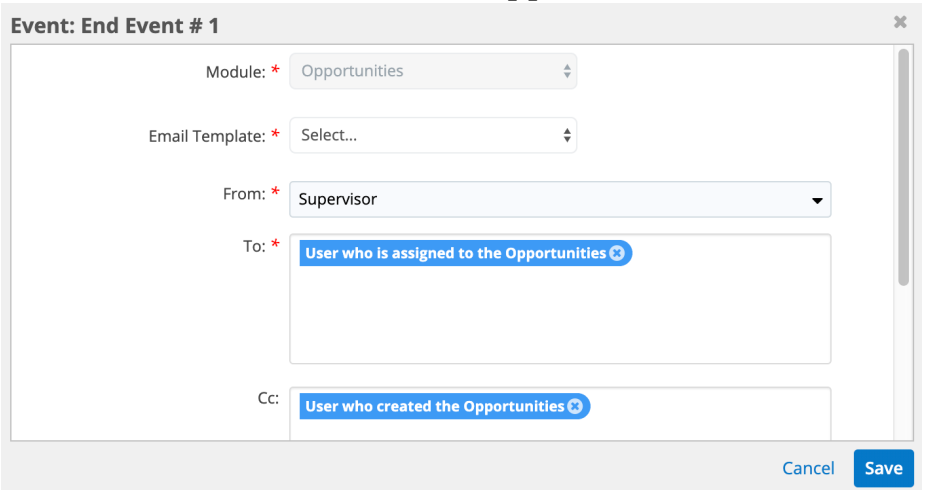

- **Module**: (read-only)This is the module that was set as the target module for the process definition and which also must be the target module for the email template.
- **Email Template**: (required) Choose an email template from the dropdown list. This list will only show templates that use the target module specified in the previous field.
- **From**: (required) Choose who should be shown as the sender of this email. Options include users associated with the target record (e.g., Record Owner), System Email, any Sugar user, and any outgoing email account configured in Sugar. If you select a user, the name of the sender will be the user's first and last name, and the email address of the sender and reply-to email address will be their primary email address. For details on how these fields are set for outgoing email accounts, see the **Emails** documentation.
- **To, Cc, Bcc**: (required) Specify the message's recipients. Click inside the text area to select variable users, the explicit members of a Sugar team, and/or type one or more email addresses. Please refer to the Working With Recipient Fields section of this page for more information about configuring the To, Cc, and Bcc fields.

**Note**: Marketing and campaign emails should never be sent using SugarBPM. This is because SugarBPM does not respect the subject's request to opt out, which raises a liability concern.

# **Setting Conditions**

Conditional criteria may be defined for elements in a process definition based on [process business rules](http://support.sugarcrm.com/Documentation/Sugar_Versions/11.3/Sell/Administration_Guide/SugarBPM/Process_Business_Rules), response forms, field values, related modules, specified users, and date intervals.

# **Creating Conditions for Events and Actions**

Start event, End event, and all types of Action elements will display conditions as logical or mathematical operations, depending on the type of field that is under evaluation.

The available conditional components are:

- Logical Operations: Used in criteria builders for text and other nonnumerical field types.
	- Module Field Evaluation
	- User Evaluation
	- Relationship Change Evaluation
- Mathematical Operations: Used in criteria builders for date and numerical field types.
	- Fixed Date
	- Time Span
	- Sugar Date Variables

## **Logical Operations**

Logical operations utilize the AND, OR, and NOT operators in conjunction with the Module Field Evaluation, User Evaluation, and Relationship Change Evaluation options to specify conditions for an event. For example, a Start event for opportunities may be limited to only opportunities containing a certain sales stage. Logical operations are defined inside a criteria builder in the process definition's design view.

The logical operations window will always contain a criteria field and logical operators:

**Criteria field**: This is the field where the criteria will be constructed. Click inside the criteria field to reveal the logical operators and supported evaluation types.

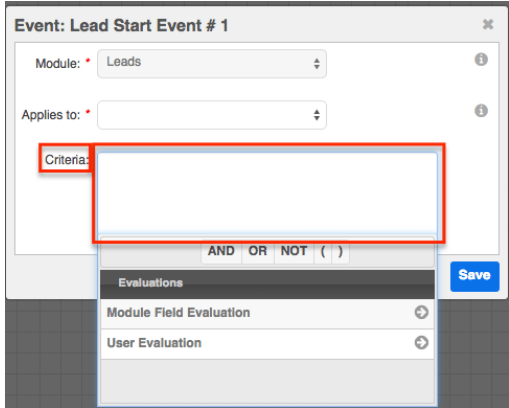

**Logical Operators**: Click on the AND, OR, and NOT buttons to create logical statements. Use the parentheses to group operations.

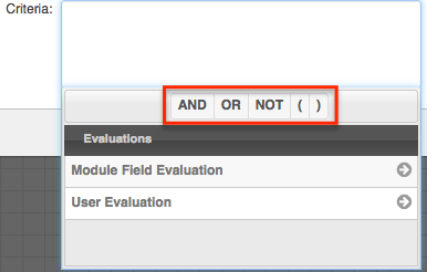

#### **Module Field Evaluation**

**Note**: Module Field Evaluations are logical operations that may be used in Start events and Receive Message events.

To reveal the Module Field Evaluation panel, click inside the criteria field and then click on "Evaluations" and select "Module Field Evaluation":

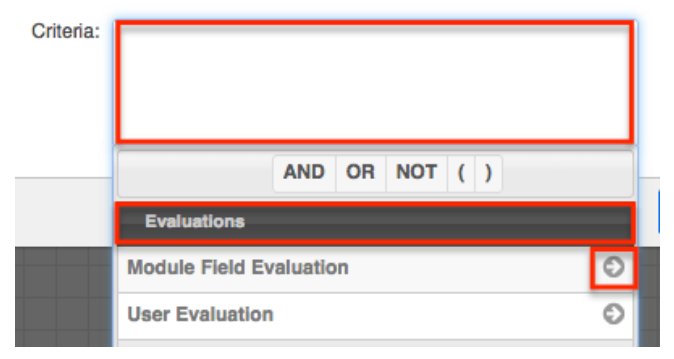

The Module Field Evaluation panel consists of the following options:

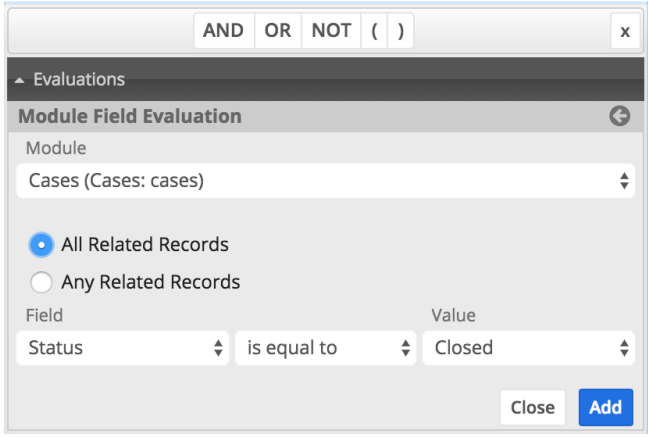

- **Module**: Click the down arrow to list and select the related module whose values will be evaluated.
- **All/Any Related Records** (for related records on the "many" side of a

relationship): Decide how to evaluate related records when more than one related record may exist.

- Select "All Related Records" if the criteria must be true for all related records.
- Select "Any Related Records" if the criteria require only one or more of the related records to evaluate as true.
- Select "Any Related Records" if you want to use the "changes", "changes to", or "changes from" operator.
- **Note**: Process definitions created before Sugar 8.1 did not have the "any/all" option and will evaluate only the most recently modified related record. An administrator can update this setting on the Start event's criteria after upgrading to Sugar 8.1 or higher.
- **Field**: Click the down arrow to list and select the field variable of the chosen module.
- **Comparison Operator** (not labeled): Click the down arrow to list and select a comparative operator. Depending on the field type used in the evaluation, available options may include "is", "is not", "is equal to", "is not equal to", "contains", "does not contain", "includes any", "does not include any", "changes", "changes from", and "changes to".
	- For global termination criteria, do not set target record "changes" as a process terminate criteria or it will cause the process to terminate right after starting.
	- **Note**: Comparison operators may not always work as expected for records that were created or edited before the process definition was enabled. To ensure that existing records are evaluated properly for comparators such as "field changes from/to", perform an arbitrary mass update on the target module's records immediately after enabling the process definition so that Sugar can capture the "from" field values.
- **Value**: Enter a value to compare.
- **Add**: Move the evaluation to the criteria field.

**Note**: Checkbox fields are evaluated as "yes" or "no" (without quotes).

### **User Evaluation**

**Note**: User Evaluations are logical operations that may be used in Start events, Send Message events, and Gateways.

To reveal the User Evaluation panel, click inside the criteria field and then click on "Evaluations" and select "User Evaluation":

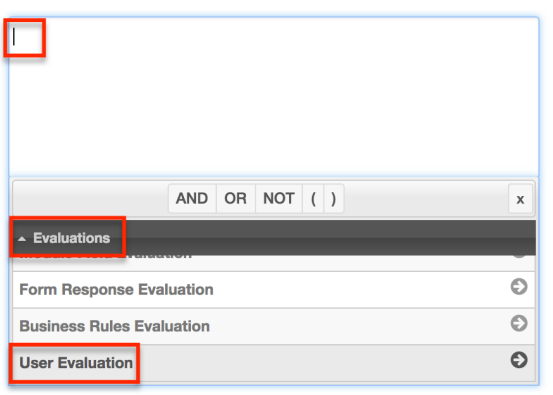

### The User Evaluation panel consists of the following options:

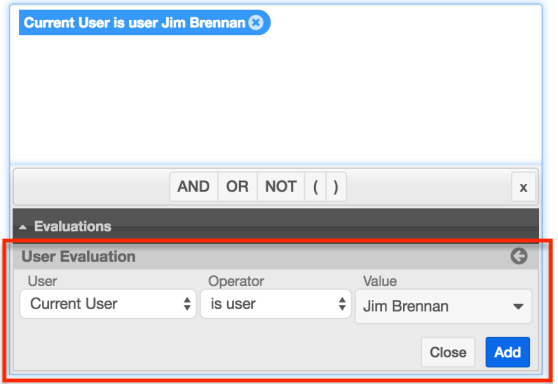

**User**: Click the down arrow to list and select the type of user related to the current process:

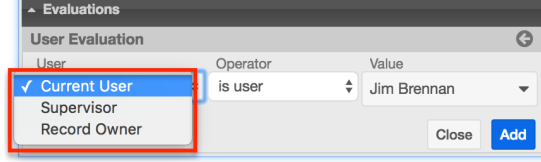

- **Current User**: For a Start event, the Current User refers to the user who is assigned to the target record. For any other element, the Current User refers to the last user who has been defined in the process definition.
- **Supervisor**: applies to the supervisor of the logged-in user who triggers the process
- **Record Owner**: applies to the user who is assigned to the record that triggers the process
- **Operator**: Click the down arrow to select the comparison operator:

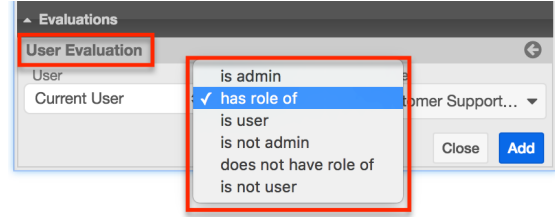
- **is admin**: The condition will only evaluate as true if the user specified in the User field is an admin user. This option will complete the evaluation definition and disable the Value field.
- **has role of**: The condition will only evaluate as true if the user specified in the User field is a member of a certain role. This option will populate the Value field with a list of available user roles.
- **is user**: The condition will only evaluate as true if the user specified in the User field is a specific user. This option will populate the Value field with a list of active users. To select multiple users, add this evaluation once for each user and connect the evaluations with OR operators. Surround all of the user evaluations with parentheses.

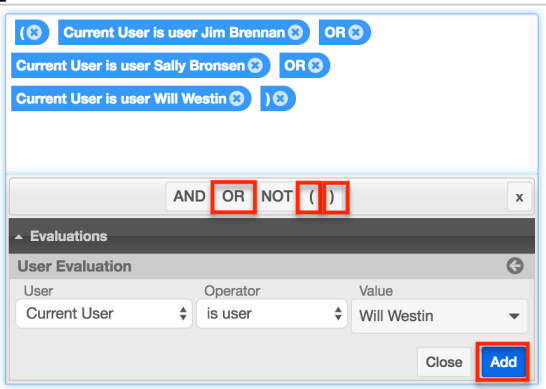

- **is not admin**: The condition will only evaluate as true if the user specified in the User field is not an admin user. This option will complete the evaluation item and disable the Value field.
- **does not have role of**: The condition will only evaluate as true if the user specified in the User field is not a member of a certain role. This option will populate the Value field with a list of available user roles.
- **is not user**: The condition will only evaluate as true if the user specified in the User field is not a specific user. This option will populate the Value field with a list of active users. To select multiple users, add this evaluation once for each user and connect the evaluations with AND operators. Surround all of the user evaluations with parentheses.

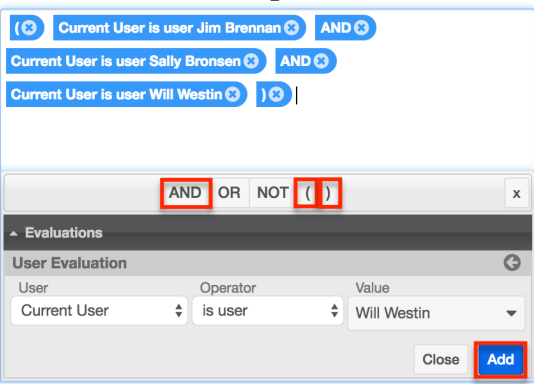

**Value**: This field will be disabled if the Operator field is set to "is admin" or

"is not admin". If the Operator is set to "is user" or "is not user", the Value field will load the user list as field options. If the Operator is set to "has role of" or "does not have role of", the Value field will load the roles list as field options.

**Add**: Move the evaluation to the criteria field. By default, the evaluation will be placed at the end of the criteria statement but can be relocated within the statement by dragging it to the desired location.

#### **Relationship Change Evaluation**

**Note**: Relationship Change Evaluations are logical operations that may be used in Start events and Receive Message events.

To reveal the Relationship Change Evaluation panel, click inside the criteria field and then click on "Evaluations" and select "Relationship Change Evaluation":

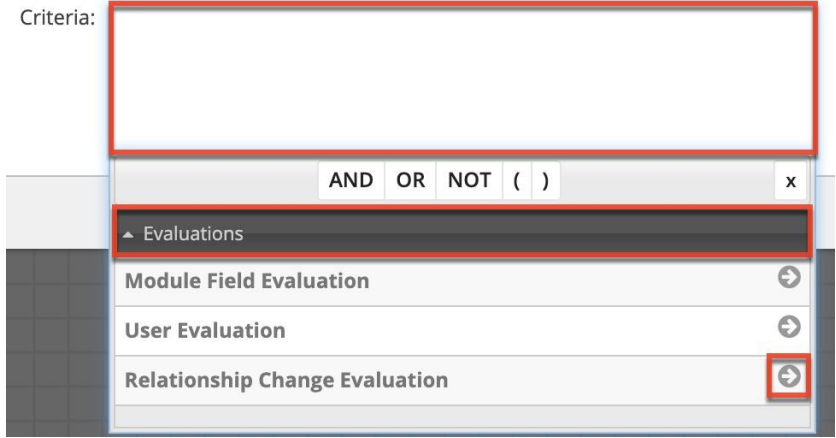

The Relationship Change Evaluation panel consists of the following options:

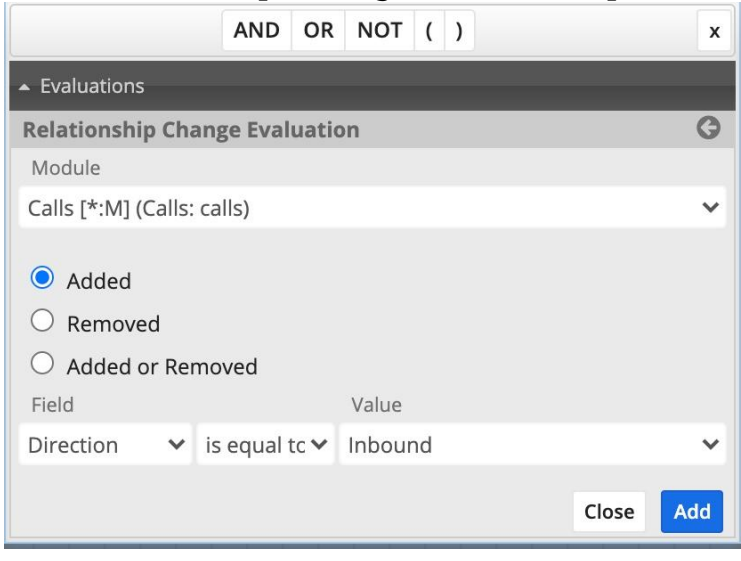

- **Module**: Click the down arrow to list and select the related module you want to monitor for relationship addition or removal. The default value is "Any Relationship", which is triggered when any related record is added or removed from the target module, regardless of the related module.
- **Added/Removed/Added or Removed**: Choose which type of relationship change(s) you wish to trigger on.
	- Select "Added" to trigger when a related record is added to the target record.
	- Select "Removed" to trigger when a related record is removed from the target record.
	- Select "Added or Removed" to trigger when a related record is added or removed from the target record.
- **Field**: Click the down arrow to list and select the field variable of the chosen module. If "Any Relationship" is selected instead of a specific module, then this field, the comparison operator, and the value are disabled because it is not possible to add field criteria that apply to every module.
- **Comparison Operator** (not labeled): Click the down arrow to list and select a comparative operator. Depending on the field type used in the evaluation, available options may include "is", "is not", "is equal to", "is not equal to", "contains", "does not contain", "includes any", "does not include any", "changes", "changes from", and "changes to".
	- For global termination criteria, do not set target record "changes" as a process terminate criteria or it will cause the process to terminate right after starting.
	- **Note**: Comparison operators may not always work as expected for records that were created or edited before the process definition was enabled. To ensure that existing records are evaluated properly for comparators such as "field changes from/to", perform an arbitrary mass update on the target module's records immediately after enabling the process definition so that Sugar can capture the "from" field values.
- **Value**: Enter a value to compare.
- **Add**: Move the evaluation to the criteria field.

**Note**: Checkbox fields are evaluated as "yes" or "no" (without quotes).

It is important to note that relationship changes cannot occur at the same time as any other change, whether it is another relationship change, a field change, or a user change. Therefore, criteria that join a relationship change with another evaluation using an AND operator will never evaluate to true because the relationship change happens independently of any other action. It is safe to join them with an OR operator, however, to trigger when either condition is true.

#### **Using Evaluations**

Follow these steps to add a condition to a Start event:

1. Right-click on the opportunity Start event icon and choose "Settings".

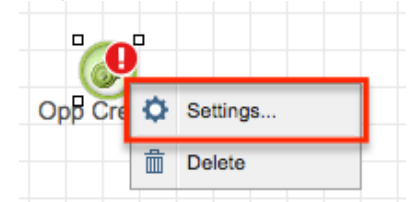

2. Click inside the criteria field and then click on "Evaluations" and select "Module Field Evaluation" to restrict this Process Definition to only certain opportunities.

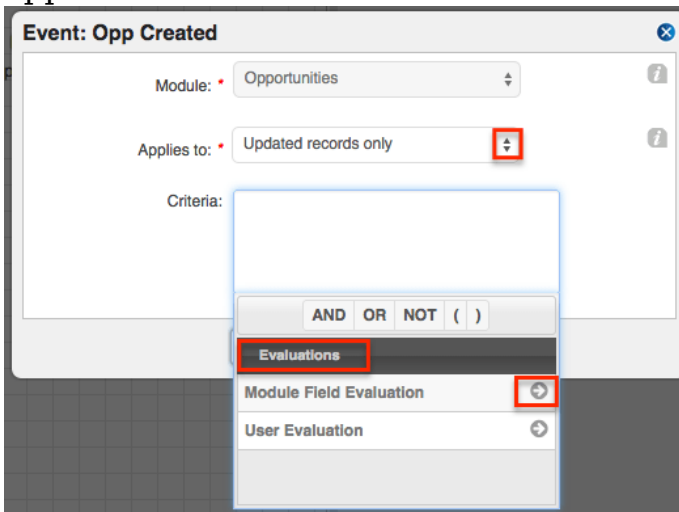

3. Choose a field, operator, and field value for the first condition and then click "Submit" to add the condition to the Criteria window.

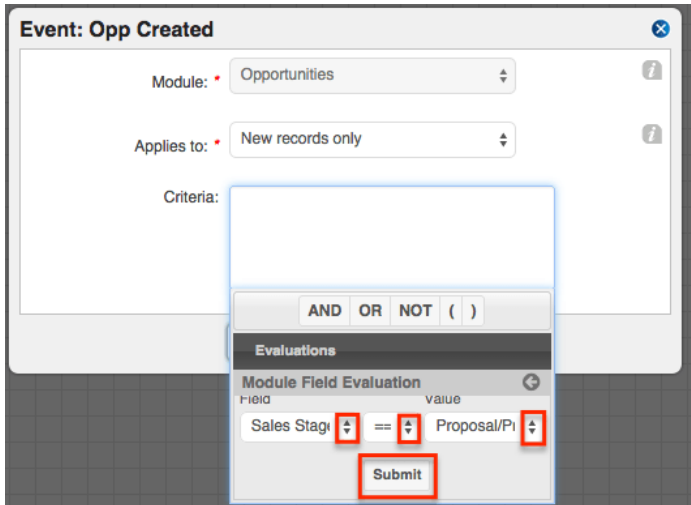

4. Use the boolean logic elements AND, OR, and NOT in conjunction with parentheses for grouped criteria to build a compound filter.

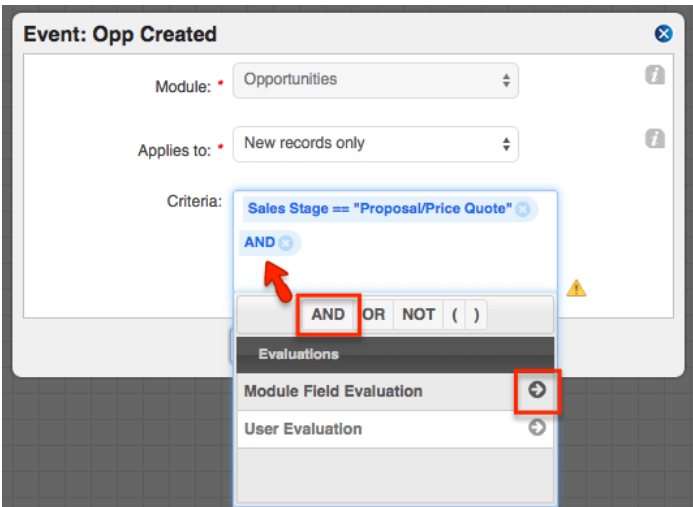

5. Continue adding evaluation filters to the Criteria window.

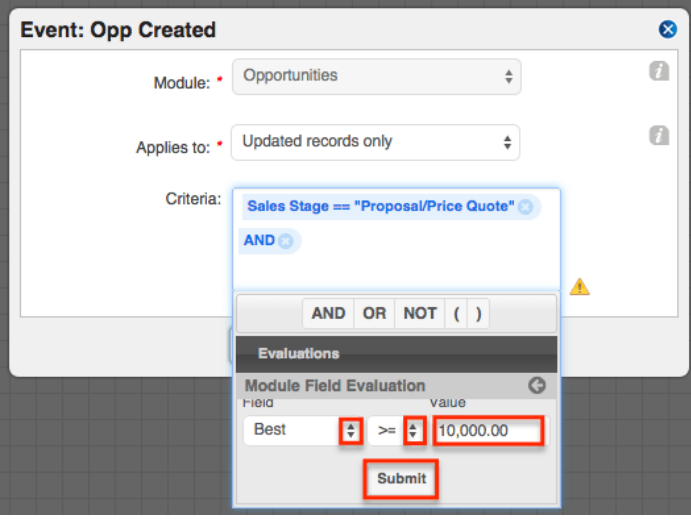

6. When satisfied, click outside of the Criteria field to close the Evaluations window and then click "Save".

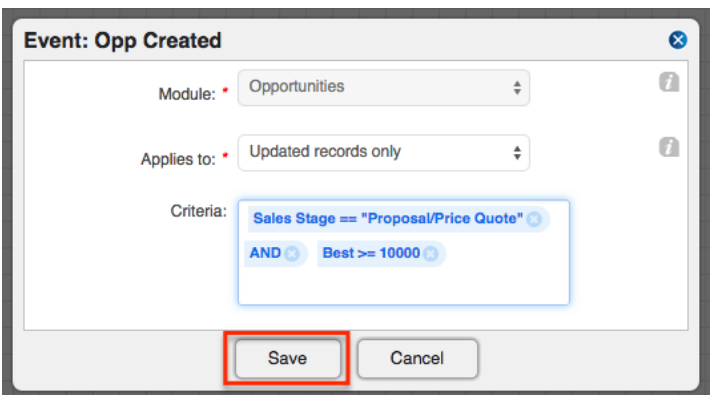

### **Mathematical Operations**

Mathematical operations utilize mathematical operators in conjunction with the Fixed Date, Time Span, and Sugar Date variable options to specify conditions on an event. Mathematical operators can also be used to calculate a numerical value for

a Sugar field using a combination of Sugar field variables and constant values. Mathematical operations are defined inside a criteria builder in the process definition's design view.

**Note**: Mathematical Operations may be used for Wait events, Change Field actions, and Add Related Record actions.

Mathematical operators primarily serve two purposes:

• Calculating Dates: Use addition (+) and subtraction (-) to create a date that is relative to another date. For example, set a quote as valid until two weeks after its close date:

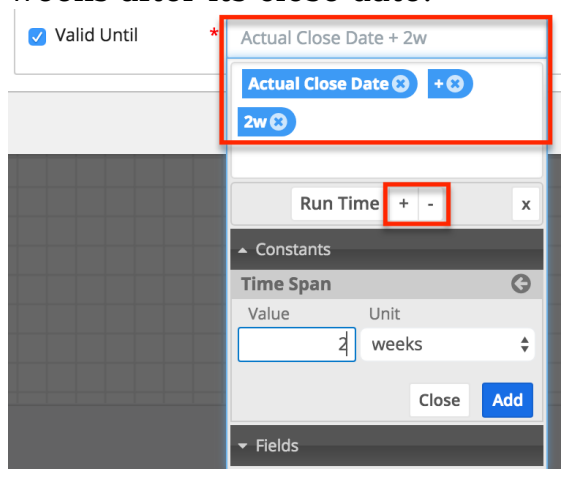

**Calculating Numeric Values**: Use addition (+), subtraction (-), multiplication (x), and division (*f*) to create a calculated value relative to another Sugar field. Define a specific order of operations by leveraging parentheses in your formulas. For example, set a discount amount to 10% of the sum of a record's subtotal plus tax:

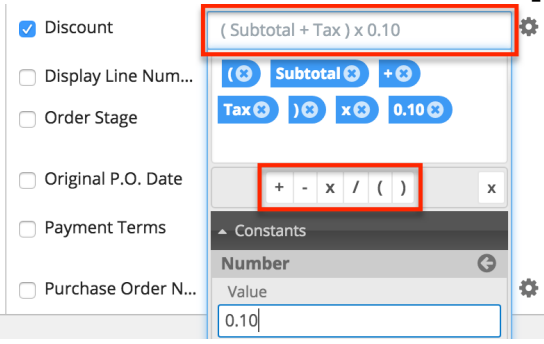

#### **Calculating Dates**

Dates are calculated in conditions using one or a combination of <u>fixed date</u>, time span, and Sugar date field variables. Anything other than the listed configurations or a legal chaining of the supported configurations will be marked as not valid and cannot be saved in a process definition.

The following table lists the supported configurations for date, datetime, and time span calculations in criteria:

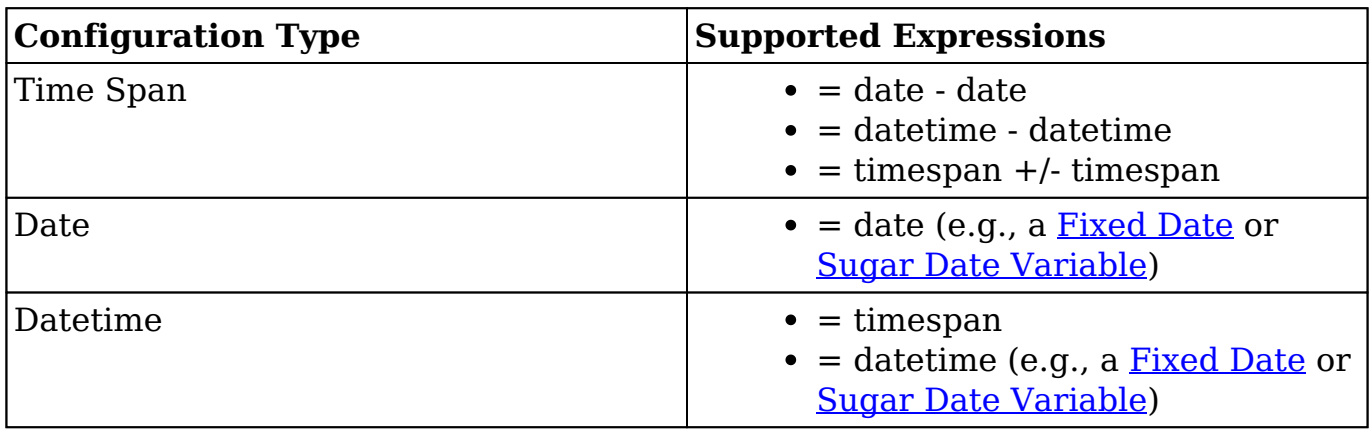

**Note**: For more information on the Run Time option, which is shown near the plus and minus operators, please refer to the Sugar Date Variables section.

#### **Fixed Date**

The Fixed Date option enables the administrator to specify a formal, static date as a field value or as a variable in a formula that will calculate a field value. For example, if all opportunities in a process are expected to close at the end of the year, create a Change Field action that uses Fixed Date to change all opportunities' Expected Close Date fields to December 31, 2015.

**Note**: Fixed Dates may be used in mathematical operations for Wait events, Change Field actions, and Add Related Record actions.

To reference a Fixed Date, follow these steps:

1. Click inside the date field and then click on "Constants" and select "Fixed Date":

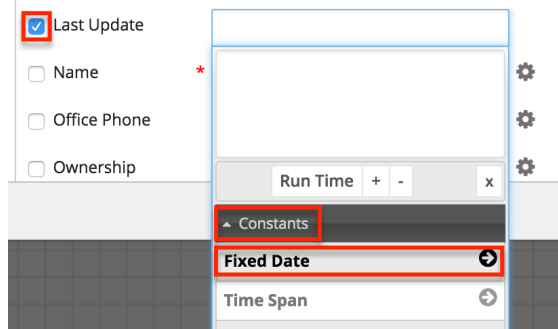

2. The window will transition to a single Date field; click inside the Date field to reveal a calendar picker. Navigate from month to month using the back (<) and forward (>) symbols near the month label. Click on the date that will be used in the formula.

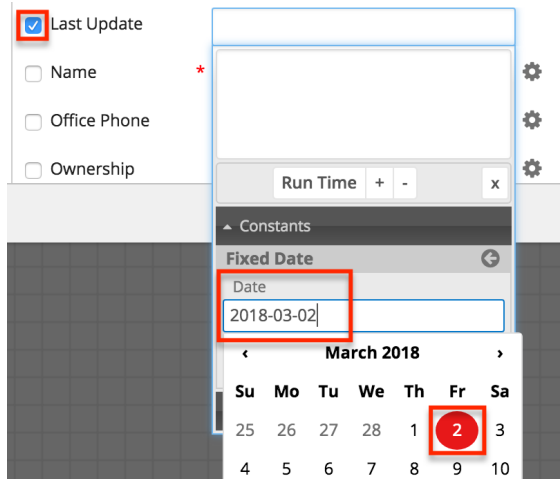

3. Click the Add button to move the selected date onto the criteria builder canvas:

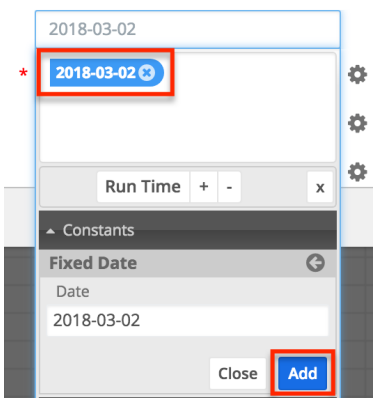

If the date added in this step is the static date for the field value, then the formula is complete. If the Fixed Date is only one component of a larger formula that will be used to determine a field value, then the Fixed Date should be entered in the order it is expected in the formula along with a logical combination of Time Span, Sugar Date variables, and mathematical operators.

#### **Time Span**

The Time Span option allows the passage of time within a date formula. For example, if a Due Date should be set for two weeks after a record's Start Date, build a formula that uses the Time Span "2 weeks" as a variable (e.g., 'Start Date + 2w'). To use a time span element relative to now (e.g., set a due date for 2 weeks from now), then use the Time Span element with a Run Time variable.

**Note**: Time Spans may be used in mathematical operations for Wait events, Change Field actions, and Add Related Record actions.

To reference a time span, follow these steps:

1. Click inside the date field and then click on "Constants" and select "Time

Span": Run Time  $+$  - $\mathsf{x}$ ▲ Constants  $\bullet$ **Fixed Datetime**  $\overline{\Theta}$ **Time Span**  $\overline{\phantom{a}}$  Fields

2. The next window will display a Value field and a Units field. Use these two fields together to create a logical time span phrase (e.g., 2 weeks would be set as Value=2; Units=weeks). Time spans can be specified in years, months, weeks, and days for date fields and all of the previous increments plus hours and minutes for datetime fields.

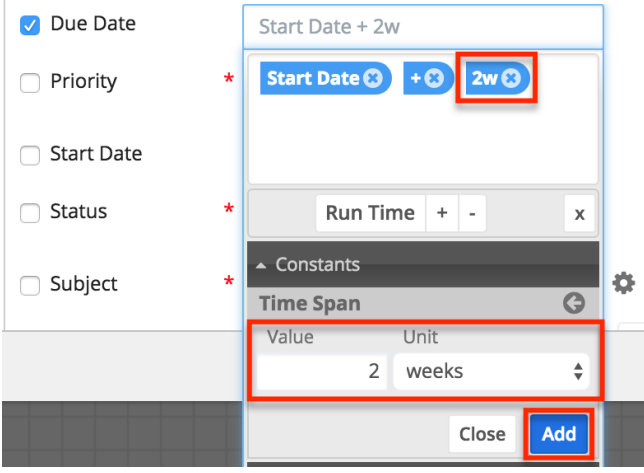

Sugar Serve and Sugar Sell users also have access to the business hours unit for datetime fields on modules related to business centers. This allows you to perform calculations using the open hours of a business center. When you select "business hours", the Business Center dropdown menu appears where you can search for a specific business center or choose "From Target Module" to use the business center associated with the target module. For details on user license types, refer to the [License Types](http://support.sugarcrm.com/Documentation/Sugar_Versions/11.3/Sell/Administration_Guide/Users#License_Types) documentation.

For more information , refer to the [Business Center Management](http://support.sugarcrm.com/Documentation/Sugar_Versions/11.3/Sell/Administration_Guide/Business_Center_Management) documentation.

3. Click the Add button to move the selected time span onto the criteria builder canvas.

**Note**: The time span element is only one component of a larger formula. Enter it in the order it is expected along with a logical combination of Fixed Date, Sugar Date

variables, and/or Mathematical Operators.

#### **Sugar Date Variables**

Sugar Date variables include the Run Time variable as well as the date fields from Sugar records. "Run Time" refers to the moment the process element runs. For example, an action that executes at 9:30AM on January 3 has a Run Time value of January 3 for date fields or 9:30AM January 3 for datetime fields. Date field variables can be used to add context to a date formula (e.g., Date Created + 1 month) or referenced independently (e.g., an action or event that triggers on Expected Close Date or three days after run time).

**Note**: Sugar Date variables may be used in mathematical operations for Wait events, Change Field actions, and Add Related Record actions.

To reference a Sugar date variable, follow these steps:

- 1. Click inside the date field and the Run Time variable will appear as a button next to the plus and minus operators. To drill down to the date variables for each available module, click on "Fields" then click on the arrow adjacent to the desired module.
- 2. After clicking on the module name, the window will reveal a list of all available date fields for that module. Click on any date field to move it to the criteria builder window:

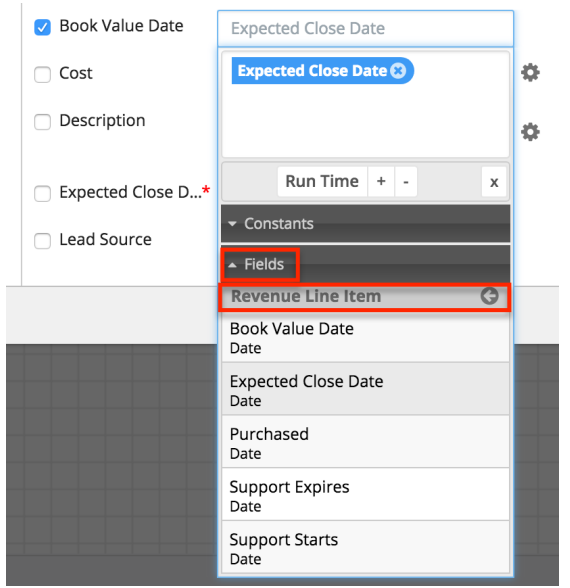

**Note**: If the date variable is the only component of the date formula, then the formula is complete. If the date variable is only one component of a larger formula that will be used to determine a field value, then the variable should be entered in the order it is expected in the formula along with a logical combination of Time Span, Fixed Dates, and/or Mathematical Operators.

## **Creating Conditions for Activities and Gateways**

Form activities and gateway elements can evaluate user responses to forms or business rules that have been created by the administrator.

The available evaluations are:

- Form Response Evaluations: Configure this type of criteria for gateways that follow a Form activity.
- Business Rule Evaluations: Configure this type of criteria for gateways that follow a business rule action.

### **Form Response Evaluations**

If a process contains an Approve/Reject activity, it must be followed by a gateway with a form response evaluation. To configure this evaluation, follow these steps:

**Note**: A divergent Gateway requires two or more subsequent elements (any combination of intermediate events, end events, actions, and/or activities). These must be placed on the canvas and connectors must join the elements on the canvas before the Gateway can be configured.

- 1. Drag an Activity element onto the design canvas as explained in Adding Form Activities.
- 2. Drag an Exclusive gateway element onto the design canvas to the right of the Activity.
- 3. Drag two or more Actions or Events onto the canvas to the right of the Gateway.

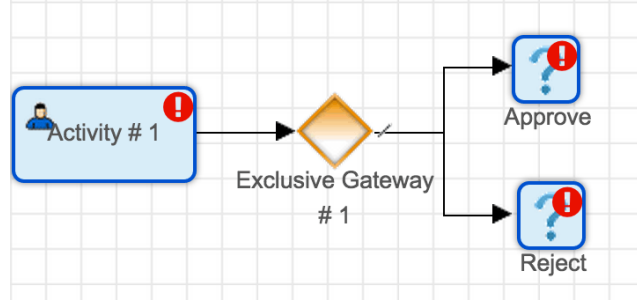

- 4. Connect the activity to the gateway and the gateway to the subsequent elements using Sequence Connectors.
- 5. Right-click on the gateway element and specify a default flow. This will be the direction that the flow takes if no criteria are accomplished within the gateway element. For this example, the default flow is set to the action labeled, "Approve". Please note that the default flow options will not be available until the corresponding elements have been placed on the canvas and connected to the gateway.

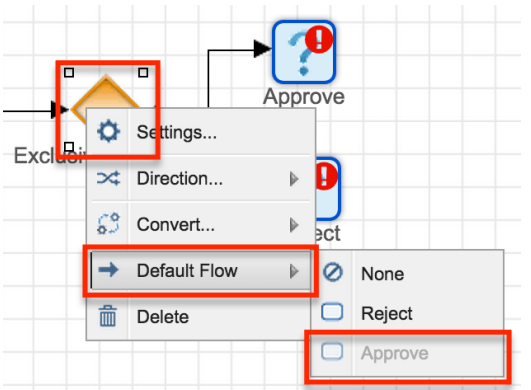

A hash mark will indicate that a **default flow** has been successfully configured:

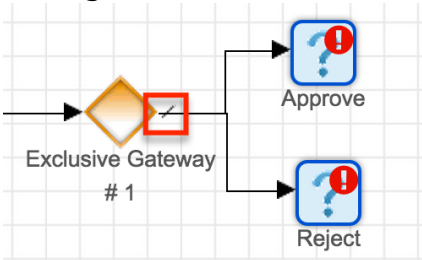

- 6. Next, right-click on the gateway element again and select "Settings". Note that only the non-default outcome or outcomes will need to be configured. For the current example, we set the **default flow** to "Approve" so there is one criteria window, which represents the one non-default element in this example.
- 7. Click inside the Criteria window to reveal evaluation options. The only required evaluation for a Form activity is the "Form Response Evaluation". Click on Evaluations > Form Response Evaluation and then select the form response that will result in the non-default flow. In this example, the form response must be "Rejected" or else the default flow will take over. Click "Submit" to move the condition to the Criteria window. If multiple criteria are required, click on the AND, OR, NOT, and parentheses operators as needed and insert additional conditional statements.

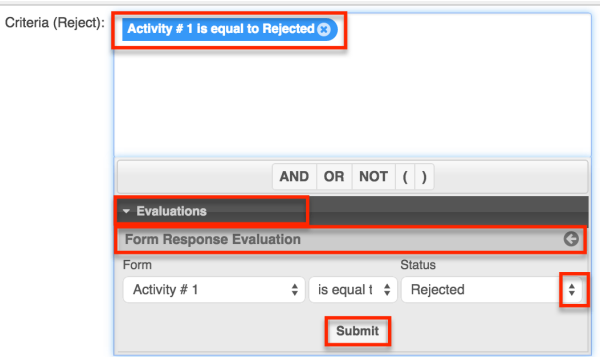

**Note**: Despite a Form activity having two outcomes (approval and rejection), it is possible to configure additional outcomes using a combination of criteria beyond the form response. For example, a separate outcome may be configured for:

 $\circ$  Form Response = Rejected AND Status = New

- $\circ$  Form Response = Approved AND Status = New
- $\circ$  Form Response = Approved AND Status = Closed
- else Default Flow: In other words, if none of the above criteria are accomplished, continue with the default flow element. Please note that the default element does not need to be configured. It will always be the outcome when all other criteria evaluate to false.
- 8. Only one outcome can occur from an Exclusive gateway, and it will be the one that accomplishes the condition. If several criteria are true, the priority will be higher on the one that lies further up the configuration. To change the priority order of a Gateway that is directed toward multiple elements:
	- Right-click on the Gateway element and select the option "Settings".

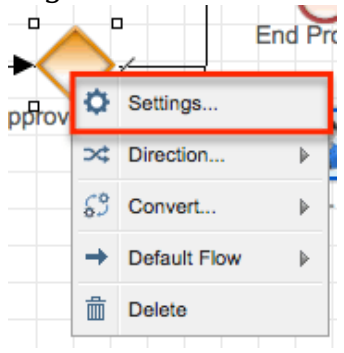

There will be a criteria builder window for each related element. Place the mouse pointer to the left or right side of the criteria fields and the pointer will change its appearance to a standard "move" cursor type.

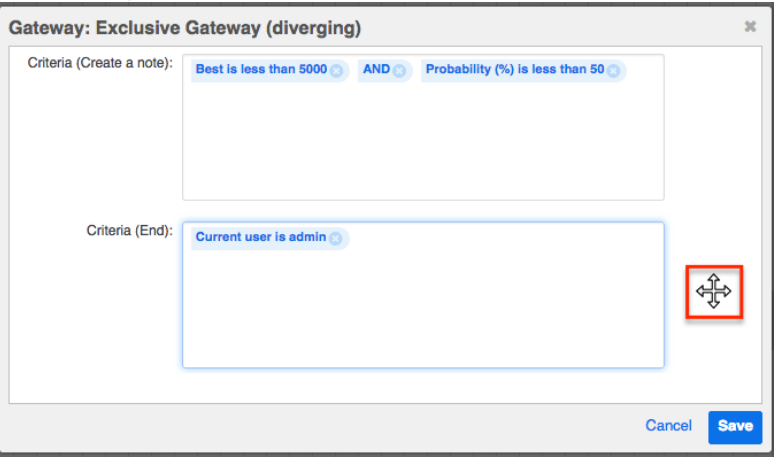

Drag and drop the criteria fields into the desired sequence. This order will set the priority of the Gateway criteria.

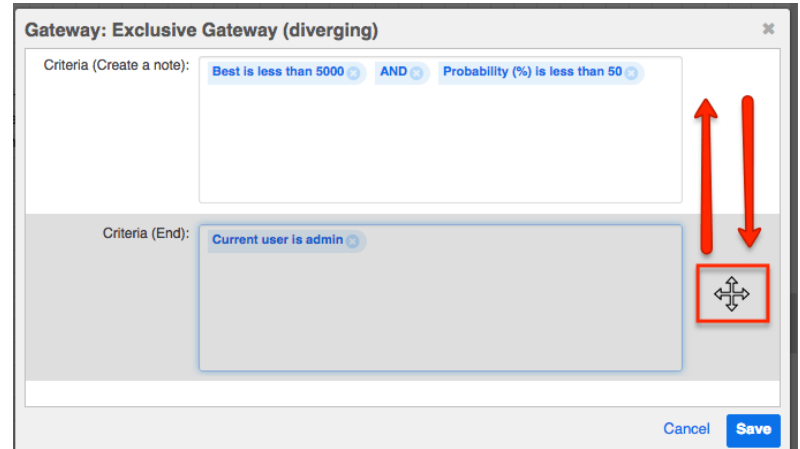

When you are satisfied with the conditions and their processing order, click "Save" to preserve the changes and return to the visual designer canvas.

### **Business Rule Evaluations**

When referencing a process business rule within a process definition, the action must be followed by a gateway with a business rules evaluation.

**Note**: A divergent Gateway requires two or more subsequent elements (any combination of intermediate events, end events, actions, and activities). These must be placed on the canvas and connectors must join the elements on the canvas before the Gateway can be configured.

The following steps are an example of incorporating a business rule evaluation in a process definition:

- 1. Drag an Action element onto the design canvas and configure it as explained in the Business Rule section of this page.
- 2. Drag an Exclusive gateway element onto the design canvas to the right of the Action.
- 3. Drag two or more action, intermediate, or end events onto the canvas to the right of the diverging gateway.
- 4. Add a converging exclusive gateway to the right of everything and then connect the Business Rule action to the diverging gateway and connect the diverging gateway to all subsequent elements using **Sequence Connectors**. Notice that, in the example here, there are three potential outcomes for the gateway: "Assign to Jim", "Assign to Will", or proceed straight to the "Converge" point.

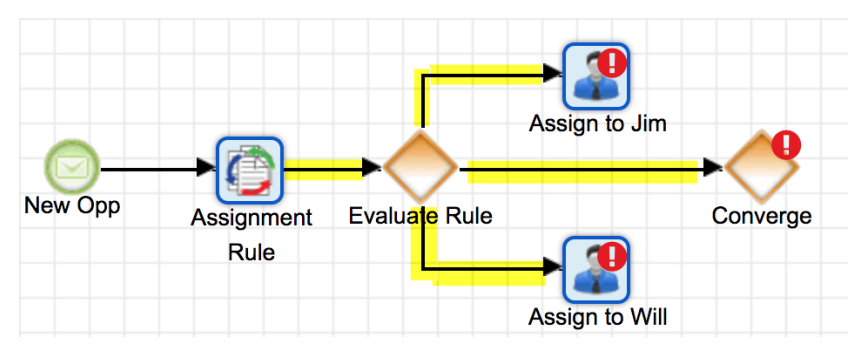

5. Next, confirm that all of the diverging gateway's potential outcomes connect to the converge point using Sequence Connectors.

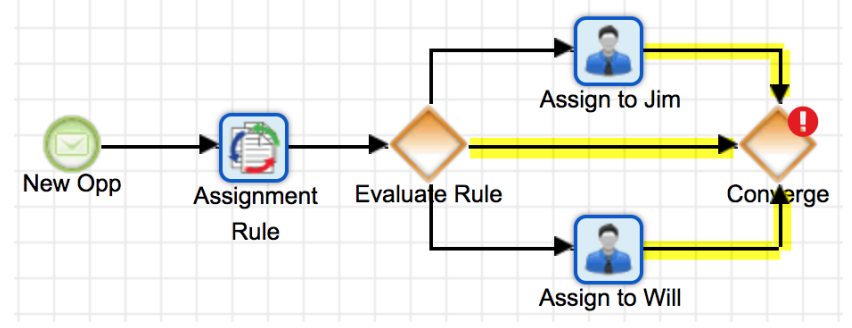

6. Right-click on the gateway element and specify a default flow. This will be the direction that the flow takes if no criteria are accomplished within the gateway element. For this example, the **default flow** is set to the action labeled, "Assign to Jim". Please note that the **default flow** options will not be available until the corresponding elements have been placed on the canvas and connected to the gateway as explained in the previous steps.

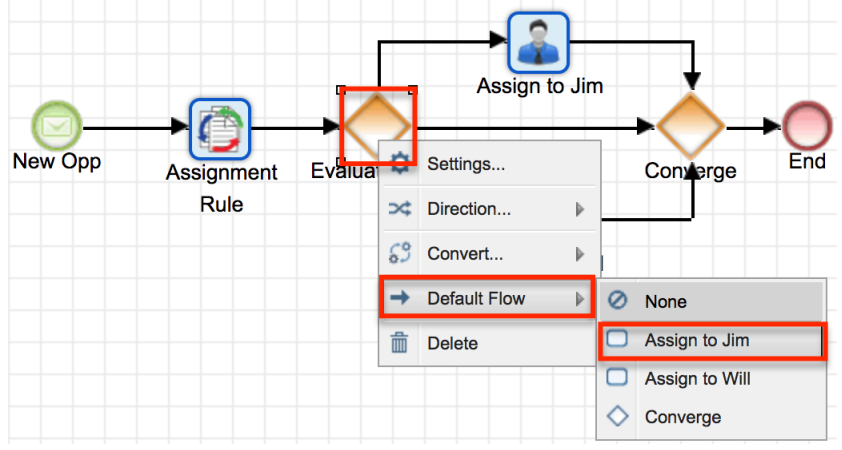

A hash mark will indicate that you have successfully configured the default flow:

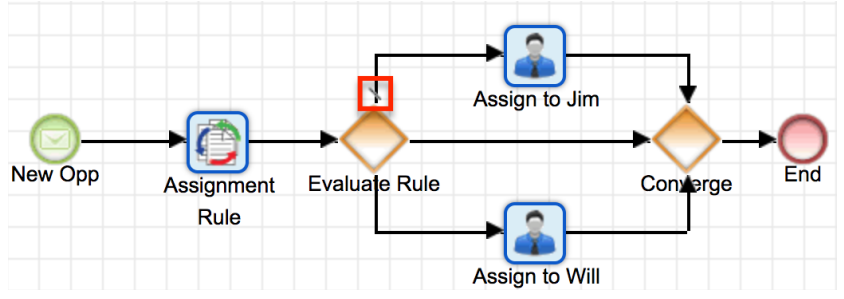

7. Next, right-click on the gateway element again and select "Settings". Only the non-default outcome or outcomes will need to be configured. For the current example, we set the default flow to "Assign to Jim" so there are two criteria windows, which represent the two non-default elements in this example: "Assign to Will" and "Converge".

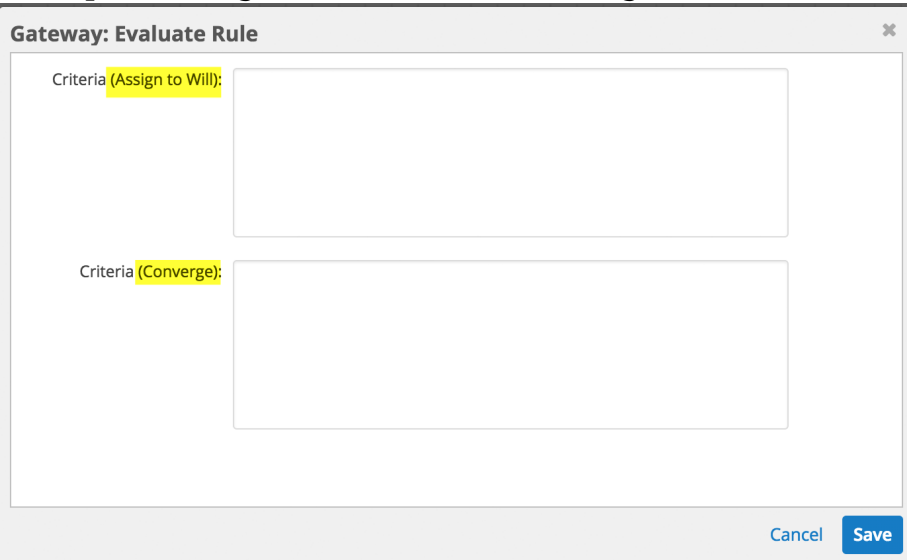

- 8. Click inside the first Criteria window to reveal the evaluation options. The only required evaluation for a business rule is the "Business Rules Evaluation". Follow the remaining steps to configure the Business Rules Evaluation.
- 9. Click on Evaluations > Business Rules Evaluation. The Business Rule field will appear and display all of the Business Rules that have been referenced by action elements in the current process definition.
- 10. Select the name of the Business Rule action that this gateway is evaluating. In this example, we added an action named "Assignment Rule" in step 1, so we will select that value.
- 11. The Response field will evaluate the Return Value designated in the process business rule. Type the Return Value that, when returned by the business rule, will result in the current process path. For example, if a Return Value of 1 causes the process to end, type "1" (no quotes) into the Response field for the Converge element's Criteria.

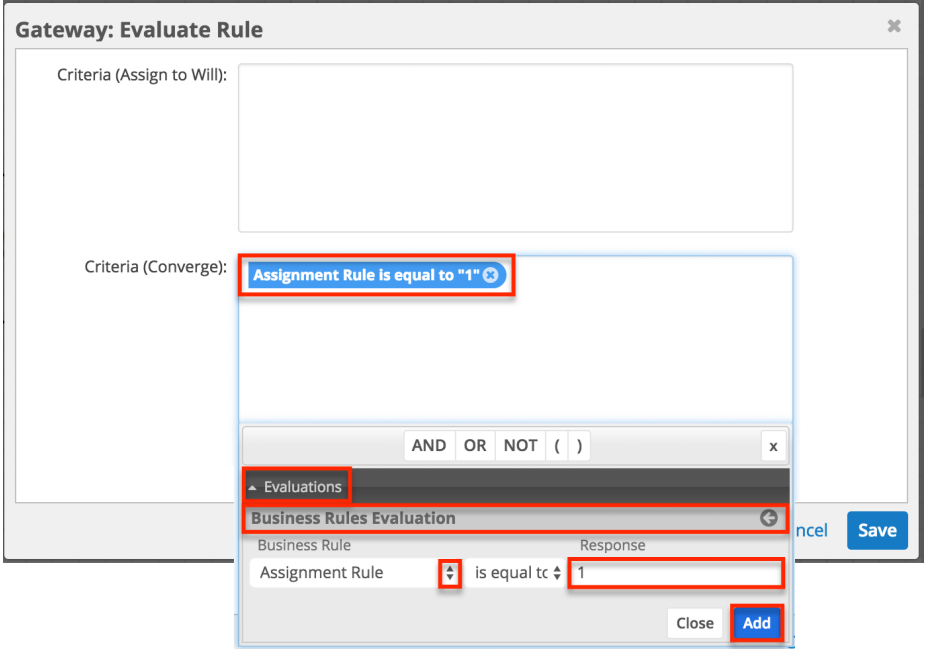

**Note**: Process business rule "Return Values" will always convert to text for evaluation in the Response field within a process definition.

- 12. Click "Add" to move the condition to the Criteria window.
- 13. If multiple criteria are required for a single flow direction, click on the AND, OR, NOT, and parentheses operators as needed and insert additional conditional statements.
- 14. Continue configuring Criteria for all possible flow outcomes.
- 15. Only one outcome can occur from an Exclusive gateway, and it will be the one that accomplishes the condition. If several criteria are true, the priority will be higher on the one that lies further up the configuration. To change the priority order of a Gateway that is directed toward multiple elements:
	- Right-click on the Gateway element and select the option "Settings".
	- There will be a criteria builder window for each related element. Place the mouse pointer to the left or right side of the criteria fields and the pointer will change its appearance to a standard "move" cursor type.

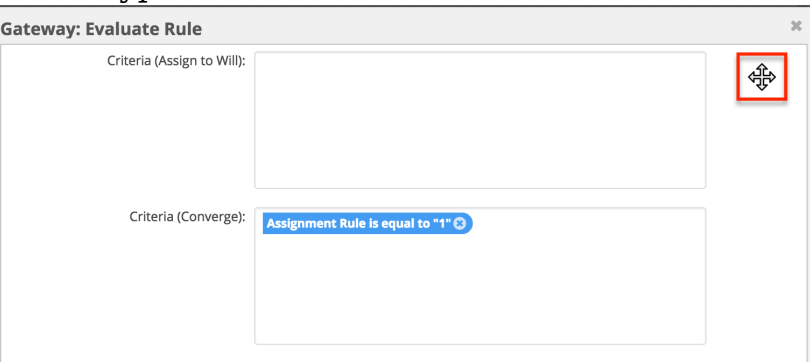

Drag and drop the criteria fields into the desired sequence. This order will set the priority of the Gateway criteria.

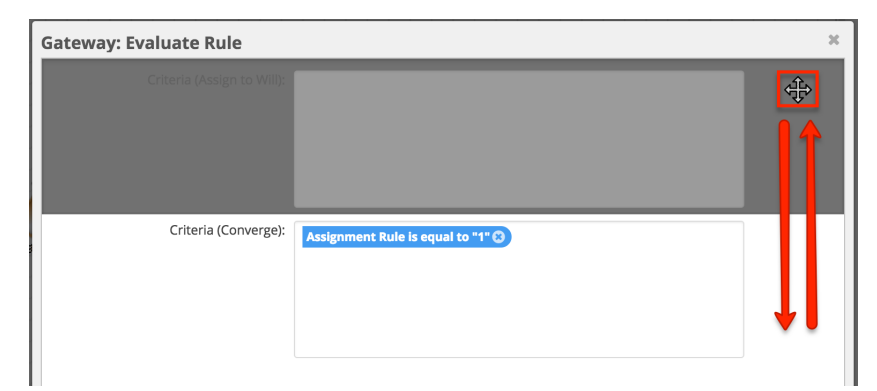

When you are satisfied with the conditions and their processing order, click "Save" to preserve the changes and return to the visual designer canvas.

# **Exiting the Visual Designer**

At any time during the design of the process definition, you can exit the visual designer by clicking the X at the top of the design canvas. While the visual designer automatically saves your progress by default, you should always press the Save button before exiting the designer in case the last save action occurred before your most recent change or the auto-save has been disabled in Admin > [System Settings](http://support.sugarcrm.com/Documentation/Sugar_Versions/11.3/Sell/Administration_Guide/System#SugarBPM).

## **Returning to the Visual Designer**

After exiting the Visual Designer, you can return to design view of a process definition from any of the following locations in Sugar:

From the process definition's record view, select "Design" from the record's Actions menu:

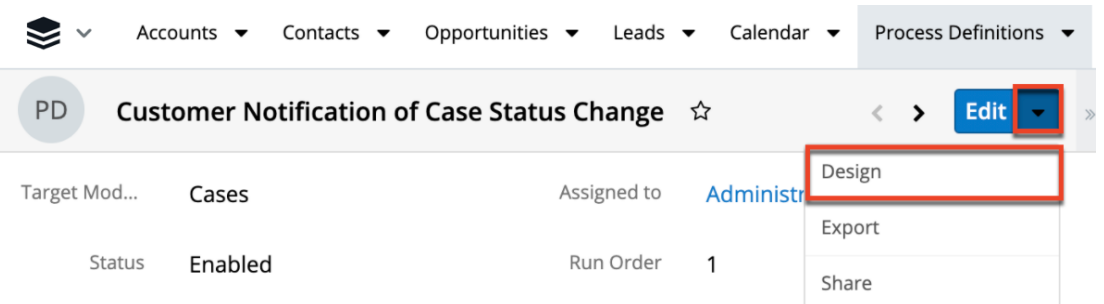

From the Process Definitions module's list view, select "Design" from the record's Actions menu:

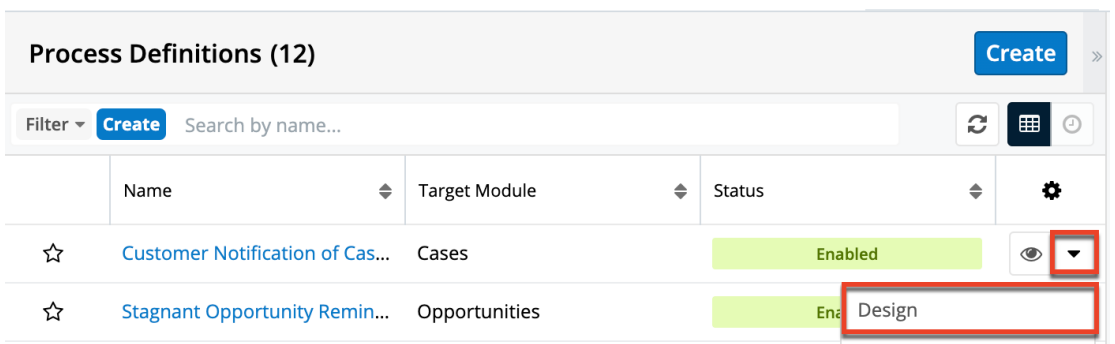

From the Process Definitions dashlet, click on the Design icon adjacent to the relevant process definition:

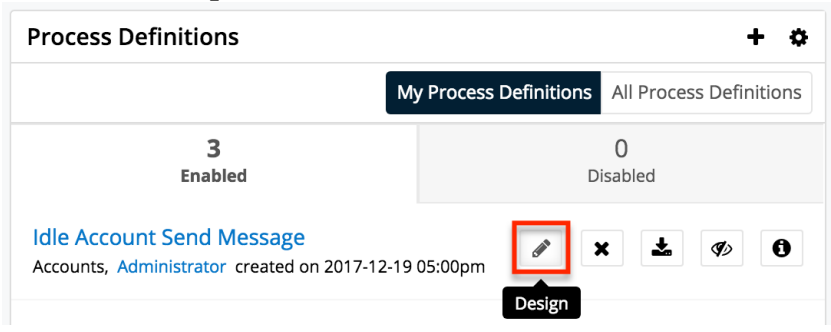

Please note that it may take several seconds for the design canvas to load.

# **Enabling and Disabling Process Definitions**

It is necessary to enable process definitions when their design is complete. It is also possible to disable process definitions when needed. The following sections explain how to enable or disable a process definition.

### **Enabling Process Definitions**

New process definitions are set to "Disabled" by default. This is a preventative feature that ensures a process instance is not triggered inadvertently during the design phase.

**Note**: Before enabling a process definition, please be sure that you have included a Terminate Process condition in your process design's settings.

After the design is fully configured, exit the Visual Designer and set the process definition to "Enabled". There are three ways to enable a process definition:

**Enabling via Dashlet**: Visit your **SugarBPM** dashboard. Disabled process definitions will be listed in the "Disabled" tab of the Process Definitions

dashlet. Find the Enable/Disable icon adjacent to the relevant process definition. Click on the icon and processes will immediately begin running when the process definition's conditions are met.

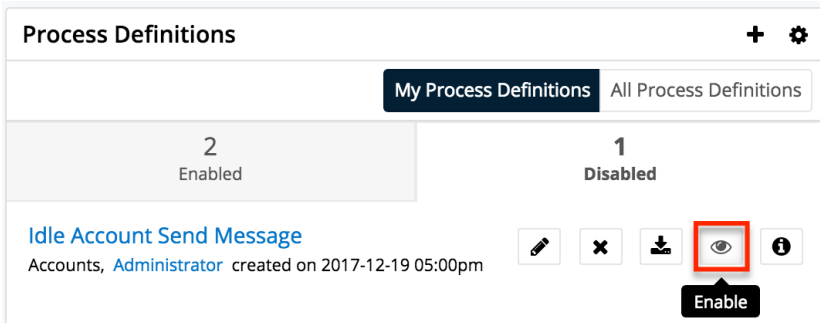

**Enabling via List View**: Navigate to the Process Definitions list view by clicking on the Process Definitions module tab. From list view, identify the process definition that you want to enable. Click on that row's actions menu and select "Enable" from the dropdown options.

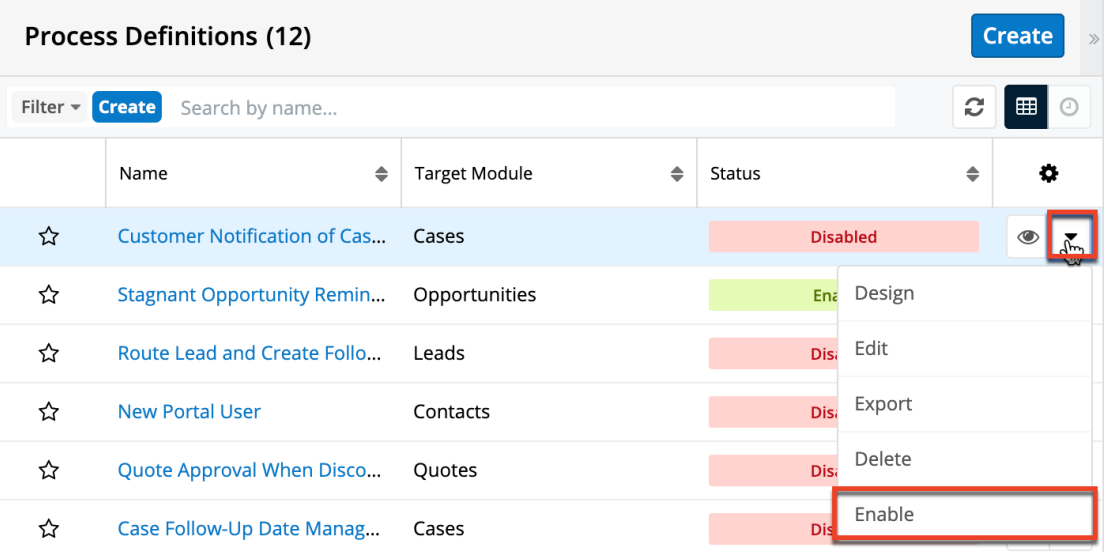

**Enabling via Record View**: Click the process definition's name in the list view or from the Process Definitions dashlet to navigate to its record view. Edit the record's Status field to "Enabled" and then click the Save button.

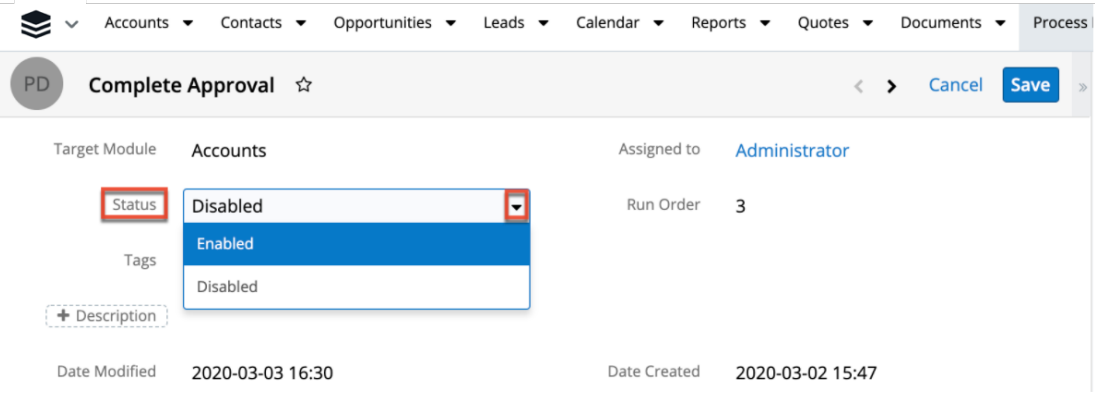

The process definition's Status will change from red to green "Enabled". Processes will immediately begin running when the process definition's conditions are met.

## **Disabling Process Definitions**

Disabling a process definition will prevent it from triggering new processes. Any running processes related to the disabled process definition will pause in an In-Progress state until the process definition is re-enabled. To disable a process definition, use any of the techniques explained in the Enabling Process Definitions section, choosing "Disabled" instead of "Enabled".

## **Working With Sugar Modules**

The Process Definitions module uses Sugar's Sidecar user interface. The following sections detail menus, views, and actions common to Sidecar modules and contain links to additional information within the page or links to the User Interface documentation.

### **Menus**

The following sections describe the various menu options in the Process Definitions module with links to more information about each option in the User Interface documentation or, for process definition-specific functionality, within this page.

### **Module Tab Menus**

The Process Definitions module tab is located on the navigation bar at the top of the Sugar screen when the administrator is engaging with the Process Definitions module. Click the tab to access the Process Definitions list view. You may also click the triangle in the Process Definitions tab to display the Actions, Recently Viewed, and Favorites menus. The Actions menu allows you to perform important actions within the module. The Recently Viewed menu displays the list of process definitions you last viewed in the module. The Favorites menu displays the list of process definitions you most recently marked as favorites in the module.

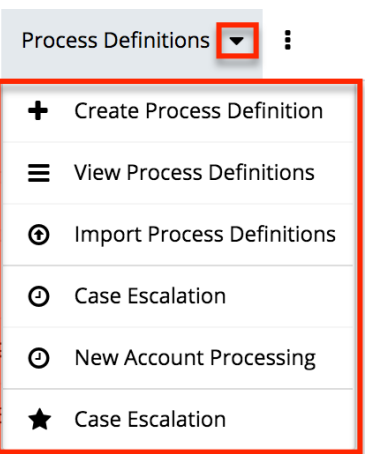

The Actions menu allows you to perform the following operations:

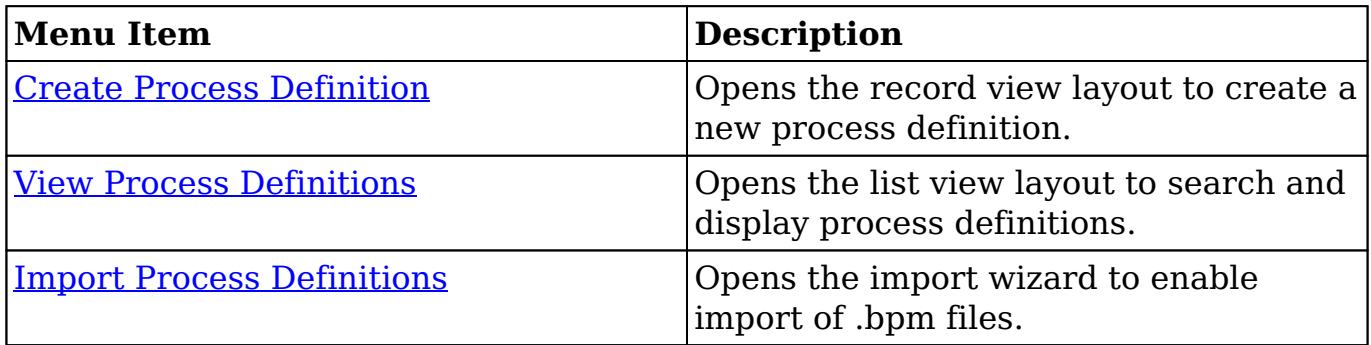

SugarBPM is not available for Sugar Professional. If you are using Professional but would like to leverage SugarBPM for SugarBPM functionality, please [contact your](http://www.sugarcrm.com/contact) [Sugar Account Manager](http://www.sugarcrm.com/contact) for information on upgrading your instance. To access the Process Definitions module or module tab, you must also be a [System](http://support.sugarcrm.com/Documentation/Sugar_Versions/11.3/Sell/Administration_Guide/Users#System_Administrator) [Administrator user](http://support.sugarcrm.com/Documentation/Sugar_Versions/11.3/Sell/Administration_Guide/Users#System_Administrator) or a regular user with a role that provides [developer access](http://support.sugarcrm.com/Documentation/Sugar_Versions/11.3/Sell/Administration_Guide/Role_Management#Setting_Module-Level_Permissions) to one or more modules. For more information on module tab menus including other reasons a module may not be included in the menu, see the [User Interface](http://support.sugarcrm.com/Documentation/Sugar_Versions/11.3/Sell/Application_Guide/User_Interface#Module_Tabs) documentation.

### **List View Record Actions Menu**

The Record Actions menu to the far right of each record's row allows you to perform actions on the individual process definition record directly from the list view.

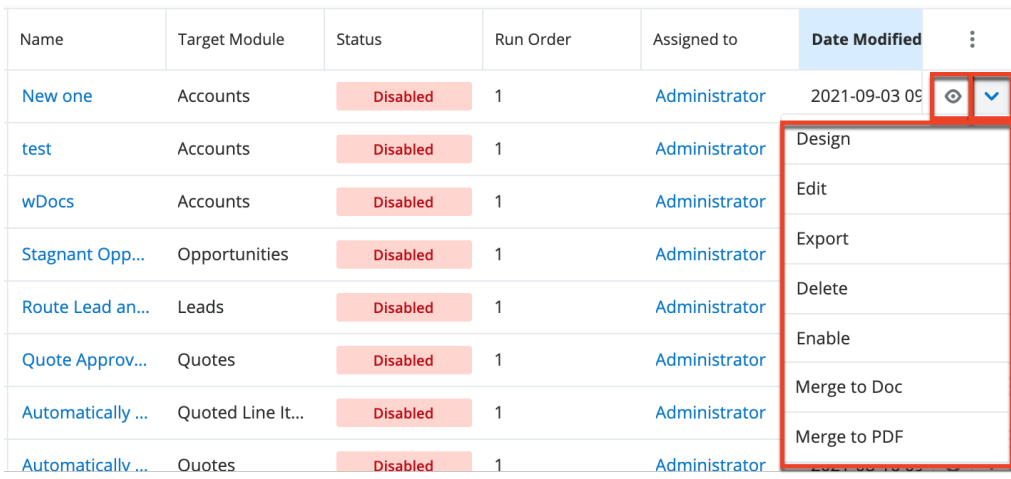

The list view's Record Actions menu allows you to perform the following operations:

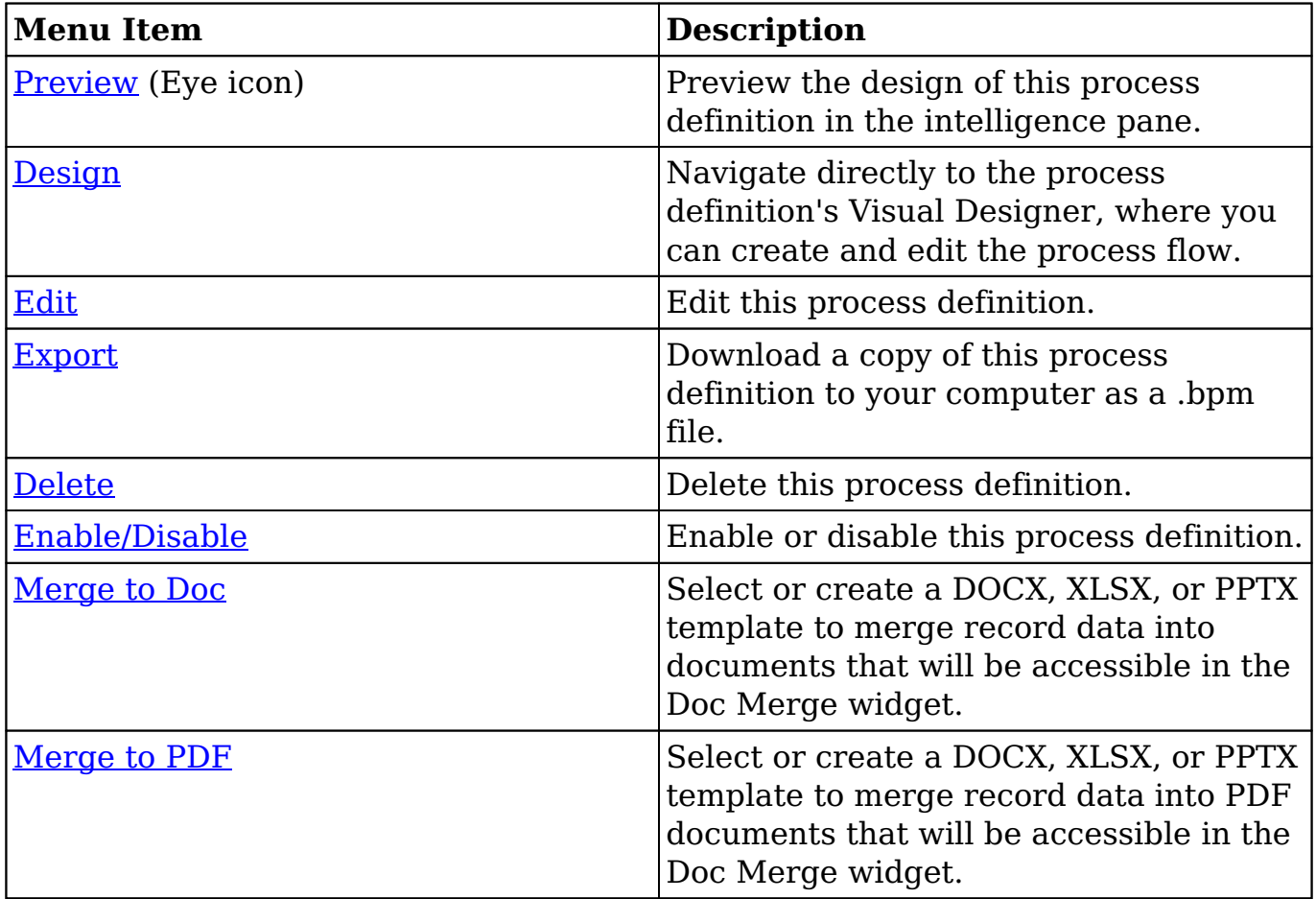

### **Record View Actions Menu**

The process definition's **record view** displays the fields relevant to the Process

Definitions module. To access a process definition's record view, simply click a hyperlinked process definition name from the Process Definitions list view. The record view's Actions menu appears on the top right of the page and allows you to perform various operations on the current record.

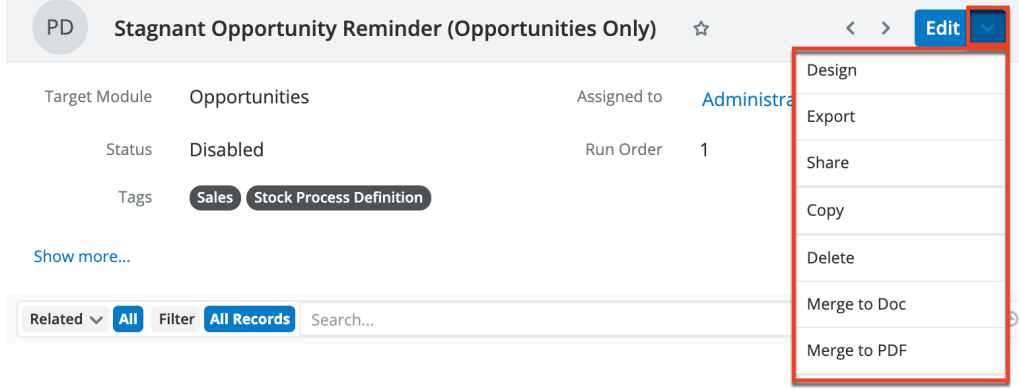

The Actions menu allows you to perform the following operations:

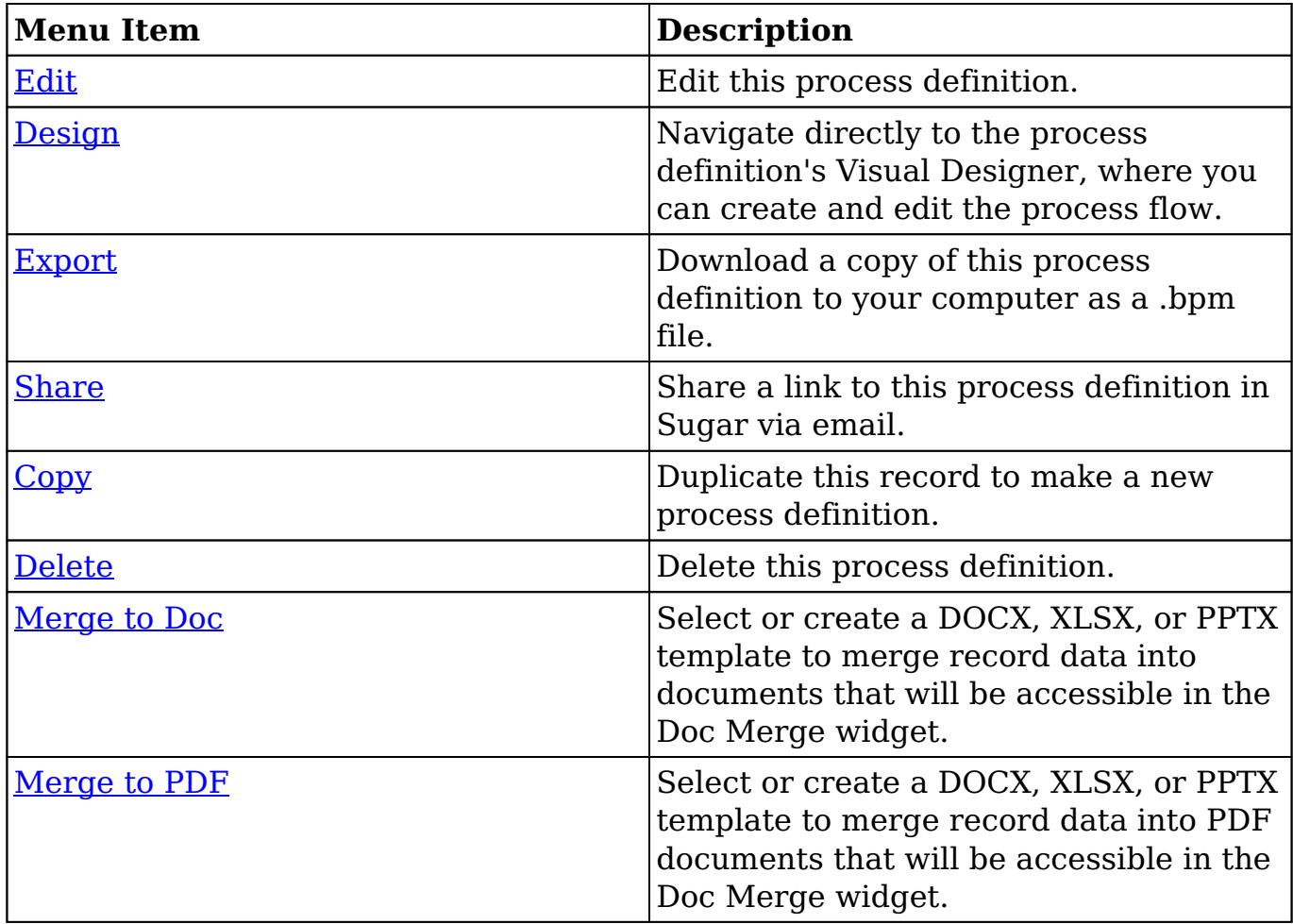

## **Common Views and Actions**

The following links will open specific sections of the User Interface documentation where you can read about views and actions that are common across most Sidecar modules.

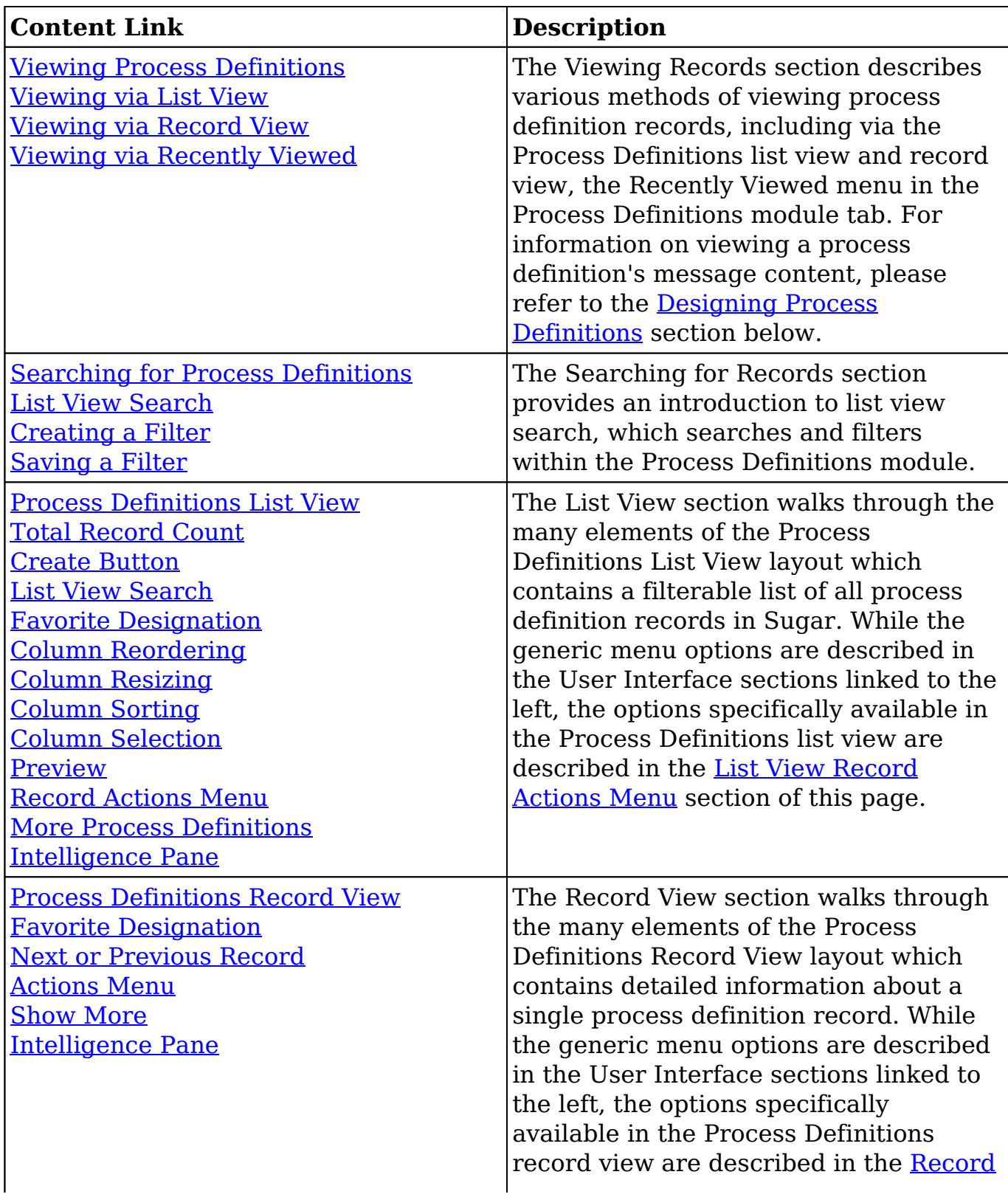

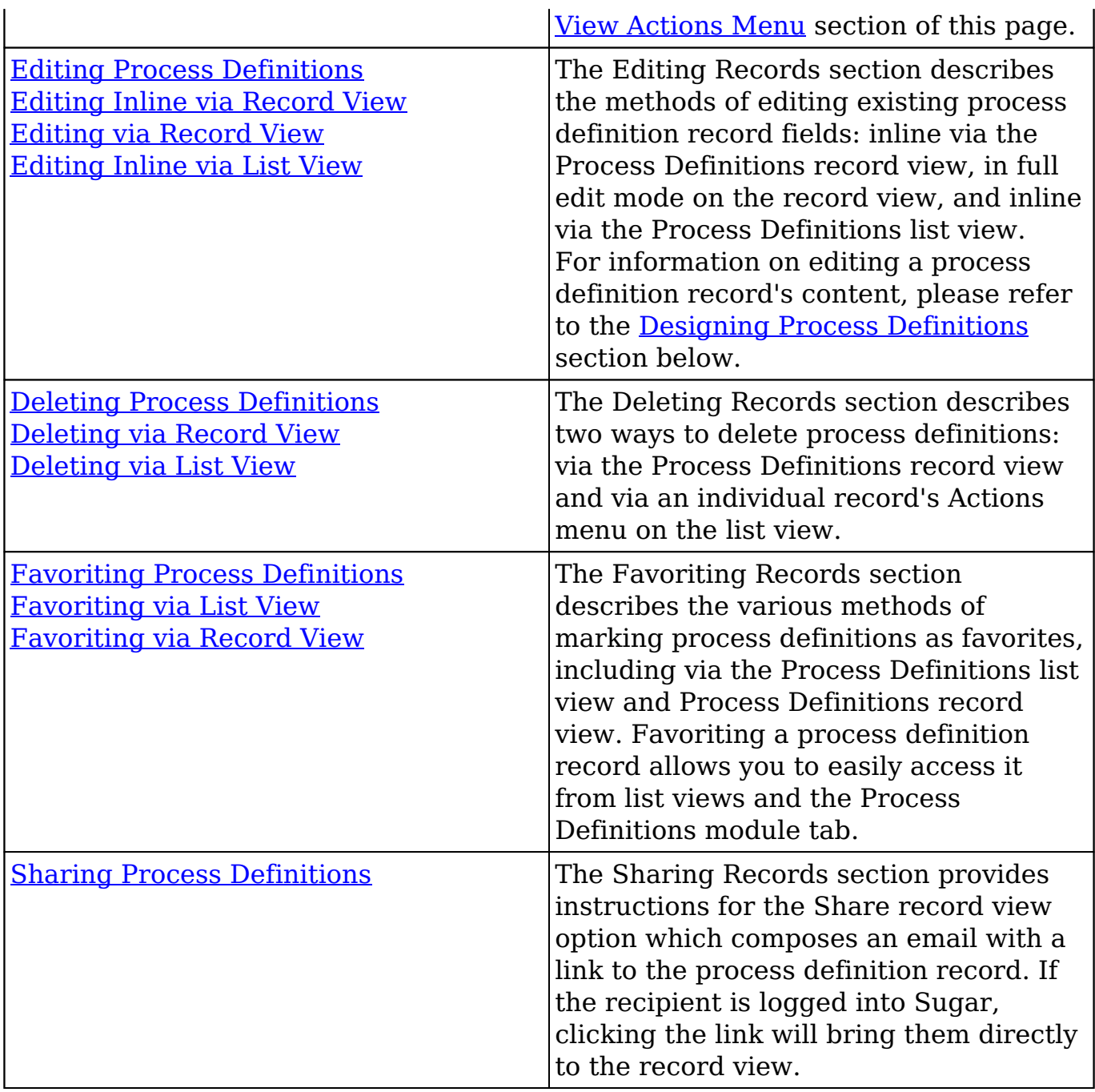

**Last Modified:** 2022-11-16 16:24:38

# **Process Business Rules**

# **Overview**

The Process Business Rules module is one of four modules that make up Sugar's [SugarBPM™](http://support.sugarcrm.com/Documentation/Sugar_Versions/11.3/Sell/Administration_Guide/SugarBPM) (formerly known as Sugar Process Author), Sugar's business process management tool that enables administrators to streamline common business processes by managing approvals, sales processes, call triaging, and more. The Process Business Rules module is used to create reusable rules that will be referenced by records created in the [Process Definitions](http://support.sugarcrm.com/Documentation/Sugar_Versions/11.3/Sell/Administration_Guide/SugarBPM/Process_Definitions) module. The rule or set of rules may enforce business policy, make a decision, or infer new data from existing data.

Before continuing, please read the [SugarBPM](http://support.sugarcrm.com/Documentation/Sugar_Versions/11.3/Sell/Administration_Guide/SugarBPM) overview page, which defines critical vocabulary and other elements that may be referenced in this article.

This documentation contains the following pages:

- [SugarBPM](http://support.sugarcrm.com/Documentation/Sugar_Versions/11.3/Sell/Administration_Guide/SugarBPM)
- [Process Definitions](http://support.sugarcrm.com/Documentation/Sugar_Versions/11.3/Sell/Administration_Guide/SugarBPM/Process_Definitions)
- Process Business Rules (current page)
- [Process Email Templates](http://support.sugarcrm.com/Documentation/Sugar_Versions/11.3/Sell/Administration_Guide/SugarBPM/Process_Email_Templates)
- [Stock SugarBPM Templates](http://support.sugarcrm.com/Documentation/Sugar_Versions/11.3/Sell/Administration_Guide/SugarBPM/Stock_SugarBPM_Templates)

Additionally, the [Processes](http://support.sugarcrm.com/Documentation/Sugar_Versions/11.3/Sell/Application_Guide/Processes) page of the Application Guide contains documentation for the user-facing elements of SugarBPM. Please note that SugarBPM is not available for Sugar Professional.

The following image illustrates the relationship between all of the SugarBPM modules:

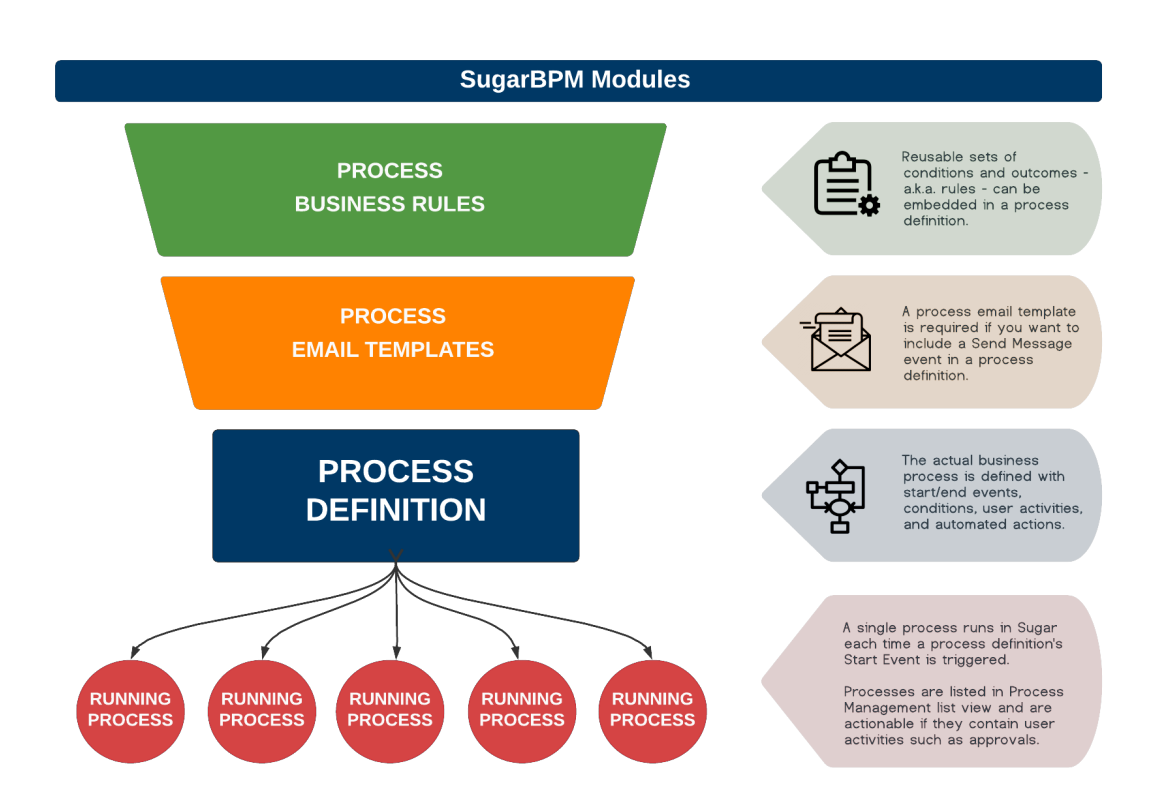

This documentation will cover information and actions specific to the Process Business Rules module. For instructions concerning views and actions which are common across most Sugar modules, such as creating, editing, and deleting records, please refer to the Working With Sugar Modules section of this page.

# **Process Business Rule Fields**

The Process Business Rules module contains the following fields. For information on using and editing various field types, refer to the [User Interface](http://support.sugarcrm.com/Documentation/Sugar_Versions/11.3/Sell/Application_Guide/User_Interface#Field_Types) documentation.

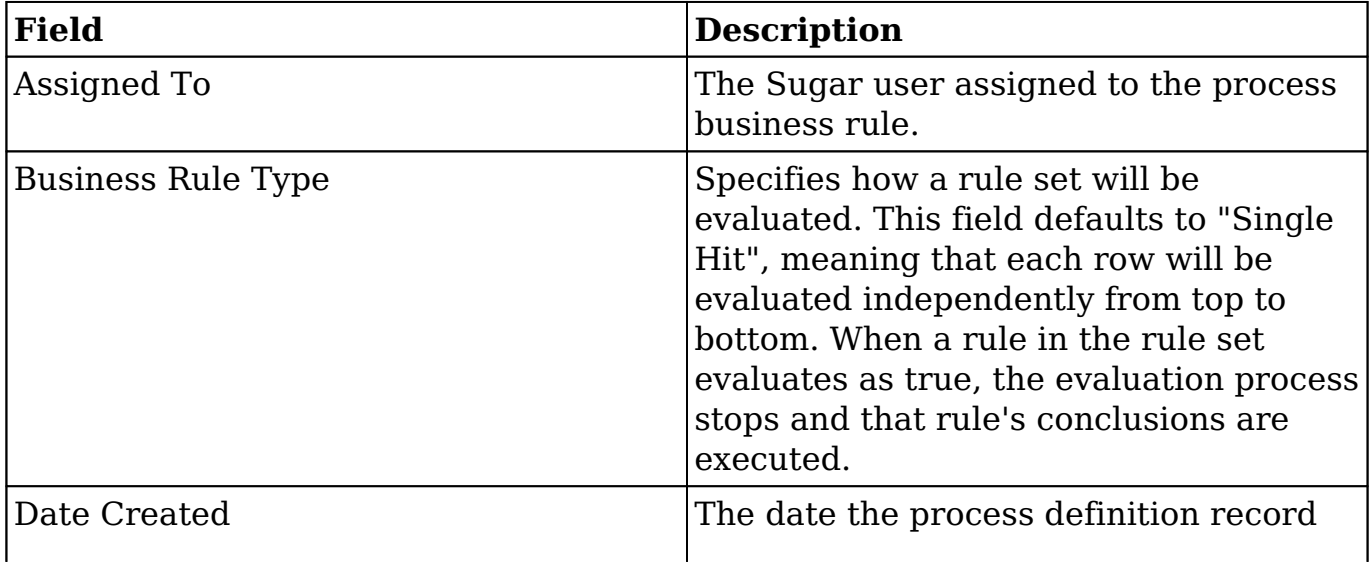

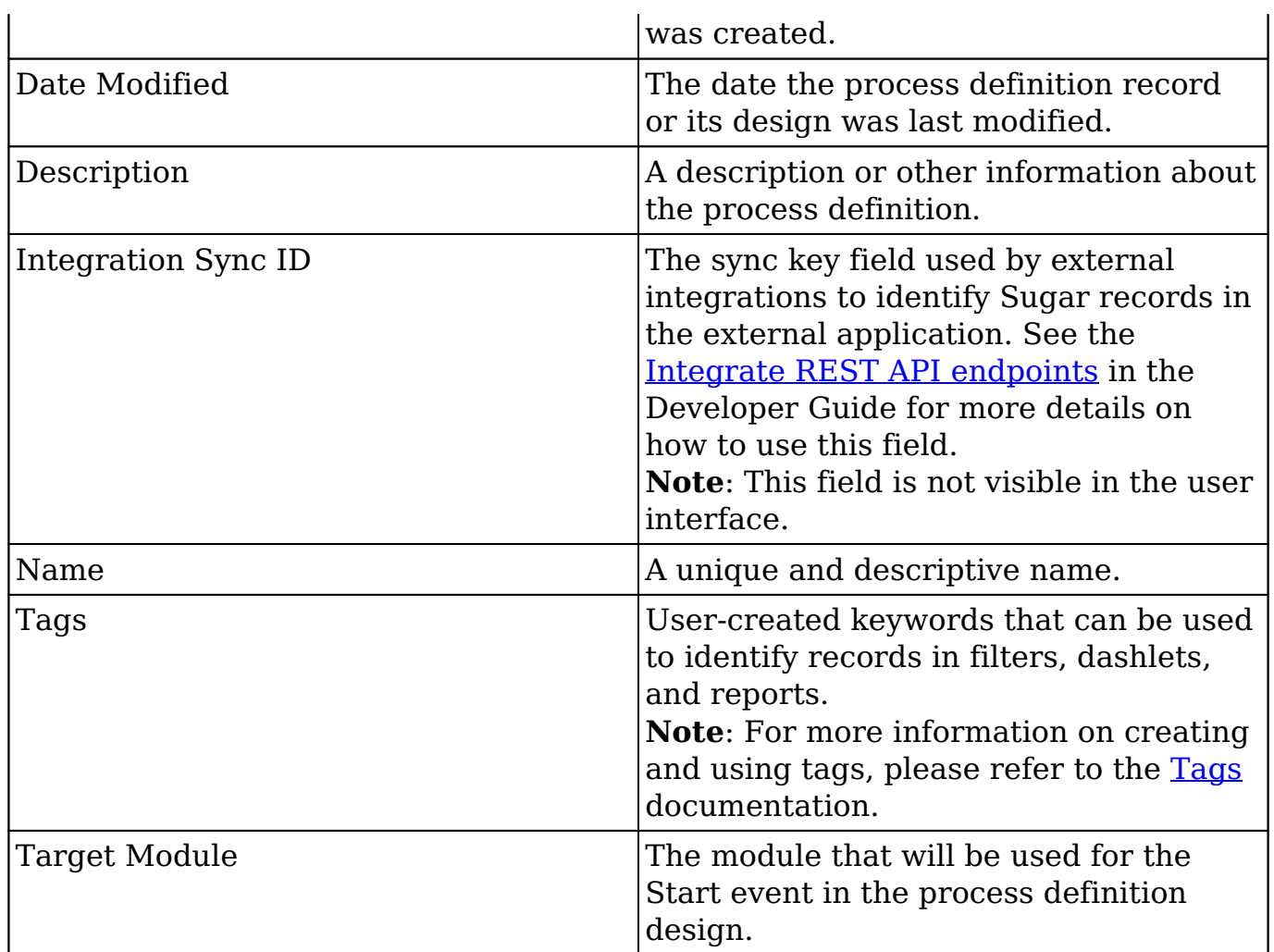

# **Creating Process Business Rules**

You should typically create business rules before creating any process definitions that will use the rules. However, it is possible to save an incomplete process definition in order to navigate away and build a rule, then return later to complete the process definition.

Process business rules can be created from any of the following places in Sugar:

• Process Business Rules dashlet:

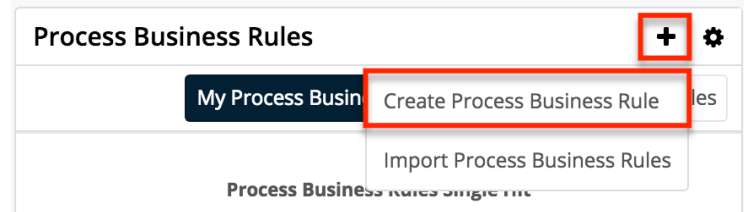

Process Business Rules module tab menu:

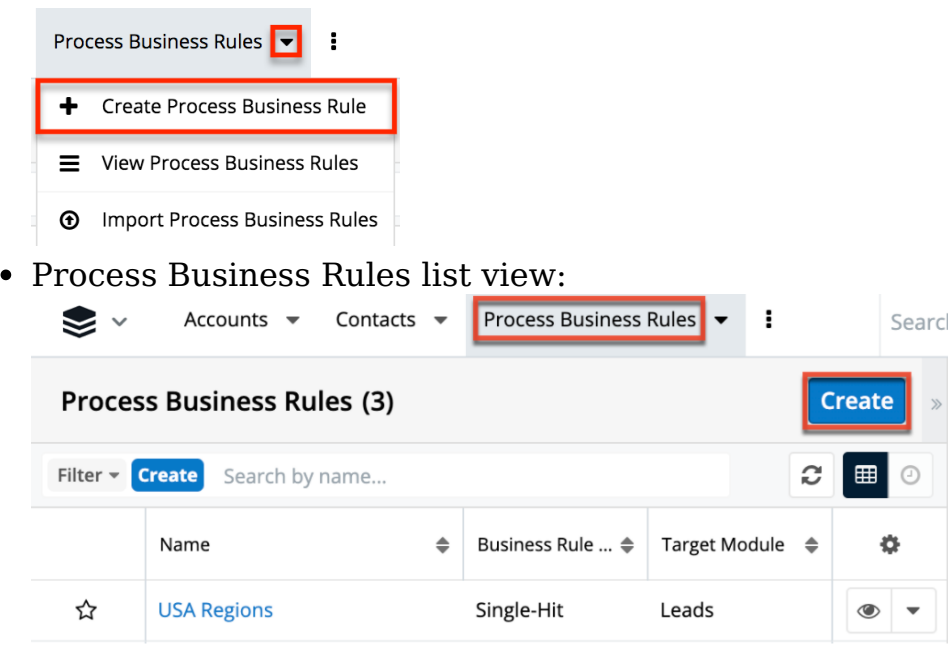

Upon clicking "Create Process Business Rule" (or the Create button from list view), you will be directed to the record view. The record view is where you store information that will make it easy to find and understand the rule in the future. After completing this form, click "Save & Design" to navigate to the Rules Builder interface where the actual rule criteria and outcomes are defined.

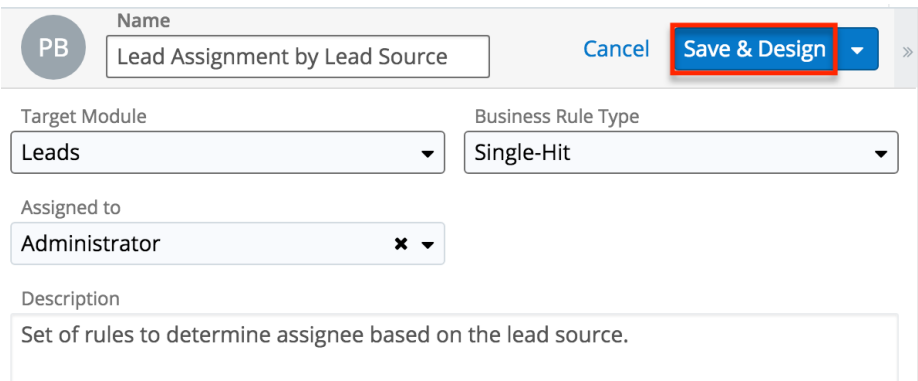

For more information about the available fields in the Process Business Rules module, please refer to the Process Business Rule Fields section of this documentation. After configuring and saving the process business rule, it will automatically appear on the administrator's Process Business Rules dashlet and list view, but it will not be ready to use in a process definition until the design step has been completed via the Rules Builder.

## **Designing Process Business Rules**

After saving the process business rule record, use the Rules Builder table to define the conditions and conclusions for the rule(s).

**Note:** The Rules Builder interface may not be compatible with some touch-screen mobile devices. Please interact with the Rules Builder from a desktop or laptop computer to prevent any potential complications.

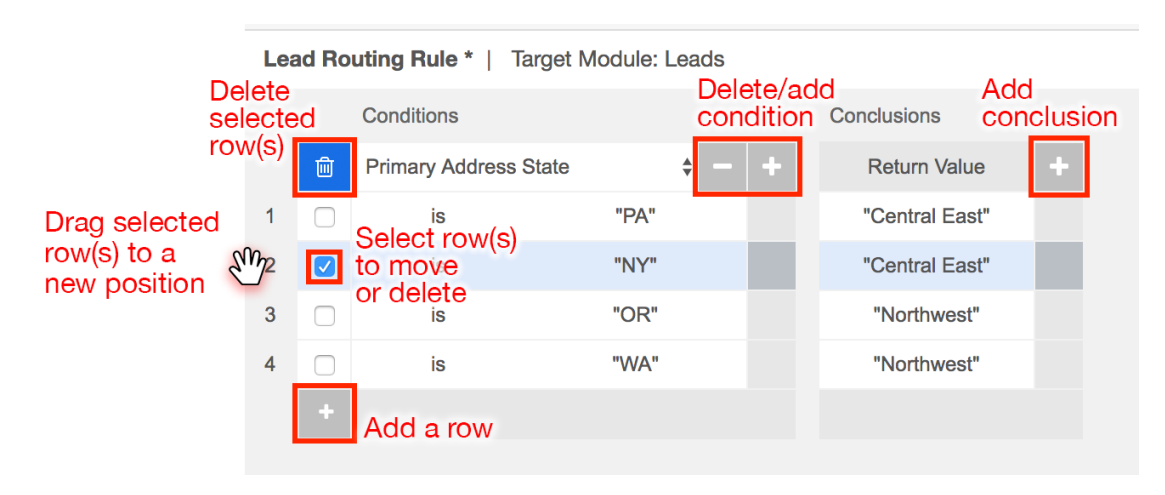

## **The Rules Builder Interface**

**Note**: The UI elements of the Rules Builder are only displayed if they are relevant to the current view. For example, new rules and rules with only one row will not contain the selection boxes and Trash icon until additional rows have been added.

- Click the plus (+) icon to the right of the Conditions header to add additional condition columns.
- Click the minus (-) icon above a condition column to delete the column.
- Click the plus (+) icon to the right of the Conclusions header to add additional conclusion columns.
- Click the minus (-) icon above a conclusion column to delete the column.
- Click the plus (+) icon at the bottom of the table to add additional rows and create a rule set.
- Select the checkbox next to one or more rows and then click the Trash icon to delete the selected row(s).
- Select the checkbox next to one or more rows and then click on one of the selected rows' numbers to drag and drop them to a new position.

The following steps describe how to interact with the Rules Builder.

1. For each column in the Conditions section, select a field variable (e.g., Lead Source) from the dropdown inside the white header cell.

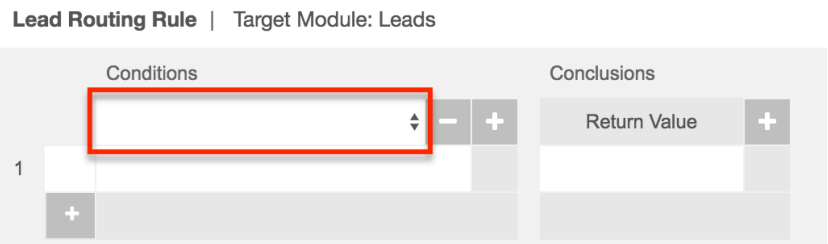

2. Beneath the header, click inside the first row and select the operator needed to evaluate the variable selected in step 1. To change the operator, click on the cell to view and select the available operators in the list.

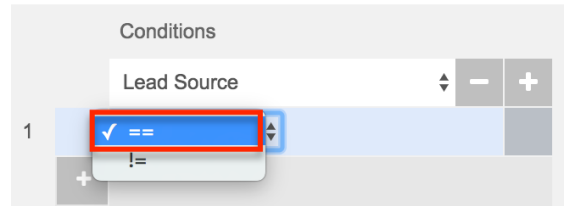

3. Next to the operator, select the field value for the condition. Click on the empty area of the cell to select a field value or access the criteria builder where you can define constants, fields, etc. For more information on using the criteria builder, please refer to the **[Process Definitions](http://support.sugarcrm.com/Documentation/Sugar_Versions/11.3/Sell/Administration_Guide/SugarBPM/Process_Definitions#Evaluation_Criteria_Box)** documentation.

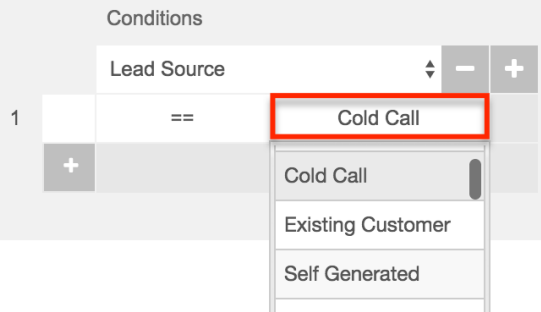

- 4. Optionally, add more Condition columns to satisfy your use case. All conditions defined within the same row must be met in order to trigger the associated conclusion. In addition, when any one row has satisfied all of its conditions, its conclusion will be triggered and no subsequent rows will be evaluated.
- 5. For the Conclusions block, click in the empty row beneath the Return Value header.

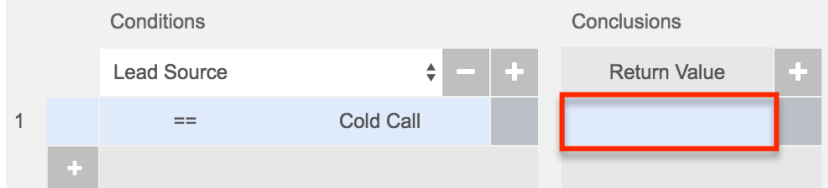

6. In the criteria builder, define the return value for when the row's condition evaluates as true. A process definition's Gateway will evaluate the returned values and react accordingly. A Return Value is required for each row.

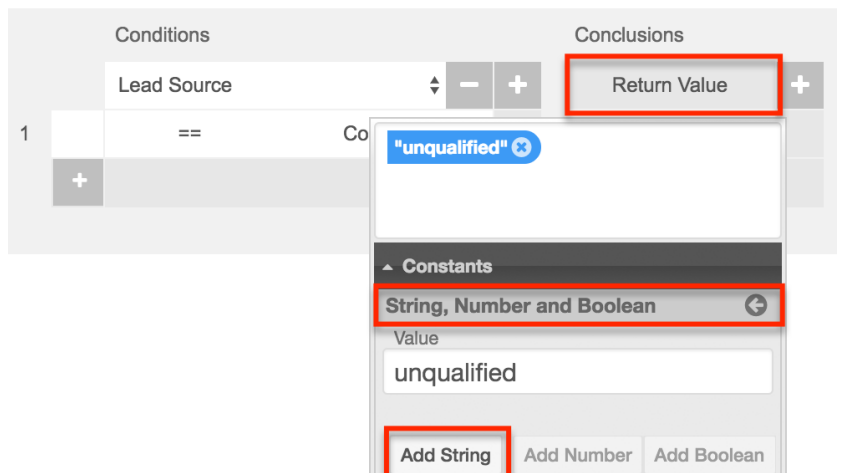

- 7. Optionally, add more Conclusion columns to update a field value (e.g., "Assigned to") when the row's condition evaluates as true.
- 8. Continue adding conditional rows as needed until your rule set is complete. For more information, please refer to the Creating Rule Sets section.

### **Creating Rule Sets**

A single process business rule record could potentially define a set of several rules, or a rule set. In the following example of a set of rules for routing leads, each row of the Rules Builder table represents a separate rule that will be evaluated by the process. Each row is evaluated independently in descending order. When a rule in the rule set is evaluated as true, the evaluation process stops. Therefore, only the conclusions defined by the first (topmost) true condition will be returned.

The following example represents a rule set that evaluates two fields, "Lead Source" and "Status", to determine a return value, assigned user, and a possible value for "Do Not Call". The first row translates conversationally to: If the lead has a new status and its source is a Cold Call, then capture the office phone number, assign the lead to Jim Brennan, and make no changes to the Do Not Call field.

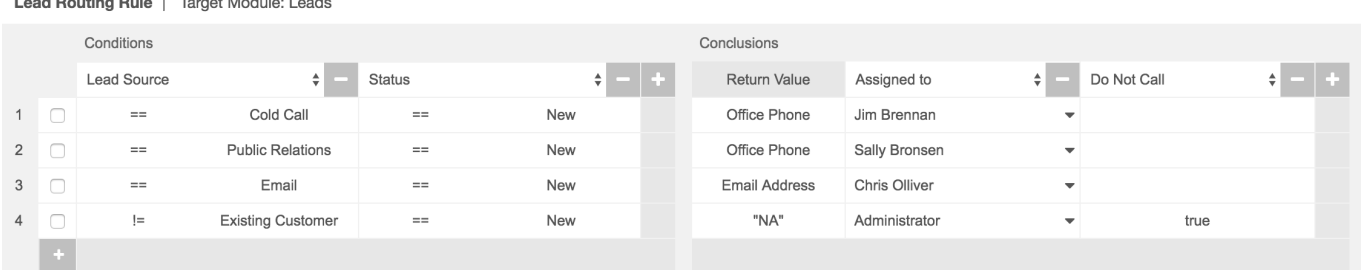

### **Condition and Conclusion Elements**

Process business rules comprise at least one condition:conclusion element.

- **Conditions**: One or more "if" statements that will be evaluated as true or false.
- **Conclusions**: The results that are returned if the condition evaluates to true.

By default, a true condition must result in a Return value. The Return value can be constructed using variables, constants, operators and/or literal values. If there are to be multiple outcomes to the condition, the Return value must be specified as the first conclusion in the business rule. For example, to change the value of a given field when the condition is true, set an arbitrary return value and then click on the + button adjacent to the table header "Conclusions" to add another conclusion column to the row where the field update can be defined.

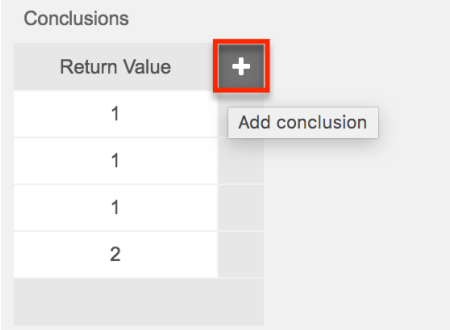

The condition will evaluate a set of given variables and if the condition is evaluated as "true", the conclusion will then return a specified value.

**Note:** Process business rule Return values will always convert to text for evaluation within a process definition.

### **Operator Elements**

Conditions utilize comparison operators. Multiple conditions in a single row will be combined using AND logic, requiring all conditions in a row to be satisfied in order for the statement to be evaluated as true. The available operators are:

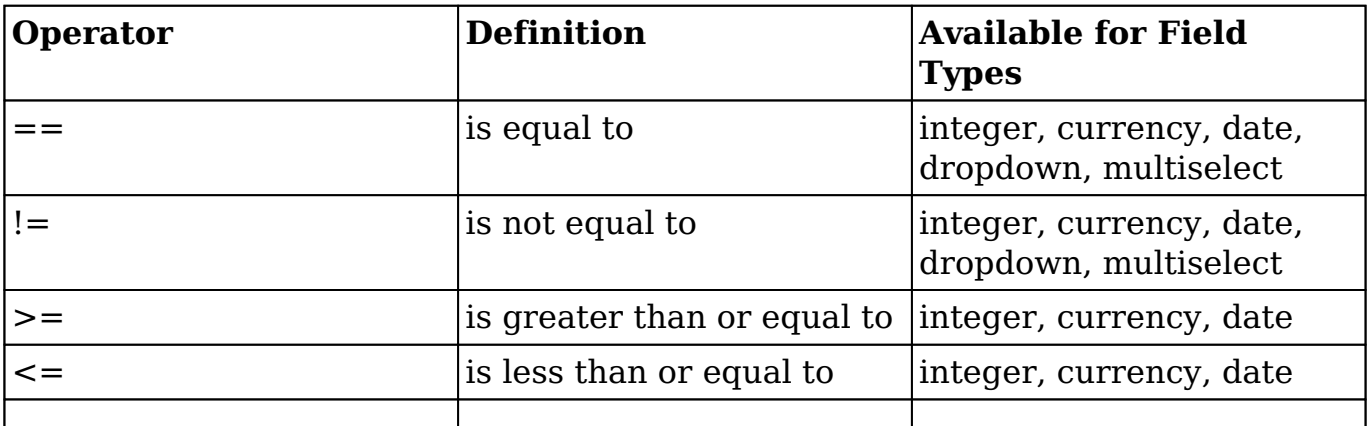

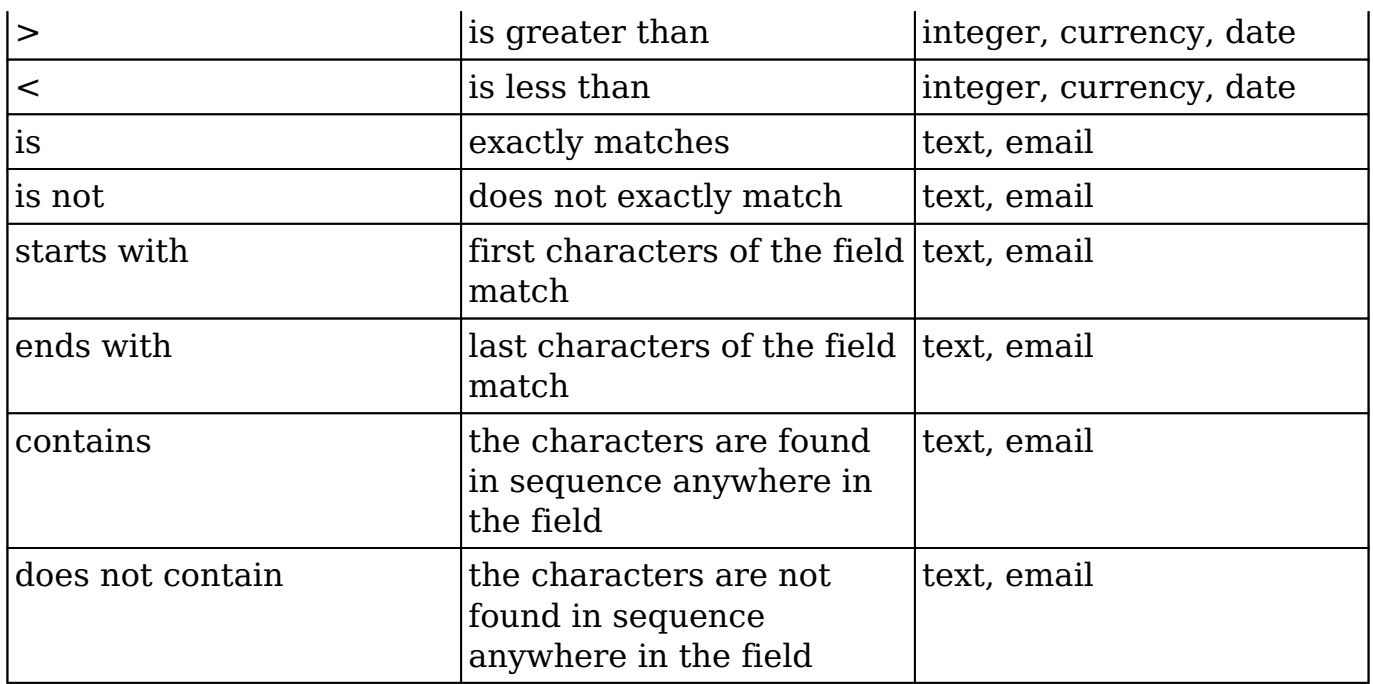

**Note**: If using a currency field in a business rule, values should have no currency symbol (such as \$) and no thousands separator. Only the period (.) is allowed as a decimal separator.

For information about utilizing process business rules in process definitions, refer to the [Actions > Business Rule](http://support.sugarcrm.com/Documentation/Sugar_Versions/11.3/Sell/Administration_Guide/SugarBPM/Process_Definitions#Business_Rule) section of the Process Definitions documentation.

## **Working With Sugar Modules**

The Process Business Rules module use Sugar's Sidecar user interface. The following sections detail menus, views, and actions common to Sidecar modules and contain links to additional information within the page or links to the User Interface documentation.

### **Menus**

The following sections describe the various menu options in the Process Business Rules module with links to more information about each option in the User Interface documentation or, for template-specific functionality, within this page.

### **Module Tab Menu**

The Process Business Rules module tab is located on the navigation bar at the top of the Sugar screen when the administrator is engaging with the Process Business Rules module. Click the tab to access the Process Business Rules list view. You

may also click the triangle in the Process Business Rules tab to display the Actions, Recently Viewed, and Favorites menus. The Actions menu allows you to perform important actions within the module. The Recently Viewed menu displays the list of business rules you last viewed in the module. The Favorites menu displays the list of business rules you most recently marked as favorites in the module.

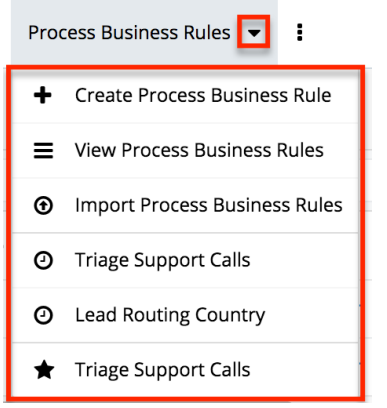

The Actions menu allows you to perform the following operations:

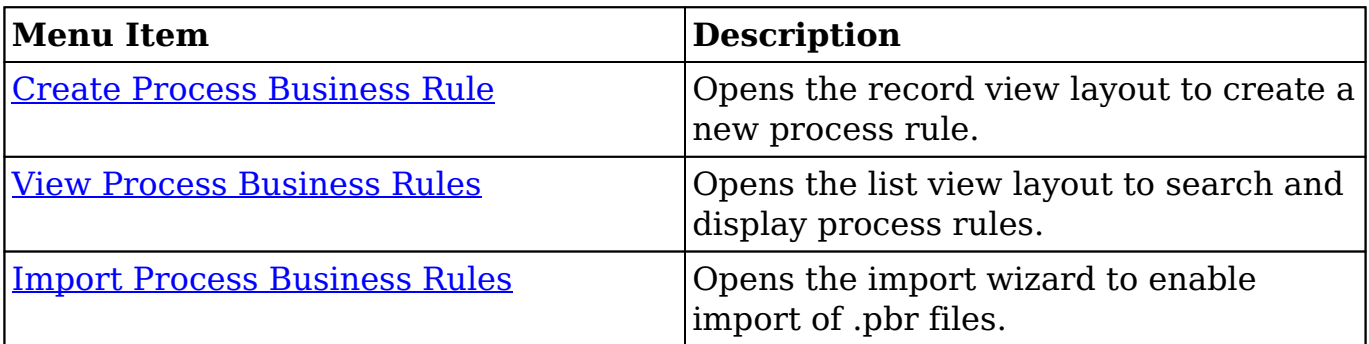

SugarBPM is not available for Sugar Professional. If you are using Professional but would like to leverage SugarBPM for SugarBPM functionality, please [contact your](http://www.sugarcrm.com/contact) [Sugar Account Manager](http://www.sugarcrm.com/contact) for information on upgrading your instance. To access the Process Business Rules module or module tab, you must also be a [System](http://support.sugarcrm.com/Documentation/Sugar_Versions/11.3/Sell/Administration_Guide/Users#System_Administrator) [Administrator user](http://support.sugarcrm.com/Documentation/Sugar_Versions/11.3/Sell/Administration_Guide/Users#System_Administrator) or a regular user with a role that provides [developer access](http://support.sugarcrm.com/Documentation/Sugar_Versions/11.3/Sell/Administration_Guide/Role_Management#Setting_Module-Level_Permissions) to one or more modules. For more information on module tab menus including other reasons a module may not be included in the menu, see the [User Interface](http://support.sugarcrm.com/Documentation/Sugar_Versions/11.3/Sell/Application_Guide/User_Interface#Module_Tabs) documentation.

#### **List View Record Actions Menu**

The Record Actions menu to the far right of each record's row allows you to perform actions on the individual process rule record directly from the list view.
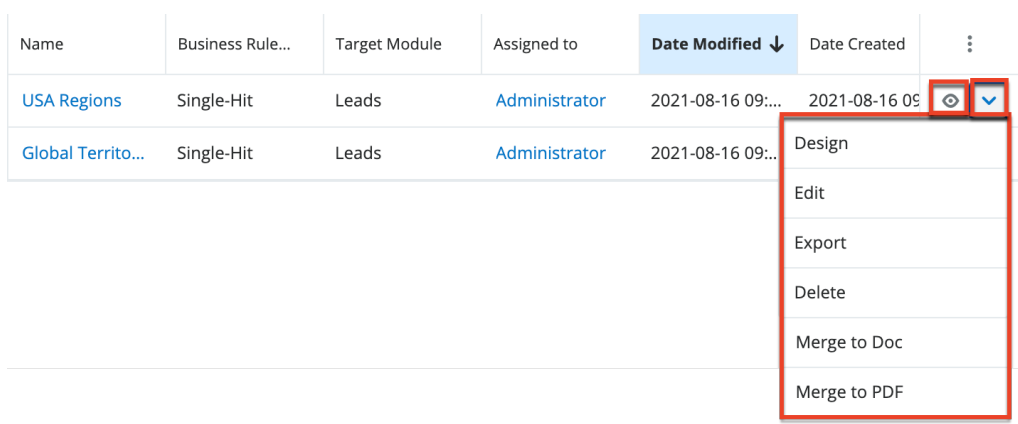

The list view's Record Actions menu allows you to perform the following operations:

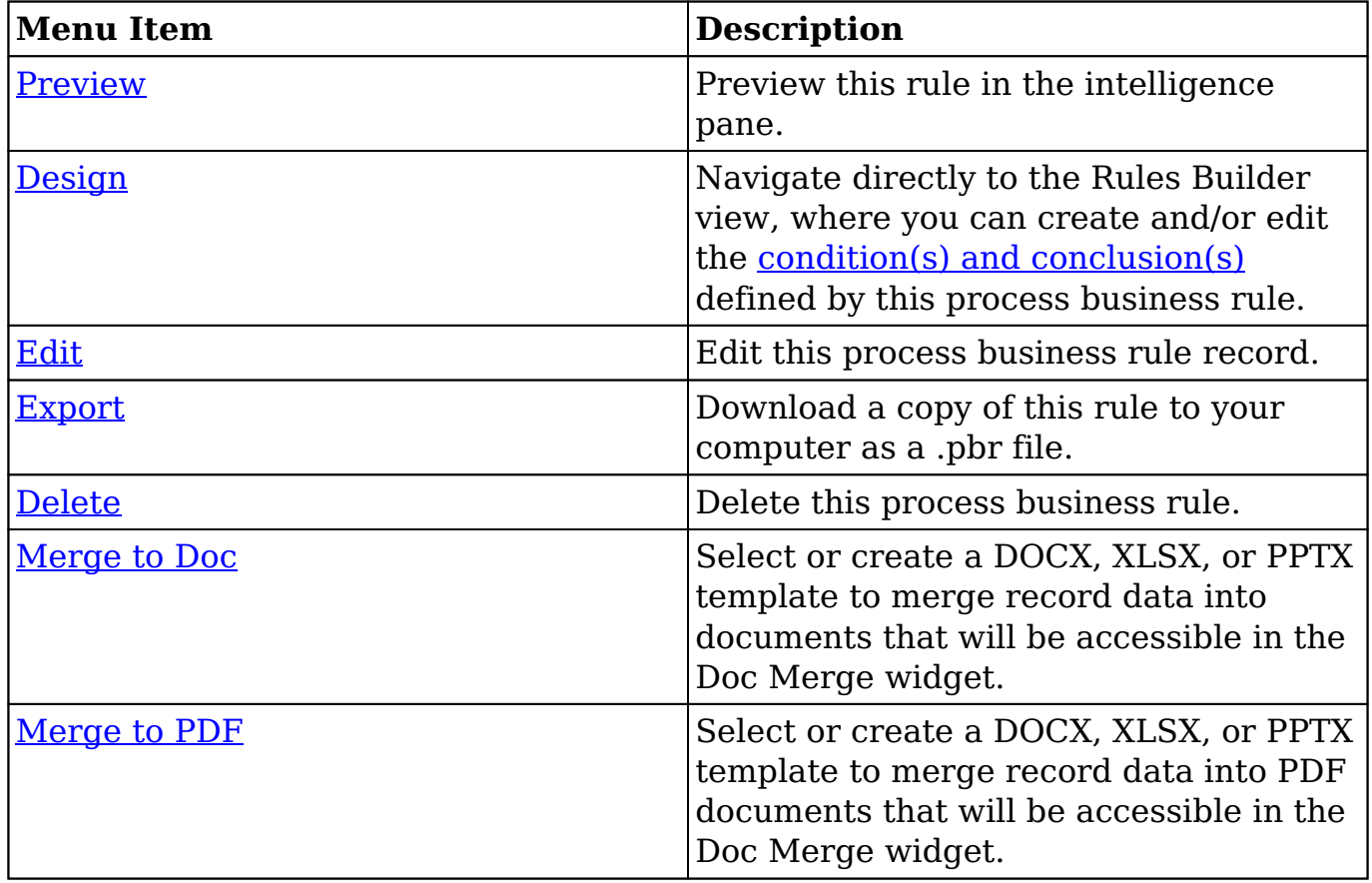

### **Record View Actions Menu**

The business rule's [record view](http://support.sugarcrm.com/Documentation/Sugar_Versions/11.3/Sell/Application_Guide/User_Interface#Record_View) displays the fields relevant to the Process Business Rules module. To access a rule's record view, simply click a hyperlinked business rule name from the Process Business Rules list view. The record view's Actions menu appears on the top right of the page and allows you to perform various

#### operations on the current record.

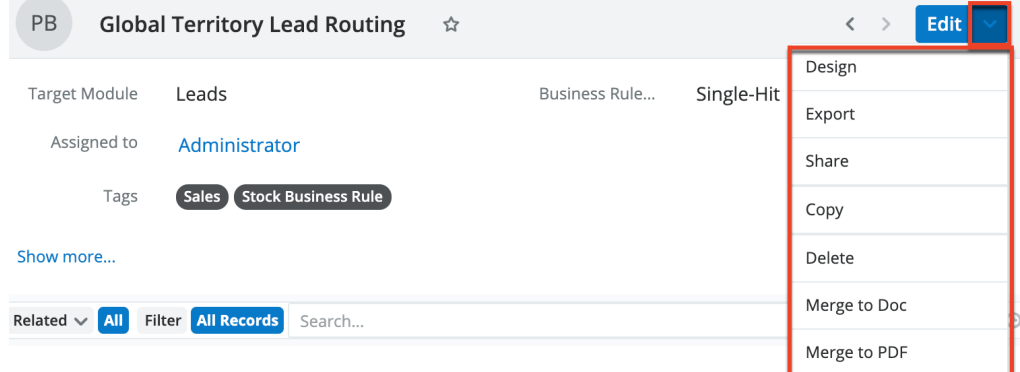

The Actions menu allows you to perform the following operations:

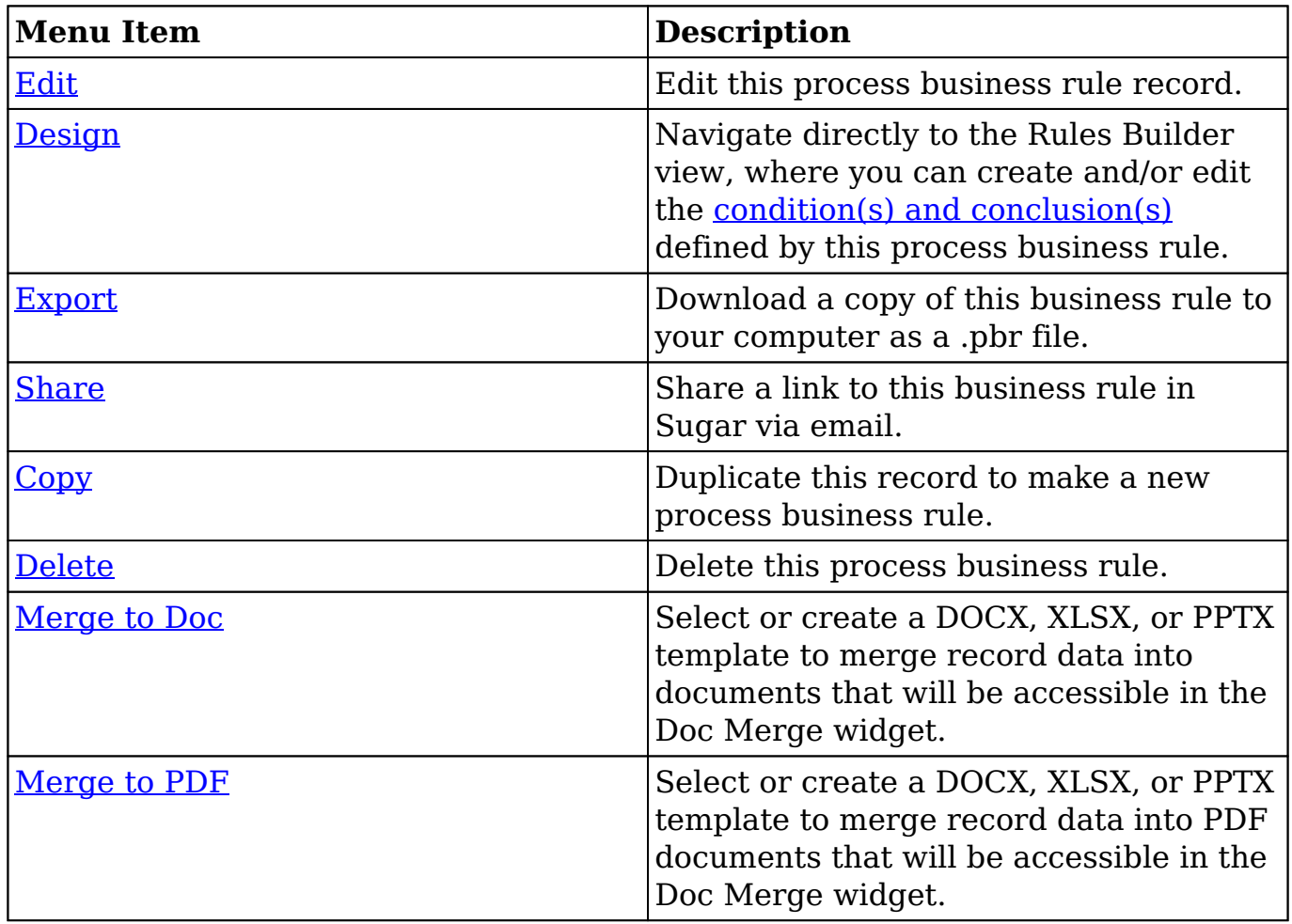

### **Common Views and Actions**

The following links will open specific sections of the User Interface documentation

where you can read about views and actions that are common across most Sidecar modules.

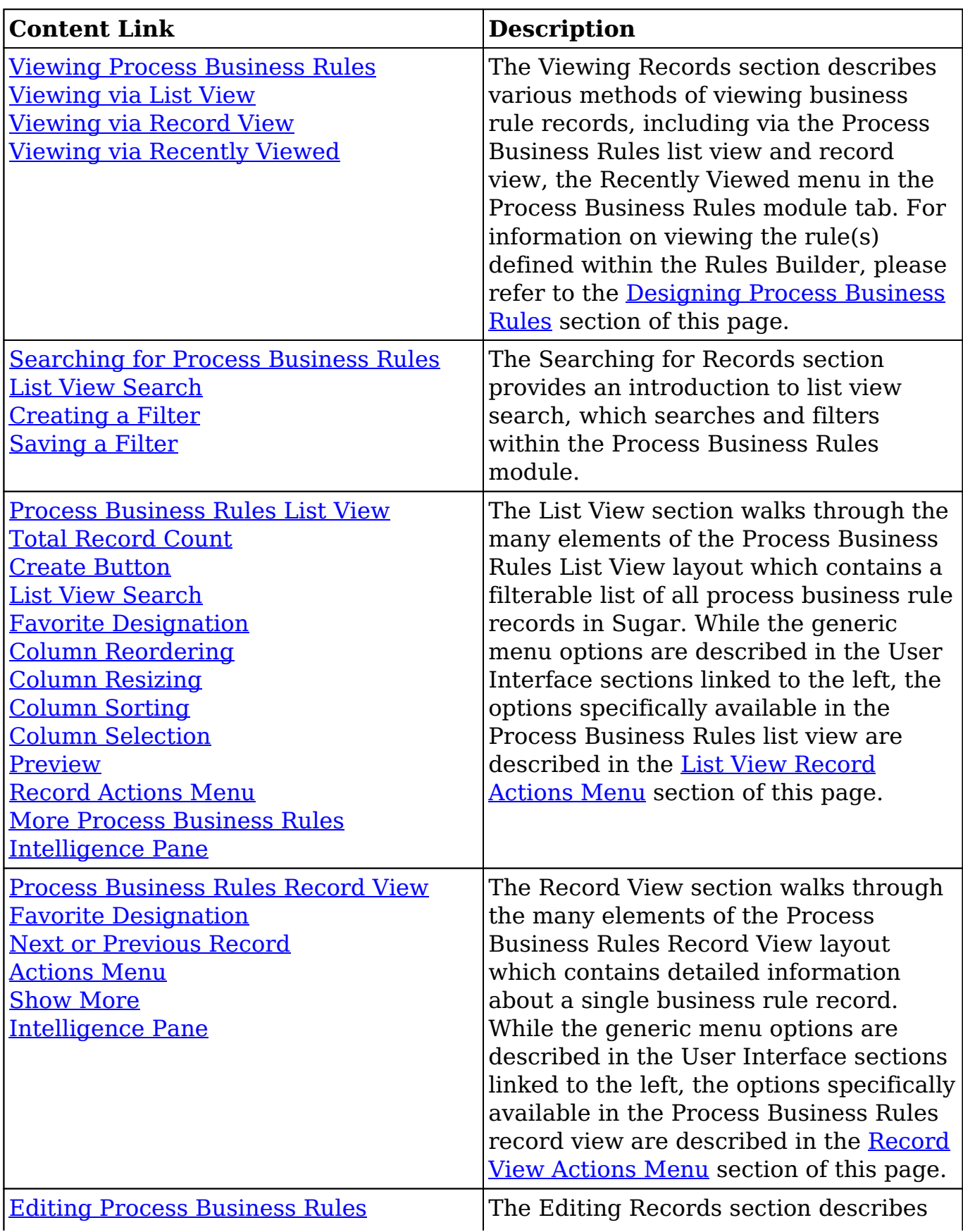

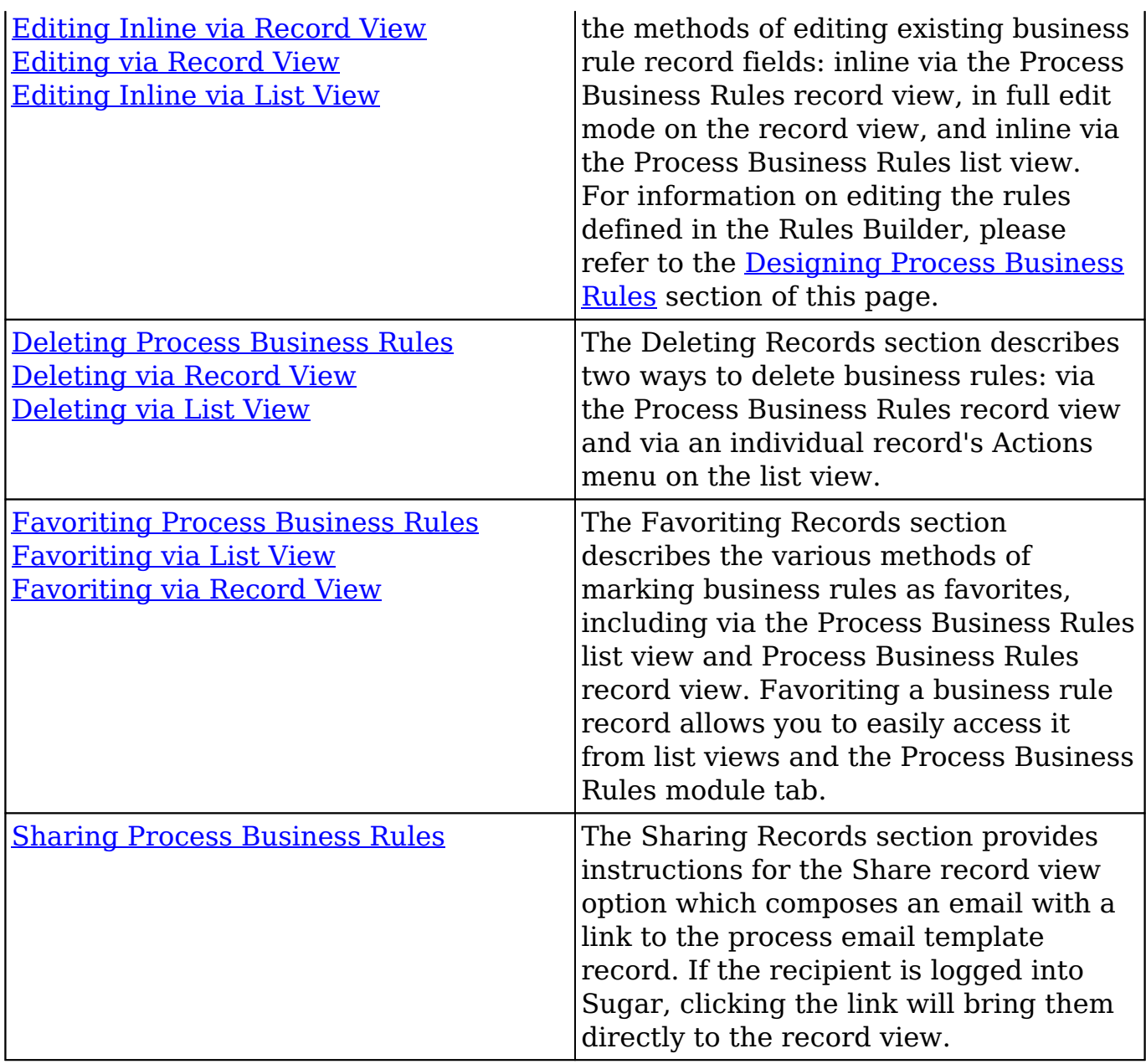

**Last Modified:** 2021-12-20 19:45:42

# **Process Email Templates**

## **Overview**

The Process Email Templates module is one of four modules that make up

[SugarBPM™](http://support.sugarcrm.com/Documentation/Sugar_Versions/11.3/Sell/Administration_Guide/SugarBPM), Sugar's business process management tool that enables administrators to streamline common business processes by managing approvals, sales processes, call triaging, and more. A process email template is required in order to include a Send Message event in a [process definition.](http://support.sugarcrm.com/Documentation/Sugar_Versions/11.3/Sell/Administration_Guide/SugarBPM/Process_Definitions) Sugar's core product includes several places where email templates can be created for different purposes, but SugarBPM requires all sent messages to be created via the Process Email Templates module.

Before continuing, please read the [SugarBPM](http://support.sugarcrm.com/Documentation/Sugar_Versions/11.3/Sell/Administration_Guide/SugarBPM) overview page, which defines critical vocabulary and other elements that may be referenced in this article.

The SugarBPM documentation contains the following pages:

- [SugarBPM](http://support.sugarcrm.com/Documentation/Sugar_Versions/11.3/Sell/Administration_Guide/SugarBPM) (overview)
- [Process Definitions](http://support.sugarcrm.com/Documentation/Sugar_Versions/11.3/Sell/Administration_Guide/SugarBPM/Process_Definitions)
- [Process Business Rules](http://support.sugarcrm.com/Documentation/Sugar_Versions/11.3/Sell/Administration_Guide/SugarBPM/Process_Business_Rules)
- Process Email Templates (current page)
- [Stock SugarBPM Templates](http://support.sugarcrm.com/Documentation/Sugar_Versions/11.3/Sell/Administration_Guide/SugarBPM/Stock_SugarBPM_Templates)

Additionally, the [Processes](http://support.sugarcrm.com/Documentation/Sugar_Versions/11.3/Sell/Application_Guide/Processes) page of the Application Guide contains documentation for the user-facing elements of SugarBPM. Please note that SugarBPM is not available for Sugar Professional.

The following image illustrates the relationship between the four SugarBPM modules:

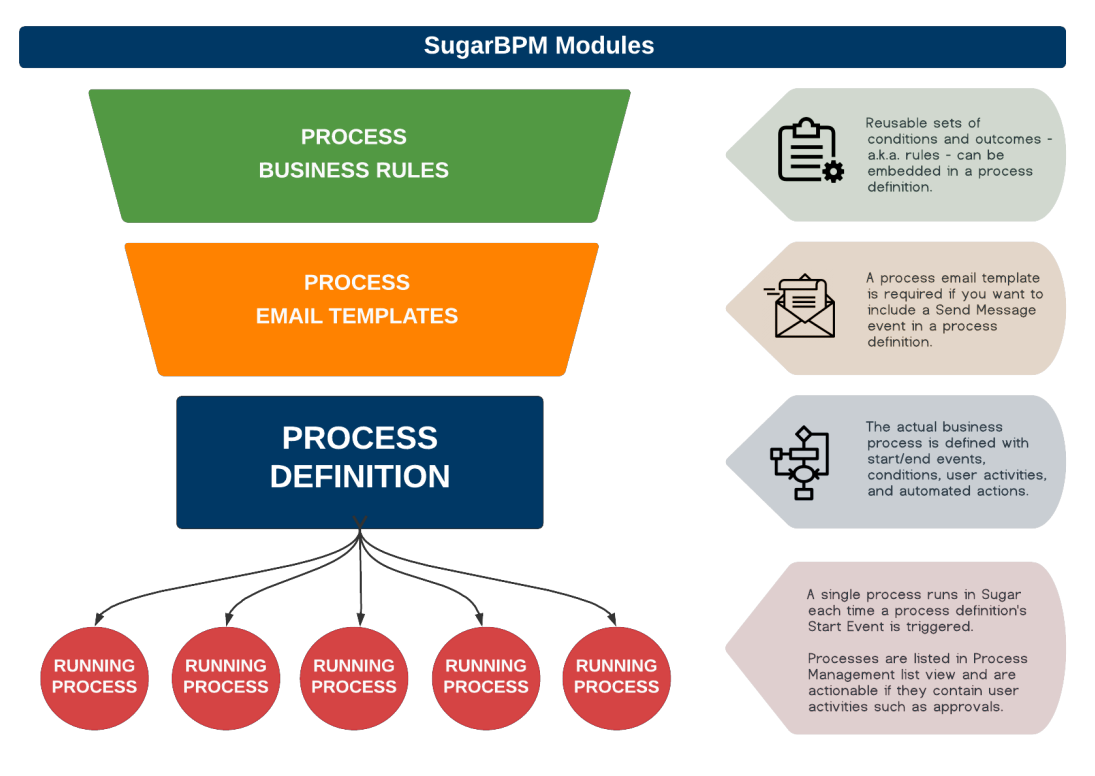

This documentation will cover information and actions specific to the Process Email Templates module. For instructions concerning views and actions which are common across most Sugar modules, such as creating, editing, and deleting records, please refer to the Working With Sugar Modules section of this page.

## **Process Email Template Fields**

The Process Email Templates module contains the following fields. For information on using and editing various field types, refer to the [User Interface](http://support.sugarcrm.com/Documentation/Sugar_Versions/11.3/Sell/Application_Guide/User_Interface#Field_Types) documentation.

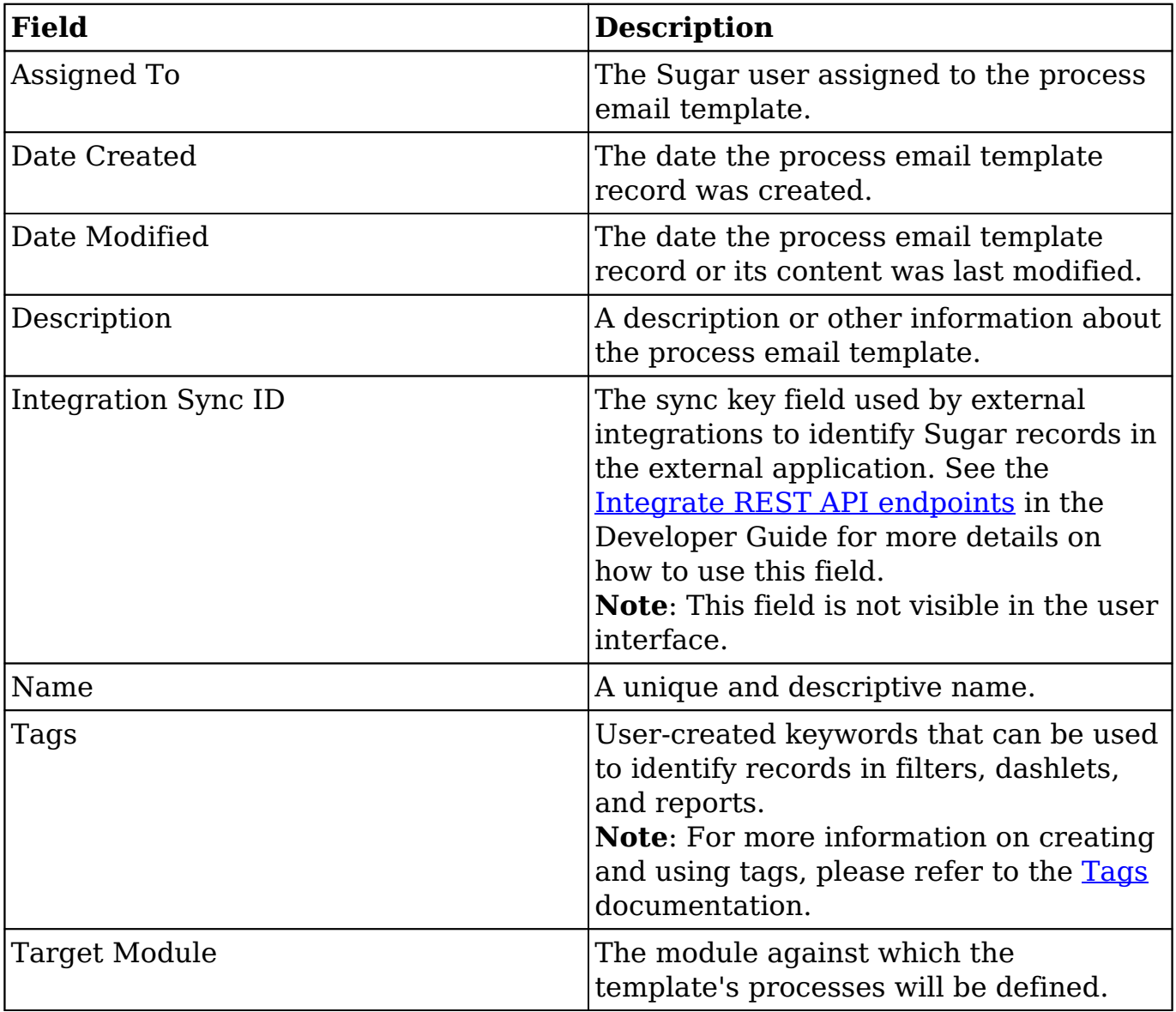

## **Creating Process Email Templates**

You should typically create email templates before creating any process definitions that will use the templates. However, it is possible to save an incomplete process definition in order to navigate away and build an email template, then return later to complete the process definition.

Process email templates can be created from any of the following places in Sugar:

• Process Email Templates dashlet:

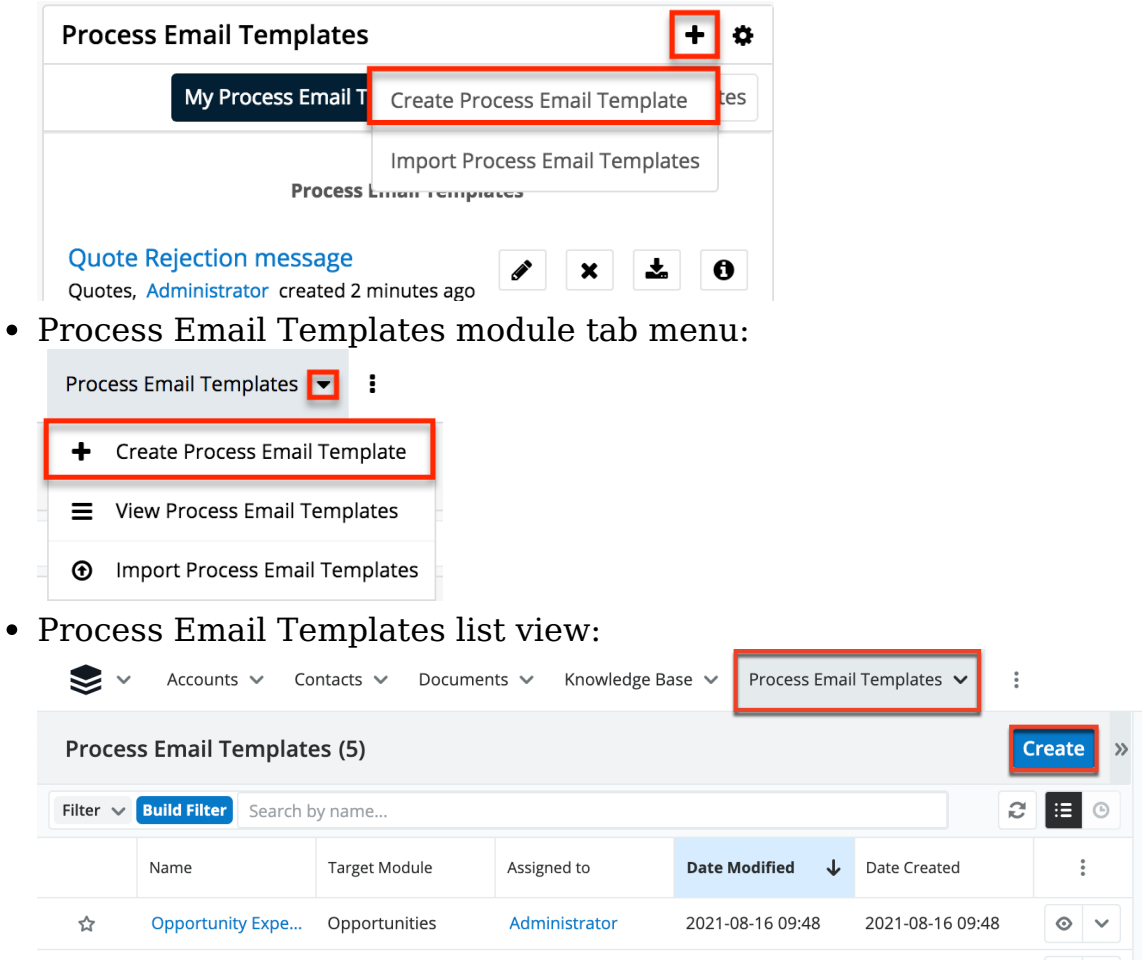

Upon clicking "Create Process Email Template" (or the Create button from list view), you will be directed to the record view. The record view is where Sugar stores information that will make it easy to find and understand the purpose of the email template in the future. After completing this form, you will be directed to the design view to create the actual content of the message.

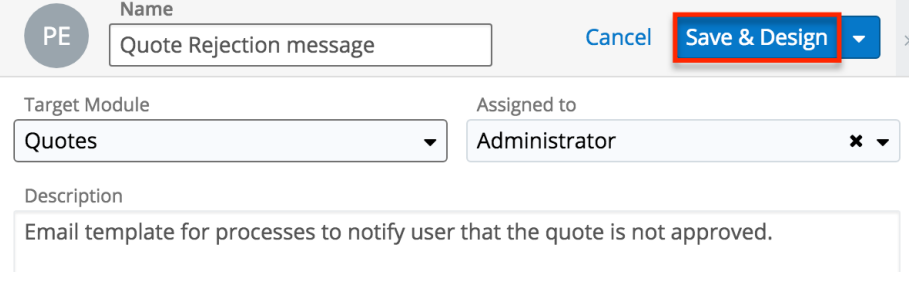

After configuring and saving the process email template, it will automatically appear on the administrator's Process Email Templates dashlet and list view, but it will not be ready to use in a process definition until the design step has been completed via the design view.

## **Designing Process Email Templates**

After submitting the template's record view, you must create the custom layout and design of the message that will be sent by related process definitions. Click "Save & Design" in record view to automatically enter the Process Email Template's design view. The field values for Target Module, Name, and Description are automatically pre-populated on this screen based on the values entered on the record view.

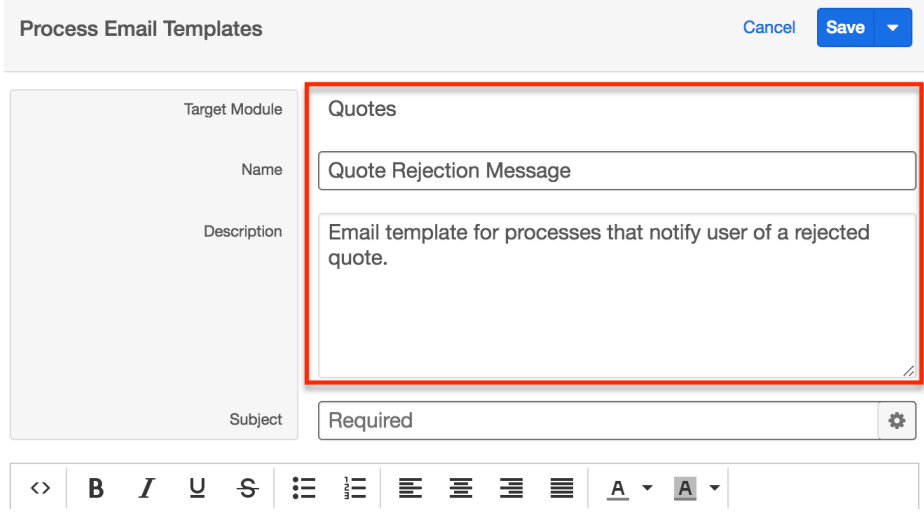

SugarBPM's email template design interface is an easy-to-use WYSIWYG editor. The two elements available in the design view that cannot be accessed from record view are the design toolbar and the message body. The following sections cover how to use these elements to craft an email message template.

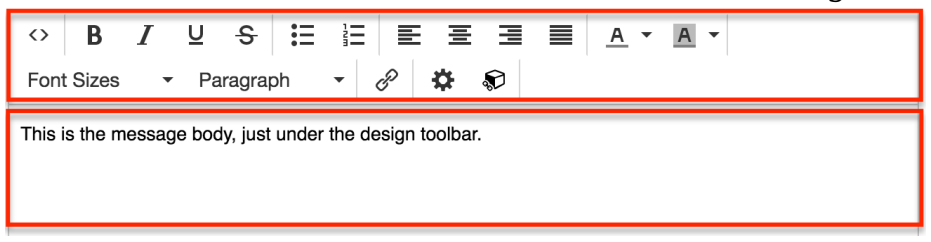

At any time during the design of a template, you may click the Save button to preserve your work. After completing the content of the message, expand the record's Actions Menu to reveal "Save & Exit". Click on this menu item to return to the Process Email Templates list view and continue working in Sugar.

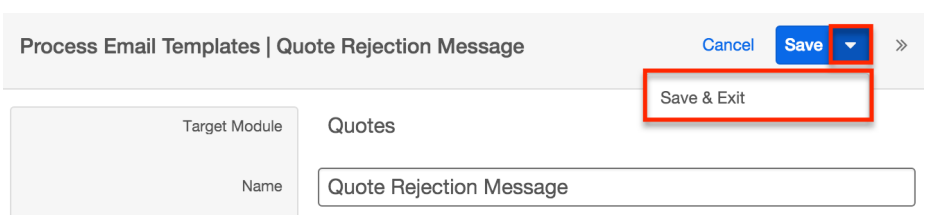

## **The Design Toolbar**

The toolbar is powered by the TinyMCE rich-text editor framework and presents familiar formatting options:

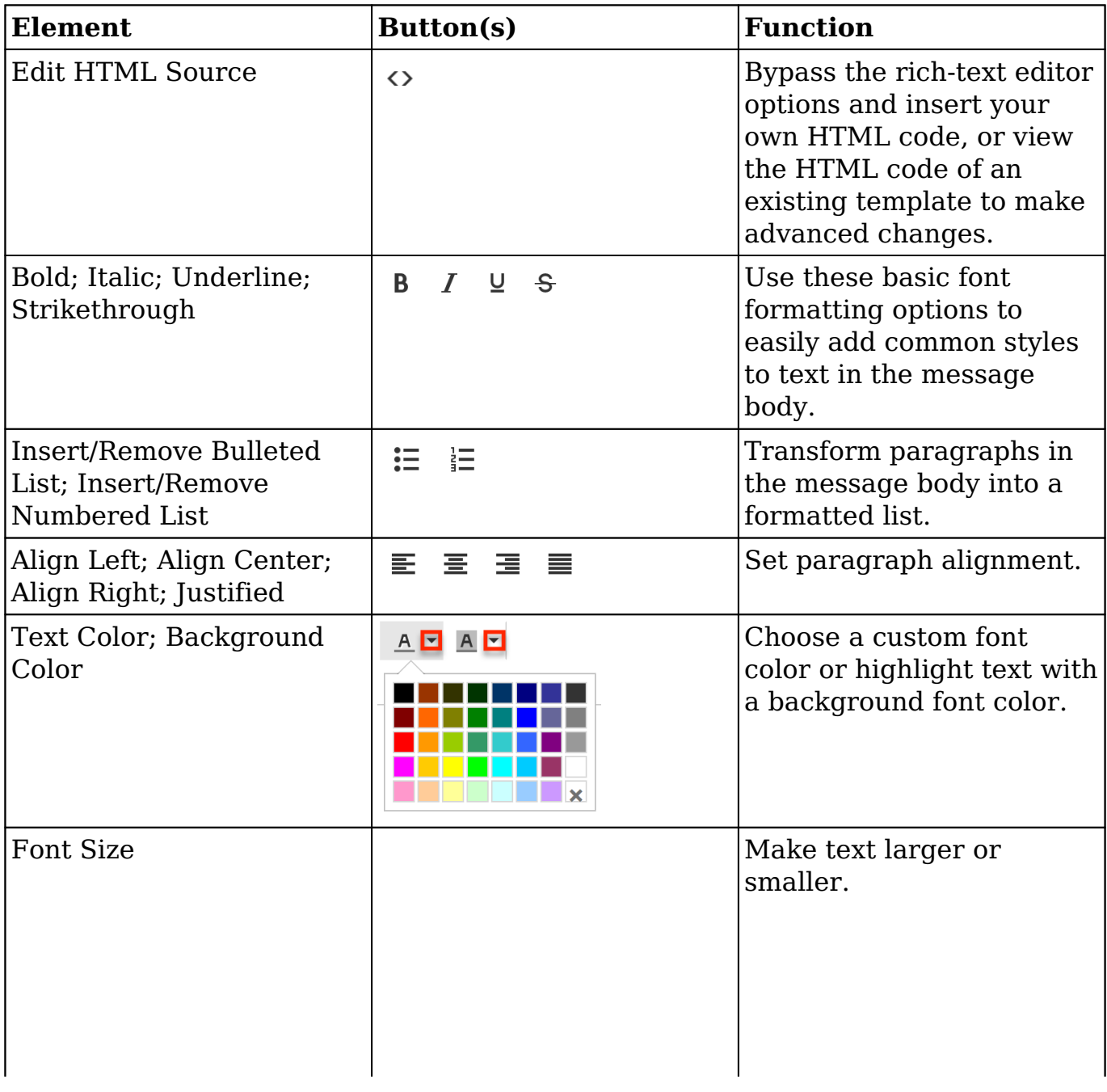

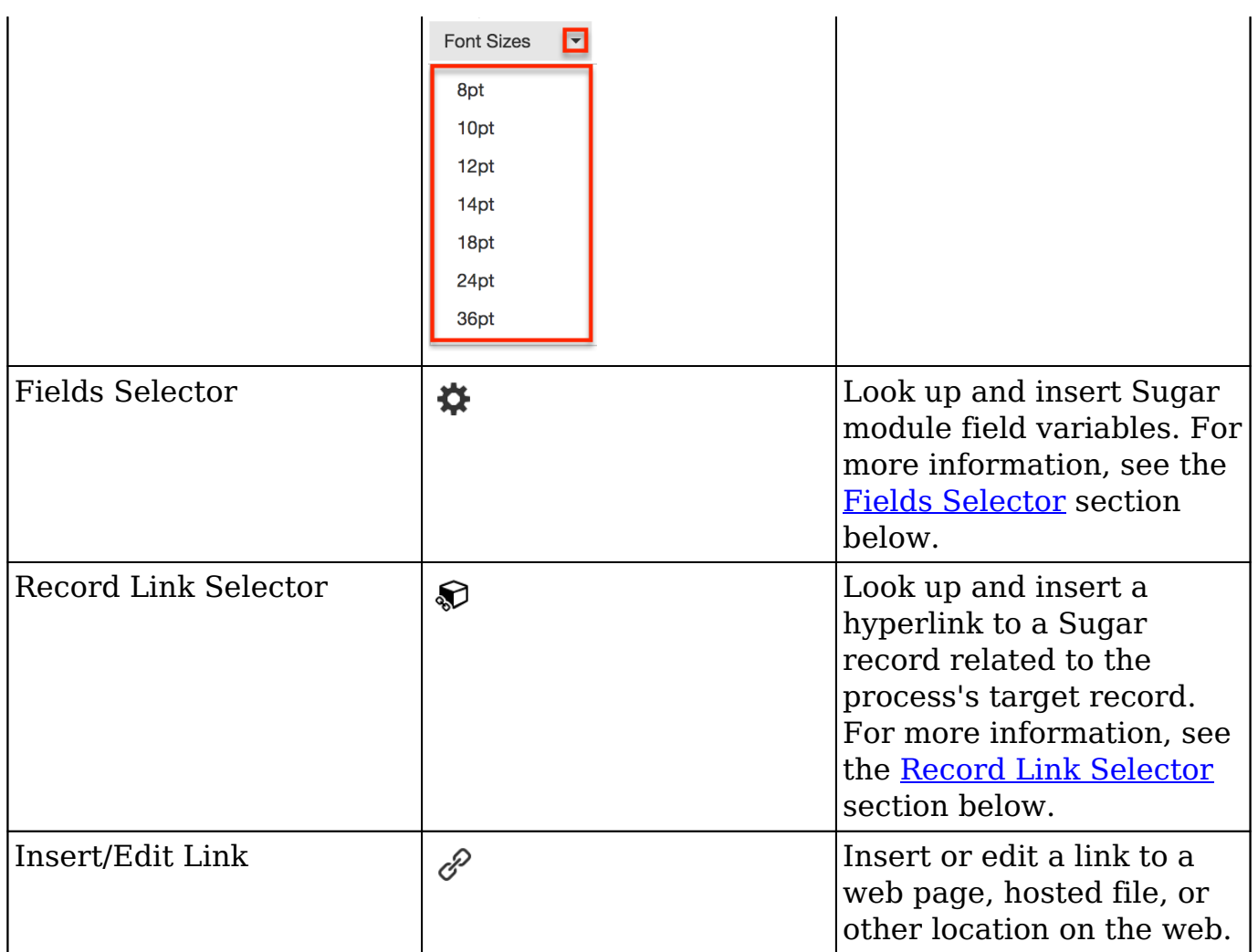

### **Using the Fields Selector Tool**

Process email templates can be customized using data pulled directly from your Sugar database. For example, an email template triggered by the Cases module could contain critical case details such as the support agent's name or the phone number of the contact related to the case. Related-module fields can be referenced from modules that have a one-to-one or one-to-many relationship with the target module. If a field has been updated, both its old and current values can be included.

**Note**: Before using old values in your message's template, be sure to refer to the Understanding Current and Old Values section for important usage information regarding your process definition's design.

Common use cases for the Fields Selector tool include using the recipient's name and mentioning the old and new values of a changed field such as "Status" in the message body. To insert custom values using the Fields Selector tool, follow these steps:

1. From the process email template's design view, place the cursor in the message body where the custom name variable should appear. Click on the Fields Selector icon in the design toolbar.

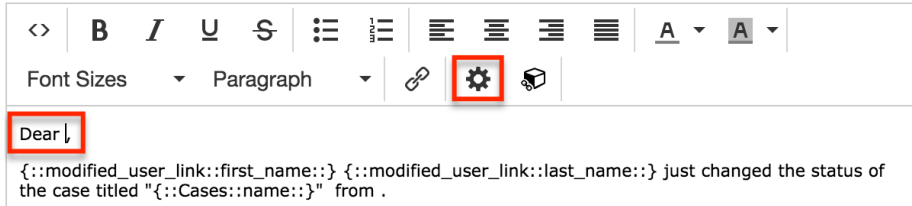

2. The Fields Selector drawer will open over the current screen. By default, it displays all fields in the template's target module. To find a variable from a related module, click the word "Module" to the left of the search bar and select the desired module.

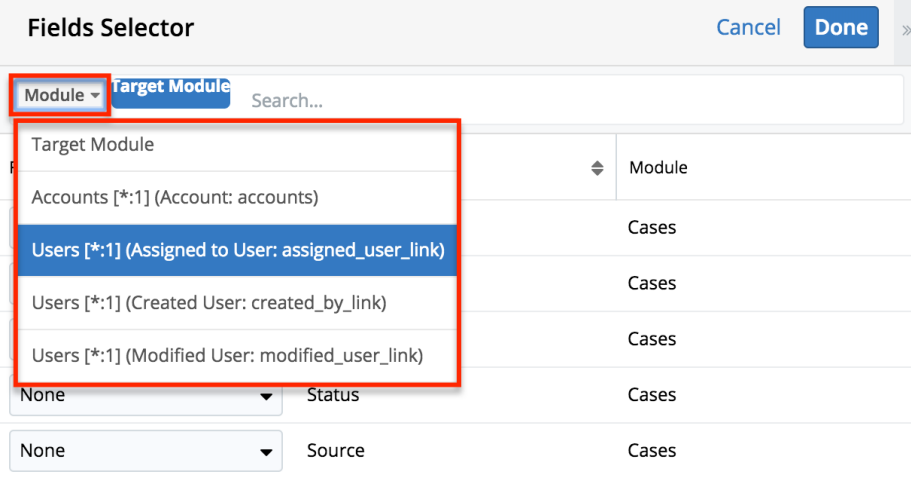

3. The list of field variables will update automatically. Open the dropdown adjacent to the field or fields that you would like to insert and choose "Current Value". In this example, we are choosing to add the current value of the recipient's first and last name. Click "Done" to insert the field variables into the email template.

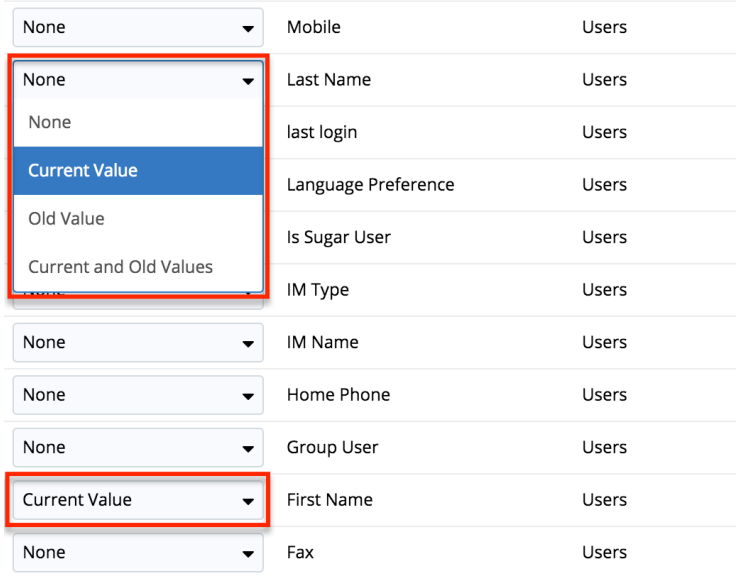

4. The template's design view will once again be visible and the selected variables will appear where your cursor was positioned before clicking the Fields Selector icon. The variables are wrapped in curly braces and must retain their special formatting to be detected in the sent message.

If necessary, use the text editor to move the variables or insert additional characters. In this example, we will move the first name variable {::assigned\_user\_link::first\_name::} into position before the last name variable and insert a space character in between the two:

Dear {::assigned\_user\_link::first\_name::} {::assigned\_user\_link::last\_name::},

5. Next, place the cursor where you would like to insert the old and new values of the case's Status field then open the Fields Selector drawer again.

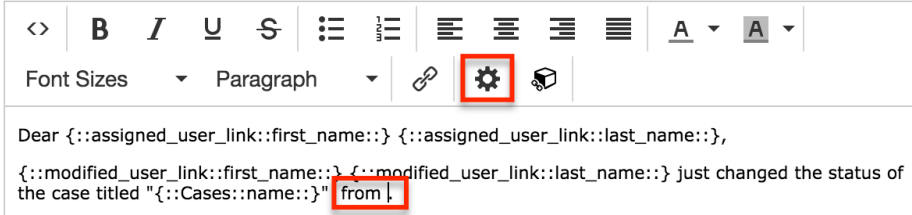

6. In the drawer, open the dropdown adjacent to the Status field and select "Current and Old Values" then click "Done". Both variables will be inserted into the message.

**Note**: Before using current and old values in your message's template, be sure to refer to the Understanding Current and Old Values section for important usage information regarding your process definition's design.

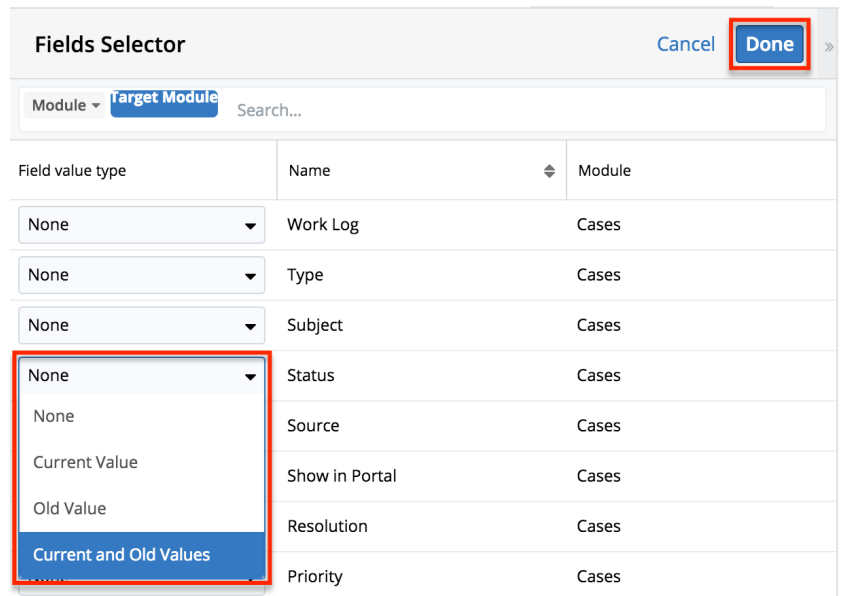

7. If necessary, reorganize the text to place the current and old variables where desired. In this example, we will put the old value before the current one and complete the sentence:

from {::Cases::status::old::} to {::Cases::status::}.

8. Continue editing the template as needed and save.

The final product may look similar to this:

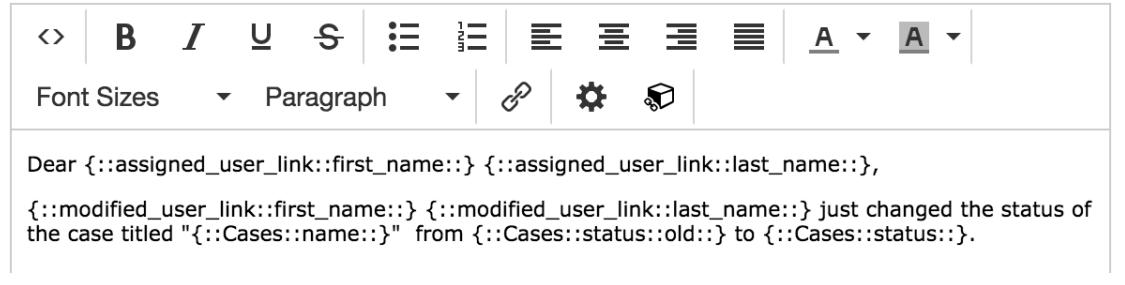

For information about using process email templates in process definitions, refer to the [Send Message Events](http://support.sugarcrm.com/Documentation/Sugar_Versions/11.3/Sell/Administration_Guide/SugarBPM/Process_Definitions#Send_Message_Events) section of the Process Definitions documentation.

#### **Understanding Current and Old Values**

When utilizing the Fields Selector tool to insert the current or old value of a field, it is important to strategically position the [Send Message event](http://support.sugarcrm.com/Documentation/Sugar_Versions/11.3/Sell/Administration_Guide/SugarBPM/Process_Definitions#Send_Message_Events) within your process definition's design. Keep in mind the following guidelines:

If the value of a field did not change during the action that triggers the Send Message event, both the Old Value and Current Value variables will display the current value. Therefore, only use the Old Value variable when a specific field is expected to change during the triggering event.

- If the value of a field changes more than once in a process, then its old and current values will be determined by the event that most closely precedes the Send Message event.
- If your process definition contains a Wait event, be sure that the Wait event does not occur between the action that changes the field and the Send Message event. This would prevent the old value from being communicated to the Send Message event.
- Old values of related-module fields are only preserved if they are changed within the same save, such as a Change Field event in the process or a logic hook that is triggered during the process.

For information about using process email templates in process definitions, refer to the [Send Message Events](http://support.sugarcrm.com/Documentation/Sugar_Versions/11.3/Sell/Administration_Guide/SugarBPM/Process_Definitions#Send_Message_Events) section of the Process Definitions documentation.

### **Using the Record Link Selector Tool**

If desired, you may insert a URL in the message content that links to the target record or a record from a related module. For example, an email template triggered from the Cases module could contain a link to the related case record in Sugar. If you wish to send an email to a user when a process is assigned to them via an [Activity element](http://support.sugarcrm.com/Documentation/Sugar_Versions/11.3/Sell/Administration_Guide/SugarBPM/Process_Definitions#Adding_Form_Activities) in the process definition, you can also insert a link to the process awaiting the user's action.

**Note**: Related-module links will only be available for modules that have a one-tomany relationship with the target module.

To insert a link using the Record Link Selector tool, follow these steps:

1. From the Process Email Template's design view, place the cursor in the message body where you want to insert a record link. Click on the Record Link Selector icon in the design toolbar.

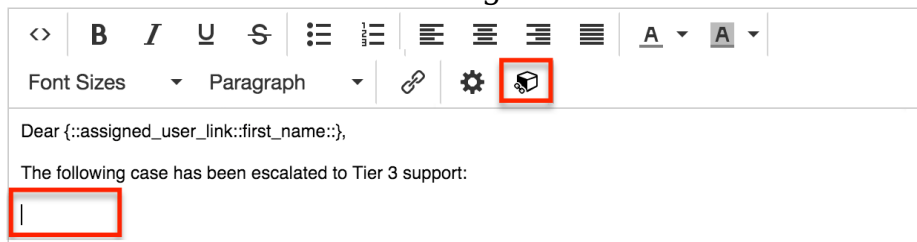

2. The Record Link Selector drawer will open over the current screen, displaying the name of the target module on the first line followed by the names of modules that have a one-to-many relationship with the target module. Click on the radio button next to the module that contains the record you want to link to and then click "Select".

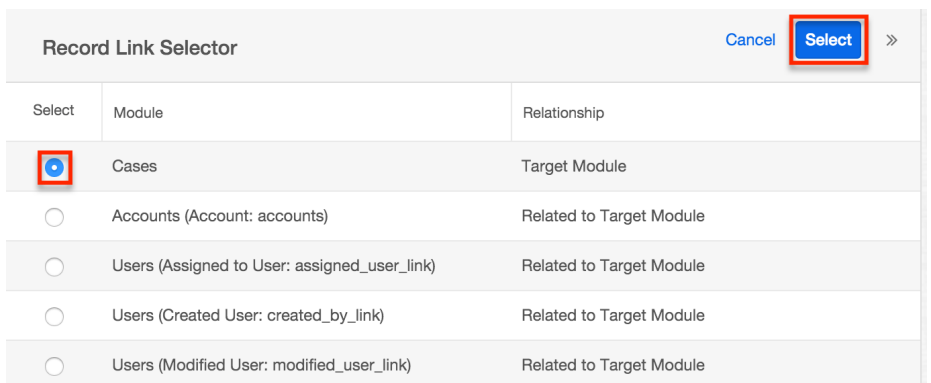

3. The template's design view will once again be visible and a variable representing the selected URL will appear where your cursor was positioned before clicking on the Record Link Selector icon.

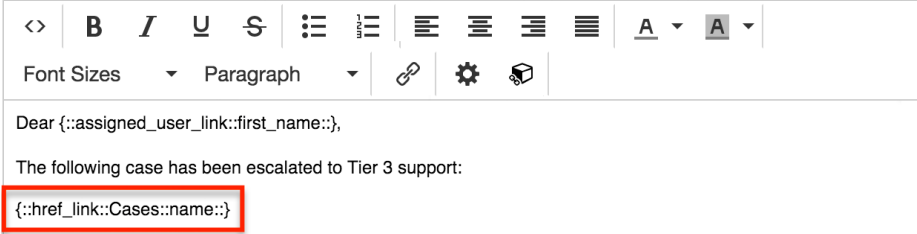

**Note**: In the recipient's inbox, the message will contain an unformatted URL (e.g., https://instancename.com/#Cases/1234-abcd-5678-efgh) that links to the related record. To instead display a word or phrase hyperlinked to the record, you can click on the Edit HTML Source button in the design toolbar and place the link variable in an HTML anchor tag:

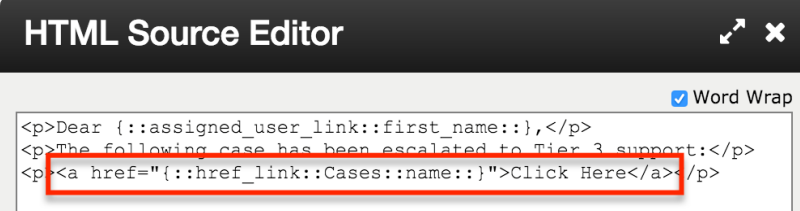

4. After completing the content of the message, click "Save & Exit".

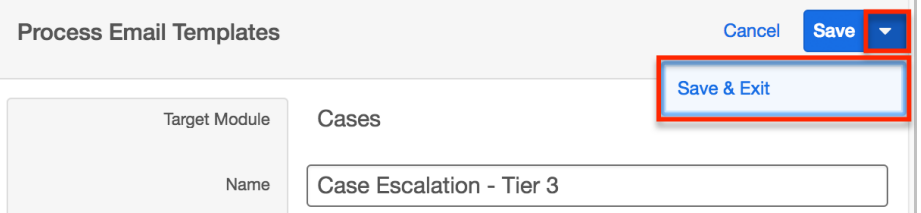

For information about using process email templates in process definitions, refer to the [Send Message Events](http://support.sugarcrm.com/Documentation/Sugar_Versions/11.3/Sell/Administration_Guide/SugarBPM/Process_Definitions#Send_Message_Events) section of the Process Definitions documentation.

#### **Linking to Processes**

If you wish to send an email to a user when a process is assigned to them via an [Activity element](http://support.sugarcrm.com/Documentation/Sugar_Versions/11.3/Sell/Administration_Guide/SugarBPM/Process_Definitions#Adding_Form_Activities) in the process definition, you can insert a link directly to the

process record awaiting their action. To do this, simply choose the Processes module in the Record Link Selector. When clicked in the email, this link will open the record view of the active process, allowing the assigned user to execute (e.g., approve or route) the process. See the [Processes](http://support.sugarcrm.com/Documentation/Sugar_Versions/11.3/Sell/Application_Guide/Processes#Executing_Processes) page in the Application Guide for more information on how users can work with processes.

Email templates containing process links should only be used in Activity elements, not Send Message events. Outside the context of an activity, there is no viewable active process awaiting action by a user, and therefore such links are invalid. If you use an email template containing a process link in a Send Message event, the link will simply appear blank in the email.

It is also possible for a process link in an email to become out of date if the user clicks the link after they have already executed the process. Once executed, the process is no longer available to be viewed and the user will see a warning in Sugar that the process is now closed.

## **Working With Sugar Modules**

The Process Definitions module uses Sugar's Sidecar user interface. The following sections detail menus, views, and actions common to Sidecar modules and contain links to additional information within the page or links to the User Interface documentation.

### **Menus**

The following sections describe the various menu options in the Process Email Templates module with links to more information about each option in the User Interface documentation or, for template-specific functionality, within this page.

### **Module Tab Menus**

The Process Email Templates module tab is located on the navigation bar at the top of the Sugar screen when the administrator is engaging with the Process Email Templates module. Click the tab to access the Process Email Templates list view. You may also click the triangle in the Process Email Templates tab to display the Actions, Recently Viewed, and Favorites menus. The Actions menu allows you to perform important actions within the module. The Recently Viewed menu displays the list of templates you last viewed in the module. The Favorites menu displays the list of templates you most recently marked as favorites in the module.

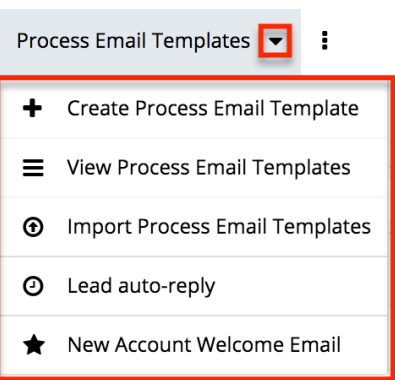

The Actions menu allows you to perform the following operations:

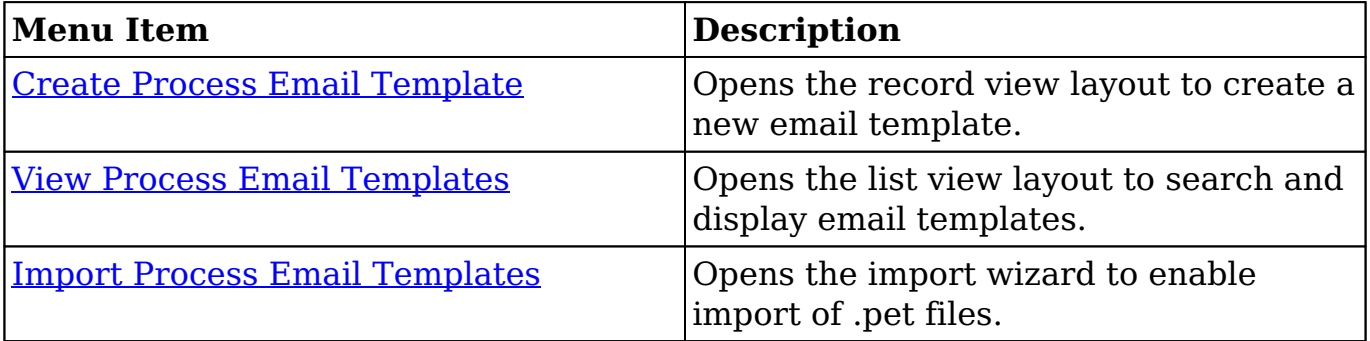

SugarBPM is not available for Sugar Professional. If you are using Professional but would like to leverage SugarBPM for SugarBPM functionality, please [contact your](http://www.sugarcrm.com/contact) [Sugar Account Manager](http://www.sugarcrm.com/contact) for information on upgrading your instance. To access the Process Email Templates module or module tab, you must also be a [System](http://support.sugarcrm.com/Documentation/Sugar_Versions/11.3/Sell/Administration_Guide/Users#System_Administrator) [Administrator user](http://support.sugarcrm.com/Documentation/Sugar_Versions/11.3/Sell/Administration_Guide/Users#System_Administrator) or a regular user with a role that provides [developer access](http://support.sugarcrm.com/Documentation/Sugar_Versions/11.3/Sell/Administration_Guide/Role_Management#Setting_Module-Level_Permissions) to one or more modules. For more information on module tab menus including other reasons a module may not be included in the menu, see the [User Interface](http://support.sugarcrm.com/Documentation/Sugar_Versions/11.3/Sell/Application_Guide/User_Interface#Module_Tabs) documentation.

### **List View Record Actions Menu**

The Record Actions menu to the far right of each record's row allows you to perform actions on the individual process email template record directly from the list view.

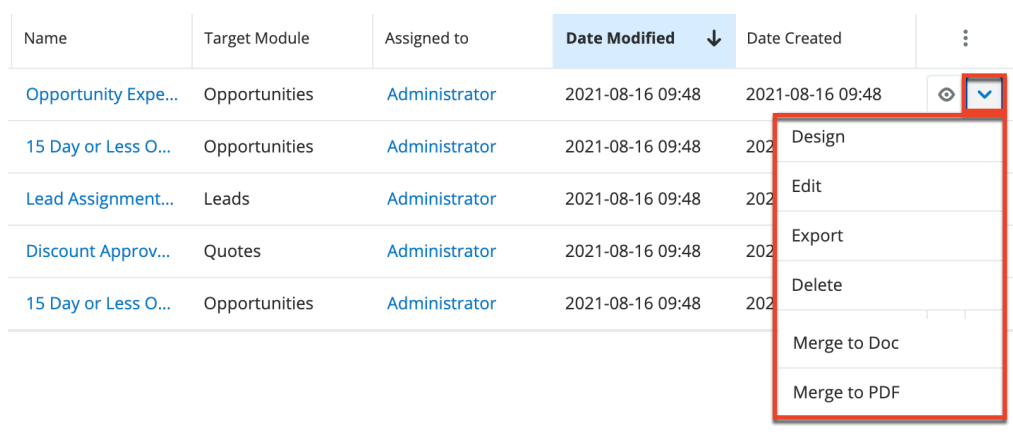

The list view's Record Actions menu allows you to perform the following operations:

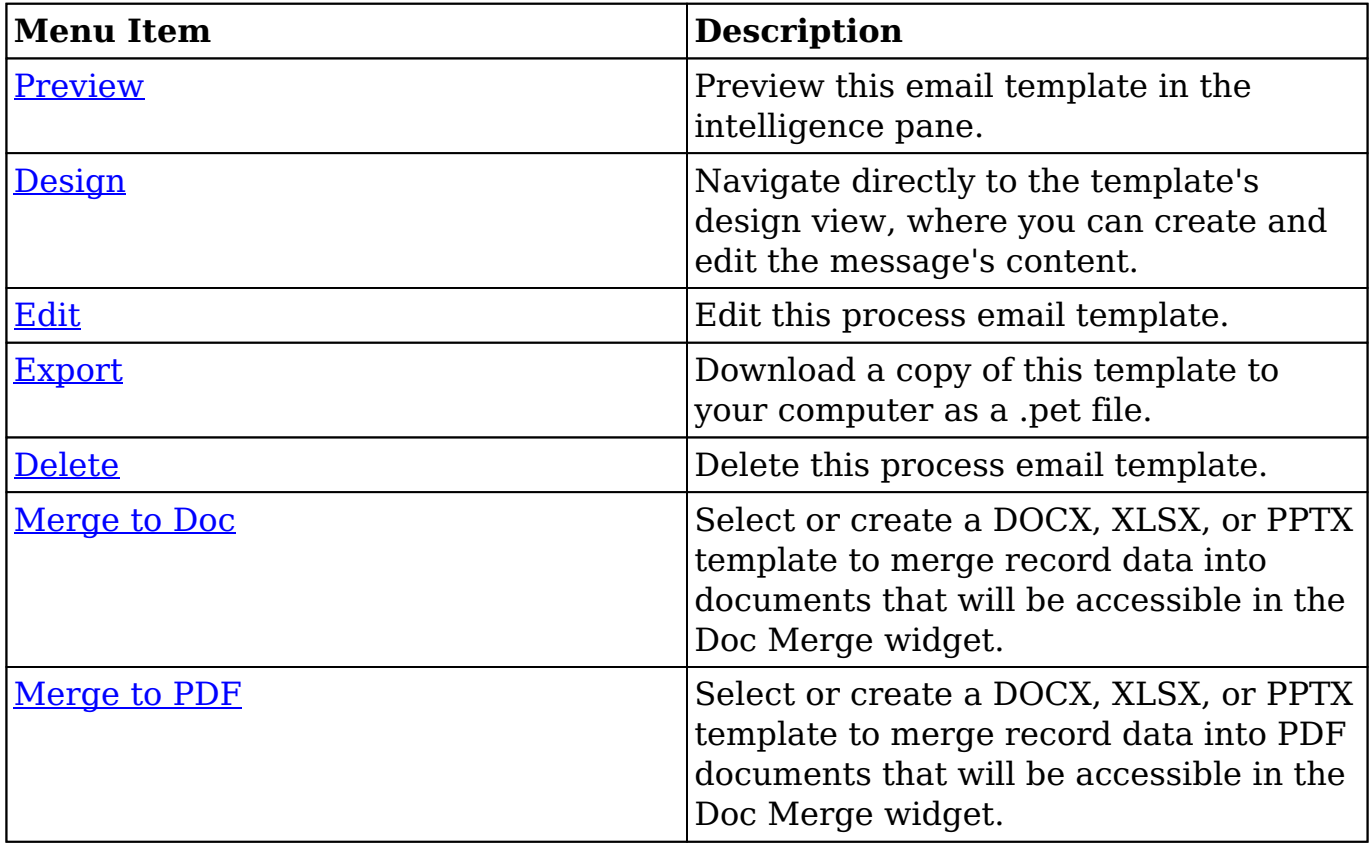

### **Record View Actions Menu**

The template's [record view](http://dock.sugarcrm.net/dock/cache/preview/support.sugarcrm.com/Documentation/Beta/Sugar_7.7.0.0_Beta/Ult/Application_Guide/User_Interface/#Record_View) displays the fields relevant to the Process Email Templates module. To access a template's record view, simply click a hyperlinked template name from the Process Email Templates list view. The record view's Actions menu appears on the top right of the page and allows you to perform

#### various operations on the current record.

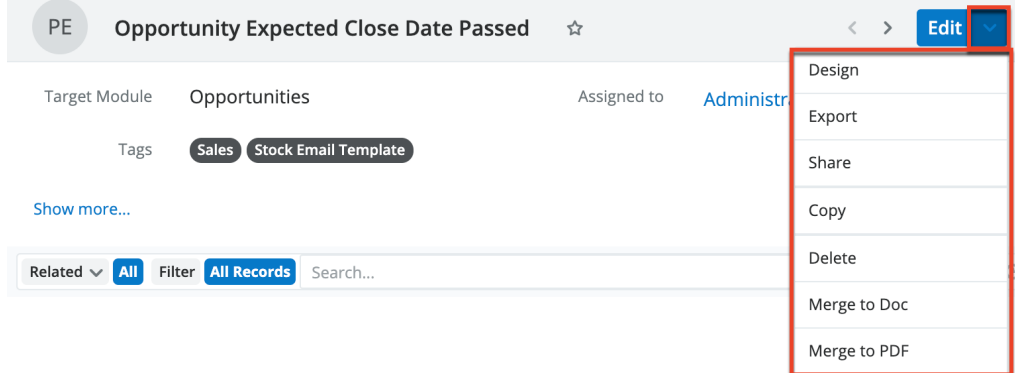

The Actions menu allows you to perform the following operations:

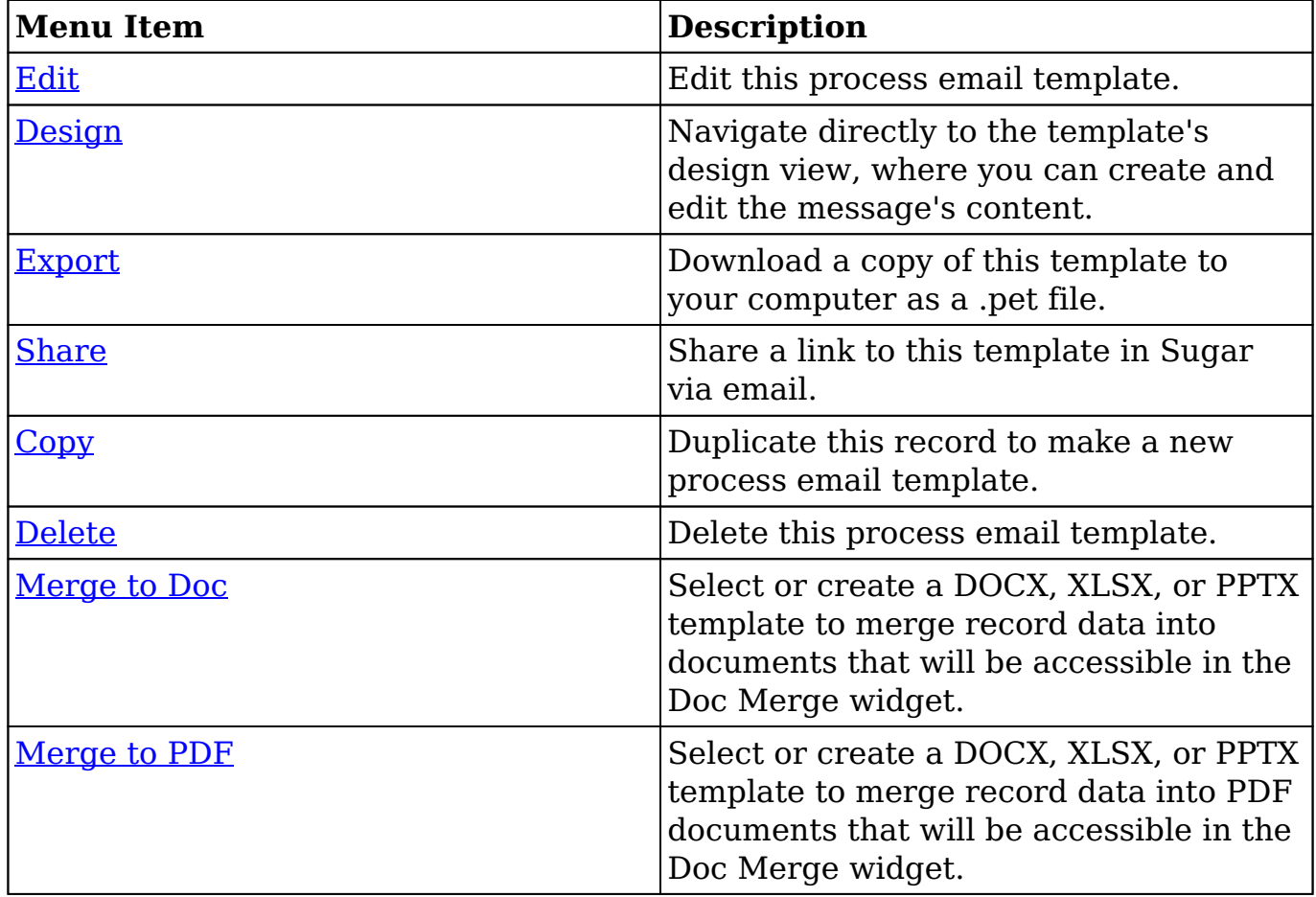

### **Common Views and Actions**

The following links will open specific sections of the User Interface documentation where you can read about views and actions that are common across most Sidecar modules.

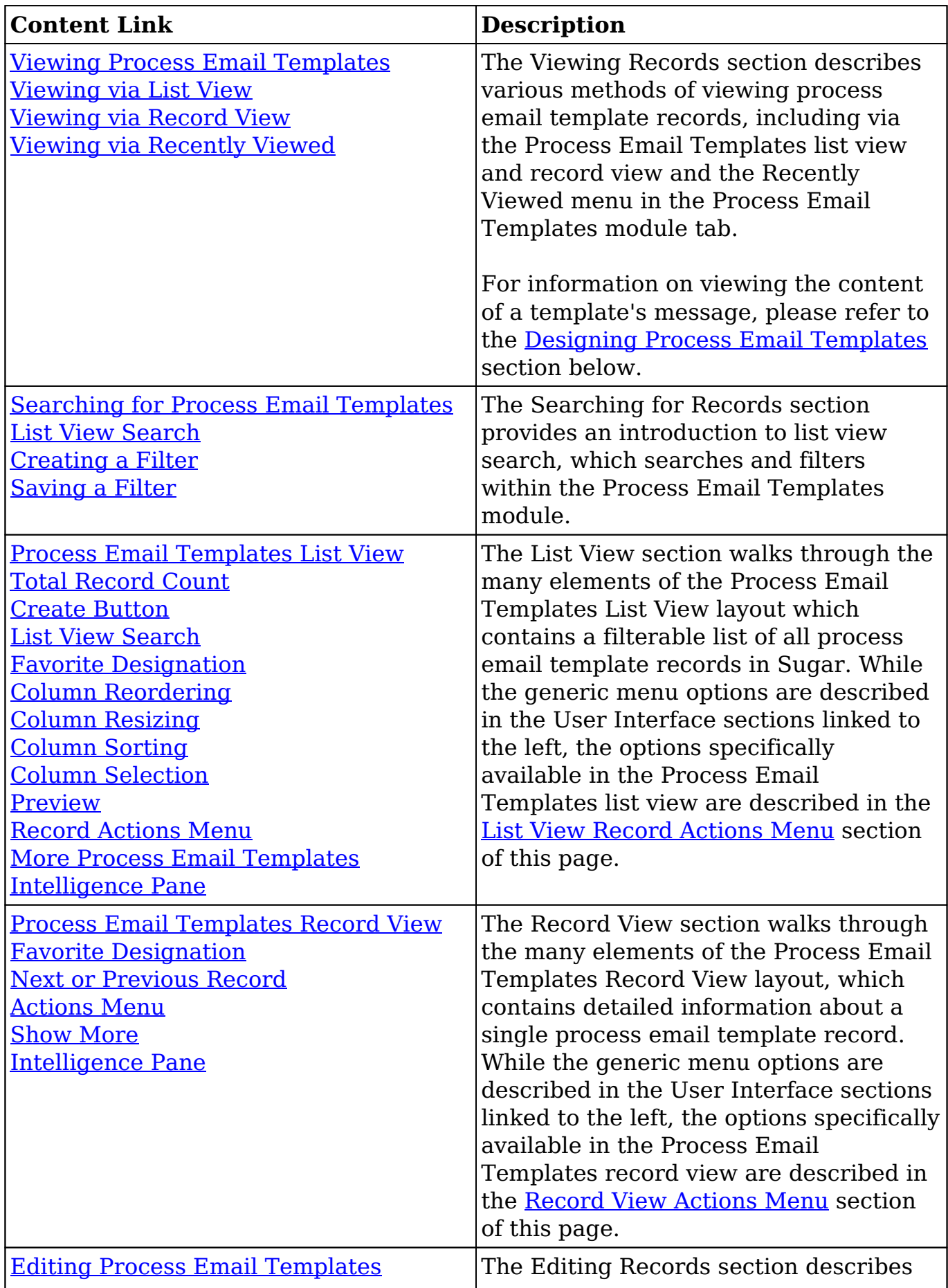

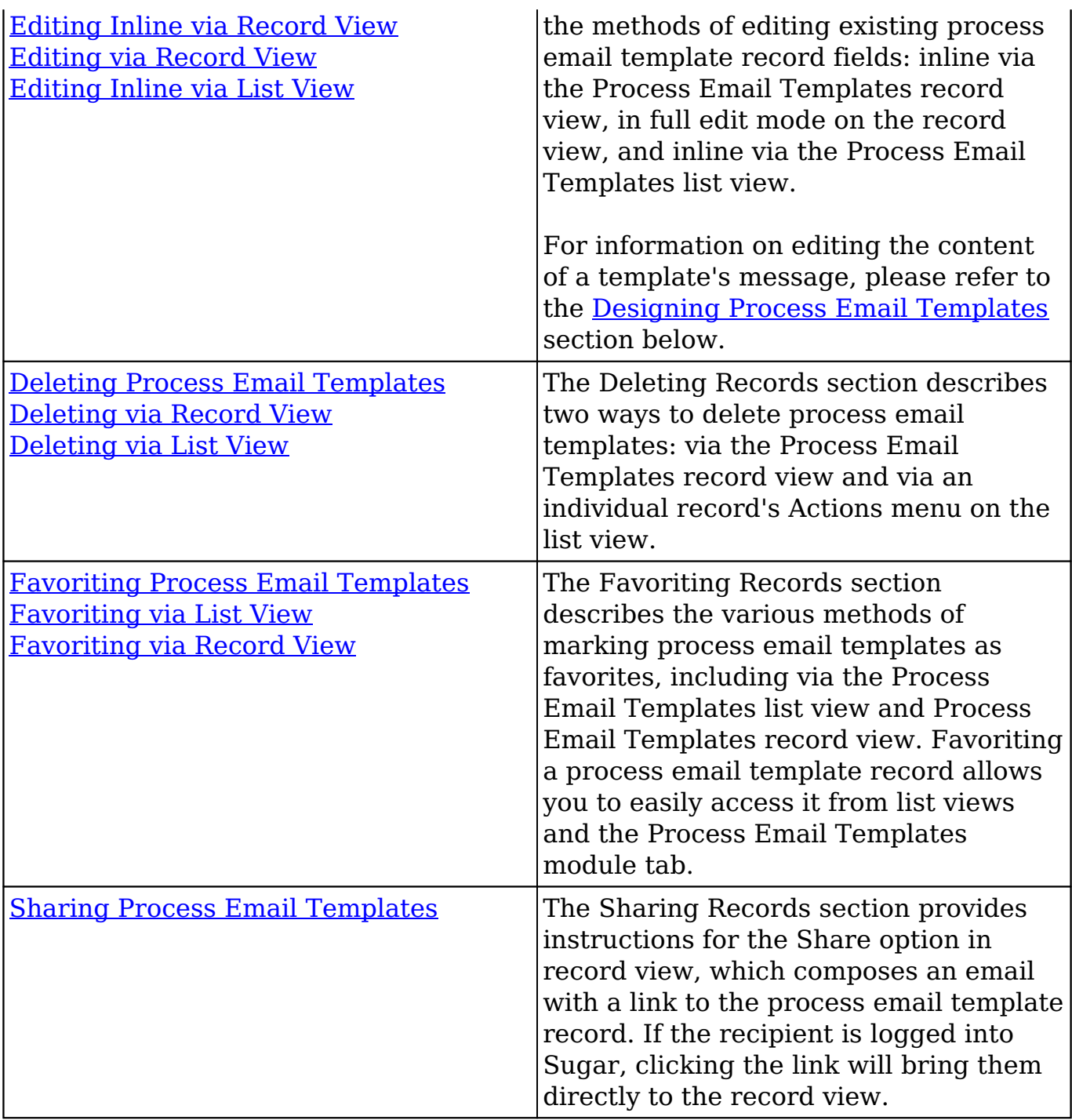

**Last Modified:** 2021-12-20 19:50:20

# **Stock SugarBPM Templates**

## **Overview**

 $SugarBPM<sup>TM</sup>$  has a number of pre-built, stock process definitions, process business rules, and process email templates that are available depending on your license type. These templates work together to automate common business processes (e.g., Service Level Agreement management on cases). This page lists and describes each of the stock process definitions, including their associated business rules and email templates, that come out-of-the-box for users with the required license type. For more information on license types, refer to the [User Management](http://support.sugarcrm.com/Documentation/Sugar_Versions/11.3/Sell/Administration_Guide/Users#License_Types) documentation.

Before continuing, please read the [SugarBPM](http://support.sugarcrm.com/Documentation/Sugar_Versions/11.3/Sell/Administration_Guide/SugarBPM) overview page, which defines critical vocabulary and other elements that may be referenced in this page.

The SugarBPM documentation contains the following pages:

- [SugarBPM](http://support.sugarcrm.com/Documentation/Sugar_Versions/11.3/Sell/Administration_Guide/SugarBPM) (overview)
- [Process Definitions](http://support.sugarcrm.com/Documentation/Sugar_Versions/11.3/Sell/Administration_Guide/SugarBPM/Process_Definitions)
- [Process Business Rules](http://support.sugarcrm.com/Documentation/Sugar_Versions/11.3/Sell/Administration_Guide/SugarBPM/Process_Business_Rules)
- [Process Email Templates](http://support.sugarcrm.com/Documentation/Sugar_Versions/11.3/Sell/Administration_Guide/SugarBPM/Process_Email_Templates)
- Stock SugarBPM Templates (current page)

Additionally, the [Processes](http://support.sugarcrm.com/Documentation/Sugar_Versions/11.3/Sell/Application_Guide/Processes) page of the Application Guide contains documentation for the user-facing elements of SugarBPM. Please note that SugarBPM is not available for Sugar Professional.

## **Prerequisites**

The following conditions are required to access and configure the stock process definition templates described below:

- You must be an administrator or have developer-level role access to the template's target module.
- You must have a Sugar Sell license type to access the **SugarBPM Sell** templates.

For more information on license types, refer to the [User Management](http://support.sugarcrm.com/Documentation/Sugar_Versions/11.3/Sell/Administration_Guide/Users#License_Types) documentation.

## **Viewing Stock SugarBPM Templates**

All of the available stock SugarBPM templates can be accessed via their respective

modules: [Process Definitions,](http://support.sugarcrm.com/Documentation/Sugar_Versions/11.3/Sell/Administration_Guide/SugarBPM/Process_Definitions) [Process Business Rules,](http://support.sugarcrm.com/Documentation/Sugar_Versions/11.3/Sell/Administration_Guide/SugarBPM/Process_Business_Rules) and [Process Email](http://support.sugarcrm.com/Documentation/Sugar_Versions/11.3/Sell/Administration_Guide/SugarBPM/Process_Email_Templates) [Templates.](http://support.sugarcrm.com/Documentation/Sugar_Versions/11.3/Sell/Administration_Guide/SugarBPM/Process_Email_Templates) They can be identified by a tag that indicates they are a stock record:

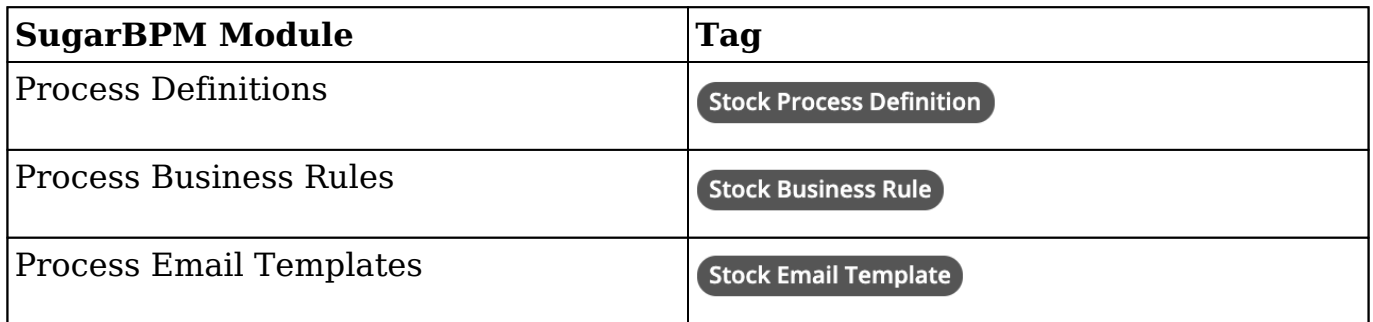

Each stock record also has a category tag such as "Customer Service" or "Sales". Users can filter each list view by tag as explained in the User Interface documentation.

To see which tags a record has, you can view the Tags field on the record or preview it in list view using the eye icon. Refer to the [Tags](http://support.sugarcrm.com/Documentation/Sugar_Versions/11.3/Sell/Application_Guide/Tags) documentation for more details on how tags work and the [User Interface](http://support.sugarcrm.com/Documentation/Sugar_Versions/11.3/Sell/Application_Guide/User_Interface#Viewing_via_Preview) documentation for more information on previewing records.

## **Stock Process Definitions**

The sections below list all stock process definitions in Sugar and the stock business rules and email templates that they use.

### **Sell Templates**

The SugarBPM templates in this section help to automate sales processes around leads, opportunities, and quotes. To access these templates, users must have a Sugar Sell license type. See the [License Types](http://support.sugarcrm.com/Documentation/Sugar_Versions/11.3/Sell/Administration_Guide/Users#License_Types) documentation for more information on how licenses work.

#### **Automatically update your sales forecast - Opportunities Only**

#### **Overview**

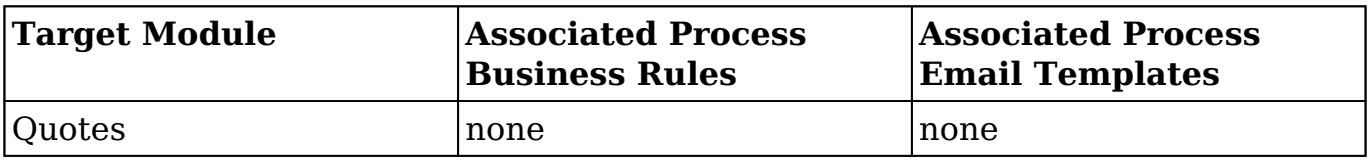

#### **Description**

When a quote closes, this process definition automatically updates the related opportunity's sales stage based on whether the quote was won or lost. In either case, it also sets the opportunity's likely value to the quote's grand total.

#### **Configuration Notes**

The process definition uses the stock Quote Stage field on quotes and the stock Likely and Sales Stage fields on opportunities. If you use different fields or have customized the fields or field values in your instance, you may need to update the following elements:

- Start event
- Gateway element
- Change Fields events

If you update your instance to use revenue line items, disable this process definition and configure and enable the "Automatically update your sales forecast - Opportunities With RLIs" process definitions instead. Note that there are two parts.

#### **Automatically update your sales forecast - Opportunities With RLIs Part 1**

#### **Overview**

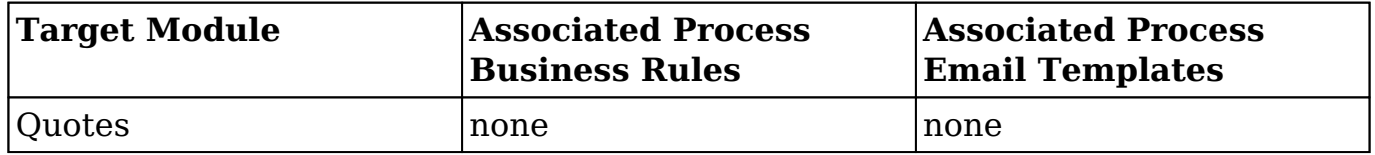

#### **Description**

When a quote closes, this process definition automatically updates the sales stage on all of the related opportunity's revenue line items based on whether the quote was won or lost. If the quote was won, the process definition also sets the quoted line items' status to Ordered.

#### **Configuration Notes**

This process definition is part 1 of 2 in the "Automatically update your sales forecast - Opportunities With RLIs" flow. Please also configure and enable part 2 of 2 which completes the remainder of the steps.

The process definition uses the stock Quote Stage field on quotes, Status on quoted line items, and Sales Stage on revenue line items. If you use different fields or have customized the fields or field values in your instance, you may need to update the following elements:

- Start event
- Gateway element
- Change Fields events

If you update your instance to use opportunities only, disable this process definition as well as part 2 and configure and enable the "Automatically update your sales forecast - Opportunities Only" process definition instead.

## **Automatically update your sales forecast - Opportunities With RLIs Part 2**

#### **Overview**

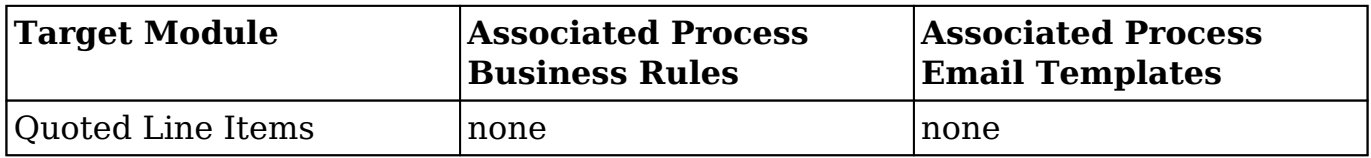

#### **Description**

When a quoted line item's status changes to Ordered, this process definition automatically updates the associated revenue line item's likely value, quantity, and sales stage.

#### **Configuration Notes**

This process definition is part 2 of 2 in the "Automatically update your sales forecast - Opportunities With RLIs" flow. Please also configure and enable part 1 of 2 which completes the first set of steps.

This process definition updates the revenue line item that is related to the target quoted line item. However, it is important to note that this relationship only exists if the quote containing the quoted line item was created via the Generate Quote option on an opportunity record's Revenue Line Items subpanel. If the quote was created manually, the relationship will not exist and therefore this process definition will not update anything.

The process definition uses the stock Status field on quoted line items, and Likely, Quantity, and Sales Stage on revenue line items. If you use different fields or have

customized the fields or field values in your instance, you may need to update the following elements:

- Start event
- Change Fields event

If you update your instance to use opportunities only, disable this process definition as well as part 1 and configure and enable the "Automatically update your sales forecast - Opportunities Only" process definition instead.

#### **Route Lead and Create Follow-Up Task**

#### **Overview**

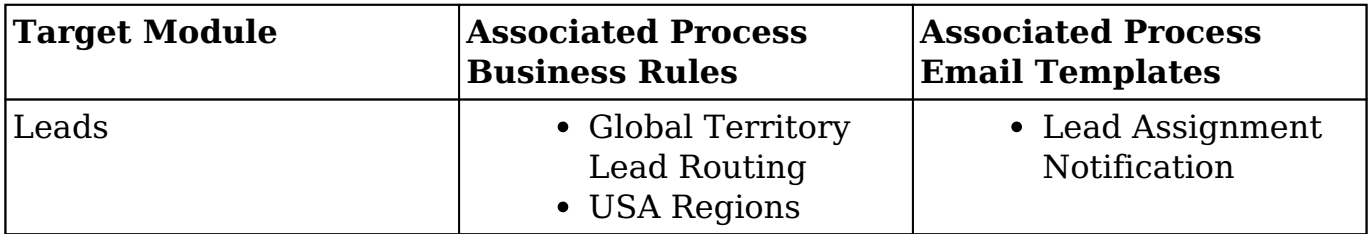

#### **Description**

All newly created leads are routed to their appropriate territory and assigned via round robin to sales representatives in that territory. If a lead cannot be automatically assigned, it is instead escalated to the sales manager for manual assignment.

Once a lead is assigned, the sales representative receives an email notification and the system creates a task for the assignee to follow up with the lead. The task's due date is set to 8 business hours after the lead is assigned, which is calculated based on the business center associated with the lead. If there is no business center associated with the lead, the task will not have a due date.

If a lead's status is updated to Recycled or Dead during routing, the process terminates immediately.

#### **Configuration Notes**

The Global Territory Lead Routing and USA Regions process business rules may need to be updated to align with your organization's territories. If so, the gateways in the process definition must also be updated to match the results returned by the business rules.

You must also select the appropriate team for the round robin events for each territory because the Global team is selected by default.

The Sales Manager to Route Lead activity is assigned to the administrator by default. You must update this to the manager in your organization who will manually assign leads that were not routed by the process.

Lastly, if you have customized the Status field in the Leads module, you may need to update the process definition to use the custom values in the Terminate Process criteria.

#### **Stagnant Opportunity Reminder (Opportunities Only)**

#### **Overview**

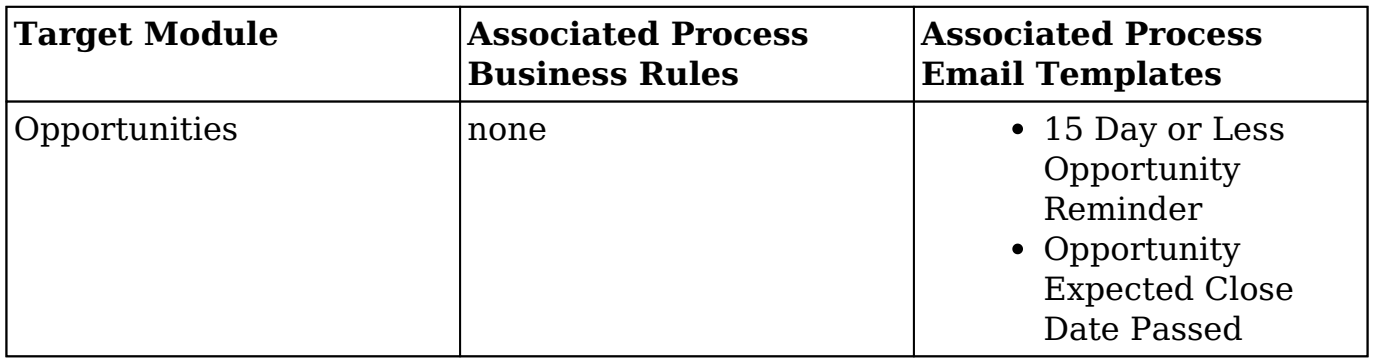

#### **Description**

This process definition sends an email notification to the assigned sales representative when an open opportunity is 15 days away from its expected close date. If the opportunity does not close by this date, the process then sends a followup email to the sales representative.

#### **Configuration Notes**

The process definition uses the stock Expected Close Date and Sales Stage fields. If you use different fields or have customized the fields or field values in your instance, you may need to update the following:

- Start event for updated records
- Receive Message event
- Terminate Process criteria

If you update your instance to use revenue line items, disable this process

definition and configure and enable the Stagnant Opportunity Reminder (Opportunities with Revenue Line Items) process definition instead.

### **Stagnant Opportunity Reminder (Opportunities with RLIs)**

#### **Overview**

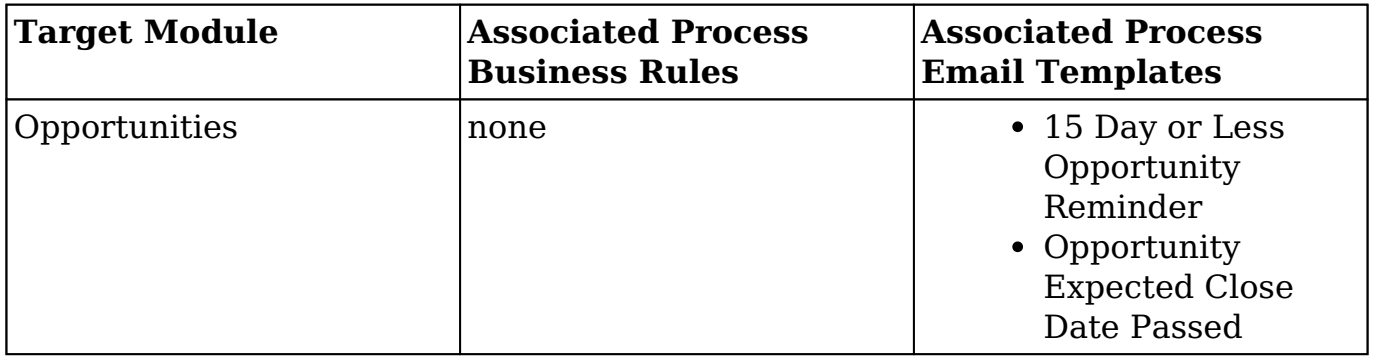

#### **Description**

This process definition sends an email notification to the assigned sales representative when an open opportunity is 15 days away from its expected close date. If the opportunity does not close by this date, the process then sends a followup email to the sales representative.

#### **Configuration Notes**

The process definition uses the stock Expected Close Date and Status fields. If you use different fields or have customized the fields or field values in your instance, you may need to update the following:

- Start event for updated records
- Receive Message event
- Terminate Process criteria

If you update your instance to use opportunities only, disable this process definition and configure and enable the Stagnant Opportunity Reminder (Opportunities Only) process definition instead.

#### **Quote Approval When Discount Exceeds 20%**

#### **Overview**

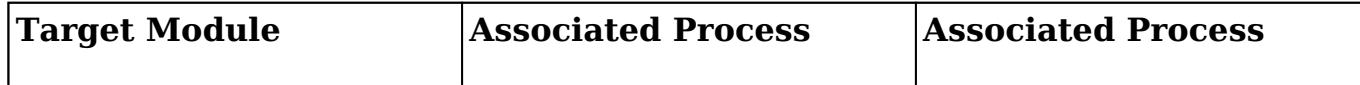

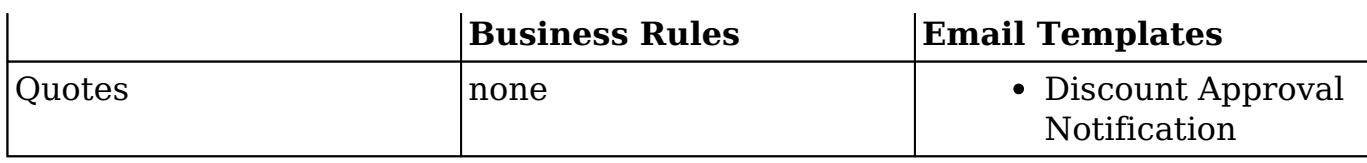

#### **Description**

If a quote is being negotiated and its total discount exceeds 20%, an approval request is sent to the sales representative's supervisor. If the discount is approved, the process sends an email notification to the sales representative to let them know. If not, a task is assigned to the sales representative to review the discount options instead.

While awaiting approval from the supervisor, the Discount and Quote Stage fields are locked and cannot be edited until the supervisor reviews the quote.

#### **Configuration Notes**

The list of users from which the supervisor can choose a new assignee for the process and quote is set to the Global team by default. If you want this to be more restrictive, you can update the approval activity to list different teams based on your Sugar instance's teams configuration.

If you have customized fields in the Quotes or Tasks modules, you may need to update the process definition to use the custom fields or their values. Fields used that are more likely to be customized include Quote Stage in the Quotes module and Status in the Tasks module.

### **Restoring Stock SugarBPM Templates**

To undo all changes to a stock Sugar BPM record and restore it to its original state, file a case with the Sugar Support team.

**Last Modified:** 2022-05-16 20:30:28

## **Tile View Settings**

## **Overview**

Tile view allows users to visualize and engage with their opportunities, tasks, and leads in an intuitive drag-and-drop interface. Users can drag tiles from one column to another to move a record from one status to another, or change the expected close dates on opportunities from one month to the next. Administrators can configure tile view to fit their specific business needs by enabling and disabling modules, changing the visible columns, and selecting the fields displayed in each tile via Admin > Tile View Settings. This page describes how to configure the tile views in Sugar.

For information on using tile view in Sugar, refer to the [User Interface](http://support.sugarcrm.com/Documentation/Sugar_Versions/11.3/Sell/Application_Guide/User_Interface#Tile_View) documentation in the Application Guide.

**Note**: Tile view functionality is supported for cases, opportunities, tasks, and leads, but not all user license types can access all of these modules. For more information on license types and the module functionality available for each type, refer to the [User Management](http://support.sugarcrm.com/Documentation/Sugar_Versions/11.3/Sell/Administration_Guide/Users#License_Types) documentation.

## **Tile View Modules**

Upon navigating to Admin > Tile View Settings, the tile view administration page's topmost section is labeled "Tile View Modules". In this panel, you can enable and disable tile view access for the available modules.

### **Tile View Modules Fields**

The Tile View Modules section for tile view administration contains the following field:

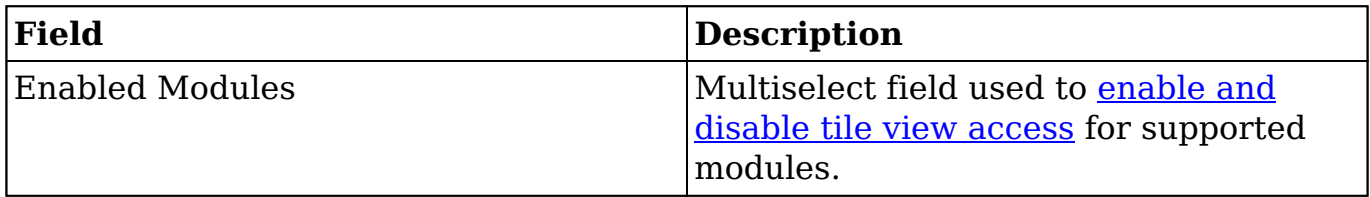

### **Enabling and Disabling Tile View**

Use the Enabled Modules field to enable and disable access to tile view for users. By default, tile view is enabled for Opportunities, Tasks, and Leads.

To disable tile view for a module, click the X next to its name (e.g., Tasks) to remove it from the Enabled Modules field and then click "Save". To enable a module, click inside the Enabled Modules field and select it from the list of supported modules.

Please note that the order of the module names will also control the order that the modules appear in the Module Settings tab below. Simply drag and drop the modules into your preferred order and then click "Save". The next time you visit Tile View Settings, the tabs under Module Settings will appear in the order that the modules were saved.

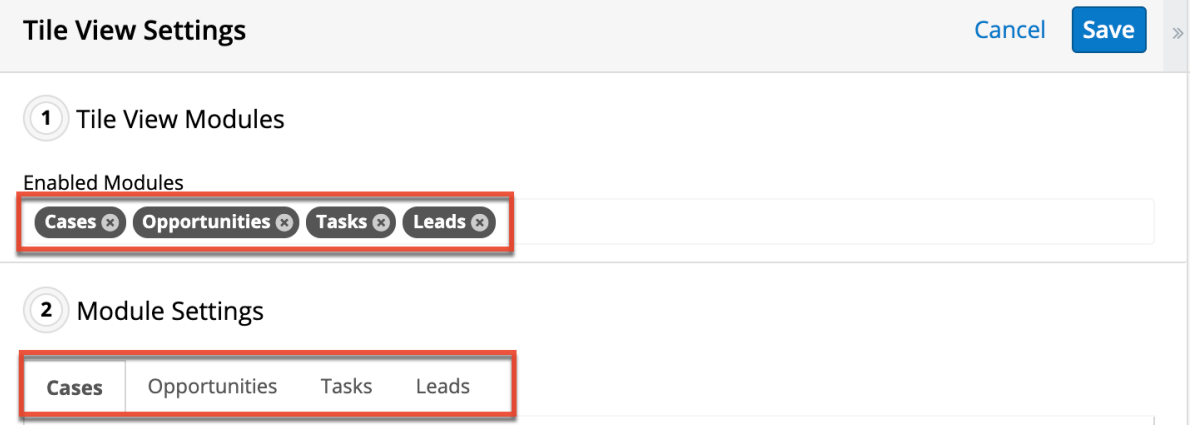

**Note**: Tile view functionality is supported for cases, opportunities, tasks, and leads, but not all user license types can access all of these modules. For more information on license types and the module functionality available for each type, refer to the [User Management](http://support.sugarcrm.com/Documentation/Sugar_Versions/11.3/Sell/Administration_Guide/Users#License_Types) documentation.

## **Module Settings**

The tile view administration page's lower section is labeled "Module Settings". In this panel, you can select the field whose values will be used as columns as well as configure the available field values, tile fields, and tiles displayed per column for each module's tile view.

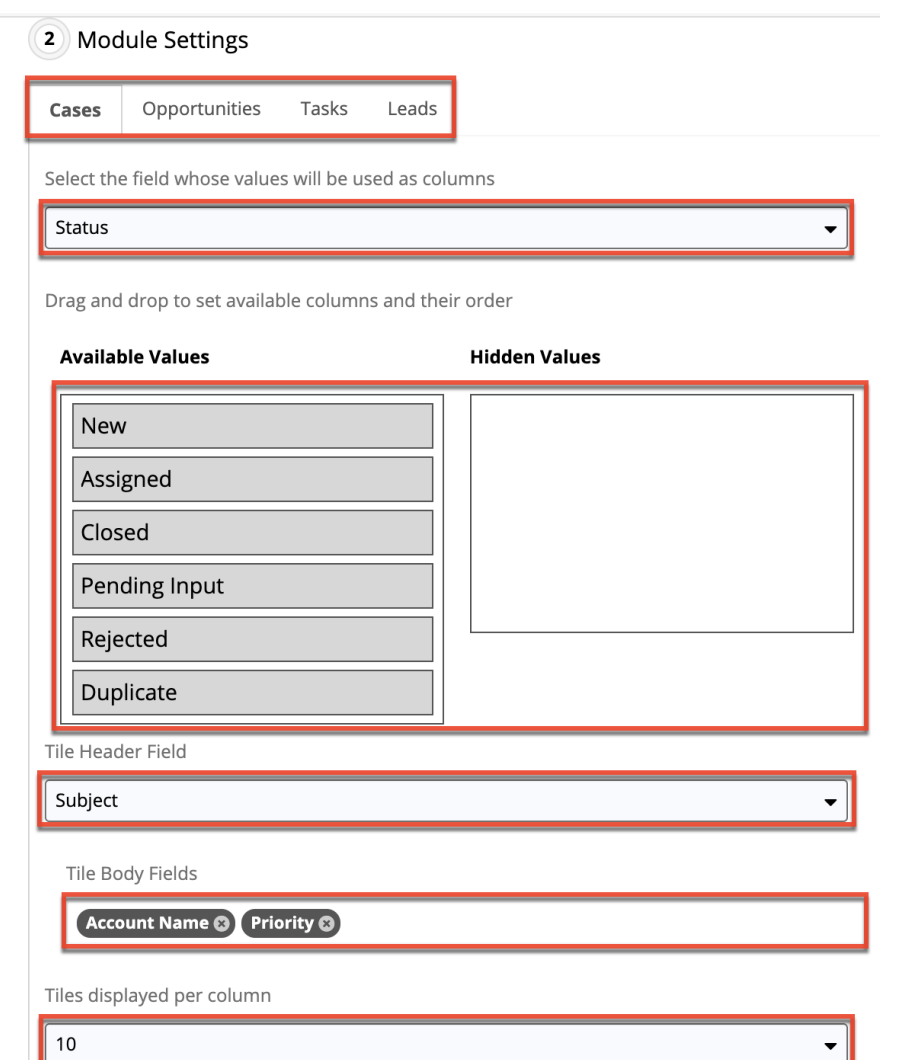

## **Module Settings Fields**

The Module Settings section for tile view administration contains the following fields:

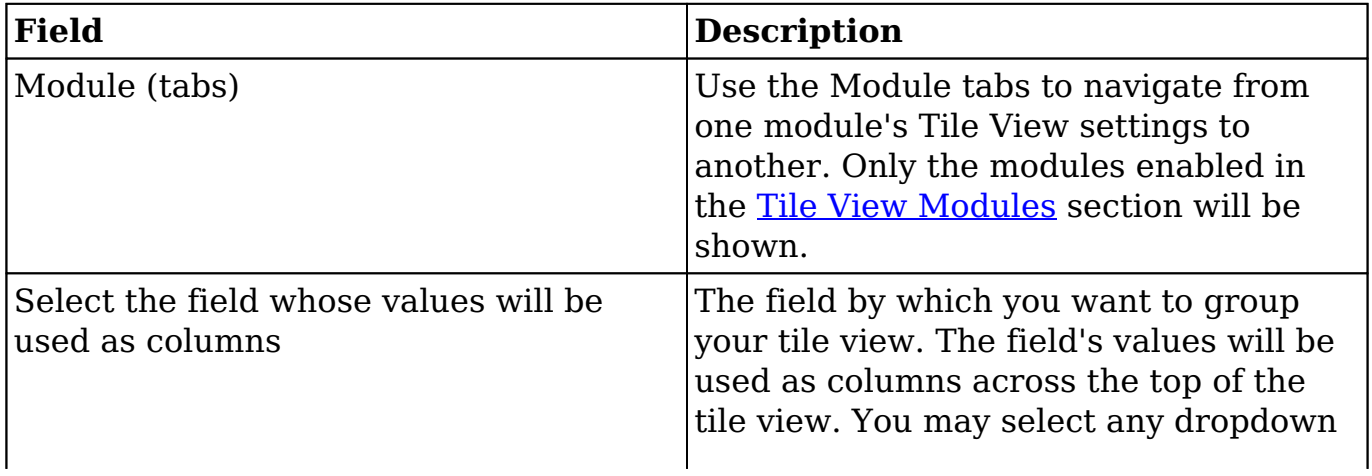

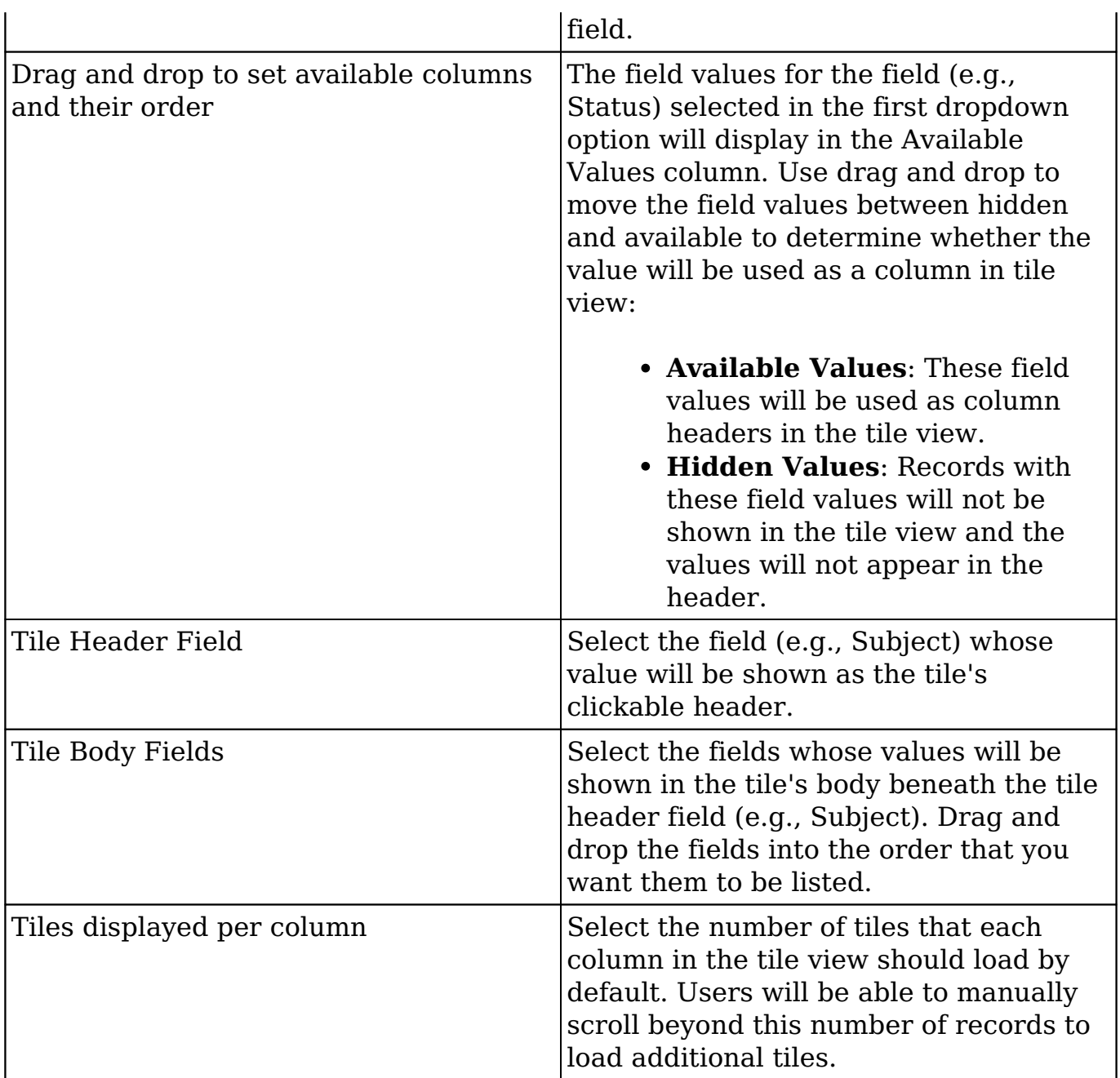

### **Configuring Tile View Column Headers**

In the Module Settings section, you can select the field (e.g., Status, Priority) whose values (e.g., Not Started, In Progress) will be used as columns in the tile view as shown in the image below.

**Note**: It is important to note that only dropdown fields are available to select for the tile view column headers.

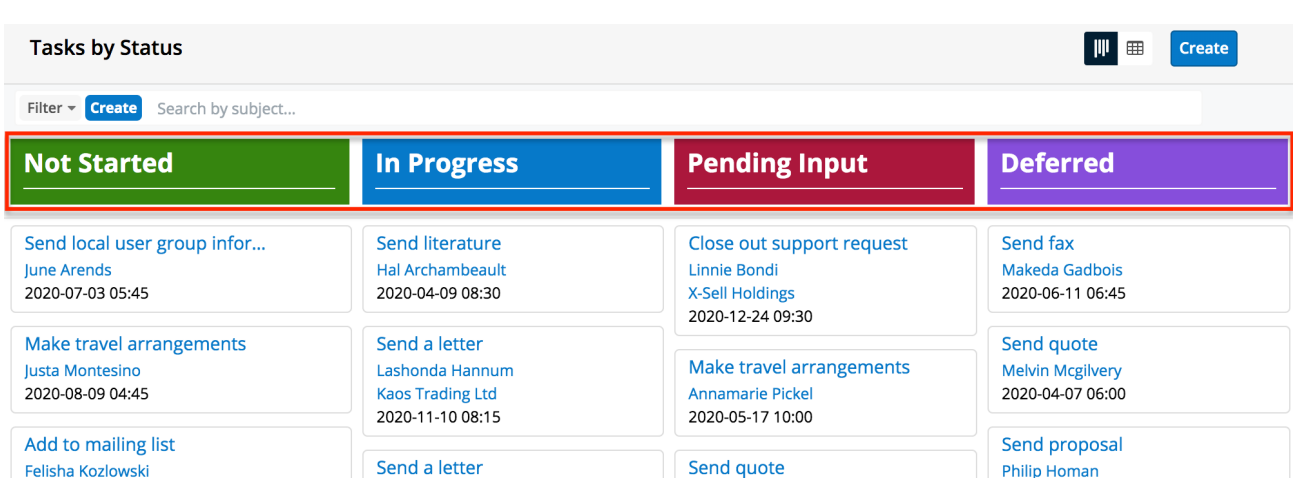

Use the following steps to configure the tile view column headers:

1. Navigate to Admin > Tile View Settings > Module Settings.

Leads

2. Click on the tab for the module's tile view that you would like to configure.

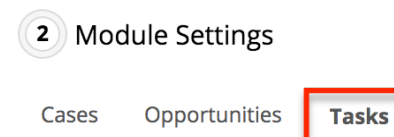

- 3. In the dropdown field below the module tabs, select the field (e.g., Status) whose values will be used as columns in the tile view.
- 4. The Available Values list below will automatically update with the field values for the field you selected in the previous step. To hide a value from the tile view, simply drag and drop the value from the Available Values column to the Hidden Values column. Hidden values will not appear as columns in the tile view and any records that contain a hidden value will be omitted from the tile view. All values in the Available Values column will appear as column headers in the tile view.

**Note**: If you add a new value to the selected dropdown field (e.g., Status) via Admin > Studio, the value will automatically appear in the Available Values column. You will need to click "Save" on the Tile View Settings page in order to have the new dropdown value appear as a column header in tile view. If you do not wish to add the new dropdown value as a column header, simply drag and drop the value to the Hidden Values column.

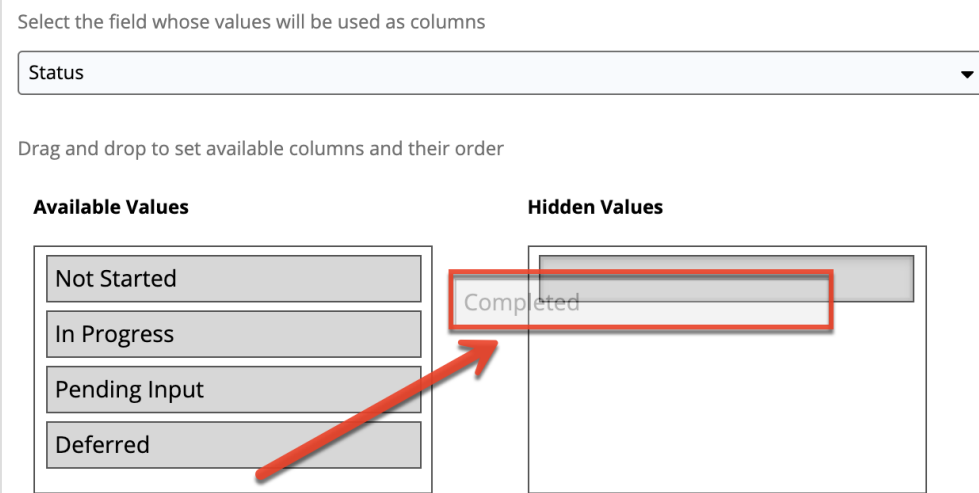

- 5. To change the left-to-right order of the tile view column headers, drag and drop the values (e.g., Not Started, In Progress) up or down within the Available Values list per your viewing preference.
- 6. Click "Save" to preserve your changes or proceed to the next section for steps to configure the appearance of individual tiles.

After saving the changes, there will be one column header for each value in the Available Values list. If there are no records that contain one of the Available Values, then that value's column will contain no records in the tile view until a record has been saved with that value.

### **Configuring Tiles**

The following steps explain how to configure the individual tiles to show your preferred fields. Both stock and custom fields in the module (e.g., Tasks) will be available to add to the Tile Header Field and Tile Body Fields to display in the tile view. Please note that as you change the tile-options fields, the Tile Preview in the Intelligence Pane will automatically update to reflect your current selections.

Use the following steps to configure the individual tile header and body:

- 1. Navigate to Admin > Tile View Settings > Module Settings and click on the tab for the module's tile view that you would like to configure. If you are continuing steps from the previous section, then simply proceed to the next step.
- 2. Locate the Tile Header Field and select the field that you want to use as the topmost line of the tiles. This is typically the Subject or Name field but can be configured as you please.
- 3. Next, select the fields that you want to appear under the tile header field in the Tile Body Fields. You can drag and drop them into the order you want them to appear and see the Tile Preview update in real-time.

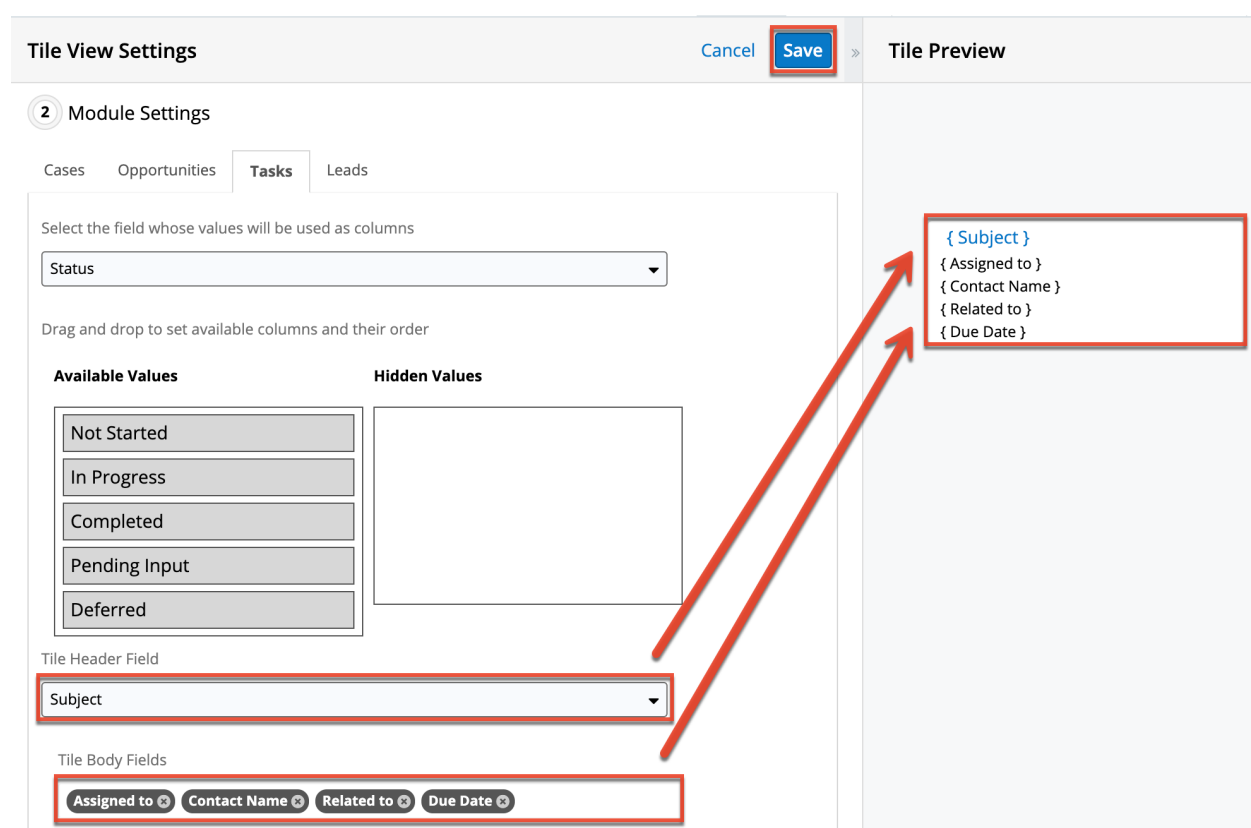

4. Click "Save" to preserve your changes.

**Last Modified:** 2021-12-20 19:53:44

# **Advanced Configuration Options**

## **Overview**

Sugar comes with many different ways to configure your system to best meet your needs. Many configuration options are available throughout the application; though, some advanced options are not available through the interface, but can still be configured.

In the root directory of Sugar, there are two configuration files: config.php and config override.php. These files hold many configuration options within your instance of Sugar. The config override.php file is available for you to modify Sugar's configuration. For more information on which options are available to change, please refer to the Developer Guide.

**Note**: Instances running on Sugar's cloud service do not have access to modify the
config\_override.php file.

# **Maintenance Mode**

On rare occasions, you may need to restrict users from logging in to Sugar. This is particularly useful when upgrading Sugar or making significant changes to the application (e.g., changing config values, making code-level changes, or deploying changes via Studio, Module Builder, or Module Loader). For these situations, we recommend enabling maintenance mode, which is disabled by default. With maintenance mode enabled, only administrators will be able to log in, and regular users will receive an alert on the login screen letting them know that the system is temporarily unavailable. All incoming API calls will also encounter an error message until maintenance mode has been disabled. When possible, it is best practice to notify affected users in advance of a maintenance period.

To enable maintenance mode for your instance, add the following line to the config\_override.php file:

```
$sugar_config['maintenanceMode'] = true;
```
# **System Configuration**

Changing values in the config files can change functionality and behaviors in Sugar. We always recommend testing your changes on a development or test system before changing values in a production system. After changing the config override.php file, you should perform a Quick Repair and Rebuild from the Admin > [Repair](http://support.sugarcrm.com/Documentation/Sugar_Versions/11.3/Sell/Administration_Guide/System/Repair#Quick_Repair_and_Rebuild) menu. For more information, please refer to the Repair documentation.

### **Configuring File Permissions**

Many features in Sugar require the web server to have the proper file permission settings to be able to read and write files. At a minimum, the following files and directories need to be writable from your web server:

- ./config.php
- ./config\_override.php
- ./sugarcrm.log
- ./cache/ and all subdirectories and files
- ./custom/ and all subdirectories and files
- ./data/ and all subdirectories and files
- ./modules/ and all subdirectories and files

Sugar running on Windows with IIS will need the IIS user (IUSR\_[computerName]) to have access to these files.

Sugar running on Linux expects the listed files and directories to be owned by the same user running the web server and to also be in the same group. Sugar would then require the following permissions:

- 2770 for the directories listed above
- 660 for the config.php file and all files in the directories listed above
- 770 for bin/sugarcrm

When running on Linux, the config.php file in your Sugar instance's root directory contains a setting called default permissions. This setting controls the ownership and accessibility to all files and folders created by Sugar. The following is an example of setting Read, Write, and Execute permissions for the Apache user and the Apache group on CentOS operating system:

```
default permissions' => array(
    'dir_mode' => 1528,
   'file mode' => 432,
   'user' => 'apache',
    'group' => 'apache',
),
```
The values for dir mode and file mode are decimal equivalent values for the standard octal values entered for permissions. The value 1528 is the decimal equivalent of the octal value 02770 and a value of 432 which is the decimal equivalent of octal value 0660. These are the recommended directory and file permissions for Linux systems.

**Note**: If the octal values are entered, they will be interpreted as decimal and will not provide the expected file permission settings.

The 'user' and 'group' values determine the ownership of the files created. When empty, your Apache settings will take precedence to determine file and directory ownership. These values should be set explicitly to the Apache user and group on your server and these values will vary depending on the Apache setup and/or Linux OS you are running. To update these values, please edit the config override.php file in the root directory of your installation and add the following lines:

```
$sugar_config['default_permissions']['user'] = '<your Apache user>';
$sugar_config['default_permissions']['group'] = '<your Apache group>';
```
**Note**: These values will take effect for only newly created files, not existing files. If you need to change the file permissions or ownership for existing files, you must

execute the changes through the file system.

### **Allowing POP Email Accounts**

Inbound email accounts are set up to work with IMAP protocols by default. If your email provider required POP3 access instead of IMAP, you can add the following line to the config\_override.php file:

```
$sugar_config['allow_pop_inbound'] = true;
```
This will allow new inbound email accounts to be configured with POP3 or IMAP.

**Note**: POP3 access is not supported and can cause unintended consequences. IMAP is the recommended protocol to use for inbound email accounts.

### **Security Options**

By default, all administrators have access to administrative tools in Sugar like the Upgrade Wizard, Module Builder, and Module Loader. The following sections will show a few different ways to disable these options.

### **Locking Down Admin Control**

If you are managing multiple instances of the Sugar application, you can maintain complete control over the Sugar instances by preventing users with administrative privileges from making any changes. To do this, you can lock down the Upgrade Wizard and Module Builder with a single command in the config override.php file:

```
$sugar_config['admin_access_control'] = true;
```
#### **Locking Down Module Loader**

To ensure that users with administrative privileges do not load sub-standard modules into Sugar, you can restrict the Module Loader to a specific directory on the web server that you control. This allows you to check modules before they are loaded into Sugar. To restrict the module loader, simply add the following lines to the config\_override.php file:

```
$sugar_config['use_common_ml_dir'] = true;
$sugar_config['common_ml_dir'] = '/Applications/MAMP/htdocs/sugarcrm/s
creenedModules';
```
This will prevent any admin users from loading a module from any directory other than the specified directory. Once a module is approved through the necessary channels, the module can be placed in the specified directory for any admin to install when necessary.

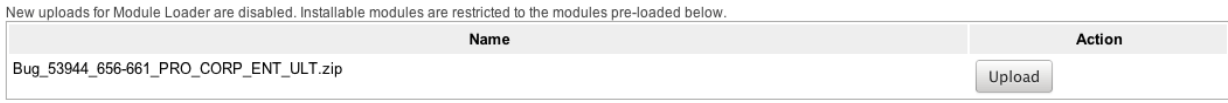

Another method for locking down the module loader is to enable the package scanner. The package scanner is enabled by default for instances hosted on SugarCloud. If you are running Sugar on-site, you can enable the package scanner by adding the following command in the config override.php file:

```
$sugar_config['moduleInstaller']['packageScan'] = true;
```
When the package scanner is enabled, the module loader will check the files being loaded for various functions that could be damaging to the server or instance of Sugar. For more information on which functions are denylisted and how to configure the package scanner, please refer to the Developer Guide.

### **Enabling Sites as Referers**

To prevent Cross-Site Request Forgery (XSRF) attacks, Sugar has a list of acceptable sites that are allowed as a referer to Sugar. If you receive a "Possible Cross Site Request Forgery (XSRF) Attack Detected" message from an approved site trying to access Sugar, you can add that approved site's URL to the list of valid referers by adding the following line to the config override.php file:

```
$sugar_config['http_referer']['list'][] = 'my.site.com';
```
This line will add the specified site to the list of approved sites. If you have multiple sites to add, repeat this line for each site required.

# **Performance**

If the performance of your Sugar instance begins to degrade, there are some configuration options you can enable to lighten the load on your system. The following options may cause Sugar's performance to increase, but some performance gains will come with a loss of functionality.

### **Recommended Server Settings**

Sugar recommends a PHP memory limit of at least 512MB. This value may need to be increased depending on how your users utilize Sugar. For example, operations such as mass update and imports may require additional memory depending on your instance size and configuration. To change this limit, edit the setting within php.ini:

memory\_limit = 512M

In addition, display errors should always be set to "off". Enabling this option can result in adverse behavior for your users. To turn this setting off, edit the option within php.ini:

display\_errors = off

When making changes to either of these settings or any other settings within php.ini, you must restart the web server before the settings will take effect.

#### **Limiting System Resources**

Sugar allows non-admin users to be restricted to how many queries they can run per action. By default, the limit for all modules is set to 1000 queries. This prevents user-initiated processes from taking up too many system resources. If an operation is performed by a user that attempts too many queries they will see a message returned saying: "Error: Query limit of 1000 reached for Leads module." To change this limit for all modules, add the following line to the config\_override.php file:

```
$sugar_config['resource_management']['default_limit'] = 5000; // defau
lt is 1000
```
**Note**: Setting the default limit value to 0 will remove the query limit altogether for all modules.

In addition to setting the default for all modules, you can specify certain modules to have a different value. To remove the limit for specific modules only you need to specify the modules and the limit for those modules by adding the following lines to the config override.php file:

```
$sugar_config['resource_management']['special_query_modules'][] = 'Acc
ounts';
$sugar_config['resource_management']['special_query_modules'][] = 'Con
tacts';
$sugar_config['resource_management']['special_query_limit'] = 0; // de
fault is 50000
```
In this example, the Accounts module, Contacts module, and any other module in the special query modules array will no longer be limited. All other modules will adhere to the default limit.

**Note**: Setting this limit too low can severely restrict users from performing basic actions. Alternatively, removing the limits altogether may let users inadvertently perform operations that significantly impact overall performance.

### **Configuring a Secondary Database**

Sugar allows you to configure your instance to pull reports or list view data from a secondary database instead of your live database. Reports and list views can create a heavy load on the database, so separating out the reports or list view data on a different database or server can help alleviate some performance issues.

To configure a secondary database, set the appropriate array in the config\_override.php file:

- **Reports**: \$sugar\_config['db']['reports']
- **Dashlets, Subpanels, and List Views**: \$sugar\_config['db']['listviews']

Set the following values in the array to configure Sugar to use a secondary database:

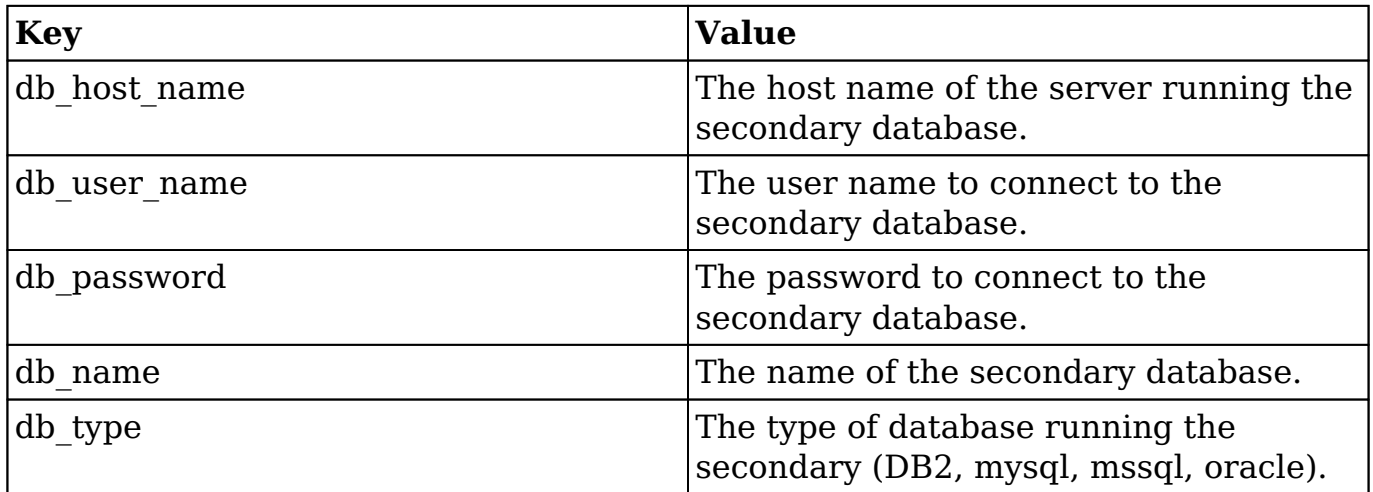

For example:

```
$sugar_config['db']['reports'] =
    array(
       'db_host_name' => 'sugar_secondary',
       'db_user_name' => 'ro_user',
       'db_password' => 'ro_user_password',
```

```
'db_name' => 'sugarcrm_reports',
    'db_type' => 'mysql',
 );
```
**Note**: You must create the secondary database and the sync mechanism to keep the secondary up to date with the live database. The Sugar application will not sync data from the live database to the secondary.

### **Changing the Upload Directory**

Sugar stores content, such as images, documents, and installable modules, uploaded by users in the upload directory. Some of these documents may be large in size and can cause performance issues. Administrators can move the upload directory to a different location to ensure that enough space is available for uploads without affecting the system. You can change the location of the uploads to a different folder within the sugar directory or use an absolute path to place the folder anywhere in the file system. You can change this location by adding the following line to the config\_override.php file:

```
$sugar_config['upload_dir'] = 'd:\upload\';
```
**Note**: Remember to copy files from the old upload directory into the new upload directory for accessibility. The upload directory should be writable by the user running the web server.

### **Changing the Cache Directory**

Sugar uses a cache directory to store files (such as compiled templates, aggregated variable definitions, remote mailbox data, various cache files) produced by the system to optimize functionality and enhance system performance. These files can take considerable space, especially in larger systems. You can change the location of the cache to a different folder within the sugar directory or use an absolute path to place the folder anywhere in the file system. You can change this location by adding the following line to the config\_override.php file:

```
$sugar_config['cache_dir'] = 'd:\cache\';
```
Some of the cache files can be accessed by direct URLs. So if you move the cache directory, you should also ensure that the URL /cache/ (relative to the main Sugar site URL) on your web server is configured to refer to the new cache location. For more information on how to configure mappings between URLs and file system

directories, refer to your web server documentation.

**Note**: The cache directory needs to be created first, or you may receive an internal server error. The cache directory should be writable by the user running the web server.

### **Configuring Count Queries**

By default, list views and subpanels in Sugar return record counts. This can be convenient to know how many records were found for a specific search, but in order to retrieve the record count; Sugar needs to perform additional queries on the database. When there are large amounts of data, these queries can cause performance issues. You can disable these count queries in Sugar by adding the following line to the config\_override.php file:

\$sugar\_config['disable\_count\_query'] = true;

Instead of seeing the total record count, you will see the current known record count with a plus sign next to it.

### **Disabling Related Calculation Fields**

When a calculated field in Sugar uses the related function in the Sugar Logic, this will cause the calculated field to be executed when the related module is updated. This can cause a cascading effect through the system to update related calculated fields. When this happens you may receive a 502 Gateway Error. You can disable the related calculation field updates by adding the following line to the config\_override.php file:

```
$sugar_config['disable_related_calc_fields'] = true;
```
**Note**: This is a global setting that will affect all modules. If you have a calculated field in Accounts that sums up all Opportunities for the account, setting this value to true will no longer update the opportunity account sum in Accounts until the account record itself is modified. However, if this setting is left disabled, the sum would update any time a related opportunity or the account is modified.

### **Disabling Automatic Searches**

By default, list views in Sugar remember the last search performed by the current user in each module. While this can be convenient, it is sometimes unnecessary. If the last search performed in a module was an extensive search, the next time the

user navigates to that module will inadvertently perform the search again. This can have a negative impact on performance in Sugar.

Set one of the following values for \$sugar\_config['save\_query'] in the config override.php file to configure different options for saving list view queries:

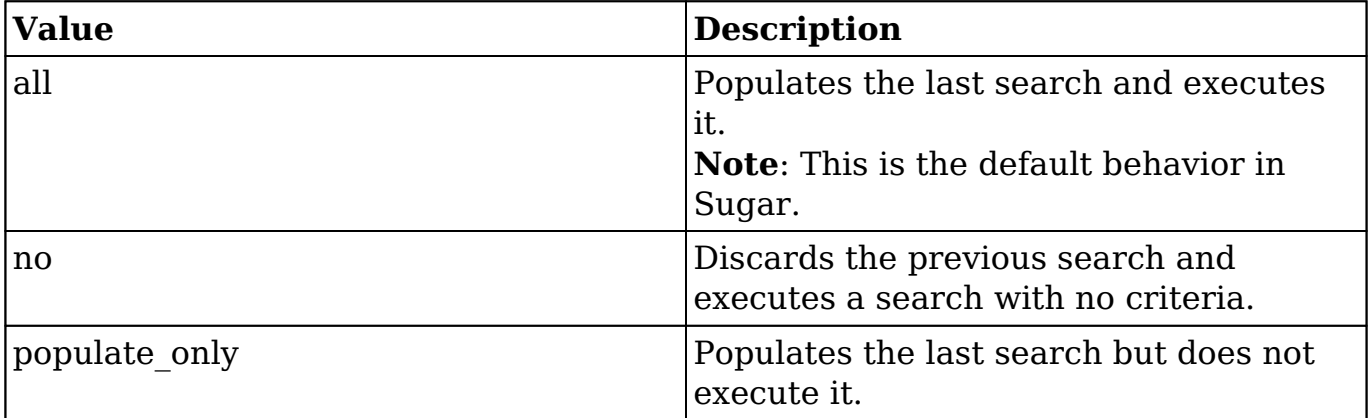

For example:

```
$sugar_config['save_query'] = 'populate_only';
```
**Note**: The \$sugar\_config['save\_query'] setting is not supported for Sidecar modules and only applies to Legacy modules.

# **Using a Custom Page For Campaign Trackers**

When sending campaigns through Sugar, tracker URLs are used for images, links, and the opt-out link in the campaign. When the recipient of the campaign clicks one of these links they are by default taken to the Sugar instance that sent the campaign. Many organizations may want to use a custom page to send recipients to instead of using Sugar, or when running Sugar onsite it may be behind a firewall and not accessible to the recipients of the campaign. Use the following steps to create a custom landing page to use for tracker URLs while still properly recording the activity in Sugar.

- Create an index.php page on the desired web server that is open to the Internet.
- Add the following code to the custom index.php page to ensure all campaign activities are properly recorded in Sugar. **Note**: Replace all occurrences of "http://sugar\_url" in the code below with the actual Site URL of your Sugar instance.

<?php

```
if ($ REQUEST['entryPoint'] == 'removeme' || $ REQUEST['entryPoint']
```

```
 == 'campaign_trackerv2' || $_REQUEST['entryPoint'] == 'image') {
     if (strlen($_REQUEST['identifier']) == 36) {
      $ch = curl_init();
       if (strlen($_REQUEST['track']) > 0) {
         curl_setopt($ch, CURLOPT_URL, \"http://sugar_url/index.php?ent
ryPoint=\" . $_REQUEST['entryPoint'] . \"&identifier=\" . $_REQUEST['i
dentifier'] . \"&track=\" . $_REQUEST['track']);
                 curl_setopt($ch, CURLOPT_HEADER, 1);
                curl setopt($ch, CURLOPT SSL VERIFYPEER, 0);
                 curl_setopt($ch, CURLOPT_FOLLOWLOCATION, 0);
                 curl_setopt($ch, CURLOPT_RETURNTRANSFER, 1);
                curl setopt($ch, CURLOPT USERAGENT, $ SERVER['HTTP USE
R_AGENT']);
                 $headers = curl_exec($ch);
                $headerArray = explode(\n\"\n\n\%) foreach ($headerArray as $value) {
                    if (substr(strtolower($value), 0,8) == \"location\"
) {
                         header($value);
 }
 }
             } else {
                 curl_setopt($ch, CURLOPT_URL, \"http://sugar_url/index
.php?entryPoint=\" . $_REQUEST['entryPoint'] . \"&identifier=\" . $_RE
QUEST['identifier']);
                 curl_setopt($ch, CURLOPT_HEADER, 0);
                 curl_setopt($ch, CURLOPT_SSL_VERIFYPEER, 0);
                 curl_setopt($ch, CURLOPT_FOLLOWLOCATION, 1);
                 curl_setopt($ch, CURLOPT_USERAGENT, $_SERVER['HTTP_USE
R_AGENT']);
                 curl_exec($ch);
 }
             curl_close($ch);
             unset($ch);
         }
     }
?>
```
Finally, specify the external server URL in the Admin > Campaign Email Settings > Location of campaign tracking files option in order for the tracking links to be correctly generated in the campaign emails. For more information on setting this value, please refer to the  $E$ mail documentation.

# **Configuring Cron for Schedulers**

Sugar's scheduler jobs are executed by the cron utility which runs on your server. There are several configuration options available to ensure that long-running or failed scheduler jobs do not impede your other scheduler jobs from running in a timely manner.

First, max cron runtime determines how long a single job should be allowed to run. If a single job exceeds this limit, cron.php is aborted with the long-running job marked as in progress in the job queue. The next time cron runs, it will skip the job that overran the limit and start on the next job in the queue. Additionally, if the total running time of a single cron run across all current jobs exceeds max cron runtime, then cron will complete whatever job it is currently executing, then stop. The next time cron runs, it will pick up with the next queued job. The max cron runtime uses seconds as its units and defaults to 1800 (30 minutes). You may wish to adjust this number based on the typical time requirements of scheduler jobs in your instance.

By default, max cron\_runtime is not enforced on your instance. In order to enforce this limit, set enforce\_runtime to true.

\$sugar\_config['cron']['enforce\_runtime'] = true; // default is false \$sugar\_config['cron']['max\_cron\_runtime'] = 1800; // seconds, default is 1800

The timeout configuration controls how long cron will wait before re-starting a job that previously failed to complete. Once a job has been marked as in progress for longer than the timeout setting, the next cron run will mark the job as failed, making it eligible in the queue to be executed by the following cron run. The timeout uses seconds as its units and defaults to 3600 (1 hour). You may wish to adjust this number based on how quickly you wish a failed or long-running job to be reattempted. Please note that should enforce runtime be set to false or your max cron runtime be longer than the timeout, a job which is running normally may be set to "failed" upon reaching this timeout limit.

\$sugar\_config['jobs']['timeout'] = 3600; // seconds, default is 3600

**Last Modified:** 2022-10-17 23:47:12

# **Business Center Management**

# **Overview**

Business centers represent your company's centers of operation. When they are related to your accounts and other records, they can be leveraged in reports and filters to add detail and differentiation to your Sugar data like any other relate field. In addition, each business center describes a time zone, operating hours, and holidays so that a concept called "Business Hours" can be leveraged in SugarBPM<sup>™</sup>. While some companies may only need to define one business center, others may segment their customers by geographical region, customer type, or other criteria and, therefore, require multiple business centers. For example, companies with wide geographical reaches can create business centers for each region, allowing them to use varying business hours on a per-region level.

Business centers are specified at the account level and are primarily used for managing Sugar Serve functionality. For more information on license types and the module functionality available for each type, refer to the [User Management](http://support.sugarcrm.com/Documentation/Sugar_Versions/11.3/Sell/Administration_Guide/Users#License_Types) documentation. For more information on the Business Center functionality offered by Sugar Serve, refer to the Getting Started With SugarBPM for Sugar Serve and Stock SugarBPM - Case Follow-Up Date Management articles.

This documentation covers information and actions specific to the Business Centers module, which is available exclusively for Sugar Serve and Sugar Sell users. For instructions concerning views and actions that are common across most Sugar modules, such as creating, editing, and deleting business centers, refer to the Working With Sugar Modules section of this page.

Please note that you will only be able to access business center records if your user has a Sugar Serve or Sugar Sell [license type,](http://support.sugarcrm.com/Documentation/Sugar_Versions/11.3/Sell/Administration_Guide/Users#License_Types) and as allowed by your [team](http://support.sugarcrm.com/Documentation/Sugar_Versions/11.3/Sell/Administration_Guide/Team_Management) [membership](http://support.sugarcrm.com/Documentation/Sugar_Versions/11.3/Sell/Administration_Guide/Team_Management) and [assigned roles.](http://support.sugarcrm.com/Documentation/Sugar_Versions/11.3/Sell/Administration_Guide/Role_Management) By default, only System Administrator users with a Sugar Serve or Sugar Sell license type have the ability to create, edit, delete, and merge business centers, though these abilities can be granted to regular users as described in the Creating a Business Center Administrator section below.

# **Business Center Fields**

The Business Centers module contains a number of stock fields that come out-ofthe-box with Sugar. For information on using and editing various field types, refer to the [User Interface](http://support.sugarcrm.com/Documentation/Sugar_Versions/11.3/Sell/Application_Guide/User_Interface#Field_Types) documentation.

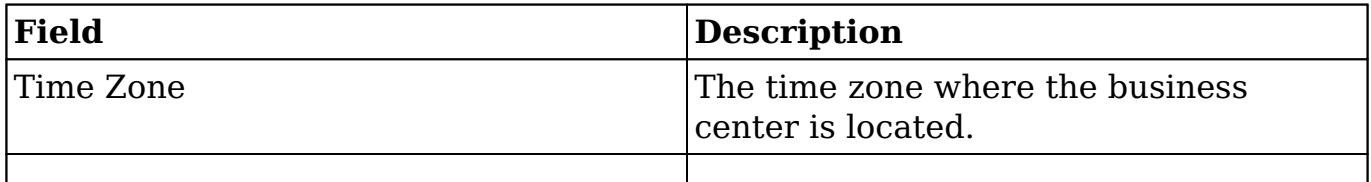

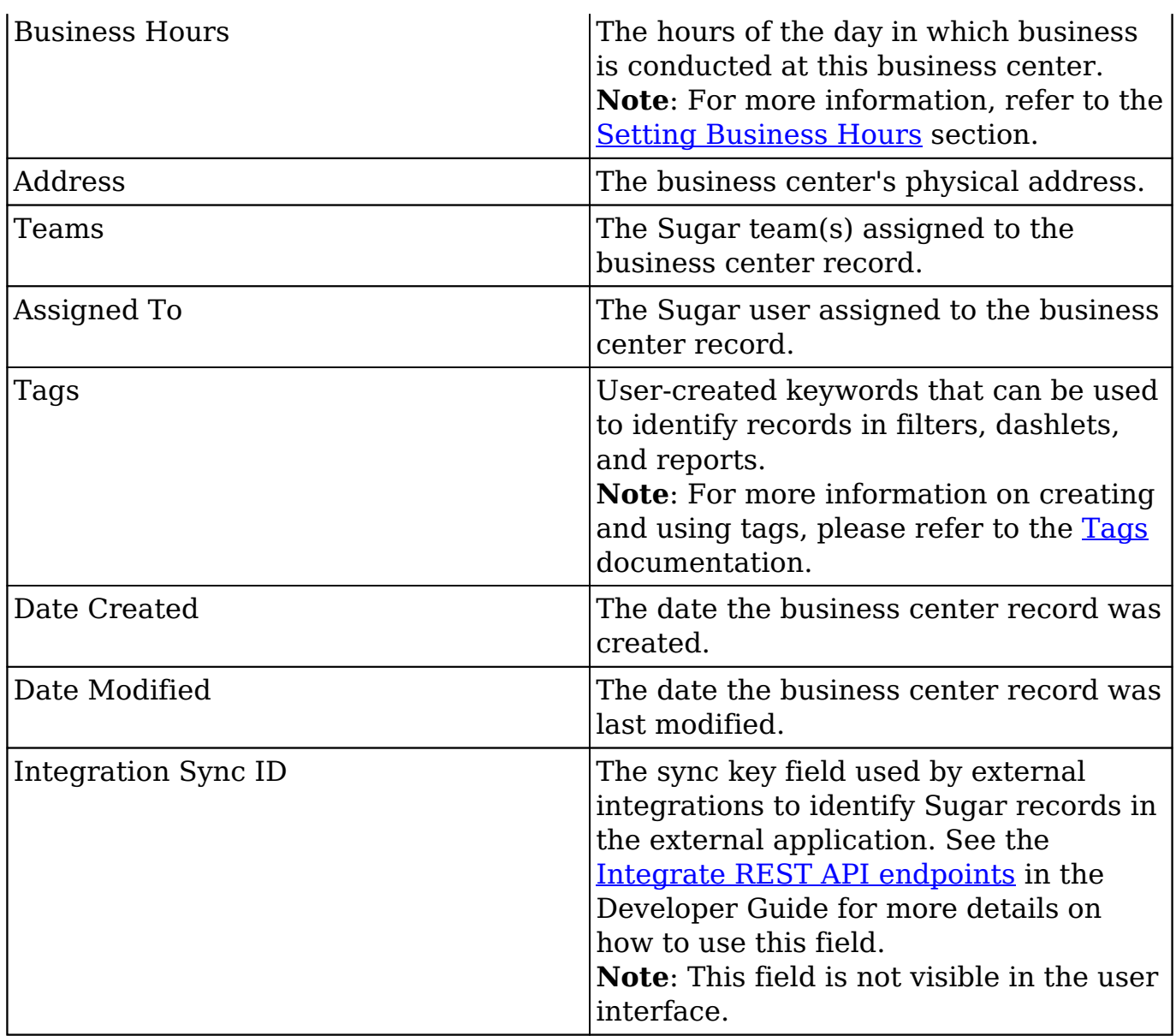

# **Setting Business Hours**

Creating a business center and setting its business hours is only available to Sugar Serve and Sugar Sell users who are administrators or who have Admin-level role access to the Business Centers module as explained in the Creating a Business Center Administrator section. To set business hours, navigate to the Business Hours panel on a business center's record view and enter the hours of operation for each day of the week. For each day's "Hours" field, select one of the following options:

**Open**: The business center has operating hours on this day of the week. After selecting "Open", you must select the Open Time and Close Time for the day. The default open hours are 8:00 AM - 5:00 PM.

- **Open 24 Hours**: The business center's operating hours are 12:00 AM 11:59 PM.
- **Closed**: The business center does not have operating hours on this day of the week.

Each business center's specified operating hours can be used in SugarBPM's business hour calculations. After setting the business center's hours, you can designate the holidays for which each business center will be closed.

# **Business Holidays and Business Centers**

Below a business center record are several subpanels including the Business Holidays subpanel. This subpanel allows administrators to create one-day holiday records for a business center. Holidays will not be included in business hour date and time calculations used by SugarBPM in Sugar Serve and Sugar Sell. Holidays can be added by clicking the Create icon (+) in the Business Holidays subpanel.

**Field Description** Holiday Name  $|A$  descriptive label for the holiday. **Note**: It is recommended to utilize a standard format that includes the calendar year (e.g., "2020 Independence Day") in the Holiday Name field. Holiday Date The year, month, and day that this holiday occurs. **Note**: For holidays that span multiple days, separate Business Holiday records must be created for each day. Description A brief description or reason for the holiday.

Holidays contain three fields:

Holidays created from a business center's subpanel are automatically related to that business center. The same holiday can be used for additional business centers by using the Link Existing Record option in the Business Holidays subpanel for the other business centers:

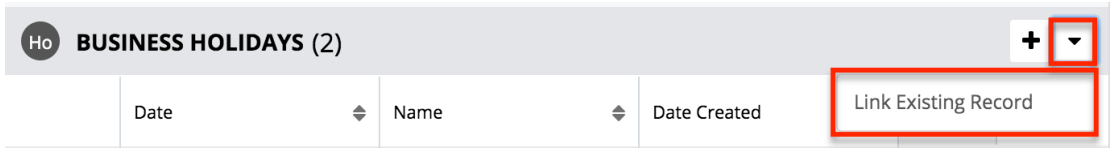

# **Creating a Business Center Administrator**

By default, only System Administrator users with a Sugar Serve or Sugar Sell license type have the ability to create, edit, delete, and merge business center records in the Business Centers module. It may be helpful to delegate these administrative tasks to one or more designated user(s) without giving them full administrative permissions in Sugar.

Use the following steps to create a Business Center Administrator role:

- 1. Navigate to Admin > Role Management.
- 2. Click the triangle in the Roles module tab and select "Create Role".

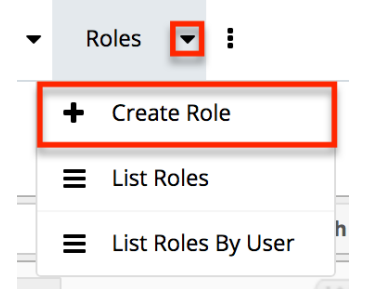

- 3. Enter a name (e.g., Business Center Admin) for the role then click "Save".
- 4. On the Role Chart screen, click "Business Centers" in the module's list to the far left of the page.<br>Double click on a cell to change value.

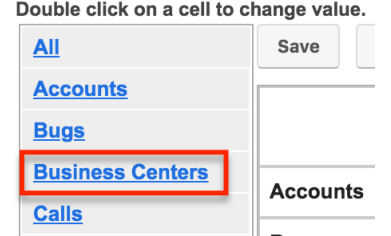

- 5. The screen will display the role settings specific to the Business Centers module. The Access and Access Type columns will default to "Not Set". Click directly on the "Not Set" text for each column and select the following options:
	- **Access**: Enabled

**Note**: All cothers **rother set that is a set all one set all sets set as "Not Set" since the Admin** access type will ensure full access to the remaining options.

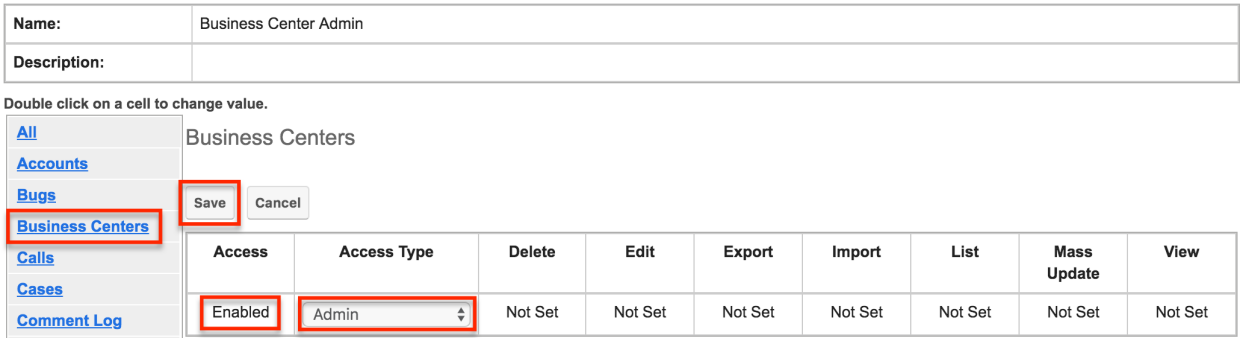

- 6. Click "Save" to preserve the changes.
- 7. Scroll to the Users subpanel on the bottom of the screen and click "Select User". Search and select the user(s) you wish to assign this role to.

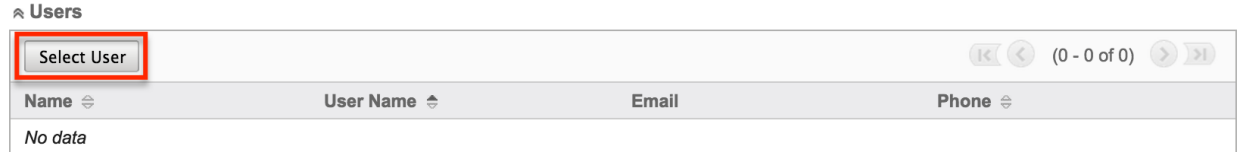

8. After selecting the user(s), navigate to the user's profile to view their access information via the Access tab. Confirm that the Business Center Admin role is displayed in the Roles subpanel and the Business Centers module's access is set to "Admin".

Will Westin

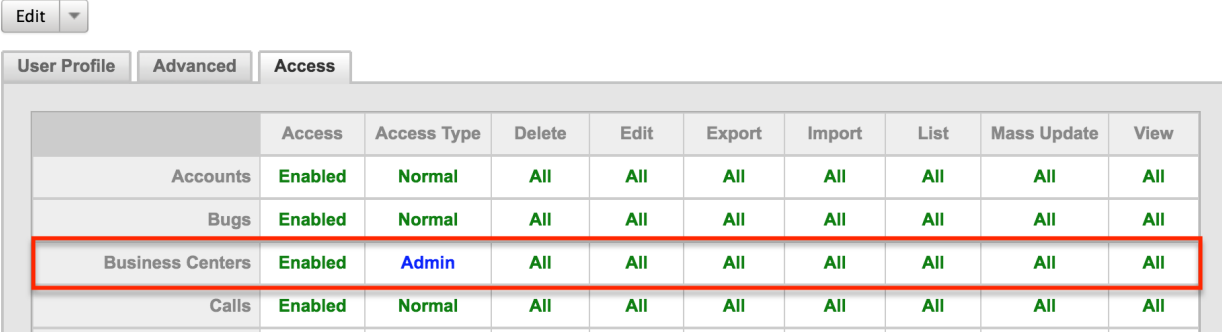

Any user assigned to the Business Center Admin role will have the ability to access increased functionality such as creating, editing, deleting, and merging records in the Business Centers module. For more information on creating roles, please refer to the [Role Management](http://support.sugarcrm.com/Documentation/Sugar_Versions/11.3/Sell/Administration_Guide/Role_Management) documentation.

# **Working With Sugar Modules**

While the Business Center Management module has some features that only apply to business centers, it also uses the Sidecar user interface that most Sugar modules are based on. The following sections detail menus, views, and actions common to Sidecar modules and contain links to additional information within the page or links to the User Interface documentation.

#### **Menus**

The Business Centers module contains various options and functionality which are available via menus in the module tab, list view, and record view. The following sections present each menu and its options with links to more information about each option in the User Interface documentation or within this page.

#### **Module Tab Menus**

The Business Centers module tab is typically found by clicking the "More" icon represented by three vertical dots to the right of the module tabs on the navigation bar at the top of any Sugar screen. The additional modules will appear on the list and you can click "Business Centers" to access the list view.

Once the Business Centers tab displays on the navigation bar, click the triangle within the tab to display the Actions, Recently Viewed, and Favorites menu. The Actions menu allows you to perform important actions (e.g., create, view, import) within the module. The [Recently Viewed menu](http://support.sugarcrm.com/Documentation/Sugar_Versions/11.3/Sell/Application_Guide/User_Interface#Viewing_via_Recently_Viewed) displays the last few business centers you most recently opened. The Favorites menu displays the last few business centers you most recently marked as favorites. For information about favoriting records in Sugar, please refer to the [User Interface](http://support.sugarcrm.com/Documentation/Sugar_Versions/11.3/Sell/Application_Guide/User_Interface#Favorite_Designation) documentation.

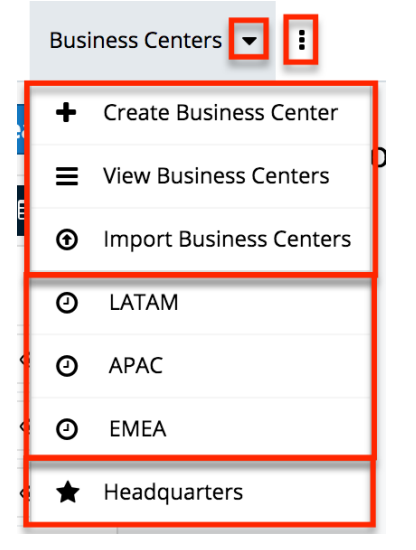

The Actions menu allows you to perform the following operations:

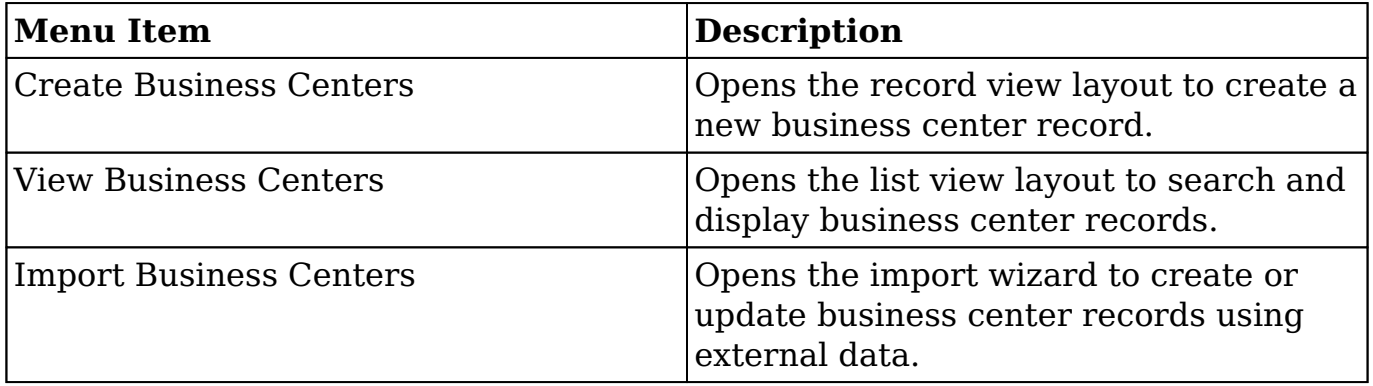

For more information on module tab menus including reasons a module may not be included in the menu, see the [User Interface](http://support.sugarcrm.com/Documentation/Sugar_Versions/11.3/Sell/Application_Guide/User_Interface#Module_Tabs) documentation.

#### **List View Menus**

The Business Centers [list view](http://support.sugarcrm.com/Documentation/Sugar_Versions/11.3/Sell/Application_Guide/User_Interface#List_View) displays all business center records and allows for searching and filtering to locate specific business centers. You can view the basic details of each record within the field columns of the list view or click a business center's name to open the record view. To access a module's list view, simply click the module's tab in the navigation bar at the top of any Sugar page.

#### **List View Mass Actions Menu**

The Mass Actions menu to the right of the checkbox option in the list header allows you to perform mass actions on all currently selected records. You can use the checkbox on each record's row to select individual business center records or click the checkbox in the list header to select all records displayed on the current set of list view results.

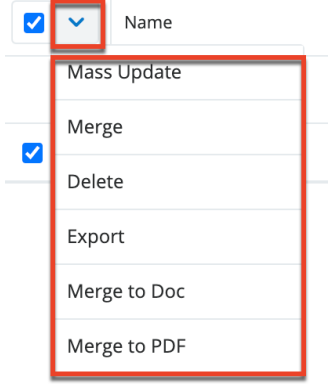

The Mass Actions menu allows you to perform the following operations:

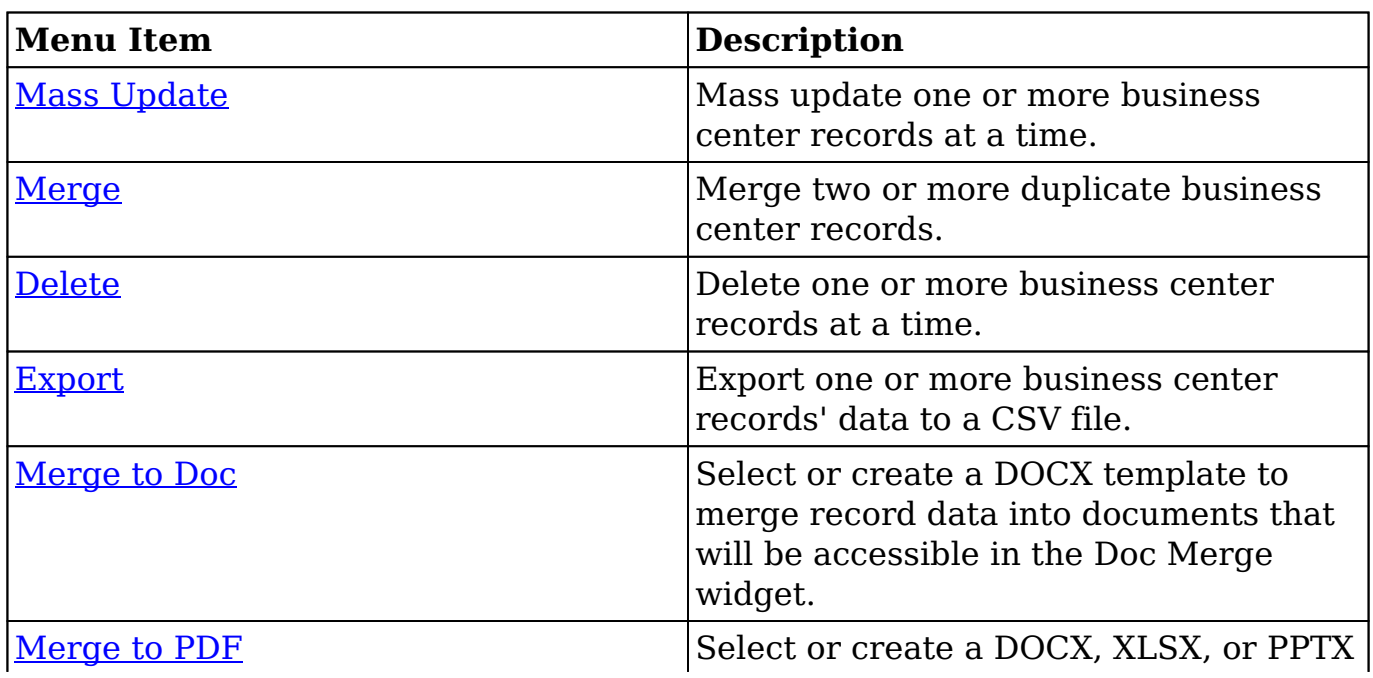

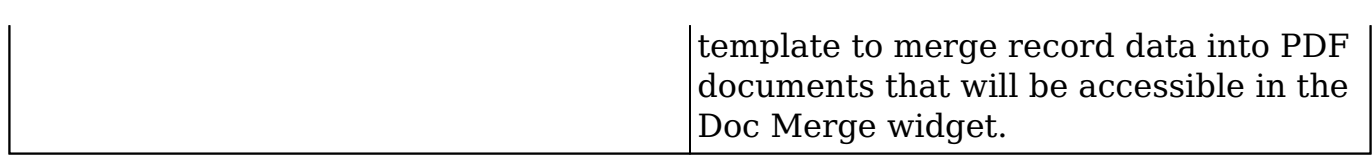

#### **List View Record Actions Menu**

The Record Actions menu to the far right of each record's row allows you to perform actions on a business center record directly from the list view.

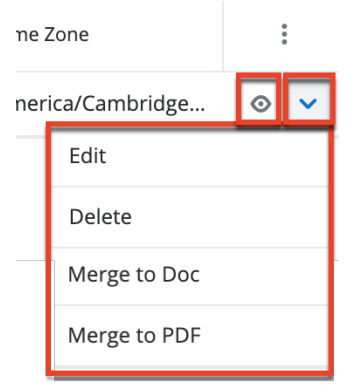

The options in the Record Actions menu allow you to perform the following operations:

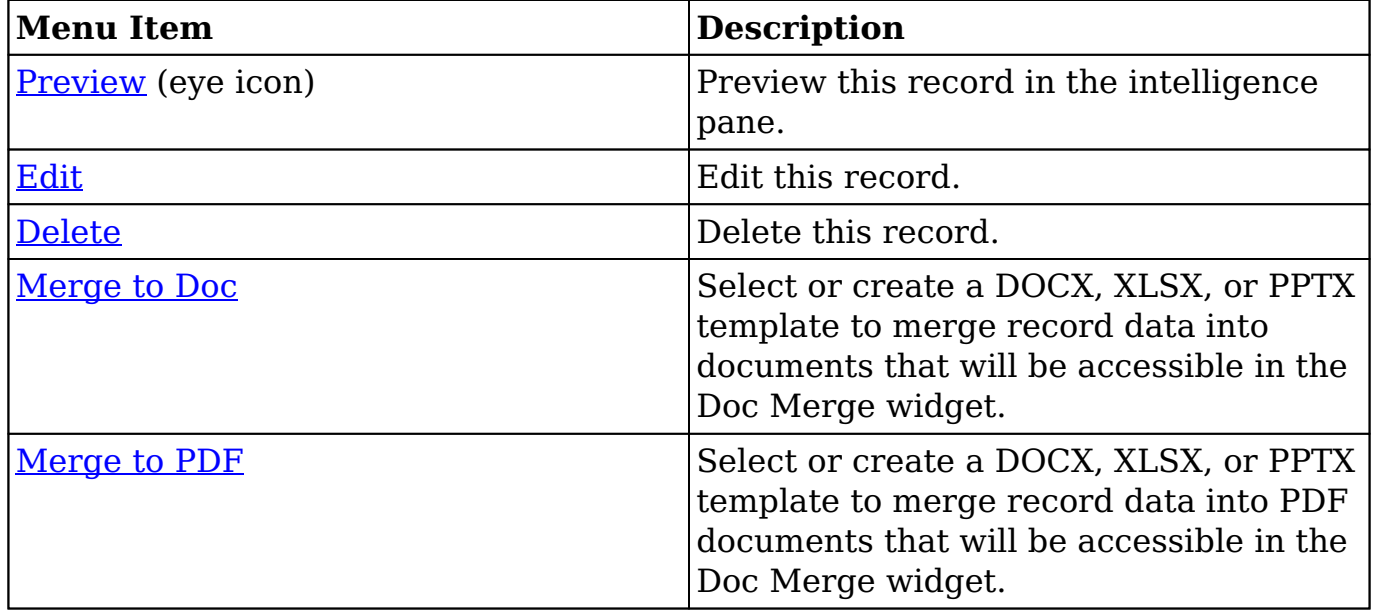

#### **Record View Actions Menu**

The Business Center [record view](http://support.sugarcrm.com/Documentation/Sugar_Versions/11.3/Sell/Application_Guide/User_Interface#Record_View) displays a single business center record in full

detail including its relevant fields and subpanels of related records. To access a business center's record view, simply click on the business center's name from the list view, dashlet, or from report results. The record view's Actions menu appears on the top right of the page and allows you to perform various operations on the current record.

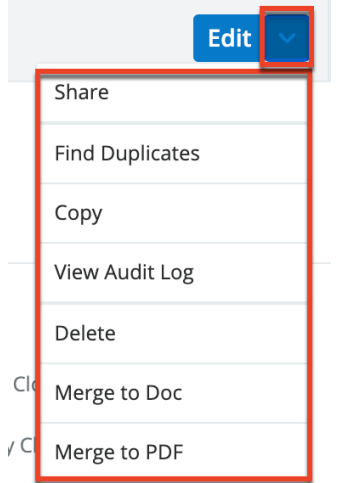

The Actions menu allows you to perform the following operations:

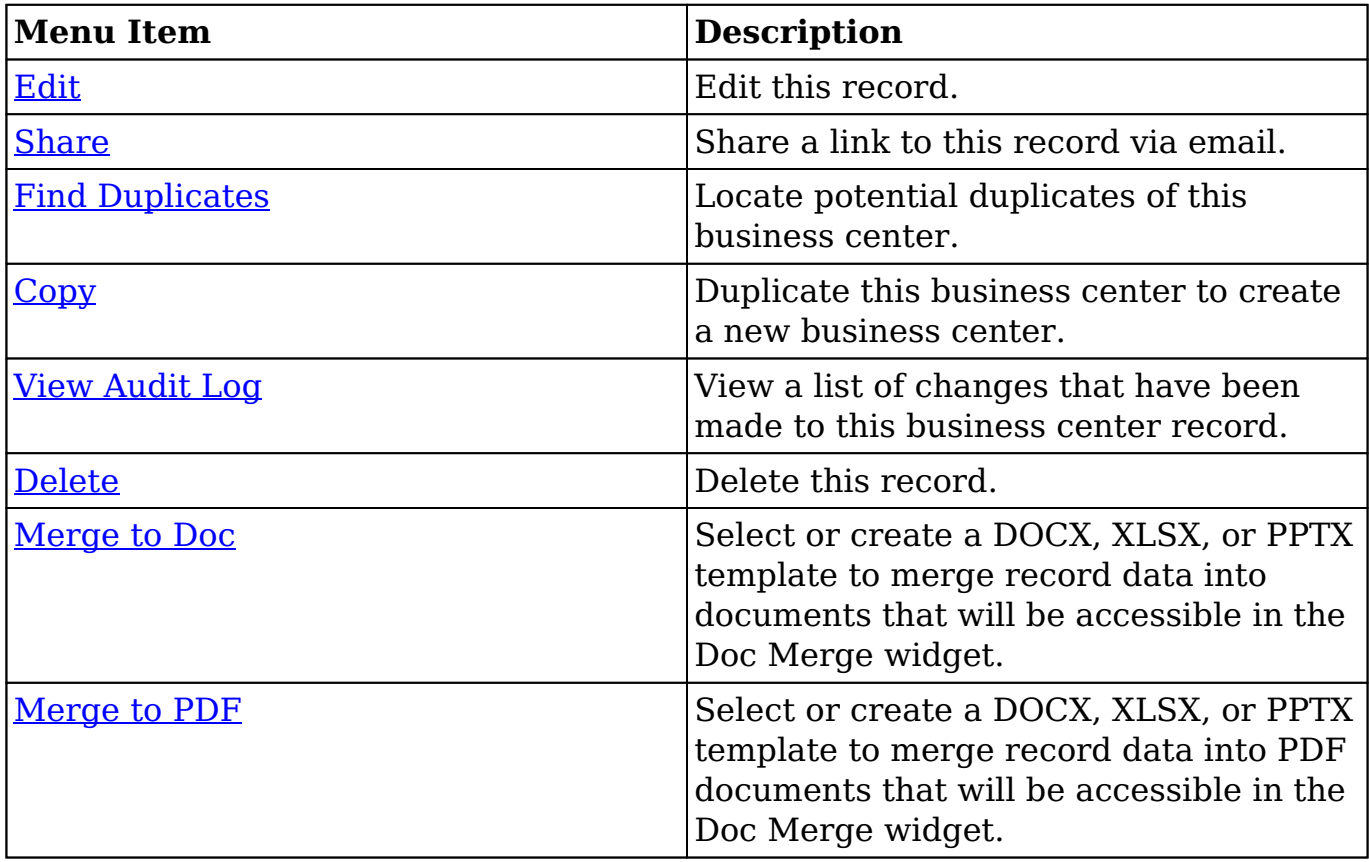

### **Common Views and Actions**

In the table below, the left column contains links to the User Interface page covering topics that are applicable to all Sidecar modules. The right column has links to sections of the current page that cover topics specific to business centers.

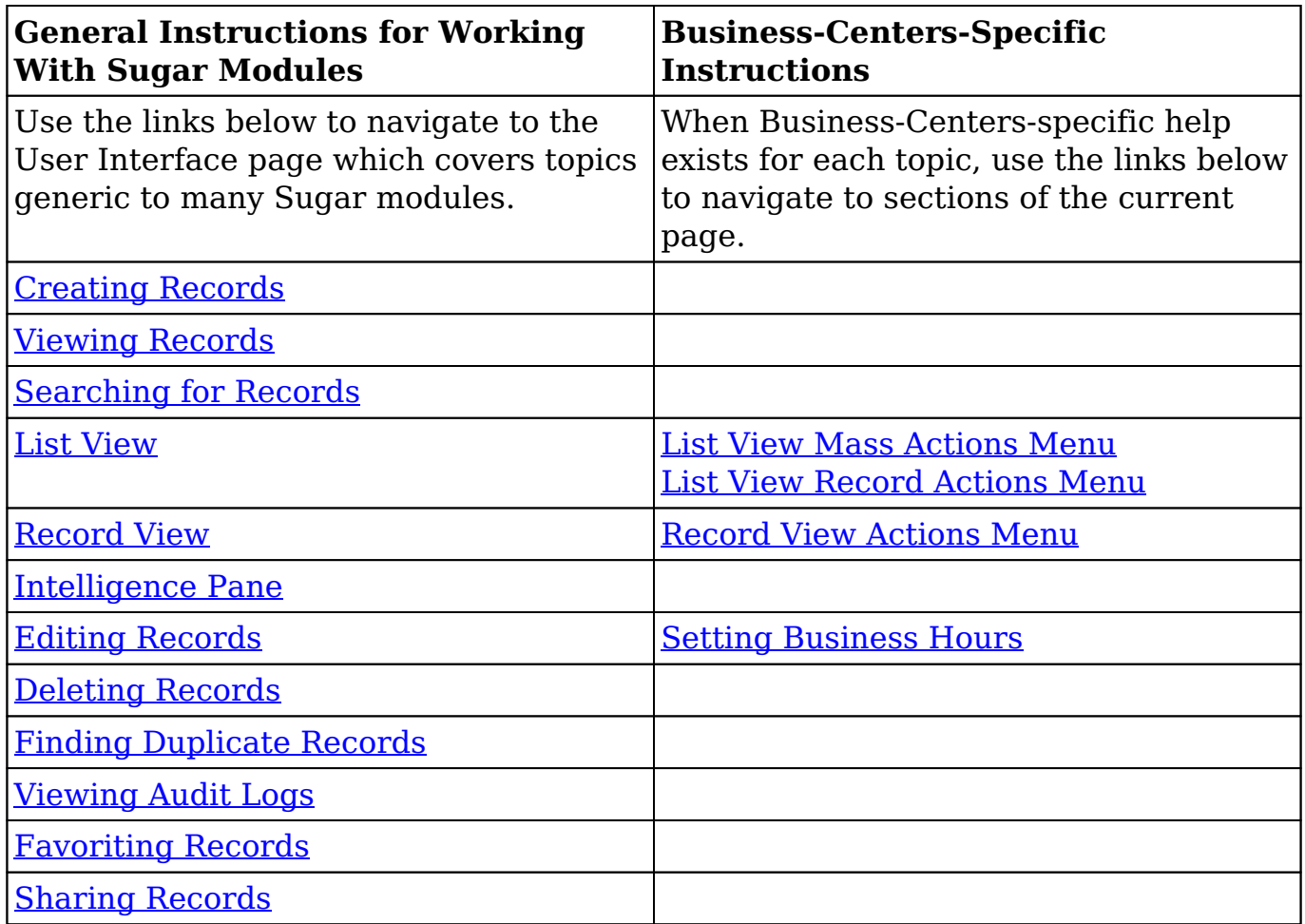

**Last Modified:** 2021-12-20 19:58:10

# **Employee Records**

# **Overview**

Sugar's Employees module consists of individual people within your organization. The Employees module allows you to see a list of all employees, their contact

information, and their employment status in one convenient location. Employee records are typically created when a user record is created, but users with administrative access can also add non-user employees. This means that, typically, all users will be listed as employees, but not all employees are necessarily Sugar users.

**Note**: For instances that use SugarIdentity, the administrator will need to access SugarIdentity via the SugarCloud Settings console to create and manage user records.

As the Employees module contains internal information about your company, not specifically Sugar, it is not subject to [team](http://support.sugarcrm.com/Documentation/Sugar_Versions/11.3/Sell/Administration_Guide/Team_Management) and [role](http://support.sugarcrm.com/Documentation/Sugar_Versions/11.3/Sell/Administration_Guide/Role_Management) restrictions.

# **Employee Fields**

The Employees module contains a number of stock fields that come out of the box with Sugar. The below definitions are suggested meanings for the fields, but the fields can be leveraged differently to best meet your organization's needs. Fields can be altered, added, or removed via Admin > Studio. For more information on configuring fields, please refer to the [Studio](http://support.sugarcrm.com/Documentation/Sugar_Versions/11.3/Sell/Administration_Guide/Developer_Tools/Studio/Fields#Editing_Fields) documentation in the Administration Guide.

For instances that use SugarIdentity, the administrator will need to access SugarIdentity via the SugarCloud Settings console to edit the following read-only fields for any employee records that are tied to a user record in SugarIdentity:

- First Name
- Last Name
- License Type

**Note**: For certain SugarIdentity-enabled instances, this field is only available to manage in the SugarCloud Settings console.

- Title
- Department
- Office Phone
- Primary Address
- City
- State
- Postal Code
- Country
- Primary Email Address

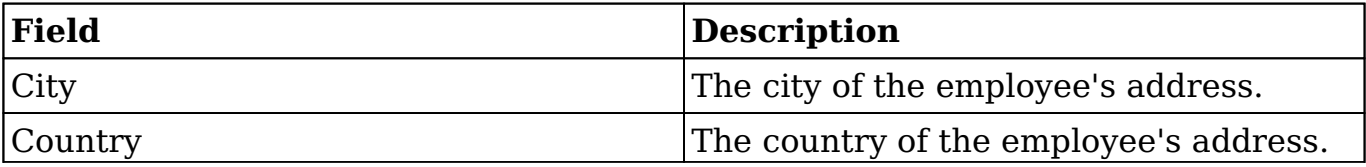

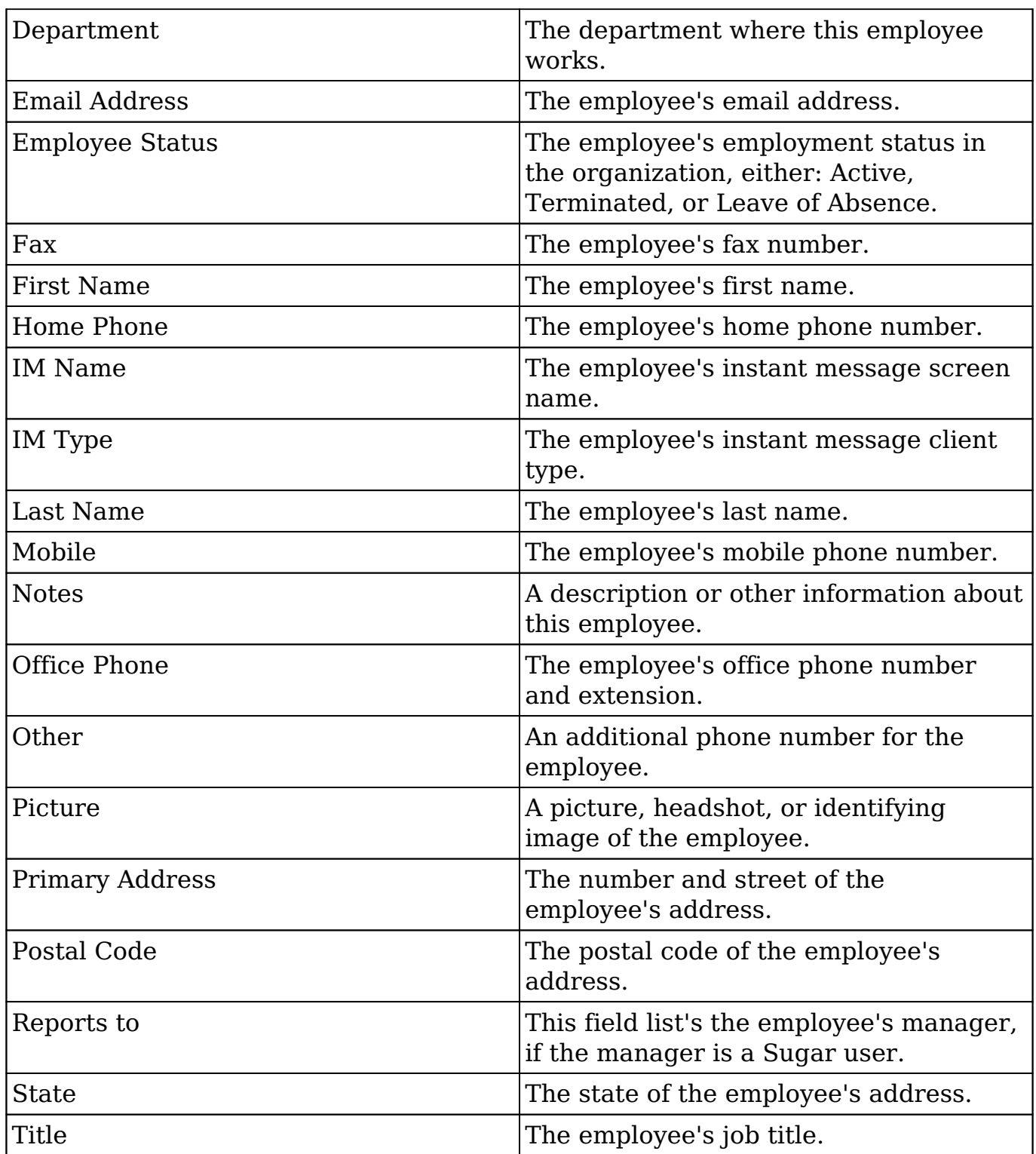

# **Employees Module Tab**

The Employees module tab can be accessed by clicking your profile icon and

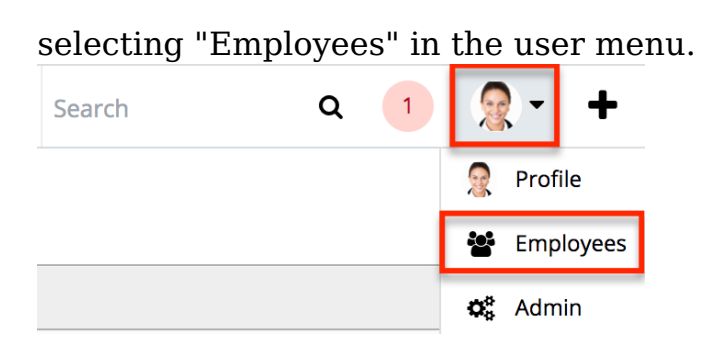

Once in the Employees list view, you can click the triangle in the Employees module tab to display the Actions and Recently Viewed menus. The Actions menu allows you to perform important actions within the module. The Recently Viewed menu displays the list of employees you last viewed in the module. Please note that clicking the module tab allows you to access the Employees list view.

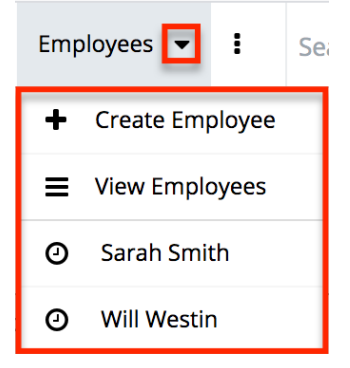

The Actions menu allows you to perform the following operations:

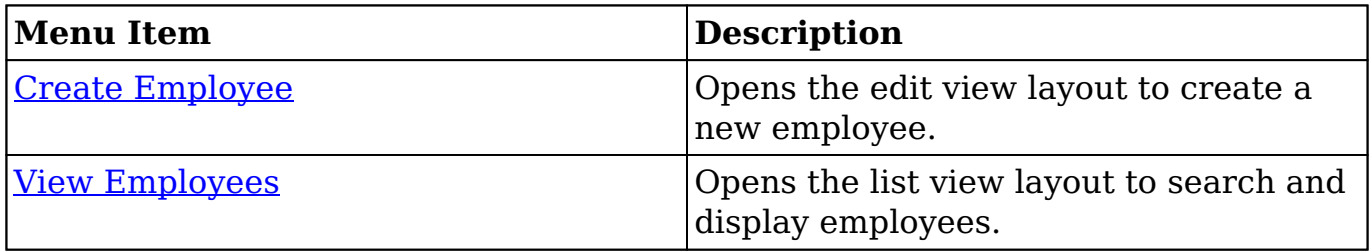

# **Creating Employees**

There are various methods for creating employees in Sugar including via the Employees module, the Users module, and duplication. The full edit view layout opens when creating the employee directly from the Employees menu and includes all of the relevant fields for your organization's employees. The edit view layout can be configured via Admin > Studio. For more information on configuring layouts, please refer to the [Studio](http://support.sugarcrm.com/Documentation/Sugar_Versions/11.3/Sell/Administration_Guide/Developer_Tools/Studio/Layouts) documentation. Please note that when a new [user](http://support.sugarcrm.com/Documentation/Sugar_Versions/11.3/Sell/Administration_Guide/Users#Creating_Users) is created, an employee record is also created by default using the relevant

information from the user record. For instances that use SugarIdentity, an administrator will need to access SugarIdentity via the SugarCloud Settings console in order to **create** new users.

### **Creating Via Employees Module**

One of the most common methods of employee creation is via the Create Employee option in the Employees module tab. This opens up the edit view layout which allows you to enter in all the relevant information for the employee.

Use the following steps to create an employee via the Employees module:

1. Click the triangle in the Employees module tab and select "Create Employee".

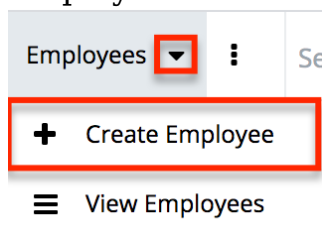

- 2. Enter appropriate values for the fields in the edit view layout. All required fields are marked with a red asterisk and must be completed prior to saving.
- 3. Once the necessary information is entered, click "Save".

### **Creating Via Users Module**

When a user is created, an employee record is also created by default using the relevant fields from the user record to be populated on the employee record. The field in the Users module that controls this is the "Display Employee Record" field. For more information on creating users, please review the [Users](http://support.sugarcrm.com/Documentation/Sugar_Versions/11.3/Sell/Administration_Guide/Users#Creating_Users) documentation.

**Note**: For instances that use SugarIdentity, an administrator will need to access SugarIdentity via the SugarCloud Settings console in order to create new users.

**Will Westin** 

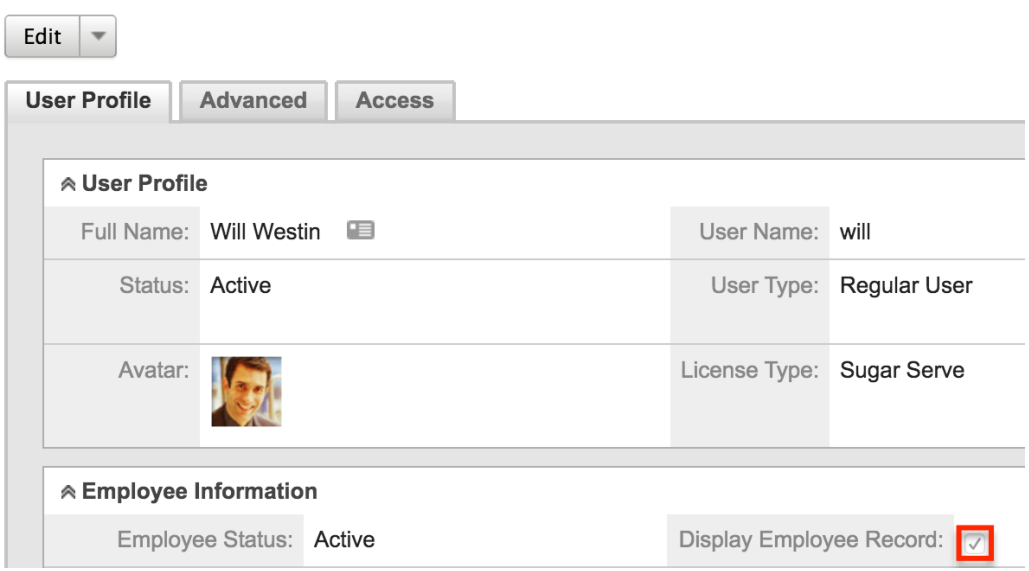

### **Creating Via Duplication**

You can also create a new employee by duplicating an existing employee record. The Copy option is useful if the employee you are creating has similar information to an existing employee.

Use the following steps to create an employee by duplicating an existing record:

- 1. Navigate to an employee record's detail view.
- 2. Click the Actions menu and select "Copy".
	- » Will Westin

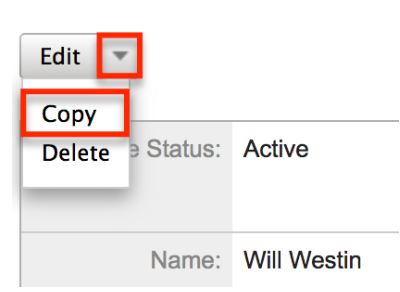

3. The displayed edit view is pre-populated with the original employee's values. Update the necessary fields, then click "Save".

# **Viewing Employees**

There are various options available for viewing employee records in Sugar

including via Employees list view, Employees detail view, and the Employees Recently Viewed menu. Please note that you will only be able to access these views by first clicking on the Employees button after clicking on your user name on the top right side of Sugar.

### **Viewing Via List View**

The Employees list view displays all employee records meeting the current search criteria. To access the list view, simply click the Employees option under your user name on the module tab bar. While list view shows key employee fields, you can click the employee's name to open the record in detail view. For more information on viewing employees via list view, please refer to the Employees List View section of this documentation.

### **Viewing Via Detail View**

The Employees detail view displays thorough employee information by showing all employee fields. The detail view can be reached by clicking an employee record's link from the Employees list view. For more information on viewing employees via detail view, please refer to the Employees Detail View section of this documentation.

### **Viewing Via Recently Viewed**

As you work, Sugar will keep track of which employees you have recently viewed. Click the triangle in the **Employees module tab** to see a list of the 3 records you most recently viewed in the module. Clicking the record's name (e.g., Will Westin) within the list will open it in detail view.

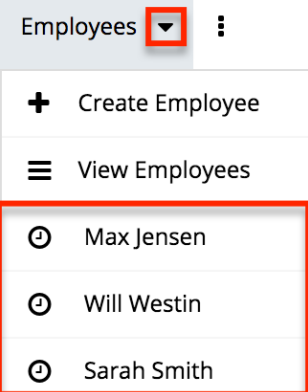

# **Searching Employees**

The Employees list view includes a Basic and Advanced Search to help you locate records easily and effectively in a module-specific manner. Once the search is performed, the relevant results will be displayed in the Employees list view below. Please note that Sugar automatically appends the wildcard character (%) to the end of your search phrase. This allows the system to retrieve all records that start with the keyword entered in the search. To broaden the search, you can use the wildcard at the beginning of your text as well (e.g., %services). This will pull up any record that has the word "services" in the name, regardless of how it starts or ends.

For more information on using the various search methods as well as how wildcards are used in the different methods, please refer to the [Search](http://support.sugarcrm.com/Documentation/Sugar_Versions/11.3/Sell/Application_Guide/Search) documentation.

### **Basic Search**

Basic search offers a few, commonly used fields for a simplified search experience. From the Basic Search panel, click "Advanced Search" to access additional search functionality as needed.

The buttons and checkboxes available in Basic Search panel have the following functions:

- **Search**: Click the Search button or press your Return/Enter key to perform the search.
- **Clear**: Click the Clear button to clear all criteria from the searchable fields.
- **Active Employees**: Select this box to return only records where Employee Status is Active.

**Search Employees** 

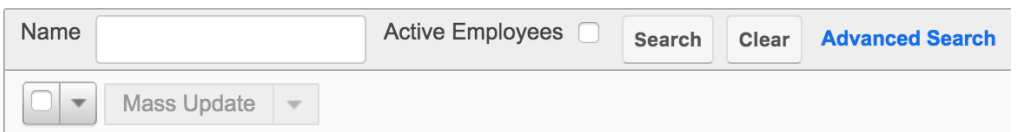

When you run a search, Sugar will return records matching all (as opposed to any) of the fields and checkboxes for which you have given a value. For example, if you select "Active Employees" and enter an employee's name, Sugar will only return employee records with a matching name that is active. Once the search is complete, the relevant results will populate in the <u>list view</u> below the search panel. To see all employee records, simply click "Clear" and then "Search" to perform a blank search with no filters.

Administrators can configure what fields appear on the Employees Basic Search

via Admin > Studio. For more information on editing layouts, please refer to the [Studio](http://support.sugarcrm.com/Documentation/Sugar_Versions/11.3/Sell/Administration_Guide/Developer_Tools/Studio/Layouts#Editing_Layouts) documentation in the Administration Guide.

### **Advanced Search**

Advanced Search offers a more in-depth search experience than Basic Search including additional fields, layout options, and saved search capability. From the Advanced search panel, you can click "Basic Search" for simplified searching.

The buttons, checkboxes, and dropdowns available in Advanced Search have the following functions:

- **Search**: Click the Search button or press your Return/Enter key to perform the search.
- **Clear**: Click the Clear button to clear all criteria from the searchable fields.
- **Active Employees**: Select this box to return only records where Employee Status is Active.
- **Layout Options**: Use the expandable Layout Options section to configure your list view. For more information, please refer to the [Layout Options](http://support.sugarcrm.com/Documentation/Sugar_Versions/11.3/Sell/Application_Guide/Search#Layout_Options) section of the Search documentation.
- **Saved Searches**: Save, recall, update, and delete searches that you use often. For more information, please refer to the [Saved Search](http://support.sugarcrm.com/Documentation/Sugar_Versions/11.3/Sell/Application_Guide/Search#Saved_Search) section of the Search documentation.

**Search Employees** 

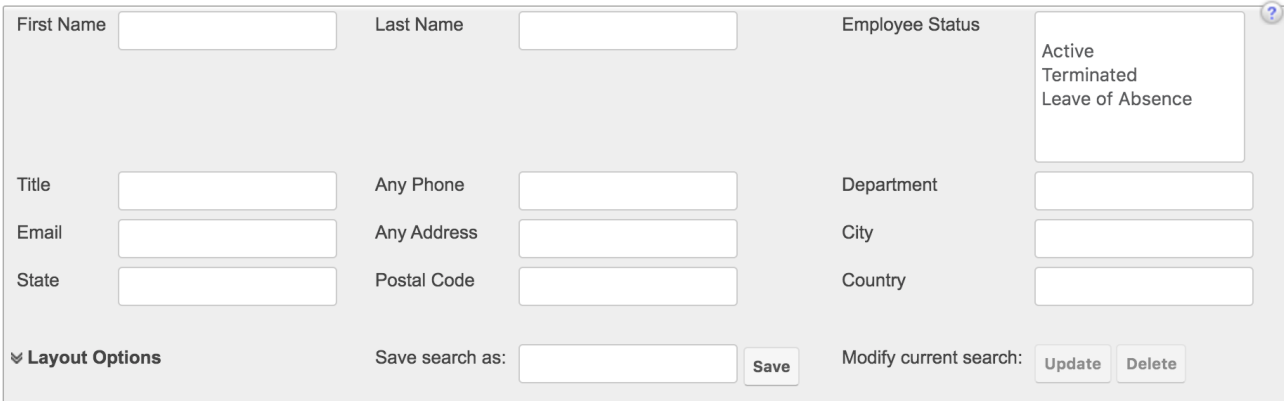

When you run a search, Sugar will return records matching all (as opposed to any) of the fields and checkboxes for which you have given a value. For example, if you select "Active Employees" and enter an employee's name, Sugar will only return employee records with a matching name that is active. Once the search is complete, the relevant results will populate in the <u>list view</u> below the search panel. To see all employee records, simply click "Clear" and then "Search" to perform a blank search with no filters.

Administrators can configure what fields appear on the Employees Basic Search

via Admin > Studio. For more information on editing layouts, please refer to the [Studio](http://support.sugarcrm.com/Documentation/Sugar_Versions/11.3/Sell/Administration_Guide/Developer_Tools/Studio/Layouts#Editing_Layouts) documentation in the Administration Guide.

# **Employees List View**

The Employees list view displays all employee records meeting the current search criteria. You can view the basic details of each employee within the field columns.

You have the option to change what fields are displayed in the list view by configuring your layout options in the **Employees** advanced search. For more information on configuring your list view, please refer to the [Layout Options](http://support.sugarcrm.com/Documentation/Sugar_Versions/11.3/Sell/Application_Guide/Search#Layout_Options) section of the Search documentation. Users with administrator or developer access also have the ability to change what fields are visible in the list view via Admin > [Studio](http://support.sugarcrm.com/Documentation/Sugar_Versions/11.3/Sell/Administration_Guide/Developer_Tools/Studio/Layouts#Editing_Layouts). For more information on editing layouts, please refer to the Studio documentation in the Administration Guide.

### **Pagination**

List view displays the current search results broken into pages that you can scroll through rather than displaying potentially thousands of rows at once. To the right just below the search panel, you can see which records of the total results set are currently being displayed. The two single-arrow Next and Previous buttons can be used to scroll through the records page-by-page. The two double-arrow First Page and Last Page buttons allow you to skip to the beginning or the end of your current results.

By default, Sugar displays 20 records per list view page, but administrators can change the number of records displayed via Admin > System Settings. For more information on changing the number of displayed records, please refer to the [System](http://support.sugarcrm.com/Documentation/Sugar_Versions/11.3/Sell/Administration_Guide/System#User_Interface) documentation in the Administration quide.

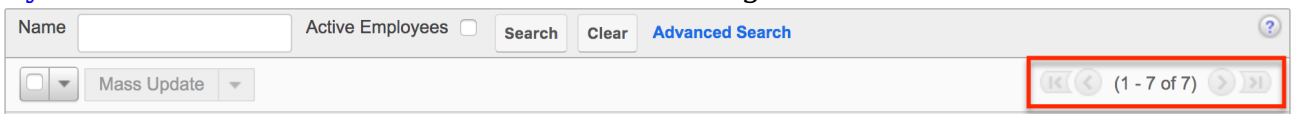

### **Checkbox Selection**

You can perform actions on employee records directly from the list view by first selecting the desired records. To select individual employee records on the Employees list view, mark the checkbox on the left of each row. To select or deselect multiple case records on the list view, use the options in the checkbox dropdown menu:

- **Select This Page**: Selects all records shown on the current page of case results.
- **Select All**: Selects all records in the current search results across all pages of case results.
- **Deselect All**: Deselects all records that are currently selected.

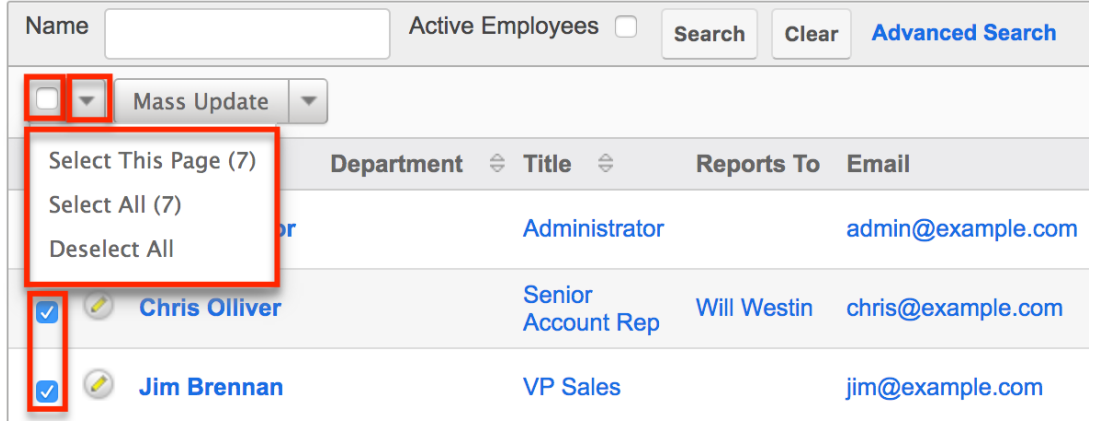

### **Actions Menu**

The Actions menu to the right of the checkbox dropdown allows you to perform actions on the currently selected records.

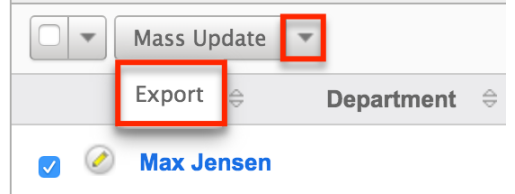

The options in the Actions menu allow you to perform the following operations:

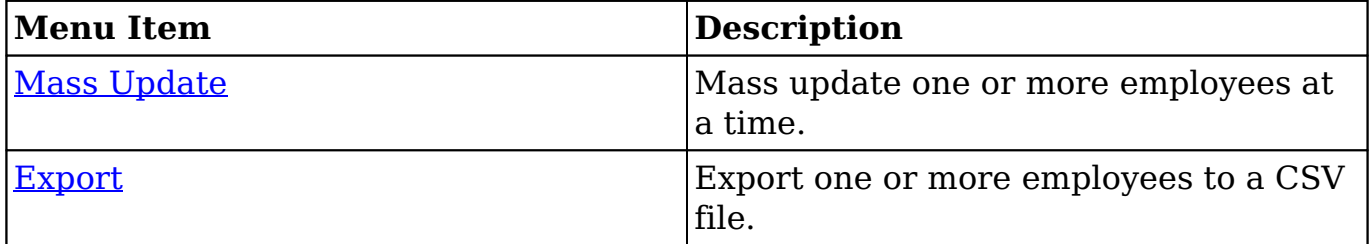

### **Column Sorting**

List view provides the ability to sort all of the current search results by a field column in either ascending or descending order. To sort by a field or switch the sort direction, click the column header noting that the fields which allow sorting will have a pair of arrows. The list view may be sorted by only one column at a time. You can also set a default order-by column using the layout options in Advanced Search. For more information on setting a default column sort, please refer to the [Layout Options](http://support.sugarcrm.com/Documentation/Sugar_Versions/11.3/Sell/Application_Guide/Search#Layout_Options) section of the Search documentation.

# **Employees Detail View**

The Employees detail view displays thorough employee information by way of all employee fields grouped into one page.

Users with administrator or developer access have the ability to change the detail view by configuring the layout via Admin > Studio. For more information on editing layouts, please refer to the **Studio** documentation in the Administration Guide.

### **Next or Previous Record**

On the upper right of the Employees detail view, there are two buttons that allow you to page through each employee in the Employees list view's current search results. Clicking the Previous button displays the previous employee of the current search results while clicking the Next button displays the next employee of the current search results. The text in between shows which employee result you are currently viewing within the total number of current results.

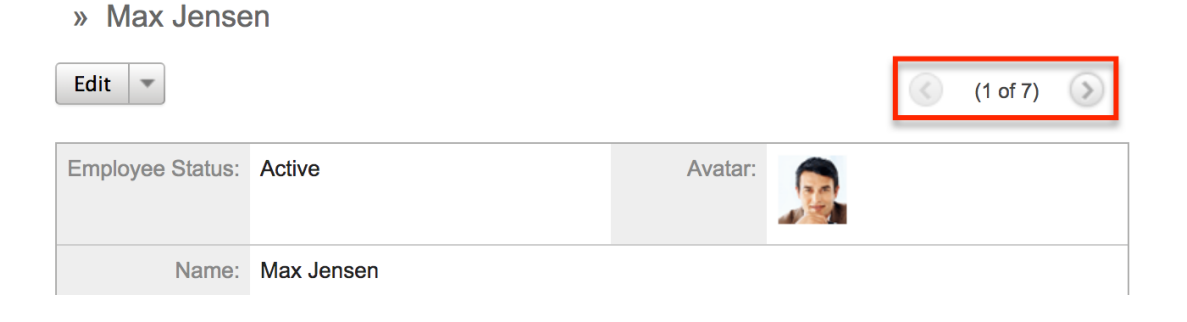

# **Editing Employees**

Administrators may edit employees at any time to update or add information to the record. You can make changes to existing employee records via the Employees edit view and quick create forms. Edit view is available within the Employees module and includes all of the Employees fields you should need. You can configure the Employees edit view via Admin > Studio. For more information on configuring layouts, please refer to the **[Studio](http://support.sugarcrm.com/Documentation/Sugar_Versions/11.3/Sell/Administration_Guide/Developer_Tools/Studio/Layouts)** documentation in the Administration Guide.

For instances that use SugarIdentity, the administrator can only edit employee records that are created directly in Sugar. For any employee records that are tied to a user record in SugarIdentity, there are certain fields (e.g., Office Phone, Title) in the employee's record that are read-only and can only be edited via the SugarCloud Settings console.

### **Editing Via Detail View**

You can edit employees via the detail view by clicking the Edit button on the upper left of the page. Once the edit view layout is open, update the necessary fields, then click "Save" to preserve your changes.

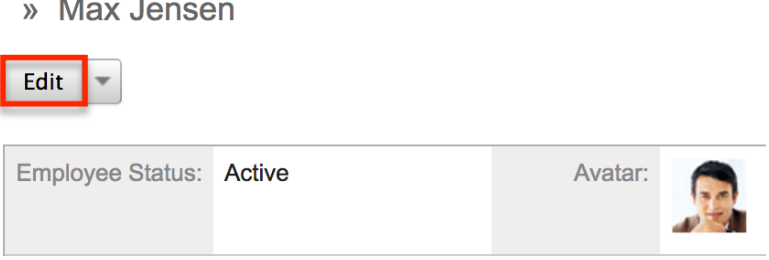

### **Editing Via List View**

You can also edit employees by clicking the Pencil icon to the left of each employee's name in the list view. The edit view layout will open where you can update the necessary fields and click "Save" to preserve your changes.

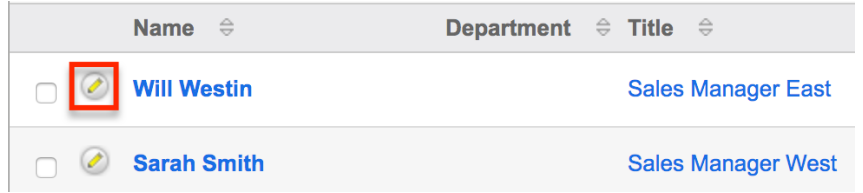

# **Deleting Employees**

If an employee record is invalid or should no longer appear in your organization's Sugar instance, it may be deleted from the Employee's detail view. Deleting employee records will also delete the user record that this employee was related to.

**Note**: For instances that use SugarIdentity, the administrator can only delete employee records that are created directly in Sugar. Any employee records that are tied to a user record in the SugarCloud Settings console cannot be deleted,

and administrators will need to access SugarIdentity via the SugarCloud Settings console in order to delete the user record. Deleting the user record via the SugarCloud Settings console will delete the corresponding user and employee records from Sugar.

Use the following steps to delete an employee record via the detail view:

- 1. Navigate to an employee record's detail view.
- 2. Click the Actions menu and select "Delete".
	- » Will Westin

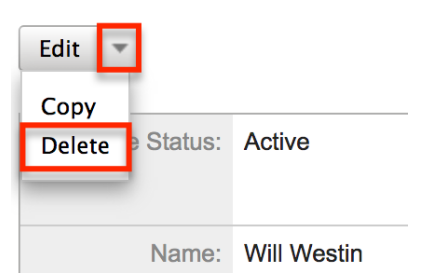

3. A pop-up message will display asking for confirmation and alerting you that the User record will also be deleted. Click "Ok" to proceed.

# **Exporting Employees**

Sugar's Export option allows administrators to download all fields for the selected employees to their computers as a CSV (comma-separated values) file. This may be useful when needing to use Employee data with other software such as Microsoft Excel. Due to PHP memory limitations on the server, there may be occasions when the application times out while exporting a large number of employee records. If you encounter an error when performing this action, we recommend selecting the records in smaller batches.

Employees may be exported from the Employees list view by selecting "Export" from the Actions menu. For more information on exporting records in Sugar, please refer to the **Export** documentation.

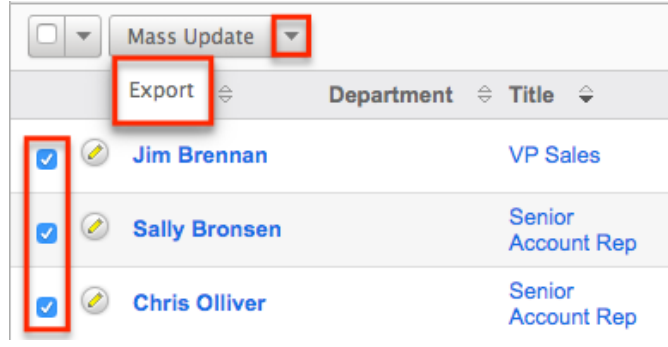

# **Mass Updating Employees**

Mass Updating allows administrators to make the same change to multiple employee records at once from the Employees list view. Administrators can control which fields are available to change during mass update via Admin  $>$  Studio. Currently, only fields with the data type of date, datetime, dropdown, multiselect, and radio may be altered during a mass update. For more information on configuring mass update, please refer to the [Studio](http://support.sugarcrm.com/Documentation/Sugar_Versions/11.3/Sell/Administration_Guide/Developer_Tools/Studio/Fields#Field_Options) documentation in the Administration Guide. Due to the PHP memory limitations on the server, there may be occasions when the application times out while mass updating a large number of employee records. If you encounter an error when performing this action, we recommend selecting the records in smaller batches.

Use the following steps to mass update employee records from the list view:

- 1. Navigate to the Employees list view by clicking the Employees module tab.
- 2. Use the list view's **Basic or Advanced Search** to find employees you wish to modify.
- 3. Select the desired employees individually or using the checkbox dropdown's options.
- 4. Choose "Mass Update" from the Actions menu.

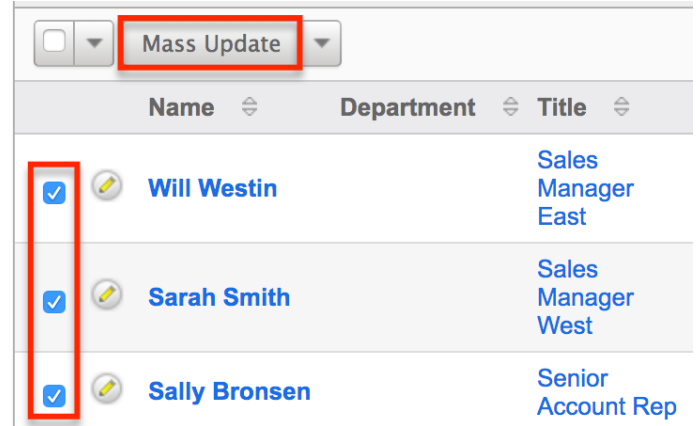

5. Scroll to the Mass Update panel and set values for the fields you wish to alter.

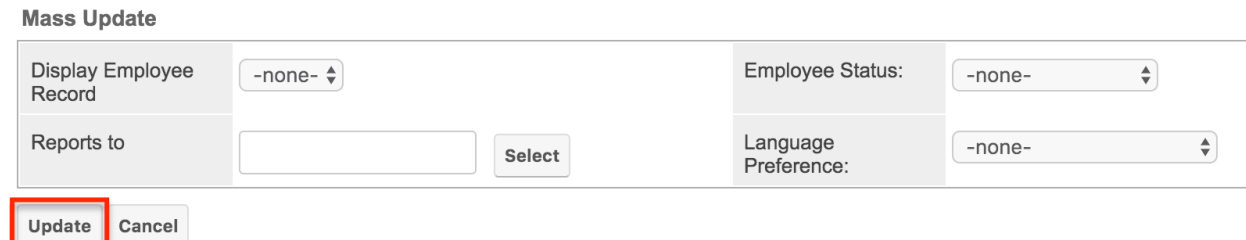

6. Click "Update" to save the changes to all of the currently selected employee records.

# **Knowledge Base Administration**

# **Overview**

Sugar's Knowledge Base module provides the ability to create, maintain, and publish articles. Certain aspects of the Knowledge Base module are only available for administrators or users with developer-level role access including the creation and editing of templates and accessing the Knowledge Base settings. This documentation will cover information and actions specific to Knowledge Base administration.

For more information on actions available to regular users such as creating and editing articles, please refer to the [Knowledge Base](http://support.sugarcrm.com/Documentation/Sugar_Versions/11.3/Sell/Application_Guide/Knowledge_Base) documentation in the Application Guide. For instructions concerning views and actions which are common across most Sugar modules, such as creating, editing, and deleting templates, please refer to the Working With Sugar Modules section of this page.

# **Settings**

You have the option to add, edit, or delete different languages for article records in the Settings section. This is helpful if articles are to be translated into multiple languages. When one or more additional languages have been added, users can [create localization articles.](http://support.sugarcrm.com/Documentation/Sugar_Versions/11.3/Sell/Application_Guide/Knowledge_Base#Article_Localizations) It is important to note that when a language is deleted from the available languages, all localization articles created with that language will also be deleted.

To access the Settings page, click the triangle in the Knowledge Base module tab to open the Actions menu and select "Settings".
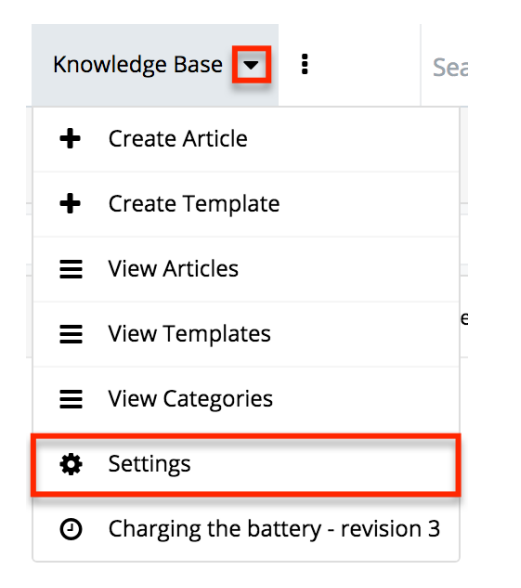

The Knowledge Base Settings drawer will appear which allows you to edit, add, or remove languages for the Knowledge Base module. To add a new language, click the "+" icon and enter the Language Code and Language Label. To remove a language, select the "-" icon. The primary language is set in the Language field by default for all new articles. But you can change the primary language by selecting the star icon. Click "Save" to finalize any changes made.

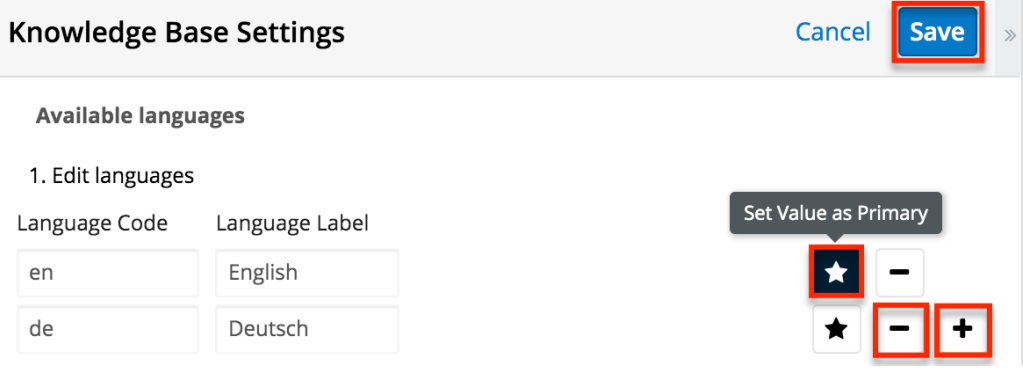

# **Working With Sugar Modules**

While the Knowledge Base Templates list view has some features that only apply to KB templates, it also uses the Sidecar user interface that most Sugar modules are based on. The following sections detail menus, views, and actions common to Sidecar modules and contain links to additional information within the page or links to the User Interface documentation.

### **Menus**

The Knowledge Base Templates section contains various options and functionality which are available via menus in the list view and record view. The following sections present each menu and its options with links to more information about each option in the User Interface documentation or, for Knowledge Base Templates-specific functionality, within this page.

#### **List View Menus**

The Knowledge Base Templates [list view](http://support.sugarcrm.com/Documentation/Sugar_Versions/11.3/Sell/Application_Guide/User_Interface#List_View) displays all knowledge base template records and allows for searching and filtering to locate specific templates. You can view the basic details of each record within the field columns of the list view or click an template's name to open the record view. To access a module's list view, simply click the Knowledge Base module's tab in the navigation bar at the top of any Sugar page and select "View Templates".

#### **List View Mass Actions Menu**

The Mass Actions menu to the right of the checkbox option in the list header allows you to perform mass actions on all currently selected records. You can use the checkbox on each record's row to select individual template records or click the checkbox in the list header to select all records displayed on the current set of list view results.

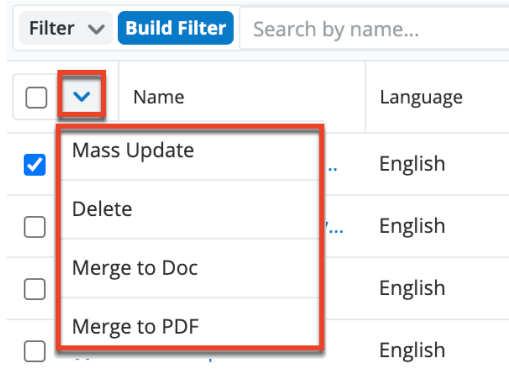

The Mass Actions menu allows you to perform the following operations:

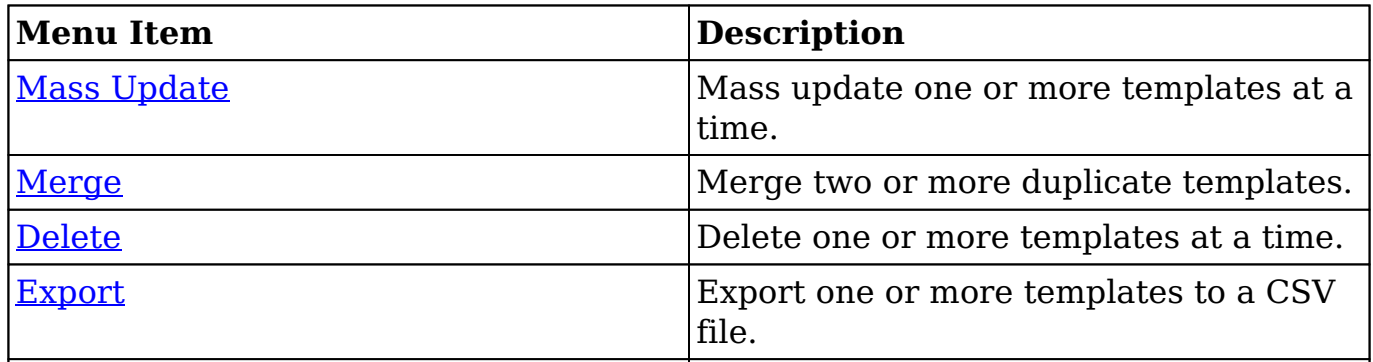

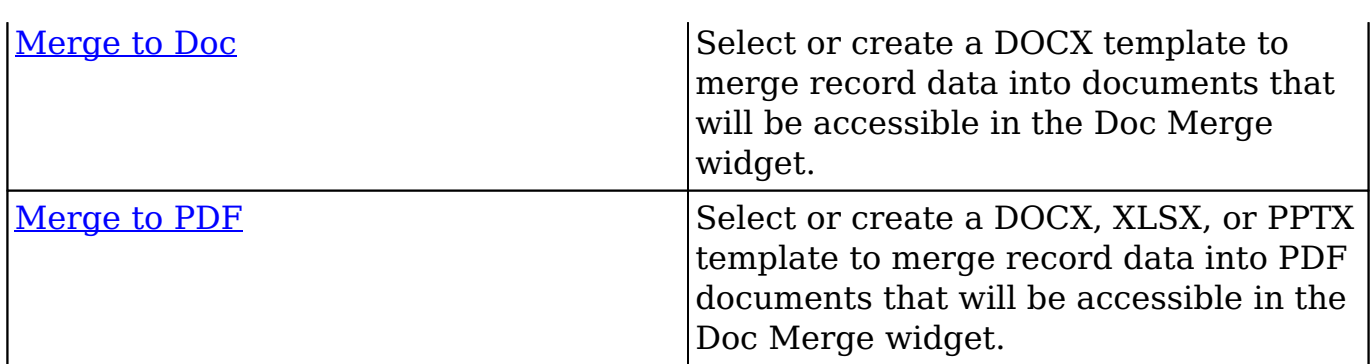

#### **List View Record Actions Menu**

The Record Actions menu to the far right of each record's row allows you to perform actions on the individual template directly from the list view.

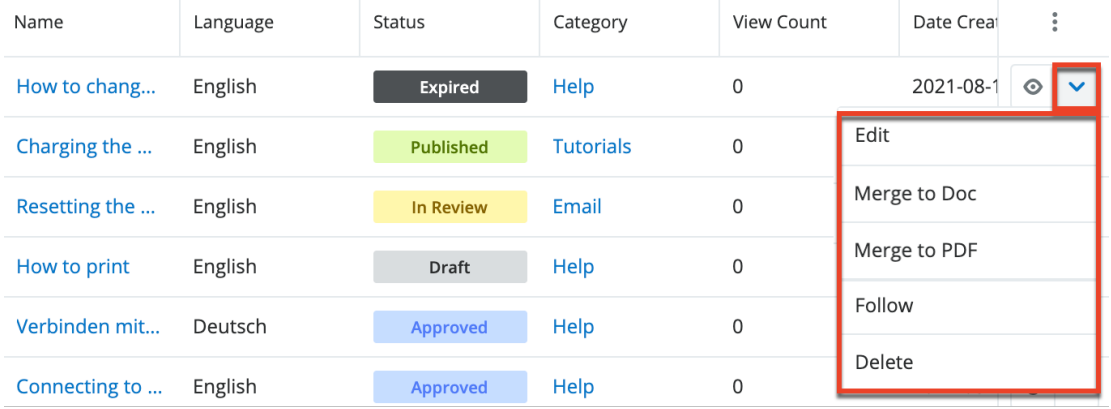

The list view's Record Actions menu allows you to perform the following operations:

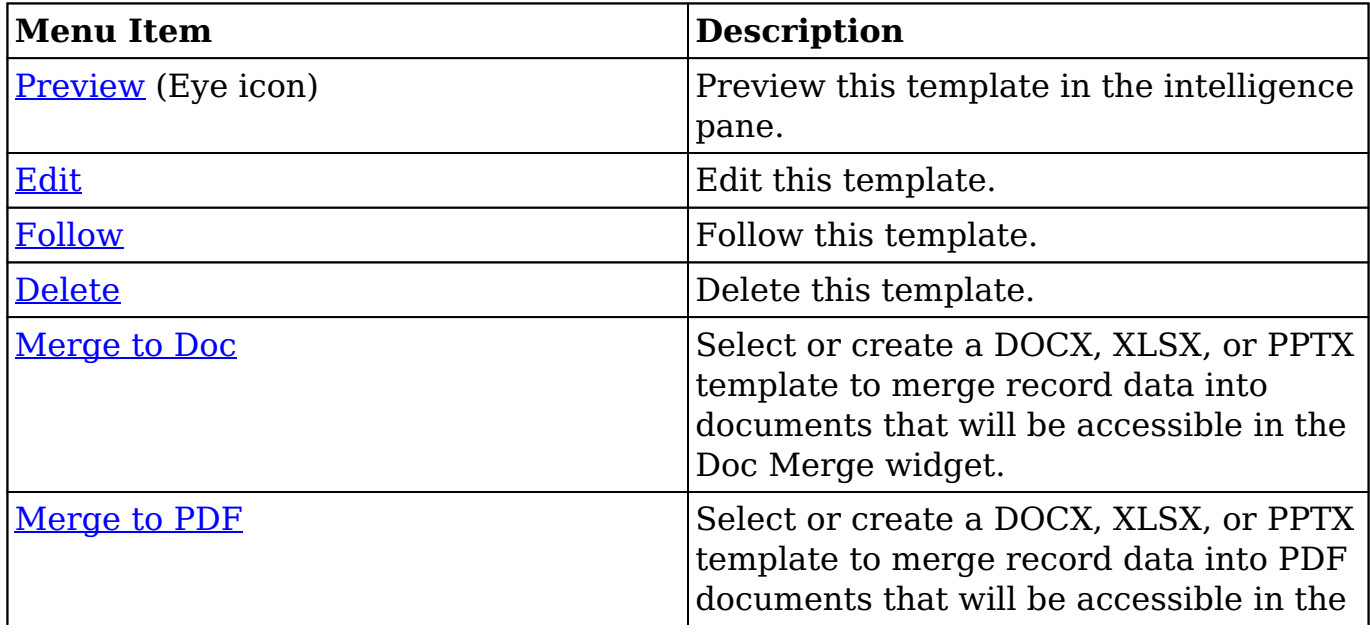

#### **Record View Actions Menu**

The knowledge base template [record view](http://support.sugarcrm.com/Documentation/Sugar_Versions/11.3/Sell/Application_Guide/User_Interface#Record_View) displays a single template in full detail including its fields and the activity stream. To access a template's record view, simply click a hyperlinked template name from anywhere within Sugar. The record view's Actions menu appears on the top right of the page and allows you to perform various operations on the current record.

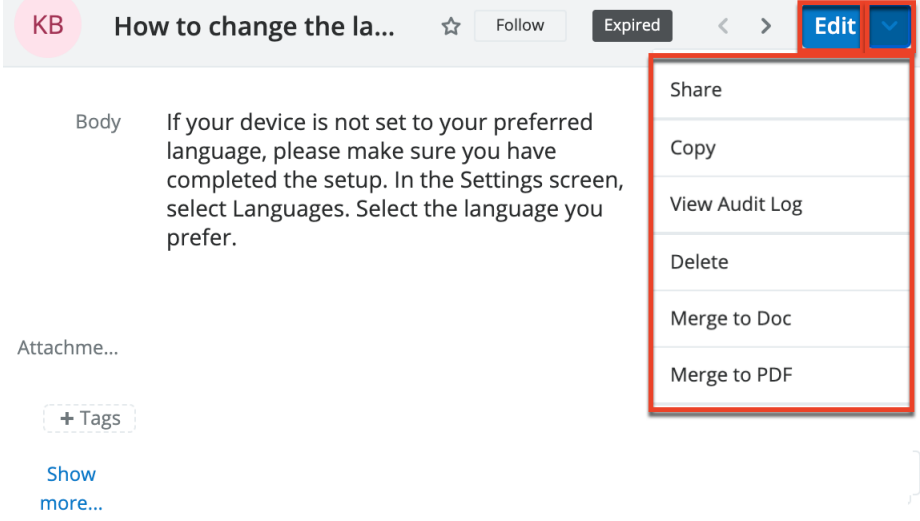

The Actions menu allows you to perform the following operations:

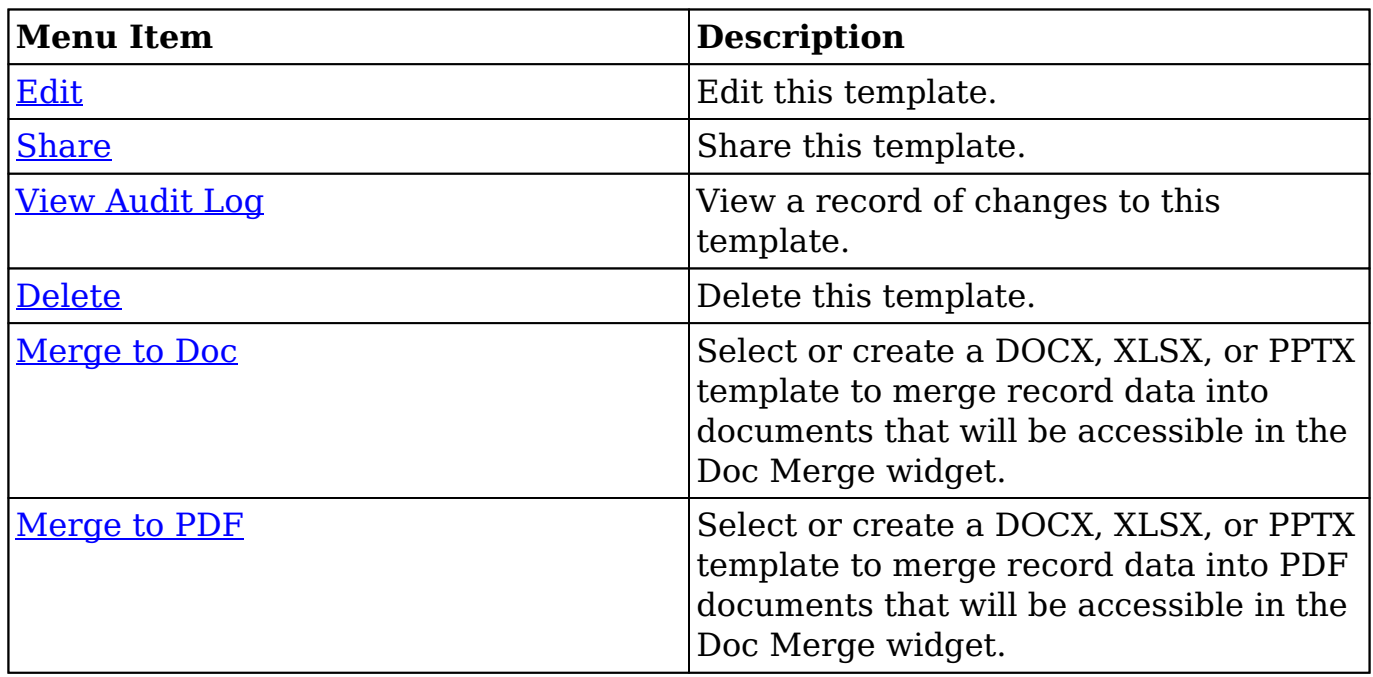

### **Common Views and Actions**

In the table below, the left column contains links to the User Interface page covering topics that are applicable to all Sidecar modules. The right column has links to sections of the current page that cover topics specific to KB templates.

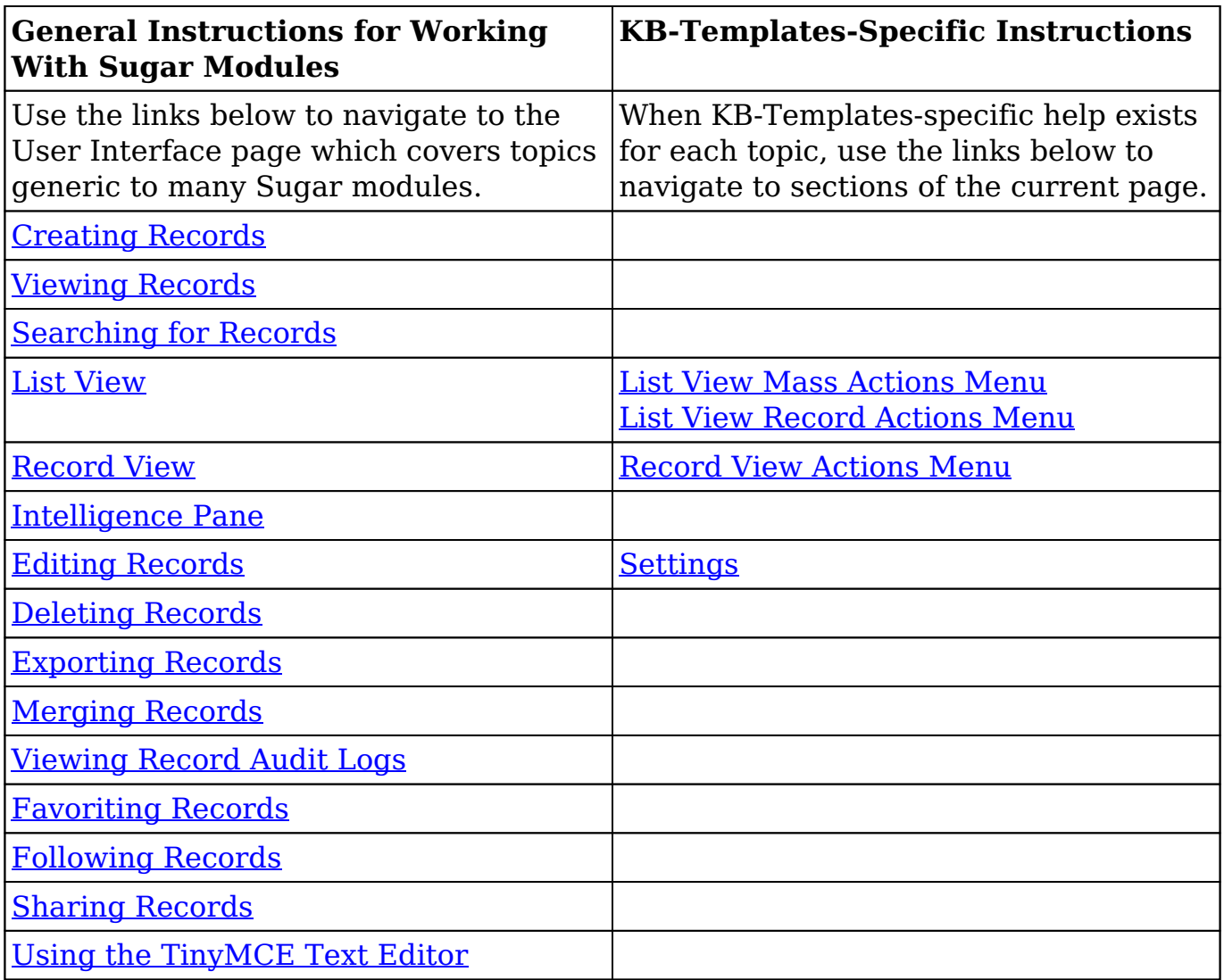

**Last Modified:** 2021-12-20 20:04:28

# **Tag Management**

## **Overview**

Tags are user-created keywords or phrases that can help users find, group, and classify large amounts of data by common attributes that may not be defined via basic database fields. Sugar stores tags as individual records in the Tags module. Modules using the Sidecar user interface (e.g., Accounts, Contacts, etc.) contain a Tags field where users can create and share tags that can be used to identify records in filters, dashlets, and reports. For more information about Sidecar modules, please refer to the [User Interface](http://support.sugarcrm.com/Documentation/Sugar_Versions/11.3/Sell/Application_Guide/User_Interface#Sidecar_Modules) documentation in the Application Guide.

While tags can be created and used by regular Sugar users, some actions in the Tags module are only available to administrators and users with Developer-level role access. This documentation will cover these administration options which allow you to manage the system-wide tag repository. For information about tag functionality which is available to regular users, please refer to the [Tags](http://support.sugarcrm.com/Documentation/Sugar_Versions/11.3/Sell/Application_Guide/Tags) documentation in the Application Guide. For instructions concerning views and actions which are common across most Sugar modules, such as creating, editing, and deleting tags, please refer to the Working With Tags section of this page.

**Note**: The Tags module is not configurable in Studio.

## **Understanding Tag Behavior**

The act of relating a tag to a Sugar record is referred to as "tagging". By default, modules using the Sidecar user interface (e.g., Contacts, Leads, Accounts, etc.) are enabled for tagging and include the Tags field in the layout. Tags can be related to multiple records across any Sidecar module, so a single tag can appear on multiple records. Likewise, a single record can have multiple tags. Unlike other Sugar modules, users can see all tag records regardless of their team memberships. Additionally, users will be able to edit Tag fields to add existing tags or create new tags regardless of any role restrictions their user has for the Tags module.

Please note that only administrators and users with Developer-level role access may create, edit, merge, and delete tags in the Tags module. To assign a Tags Administrator role to a Sugar user, please refer to the [Creating a Tags](http://support.sugarcrm.com/Documentation/Sugar_Versions/11.3/Sell/Administration_Guide/Tag_Management#Creating_a_Tags_Administrator) [Administrator](http://support.sugarcrm.com/Documentation/Sugar_Versions/11.3/Sell/Administration_Guide/Tag_Management#Creating_a_Tags_Administrator) section of this page.

**Note**: While the "Find Duplicates" functionality is disabled for all users of the Tags module, users with administrator access to the Tags module can find and merge duplicate tag records via list view. For more information on merging records, refer to the [User Interface](http://support.sugarcrm.com/Documentation/Sugar_Versions/11.3/Sell/Application_Guide/User_Interface#Merging_Records) documentation.

For more information on tag usage guidelines and interacting with tags in Sugar, please refer to the [Tags](http://support.sugarcrm.com/Documentation/Sugar_Versions/11.3/Sell/Application_Guide/Tags) documentation in the Application Guide.

# **Tag Fields**

The Tags module contains a number of stock fields that come out-of-the-box with Sugar. For information on using and editing various field types, refer to the [User](http://support.sugarcrm.com/Documentation/Sugar_Versions/11.3/Sell/Application_Guide/User_Interface#Field_Types) [Interface](http://support.sugarcrm.com/Documentation/Sugar_Versions/11.3/Sell/Application_Guide/User_Interface#Field_Types) documentation. The definitions below are suggested meanings for the fields, but the fields can be leveraged differently to best meet your organization's needs.

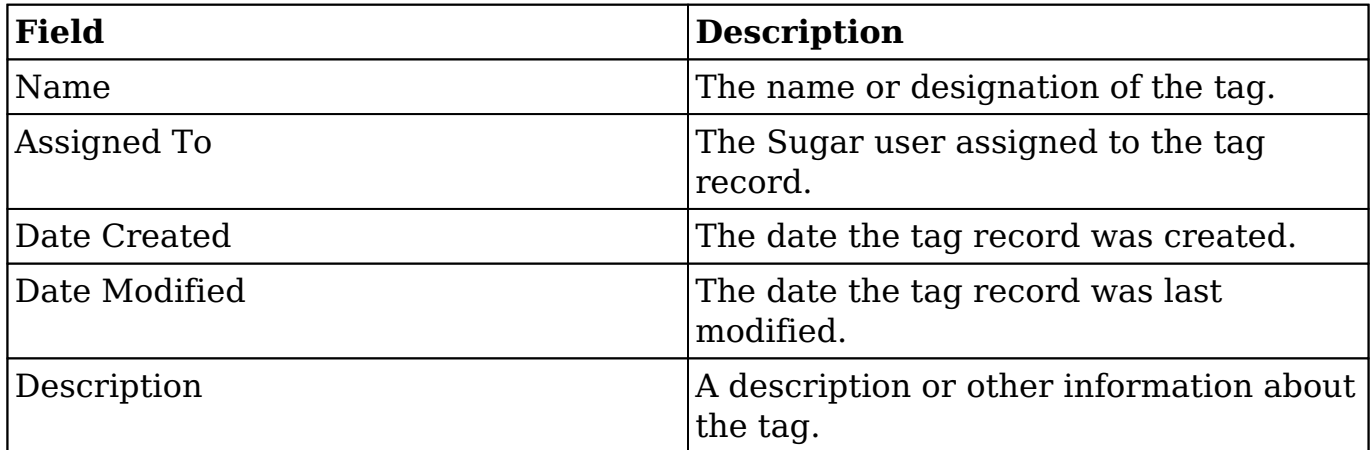

# **Consolidating Synonymous Tags**

Sugar prohibits users from saving duplicate tag records, but with many users working in and importing new records to Sugar, it is possible for synonymous tag records (e.g., computer and computers) to accidentally occur in the system.

Before creating a new tag record, a good practice is to first check that a similar tag does not already exist in Sugar. You can locate candidates for cleanup using the list view search from the Tags list view. Searching for tags with similar names or other information can turn search into a powerful, duplicate-finding tool. If synonymous tag records are detected, perform a merge as described in the [User](http://support.sugarcrm.com/Documentation/Sugar_Versions/11.3/Sell/Application_Guide/User_Interface#Merging_Records) [Interface](http://support.sugarcrm.com/Documentation/Sugar_Versions/11.3/Sell/Application_Guide/User_Interface#Merging_Records) documentation.

**Note**: While the "Find Duplicates" functionality is disabled for all users of the Tags module, users with administrator access to the Tags module can find and merge duplicate tag records via list view.

# **Creating a Tags Administrator**

By default, only administrator or developer users have the ability to create, edit, delete, and merge tags in the Tags module. It may be helpful to delegate these administrative tasks to one or more designated user(s) without giving them full

administrative permissions in Sugar.

Use the following steps to create a Tags Administrator role:

- 1. Navigate to Admin > Role Management.
- 2. Click the triangle in the Roles module tab and select "Create Role".

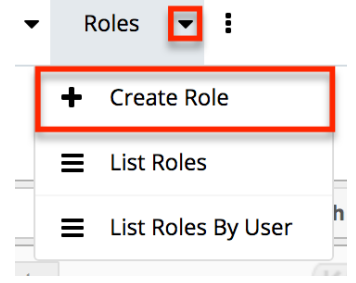

- 3. Enter a name (e.g., Tags Administrator) for the role then click "Save".
- 4. On the Role Chart screen, click "Tags" in the module's list to the far left of the page.

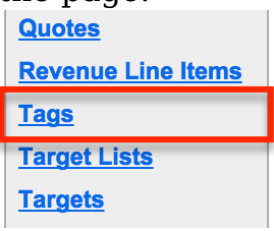

5. The following screen will display the role settings specific to the Tags module. The Access and Access Type columns will default to "Not Set". Click the "Not Set" in both columns and select the following options::

**Access**: Enabled

**Note**: All cothers **Type** setting can remain as "Not Set" since the Admin access type will ensure full access to the remaining options.

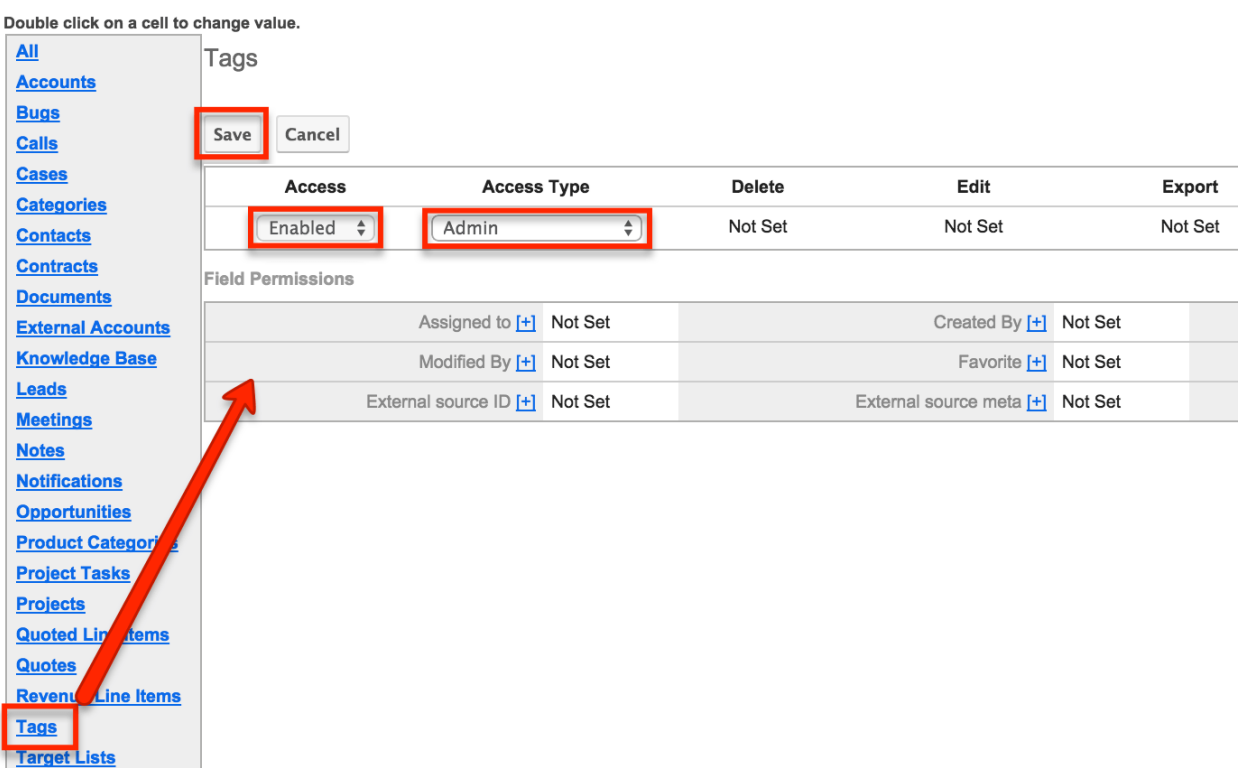

- 6. Click "Save" to preserve the changes.
- 7. Scroll to the Users subpanel on the bottom of the screen and click "Select User". Search and select the user(s) you wish to assign this role to.  $\approx$  Users

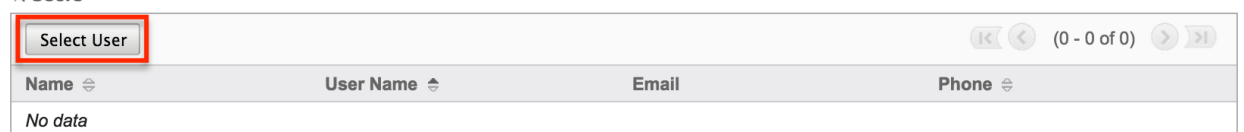

8. After selecting the user(s), navigate to the user's profile to view their access information via the Access tab. Confirm that the Tags Administrator role is displayed in the Roles subpanel and the Tag module's access is set to "Admin".

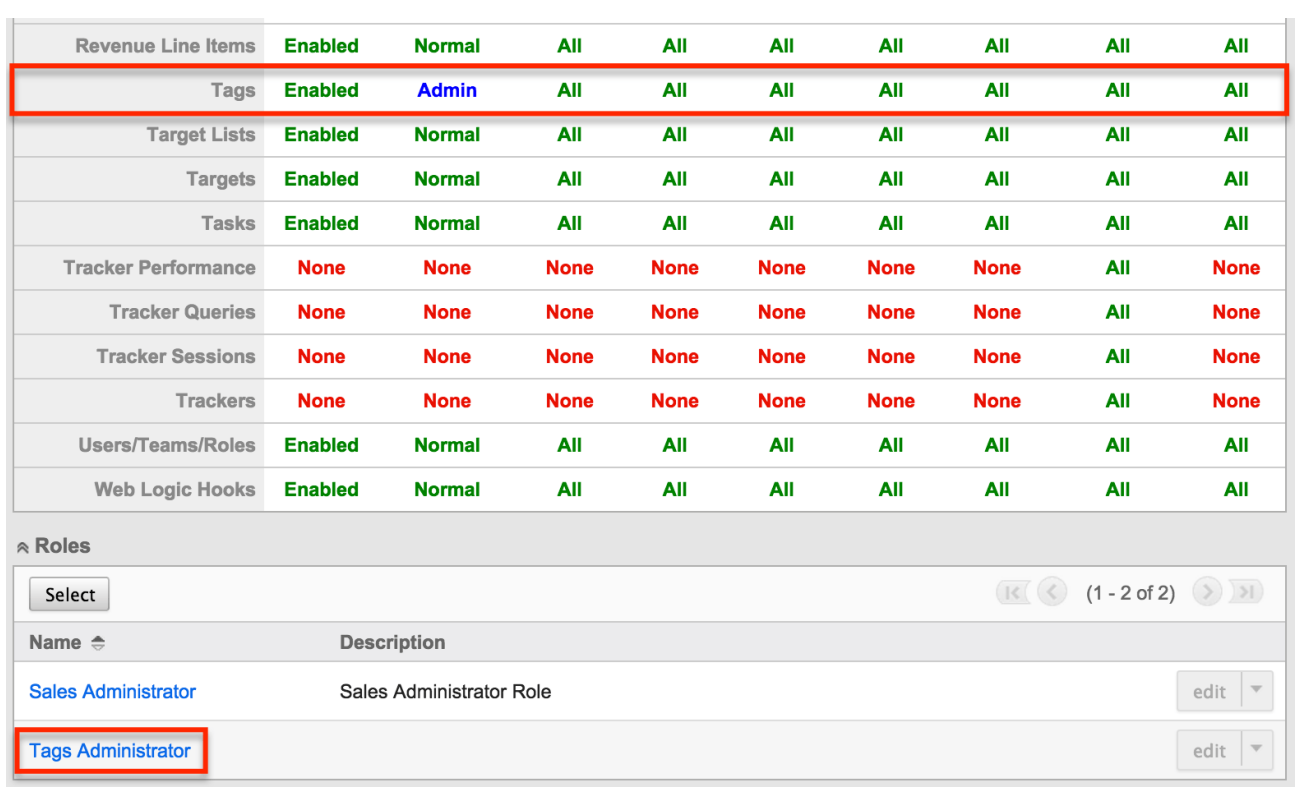

Any user assigned to the Tags Administrator role will have the ability to access increased functionality such as creating, editing, deleting, and merging records in the Tags module. For more information on creating roles, please refer to the [Role](http://support.sugarcrm.com/Documentation/Sugar_Versions/11.3/Sell/Administration_Guide/Role_Management) [Management](http://support.sugarcrm.com/Documentation/Sugar_Versions/11.3/Sell/Administration_Guide/Role_Management) documentation.

# **Working With Tags**

While the Tags module has some features that only apply to contacts, it also uses the Sidecar user interface that most Sugar modules are based on. The following sections detail menus, views, and actions common to Sidecar modules and contain links to additional information within the page or links to the User Interface documentation.

### **Menus**

The Tags module contains various options and functionality which are available via menus in the module tab, list view, and record view. The following sections present each menu and its options with links to more information about each option in the User Interface documentation or, for Tags-specific functionality, within this page.

### **Module Tab Menus**

The Tags module tab is typically found by clicking the arrow to the right of the navigation bar tabs at the top of any Sugar screen. The additional modules will appear on the list and you can click "Tags" to access the list view. Once the Tags module tab displays on the navigation bar, you can click the triangle within the tab to display the Actions, Recently Viewed, and Favorites menu. The Actions menu allows you to perform important actions within the module. The [Recently Viewed](http://support.sugarcrm.com/Documentation/Sugar_Versions/11.3/Sell/Application_Guide/User_Interface#Viewing_via_Recently_Viewed) [menu](http://support.sugarcrm.com/Documentation/Sugar_Versions/11.3/Sell/Application_Guide/User_Interface#Viewing_via_Recently_Viewed) displays the list of tags you most recently viewed. The [Favorites menu](http://support.sugarcrm.com/Documentation/Sugar_Versions/11.3/Sell/Application_Guide/User_Interface#Favoriting_Records) displays the list of tags you most recently marked as favorites.

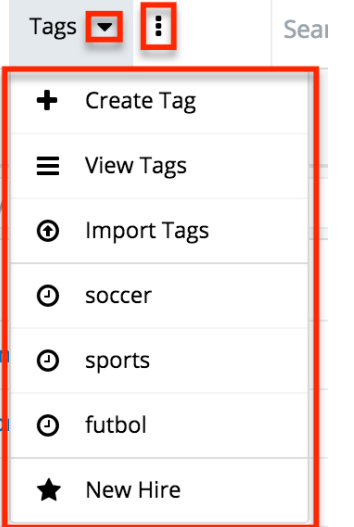

The module tab's Actions menu allows you to perform the following operations:

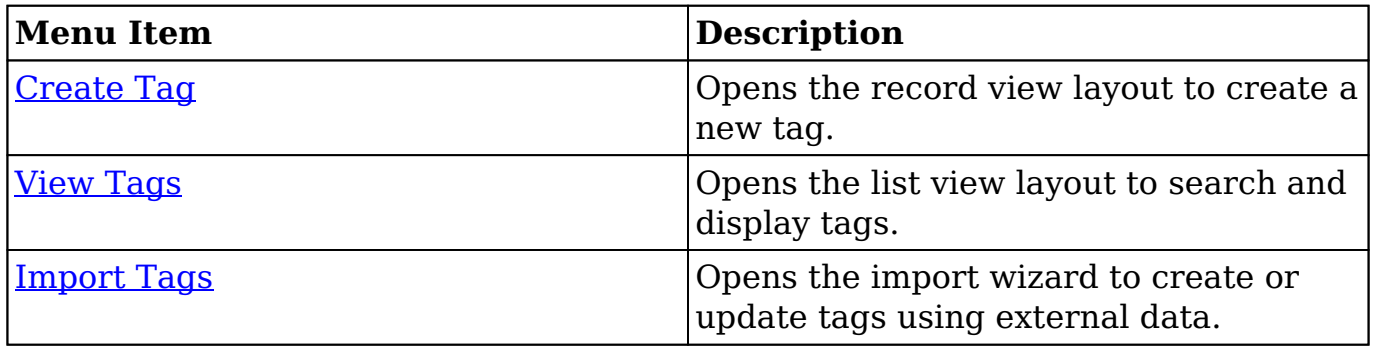

For more information on module tab menus including reasons a module may not be included in the menu, see the [User Interface](http://support.sugarcrm.com/Documentation/Sugar_Versions/11.3/Sell/Application_Guide/User_Interface#Module_Tabs) documentation.

#### **List View Menus**

The Tags [list view](http://support.sugarcrm.com/Documentation/Sugar_Versions/11.3/Sell/Application_Guide/User_Interface#List_View) displays all tag records and allows for searching and filtering to locate specific tags. You can view the basic details of each record within the field columns of the list view or click a tag's name to open the record view. To access a module's list view, simply click the module's tab in the navigation bar at the top of any Sugar page.

#### **List View Mass Actions Menu**

The Mass Actions menu to the right of the checkbox option in the list header allows you to perform mass actions on all currently selected records. You can use the checkbox on each record's row to select individual tag records or click the checkbox in the list header to select all records displayed on the current set of list view results.

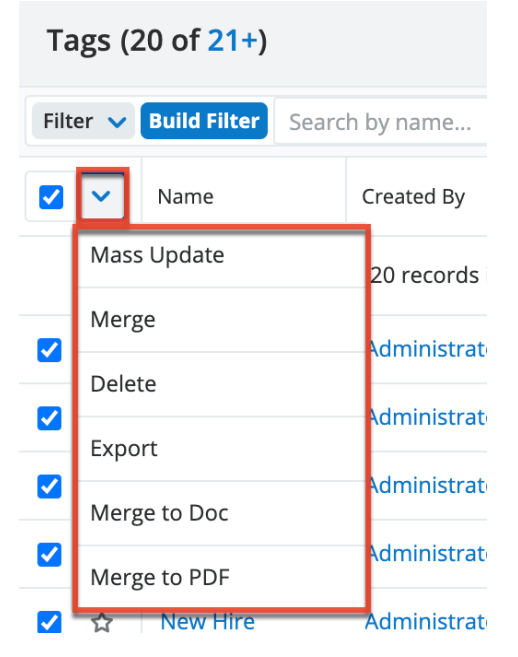

The Mass Actions menu allows you to perform the following operations:

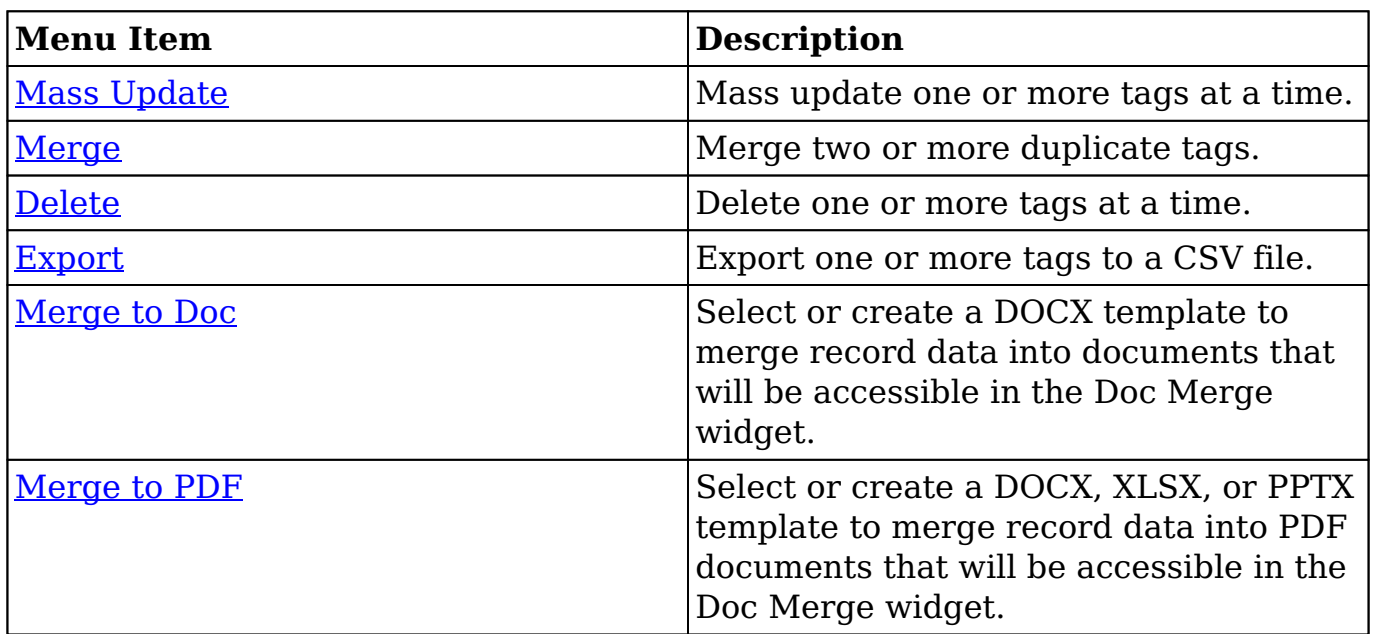

**Note**: While the "Find Duplicates" functionality is disabled for all users of the Tags module, users with administrator access to the Tags module can find and merge

duplicate tag records via list view. For more information on merging records, refer to the [User Interface](http://support.sugarcrm.com/Documentation/Sugar_Versions/11.3/Sell/Application_Guide/User_Interface#Merging_Records) documentation.

#### **List View Record Actions Menu**

The Record Actions menu to the far right of each record's row allows you to perform actions on the individual tag directly from the list view.

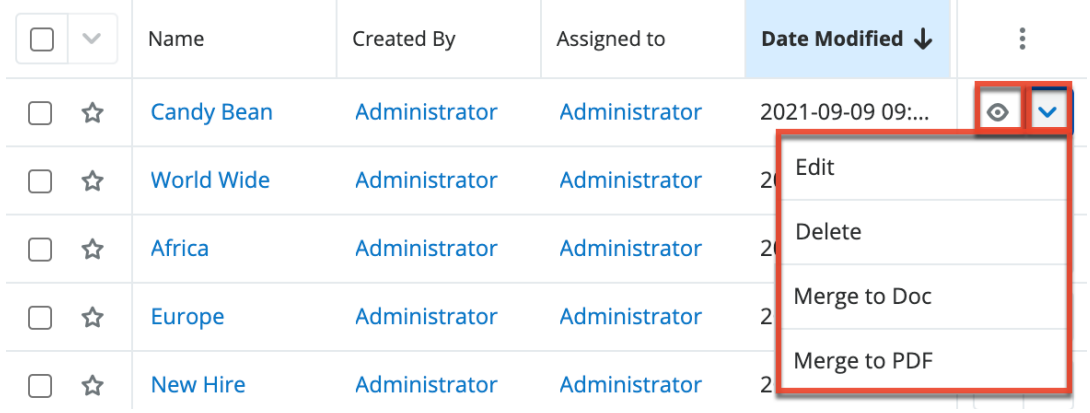

The options in the Record Actions menu allow you to perform the following operations:

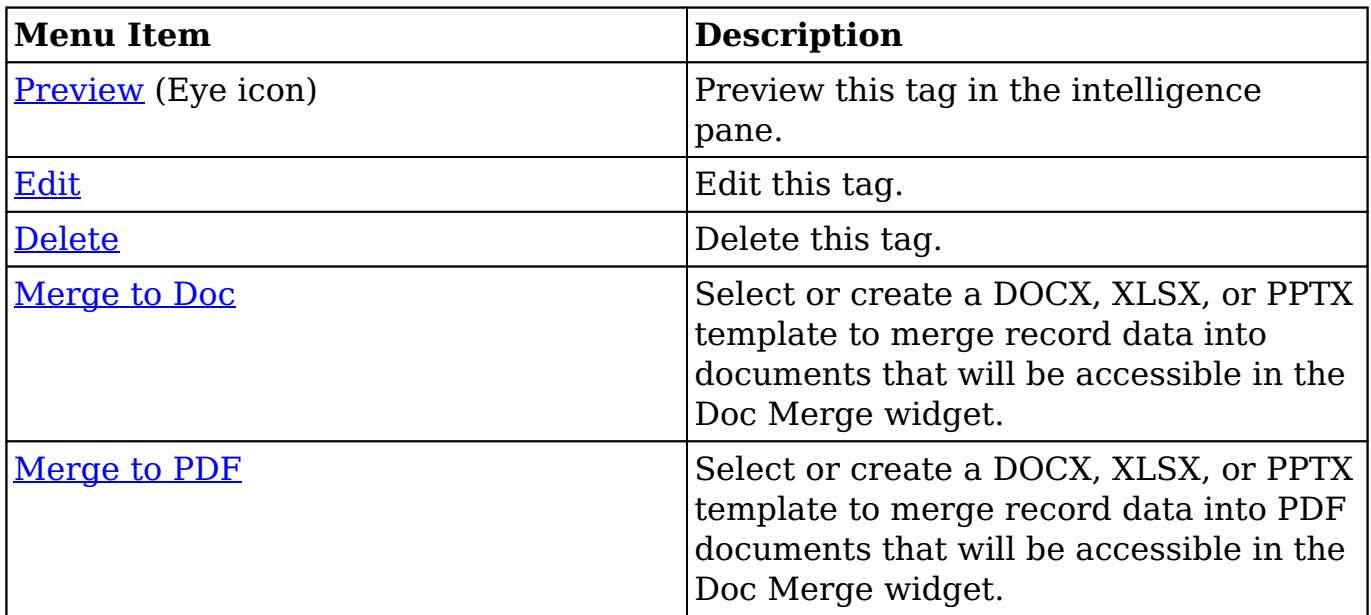

#### **Record View Actions Menu**

The Tags [record view](http://support.sugarcrm.com/Documentation/Sugar_Versions/11.3/Sell/Application_Guide/User_Interface#Record_View) displays a single tag in full detail including its relevant fields

and subpanels of related records. To access a tag's record view, simply click a hyperlinked tag name from the Tags list view, Tags list view dashlet, or from report results. The record view's Actions menu appears on the top right of the page and allows you to perform various operations on the current record.

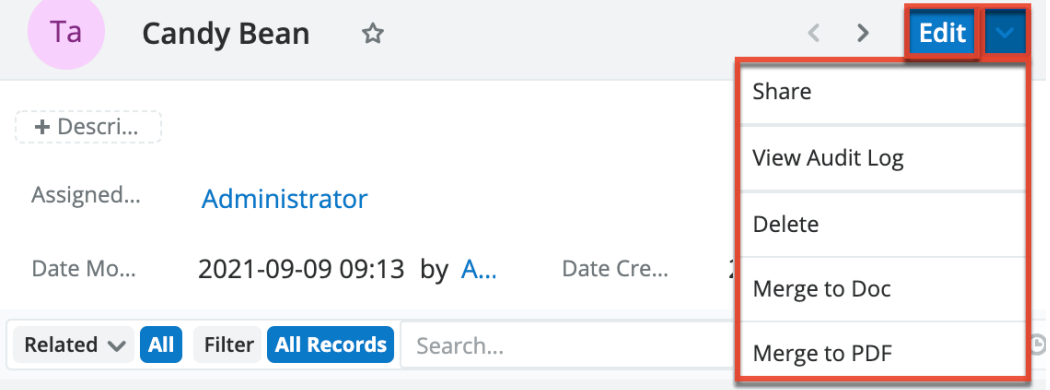

The Actions menu allows you to perform the following operations:

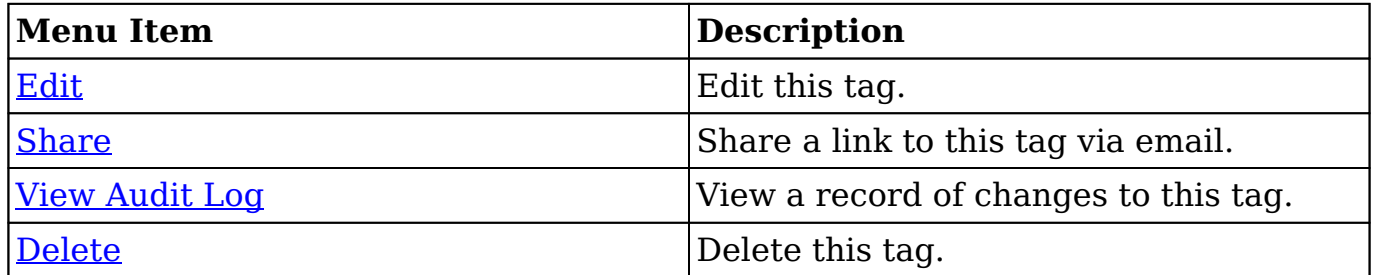

### **Common Views and Actions**

The following links will open specific sections of the User Interface documentation where you can read about views and actions that are common across most Sidecar modules.

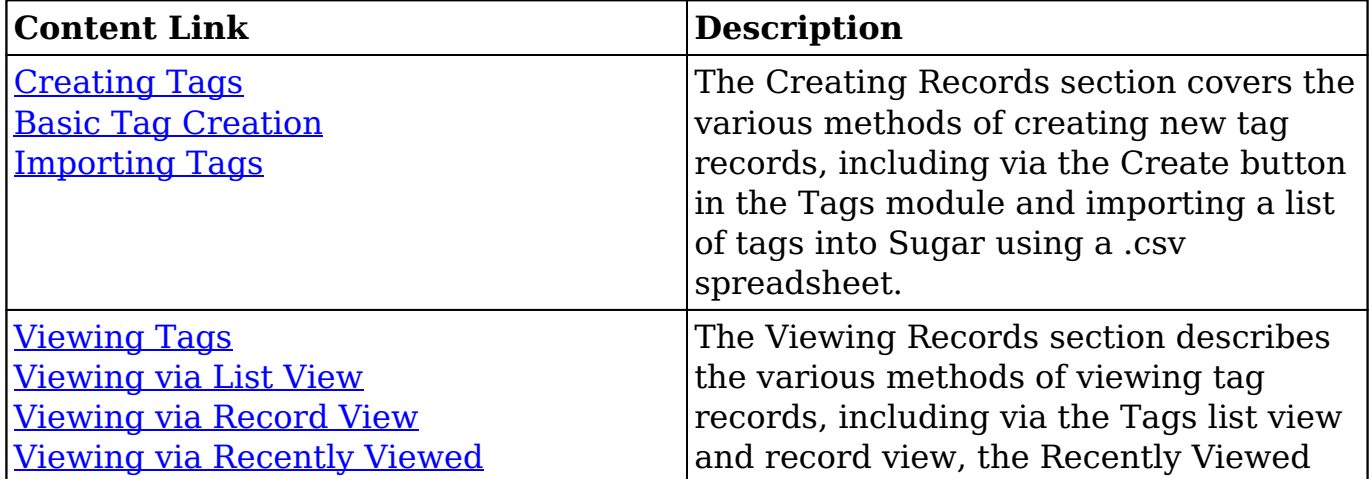

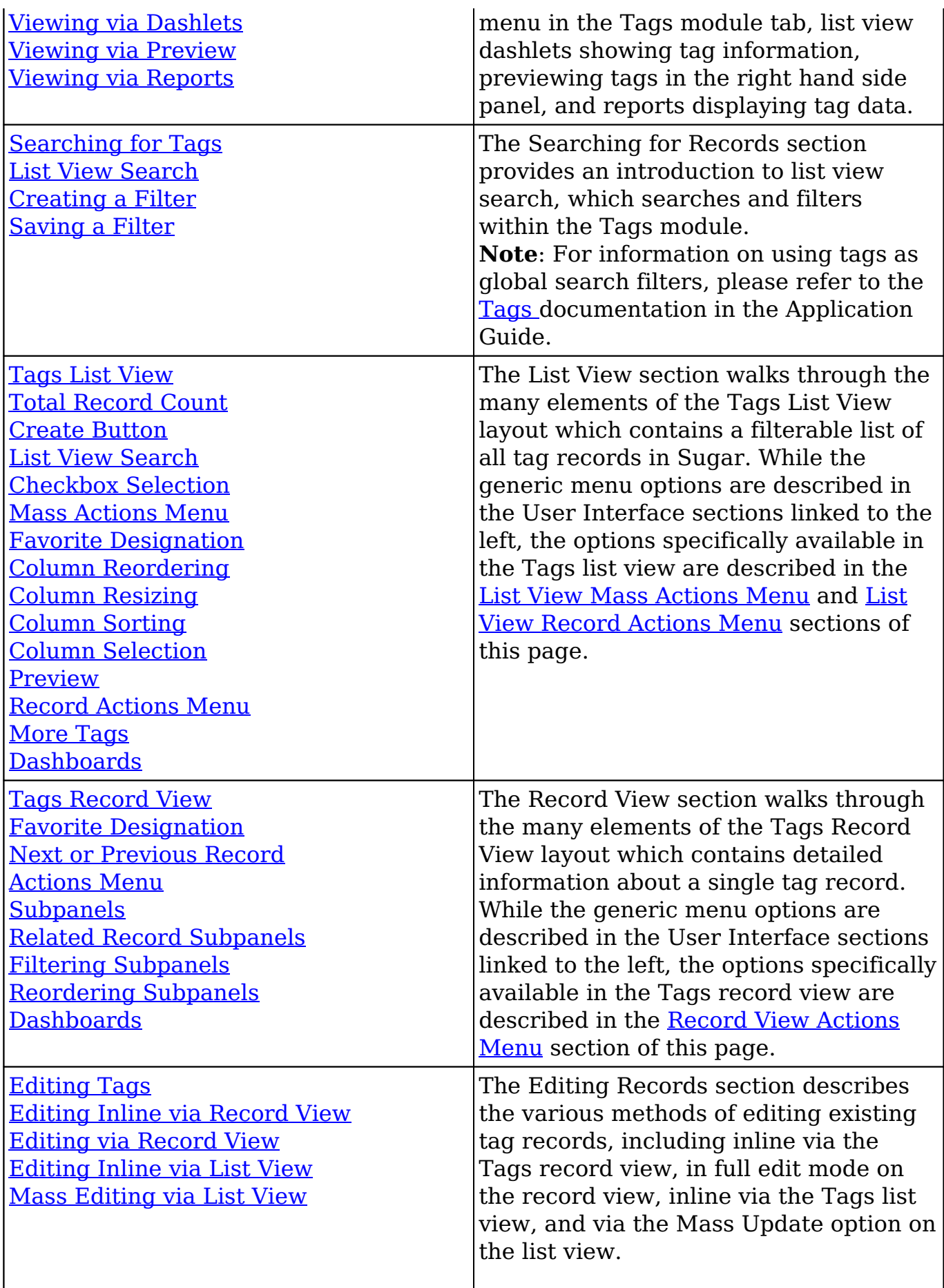

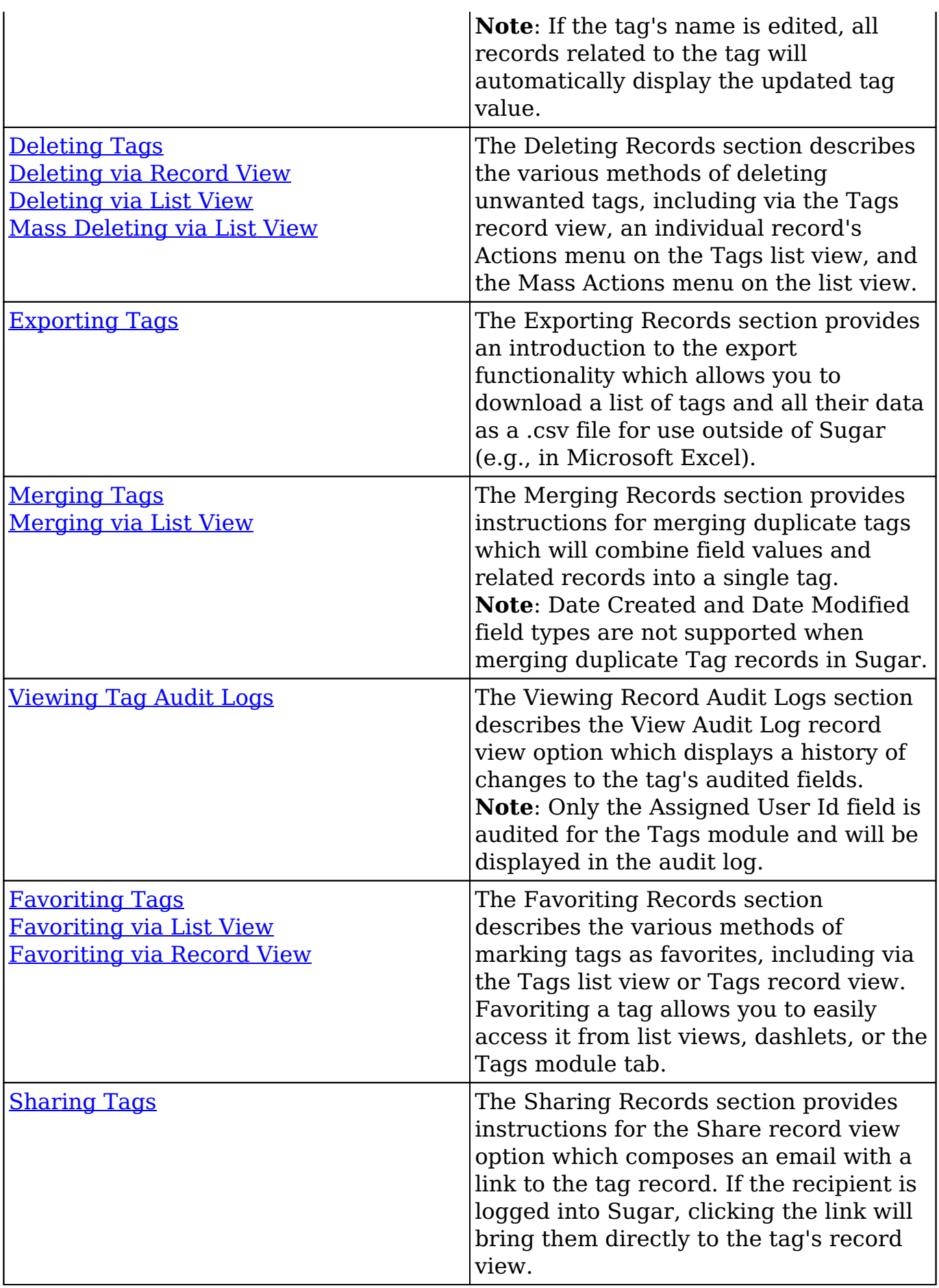

**Last Modified:** 2021-12-20 20:08:32

# **Console Management**

## **Overview**

Sugar Sell's [Renewals Console](http://support.sugarcrm.com/Documentation/Sugar_Versions/11.3/Sell/Application_Guide/User_Interface/Dashboards_Dashlets/Renewals_Console) and Sugar Serve's Service Console are Home page dashboards that provide a powerful work environment for sales and service agents. The consoles can be managed and configured by system admin users with a Serve [license type](http://support.sugarcrm.com/Documentation/Sugar_Versions/11.3/Sell/Administration_Guide/Users#License_Types) (for Service Console) or Sell license type (for Renewals Console). In addition, a regular Serve or Sell user who is assigned to the dashboard has the ability to administer and configure the consoles. For more information on how to configure the various parts of the consoles, refer to the Configuring the Consoles section below.

For more information on license types and the module functionality available for each type, refer to the [User Management](http://support.sugarcrm.com/Documentation/Sugar_Versions/11.3/Sell/Administration_Guide/Users#License_Types) documentation. Please note that Sugar's console dashboards cannot be duplicated or deleted.

## **Prerequisites**

In order to configure the consoles, the following requirements must be met:

- You must be a system administrator user. **Note**: The system admin can also assign the console dashboard to a regular Serve or Sell user if they wish to designate a console administrator who will manage the dashboard for the organization. For more information, refer to the Designating a Console Administrator section below.
- You must have a Sugar Serve license type to configure the Service Console.
- You must have a Sugar Sell license type to configure the Renewals Console.

For more information on license types and the module functionality available for each type, refer to the [User Management](http://support.sugarcrm.com/Documentation/Sugar_Versions/11.3/Sell/Administration_Guide/Users#License_Types) documentation.

# **Designating a Console Administrator**

If you wish to designate a non-admin user as a console administrator to manage and configure the consoles for your organization, you will need to assign the applicable dashboards to the specific user. Use the following steps to designate a user as a console administrator:

1. Navigate to the Home page, click the triangle next to the Home module tab (Sugar cube icon), and select "Manage Dashboards".

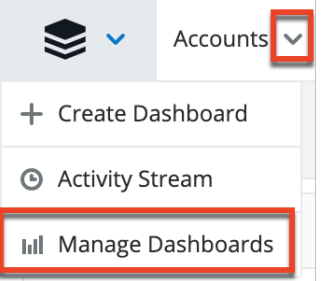

2. In the Dashboards module list view, select the console (i.e., Service Console, Renewals Console) for which you want to designate a console administrator.

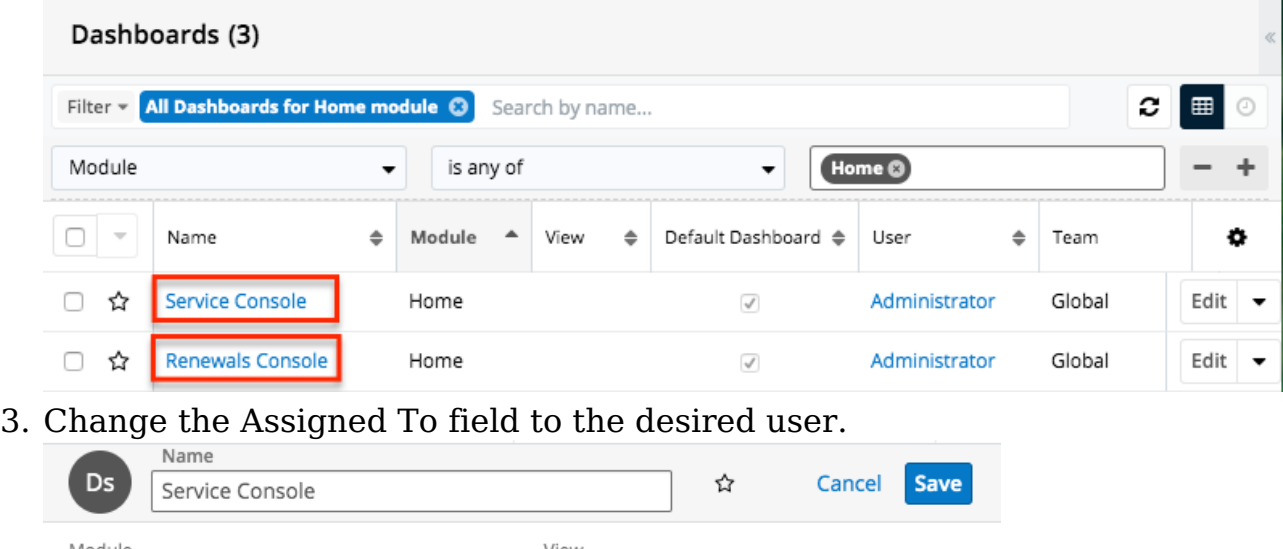

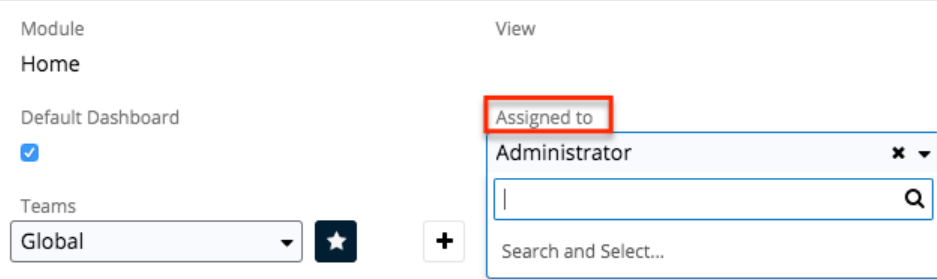

4. Next, navigate back to "Manage Dashboards" and remove the filter in the Dashboards list view to display all available dashboards. If you are designating a console administrator for the Service Console, locate the Case Details dashboard and reassign it to the same user from Step 3. For the Renewals Console, locate and reassign the "Account Details" and

"Opportunity Details" dashboards to the same user from Step 3. Please note that you must reassign this dashboard to the user in order to give them the ability to *edit* the dashlets contained in the Case Detail drawer (for Service Console), Account Detail drawer (for Renewals Console), and Opportunity Detail drawer (for Renewals Console).

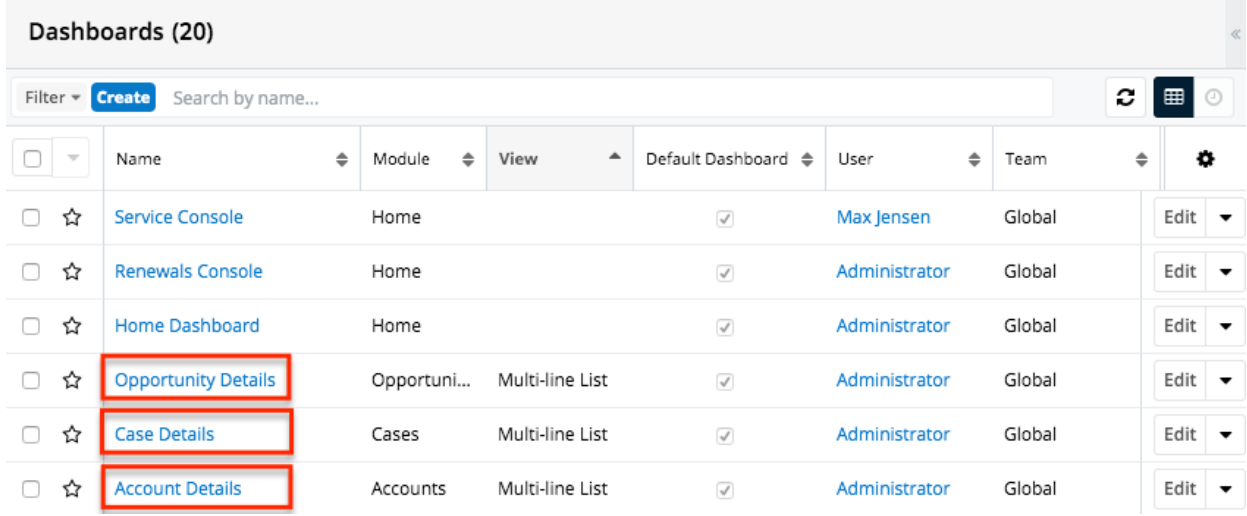

Once the applicable dashboards have been reassigned to the desired user, going forward the user assigned to the dashboards will be able to manage and configure the consoles just like the system admin user.

# **Configuring the Consoles**

The Console can be configured by system admin users or by a regular user who is assigned to the dashboard. Please note that the user must have a Sugar Serve license type to access and configure the Serve Console, and a Sugar Sell license type to access and configure the Renewals Console. Also, keep in mind that in order to access and configure the dashlets in the module tab drawers (e.g., Case Detail drawer), you will need to have at least one record assigned to you. Any changes made to the Consoles will update the dashboard for all users who access the console. The following sections cover the basics of configuring the Overview tab, the module tab lists, and the module tab drawers.

### **Configuring the Overview Tab**

Admin users and the user assigned to the Console dashboard can [rename](http://support.sugarcrm.com/Documentation/Sugar_Versions/11.3/Sell/Application_Guide/User_Interface/Dashboards_Dashlets#Editing_Dashboards) the dashboard, add and remove dashlets, rearrange and resize dashlets, and edit dashlets on the dashboard. Any changes made to the Overview tab will be updated for all users who access the console.

To [add dashlets,](http://support.sugarcrm.com/Documentation/Sugar_Versions/11.3/Sell/Application_Guide/User_Interface/Dashboards_Dashlets#Adding_Dashlets) click the [floating actions button](http://support.sugarcrm.com/Documentation/Sugar_Versions/11.3/Sell/Application_Guide/User_Interface/Dashboards_Dashlets#Dashboard_Floating_Actions_Button) on the Console dashboard then

select "Add Dashlet" in the floating actions menu to select and configure your desired dashlet. You can delete dashlets by clicking the Gear icon at the top right of the dashlet and selecting "Remove".

To change the position of dashlets in the Overview tab, simply drag and drop the dashlet in the desired location to swap the position of two dashlets in the dashboard. To [resize](http://support.sugarcrm.com/Documentation/Sugar_Versions/11.3/Sell/Application_Guide/User_Interface/Dashboards_Dashlets#Resizing_Dashlets) dashlets, click the double-ended arrow that appears in the bottom corners of the dashlet and drag to the desired size.

You can also configure dashlets in the dashboard by clicking the Gear icon at the top right of the dashlet and selecting "Edit" which will display configuration options specific to the dashlet.

For more information on rearranging, resizing, and editing dashlets, refer to the [Dashboards and Dashlets](http://support.sugarcrm.com/Documentation/Sugar_Versions/11.3/Sell/Application_Guide/User_Interface/Dashboards_Dashlets#Using_Dashboards_and_Dashlets) documentation.

### **Restoring Default Dashboard Layout**

If you wish to restore the Renewals Console dashboard's layout back to the default out-of-the-box layout, simply click the [floating actions button](http://support.sugarcrm.com/Documentation/Sugar_Versions/11.3/Sell/Application_Guide/User_Interface/Dashboards_Dashlets#Dashboard_Floating_Actions_Button) and select the Restore Default Dashboard option. The console dashboard layout will be updated to the out-of-the-box layout for all users who access the console.

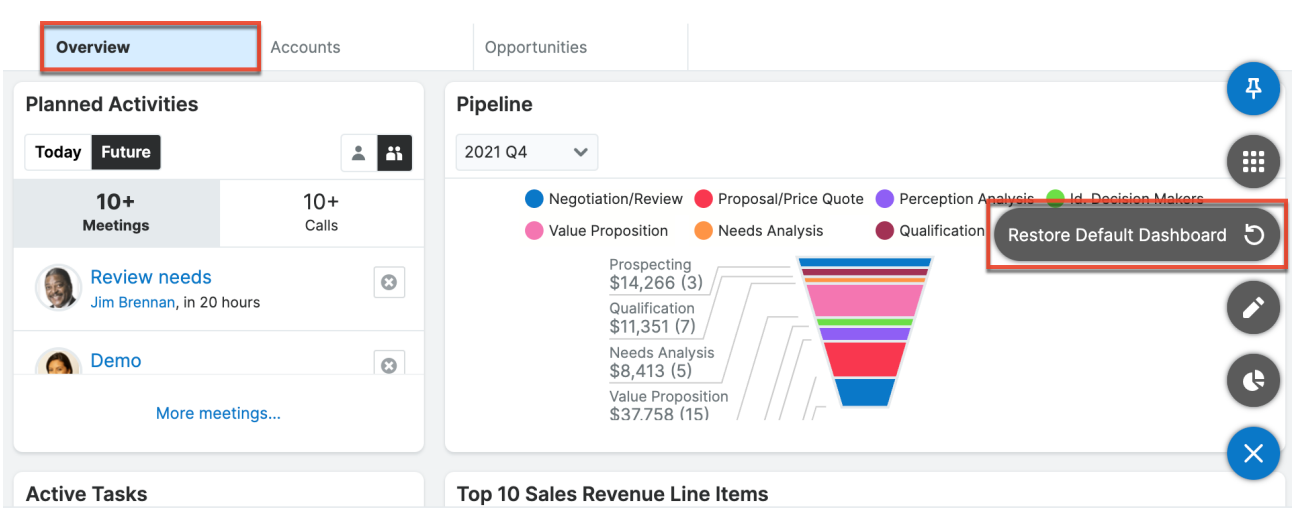

**Renewals Console** 

## **Configuring the Module Tab Lists**

The Console's module tab contains a prioritized list view of the current user's open cases (for Service Console) as well as their assigned accounts and opportunities (for Renewals Console). The system admin and the user assigned to the dashboard

 $\rightarrow$ 

have the option to configure the module tab lists by setting a default sort order, applying a filter to the [list view](http://support.sugarcrm.com/Documentation/Sugar_Versions/11.3/Sell/Application_Guide/User_Interface/Dashboards_Dashlets/Service_Console#Prioritized_List_View), as well as designating which fields to display as columns in the list view. To configure the console settings, simply click the [floating](http://support.sugarcrm.com/Documentation/Sugar_Versions/11.3/Sell/Application_Guide/User_Interface/Dashboards_Dashlets#Dashboard_Floating_Actions_Button) [actions button](http://support.sugarcrm.com/Documentation/Sugar_Versions/11.3/Sell/Application_Guide/User_Interface/Dashboards_Dashlets#Dashboard_Floating_Actions_Button) on the Console dashboard then select "Edit Module Tabs" in the floating actions menu.

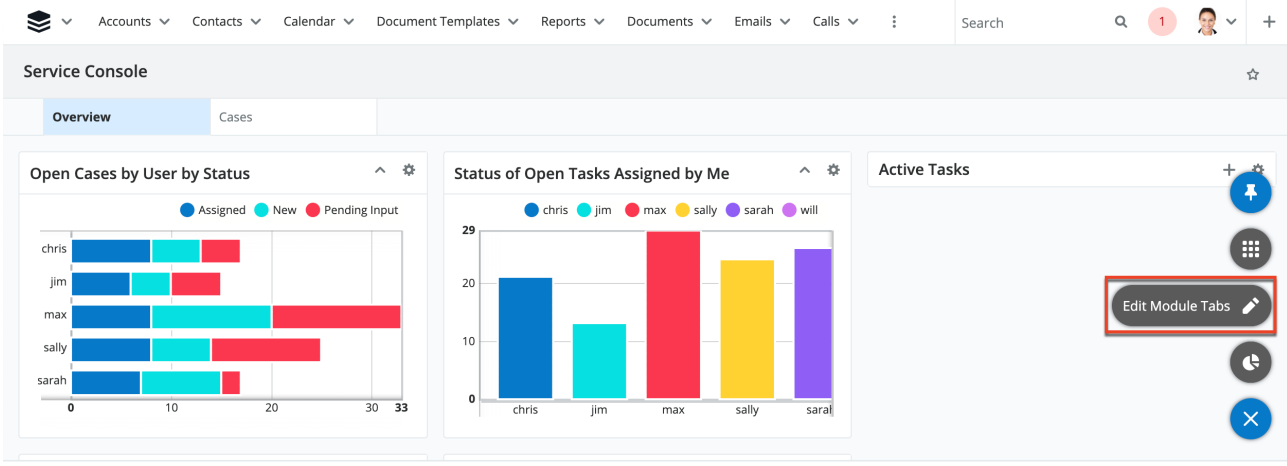

#### **Setting a Sort Order and Filter**

Please note that the Console Settings window may display multiple tabs (e.g., Accounts, Opportunities) to allow you to set the default sort order and define a filter for each module tab list that is available within the console. To set a default sort order for a field column in the list view, simply select a primary and optional secondary-level sort order for the list's display in the Default Sort Order section. You can also designate the specific field column to be sorted in descending or ascending order by toggling between the Sort Descending or Sort Ascending button to the right of the dropdown list. Please note that the Sort Descending and Sort Ascending buttons will appear for the Secondary Sort Order once you select a field. The available fields to select in the Primary and Secondary Sort Order dropdown lists are determined by the Columns list on the right-hand side. As fields are added to or removed from the Columns list, the available fields in the sort order dropdown lists will update in real-time. For example, if the selected field (e.g., Expected Close Date) in the Primary Sort Order field is removed from the Columns list, then that field will also be removed from both sort order dropdown lists, and the secondary sort order value (e.g., Status), if selected, will automatically move up to the Primary Sort Order field. Please note that certain field types such as ID, relate (e.g., Assigned to), and widget-type fields (e.g., Sales Stage \*, Expected Close Date \*) will not appear as available options in the sort order dropdown lists as they are not sortable.

The Filter section allows you to filter the list view based on pre-defined filters (e.g., My Items) as well as create custom filters. Simply use the plus and minus buttons to add or remove filter criteria like you would for a standard list view filter. For

more information on creating filters, refer to the **Search** documentation. Please note that administrators can configure the Search layout in Admin > Studio to control which fields are available as filters for the tabbed module list views (e.g., Accounts). For more information on editing the Search layout, refer to the [Studio](http://support.sugarcrm.com/Documentation/Sugar_Versions/11.3/Sell/Administration_Guide/Developer_Tools/Studio/Layouts#Editing_Search_Layout) documentation.

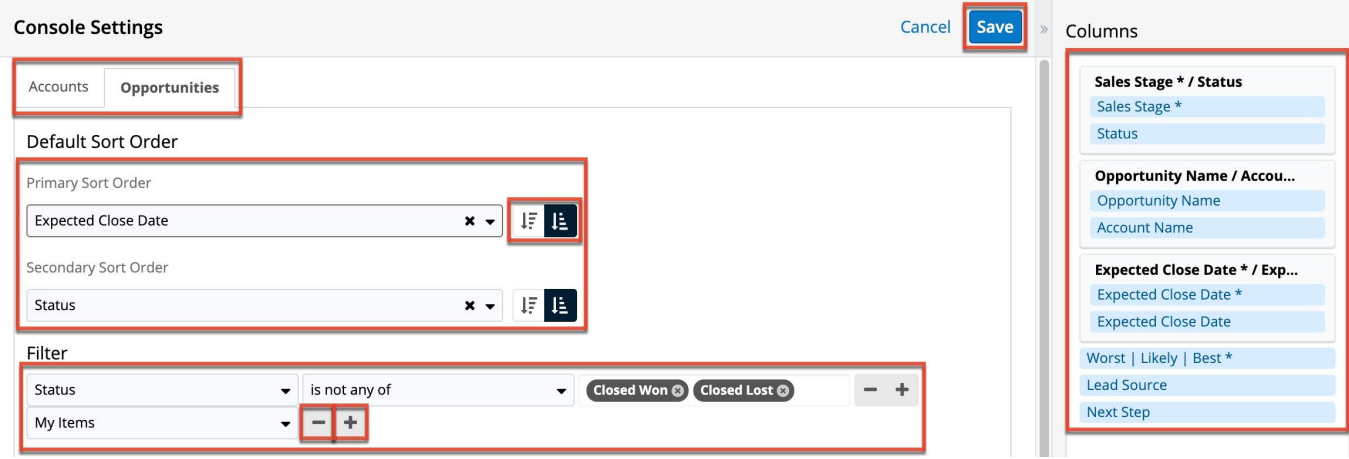

Once you have made the necessary configurations, click "Save" to preserve the changes and update the module tab's view for all users who access the console.

### **Configuring the Console's Tabbed List Views**

In addition to setting a default sort order and defining a filter for the list view, you can also designate which fields to display as columns in the module tab's list view as well as the left-to-right order of the field columns. Simply use the "Columns" and "Available Fields" lists on the right-hand side to configure the list view layout per your business needs. Fields with an asterisk (e.g., Expected Close Date \*) are widget-type fields that provide data based on one or more fields in a special format. See the Widgets section for a list of widget-type fields available in the Renewals Console.

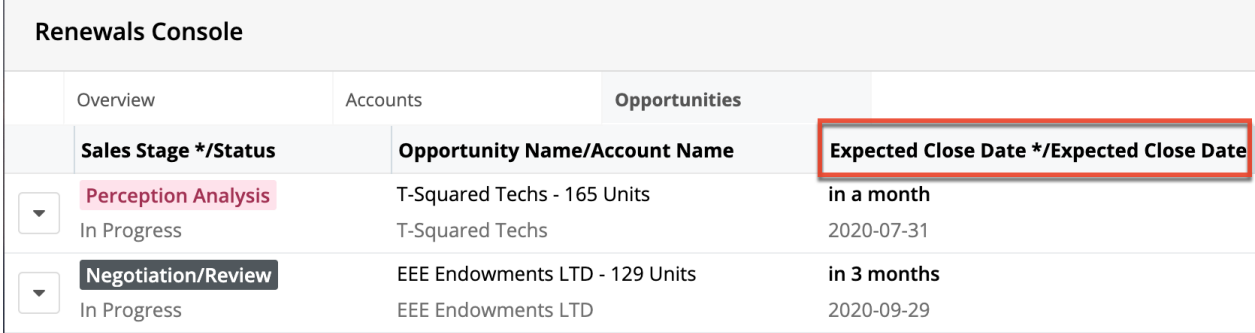

The following steps cover configuring the Accounts tab's list view for the Renewals Console as an example:

1. To add a field to the list view layout, drag and drop the desired stock/custom fields (e.g., Business Center Name) for Accounts from the Available Fields list to the Columns list.

**Note**: The Preview table below the Filter field will automatically update in real-time to reflect your current field selections and the designated order of the field columns configured in the Columns list.

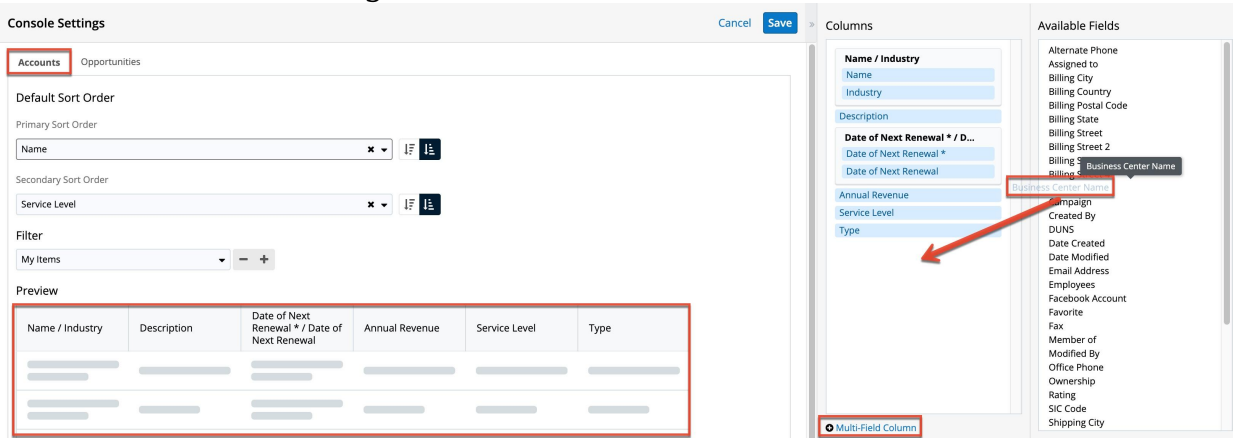

2. To display multiple field values in a single column, click the "Multi-Field Column" option below the Columns list. A multi-row box will then appear in the Columns list where you can drag and drop two fields from either the "Available Fields" or "Columns" lists that you wish to display in the same column.

**Note**: The column will display the field values in two rows, and you can drag and drop the fields within the multi-field box to designate which field value will appear on top.

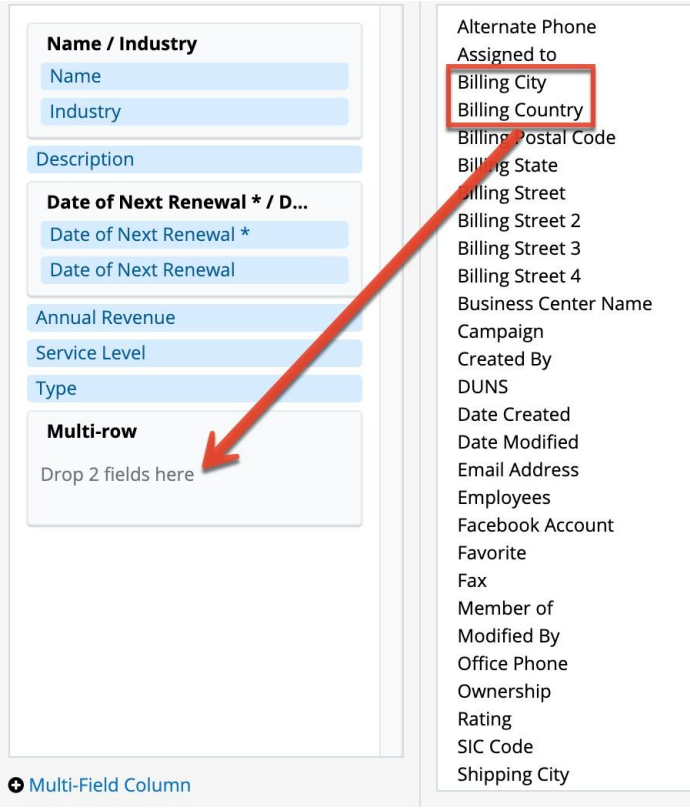

3. To remove a field from the layout, simply hover your mouse over the particular field pill or multi-row box in the Columns list then click the "x" to the right of the name. The field(s) will then reappear in the Available Fields list.

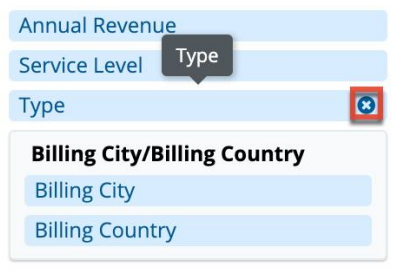

- 4. To change the left-to-right order of the fields displayed on the list view, drag and drop the fields up or down within the Columns list.
- 5. Click "Save" to preserve and update the Accounts tab's list view for all users who access the console.

#### **Widgets**

Several widgets are available in the Renewals Console to display data from existing fields in a different format. These fields are marked with an asterisk (\*) in the Columns and Available Fields lists. The following widgets are available in the Renewals Console:

Accounts tab:

**Date of Next Renewal \***: Displays the value of the Date of Next Renewal field in terms of the amount of time until or since the next renewal date (e.g., in 2 years)

Opportunities tab:

- **Expected Close Date \***: Displays the value of the Expected Close Date field in terms of the amount of time until or since the expected close date (e.g., in 5 months)
- **Sales Stage \***: Displays the value of the Sales Stage field in a color-coded badge
- **Worst | Likely | Best \***: Displays the values of the Worst, Likely, and Best fields plotted on a graph

#### **Restoring Default Settings**

Below the preview table, you will see two options that allow you to easily access the Console Management documentation from the Console Settings window or restore the console back to the default settings. If you wish to restore the console's configurations back to the default out-of-the-box settings, simply click the "Click here" link. After restoring the default settings, you will need to click "Save" in the Console Settings window to preserve the changes.

- For detailed instructions and a list of default values, refer to the **Console Configuration** documentation
- **Click here** to restore default settings

## **Configuring the Module Tab Drawers**

The module tab drawers can be accessed by clicking on a module tab (e.g., Accounts) in the console (e.g., Renewal Console) then clicking the desired record's row in the list view. This opens a drawer within the console which aggregates key information about the record, its related records, past/upcoming interactions (e.g., emails, calls, meetings), etc. The drawer contains four dashlets that can be rearranged and configured by system admin users as well as the regular user assigned to the dashboard. To access and configure the dashlets in the module tab drawers (e.g., Account Detail drawer), you will need to have at least one record assigned to you.

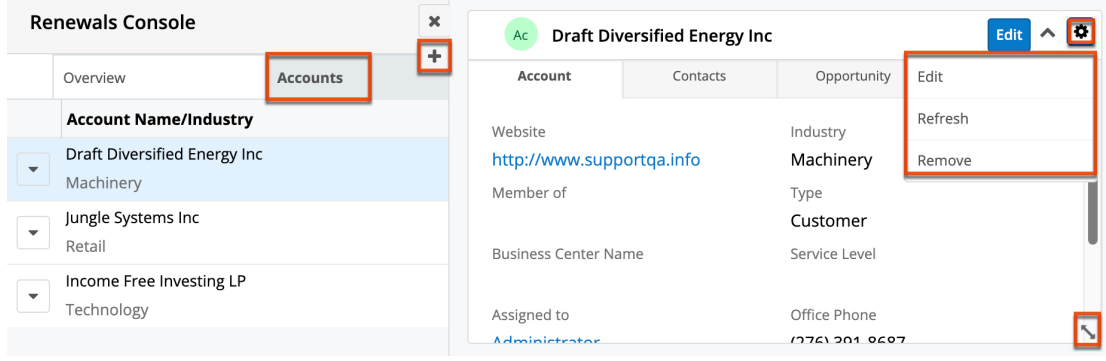

To change the position of dashlets in the module tab drawer, simply drag and drop the dashlet in the desired location on the layout to swap the position of two dashlets. To resize dashlets, drag the double-ended arrow at the bottom right corner. You can also configure the dashlets in the dashboard by clicking the Gear icon at the top right of the dashlet and selecting "Edit", which will display configuration options specific to the dashlet. To retrieve updated information in the dashlet, you can select the Refresh option in the dashlet gear menu, which will manually refresh the dashlet. Select "Remove" in the dashlet gear menu to delete the dashlet from the module tab drawer. To add dashlets to the module tab drawer, click the plus icon to the left of the drawer. Click the title (e.g., List View) corresponding to the desired dashlet in the Add a Sugar Dashlet page, and then

click the Save button. For more information on rearranging, editing, adding, and deleting dashlets, refer to the **Dashboards and Dashlets** documentation. Please note that any changes made to the layout and dashlet settings will be updated for all users who access the console.

**Last Modified:** 2022-01-14 03:32:57

# **SugarLive Management**

## **Overview**

[SugarLive,](http://support.sugarcrm.com/Documentation/Sugar_Versions/11.3/Sell/Application_Guide/SugarLive) available to users with a Sugar Serve 11.0 and higher or Sugar Sell 11.1 and higher [license type,](http://support.sugarcrm.com/Documentation/Sugar_Versions/11.3/Sell/Administration_Guide/Users#License_Types) is an omnichannel tool for customer service agents and sales team members to communicate in real-time with customers via chat and phone. SugarLive is available in the footer of Sugar, which is also where system administrators with a Sugar Serve or Sugar Sell license type can open the configuration screen to customize the layout. In particular, admins can choose the fields available in the Summary panel and the inclusion and layout of the dashlets in the Contact, Account, Lead, and Case tabs. Please note, the Lead tab is only available to users with a Sugar Sell license, and the Case tab is only available to users with a Sugar Serve license.

To use SugarLive, your organization must have an Amazon Connect account because Amazon Connect is used to route incoming calls and chats to SugarLive. See the prerequisites outlined in the **SugarLive** documentation for more details.

# **Prerequisites**

In order to configure the SugarLive layout, the following requirements must be met:

- You must be a system administrator user.
- You must have a Sugar Serve or Sugar Sell license type.
- You must either be logged out of Amazon Connect or have your status set to "Offline" in the Communication panel. See the [Configuring the](http://support.sugarcrm.com/Documentation/Sugar_Versions/11.3/Sell/Application_Guide/SugarLive#Configuring_the_Communication_Panel) [Communication Panel](http://support.sugarcrm.com/Documentation/Sugar_Versions/11.3/Sell/Application_Guide/SugarLive#Configuring_the_Communication_Panel) and [Logging In](http://support.sugarcrm.com/Documentation/Sugar_Versions/11.3/Sell/Application_Guide/SugarLive#Logging_In) sections of the SugarLive documentation for details on logging out and updating your status in Amazon Connect.

Although SugarLive can only be used with certain web browsers, it is still possible to configure the SugarLive layout using all supported browsers. See the **Supported** Platforms page for details on which supported browsers cannot be used to access SugarLive.

For more information on license types and the module functionality available for each type, refer to the [User Management](http://support.sugarcrm.com/Documentation/Sugar_Versions/11.3/Sell/Administration_Guide/Users#License_Types) documentation.

# **Configuring SugarLive**

To customize the layout of SugarLive, click the three-dot menu to the right of the SugarLive icon in the footer of Sugar and choose "Configure Layout". This opens SugarLive in a configuration view where you can change which information is shown and in which layout. The floating actions button is open by default so you can quickly access all of the configuration tools available. Note that the three-dot menu is only available to Sugar Serve or Sugar Sell admins and can only be opened when logged out of Amazon Connect or set to "Offline". Any changes made to SugarLive will update the layout for all users who access SugarLive.

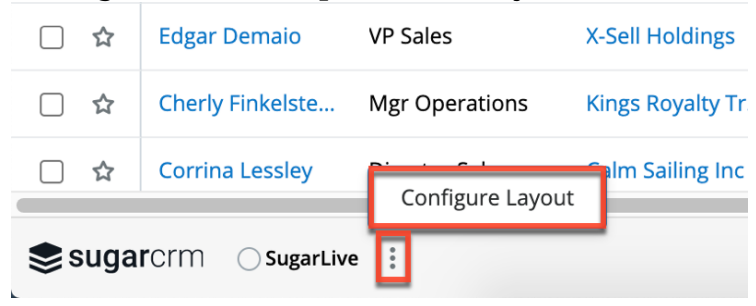

Once open, the SugarLive configuration view shows a read-only preview of what SugarLive looks like for all users without actual data. The **Summary panel** and Detail panel can be configured but the Communication panel cannot, so it is displayed as a placeholder to help you visualize what the final layout will look like. Certain basic settings can be configured by all users in the Communication panel during a live session; see the **[SugarLive](http://support.sugarcrm.com/Documentation/Sugar_Versions/11.3/Sell/Application_Guide/SugarLive#Configuring_the_Communication_Panel)** page for more details on these settings. In the Detail panel, all tabs are enabled even though they are empty so that you can configure them. For more information on using each of these panels during an active session, see the **SugarLive** documentation.

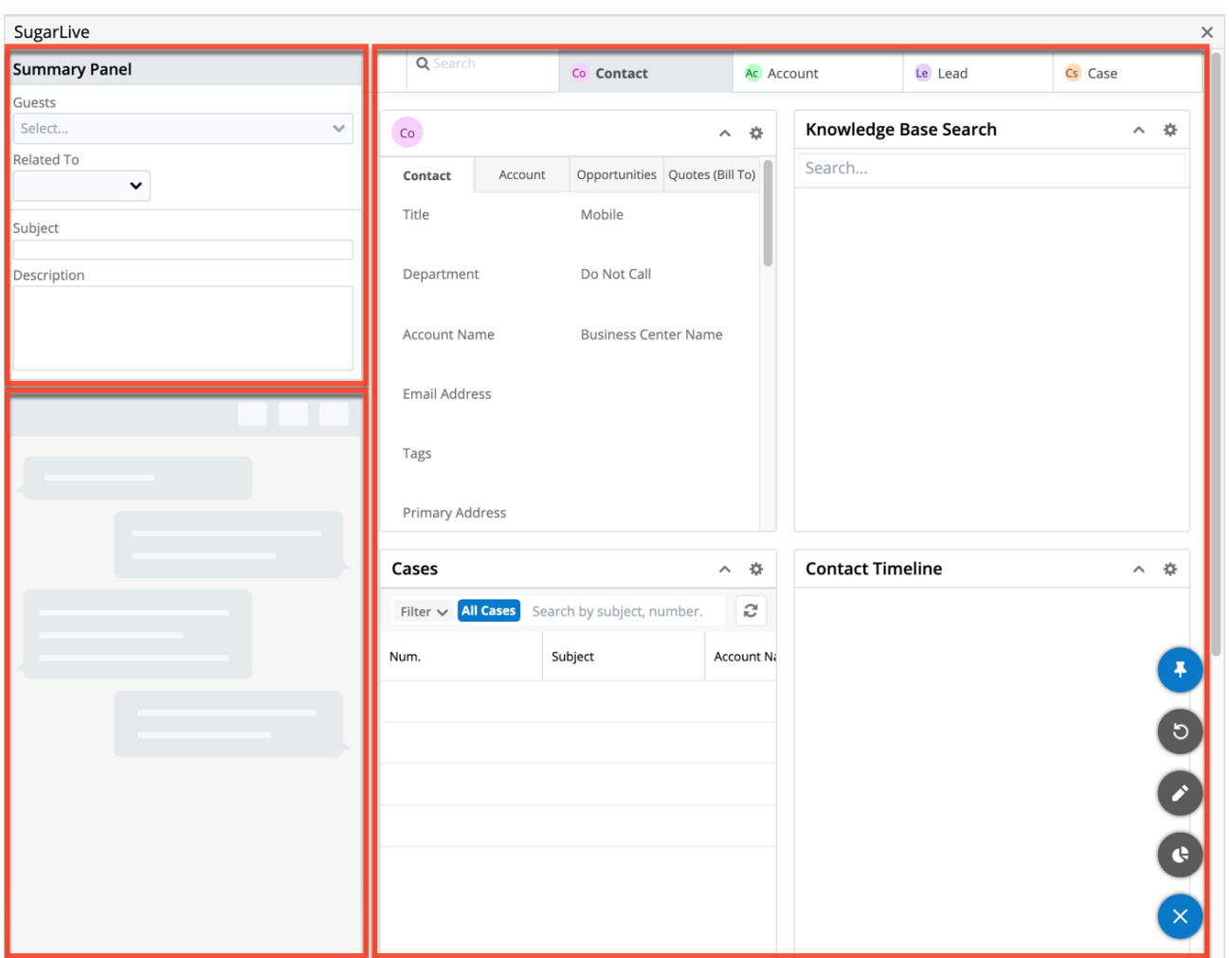

When you are done customizing the SugarLive layout, click the X button in the top right corner. This closes the configuration view, which allows you to log in to Amazon Connect or set yourself to "Available" again. All changes made to the Detail panel are automatically saved, so you can close the view at any time without losing your changes.

## **Configuring the Summary Panel**

To change which fields are displayed in the Summary panel, click the Configure Summary Panel option with the pencil icon in the floating actions button. This opens a drawer where you can configure the fields in the Summary panel for both call and chat sessions. Changes made to the Summary panel are applied for all users once you click the Save Summary Panel button within the drawer.

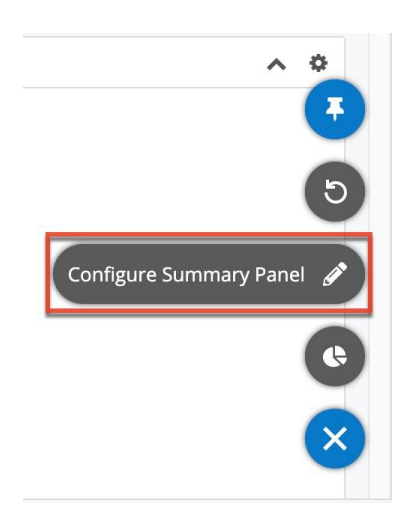

#### The drawer is divided into three sections:

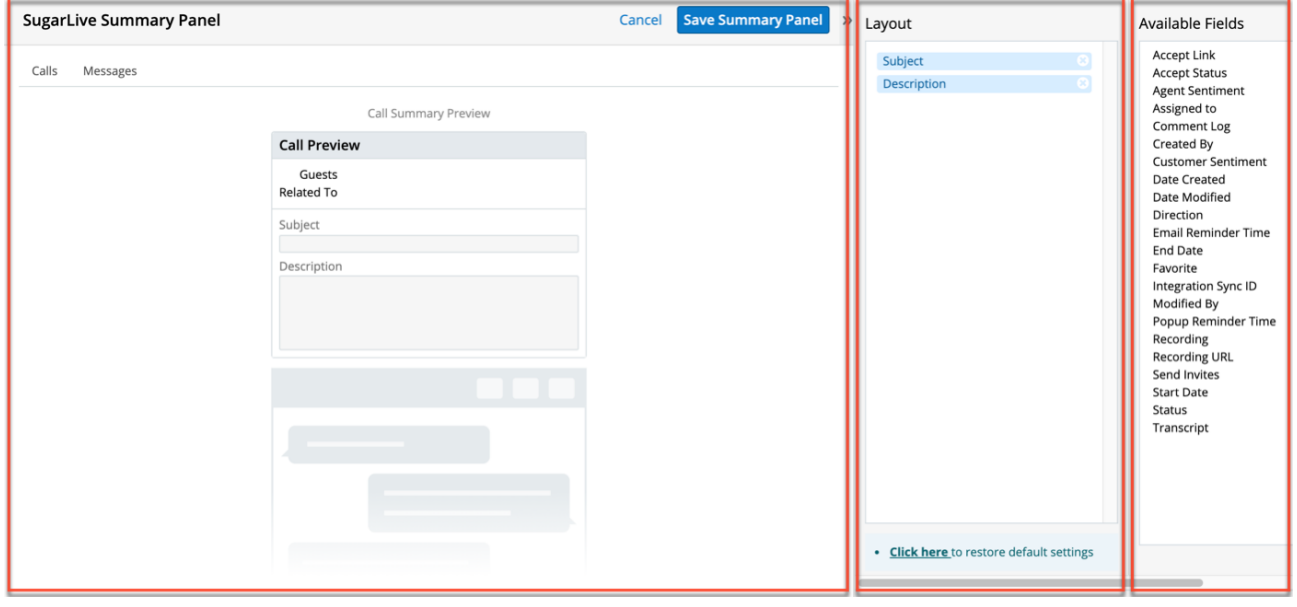

- **Preview**: This section shows a live preview of what the Summary panel currently looks like, including any unsaved changes you have made since opening the drawer. It contains a Calls and a Messages tab so you can configure the Summary panel differently for each.
- **Layout**: This section shows the fields that are currently configured to be displayed in the Summary panel and includes a link to restore the default settings for the tab.
- **Available Fields**: This section lists all fields for the current module (e.g., calls or messages) that are not already displayed in the Summary panel. **Note**: Action Button fields are not available to add to the layout.

To add fields to the Summary panel for call or chat sessions, open the appropriate tab and drag fields from the Available Fields section to any position in the Layout section. You can also drag fields within the Layout section to reorder them. To

remove a field, click the X icon that appears next to the field when you hover over it.

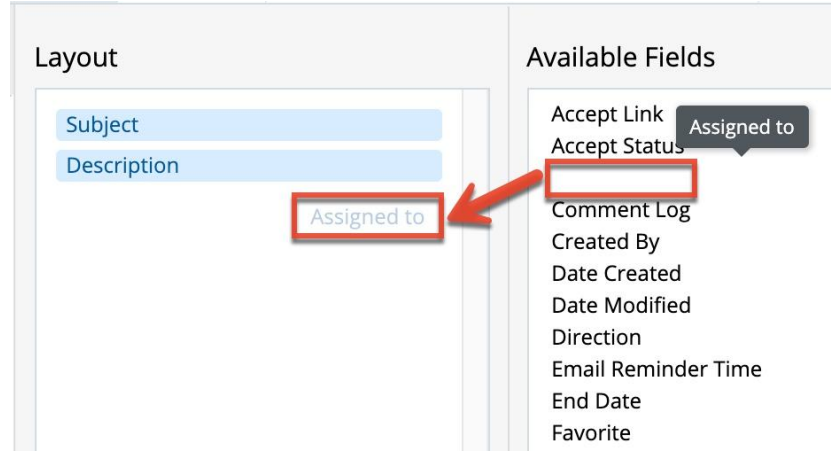

As you make updates to the layout, the preview on the left side is automatically updated to reflect your changes so you can see what each update will look like. The Summary panel has a maximum height, so a vertical scrollbar is added when more fields than can fit are added to the layout. If there is a scrollbar in the preview, there will also be one in SugarLive during an actual session.

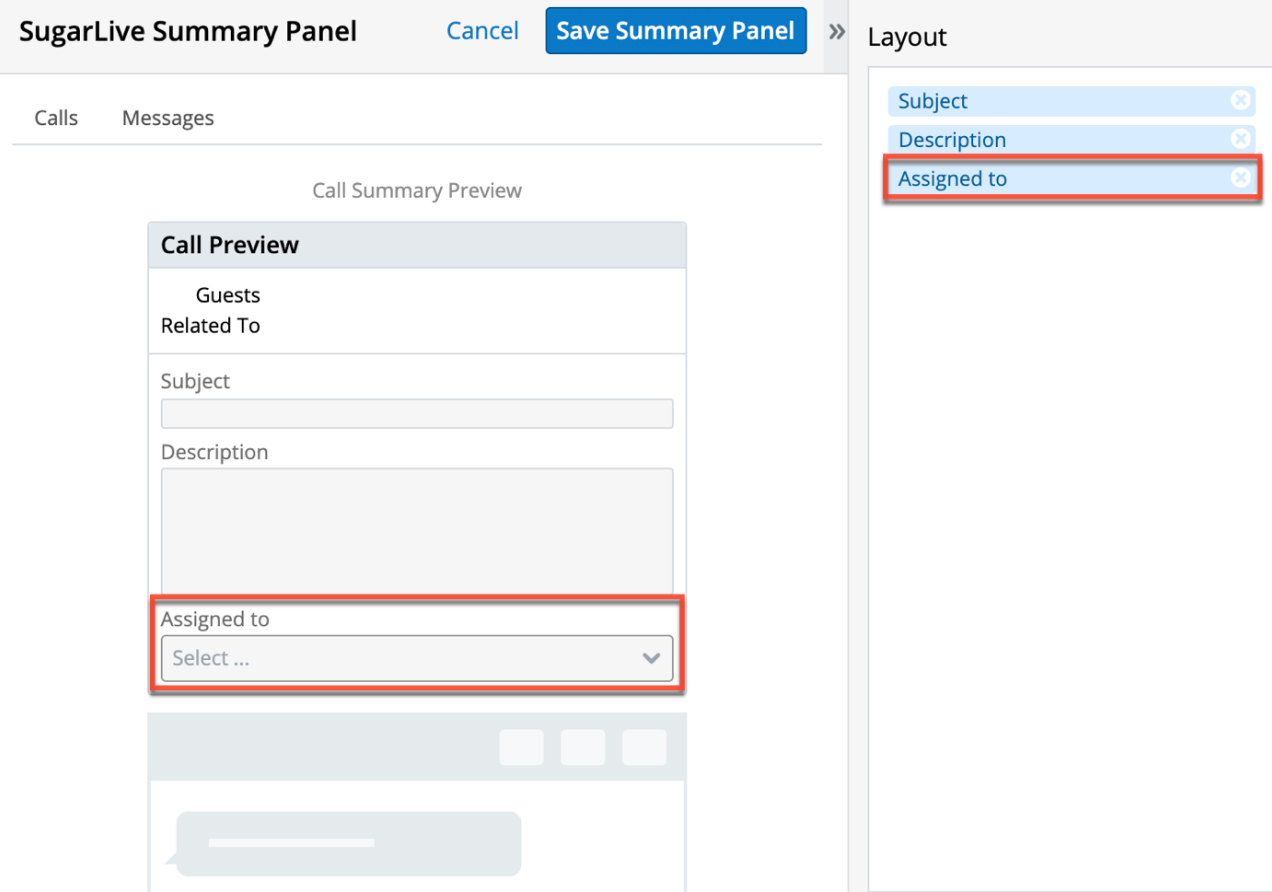

Note that the Guests and Related to fields at the top cannot be removed. These

fields indicate to which records the current session is linked and are updated using the Link button in the Detail panel of [SugarLive](http://support.sugarcrm.com/Documentation/Sugar_Versions/11.3/Sell/Application_Guide/SugarLive#Linking_Records). See the **SugarLive** documentation for more details on linking records.

Once you are happy with your changes to the layout, click "Save Summary Panel" to save your changes in both the Calls and Messages tabs. Note that the main SugarLive configuration view always shows the Calls Summary panel but both can be previewed within the Configure Summary Panel drawer.

### **Restoring Default Settings**

To reset the layout of the Summary panel for the specific type of session you are editing (e.g., call or chat), select "Click here" in the blue box on the right side. This immediately restores the default settings for the tab. If you change your mind and want to return the layout to its previously-saved state, click "Cancel" to close the drawer without saving. Otherwise, to preserve the reset default layout, click "Save Summary Panel" to save both tabs.

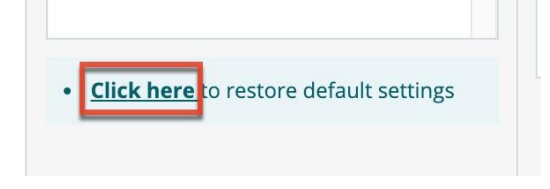

# **Configuring the Detail Panel**

The Detail panel is a tabbed view displayed on the right side of SugarLive. For the most part, it can be configured in the same way you edit any dashboard, by dragging, resizing, adding, editing, and removing dashlets. Changes you make to each tab are immediately visible to all users the next time they open SugarLive. To avoid disruption to your customer service agents' work, it is recommended to make SugarLive configuration changes outside of regular business hours.

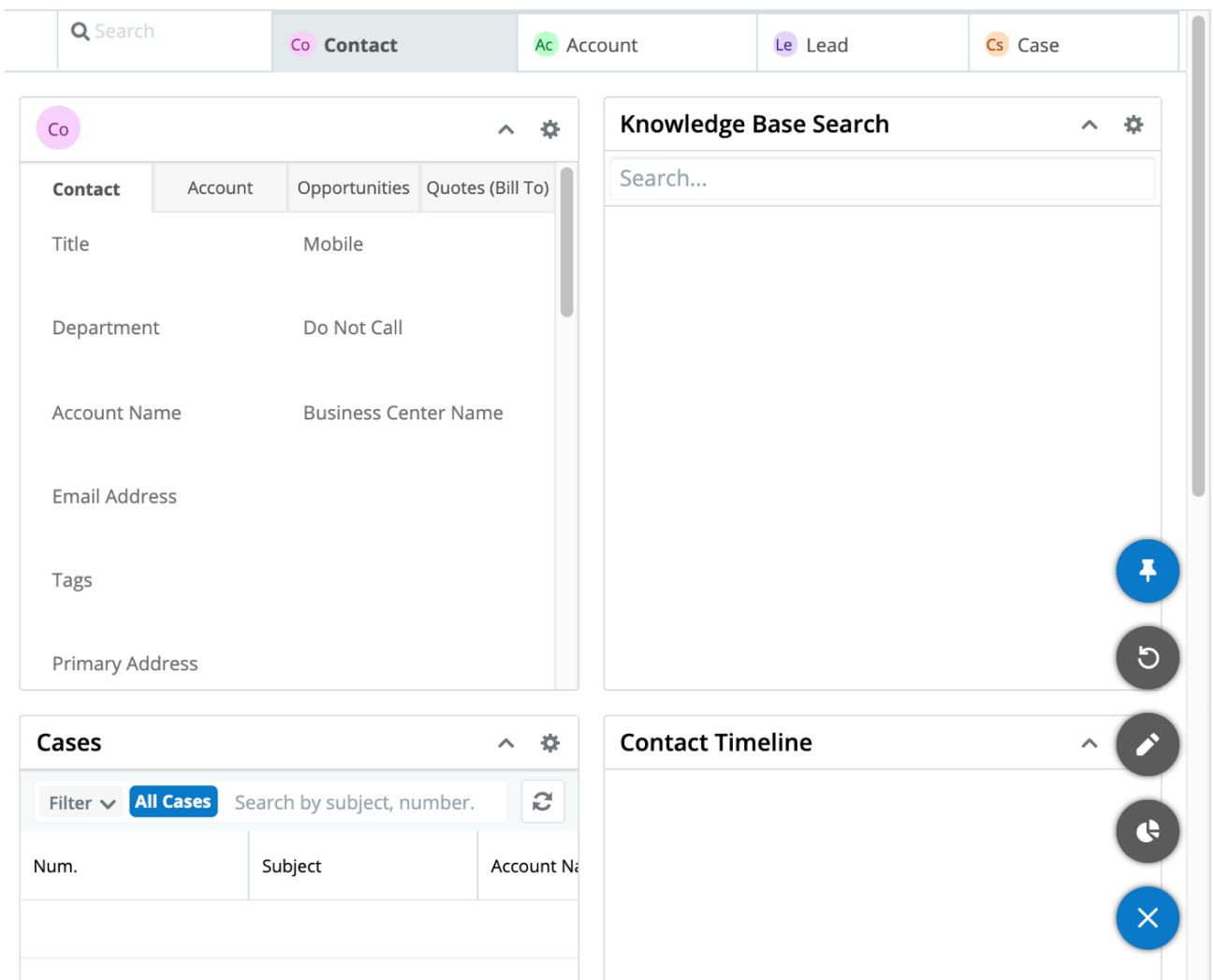

When you first open the SugarLive configuration view, the Detail panel is set to the Contact tab and the floating actions button is open so you can quickly access configuration options. See the sections below for details on configuring the Contact, Account, Lead, and Case tabs, and using the floating actions button to restore default settings or configure the Summary panel.

**Note**: The Search tab is not able to be configured.

### **Module Tabs**

The Contact, Account, Lead, and Case tabs can all be completely configured in the same way you edit any dashboard, by adding, editing, removing, rearranging, and resizing dashlets. Note that the Record View dashlet in the top left corner of each tab includes the Link button to relate the current record to the call or message in context. Removing the dashlet is not recommended because it also removes the ability to choose to which contact, account, lead, or case the ongoing session should be linked. You can use the floating actions button to restore the current tab to its default layout at any time. See the [Dashboards and Dashlets](http://support.sugarcrm.com/Documentation/Sugar_Versions/11.3/Sell/Application_Guide/User_Interface/Dashboards_Dashlets#Using_Dashboards_and_Dashlets) page for details on editing dashboards in Sugar.

### **Floating Actions Button**

The floating actions button is shown on all tabs of the Detail panel and contains options to configure the Summary panel and restore the current tab to its default settings. On the Contact, Account, Lead, and Case tabs, it also contains an option to add a dashlet to the tab. Restoring to defaults only impacts the current tab and will restore all aspects, including the configuration of all dashlets (e.g., list view filters) and the complete dashboard layout. If you click "Confirm" in the pop-up that appears, the change is saved immediately and cannot be undone.

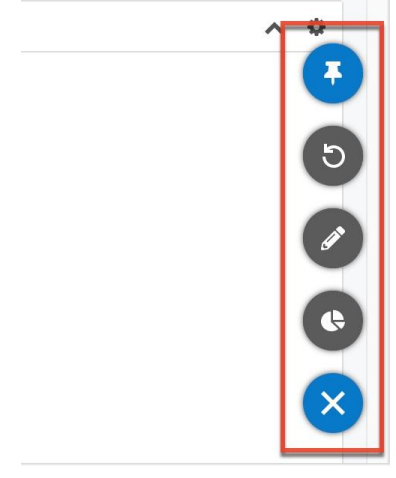

**Last Modified:** 2021-12-04 17:17:10